# <span id="page-0-0"></span>**EnSight User Manual**

*for Version 8.2*

[Table of Contents](#page-2-0)

- 1 [Overview](#page-10-0)
- 2 [Input](#page-24-0)
- 3 [Parts](#page-118-0)
- 4 [Variables](#page-150-0)
- 5 [GUI Overview](#page-194-0)
- 6 [Main Menu](#page-204-0)
- 7 [Features](#page-248-0)
- 8 [Modes](#page-376-0)
- 9 [Transformation Control](#page-440-0)
- 10 [Preference File Formats](#page-462-0)
- 11 [EnSight Data Formats](#page-476-0)
- 12 [Utility Programs](#page-648-0)
- 13 [Parallel and Distributed Rendering](#page-656-0)

[Index](#page-680-0) How To Table of Contents

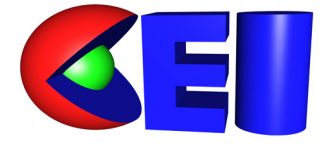

 Computational Engineering International, Inc. 2166 N. Salem Street, Suite 101, Apex, NC 27523 USA • 919-363-0883 • 919-363-0833 FAX http://www.ceintl.com or http://www.ensight.com

 © Copyright 1994–2006, Computational Engineering International, Inc. All rights reserved. Printed in the United States of America.

#### **EN-UM Revision History**

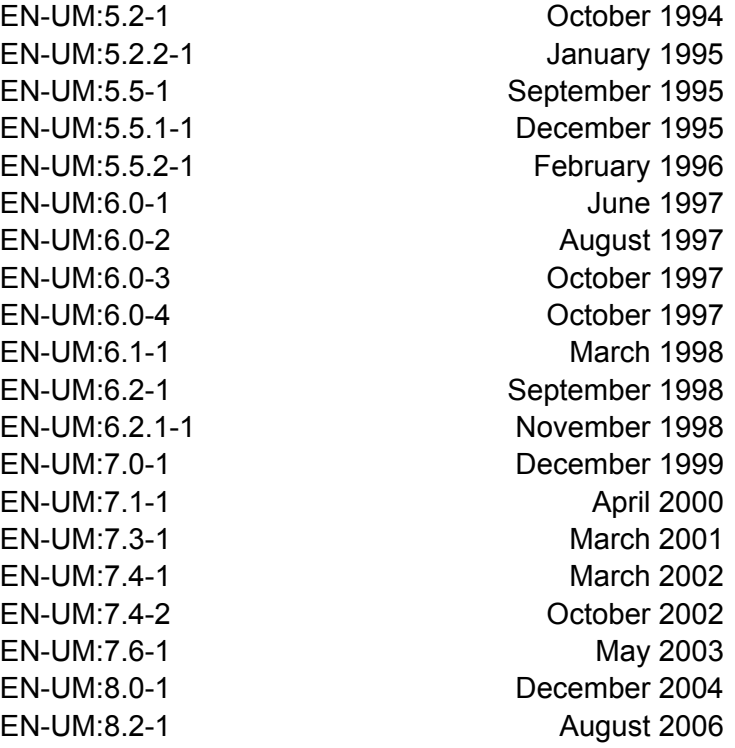

This document has been reviewed and approved in accordance with Computational Engineering International, Inc. Documentation Review and Approval Procedures.

This document should be used only for Version 8.2 and greater of the EnSight program.

Information in this document is subject to change without notice. This document contains proprietary information of Computational Engineering International, Inc. The contents of this document may not be disclosed to third parties, copied, or duplicated in any form, in whole or in part, unless permitted by contract or by written permission of Computational Engineering International, Inc. Computational Engineering International, Inc. does not warranty the content or accuracy of any foreign translations of this document not made by itself. The Computational Engineering International, Inc. Software License Agreement and Contract for Support and Maintenance Service supersede and take precedence over any information in this document.

EnSight® is a registered trademark of Computational Engineering International, Inc. All registered trademarks used in this document remain the property of their respective owners.

> CEI's World Wide Web addresses: http://www.ceintl.com or http://www.ensight.com

#### **Restricted Rights Legend**

Use, duplication, or disclosure of the technical data contained in this document by the Government is subject to restrictions as set forth in subparagraph (c)(1)(ii) of the Rights in Technical Data and Computer Software clause at DFARS 252.227-7013. Unpublished rights reserved under the Copyright Laws of the United States. Contractor/Manufacturer is Computational Engineering International, Inc., 2166 N. Salem Street, Suite 101, Apex, NC 27523 USA

# <span id="page-2-0"></span>**Table of Contents**

### [1 Overview](#page-10-1)

### [2 Input](#page-24-1)

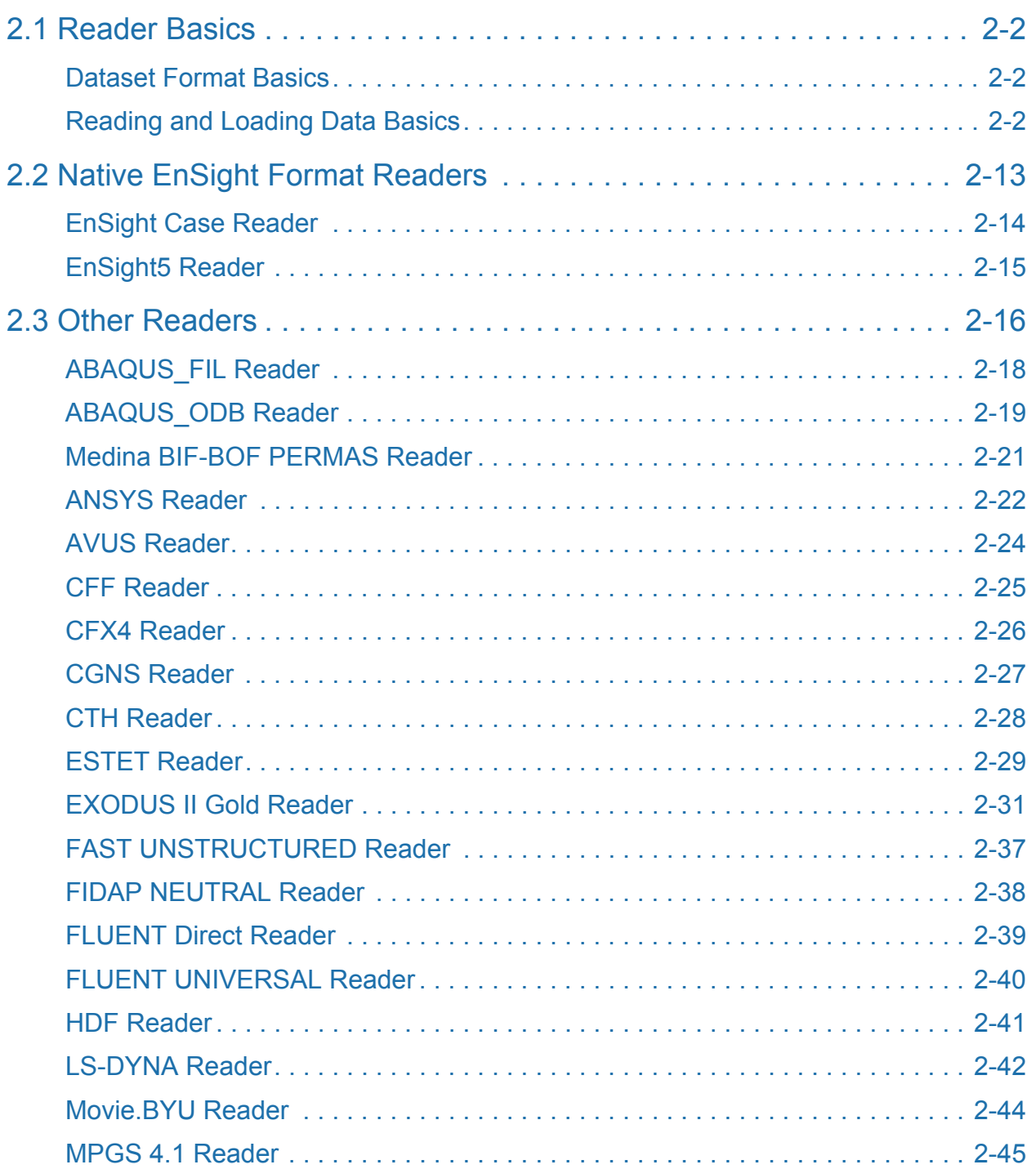

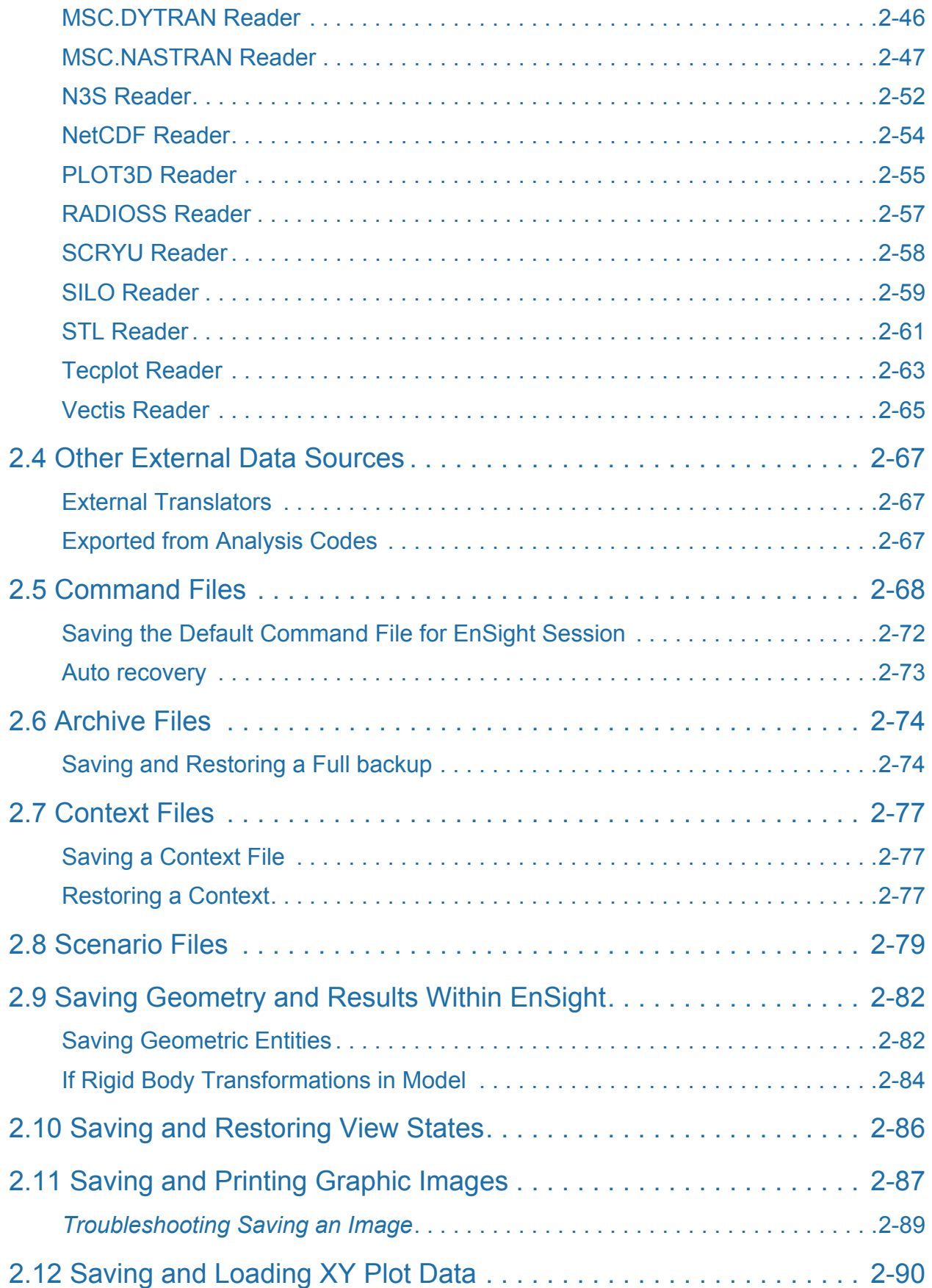

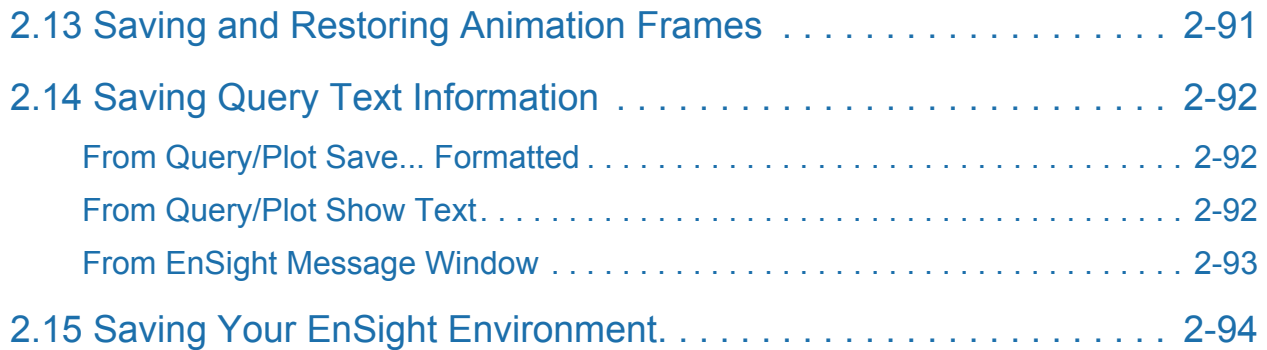

#### [3 Parts](#page-118-1)

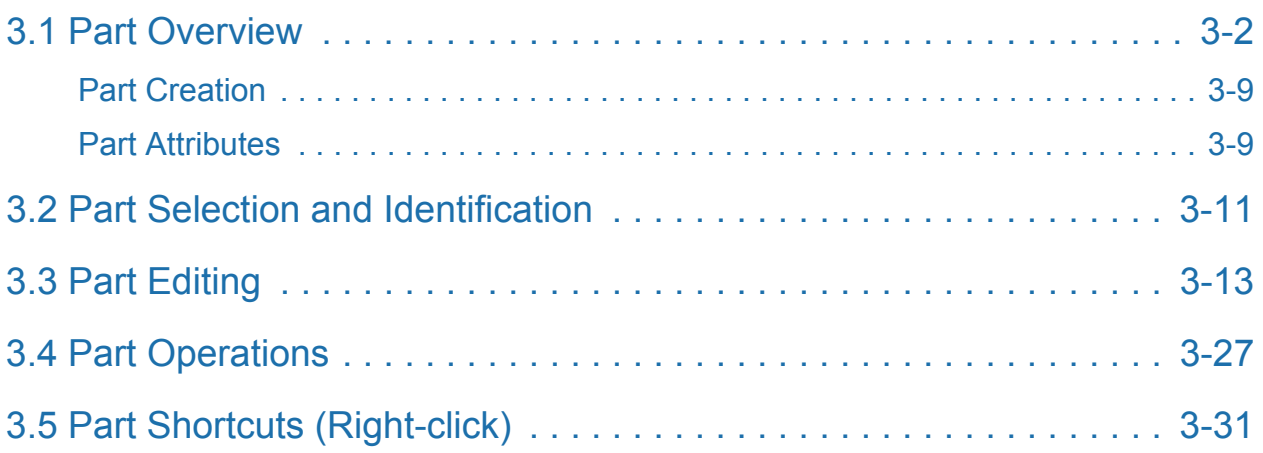

#### [4 Variables](#page-150-1)

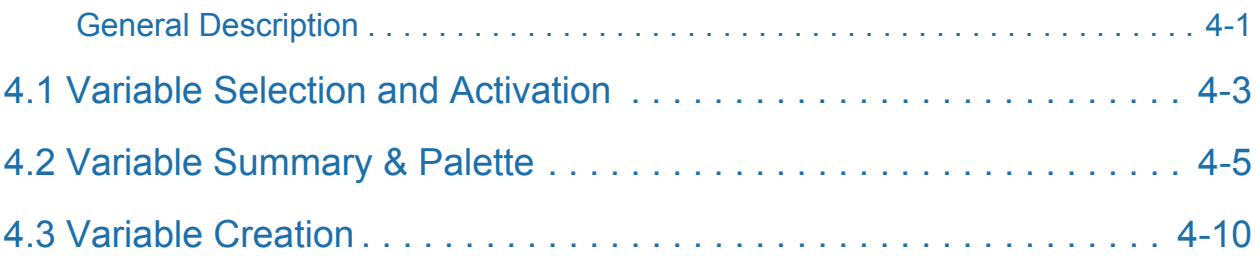

### [5 GUI Overview](#page-194-1)

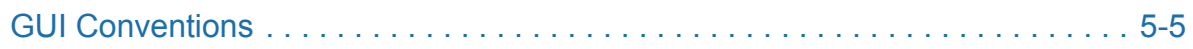

### [6 Main Menu](#page-204-1)

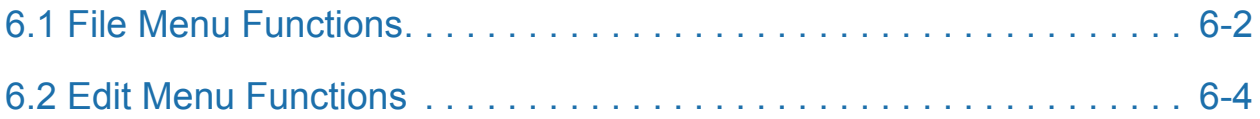

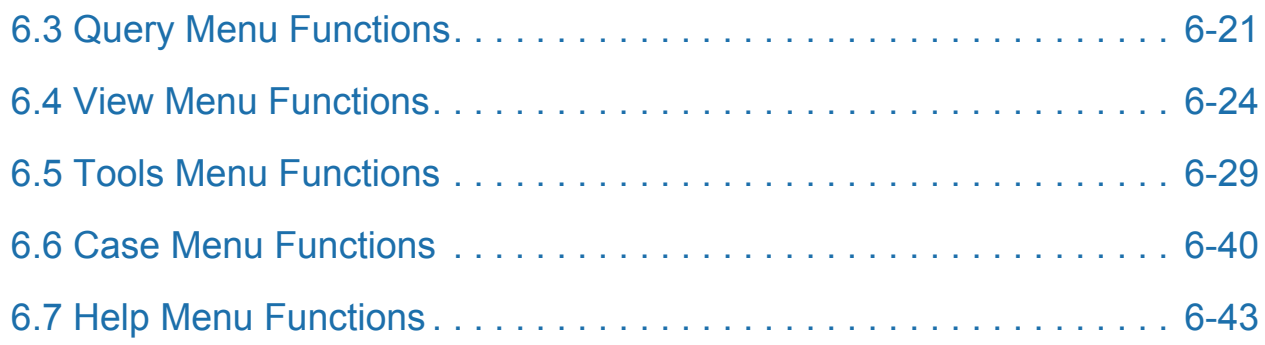

### [7 Features](#page-248-1)

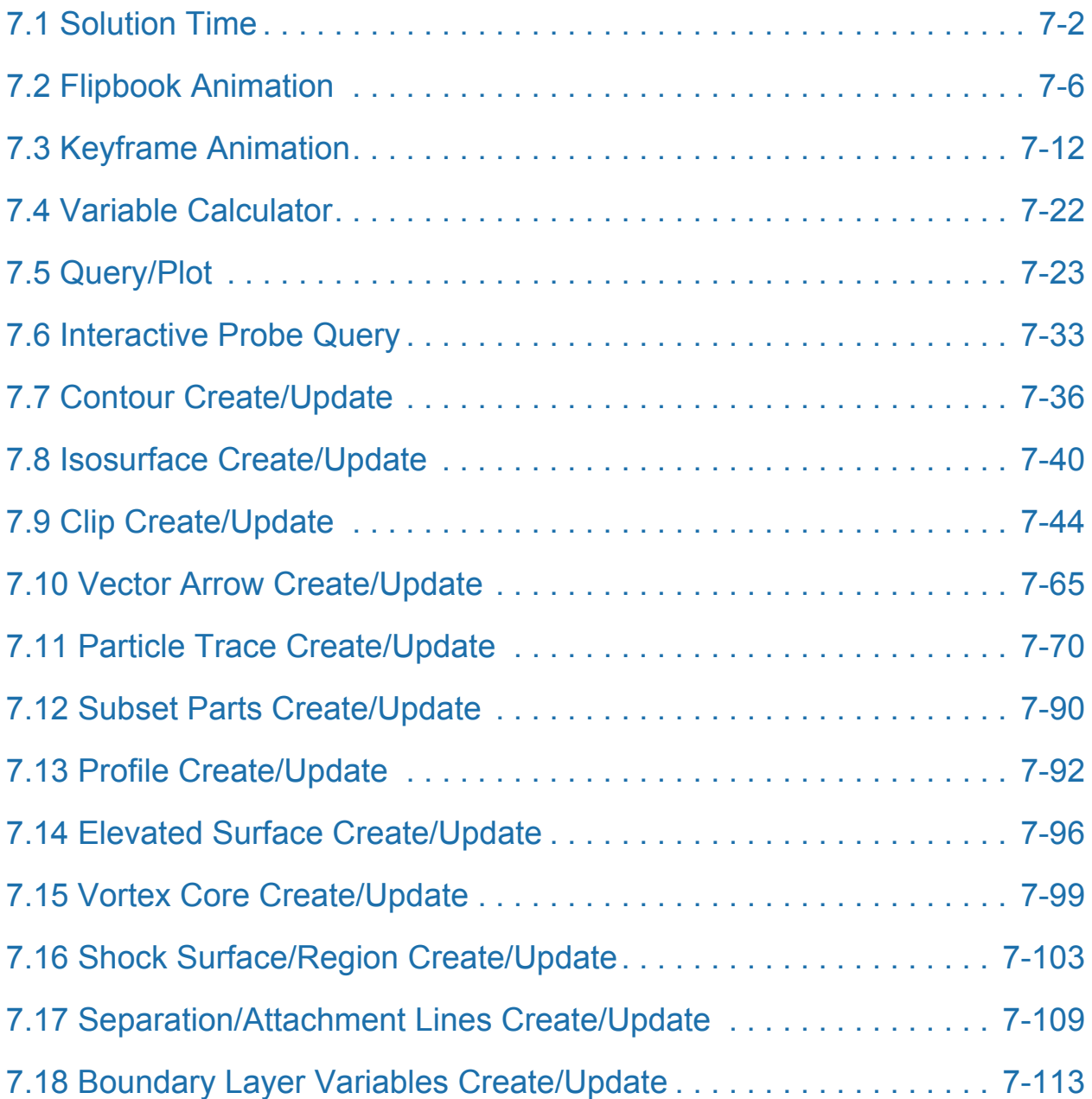

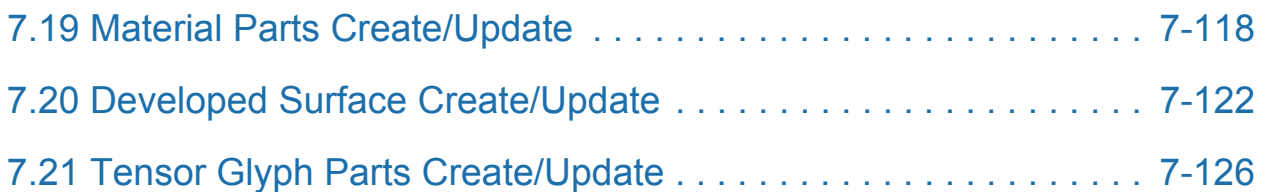

#### [8 Modes](#page-376-1)

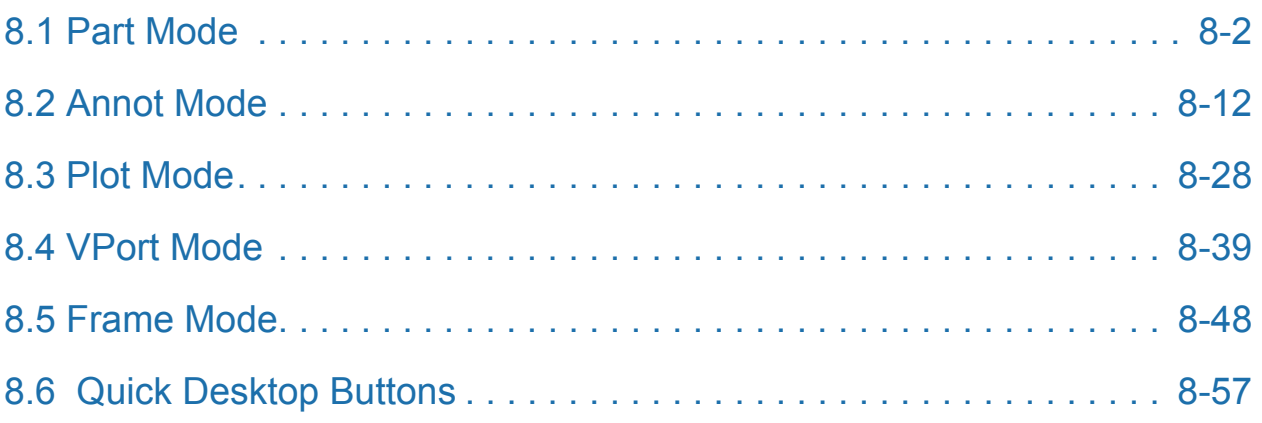

### [9 Transformation Control](#page-440-1)

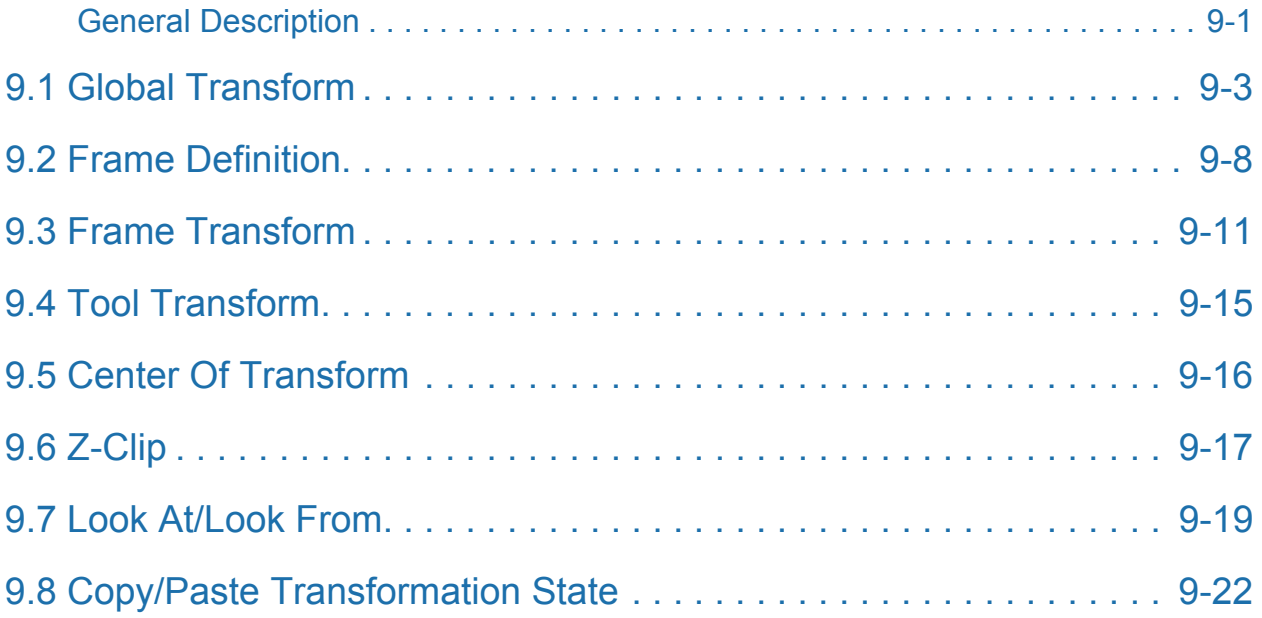

#### [10 Preference File Formats](#page-462-1)

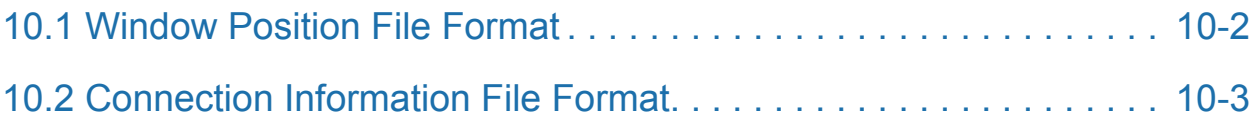

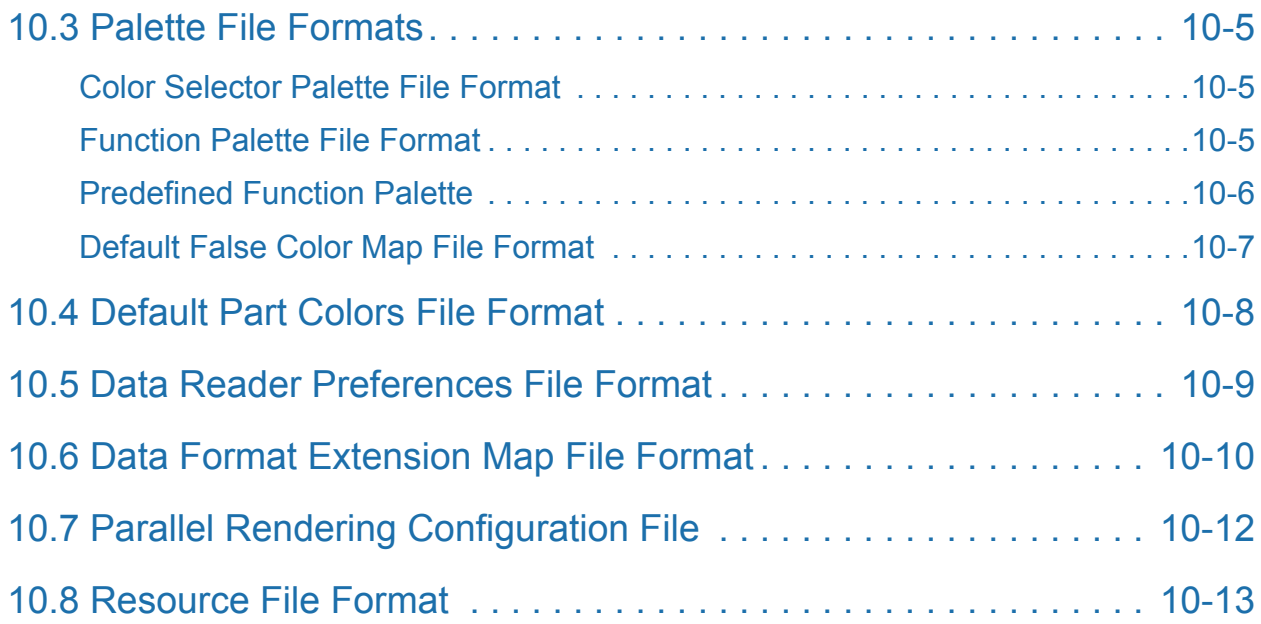

### [11 EnSight Data Formats](#page-476-1)

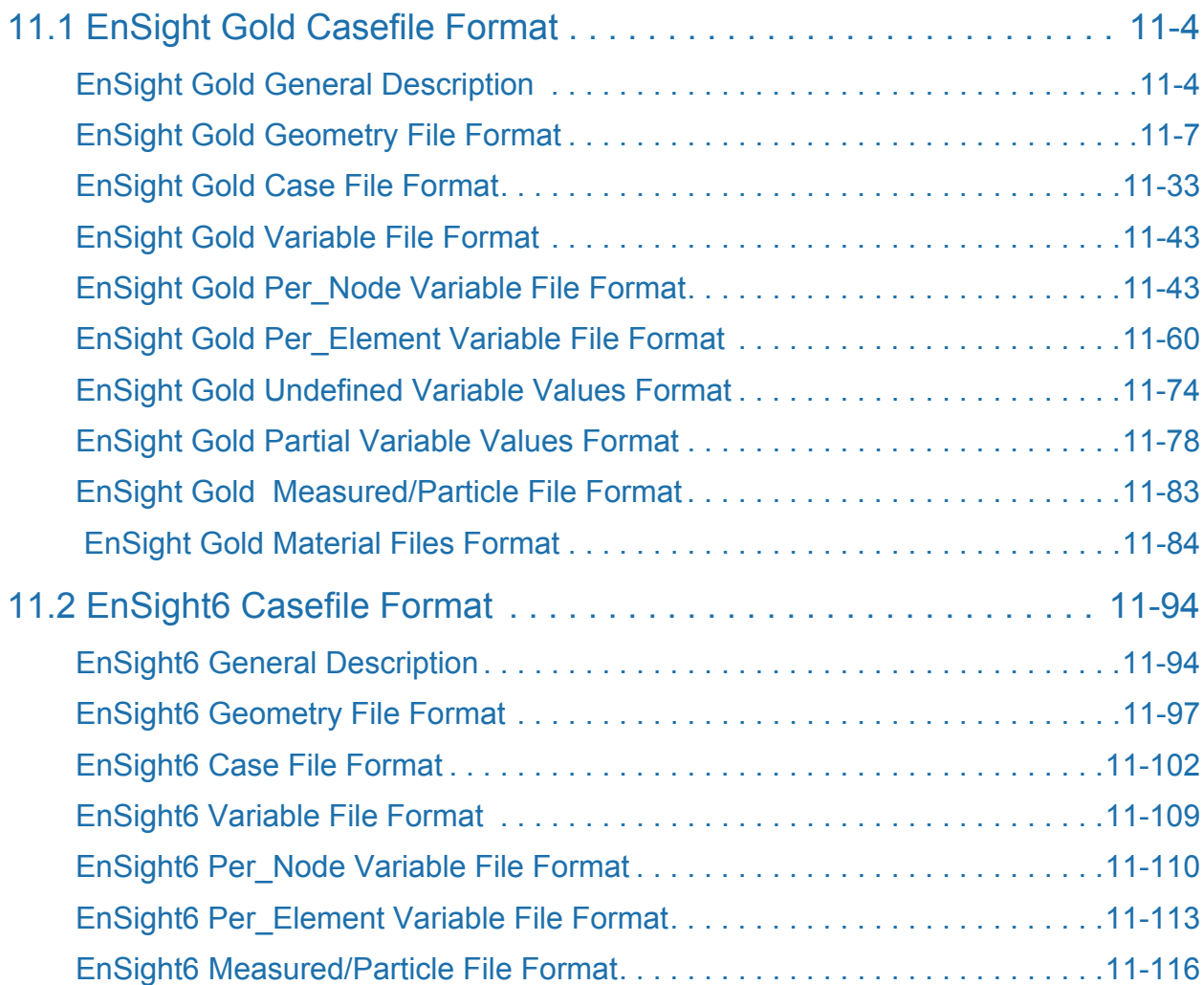

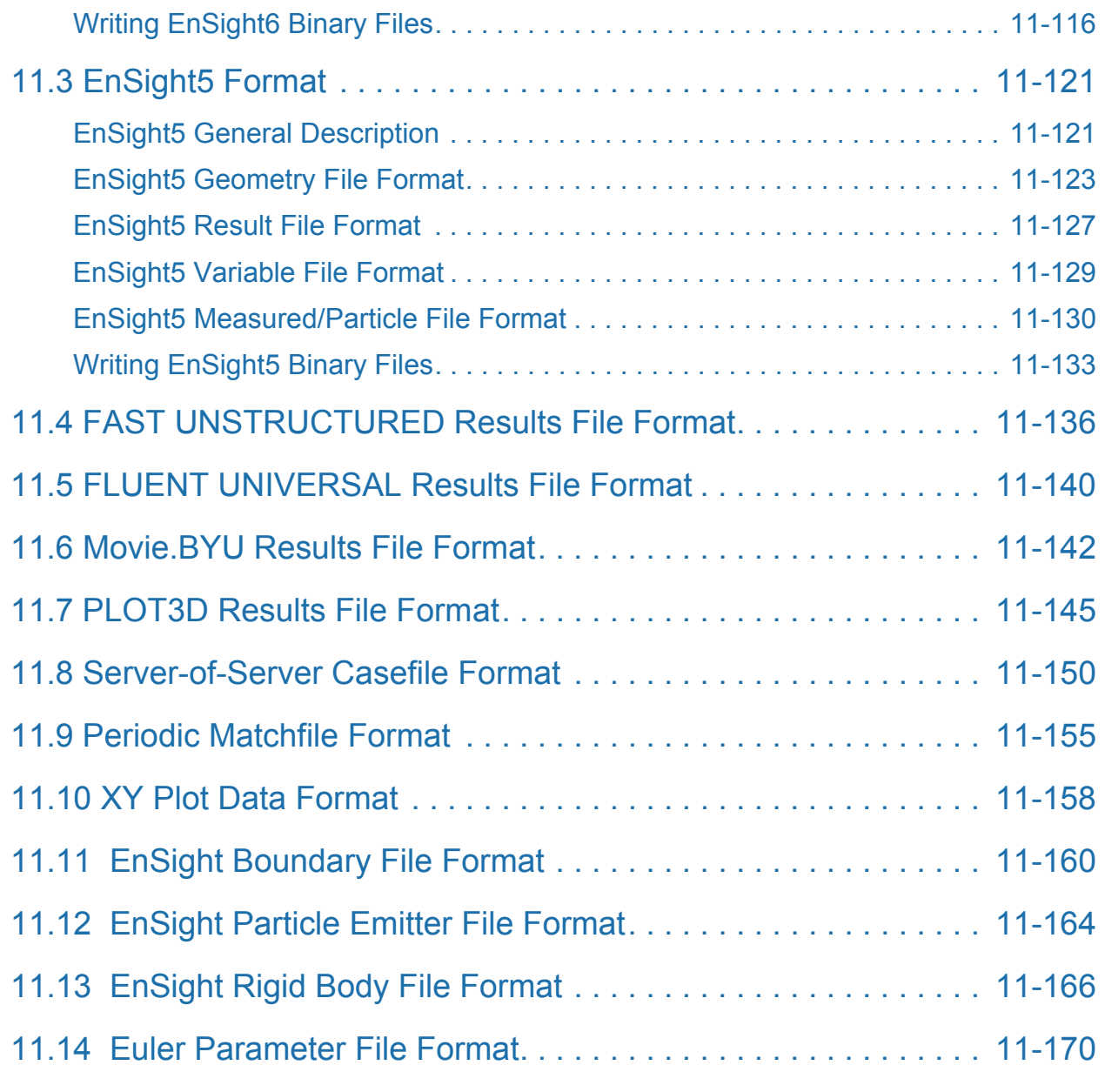

### [12 Utility Programs](#page-648-1)

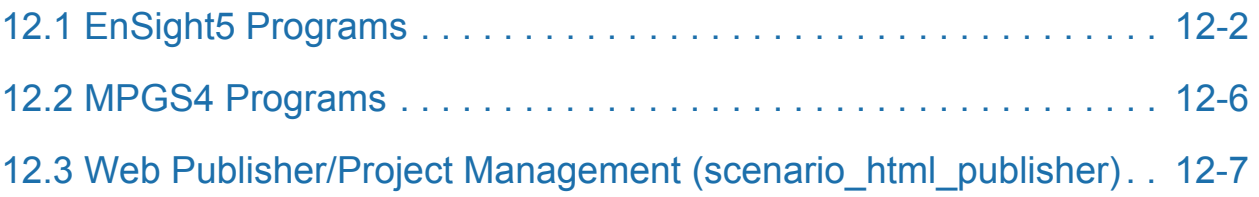

### [13 Parallel and Distributed Rendering](#page-656-1)

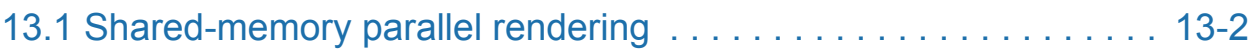

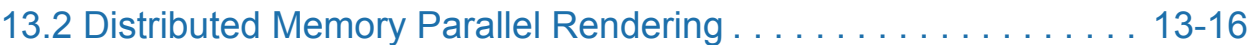

## <span id="page-10-1"></span><span id="page-10-0"></span>**1 Overview**

EnSight (for Engineering inSight) provides engineers and scientists with an easyto-use graphics postprocessing package. EnSight supplies powerful, easy-to-use tools through a user-friendly interface.

The purpose of this chapter is to give you an overview of the EnSight system and its documentation. Because of the power and flexibility of EnSight, the synergy between features provides a great many visualization techniques.

The Overview topics discussed are:

<span id="page-10-2"></span>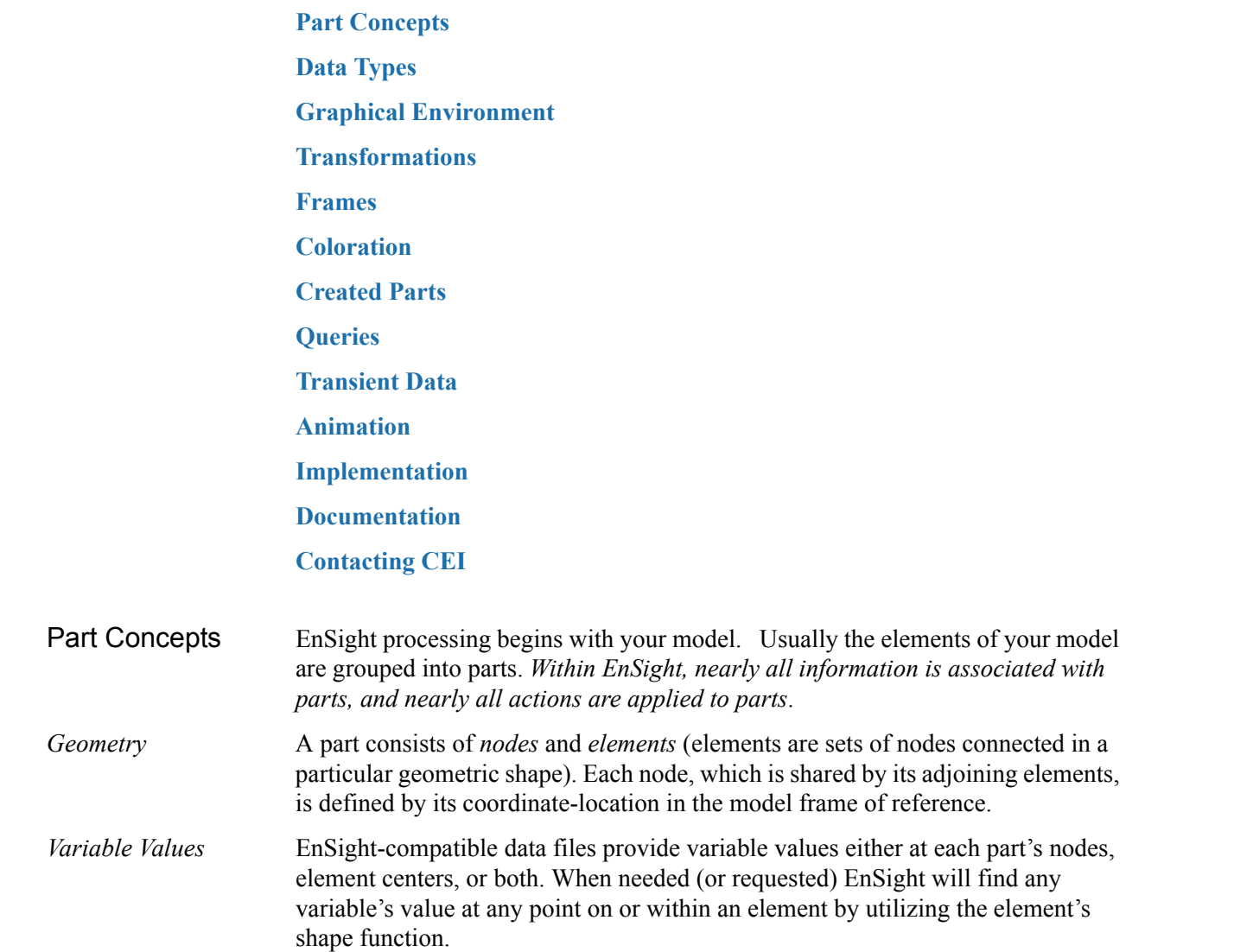

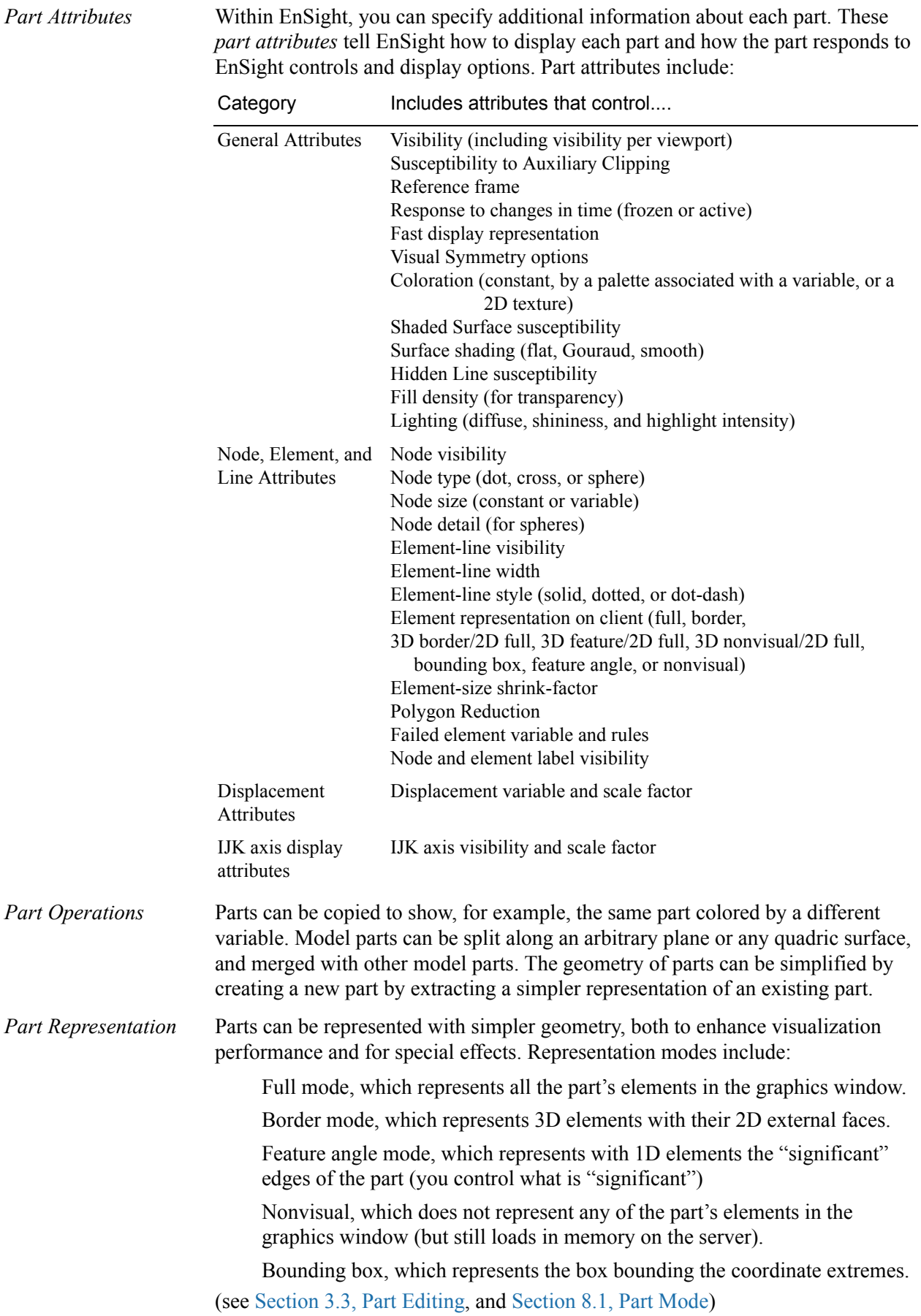

<span id="page-12-0"></span>Data Types EnSight supports a number of common data formats as well as interfaces to various simulation packages. If an interface is not available for your data, EnSight includes a library of routines to create your own custom User-Defined Reader. User-Defined Readers have the advantage of not requiring a separate data translation step and thus reduce user effort and disk storage requirements. A number of User-Defined Readers are provided with EnSight; complete documentation and dummy routines may be found in the directory \$CEI\_HOME/ ensight82/src/readers.

There are four different means to get your data into EnSight.

**Type 1 - Included Readers** - Are accessed by choosing the desired format in the Data Reader dialog. These include common data formats as well as a number of readers for commercial software. These can be internal EnSight readers as well as User-Defined Readers. If the included reader is a User-Defined Reader there may be more info in a README file found in \$CEI\_HOME/ensight82/src/readers.

**Type 2 - Not Included User-Defined readers** - A number of User-Defined Readers have been authored by EnSight users, but are not provided with EnSight. See the Comments column below for more information. Also for more info see our website, www.ensight.com and go to the Support page.

**Type 3 - Stand - Alone Translators** - May be written by the user to convert data into EnSight format files. A complete description of EnSight formats may be found in Chapter 11 of the EnSight Online User Manual. Several translators are provided with EnSight. These are found in the directory \$CEI\_HOME/ensight82/ translators. Translators must first be compiled before they may be used. Some require links to libraries provided by the vendor of the program in question. See the README files found in each translator's directory.

**Type 4 - EnSight Format** - A growing number of software suppliers support the EnSight format directly, i.e. an option is provided in their products to output data in the EnSight format.

The table that follows summarizes all of the data formats and software packages for which an interface of Type 1-4 exists. As this information changes frequently, please consult our website (www.ensight.com) or your EnSight support representative should you have any questions. If your format or program is not listed here, there is the possibility that an interface does indeed exist. Contact EnSight support for assistance. Should you create a User-Defined Reader or Stand-Alone Translator and wish to allow its distribution with EnSight, please send an email to this effect to support@ensight.com.

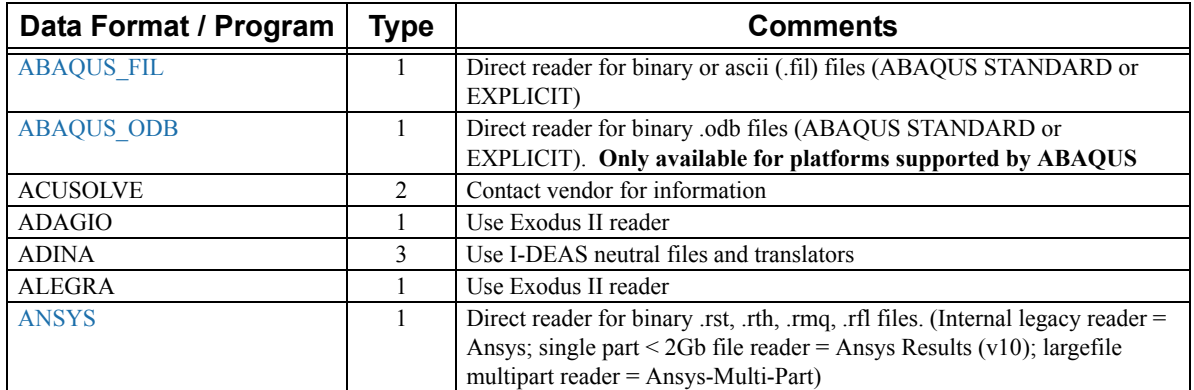

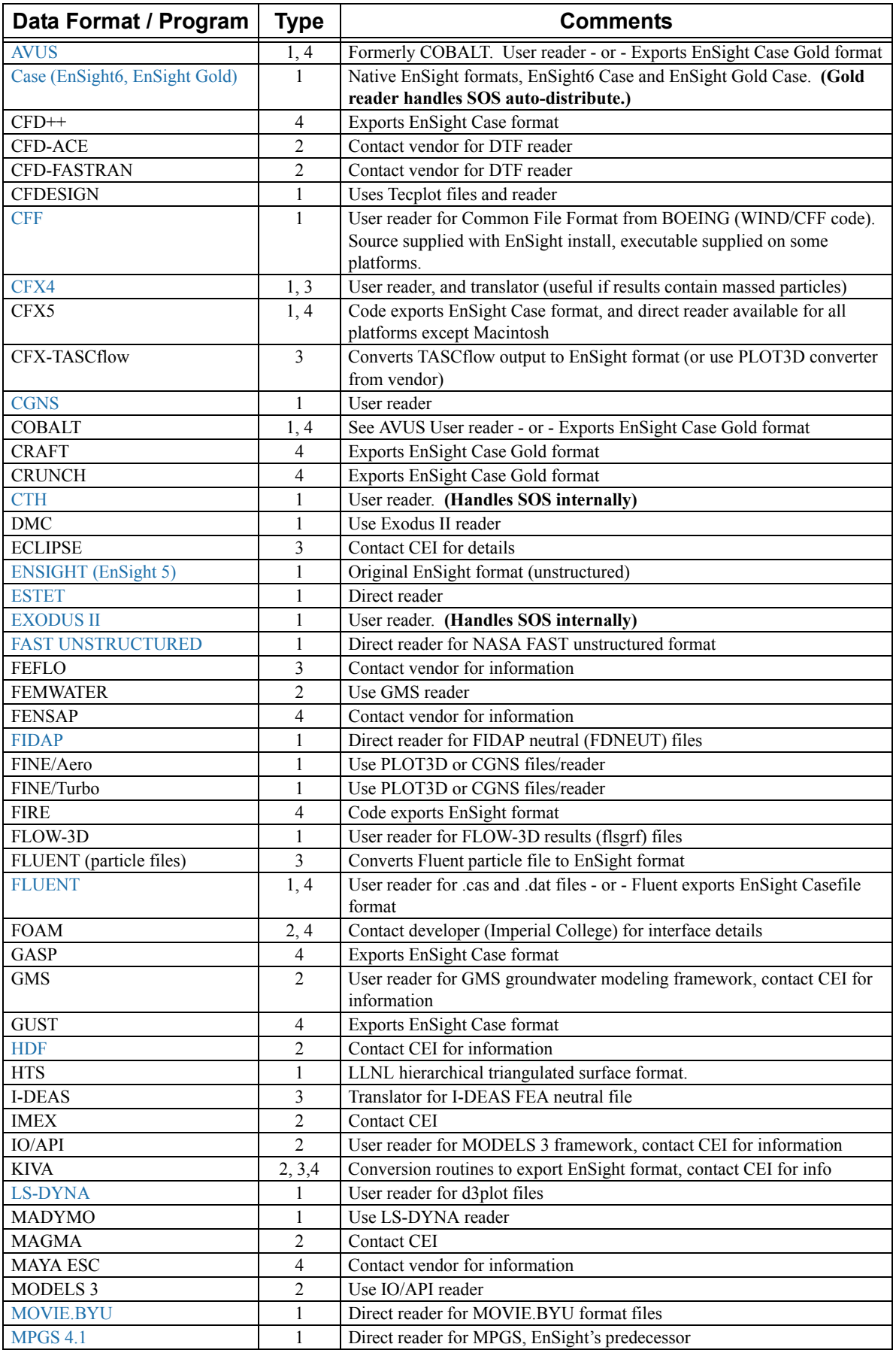

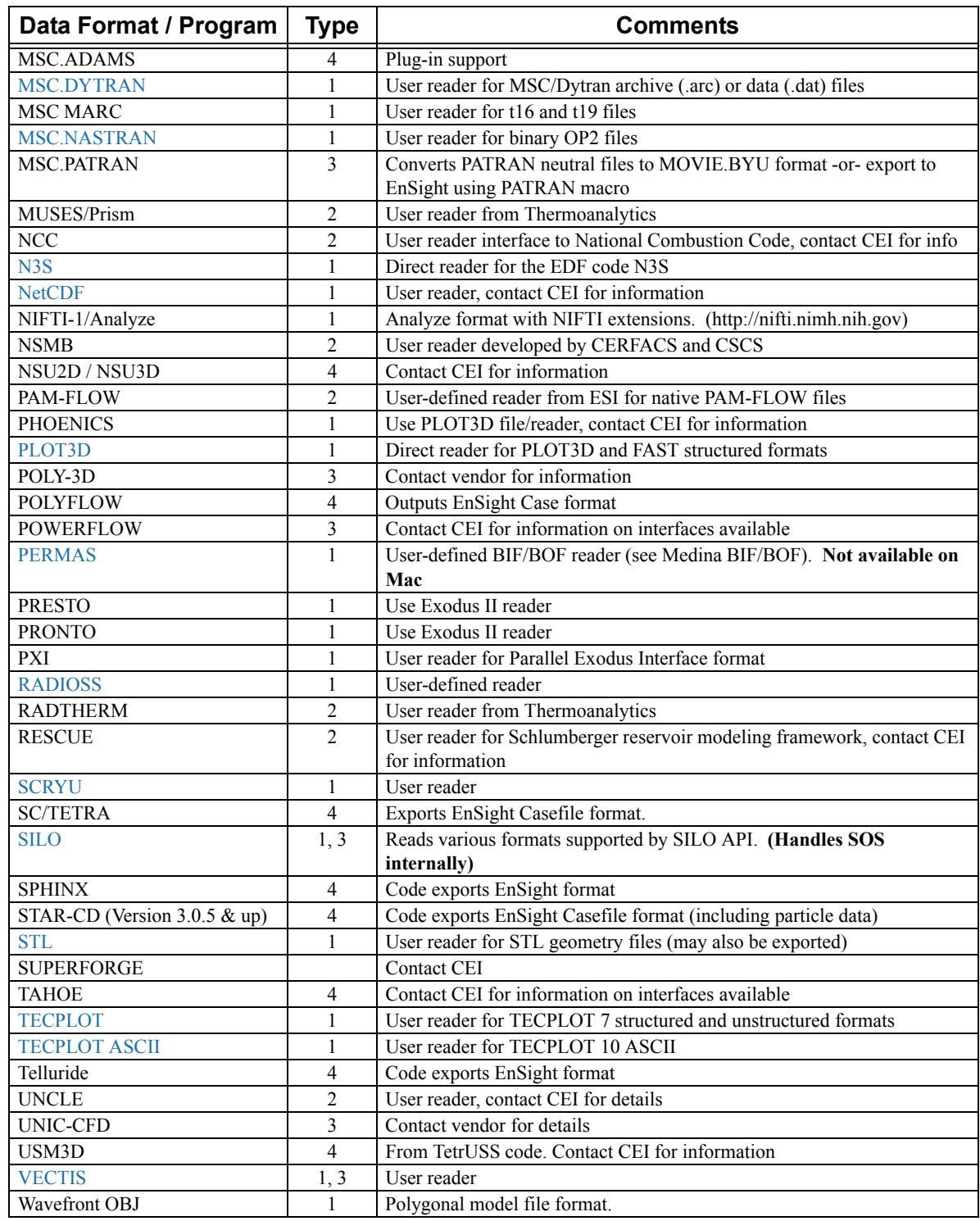

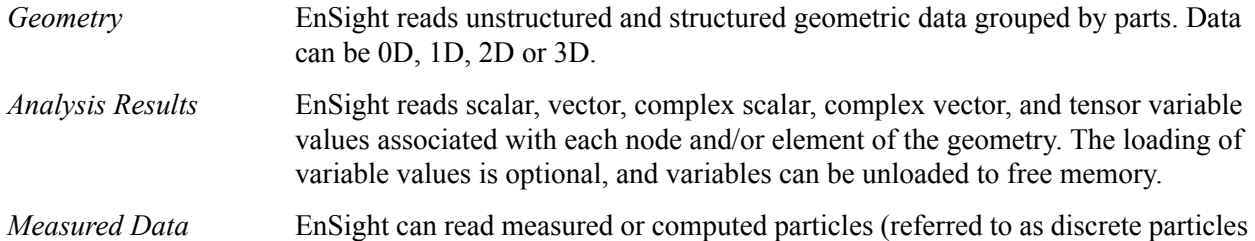

<span id="page-15-0"></span>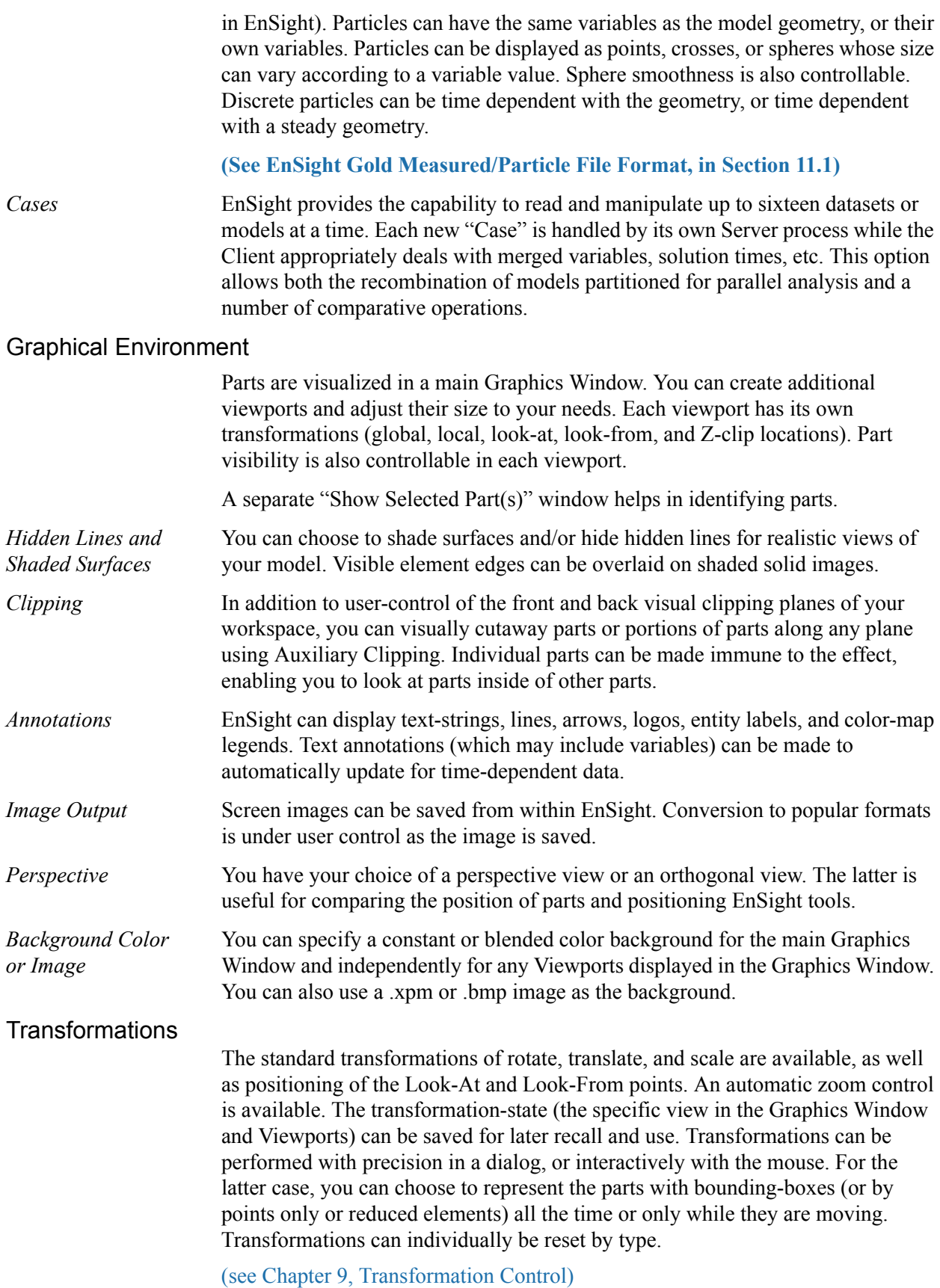

<span id="page-15-2"></span><span id="page-15-1"></span>Frames

<span id="page-16-1"></span><span id="page-16-0"></span>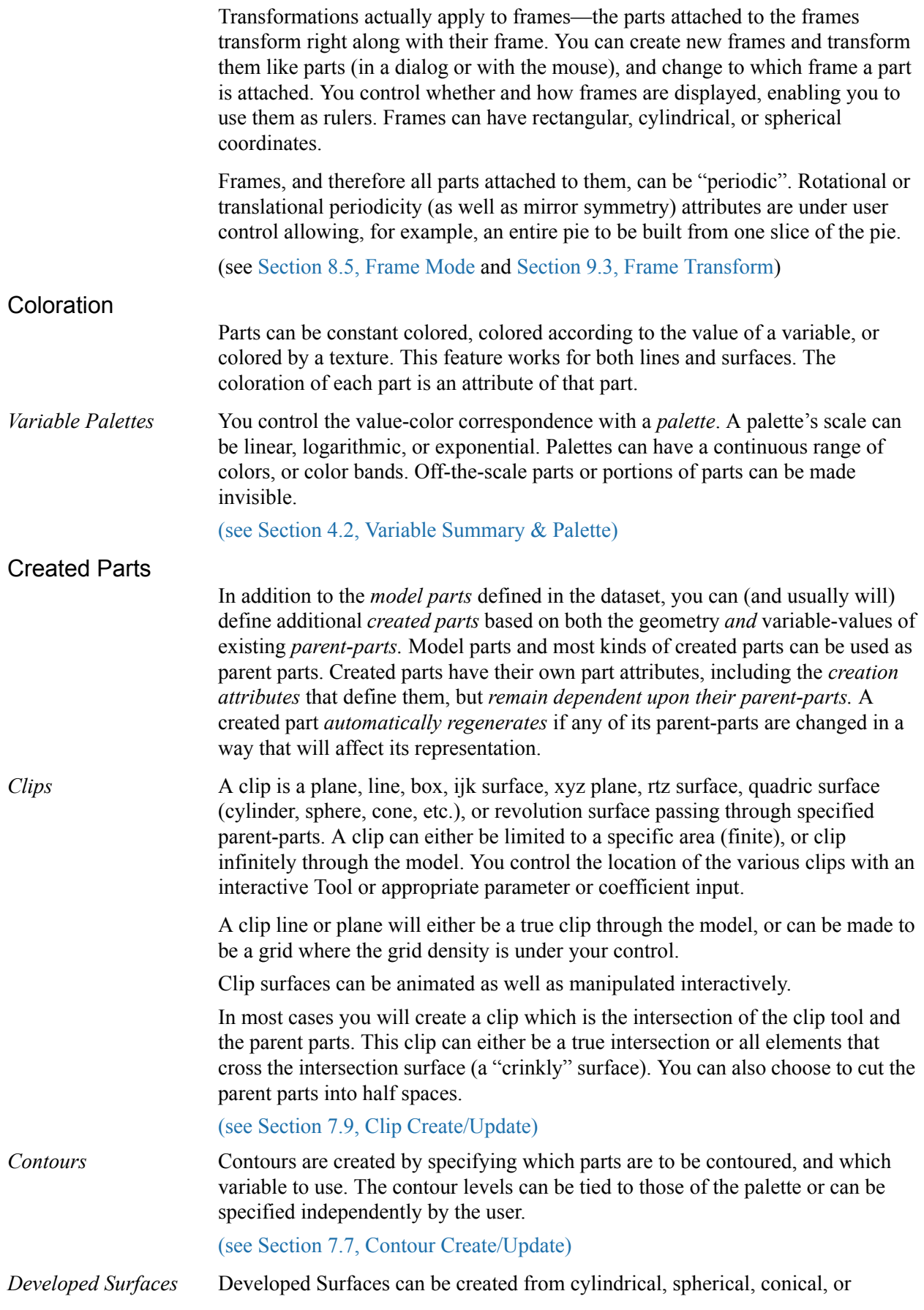

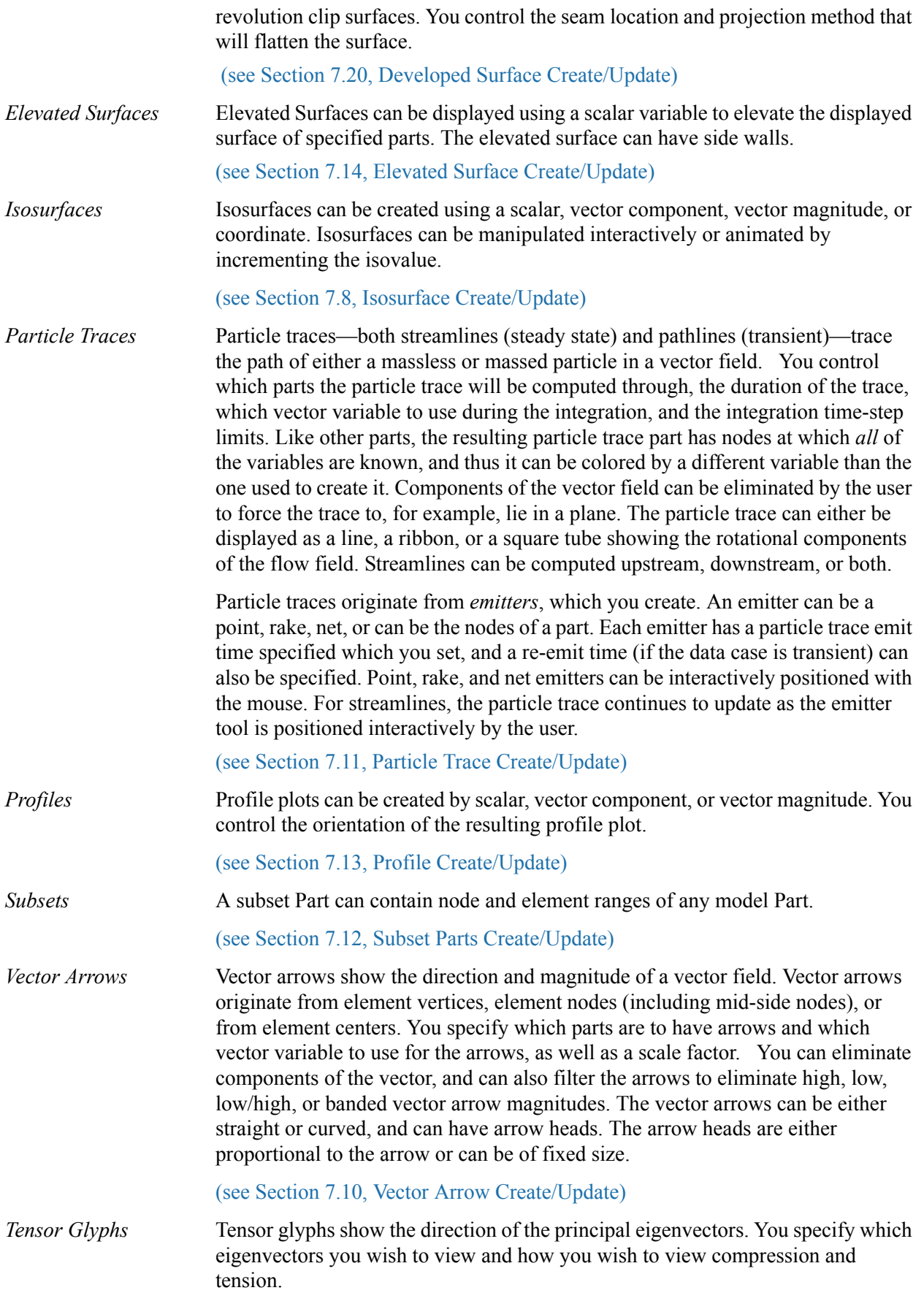

<span id="page-18-0"></span>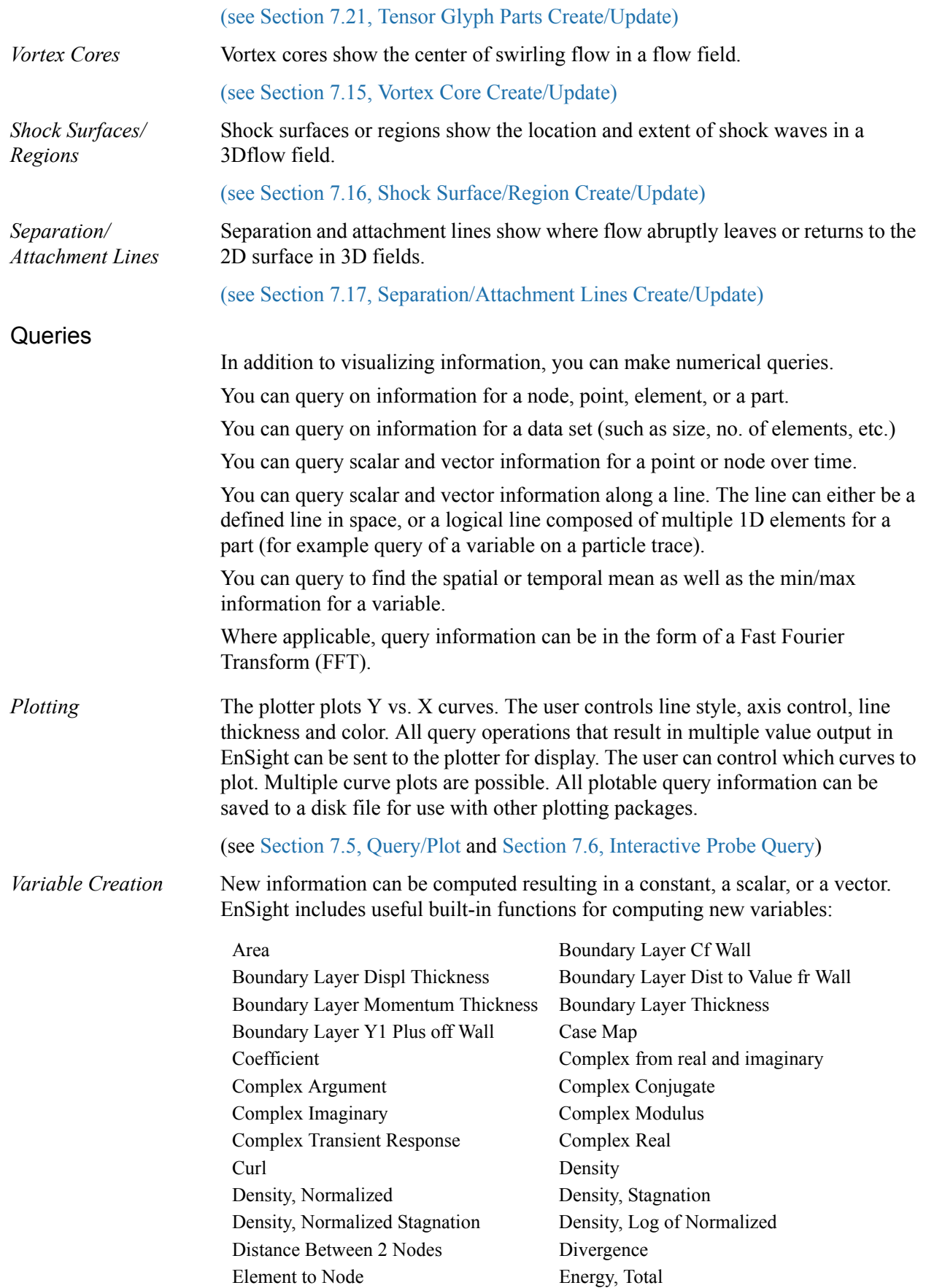

Energy, Kinetic Enthalpy Enthalpy, Normalized Enthalpy, Stagnation Enthalpy, Normalized Stagnation Entropy Flow Rate Flow Rate Fluid Shear Stress Fluid Shear Stress Max Force Force Force Force **Force** Gradient Gradient Approximation Gradient Tensor Gradient Tensor Approximation Helicity Density Helicity, Relative Helicity, Relative Filtered Iblanking Values Integral, Line Integral, Surface Integral, Volume Length Mach Number Make Element Scalar Make Nodal Scalar Make Vector Mass Flux Average Mass Particle Scalar Max Min Moment Moment Vector Momentum Node to Element Normal Normal Constraints Normalize Vector Offset Field Offset Variable Pressure Pressure Coefficient Pressure, Dynamic Pressure, Normalized Pressure, Log of Normalized Pressure, Pitot Pressure, Pitot Ratio Pressure, Stagnation Pressure, Normalized Stagnation Pressure, Stagnation Coefficient Pressure, Total Rectangular to Cylindrical Vector Server Number Shock Plot3d Spatial Mean Speed Sonic Speed Stream Function Swirl Temperature Temperature, Normalized Temperature, Stagnation Temperature, Normalized Stagnation Temperature, Log of Normalized Temporal Mean Tensor Component Tensor Determinate Tensor Eigenvalue Tensor Eigenvector Tensor Make Tensor Make Asymmetric Tensor Tresca Tensor Von Mises Velocity Volume **Vorticity** 

A calculator and built-in math functions also are useful for creating variables. Any created variable is available throughout EnSight, and is automatically recomputed if the user changes the current time (in case of transient data).

[\(see Section 4.3, Variable Creation\)](#page-159-1)

In addition to the built-in general functions and the calculator options, variables can be derived from user written external functions called User Defined Math Functions (UDMF). The UDMF's appear in EnSight's calculator in the general function list and can be used just as any calculator function.

<span id="page-20-1"></span><span id="page-20-0"></span>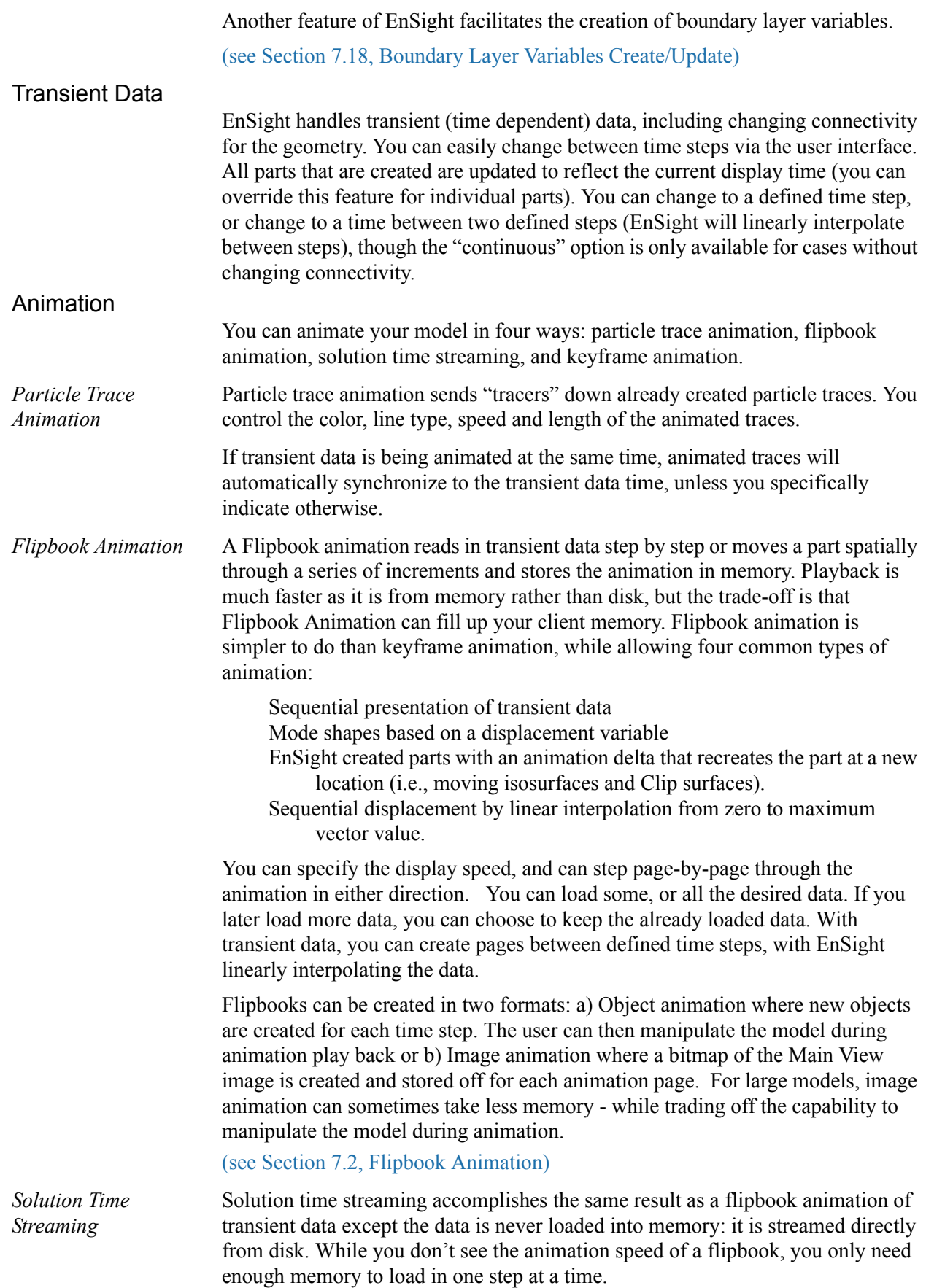

<span id="page-21-0"></span>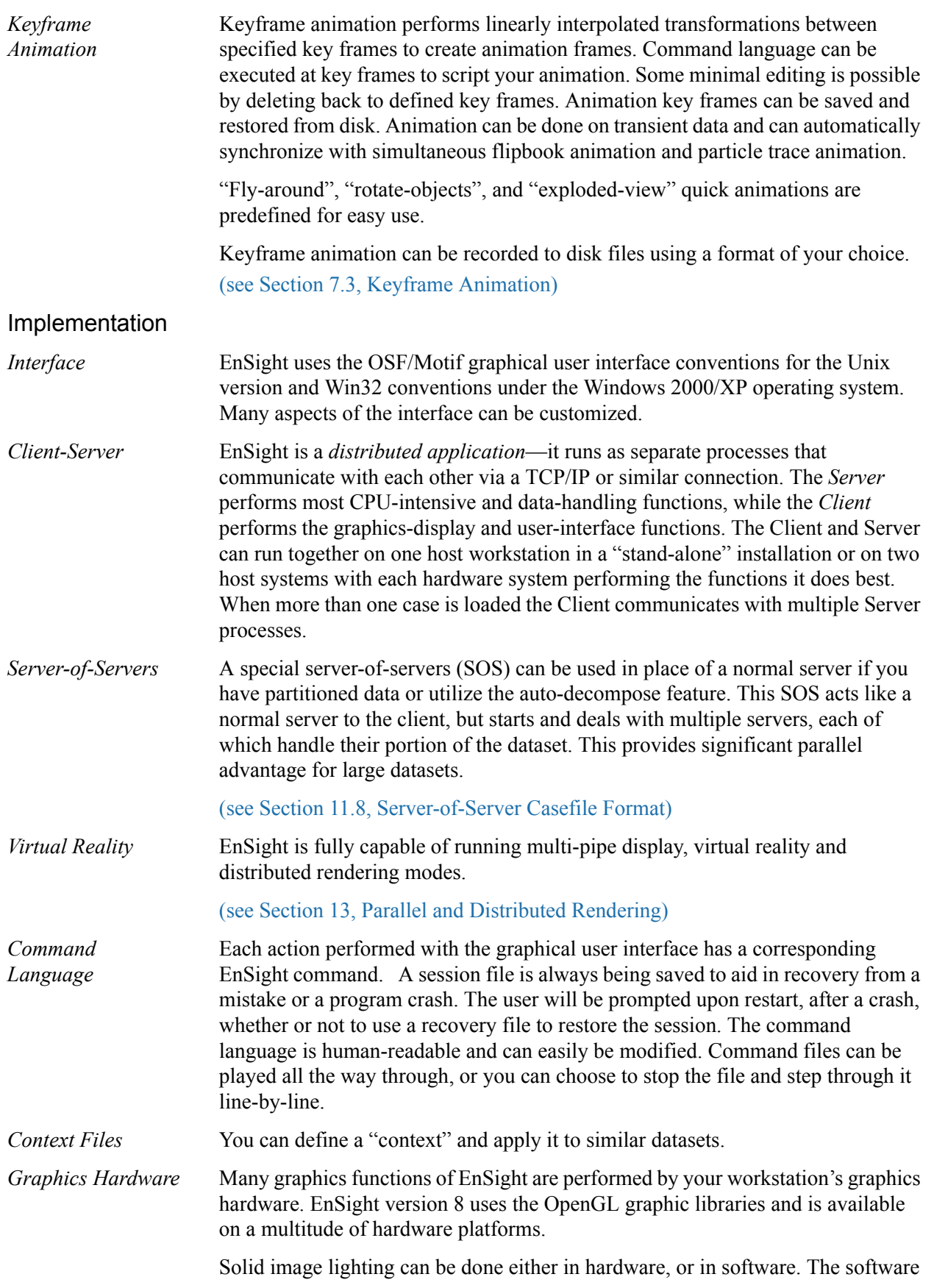

<span id="page-22-0"></span>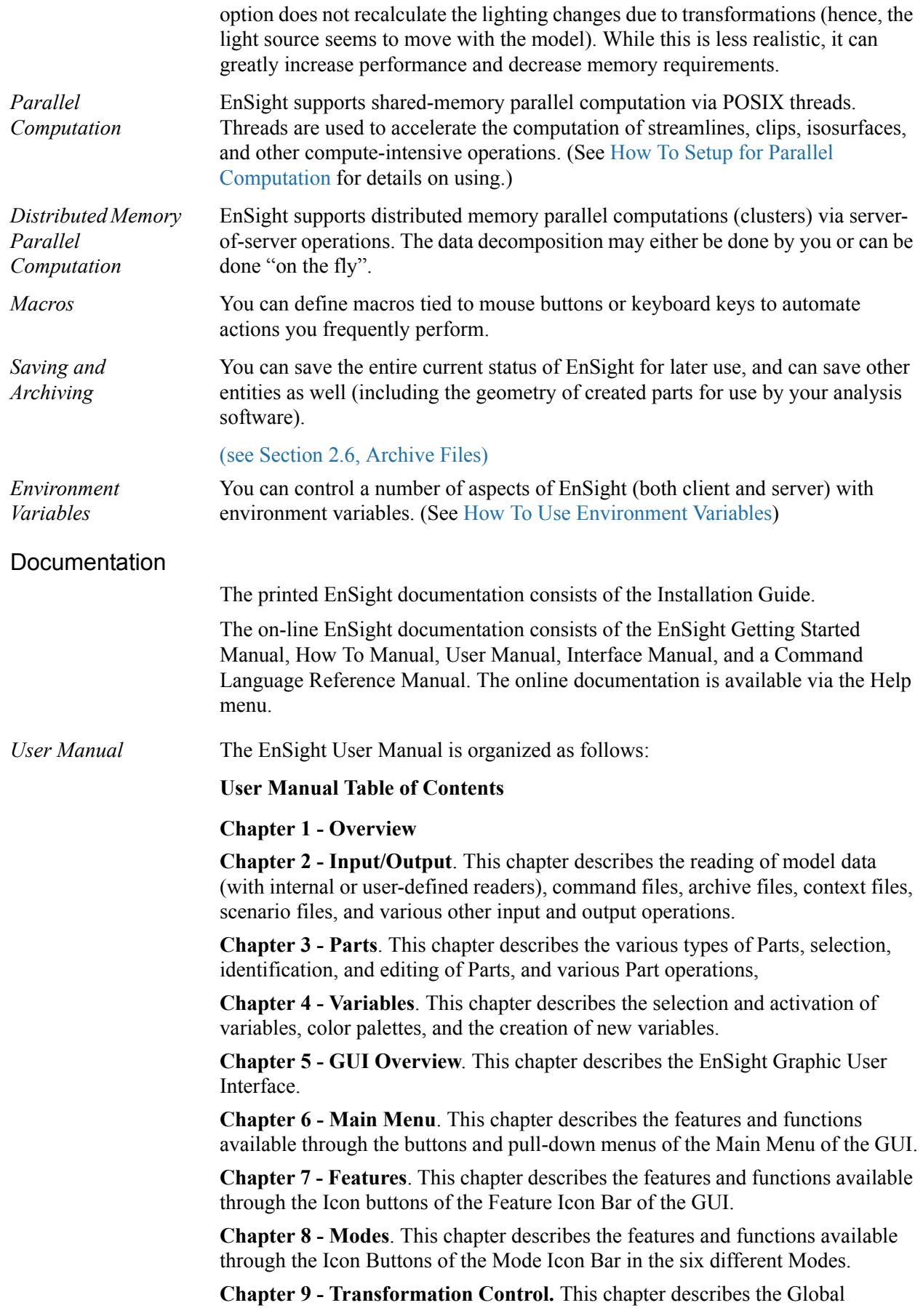

<span id="page-23-0"></span>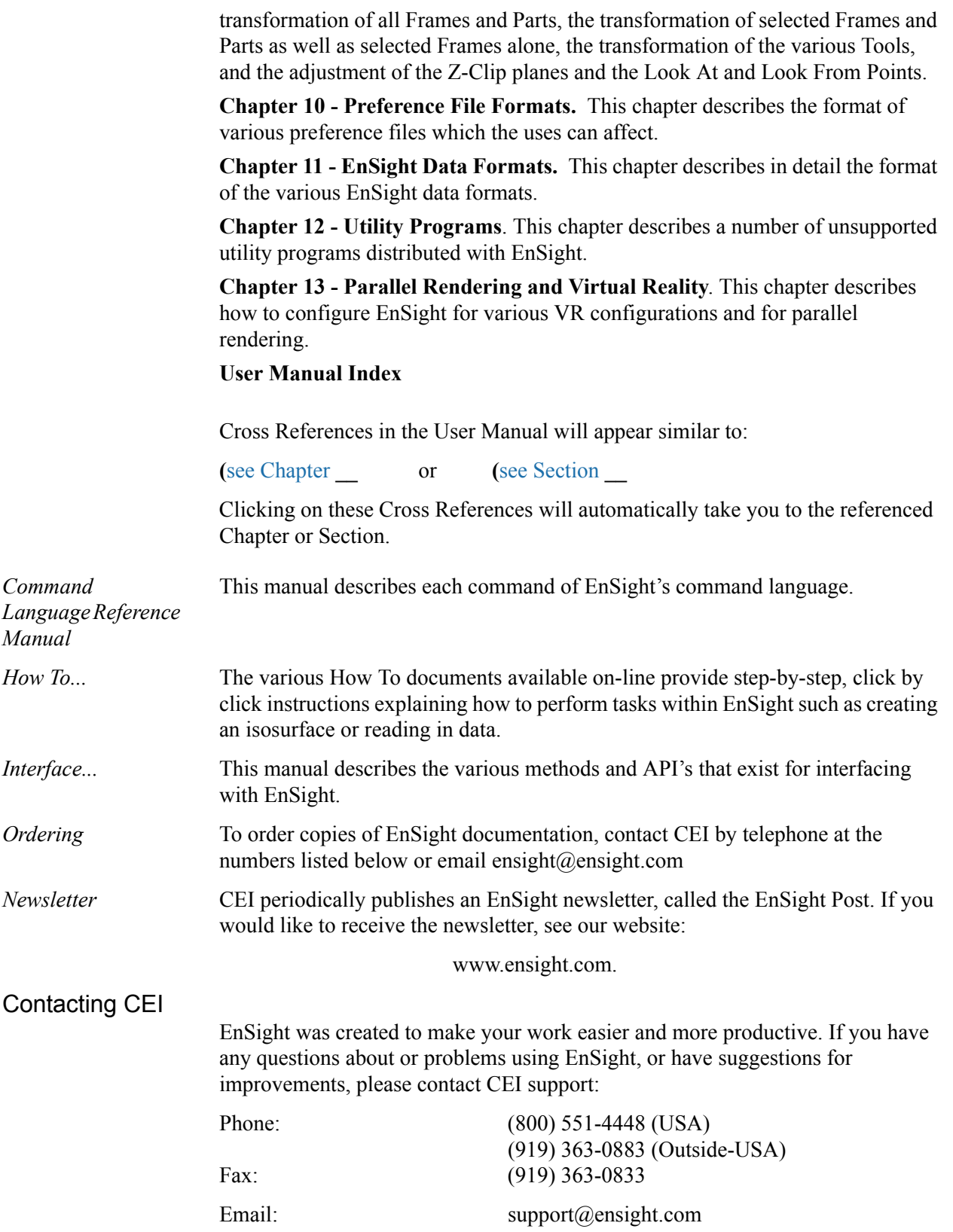

# <span id="page-24-1"></span><span id="page-24-0"></span>**2 Input**

This chapter provides information on data input and output for EnSight.

**[2.1 Reader Basics](#page-25-0)** provides a detailed description of the basics for reading data. This section is referenced by all formats, in that they all use some or all of these basic procedures. The quick load, as well as the more flexible two step load process is discussed for both unstructured and structured data formats.

**[2.2 Native EnSight Format Readers](#page-36-0)** describes the specifics for reading the EnSight formats.

**[2.3 Other Readers](#page-39-0)** describes the specifics for reading many other formats into Ensight. These can be internal or user-defined readers.

**[2.4 Other External Data Sources](#page-90-0)** describes other ways in which model data can be prepared to be read into EnSight.

**[2.5 Command Files](#page-91-0)** provides a description of the files that can be saved for operations such as automatic restarting, macro generation, archiving, hardcopy output, etc.

**[2.6 Archive Files](#page-97-0)** describes options for saving and restoring the entire current state of the program.

**[2.7 Context Files](#page-100-0)** describes the options for saving and restoring context files.

**[2.8 Scenario Files](#page-102-0)** describes the options for saving scenario files that can be displayed in the EnLiten program.

**[2.9 Saving Geometry and Results Within EnSight](#page-105-0)** describes how to save model data, from any format which can be read into EnSight, as EnSight gold casefile format.

**[2.10 Saving and Restoring View States](#page-109-0)** describes options for saving and restoring given view orientations.

**[2.11 Saving and Printing Graphic Images](#page-110-0)** describes options for saving and printing graphic images.

**[2.12 Saving and Loading XY Plot Data](#page-113-0)** describes options for saving and loading xy plot data.

**[2.13 Saving and Restoring Animation Frames](#page-114-0)** describes options for saving and restoring flipbook and keyframe animation frames.

**[2.14 Saving Query Text Information](#page-115-0)** describes options for saving query information to a text file.

**[2.15 Saving Your EnSight Environment](#page-117-0)** describes options for saving various environment settings which affect EnSight.

*Note: Formats for EnSight related files are described in chapters 10 and 11. Formats for the various Analysis codes are not described herein.*

### <span id="page-25-0"></span>**2.1 Reader Basics**

#### **[Dataset Format Basics](#page-25-1)**

#### **[Reading and Loading Data Basics](#page-25-2)**

#### <span id="page-25-1"></span>*Dataset Format Basics*

EnSight is designed to be an engineering postprocessor, and supports data formats for popular engineering simulation codes and generally used data formats. Yet its many features can be used in other areas as well. EnSight has been used to visualize and animate results from simulations of diesel combustion, cardiovascular flow, petroleum reservoir migration, pollution dispersion, meteorological flow, as well as results from many other disciplines.

EnSight reads node and element definitions from the geometry file and groups elements into an entity called a *Part*. A Part is simply a group of nodes and elements (the Part can contain different element types) which all behave the same way within EnSight and share common display attributes (such as color, line width, etc.).

EnSight allows you to read multiple datasets and work with them individually in the same active session. Each dataset comprises a new "Case" and is handled by its own Server process and can be added by using EnSight's main menu Case > Add... option. Note: if the client and the server are each on different computers, then the data directory path is that seen from the server.

#### <span id="page-25-2"></span>Reading and Loading Data Basics

Reading and then Loading Data into EnSight can be done from "Simple" or "Advanced" interface.

**Simple Interface** The simple interface allows you to select a dataset which is read by the EnSight server and then have all parts loaded and displayed on the Client. This is quick but it does not allow control of which parts to load, nor does it allow you to control the visual representation. Also, the simple interface only works for files mapped in the ensight reader extension.map file found in the site preferences and .ensight8 directories.

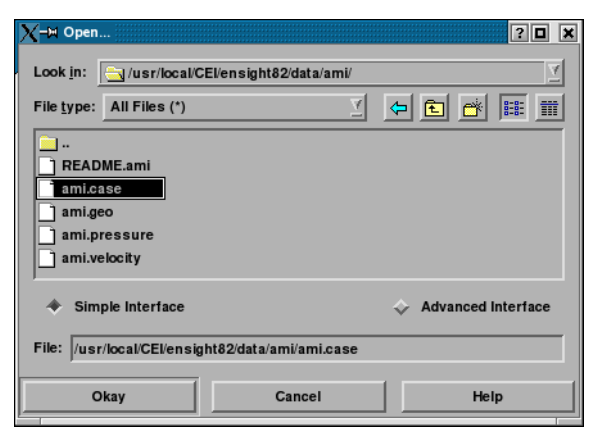

Figure 2-1 File Open Dialog - Simple Interface

Look in This field specifies the directory (or folder) name that is used to list the files and directories in the list below. File type Limits the directory content list to the file type chosen. The default is to show all files. File/Directory Manipulation Changes the Look in directory to the one previously displayed. Buttons Changes the Look in directory to be one up from the current. ඬ Creates a new directory/folder in the current directory. You can rename the new directory/folder by right clicking on it in the file listing and selecting Rename. Show the content of the Look in directory in list view. In this view the Ħ directory and file names are listed in alphabetical order. This is the default. Show the content of the Look in directory in detail view. This view will 蘁 show all directories and file names in alphabetical order and also show size, type, date, and read/write attributes.**Content List** Shows the content of the Look in directory/folder. Single click to select a file. This will insert the file name with full path as described in the Look in field in to the File field. If you double click a file name, the file will be inserted into the File field and the Okay button will execute. If you double click on a directory/folder name, you will change the Look in filter. File Specifies the file name that will be read once the Okay button is selected. As some file formats require more than one file (geometry and results potentially) any associated files will also be read according to the ensight reader extension.map file. Okay Click to read the file (and associated files) specified in the File field and close the dialog. Cancel Click to close the Open... dialog without reading any files. (For a step-by-step tutorial please see [How To Read Data](#page-376-2)).

#### *Advanced Interface*

The advanced interface allows you to select a dataset which is read by the EnSight server and then select which parts out of the dataset you wish to load and display on the Client. You can control the format option, extra user interface options that may be defined for your data file format and time settings.

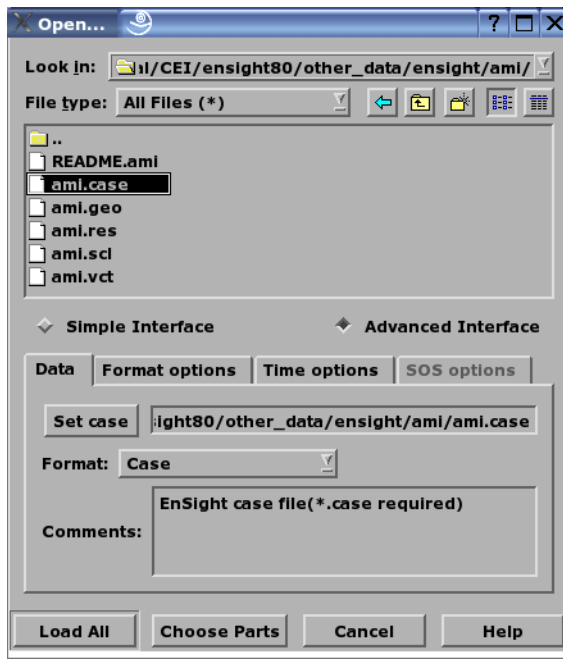

#### Figure 2-2

File Open Dialog - Advanced Interface - Data Tab

Look in This field specifies the directory (or folder) name that is used to list the files and directories in the list below. File type Limits the directory content list to the file type chosen. The default is to show all files. File/Directory Manipulation Changes the Look in directory to the one previously displayed. Œ Buttons

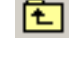

Changes the Look in directory to be one up from the current.

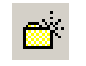

Creates a new directory/folder in the current directory. You can rename the new directory/folder by right clicking on it in the file listing and selecting Rename.

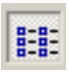

Show the content of the Look in directory in list view. In this view the directory and file names are listed in alphabetical order. This is the default.

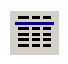

Show the content of the Look in directory in detail view. This view will show all directories and file names in alphabetical order and also show size, type, date, and read/write attributes.

**Content List** Shows the content of the Look in directory/folder. Single click to select a file. This will insert the file name with full path as described in the Look in field in to the File field. If you double click a file name, the file will be inserted into the File field and the Okay

button will execute. If you double click on a directory/folder name, you will change the Look in filter.

Data Tab Contains settings for file format and file names.

Set The name for this field will depend on the file format. For example, for EnSight it is "Set case" while for CTH it is "Set spcth\*". This field describes the file name used to read the dataset. Depending on the file format, there may be two (or possibly more) Set fields. The use of the second (or third) set field depends on the file format and is described in the Comments section of the dialog.

Format Specifies the Format of the dataset. This pulldown will vary depending upon what readers are installed at your local site, and what readers are made visible in your preferences. Note: you can start up ensight with the -readerdbg flag to view verbose information on the readers as they are loaded into EnSight.

**Comments** Helpful information that is reader-specific will appear here, such as what file types are entered into what fields.

Format Options Tab

Contains format specific information.

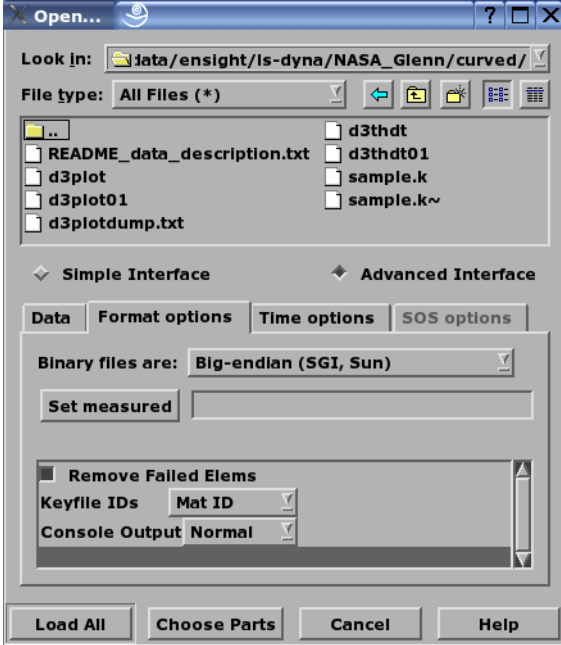

Figure 2-3

File Open Dialog - Advanced Interface - Format options Tab

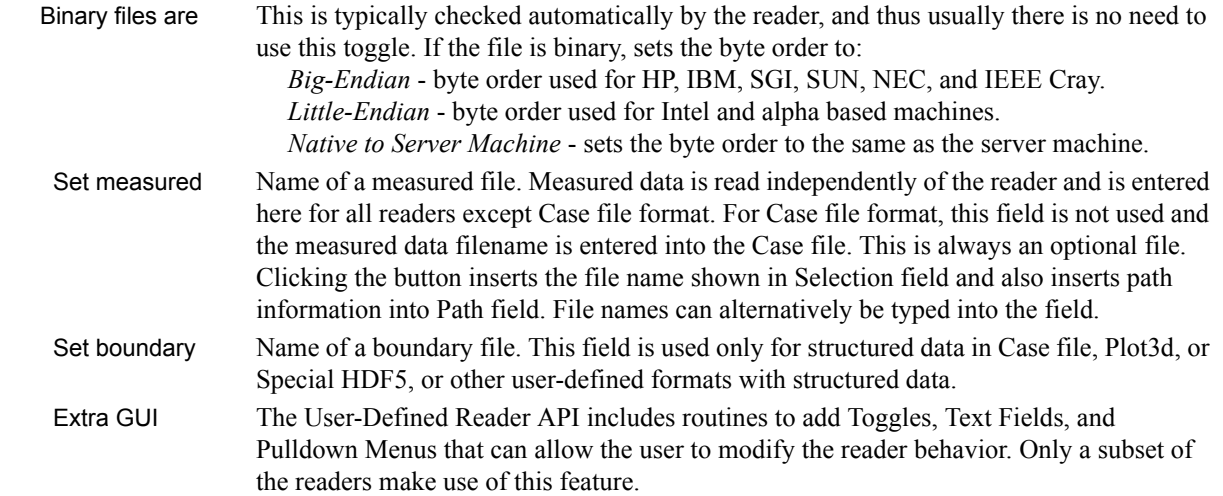

Time Options Tab

Contains Time specific information.

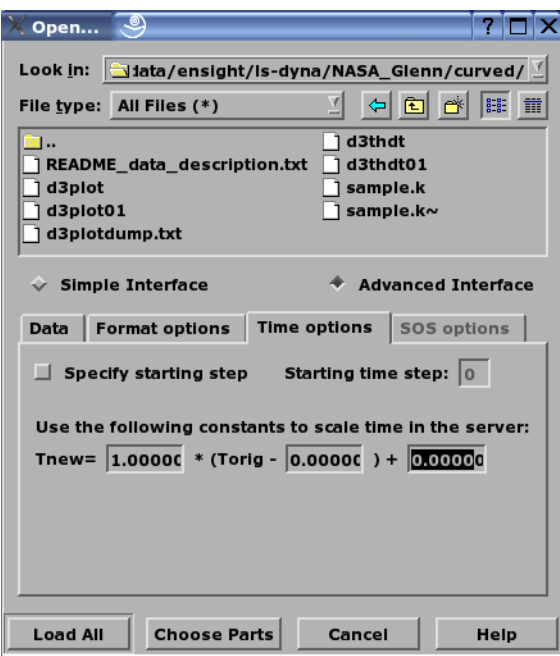

Figure 2-4

File Open Dialog - Advanced Interface - Time options Tab

Time Settings Specify starting time step. If not specified, EnSight will load the last step (or whatever step you have set in your preferences, see Edit>Preferences>Data). This section also allows you to shift, scale and/or offset the original time values according to the values entered into the equation.

SOS Options Tab

If connected to an SOS server, this tab will be available and controls how the servers will behave when handling data as well as what resources will be used.

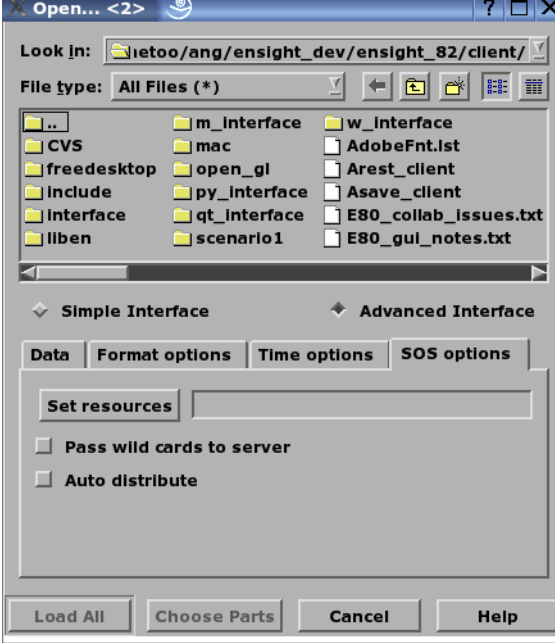

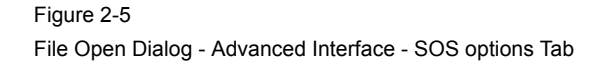

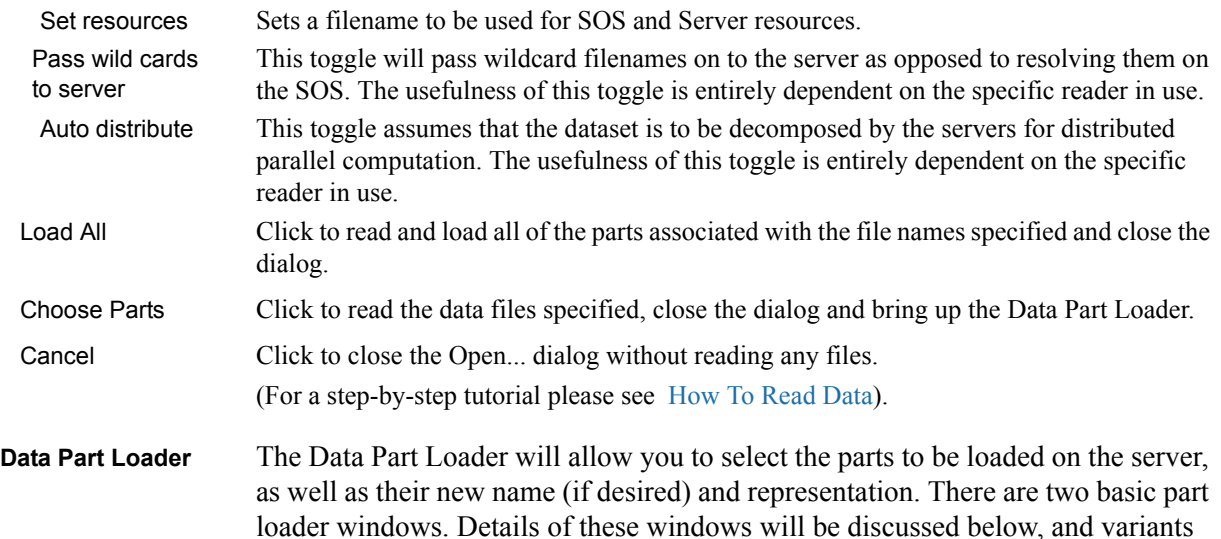

from these windows will be discussed under each specific reader format.

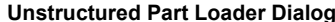

#### **Unstructured Part Loader Dialog Structured Part Loader Dialog**

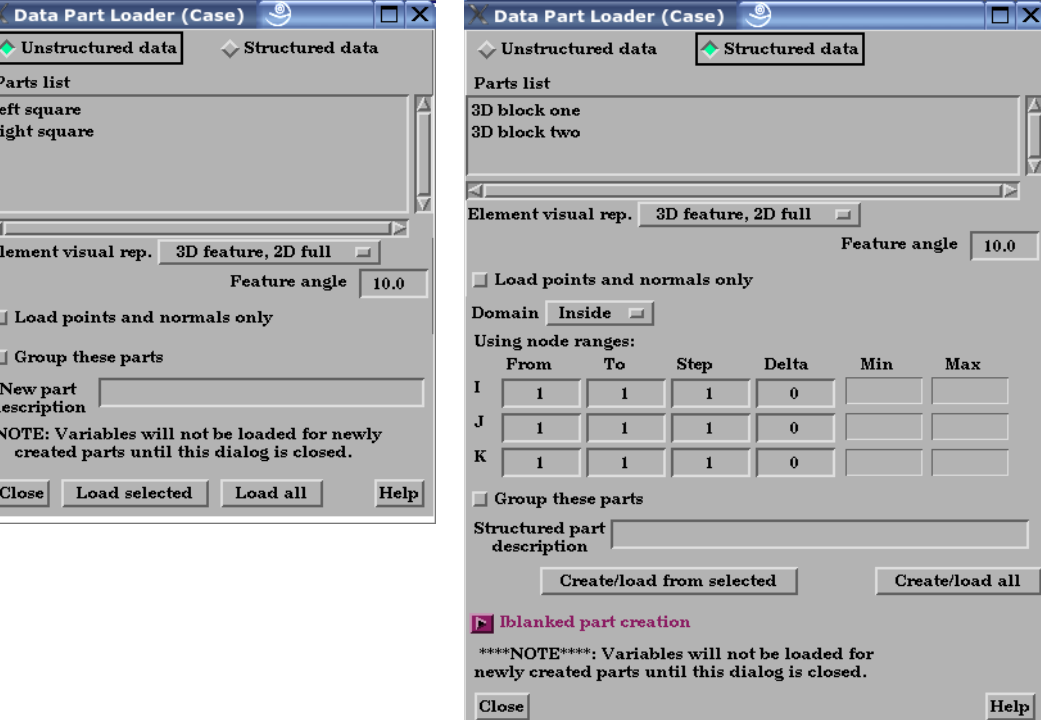

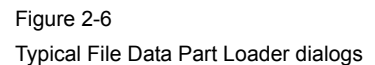

All Parts or some of those available on the Server may be loaded to the Client and their visual representation can be chosen. The Data Part Loader may be reopened at a later time and additional or duplicate parts loaded as desired.

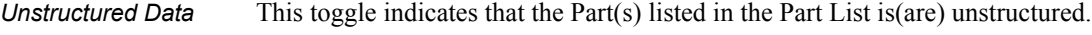

*Structured Data* This toggle indicates that the Part(s) listed in the Part List is(are) structured.

 $\mathbb{E}_{\mathbf{E}}$ 

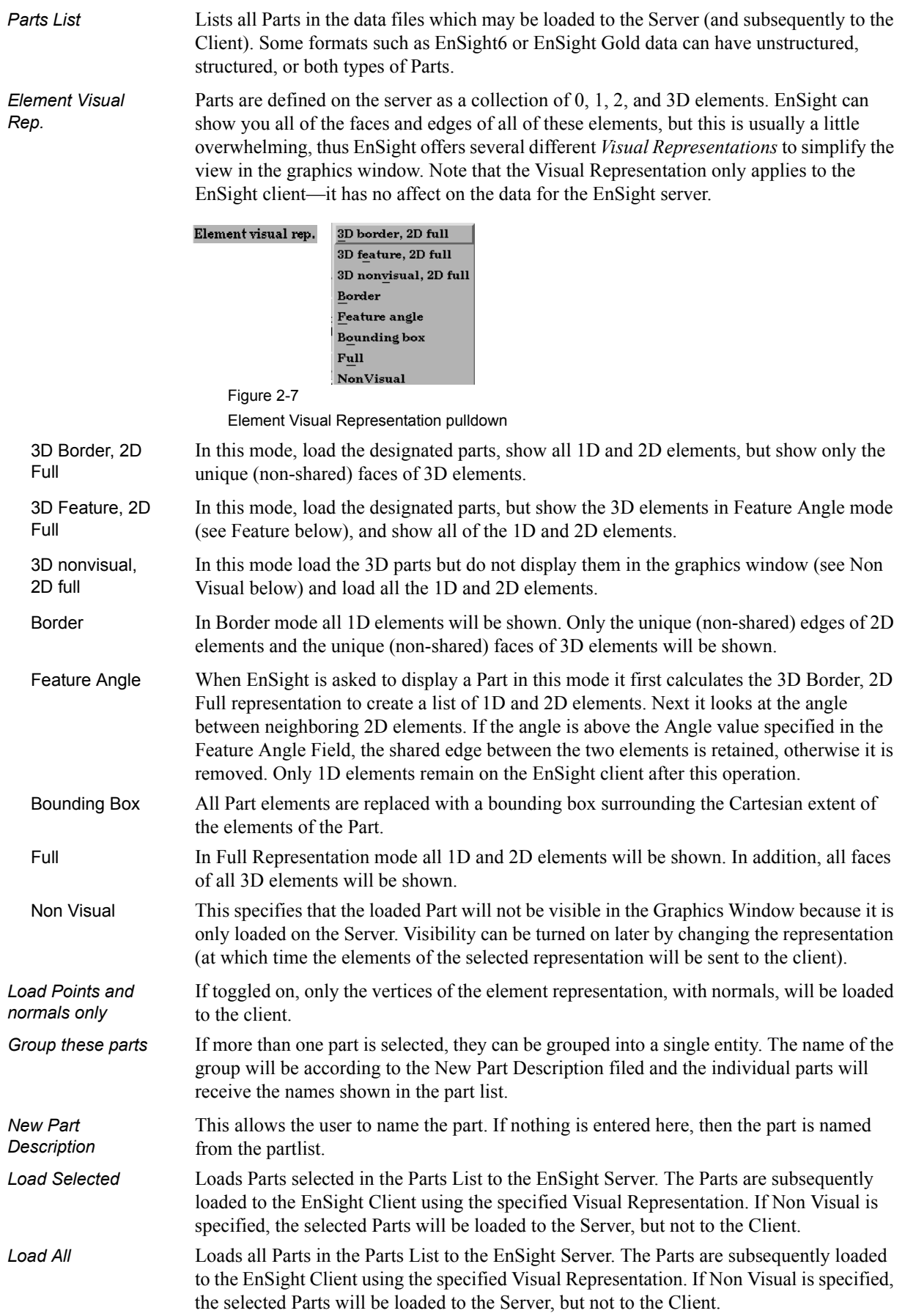

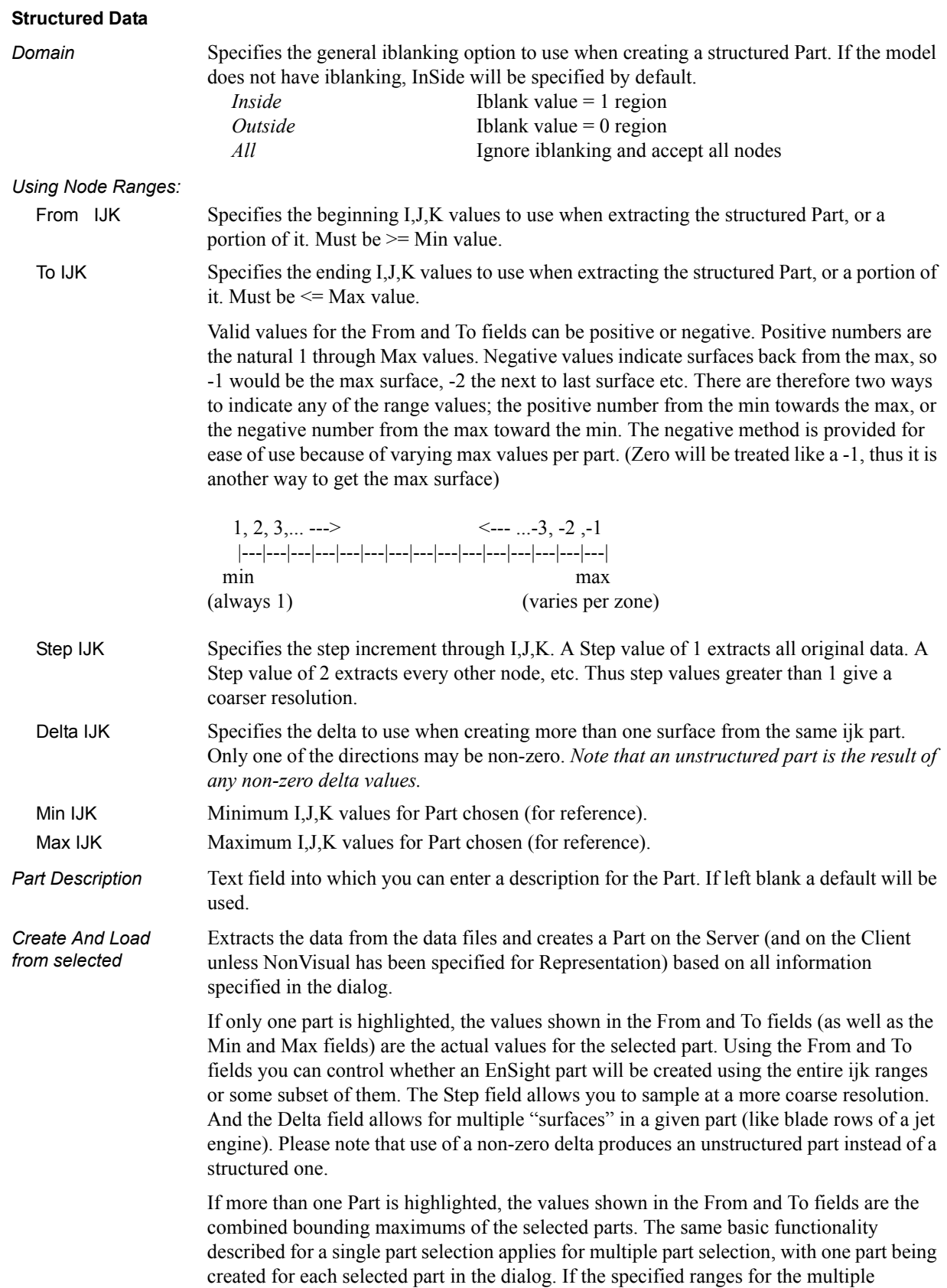

selection exceed the bounds of a given part, they are modified for that part so that its bounds are not exceeded.

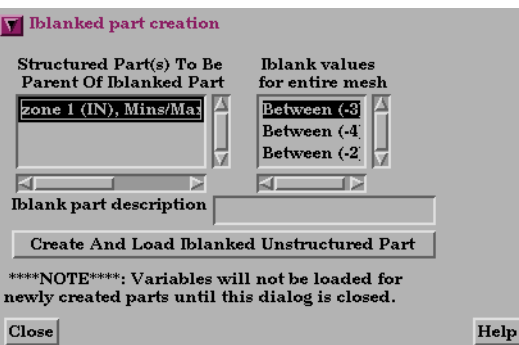

#### Figure 2-8

Server).

Iblanked Part Creation Section of Structured Part Loader dialog

You use this portion of the Part Loader dialog to further extract iblanked regions from structured parts which were created either as inside, outside, or all portions of the model.

*Structured Part(s) To Be Parent of Iblanked Part* Lists all structured parts that have been created thus far in the dialog above. *Iblank Values For Entire Mesh* Lists all possible iblank values found in the model. This is a global list and may not apply to all parts. *Iblank Part description* Text field into which you can enter a part name for the iblanked part. *Create And Load Iblanked Unstructured Part* Extracts a new iblanked part from an existing structured part. This new part will actually be an unstructured part. (For step-by-step instructions see [How To Read Data](#page-376-2)) **Loading Tips** For large datasets, you should try to reduce the amount of information that is being processed in order to minimize required memory. Here are some suggestions: • When writing out data from your analysis software, consider what information will actually be required for postprocessing. Any filtering operation you can do at this step can greatly reduces the amount of time it takes to perform the postprocessing. • For each Part you do load to the Client, a *representation* must be chosen. This visual representation can be made very simple (through the use of the Bounding Box or Feature Angle option, for example), or can be made more complex (by using the border or full elements). The more you can reduce the visual representation, the faster the graphics processing will occur on the Client (see Node, Element, and Line Attributes in [\(see Section 3.3, Part Editing\)](#page-130-1). • Load to the Client only those Parts that you need to see. For example, if you were postprocessing the air flow around an aircraft you would normally not need to see the flow field itself and could load it non-visual, but you would like to see the aircraft surface and Parts created based on the flow field (which remains available on the

> • If you have multiple variables in your result file, activate only those variables you want to work with. When you finish using a variable, consider deactivating it to free up memory and thereby speed processing [\(see Section 4.1, Variable Selection and](#page-152-1)  [Activation\).](#page-152-1)

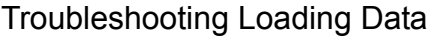

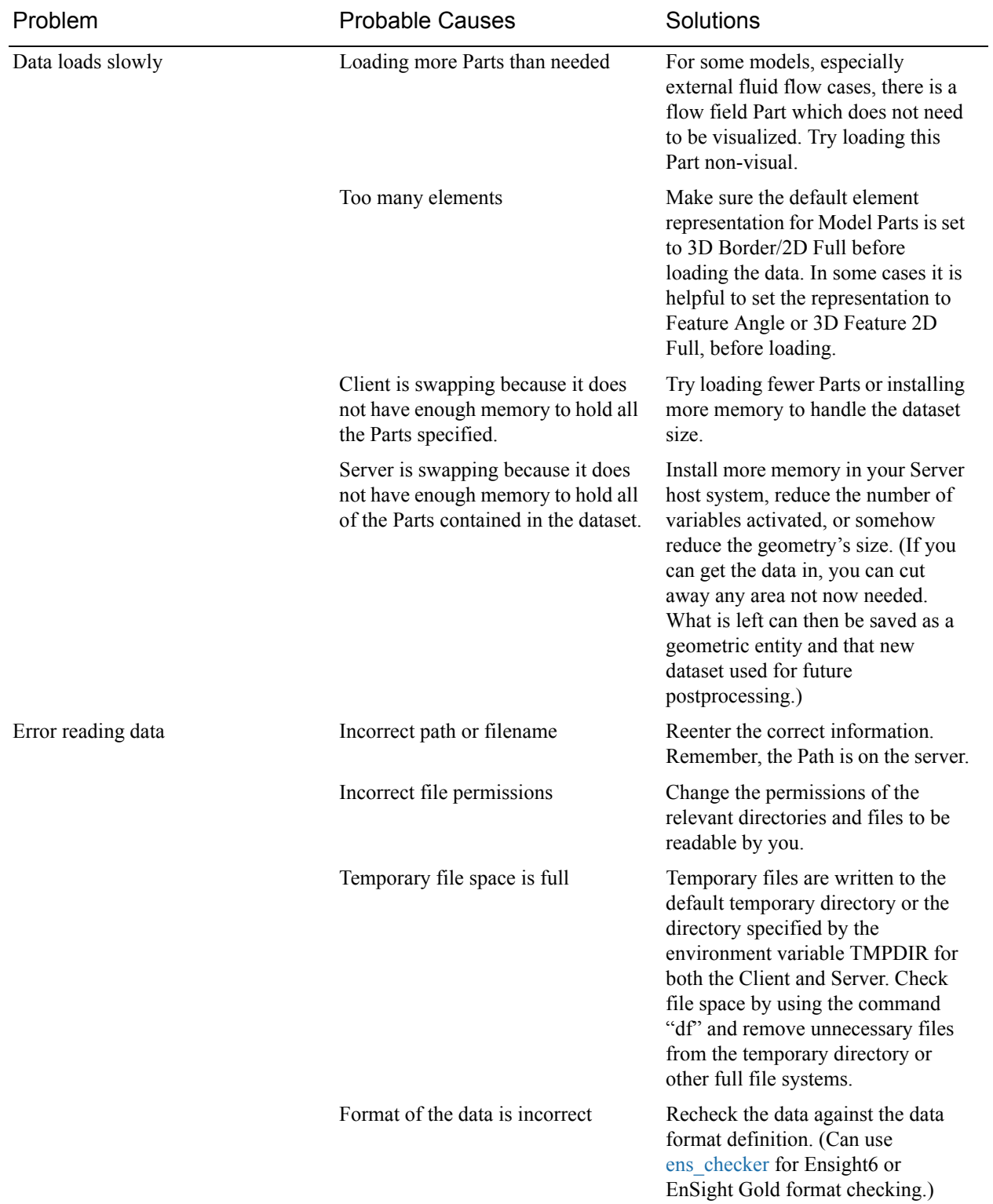

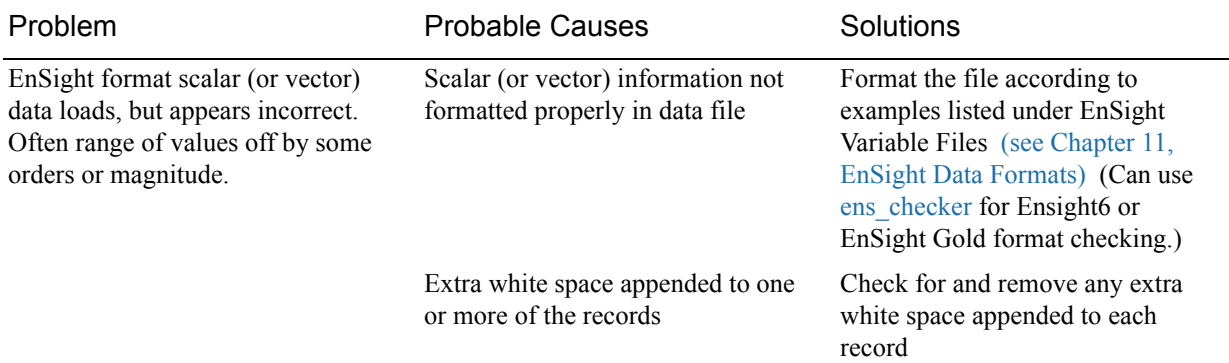
# **2.2 Native EnSight Format Readers**

EnSight's native data format is useful as a general data format for finite elements or structured data. EnSight has three native data formats (from oldest to newest, EnSight5, EnSight6 and EnSight Case Gold) which are well defined and well documented so that they can be easily interfaced to your analysis code. EnSight 5, which is now considered a legacy format, used a global geometry array and supported unstructured meshes only. EnSight 6 format again used a global geometry array but added support for structured meshes. EnSight Case Gold (often just called Case format) is the most recent (and recommended) format. Case Gold defines geometry on a part by part basis and uses element index for connectivity. Case Gold format is tuned to the EnSight internal data structure and is the fastest and most memory efficient format available for EnSight.

A dramatic speed up in performance can sometimes be realized simply by reading in data in the given format and saving it back out as Case Gold, then re-reading the data back in using the native Case Gold reader. However, a number of solvers now output data directly into the well-documented Case format. [\(see Chapter 11,](#page-476-0)  [EnSight Data Formats\)](#page-476-0). The application ens\_checker is included with EnSight to enable error checking of the Case and EnSight 6 formats output by third-party software.

Described below is the process for reading the latest (Case  $\&$  EnSight 6) and the legacy (EnSight 5) native formats:

**[EnSight Case Reader](#page-37-0)**

**[EnSight5 Reader](#page-38-0)**

*Advanced Interface Data Load*

#### <span id="page-37-0"></span>EnSight Case Reader

In order to use this reader, you must be familiar with the basic data reader and part loader dialogs discussed previously [\(see Chapter 2.1, Reader Basics\)](#page-25-0).

EnSight6 and EnSight Gold are input using the exact same process. The data consists of the following files:

- Case file (required)
- Geometry file (required)
- Variable files (optional)
- Measured/Particle files (optional)
	- Measured/Particle geometry files
	- Measured/Particle variable files

The Case file is a small ASCII file which points to all other files which pertain to the model. The Case file names the geometry and variable files and records time information. The geometry file is a general finite-element format describing nodes and Parts, each Part being a collection of elements, and/or structured ijk blocks. The variable file contains scalar (one value), vector (three values) or tensor (six or 9 values) data at each node and/or element. Measured/Particle files contain data about discrete Particles in space from the simulation code or information directly from experimental data.

EnSight data is based on Parts. The Parts defined in the data are always available on the Server. However, all Parts do not have to be loaded to the Client for display. Large flow fields for CFD problems, for example, are needed for computation by the Server, but can be loaded non-visual.

EnSight data can be transient. The geometry as well as the variables can change with each timestep. The casefile contains the filenames or filename patterns for the transient data.

*Simple Interface Data Load* Load your casefile (typically named with a suffix .case) using the [Simple Interface](#page-25-1) method.

> Load your casefile (typically named with a suffix .case) using the [Advanced](#page-27-0)  [Interface](#page-27-0) method.

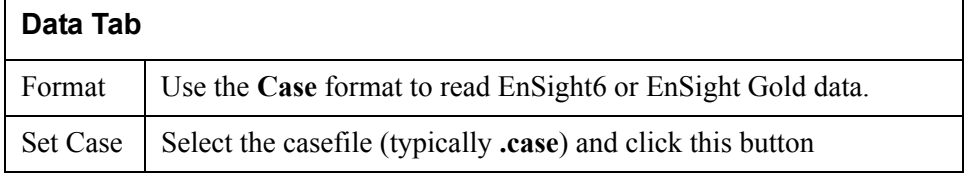

#### <span id="page-38-0"></span>EnSight5 Reader

EnSight5 input data consists of the following files:

- Geometry file (required)
- Result file (optional)
- Variable files (optional)
- [Measured Particle Files](#page-605-0) (optional)
	- Measured/Particle geometry files
	- Measured/Particle results files
	- Measured/Particle variable files

The geometry file is a general finite-element format describing nodes and Parts, each Part being a collection of elements. The result file is a small ASCII file allowing the user to name variables and provide time information. The result file points to variable files which contain the scalar or vector information for each node. Measured/Particle files contain data about discrete Particles in space from the simulation code or information directly from actual experimental tests.

EnSight5 data is based on Parts. The Parts defined in the data are always available on the Server. However, all Parts do not have to be loaded to the Client for display. Large flow fields for CFD problems, for example, are needed for computation by the Server, but do not generally need to be seen graphically.

EnSight5 data can have changing geometry, in which case the changing geometry file names pattern is contained in the results file. However, it is still necessary to specify an initial geometry file name in the (Set) Geometry field.

Load your geometry file (typically named with a suffix .geo) using the [Simple](#page-25-1)  [Interface](#page-25-1) method.

*Advanced Interface Data Load*

*Simple Interface Data Load*

> Load your geometry and result files (typically named with a suffix .geo and .res) using the [Advanced Interface](#page-27-0) method.

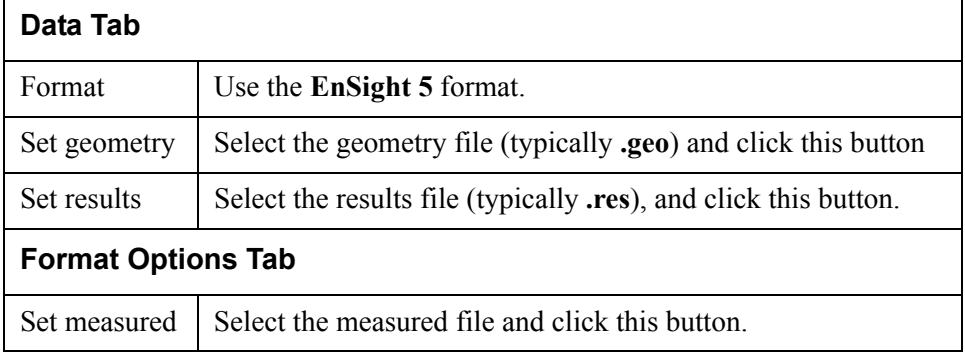

# **2.3 Other Readers**

**[ABAQUS\\_FIL Reader](#page-41-0) [ABAQUS\\_ODB Reader](#page-42-0) [Medina BIF-BOF PERMAS Reader](#page-44-0) [ANSYS Reader](#page-45-0) [AVUS Reader](#page-47-0) [CFF Reader](#page-48-0) [CFX4 Reader](#page-49-0) [CGNS Reader](#page-50-0) [CTH Reader](#page-51-0) [ESTET Reader](#page-52-0) [EXODUS II Gold Reader](#page-54-0) [FAST UNSTRUCTURED Reader](#page-60-0) [FIDAP NEUTRAL Reader](#page-61-0) [FLUENT Direct Reader](#page-62-0) [FLUENT UNIVERSAL Reader](#page-63-0) [HDF Reader](#page-64-0) [LS-DYNA Reader](#page-65-0) [Movie.BYU Reader](#page-67-0) [MPGS 4.1 Reader](#page-68-0) [MSC.DYTRAN Reader](#page-69-0) [MSC.NASTRAN Reader](#page-70-0) [N3S Reader](#page-75-0) [NetCDF Reader](#page-77-0) [PLOT3D Reader](#page-78-0) [RADIOSS Reader](#page-80-0) [SCRYU Reader](#page-81-0) [SILO Reader](#page-82-0) [STL Reader](#page-84-0) [Tecplot Reader](#page-86-0) [Vectis Reader](#page-88-0)**

EnSight includes a number of readers for non-native (non-EnSight) formats. This section includes a description of each of these included readers and includes instruction for their use. Some of the included readers are custom, internal readers, and some of them are written using the standard, User Defined Reader

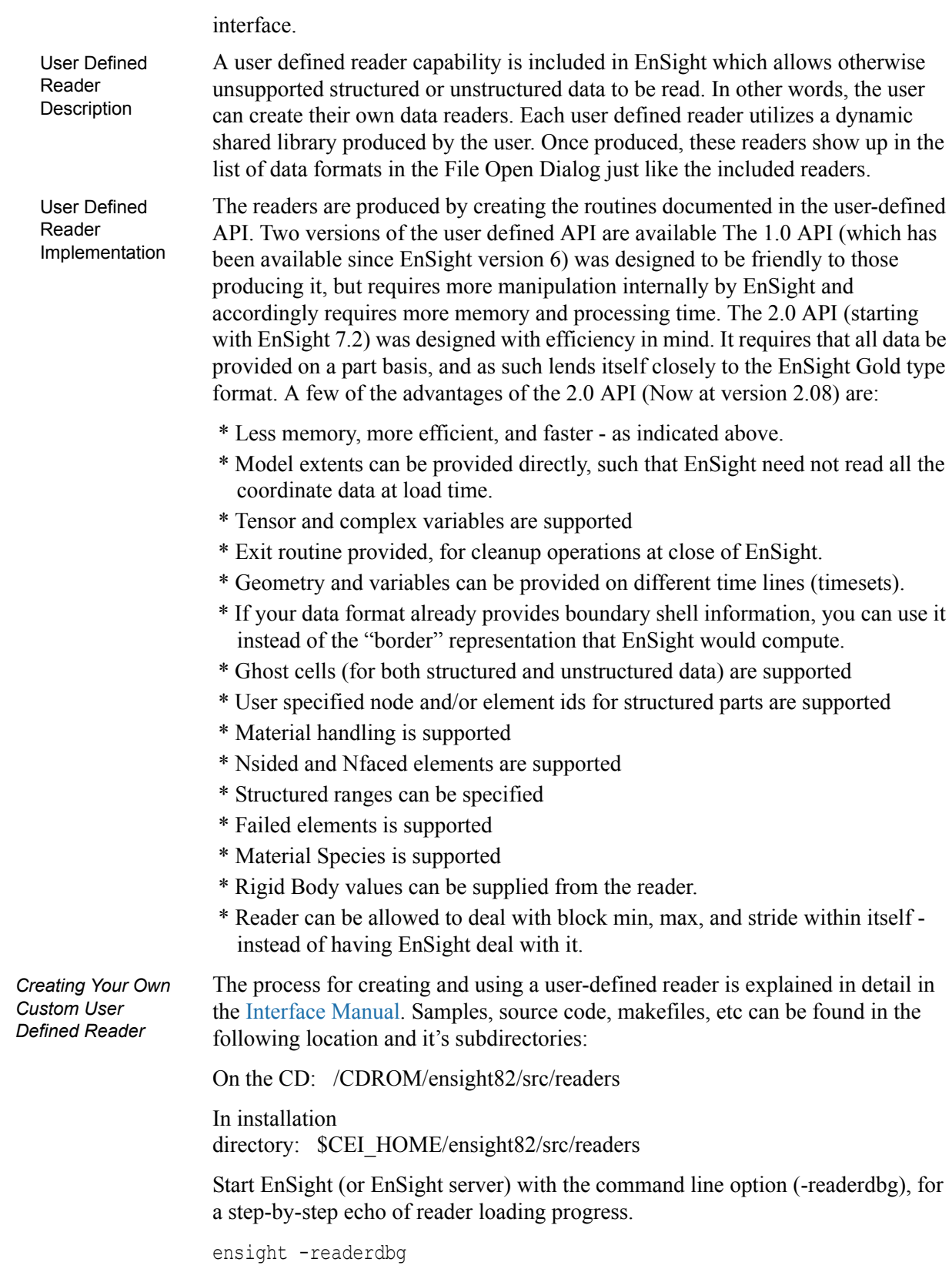

The actual working user defined readers included in the EnSight distribution may vary by hardware platform.

#### <span id="page-41-0"></span>ABAQUS\_FIL Reader

The ABAQUS .fil reader is available to EnSight users, but the preferred method of loading ABAQUS data is to use the .odb reader [\(see Section , ABAQUS\\_ODB](#page-42-0)  [Reader\).](#page-42-0)

ABAQUS FIL input data consists of the one file with a .fil extension:

- Geometry/Results file (required). This file (the ABAQUS .fil file) contains both the geometry and any requested results. It can be either ASCII or binary.
- [EnSight5 Measured/Particle Files](#page-605-0) (optional). The measured .res file references the measured geometry and variable files.

EnSight will read ASCII or binary .fil files directly. The element sets in the .fil file will be used for creating parts.

*Simple Interface*  Load your geometry/results file (typically named with a suffix .fil) using the [Simple Interface](#page-25-1) method.

*Advanced Interface Data Load*

*Data Load*

Load your geometry/result file (typically named with a suffix . fil) using the [Advanced Interface](#page-27-0) method.

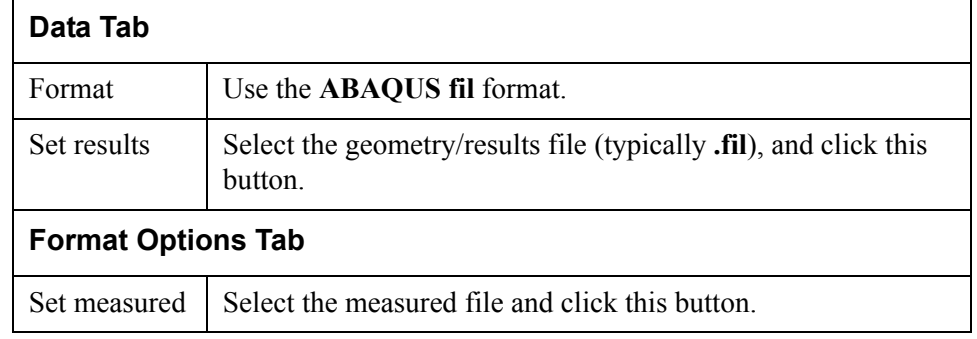

*Data Part Loader* The Part Loader for this reader is simply an informational message with Okay and Cancel buttons, as shown below. There is no way to load part by part in this reader.

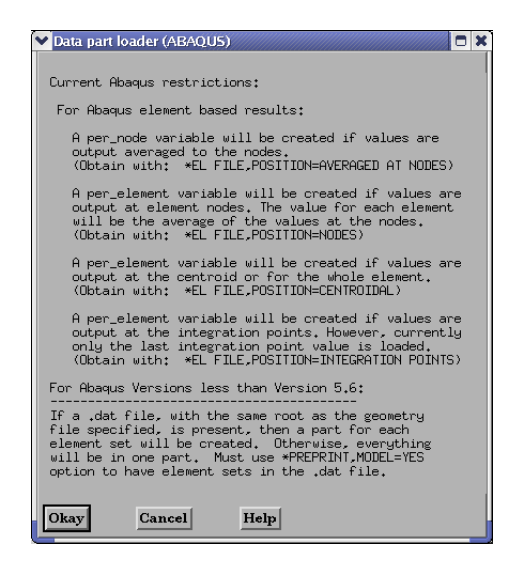

Figure 2-9 ABAQUS FIL Reader Part Loader dialog

## <span id="page-42-0"></span>ABAQUS\_ODB Reader

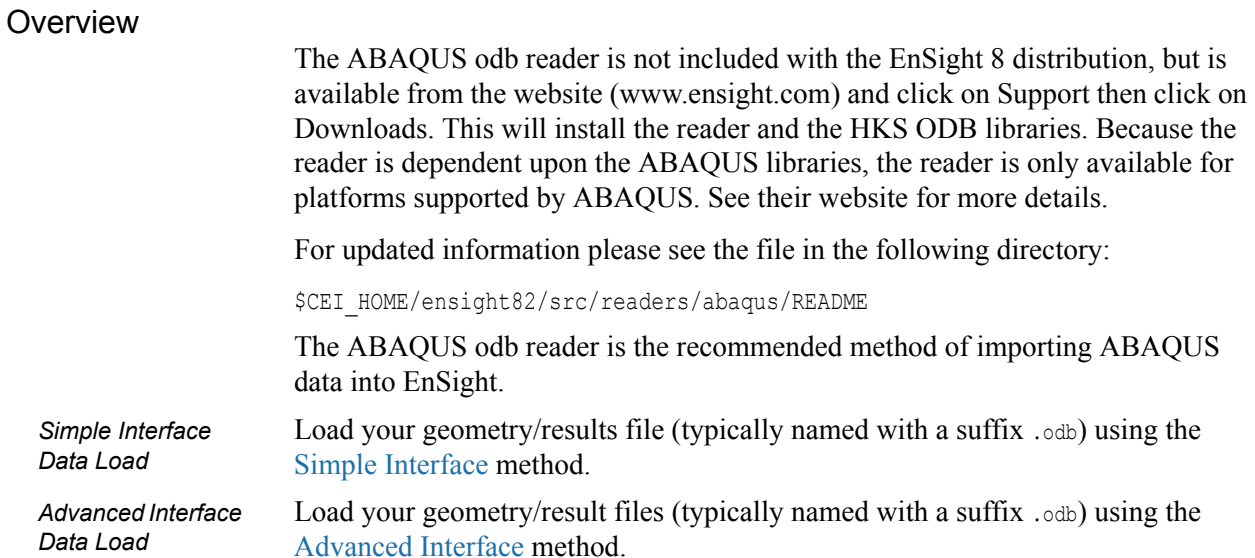

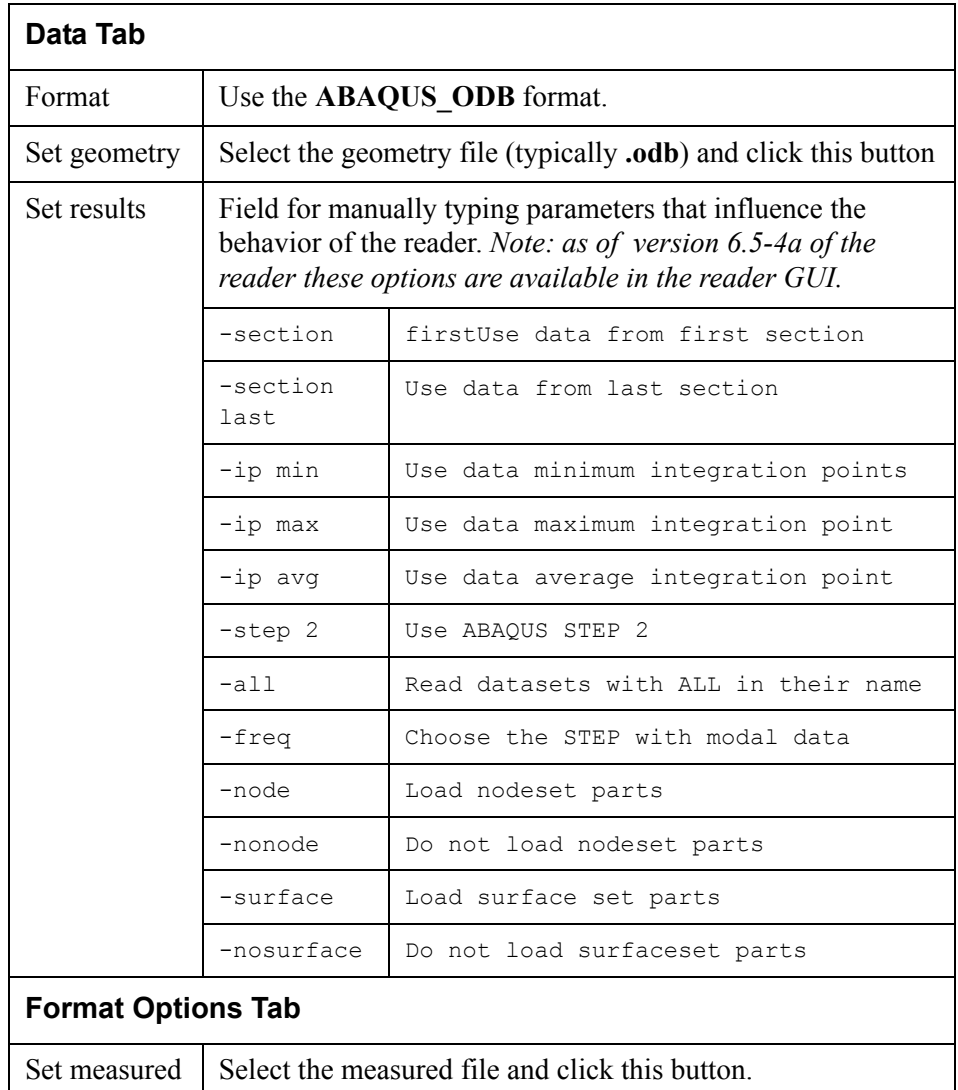

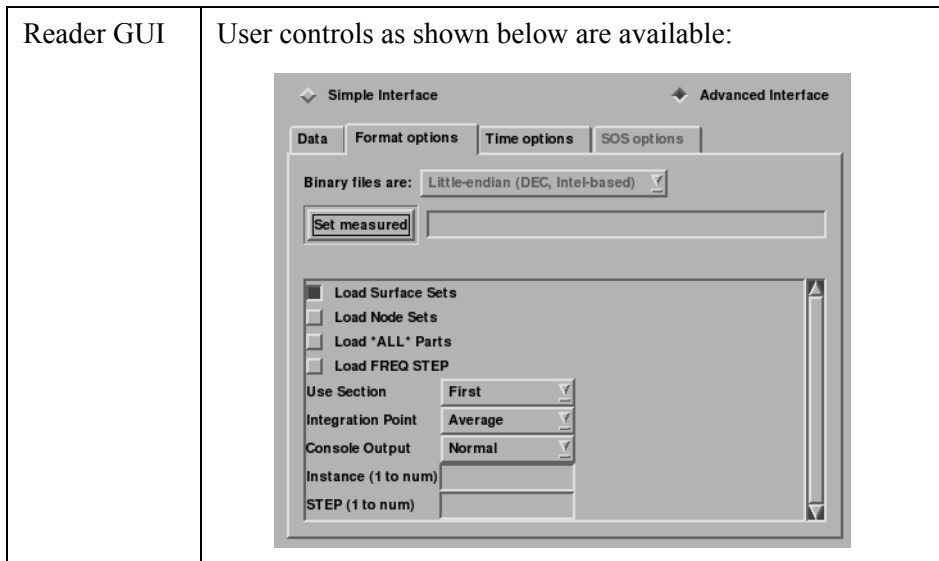

#### <span id="page-44-0"></span>Medina BIF-BOF PERMAS Reader

#### **Overview**

Currently this reader is supported only for the following architectures: UNIX 64 bit, Linux 32-bit, LINUX IA, HPUX 64-bit, IBM 5.1 64-bit, Win32, SGI 64-bit, and Sun 64-bit.

This reader reads in an ASCII configuration file with a .konfig suffix, which lists the geometry and results filenames.

To use this reader, you need to set the HDMcat environment variable to point to the dscat.ds file as described in the README.

\$CEI\_HOME/ensight82/src/readers/medina\_bifbof/README

Load your geometry/results file (typically named with a suffix . konfig) using the [Simple Interface](#page-25-1) method.

*Advanced Interface Data Load*

*Simple Interface Data Load*

> Load your geometry/result files (typically named with a suffix . konfig) using the [Advanced Interface](#page-27-0) method.

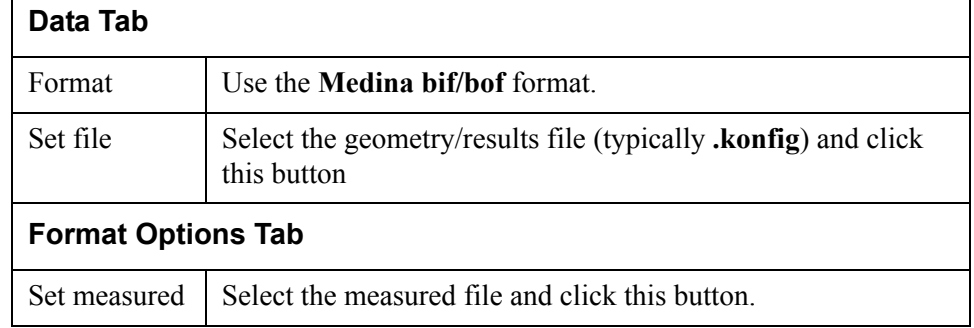

## <span id="page-45-0"></span>ANSYS Reader

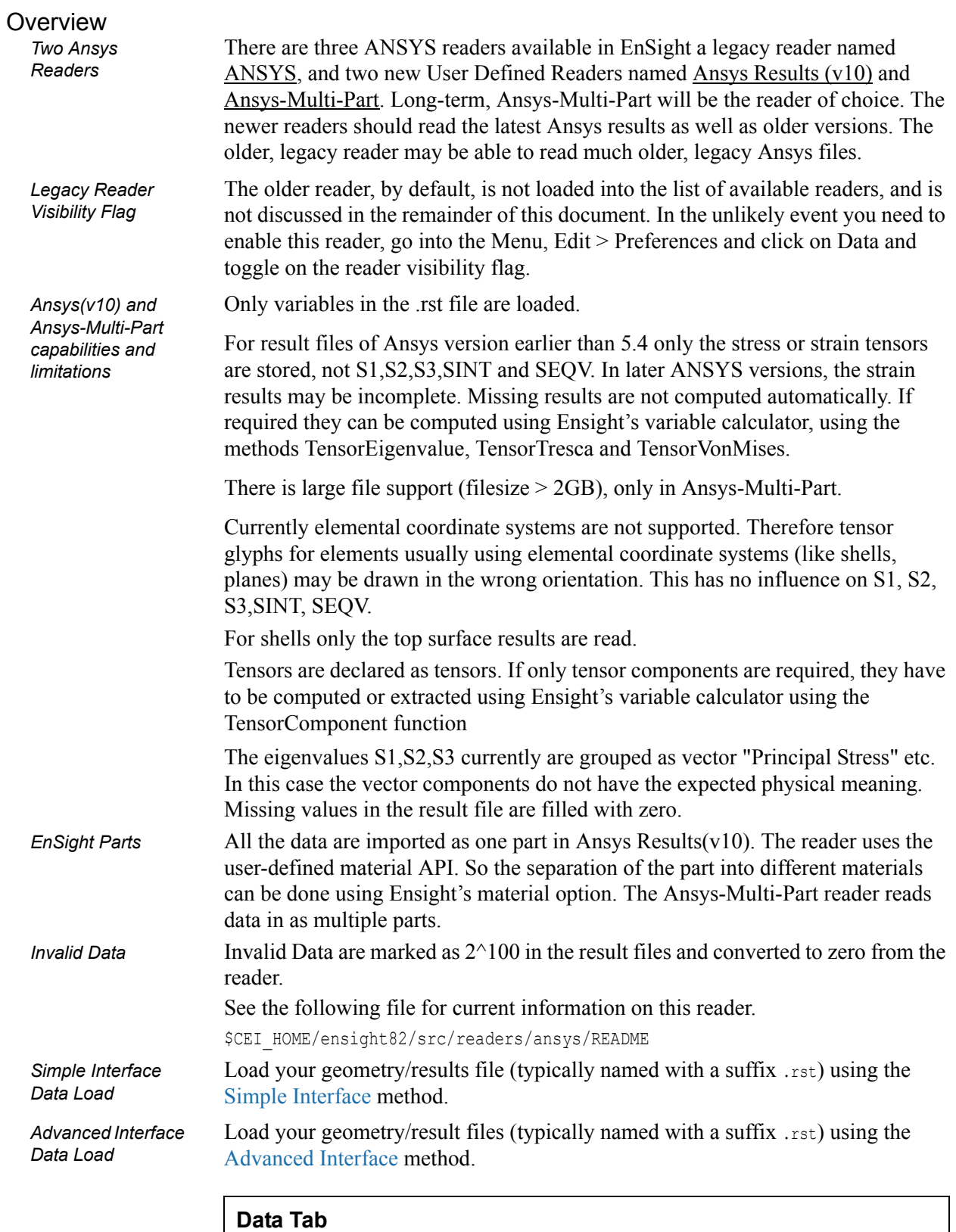

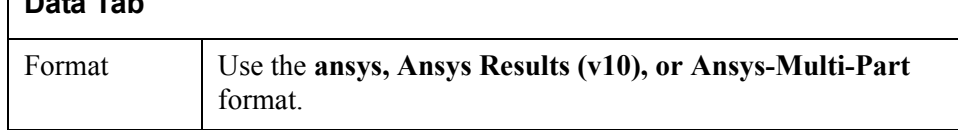

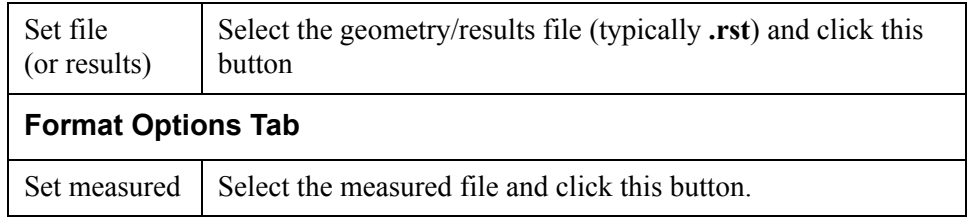

## <span id="page-47-0"></span>AVUS Reader

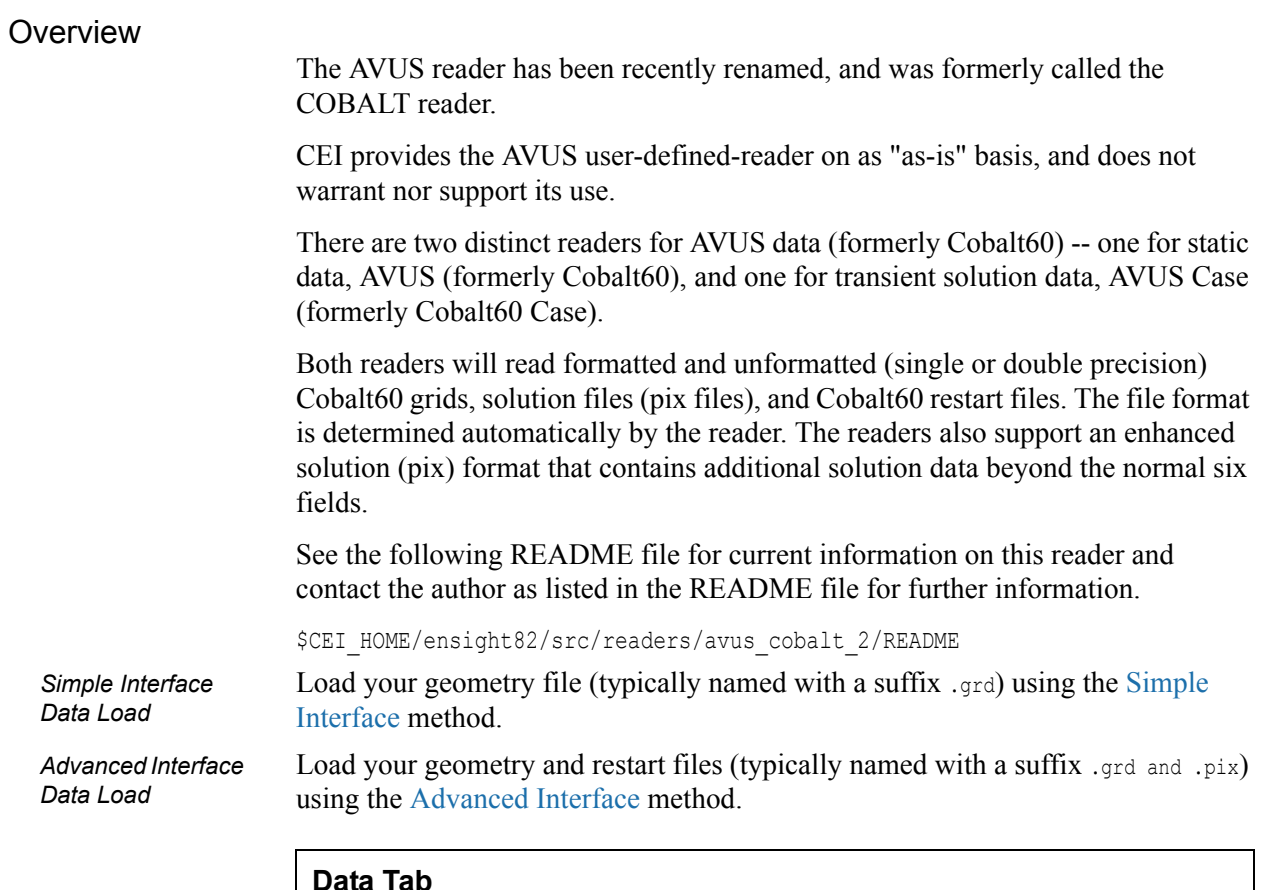

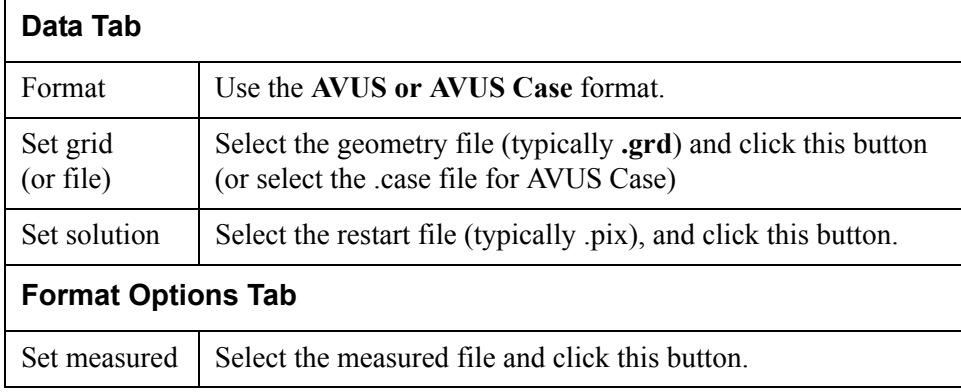

### <span id="page-48-0"></span>CFF Reader

#### **Overview**

The CFF Reader is supplied compiled on the SGI, Sun and Linux platforms on as "as-is" basis, and CEI does not warrant nor support its use. A README file as well as the source code is also supplied with the EnSight distribution in the directory below.

\$CEI\_HOME/ensight82/src/readers/cff

## <span id="page-49-0"></span>CFX4 Reader

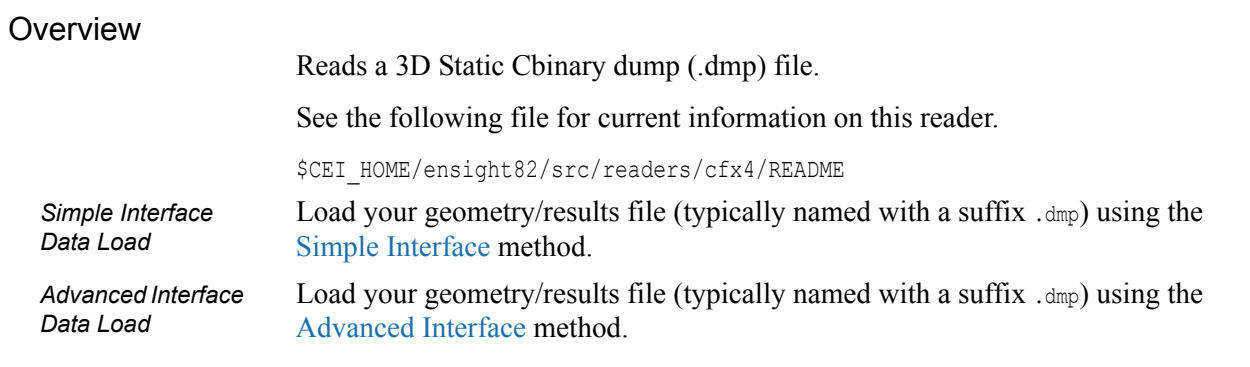

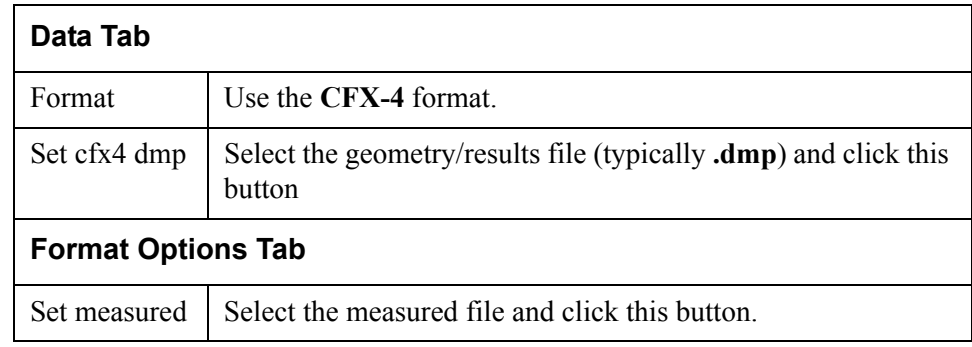

## <span id="page-50-0"></span>CGNS Reader

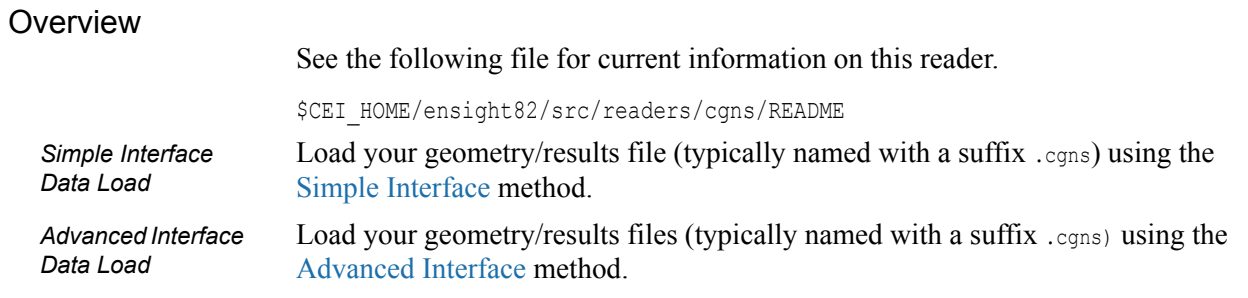

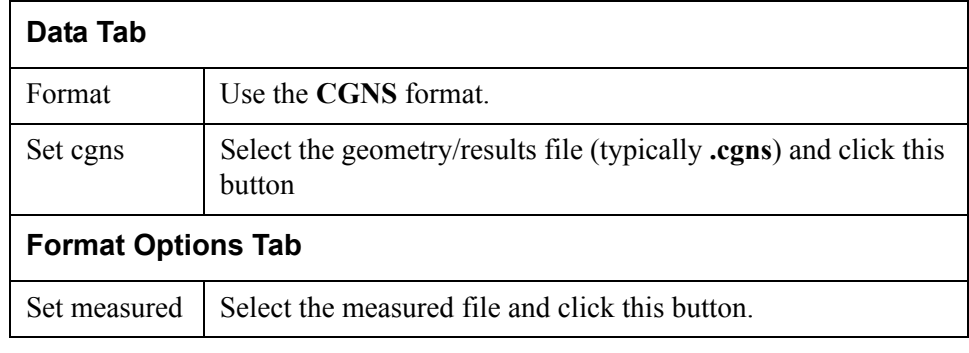

## <span id="page-51-0"></span>CTH Reader

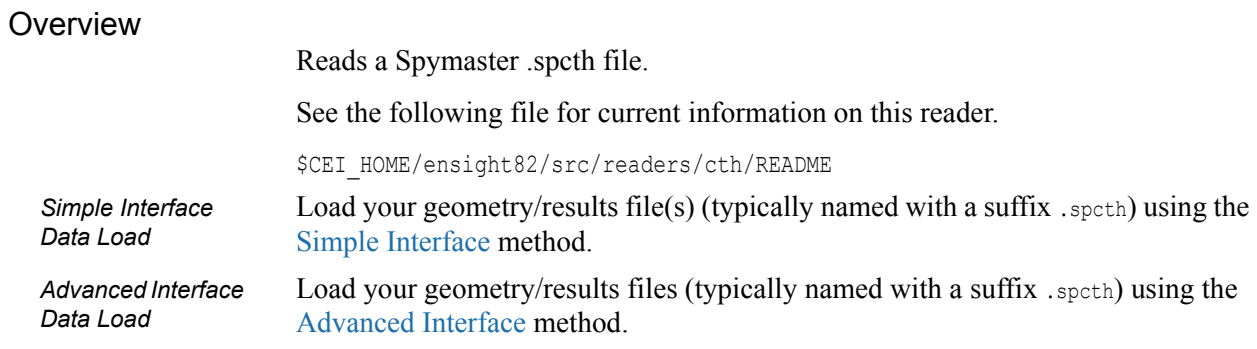

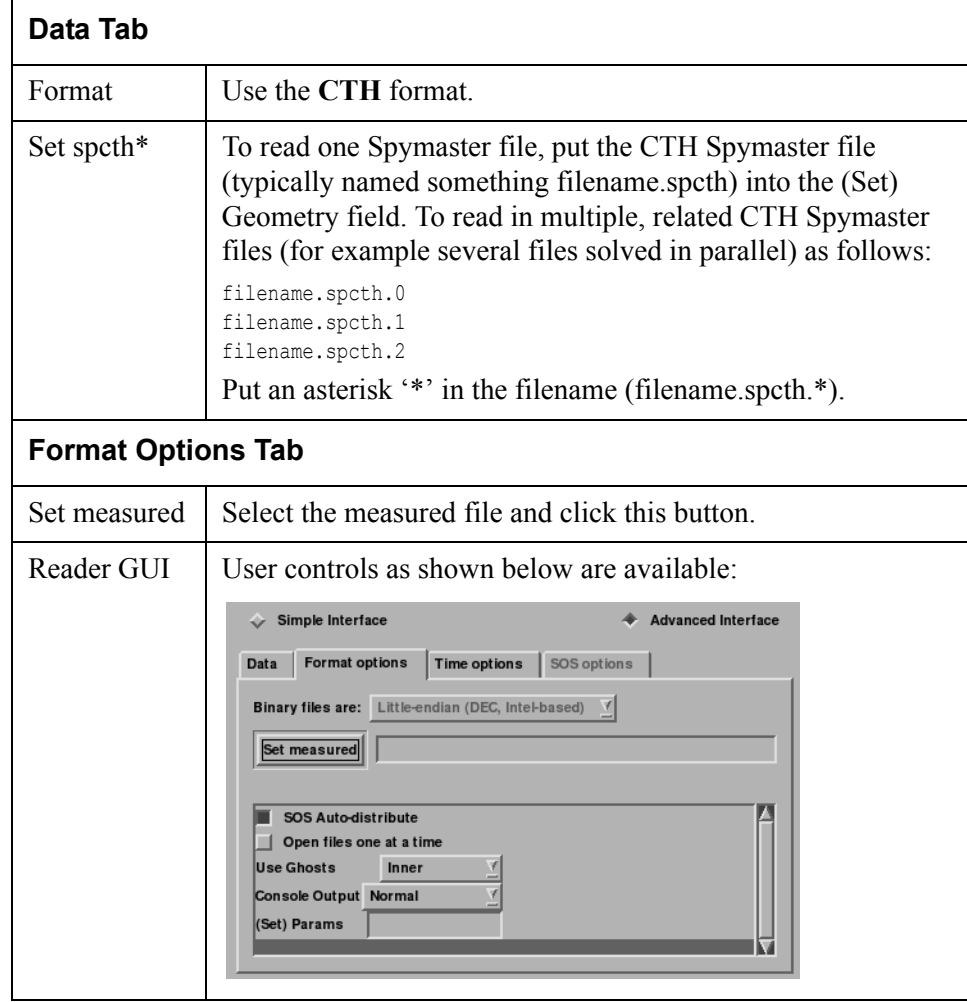

#### <span id="page-52-0"></span>ESTET Reader

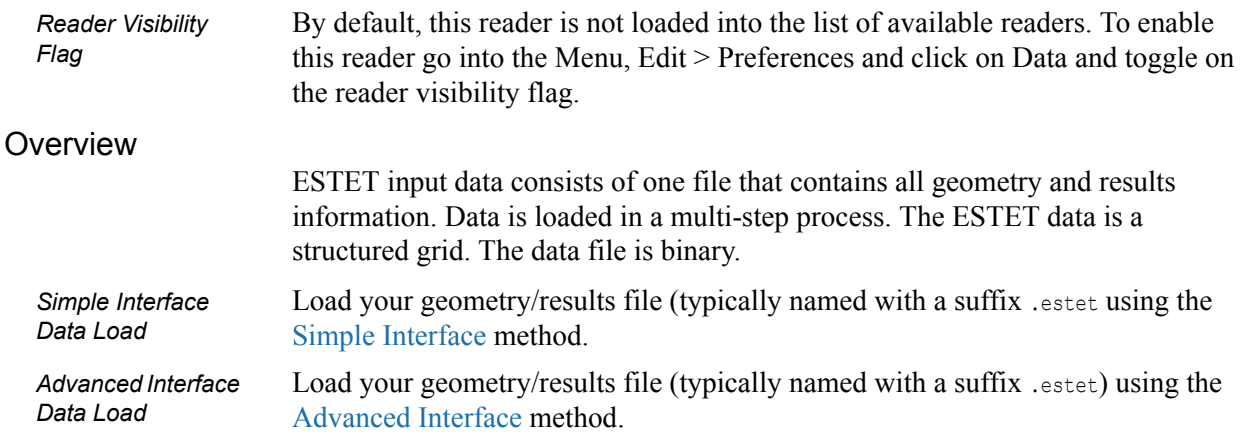

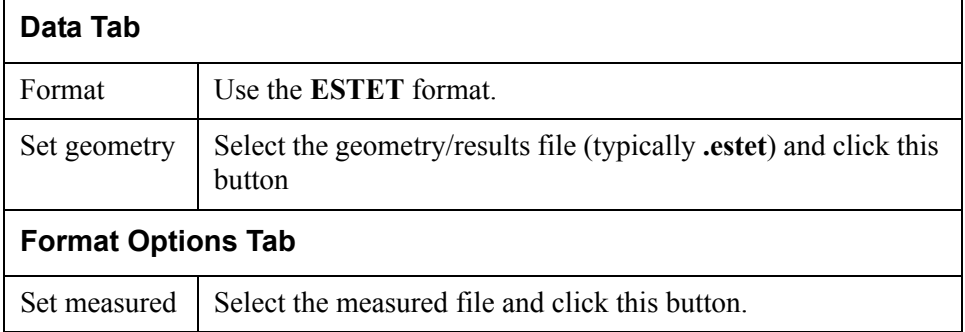

When reading this data into EnSight, the part loader dialog will be essentially the same as that found in the reader basics for structured data (See [Reading and](#page-25-2)  [Loading Data Basics\)](#page-25-2). The data can be in rectangular, cylindrical, or curvilinear coordinates. EnSight will interpret and convert properly for any of these types.

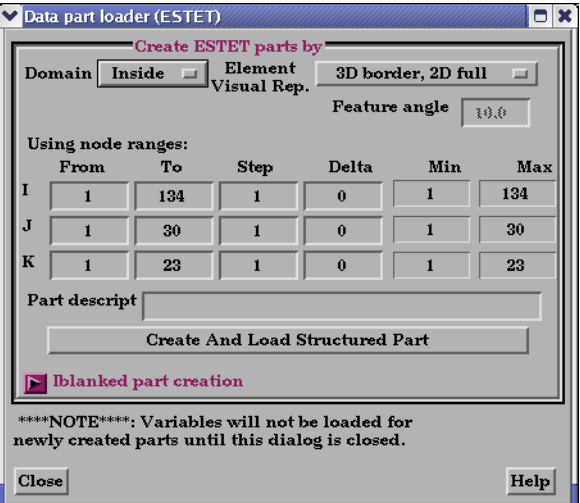

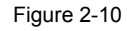

ESTET Vector Builder and Data Part Loader dialogs

One difference from the Reader Basics, is that once the desired geometry has been extracted as Parts, you are presented with a list of the results variables contained in the file. There is no way to automatically determine which of the results

variables are actually vector components, so you are given the opportunity to build the vectors from the variables. The descriptions usually make this a straightforward process. All variables not used as components to vectors are assumed to be scalar variables.

#### *ESTET Vector Builder and Data Part Loader dialogs*

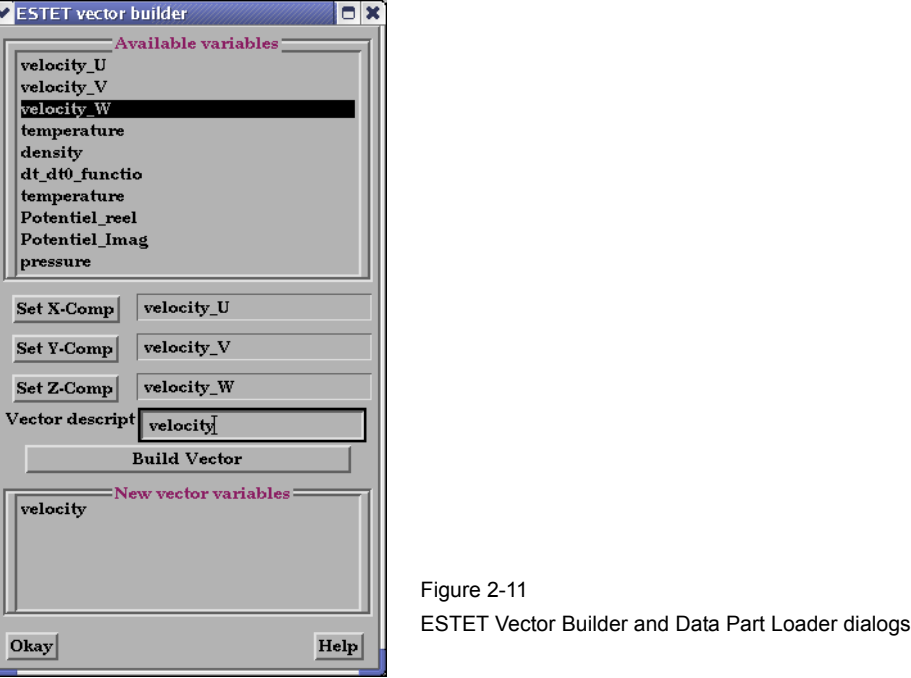

You use the File Selection dialog to read ESTET data files, the ESTET Vector Builder dialog to build vector variables from scalar components for an ESTET dataset, and the Data Part Loader dialog to extract Parts from an ESTET dataset. The latter two dialogs open in sequence automatically after you click Okay in the File Selection dialog.

Access: Main Menu > File > Data (Reader)…> ESTET (see [How To Read Data\)](#page-376-0)

## <span id="page-54-0"></span>EXODUS II Gold Reader

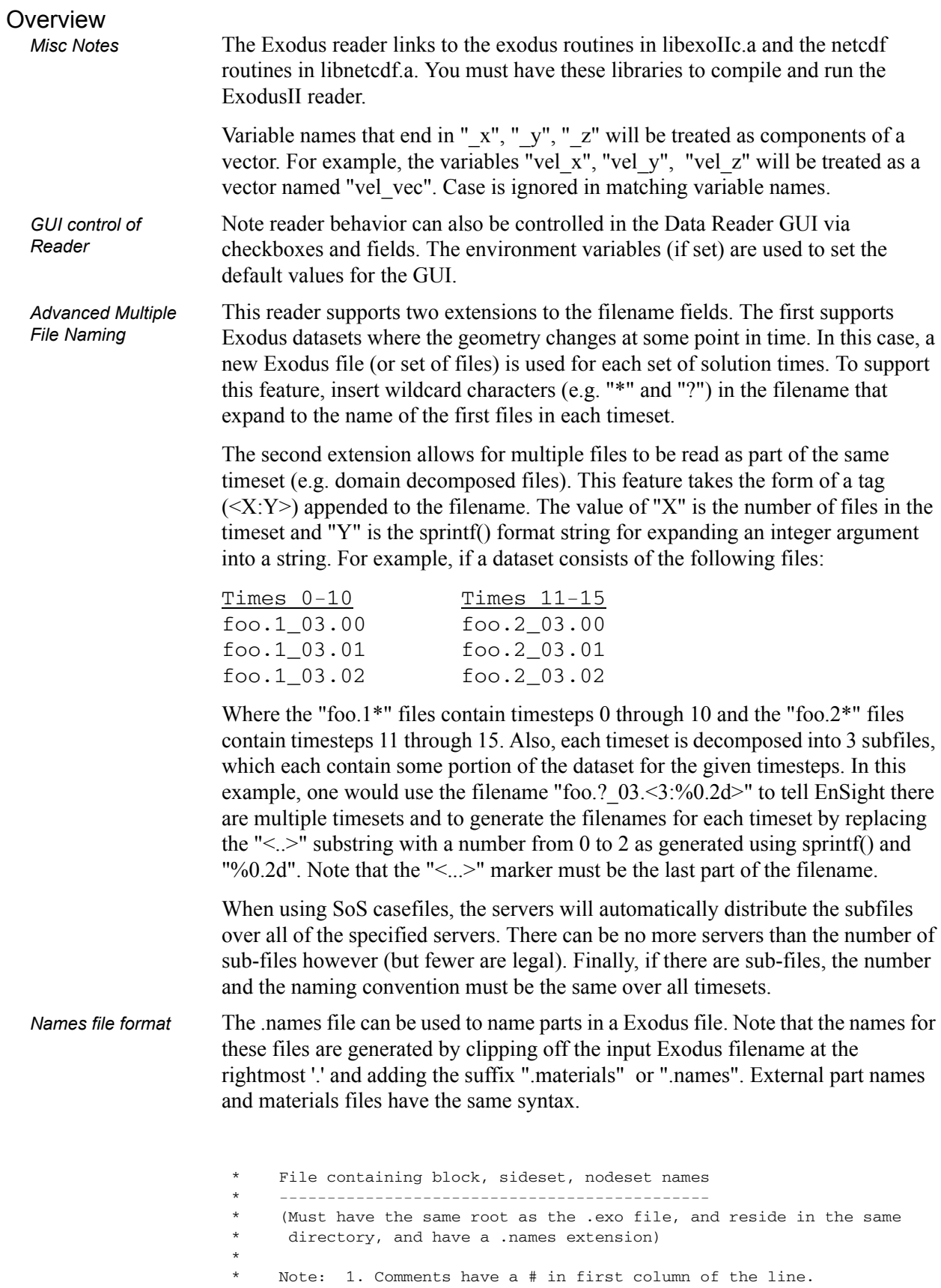

 \* 2. Three types of sections (must be exactly as indicated): \* blocks sidesets nodesets \* (Presence of any of the sections is optional - for example, if you only have blocks, you don't need the sidesets or nodesets sections.) \* 3. There must be a number, white space, then name on lines within the sections. \* numbers must be 1-based (relates to the block number) \* names must be a single token - no spaces (Underscores or dashes are okay.) \* 4. Line length must be less than 80 chars - which should be plenty since EnSight truncates names at 49 chars. \* Thus, general format is: \* \* blocks 1 name\_for\_block\_1 \* 2 name\_for\_block\_2 \* . . \* . . \* . . n name\_for\_block\_n sidesets 1 name\_for\_sideset\_1 \* 2 name\_for\_sideset\_2 \* . . \* . . \* . . m name\_for\_sideset\_m \* nodesets 1 name\_for\_nodeset\_1 2 name\_for\_nodeset\_2 \* . . \* . . \* . . \* p name\_for\_nodeset\_p \* \* \* Here is an Example: \* ------------------- \* blocks 1 Strongback  $\begin{array}{ccc}\n * & 2 & \text{ bolt}_1 \\
* & 2 & \text{belt}_2\n\end{array}$  $\begin{array}{cc}\n * & 3 \\
* & 4\n\end{array}$  bolt\_2  $4$  bolt\_3  $5$  nut $1$  $*$  6 nut 2 \* 7 nut\_3 8 Tab 9 screw\_1 10 screw\_2 \* 11 screw\_3 \* 12 Block \* sidesets 1 Strongback\_end \* 2 Strongback\_front 3 Strongback\_back

nodesets

\* 1 Tab\_nodes

For the previous example, the files would be named "foo.1\_03.names" and "foo.1\_03.materials". Only one .names and one .materials file is required.

See the following file for current information on this reader.

\$CEI\_HOME/ensight82/src/readers/exodus\_gold

#### Data Reader

*Simple Interface Data Load*

Load your geometry/results file (typically named with suffix .ex, or .ex2, or .exo) using the [Simple Interface](#page-25-1) method.

Load your geometry/results file (typically named with suffix .ex, or .ex2, or .exo) using the [Advanced Interface](#page-27-0) method.

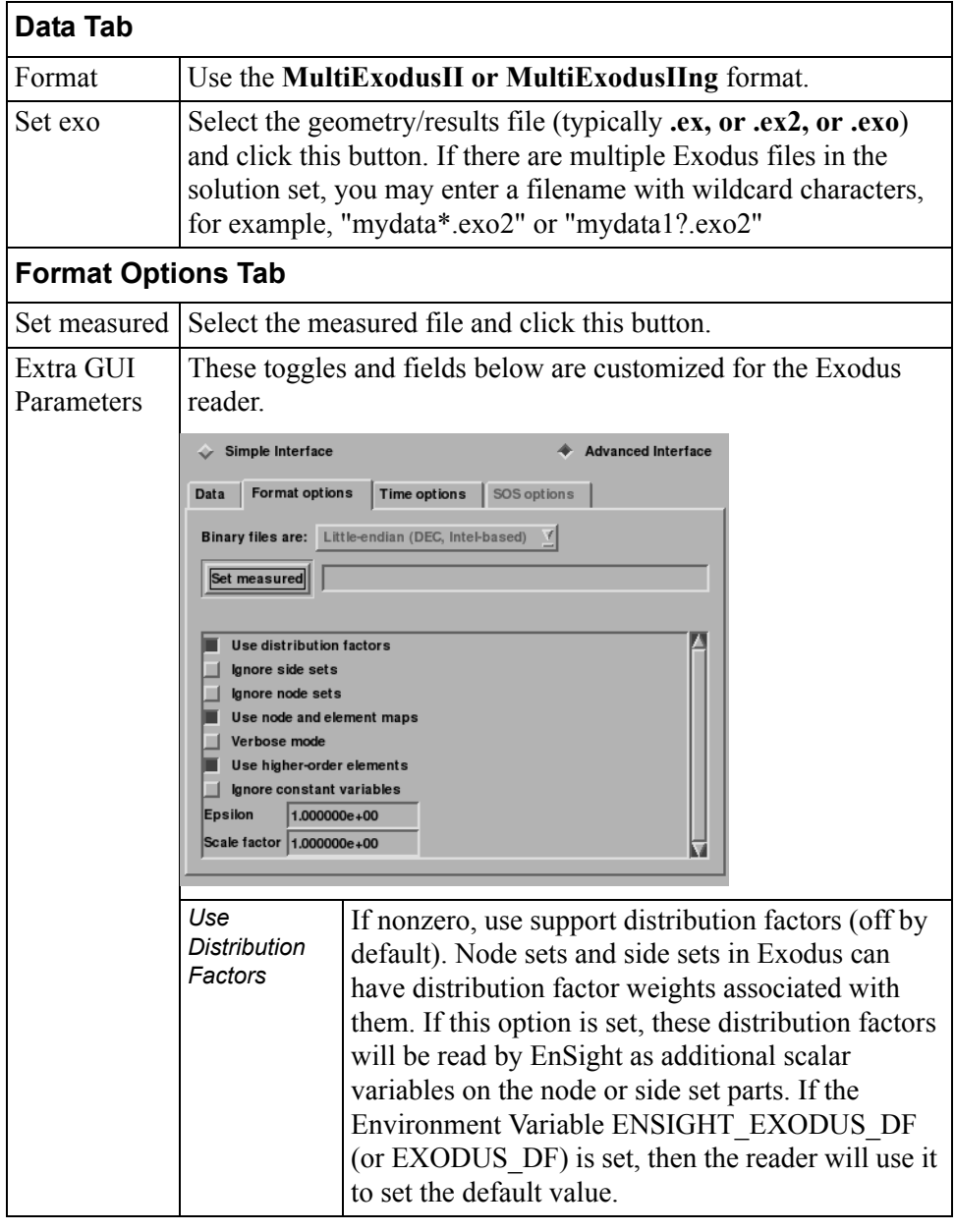

*Advanced Interface Data Load*

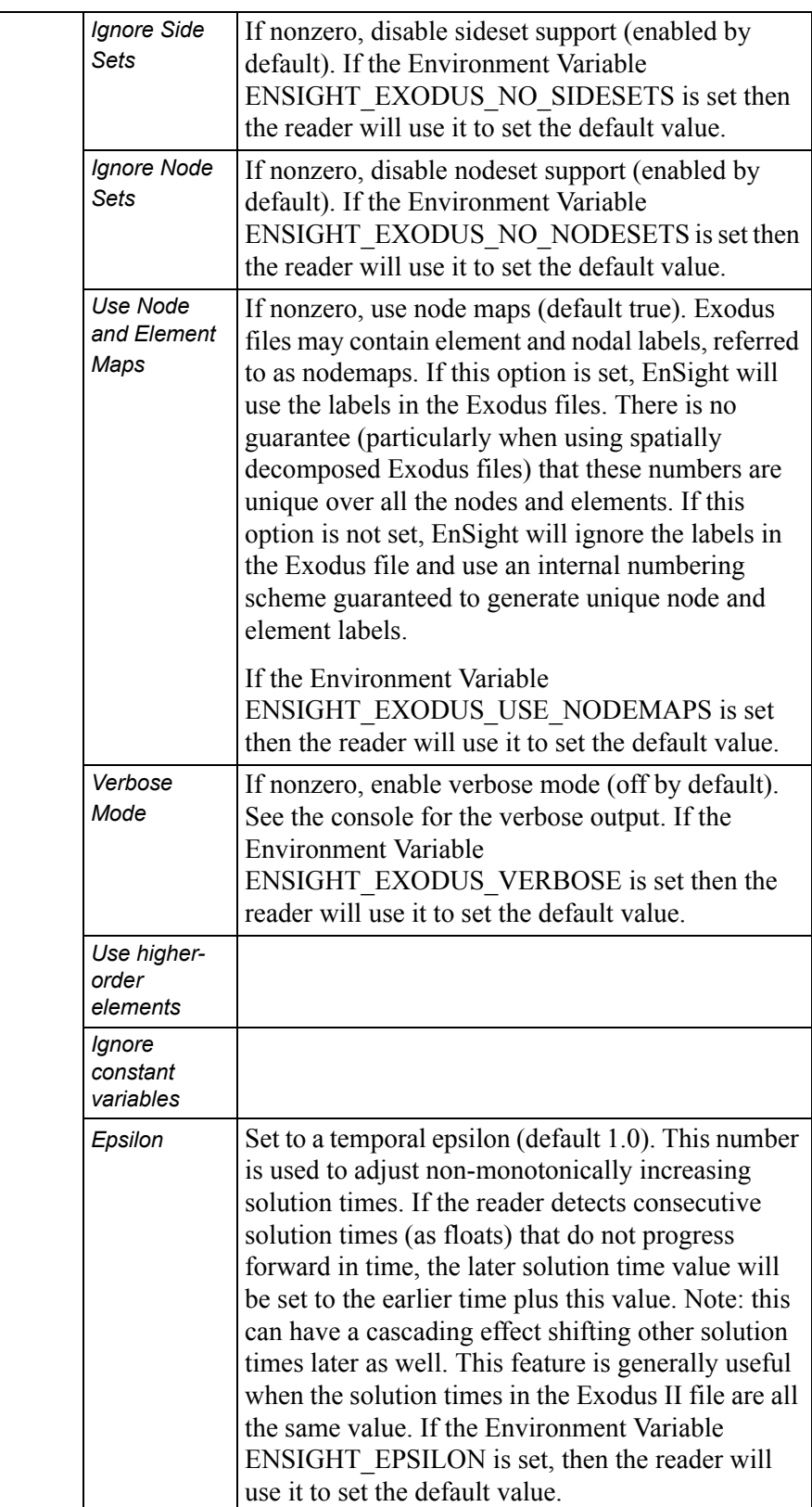

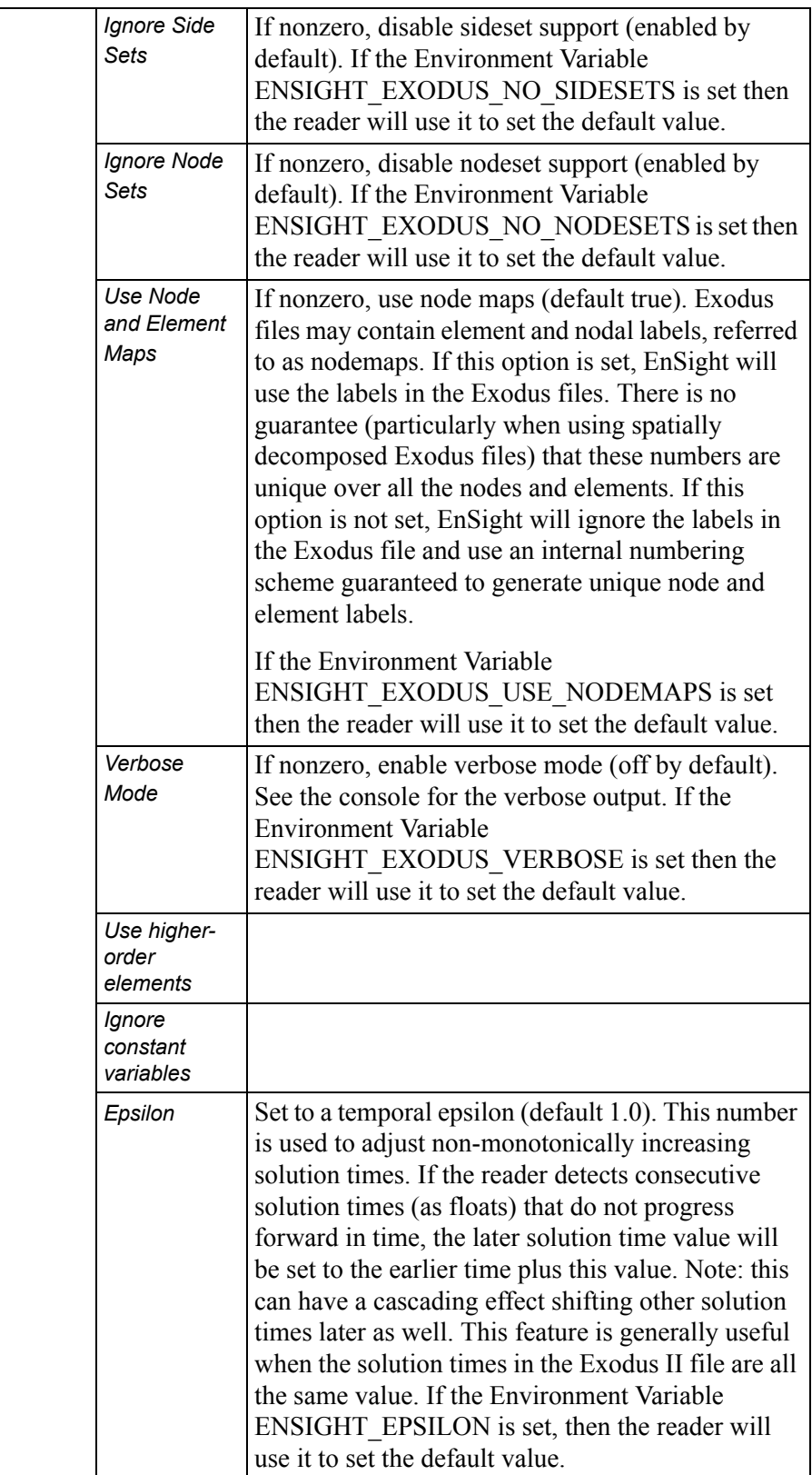

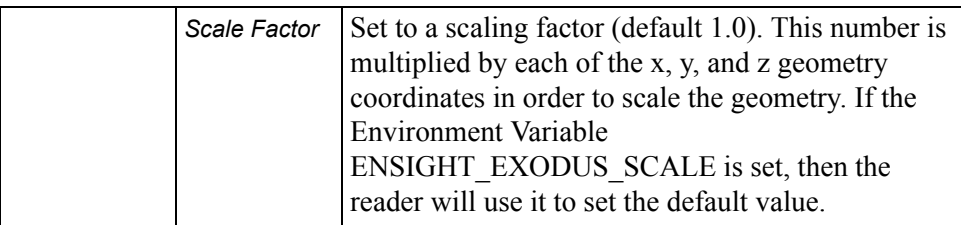

#### <span id="page-60-0"></span>FAST UNSTRUCTURED Reader

#### **Overview**

FAST UNSTRUCTURED is a format containing triangle and/or tetrahedron elements. The triangles have tags indicating a grouping for specific purposes. EnSight will read the unstructured single zone grid format for this data type, placing all tetrahedral elements into the first Part, and the various triangle element groupings into their own Parts.

*Simple Interface Data Load*

Load your grid file using the [Simple Interface](#page-25-1) method.

*Advanced Interface Data Load*

Load your grid and solution files using the [Advanced Interface](#page-27-0) method.

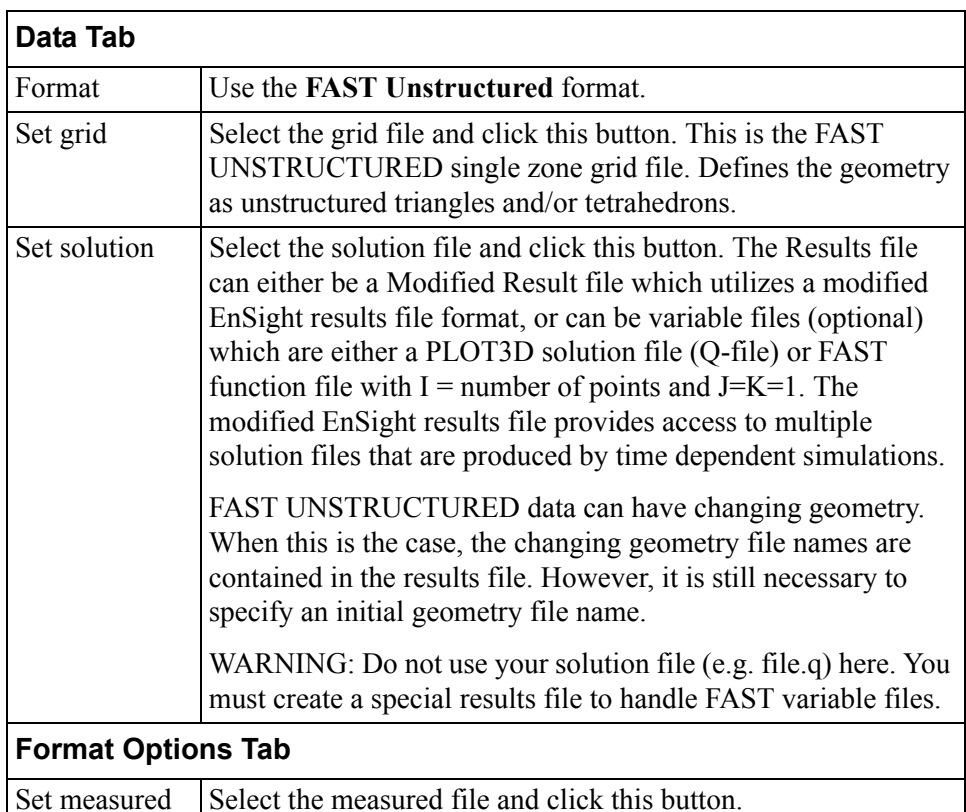

*Part Loader* The FAST UNSTRUCTURED reader uses a simplified Part Loader as follows:

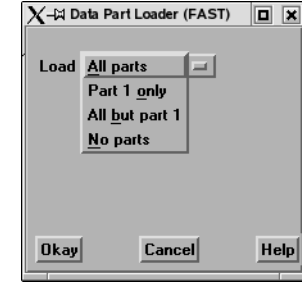

- All Parts: all parts are loaded to the client in the default visual representation (typically 3D Border, 2D Full).
- Part 1 Only: Only the first part is loaded to the client in the default visual representation. The other parts will have the NonVisual representation.
- All But Part 1: All parts other than part 1 are loaded to the client in the default visual representation. Part 1 will be NonVisual.
- No Parts: No parts are loaded to the client (i.e.the representation of all parts is set to NonVisual).

#### <span id="page-61-0"></span>FIDAP NEUTRAL Reader

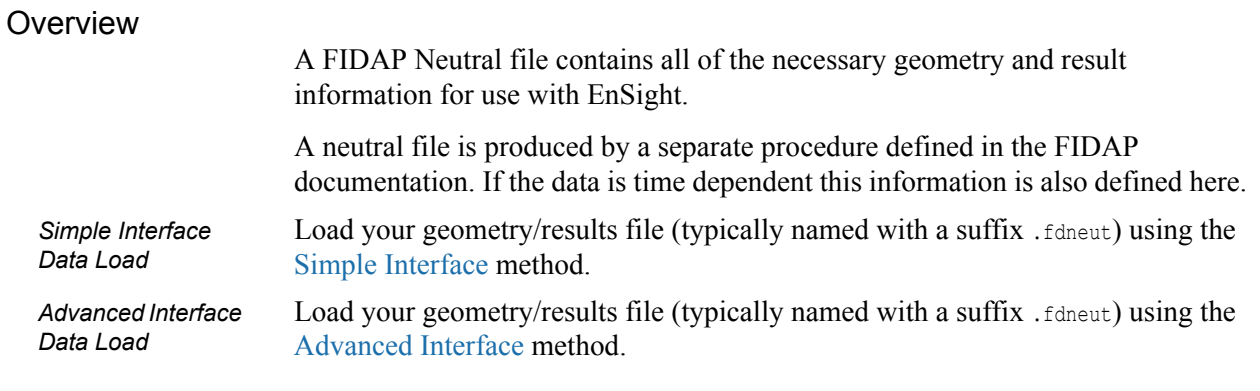

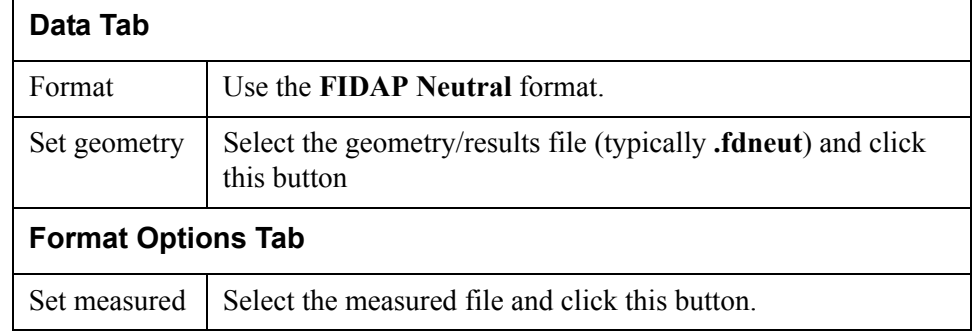

Part Loader The FIDAP reader uses a simplified Part Loader as follows:

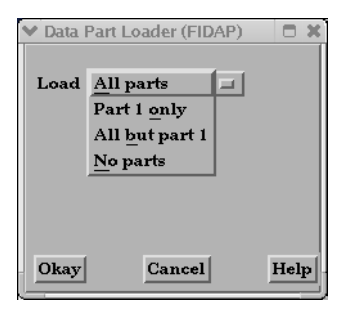

- All Parts: all parts are loaded to the client in the default visual representation (typically 3D Border, 2D Full).
- Part 1 Only: Only the first part is loaded to the client in the default visual representation. The other parts will have the NonVisual representation.
- All But Part 1: All parts other than part 1 are loaded to the client in the default visual representation. Part 1 will be NonVisual.
- No Parts: No parts are loaded to the client (i.e.the representation of all parts is set to NonVisual).

#### <span id="page-62-0"></span>FLUENT Direct Reader

#### **Overview**

There are three methods to get Fluent data into EnSight. The first is to use this direct reader (D\_Fluent reader) for Fluent data. This reader reads a Fluent Case (.cas) file and data (.dat) file. The second method to get data into EnSight is to use Fluent's EnSight Case Gold Export option and read it directly into EnSight using the Case reader. The last method is really a legacy reader for Fluent Universal file and is described later under the FLUENT UNIVERSAL Reader.

See the following file for current information on this reader.

\$CEI\_HOME/ensight82/src/readers/fluent/README

Load your geometry file (typically named with a suffix .cas) using the [Simple](#page-25-1)  [Interface](#page-25-1) method.

*Advanced Interface Data Load*

*Simple Interface Data Load*

> Load your geometry and result files (typically named with a suffix .cas and .dat) using the [Advanced Interface](#page-27-0) method.

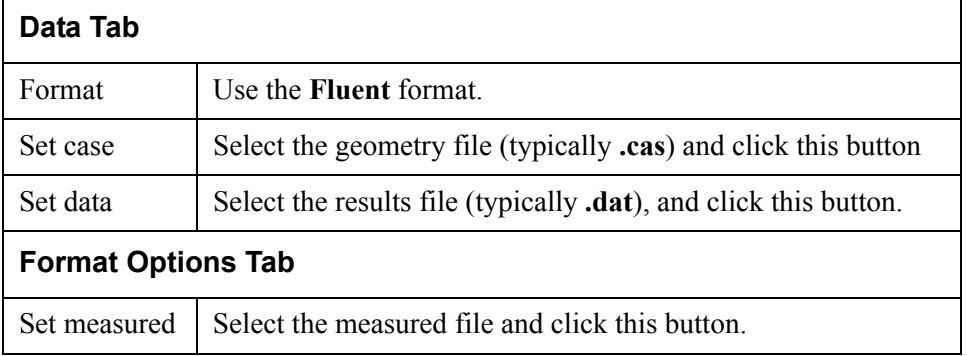

#### <span id="page-63-0"></span>FLUENT UNIVERSAL Reader

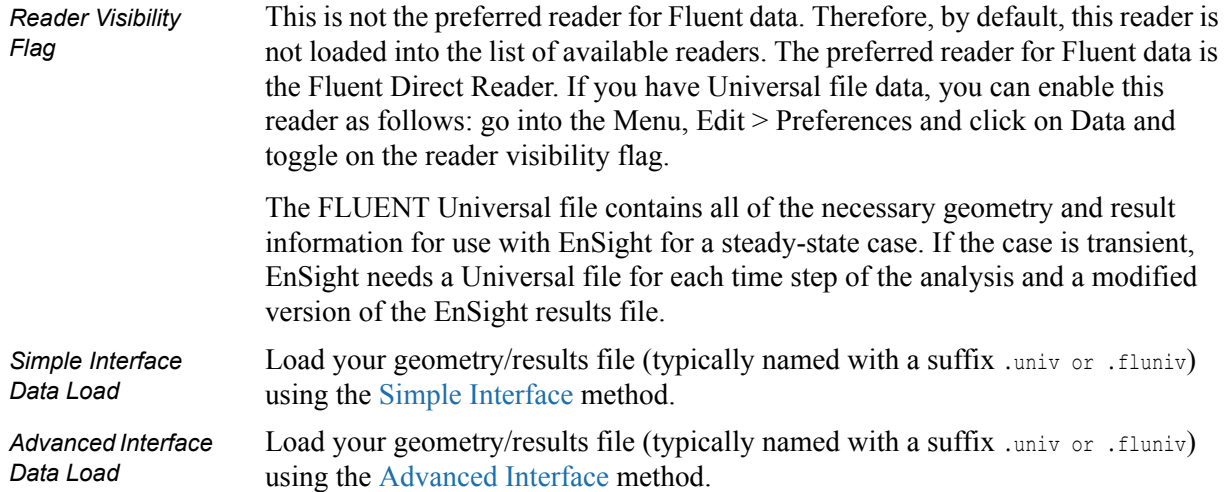

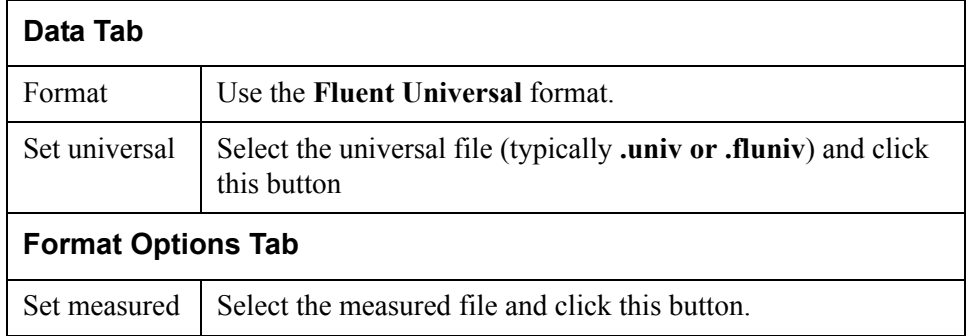

Part Loader The Fluent Universal reader uses a simplified Part Loader as follows:

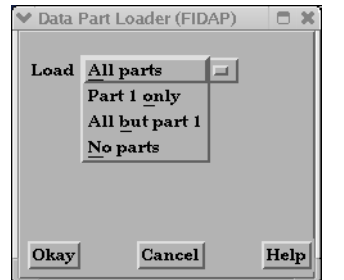

- All Parts: all parts are loaded to the client in the default visual representation (typically 3D Border, 2D Full).
- Part 1 Only: Only the first part is loaded to the client in the default visual representation. The other parts will have the NonVisual representation.
- All But Part 1: All parts other than part 1 are loaded to the client in the default visual representation. Part 1 will be NonVisual.
- No Parts: No parts are loaded to the client (i.e.the representation of all parts is set to NonVisual).

## <span id="page-64-0"></span>HDF Reader

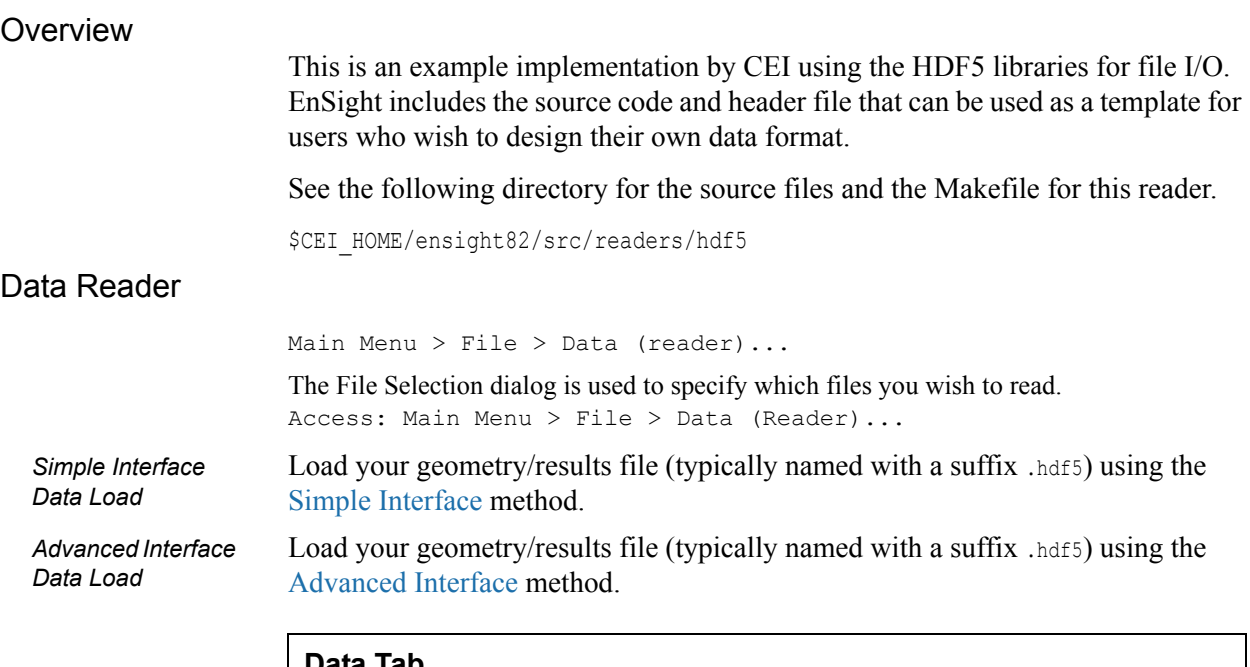

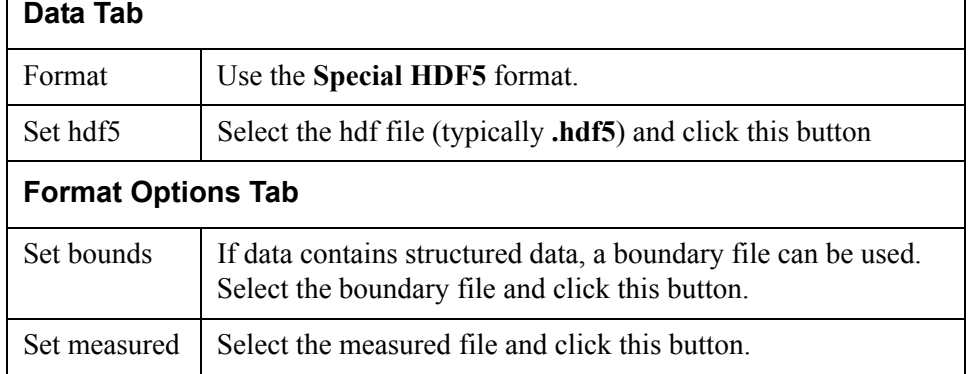

## <span id="page-65-0"></span>LS-DYNA Reader

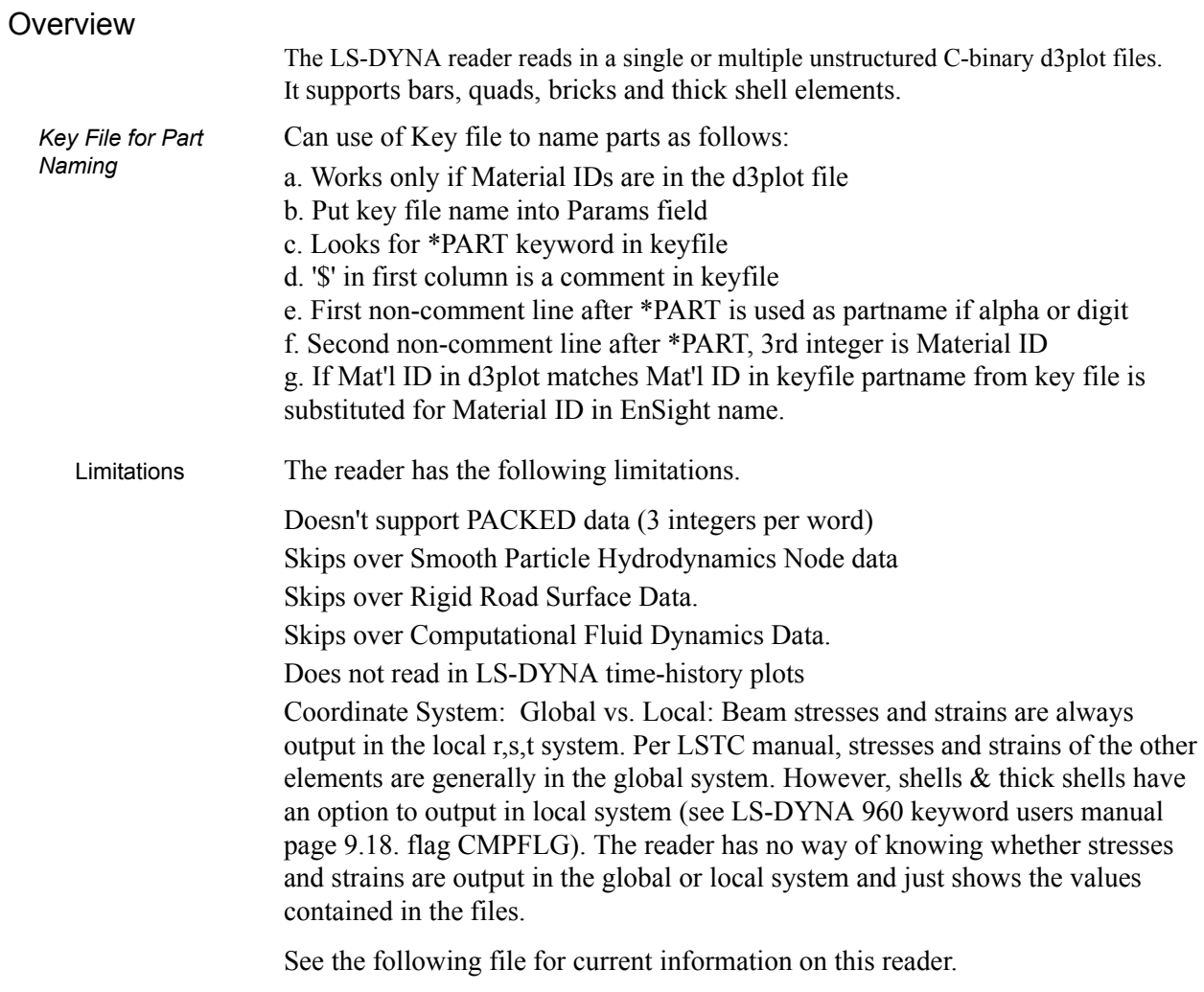

\$CEI\_HOME/ensight82/src/readers/ls-dyna3d/README

#### Data Reader

*Simple Interface Data Load*

*Advanced Interface Data Load*

Load your d3plot file using the [Simple Interface](#page-25-1) method.

Load your d3plot file using the [Advanced Interface](#page-27-0) method.

#### **Data Tab**

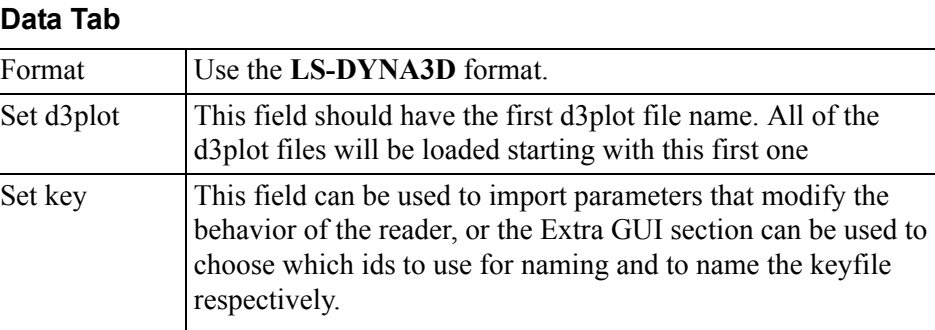

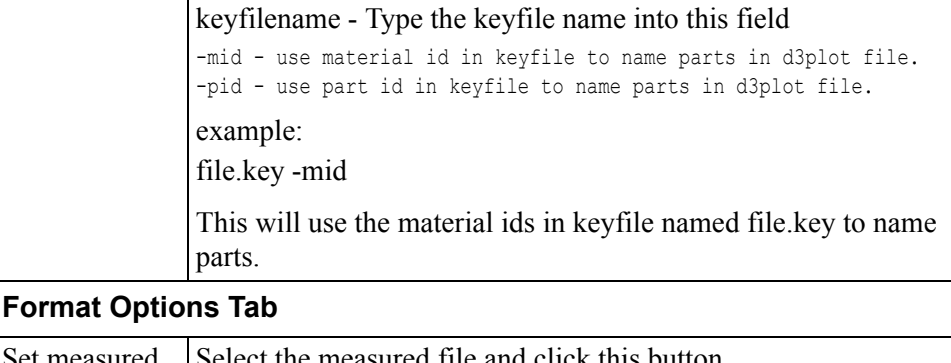

## Set measured Select the measured file and click this button. Extra GUI The following options are customized for the reader:  $\Leftrightarrow$  Simple Interface  $\triangle$  Advanced Interface Data | Format options | Time options | SOS options | Binary files are: Little-endian (DEC, Intel-based) Y Set measured Remove Failed Elems Keyfile IDs Mat ID Console Output Normal V Remove Failed Elems - Toggle on to remove failed elements Keyfile IDs - This pulldown provides the choice of either Material IDs or Part IDs from the keyfile to be used for part naming. Alternatively, the ID can be specified in the (Set) Params field as described above. Console Output - Can control amount of output that comes to the console. Options are: Normal, Verbose, or Debug

<span id="page-67-0"></span>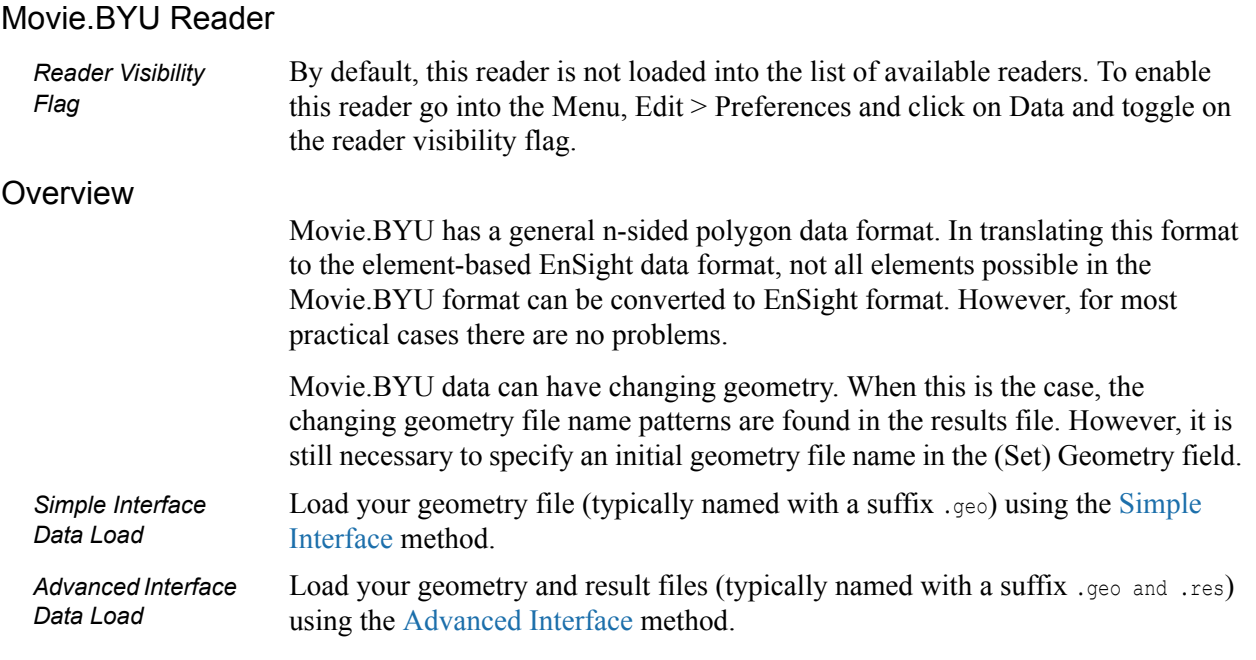

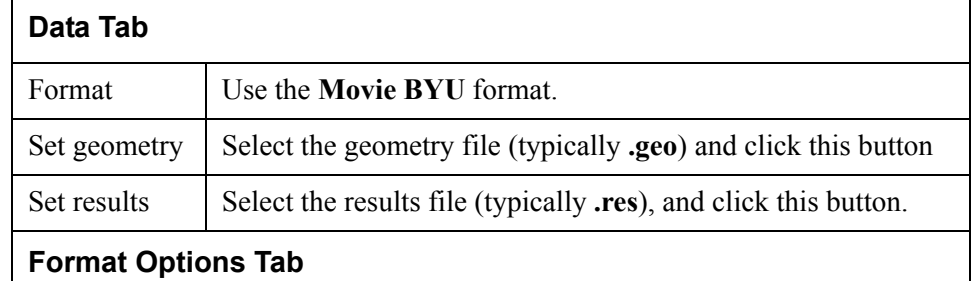

Set measured Select the measured file and click this button.

**Part Loader** The reader uses a simplified Part Loader as follows:

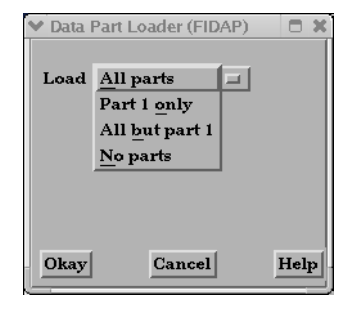

- All Parts: all parts are loaded to the client in the default visual representation (typically 3D Border, 2D Full).
- Part 1 Only: Only the first part is loaded to the client in the default visual representation. The other parts will have the NonVisual representation.
	- All But Part 1: All parts other than part 1 are loaded to the client in the default visual representation. Part 1 will be NonVisual.
- No Parts: No parts are loaded to the client (i.e.the representation of all parts is set to NonVisual).

#### <span id="page-68-0"></span>MPGS 4.1 Reader

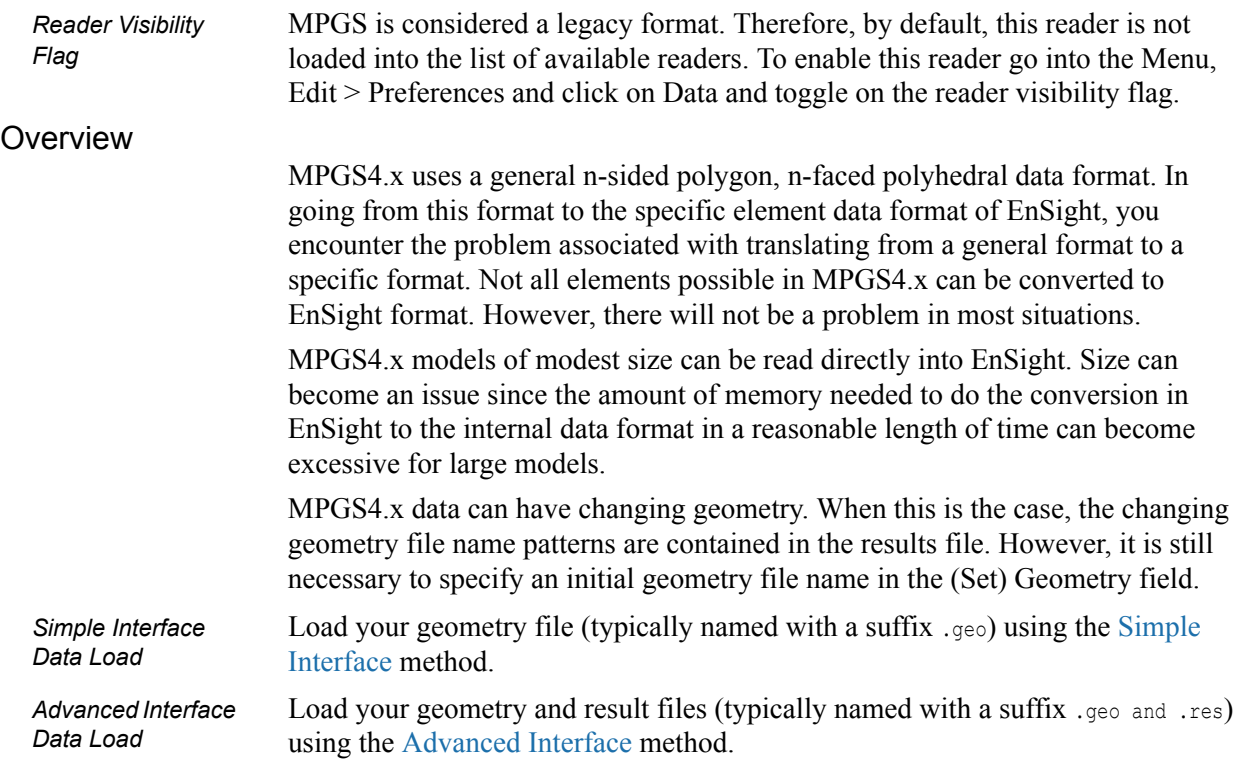

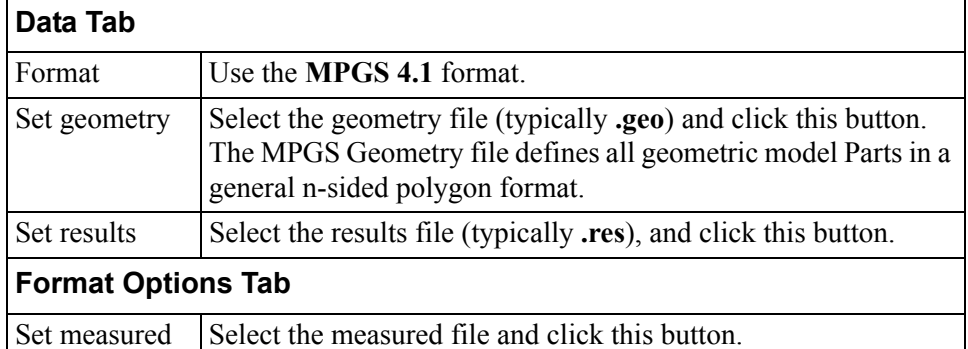

**Part Loader** The MPGS reader uses a simplified Part Loader as follows:

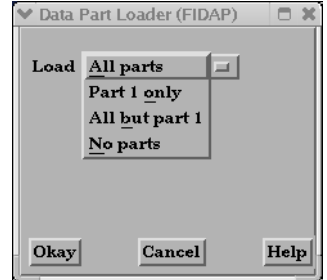

- All Parts: all parts are loaded to the client in the default visual representation (typically 3D Border, 2D Full).
- Part 1 Only: Only the first part is loaded to the client in the default visual representation. The other parts will have the NonVisual representation.
- All But Part 1: All parts other than part 1 are loaded to the client in the default visual representation. Part 1 will be NonVisual.
- No Parts: No parts are loaded to the client (i.e.the representation of all parts is set to NonVisual).

## <span id="page-69-0"></span>MSC.DYTRAN Reader

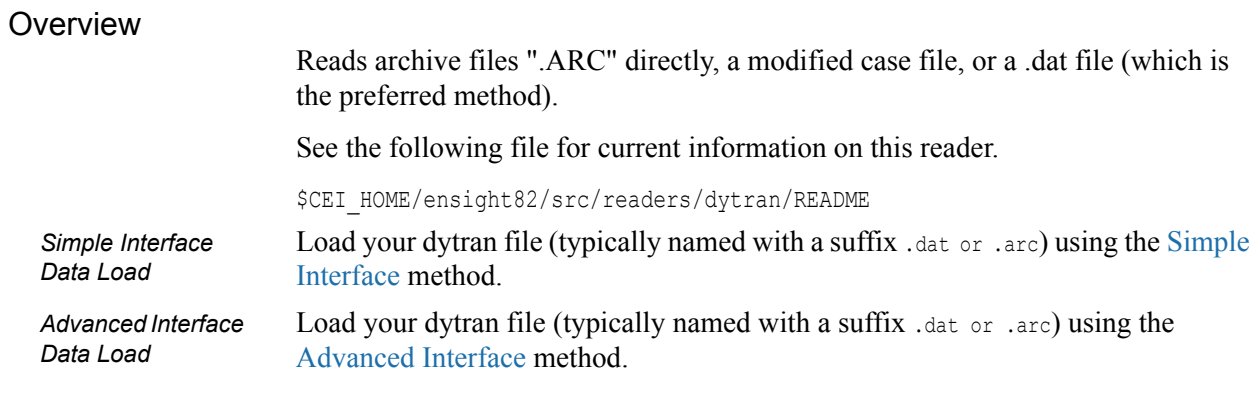

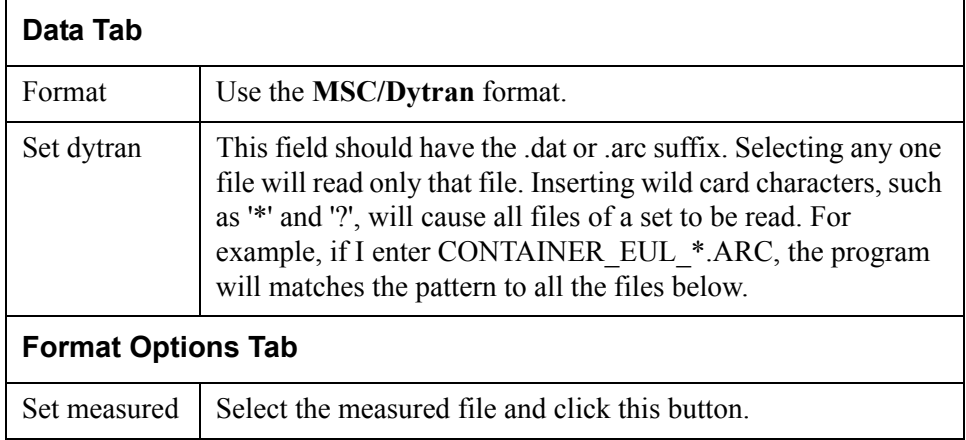

## <span id="page-70-0"></span>MSC.NASTRAN Reader

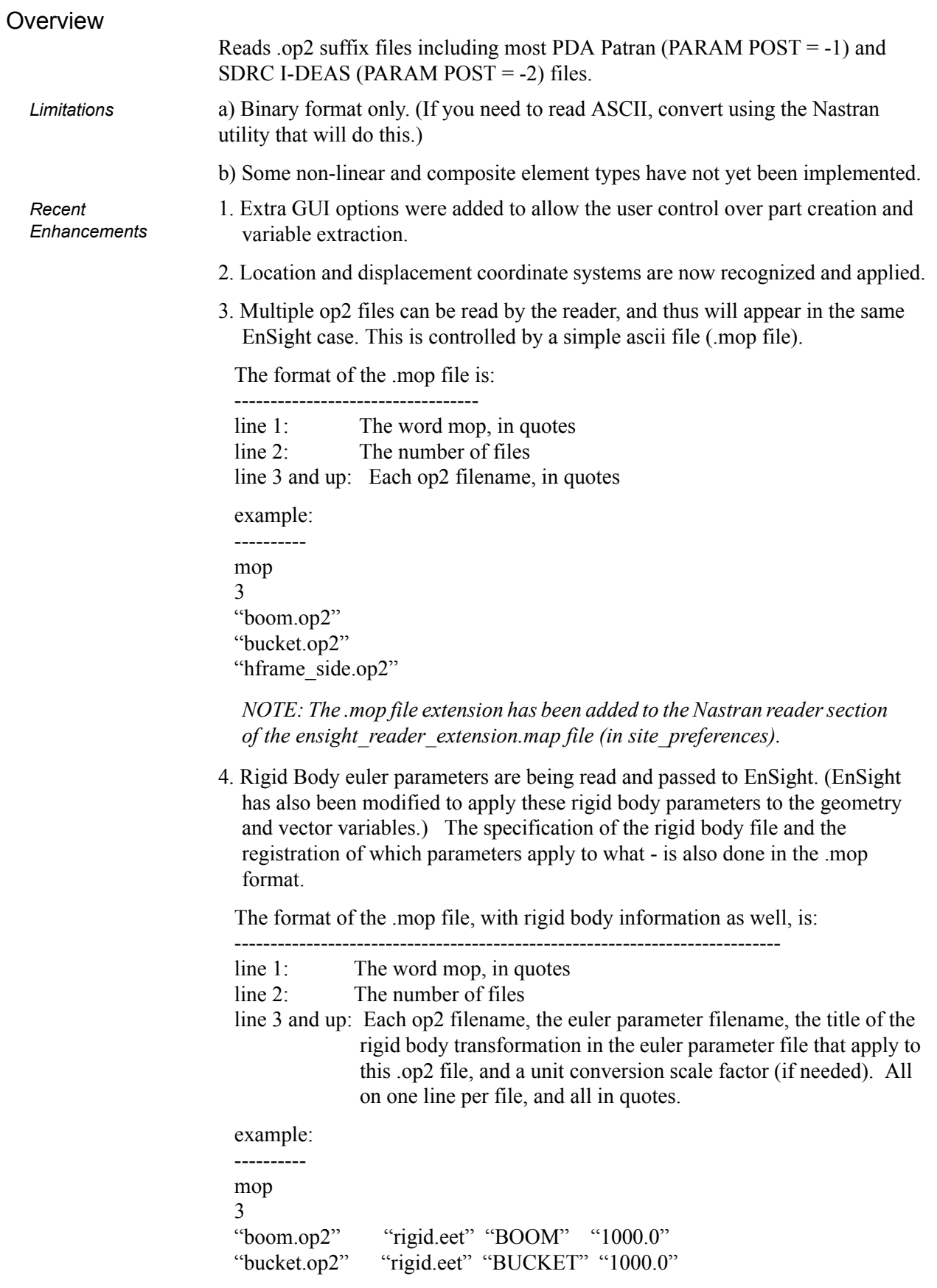

"hframe\_side.op2" "motion.eet" "HFRAME" "1000.0"

*NOTE: Since an euler parameter file contains the transformation information for many different "parts", the same file will generally be indicated for each .op2 file. However, this can be a different file for each .op2 file.*

*Also, the last column is not required - but is provided in the case that unit conversion is needed between the .op2 system and the euler parameter system. In our example, the .op2 system was in millimeters, while the translations values in the euler parameter file were given in meters.*

NOTE: If there is an additional offset to the CG that is needed (other than that specified in the euler parameter file), these offsets can also be placed in the .mop file. Simply add three more columns containing the x, y, z offsets, like the following:

example:

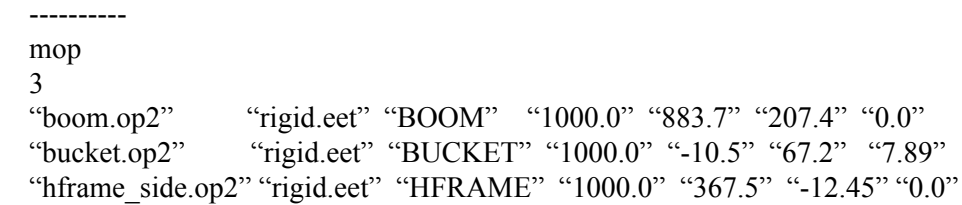

5. The reader deals with timelines and needed interpolations between them. Generally, EnSight readers need only provide data at the given timesteps of a model. EnSight takes care of getting both ends of a time span and interpolating between them if needed. However, if rigid body motion is provided, the controlling timeline will be the rigid body timeline. Thus, for a given rigid body timestep, we may fall between timesteps for the nastran model. This reader can interpolate properly for this situation.

Also, if not using rigid body, but are using multiple files - with different timelines - a combined timeline will be created and sent to EnSight. This also can require interpolation within the different files - and this is handled as well.

6. How variables are handled has been completely redone. The old reader simply presented the values of whatever was in the file. This lead to many different variables, depending especially on which element types were used. It also did not assure that some of the standard variables were available.

This reader now presents a standard list of the component and principal stresses/strains, and the useful failure theories. These values are obtained either by reading them from the file (if provided), or computing them from the data that is provided. We believe it is It is much more friendly and useful!.

7. Because of the way that element variable values now may lead to nodal variables - requiring averaging, and because the way data is stored in a .op2 file is not always conducive to being used efficiently by EnSight - various caching schemes have been implemented to attempt to improve the efficiency of the reader. Hopefully appropriate trade-offs between memory and speed have been utilized. As such, it should be pointed out that one can color all parts by a variable about as quickly as coloring only one.
8. Static models with multiple loadcases use the Solution Time dialog to switch between loadcases. Thus, a "change of timestep" in EnSight will actually change between loadcases.

*NOTE: The preference within EnSight to have the Color Palette update at each time step is especially nice to have set for this situation.*

Load your geometry/results file (typically named with a suffix .op2) using the

See the following file for current information on this reader.

\$CEI\_HOME/ensight82/src/readers/nastran/README

[Advanced Interface](#page-27-0) method.

*Simple Interface Data Load* Load your geometry/results file (typically named with a suffix .op2) using the [Simple Interface](#page-25-0) method.

*Advanced Interface Data Load*

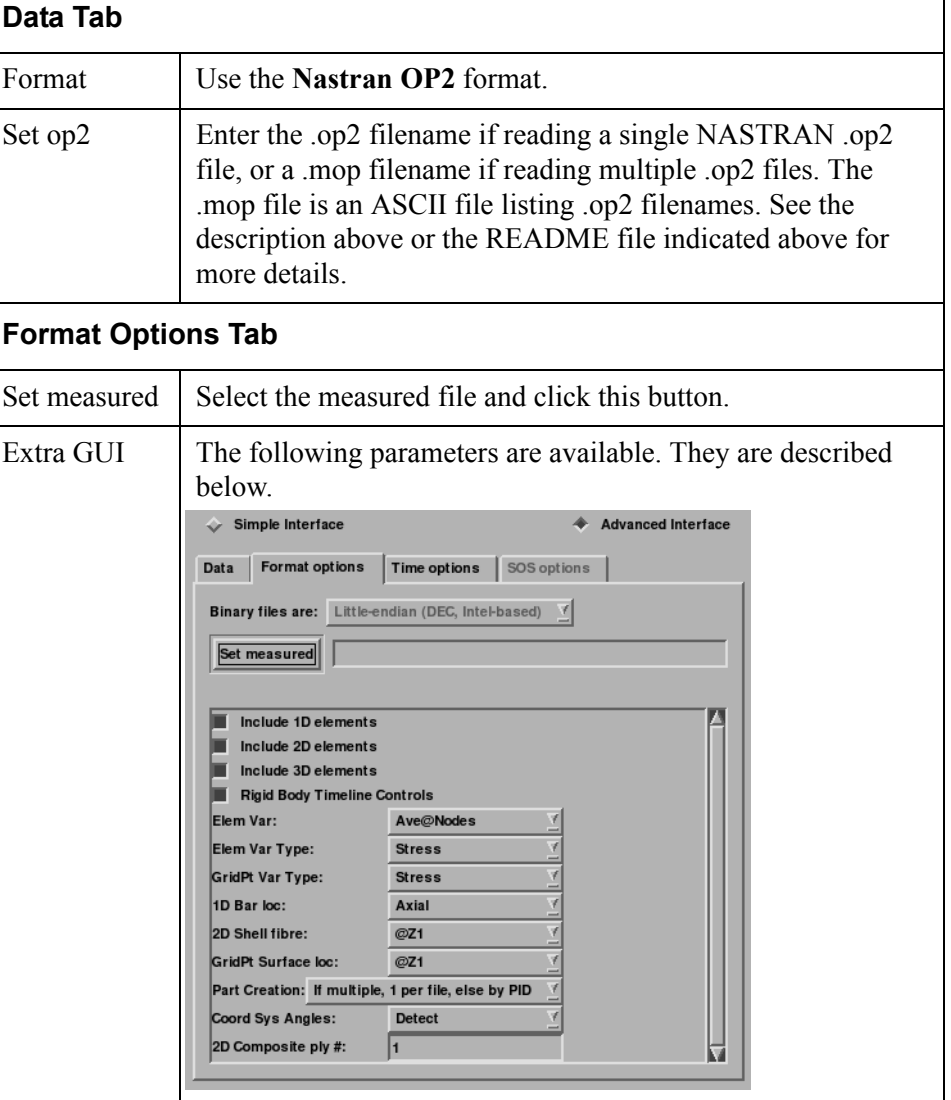

*Extra GUI Parameters*

The toggles and fields below are customized for the Nastran OP2 reader. They allow the user to specify basic options before the data is read. They may not all apply to any given model.

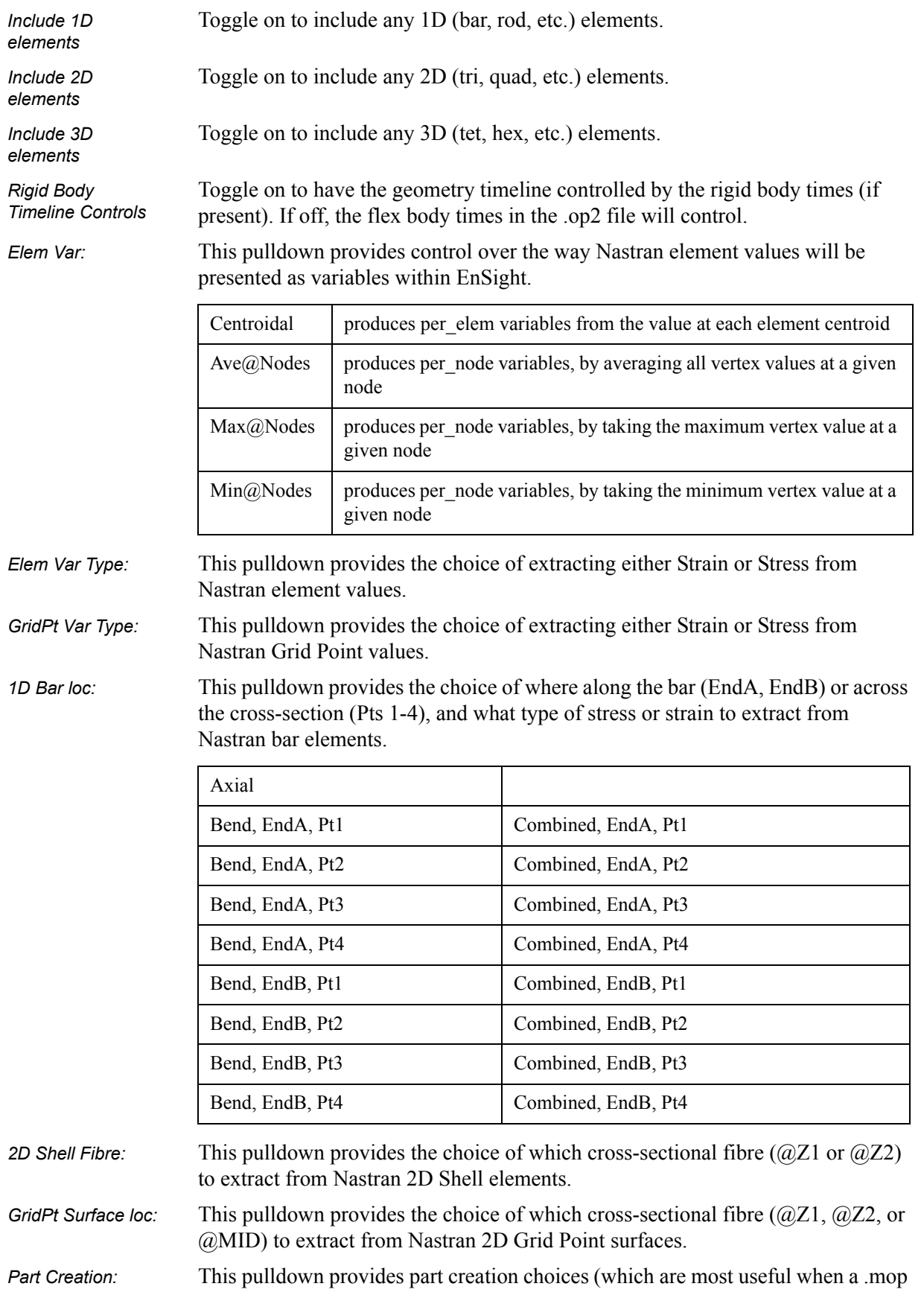

file is used to bring in multiple OP2 files together:

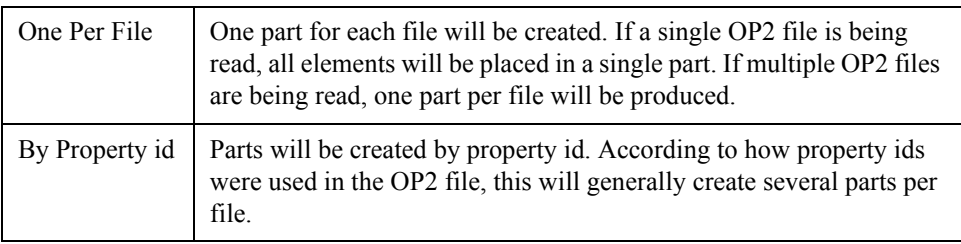

*2D Composite ply:* This field allows the user to specify from which ply number to extract values from Nastran 2D composite elements

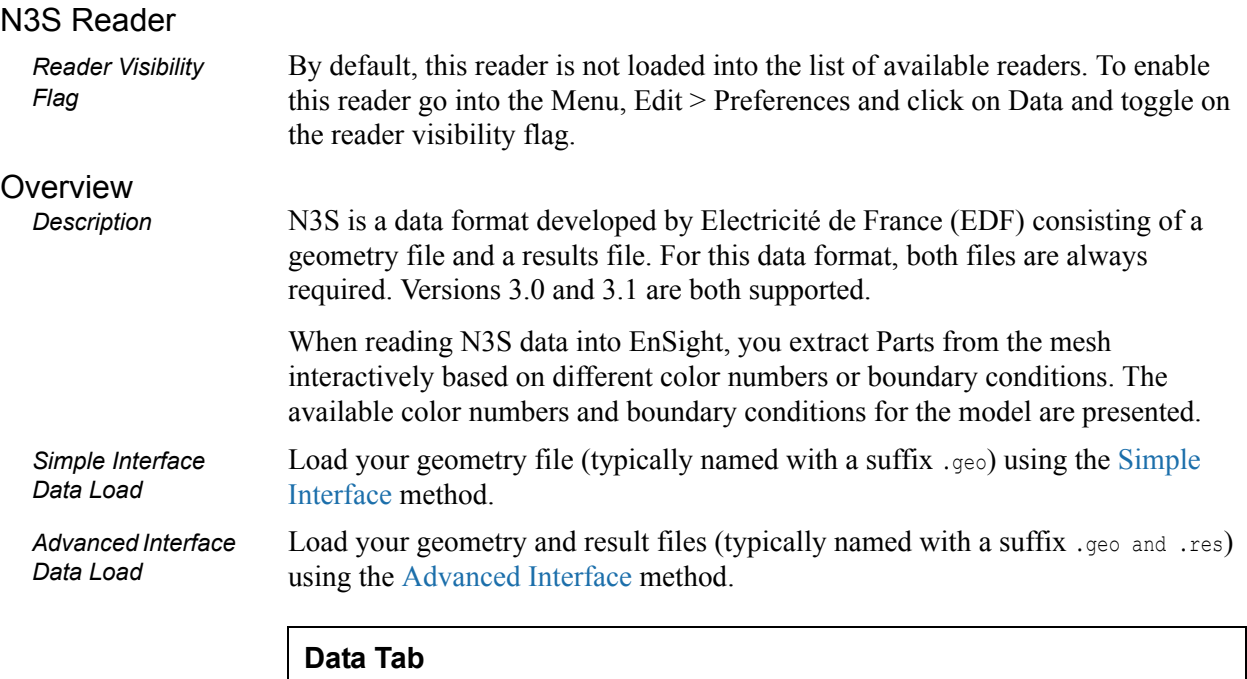

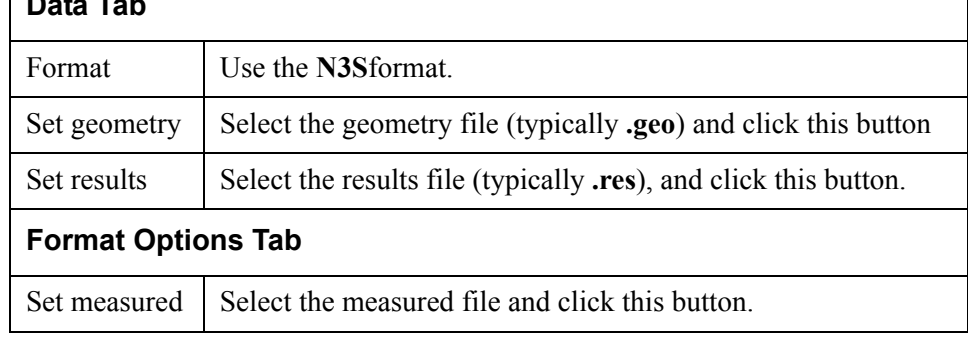

#### *N3S Part Creator dialog*

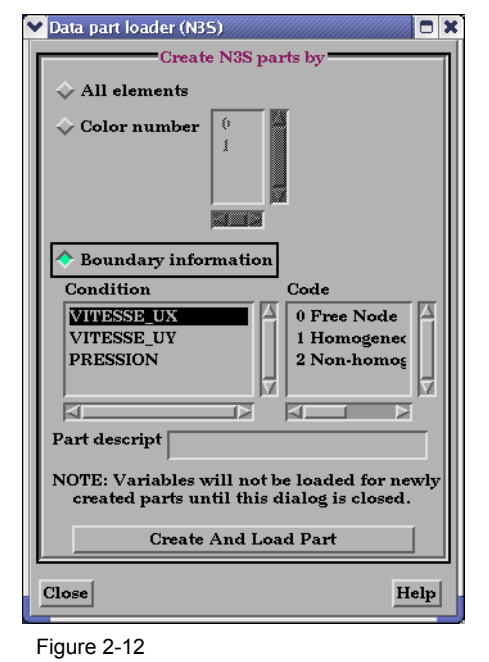

N3S Part Creator dialog

You use the File Selection dialog to read in N3S dataset files. You use the N3S Part

Creator dialog to extract Parts from a N3S dataset. Access: Main Menu > File > Data (Reader)...> N3S

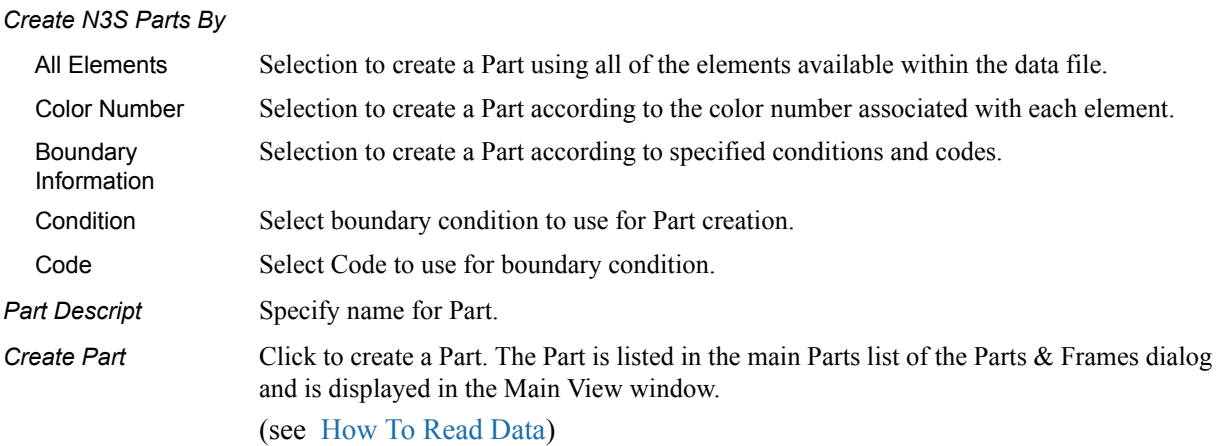

# NetCDF Reader

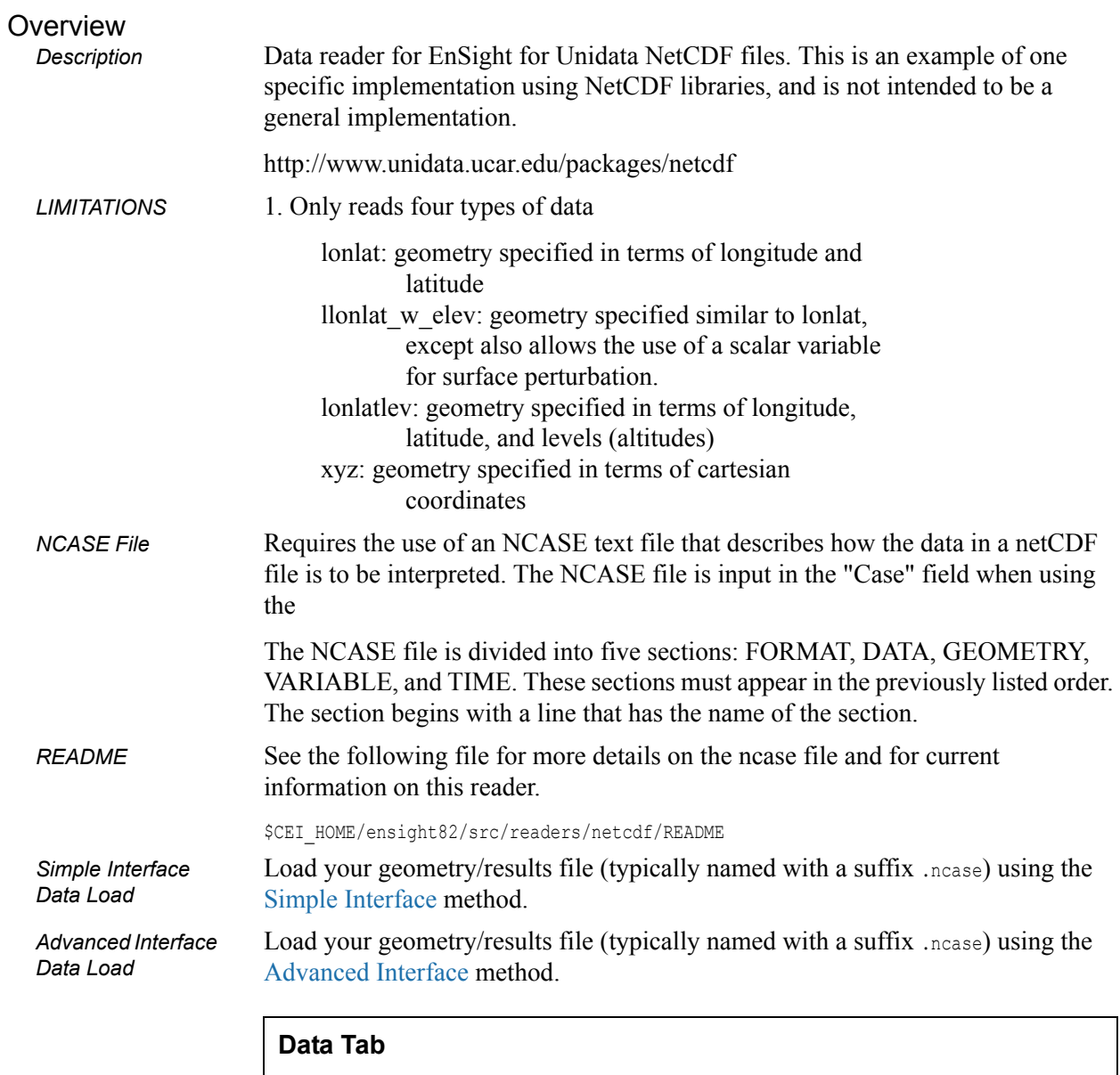

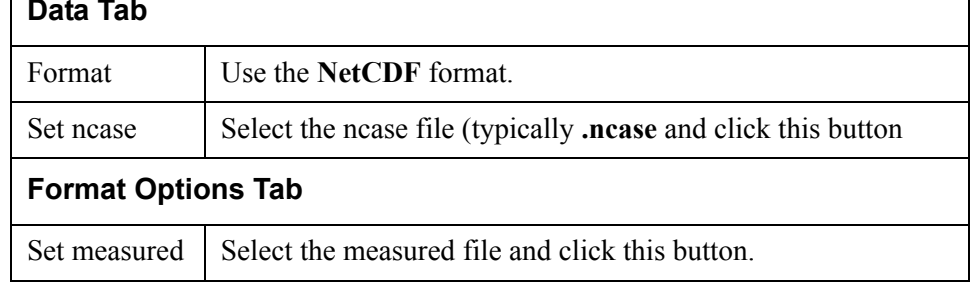

### PLOT3D Reader

*Example Source* See the following directory for an example User-defined source code implementation this reader.

\$CEI\_HOME/ensight82/src/readers/plot3d/

*Simple Interface Data Load*

Load your geometry and result files using the [Advanced Interface](#page-27-0) method.

Load your geometry file using the [Simple Interface](#page-25-0) method.

*Advanced Interface Data Load*

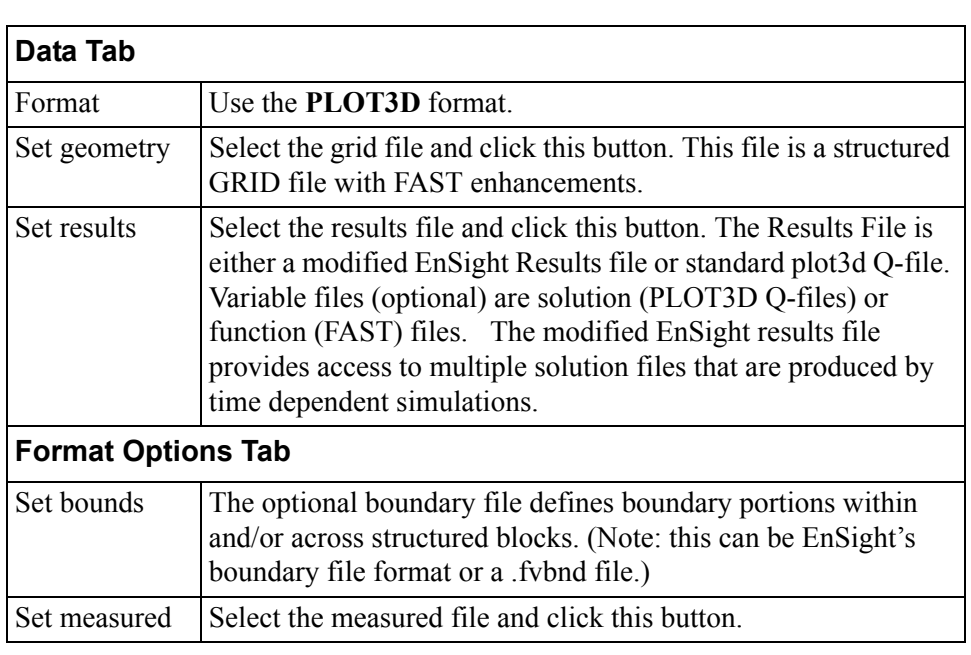

*Extra Information* PLOT3D reader extracts structured parts and iblanked unstructured parts essentially the same way as described in the basic structured reader (see [Reading](#page-25-1)  [and Loading Data Basics](#page-25-1)).

> Additionally to successfully read PLOT3D data, the following information must be known about the data:

- 1. format ASCII, C binary, or Fortran binary
- 2. whether single or multizone
- 3. dimension 3D, 2D, or 1D
- 4. whether iblanked or not
- 5. precision single or double

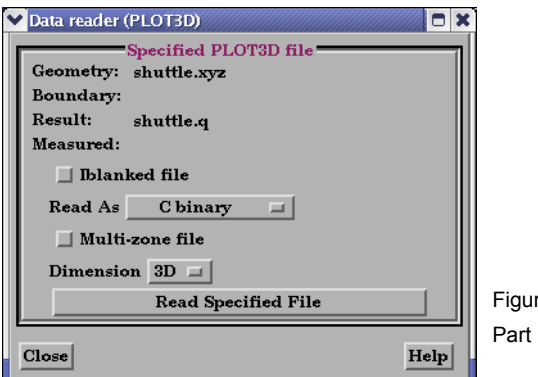

re 2-13 Data Loader (PLOT3D) EnSight attempts to determine these five settings automatically from the grid file. The settings that were determined (for the first four) are shown in the Part Builder dialog, where you can override them manually if needed.

The precision setting is not reflected in the dialog, but is echoed in the Server shell window. The q (or function) file precision will by default be set the same as that of the grid file. In the rare case where the automatic detection is wrong for the grid file or the precision is different for the q (or function) file than for the grid file, commands can be entered into the Command dialog to manually set the precision.

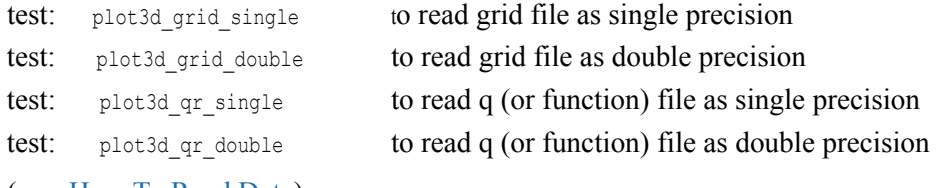

#### RADIOSS Reader

### **Overview**

*Description* Reads Radioss 4.x ANIM files.

#### Data Reader

Main Menu > File > Data (reader)... The File Selection dialog is used to specify which files you wish to read. Access: Main Menu > File > Data (Reader)...

Load your radioss file using the [Simple Interface](#page-25-0) method.

*Simple Interface Data Load*

Load your radioss file using the [Advanced Interface](#page-27-0) method.

*Advanced Interface Data Load*

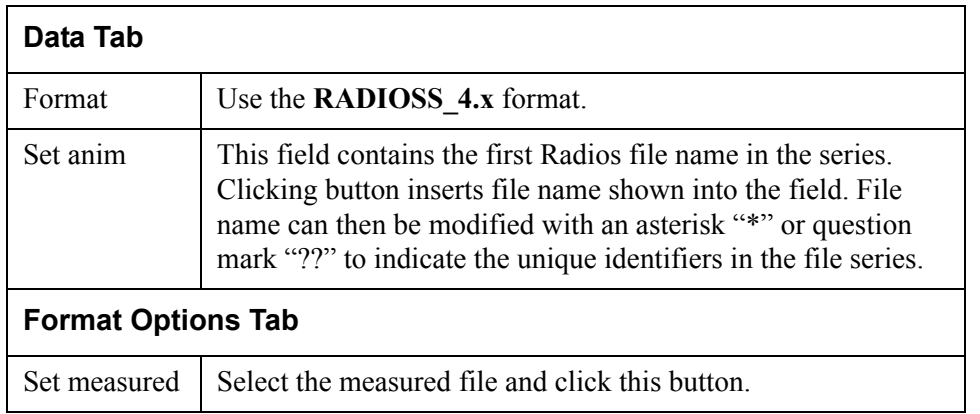

# SCRYU Reader

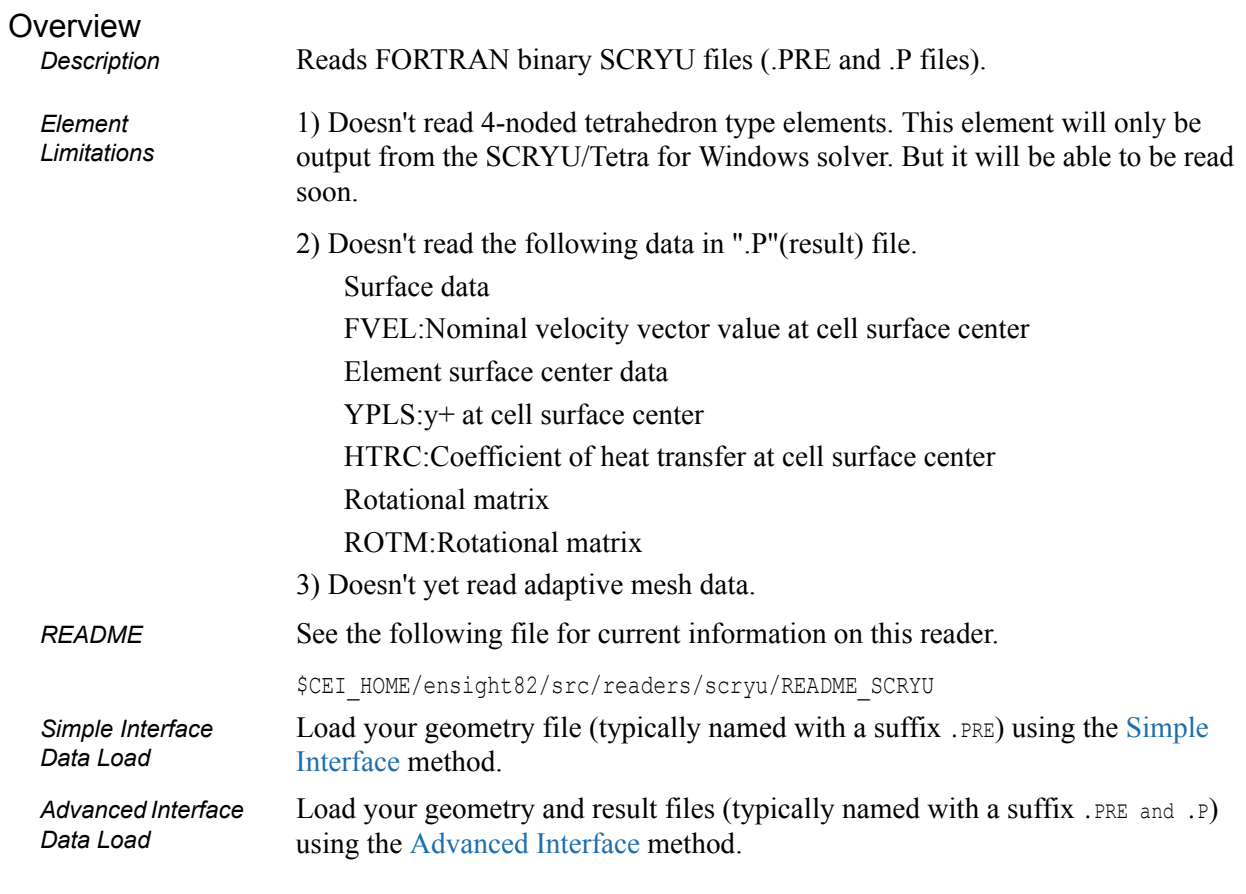

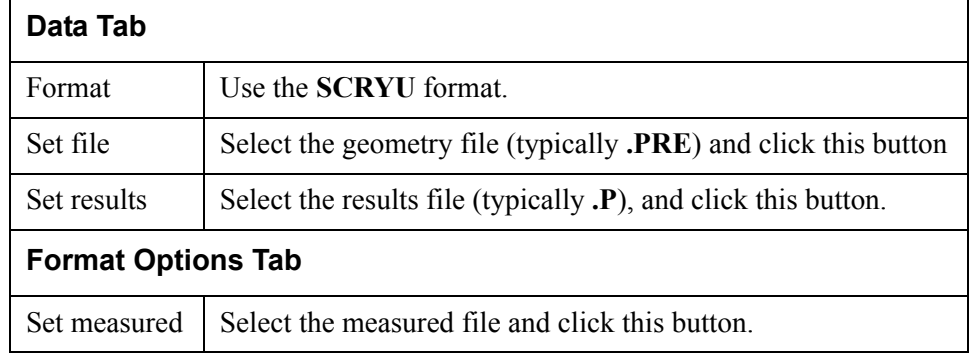

## SILO Reader

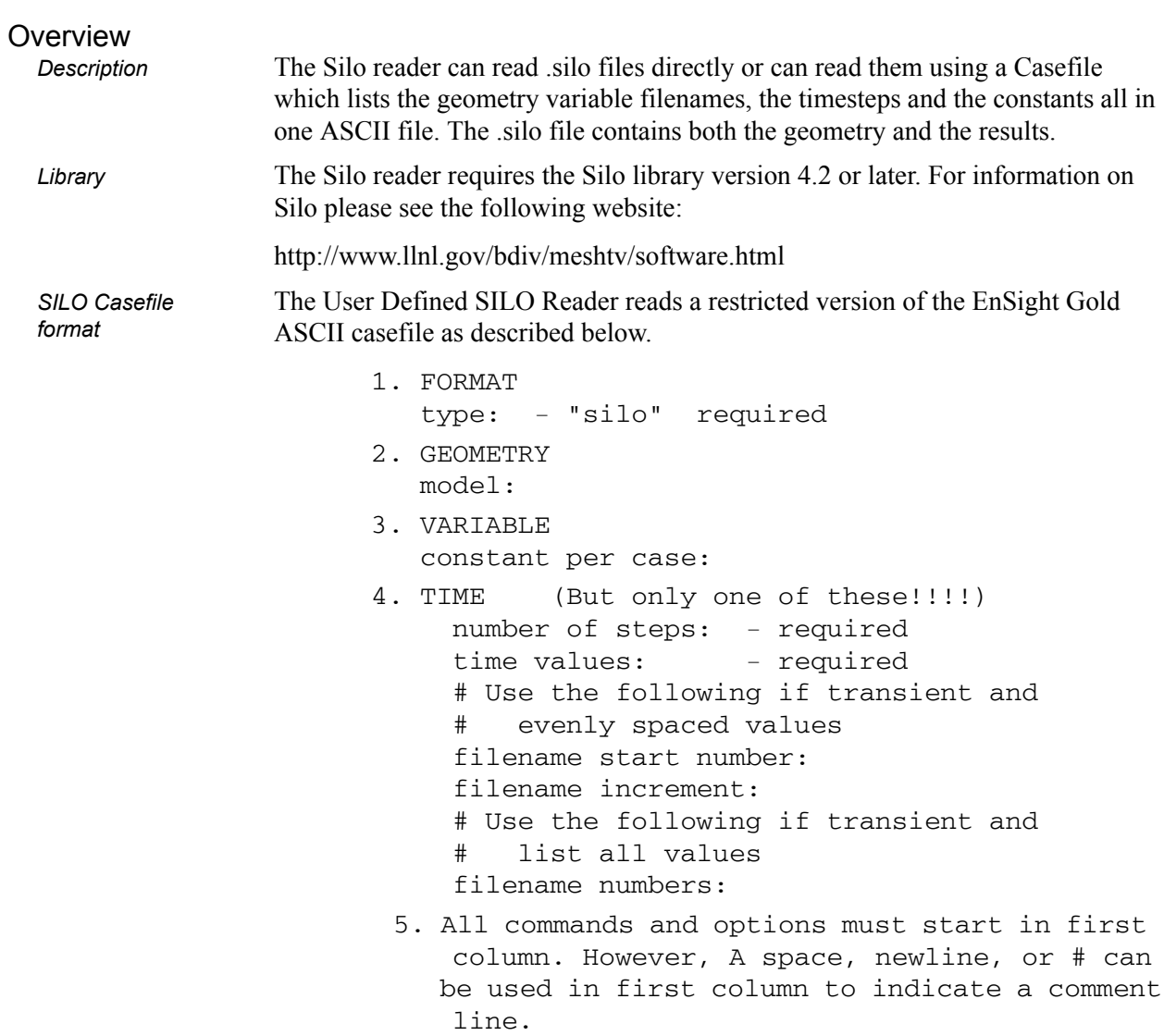

The following examples could be read by the user defined ensight gold reader

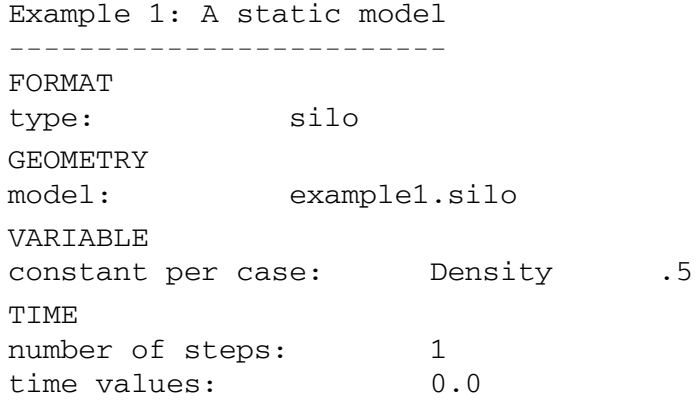

The following files would be needed for Example 1:

example1.silo

```
Example 2: A transient model
                ----------------------------
                FORMAT
                type: silo
                GEOMETRY
                model: example2.*.silo change_coords_only
                VARIABLE
                constant per case: Density .5
                constant per case: Modifier 1.0 1.01 1.025 1.04 
                1.055
                TIME
                number of steps: 5
                time values: .1 .2 .3 .4 .5filename start number: 1
                filename increment: 2
                The following files would be needed for Example 2:
                         example2.1.silo
                          example2.3.silo
                         example2.5.silo
                         example2.7.silo
                          example2.9.silo
README See the following file for current information on this reader.
                $CEI_HOME/ensight82/src/readers/silo/README
Simple Interface 
Data Load
                Load your silo file (typically named with a suffix .silo or .pdb or .case) using the
                Simple Interface method. 
Advanced Interface 
Data Load
                Load your silo files (typically named with a suffix .silo or .pdb or .case) using the 
                Advanced Interface method.
```
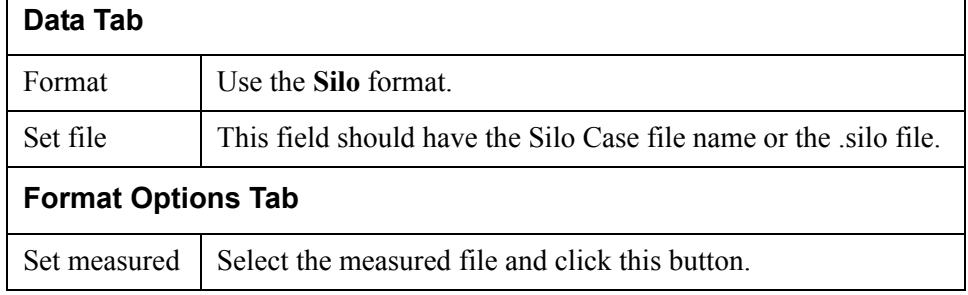

# STL Reader

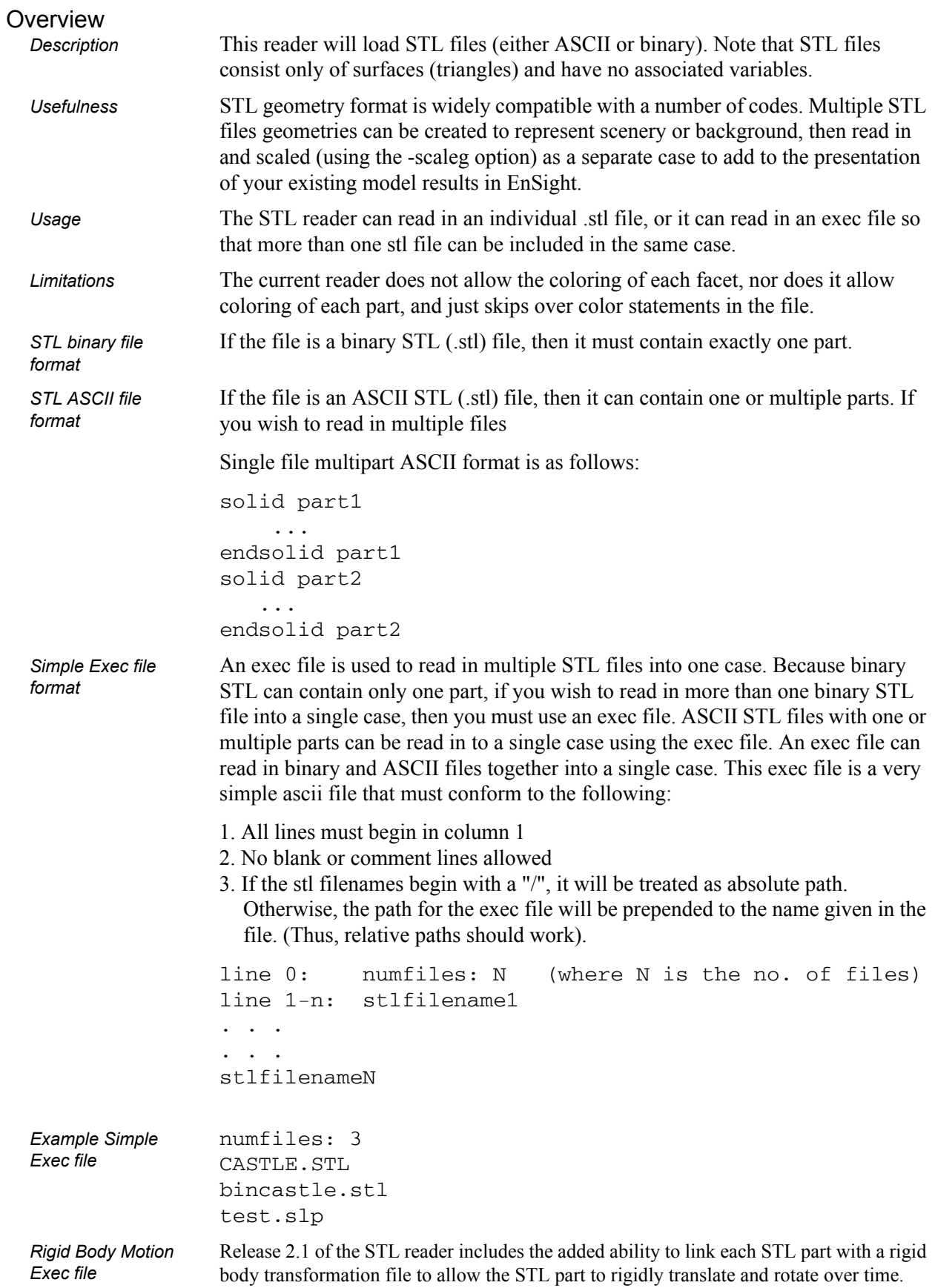

The rigid body motion Exec file has additional columns that contain the Euler Parameter filename [\(see Section 11.14, Euler Parameter File Format\)](#page-645-0), the transformation title in the Euler Parameter file, and a units scale factor. The rigid body version of this Exec file requires quotes as shown around the strings and values of the file lines.

example:

 numfiles: 3 "CASTLE.STL" "motion.dat" "CASTLE" "1000.0" "bincastle.stl" "motion.dat" "BCASTLE" "1000.0" "test.slp" "motion.dat" "TEST" "1000.0"

And if an additional offset is needed to the CG, add these in 3 more columns

example:

```
numfiles: 3<br>"CASTLE.STL"
              "motion.dat" "CASTLE" "1000.0" "1.35" "2.66" "0.0"
 "bincastle.stl" "motion.dat" "BCASTLE" "1000.0" "-2.45" "1.0" "-2.0"
 "test.slp" "motion.dat" "TEST" "1000.0" "60.2" "23.4" "0.0"
```
*Simple Interface Data Load*

*README* See the following file for current information on this reader.

\$CEI\_HOME/ensight82/src/readers/stl/README

Load your geometry file (typically named with a suffix .stl or .xct) using the [Simple Interface](#page-25-0) method.

*Advanced Interface Data Load*

Load your geometry file (typically named with a suffix .stl or .xct) using the [Advanced Interface](#page-27-0) method.

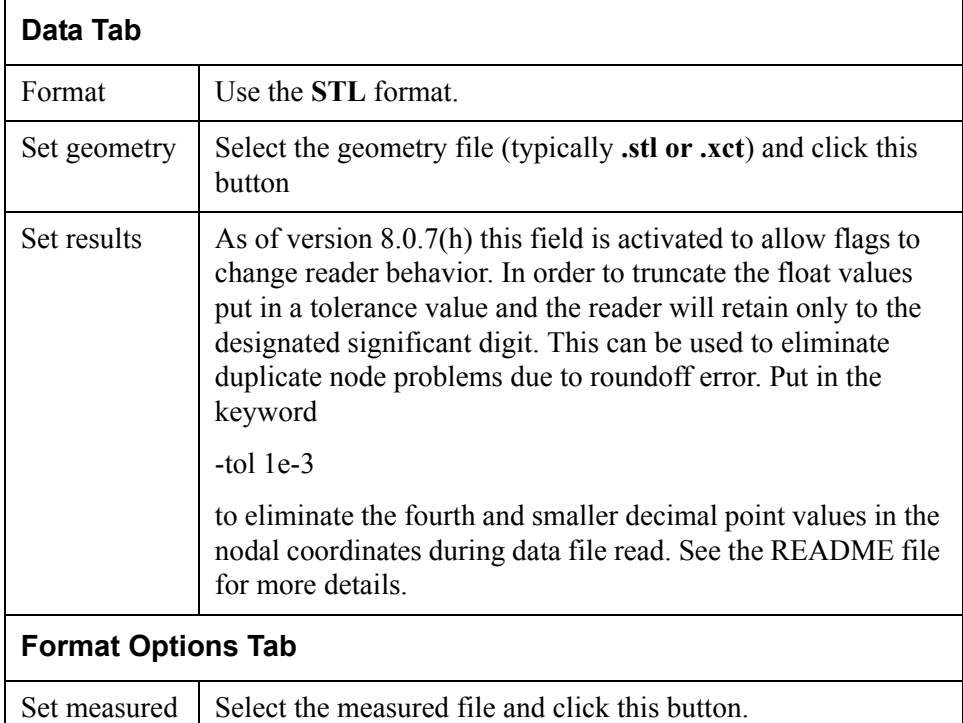

# Tecplot Reader

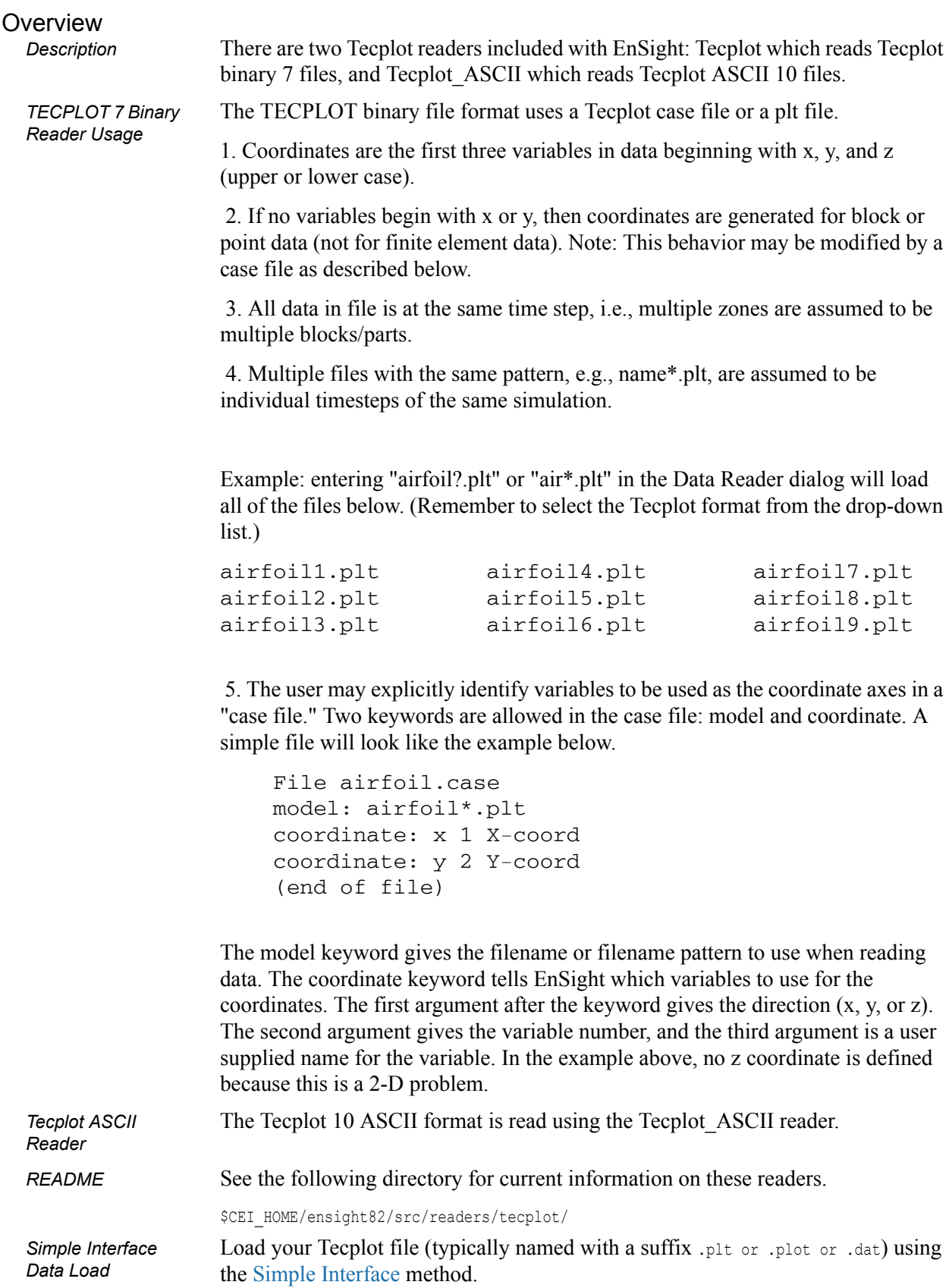

*Advanced Interface Data Load*

Load your Tecplot file (typically named with a suffix .plt or .plot or .dat) using the [Advanced Interface](#page-27-0) method.

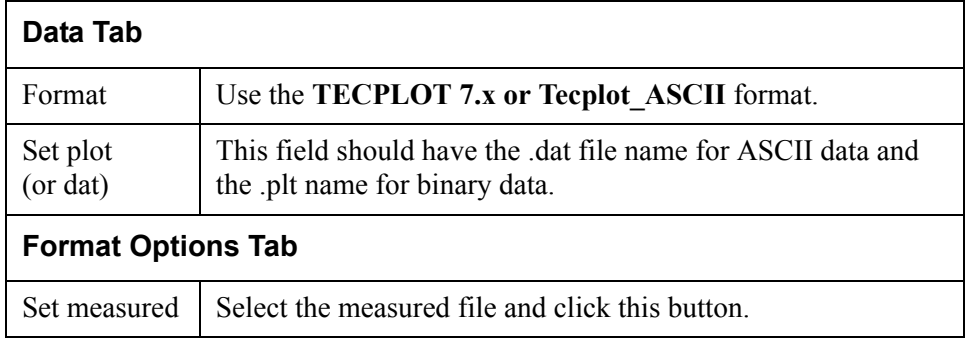

## Vectis Reader

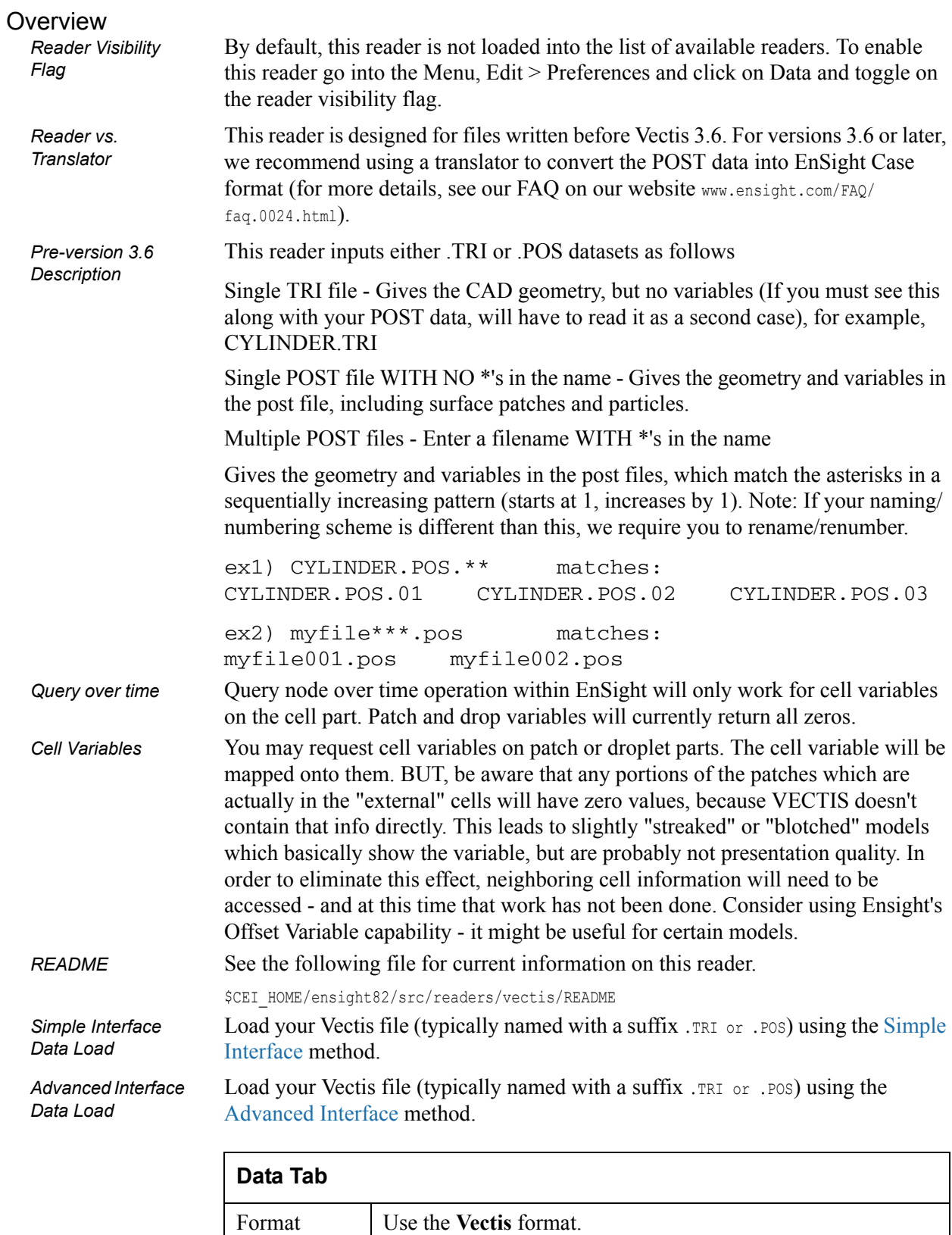

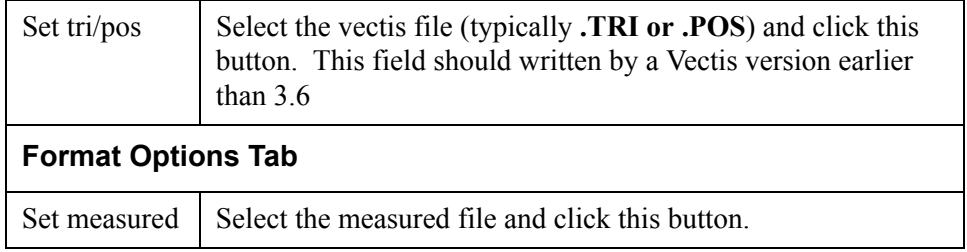

# **2.4 Other External Data Sources**

#### External Translators

Translators supplied with the EnSight application enable you to use data files from many popular engineering packages. These translators are found in the translators directory on the EnSight distribution CD. A README file is supplied for each translator to help you understand the operation of each Particular translator. These translators are not supported by CEI, but are supplied at no-cost and as source files, where possible, to allow user modification and porting.

#### Exported from Analysis Codes

Several Analysis codes can export data in EnSight file formats. Examples of these include Fluent, STAR-CD, CFX and others.

# <span id="page-91-0"></span>**2.5 Command Files**

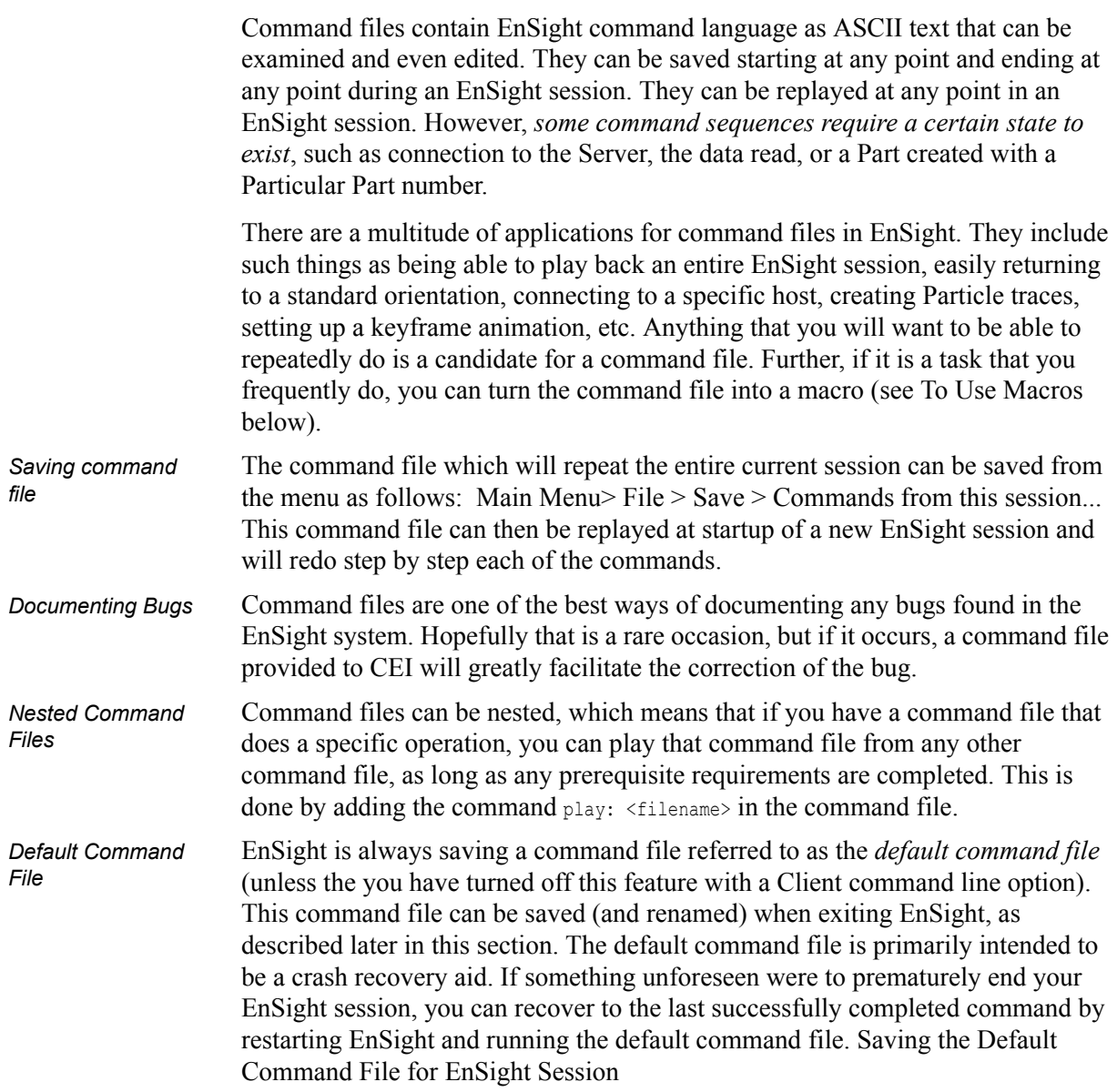

#### Command dialog

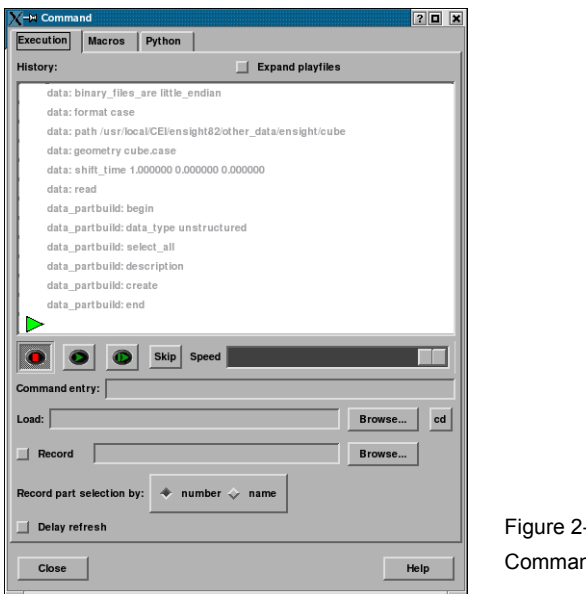

 $-14$ nd dialog - Execution tab

You use the Command dialog to control the execution of EnSight command language. The language can be entered by hand, or as is most often the case, played from a file. This dialog also controls the recording of command files. Access: Main Menu > File > Command...

#### **Execution Tab**

*History* In the History window, commands to be executed will be shown in black below the green current line indicator. As commands are executed, they will be show in gray above the current line. Many operations can be preformed on the commands in the History window by highlighting commands and clicking the right mouse button to bring up an action menu. From this menu you can:

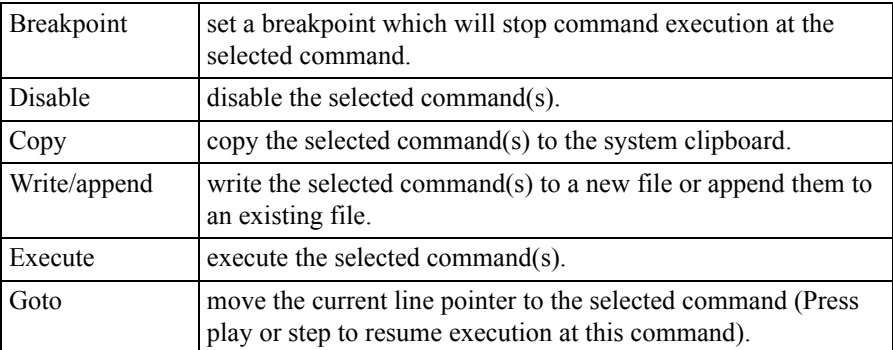

#### *"VCR" buttons*

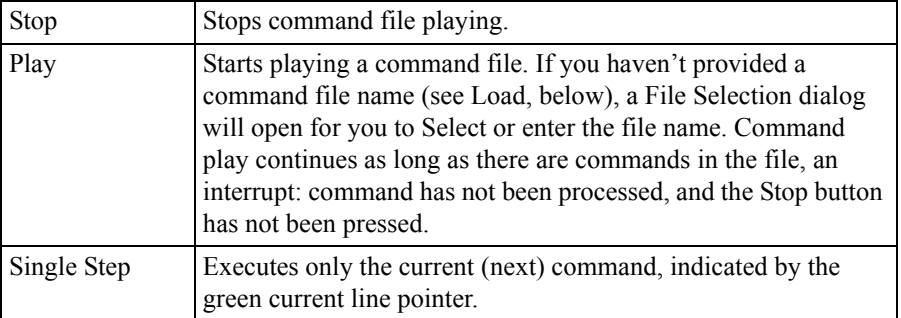

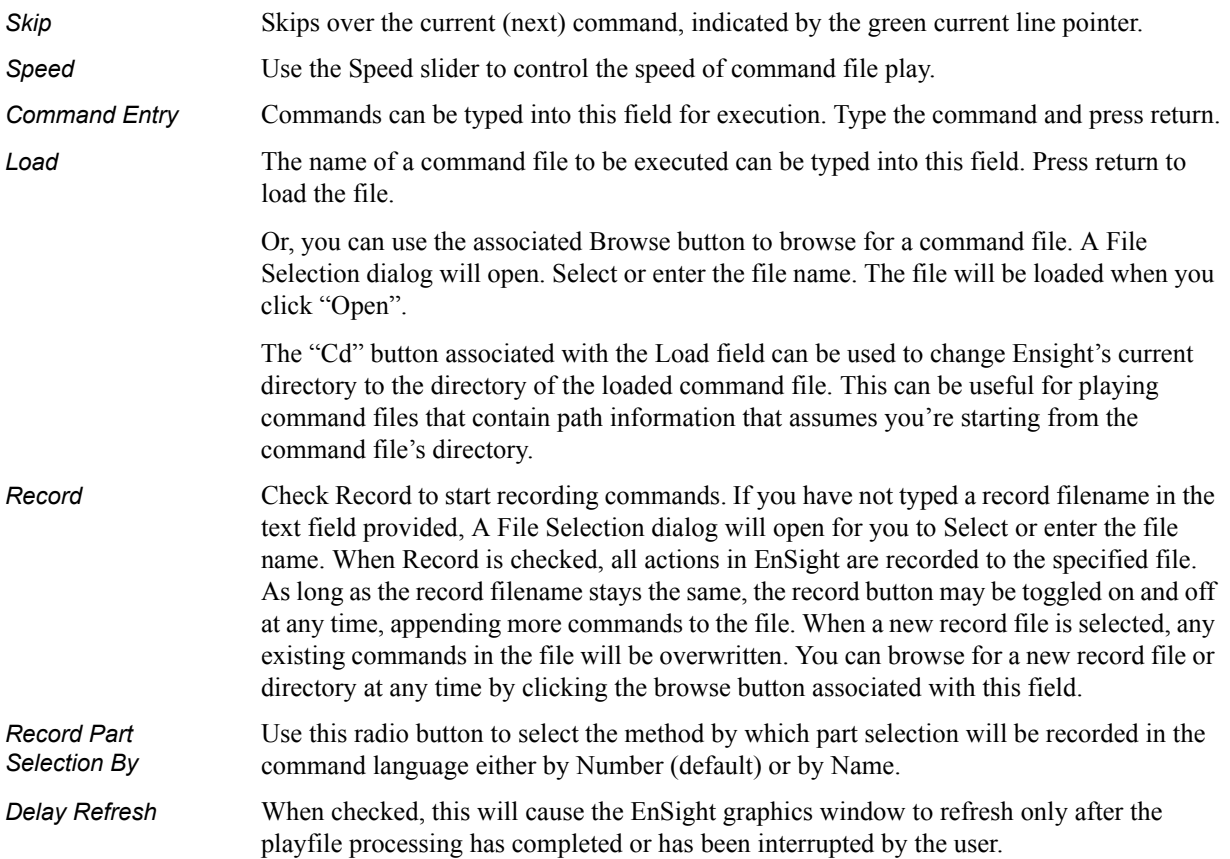

#### *Macros Tab*

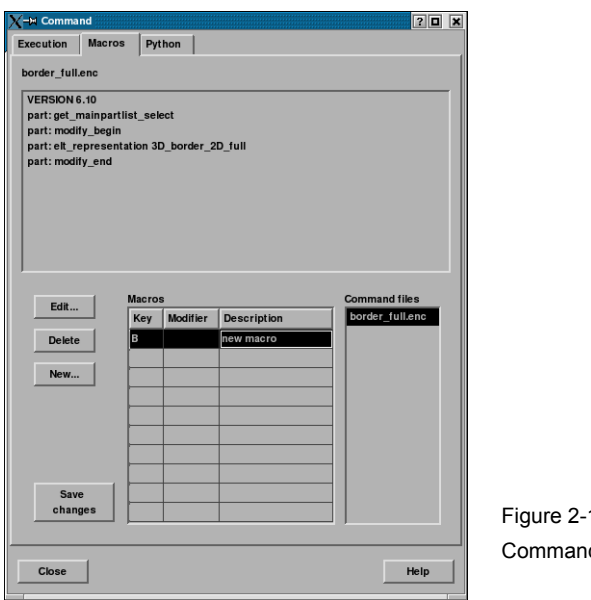

15 d dialog - Macros tab

*<filename>* This window displays the contents of the currently selected file in the Command files list (see below).

*Macros* A three-column table that lists all of the currently defined keystroke macros.

Keystroke macros are defined in a text file, macro8.define. Macros can be defined at a site or local level, with local macros overriding site macros that might be defined for the same key. The macro8.define file (if any) that resides in the %CEI\_HOME%/ensight8/

site preferences/macros directory defines site-level macros, while the macro8.define file

(if any) under the user's home directory will define that user's local macros. On UNIX systems, this file will be in ~\$user/.ensight8/macros, while on Windows, it will be in %HOMEPATH%/.ensight8/macros (usually C:\documents and

settings\<username>\.ensight8\macros). Any command files referenced by macros must be located in these directories as well.

In the Macros table, local macros are shown in black, site macros are shown in blue, and local overrides of site macros are shown in red.

The table columns are:

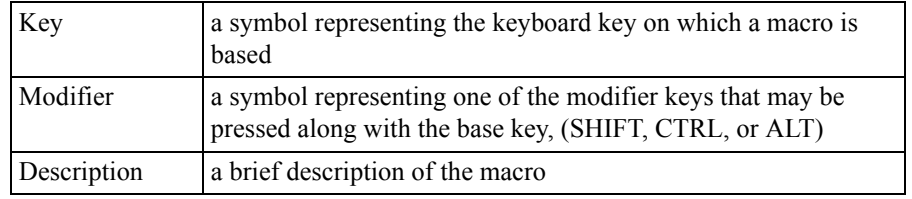

The "Edit", "Delete" and "New" buttons, below, operate on the macro selected in this table.

*Edit* Opens The Edit Macro dialog. Change any of the values in this dialog to edit the currently selected macro, then click "Close". Your changes will not be written to the macro8.define file until you either click "Save Changes" (see Below) or close the command dialog and answer "Yes" to the Save Changes query message.

**Delete** Deletes the selected macro, provided it is not a site macro.

*New* Opens The New Macro dialog. Change any of the values in this dialog to define the new macro, then click "Close". Your changes will not be written to the macro8.define file until you either click "Save Changes" (see Below) or close the command dialog and answer "Yes" to the Save Changes query message.

```
Save Changes Saves the changes from this Command Dialog session to the local macro8.define file.
```
*Command Files* This list shows the command files that are associated with the currently selected macro.

#### *New/Edit Macros Dialog*

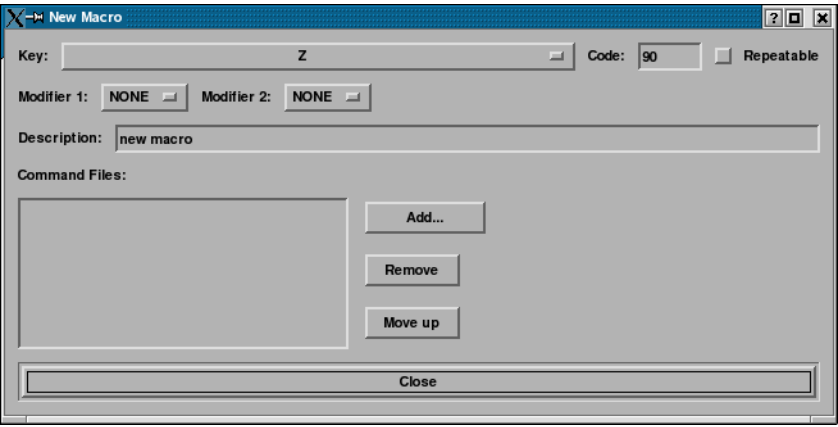

Figure 2-16

New/Edit Macro dialog

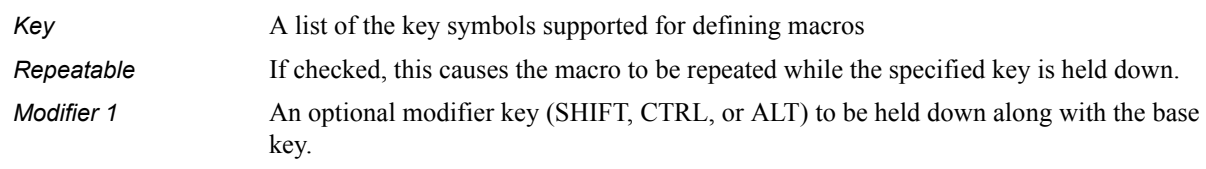

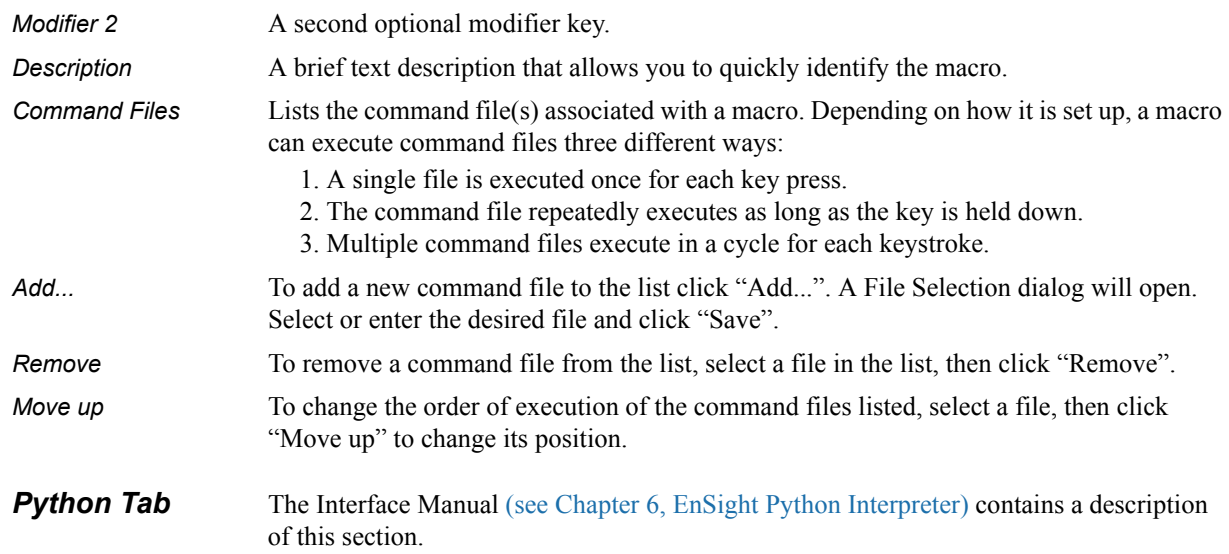

### *Troubleshooting Command Files*

This section describes some common errors when running commands. If an error is encountered while playing back a command file you can possibly retype the command or continue without the command.

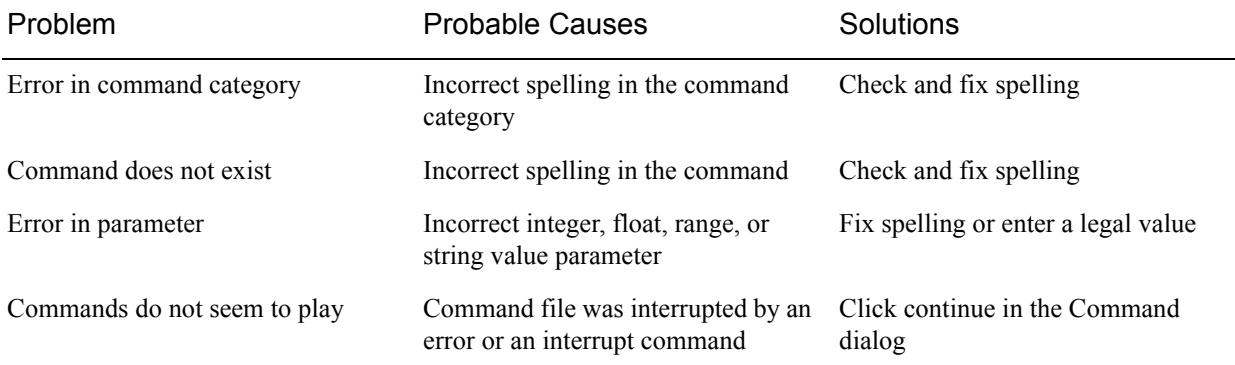

(see How To Record and Play Command Files)

### Saving the Default Command File for EnSight Session

EnSight is always saving a command file referred to as the *default command file*  (unless the you have turned off this feature with a Client command line option). This default command file receives a default name starting with "ensigAAA" and is written to your /usr/tmp directory (unless you set your TMPDIR environment variable). This command file can be saved (and renamed) when exiting EnSight. If you do not save this temporary file in the manner explained below, it will be deleted automatically for you when you Quit normally from EnSight.

*Quit Confirmation dialog* 

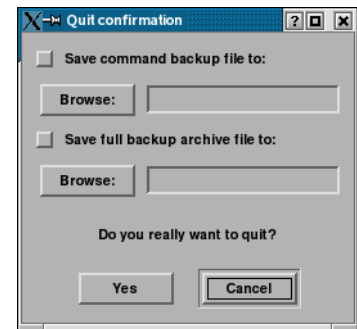

#### Figure 2-17

Quit Confirmation dialog

You use the Quit Confirmation dialog to save either or both the default command file and an archive file before exiting the program. Access: Main Menu > File > Quit...

*Save Command Backup File To:* Toggle-on to save the default command file. Can also specify a new name for the command file by typing it in or browsing to it. [\(see Section 2.5, Command Files](#page-91-0) for more information on using command files.)

*Save Full Backup Archive File To*  Toggle-on and specify a name (by typing it in or browsing to it) to create a Full Backup archive file.

*Yes* Click to save the indicated files and terminate the program.

(see How To Record and Play Command Files)

#### *Auto recovery*

While EnSight is running, an auto recovery command file, recover.enc, is written to the .ensight8 directory. If EnSight crashes for some reason, this temporary file is not deleted. When EnSight is restarted (without using a play file) the user will be prompted with the option of using the auto recover command file.

#### *Auto recovery dialog*

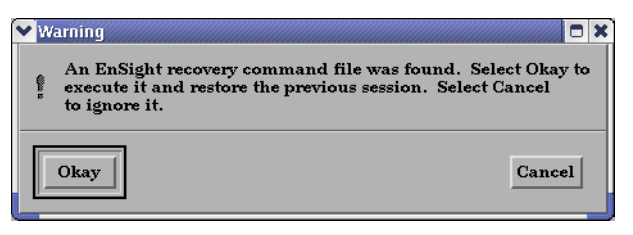

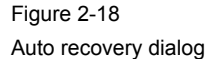

# **2.6 Archive Files**

### *Saving and Restoring a Full backup*

The current state of the EnSight Client and Server host systems may be saved to files. An EnSight session may then be restored to this saved state after restarting at a later time. A Full Backup consists of the following files. First, a small archive information file is created containing the location and name of the Client & Server files that will be described next. Second, a file is created on the Client host system containing the entire state of the Client. Third, a file is created on each Server containing the entire state of that Server. You have control over the name and location of the first file, but only the directories for the other files.

Restoring EnSight to a previously saved state will leave the system in exactly the state EnSight was in at the time of the backup. For a restore to be successful, it is important that EnSight be in a "clean" state. This means that no data can be read in before performing a restore. During a restore, any auto connections to the Server(s) will be made for you. If manual connections were originally used, you will need to once again make them during the restore. (If more than one case was present when the archive was saved, then connection to all the Servers is necessary).

An alternative to a Full Backup is to record a command file up to the state the user wishes to restore at a later date, and then simply replaying the command file. However, this requires execution of the entire command file to get to the restart point. A Full Backup returns you right to the restart point without having to recompute any previous actions.

A Full Backup restores very quickly. If you have very large datasets that take a significant time to read, consider reading them and then immediately writing a Full Backup file. Then, use the Full Backup file for subsequent session instead of reading the data.

*Important Note: Archives are intended to facilitate rapid reload of data and context and are NOT intended for lon-term data storage. Therefore, archives are likely NOT compatible between earlier EnSight versions and the current version (see Release Notes for details). If EnSight fails to open an archive, it will state that it failed and will write out a .enc file and echo its location. As command files ARE often compatible between earlier and later versions, the .enc file can likely be used to retrace the steps of the dataset.*

#### *Save Full Backup Archive dialog*

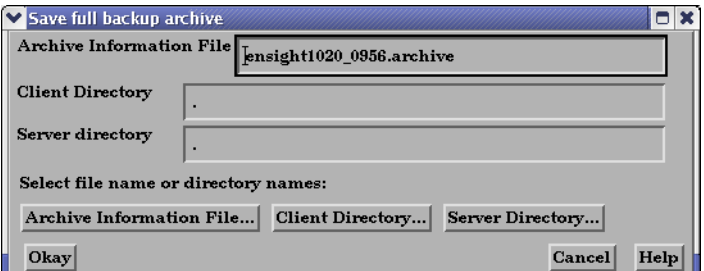

Figure 2-19

Save Full Backup Archive dialog

You use the Save Full Backup Archive dialog to control the files necessary to perform a full archive on EnSight.

Access: Main Menu > File > Backup > Save Full Backup...

*Archive Information File* Specifies name of Full Backup control file.

*Client Directory* Specifies the directory for the Client archive file. **Server Directory** Specifies the directory for the Server archive file. *Archive information File...* Click to display the file selection dialog for specifying the Archive Information File. *Client Directory...* Click to display the file selection dialog for specifying the Client Directory. *Server Directory...* Click to display the file selection dialog for specifying the Server Directory (for the selected case if there is more than one). Choose a common path if there is more than one. **Okay** Click to perform the full backup. *NOTE: This command is written to the command file, but is preceded with a # (the comment character). To make the archive command occur when you play the command file back, uncomment the #.*

(see How To Save and Restore an Archive)

#### *File Selection for Restarting from an Archive*

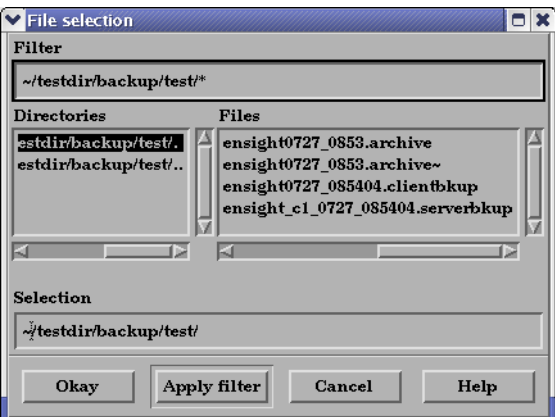

#### Figure 2-20

File Selection for Restarting from an Archive

You use the Restore Full Archive Backup dialog to read and restore a previously stored archive file.

Access: Main Menu > File > Backup > Restore Full...

# *Troubleshooting Full Backup*

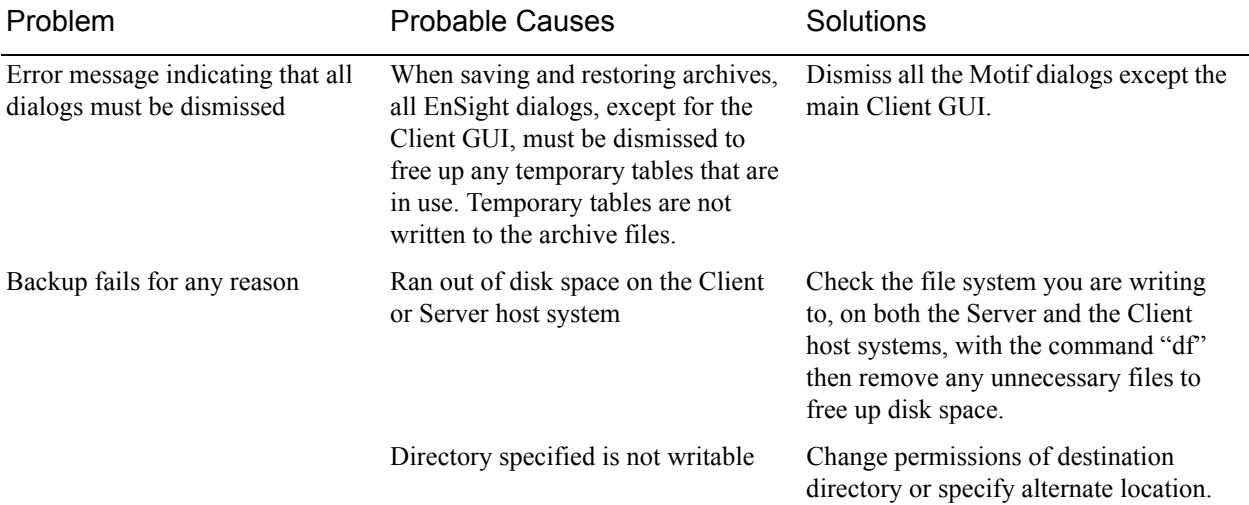

# **2.7 Context Files**

EnSight context files can be used to duplicate the current EnSight state with the same or a different, but similar, dataset. The context file works best if the dataset it is being applied to contains the same variable names and parts, but can also be used when this is not the case.

Input and output of context files is described below as well as in How To Save or Restore a Context File and under Save and Restore of [Section 6.1, File Menu](#page-204-0)  [Functions](#page-204-0)

#### *Saving a Context File*

To save the current context, simply entered the desired file name in the dialog under: Access: File > Save > Context...

(and if you have multiple cases to save, select Save All Cases)

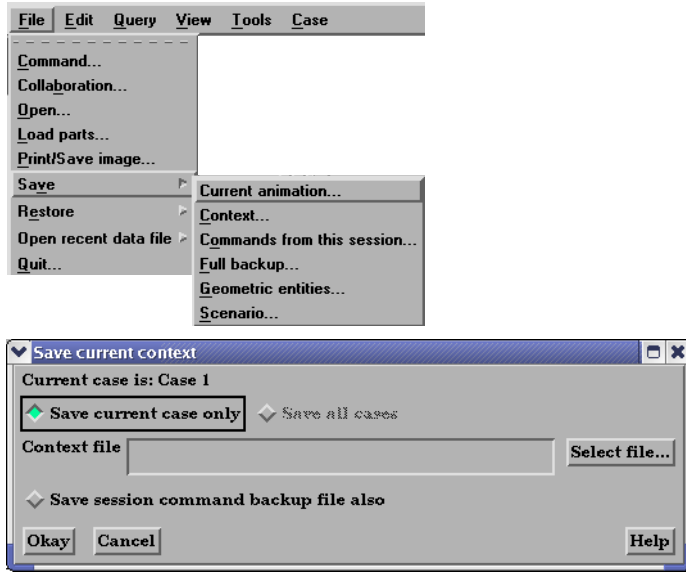

Figure 2-21 Saving a Context File

#### *Restoring a Context*

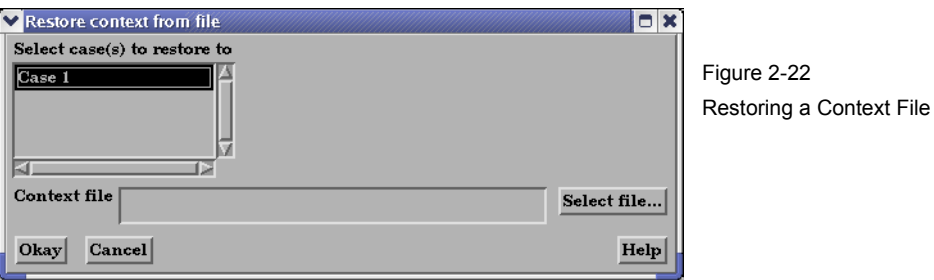

If you are restoring a context file containing information for a single case, you can select the case or cases that you wish to apply the context to. If you are restoring a context file containing information about multiple cases, the selection list will be ignored.

When restoring a context you can 1) read the new dataset and build the new parts and then restore the context file, or 2) read the new dataset, close the part builder without building any parts and restore the context file (whereupon the context file will build the same parts as existed when it was saved) or 3) restore the context before reading any data (whereupon the previous state with the same dataset will be restored). The way you decide to do this depends upon whether the same parts exist in the new dataset.

If the same parts do not exist, you would typically read the new dataset and build the desired parts in the normal way. Then:

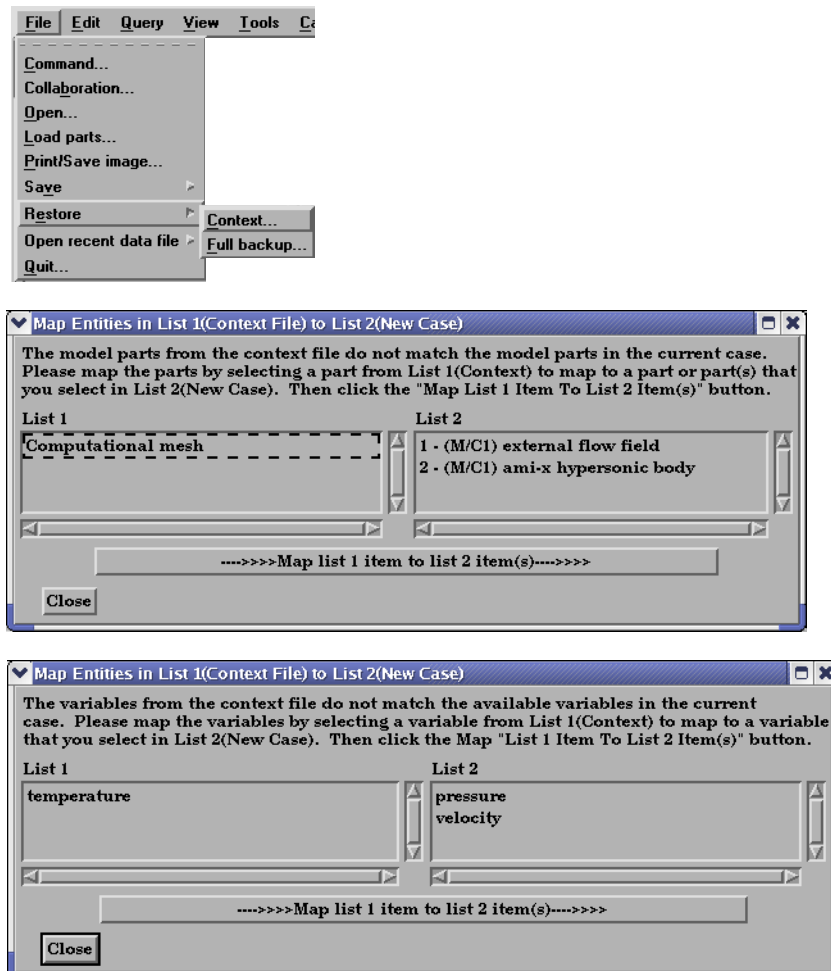

Figure 2-23 Restoring a Context

Flipbook animations are not restored using the context file because it is unknown at the time the context file is created what state existed when the flipbook was saved.

Context files use EnSight's command language and other state files (such as palette, view, and keyframe animation).

# **2.8 Scenario Files**

Scenario files are used by CEI's EnLiten product which is capable of viewing all geometry (such as parts, annotation, plots, etc.) that EnSight can display, including flipbook, keyframe, and particle trace animations.

A "scenario" defines all visible entities you wish to view with EnLiten and includes any saved views and notes that you want to make available to the EnLiten user.

When you create a scenario, the following may be saved: (a) EnLiten file containing geometric display information, saved views, and attached nodes. (b) A palette file for each visible variable legend. (c) A JPEG image file (not used by EnLiten). (d) A scenario description file (not used by EnLiten). (e) A EnSight context file (not used by EnLiten).

When saving a scenario, either the scenario file itself can be saved, or the scenario project - which includes all of the files in the previous paragraph.

EnLiten is a geometry viewer only. As such it is not capable of creating or modifying any new/existing information such as variables or parts, or of changing timesteps.

Since EnLiten is only a geometry viewer, only keyframe transformation information is stored when saving a scenario file, i.e., no transient data keyframing is possible (consider loading a flipbook instead).

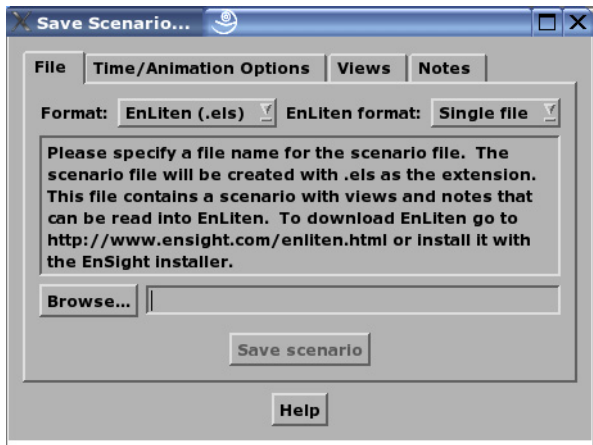

Figure 2-24 Save Scenario Dialog - File Tab

You use the Save Scenario dialog to control the options of the scenario files to be saved in EnSight for display in EnLiten. Access: Main Menu > File > Save > Scenario...

## *File Tab*

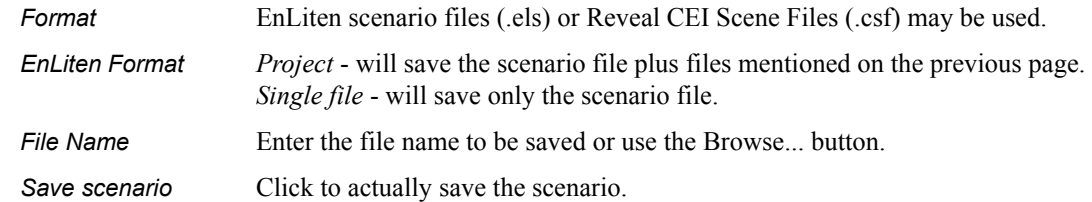

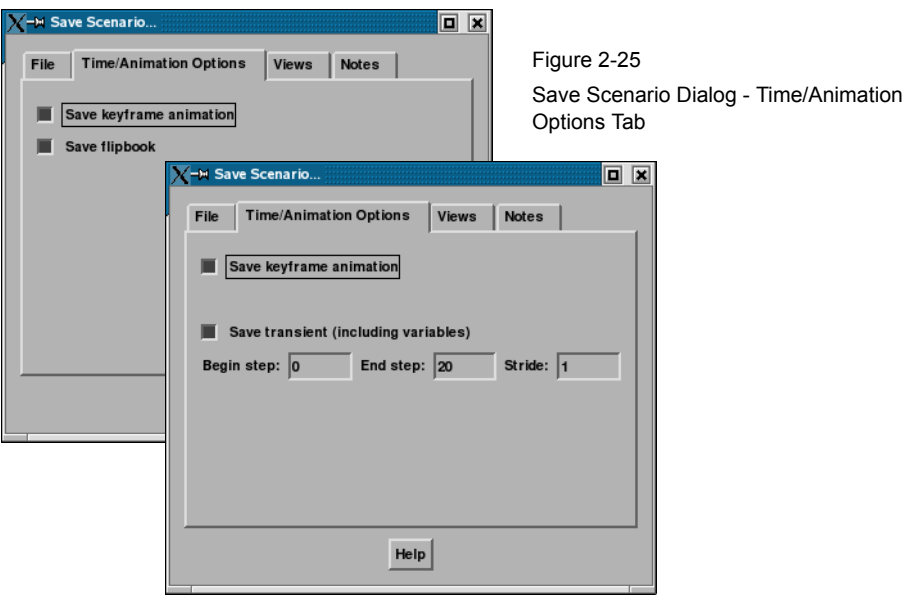

#### *Time/Animation Options Tab*

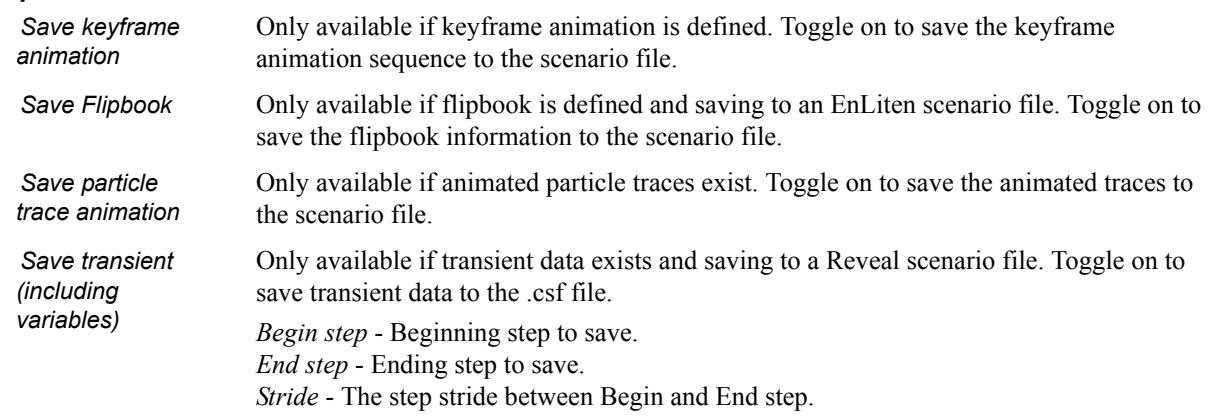

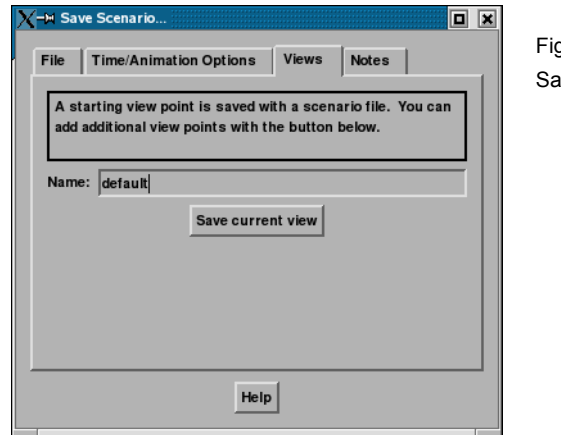

gure  $2-26$ ave Scenario Dialog - Views Tab

**Views Tab** After the scenario has been saved you may save additional views by setting the desired view in EnSight.

*Name* The name of the view as it will appear in the scenario viewer.

Save current view Click to actually save the view to the current scenario file.

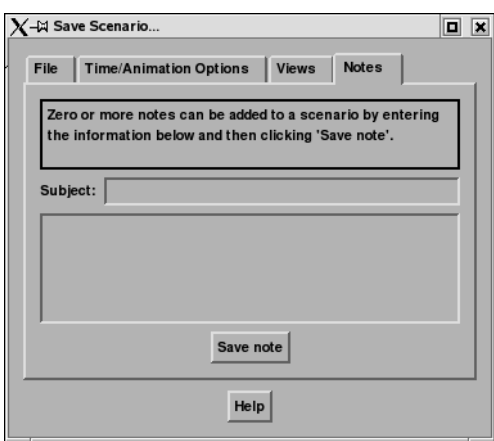

Figure 2-27 Save Scenario Dialog - Notes Tab

**Notes Tab** After the scenario has been saved you may write notes regarding the scenario.

**Subject** The subject of the note.

*Note Field* Any information you wish to enter for the note.

**Save note** Click to actually save the note to the current scenario file.

(see How To Save Scenario)

# **2.9 Saving Geometry and Results Within EnSight**

#### Saving Geometric Entities

Sometimes you may wish to output geometric data or variable values from EnSight to be included in a different analysis code, or to be used in a presentation.

EnSight has three internal writers that allow saving geometric data and variable values in Brick of Values, Case (EnSight Gold) or VRML. EnSight also allows the user to create their own writers.Each user-defined writer must be compiled into a dynamic shared library that is loaded at runtime and listed in the Save Geometric Entities dialog with the internal writer formats.

Both internal and user-defined writers have access only to the geometry of selected parts and each of their active variables. Only parts located on the server can be saved. This includes all original model parts, and the following created parts: 2D-clips, Elevated Surfaces, Developed Surfaces, and Isosurfaces. The VRML internal writer saves all the visible parts on the server (thus, particle traces, vector arrows, contours, etc. will not be saved) in their current visible state except for Parts which have limit fringes set to transparent. The VRML file will be saved on the client.

The userd-defined writers can call the routines of an EnSight API to retrieve, to get, for example, nodal coordinates, node ids, element ids of parts selected in the Parts window to be passed by value to be used, manipulated and/or written out in any format desired. User-defined writer dialog includes a Parameter field that allows passing in a text field into the writer from the GUI for extra options.

Several example writers (including source code header files, Makefile and the corresponding shared library) are included to demonstrate this capability.

The Case (Gold) Lite reader is included to demonstrate how to exercise most of the API and output a subset of the Case (Gold) format. Complex numbers and custom Gold format are not supported with this writer. While the writer is not compiled, the source code of this writer, the required header files, and the Makefile are included.

The Flatfile user-defined writer is designed to demonstrate the output selected part nodal data (coordinates & IDs) as well as active variable values (scalar and/or vector only) data in a comma delimited format easily imported into other applications. If any of the keywords 'ANSYS' or 'force' or 'body' is entered into the Parameter field, then Flatfile will output an ANSYS body force file.

The HDF 5.0 writer is designed to write out selected parts and their corresponding active variables using the HDF 5.0 API which is compatible with the EnSight HDF user-defined reader.

The STL user-defined writer is designed to write out the border geometry in the form of triangular 2D elements of the selected part(s) at the beginning timestep. The end time and the step time are ignored. The STL format does not support multiple parts in a single binary file, but does support multiple parts in a single ASCII file. Therefore, if multiple parts are selected and ascii is checked, the STL writer outputs an ascii file with the border of each of the parts. If multiple parts are selected and binary is checked, the STL writer outputs a binary file containing a single border of the multiple parts.

More user-defined writers may be distributed with EnSight in the future.

# *Save Geometric Entities dialog*

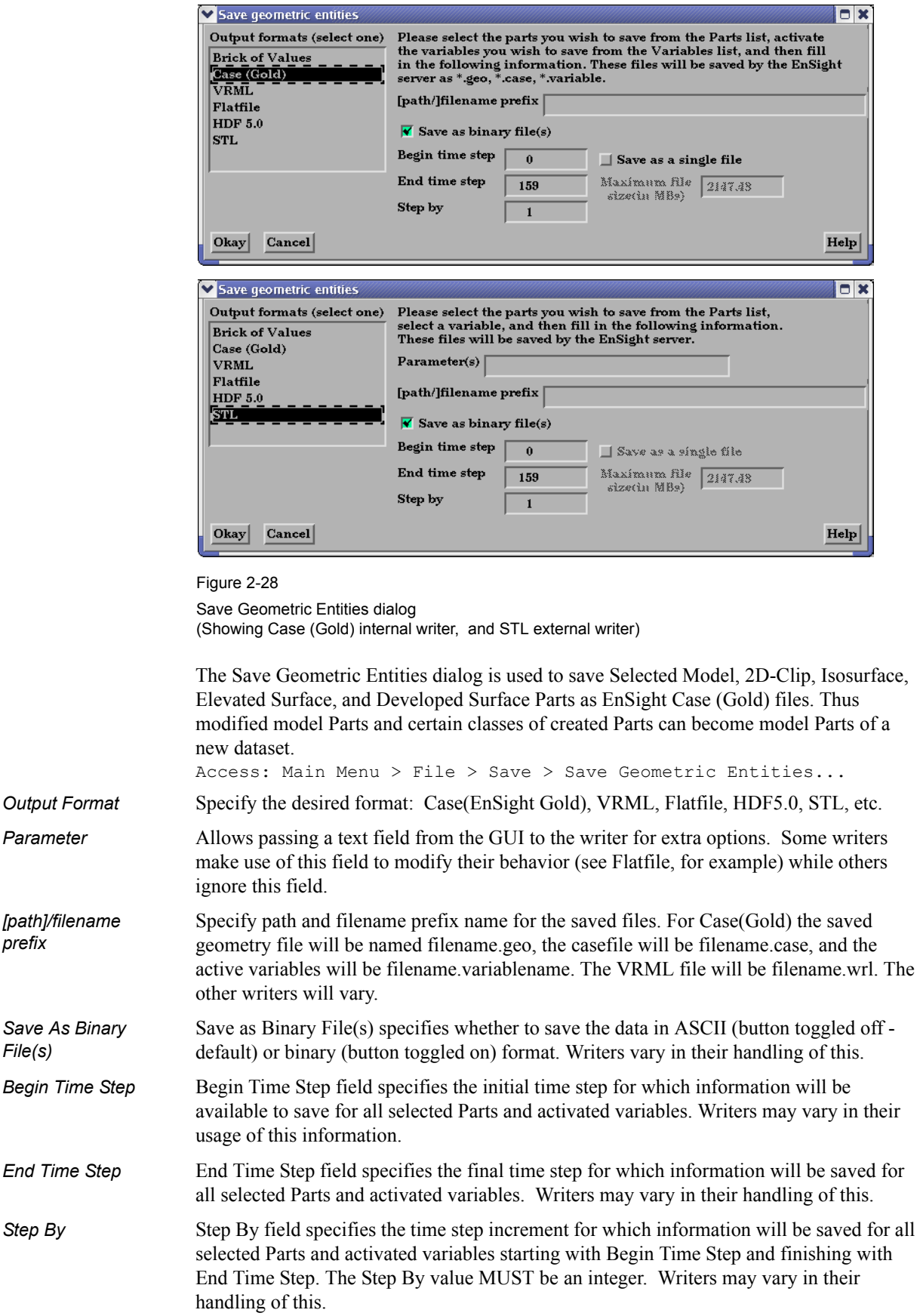

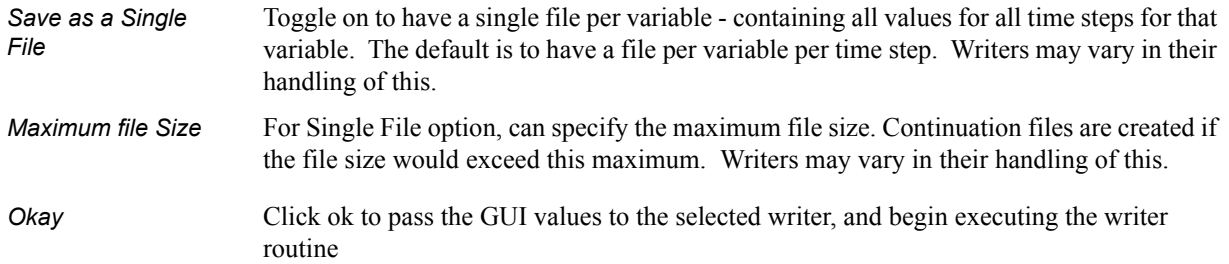

#### If Rigid Body Transformations in Model

Since EnSight does something special with the model timeset when rigid body information is read (via the rigid\_body option in the casefile, or from a userdefined reader with rigid body reading capability), you need to be aware of a few important issues. EnSight assumes that the rigid body timeset encompasses the normal geometry timeset, and it replaces the normal geometry timeset with the rigid body timeset - thus the following occurs when using this option.

1. If any created parts are in the list to be saved, EnSight will save as true changing coordinates. Namely, a geometry file containing the coordinates for each part will be saved at each time. Upon re-reading this model, you will be able to duplicate all actions, but it will be done as a true changing coordinate model. In other words, the original rigid\_body file nature will not be duplicated.

2. If the original model had static geometry and rigid body file information - and you do not have any created parts in the list to be saved - saving will preserve the single static geometry and rigid\_body file nature of the model. However, if the original model had changing geometry, or if variables have been activated - the number of geometry/variable files saved will be according to the rigid body timeset. This timeset often has many more steps than the original timesets - so be wise about the number of steps you write. It is often important to use the "Step by" option to control this.

3. Because of the things mentioned in 1 and 2 above - if you want to use the save geometric entities option in EnSight to "translate" a rigid body model from a different format into the EnSight format, you may want to consider the following process. First, read in the model without the rigid body transformations, activate the desired variables, and save the model. Second, read in the model with the rigid body transformations, do not activate any variables, and save the model (with a different name). Edit the Casefile of the first model to use the model: and rigid\_body: lines of the second casefile instead of the first casefile.
### *Troubleshooting Saving Geometric Entities*

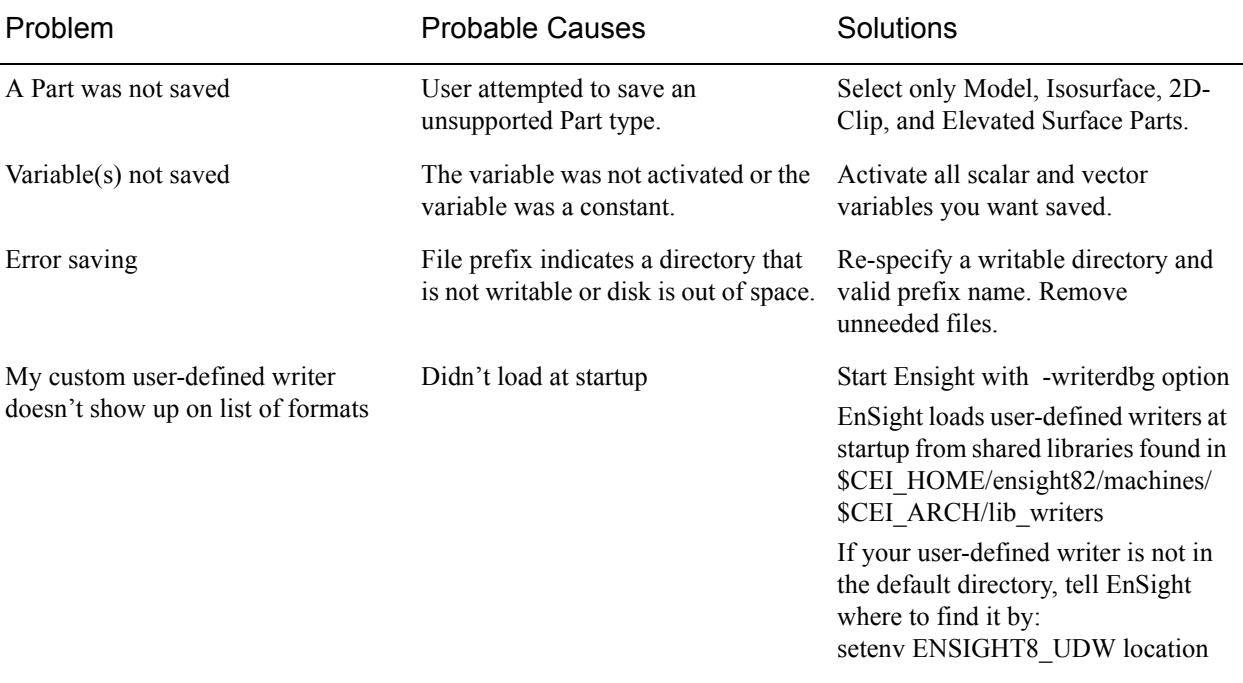

(see How To Save Geometric Entities)

# **2.10 Saving and Restoring View States**

EnSight's viewports provide a great deal of flexibility in how objects are displayed in the Graphics Window. Given the complicated transformations that can be performed, it is imperative that users be able to save and restore accumulated viewport transforms.

View saving and restoring is accessed from the Transformations dialog.

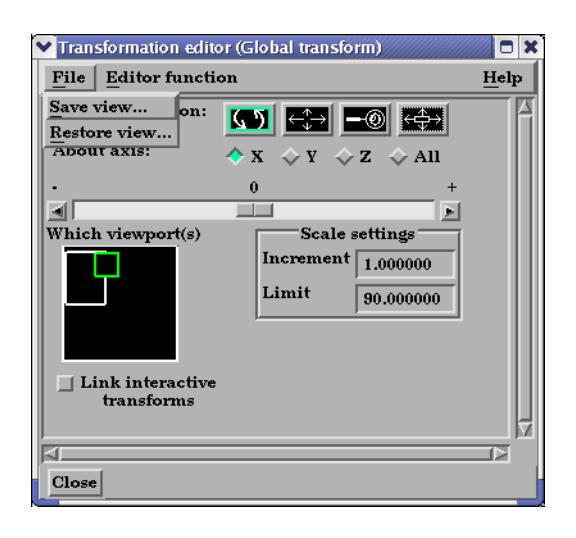

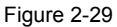

View Saving and Restoring in Transformation Dialog

Access: Desktop > Transformation Edit... > File

When either the Save View... or Restore View... selection is made, the user is presented with the typical File Selection dialog from which the save or restore can be accomplished. Save and Restore work on a single viewport.

(see also How To Save and Restore Viewing Parameters)

## **2.11 Saving and Printing Graphic Images**

EnSight enables you to save an image of the Main View to a disk file or send it directly to a printer. The choice of save file formats depends on the implementation, but in all cases it is possible to obtain formats compatible with printers and plotters. Currently PostScript, AVI, BMP, EnVideo, GIF, JPEG, MPEG, PNG, PBM, Quicktime, SGI, TIFF, and XPM formats are available.

EnSight also enables you to save images of an animation to disk files. These files can then be converted and printed or recorded to video equipment [\(see Section](#page-259-0)  [7.3, Keyframe Animation\).](#page-259-0)

#### *Print/Save Image dialog*

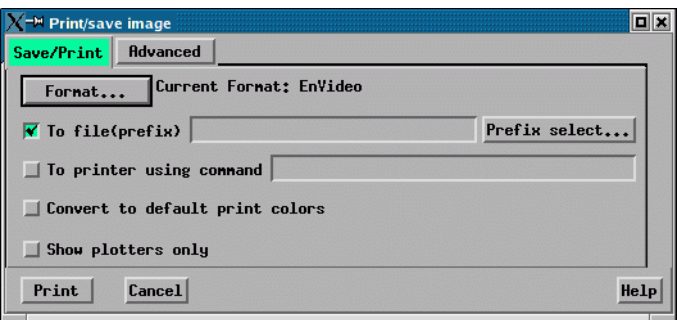

Figure 2-30 Print/Save Image dialog

You use the Print/Save Image dialog to specify the format and destination of an image to save. The destination can be a disk file or a printer. You also access the Image Format Options dialog for the various types from this dialog.

Access: Main Menu > File > Print/Save Image...

*Format...* Click to select image format.

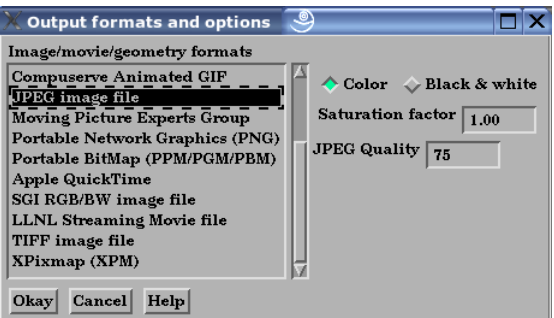

Figure 2-31 Output format and options dialogs

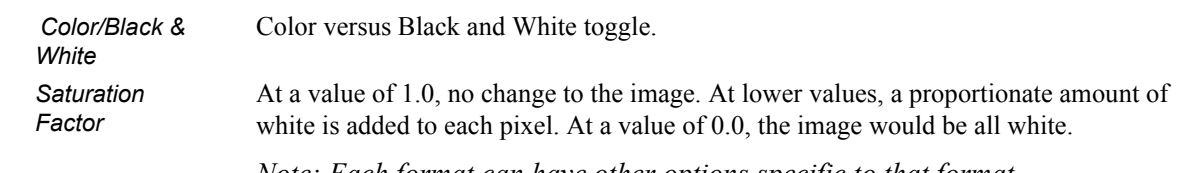

*Note: Each format can have other options specific to that format.*

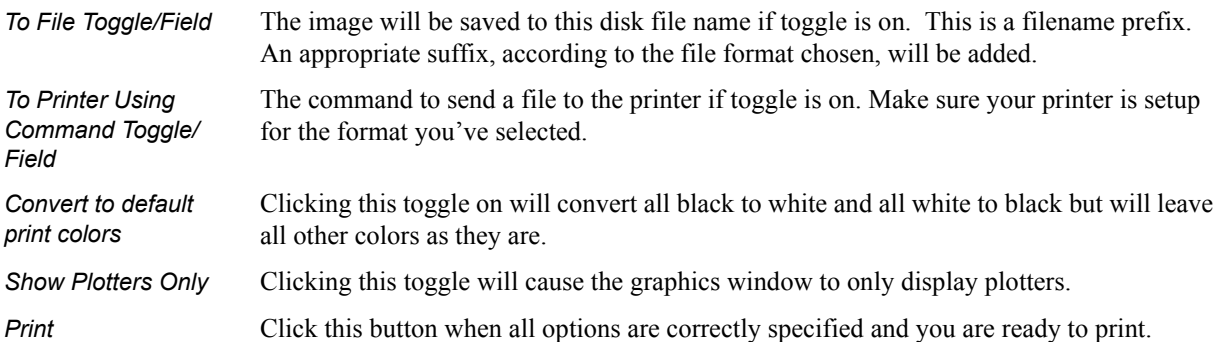

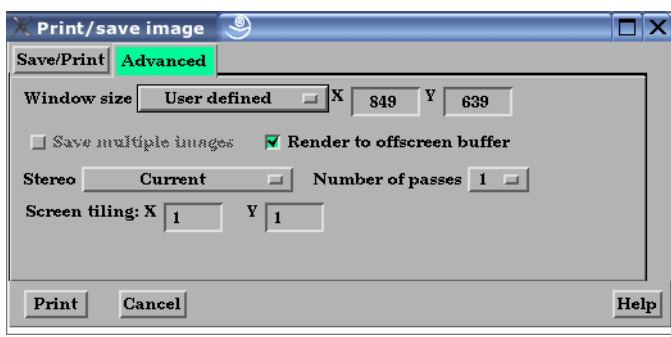

Figure 2-32 Print/Save Image Advanced dialog

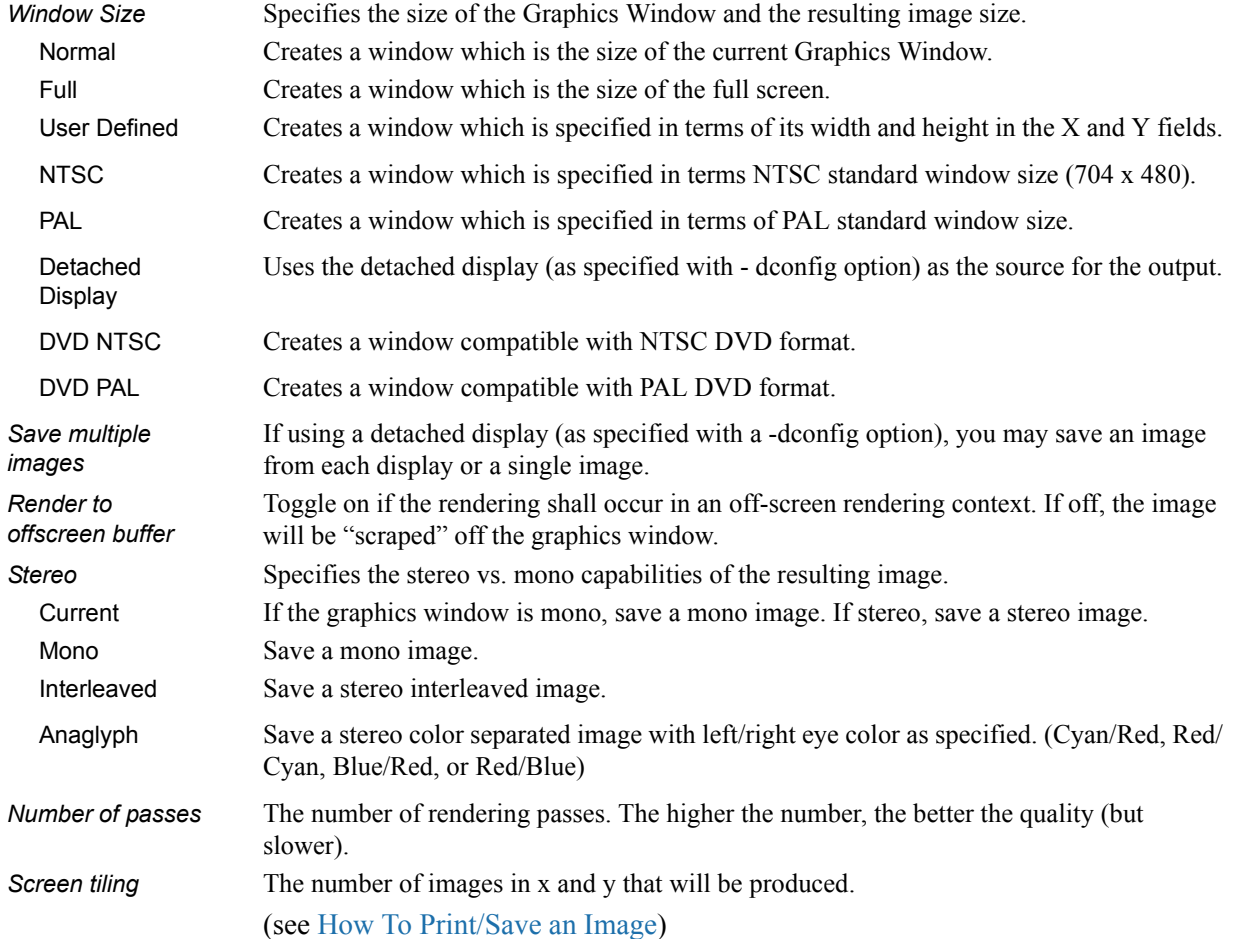

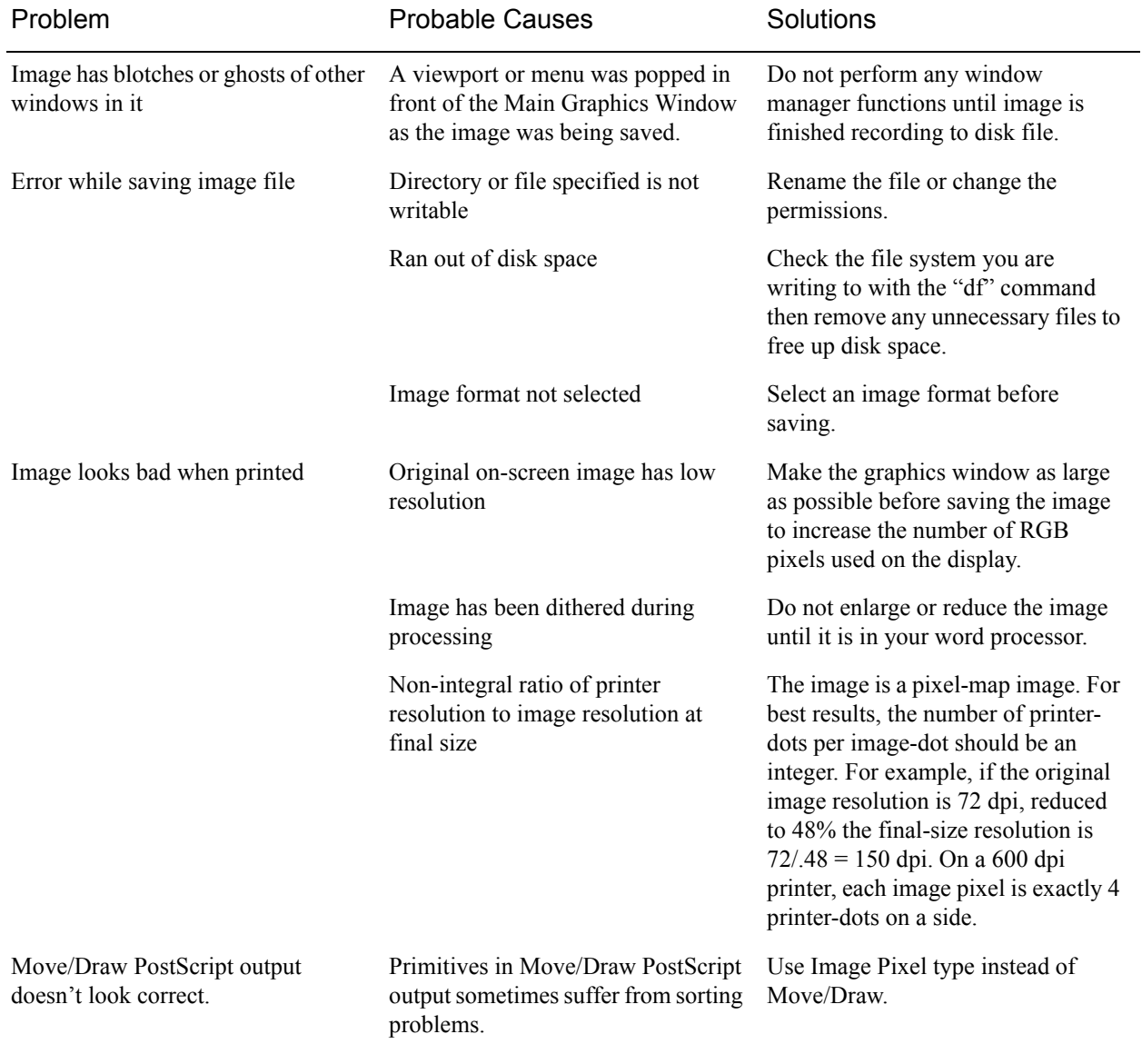

### *Troubleshooting Saving an Image*

(see How To Print/Save an Image)

# **2.12 Saving and Loading XY Plot Data**

The xy data used for curves in EnSight's plotter can be saved to a file for future reloading into EnSight or for use in other plotting packages.

The process is described below as well as in [Section 7.5, Query/Plot](#page-270-0)

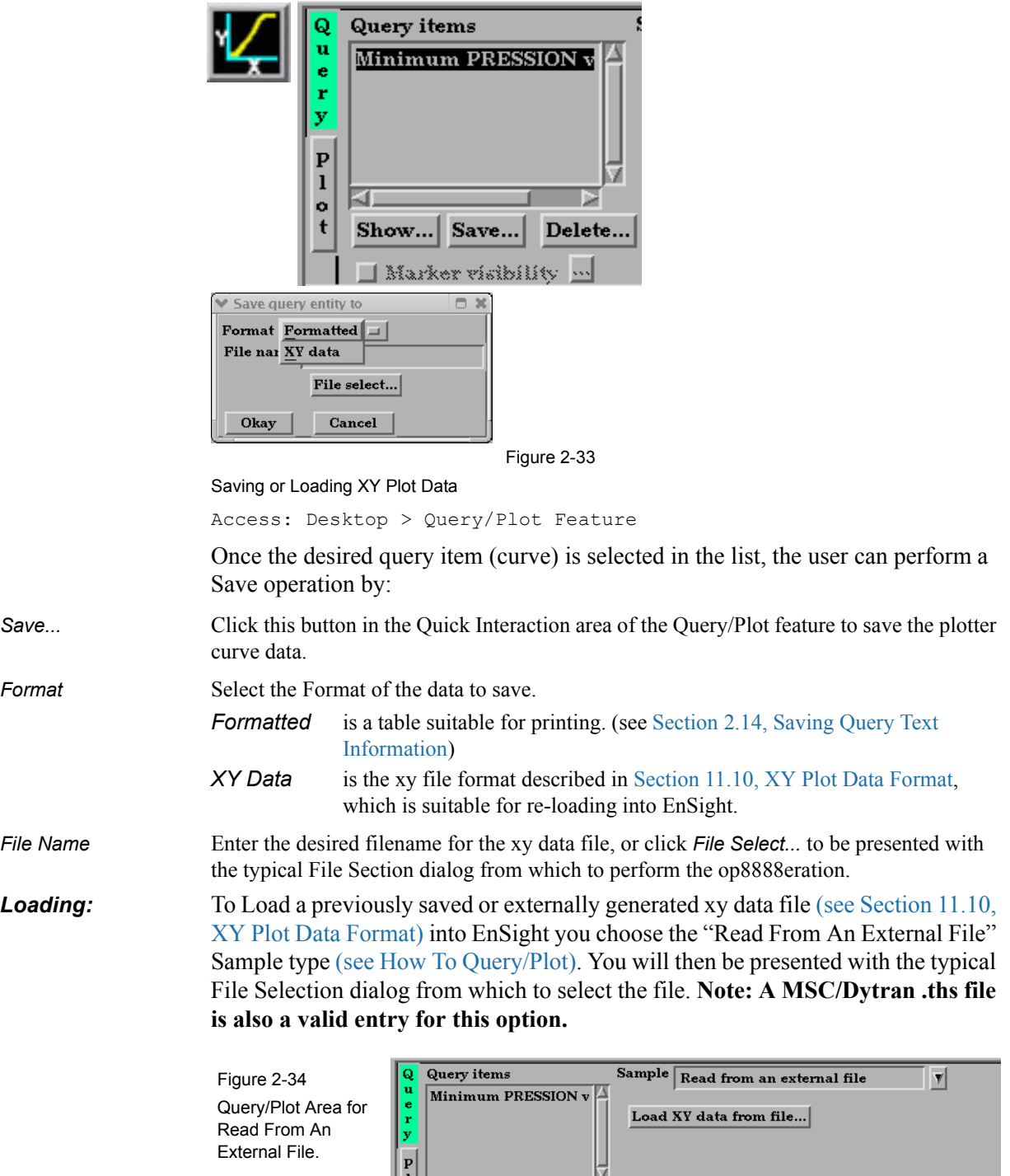

囨

o<br>t

Þ

 ${\bf Create}$ 

Show... Save... Delete...

 $\hfill\blacksquare$  Marker visibility  $\hfill\blacksquare$ 

 $_{\rm{Help...}}$ 

Update

### **2.13 Saving and Restoring Animation Frames**

Both Flipbook and Keyframe Animation processes have save and restore capability. These are best described in the chapters devoted specifically to these features.

For Flipbook Animations, see [Section 7.2, Flipbook Animation](#page-253-0) and How To Create a Flipbook Animation.

For Keyframe Animations, see [Section 7.3, Keyframe Animation](#page-259-0) and How To Create a Keyframe Animation.

# <span id="page-115-0"></span>**2.14 Saving Query Text Information**

The data used for curves in EnSight's plotter and any other information from a query or otherwise which is presented in the EnSight Message Window can be saved to a file suitable for printing.

### *From Query/Plot Save... Formatted*

One place this can occur is in the Query/Plot Quick Interaction area as described below as well as in [Section 7.5, Query/Plot](#page-270-0)

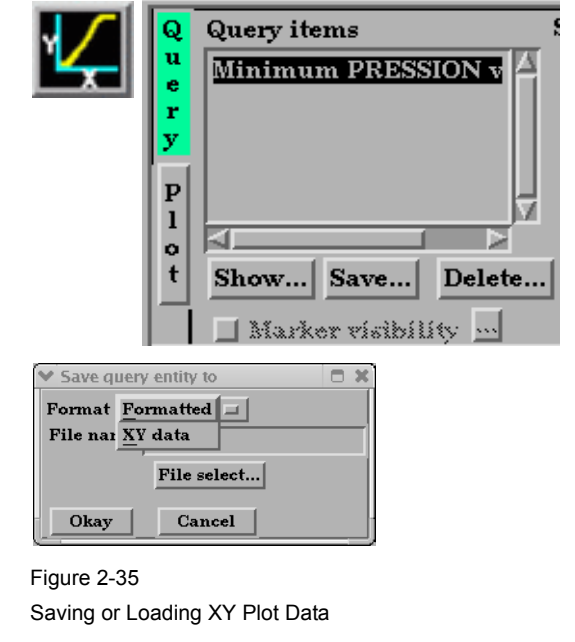

Access: Desktop > Query/Plot Feature

Once the desired query item (curve) is selected in the list, the user can perform a Save operation by:

*Save...* Click this button in the Quick Interaction area of the Query/Plot feature to save the plotter curve data.

**Format** Select the Format of the data to save. *Formatted* is a table suitable for printing. *XY Data* is the xy file format described in [Section 11.10, XY Plot Data Format](#page-633-0), which is suitable for re-loading into EnSight.

*File Name* Enter the desired filename for the xy data file, or click *File Select...* to be presented with the typical File Section dialog from which to perform the operation.

### *From Query/Plot Show Text*

*Show* ... Click this button to see the plotter curve information presented in the EnSight Message Window.

#### *From EnSight Message Window*

A file suitable for printing can be saved from any operation which places its information into the EnSight Message Window, such as Show Information queries and the Query/Plot Show Text... button described previously.

| <b>EnSight message window</b>                                                                                                    |  |
|----------------------------------------------------------------------------------------------------|--|
| VITESSE vs. Time for Node 1382<br>Value<br>Time(Sim.)<br>9,99800e-01<br>1,00000e+00<br>9,99800e-01<br>2,00000e+00<br>9.99600e-01<br>3,00000e+00<br>4,00000e+00<br>9,99400e-01<br>9,99300e-01<br>5,00000e+00<br>6,00000e+00<br>9.99000e-01<br>9,98600e-01<br>7,00000e+00<br>9,97900e-01<br>8,00000e+00<br>9,97000e-01<br>9.00000e+00<br>9,95900e-01<br>1,00000e+01<br>1.10000e+01<br>9,93500e-01<br>9,87500e-01<br>1,20000e+01 |  |
|                                                                                                    |  |
| Clear text<br>Close<br>Save text to file                                                                                                    |  |

Figure 2-36

EnSight Message Window with Save Text To File Button

**Save Text To File** Brings up the typical File Selection dialog from which the information can be saved in the file of your choice.

# **2.15 Saving Your EnSight Environment**

Every user has different postprocessing needs and personal preferences for how the EnSight windows should be positioned and sized. EnSight allows you to save dialog expandable section settings, and dialog size and position information to a file called "ensight8.winpos.default". EnSight looks for this file at start up (in the current Client directory and if not there in the .ensight8 directory of the user's home directory) and will bring the user interface dialogs up according to your saved settings (if the file is found).

Almost all major dialog windows are saved in the:

ensight8.winpos.default\_XRESxYRES

file (where XRES and YRES are the resolution of the monitor when the preferences were saved). The only exception are minor prompt dialogs. There are also some dialogs for which you cannot save the size (such as the Tool Positions dialog).

The ensight8.winpos.default file also contains the size and location for all of the windows containing graphics.

A number of other settings, such as mouse and keyboard buttons and Icon Bar settings can also be saved to a user preferences file.

(see Preferences... in [Section 6.2, Edit Menu Functions](#page-207-0) and How to Save GUI Settings)

# **3 Parts**

The *Part* is the fundamental visualization entity in EnSight. Virtually every postprocessing task you perform will involve a Part, thus it is vital to understand how Parts work.

A Part is a collection of nodes and elements that are grouped together and share the same attributes. When you start EnSight, you either read directly or interactively extract Parts from the data files. Parts which come from the original dataset are referred to as model Parts. Other Parts created within EnSight, are referred to as created (or dependent) Parts.

In this chapter you will learn how to produce created Parts (parts derived from other parts) and how to modify the attributes of all Part types.

**[Section 3.1, Part Overview](#page-119-0)** is *extremely important*. It defines how Parts work together to form other Parts and explains the dependencies which may exist between model Parts and created Parts. Failure to understand the concept of Parts as explained in this section will limit your ability to use EnSight. Please study this section carefully.

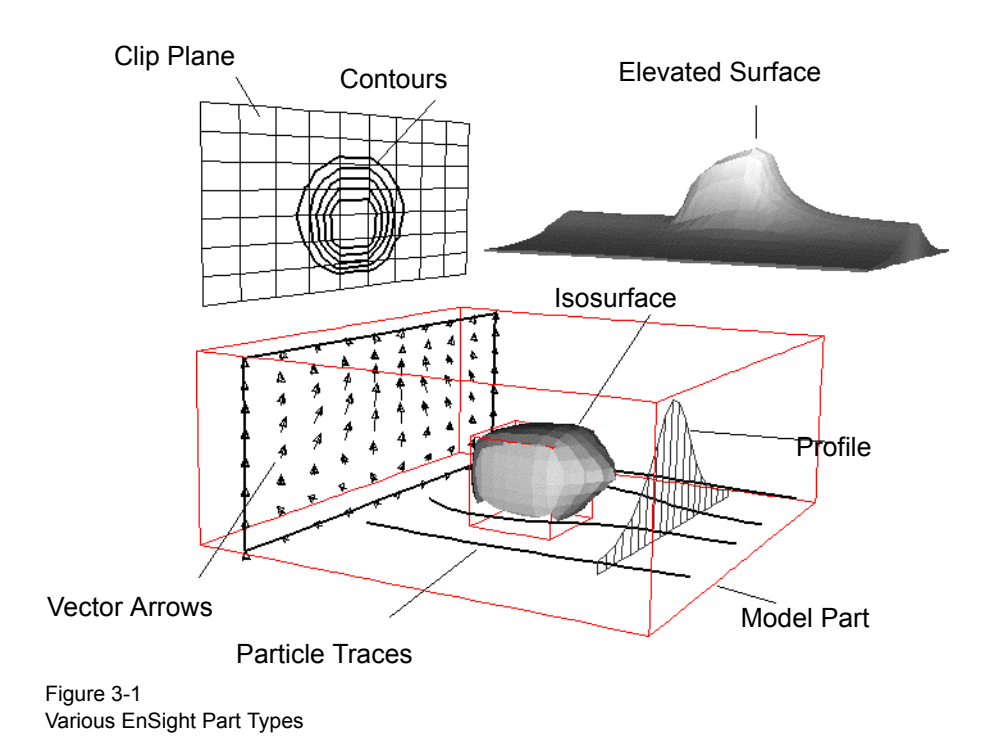

Included in this Chapter are:

**[Section 3.1, Part Overview](#page-119-0) [Section 3.2, Part Selection and Identification](#page-128-0) [Section 3.3, Part Editing](#page-130-0) [Section 3.4, Part Operations](#page-144-0)**

### <span id="page-119-0"></span>**3.1 Part Overview**

In EnSight, a Part is simply a collection of nodes and elements which are grouped together, will be manipulated together, and which share the same attributes. This section defines Parts and how they are related. It gives you an overview of the Part types and Part attributes that are available within EnSight.

Parts that are defined or extracted from your dataset are referred to as *model* Parts. Parts that are created within EnSight are referred to as *created* (or *dependent)* Parts. The types of Parts that you create depends on what features within EnSight you choose to utilize. Any created Part is derived from Parts that already exist, which is why the created Parts are sometimes called dependent Parts—they depend on the Parts from which they were created. The Parts that are used to create a dependent Part are referred to as *parent* Parts. Any time that a parent Part changes, its dependent Parts must also change. A parent Part will change when you change its attributes, or modify the current time in the case of transient data.

The Main Parts List contains all Parts that have been read in from your results data or created within EnSight. Displayed is the default parts window which lists the part number and the part name.

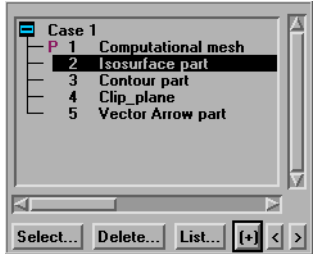

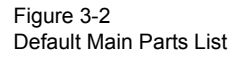

*"+" Button* The "+" button can be used to lengthen the part window to display a larger number of parts.

">" *Buttons* The ">" and ">" buttons (in non-windows clients) can be used to expand or contract the main part list horizontally. This is useful for longer part names and when displaying part details. In Windows, the GUI has a movable vertical bar for this purpose.

| Select    | $List$ [+] $\langle$ >                     |
|-----------|--------------------------------------------|
| All       | <b>Alphabetical</b>                        |
| Invert    | $\Diamond$ Chronological                   |
| Invisible | ByID                                       |
| Visible   | $\blacktriangleright$ Show case            |
| Region    | $\blacktriangleright$ Show part ID on left |
| Showing   | Show tree<br>я                             |
| Keyword   | $\leftrightarrow$ Show abbreviated details |
| Unselect  |                                            |
|           | Show table of details                      |
|           | $\triangleright$ No details                |
|           |                                            |

Figure 3-3 Select and List Pulldown Menus

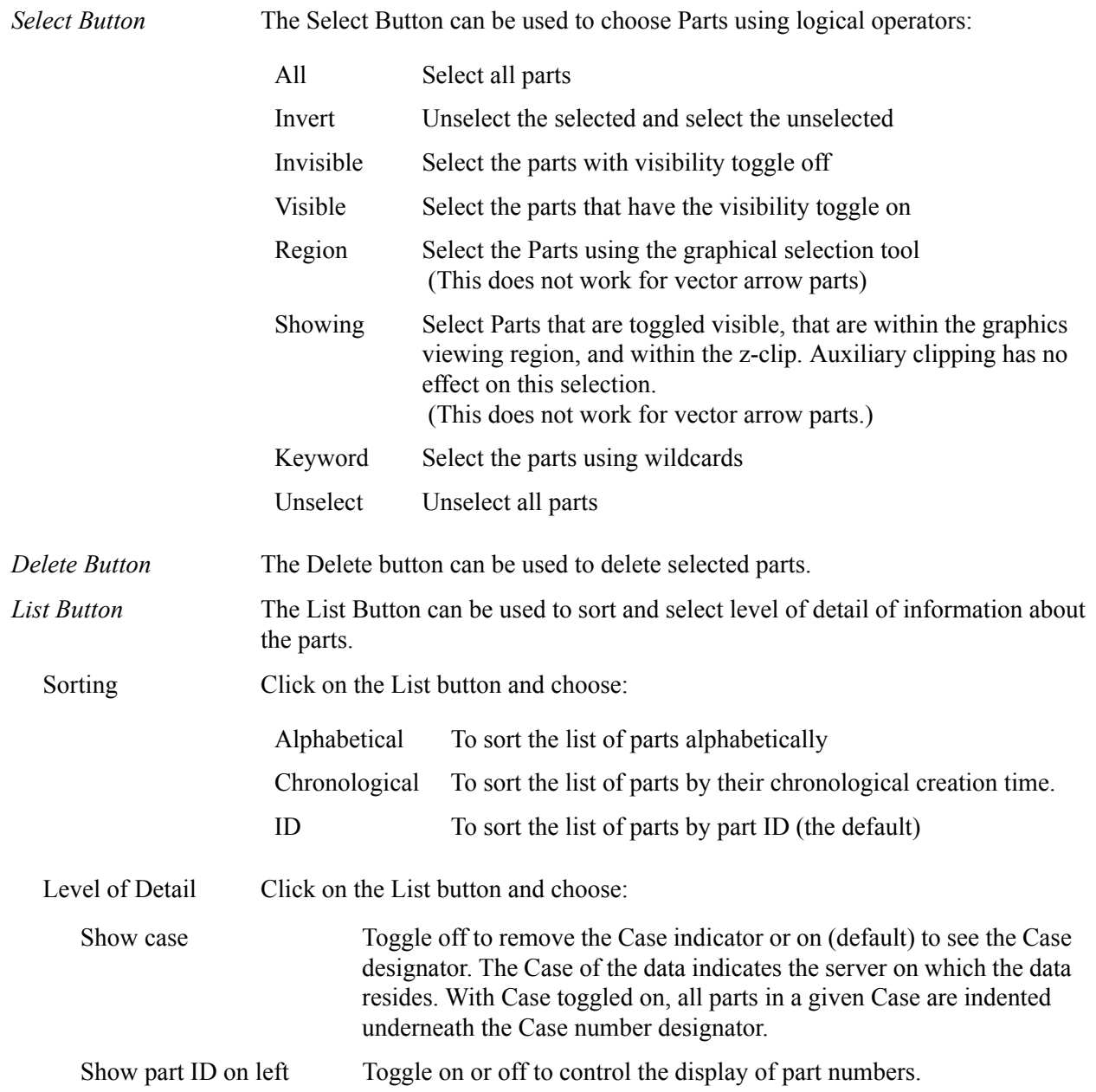

Show tree Open to display the various hierarchical part display options.

 $\triangle$  None  $\leftrightarrow$  Parent/child  $\diamondsuit$  Visibility  $\overline{\diamond}$  Shaded/wireframe  $\Leftrightarrow$  Part type  $\leftrightarrow$  Element representation  $\diamondsuit$  Node ID visibility  $\Leftrightarrow$  Element ID visibility

None For the default list of parts - showing only the "P" next to the parent of the selected part. The "P" is important because modification of the Parent can affect the dependent child part.

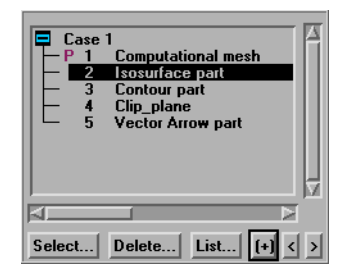

Parent/child To show the hierarchical relationship between parent and child parts

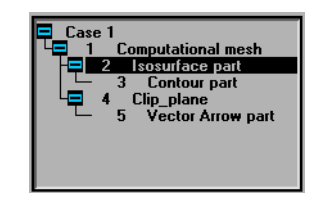

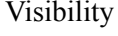

Visibility To show parts based on whether they are visible or not.

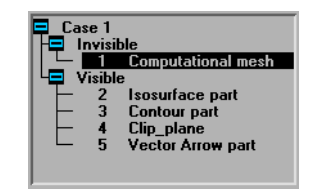

Shaded/wireframe To show parts based on their local shaded attribute setting.

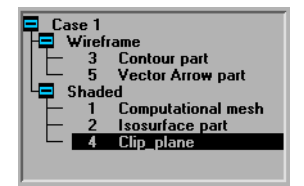

Part type To show parts based on their part type.

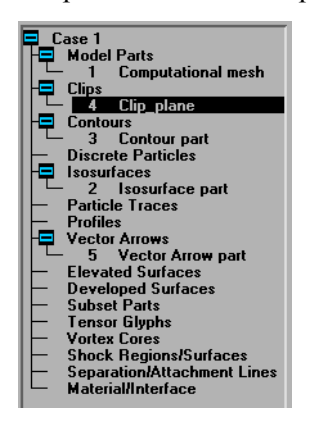

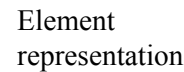

representation To show parts based on their element representation.

> $\begin{tabular}{|c|c|} \hline \textbf{C} case 1 & \textbf{3D border} & \textbf{f} did \\\hline 2 & 3D border \\ \hline 2 & 210 square part \\ \hline 3 & 50 square part \\ \hline 4 & 60 square part \\ \hline 5 & 1 & 60 square part \\ \hline 5 & 1 & 60 square part \\ \hline 7 & 1 & 1 & 60 square part \\ \hline 8 & 1 & 1 & 1 & 1 \\ \hline 9 & 1 & 1 & 1 & 1 \\ \hline 1 & 1 & 1 & 1 & 1 \\ \hline 1 & 1 & 1 & 1 & 1 \\ \hline 1 & 1 &$ Solondial<br>Border<br>Bounding box<br>Feature angle<br>Fall<br>- 5 Vector Arrow part<br>Not loaded on client

Node ID visibility To show parts based on their node id visibility.

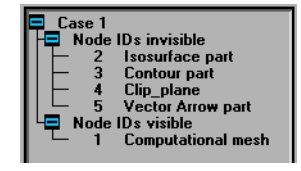

Element ID

visibility To show parts based on their element id visibility.

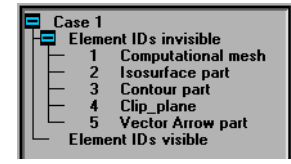

Show abbreviated details Toggle on and the Part List will contain more information. Displayed are a case number, ID number, visibility attribute, shaded attribute, part symbol, representation, node and element id display status, and a Part description. The figure below of the Parts List shows a number of different Part types in this display mode

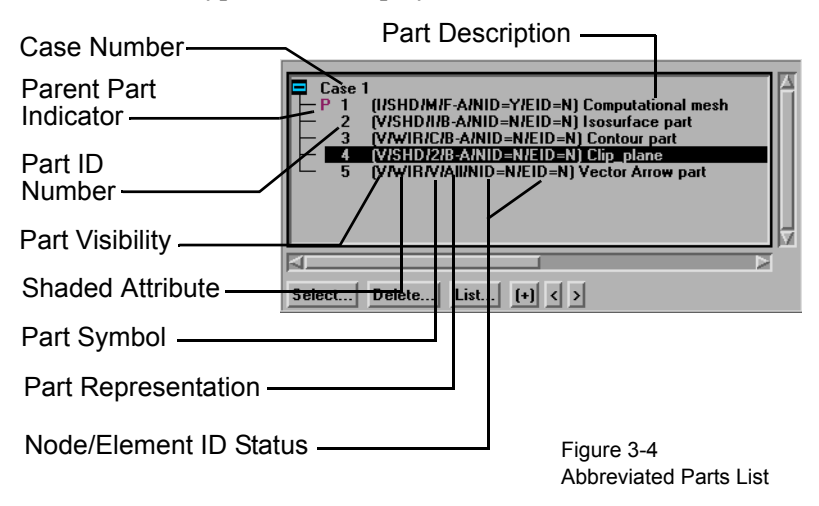

Note that in the illustration above the Clip\_plane part is selected and that there is a "P" in the left column next to the Computational mesh (model) Part. This indicates that the Computational mesh Part is the parent Part of the clip\_plane Part. All parent Parts of a created Part will be so noted if that individual created Part is highlighted in the Main Parts List.

Every Part in the abbreviated view has a Visibility indicator, either "V" for visible or "I" for invisible.

Every Part has a shaded indicator, either "SHD" for shaded or "WIR" for wire frame.

Every Part has a representation. Shown below are the symbols used in the abbreviated view.

```
B-A = 3D Border 2D Full
F-A = 3D Feature 2D Full
N-A = 3D Nonvisual 2D Full
Brd = Border
Fea = Feature Angle 
Box = Bounding BoxAll = FullNon = Nonvisual
```
Every Part has Node and Element ID display status equal to "Y" if displayed or "N" if not displayed.

Every Part has a symbol to describe it. Table 3-1 lists all of the different types of Parts and their associated symbols in the abbreviated view.

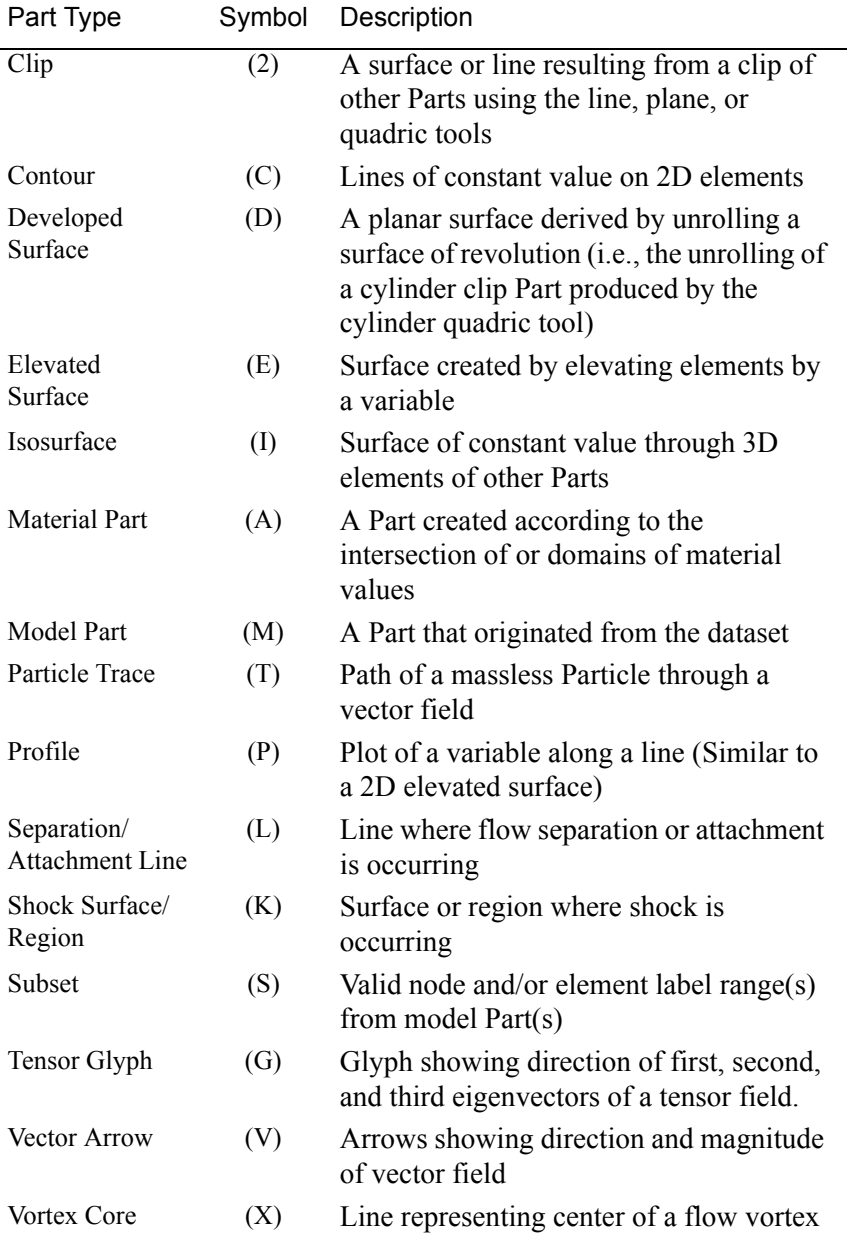

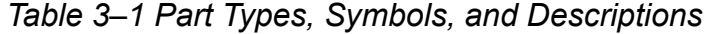

:

Show table of details Toggle on to show a table of part details, as shown in the composite below. While this is more self explanatory than the abbreviated mode, it also requires horizontal scrolling to see the whole table of information.

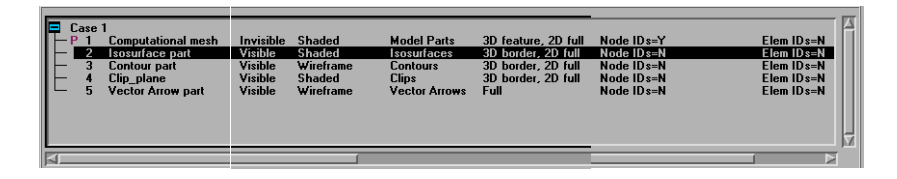

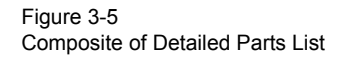

No details Toggle on to omit the details, showing only the part number and the part description.

> *Note: Several aspects of the Part display (including what is actually displayed in the table of details or abbreviated details) can be customized by using Edit > Preferences > Parts.*

*Reassign Parent* Parent Parts of any created Part can be changed by first selecting the created Part in the Feature Detail Editor, then selecting a new parent Part in the Main Parts List, and finally by clicking the Update Parent button in the Feature Detail Editor.

#### Part Creation

Part creation occurs on either the server or the client. Since the data that is available on the client and server are different, it is useful to understand where Parts are created and where the data structures are stored. By understanding this, you will understand why some Parts can be created with certain parent Parts and others cannot. This information can be gained by examining the following table.

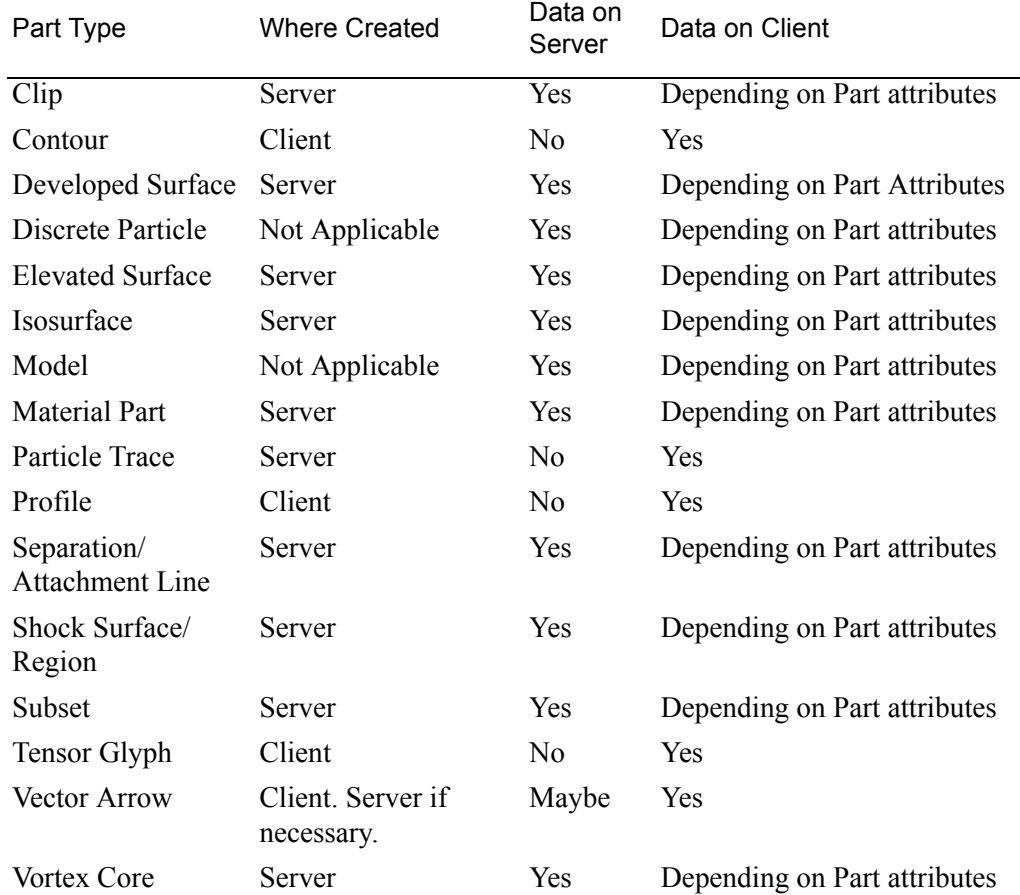

#### *Table 3–2 Part Creation and Data Location*

(see Introduction to Part Creation)

#### *Part Attributes*

Each type of created Part has a unique set of attributes that are used to accomplish its creation, the *Creation Attributes*. Model Parts (symbol: M) and discrete Particle Parts (symbol: D) typically do not have creation attributes because they are not created—they are read or extracted from the dataset. The one exception to this is model parts originating from block structured datasets. These parts contain the I,J,K and step attributes used to create the part.

All Parts have a set of *Display Attributes* that are used in visualizing the Part in the Graphics Window. These can be modified using the Feature Detail Editor or by utilizing the Part Mode Icons (See Section 8.4). The Feature Detail Editor for each Part type will show you attributes grouped together under turndown sections. They deal with such things as color, line width, symmetry operations, etc. Display attributes do not control how the Part is created, only how it appears or how it behaves in the Graphics Window.

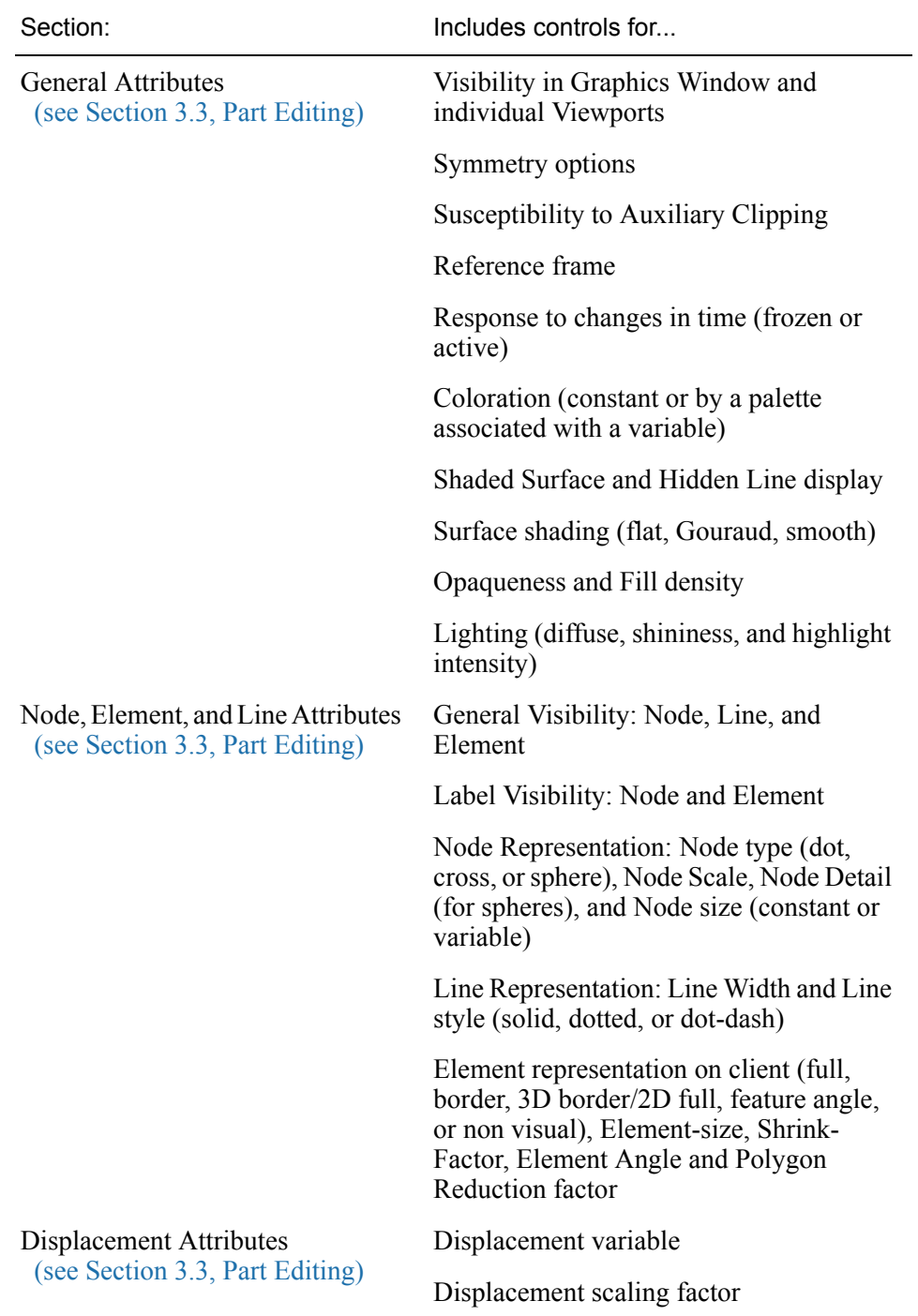

### *Table 3–3 Display Attribute Sections*

## <span id="page-128-0"></span>**3.2 Part Selection and Identification**

In the process of creating a Part you will need to be able to select the parent Part(s) from the Main Parts List. You will also find that it is possible to either read or create so many Parts within EnSight that you become confused as to the identity of each Part. This section describes Part selection and identification

#### Selecting Parts using the mouse

Items in all Parts Lists are selected using standard Motif/Win32 methods:

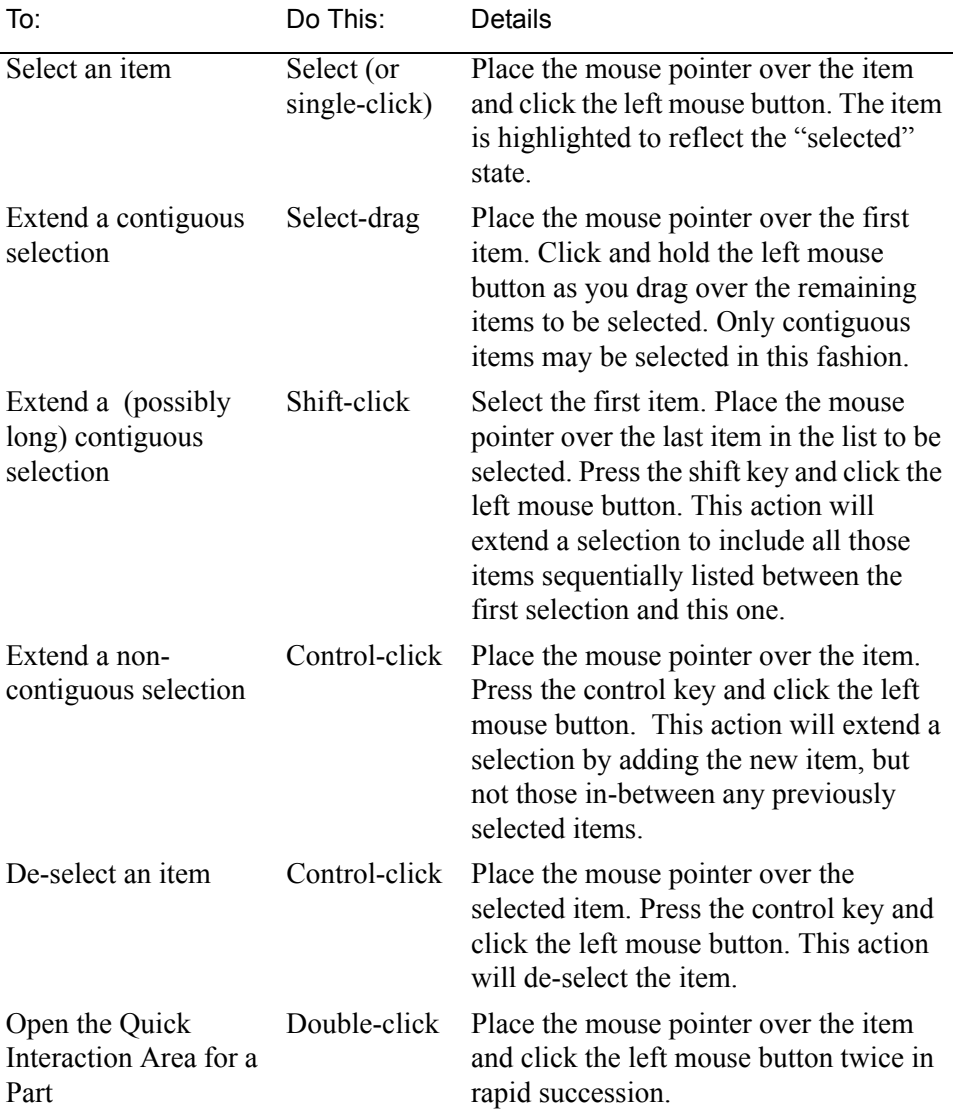

#### Selecting Parts using the Select Button

Underneath the Parts list is the Select Button which can be used to select Parts using logical operators.

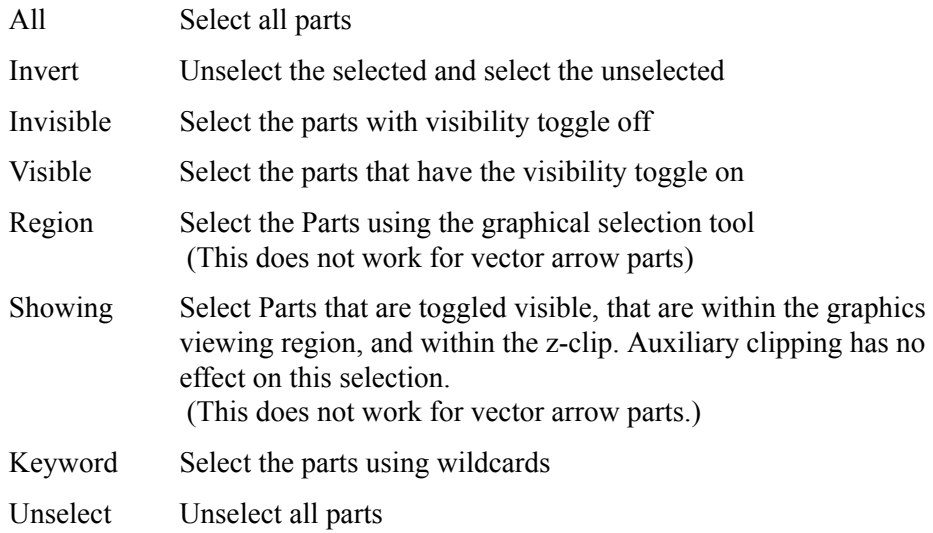

#### Selecting Parts by Picking

You can also select parts in the list by picking them in the graphics window. You need to make sure that you are in the Pick part mode, then place the mouse over the desired part and hit the "P" key in the keyboard (or use whatever you have setup for your picking key).

For more detail on this method, see How To Select Parts

#### Identifying Parts

There are two quick ways to identify one or more Parts that have been selected in the Main Parts List. You can identify them in the Graphics Window by toggling visibility on/off while in Part Mode or you can select View > Show Selected Parts... from the Main Menu to show only the selected Part(s) in the pop-up Selected Part(s) Window.

# <span id="page-130-0"></span>**3.3 Part Editing**

In EnSight, new Parts can be created and edited in the Quick Interaction Area Editor or in the Feature Detail Editor specific to each type of Part. This process is described in Sections 7.2 to 7.9. For editing, the Quick Interaction Area provides access to the most common attributes; the Feature Detail Editor allows modification of all attributes.

Whereas each individual change made in the Quick interaction Area Editor is applied to the Part immediately, the Feature Detail Editor allows you to make a number of changes to various attributes and then apply them all at one time. This is done by toggling off View > Immediate Modification in the Feature Detail Editor. The default behavior is to immediately apply a change when you press Return.

The Feature Detail Editor for Parts is opened from the Main Menu (or by double clicking on a Part creation Icon in the Main GUI Feature Icon Bar).

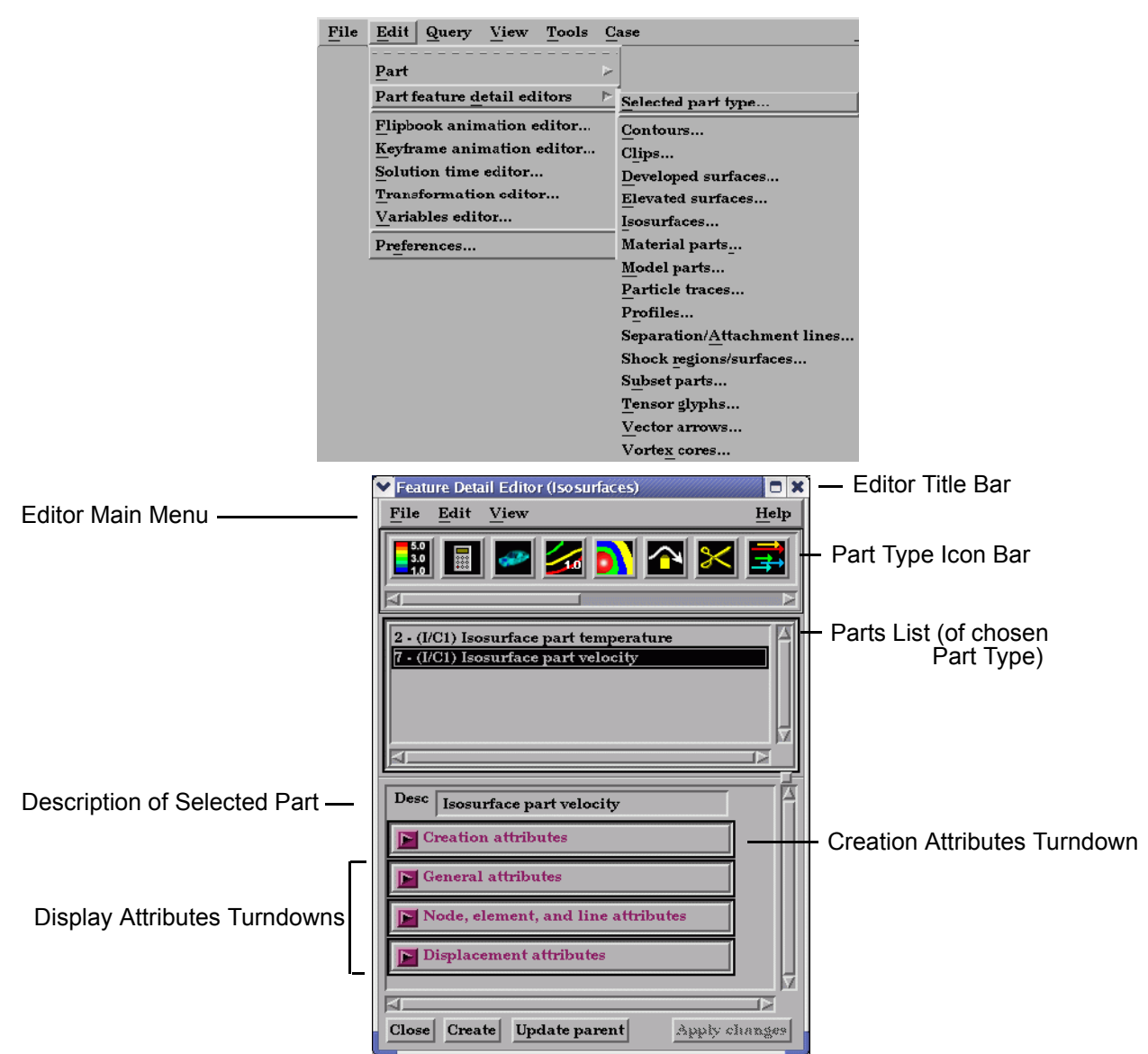

Figure 3-6

Feature Detail Editor (Isosurfaces)

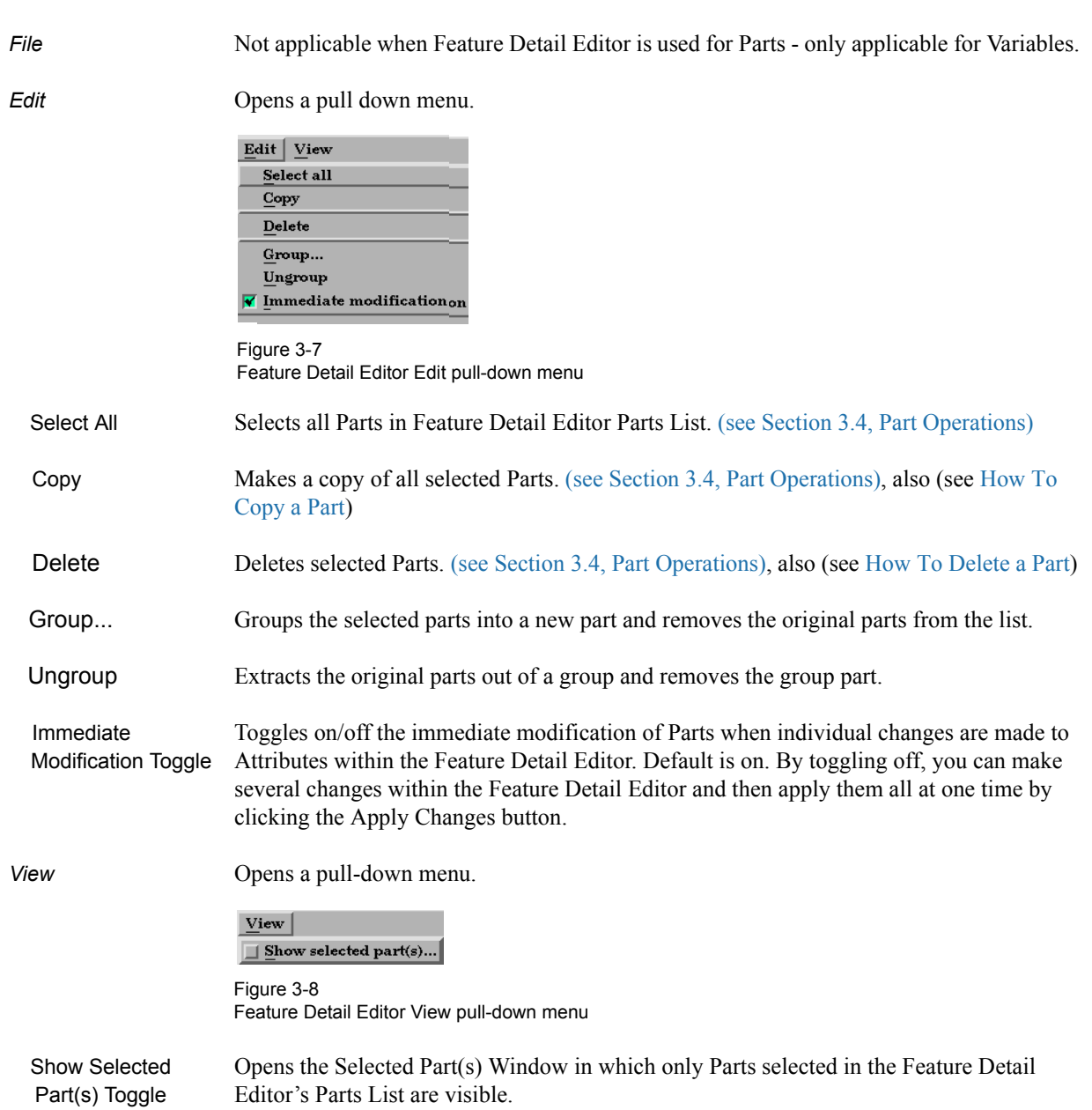

### Feature Detail Editor Main Menu

#### Part Type Icon Bar

 The Feature Detail Editor is initially opened from EnSight's Main Menu (or by double clicking a Part creation icon in the Feature Icon Bar) and the Feature Detail Editor's Parts List contains all Parts of the type named in the Editor's Title Bar. The type of Parts in the Feature Detail Editor's Parts List may be changed by clicking on the appropriate icon in the Feature Detail Editor's Part Type Icon Bar. The figure below describes the four types of choices available.

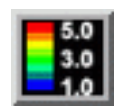

1. Variable & Legend Color Palette controls

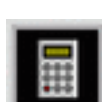

2. Variable Creation (Calculator) controls

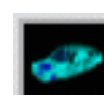

3. Model Part attribute controls

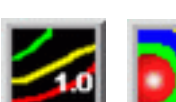

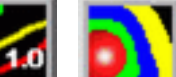

- ?∎ห
- 4. Created Parts attribute controls

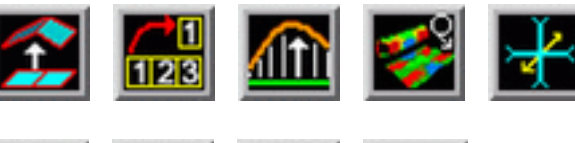

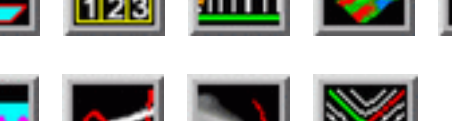

Figure 3-9 Feature Detail Editor Part Type Selection Icons

#### Variable & Legend Color Palette Icon

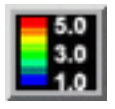

Click this icon to edit color controls. See Section 4.1 Variable Selection and Activation for further discussion.

#### Variable Creation (Calculator) Icon

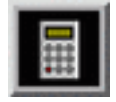

Click this icon to use the calculator to create new variables for the parts selected in the Main Parts window.

#### Creation Attributes

Creation Attributes are "specific" attributes used to create (or modify) model and created Parts.

Model Parts

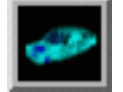

Creation Attributes for model parts consist of geometry scaling options (including serverside displacements) for unstructured and structured parts, and updating of I,J,K ranges for structured parts. Geometry scaling can be accomplished with a scale factor which will be applied to the model coordinates and/or a scale factor times a variable. Updating the I,J,K node range attributes of the selected block structured Model Parts or the geometry scaling will cause proper updating of all dependent parts and variables.

Access: Main Menu > Edit > Part Feature Detail Editors > Model Parts...

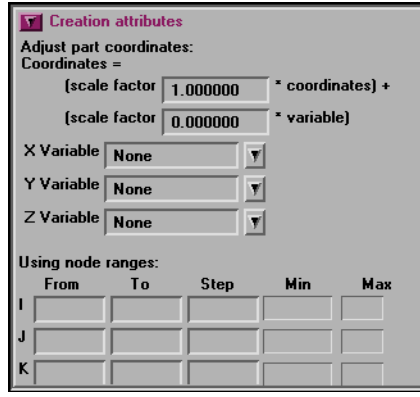

Figure 3-10 Feature Detail Editor (Model) Creation Attributes Area

Adjust part coordinates:

The coordinates of the selected parts will be scaled by the formula shown in the dialog. It is possible to apply a simple scale factor, and/or to apply a scaled displacement variable. In fact each coordinate direction can be according to a different variable if desired. This is where "server-side" displacements can be used - which has the advantage of being able to properly query and compute on the displaced geometry of the model.

(see How To Display Displacements)

#### Using Node Ranges

*IJK From* These fields specify the desired minimum interval value in the respective IJK component direction of the Model Part.

*IJK To* These fields specify the desired maximum interval value in the respective IJK component direction of the Model Part.

*IJK Step* These fields specify the desired interval stride value in the respective IJK component direction of the Model part.

*IJK Min* These fields verify the minimum interval limit in the respective IJK component direction of the Model part.

*IJK Max* These fields verify the maximum interval limit in the respective IJK component direction of the Model part.

(see How To Create IJK Clips)

Created Parts

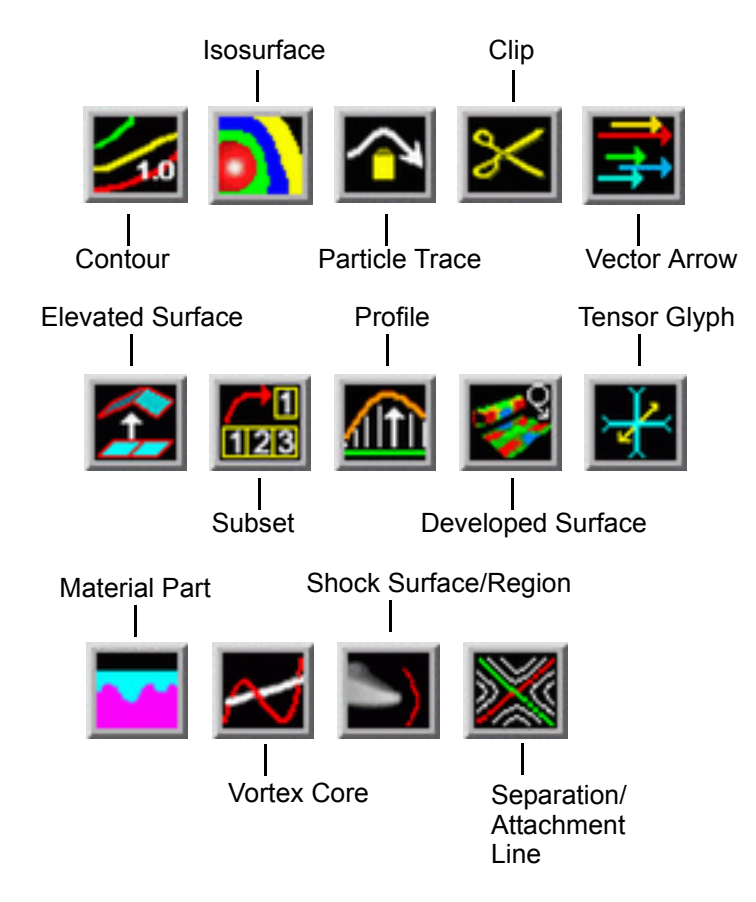

See the appropriate Section in Chapter 7 for a description of the Creation Attributes section.

- **• [\(see Section 7.7, Contour Create/Update\)](#page-283-0)**
- **• [\(see Section 7.8, Isosurface Create/Update\)](#page-287-0)**
- **• [\(see Section 7.9, Clip Create/Update\)](#page-291-0)**
- **• [\(see Section 7.10, Vector Arrow Create/Update\)](#page-312-0)**
- **• [\(see Section 7.11, Particle Trace Create/Update\)](#page-317-0)**
- **• [\(see Section 7.12, Subset Parts Create/Update\)](#page-337-0)**
- **• [\(see Section 7.13, Profile Create/Update\)](#page-339-0)**
- **• [\(see Section 7.14, Elevated Surface Create/Update\)](#page-343-0)**
- **• [\(see Section 7.15, Vortex Core Create/Update\)](#page-346-0)**
- **• [\(see Section 7.16, Shock Surface/Region Create/Update\)](#page-350-0)**
- **• [\(see Section 7.17, Separation/Attachment Lines Create/Update\)](#page-356-0)**
- **• [\(see Section 7.20, Developed Surface Create/Update\)](#page-369-0)**
- **• [\(see Section 7.21, Tensor Glyph Parts Create/Update\)](#page-373-0)**

#### General Attributes

General Attributes are "general" in that: (a) all Parts have them, and (b) they can't be neatly categorized into any other attribute type. Like all Part attributes, they are set individually for each Part.

Access: Main Menu > Edit > Part Feature Detail Editors > (Isosurfaces..., etc.) > General Attributes

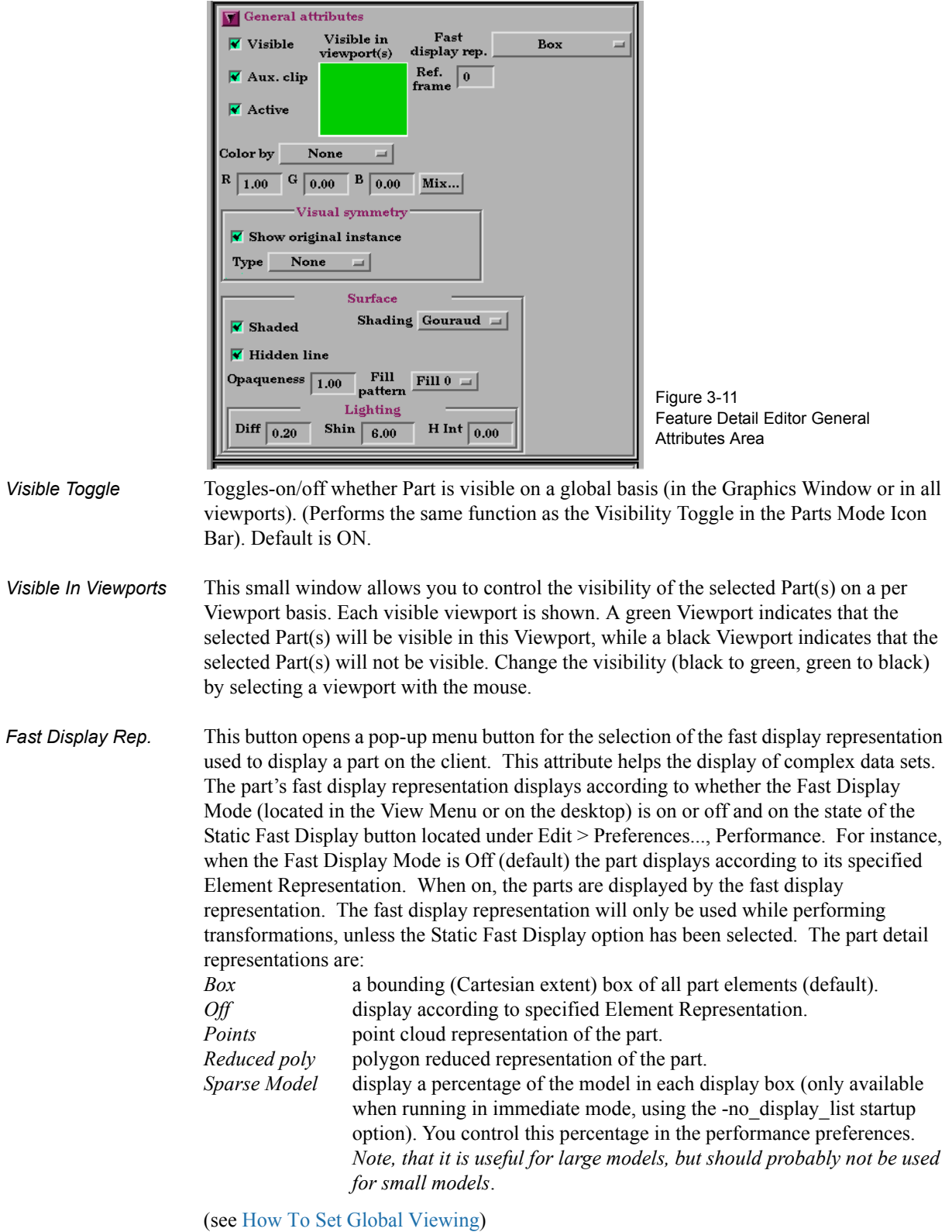

*Visual Symmetry* This section contains controls which allow you to produce either rotational or mirror visually symmetric images of parts. In general, symmetry enables you to reduce the size of your analysis problem while still visualizing the "whole thing." Symmetry affects only the displayed image, not the data, so you cannot query the image or use the image as a parent Part. However, you can create the same effect by creating dependent Parts with the same symmetry attributes as the parent Part.

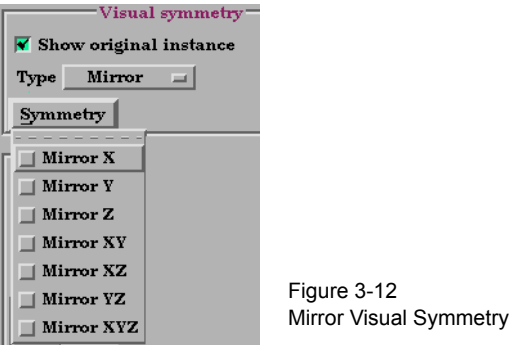

Mirror visual symmetry includes the ability to toggle-on/off the display of a mirror image of Parts (which are selected in the Feature Detail Editor's Parts List) in each of the seven other quadrants of the Part's local frame. It also allows you to turn on or off the original (non-symmetric) part representation. It performs the same function as the Visual Symmetry Pull-down Icon in the Part Mode Icon Bar. You can mirror the Part to more than one quadrant. If the Part occupies more than one quadrant, each portion of the Part mirrors independently. Symmetry works as if the local frame is Rectangular, even if it is cylindrical or spherical. The images are displayed with the same attributes as the Part. For each toggle, the Part is displayed as follows. The default for all toggle buttons is OFF, except for the original representation - which is ON.

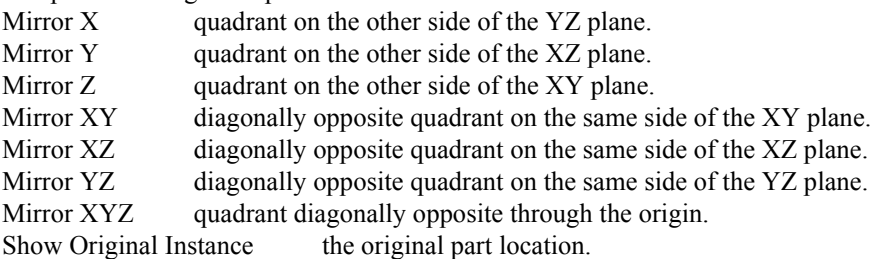

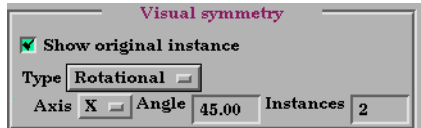

Figure 3-13 Rotational Visual Symmetry

Rotational visual symmetry allows for the display of a complete (or portion of a) "pie" from one "slice" or instance. You control this option with:

- Axis  $X$  rotates about the X axis
	- Y rotates about the Y axis
	- Z rotates about the Z axis

Angle specifies the angle (in degrees) to rotate each instance from the previous Instances specifies the number of rotational instances.

Show Original Instance show the original instance or not

(see How To Set Symmetry)

*Aux Clip Toggle* Toggles-on/off whether Part(s) selected in the Part List of the Feature Detail Editor will be affected by the Auxiliary Clipping Plane feature, which enables you to make invisible

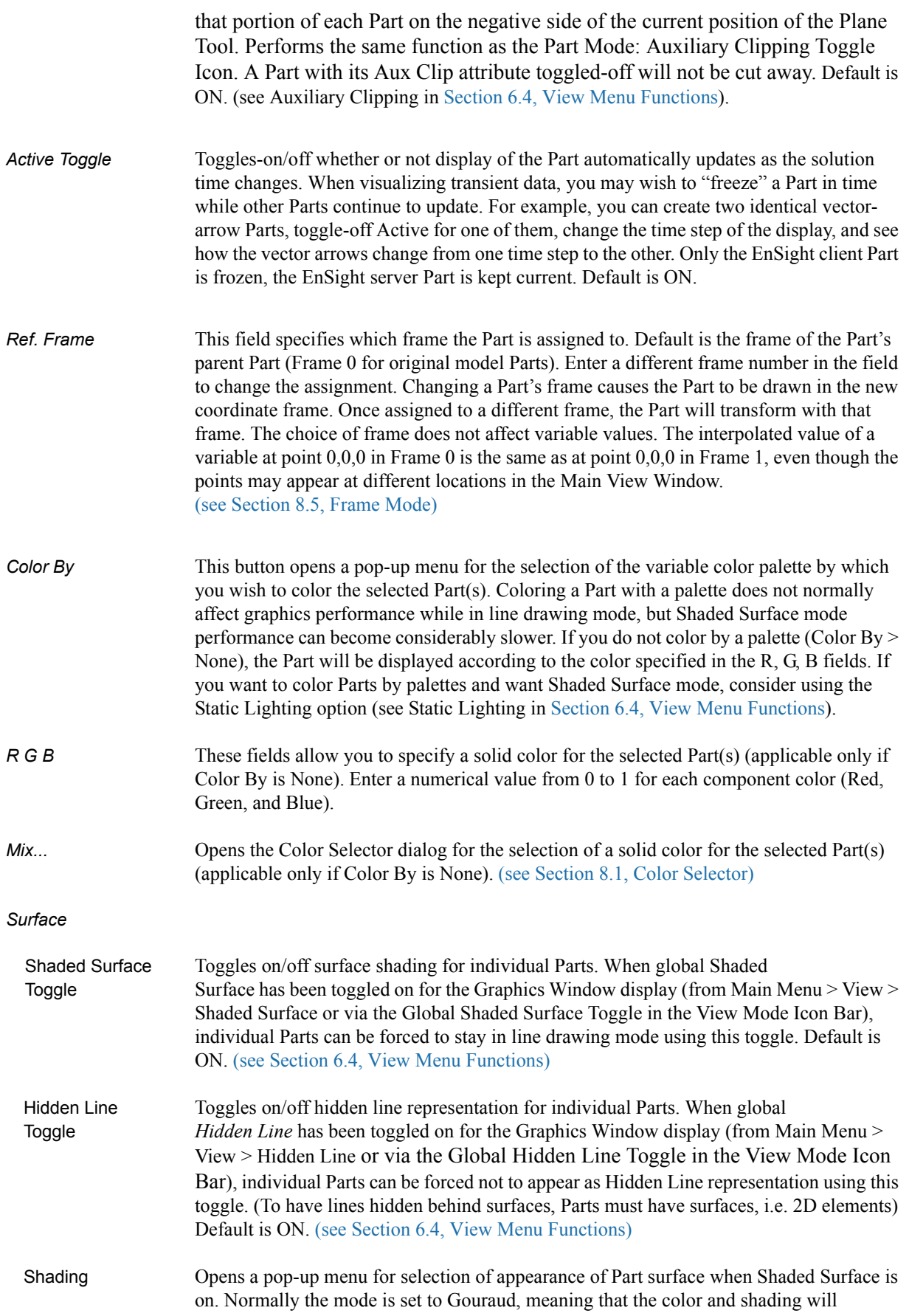

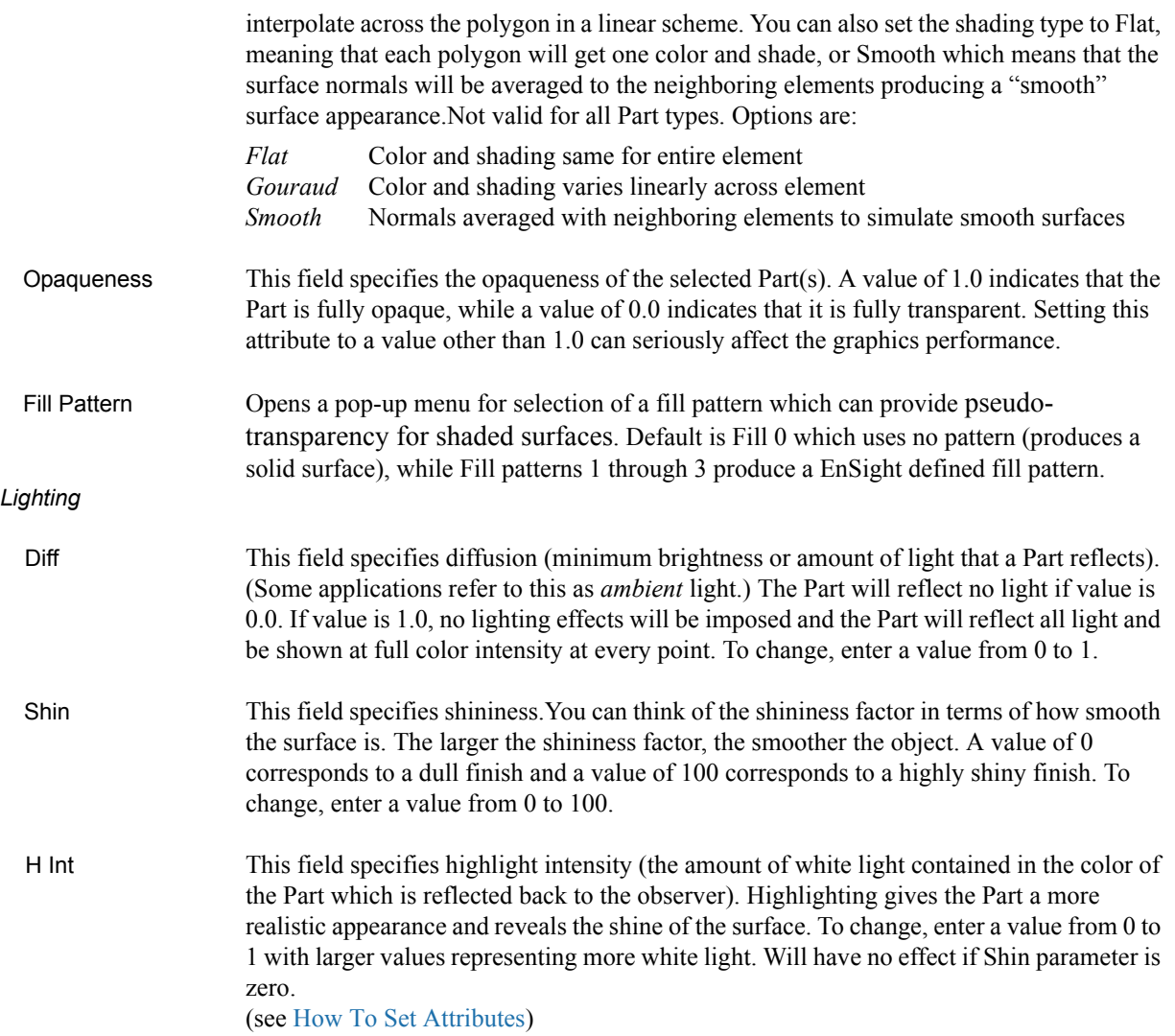

### *Troubleshooting Surface Attributes and Lighting*

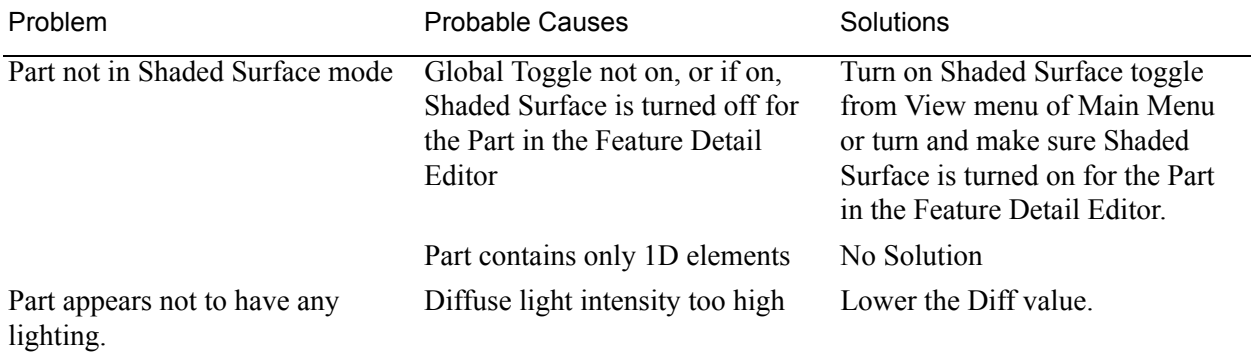

#### Node, Element, and Line Attributes

Each Part's Node, Element, and Line attributes control the representation of the Part on the client, and how nodes, elements, and lines are displayed. Access: Main Menu > Edit > Part Feature Detail Editors > Node, Element, and Line Attributes

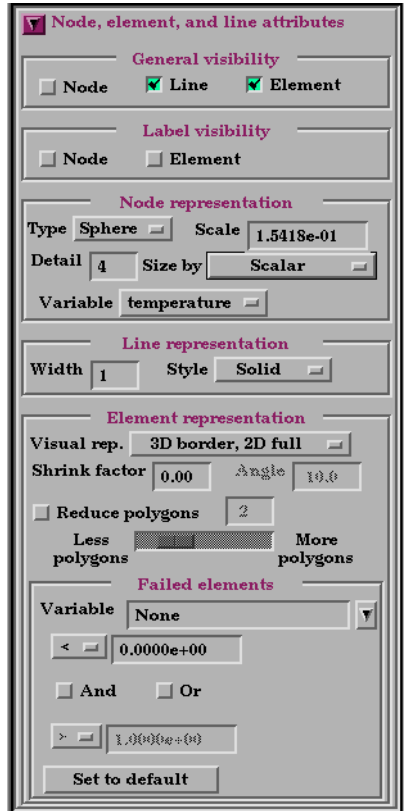

Figure 3-14 Feature Detail Editor Node, Element, and Line Attributes Area

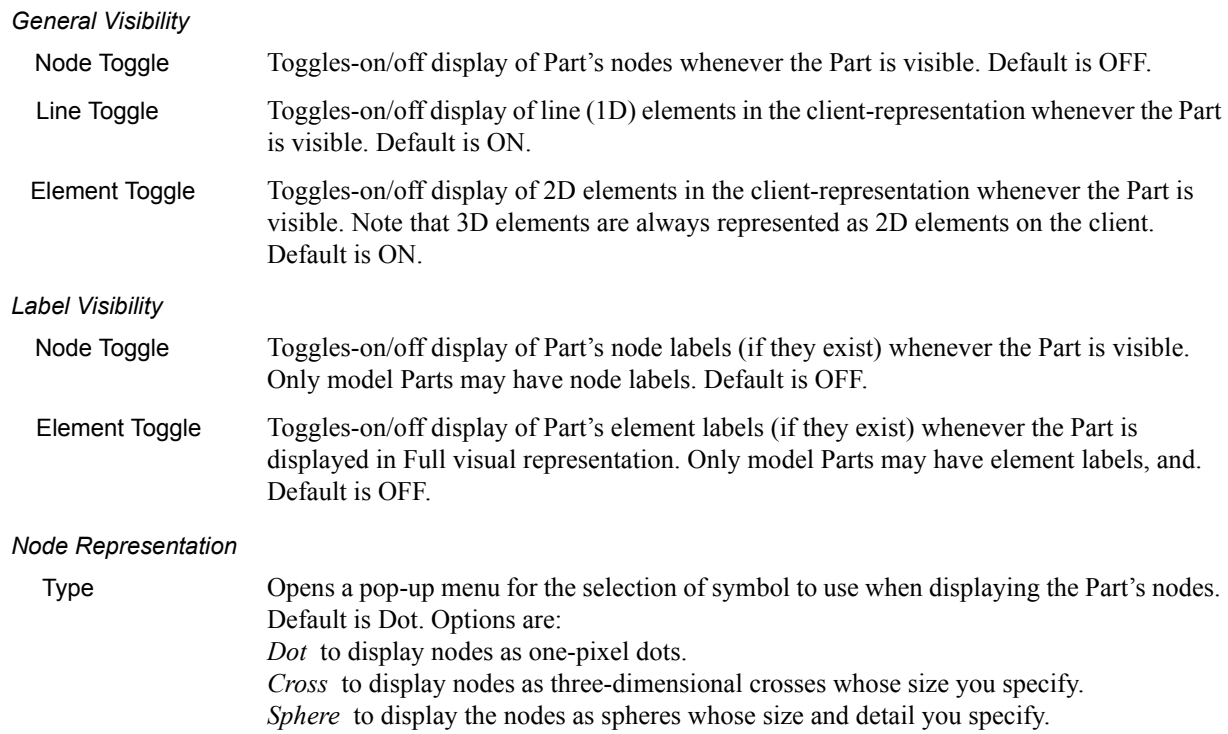

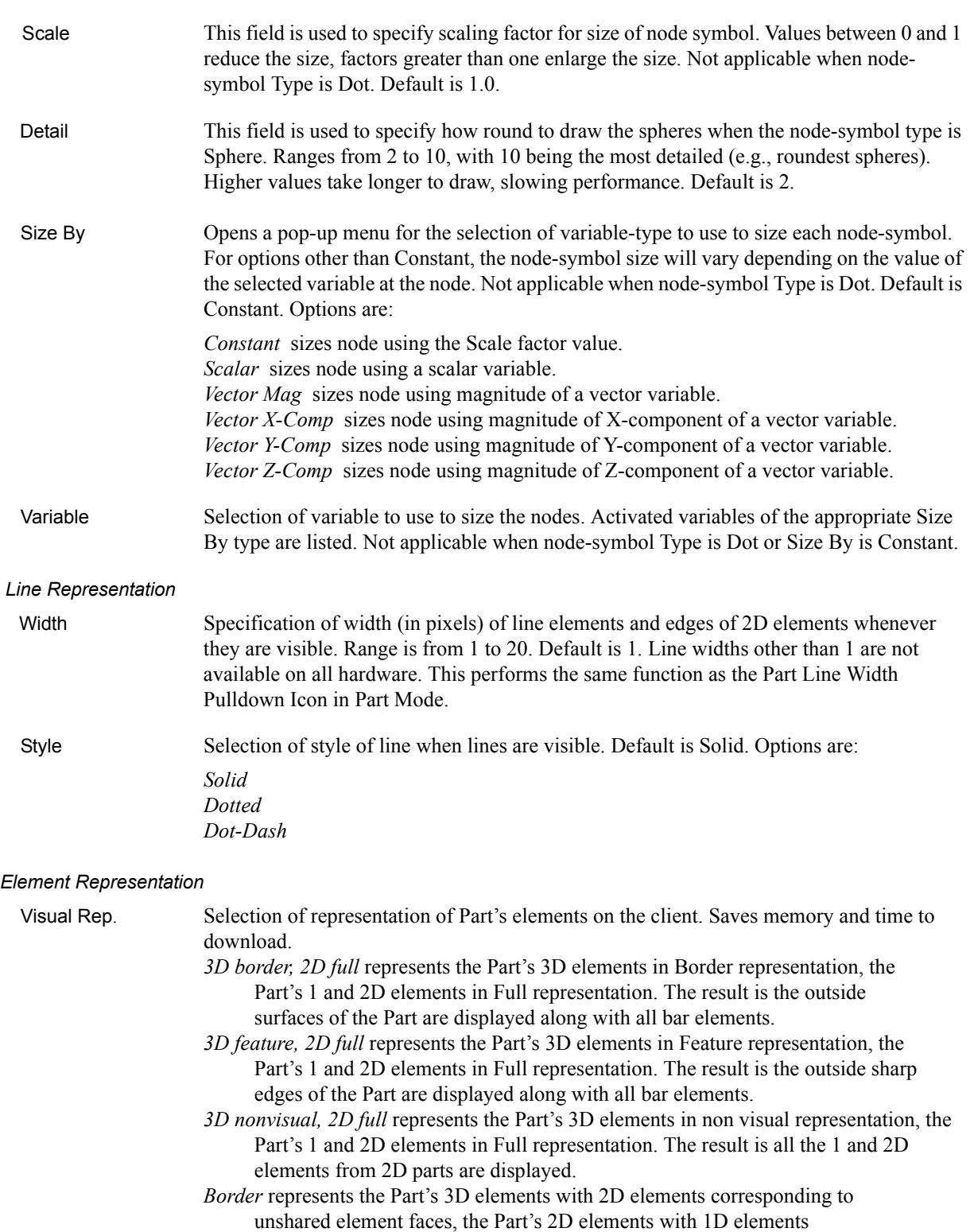

corresponding to the unshared edges, and the Part's 1D elements as 1D elements. The result is the outside faces and edges of the Part's elements. *Feature Angle* first runs the 3D border, 2D full representation to get a list of 1 and 2D elements. The 1D elements and all non-shared 2D edges will be shown, but only the shared edges above the Angle value will be shown. The result

*Bounding Box* represents all Part elements as a bounding box surrounding the Cartesian

consists of 1D elements visualizing the sharp edges of the Part.

extent of the elements of the Part.

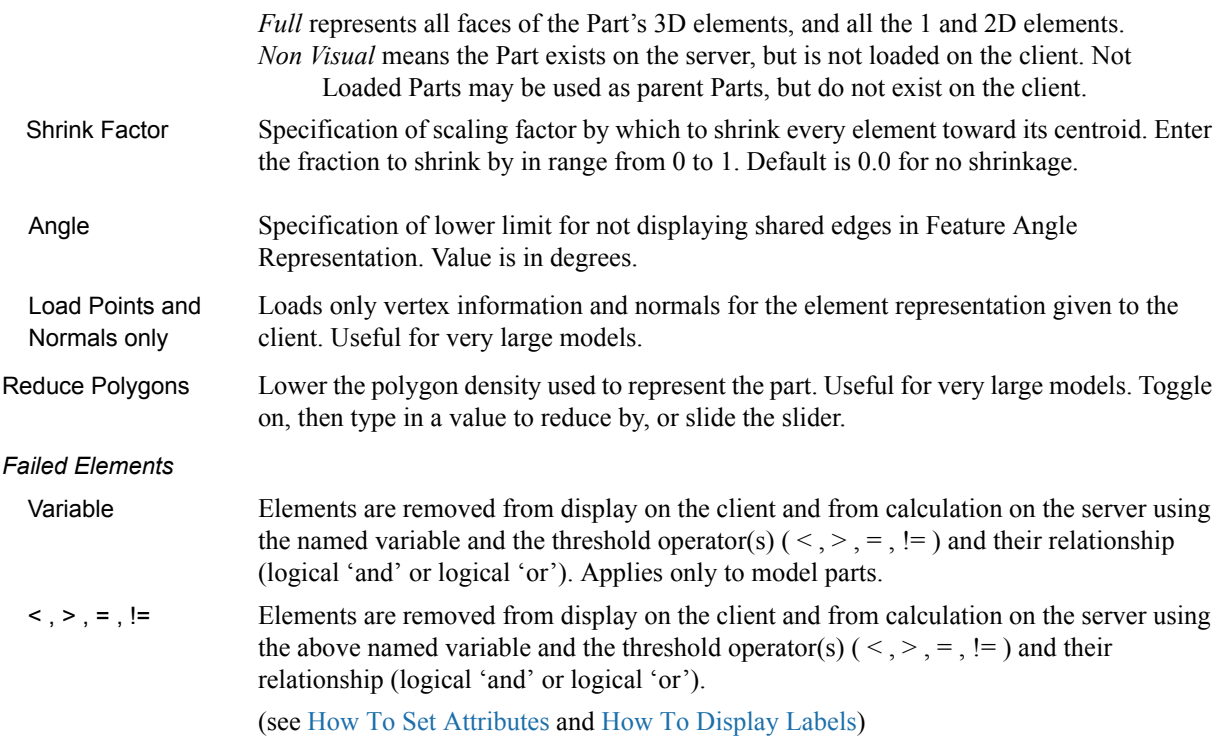

#### *Troubleshooting Node, Element and Line Attributes*

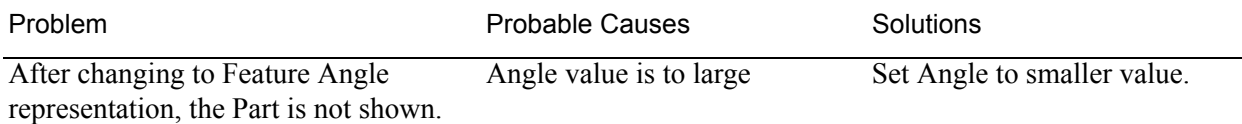

#### Displacement Attributes

Displacement Attributes specify how to displace the Part nodes based on a vector variable. Each node of the Part is displaced by a distance and direction corresponding to the value of a vector variable at the node. The new coordinate is equal to the old coordinate plus the vector times the specified Factor, or:

 $C_{\text{new}} = C_{\text{orig}} + \text{Factor} * \text{Vector},$ 

where  $C_{\text{new}}$  is the new coordinate location,  $C_{\text{orig}}$  is the coordinate location as defined in the data files, Factor is a scale factor, and Vector is the displacement vector.

You can greatly exaggerate the displacement vector by specifying a large Factor value. Though you can use any vector variable for displacements, it certainly makes the most sense to use a variable calculated for this purpose. Note that the variable value represents the *displacement* from the original location, not the *coordinates* of the new location.

Access: Main Menu > Edit > Part Feature Detail Editors > Displacement Attributes

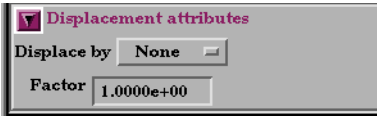

Figure 3-15 Feature Detail Editor Displacement Attributes Area

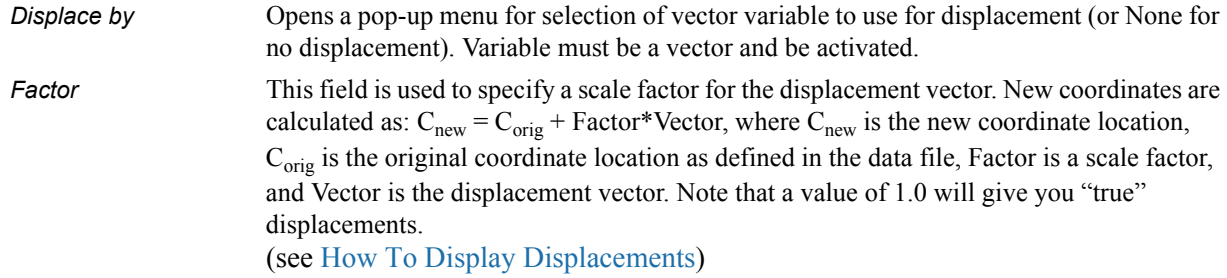

### *Troubleshooting Displacement Attributes*

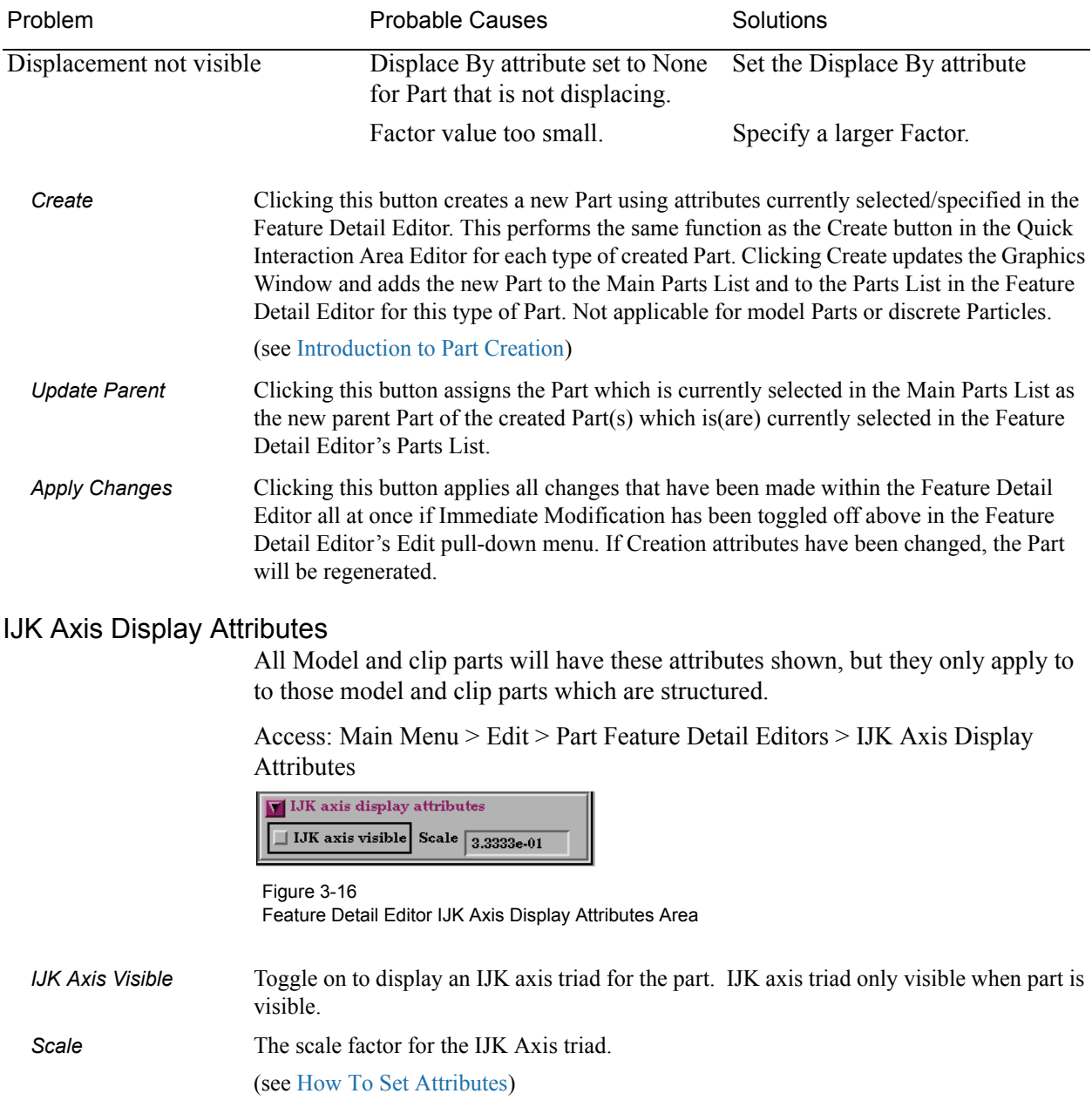

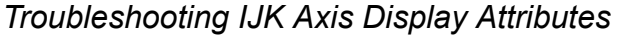

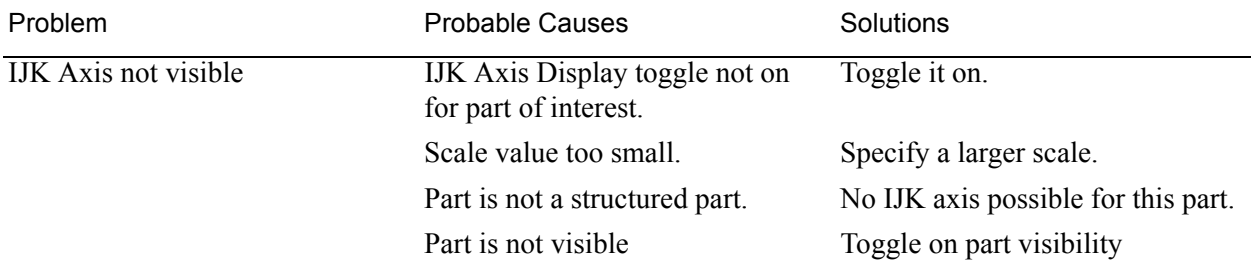
# **3.4 Part Operations**

This section will describe the Part operations accessible through "Edit > Part" in the Main Menu and "Edit" in the Feature Detail Editor Menu. These include *Select All, Select, Delete*, *Assign to Single or Multiple Viewports, Group, Ungroup*, *Copy*, *Cut*, *Extract*, and *Merge*.

 $\mathbf{m}$ 

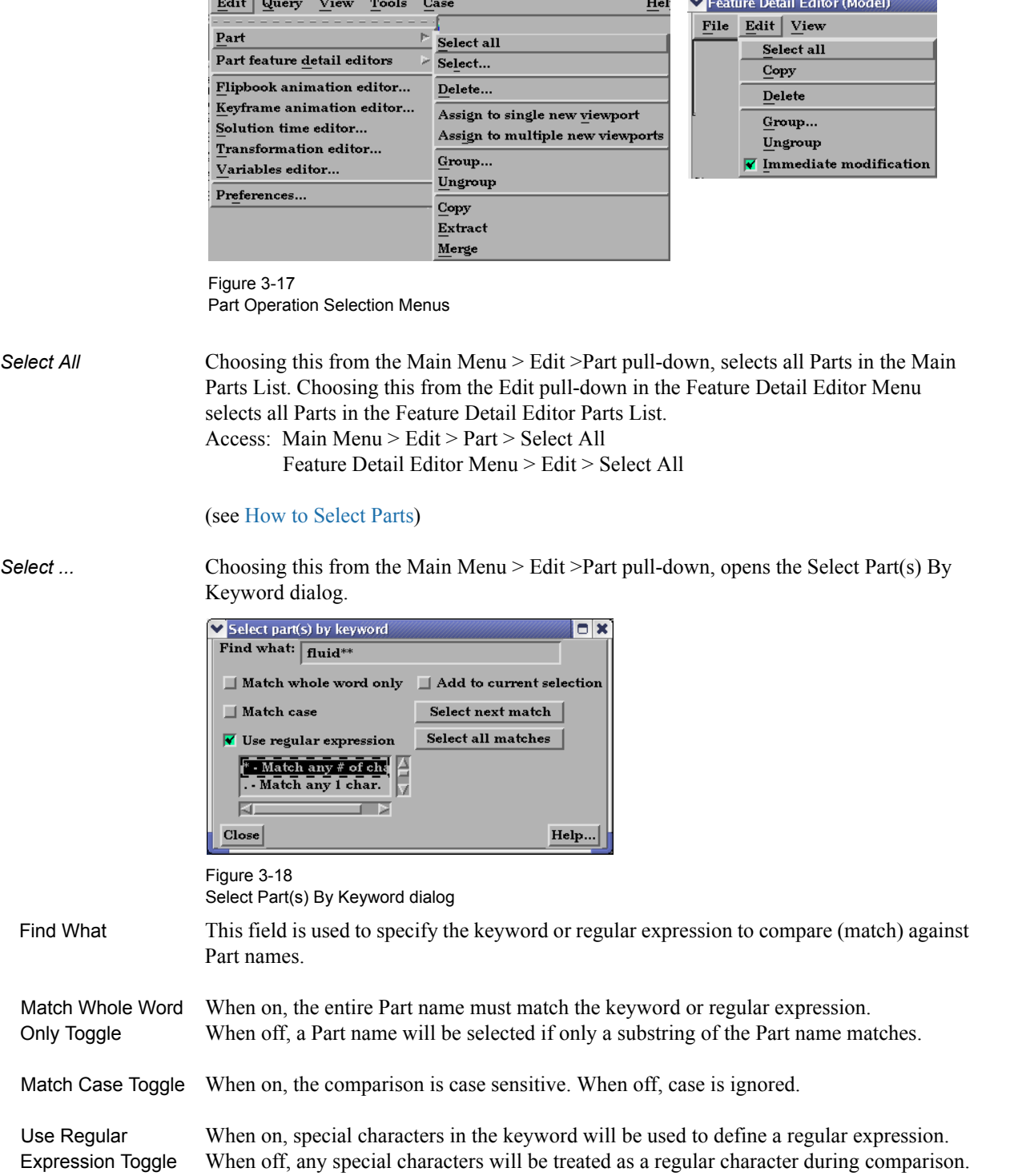

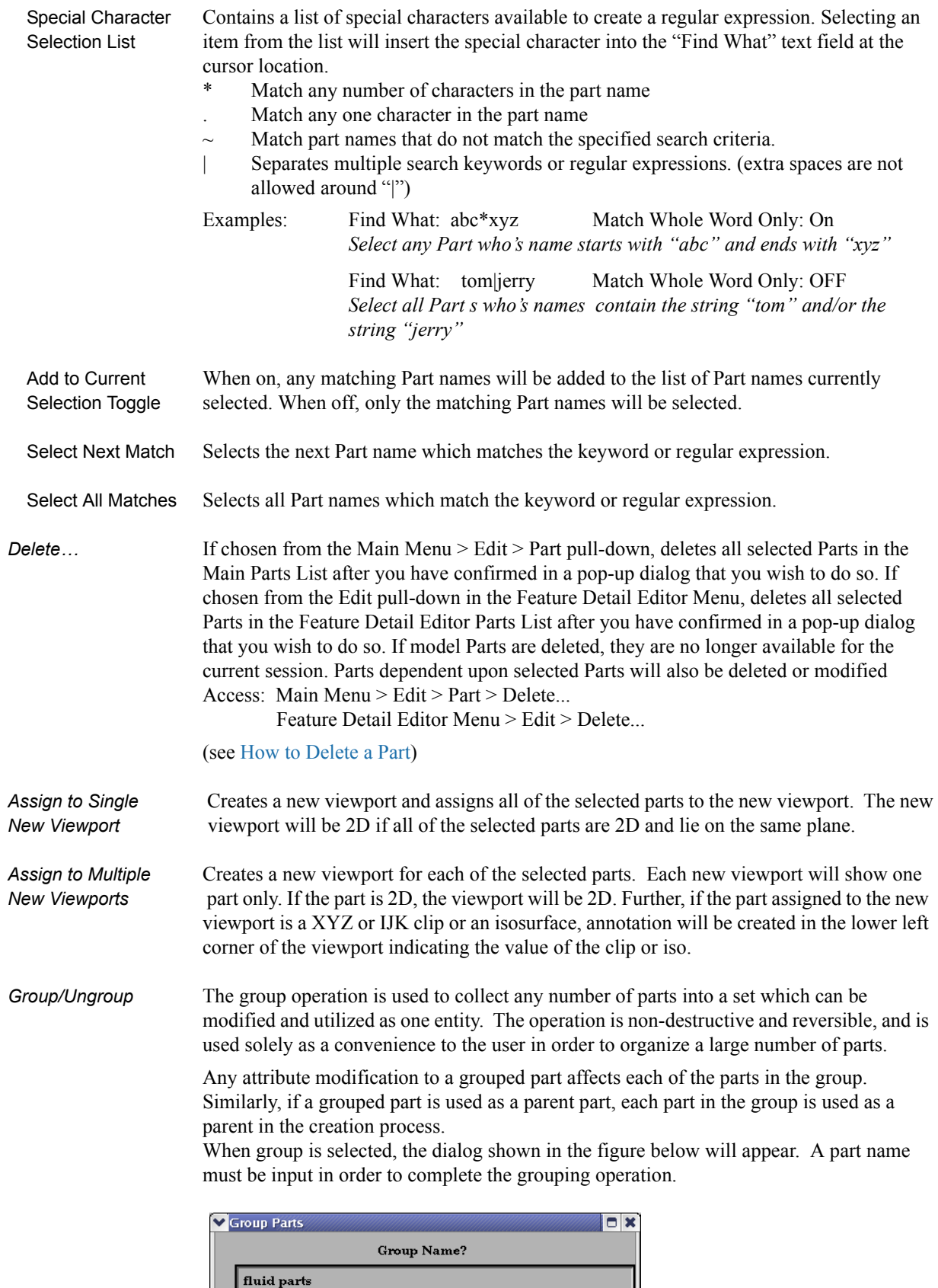

 $\underline{\text{Cancel}}$ 

 $Okay$ 

Only parts of the same type and case can be grouped together. Further, groups can not contain other part groups.

(see How To Group Parts)

*Copy* If chosen from the Main Menu > Edit > Part pull-down, makes a copy of selected Part(s) in the Main Parts List. If chosen from the Edit pull-down in the Feature Detail Editor Menu, makes a copy of selected Part(s) in the Feature Detail Editor Parts List.

> The Copy operation creates a dependent copy of another (original) Part. The Copy is created on the Client and its existence is not known to the EnSight Server process. A Copy shares geometric data and variable data with the original Part. (This type of Part is sometimes called a "shallow copy".)

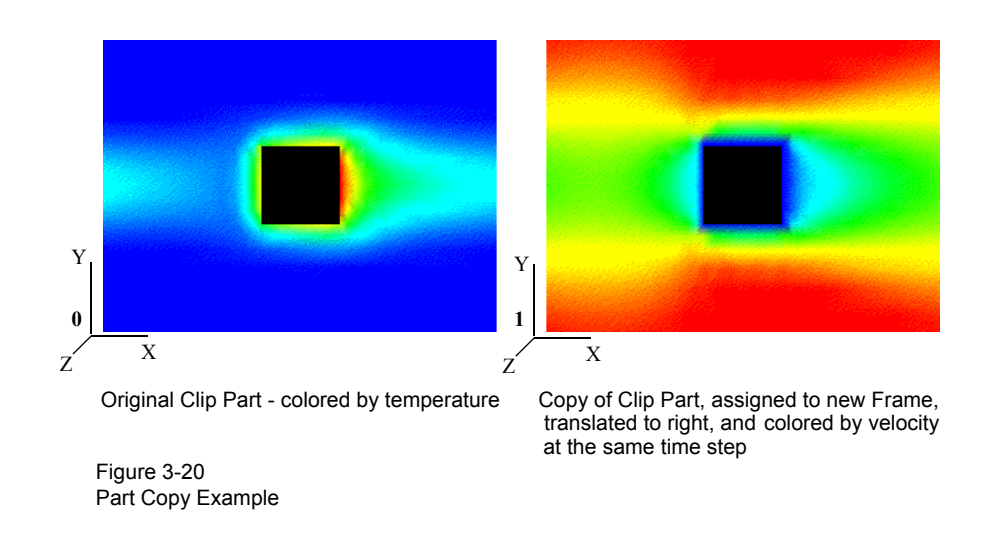

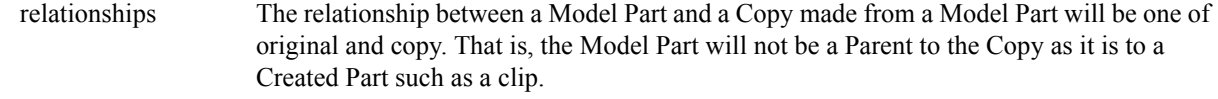

The relationship between a Created Part and a copy made from it will also be one of original and copy since the Copy will initially regard as its Parent the same Part that the original Created Part regards as its Parent. The Parent of individual Created Parts can of course be reassigned (using the Update Parent button at the bottom of the Feature Detail Editor) but the Parent of a Created Part Copy can Not be reassigned.

A copy can be used as a Parent Part for Parts created since the create operation will operate on the original Part.

 attributes The initial attributes assigned to a Copy are the same as those of the original Part at the time of copying. All attributes for the Copy except Element Representation (3D border, 2D full, border, Feature Angle, etc.) can be changed. The Element Representation of a Copy cannot be changed independently; a change in Element Representation of the original changes the copy as well.

- description The description of the new Copy will be the same as the original Part with the suffix "-COPY" added (of course, you can change this description in the Desc field in the Feature Detail Editor).
- copies of copies You can make multiple copies from a Model or Created Part, but you can NOT make copies of copies.

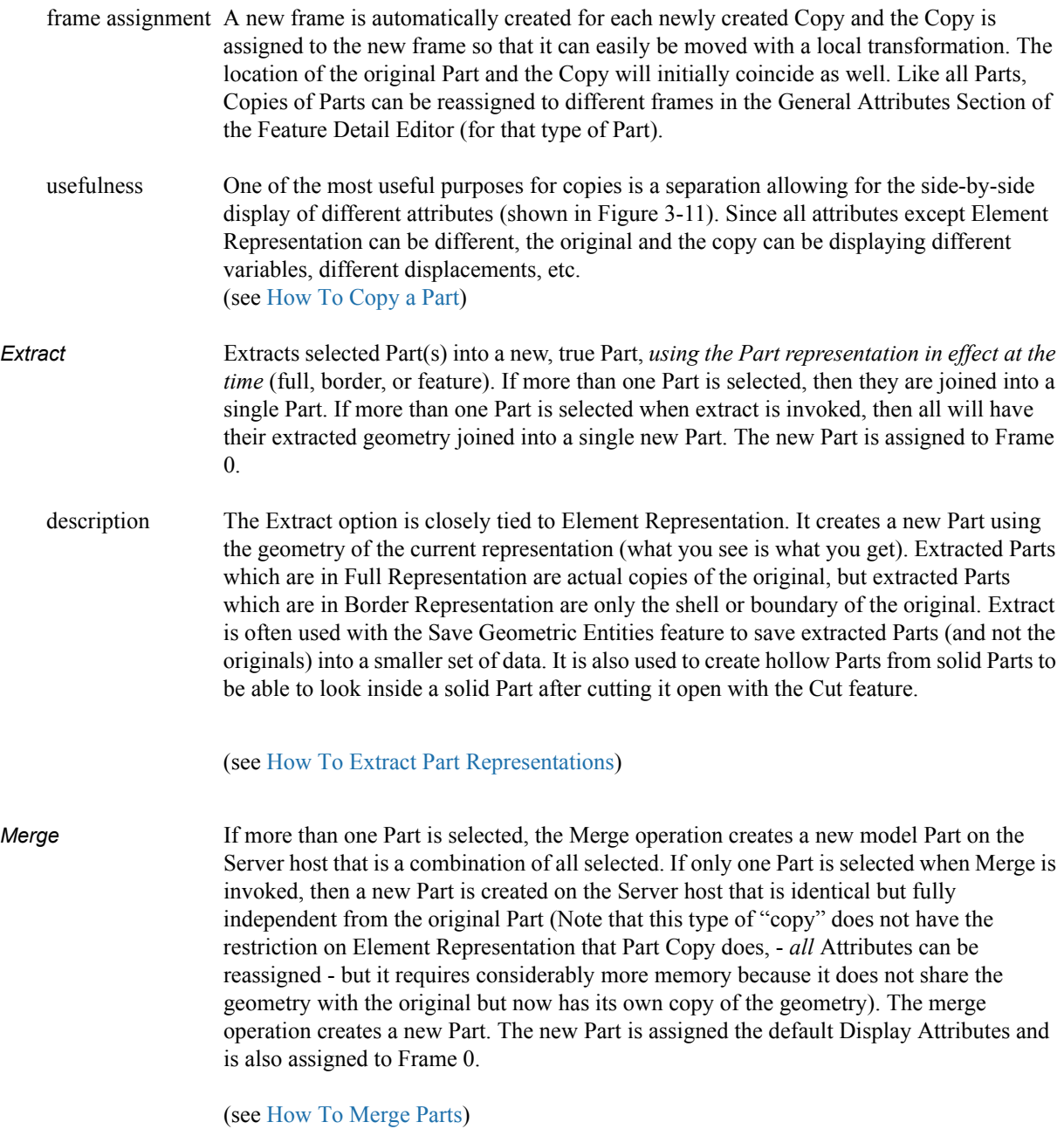

## **3.5 Part Shortcuts (Right-click)**

This section will describe Part shortcuts available via the right-click in the Main Part List. These shortcuts operate on the Part(s) that are highlighted in the Main Part List and *not on the Part(s) that are right-clicked*.

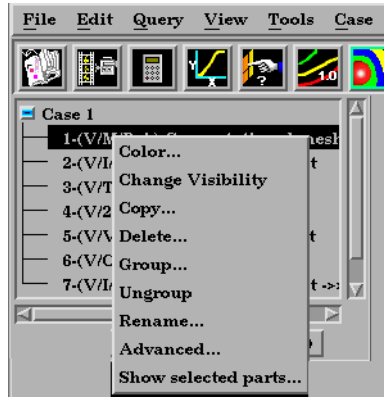

Figure 3-21 Part Right-Click Options

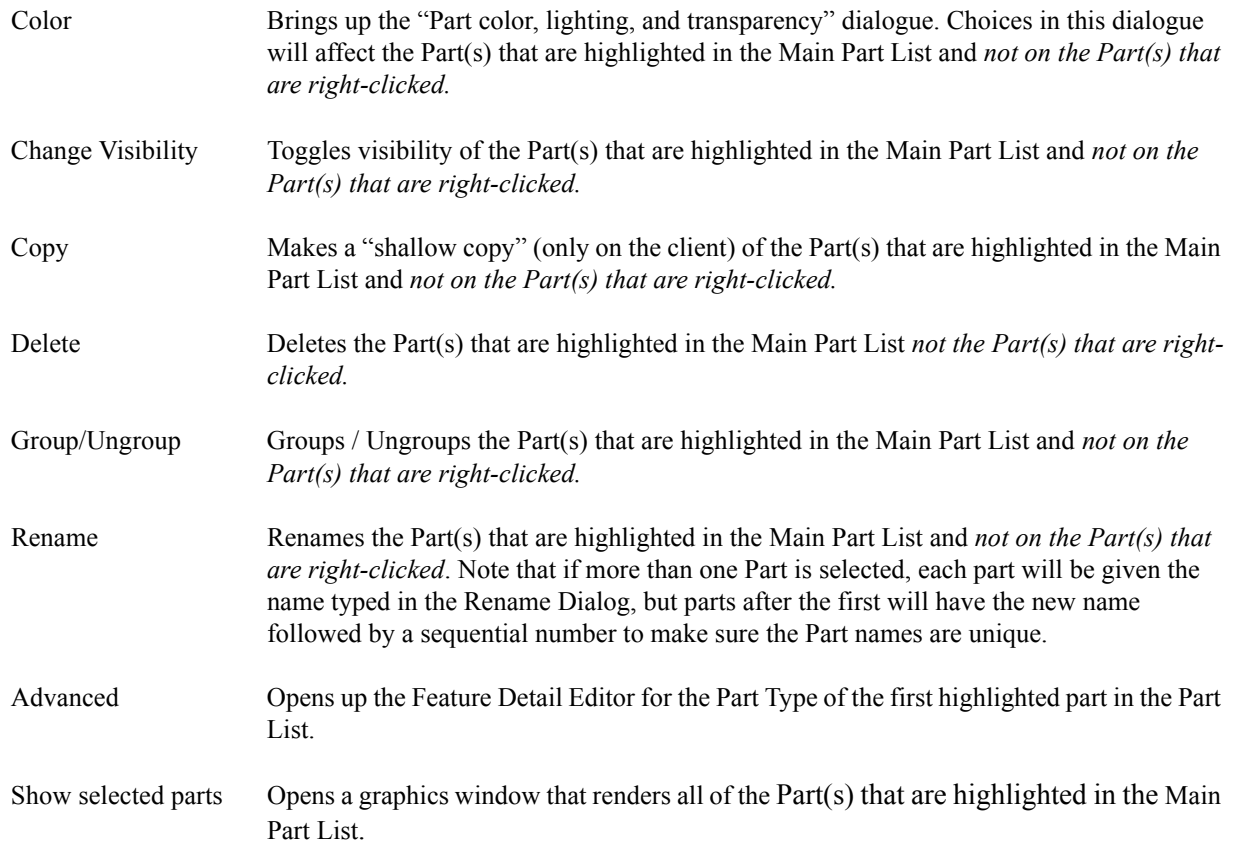

3.5 Part Shortcuts (Right-click)

# **4 Variables**

<span id="page-150-0"></span>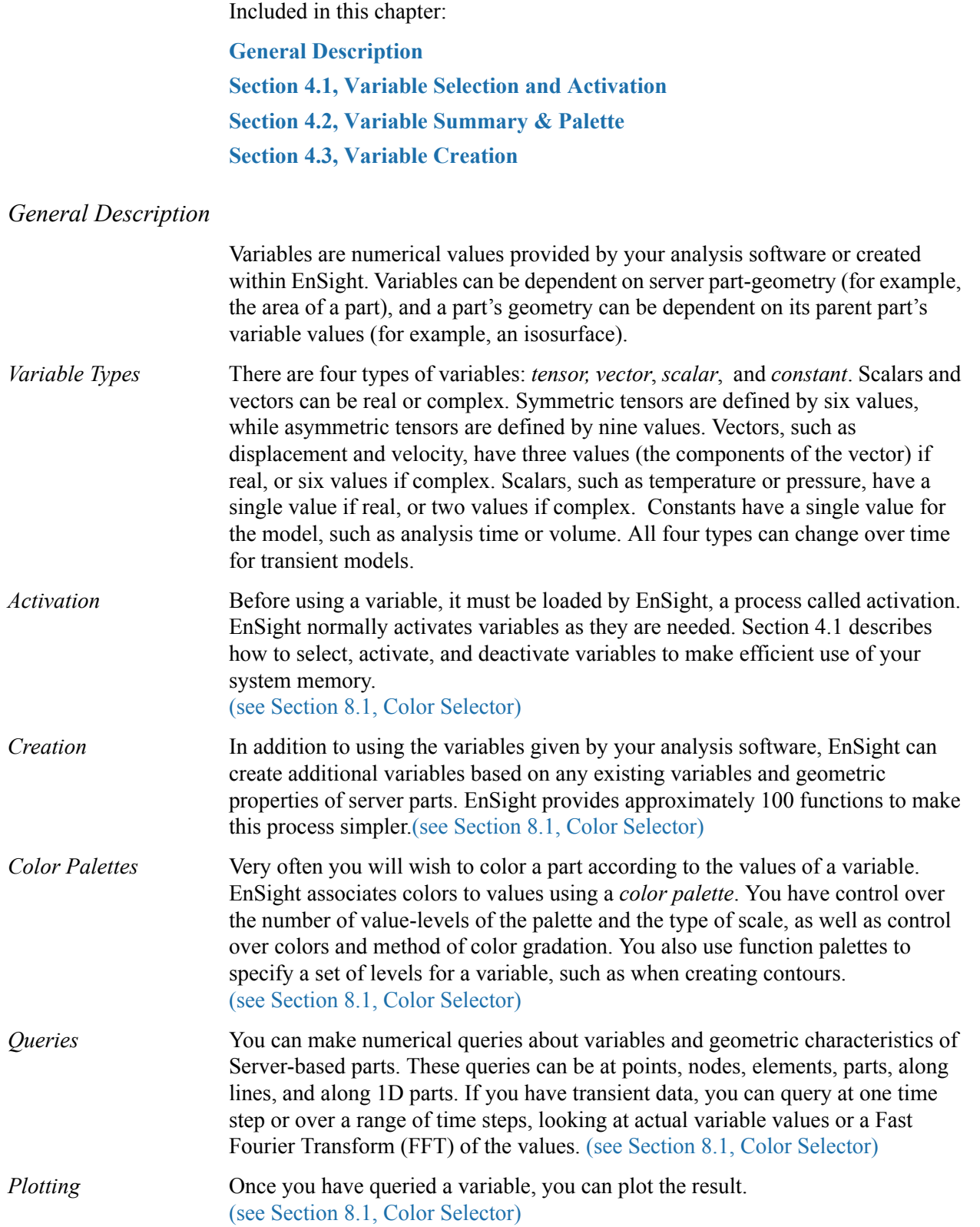

### General Description

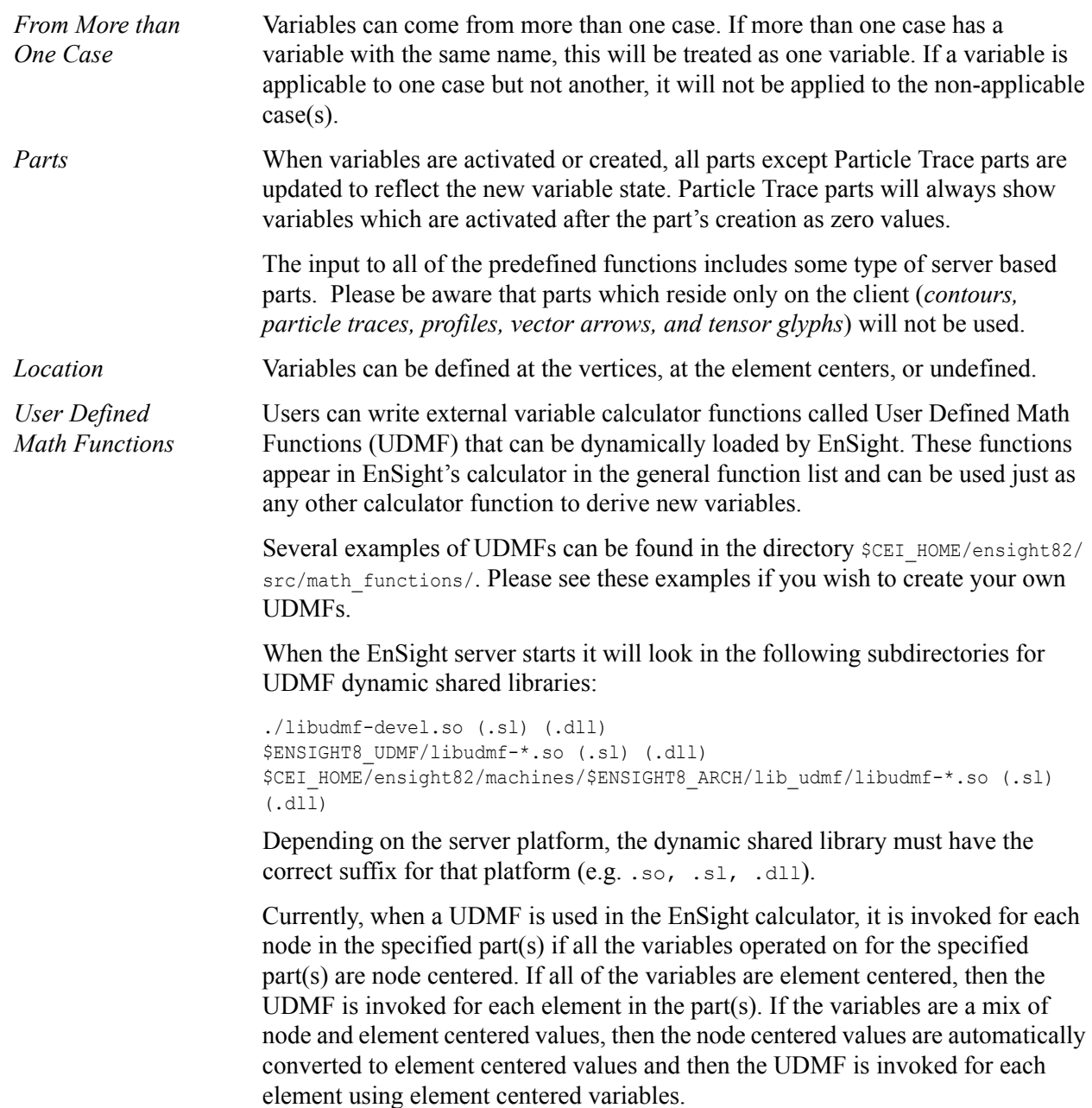

Arguments and the return type for the UDMF can be either scalar or vector EnSight variables or constants. At this time, only variable quantities and constants can be passed into UDMFs. There is no mechanism for passing in either part geometry, neighboring variables, or other information.

## <span id="page-152-0"></span>**4.1 Variable Selection and Activation**

All available variables, both those read in and those created within EnSight, are shown in the Feature Detail Editor (Variables), whether they have been activated or not. In addition, a variable list is included in each function requiring a variable. In this case, only the appropriate variable types are shown.

Feature Detail Editor Double clicking on the Color Icon in the Part Mode Icon Bar opens the Feature (Variables) Detail Editor (Variables). **Feature Detail Editor (Calculator)** EU Edit File View Help Feature Detail -11 Editor Variables Available variable Result  $Case(s)$ Type List( ) Gvn(N) Scalar  $A11$ tenperature ( ) Gyn(N) Vector  $A11$ velocity **Vol** 4.9000e+01 All  $(*)$  Cnp $(N)$ Coordinates (\*) Gyn(N) Vector  $A11$ Tine (\*) Gyn(N) Scalar  $f11$ āT Activate Activate all Deactivate **Extended CFD** variables... Figure 4-1 Feature Detail Editor (Variables) *Feature Detail Editor* This list shows all variables currently available, both those read from data and those you *Variables List* have created within EnSight. Each row provides information about a variable. Available Variable The description or name of the variable. ( ) or (\*) Activation status. An asterisk indicates that the variable has been activated. Type Type of the variable: *Gvn Scalar:* real scalars read from the dataset (Given). *Cmp Scalar:* real scalars created within EnSight (Computed). *Gvn Complex Scalar:* complex scalars read from the dataset (Given). *Cmp Complex Scalar:* complex scalars created within EnSight (Computed).

*Gvn Vector:* real vectors read from the dataset (Given).

*Gvn Tensor:* real tensors read from the dataset (Given). *Cmp Tensor:* real tensors created within EnSight (Computed).

*Gvn* #: constants read from the dataset (Given). *Cmp #:* constants created within EnSight (Computed).

*Cmp Vector:* complex vectors created within EnSight (Computed). *Gvn Complex Vector:* complex vectors read from the dataset (Given). *Cmp Complex Vector:* complex vectors created within EnSight (Computed).

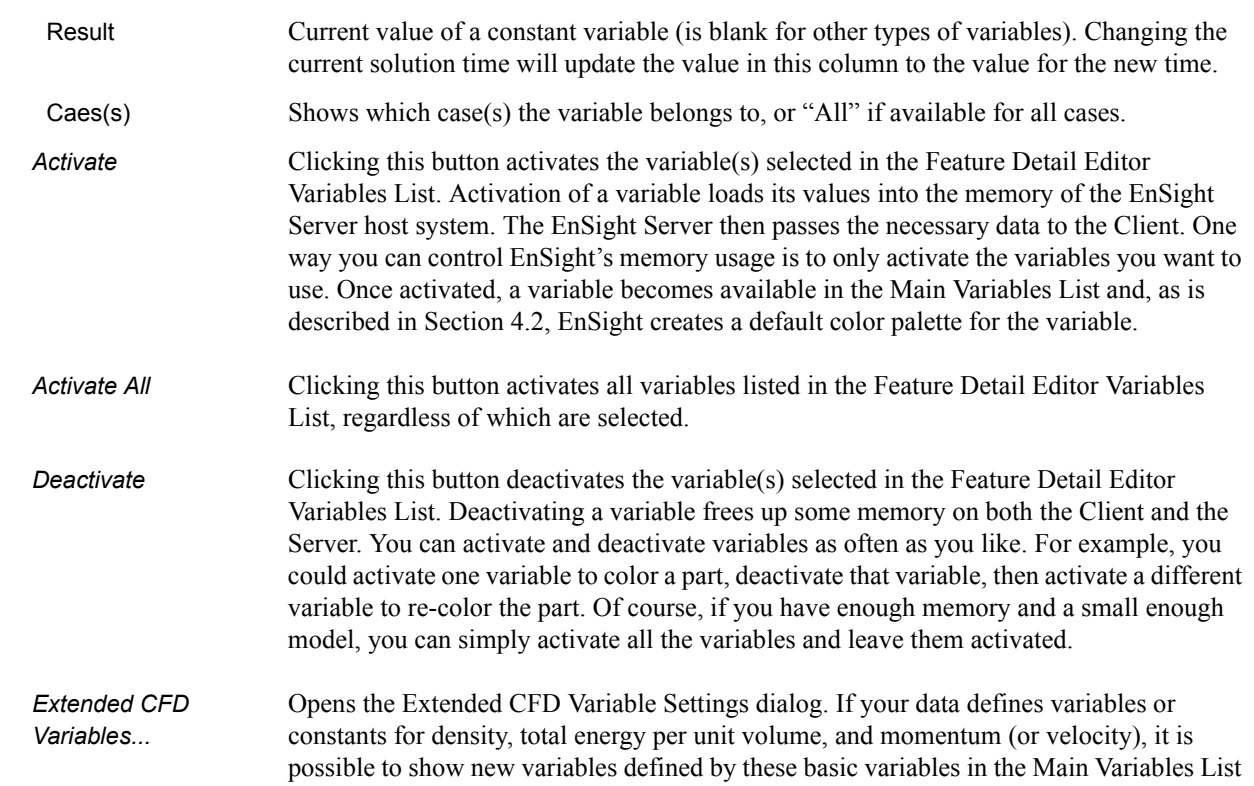

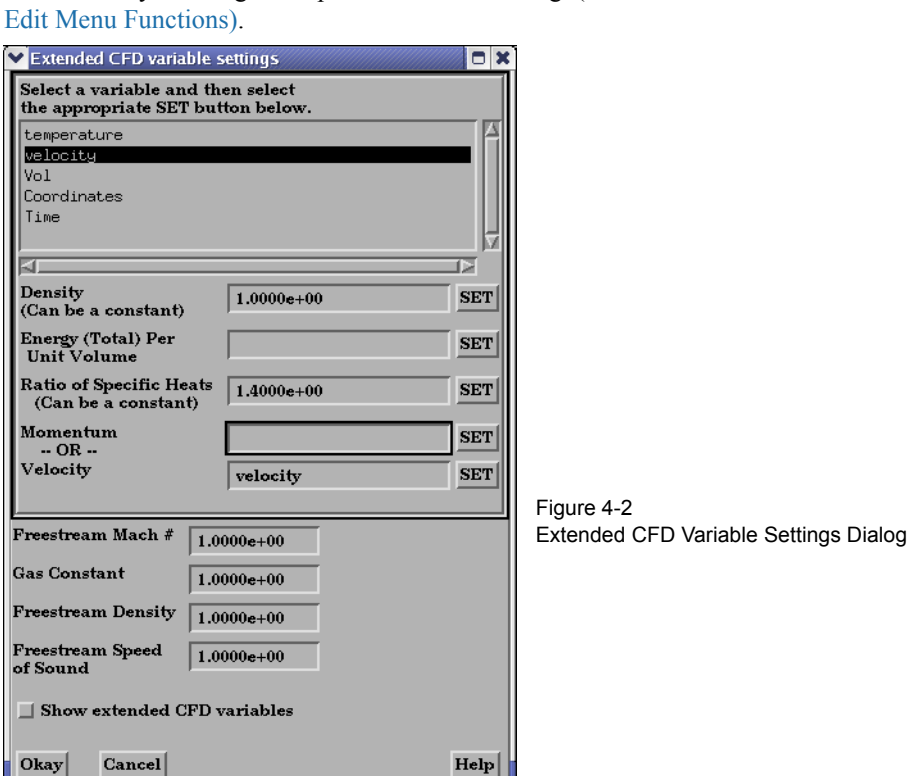

of the GUI by utilizing the capabilities of this dialog. (See Preferences... in [Section 6.2,](#page-207-0) 

**WARNING If you deactivate a created variable or any of the variables used to define it, both the values and the definition of the created variable are deleted. If you deactivate a variable used to create a part's geometry, the part will be deleted. If you deactivate a variable who's color palette has been used to color a part, the part's appearance will change.**

(see How To Activate Variables)

# <span id="page-154-0"></span>**4.2 Variable Summary & Palette**

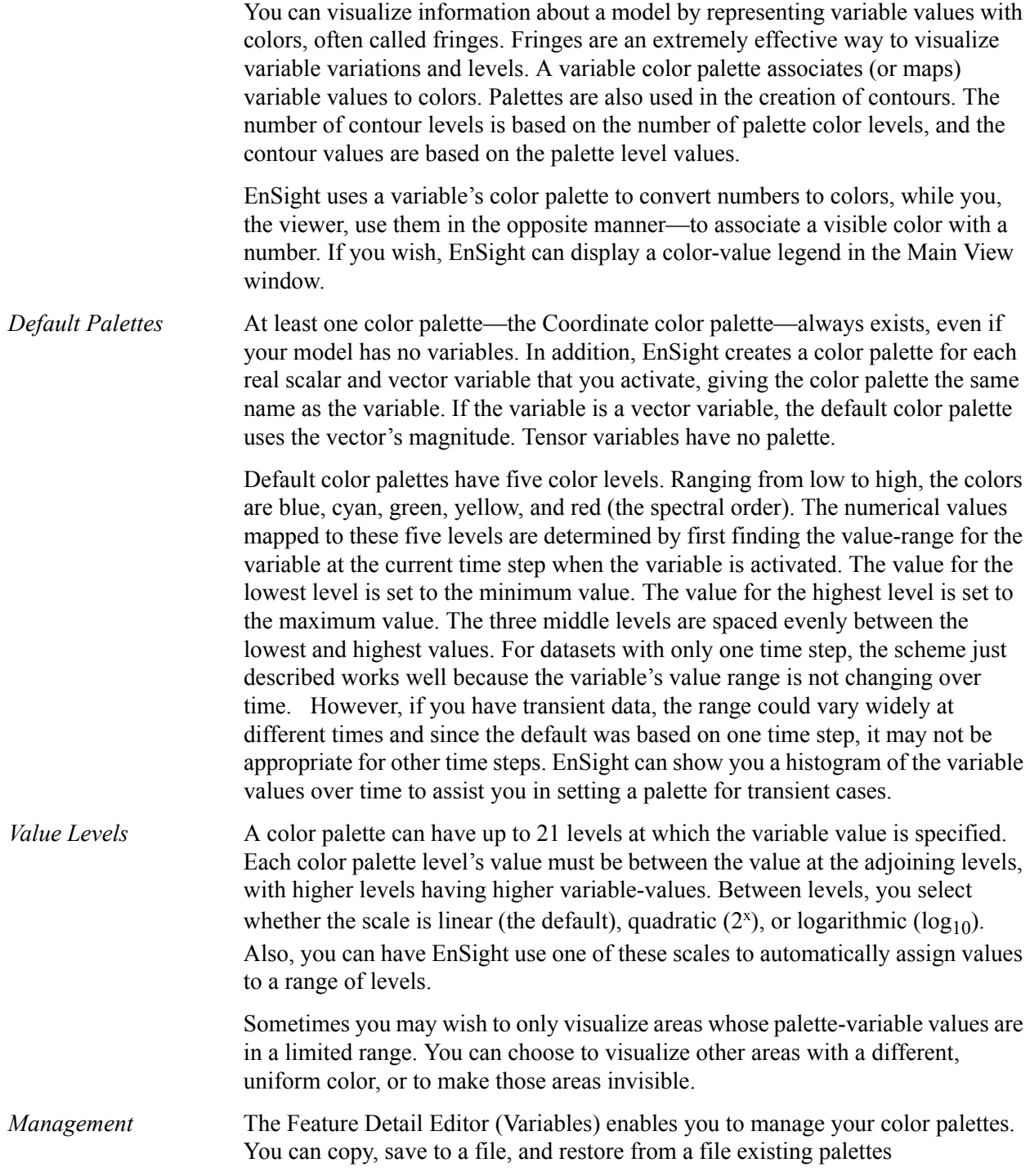

Clicking the Variable Summary and Palette turndown button opens that dialog within the Feature Detail Editor (Variables) dialog.

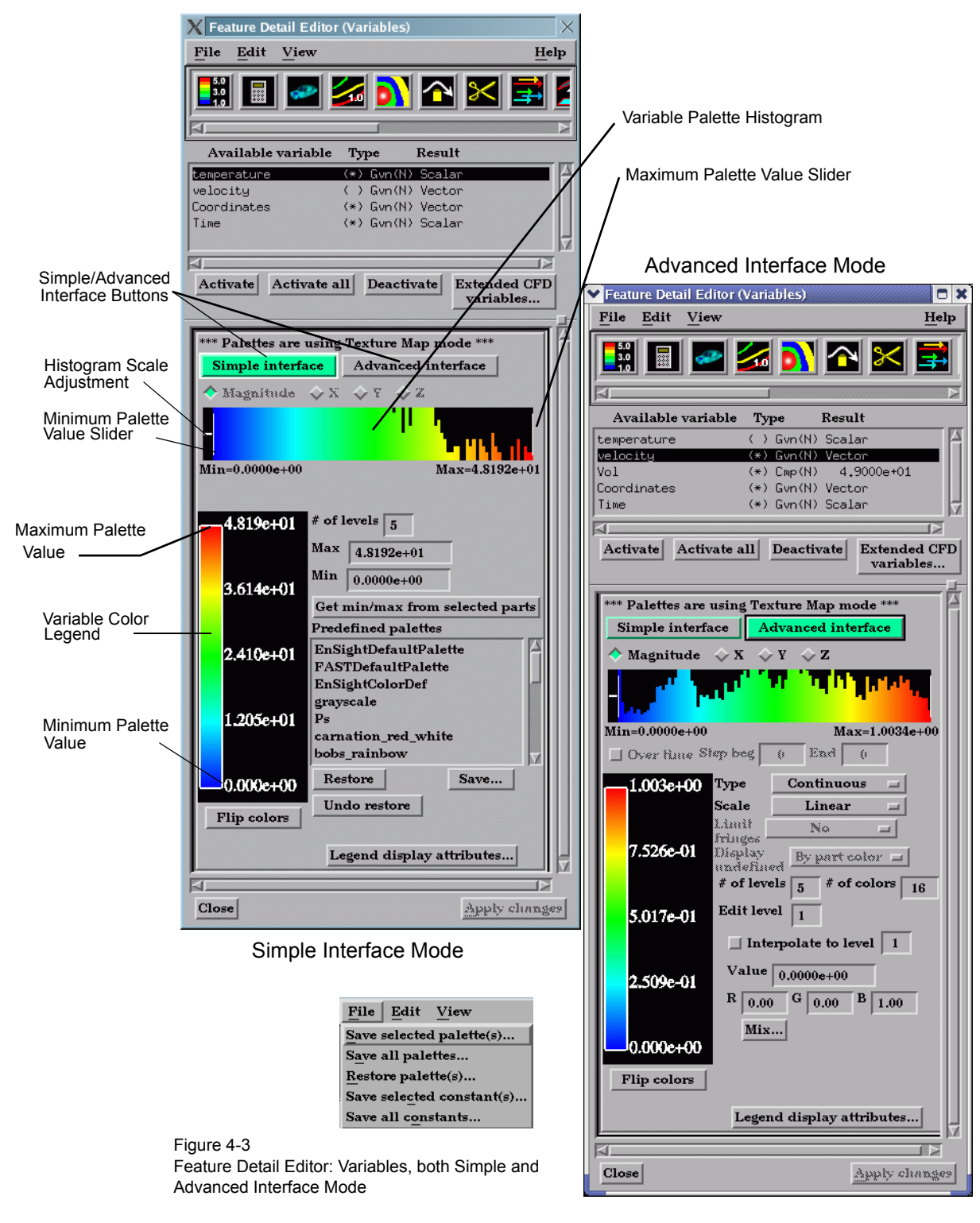

<span id="page-155-0"></span>

*File Menu* Clicking this button opens a pull-down menu with the following options:

 Save Selected Opens the file selection dialog for the specification of a filename in which to save the Palette(s)... selected color palette(s).

- Save All Palettes… Opens the file selection dialog for the specification of a filename in which to save all color palette(s).
- Restore Palette(s)... Opens the file selection dialog for the specification of a filename from which to restore previously saved color palettes.
- Save Selected Opens the file selection dialog for the specification of a filename in which to save the Constant(s)... selected constant values.

 Save All Opens the file selection dialog for the specification of a filename in which to save all Constant(s)... constant values.

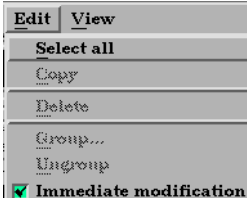

*Edit Menu* Clicking this button opens a pulldown menu with the following choice:

Select All Clicking this selects all variables in the Feature Detail Editor Available Variables List.

Immediate Default is On. While on, any modification made in the Editor is immediately implemented Modification Toggle by EnSight. For large problems, this may be impractical. In such instances, click this toggle off, make all desired modifications, and then implement them all at once by clicking the Apply Changes button at the bottom of the Editor dialog.

*Simple/Advanced* Buttons which allow the user to choose between a simple or advanced mode for this *Interface* dialog[.](#page-155-0)

*Magnitude*, For vector variables, this controls which histogram and color palette will be displayed and *X,Y,Z, Toggles* edited. By default, the vector magnitude is used, however, the X, Y, and Z components of the vector are also available.

*Variable Palette* This histogram shows the relative number of nodes at which the value of the selected *Histogram* variable is within the range represented by a particular color band. The two vertical white slider bars are used to interactively set the minimum and maximum variable values to be used in the variable's color palette and these will show up in the Legend both within the turndown area and within the Graphics Window. The small horizontal white line on the left hand side can be used to interactively adjust the vertical scale of the histogram.

*Over Time Step* Toggles on/off the automatic assignment of values to palette levels using the palette-*Toggle & Beg, End* variable's value range over multiple time steps which are specified in the Beg and End *Fields* fields to the right of the toggle. This function is only available when you are using transient data. All other attributes of the color palette (including the number of levels, colors, type, etc.) are not changed.

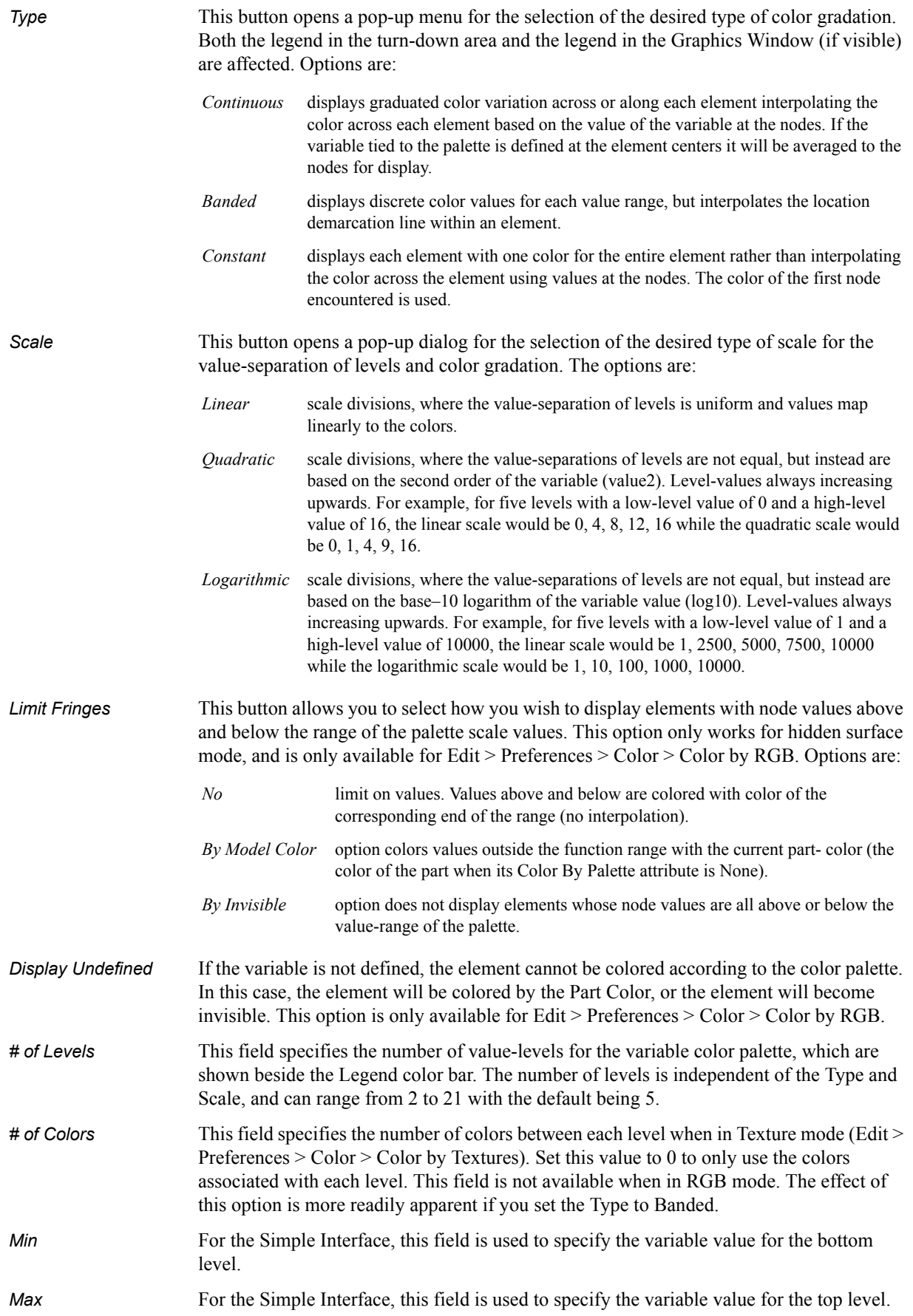

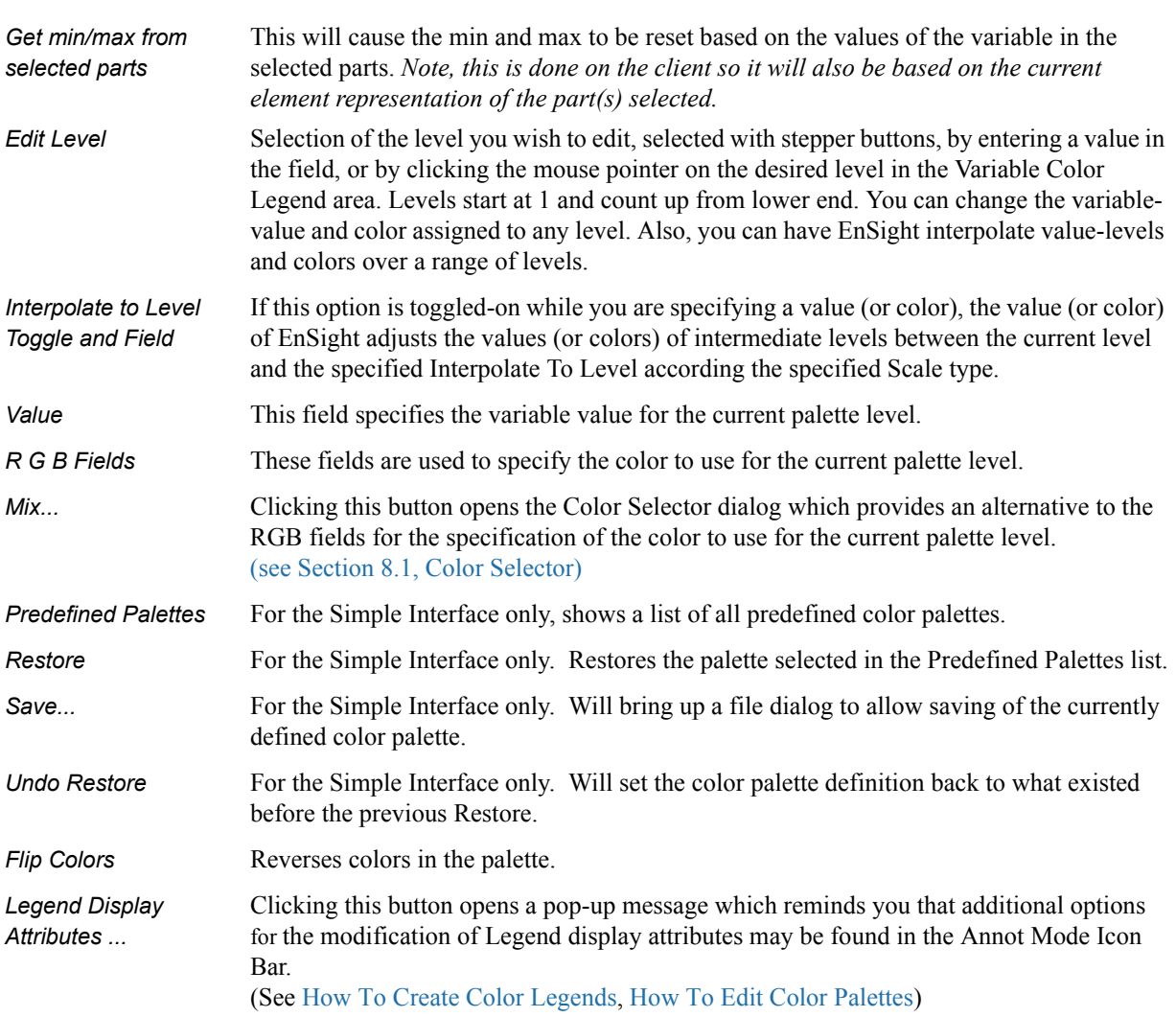

# <span id="page-159-0"></span>**4.3 Variable Creation**

You can create additional variables based on existing data. Typical mathematical operations, as well as many special built-in functions, enable you to produce simple or complex equations for new variables. Some built-in functions enable you to use values based on the geometric characteristics of server parts. In general, created variables are available for any process, just like given variables. If you have transient data, a time change will recompute the created variable values.

Often an analysis program produces a set of basic results from which other results can be derived. For example, if a computational fluid dynamics analysis gives you density, momentum and total energy, you can derive pressure, velocity, temperature, mach number, etc. EnSight provides many of these common functions for you, or you can enter the equation(s) and build your own.

As another example, suppose you would like to normalize a given scalar or vector variable according to its maximum value, or according to the value at a particular node. Variable creation enables you to easily accomplish such a task. The more familiar you become with this feature, the more uses you will discover.

EnSight allows variables to be defined at vertices (nodes) or element centers. If a new variable is created from a combination of nodal and element based variables, such a new variable will always be element based.

*Note: Measured Variables are not supported by this functionality*

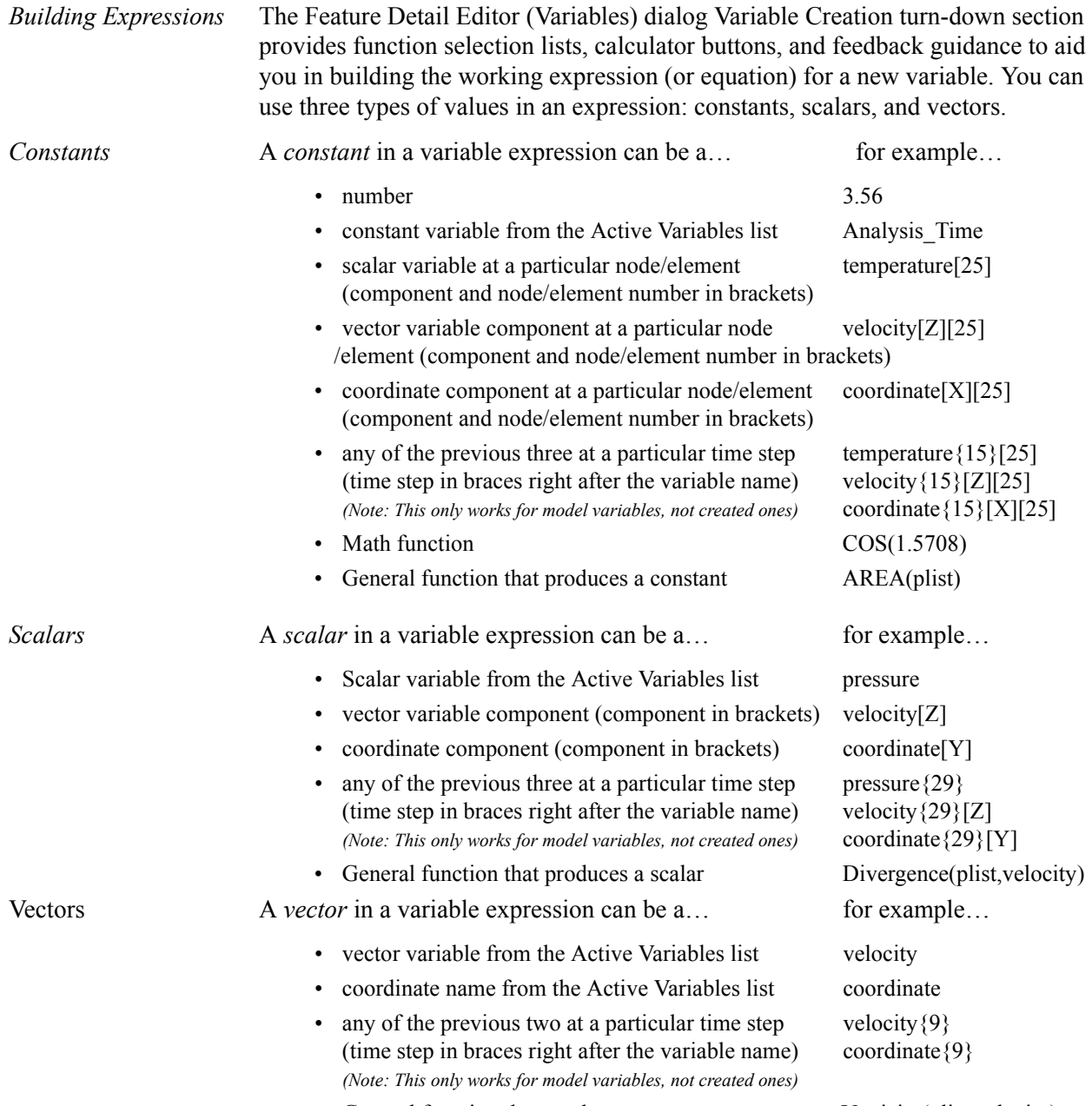

• General function that produces a vector Vorticity(plist,velocity)

## *Examples of Expressions and How To Build Them*

The following are some example variable expressions, and how they can be built. These examples assume Analysis\_Time, pressure, density, and velocity are all given variables.

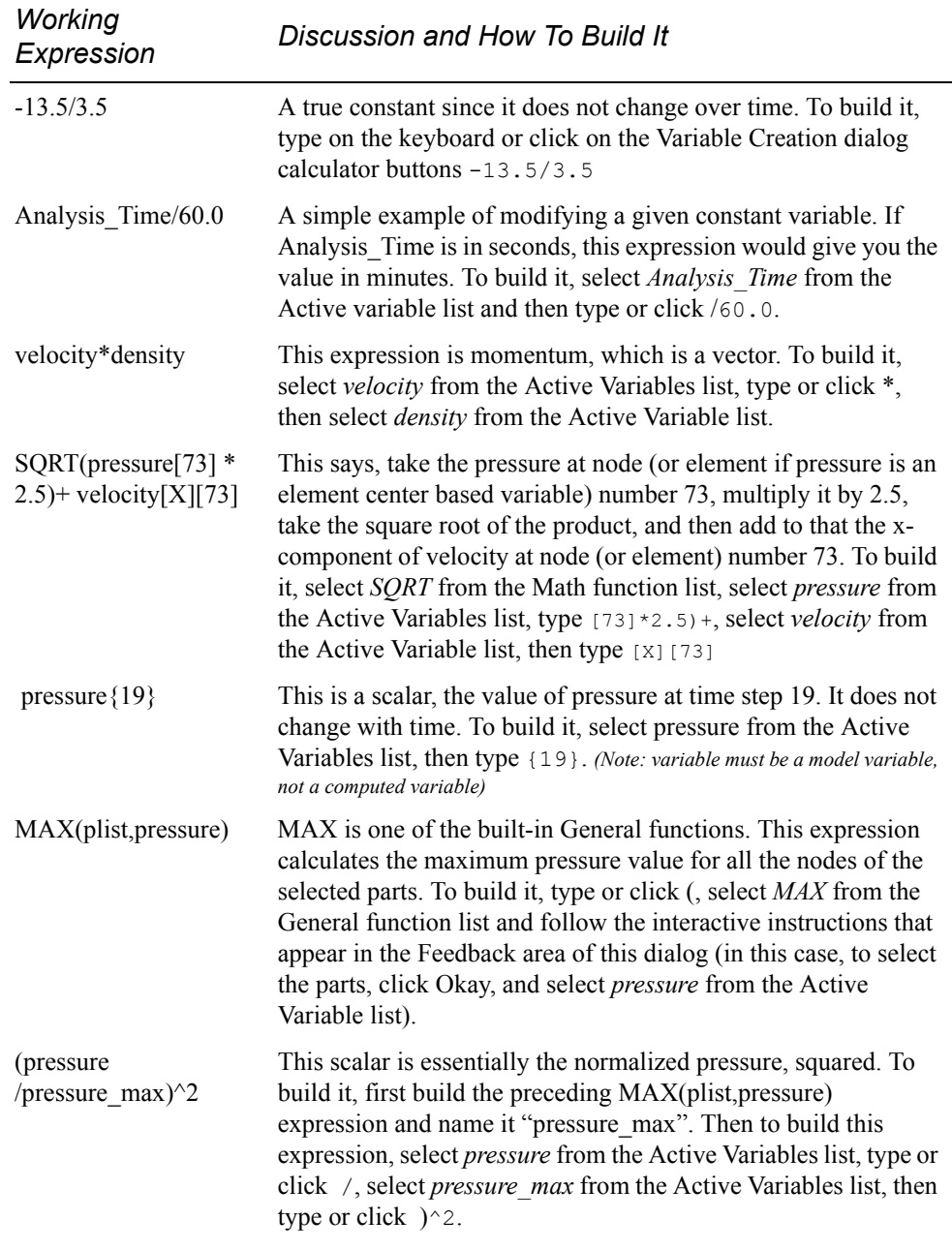

Notice in the last example how a complex equation can be broken down into several smaller expressions. This is necessary as EnSight can compute only one variable at a time. Calculator limitations include the following:

1. The variable name cannot be used in the expression.

```
 The following is invalid:
```

```
temperature = temperature + 100
```

```
 Instead use new variable:
```

```
temperature2 = temperature + 100
```
2. The result of a function cannot be used in an expression.

 The following is invalid: norm press sqr = (pressure / MAX(plist,pressure)  $\frac{1}{2}$ 

Instead use two steps:

 $p$  max = MAX(plist, pressure)

then:

norm\_press\_sqr = (pressure /  $p$ \_max)^2

3. Neither created parts, changing geometry model parts, computed variables, nor coordinates can be used with a time calculation (using {}). If one of these is selected when you use {}, the calculation will fails with an error message.

4. Because calculations occur only on server based parts, client based parts are ignored when included in the part list of the pre-defined functions, and variable values may be undefined.

Clicking the Calculator Icon opens the Feature Detail Editor (Calculator) dialog.

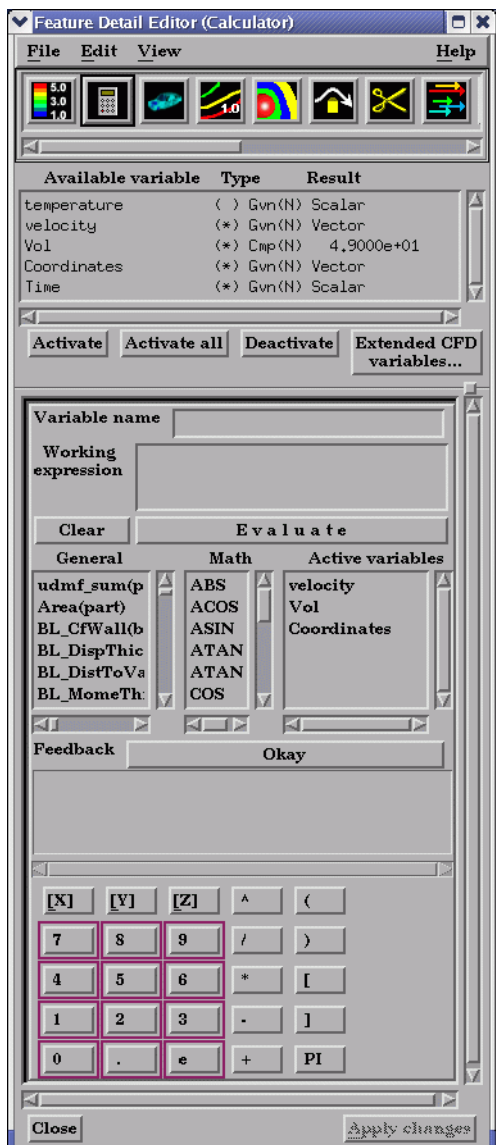

Figure 4-4 Feature Detail Editor (Calculator) dialog

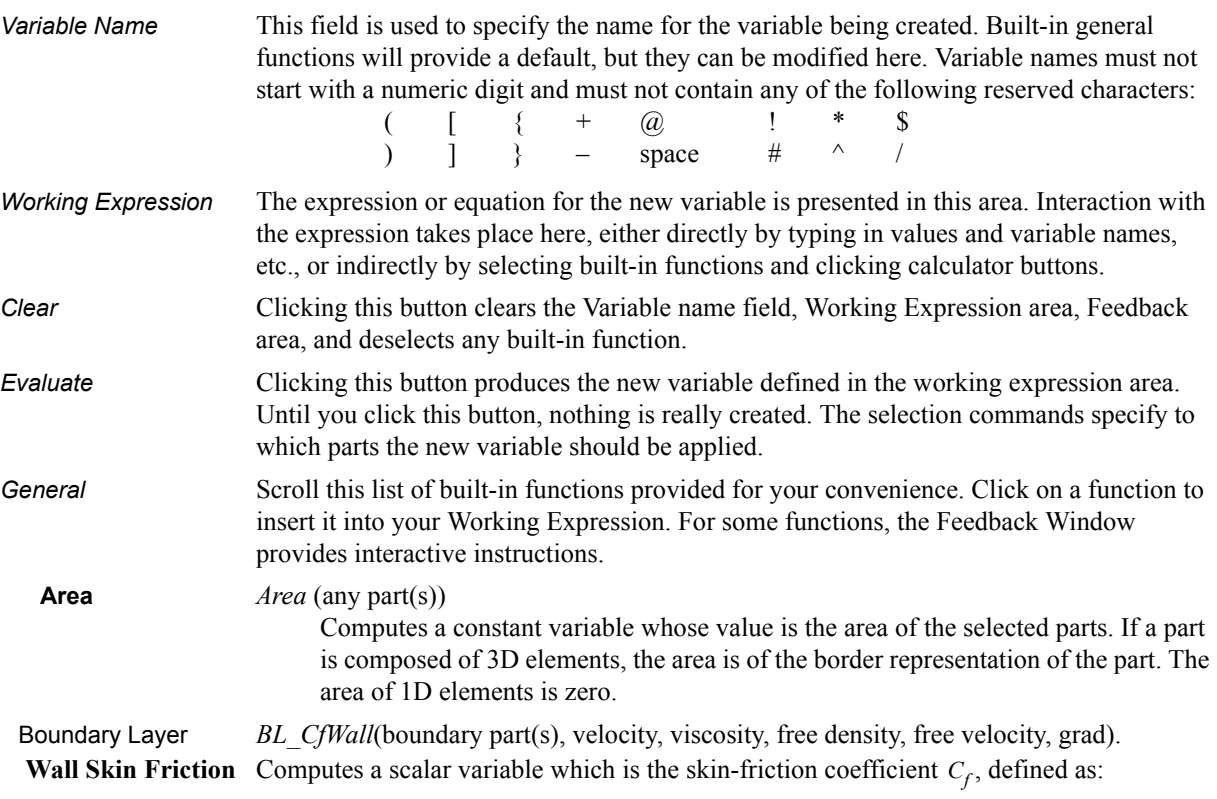

#### **Coefficient**

$$
C_f = \frac{\tau_w}{0.5 \rho_\infty (V_\infty)^2}
$$

where:

$$
\tau_w = \mu_w \left( \frac{\partial u}{\partial n} \right)_{n = 0}
$$
 = fluid shear stress at the wall

- $\mu_w$  = dynamic viscosity of the fluid at the wall May be spatially and/or temporarily varying quantity (usually a constant).
- $n =$  distance profiled normal to the wall
- $\rho_{\infty}$  = freestream density
- $V_{\infty}$  = freestream velocity magnitude

This is a non-dimensionalized measure of the fluid shear stress at the surface. An important aspect of the Skin Friction Coefficient is:

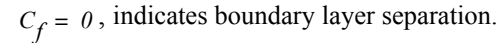

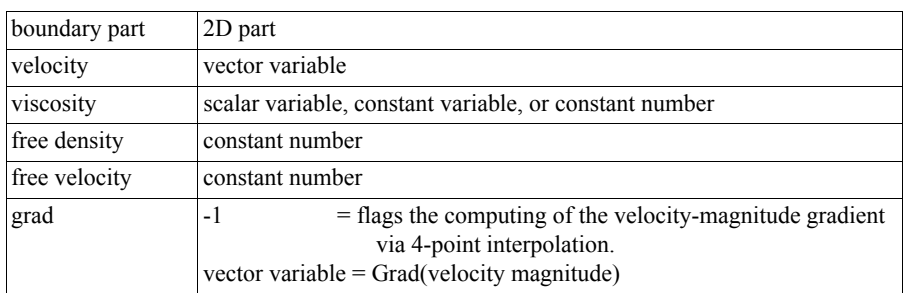

Note: See [Section 7.18, Boundary Layer Variables Create/Update](#page-360-0)

**Thickness** defined as:

 Boundary Layer *BL\_DispThick*(boundary part(s), velocity, density, ymax, 0, grad). **Displacement** Computes a scalar variable which is the boundary-layer displacement thickness δ*\** 

$$
\delta^* = \frac{1}{U} \int_{0}^{\delta} (\rho_e U - \rho u) dn
$$

where:

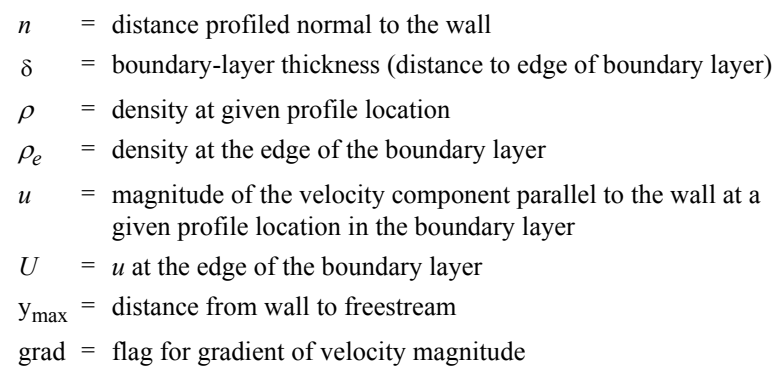

Provides a measure for the effect of the boundary layer on the "outside" flow. The boundary layer causes a displacement of the streamlines around the body.

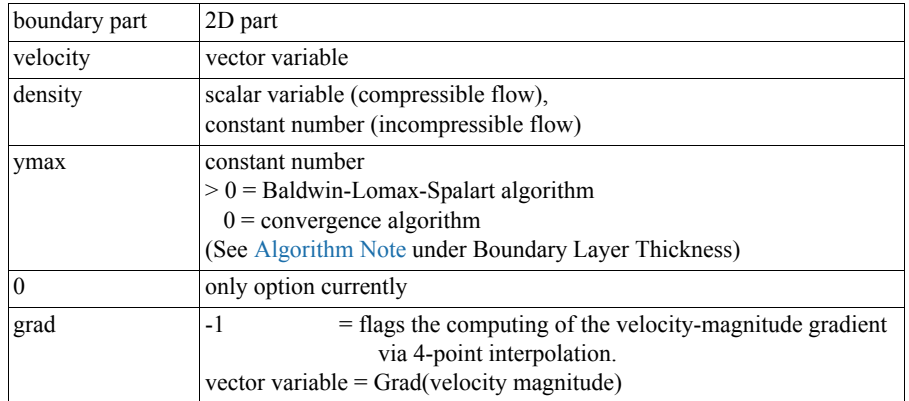

Note: See [Section 7.18, Boundary Layer Variables Create/Update](#page-360-0)

**from Wall** defined as

Boundary Layer *BL\_DistToValue*(boundary part(s), scalar, scalar value). **Distance to Value** Computes a scalar variable which is the distance *d* from the wall to the specified value

$$
d = n \big|_{f(\alpha) = c}
$$

where:

 $n =$  distance profile *d* normal to boundary surface

 $f(\alpha)$  = scalar field (variable)

= scalar field values α

 $c = \text{scalar value at which to assign } d$ 

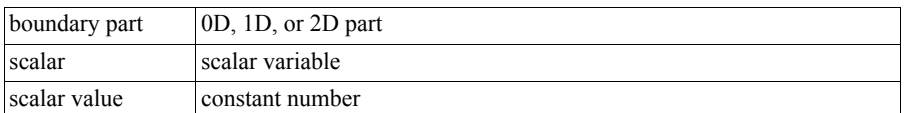

Note: See [Section 7.18, Boundary Layer Variables Create/Update](#page-360-0)

**Thickness** as:

 Boundary Layer *BL\_MomeThick*(boundary part(s), velocity, density, ymax, 0, 0, grad). **Momentum** Computes a scalar variable which is the boundary-layer momentum thickness  $\theta$  defined

$$
\theta = \frac{1}{\rho_e U^2} \int_0^{\delta} (U - u) \rho u \, du
$$

where:

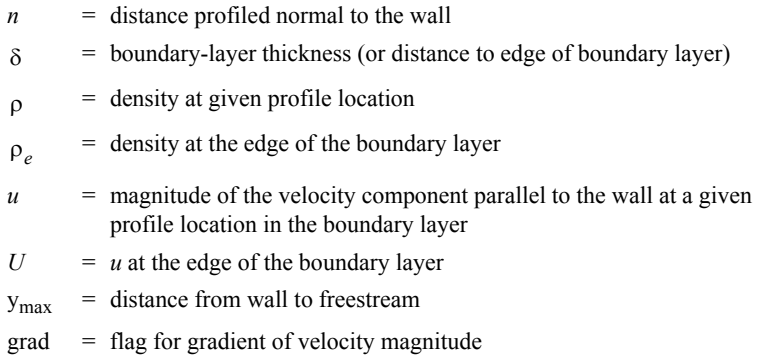

Relates to the momentum loss in the boundary layer.

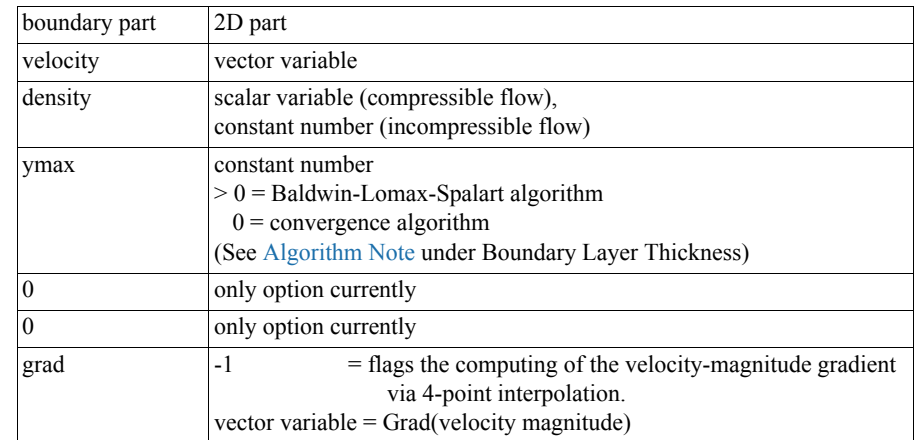

Note: See [Section 7.18, Boundary Layer Variables Create/Update](#page-360-0)

 Boundary Layer *BL\_Scalar*(boundary part(s), velocity, scalar, ymax, grad). **Scalar** Computes a scalar variable which is the scalar value of the corresponding scalar field at the edge of the boundary layer. The function extracts the scalar value while computing the boundary-layer thickness (see Boundary Layer **Thickness**).

where:

 $y_{\text{max}}$  = distance from wall to freestream

grad = flag for gradient of velocity magnitude

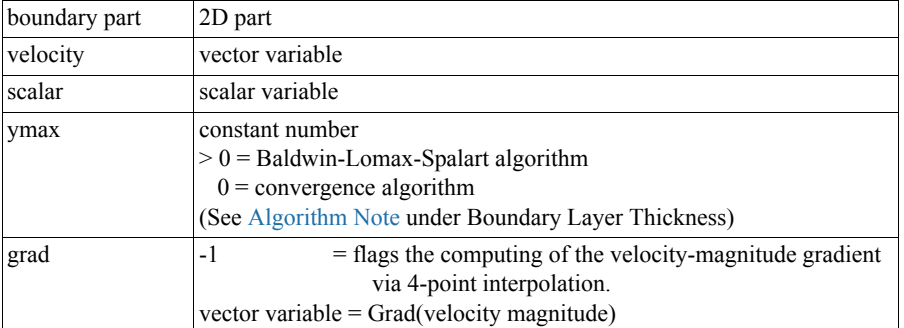

 Boundary Layer *BL\_Shape* is not explicitly listed in the general function list, but can be computed as a **Shape Parameter** scalar variable via the calculator by dividing a displacement thickness by a momentum thickness, i.e.

$$
H = \delta^* / \theta
$$

where:

= boundary-layer displacement thickness δ*\**

= boundary-layer momentum thickness θ

Used to characterize boundary-layer flows, especially to indicate potential for separation.

This parameter increases as a separation point is approached, and varies rapidly near a separation point.

Note: Separation has not been observed for H < 1.8, and definitely has been observed for  $H = 2.6$ ; therefore, separation is considered in some analytical methods to occur in turbulent boundary layers for  $H = 2.0$ .

*In a Blasius Laminar layer (i.e. flat plate boundary layer growth with zero pressure gradient), H = 2.605. Turbulent boundary layer, H*  $\sim$  *= 1.4 to 1.5, with extreme variations ~= 1.2 to 2.5.*

Boundary Layer *BL\_Thick*(boundary part(s), velocity, ymax, grad).

.

**Thickness** Computes a scalar variable which is the boundary-layer thickness δ defined as:

 $δ = n \big|_{u \, II} = 0.995$ 

The distance normal from the surface to where  $u/U = 0.995$ ,

where:

- $u =$  magnitude of the velocity component parallel to the wall at a given location in the boundary layer
- $U =$  magnitude of the velocity just outside the boundary layer

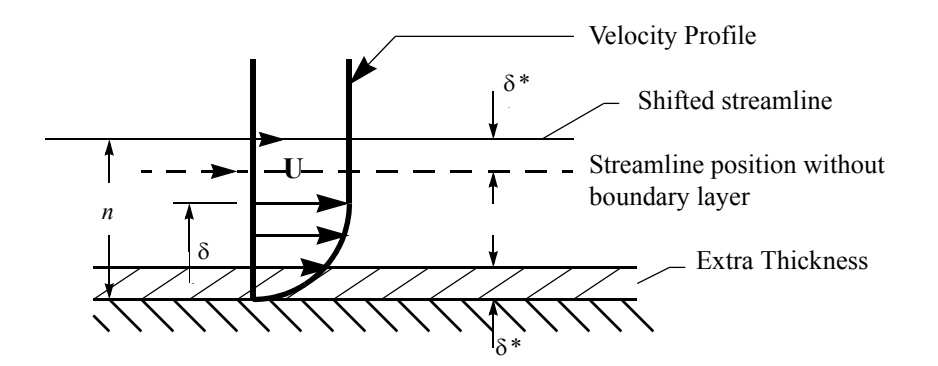

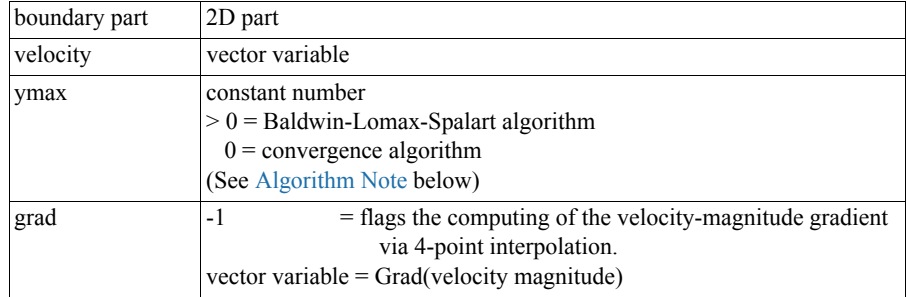

Note: See [Section 7.18, Boundary Layer Variables Create/Update](#page-360-0)

<span id="page-167-0"></span>**Algorithm Note:** The ymax argument allows the edge of the boundary layer to be approximated by two different algorithms, i.e. the Baldwin-Lomax-Spalart and convergence algorithms. Both schemes profile velocity data normal to the boundary surface, or wall. Specifying ymax > 0 leverages results from both the Baldwin-Lomax and vorticity functions over the entire profile to produce a fading function that approximates the edge of the boundary layer. Whereas, specifying ymax  $= 0$  uses velocity and velocity gradient differences to converge to the edge of the boundary layer.

Please see the following references for more detailed explanations.

P.M. Gerhart, R.J. Gross, & J.I. Hochstein, Fundamentals of Fluid Mechanics, 2nd Ed.,(Addison-Wesley: New York, 1992)

P. Spalart, A Reasonable Method to Compute Boundary-Layer Parameters from Navier-Stokes Results, (Unpublished: Boeing, 1992)

H. Schlichting & K. Gersten, Boundary Layer Theory, 8th Ed., (Springer-Verlag: Berlin, 2003)

 Boundary Layer *BL\_Y1Plus*(boundary part(s), velocity, density, viscosity, free density, free velocity, grad).  $y_1^+$  off Wall Computes a scalar variable which is the coefficient off the wall by one element height  $y_1^+$ *y* 1 *+*

$$
y_1^+ = \frac{y_1 \rho_w}{\mu_w} \sqrt{\frac{\tau_w}{\rho_w}}
$$

where:

as

 $n =$  distance profiled normal to the wall

$$
\tau_w = \mu_w \left( \frac{d\mu}{dn} \right)_{n=0} =
$$
 fluid shear stress at wall

 $\mu_w$  = dynamic viscosity of fluid at wall May be spatially and/or temporally varying quantity (usually a constant)

$$
\rho_{\infty} = \text{freestream density}
$$

*d*µ

 $V_{\infty}$  = freestream velocity magnitude

- $\rho_w$  = density at the wall
- $y_1$  = first element height profiled normal to wall

Normally  $y^+$  is used to estimate or confirm the required 1st grid spacing for proper capturing of viscous-layer properties. The values are dependent on various factors including, what variables at the wall are sought, the turbulent models used, and whether the law of the wall is used or not. Consult a boundary-layer text for correct interpolation of the values for your application.

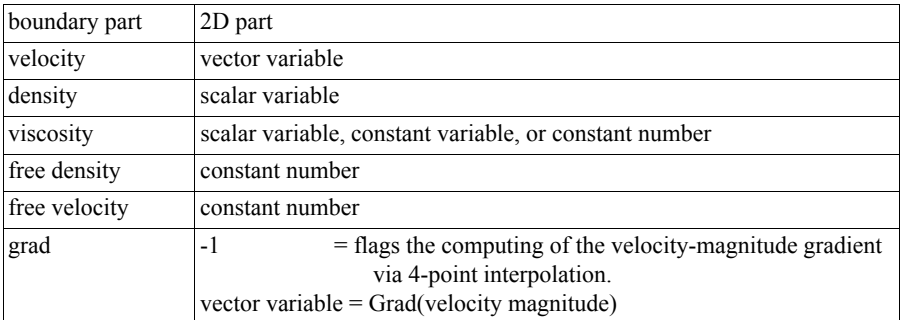

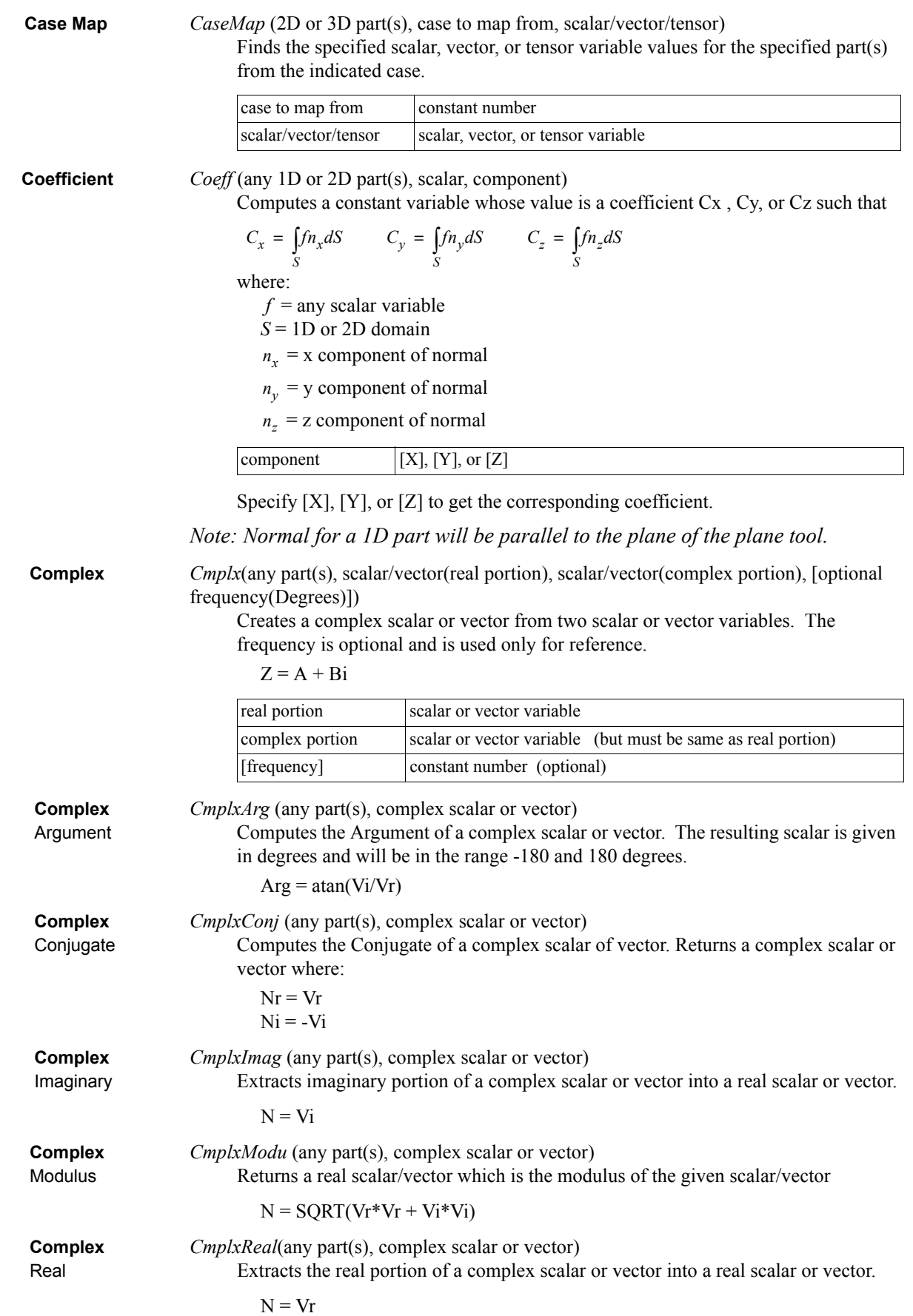

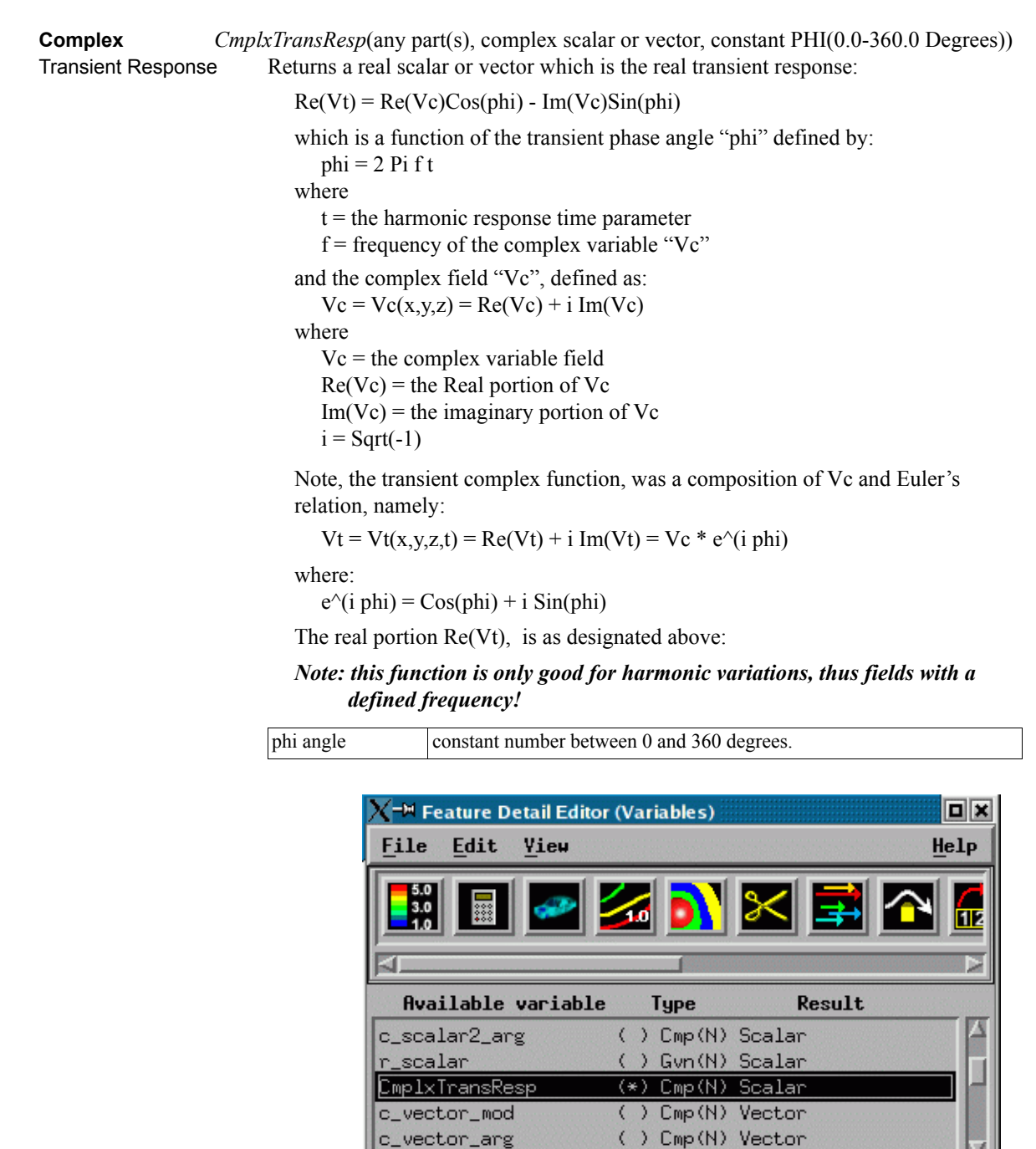

KI

Activate

Phase angle

Note: A special area becomes available in the Feature Detail Editor (Variables) and Feature Detail Editor (Calculator) when you highlight a variable of this type - allowing you to modify the phase angle (phi) easily with a slider.

**SERVICE** 

Deactivate

 $(0 - 360)$ 

Activate all

 $1.4900e+02$ 

Complex transient response

V

**Extended CFD** variables..

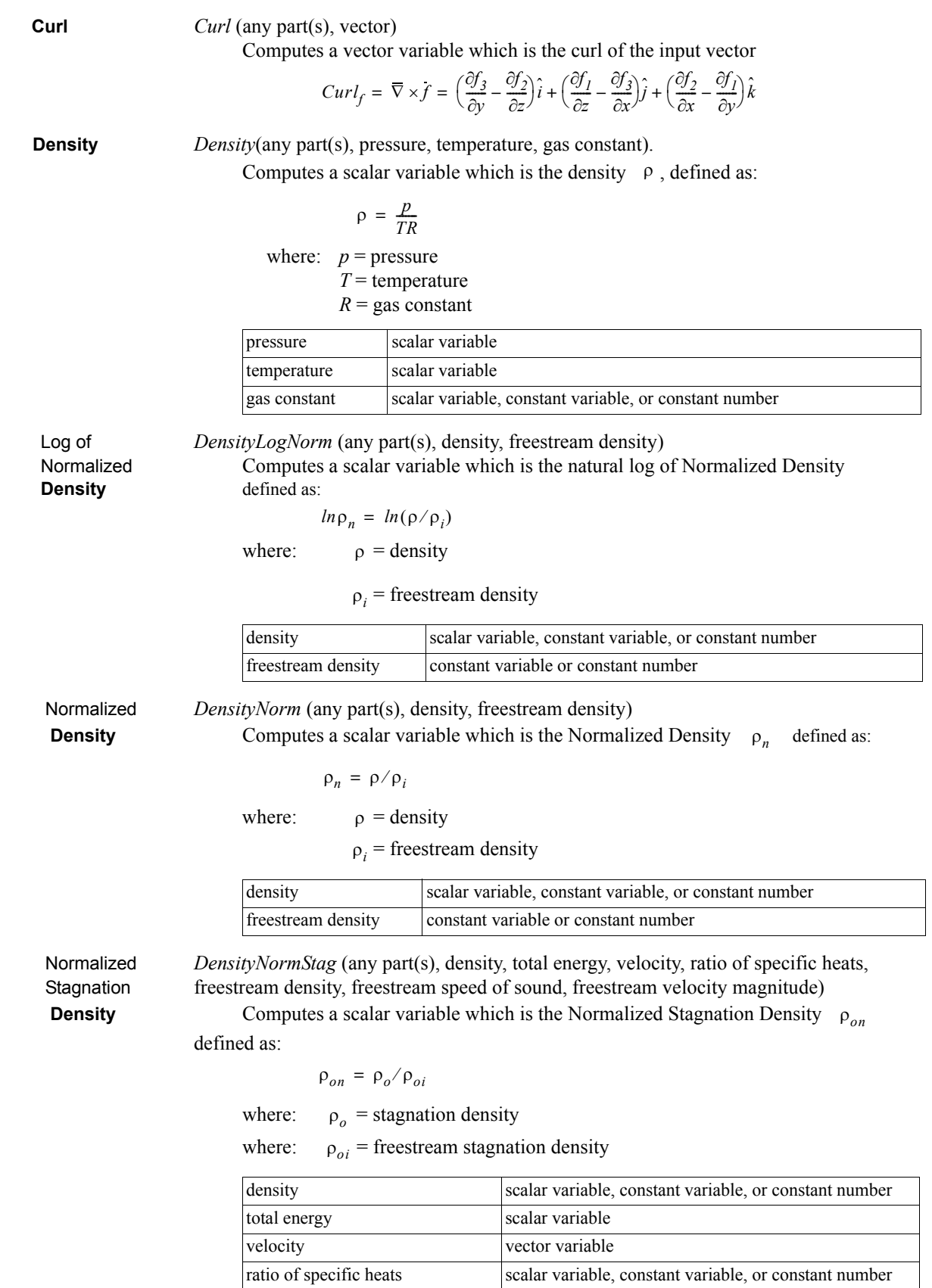

freestream density constant variable or constant number freestream speed of sound constant variable or constant number freestream velocity magnitude constant variable or constant number

Stagnation *DensityStag* (any part(s), density, total energy, velocity, ratio of specific heats) **Density** Computes a scalar variable which is the Stagnation Density *ρ<sub>o</sub>* defined as:

$$
\rho_o = \rho \left( I + \left( \frac{\gamma - I}{2} \right) M^2 \right)^{(1/(\gamma - I))}
$$

where:  $\rho$  = density

 $\gamma$  = ratio of specific heats

 $M =$  mach number

total energy must be a scalar velocity must be a vector

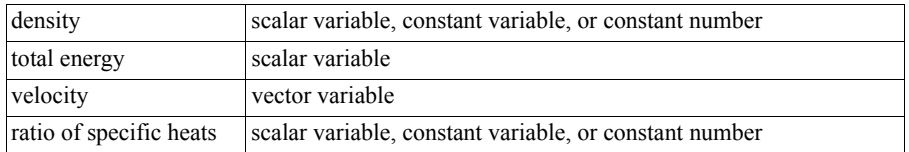

**Distance** *Dist2Nodes*(any part(s), nodeID1,nodeID2).

**Between Nodes** Computes a constant, positive variable that is the distance between any two nodes. Searches down the part list until it finds nodeID1, then searches until it finds nodeID2 and returns Undef if nodeID1 or nodeID2 cannot be found. Nodes are designated by their node id's, so the part must have node ids. (Note that most created parts do not have node ids.) Note: to find the distance between two nodes on different parts, or between two nodes if one or both don't have ids, or the ids are not unique for the model (namely, more than one part has the same node id) use the line tool. See the Advanced Usage section of How To Use the Line Tool.

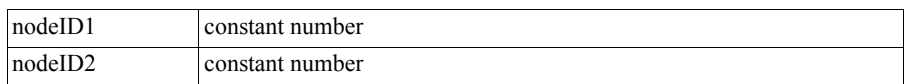

**Divergence** *Div* (2D or 3D part(s), vector)

Computes a scalar variable whose value is the divergence defined as:

$$
Div = \frac{\partial u}{\partial x} + \frac{\partial v}{\partial y} + \frac{\partial w}{\partial z}
$$

where  $u, v, w$  = velocity components in x,y,z directions.

**Element Size** *EleSize* (any part(s)).

Calculates the Volume/Area/Length for 3D/2D/1D elements respectively, at each element creating a scalar, element-based variable.

**Element to Node** *ElemToNode* (any part(s), element-based scalar or vector). Averages an element based variable to produce a node-based variable.

<span id="page-171-0"></span>**Energy:**

 Total **Energy** *EnergyT* (any part(s), density, pressure, velocity, ratio of specific heats). Computes a scalar variable of total energy per unit volume

$$
e = \rho \left(e_i + \frac{V^2}{2}\right)
$$
 Total Energy where:  $\rho = density$   
\n
$$
e_i = e_0 - \frac{V^2}{2}
$$
 Internal Energy  
\n
$$
e_0 = \frac{e}{\rho}
$$
 Stagnation Energy  
\n
$$
e_0 = \frac{e}{\rho}
$$

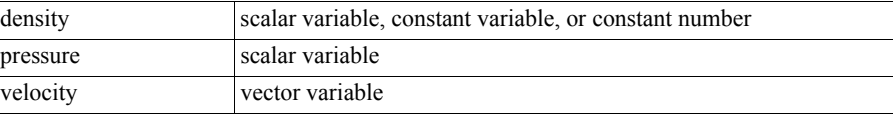

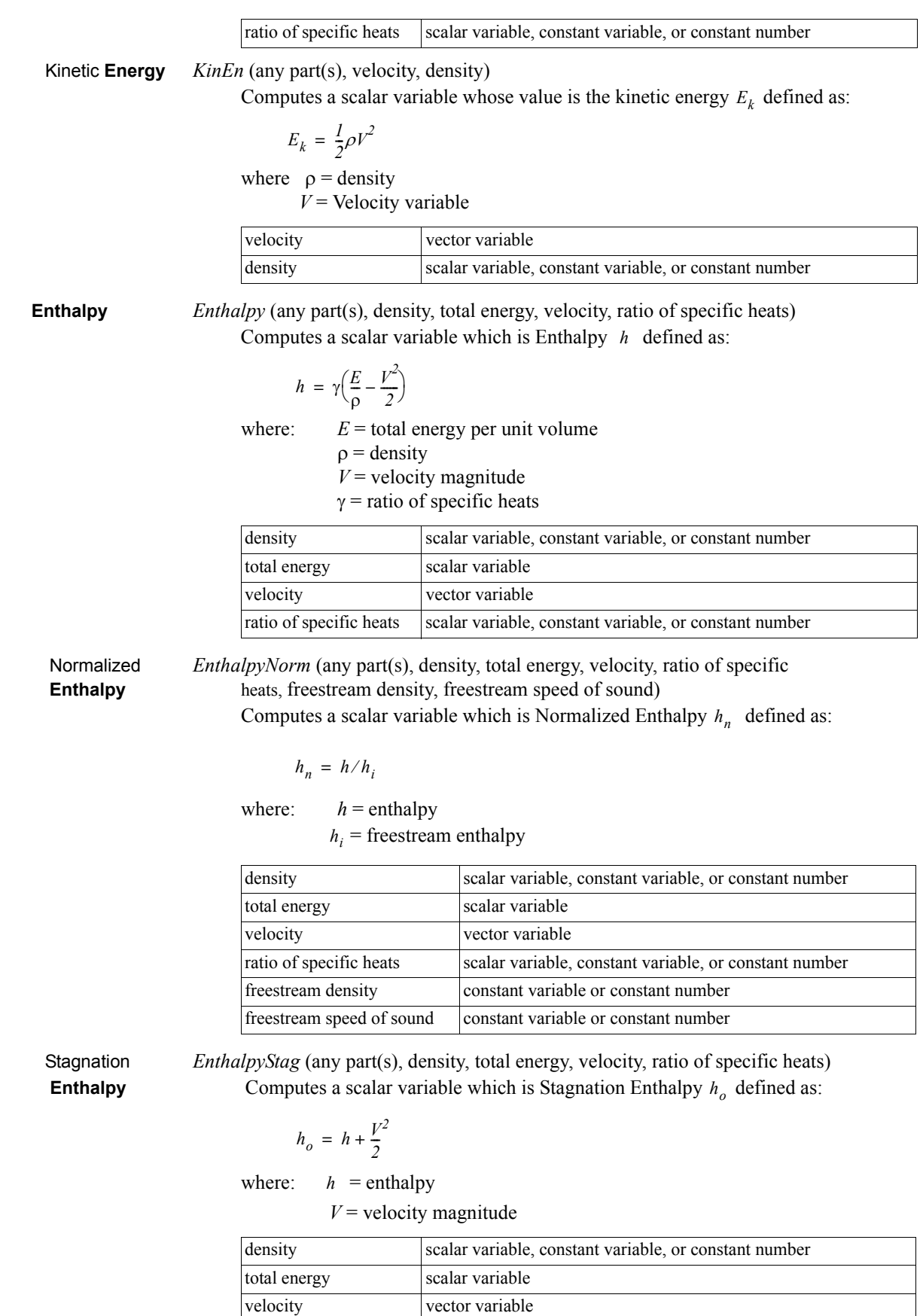

ratio of specific heats scalar variable, constant variable, or constant number

**Enthalpy** 

Normalized *EnthalpyNormStag* (any part(s), density, total energy, velocity, ratio of Stagnation specific heats, freestream density, freestream speed of sound, freestream velocity **Enthalpy** magnitude) Computes a scalar variable which is Normalized Stagnation Enthalpy *hon* defined as:

$$
h_{on} = h_o / h_{oi}
$$

where:  $h_o$  = stagnation enthalpy

 $h_{oi}$  = freestream stagnation enthalpy

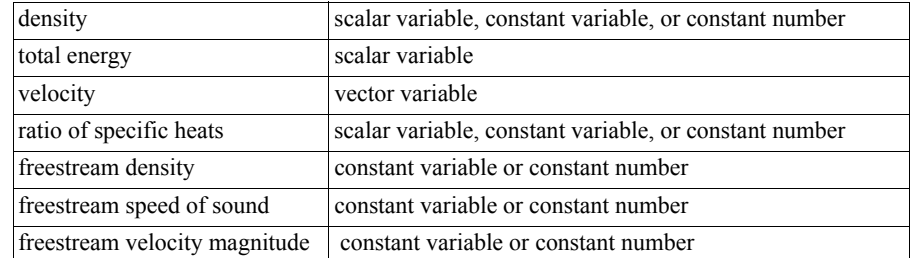

**Entropy** *Entropy* (any part(s), density, total energy, velocity, ratio of specific heats, gas constant, freestream density, freestream speed of sound) Computes a scalar variable which is Entropy s defined as:

$$
s = ln \left( \frac{\frac{p}{p_i}}{\left( \frac{\rho}{\rho_i} \right)^{\gamma}} \right) \left( \frac{R}{\gamma - 1} \right)
$$

where:  $R = gas constant$ 

 $\rho$  = density

 $p_i$  = freestream density

$$
p =
$$
pressure

 $p_i$  = freestream pressure =  $(\rho_i c_i^2)/\gamma$ 

- $c_i$  = velocity magnitude
	- $\gamma$  = ratio of specific heats

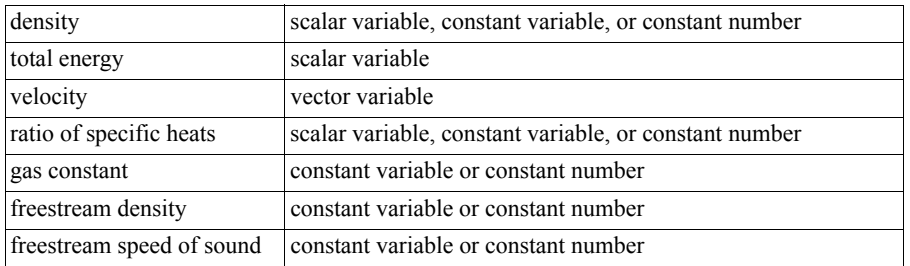

**Flow** *Flow* (any 1D or 2D part(s), velocity).

Computes a constant variable whose value is the flow  $Q_c$  defined as:

$$
Q_c = \int_S V_n dS
$$
  
where  $V_n$  = Velocity value normal to the surface  
 $S = 1D$  or 2D domain  
velocity vector variable

Note: Normal for a 1D part will be parallel to the plane of the plane tool

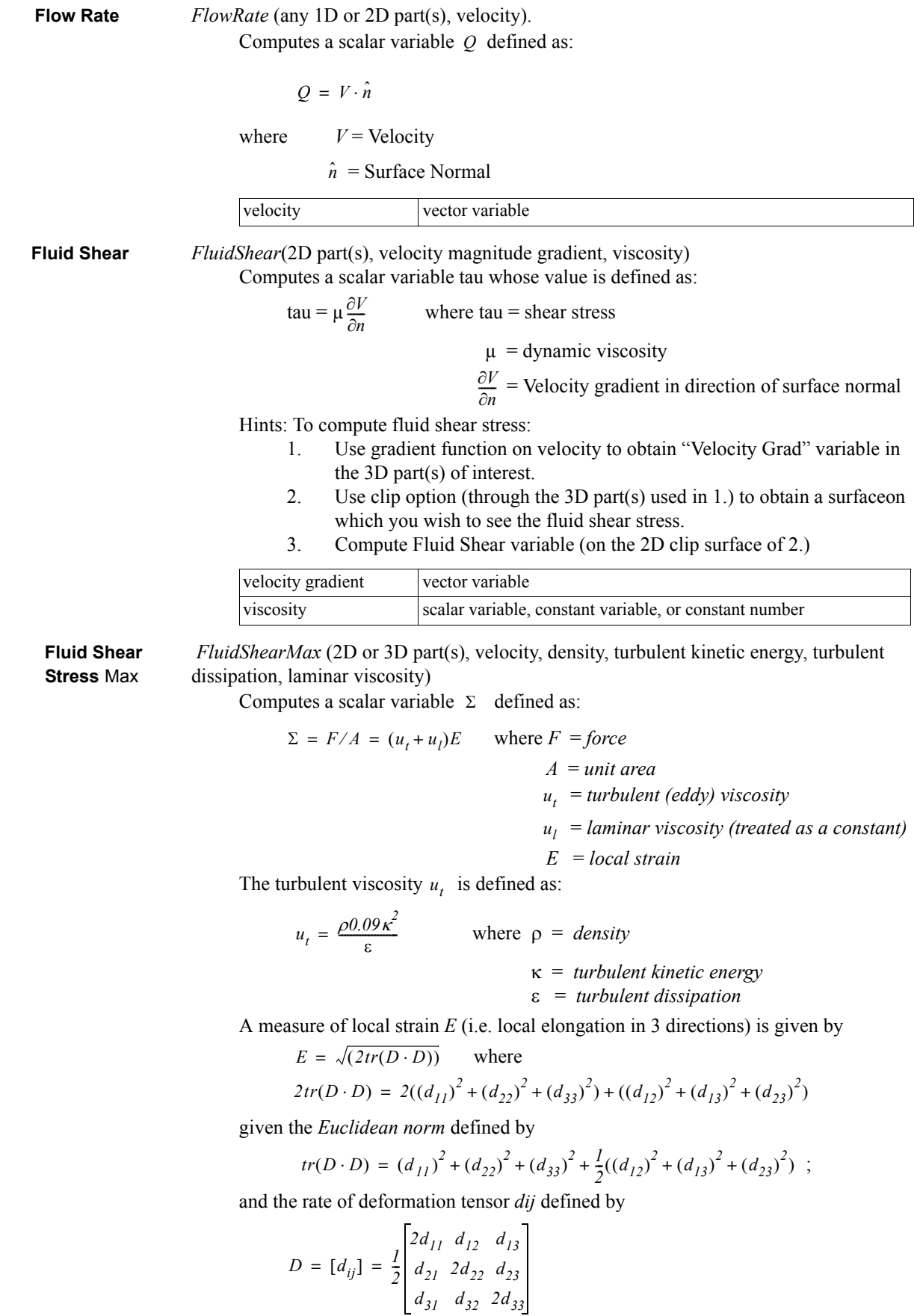

with  $d_{II} = {}^{1}u/{}^{1}x$  $d_{22}$ <sup>= 1</sup>v/<sup>1</sup>y  $d_{33} = {}^{1}_{1} \text{W} / {}^{1}_{2} \text{Z}$  $d_{12} = {}^{1}u/{}^{1}y + {}^{1}v/{}^{1}x = d_{21}$  $d_{13} = {}^{1}$ u/<sup>1</sup>z +  ${}^{1}$ w/<sup>1</sup>x =  $d_{31}$  $d_{23} = {}^{1}v/{}^{1}z + {}^{1}w/{}^{1}y = d_{32}$ 

given the strain tensor  $e_{ij}$  defined by  $e_{ij} = \frac{1}{2}$  $=\frac{1}{2}d_{ij}$ 

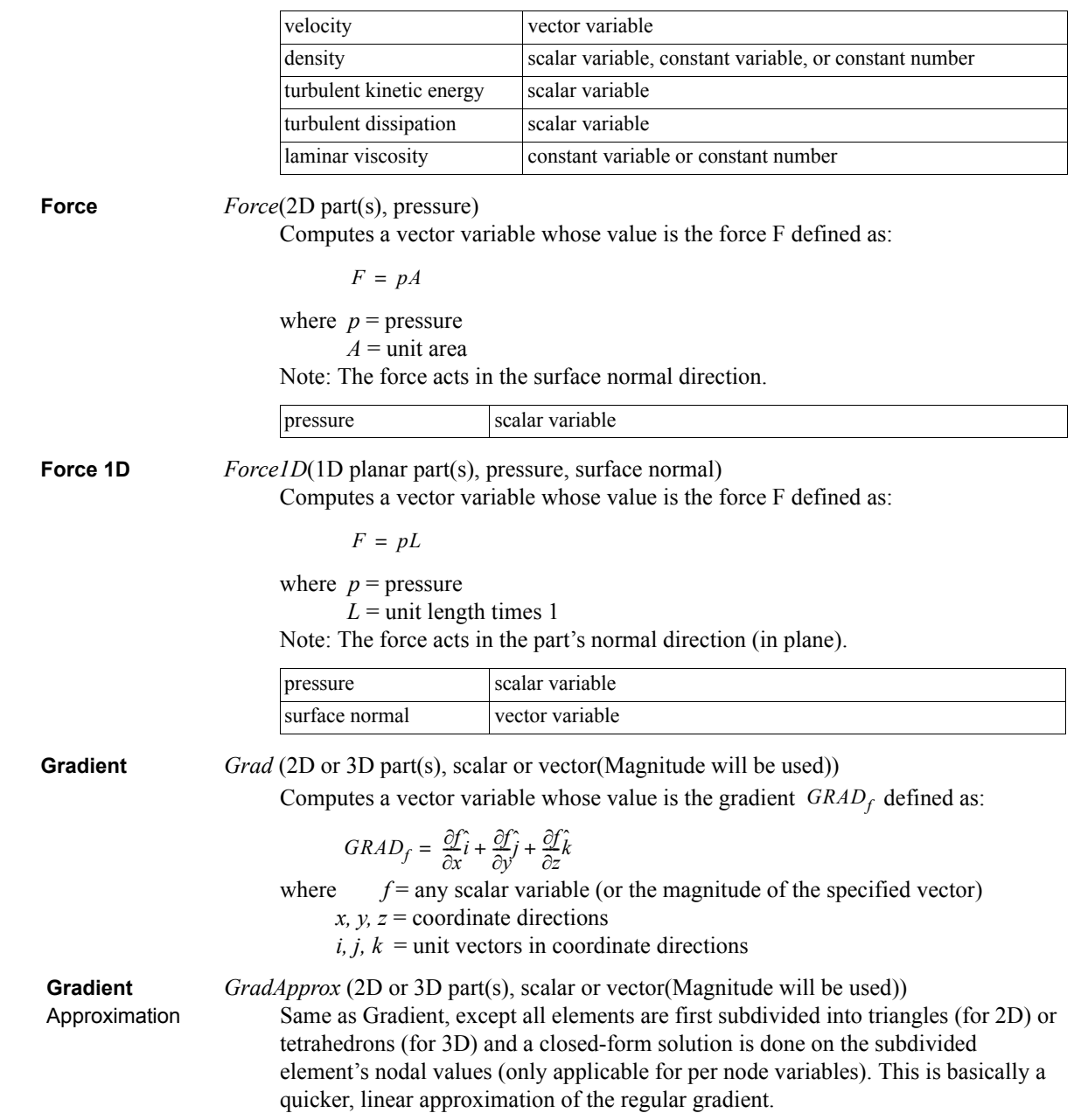

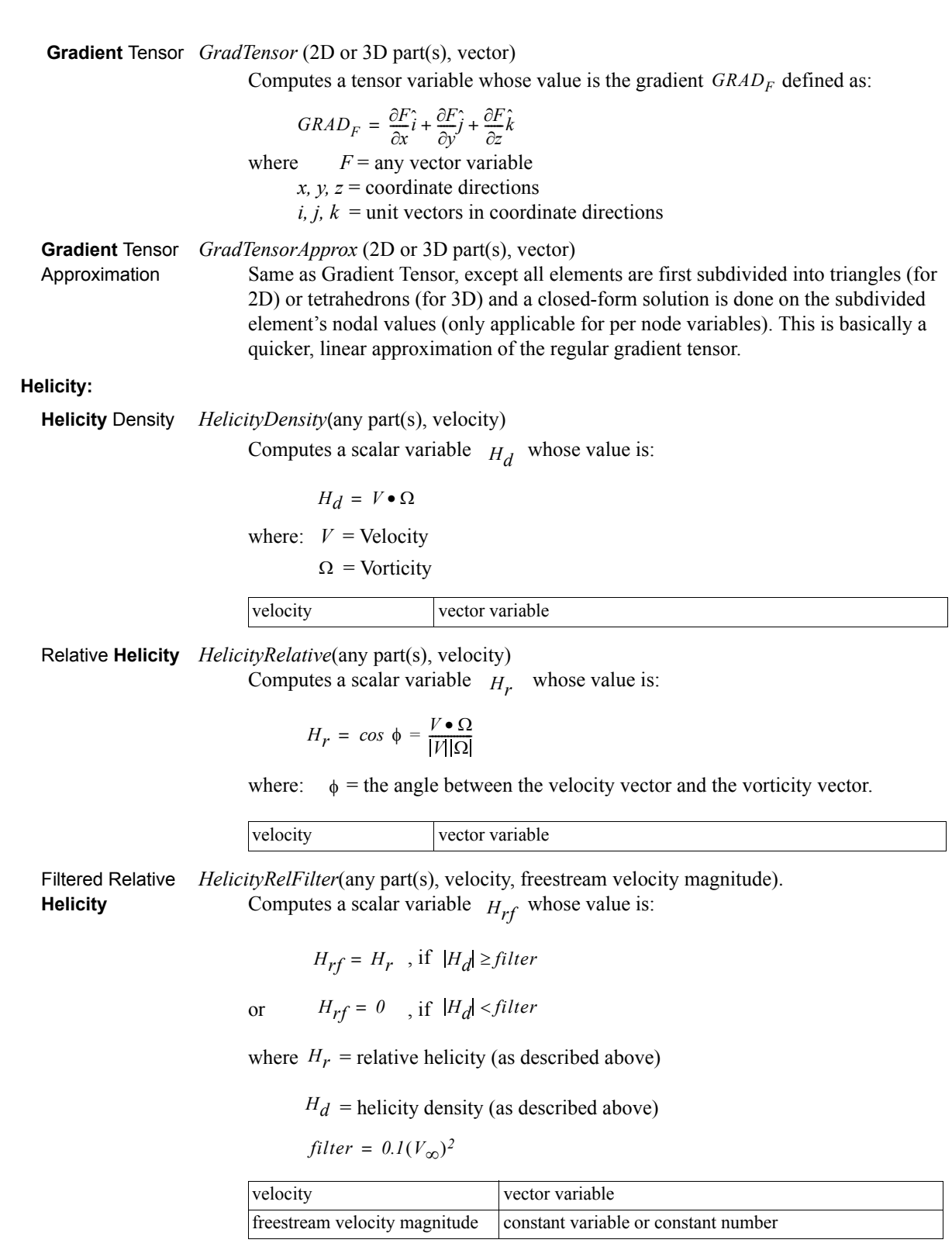

**Iblanking Values** *IblankingValues* (Any iblanked structured part(s))

Computes a scalar variable whose value is the iblanking flag of selected parts.

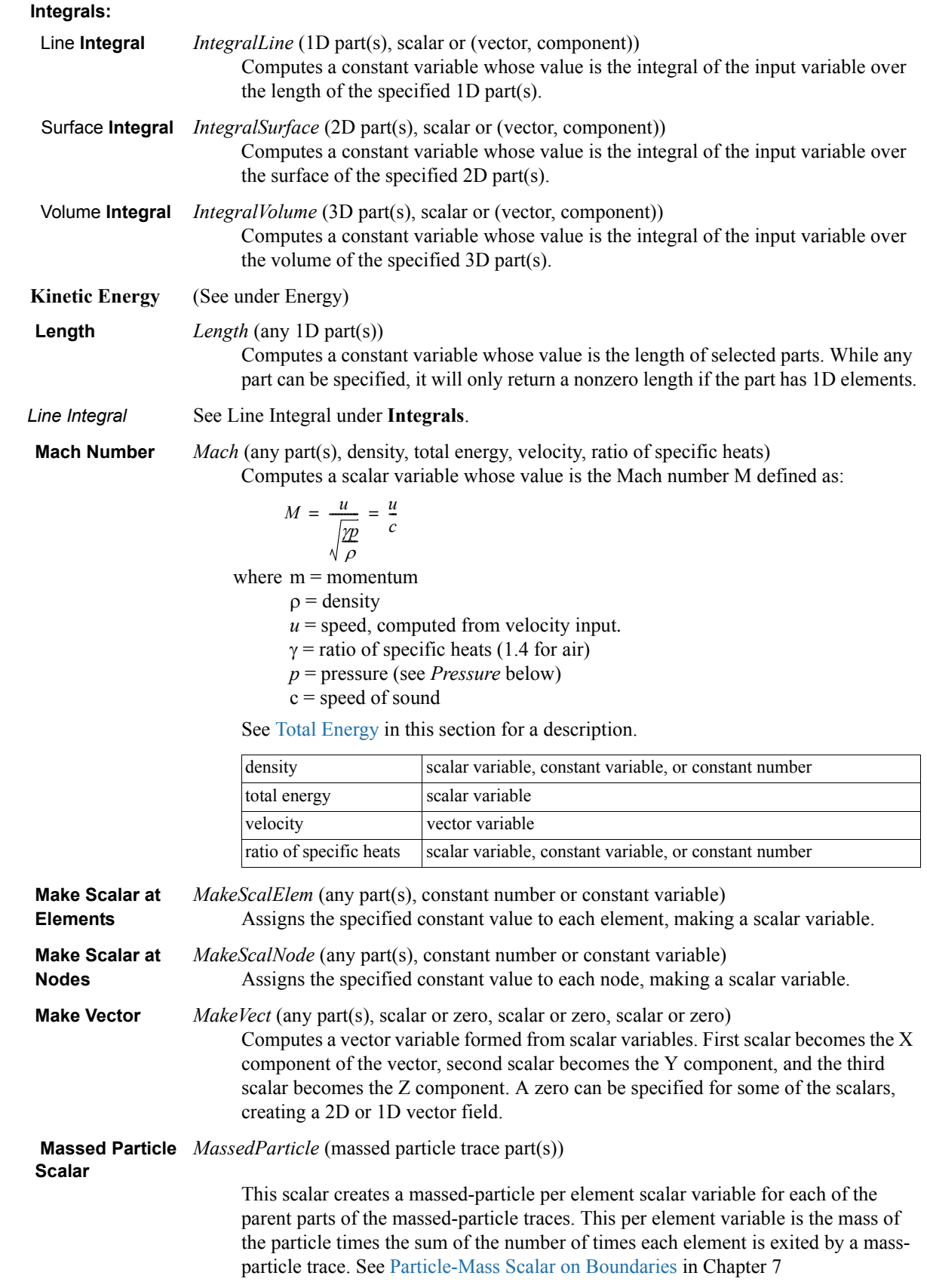

 **Mass-Flux** *MassFluxAvg* (any 1D or 2D part(s), scalar, velocity, density) **Average** Computes a constant variable whose value is the mass flux average  $b_{\text{avg}}$  defined as:

$$
bavg = \frac{\oint p b(V \bullet N) dA}{\oint p (V \bullet N) dA} = \frac{MassFluxOfScalar}{MassFlux} = \frac{Flow(plist, bpV)}{Flow(plist, pV)}
$$

where  $b = \text{any scalar variable, i.e. pressure, mach, a vector component, etc.}$  $p =$  density (constant or scalar) variable  $V =$  velocity (vector) variable

 $dA$  = area of some 2D domain

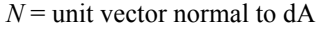

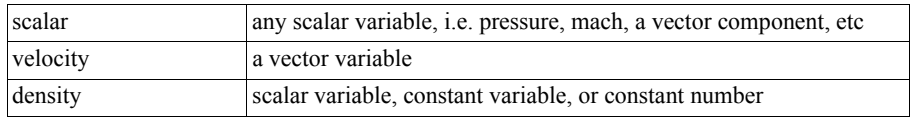

 **MatSpecies** *MatSpecies* (any model part(s), any material(s), any specie(s), scalar per element). Computes a scalar per element variable whose value  $\sigma$  is the sum of all specified material and species combinations multiplied by the specified element variable on specified 'model' parts with defined material species.

$$
\sigma = e_s \Sigma ms_{ij}
$$

where

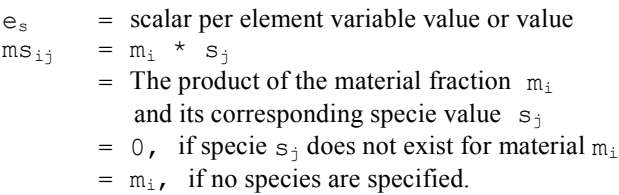

This function only operates on model part(s) with pre-defined species. The specified material(s) can either be a list of materials or a single material value. The specified species can either be a list, a single specie, or no specie (i.e. a null species list which then computes an element value based on only material fraction contributions). The scalar per element value can either be an active variable, or a scalar value (i.e. the value 1 would give pure material fraction and/or specie value extraction).

Both material and specie names are selected from the context sensitive Active Variables list which changes to a Materials list and then a Species List for their respective prompts.

For more information on Species see Species under 7.19 Material Parts Create/ Update, and both MATERIAL Section under EnSight Gold Case File Format, and Example Material Dataset (with Species) in User Manual section 11.1.

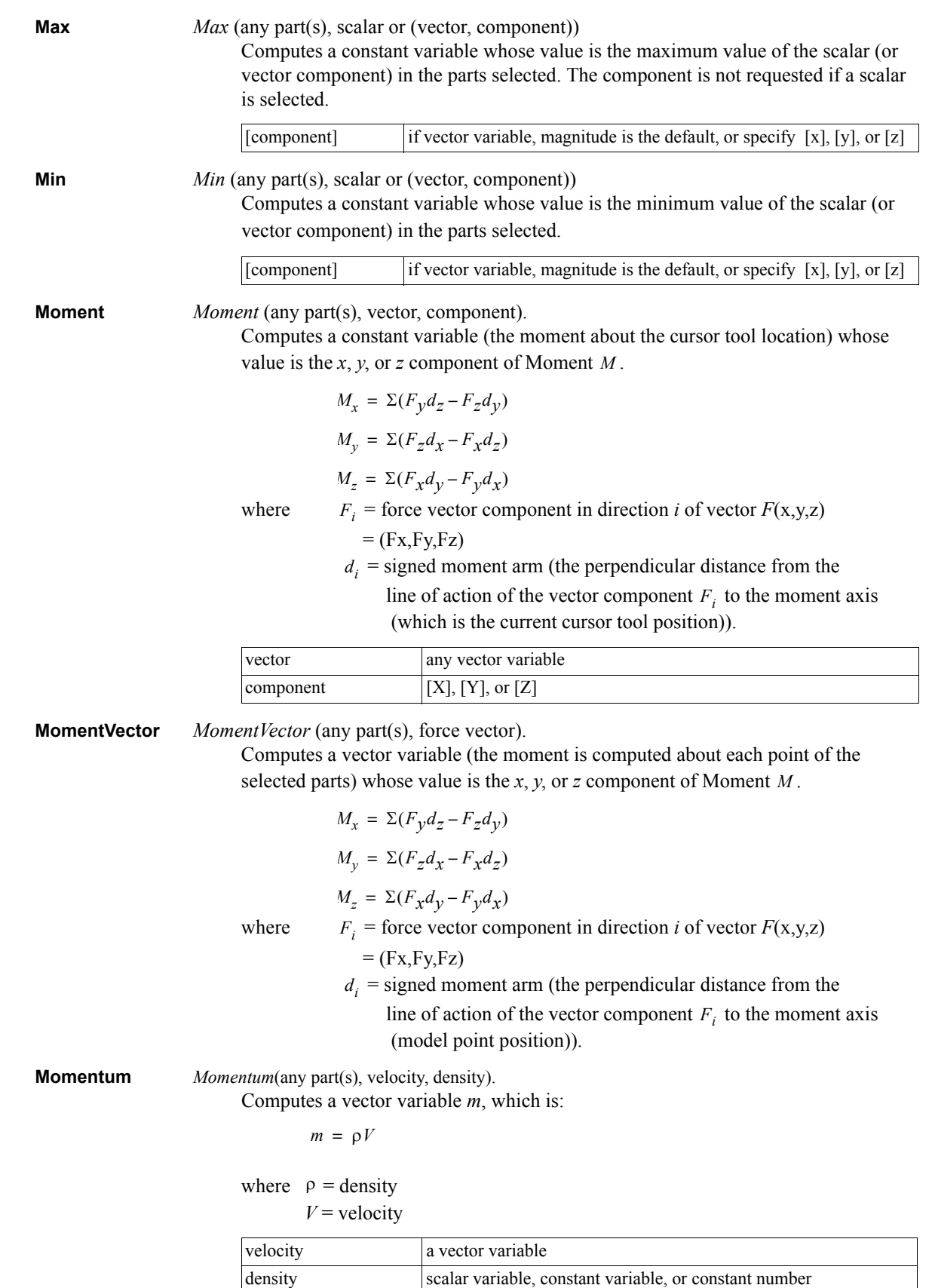

**Node to Element** *NodeToElem* (any part(s), node-based scalar or vector).

Averages a node based variable to produce an element based variable.
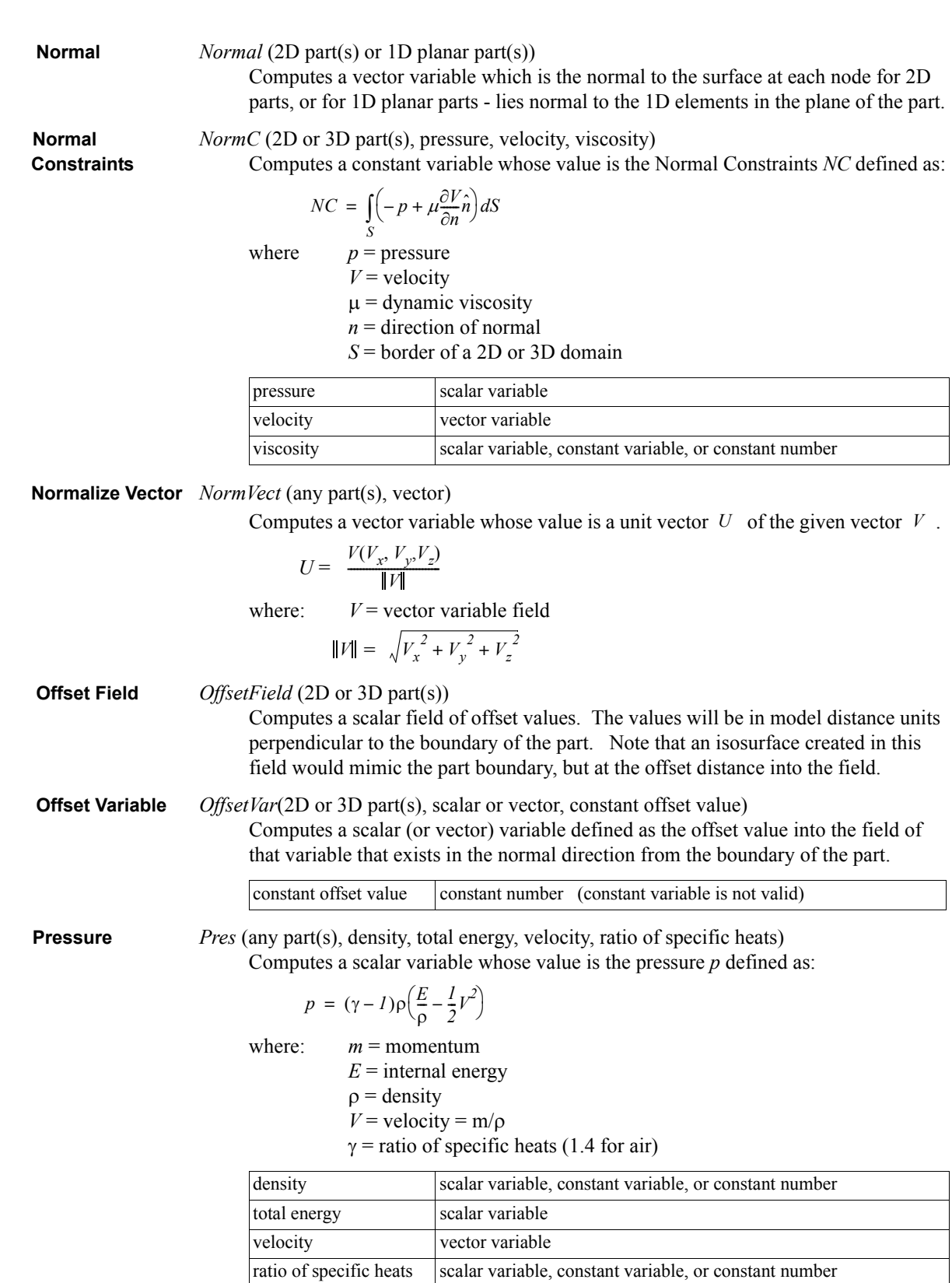

**Pressure** *PresCoef* (any part(s), density, total energy, velocity, ratio of specific heats, freestream Coefficient density, freestream speed of sound, freestream velocity magnitude) Computes a scalar variable which is Pressure Coefficient  $C_P$  defined as:

$$
C_P = \frac{p - p_i}{\frac{\rho_i V_i^2}{2}}
$$

where:  $p = \text{pressure}$ 

 $p_i$  = freestream pressure

 $p_i$  = freestream density

 $V_i$  = freestream velocity magnitude

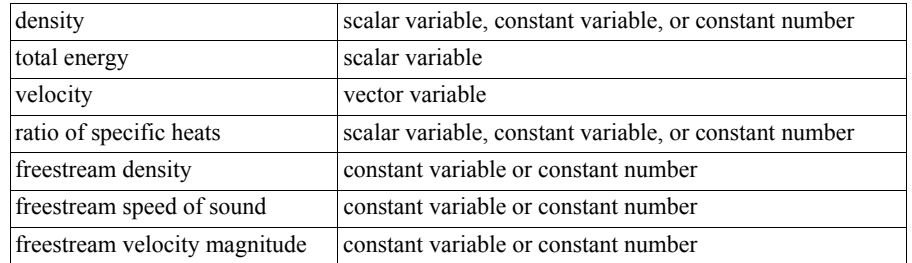

Dynamic *PresDynam* (any part(s), density, velocity)

**Pressure** Computes a scalar variable which is Dynamic Pressure q defined as:

$$
q = \frac{\rho V^2}{2}
$$

where:  $\rho =$  density

 $V =$  velocity magnitude

See also: Kinetic Energy

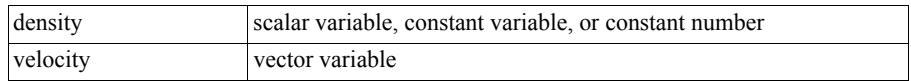

Normalized *PresNorm* (any part(s), density, total energy, velocity, ratio of specific heats,

**Pressure** freestream density, freestream speed of sound)

Computes a scalar variable which is Normalized Pressure  $p_n$  defined as:

$$
p_n = p/p_i
$$
  
where:  $p_i$  = freestream pressure = 1/ $\gamma$   
 $\ldots$  = ratio of area if a heat

 $\gamma$  = ratio of specific heats

 $p =$ pressure

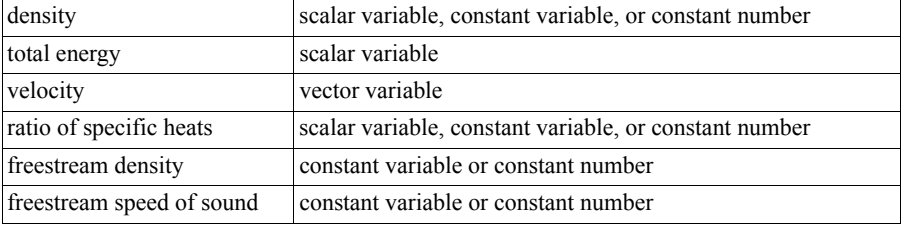

Log of *PresLogNorm* (any part(s), density, total energy, velocity, ratio of specific Normalized heats, freestream density, freestream speed of sound)

**Pressure** Computes a scalar variable which is the natural log of Normalized Pressure

defined as:  $ln p_n = ln (p/p_i)$ 

where:  $p_i$  = freestream pressure =  $1/\gamma$ 

=ratio of specific heats γ

 $p =$ pressure

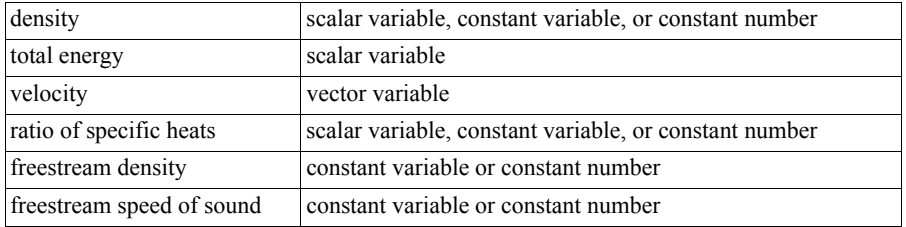

Stagnation *PresStag* (any part(s), density, total energy, velocity, ratio of specific heats)

**Pressure** Computes a scalar variable which is the Stagnation Pressure  $p_o$  defined as:

$$
p_o = p \left( I + \left( \frac{\gamma - I}{2} \right) M^2 \right)^{(\gamma/(\gamma - I))}
$$

where:  $p = \text{pressure}$ 

 $\gamma$  = ratio of specific heats

 $M =$  mach number

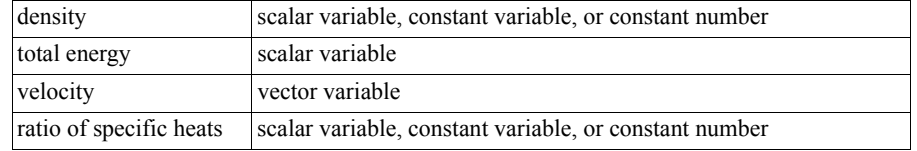

Normalized *PresNormStag* (any part(s), density, total energy, velocity, ratio of specific heats, Stagnation freestream density, freestream speed of sound, freestream velocity magnitude) **Pressure** Computes a scalar variable which is Normalized Stagnation Pressure  $p_{on}$ 

defined as:  $p_{on} = p_o / p_{oi}$ 

where:  $p_o$  = stagnation pressure

 $p_{oi}$  = freestream stagnation pressure

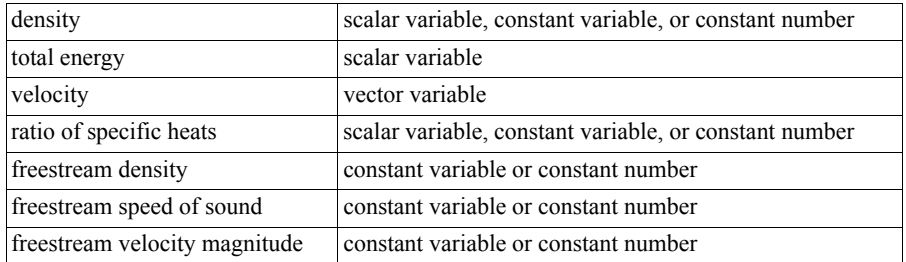

Stagnation *PresStagCoef* (any part(s), density, total energy, velocity, ratio of **Pressure** specific heats, freestream density, freestream speed of sound, freestream velocity

Coefficient magnitude)

Computes a scalar variable which is Stagnation Pressure Coefficient  $C_{p_q}$ 

defined as: 
$$
C_{p_o} = (p_o - p_i) / \left(\frac{\rho_i V^2}{2}\right)
$$

where:  $p_o$  = stagnation pressure

 $p_i$  = freestream pressure =  $1/\gamma$ 

- $\gamma$  = ratio of specific heats
- $\rho_i$  = freestream density
- $V =$  velocity magnitude

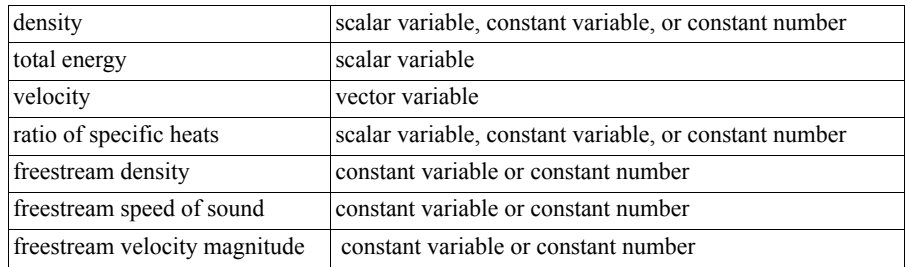

 Pitot *PresPitot* (any part(s), density, total energy, velocity, ratio of specific heats) **Pressure** Computes a scalar variable which is Pitot Pressure  $p_p$  defined as:

$$
p_p = sp
$$

$$
s = \frac{\left| \left( \frac{\gamma + I}{2} \right) \left( \frac{V^2}{\gamma(\gamma - I) \left( \frac{E}{\rho} - \frac{V^2}{2} \right)} \right) \right|^{(\gamma/(\gamma - I))}}{\left| \left( \frac{2\gamma}{\gamma + I} \right) \left( \frac{V^2}{\gamma(\gamma - I) \left( \frac{E}{\rho} - \frac{V^2}{2} \right)} \right) \right|^{-(\gamma - I)} - (\frac{\gamma - I}{\gamma + I})} \right|^{(1/(\gamma - I))}
$$

where  $\gamma$  = ratio of specific heats

 $E =$  total energy per unit volume

 $\rho$  = density

 $V =$  velocity magnitude

 $p$  = pressure

| density                 | scalar variable, constant variable, or constant number |
|-------------------------|--------------------------------------------------------|
| total energy            | scalar variable                                        |
| velocity                | vector variable                                        |
| ratio of specific heats | scalar variable, constant variable, or constant number |

*Note: For mach numbers less than 1.0, the Pitot Pressure is the same as the Stagnation Pressure. For mach numbers greater than or equal to 1.0, the Pitot Pressure is equivalent to the Stagnation Pressure behind a normal shock.*

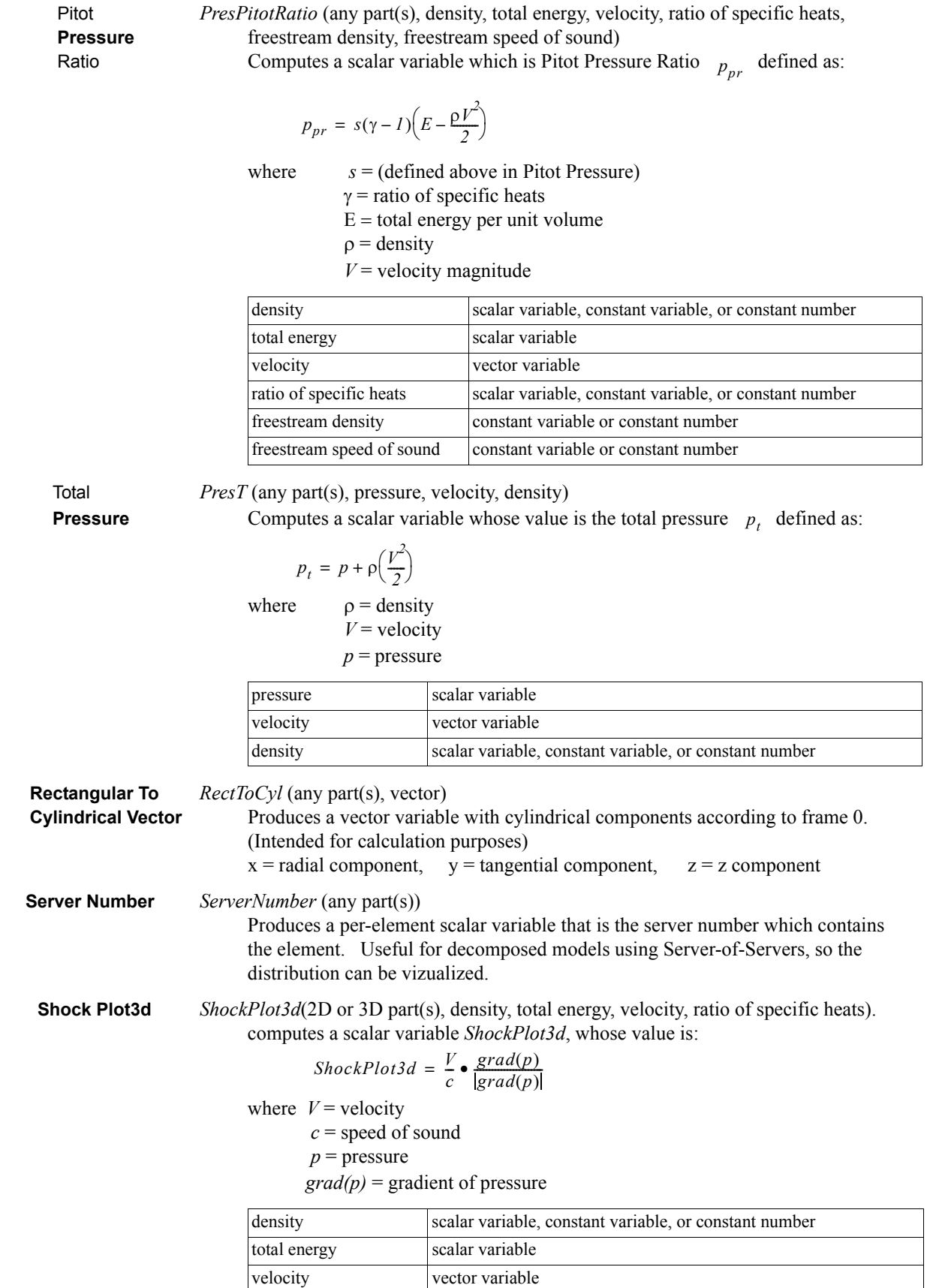

ratio of specific heats scalar variable, constant variable, or constant number

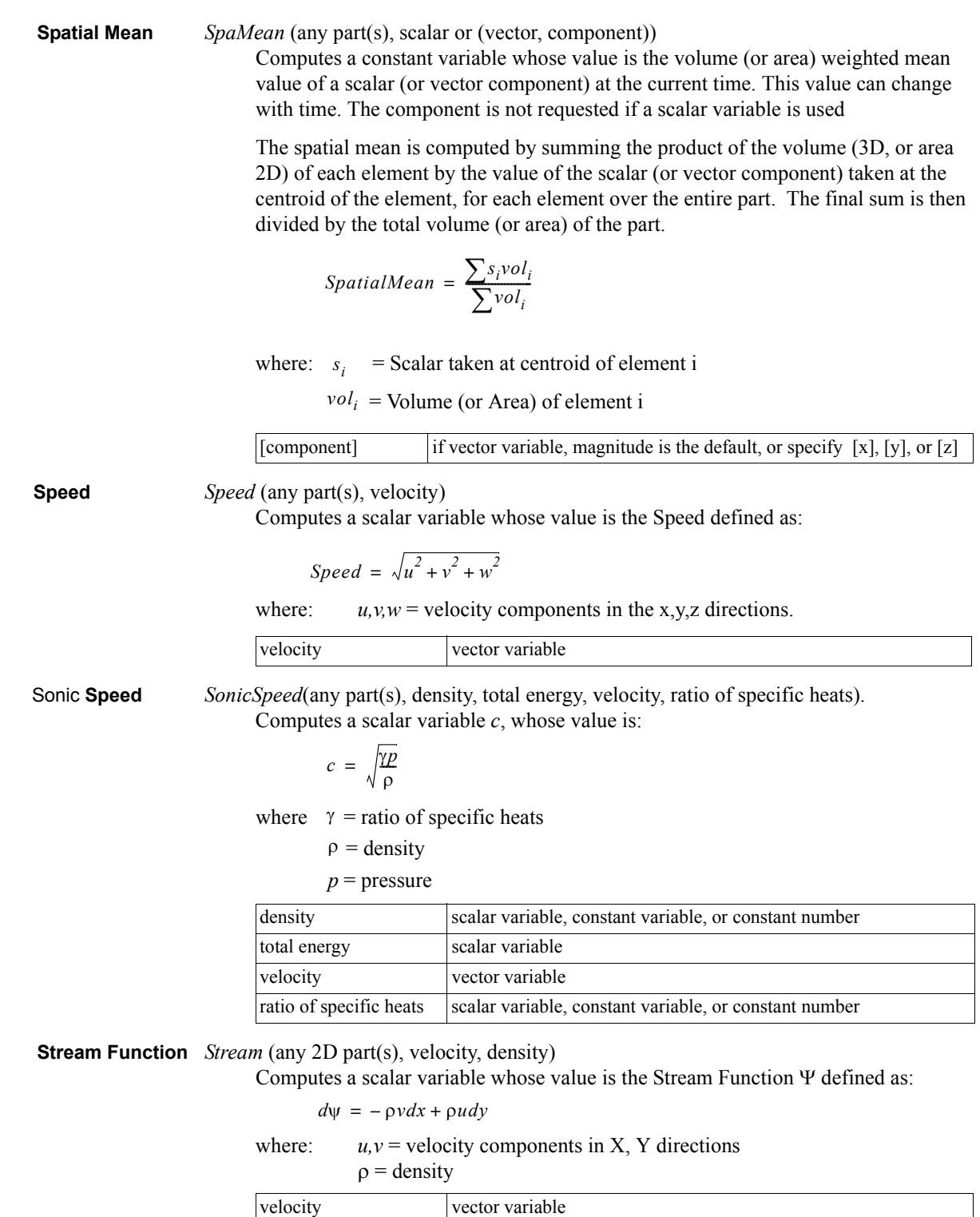

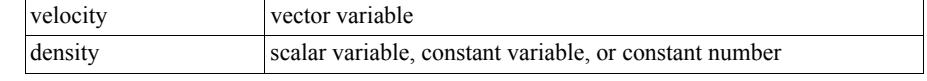

### *Surface Integral* See Surface Integral under **Integrals**.

Computes a constant variable whose value is the integral of the input variable over the surface of the specified 2D part(s).

**Swirl** *Swirl* (any part(s), density, velocity).

Computes a scalar variable *Swirl*, whose value is:

$$
Swirl = \frac{\Omega \bullet V}{\rho V^2}
$$

where:  $\Omega$  = vorticity

 $\rho$  = density

 $V =$  velocity

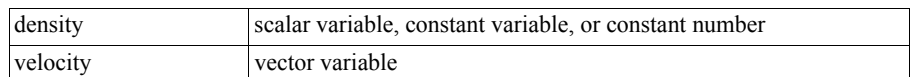

 **Temperature** *Temperature* (any part(s), density, total energy, velocity, ratio of specific heats,

### gas constant)

Computes a scalar variable whose value is the temperature *T* defined as:

$$
T = \frac{\gamma - I}{R} \left( \frac{E}{\rho} - \frac{I}{2} V^2 \right)
$$

where:  $m = momentum$ 

 $E =$  total energy per unit volume

- $\rho$  = density
- $V =$  velocity = m/ $\rho$
- $\gamma$  = ratio of specific heats (1.4 for air)
- $R =$ gas constant

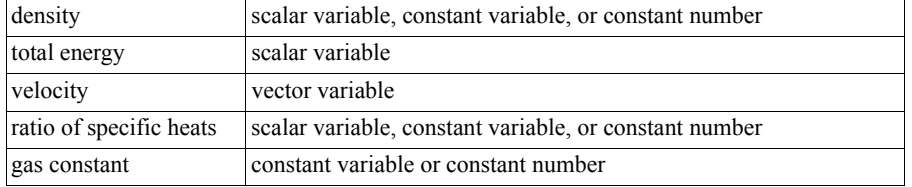

Normalized *TemperNorm* (any part(s), density, total energy, velocity, ratio of specific heats, **Temperature** freestream density, freestream speed of sound, gas constant)

Computes a scalar variable which is Normalized Temperature  $T_n$  defined as:

$$
T_n = \frac{T}{T_i}
$$

where:  $T =$  temperature

 $T_i$  = freestream temperature

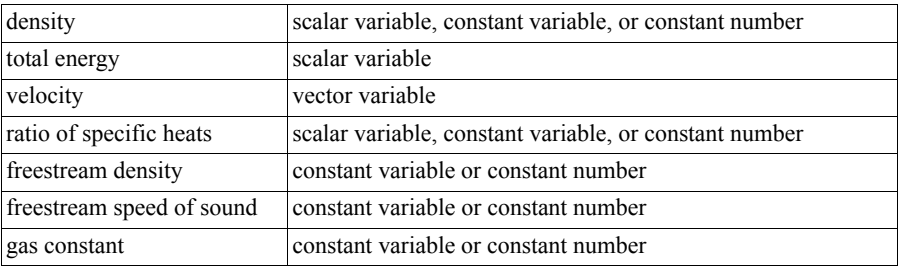

Log of *TemperLogNorm* (any part(s), density, total energy, velocity, ratio of specific Normalized heats, freestream density, freestream speed of sound, gas constant) **Temperature** Computes a scalar variable which is the natural log of Normalized Temperature

defined as:  $ln T_n = ln(T/T_i)$ 

where:  $T =$  temperature

 $T_i$  = freestream temperature

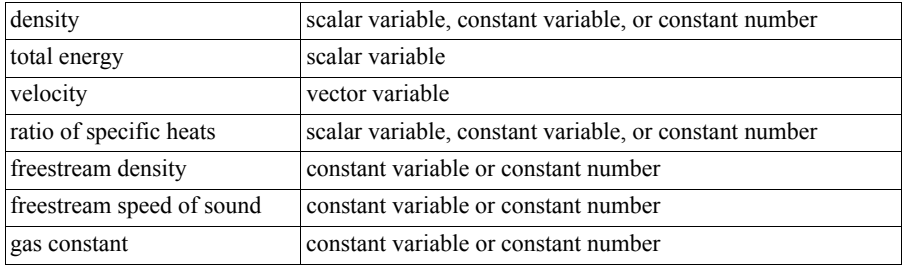

Stagnation *TemperStag* (any part(s), density, total energy, velocity, ratio of specific heats, gas constant) **Temperature** Computes a scalar variable which is the Stagnation Temperature  $T_o$ 

defined as: 
$$
T_o = T\left(I + \left(\frac{\gamma - I}{2}\right)M^2\right)
$$

where:  $T =$  temperature

 $\gamma$  = ratio of specific heats

 $M =$  mach number

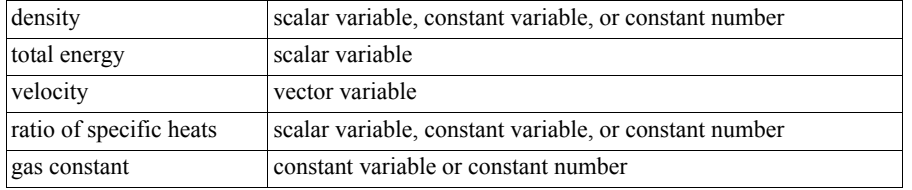

Normalized *TemperNormStag* (any part(s), density, total energy, velocity, ratio of

Stagnation specific heats, freestream density, freestream speed of sound, freestream velocity

**Temperature** magnitude, gas constant)

Computes a scalar variable which is Normalized Stagnation Temperature *Ton*

defined as:  $T_{on} = T_o / T_{oi}$ 

where:  $T_o$  = stagnation temperature

 $T_{oi}$  = freestream stagnation temperature

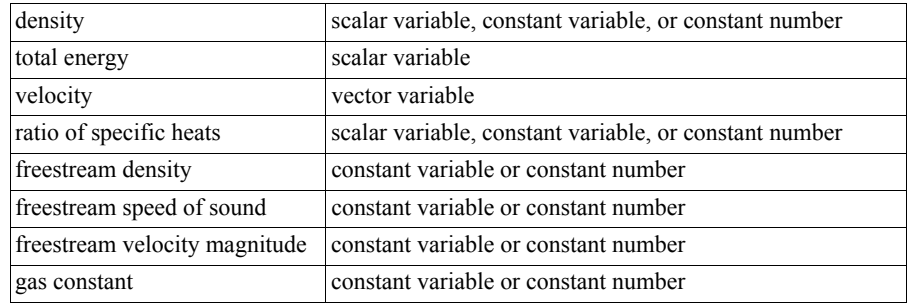

**Temporal Mean** *TempMean* (any model part(s), scalar or vector, timestep1, timestep2)

Computes a scalar or vector variable, depending on which type was selected, whose value is the mean value at each node of a scalar or vector variable over the interval

٦

from timestep1 to timestep2. Thus, the resultant scalar or vector is independent of time. The temporal mean is the discrete integral of the variable over time (using the Trapezoidal Rule) divided by the total time interval. *Because any derived parts may vary in size over time, this function is only allowed on model parts. Model parts with changing connectivity are also not allowed*.

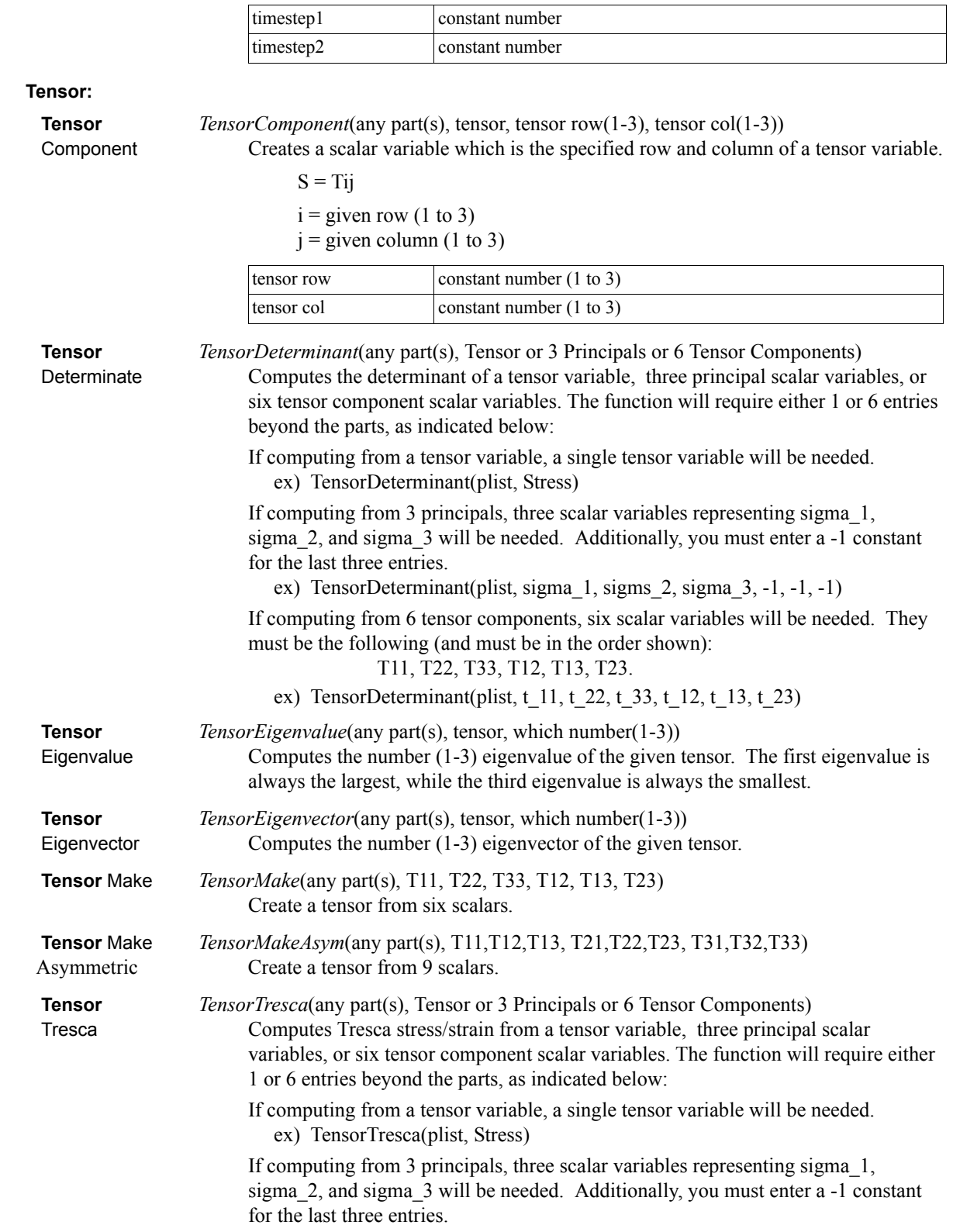

ex) TensorTresca(plist, sigma\_1, sigms\_2, sigma\_3, -1, -1, -1)

If computing from 6 tensor components, six scalar variables will be needed. They must be the following (and must be in the order shown):

T11, T22, T33, T12, T13, T23.

ex) TensorTresca(plist,  $t$ \_11,  $t$ \_22,  $t$ \_33,  $t$ \_12,  $t$ \_13,  $t$ \_23)

The basic equation is shown below. If needed, the principal stresses/strains are first computed from the tensor or its components.

 $\sigma_{vp} = |\sigma_l - \sigma_3|$ 

where:  $\sigma_{yp}$  = yield stress

= greatest principal stress/strain σ*1*

= least principal stress/strain σ*3*

 **Tensor** *TensorVonMises*(any part(s), Tensor or 3 Principals or 6 Tensor Components) Von Mises Computes Von Mises stress/strain from a tensor variable, three principal scalar variables, or six tensor component scalar variables. The function will require either 1 or 6 entries beyond the parts, as indicated below:

> If computing from a tensor variable, a single tensor variable will be needed. ex) TensorVonMises(plist, Stress)

If computing from 3 principals, three scalar variables representing sigma\_1, sigma\_2, and sigma\_3 will be needed. Additionally, you must enter a -1 constant for the last three entries.

ex) TensorVonMises(plist, sigma\_1, sigms\_2, sigma\_3, -1, -1, -1)

If computing from 6 tensor components, six scalar variables will be needed. They must be the following (and must be in the order shown):

#### T11, T22, T33, T12, T13, T23.

ex) TensorVonMises(plist, t\_11, t\_22, t\_33, t\_12, t\_13, t\_23)

The basic equation is shown below. If needed, the principal stresses/strains are first computed from the tensor or its components.

$$
\sigma_{yp} = \sqrt{(\sigma_1 - \sigma_2)^2 + (\sigma_2 - \sigma_3)^2 + (\sigma_3 - \sigma_1)^2}
$$

where:  $\sigma_{yp}$  = yield stress

= greatest principal stress/strain σ*1*

 = middle principal stress/strain σ*2*

 = least principal stress/strain σ*3*

**Velocity** *Velo* (any part(s), momentum, density)

Computes a vector variable whose value is the velocity V defined as:

where  $\rho =$  density  $V = \frac{m}{\rho}$ 

 $m =$  momentum

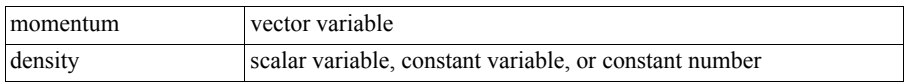

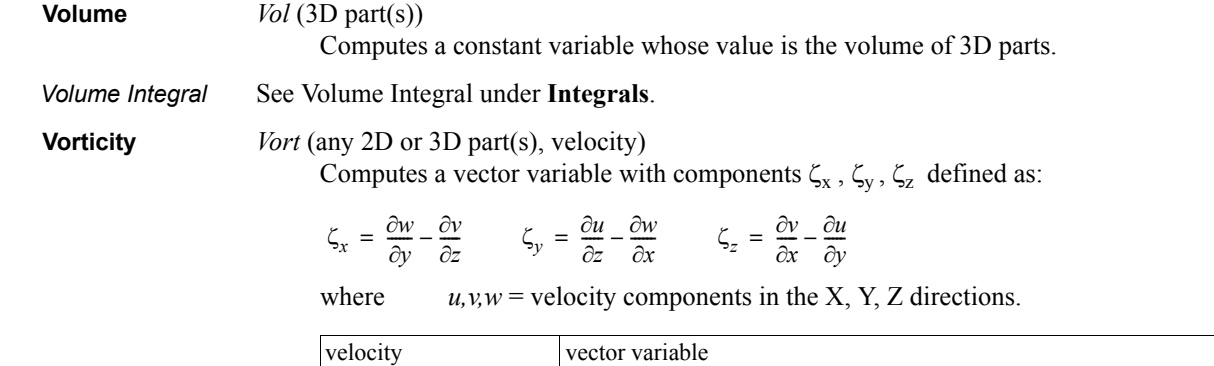

*Math* Math functions use the syntax: function (value *or expression*). All angle arguments are in radians. For most functions the value can be either a constant, scalar, or vector and the result of the function will be of corresponding type. When you select a math function from the list, the function name and the opening "(" appears in the Working Expression for you. However, after defining the argument(s) for the function, you have to manually provide any commas needed and a closing ")". The Math functions include:

#### **Routines which accept argument(s) of type constant, scalar, or vector and produce the corresponding type of result: (function works on each component of a vector)**

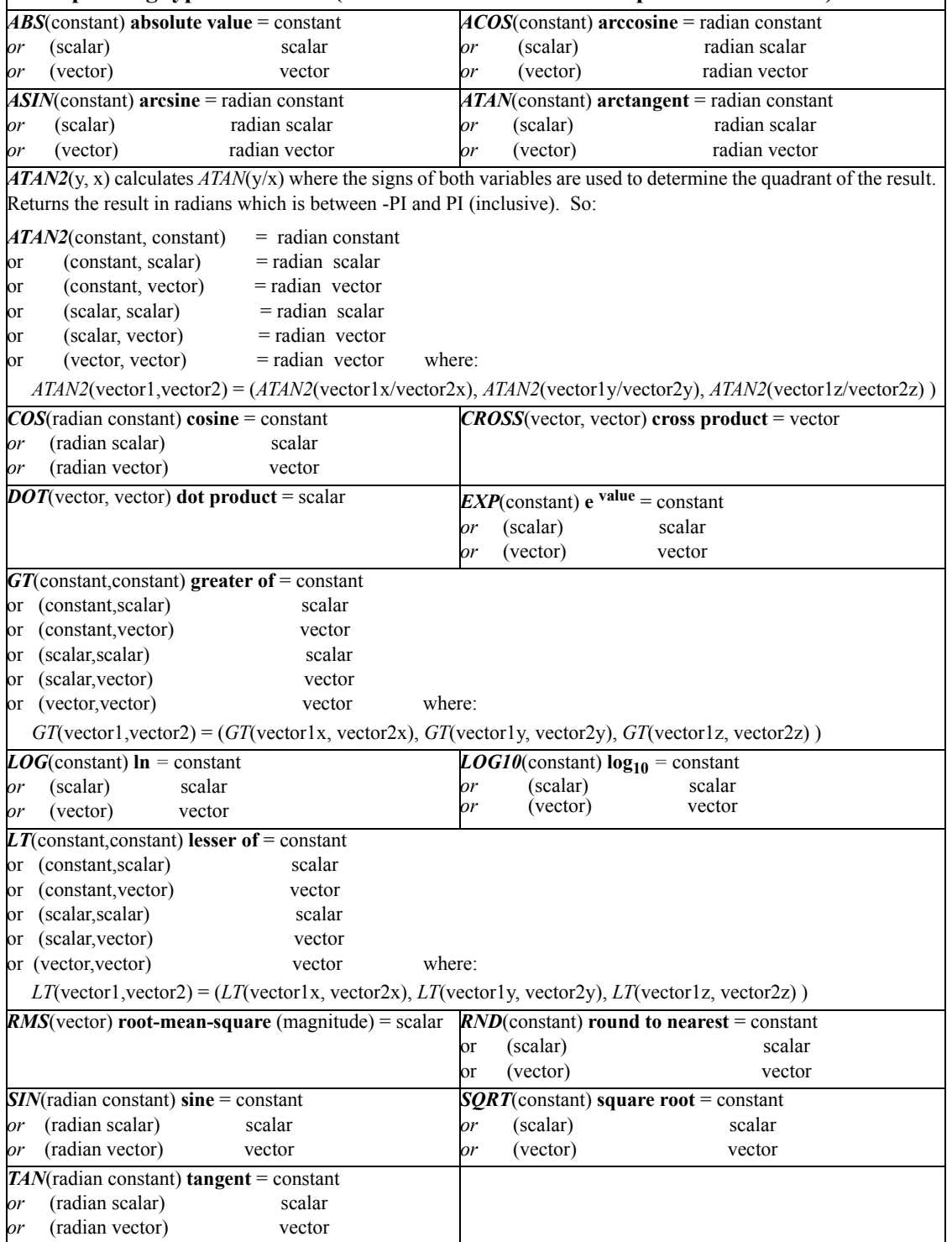

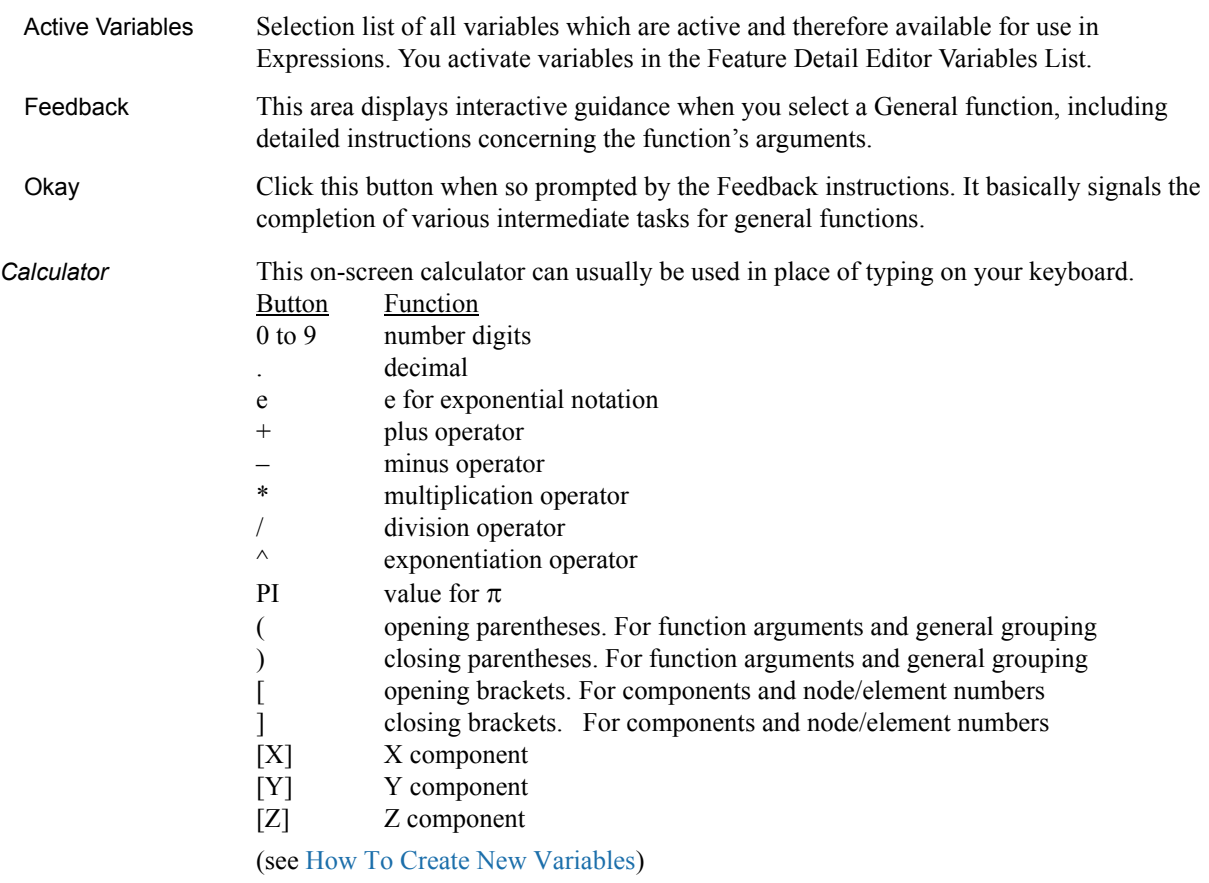

4.3 Variable Creation

# **5 GUI Overview**

The Graphical User Interface for EnSight 8 has undergone a number of improvements. These changes are not revolutionary in nature as compared to the EnSight 7 interface, but are refinements intended to increase, even more, the ease of use of EnSight. For example, more distinctive icons have been added, the part list has been improved, better tabs and controls have been implemented for various operations. In addition, more useful defaults are available for a number of features. Our experience has shown that current users of EnSight 7 have no difficulty in transitioning to EnSight 8.

The purpose of this Chapter is to provide a brief overview of the EnSight 8 GUI.

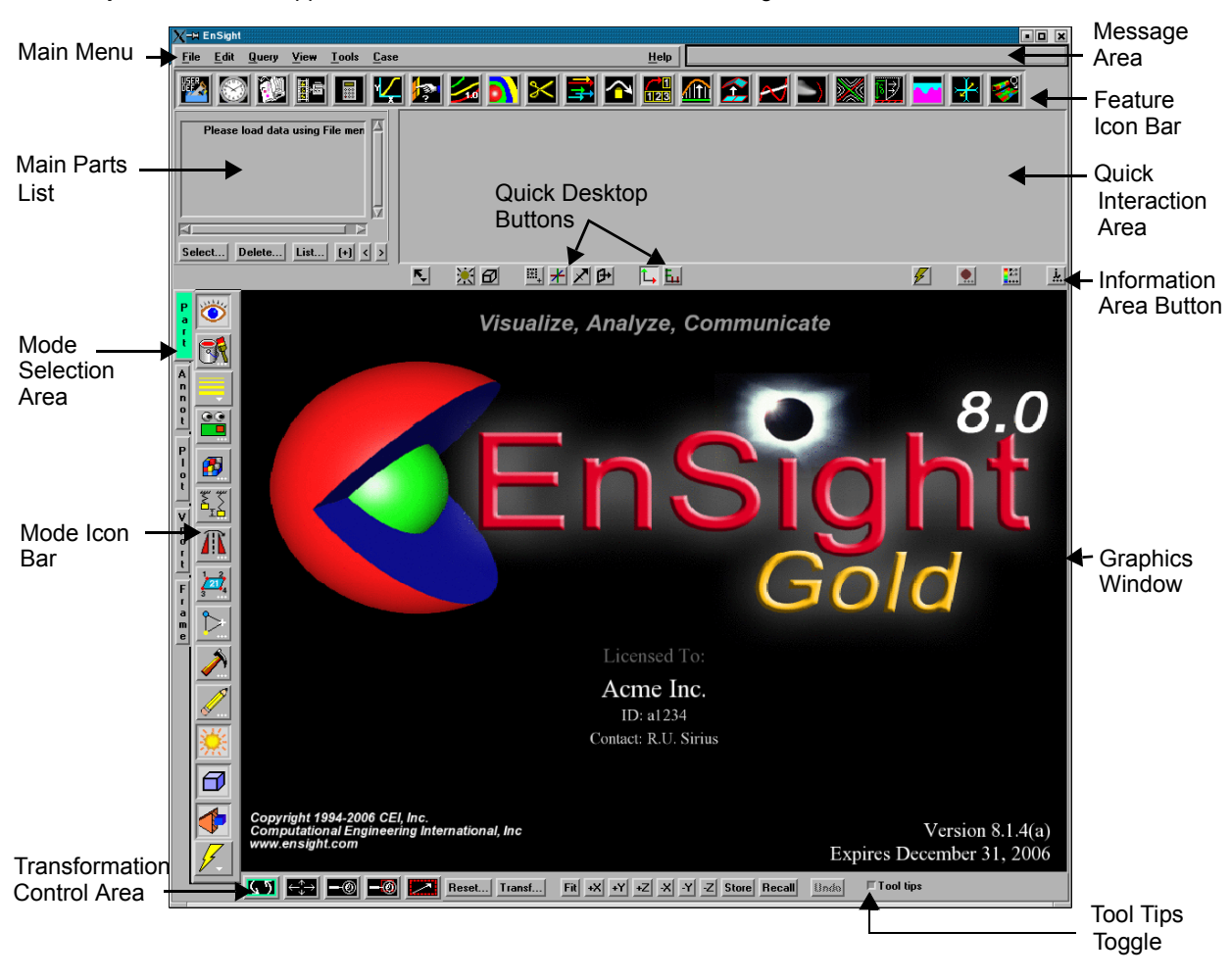

"**Desktop**" - refers to the upper level of the GUI. It contains the following areas:

When EnSight first comes up, the Graphical User Interface should appear approximately as shown. The different sections of the GUI are used for specific purposes.

Figure 5-1 EnSight 8 Start-Up GUI

*Main Menu* In addition to providing access to high-level features such as Command File Creation/Editing/Reading, Results Data Reading, File Printing, Saving/Restoring a session, and Quitting, the Main Menu provides access to often-used postprocessing features such as editing, querying variable data, part appearance adjustment, and tool visibility.

> Chapter 6 contains a complete description of each section of the Main Menu. [\(see Chapter 6, Main Menu\)](#page-204-0)

*Main Parts List Default* The Default Main Parts List contains the number and names of all parts that have been read in from your results data (model parts) or created within EnSight (created parts) nested within their Case description.

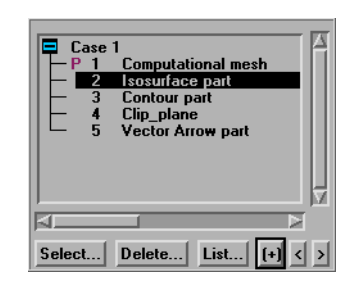

Figure 3-2 Default Main Parts List

*Main Parts List Abbrev* Shown below is the Main Parts List Window if you click on the List Button pulldown, toggle "Show abbreviated details". Notice that the Part List will contain more information. Displayed are a case number, ID number, visibility attribute, shaded attribute, part symbol, representation, node and element id status, and a Part name (description).

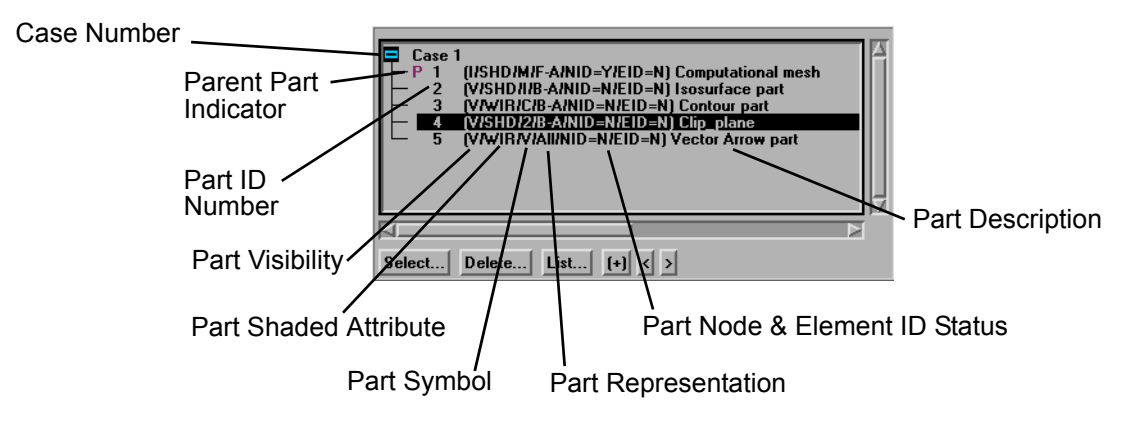

Figure 3-3 Abbreviated Parts List

You will find sub-sets of this Main Parts List in the Feature Detail Editor for each type of part. For example, the Feature Detail Editor (Isosurface) will contain a parts list of only isosurface parts.

For a complete description of the Main Parts List as well as a detailed discussion about Part selection, editing, and operations thereon: [\(see Section 3.1, Part Overview\)](#page-119-0)

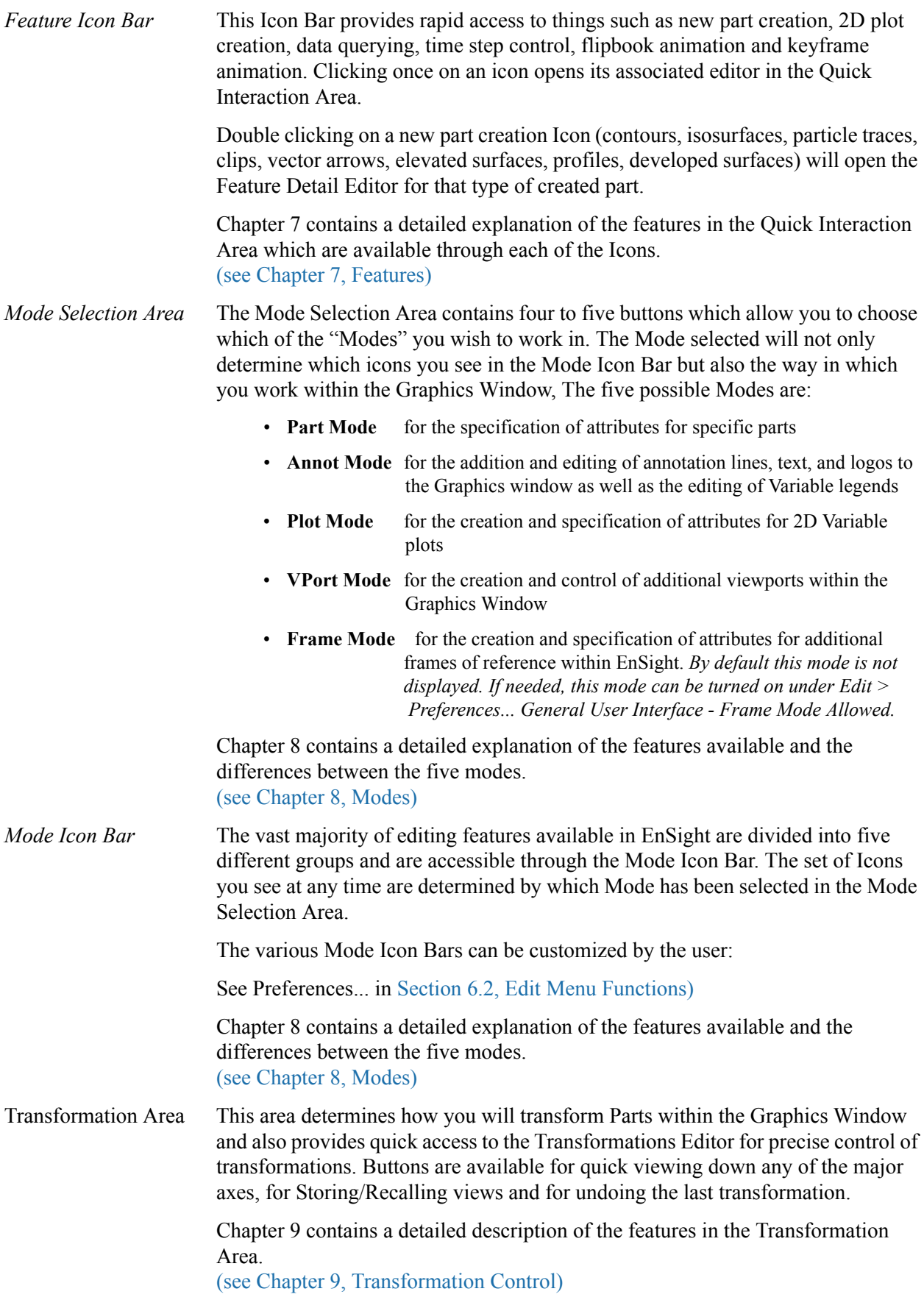

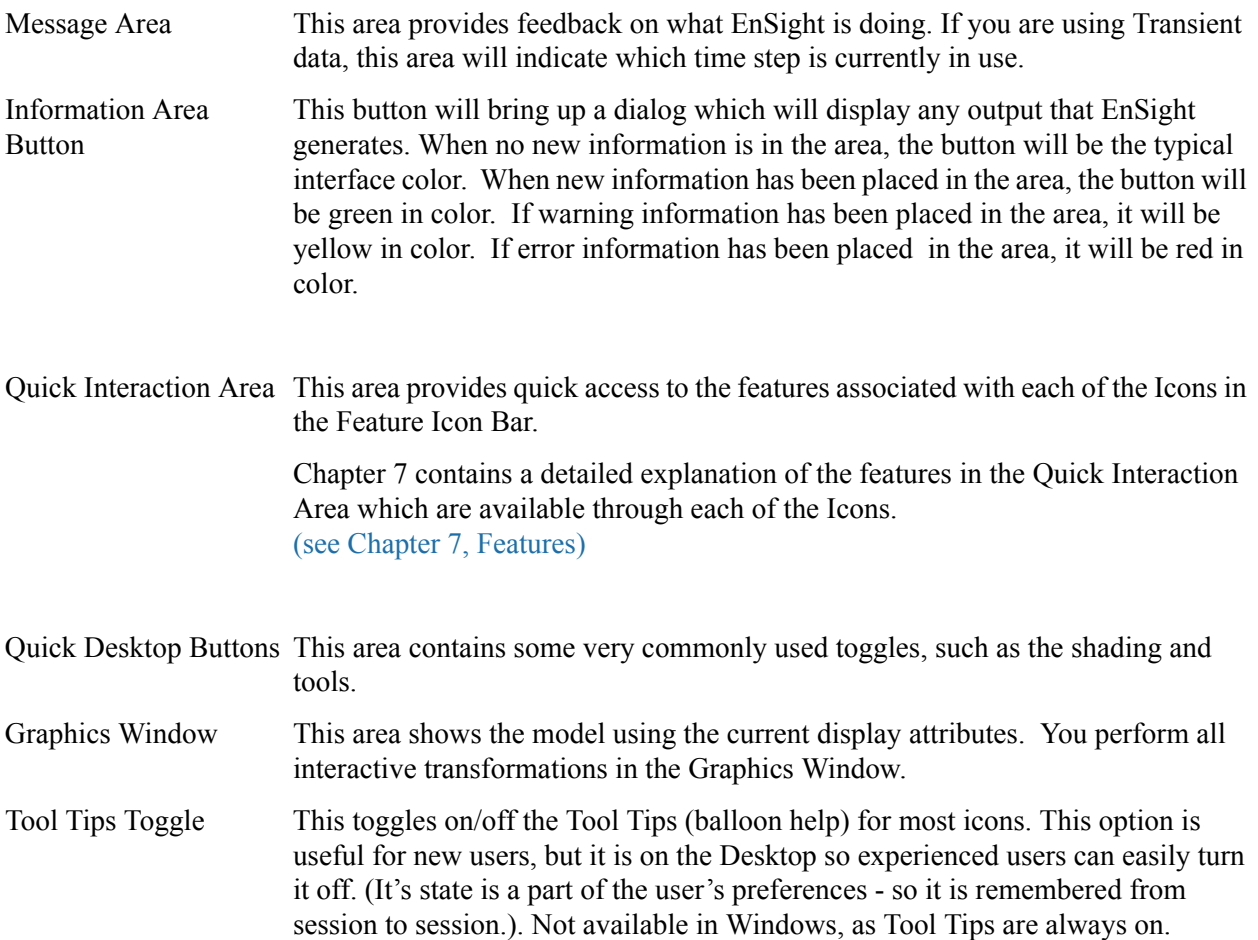

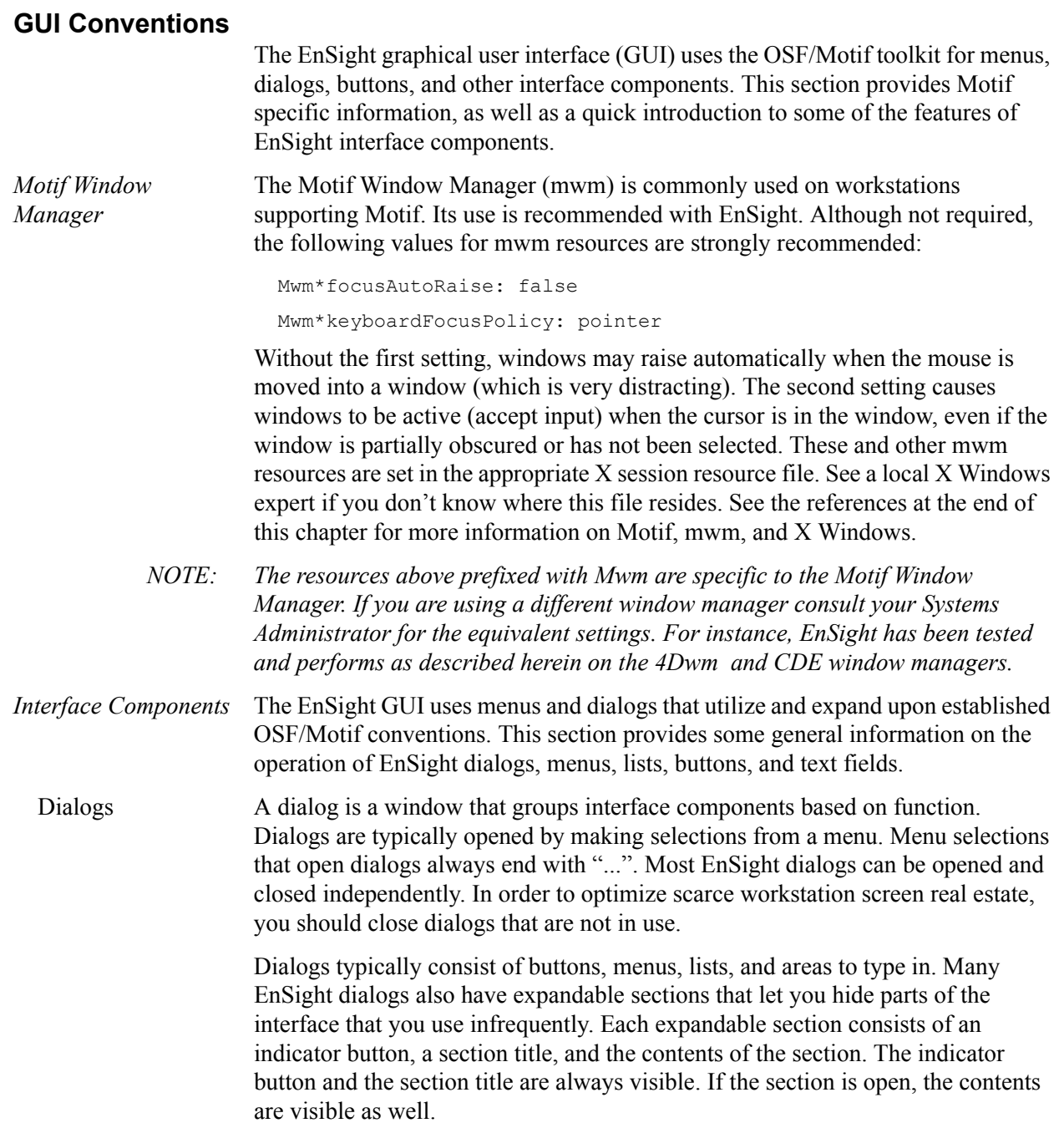

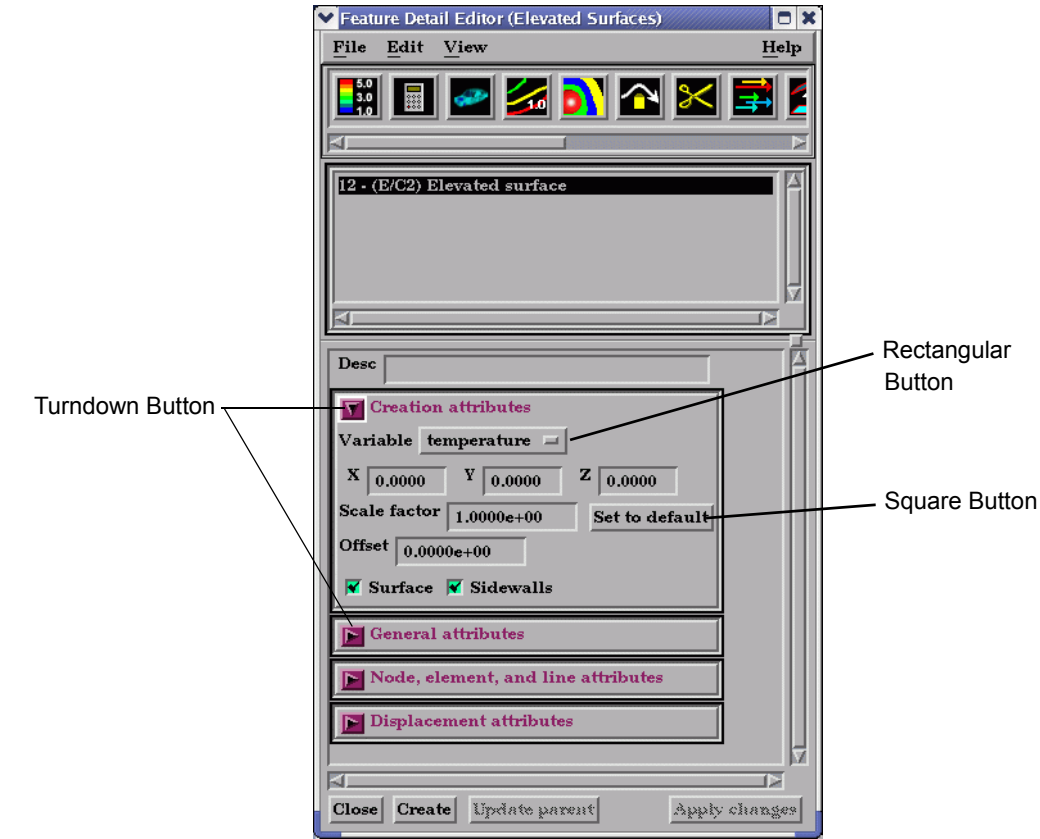

Menus The EnSight documentation uses the following terms to describe various types of menus.

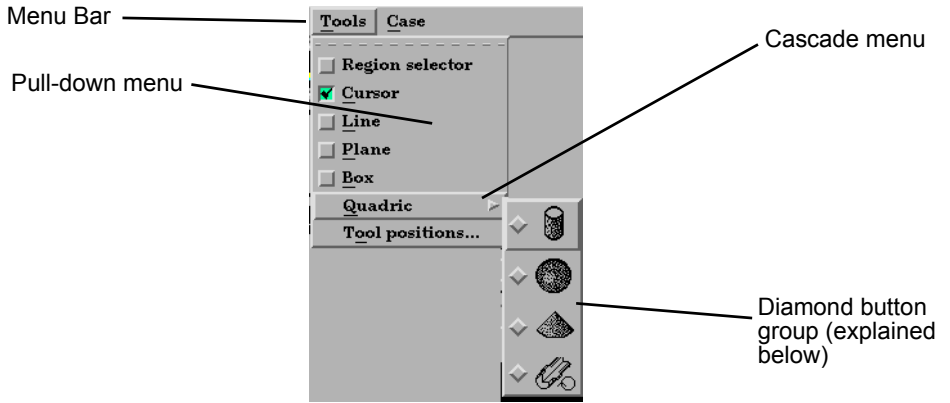

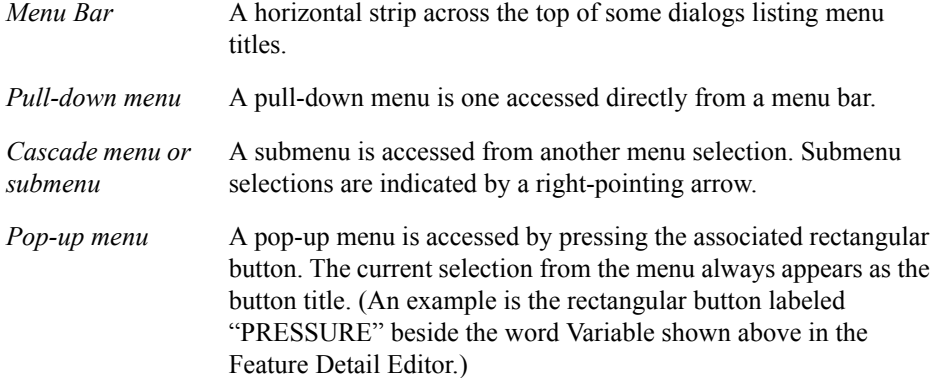

 Lists EnSight provides access to the list of Model and Created Parts as well as Original and Created Variables through the Main Parts List and the Main Variables List as well as the sub-lists available in the various Feature Detail Editors. These lists are presented as scrollable sections. Various mechanisms are used to select items from a list for further action:

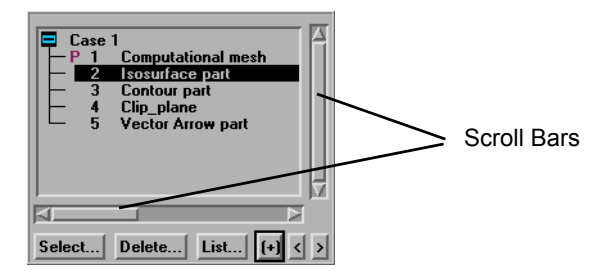

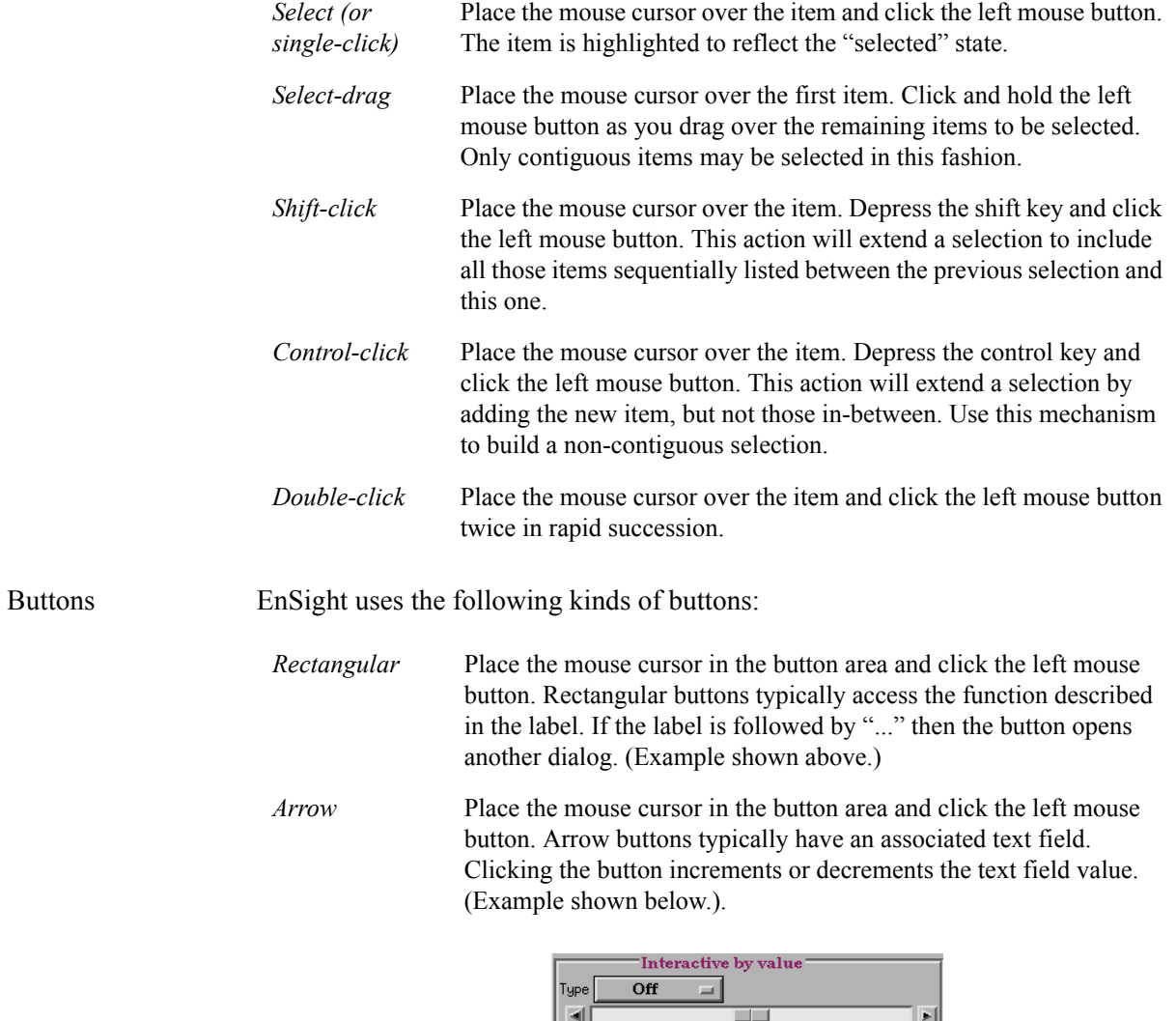

Min  $\boxed{0.0000e+00}$ 

Increment  $\boxed{5.0170e-02}$ 

 $\text{Max}$   $\boxed{1.0034e+00}$ 

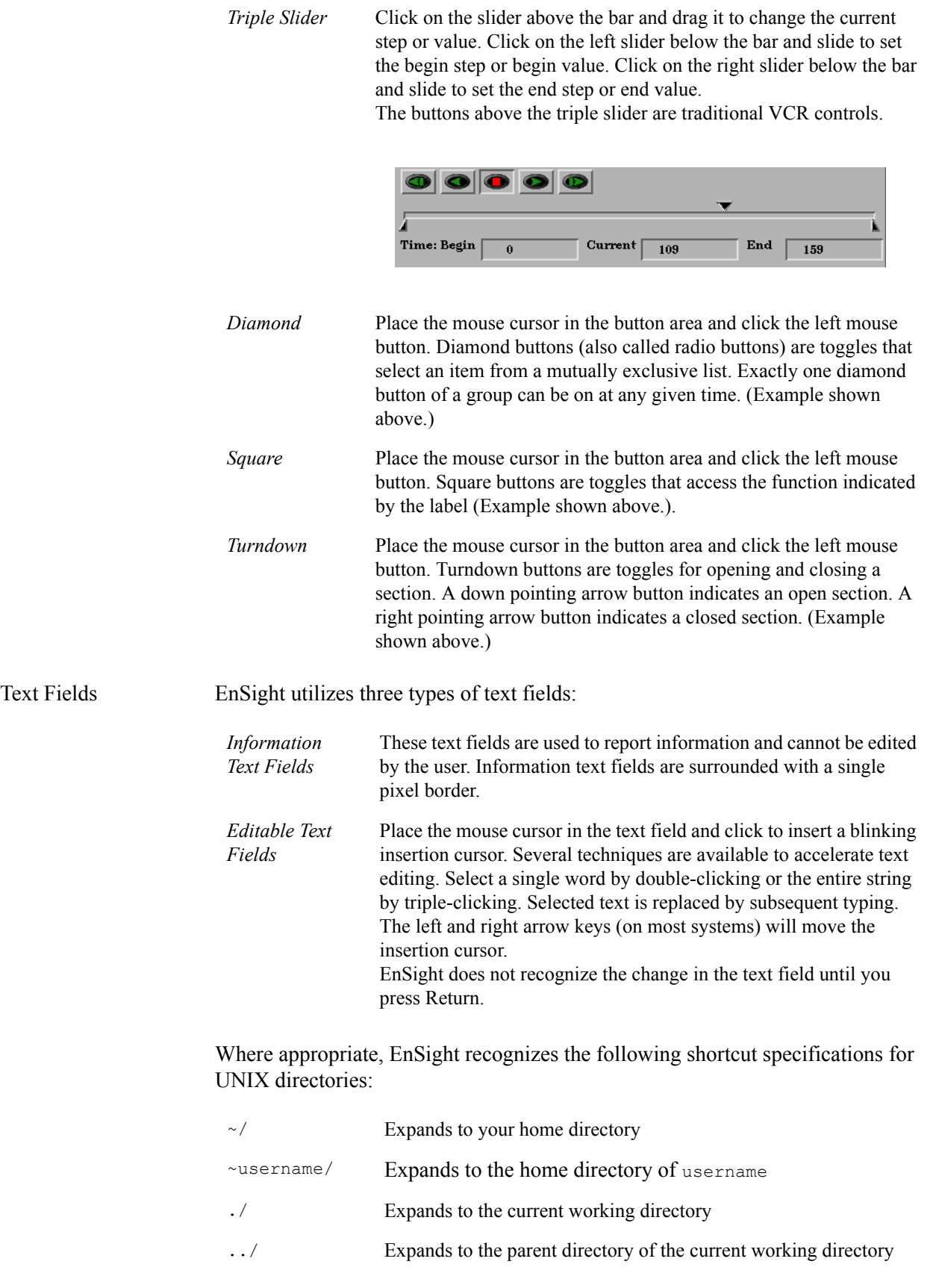

Tear-Off Menus If your window system allows it, the EnSight user interface supports "tear-off"

menus. Judicious use of tear-off menus can provide custom, rapid access to frequently used functions. To use tear-off menu.

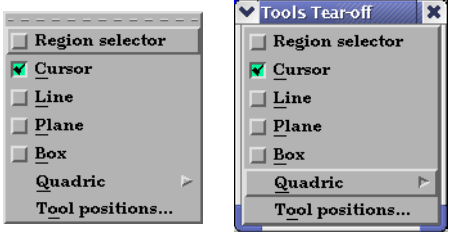

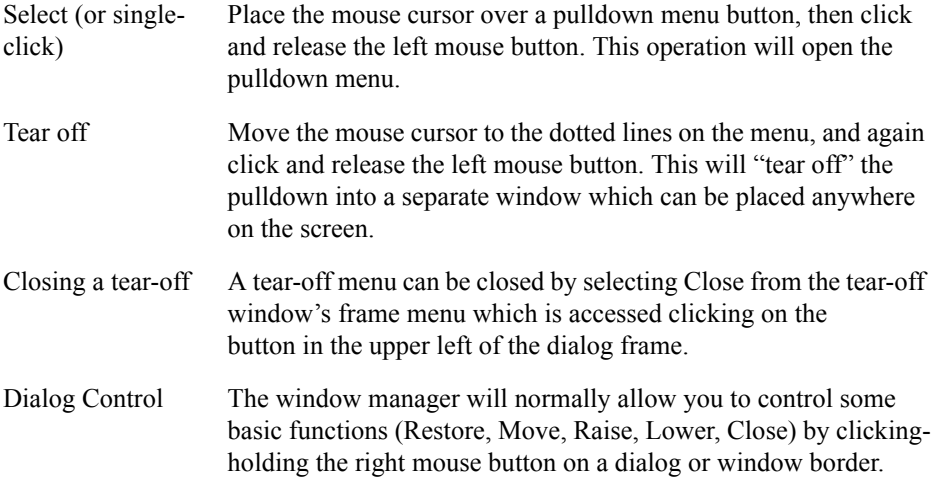

#### **References**

The following books provide more information on various aspects of OSF/Motif, X Windows and the Motif Window Manager.

Kobara, Shiz, Visual Design with OSF/Motif, Addison-Wesley Publishing Co., Reading, MA, 1991.

Berlage, Thomas, OSF/Motif: Concepts and Programming, Addison-Wesley Publishing Co., Wokingham, England, 1991.

Heller, Dan, Motif Programming Manual (for OSF/Motif Version 1.1), X Window System, Vol. 6, O'Reilly & Associates, Inc., 1991.

Open Software Foundation, OSF/Motif Programmer's Guide, Revision 1.2, and OSF/Motif Programmer's Reference Revision 1.2, P T R Prentice-Hall, Inc., Englewood Cliffs, NJ, 1993.

Quercia, Valerie and O'Reilly, Tim, "Appendix C: The OSF/Motif Window Manager," in X Window System User's Guide (Volume Three) O'Reilly & Associates, Inc., Sebastopol, CA, 1990.

GUI Conventions

# <span id="page-204-0"></span>**6 Main Menu**

This chapter describes the functions available from the Main Menu.

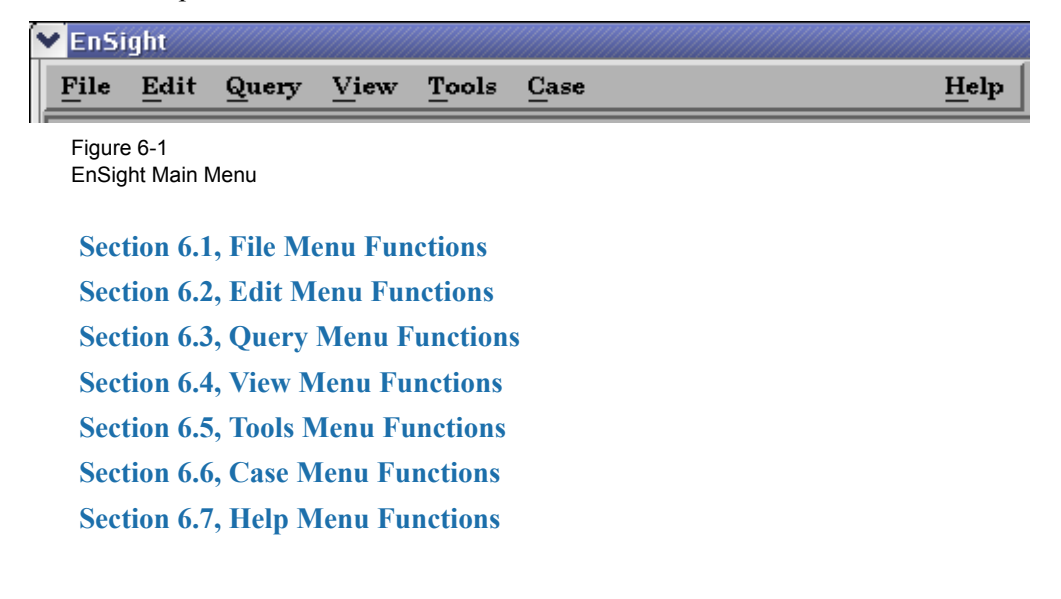

## <span id="page-205-0"></span>**6.1 File Menu Functions**

Clicking the File button in the Main Menu opens a pull-down menu which provides access to capabilities which enable you to record and play command files, connect the EnSight Client process to an EnSight Server process, setup or join collaboration sessions with other users, read data into the EnSight Server, load or re-load parts, print and save images, record currently running animations, save and restore various files, archives, and scenarios, and quit from EnSight.

## *File Pull-down Menu*

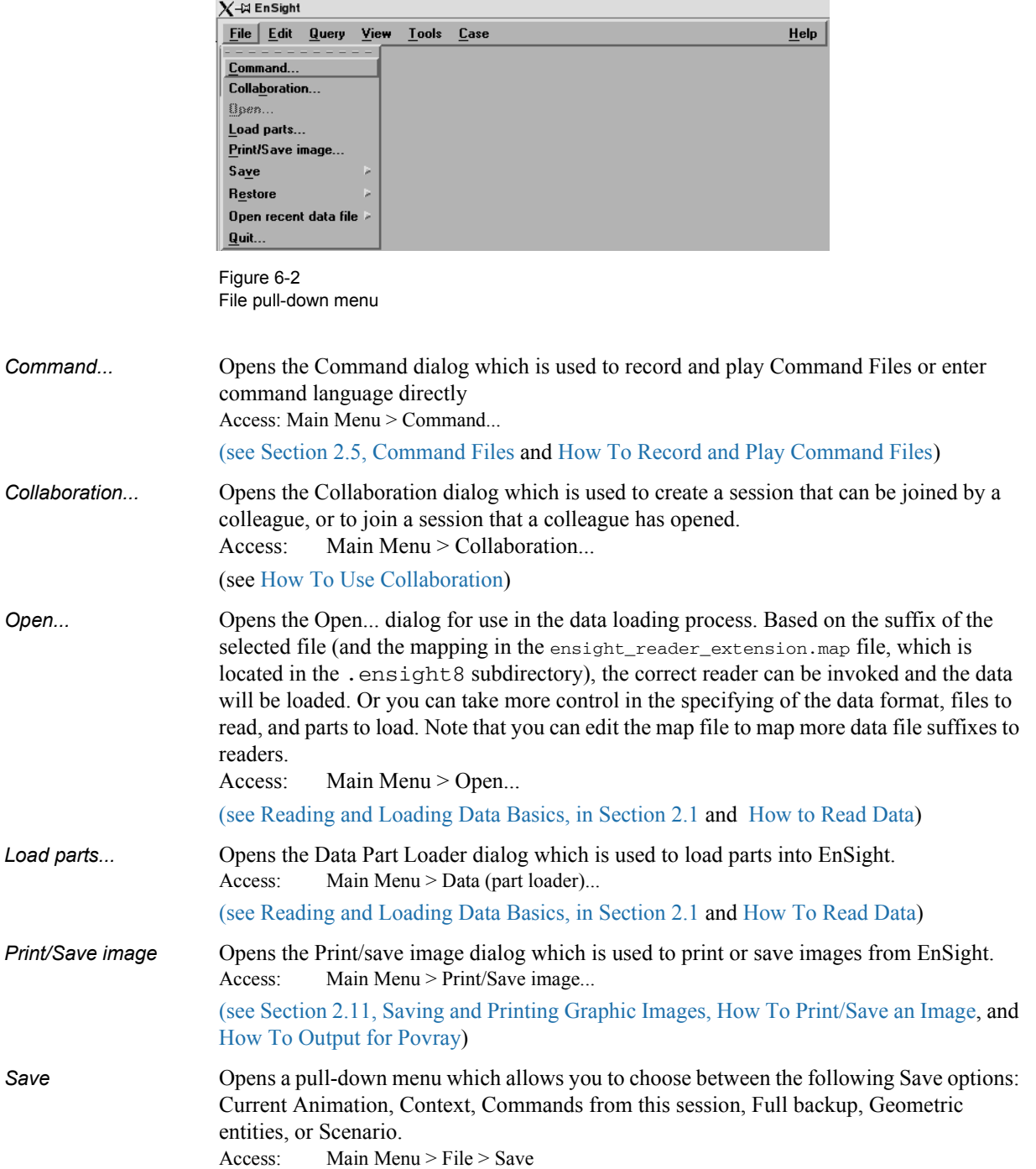

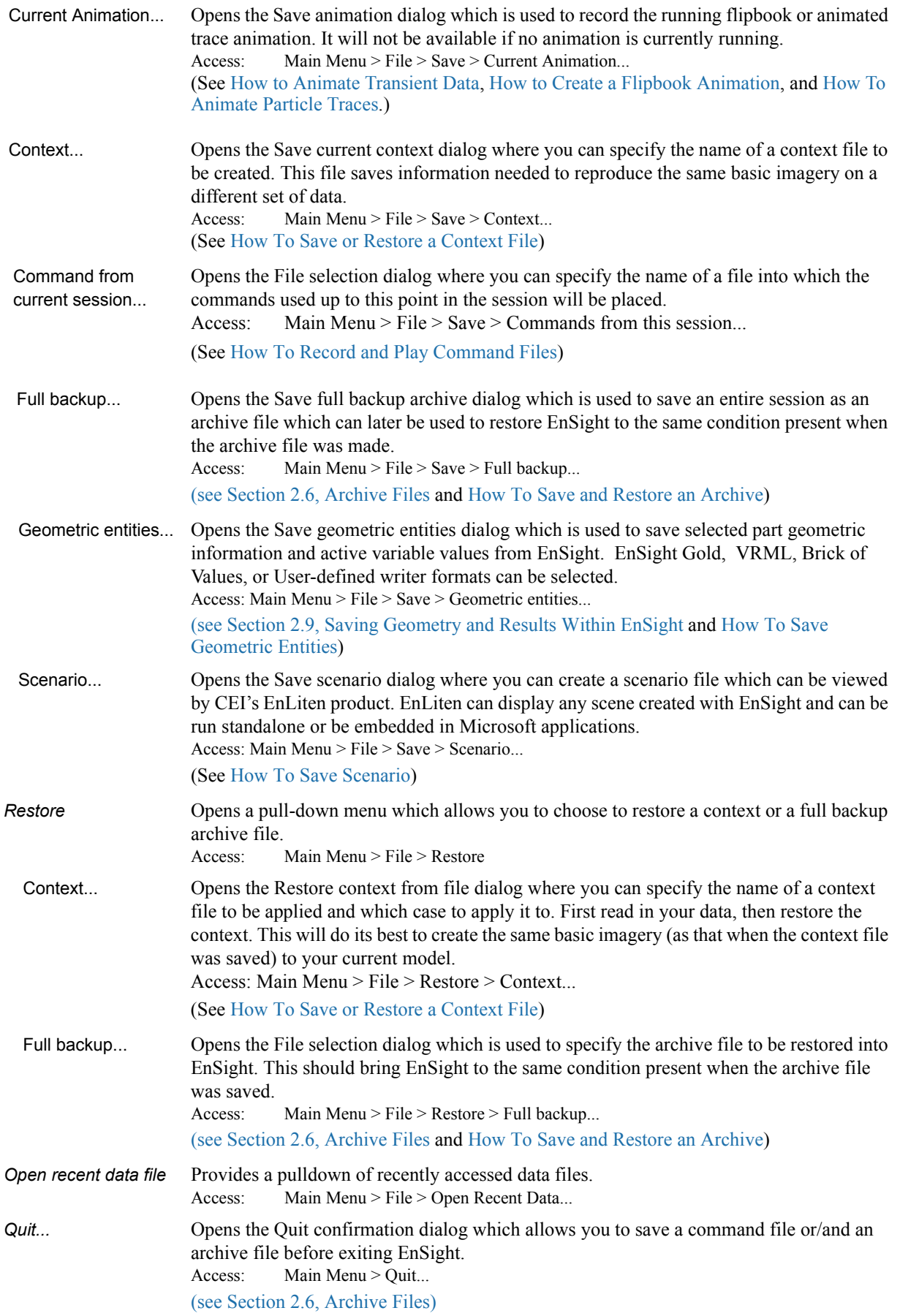

## <span id="page-207-1"></span><span id="page-207-0"></span>**6.2 Edit Menu Functions**

Clicking the Edit button in the Main Menu opens a pull-down menu which provides access to the following features:

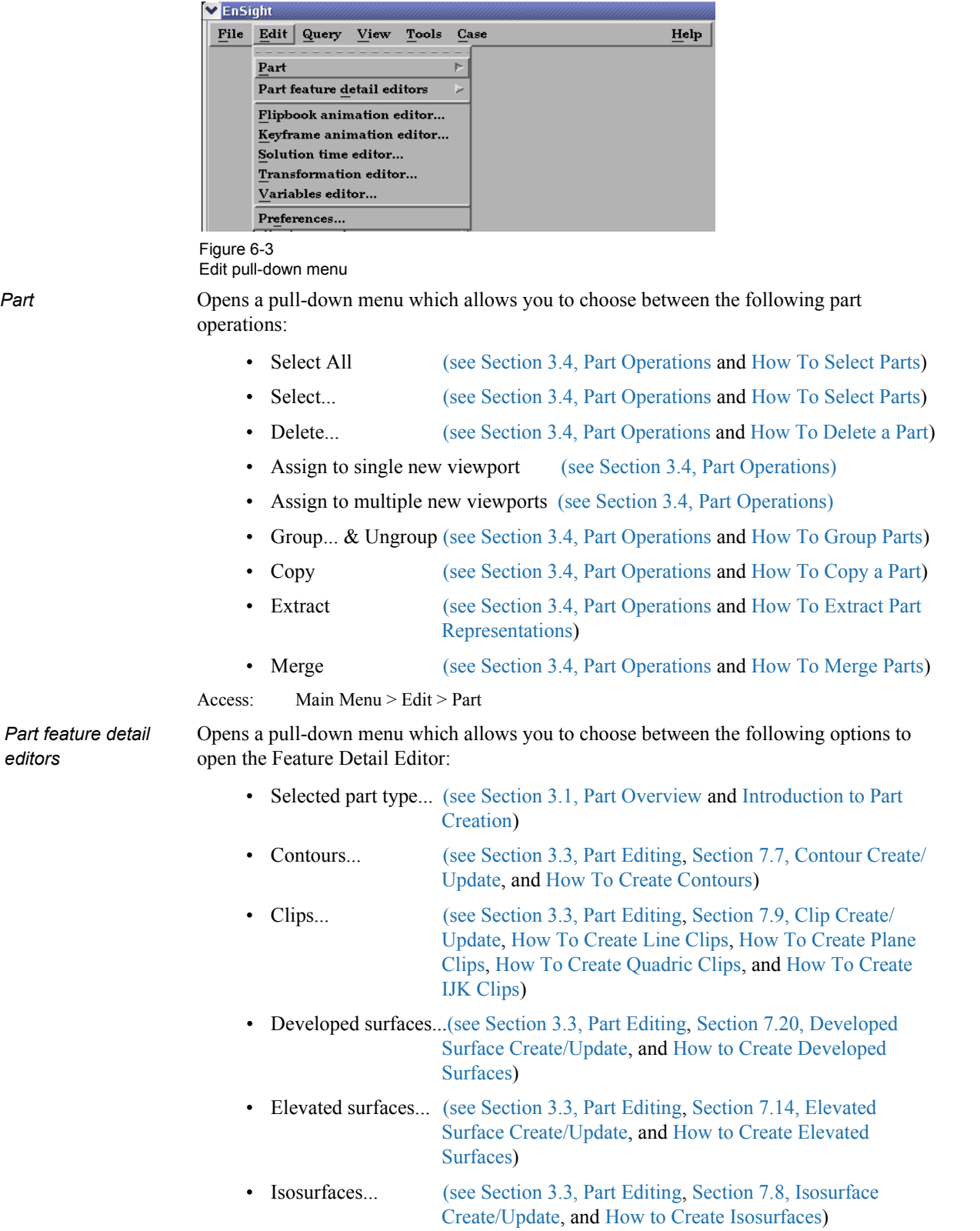

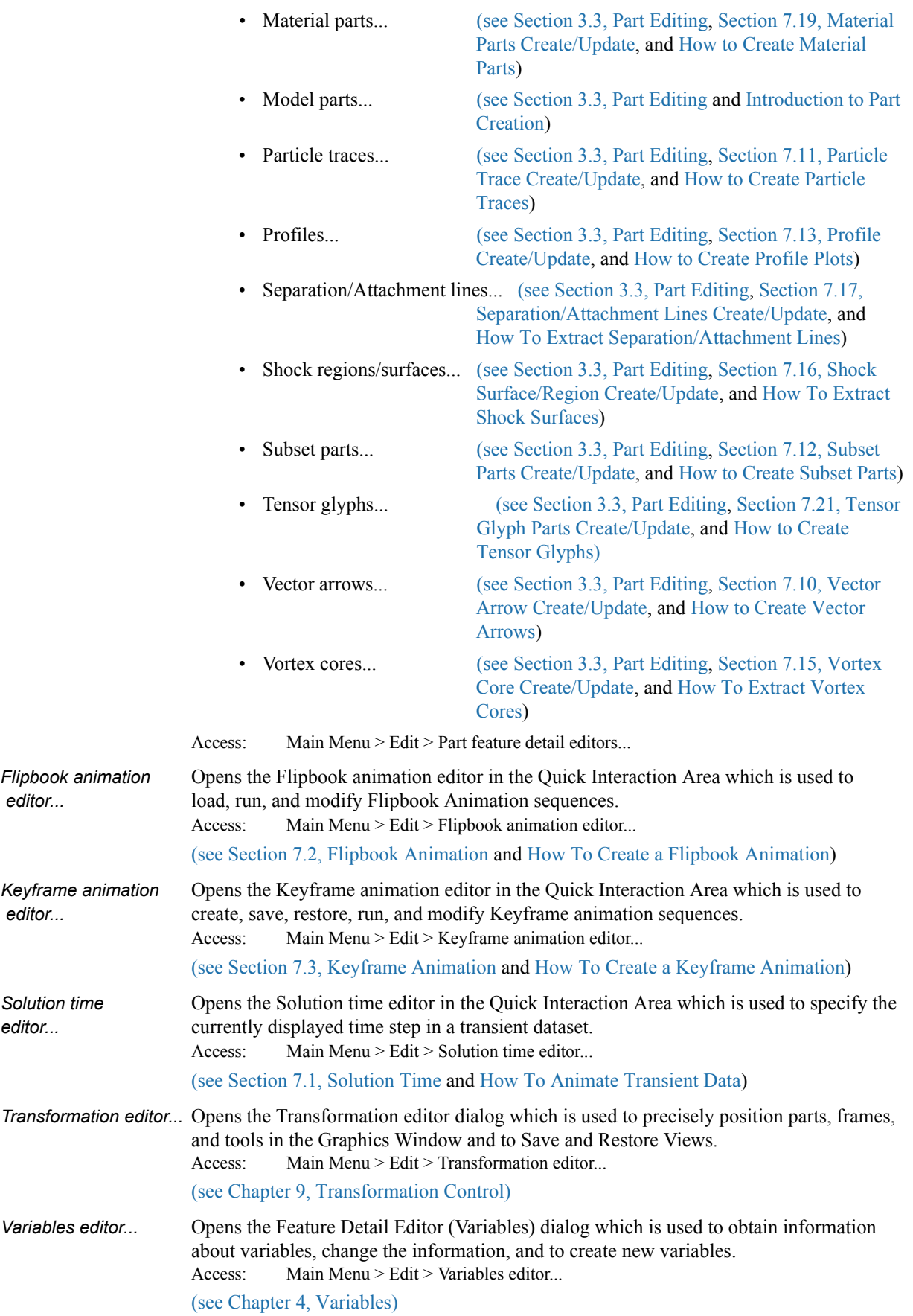

*Preferences...* Opens the Preferences dialog which is used to set or modify preference values for the various categories within EnSight.

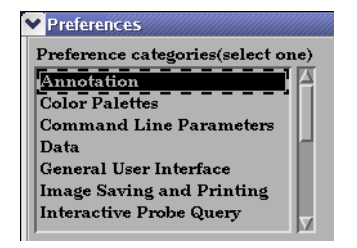

In this area you can set default attributes and preferences which will be used for the current EnSight session. You may also save any of these to various preference file(s) so that they will be the defaults for future invocations of EnSight. Each of the preference categories will now be explained.

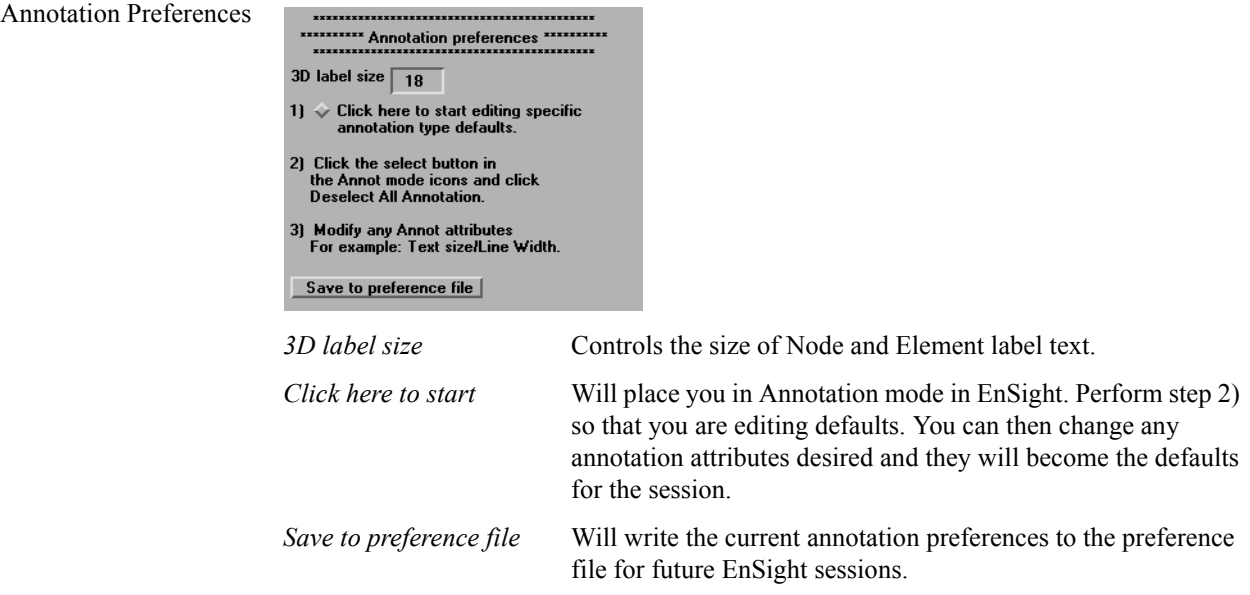

(see How To Set Annotation Preferences:)

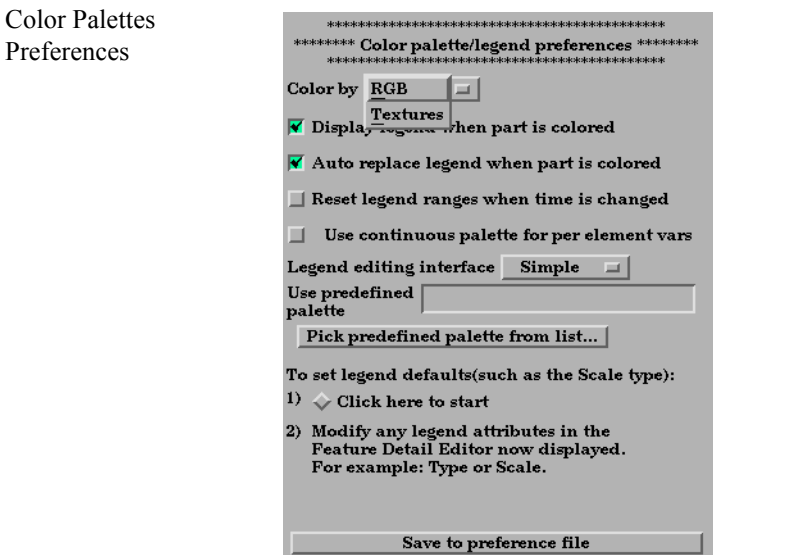

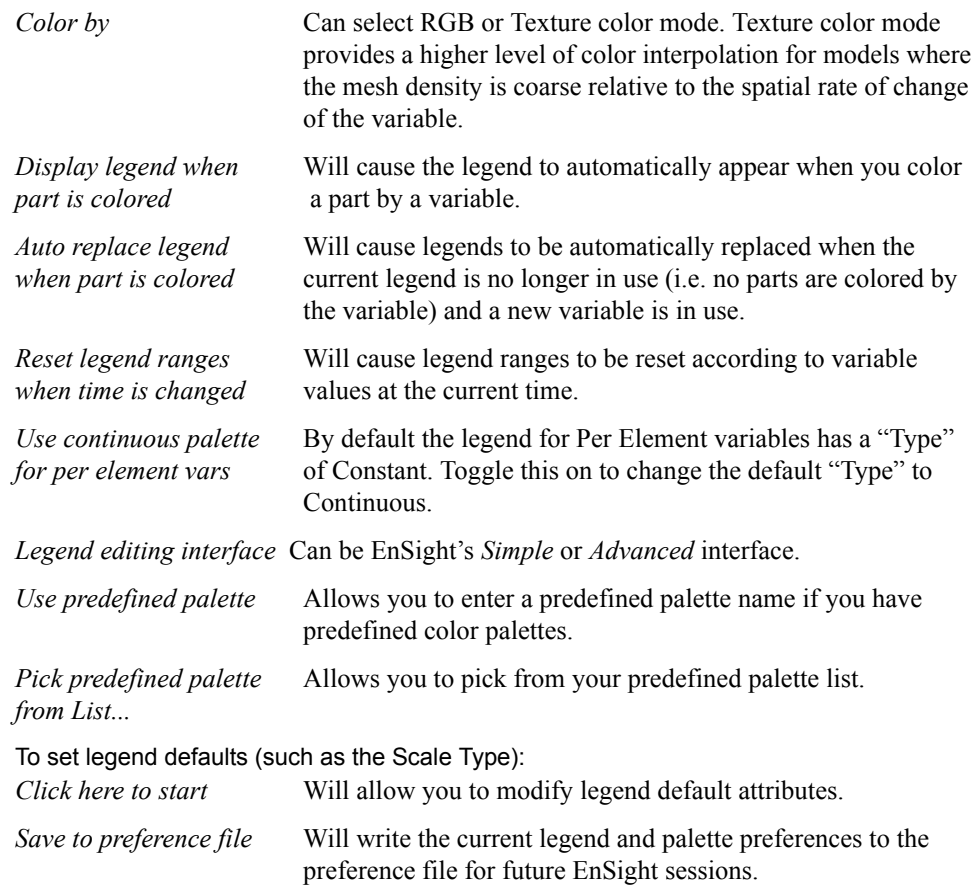

#### (see How To Set Color Palette Defaults:)

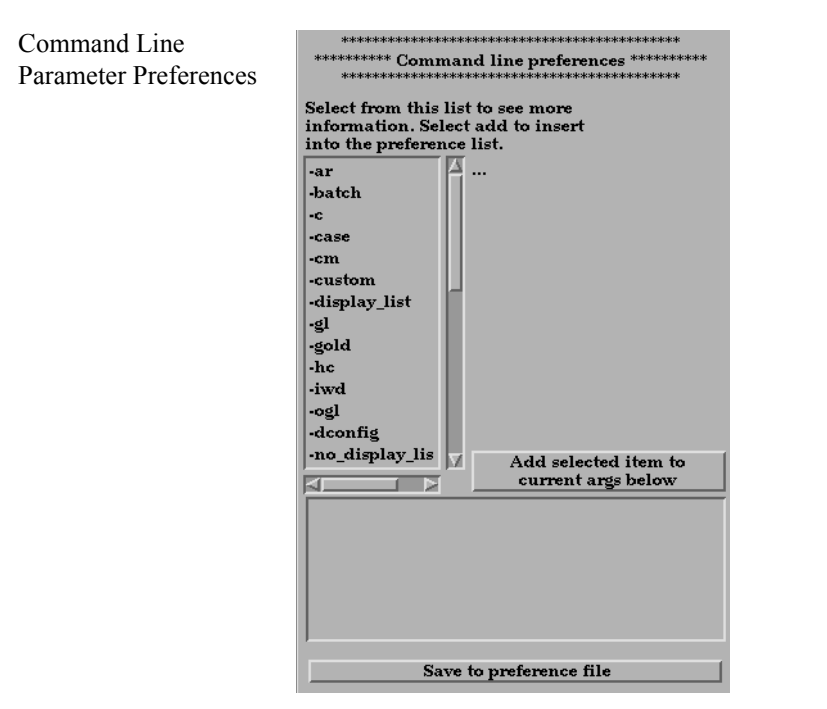

By selecting arguments from the list and hitting:

*Add selected item to* You can build customized command line preferences. *current args below*

Data Preferences

*Save to preference file* Will save the command line preferences to the preference file for future invocations of EnSight.

(see How To Set Command Line Preferences:)

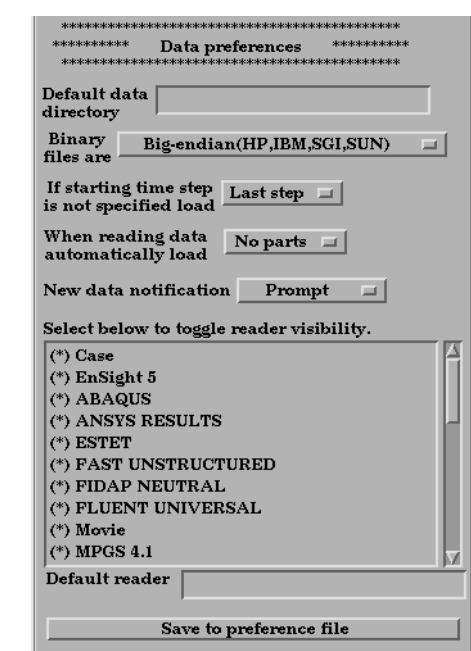

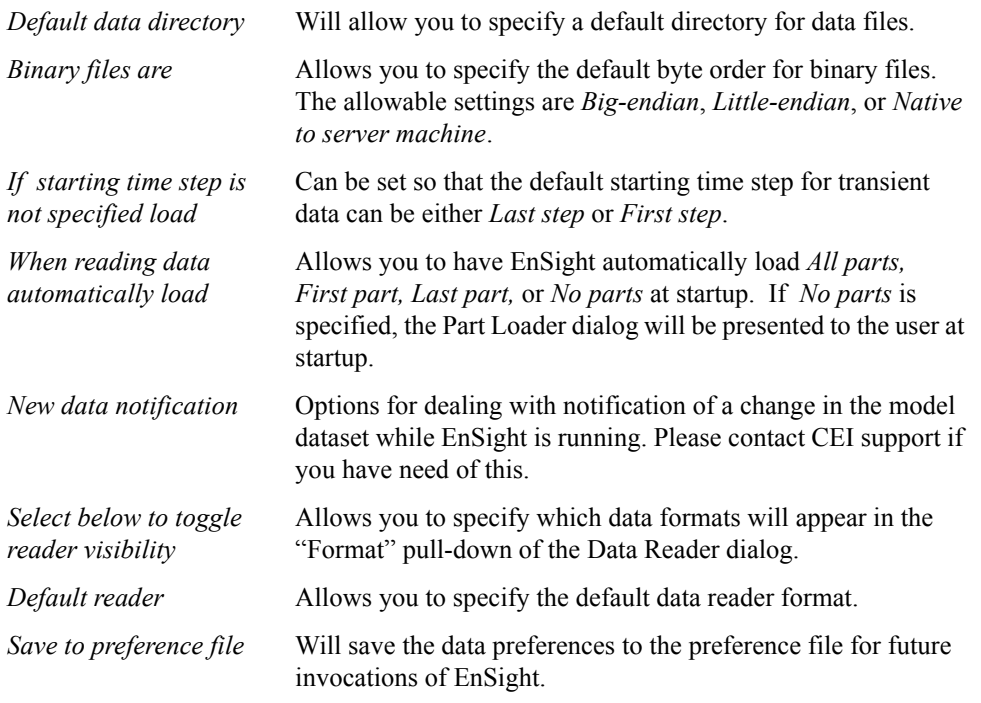

(see How To Set Data Preferences:)

General User Interface Preferences

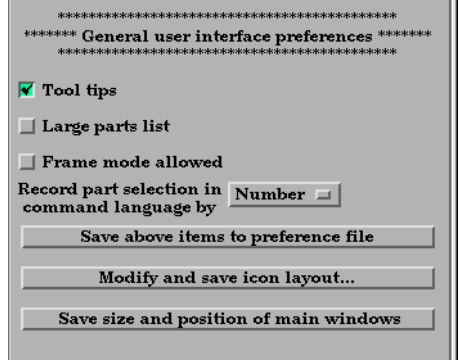

*Tool tips* **Will cause pop-up help information to appear when the mouse** is placed over certain icons while running EnSight.

*Large parts list* Will cause the parts list to expand to a larger size down the left of the desktop. *Frame mode allowed* Will display Frame as a managed mode. *Record part selection in* Allows you to specify whether the part selections recorded in *command language by* command language will be by part *Name* or by part *Number*.

*Save above items to* Will save the preferences above to the preference file for *preference file* future invocations of EnSight.

*layout...*.

*Modify and save icon* Opens the Icon bar preferences dialog

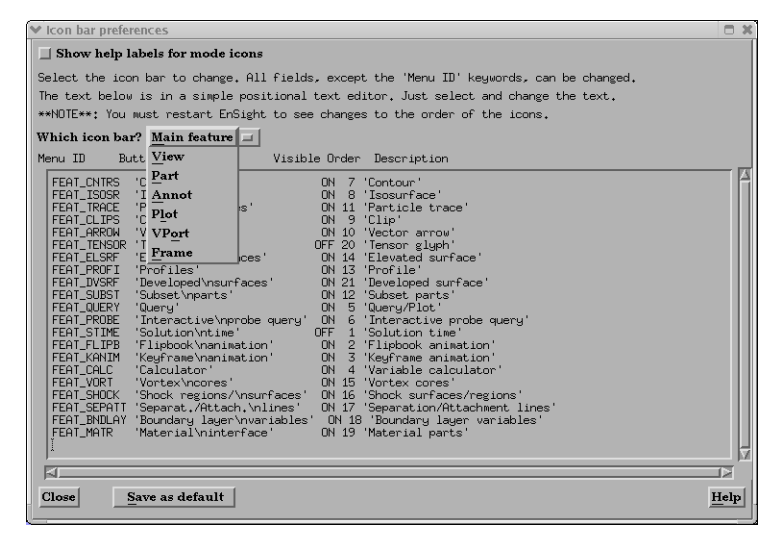

Figure 6-4 Icon Bar Preferences

Show help labels When toggled on, the Icon name will appear beneath each for mode icons icon in the Mode Icon Bar. You can customize the EnSight GUI by specifying which icons appear and their order in the Feature and Mode Icon Bars. Do **NOT** modify the Menu ID for any function. The other fields for each function may be edited within the dialog. Customization options are:

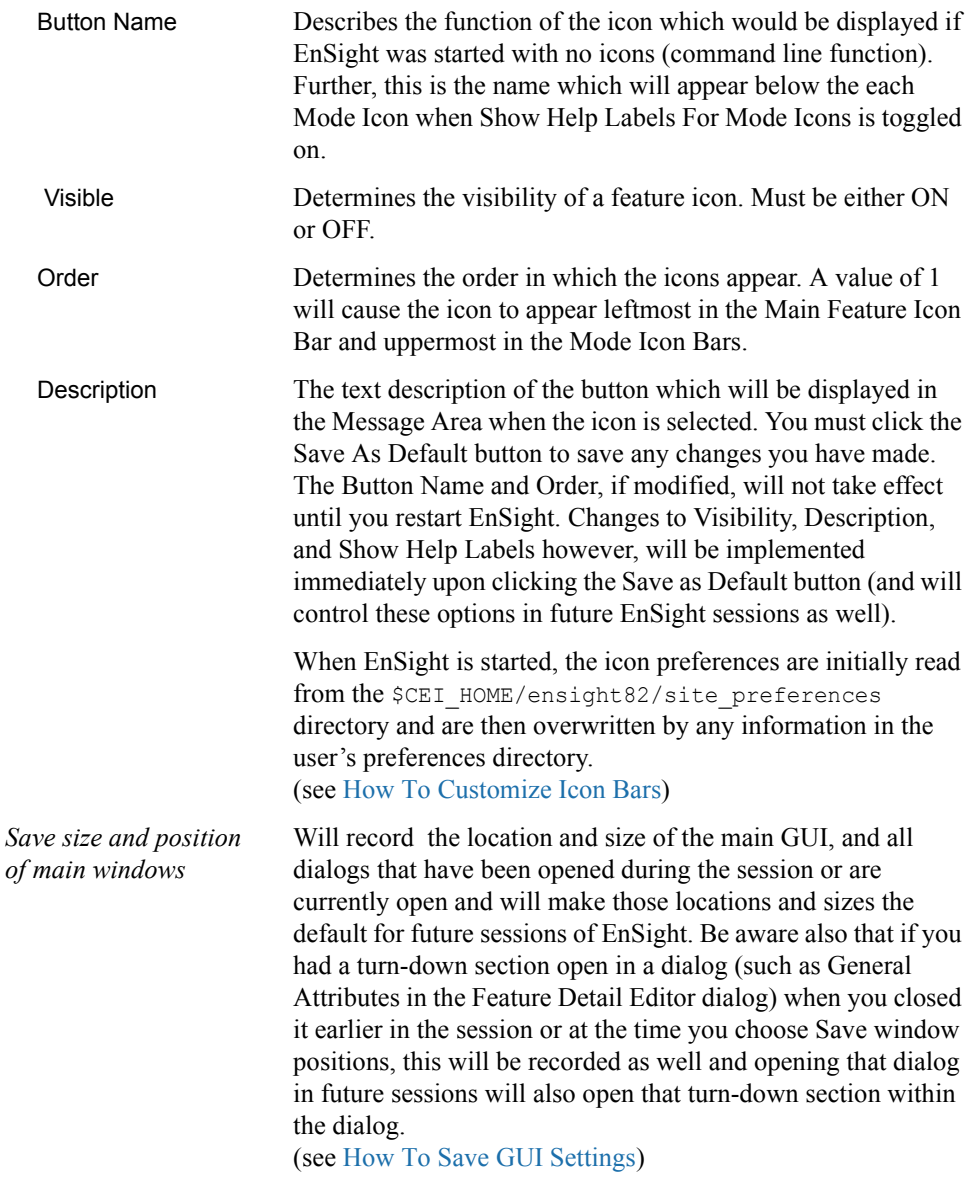

#### (see How To Set General User Interface Preferences:)

Image Saving and Printing Preferences

- \*\*\*\*\*\*\*\*\*\*\* Print/Save image preferences \*\*\*\*\*\*\*\*\*\*\* 1)  $\ll$  Click here to start
- 2) Modify any print/save image attributes in the dialog now displayed.
- $3)$  Save to preference file

*Click here to start* Will allow you to modify default attributes for image saving and printing. *Save to preference file* Will write the current print/save preferences to the preference file for future EnSight sessions.

(see How To Set Image Saving and Printing Preferences:)

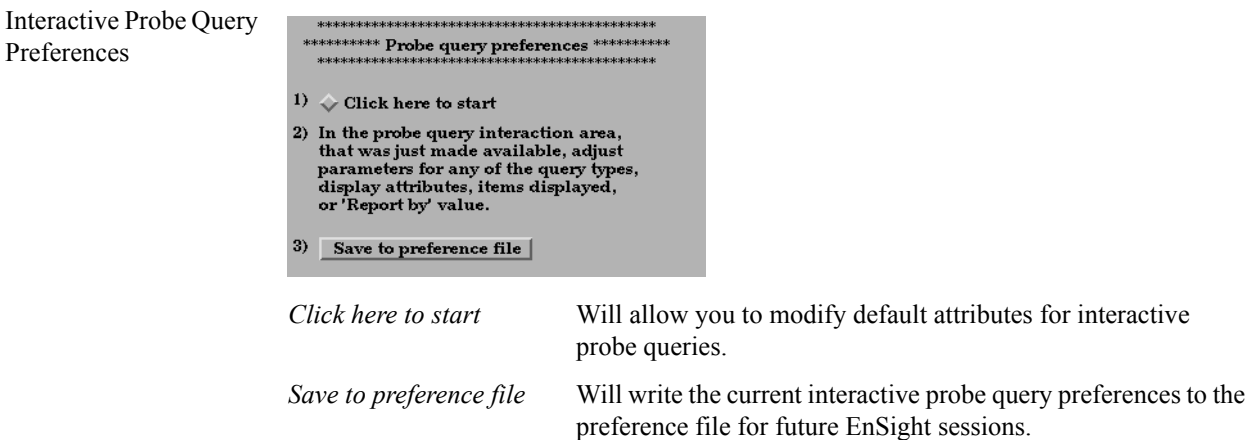

(see How To Set Interactive Probe Query Preferences:)

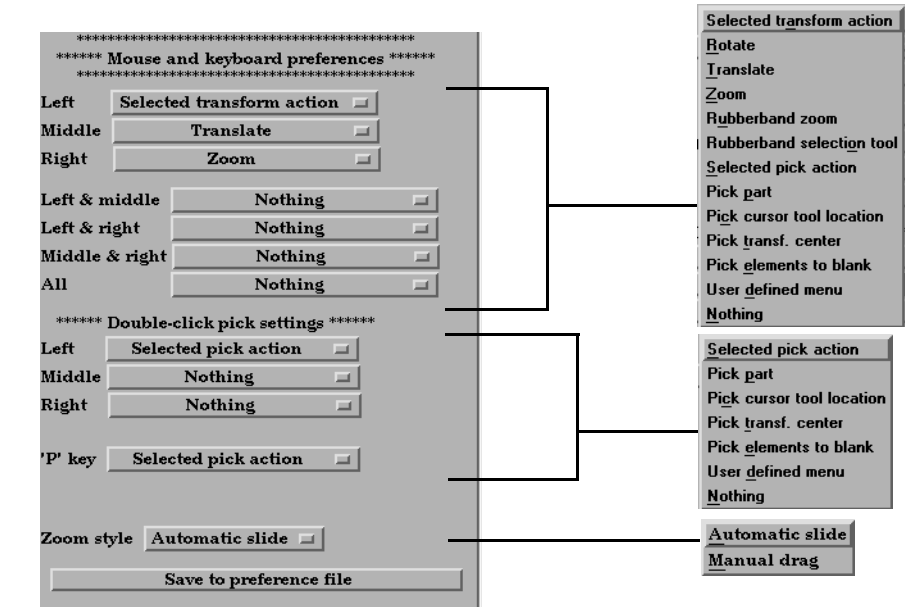

Here you can specify the transformation and picking actions of the three mouse buttons and the keyboard 'P' key. Select the option you wish to assign to each button or combination of buttons. The options are as follows:

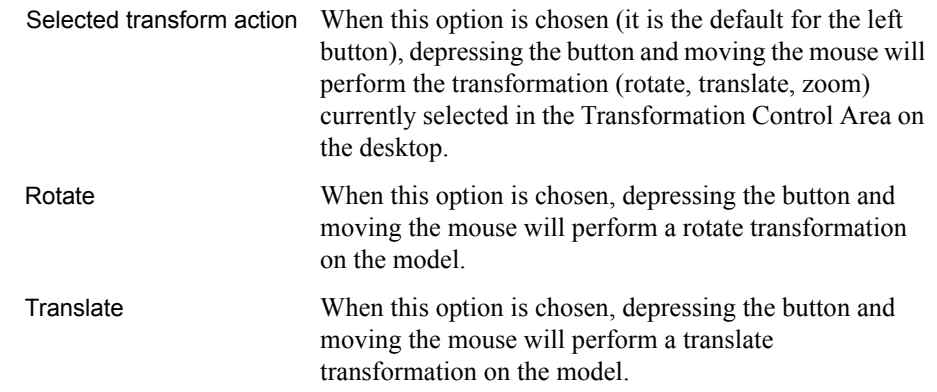

Mouse and Keyboard

Preferences

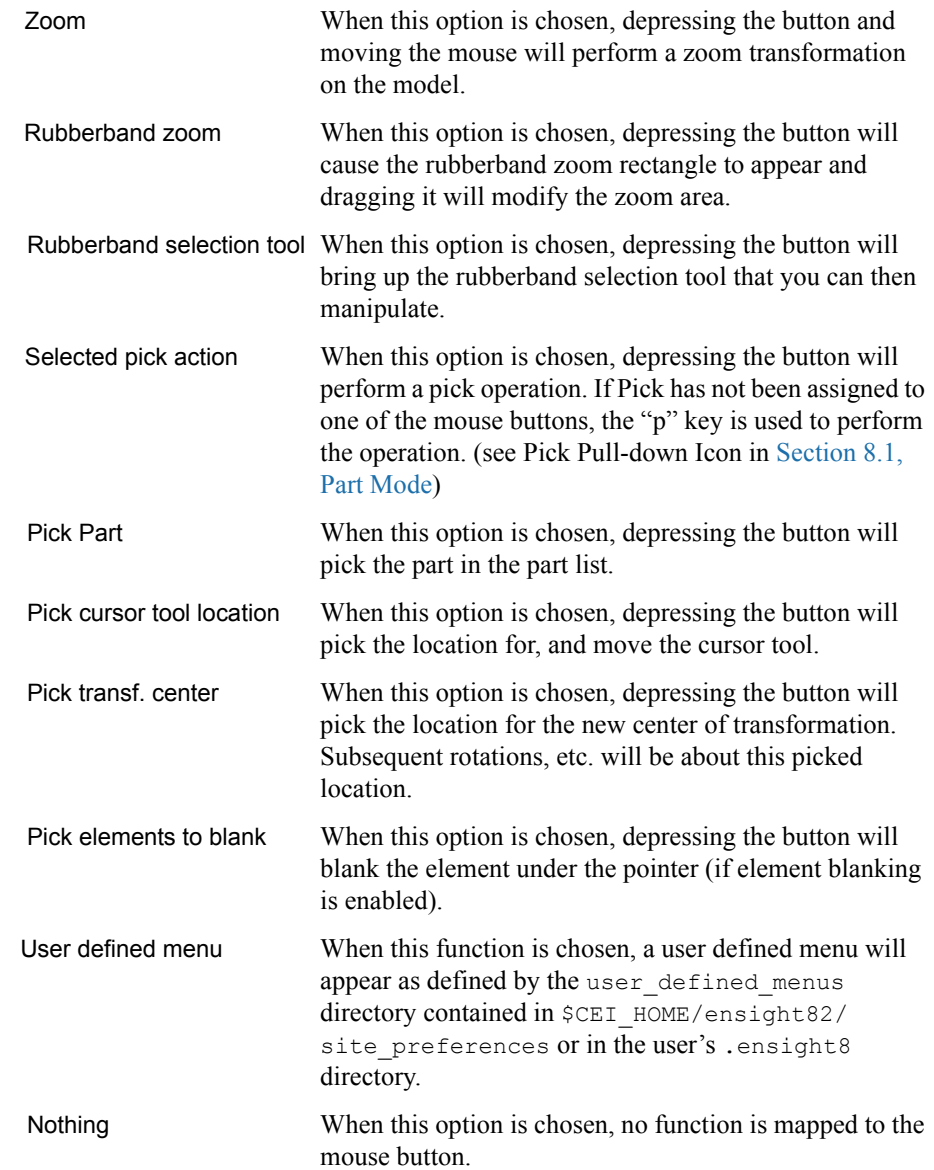

*Note: One of the Mouse buttons must be assigned to Selected transform action. Macros cannot be assigned to a mouse key which has a function assigned to it*. (see How To Customize Mouse Button Actions)

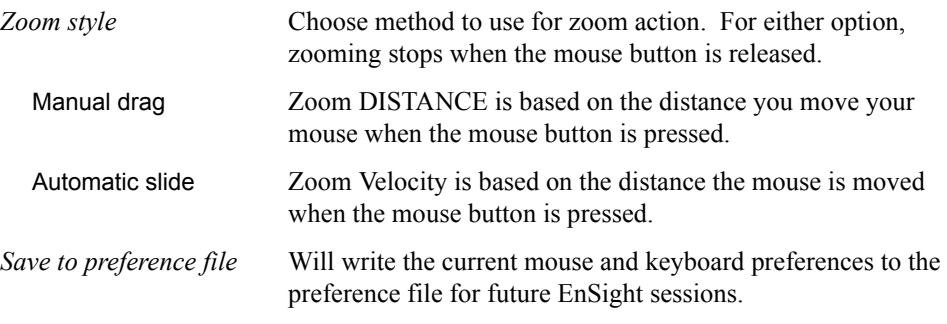

(see How To Set Mouse and Keyboard Preferences:)
Parts

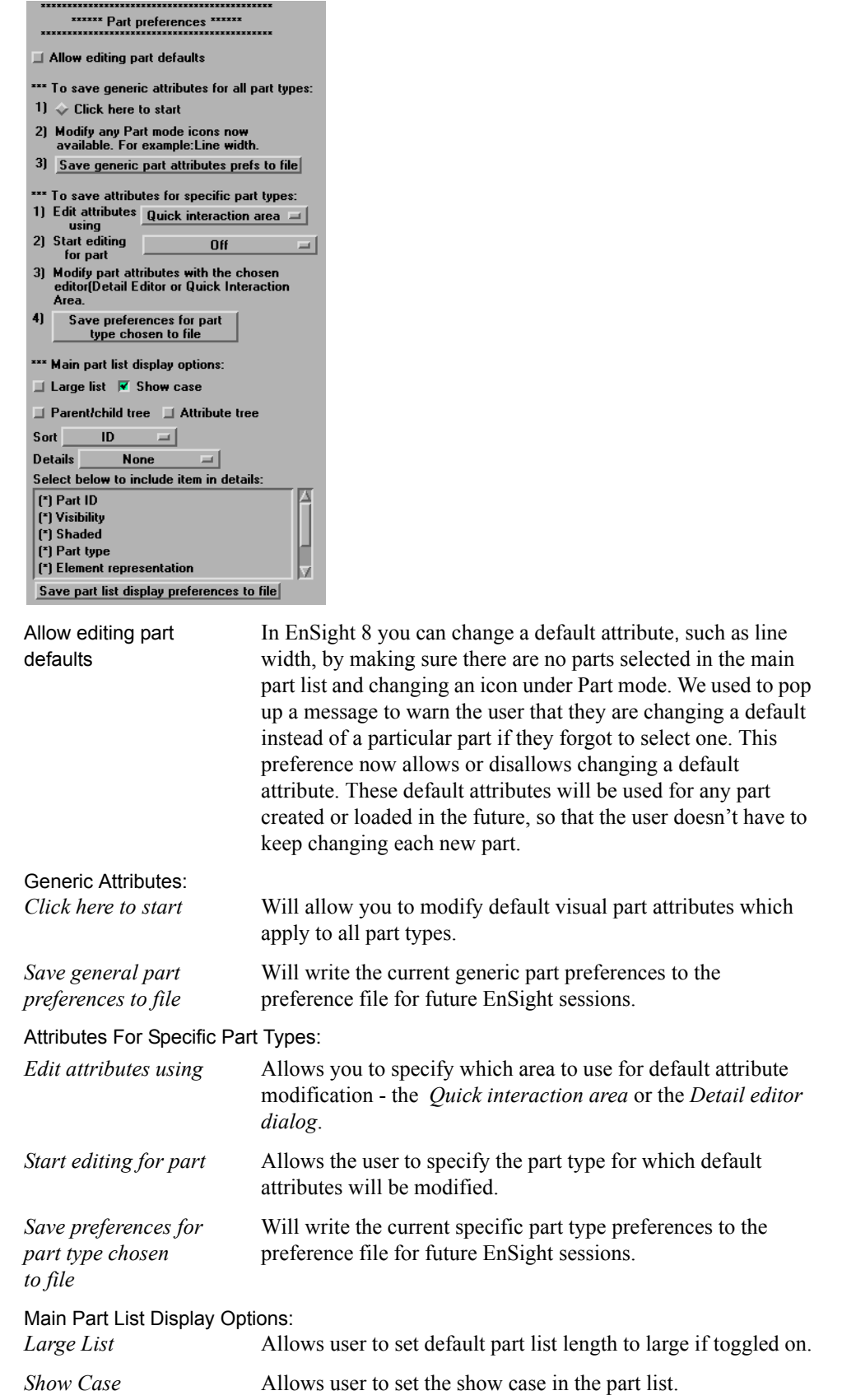

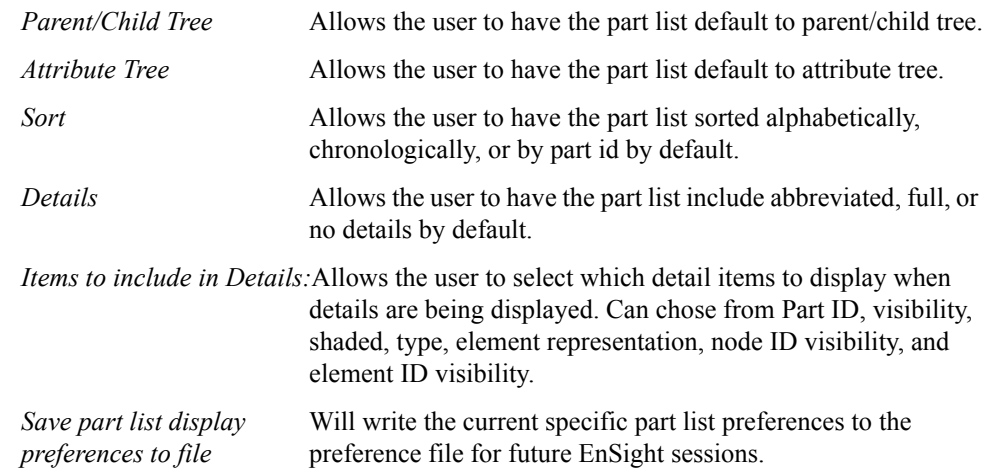

(see How To Set Part Preferences:)

#### Performance Preferences

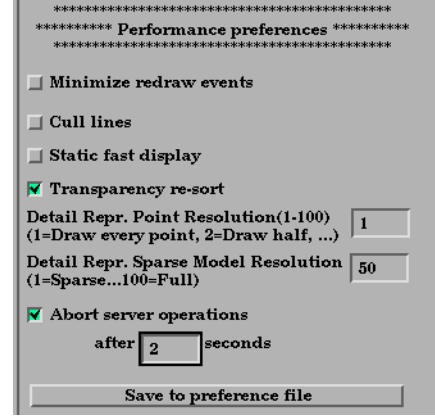

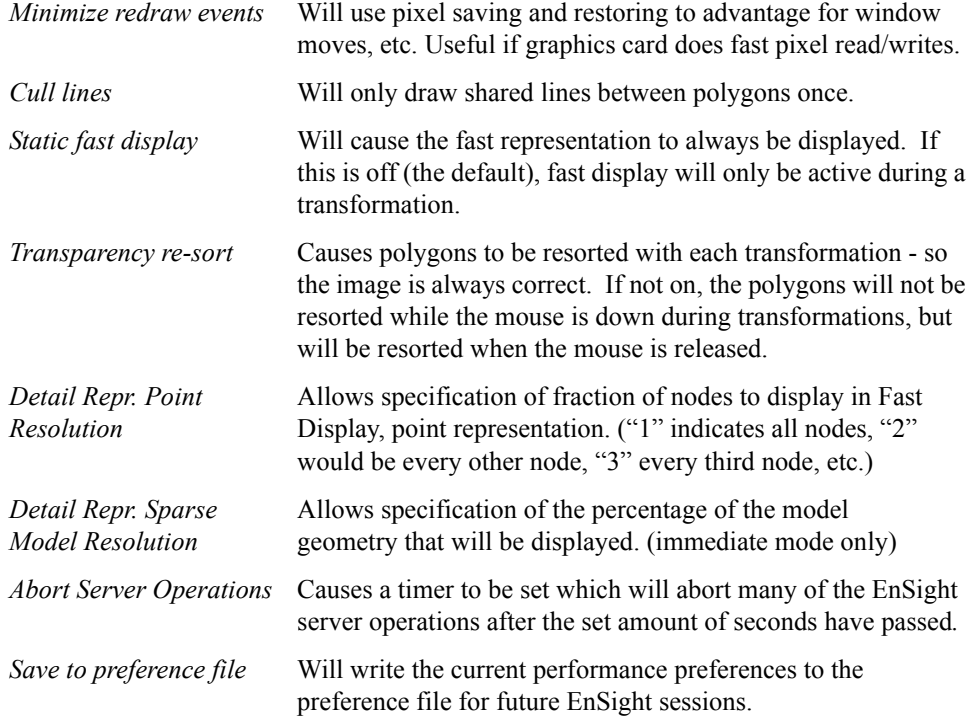

(see How To Set Performance Preferences:)

### Plotter Preferences 1)  $\sqrt{\ }$  Click here to start 2) Modify any Plot mode attributes<br>now available. For example:<br>Graph Attrs: width,height,background...<br>Axis Attrs: label format,line width...<br>Curve Attrs: type, width, style...  $3)$  Save to preference file *Click here to start* Will allow you to modify defaults for the various plotter graph, axis, and curve attributes. *Save to preference file* Will write the current plotter preferences to the preference file for future EnSight sessions. (see How To Set Plotter Preferences:) Query Preferences  $\Box$  Auto plot queries  $\Box$  Check for existing plotters To set query defaults(such as the query type): 1)  $\sqrt{\ }$  Click here to start 2) In the query interaction area, In the query interaction area,<br>that was just made available, adjust<br>parameters for any of the query types,<br>constraints, or visibility attributes.

Save to preference file

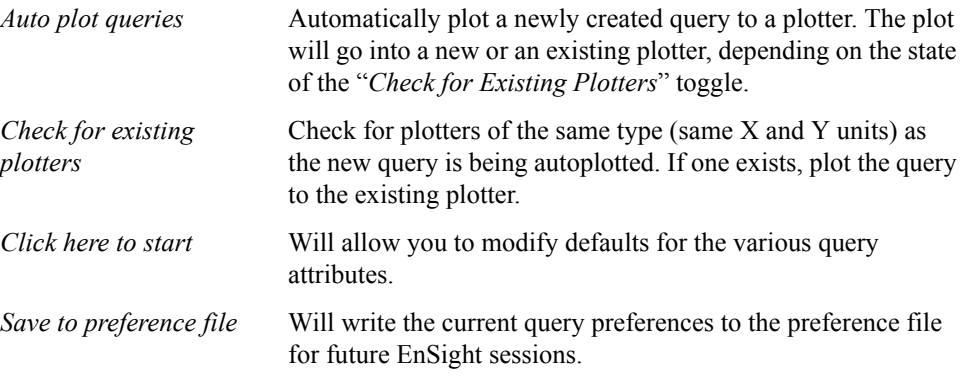

(see How To Set Query Preferences:)

User Defined Input Preferences

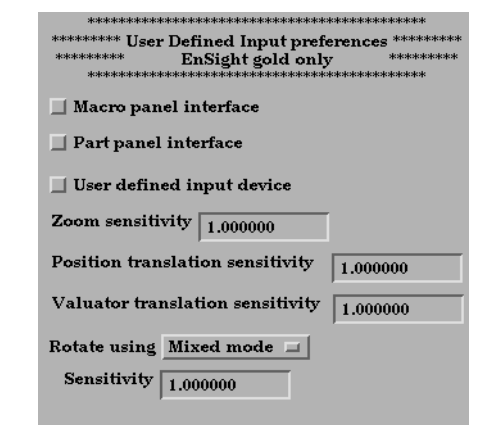

This area provides access to user defined input devices. The input devices include a Macro Panel Interface (a grid of commands that displays in the Main Graphics window and executes EnSight command files upon selection), and/or a User Defined Input Device (a virtual input device designed for - but not limited to - use with VR environments such as an Immersadesk)

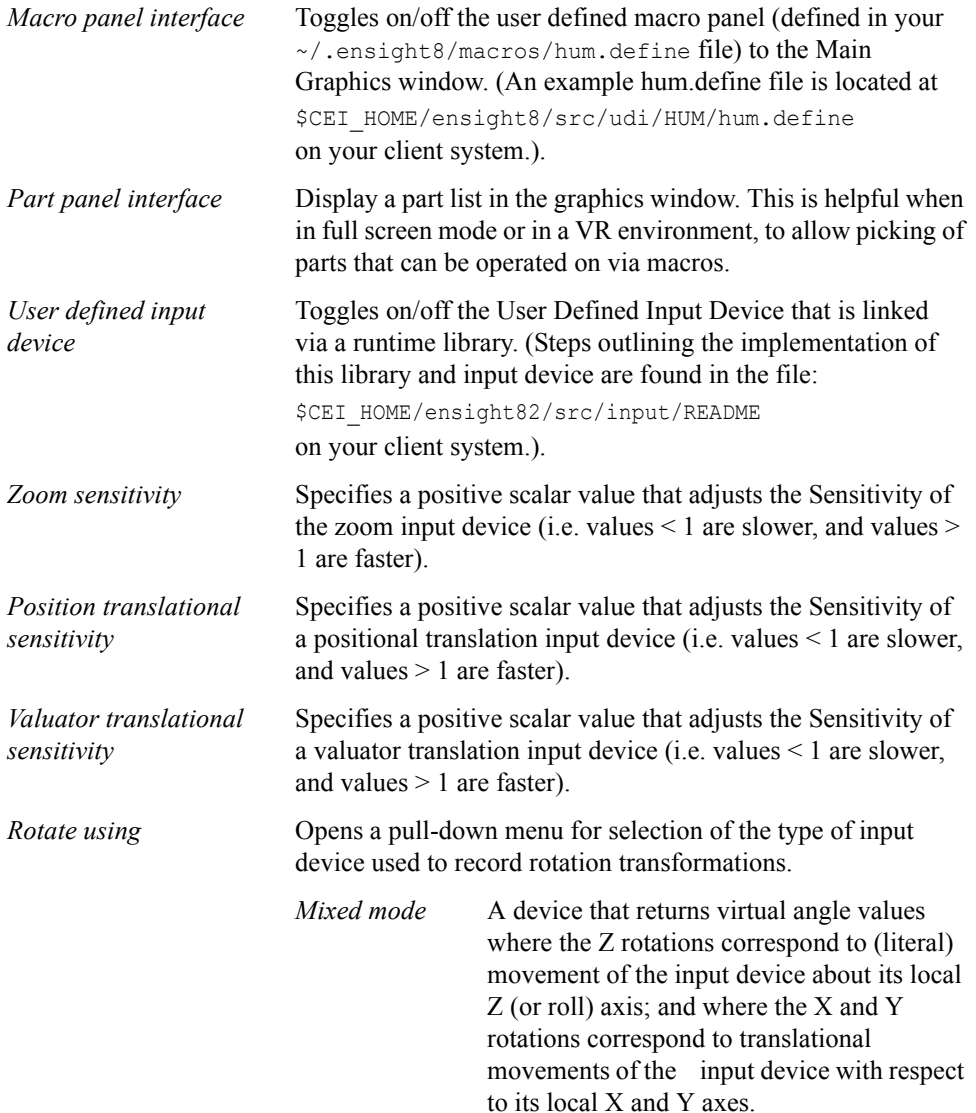

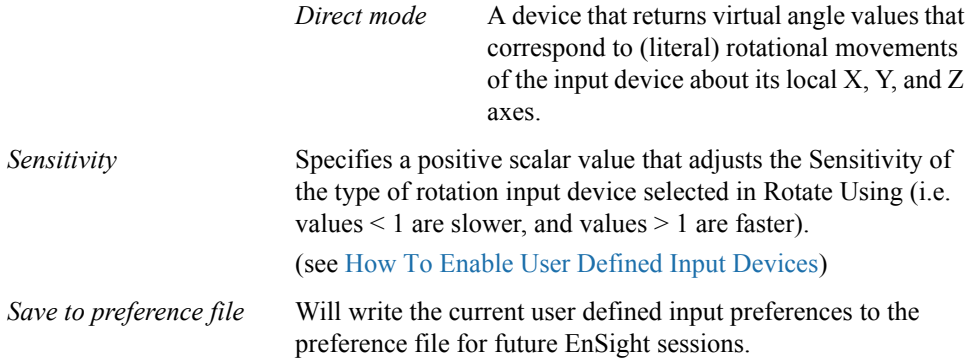

(see How To Set User Defined Input Preferences:)

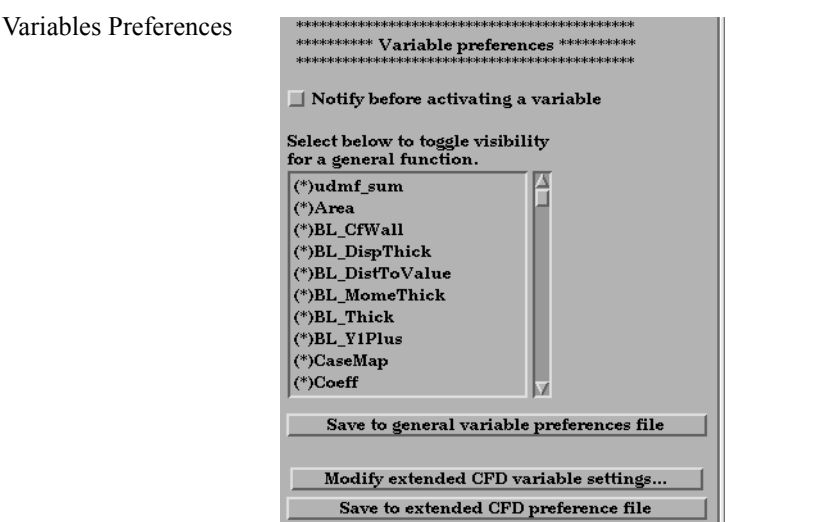

*Notify before activating* Will cause you to be notified before a variable, which was *a variable* going to be automatically activated, is actually activated.

*Select below to toggle* Toggle visibility of functions in the General Functions list of *visibility for a general* the new variable calculator dialog. There are many general *function* **functions** and this allows you to limit the list to only functions that you wish to use.

*Save to general variable* Will write the variable notification preference to the *preferences file* preference file for future EnSight sessions.

*Modify extended CFD* Opens the Extended CFD variable settings dialog. If your *variable settings...* data defines variables or constants for density, total energy per unit volume, and momentum (or velocity), it is possible to show new variables defined by these basic variables in the Main Variables List of the GUI by utilizing the capabilities of this dialog.

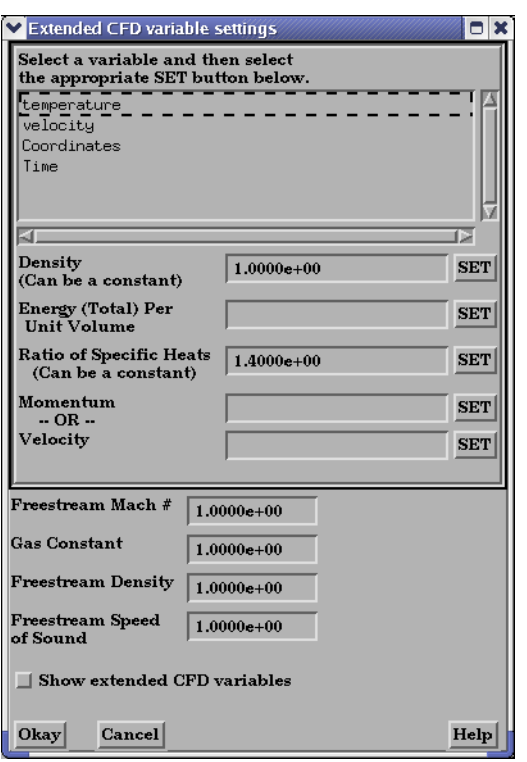

#### Figure 6-5

Extended CFD variable settings dialog

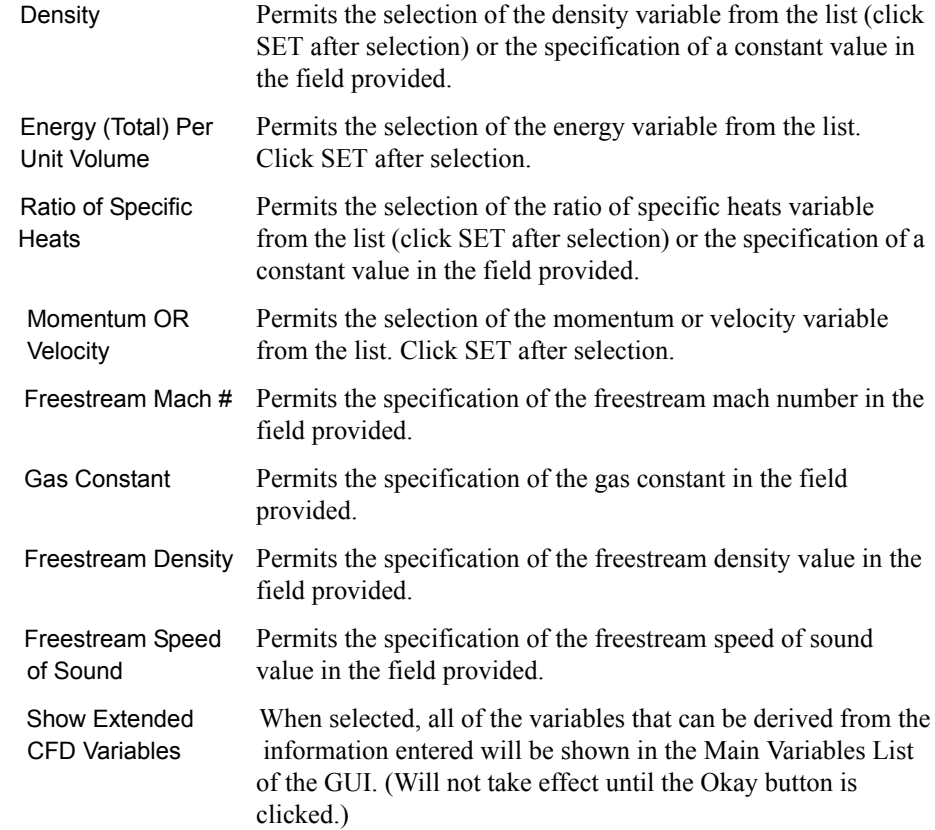

Okay Clicking this button applies the changes made in the dialog.

(See How To Create New Variables)

*Save to extended CFD* Will write the current extended CFD preferences to the *preference file* extended CFD preference file for future EnSight sessions.

(see How To Set Variable Preferences:)

View Preferences

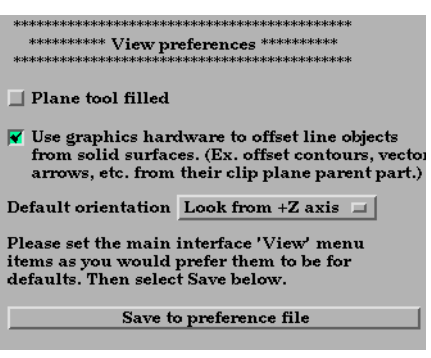

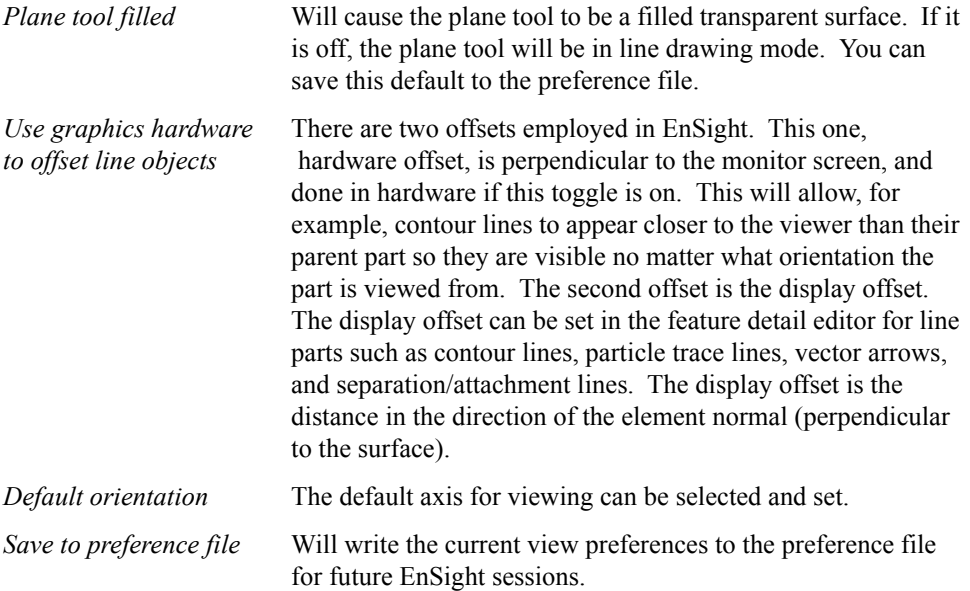

(see How To Set View Preferences:)

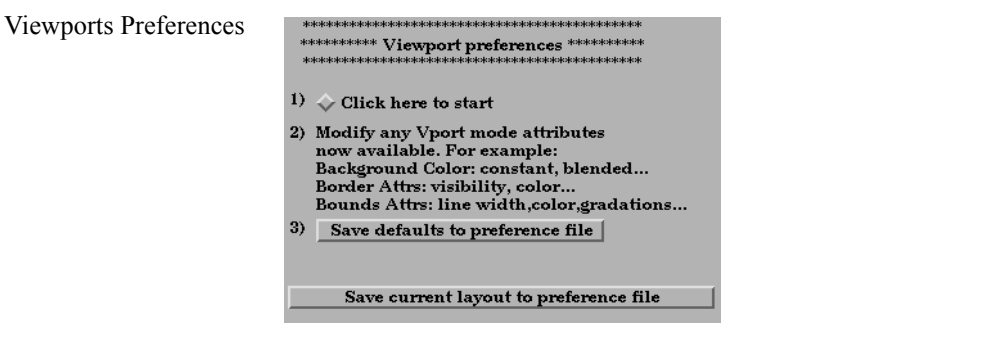

*Click here to start* Will allow you to modify default viewport attributes.

*Modify any Vport* Select Vport along the left side of the main window. The *mode attributes now* attributes for viewports will appear in the iconbar for you to *available* modify. Attributes as shown above and many others may be set. *Save defaults to* Will write the current viewport default values to a preference *preference file* file for future EnSight sessions.

*Save current layout* Will write out the current viewport screen layout to a file for *to preference file* future EnSight sessions.

## **6.3 Query Menu Functions**

Clicking the Query button in the Main Menu opens a pull-down menu which provides access to the following features:

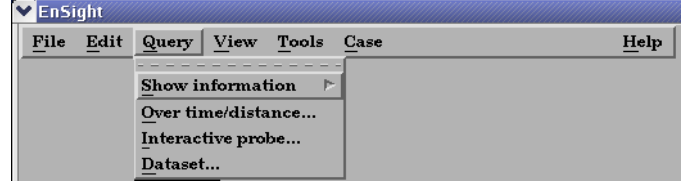

Figure 6-6

Query pull-down menu

EnSight provides several ways to examine information about variable values. You can, of course, visualize variable values with fringes, contours, vector arrows, profiles, isosurfaces, etc. Only parts with data residing on the Server host system may be queried. Thus, parts that reside exclusively on the Client host system (i.e. contours, particle traces, profiles, vector arrows) may NOT be queried.

#### [\(see Table 3–2 Part Creation and Data Location\)](#page-126-0)

*Show information* Opens the following pull-down menu:

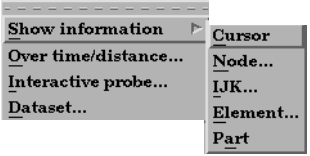

Figure 6-7 Show information pull-down menu

Access: Main Menu > Query > Show information

(see How To Get Point, Node, Element and Part Information)

 Cursor Provides the following information in the Status History Area about a Point inside of the selected Part(s) who's position you have specified with the cursor tool:

> x,y,z coordinates, Frame assignment of Point, the Part that the Point is found in, the closest Node to the Point, the element id if it exists, and the active Variable values at the Point

Access: Main Menu > Query > Show information > Point

(see How To Get Point, Node, Element and Part Information and How To Use the Cursor (Point) Tool)

Node... Opens the Query prompt dialog which is used to specify Node ID number.

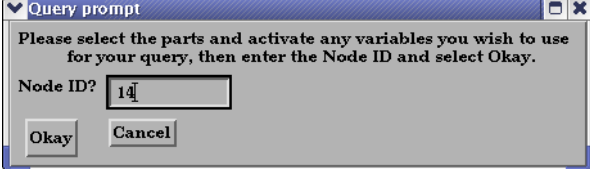

Figure 6-8

Query Prompt dialog

When the Okay button is pressed, the following information about the specified Node is shown in the Status History Area:

x,y,z coordinates, Frame assignment of Node, the Part that the Node is found in, the element id if it exists, and all active nodal Variable values at the Node

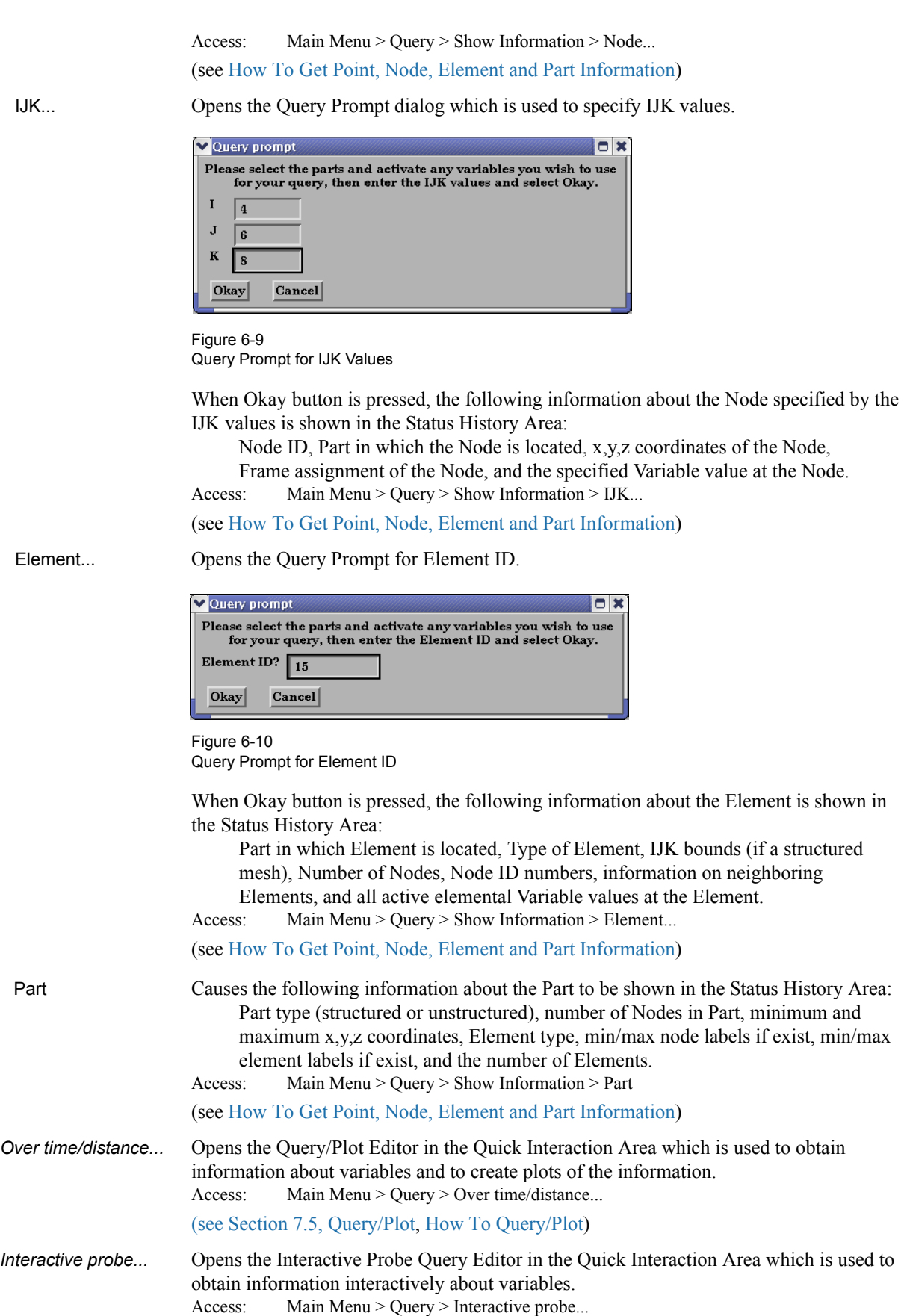

[\(see Section 7.6, Interactive Probe Query](#page-280-0) and How To Probe Interactively)

*Dataset...* Opens the Query Dataset dialog which is used to obtain information about datasets for the selected case.

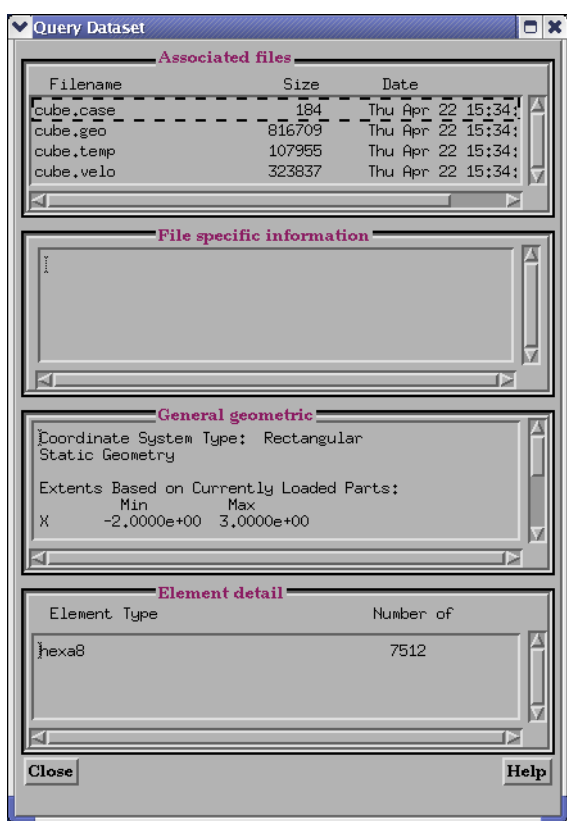

Figure 6-11 Query Dataset dialog

For the specified file, specific, general and detail information is provided. Access: Main Menu > Query > Dataset... [\(see Section 7.5, Query/Plot](#page-270-0) and How To Query Datasets)

## **6.4 View Menu Functions**

Clicking the View button in the Main Menu opens a pull-down menu which provides access to the following features:

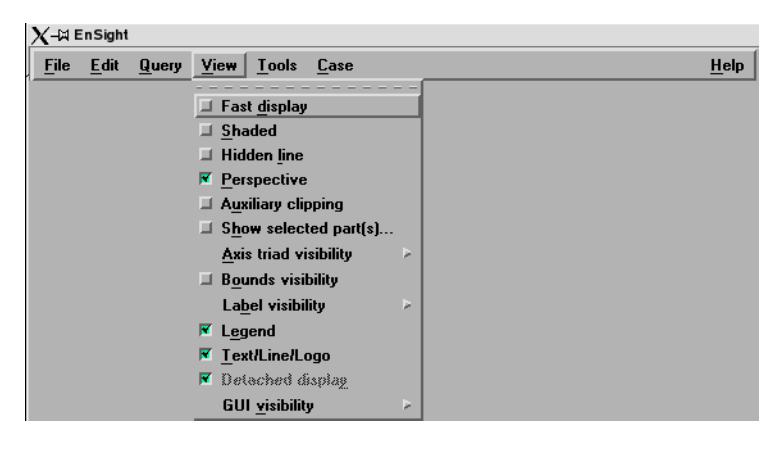

Figure 6-12 View pull-down menu

**Fast display** Toggles the Fast display mode. Access: Main Menu > View > Fast display

Fast Display in this pull-down is the same as the one located on the Desktop.

By default, EnSight displays all of the lines and elements for each part every time the Main View window redraws. If you have very large models (or if you have slow graphics hardware), each redraw can take significant time. As a result, interactive transformations become jerky and lag behind the motion of the mouse. Ironically, the slower the graphics performance, the harder it is to perform precise interactive transformations. To avoid this problem, you can tell EnSight to show a lesser detailed part representation, i.e, a bounding box surrounding each Part, or the Part as a point cloud. You can select to show the detail representation all the time, or only while you are performing transformations. This obviously displays much less information, but may be sufficient if you want to rotate a very large model.

A lesser detail display is also useful when experimenting with keyframe-animation rates. Using lesser detail, the display rate can be adjusted to approximate the video rate, thus you can see how your scene will transform on the video tape

The default setting is off, indicating that all lines and elements of all visible parts will be redrawn. When on, the redraw will show only the part's Fast Display Representation (by default a box). The fast display representation is only used while transformations are being performed. The fast display representation will be continuously displayed if the Static Fast Display option is turned on in:

Main Menu > Edit > Preferences > Performance > Static fast display.

*Shaded Toggle* Toggles the *Global* Shaded mode for parts on and off. EnSight by default displays parts in line mode. Shaded mode displays parts in a more realistic manner by making hidden surfaces invisible while shading visible surfaces according to specified lighting parameters. Parts in Shaded mode require more time to redraw than when in line mode, so you may wish to first set up the Graphics Window as you want it, then turn on Shaded to see the final result. Shaded can be toggled on/off for individual parts by using the Shaded Toggle icon in the Part Mode Icon Bar.

Access: EnSight dialog > View > Shaded or Desktop > Shaded

[\(see Section 8.6, Quick Desktop Buttons](#page-432-0) and How To Set Drawing Style)

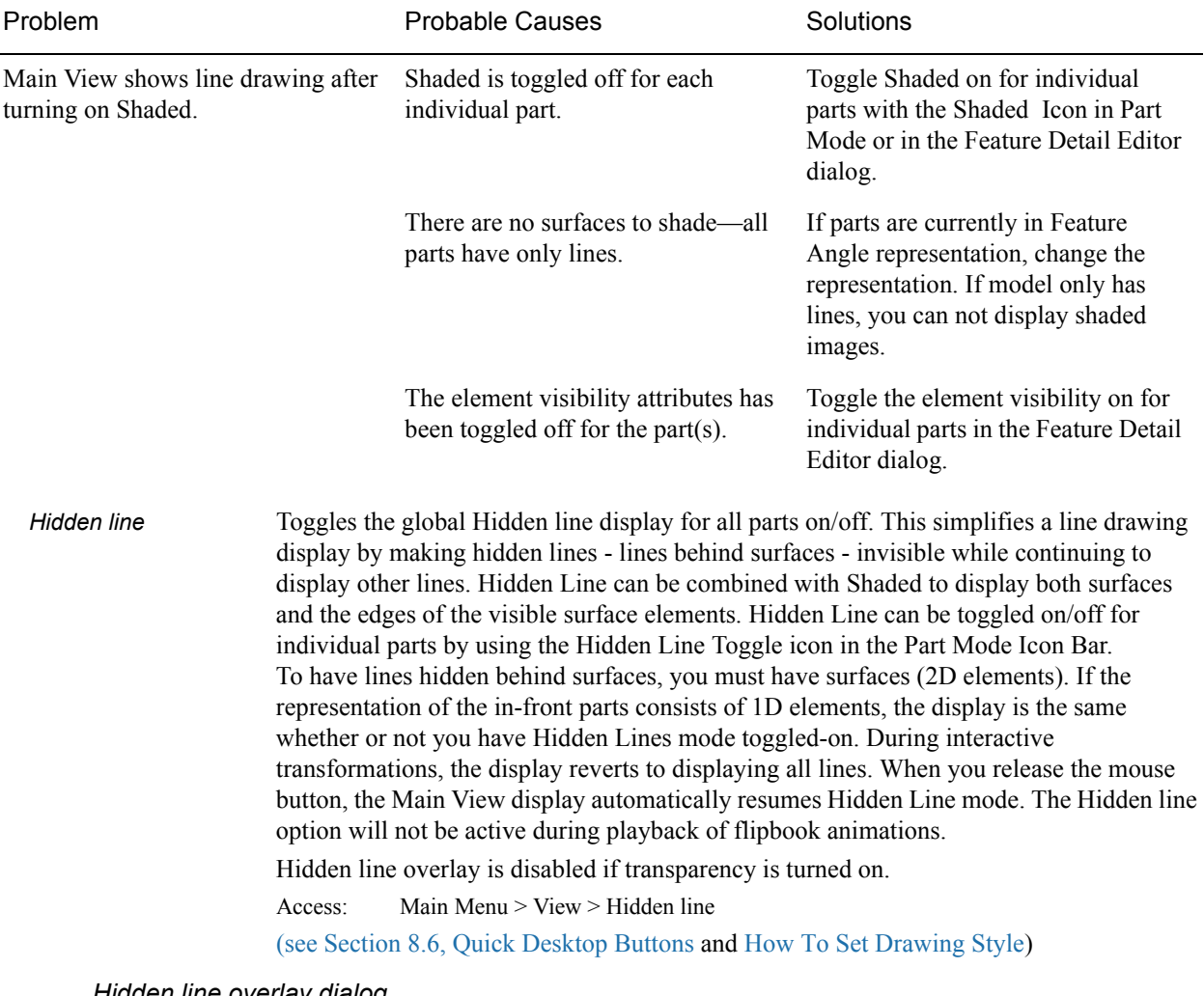

#### *Troubleshooting Hidden Surfaces and Shading*

 *Hidden line overlay dialog*

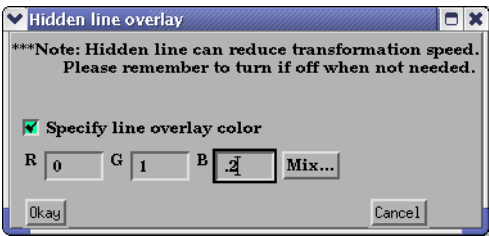

Figure 6-13 Hidden line overlay dialog

If you combine Shaded mode with Hidden line mode, the lines overlay the surfaces. The Hidden line overlay dialog will pop-up on the screen if the Shaded option is currently on and you then turn the Hidden Line option on. From this dialog you specify a color for the displayed lines (you do not want to use the same color as the surfaces since they then will be indistinguishable from the surfaces). The default is the part-color of each part, which may be appropriate if the surfaces are colored by a color palette instead of their part-color.

Specify line Toggle-on if you want to specify an overlay color. If off, the overlay line color will be the overlay color same as the part color.

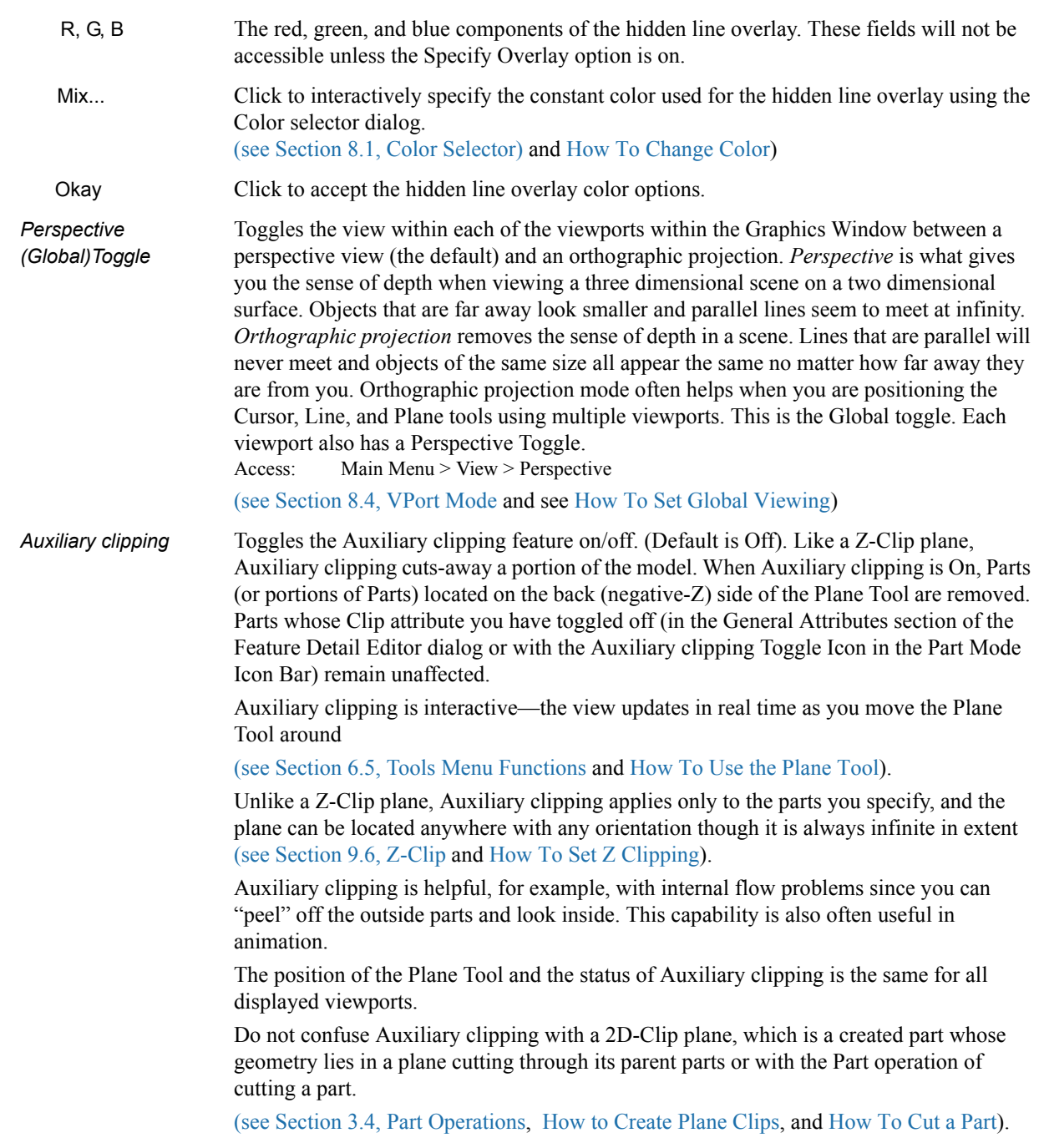

### *Troubleshooting Auxiliary Clipping*

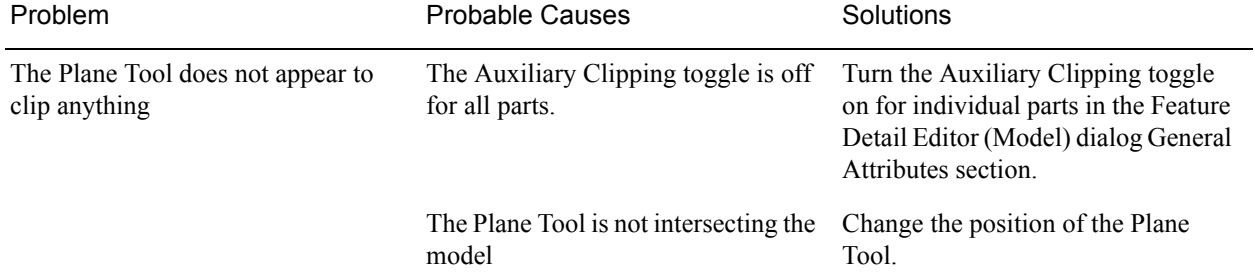

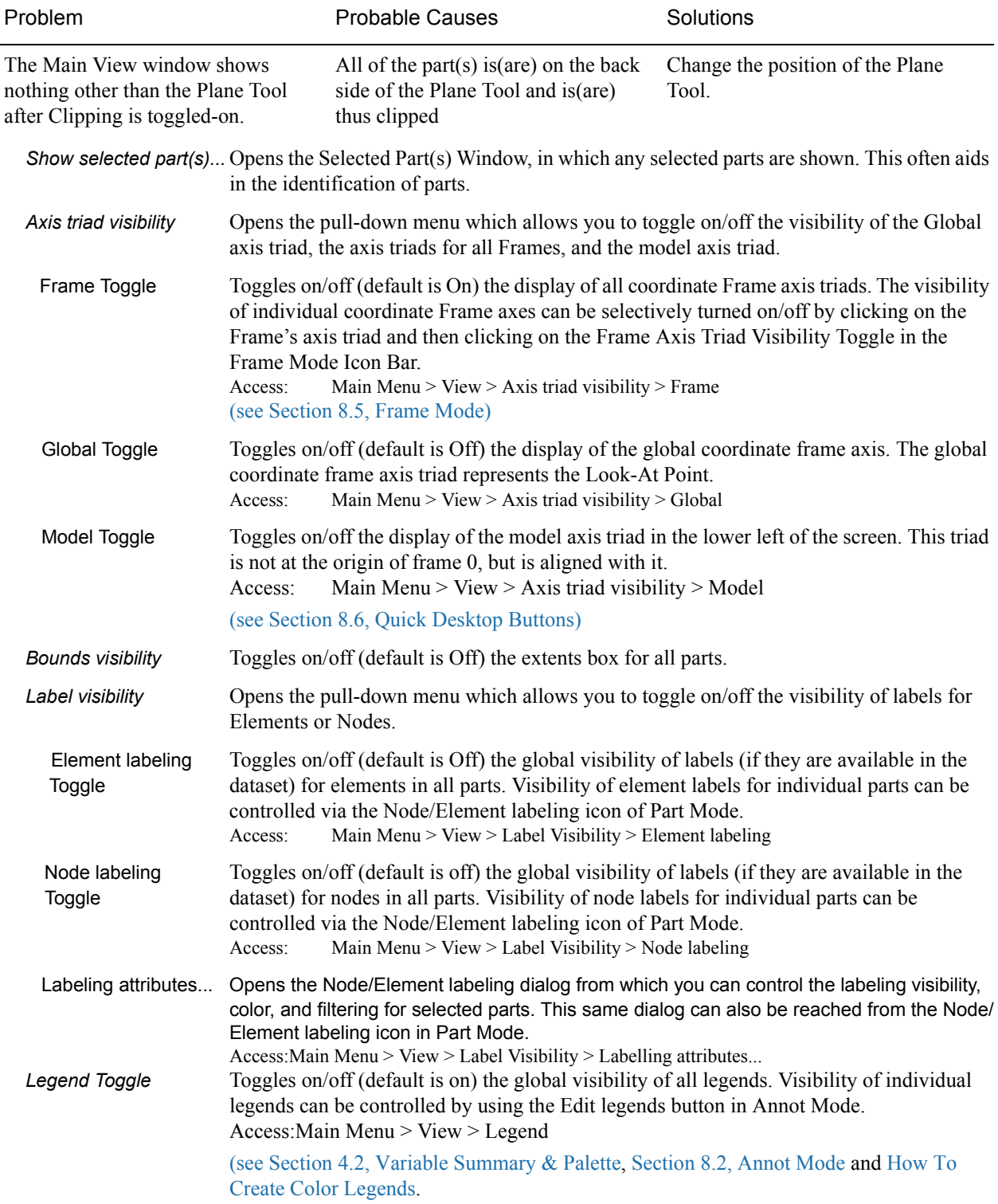

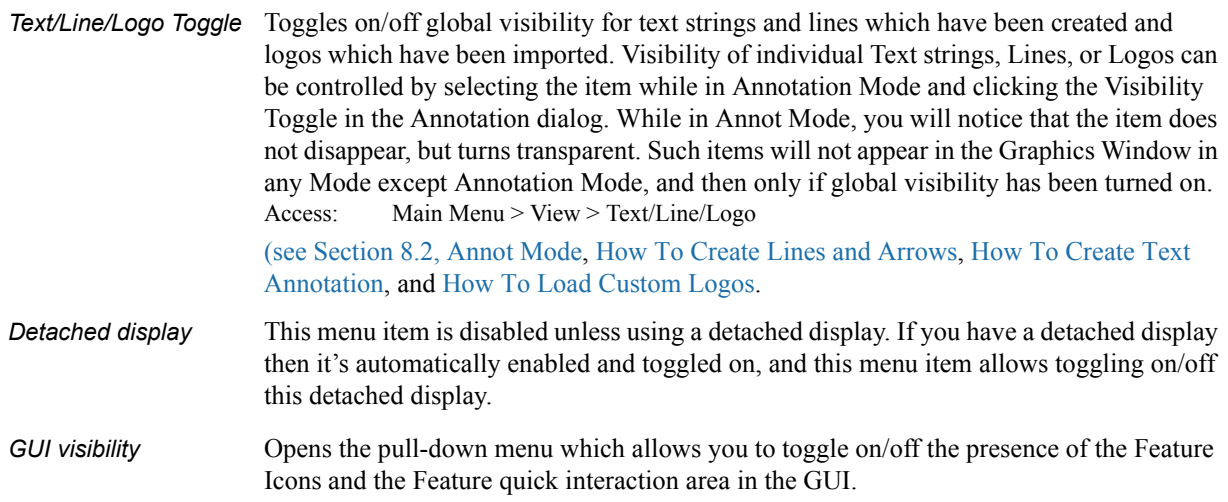

## <span id="page-232-0"></span>**6.5 Tools Menu Functions**

The Region selector, Cursor, Line, Plane, Box, and Quadric (cylinder, sphere, cone, and revolution) Tools in EnSight are used for a variety of tasks, such as: positioning of clipping planes and lines, query operations, particle trace emitters, etc. Collectively these tools are referred to as Positioning Tools. Clicking the Tools button in the Main Menu opens a pull-down menu which provides access to these features:

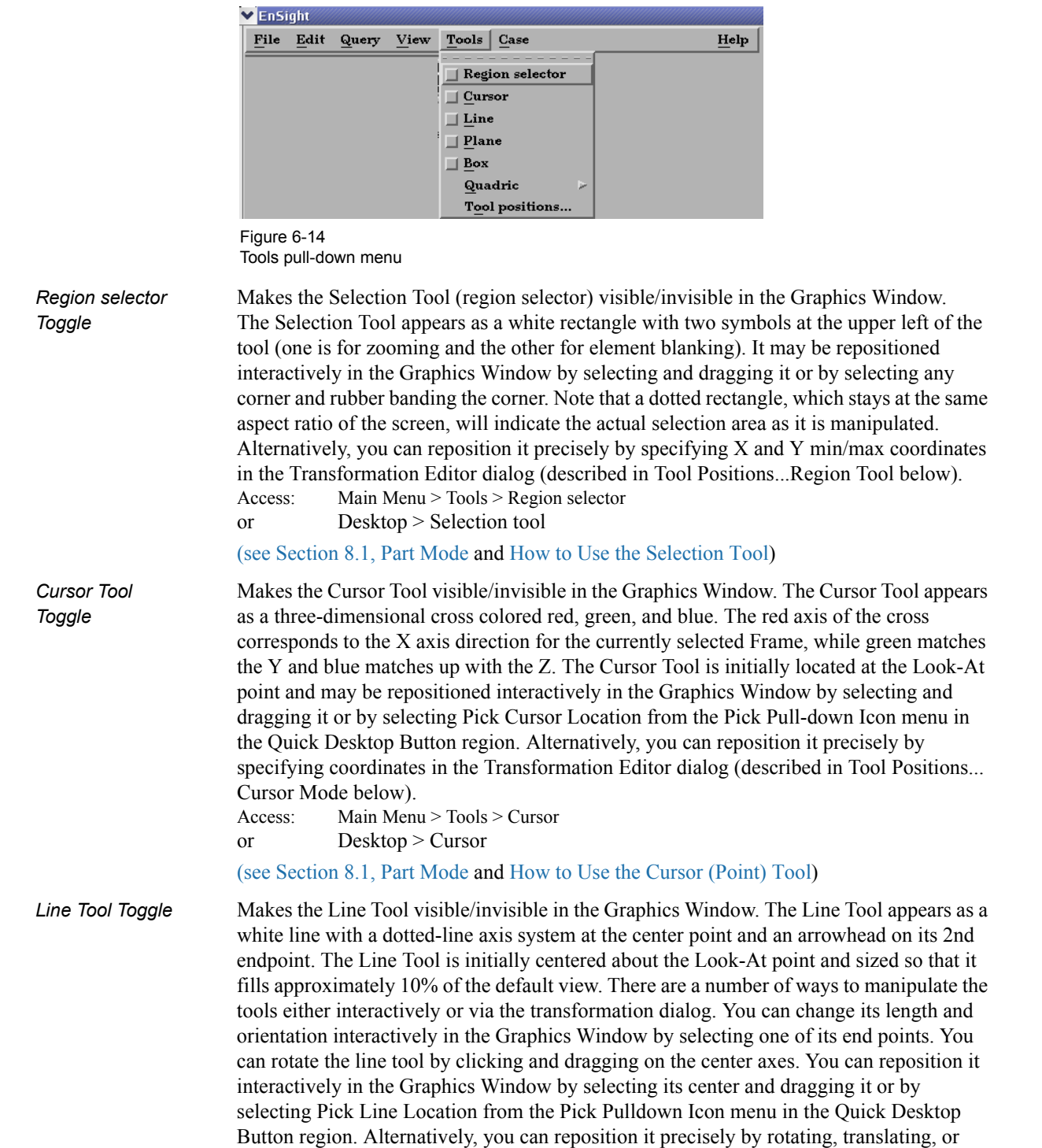

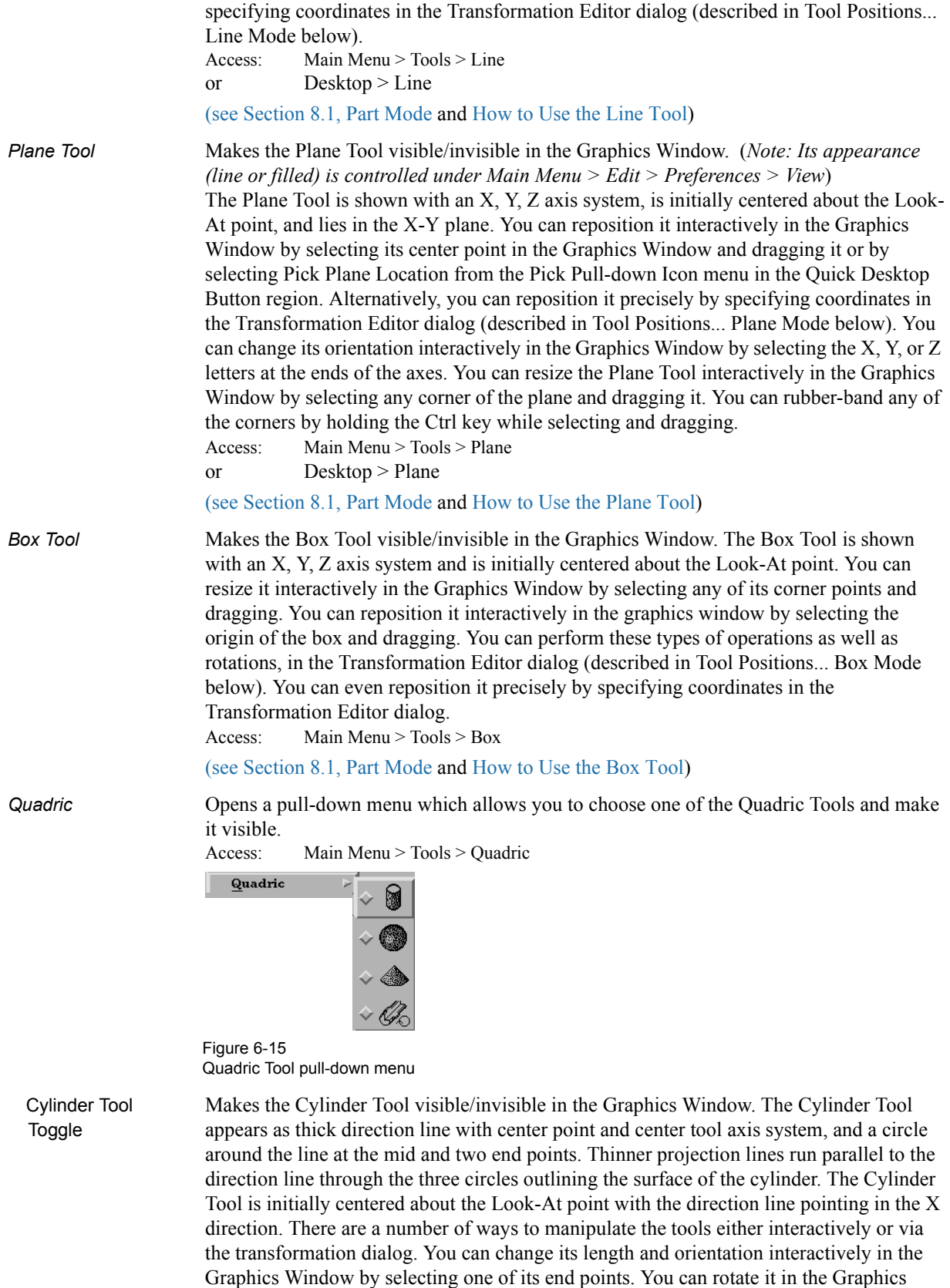

Window by selecting the end of one of the tool axes. You can change its diameter by selecting the circle about the mid point. You can reposition it interactively in the Graphics

Window by selecting its center or alternatively, you can reposition it precisely by

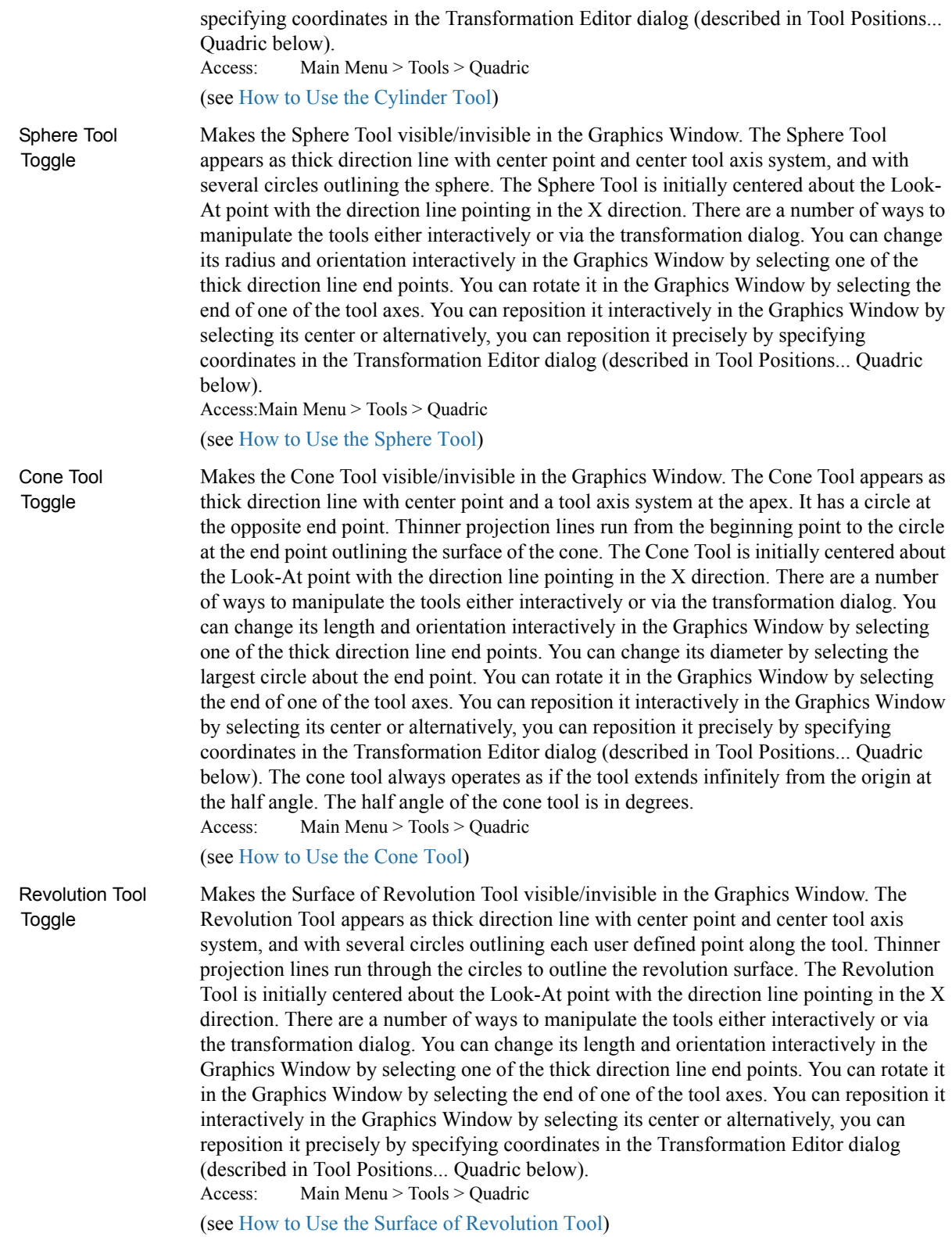

*Tool positions...* Opens the Transformation Editor dialog which allows you to precisely position the various tools within the Graphics Window in reference to the selected Frame. Access: Main Menu > Tools > Tool Positions...

 *Region Tool* Click on Editor Function in the Transformation Editor dialog and then selecting Tools >  *(Selection region)* Select region from the pull-down menu configures the dialog as shown below:

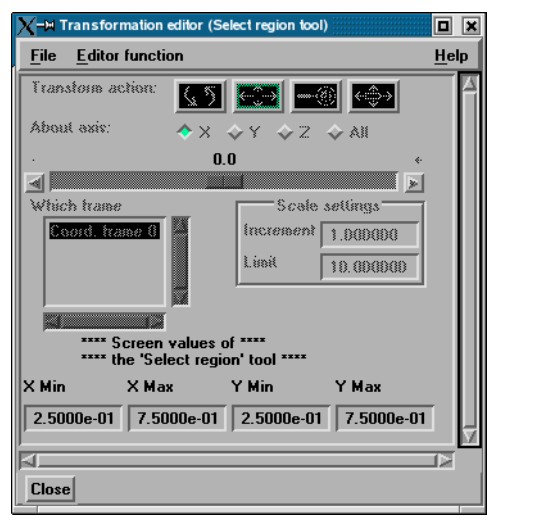

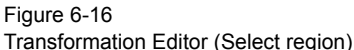

To precisely position the Selection tool, enter the desired normalized screen coordinate values for X and Y minimum and maximum. The coordinates can be between 0.0 and 1.0. Access: Main Menu > Tools > Tool Positions... > Tools > Select region

 Cursor Tool Clicking on Editor Function in the Transformation Editor dialog and then selecting Tools > Cursor from the pull-down menu configures the dialog as shown below.

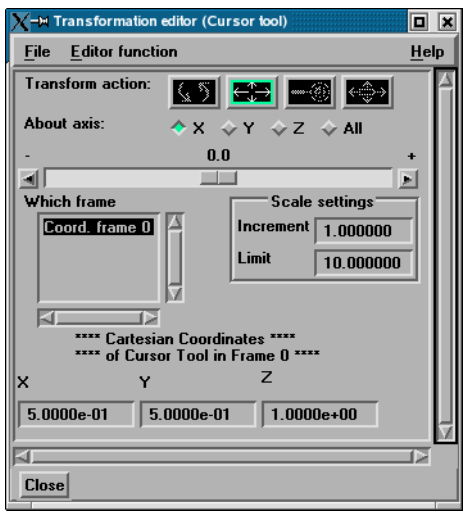

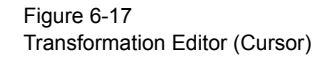

 The Transformation Editor dialog provides three methods for the precise positioning of the Cursor Tool. First, the Cursor Tool may be positioned within the Graphics Window by entering coordinates in the X, Y, and Z fields. Pressing return causes the Cursor Tool to relocate to the specified coordinates in the selected Frame (or, if more than one Frame is selected, for Frame 0).

It is also possible to reposition the Cursor Tool from its present coordinate position by specific increments. The Axis Button allows you to choose the axis of translation  $(X, Y, Z)$ , or All). The Slider Bar at Top allows you to quickly choose the increment by which to move the position of the Cursor Tool. Dragging the slider in the negative (left) or positive

(right) directions and then releasing it will cause the X, Y, and Z coordinate fields to increment as specified and the Cursor Tool to relocate to the new coordinates. The number specified in the Limit field of the Scale Settings area determines the negative (-) and positive (+) range of the slider. If the Limit is set to 1.0 as shown, then the numerical range of the slider bar will be  $-1$  to  $+1$ .

Alternatively, you can specify an increment for translation in the Increment field of the Scale Settings area. Pressing return while the mouse pointer is in the Increment field will cause the Cursor Tool to translate along the specified axis (or all axes) by the increment specified.

Access: Transformation Editor > Editor Function > Tools > Cursor

(see How to Use the Cursor (Point) Tool)

 Line Tool Clicking on Editor Function in the Transformation Editor dialog and then selecting Tools > Line from the pull-down menu configures the dialog as shown below.

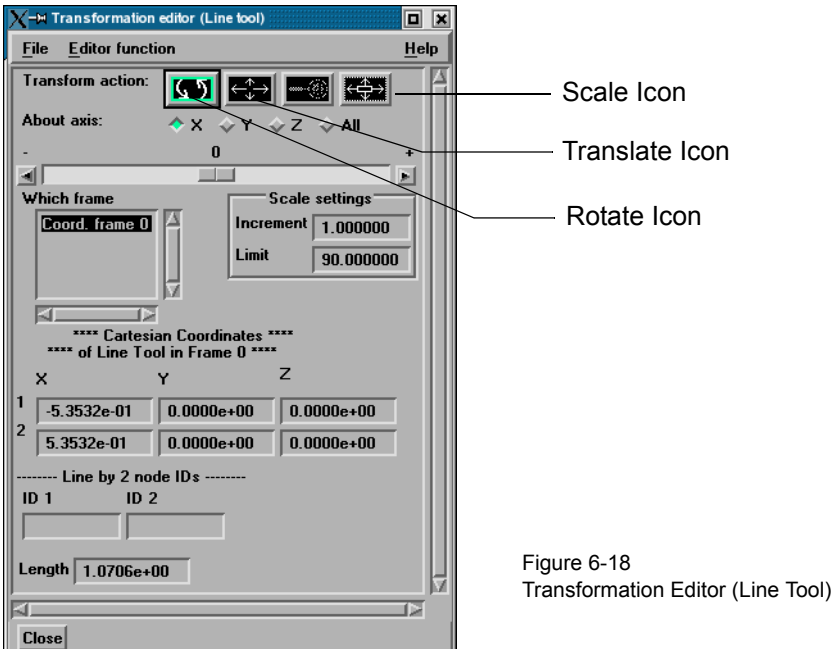

The Transformation Editor can control precisely the position and size of the line tool.

**Position** The Transformation Editor dialog provides several methods for the precise positioning of the Line Tool. First, the Line Tool may be positioned within the Graphics Window by entering coordinates for the two endpoints in the X, Y, and Z fields. Pressing return after entering each coordinate value causes the Line Tool to relocate to the specified coordinates in the selected Frame (or if more than one Frame is selected, in Frame 0). Enter all three X, Y, Z fields for a endpoint and then press return once to cause the line tool to update it's position to that endpoint.

You can also specify the node ID labels to use for the line endpoints.

It is also possible to reposition the Line Tool from its present coordinate position by specific increments. First click on the translate icon. The Axis Button allows you to choose the axis of translation for the center of the line  $(X, Y, Z, or$  All). The Slider Bar at Top allows you to quickly choose the increment by which to move the position of the center point of the Line Tool. Dragging the slider in the negative (left) or positive (right) directions and then releasing it will cause the X, Y, and Z coordinate fields to increment as specified and the Line Tool to relocate to the new coordinates. The number specified in the Limit field of the Scale Settings area determines the negative (-) and positive (+) range of the slider. If the Limit is set to 1.0 as shown, then the numerical range of the slider bar will be -1 to +1. The transformations are relative to the line tool axis system.

Alternatively, you can specify an increment for translation in the Increment field of the Scale Settings area. Pressing return while the mouse pointer is in the Increment field will cause the center point of the Line Tool to translate along the specified axis (or all axes) by the increment specified.

- *Orientation* First click on the rotate icon. Next, pick an axis about which to rotate. Next pick an increment and limit (in degrees) and slide the slider to rotate the plane.
- **Scale** First click on the scale icon. Next pick an increment and limit and slide the slider to scale the line about its center, along its length. Access: Transformation Editor > Editor Function > Tools > Line

(see How to Use the Line Tool)

 Plane Tool Clicking on Editor Function in the Transformation Editor dialog and then selecting Tools > Plane from the pull-down menu configures the dialog as shown below.

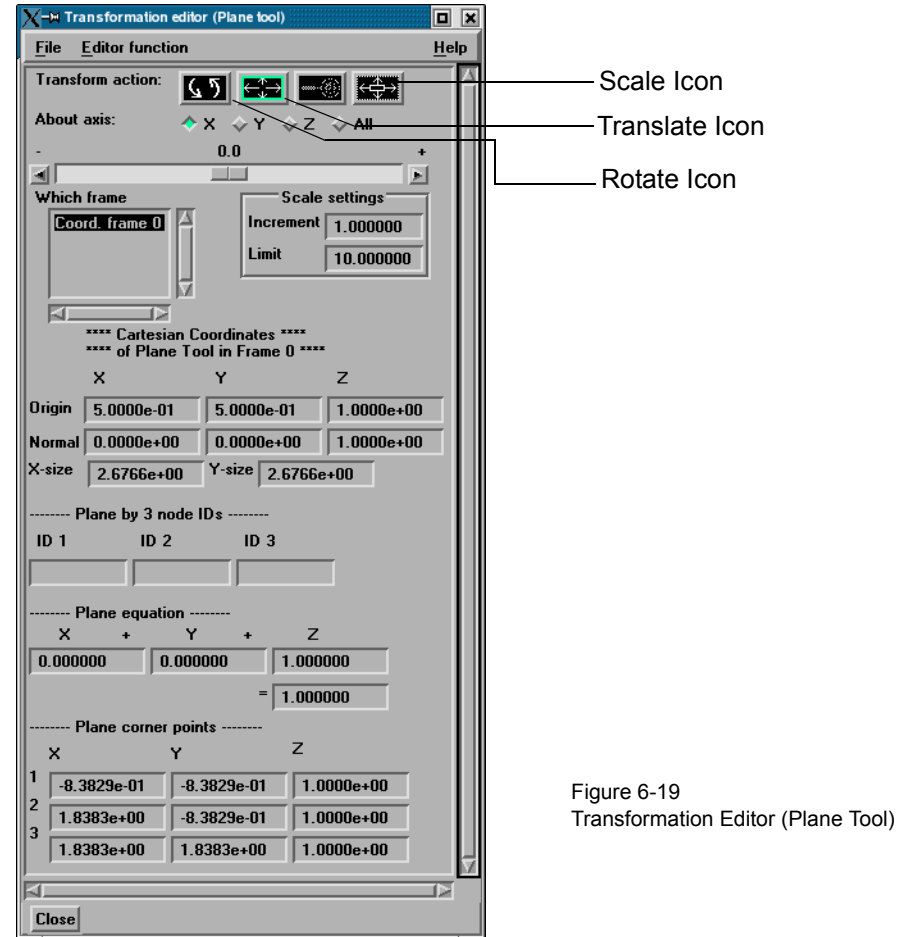

 The Transformation Editor can control precisely the position, orientation, and size of the plane tool.

*Position* The Transformation Editor dialog provides several methods for the precise positioning of the Plane Tool. First, the Plane Tool may be positioned within the Graphics Window by entering coordinates for the three corners of the plane in the X, Y, and Z fields. Corner 1 is defined as the  $-X$ ,  $-Y$  corner of the plane, Corner 2 is defined as the  $+X$ ,  $-Y$  corner of the plane, and Corner 3 is defined as the +X, +Y corner of the plane. Pressing return causes the Plane Tool to relocate to the specified coordinates in the selected Frame (or if more than one Frame is selected, in Frame 0). For your convenience, you can enter values into all 9 fields and then press return once to update the plane tool position.

> You can also position the Plane Tool be entering the id for three nodes. The Plane Tool will then remain tied to these three nodes - even as the nodes move in a transient geometry

model.

You can also position the Plane Tool by entering a plane equation in the form  $A_x + B_y + C_z = D$  in the four fields and then pressing Return. For convenience, enter in all four then press return. The coefficients may then be normalized, but the equation of the plane will be the same as the one you entered. The coefficients of the plane equation are in reference to the selected Frame (or if more than one Frame is selected, to Frame 0).

As with the Cursor and Line Tools, it is possible to reposition the Plane Tool from its present coordinate position by specific increments. First click the translate icon at the top of the Transformation Editor. The Axis Button allows you to choose the axis of translation (X, Y, Z, or All) for the origin of the Plane Tool (intersection of the axes). The Slider Bar at Top allows you to quickly choose the increment by which to move the position of the origin. Dragging the slider in the negative (left) or positive (right) directions and then releasing it will cause the X, Y, and Z coordinate fields to increment as specified and the origin of the Plane Tool to relocate to the new coordinates. The number specified in the Limit field of the Scale Settings area determines the negative (-) and positive (+) range of the slider. If the Limit is set to 1.0 as shown, then the numerical range of the slider bar will be  $-1$  to  $+1$ .

Alternatively, you can specify an increment for translation in the Increment field of the Scale Settings area. Pressing return while the mouse pointer is in the Increment field will cause the center of the Plane Tool to translate along the specified axis (or all axes) by the increment specified.

- *Orientation* First click on the rotate icon. Next, pick an axis about which to rotate. Next pick an increment and limit (in degrees) and slide the slider to rotate the plane.
- **Scale** First click on the scale icon. Next pick an axis direction to scale (X or Y only). Finally pick an increment and limit and slide the slider to scale the size of the plane. Access: Transformation Editor > Editor Function > Tools > Plane (see How to Use the Plane Tool)

 Box Tool Clicking on Editor Function in the Transformation Editor dialog and then selecting Tools > Box from the pull-down menu configures the dialog as shown below.

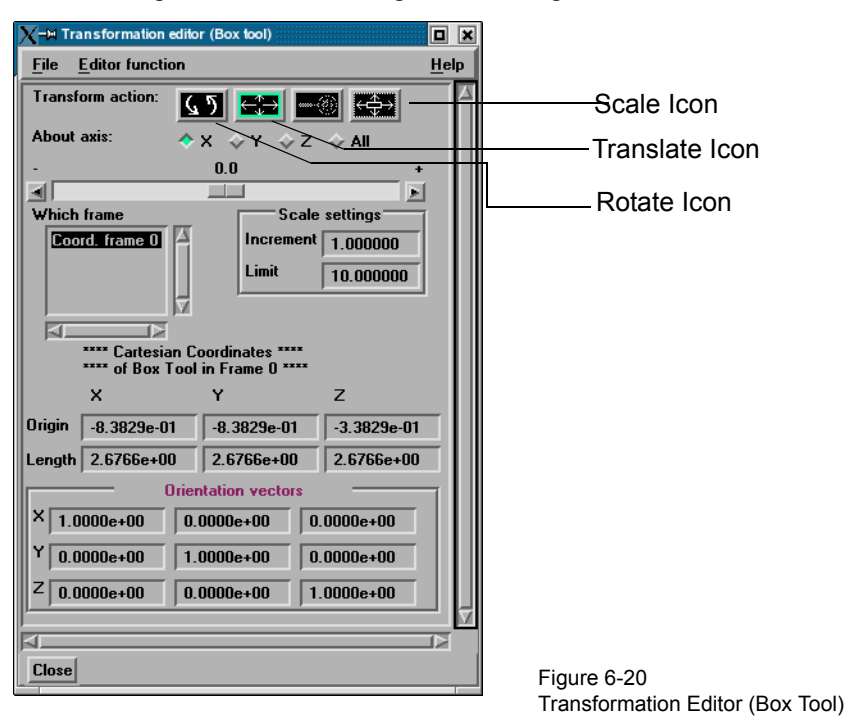

The Transformation Editor can control precisely the position, orientation, and size of the

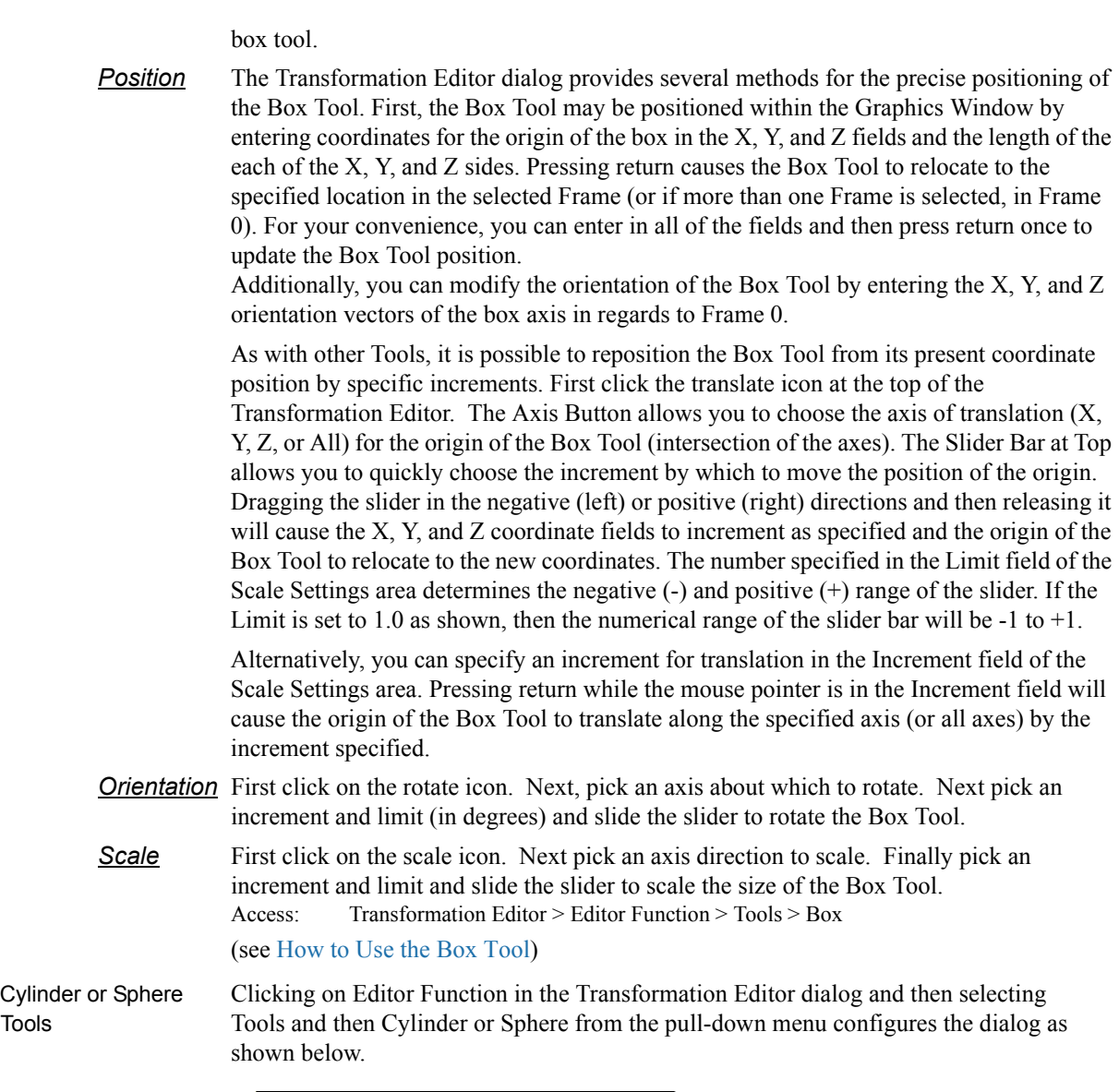

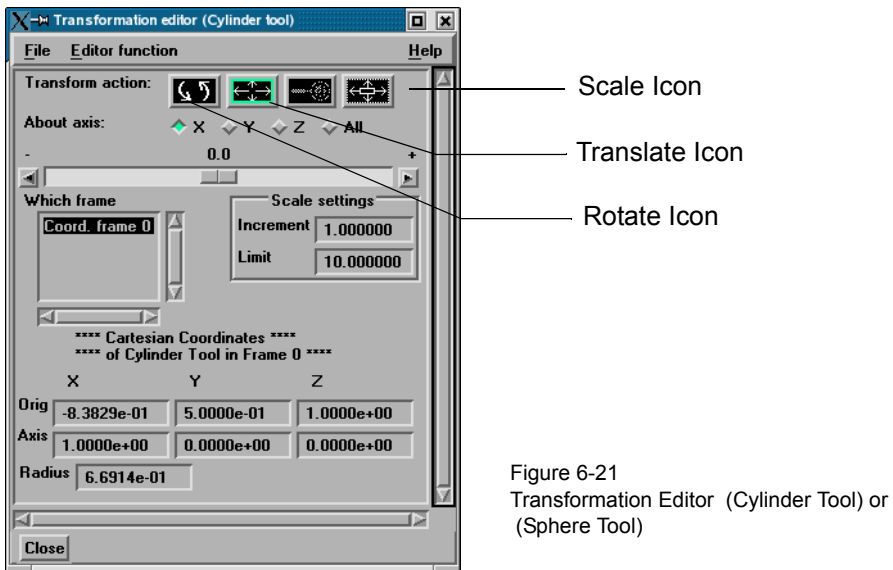

- The Transformation Editor can control precisely the position and size of the cylinder tool.
- **Position** The Transformation Editor dialog enables you to precisely control the coordinates of the Cylinder or Sphere Tool origin (center point of the thick direction line) by specifying them in the Orig. X, Y, and Z fields. You control the direction vector for the Cylinder or Sphere Tool direction axes by specifying the coordinates in the Axis X, Y, and Z fields of the selected Frame (or if more than one Frame is selected, in Frame 0). The Radius of each tool may be specified in the Radius Field.

It is possible to reposition the Cylinder or Sphere Tool origins by specific increments. First click on the translate icon. The Axis Button allows you to choose the axis of translation (X, Y, Z, or All) for the origin of the tool. The Slider Bar at Top allows you to quickly choose the increment by which to move the position of the origin. Dragging the slider it in the negative (left) or positive (right) directions and then releasing it will cause the  $X$ ,  $Y$ , and Z coordinate fields to increment as specified and the origin of the Cylinder or Sphere Tool to relocate to the new coordinates. The number specified in the Limit field of the Scale Settings area determines the negative (-) and positive (+) range of the slider. If the Limit is set to 1.0 as shown, then the numerical range of the slider bar will be  $-1$  to  $+1$ .

Alternatively, you can specify an increment for translation in the Increment field of the Scale Settings area. Pressing return while the mouse pointer is in the Increment field will cause the origin of the Cylinder or Sphere Tool to translate along the specified axis (or all axes) by the increment specified.

- *Orientation* First click on the rotate icon. Next, pick an axis about which to rotate. Next pick an increment and limit (in degrees) and slide the slider to rotate the plane.
- **Scale** First click on the scale icon. Next pick an axis direction to scale. Can only scale in the X (longitudinal) or Y (radial) directions. Finally pick an increment and limit and slide the slider to scale the size of the cylinder or sphere Tool. Access: Transformation Editor > Editor Function > Tools > Cylinder or Sphere (see How To Use the Cylinder Tool and How To use the Sphere Tool)

Cone Tool Clicking on Editor Function in the Transformation Editor dialog and then selecting Tools and then Cone from the pull-down menus configures the dialog as shown below.

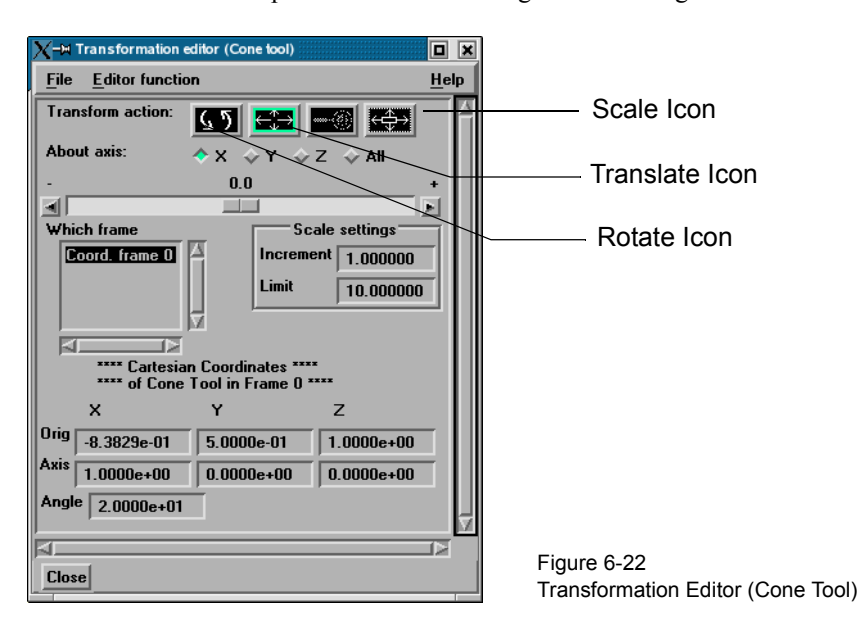

 The Transformation Editor dialog enables you to precisely control the coordinates of the Cone Tool origin (the point of the cone) by specifying them in the Orig. X, Y, and Z fields. You control the direction vector for the Cone Tool direction axis by specifying the coordinates in the Axis X, Y, and Z fields for the selected Frame (or if more than one Frame is selected, in Frame 0). The conical half angle may be specified in degrees in the

#### Angle Field.

**Position** It is possible to reposition the Cone Tool origin by specific increments. The Axis Button allows you to choose the axis of translation  $(X, Y, Z, \text{or All})$  for the origin of the tool. The Slider Bar at Top allows you to quickly choose the increment by which to move the position of the origin. Dragging the slider in the negative (left) or positive (right) directions and then releasing it will cause the X, Y, and Z coordinate fields to increment as specified and the origin of the Cone Tool to relocate to the new coordinates. The number specified in the Limit field of the Scale Settings area determines the negative (-) and positive (+) range of the slider. If the Limit is set to 1.0 as shown, then the numerical range of the slider bar will be  $-1$  to  $+1$ .

> Alternatively, you can specify an increment for translation in the Increment field of the Scale Settings area. Pressing return while the mouse pointer is in the Increment field will cause the center of the Cone Tool to translate along the specified axis (or all axes) by the increment specified.

- *Orientation* First click on the rotate icon. Next, pick an axis about which to rotate. Next pick an increment and limit (in degrees) and slide the slider to rotate the plane.
- **Scale** First click on the scale icon. Next pick an axis direction to scale. Can only scale in the X (longitudinal) or Y (half conical angle) directions. Finally pick an increment and limit and slide the slider to scale the size of the cone tool.

Access: Transformation Editor > Editor Function > Tools > Cone

(see How to Use the Cone Tool)

Revolution Tool Clicking on Editor Function in the Transformation Editor dialog and then selecting Tools and then Revolution from the pull-down menu configures the dialog as shown below.

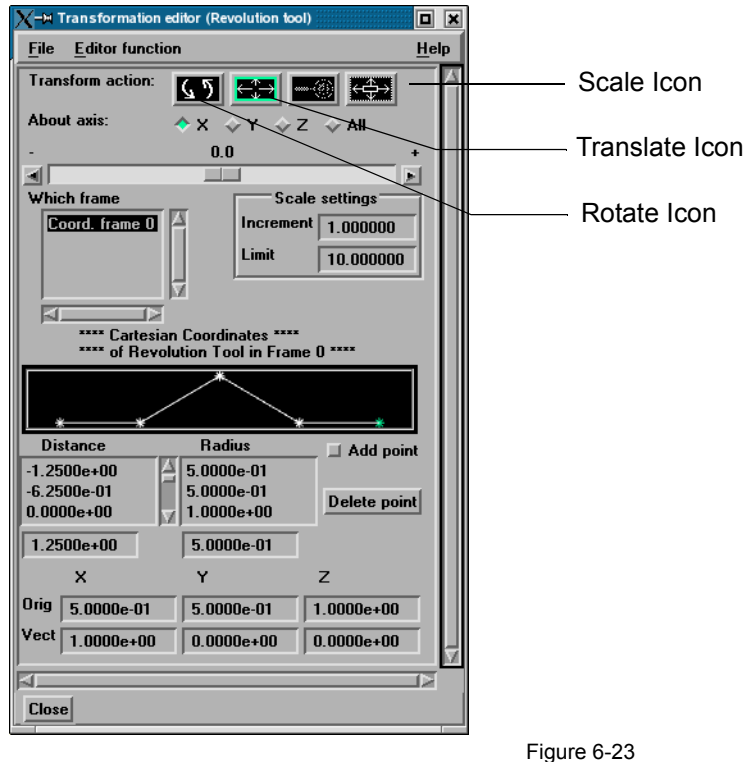

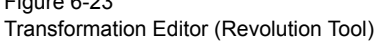

 For the Revolution Tool, you not only control the origin and direction vector, but the number of points and positions that are revolved about the axis.The desired coordinates of the Revolution Tool origin (center point of the thick direction line) are specified in the Orig. X, Y, and Z fields. The direction vector for the Revolution Tool direction axis is

specified by entering the desired coordinates in the Vect X, Y, and Z fields for the selected Frame (or if more than one Frame is selected, in Frame 0).

Additional points may be added to the Revolution Tool by clicking on the Add Point(s) toggle and then clicking at the desired location in the schematic for the tool. There is no need to be overly precise in its placement since its location can be modified. Once you have added all of the new points you wish, the Add Point(s) toggle should be turned off. A point may be deleted by selecting it in the schematic area and then clicking the Delete button.

The position of any point may be modified interactively within the Revolution Tool schematic window, Simply click on and drag the point to the desired location. The precise location of any point may be specified by selecting the point in the schematic with the mouse and then entering the desired Distance (from the Revolution Tool origin) or Radius (from the axis) for the point in the text entry fields beneath the Distance and Radius Lists. Pressing return will enter the new value in the list above for the selected point.

The Transformation Editor can control precisely the position and size of the revolution tool.

*Position* It is possible to reposition the Revolution Tool origin by specific increments. First click on the translate icon. The Axis Button allows you to choose the axis of translation  $(X, Y, Z)$ , or All) for the origin of the tool. The Slider Bar at Top allows you to quickly choose the increment by which to move the position of the origin. Dragging the slider in the negative (left) or positive (right) directions and then releasing it will cause the X, Y, and Z coordinate fields to increment as specified and the origin of the Revolution Tool to relocate to the new coordinates. The number specified in the Limit field of the Scale Settings area determines the negative (-) and positive (+) range of the slider. If the Limit is set to 1.0 as shown, then the numerical range of the slider bar will be  $-1$  to  $+1$ .

> Alternatively, you can specify an increment for translation in the Increment field of the Scale Settings area. Pressing return while the mouse pointer is in the Increment field will cause the center of the Revolution Tool to translate along the specified axis (or all axes) by the increment specified.

- *Orientation* First click on the rotate icon. Next, pick an axis about which to rotate. Next pick an increment and limit (in degrees) and slide the slider to rotate the plane.
- **Scale** First click on the scale icon. Next pick an axis direction to scale. Can only scale in the X (longitudinal) or Y (radial) directions. Finally pick an increment and limit and slide the slider to scale the size of the revolution tool.

 Redraw This button will cause the Revolution Tool schematic window to re-center to the currently defined points of the tool. Access: Transformation Editor > Editor Function > Tools > Revolution (see How to Use the Surface of Revolution Tool)

## **6.6 Case Menu Functions**

EnSight allows you to work concurrently with up to sixteen different sets of results data (computational or experimental). Each set of results data is read in as a "Case".

Clicking the Case button in the Main Menu opens a pull-down menu which provides access to the following features:

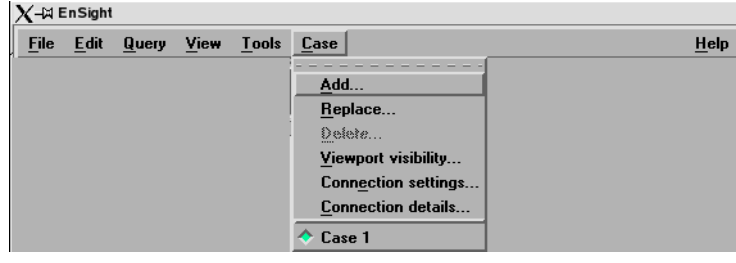

<span id="page-243-0"></span>Figure 6-24 Case pull-down menu

Add... Opens a dialog which allows you to specify a name and other options for the new Case..

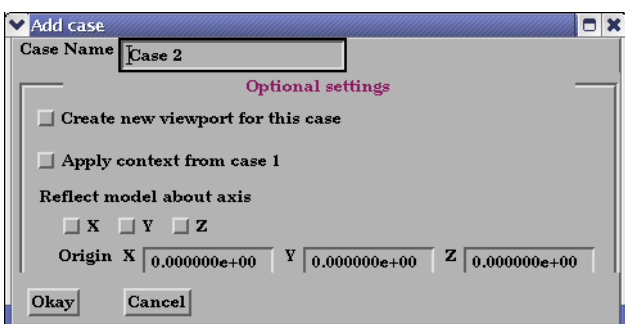

The name will appear in the list of active Cases at the bottom of the Main Menu: Case pull-down menu as shown in [Figure 6-24](#page-243-0) above. Adding a Case actually starts a new EnSight Server and connects it to the EnSight Client. The Open... dialog will then open and you can read and load data files for the new Case and the data will be added to the data already present in the EnSight Client. When adding a case, you have some options as indicated. The new case can be placed in a new viewport or added to the current. It can have the context of case1 applied to it, which will cause it to basically inherit the positioning etc.of case 1. And you can even reflect the new case about any of the major axes and specify the origin as it is read.

 Replace... Replacing a Case causes all parts and variables associated with the active Case to be deleted. The Server will be restarted and assigned the new Case name. Clicking the Replace... button opens a small dialog which allows you to specify a name for the Case

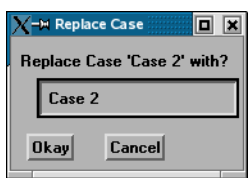

you wish to use to replace the Case currently selected in the Main Menu: Case pull-down menu as shown in [Figure 6-24](#page-243-0) above. The Open... dialog will then open and you can read and load data for the new Case.

Figure 6-25 Add Case Dialog

Delete Deleting a Case causes all parts and variables associated with the Case to be deleted and terminates the Server associated with the Case. Clicking the Delete button opens a Warning Dialog which asks you to confirm that you wish to delete the Case currently

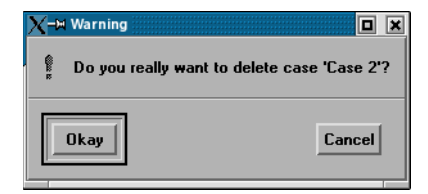

selected in the Main Menu: Case pull-down menu as shown in [Figure 6-24](#page-243-0) above. (see [How To Load Multiple Datasets \(Cases\)](#page-462-0))

*Viewport visibility...* Opens the Case visible in which viewport dialog which allows you to specify in which Viewports (including the Main Graphics Window) you wish to make the parts associated with the currently selected Case visible. Parts associated with the selected Case will be visible in the viewports outlined in green and invisible in those outlined in red. Visibility for specific Parts can of course be toggled on/off using the Part Visibility Icon in the Part Mode Icon Bar.

(see Part Visibility Toggle Icon in [Section 8.1, Part Mode](#page-377-0))

*Connection settings...* Opens the Connection settings dialog. From this dialog you can perform the various actions for adding or replacing connections from the client to a server or an SOS on your favorite machines. You can control whether automatic or manual connections will occur, and can manage and save this information for future use.

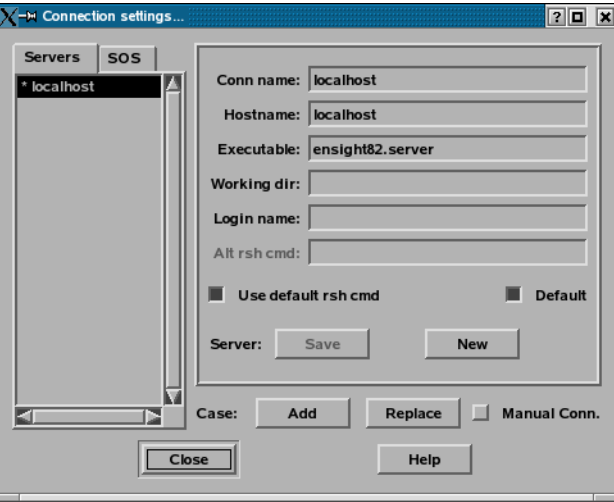

(see [How to Connect EnSight Client and Server](#page-150-0))

*Connection details...* Opens the Connection details... dialog which gives information about the connection and how many bytes have been transmitted.

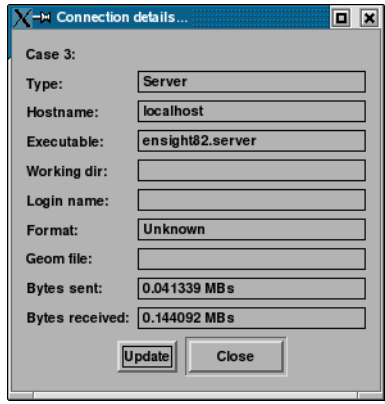

Finally, at the bottom of the pull-down menu you will find a list of active Cases, The toggle buttons allow the selection of only one Case at a time. In [Figure 6-24](#page-243-0) above, Case 1 is the currently selected Case. The current selected Case is the one which will be affected by the Data Reader, Querys, and many other operations.

## **6.7 Help Menu Functions**

Clicking the Help button in the Main Menu opens a pull-down menu which provides access to the following features:

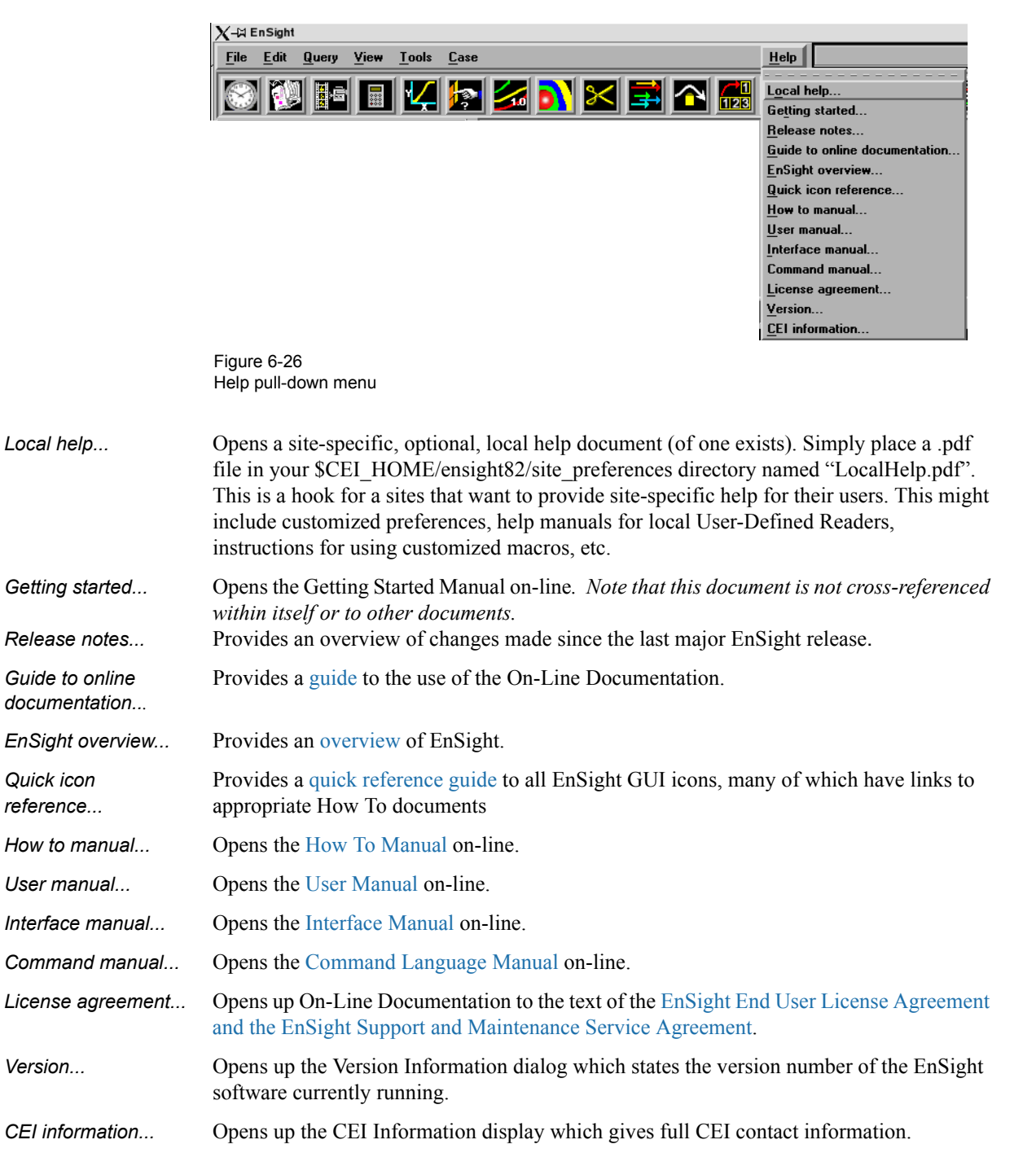

6.7 Help Menu Functions

# **7 Features**

This chapter describes the functions available through the Feature Icon Bar.

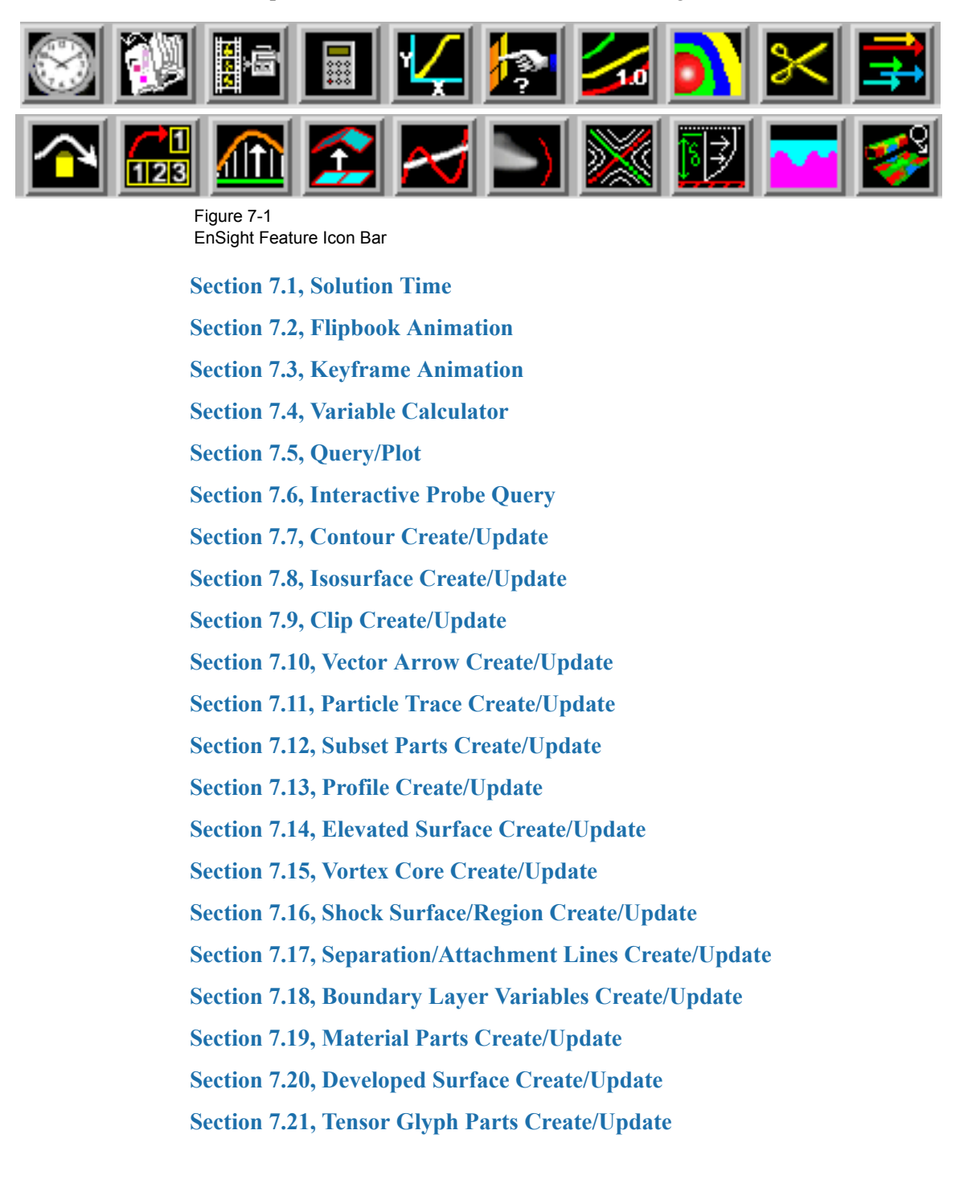

## <span id="page-249-0"></span>**7.1 Solution Time**

Many analyses contain time dependent information, such as automobile crash simulations and unsteady flow problems. The presence of time-dependent data is indicated to EnSight through an EnSight result file, case file, or is determined directly from the data files of other formats. EnSight has the capability of displaying the model and results at any time provided for in the data. Linear interpolation between given time steps is possible as long as the geometry does not have changing connectivity over time.

EnSight keeps track of which variables and Parts have been created so that if you change time steps, variables and Parts will update appropriately. For example, assume you have created a clip plane through the combustion chamber of an engine. From this clip plane you have created two constant variables Min Temperature and Max Temperature and are displaying them in the Main View. Now change time steps. First, the geometry updates to a new crank angle position. Second, the clip plane will automatically be recalculated to fit the new geometry. Third, the Min and Max values displayed in the Graphics Window are recalculated and updated. This is all performed automatically by EnSight after you change the current time value.

It is important to distinguish between time step and solution time. An example will best illustrate this concept.

Consider a model with data for 5 different times:

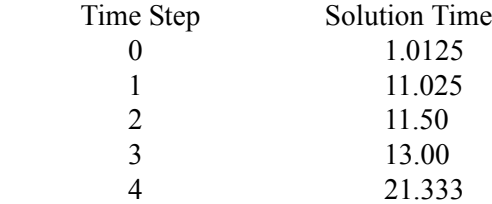

Note that the time steps coincide with the number of transient data files and are integers. The solution time at each time step comes from the analysis, and does not have to be at uniform intervals. The solution time can be in any units needed, but must be consistent with the solution files. That is, if a velocity file was in terms of meters per second, then the solution time must be in terms of seconds. Hence it is not possible, for example, to have the solution time reported in degrees crank angle for a combustion case unless the corresponding solution files were also in terms of crank angle (otherwise velocity would be reported in the meaningless units of meters-per-degree-crank-angle).

The Solution time must *always* be increasing in time at the resolution of single precision variable. Failure to follow this rule will result in an error.

A special Solution Time dialog gives you control over time and relates time step to solution time. You can force the time information to conform to the actual time data given at the steps, or you can allow interpolation to occur between time steps. You must be aware of the implications of such an interpolation and choose the method that is appropriate.

Also, you can see the ranges of time dependent data available and the current time that is set for the Main View. You can change time steps by either entering a new time to view, or using the Solution Time slider bar.

The Solution Time Dialog shows a composite timeline of all timesets from all cases. For any case, a number of different timesets can exist. Each timeset can be attached to multiple variables and/or geometry. This makes it possible to, for example, have one variable defined at  $t = 1.0, 2.0, 3.5$  and another variable defined at  $t = 1.5, 2.0, 4.0$ . For each timeline, controls exist to specify how EnSight should interpolate the variables when time is set to a value not defined for a given timeset.

There are other places within EnSight where time information is requested. These include, traces, emitters, animated traces, flip book transient data, key frame animation transient data, and Query/Plot. Each of these use the specified Beg/End values. For functions which do not explicitly specify the time step the current display time (as defined in the Solution Time Dialog) is used.

For data that is transient, the Solution Time Icon will be visible. For static data that does not change over time, there will be no Solution Time Icon on the Feature Icon Bar. Clicking once on the Solution Time Icon opens the Solution Time Editor in the Quick Interaction Area which is used to specify time information.

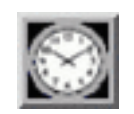

Figure 7-2 Solution Time Icon

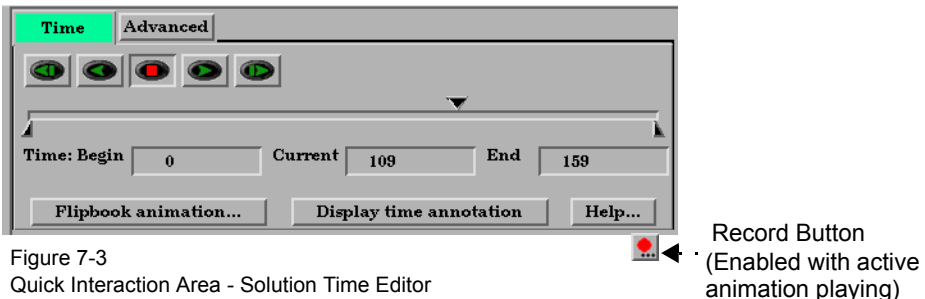

The range of both Time Steps and Simulation Time is shown at the top of the Editor. The default Quick Interaction Area is the Time tab which is highlighted.

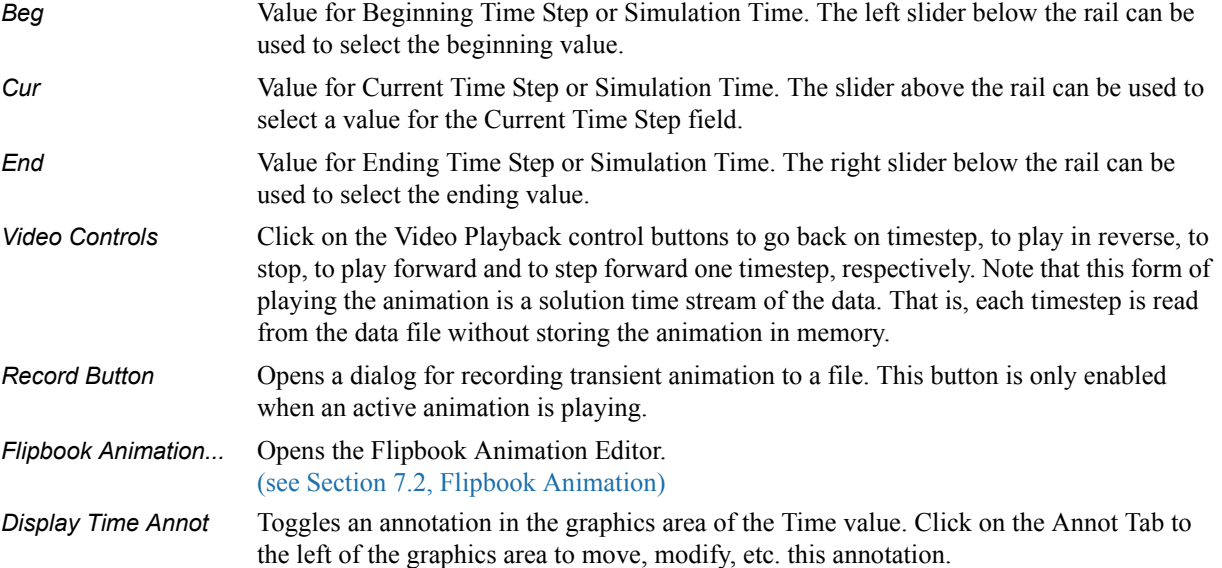

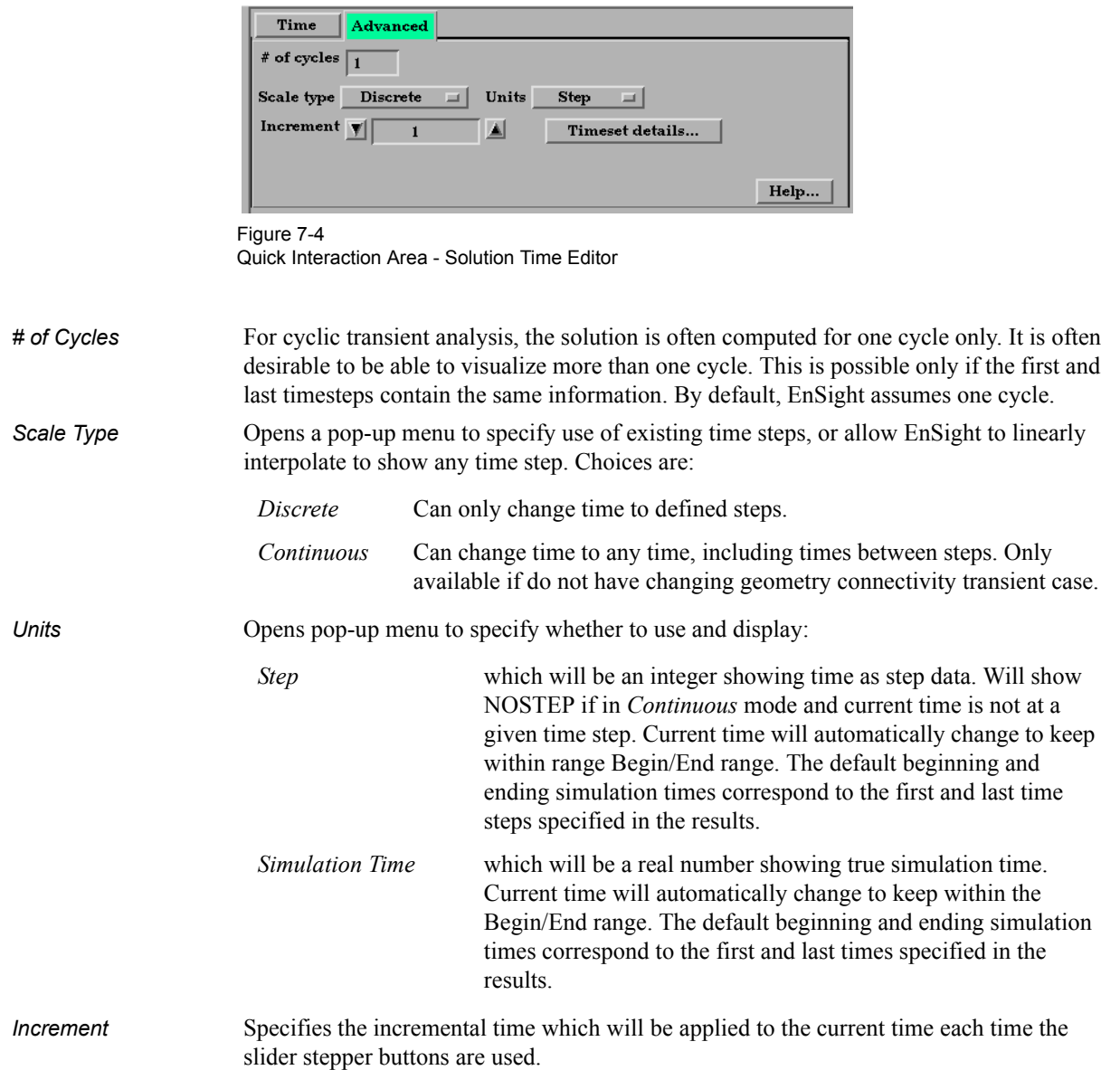
*Timeset Details...* will open the Timeset Details dialog.

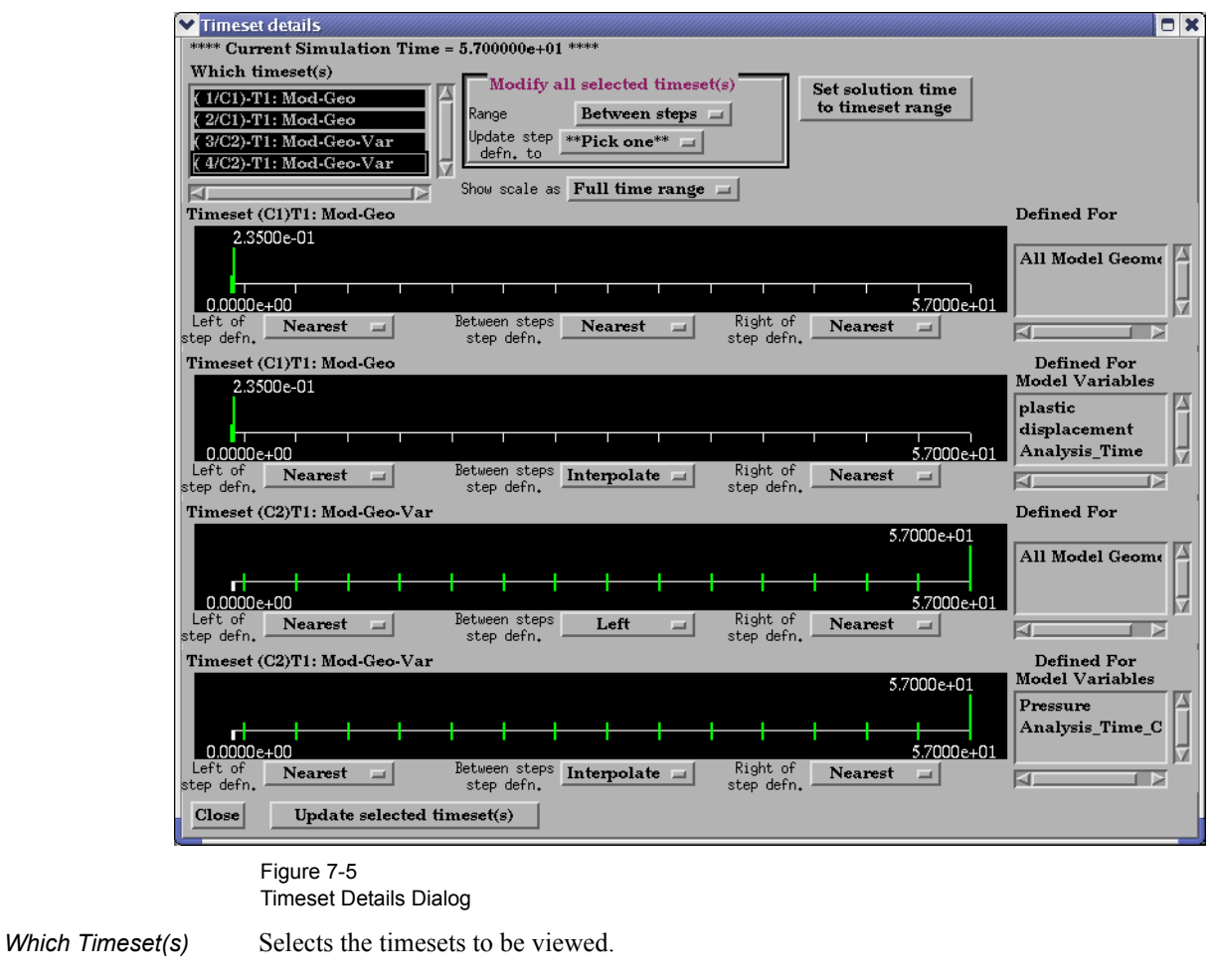

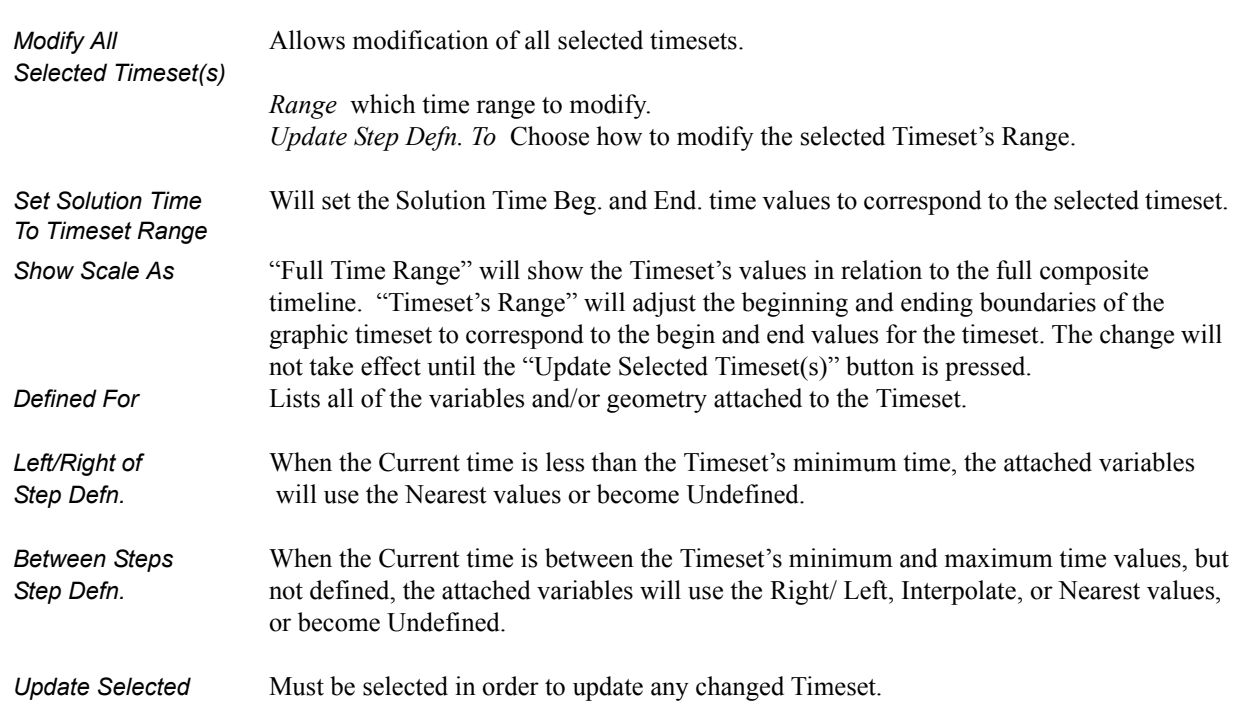

# <span id="page-253-0"></span>**7.2 Flipbook Animation**

There are four common animation techniques which are easily accomplished with Flipbook Animation. They are:

- animation of transient data, which can be any combination of scalar/ vector variables, geometry, and discrete Particles
- animation of mode shapes based on a mode-shape displacement variable
- animation of a Part moving or changing value during animation, such as sweeping a 2D-Clip Plane or changing the value of an isosurface.
- animation applying a linear interpolation of a vector displacement field value factor from 0 to 1.

You can combine any of these techniques with the animation of Particle traces discussed in the previous Section 7.4.

The concept of a flipbook is similar to the stick figures you have probably seen in books where each page contains a picture. When you flip through the pages quickly you get the sense of motion. Flipbook animation stores a series of "pages" in Client memory which are then rapidly played back to create the illusion of motion. Pages can be loaded as *graphic images*, which may playback faster; or as *graphic objects*, which can be transformed after creating the flipbook, even while the flipbook is running.

For animation to be of interest, something must change from page to page. For *transient-data* flipbooks, you must have visualized something about the model that changes over time. For *mode-shape* flipbooks, you need to have set the displacement attributes of the Parts for which you want to see mode shapes (see Section 7.10 Displacement On Parts). For *created-data* flipbooks, you need to have used the Start/Stop utility or specified Animation delta values for the Parts.

The number of pages in the flipbook determines the length and smoothness of the animation. You directly or indirectly specify how many pages to create. While the Server performs the calculations, the Client stores the flipbook pages in memory. Just how many pages you can store depends on the amount of memory installed on your Client workstation. Your choice to load graphic images or graphic objects affects memory requirements, but the complexity of the model and the size of the Graphics Window determine which will use less memory in any particular situation.

You can control which original model Parts and created Parts will be updated for each time increment as the user chooses. This feature takes all dependencies into account. For example if an elevated surface was created from a 2D clip plane, the clip plane would be updated first and then the elevated surface based on the new clip. The ability to choose which Parts are or are not updated allows before and after type comparisons of a Part.

After creating the flipbook, options for displaying it include: running all or only a portion of it, adjusting the display speed, running under manual control or automatically, and running from the beginning or cycling back-and-forth between the two ends.

It is important to know that objects in the flipbook cannot be edited. If you wish to

change something in the flipbook, you must reload it. If you decide to regenerate a flipbook (after changing something), you can choose to discard all the old pages, or keep any old page with the same page number as a new page.

This is very useful when you first load every tenth frame then decide to load them all. EnSight will not have to reload every tenth frame that already exists. When you are done with a flipbook, remember to click Delete All Pages. This will free up memory for other uses.

*Note that alpha transparency does not work correctly in flipbook animations. This is because the necessary sorting is not done. To view transparency during animations, use solution time streaming or keyframe animation.*

*Flipbook vs. Keyframe* While you can implement any flipbook animation technique with keyframe animation (described in the next section), flipbook animation has three advantages. First, graphic-object-type flipbooks allow you to transform the model interactively to see from many viewpoints. Second, graphic-image-type flipbooks can be saved to a file and later replayed without having to have the dataset loaded, or even being connected to the Server. Third, the speed of display can be more interactive because the flipbook is in memory and can be flipped through automatically or stepped through manually.

> Flipbook animation has a few disadvantages. First, you cannot change any Part attributes, except visibility and material properties, without regenerating the flipbook. Second, each page is stored in Client memory, which limits the number of pages and hence the duration of the animation.

Four Animation Techniques:

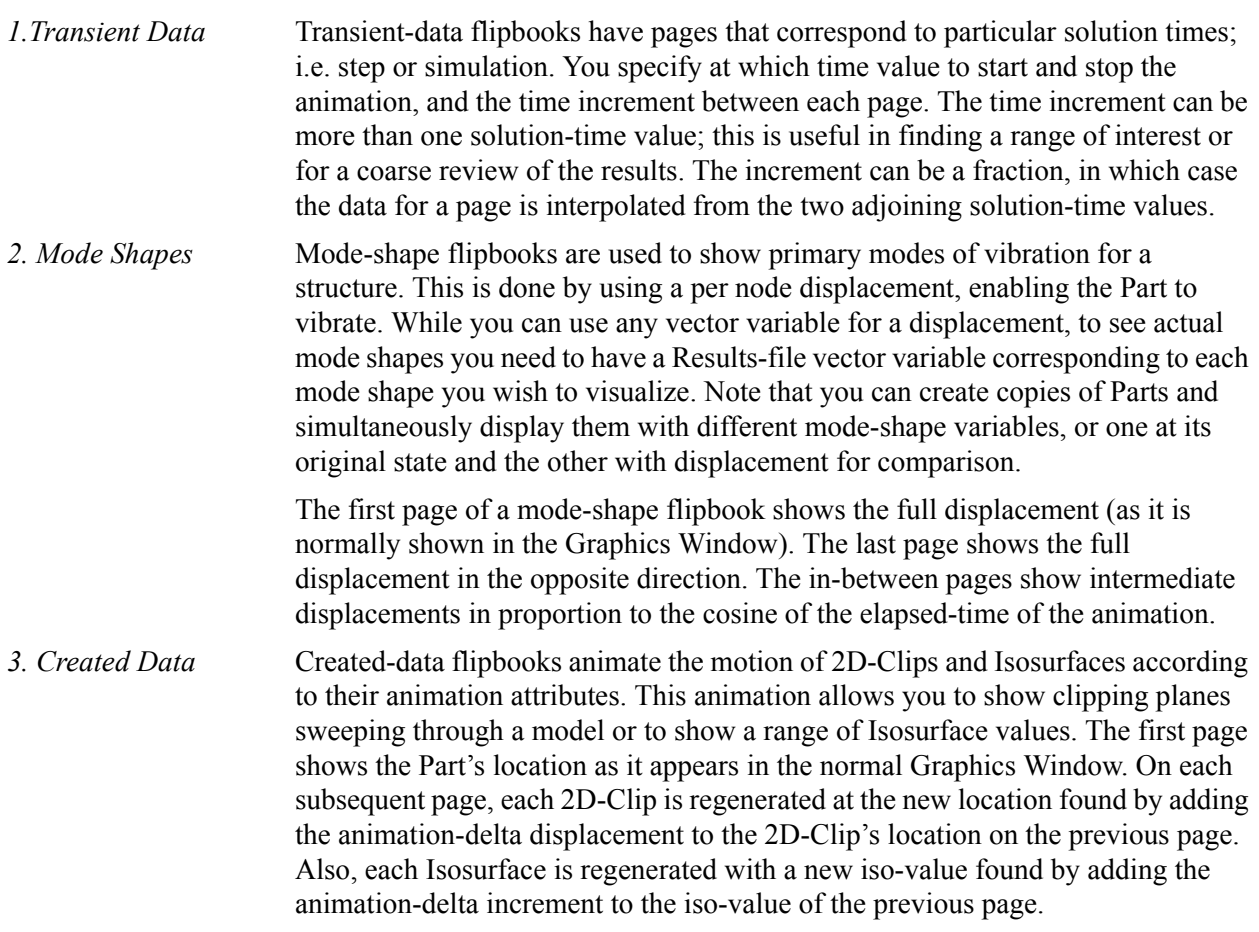

*4.Linear Load* Linear-loaded flipbooks are used to animate a displacement field of a part by linearly interpolating the displacement field from its zero to its maximum value. The variable by which the part is colored also updates according to the linearly displaced values. Like Mode Shapes, this utilizes a per node displacement. The function can be applied to any static vector variable.

> Clicking once on the Flipbook Animation Icon opens the Flipbook Animation Editor in the Quick Interaction Area.

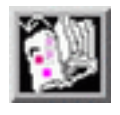

Figure 7-6 Flipbook Animation Icon

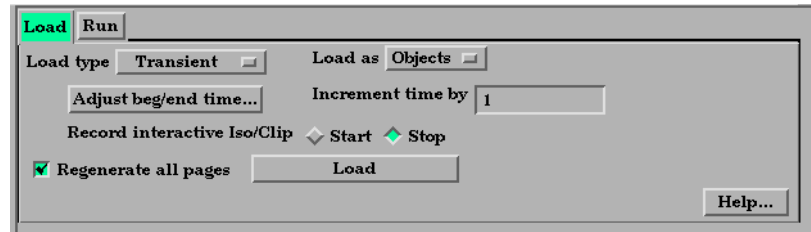

Quick Interaction Area - Flipbook Animation Editor

*Load Type* Opens a pop-up menu for the selection of type of flipbook animation to load. Options are:

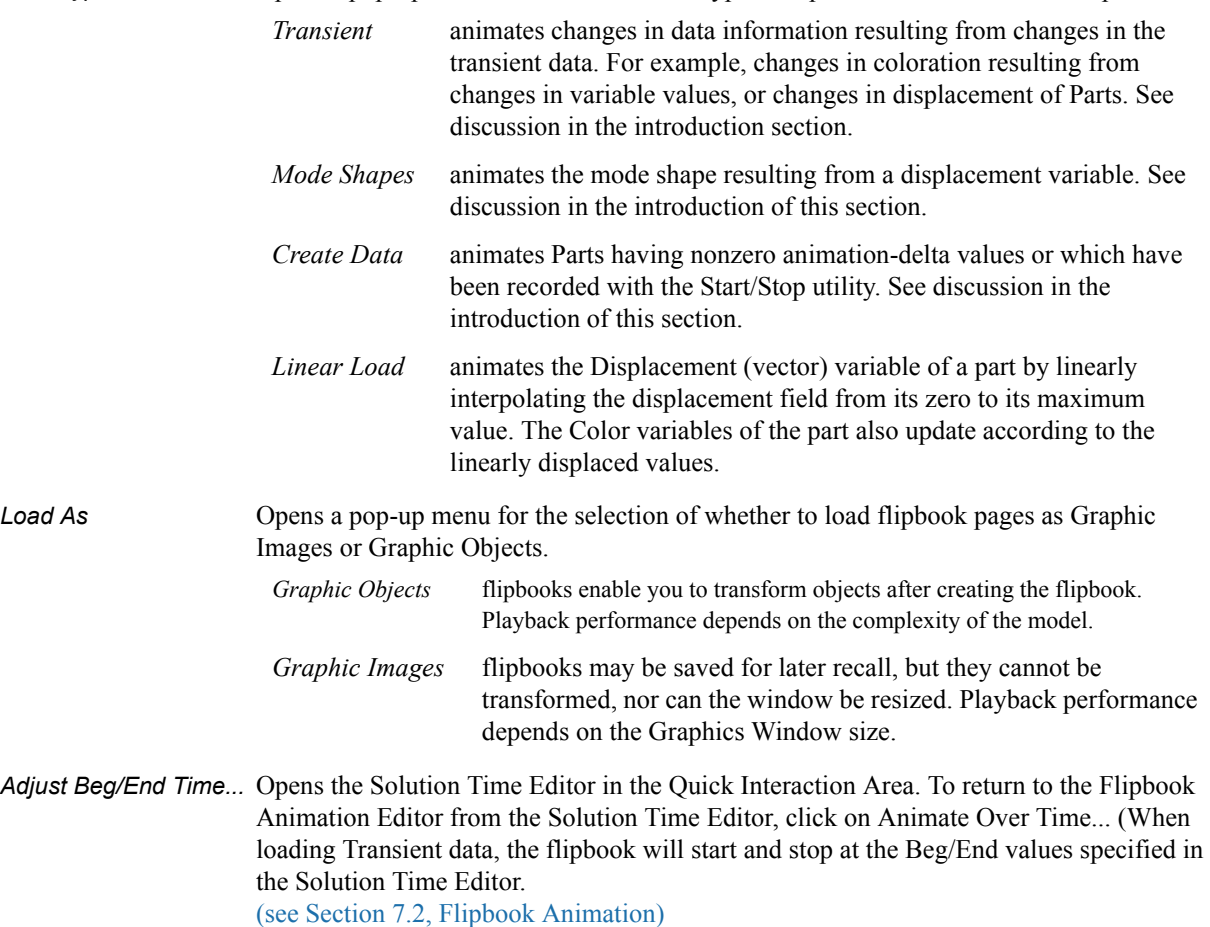

Figure 7-7

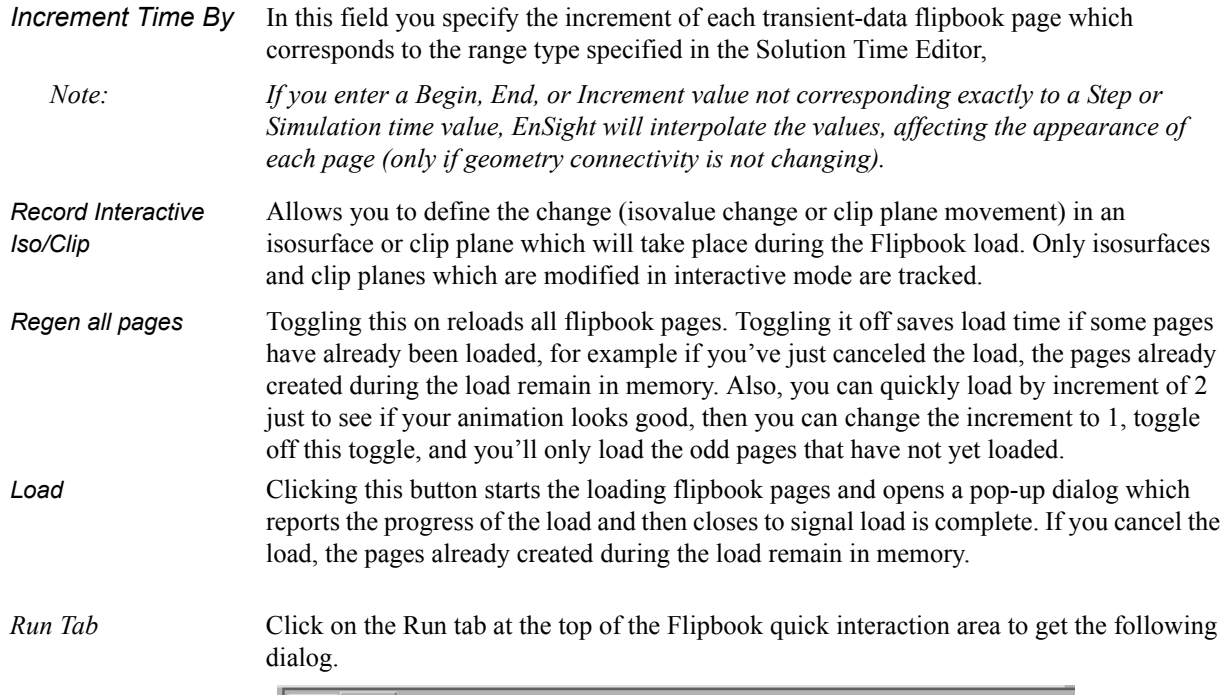

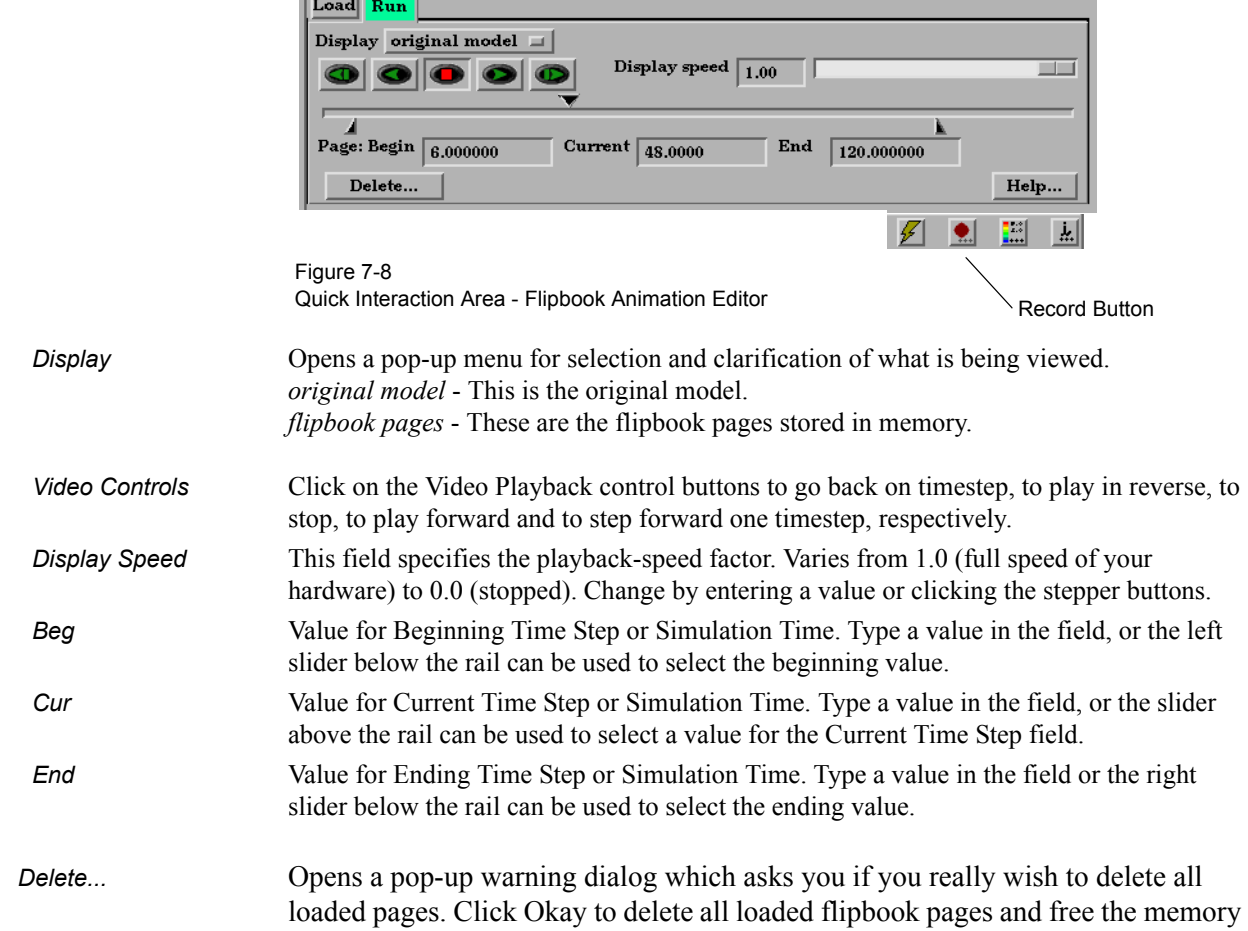

for other use. *Record Button* In order to save an *active* flipbook animation, click on the record button found below the Quick Interaction Area.

.

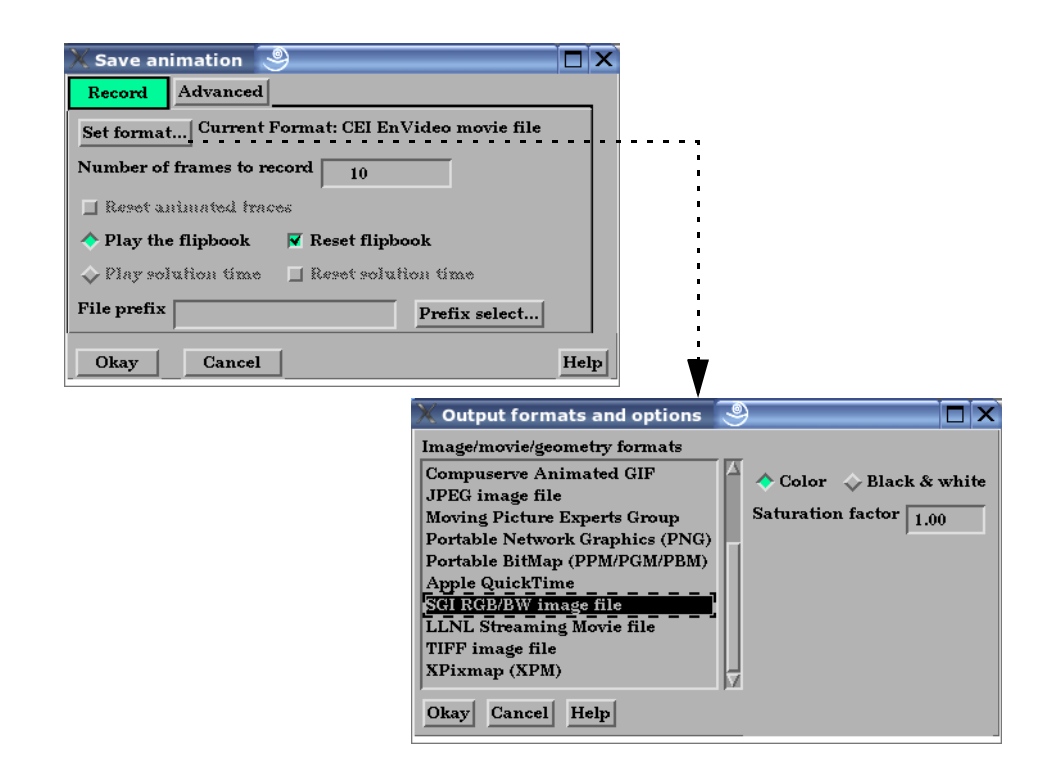

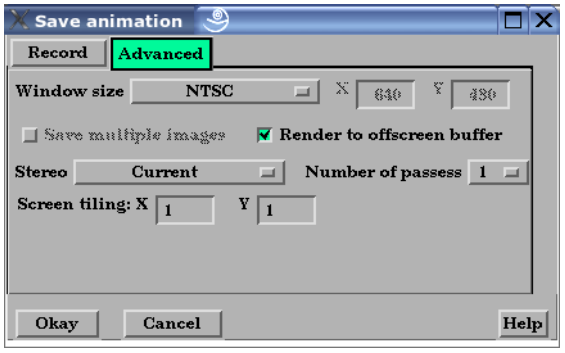

Figure 7-9 Save Flipbook Pages To dialog

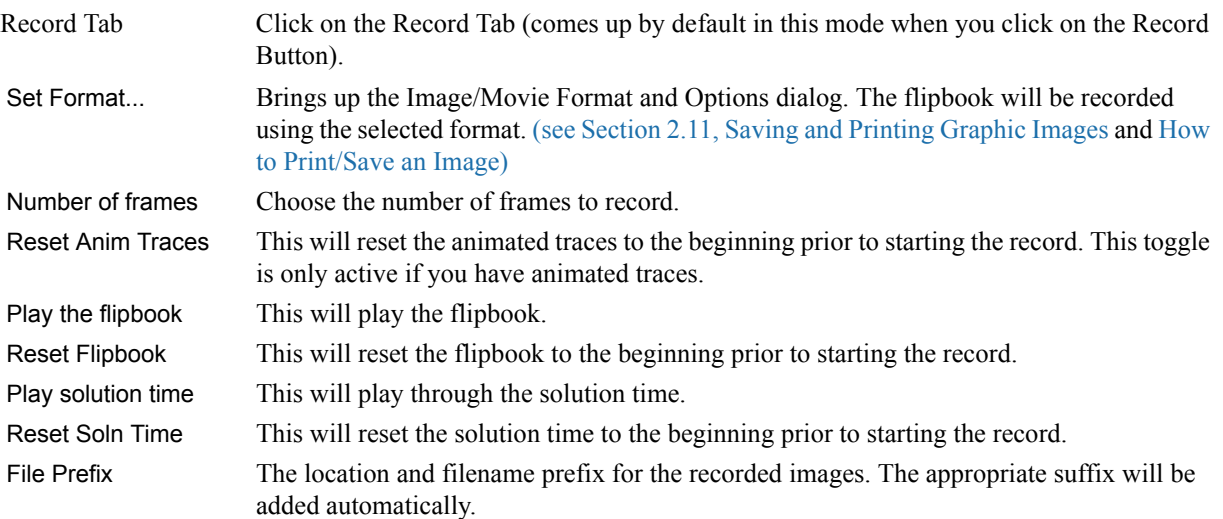

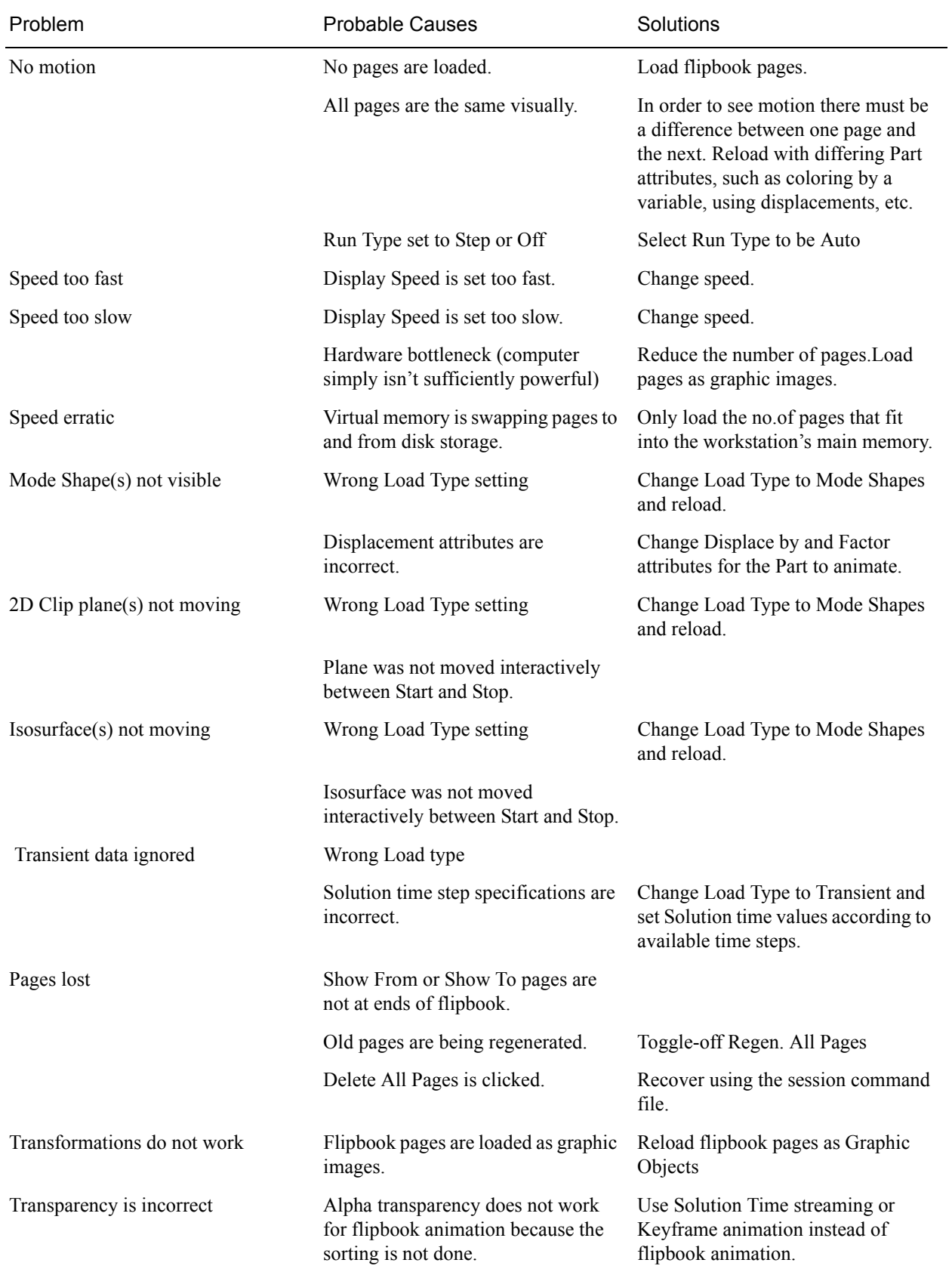

### *Troubleshooting Flipbook Animation*

# **7.3 Keyframe Animation**

Since its initial release in 1987, EnSight has been used extensively for animation, due to its easy-to-use keyframe animator and ability to handle transient data. This mechanism allows you to create your own movie sequence to present your results more easily. There seems to be two mind sets when it comes to animation. The first group of people believe animation to be totally trivial—something that can be completely finished in an hour or two by anyone. The other group of people seem to believe that animation is something that takes many days, if not weeks to finish and requires an "animation expert" to get done. Well, neither of these ideas are correct. While animation is not trivial, it is also not overly complicated. Most animation produced by EnSight is setup during a day, and recorded the same day or during the night to be complete by the next morning. Engineers create and record their own animations. The majority of the time involved takes place in the recording of the frames to the recording device. EnSight is intended to be used by end users—this includes the animation module. We do acknowledge, however, that there is a difference between animation, and animation done well. The latter comes with time and experience.

EnSight uses a modified keyframe technique. This technique enables the user to define what the scene should look like at certain times called Keyframe. Each keyframe can be different from a previous keyframe by using any combination of rotate, translate, scale, zoom, look-at, or look-from operations. A given keyframe can also be the same as the previous frame (the purpose of which will be explained shortly). The keyframe technique only works on transformations, and is not used for other items related to what the scene looks like (i.e., when to turn on Parts, do isosurfaces, shading changes, etc.). EnSight actually keeps track of the transformation commands performed between keyframes and linearly interpolates these commands when creating frames between the keyframes. These in-between frames are referred to as subframes.

Each keyframe includes the following information: (1) a set of transformation matrix values, specifying each local frame, the global frame and the Look-At and Look-From Points; (2) the value of all isosurfaces and position of all clip Parts using the plane tool; (3) the specific keyframe attributes; and (4) the transformation commands and isosurface values to get the scene and clip Parts to the next keyframe.

When running keyframe animation, EnSight performs the following actions for each keyframe: (1) any command language commands associated with the keyframe are executed, (2) the specified number of subframes are displayed in sequence, interpolating the transformation commands to get to the next keyframe.

To begin the process of creating an animation sequence, first define the scene you desire for the first keyframe. Then, turn on keyframe animation and create this scene as your first keyframe. You can then proceed to modify the orientation of the model and create your other keyframes.

If you make mistakes during the keyframe definition, click Delete Keyframe... and enter the number of the last keyframe you were satisfied with. Then, proceed to define the subsequent keyframes again. As soon as you have at least two keyframes defined, you may play back the animation to see what it looks like. To do this, select the Run Animation button in the Quick Interaction Area. The

animation process generally proceeds with some keyframe definitions, running what you have so far after some of those definitions, once in a while a delete back to operation, more keyframe definitions, etc., until you are satisfied with the entire animation sequence. You then set up the record information and set the process in motion to produce the images.

Note, that when playing back the animation, you do not have to always play the entire sequence. Run From, and To frame capability is provided. You also can abort an animation run by entering the "a" key in the graphics window.

In order to get the length of animation you want on video, you will need to adjust the number of sub-frames between keyframes in the Speed/Actions tab of the Run Attributes dialog. The total number of frames displayed during animation is the sum of the keyframes plus the sum of the subframes. The NTSC broadcasting standard calls for 30 frames displayed per second. On most workstations, it is unlikely that EnSight will be able to display this rapidly during playback on the workstation. So it can be difficult to get a feel for how fast the animation will be once recorded. The speed of the playback on the workstation is related both to its graphics capability and the complexity of the scene, so reducing the complexity will speed things up. Accordingly, you might consider options like making all but a representative Part invisible, use the feature angle option to reduce the visual complexity of the Parts, and/or use the dynamic/static box drawing modes.

Anything that is currently on will be on during the animation. That is, if contours, vector arrows, Particle traces, shaded surfaces, flipbook animation, animated traces, etc. are on, they will be on during animation. If any Parts have an animation delta set or are dependent on a Part that has the delta set then they will be regenerated and change through the animation. This enables you to do any of the flipbook animation techniques within keyframe animation for recording purposes, including the use of transient data (See Flipbook Animation). The advantage for doing flipbook techniques within keyframe animation is that they can be recorded and the amount of memory used is smaller because the whole flipbook is not loaded into memory. This enables the recording of long sequences of changing information that would not be able to be shown fully with flipbook animation because of memory limits of the workstation. Short sequences that you have already loaded into the flipbook can also be used by making sure that the Flipbook Run toggle is on before running keyframe animation.

If dealing with transient data, you should set up the keyframes for display of the model first, play it back, edit, etc. Then, after you are satisfied with the model presentation, you can start dealing with displaying the transient data on the model. You should be careful in doing movement of the model while transient data is being displayed. It can be confusing to have the transient data changing at the same time that the model in the scene is moving. When dealing with transient data, we normally introduce the problem first with some keyframes, then run the transient data without any transformations by defining two successive identical keyframes. Between these two identical keyframes, we animate the transient data using one of the several methods available.

We have attempted to create the animation module to be able to run in a set-upwalk-away mode to create video. In order to do this, you can issue command language lines at each keyframe (except the last one). For example, if you had a case where you wanted to first show off some of the model, and then turn on fringes to show results, you could issue a "view: fringes on" command at the

keyframe. It is also possible to play a command language file using this option. Care should be taken to *not* issue an anim\_keyframe: run command as Part of this command language (which would cause an infinite loop).

When saving images to disk files, be aware that image files can take a great deal of disk space. The file system that you are writing images to should be monitored during the animation run to make sure it doesn't run out of space.

Clicking once on the Keyframe Animation Icon opens the Keyframe Animation Editor in the Quick Interaction Area.

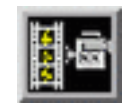

Figure 7-10 Keyframe Animation Icon

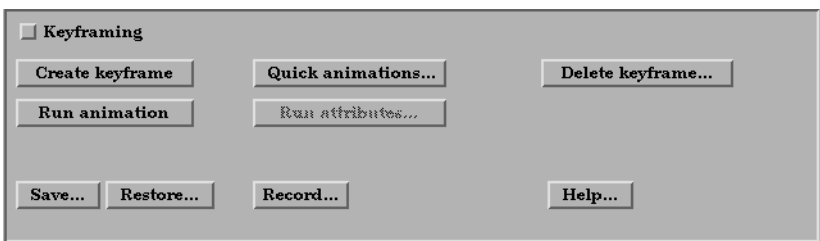

Figure 7-11

History Area.

Quick Interaction Area - Keyframe Animation Editor

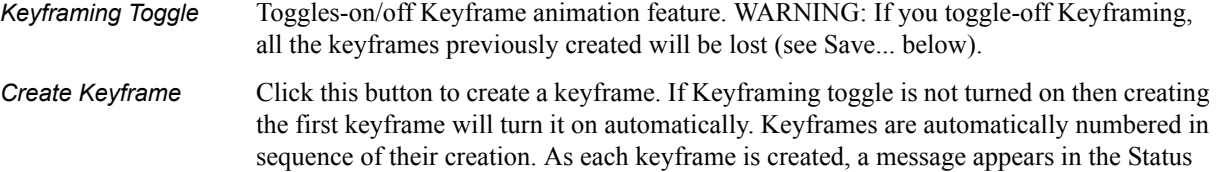

- *Quick Animations...* Opens the Quick Animations dialog which allows you to add keyframes of predefined movement to your animation. Currently implemented are "fly around", "rotate objects", and "exploded view"
- *Delete Keyframe…* Opens the Delete Keyframes pop-up dialog which allows you to specify the number of the last keyframe you wish to retain and then delete all keyframes back to that frame. The keyframe whose number you specify is not deleted. To delete all keyframes enter 0 at the prompt.
- *Run Animation* Click to run the keyframe animation. If you click Run more than once, the animation will play for the corresponding number of times. To abort the run, press the "a" key in the Graphics Window.
- *Run Attributes...* Gives the user access to the various controls of the animation, as explained in more detail below.

Speed/Actions Opens the Speed(Subframes)/Actions(Commands) portion of the Keyframe Run attributes dialog.

Keyframe run attributes  $\Box$ x Speed/Actions Viewing window Run from/to Transient  $\Box$  Use interactive Iso/Clip  $\Box$  Animate transparency change  $\Box$  Spline the translations and Look-From points  $\boxed{\triangle}$ For keyframe  $\lceil$  $\mathbf{1}$ 회 Sub-frames  $\boxed{158}$  To the next keyframe Hold  $\lceil$  $\mathbf{1}$  $\Box$  <br> Acceleration Commands to execute at this keyframe 囜  $\overline{M}$ 16 Update commands Close Help...

Figure 7-12

Speed(Subframes)/Actions(Commands) portion of the Keyframe Run Attributes dialog

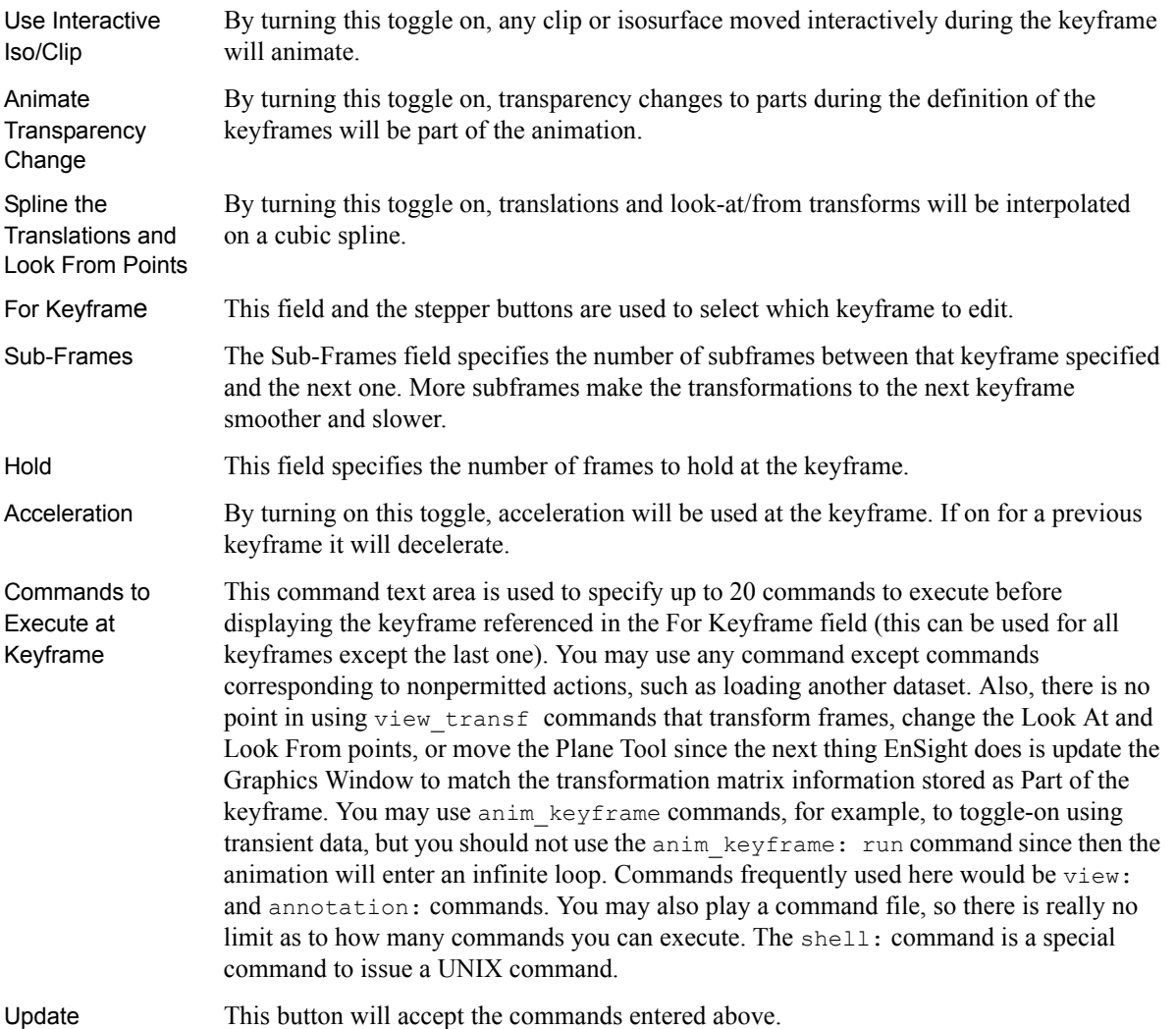

### Commands

#### 7.3 Keyframe Animation

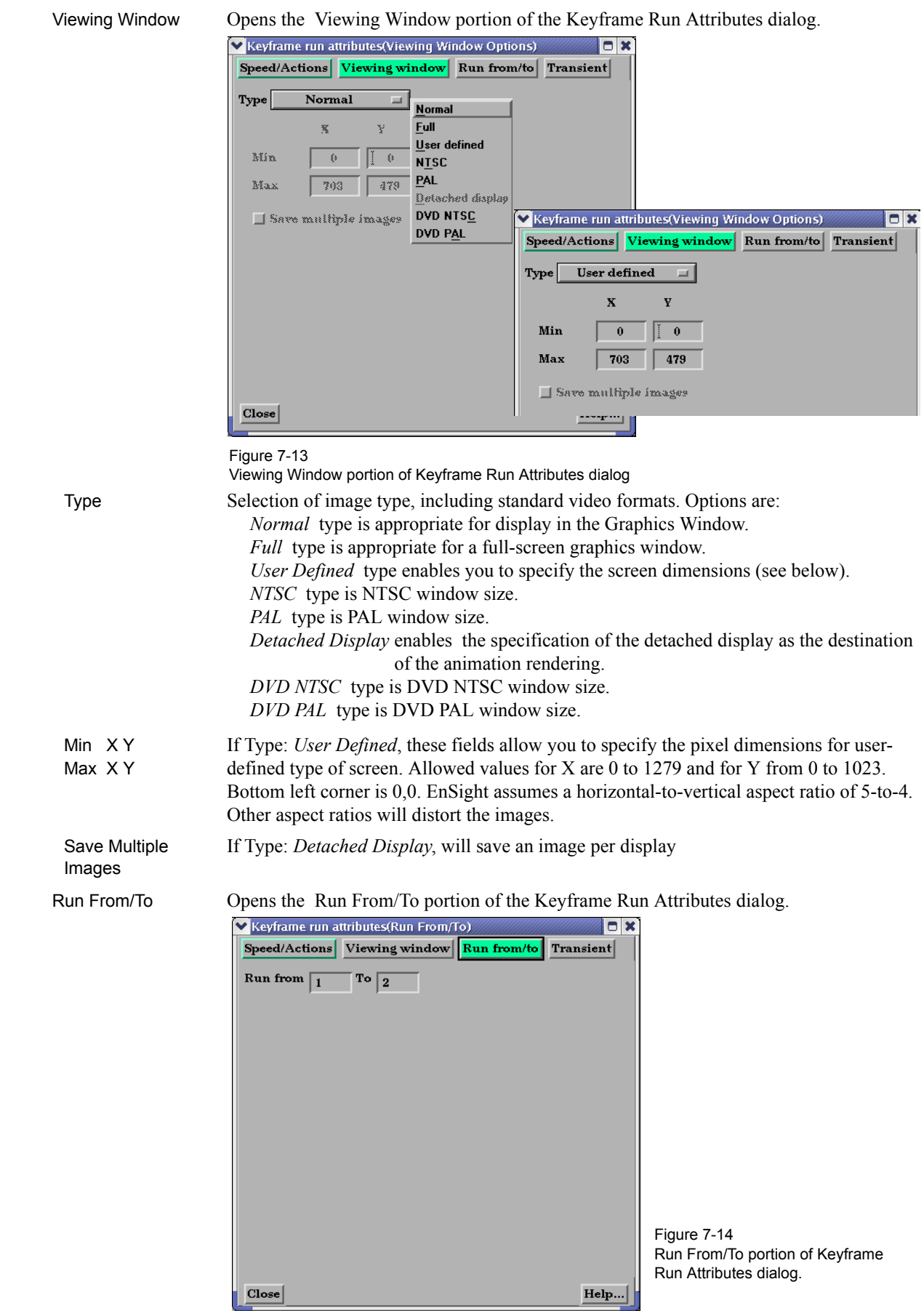

Run From / Run To These fields specify the numbers of the keyframe to start from and the keyframe to run to when Run button is pressed. Must be integer numbers of already created keyframes. Default is Run From 1 and Run To number of keyframes you have created.

Transient Opens the Transient data synchronization portion of the Keyframe Run Attributes dialog.

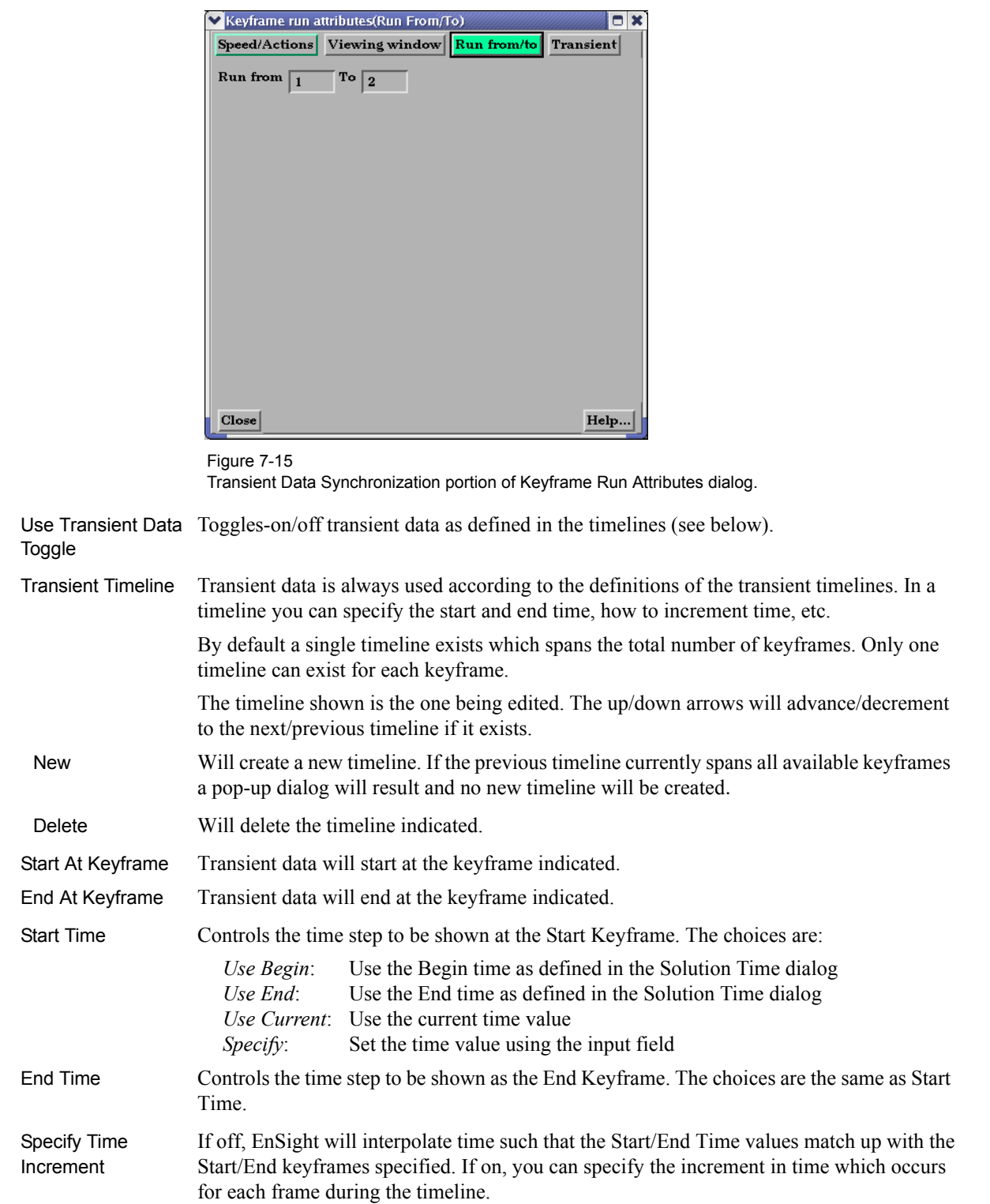

When Arrive At If you have specified a Time increment this option controls what will happen if you arrive Start/End Time at the Start/End time. The choices are:

- *Loop* Jump to the begin/end time
- *Swing* Reverse direction

*Quick Animations...* Opens the Quick Animations dialog.

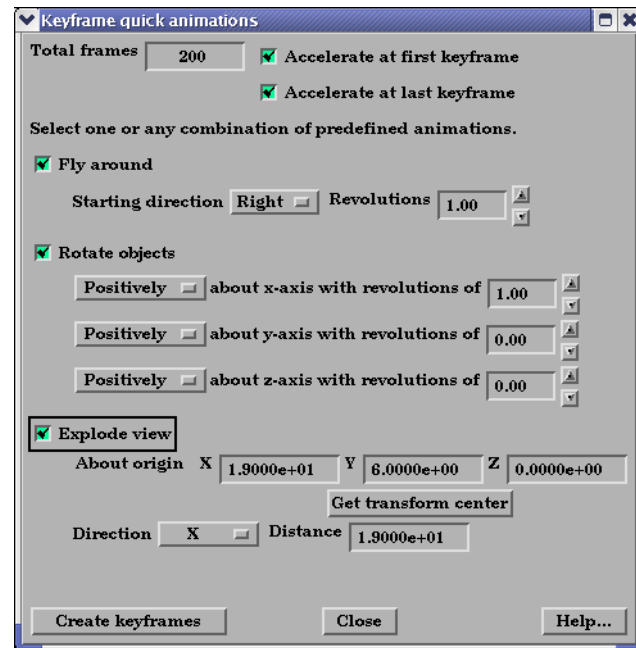

This dialog allows you to add keyframes of predefined movement to your animation. Currently implemented are "fly around", "rotate objects", and "exploded view". One or a combination of these can be used.

Total Frames When the Create Keyframes button is pressed one or more keyframes will be created. The total frames (keyframes plus subframes) will be the number specified here. Accelerate at If on, transformations will accelerate out of the first keyframe created when Create first keyframe Keyframes is pressed. Accelerate at If on, transformations will de-accelerate at the last keyframe created when Create last keyframe Keyframes is pressed. Fly Around If on the look-from point will be revolved around the scene by the number of revolutions specified. The viewer can either rotate to the Right or the Left. The keyframes will be added when the Create Keyframes button is pressed. Rotate Objects If on the objects will be rotated about the x, y, and/or z axis by the number of revolutions specified. The keyframes will be added when the Create Keyframes button is pressed. Explode View If on the objects will be assigned local axis systems and animated Distance units in the Direction given about the origin specified. The global axis direction is used. About Origin XYZ The origin about which the explode will occur. Get Transform Sets the About Origin to be at the current transform center. **Center** 

Figure 7-16 Keyframe Quick Animations dialog

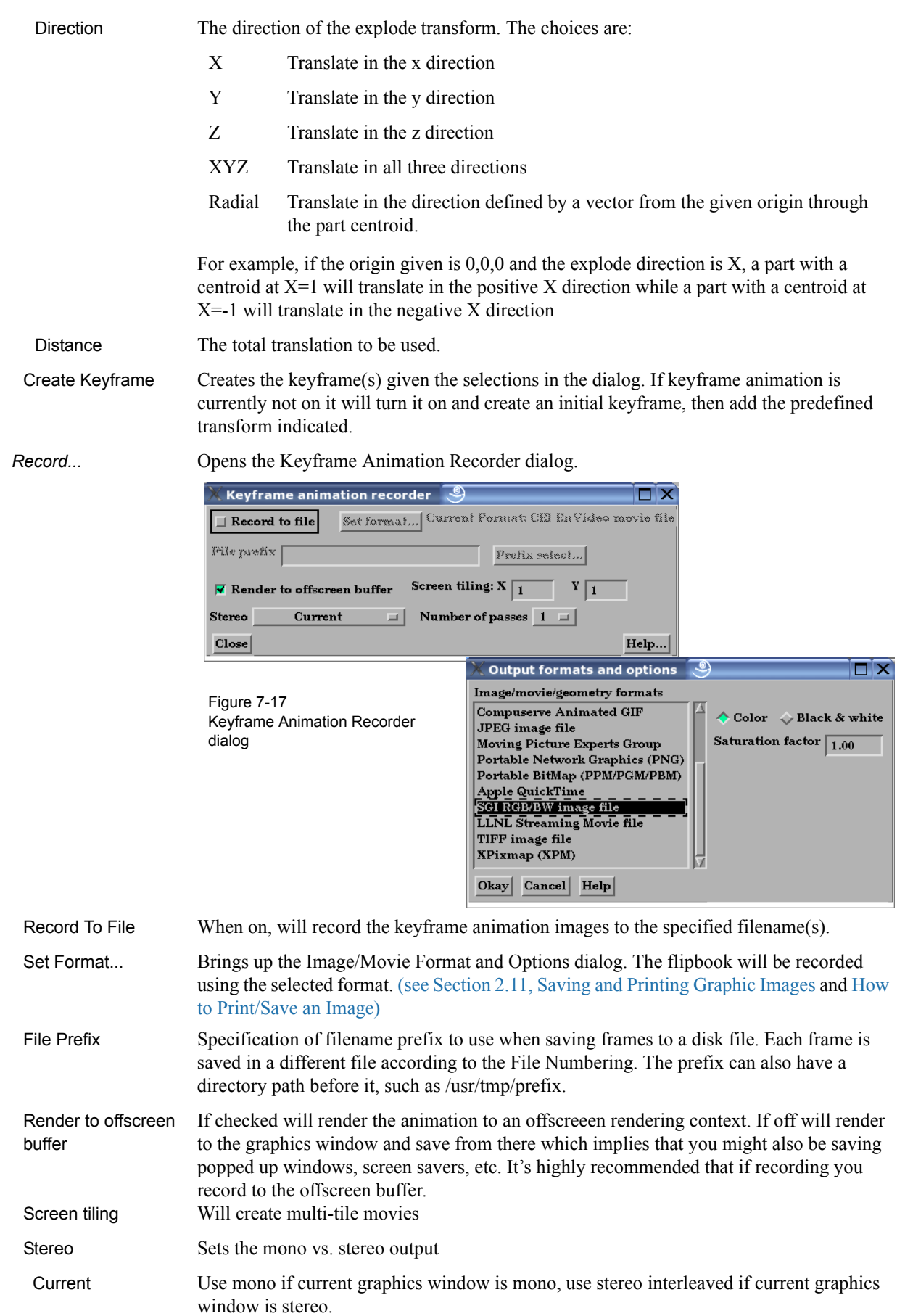

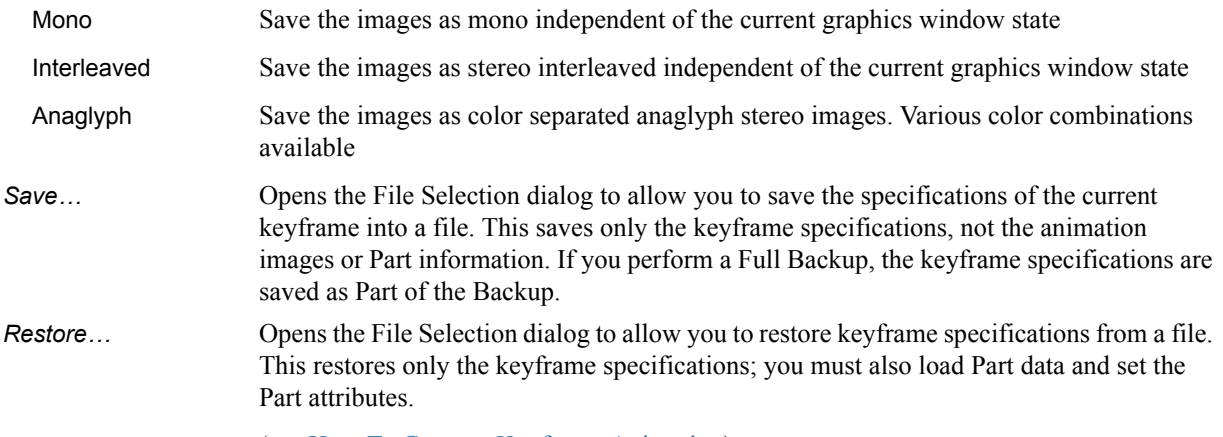

(see How To Create a Keyframe Animation)

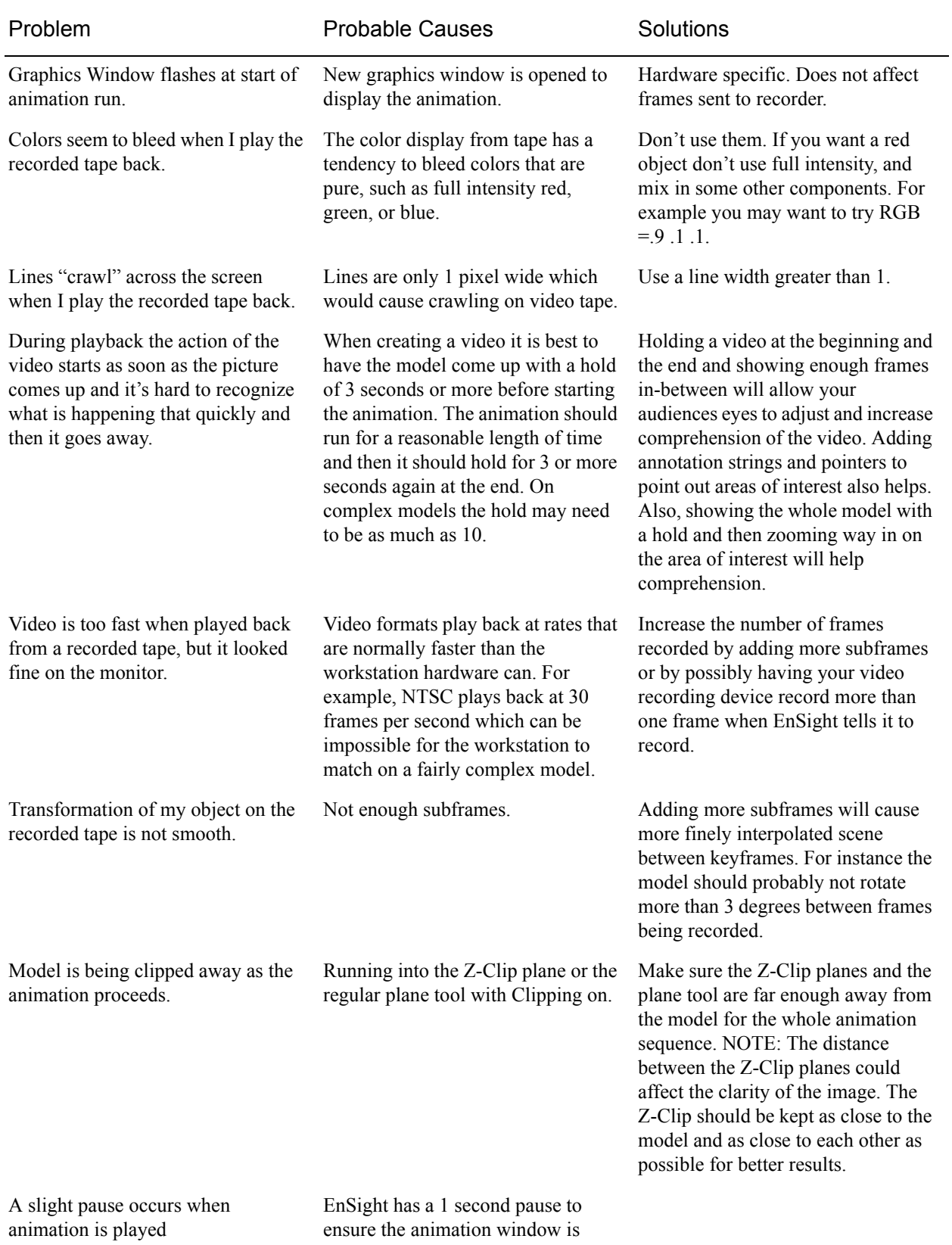

ready for animation.

### *Troubleshooting Keyframe Animation*

# **7.4 Variable Calculator**

While the Variable Calculator is located on the Feature Icon Bar, it's use is discussed in Chapter 4, **[Section 4.3, Variable Creation](#page-159-0)**

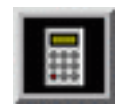

Figure 7-18 Variable Calculator Icon

# **7.5 Query/Plot**

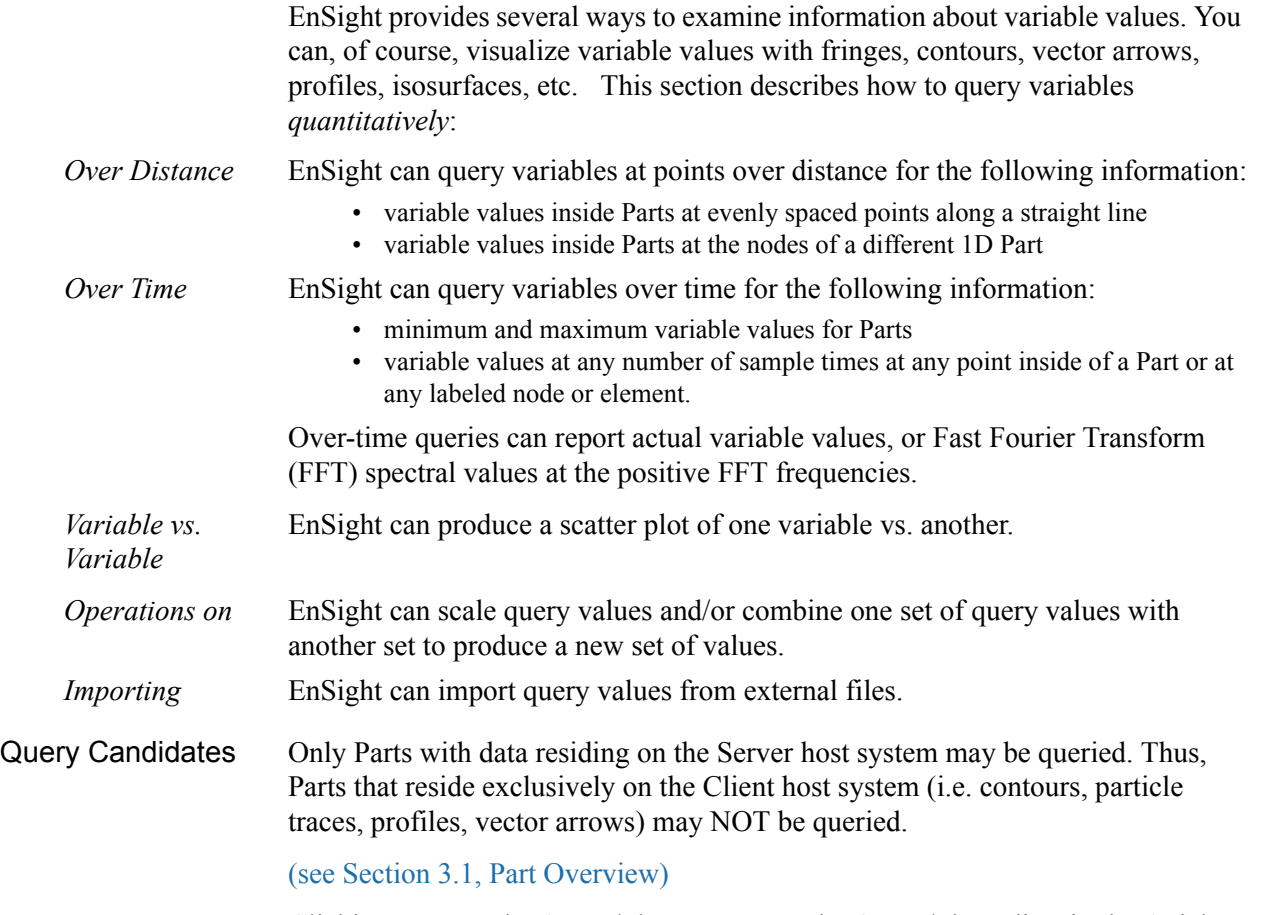

Clicking once on the Query/Plot Icon opens the Query/Plot Editor in the Quick Interaction Area which is used to query about the selected Variable on the selected Part and, if you wish, assign a query entity to a plotter.

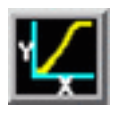

Figure 7-19 Query/Plot Icon

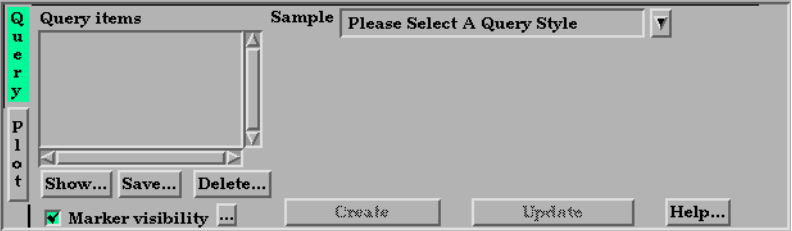

Figure 7-20 Quick Interaction Area - Query/Plot Editor

*Query Items* This is the list of query items that currently exist in EnSight. After creating a query item, it will show up in this list and can be modified by selecting it in the list and changing the displayed values. (Note, it is best to deselect any query items in the list when creating a

new one, otherwise you may accidently modify values for the item with the left mouse button.)

*Sample* This menu contains the types of queries that can be created. Selecting one of these changes the interface to display controls related to the type.

Please Select A Query Style

IV

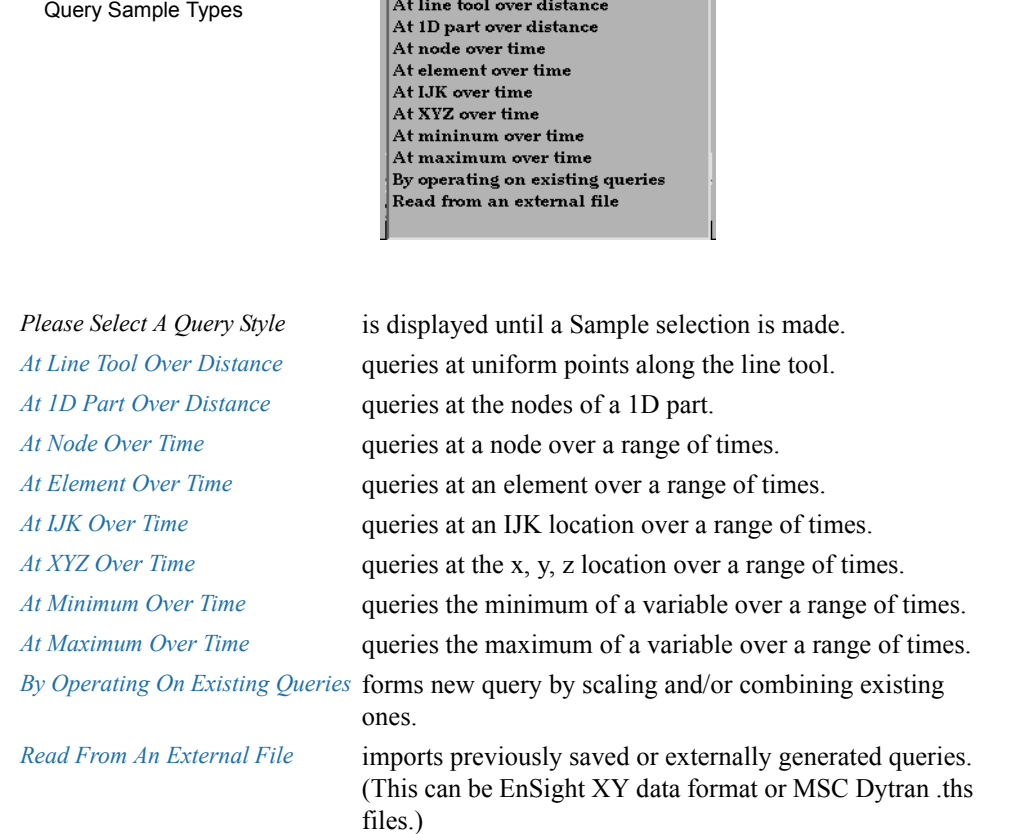

#### **General to Each Type of Query**

*Marker Visibility* Toggles the visibility of the marker showing the location for the query. For distance queries, a sphere marker will be shown indicating the beginning location for the query.

... Opens the Query Display Attributes dialog for the specification of the display attributes of the query marker.

| Ouery display attributes |                                     |  |  |
|--------------------------|-------------------------------------|--|--|
| Mix                      | R<br>G<br>в<br>1.00<br>1.00<br>1.00 |  |  |
| <b>Size</b>              | $1.0000e + 00$                      |  |  |
| Close                    |                                     |  |  |

Figure 7-22

Figure 7-21

Query Marker Display Attributes dialog

Mix... Opens the Color Selector to specify the color of the marker. RGB The red, green, and blue color for the marker. Size The size of the sphere marker. The value is a scale factor. Values larger than 1.0 will scale the marker up, while values less than 1.0 (but greater than 0.0) will scale the marker down. *Update* This button causes the query to be recomputed using any modified attributes or variables.

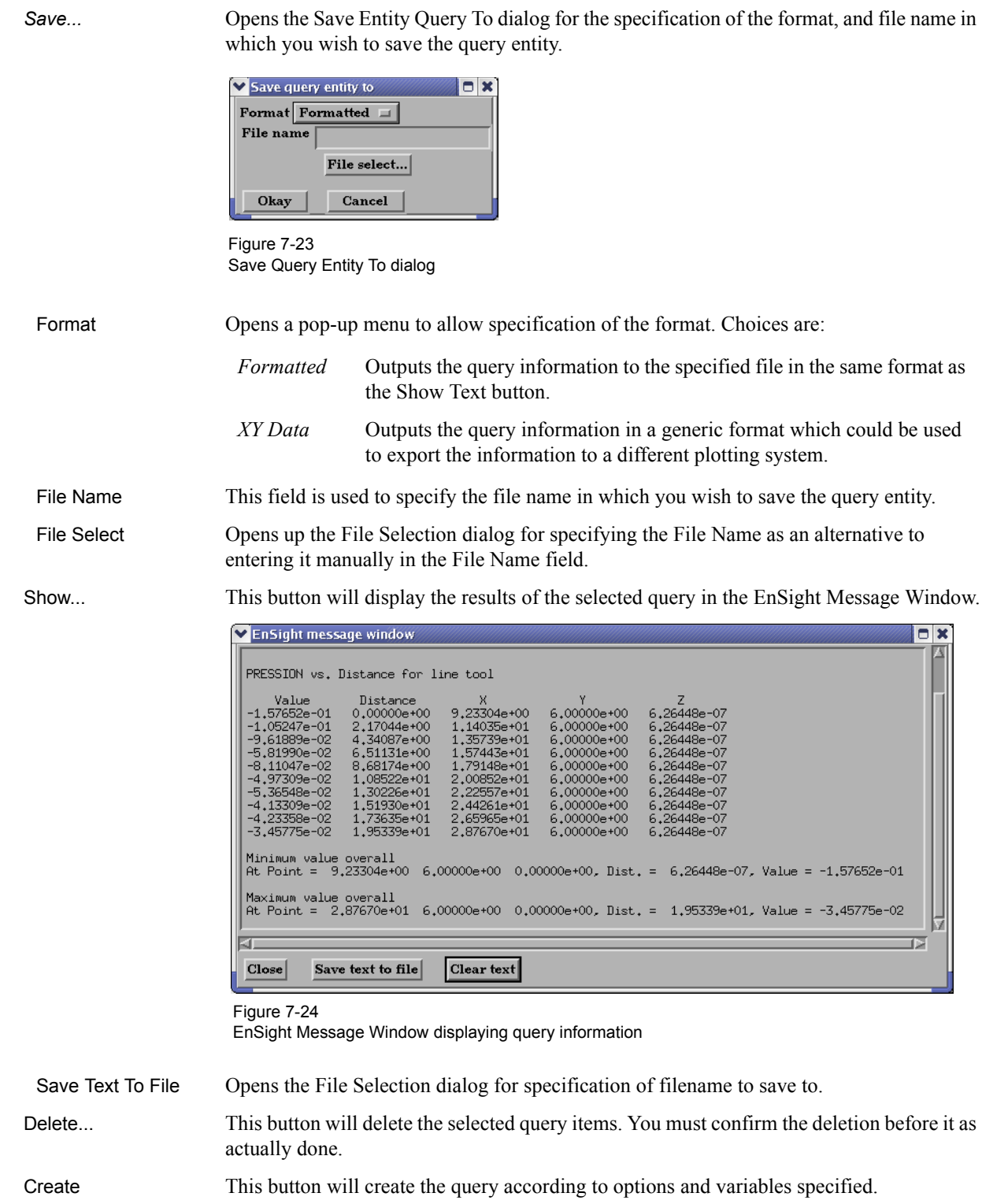

**Plot** Changes the Quick Interaction Area into the plotting section.

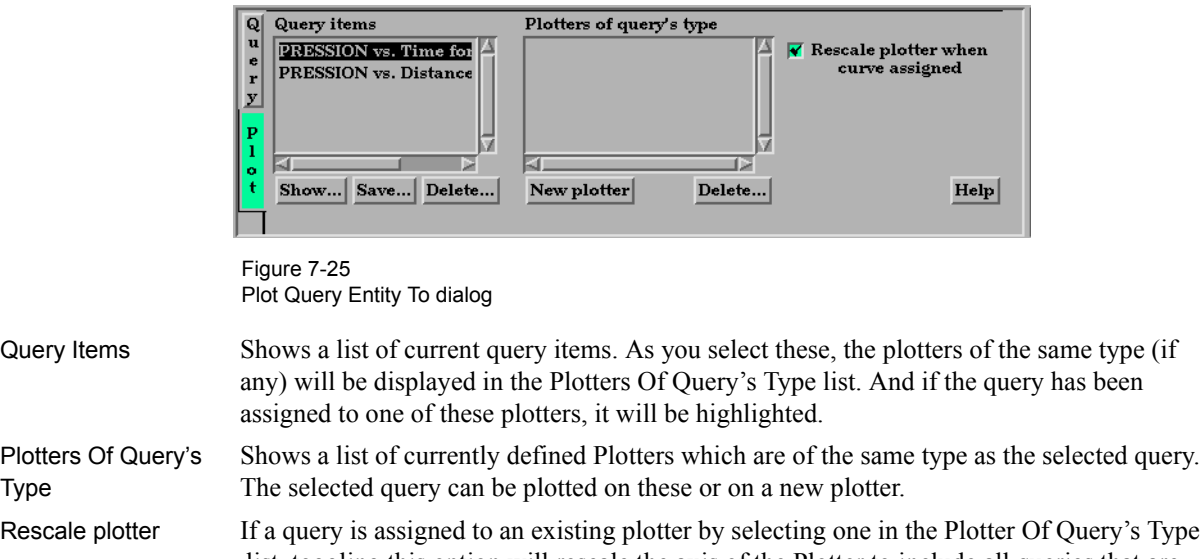

- list, toggling this option will rescale the axis of the Plotter to include all queries that are assigned to it. New Plotter Will create a new plotter, add the new plotter to the list, and display the plotter with its query curve in the graphics window.
	- Delete... Will delete the selected plotters. You must confirm the deletion before it is actually done.

### **Query**

<span id="page-273-0"></span>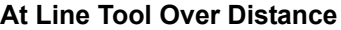

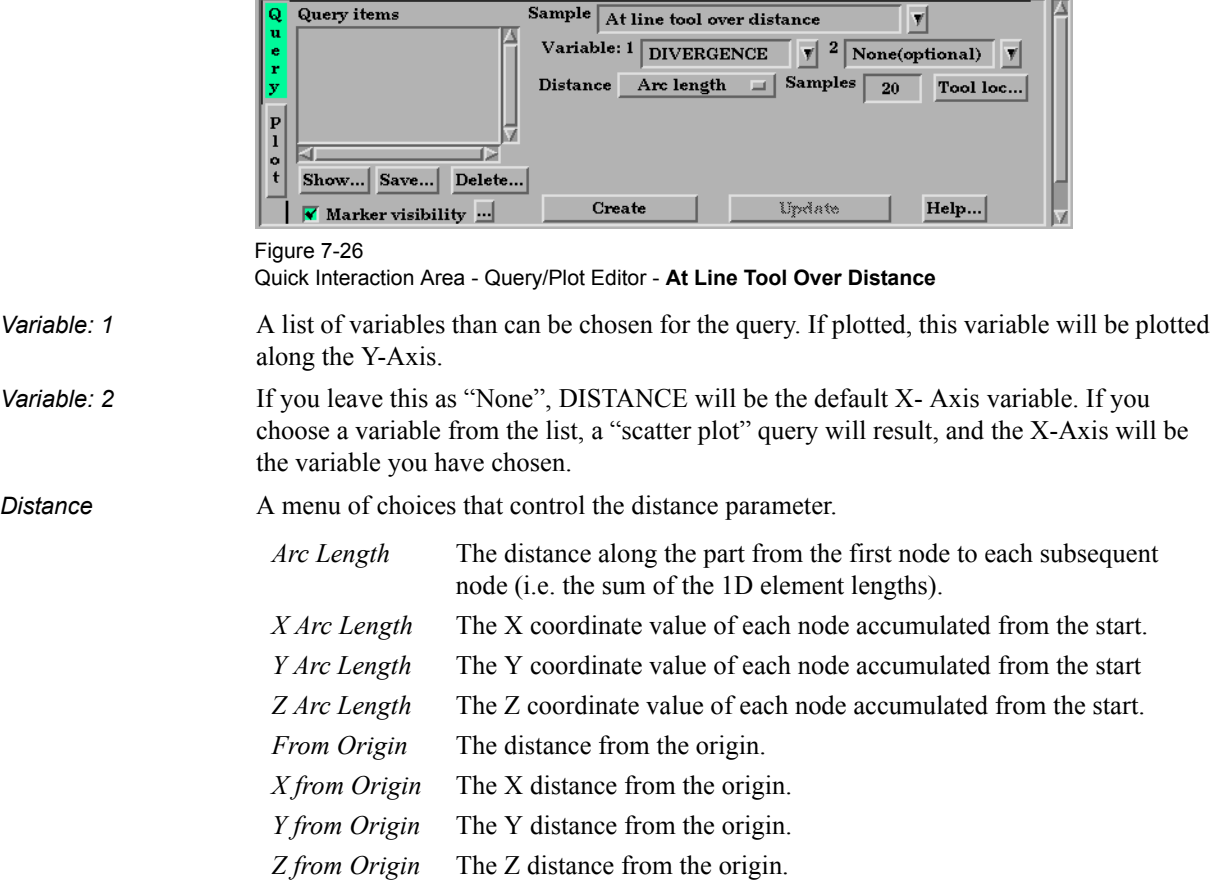

Samples For queries over Distance using the Line Tool, this field specifies the number of equally spaced points to query along the line.

*Tool Loc...* Brings up the Transformation Editor (Line Tool) dialog for feedback and manipulation of the location of the line tool.

#### <span id="page-274-0"></span>**At 1D Part Over Distance**

 $\overline{\phantom{a}}$  and  $\overline{\phantom{a}}$  and  $\overline{\phantom{a}}$ 

| Case 1                               | u                                                                                                    | Query items<br>sampie<br>At 1D part over distance                                                                                                    |  |
|--------------------------------------|----------------------------------------------------------------------------------------------------|----------------------------------------------------------------------------------------------------|--|
| 12- mounts<br>13- guardrail supports |                                                                                                    | Variable: 1<br><b>DIVERGENCE</b><br>None(optional)<br>$\blacktriangledown$                                                                                                    |  |
| 14- guardrail supports $\gg 0001$    |                                                                                                    | Multiple<br>Arc length<br>$Accumulation =$<br><b>Distance</b><br>$=$<br>segments by                                                                                                    |  |
| 15- guardrail                        | P                                                                                                    | Query origin                                                                                                    |  |
| 16- Clip_line with 1D elems          | ı<br>o                                                                                                    |                                                                                                    |  |
| 17- GROUP: Car                       | t                                                                                                    | Show Save<br>Delete<br>Create<br>Update<br>Help                                                                                                    |  |
|                                      |                                                                                                    | $\blacktriangledown$ Marker visibility $\ldots$                                                                                                    |  |
|                                      | Figure 7-27                                                                                                    | Quick Interaction Area - Query/Plot Editor - At 1D Part Over Distance                                                                                                    |  |
|                                      |                                                                                                    | Note that the 1D part to use for the query must be selected from the Part's list.                                                                                                    |  |
| Variable: 1                          | A list of variables than can be chosen for the query. If plotted, this variable will be plotted<br>along the Y-Axis. |                                                                                                    |  |
| Variable: 2                          | If you leave this as "None", DISTANCE will be the default X-Axis variable. If you                                    |                                                                                                    |  |
|                                      | choose a variable form the list, a "scatter plot" query will result, and the X-Axis will be                          |                                                                                                    |  |
|                                      | the variable you have chosen.                                                                                        |                                                                                                    |  |
| <b>Distance</b>                      | A menu of choices that control the distance parameter.                                                               |                                                                                                    |  |
|                                      | Arc Length                                                                                                    | The distance along the part from the first node to each subsequent<br>node (i.e. the sum of the 1D element lengths).                                                                                                    |  |
|                                      | X Arc Length                                                                                                    | The X coordinate value of each node accumulated from the start.                                                                                                    |  |
|                                      | Y Arc Length                                                                                                    | The Y coordinate value of each node accumulated from the start                                                                                                    |  |
|                                      | Z Arc Length                                                                                                    | The Z coordinate value of each node accumulated from the start.                                                                                                    |  |
|                                      | From Origin                                                                                                    | The distance from the origin.                                                                                                    |  |
|                                      | X from Origin                                                                                                    | The X distance from the origin.                                                                                                    |  |
|                                      | Y from Origin                                                                                                    | The Y distance from the origin.                                                                                                    |  |
|                                      | Z from Origin                                                                                                    | The Z distance from the origin.                                                                                                    |  |
| <b>Multiple Segments By</b>          | When the selected 1D part contains more than one contiguous segment, these are handled<br>by:                        |                                                                                                    |  |
|                                      | Accumulation                                                                                                    | Each segment's query is appended to the previous. Thus a plot of this<br>query will be one extended curve, but the extents of individual segment<br>may not be obvious.                                                            |  |
|                                      | Reset Each                                                                                                    | Each segment's query is treated like it is independent. Thus a plot of this<br>query will appear as several curves.                                                                                                    |  |
| Query Origin                         | Brings up the Query Origin dialog for feedback and manipulation of the location of the<br>query origin.              |                                                                                                    |  |
|                                      | <b>V</b> Query origin<br>Orig X $\boxed{0.0000e+00}$<br>Jump to next endpoint<br>Close                               | $\Box$ $\times$<br>The line segment end point closest to the<br>origin specified below will be used for the<br>query origin. (ie. where distance $= 0.0$ )<br>$0.0000e + 00$<br>$0.0000e + 00$<br>Get cursor tool location<br>Help |  |

Figure 7-28 Query Origin dialog

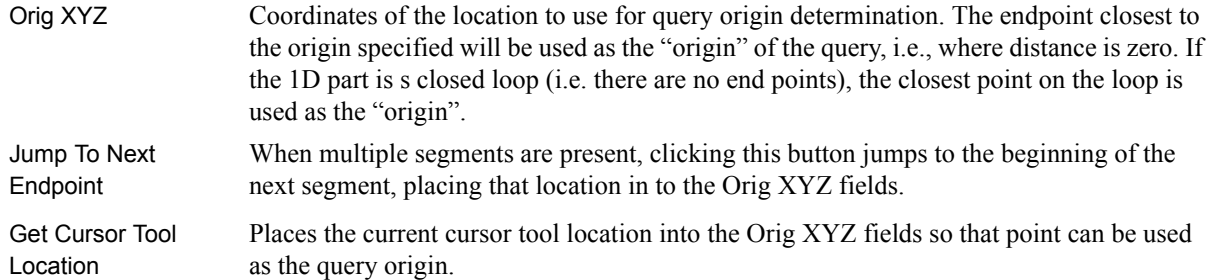

#### <span id="page-275-0"></span>**At Node Over Time**

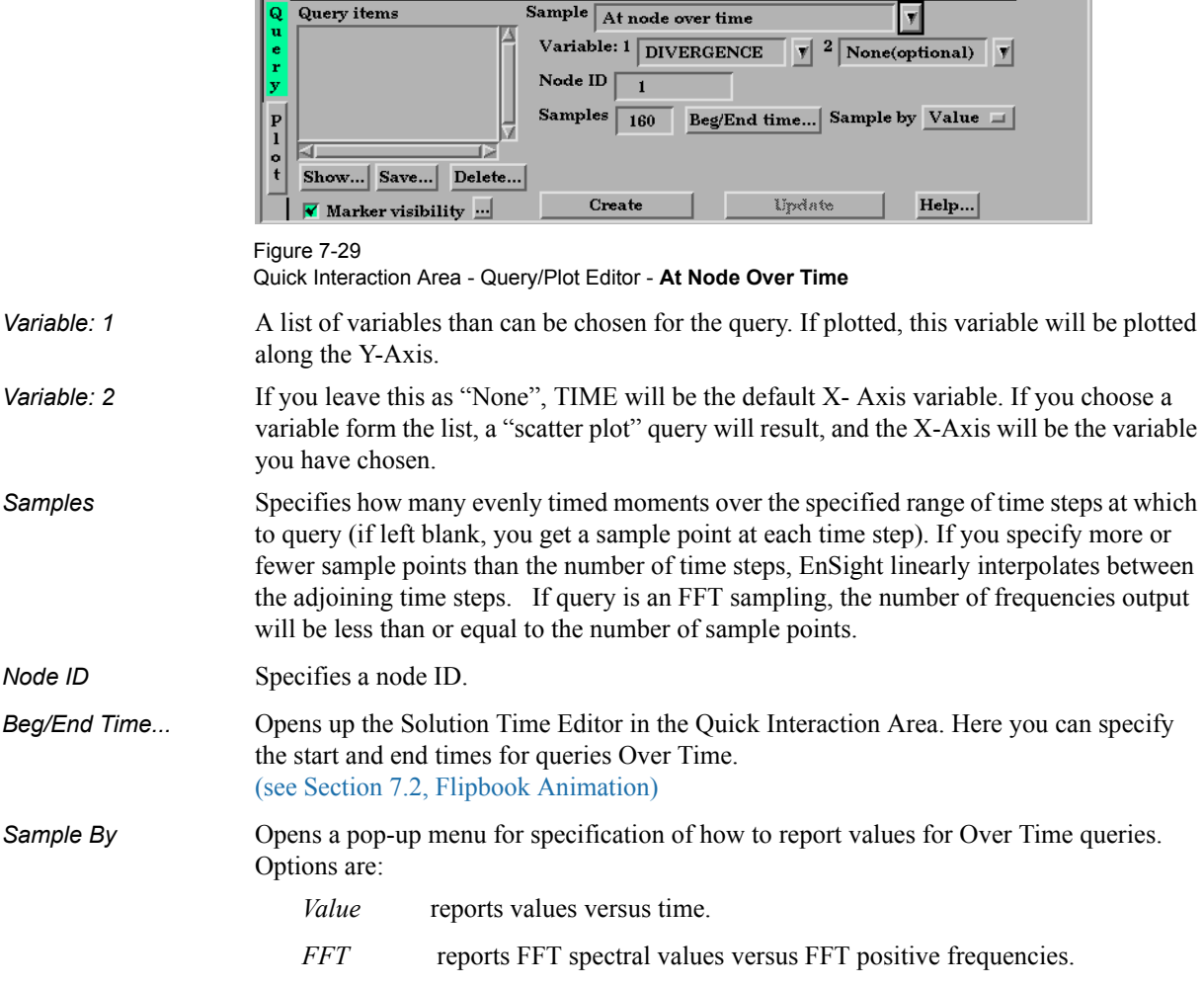

#### <span id="page-275-1"></span>**At Element Over Time**

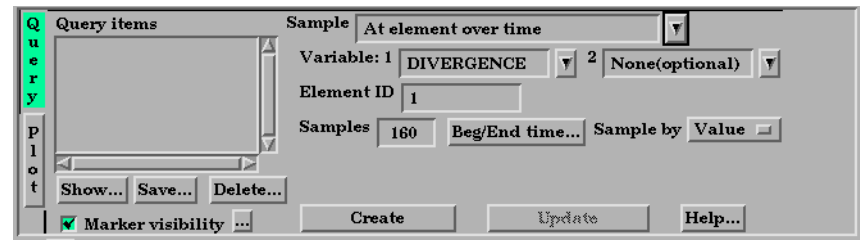

#### Figure 7-30

Quick Interaction Area - Query/Plot Editor - **At Element Over Time**

*Variable: 1* A list of variables than can be chosen for the query. If plotted, this variable will be plotted along the Y-Axis. (Note: only per\_element variables can be used for this query type.)

———————

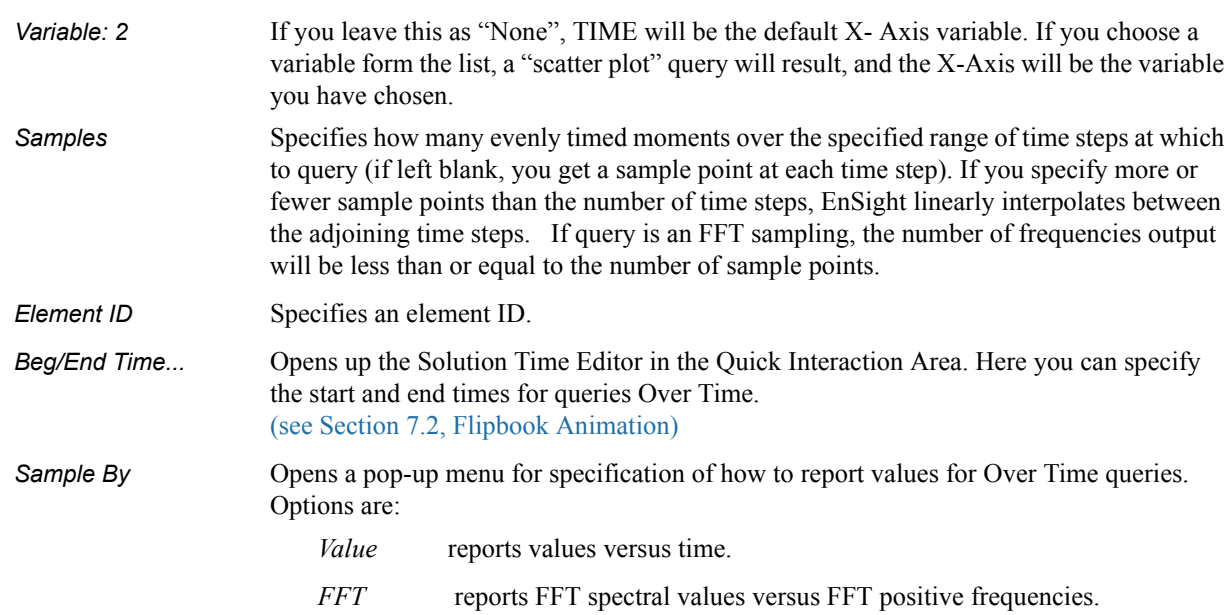

--

### <span id="page-276-0"></span>**At IJK Over Time**

 $\mathbf{E}$  and  $\mathbf{E}$ 

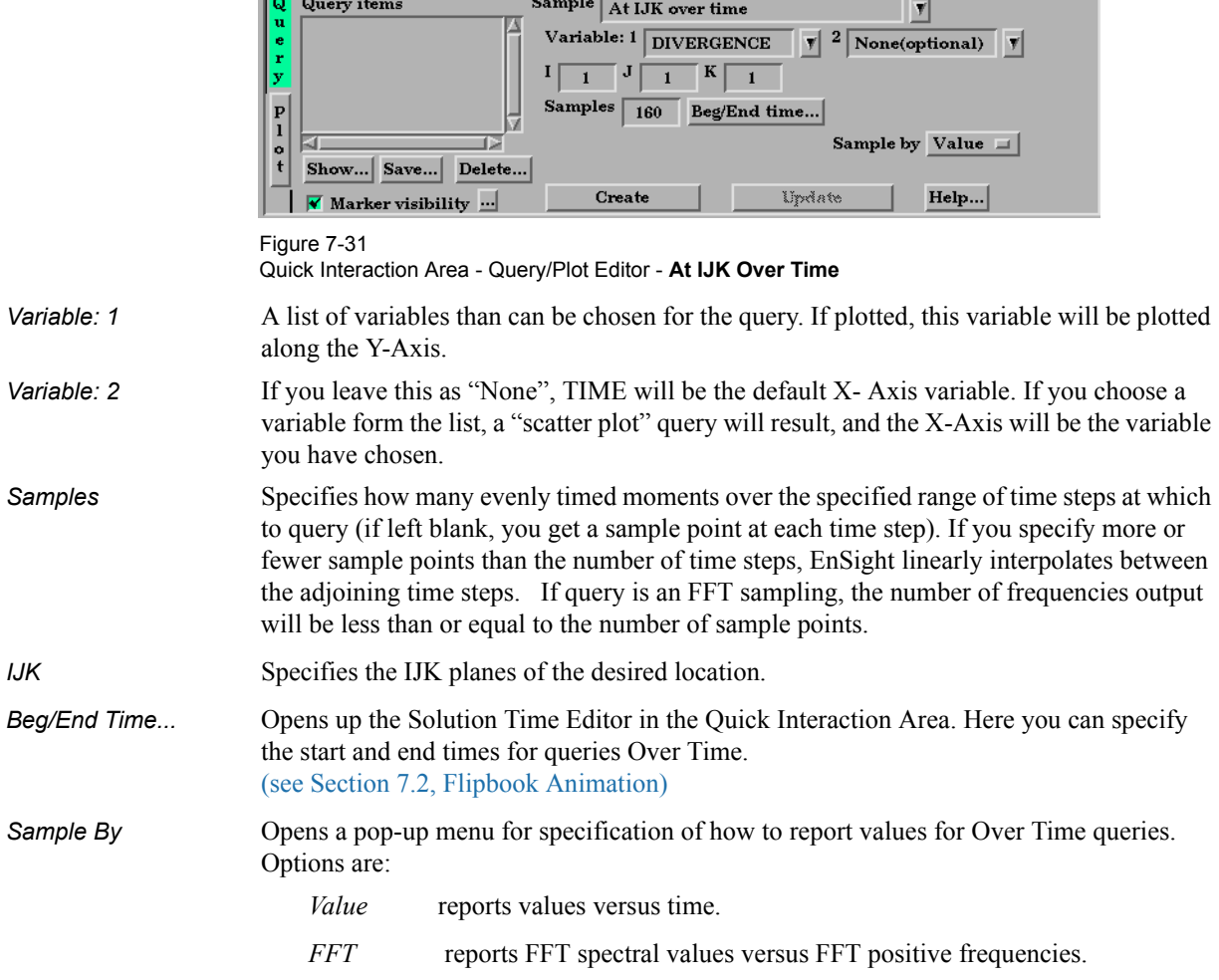

### <span id="page-277-0"></span>**At XYZ Over Time**

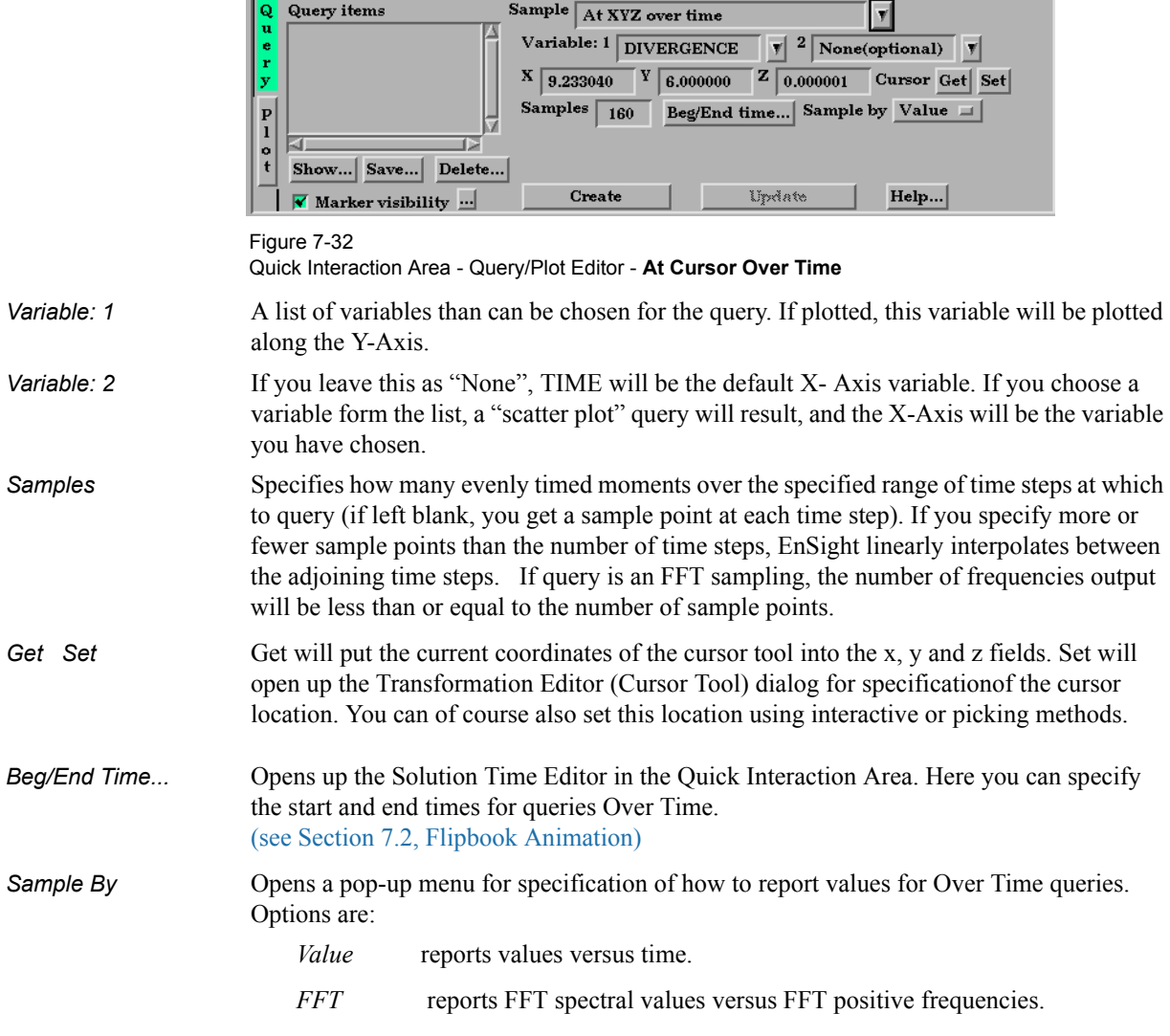

#### <span id="page-277-1"></span>**At Minimum Over Time**

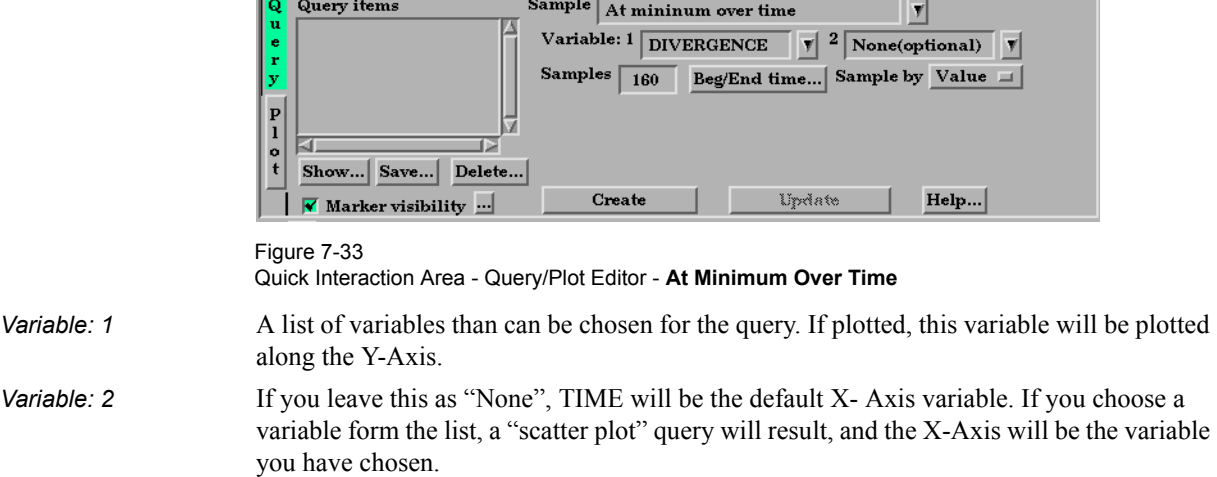

*Samples* Specifies how many evenly timed moments over the specified range of time steps at which to query (if left blank, you get a sample point at each time step). If you specify more or fewer sample points than the number of time steps, EnSight linearly interpolates between

the adjoining time steps. If query is an FFT sampling, the number of frequencies output will be less than or equal to the number of sample points.

*Beg/End Time...* Opens up the Solution Time Editor in the Quick Interaction Area. Here you can specify the start and end times for queries Over Time. [\(see Section 7.2, Flipbook Animation\)](#page-253-0)

**Sample By** Opens a pop-up menu for specification of how to report values for Over Time queries. Options are:

*Value* reports values versus time.

*FFT* reports FFT spectral values versus FFT positive frequencies.

#### <span id="page-278-0"></span>**At Maximum Over Time**

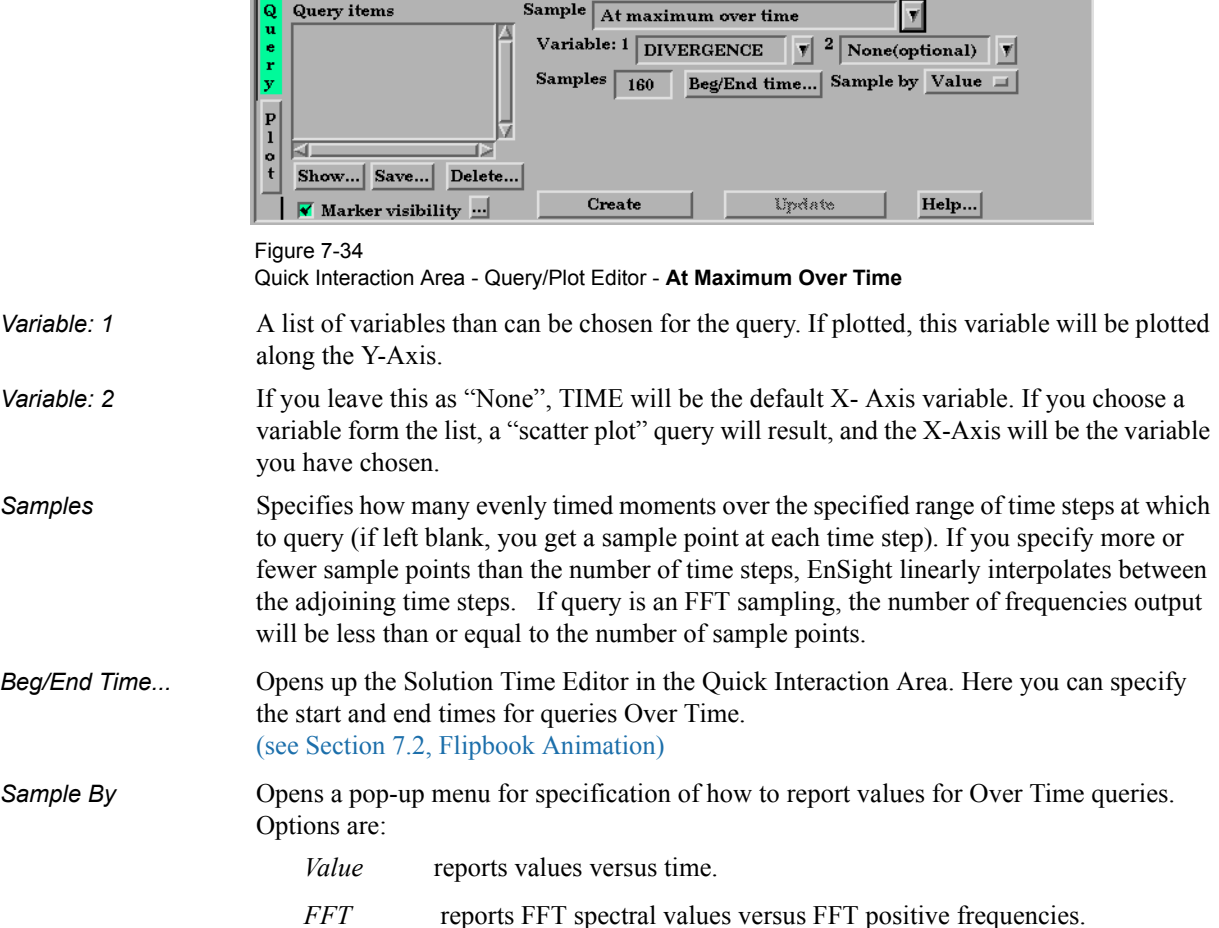

#### <span id="page-278-1"></span>**By Operating On Existing Queries**

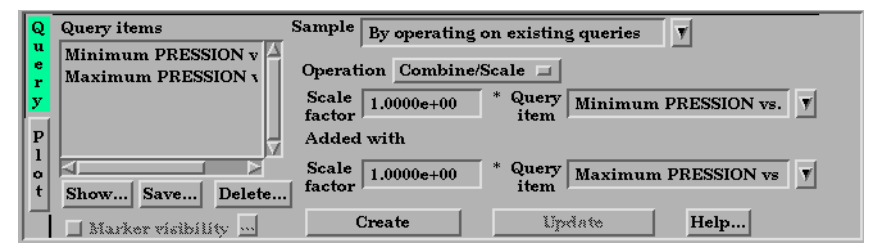

Figure 7-35 Quick Interaction Area - Query/Plot Editor - **By Operating On Existing Queries**

*Scale Factor* Scale factor for the Query Item selected. The values of the selected query will be multiplied by this factor either before it is added to the second query or before the new query is created (if only operating on a single query).

*Query Item* The existing query item(s) to operate on. A new query will be create consisting of scaled values one query, or the scaled, algebraic sum of two queries.

#### <span id="page-279-0"></span>**Read From An External File**

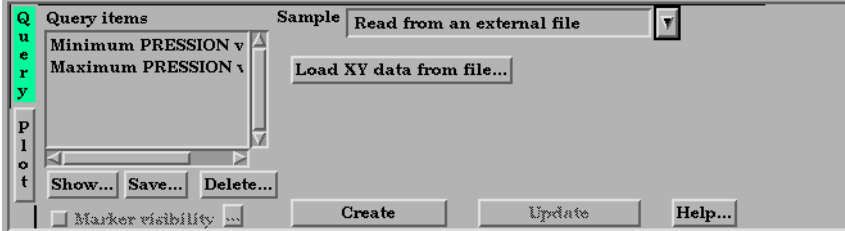

Figure 7-36 Quick Interaction Area - Query/Plot Editor - **Read From An External File**

Load XY Data **Opens the File Selection dialog from which a previously saved or externally generated** *From File* query can be retrieved. EnSight's XY data format or MSC Dytran .ths files can be read.

(See also How To Query/Plot)

## **7.6 Interactive Probe Query**

EnSight enables you to obtain scalar, vector, or coordinate information for the model at a point directly under the mouse pointer, at the location of the cursor tool, or at particular node, element, ijk, or xyz locations. The information is normally displayed in the Interactive Probe Query section of the Quick Interaction Area, but it can also be displayed in the Graphics Window. The performance of Interactive Query operations is dependent on the refresh time of the Graphics Window. Interactive query values are not echoed to EnSight command language files.

Clicking once on the Interactive Probe Query Icon opens the Interactive Probe Query Editor in the Quick Interaction Area which is used to specify parameters for querying interactively.

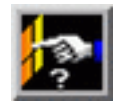

Figure 7-37 Interactive Probe Query Icon

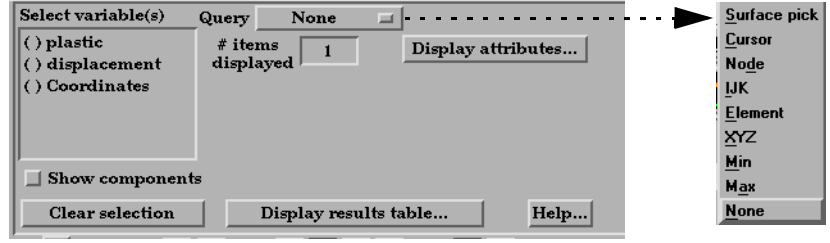

Figure 7-38

Quick Interaction Area - Interactive Probe Query Editor

*Select Variable(s)* List of variables and their components (if vector and Show Components is toggles on).

*Query* Selection of whether interactive query is on, or which method to use to indicate input.

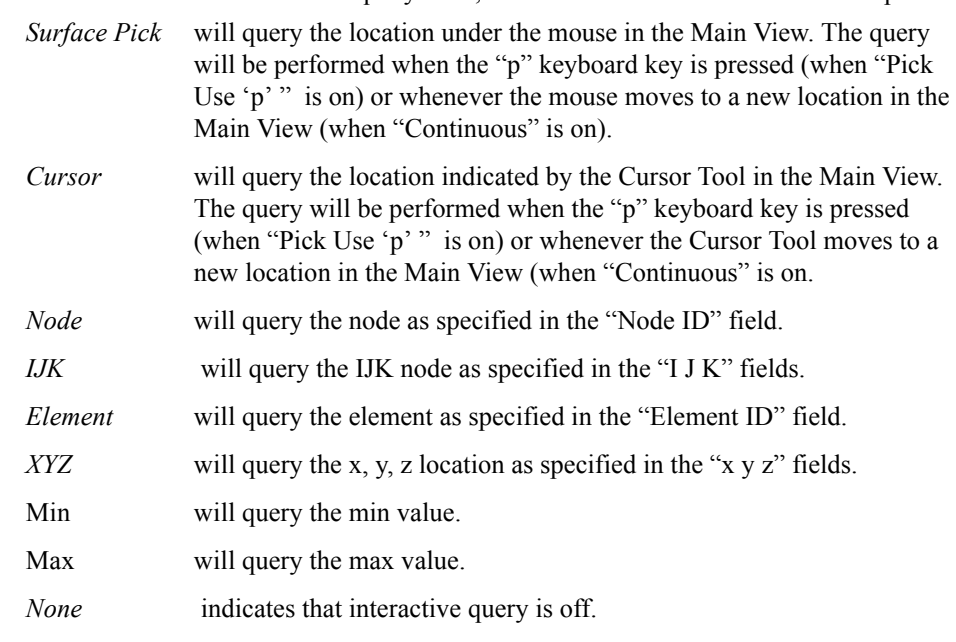

#### 7.6 Interactive Probe Query

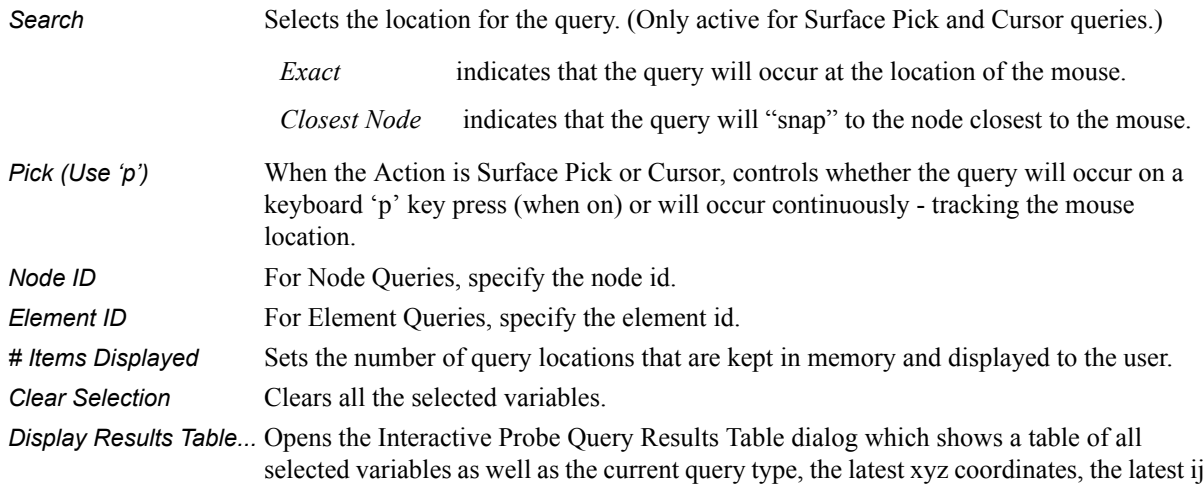

selected variables as well as the current query type, the latest xyz coordinates, the latest ijk values (if applicable), and the latest node or element id (if applicable). Note that the contents of this dialog can be saved to a file by using the Save... button.

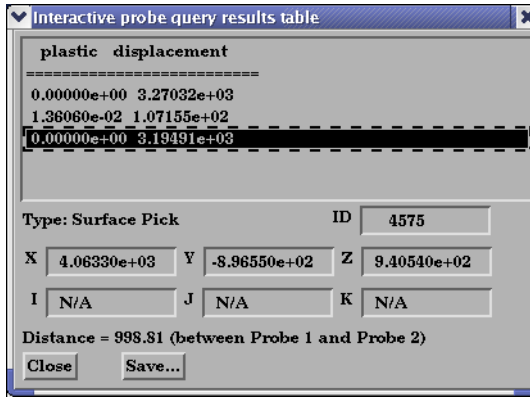

Figure 7-39 Interactive Probe Query Results Table

*Display Attributes...* Opens the Interactive Probe Query Display Attributes dialog.

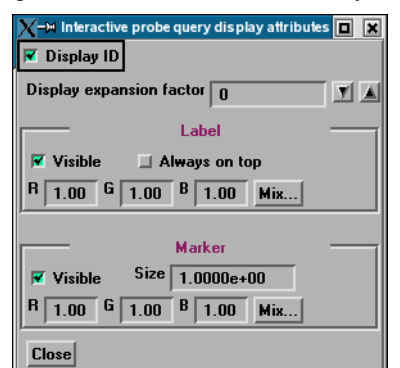

Figure 7-40 Interactive Probe Query Display Attributes dialog

Display ID Toggle When toggled on, if an ID is appropriate for the type of search, will display the ID in the query table and in the label on the model. Display expansion Extracts the elements contained by the query locations and creates a subset part from factor these elements. The factor is how many layers of elements will be extracted, i.e., 1 is extract the element that contains the query while 2 means take the results from the elements extracted at level 1 and find all of the neighbors to these elements. If the interactive Query toggle is turned to None and the subset part has been created via the expansion factor mechanism you will be prompted if you wish to save the subset part. Label Visible Toggle When toggled on, query information will be displayed in the Graphics Window Always on Top When on, query information in the Graphics Window will not be hidden from view behind

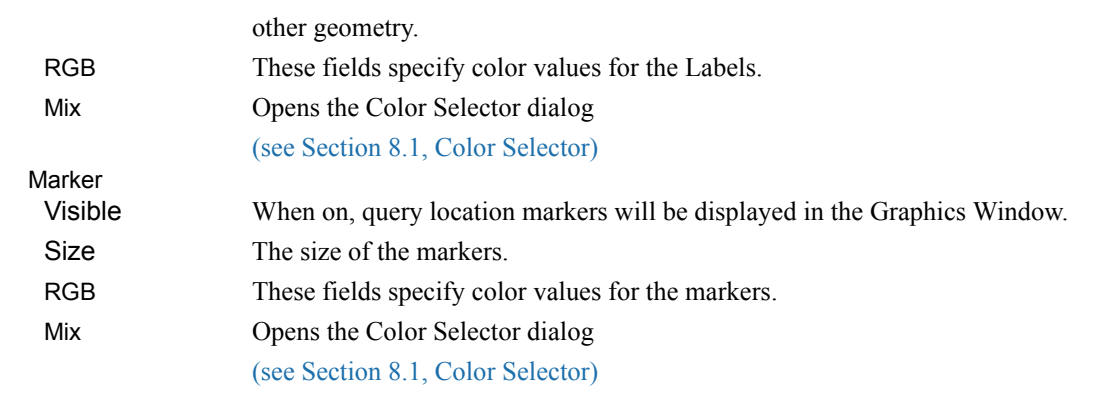

# **7.7 Contour Create/Update**

Contours are lines that trace out constant values of a variable across the surface(s) of selected Part(s), just like contour lines on a topographical map.

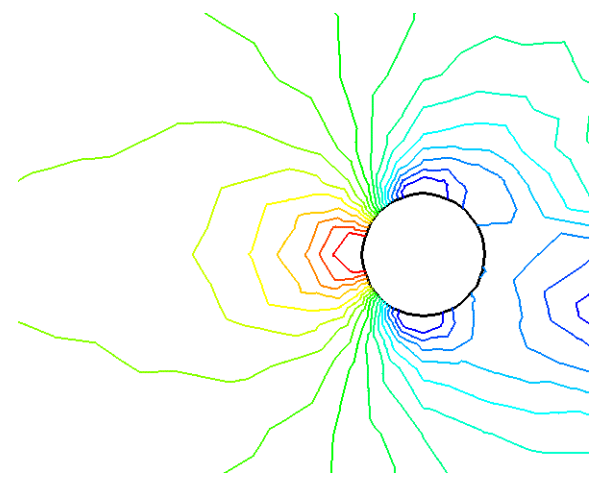

Figure 7-41 Pressure Contours in a Flow Field around a Circular Obstruction

The variable must be a scalar or vector variable. If it is a vector, the magnitude will be used by default, but one component can be used as well. A Contour Part can consist of one contour line, or a set of lines corresponding to the value-levels of the variable palette. A Contour Part has its own attributes independent of those Parts used to create it (the parent Part(s)).

Contours are drawn across the faces of parent Part elements (one-dimensional elements are ignored). At each node along the edges of any one element face, the contour's variable has a value. If the range of these values includes the contour's value-level, the contour line crosses the face. EnSight draws the contour by dividing the face into triangles each having the face's centroid as one vertex. For each triangle the contour crosses, it will cross only two sides. EnSight interpolates to find the point on each of those two sides where the variable value equals the contour value-level, then creates a bar element to connect the two points. Note that a contour line can bend while crossing an element face.

Because Contour Parts are created on the EnSight Client, the Representation attribute of the parent Part(s) greatly affects the result. Representations that reduce Part elements to one-dimensional representations (Border applied to twodimensional Parts and Feature Angle), or do not download the Part (Not Loaded), will eliminate those Part elements from the Contour creation process. On the other hand, Full representation of three-dimensional elements will create contour lines across hidden surfaces. Usually, you will want the Representation selection to be 3D Border, 2D Full.

Contour Parts are created on the Client, and so cannot be queried or used in creating new variables. However, Contours can be used as parent Parts for Profiles and Vector Arrows.

If you change the value-levels in the Feature Detail Editor (Variables) Summary and Palette section, the Contour automatically regenerates using the new valuelevels.

Use care when simultaneously displaying contours based on different function palettes so that you do not become confused as to which contours are which. Coloring them differently and adding an on-screen legend can help.

Clicking once on the Contour Create/Update Icon opens the Contour Editor in the Quick Interaction Area which is used to both create and update (make changes to) contour Parts.

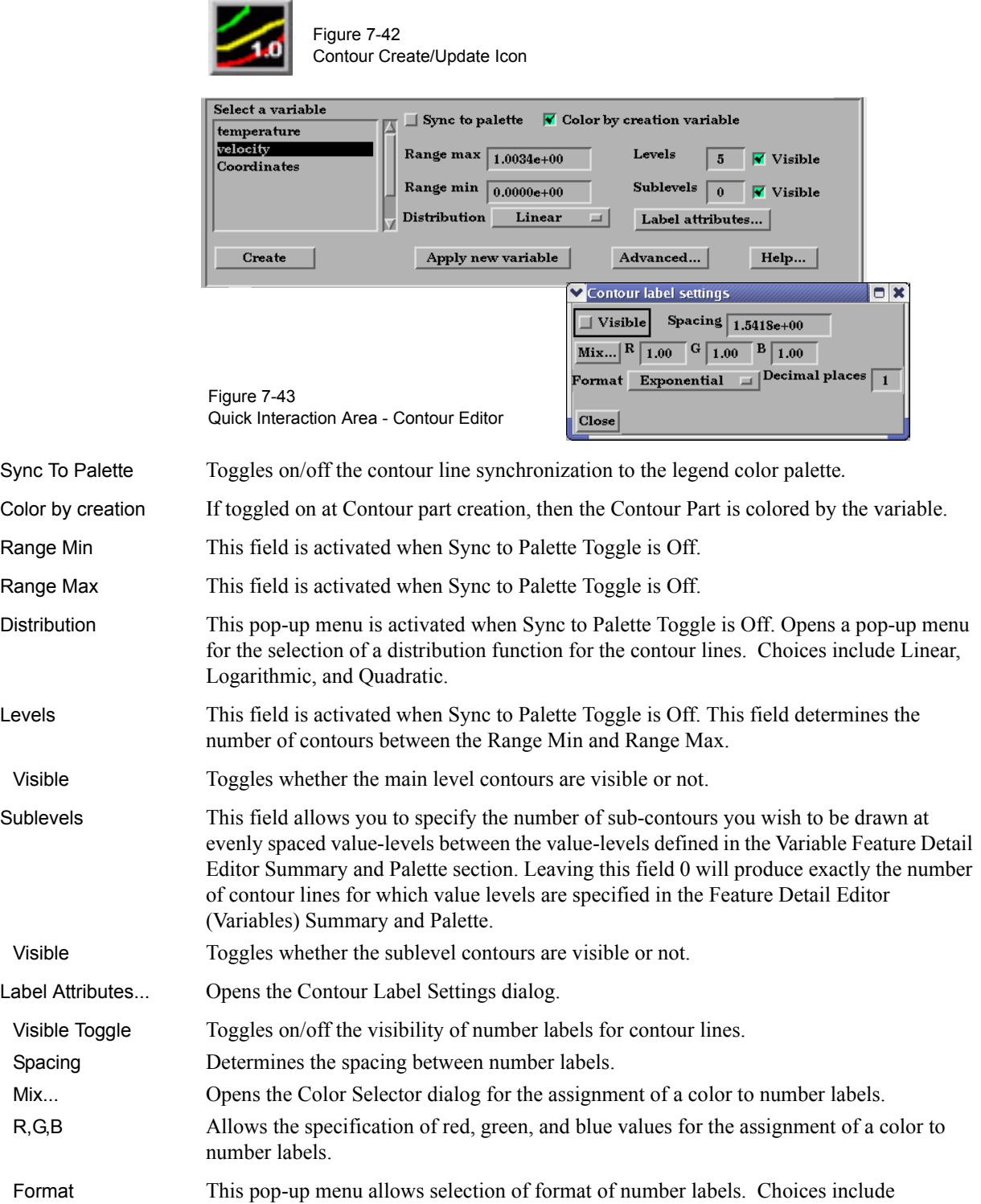

Exponential, and Floating Point.

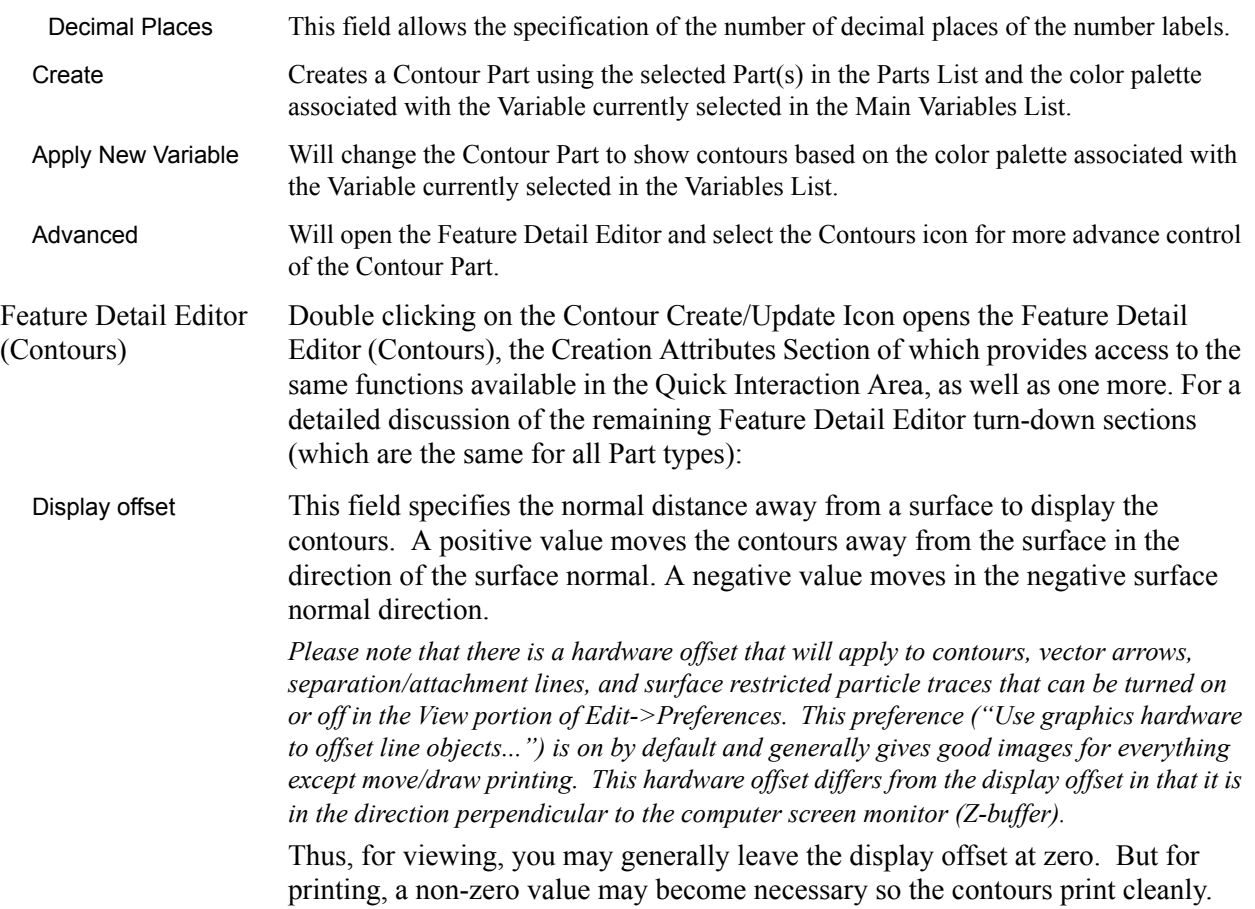

[\(see Section 3.3, Part Editing](#page-130-0) and How to Create Contours)

### *Troubleshooting Contours*

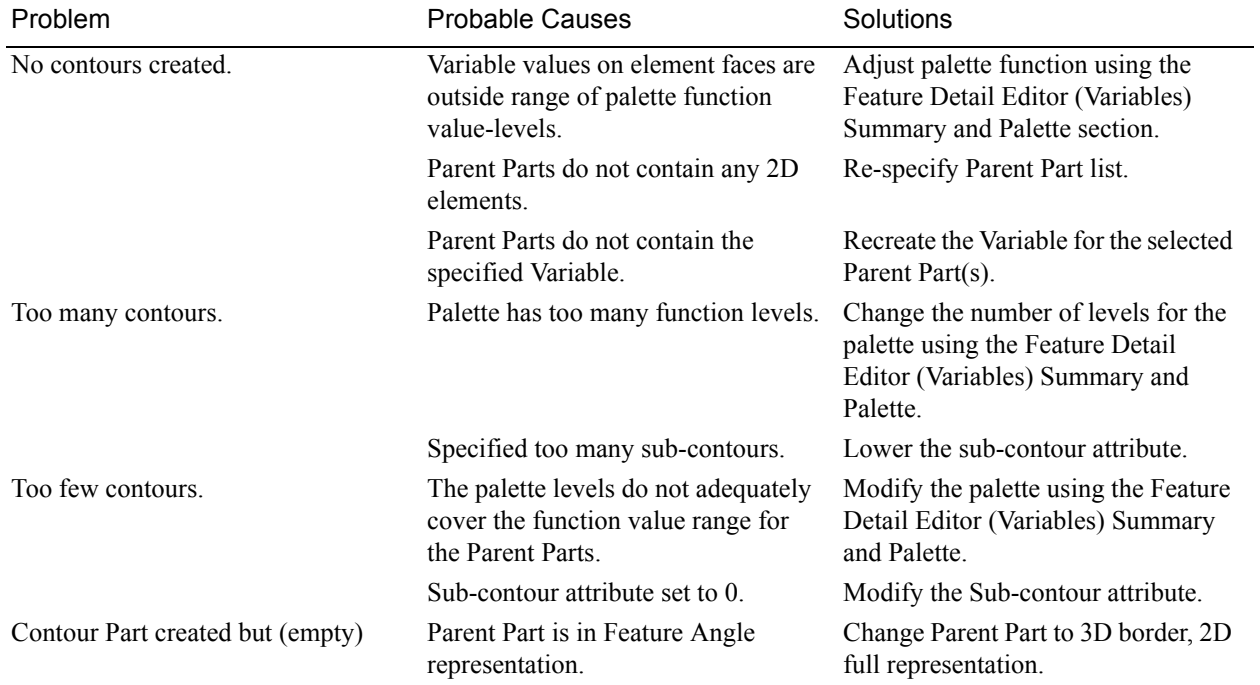

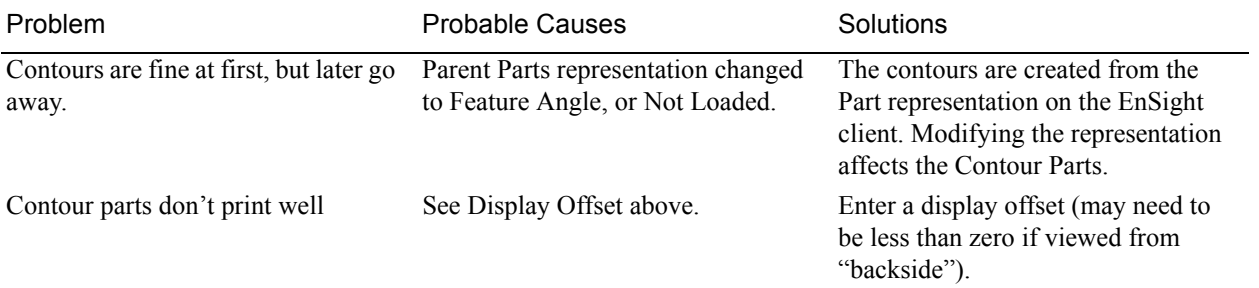

# **7.8 Isosurface Create/Update**

Isosurfaces are surfaces that follow a constant value of a variable through threedimensional elements. Hence, isosurfaces are to three-dimensional elements what contour lines are to two-dimensional elements.

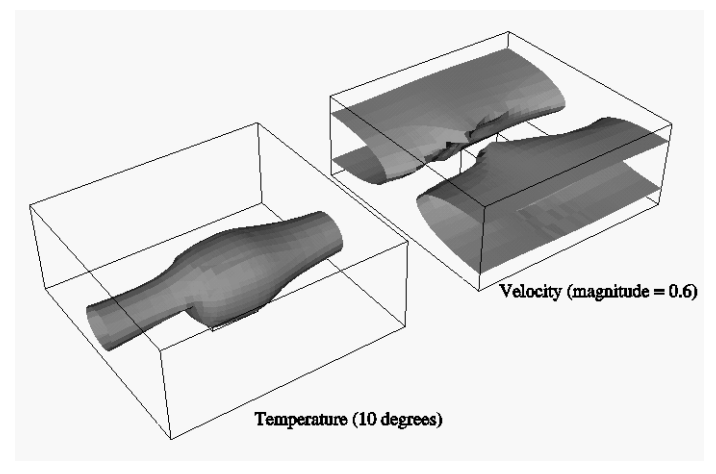

Figure 7-44 Isosurface Illustration

An isosurface may be based on a vector variable (magnitude or components), or a scalar variable.

At each node of a three-dimensional element, the isosurface's variable has a value. If the range of these values includes the isosurface's isovalue, the isosurface cuts through the element. EnSight draws the isosurface through that element by first determining which edges the isosurface crosses, and then interpolating to find the point on each of those edges corresponding to the isovalue. EnSight connects these points with triangle elements passing through the parent Part elements. If the Parent Part(s) contain two-dimensional elements, a line is created across the elements - just like a contour.

All the triangle elements created inside all the three-dimensional elements of all the parent Part(s) together with all the lines created across the two-dimensional elements of all the Parent Part(s) constitute the isosurface. One-dimensional elements of the parent Part(s) are ignored. Because isosurfaces are generated by the server, the Representation of the parent Part(s) is not important.

You can interactively manipulate the value of an isosurface with a slider allowing you to scan through the min/max range of a variable. This scanning can also be done automatically. The isosurface will change shape as the value is changed.

If you are using animation, you can specify an Animation Delta value by which the isovalue is incremented for each animation frame or page. The isosurface is automatically updated to appear as if it had been newly created at the new location and time.
Clicking once on the Isosurface Create/Update Icon opens the Isosurface Editor in the Quick Interaction Area which is used to both create and update (make changes to) isosurface Parts.

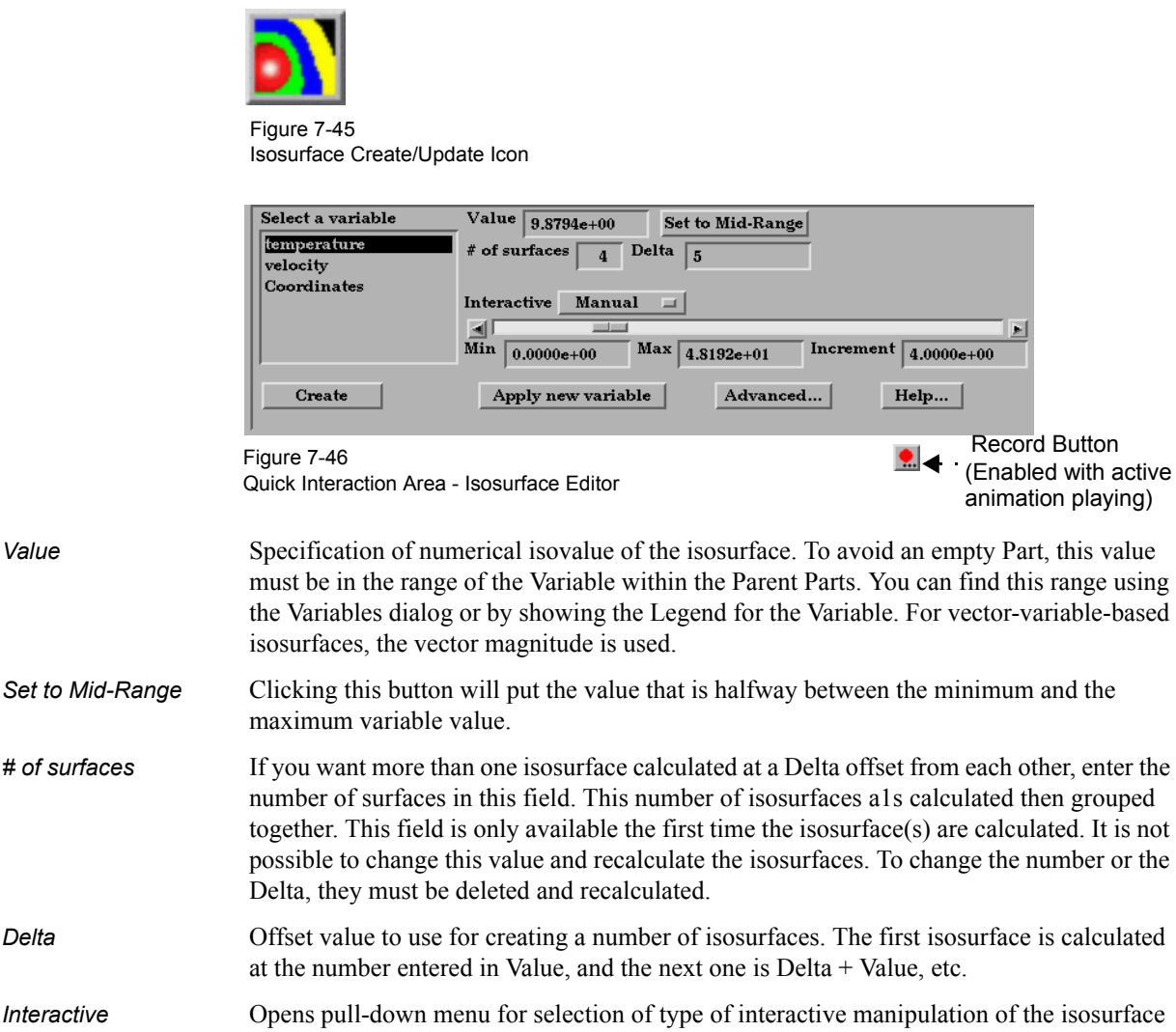

*Interactive* Opens pull-down menu for selection of type of interactive manipulation of the isosurface value. Options are: Off Interactive isosurfaces are turned off. Manual Value of the isosurface(s) selected are manipulated via the slider bar and the isosurface is interactively updated in the Graphics Window to the new value.

- Auto Value of the isosurface is incremented by the Auto Delta value from the minimum range value to the maximum value when the cursor is moved into the Main View. When reaching the maximum it starts again from the minimum.
- Auto Cycle Value of the isosurface is incremented by the Auto Increment value from the minimum range value to the maximum value. When reaching the maximum it decrements back to the minimum.
- *Record Button* Opens a dialog for recording Interactive Auto or Interactive Auto Cycle animation to a file. This button is enabled when Auto or Auto cycle animation is actively playing.
- *Min* Specification of the minimum isosurface value for the range used with the "Manual" slider bar and the "Auto" and "Auto Cycle" options.

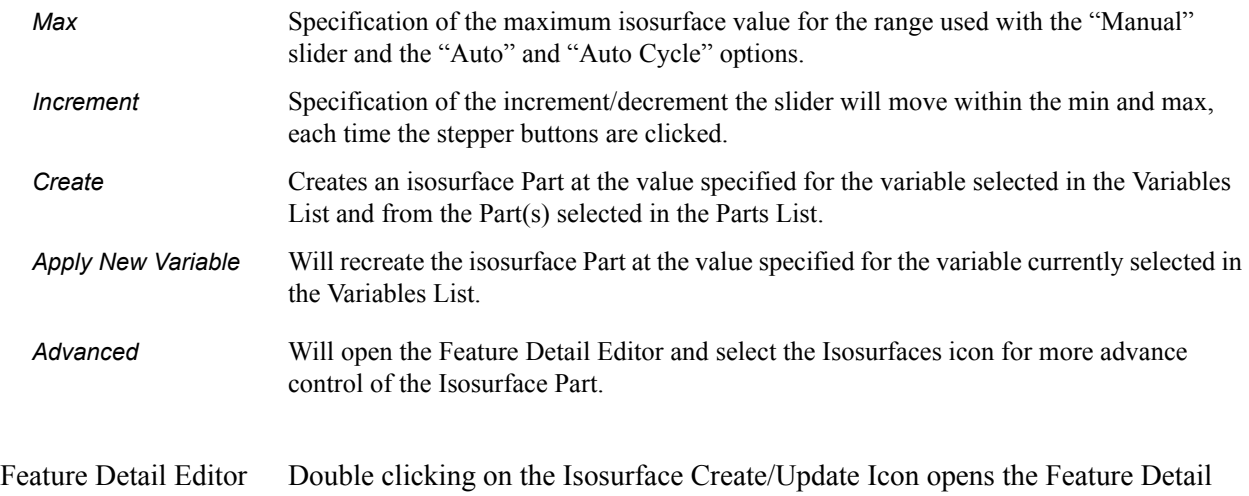

(Isosurfaces) Editor (Isosurfaces), the Creation Attributes Section of which provides access to additional features for isosurface creation and modification:

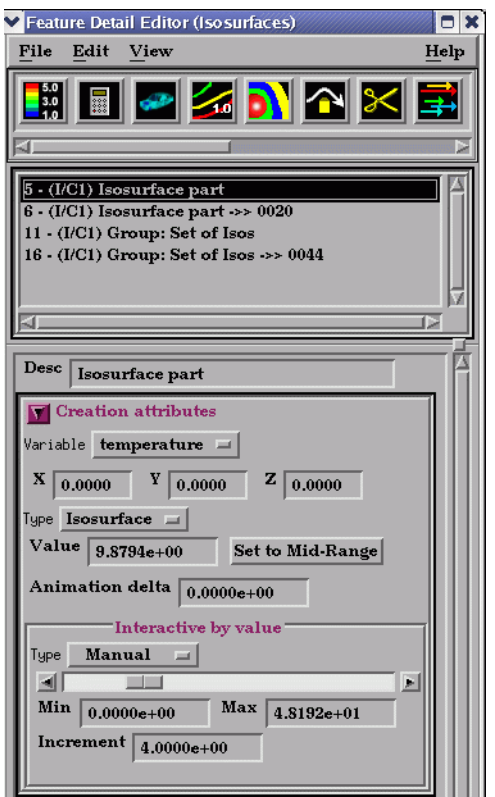

Figure 7-47 Feature Detail Editor (Isosurfaces) Creation Attributes Area

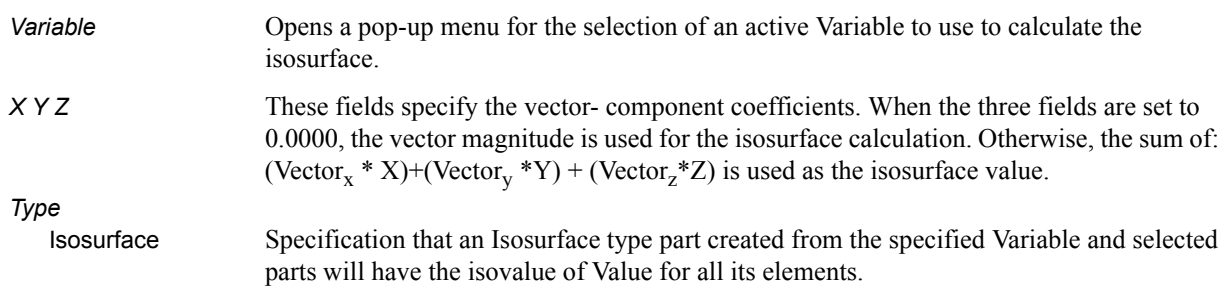

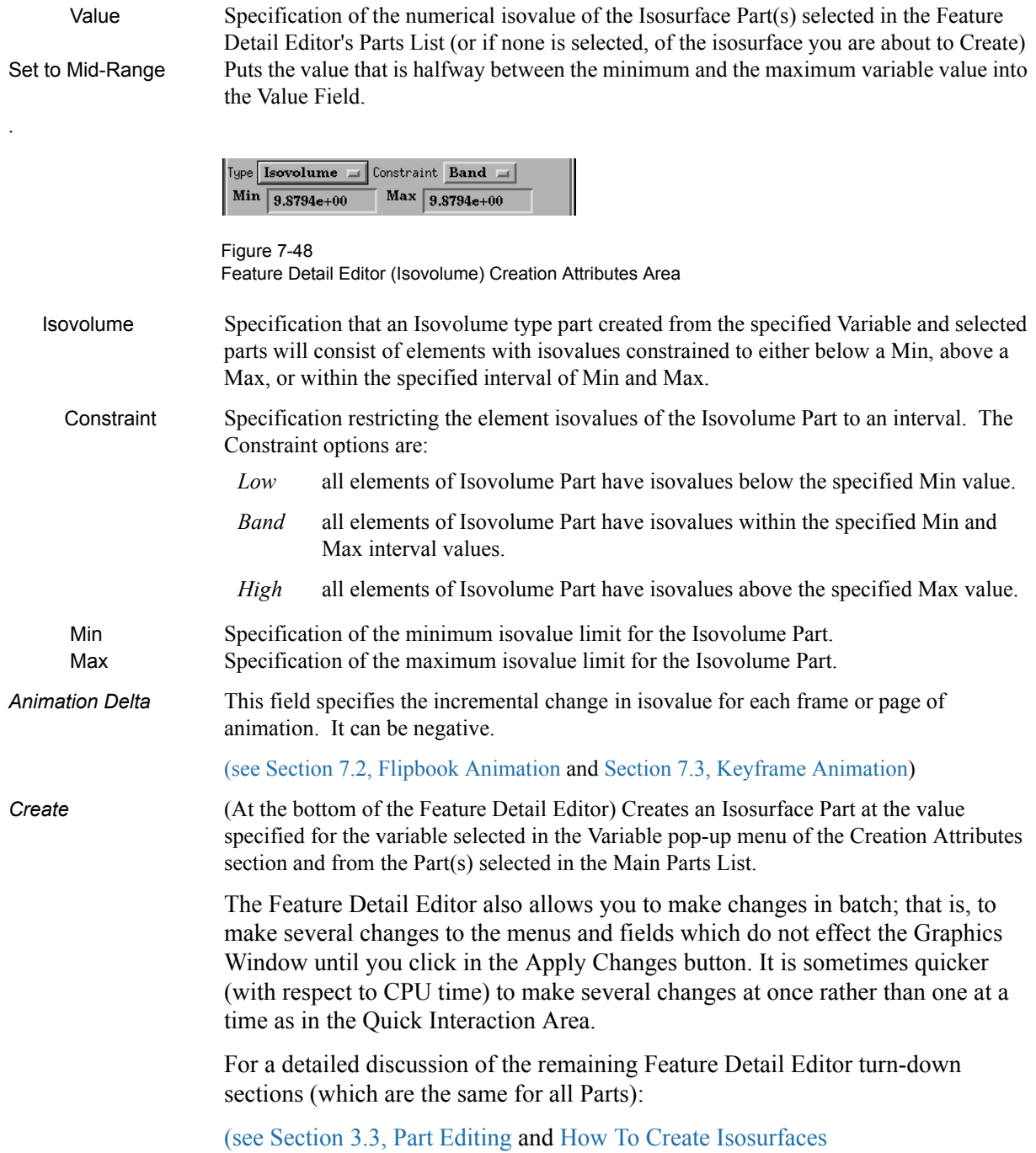

# **7.9 Clip Create/Update**

A Clip is a straight line (a Clip Line), a plane (a Clip Plane), a quadric surface (cylinder, sphere, etc.), a constant x, y, or z plane, a box, or an i, j, or k plane that passes through selected model Parts (or already created Clips, Isosurface, or Developed Surface Parts). EnSight calculates the values of variables at the nodes of the Clip. Clips can be parent Parts. For example, you can create a Clip Line passing through a vector field, then create vector arrows originating from the nodes of the Clip Line. Clips are created on the server, and so are not affected by the selected Representation(s) of the parent Part(s). If you activate or create variables after creating a Clip, the Clip automatically updates to include them.

You specify the location, orientation, and size of the Clip numerically in the Transformations Editor dialog, or interactively using the Line, Plane, Box, or Quadric surface tool. If you wish, EnSight will automatically extend the size of a Clip Plane to include all the elements of the parent Part(s) that intersect the plane.

For a grid-type Clip Line, which is composed of bar elements, you specify how many evenly spaced nodes are along the line. For a grid-type Clip Plane, which is composed of rectangular elements, you specify the number of nodes in each dimension, resulting in an evenly spaced grid of nodes across the plane.

If you request a mesh-type Clip Line EnSight finds the intersection of the specified line with the selected parent Part(s) and creates bar elements that correspond to the mesh of the parent Part(s).

If you request a mesh-type Clip Plane, an xyz clip, or any of the quadric surfaces, EnSight finds the intersection of the specified plane or surface with the selected parent Part(s) and creates elements of various dimensions, sizes, and shapes that together form a cross-section of the parent Part(s). In this cross-section, threedimensional parent Part elements result in two-dimensional Clip Plane elements, and two-dimensional parent Part elements result in one-dimensional Clip Plane elements. Note that two-dimensional parent Part elements that are coplanar with the cross-section are not included since they do not intersect the plane.

For line, XYZ, Plane, Quadric and Revolution Clips you can specify the resulting part to be all elements that intersect the specified value - resulting in a "crinkly" surface which can help analyze mesh quality.

For each Clip node on or inside an element of the selected parent Part(s), EnSight calculates the value of each variable by interpolating from the variable's values at the surrounding nodes of the parent Part(s).

You can interactively manipulate the location of a clip Part by toggling on the Interactive Tool button. When this toggle is on, the tool used to create the clip Part will appear in the Graphics Window. Manipulation of this tool will cause the clip Part to be recreated at the new location. This feature allows you to interactively sweep a plane across your model or manipulate the size and location of the cylinder, sphere, or cone.

You can animate a Clip by specifying an Animation Delta vector that moves the Clip to a new location for each frame or page of the animation. The Clip updates to appear as if it had been newly created at the new location and time.

For structured Parts, you can sweep through the Part with any of the i, j, or k planes.

A Box Clip will create a part according to the Box Tool, and that can either be the intersection of the Box Tool walls with the selected model parts (intersect), the crinkly intersection of the Box Tool walls with the selected model parts (crinkly), the portion of the selected model parts that lie within the Box Tool (inside), or the portion of the selected model parts which lie outside the Box Tool (outside).

Clicking once on the Clip Create/Update Icon opens the Clip Editor in the Quick interaction Area which is used to both create and update clip Parts.

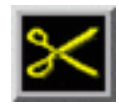

Figure 7-49 Clip Create/Update Icon

*Use Tool*

**IJK** The IJK clip tool is used with structured mesh results.

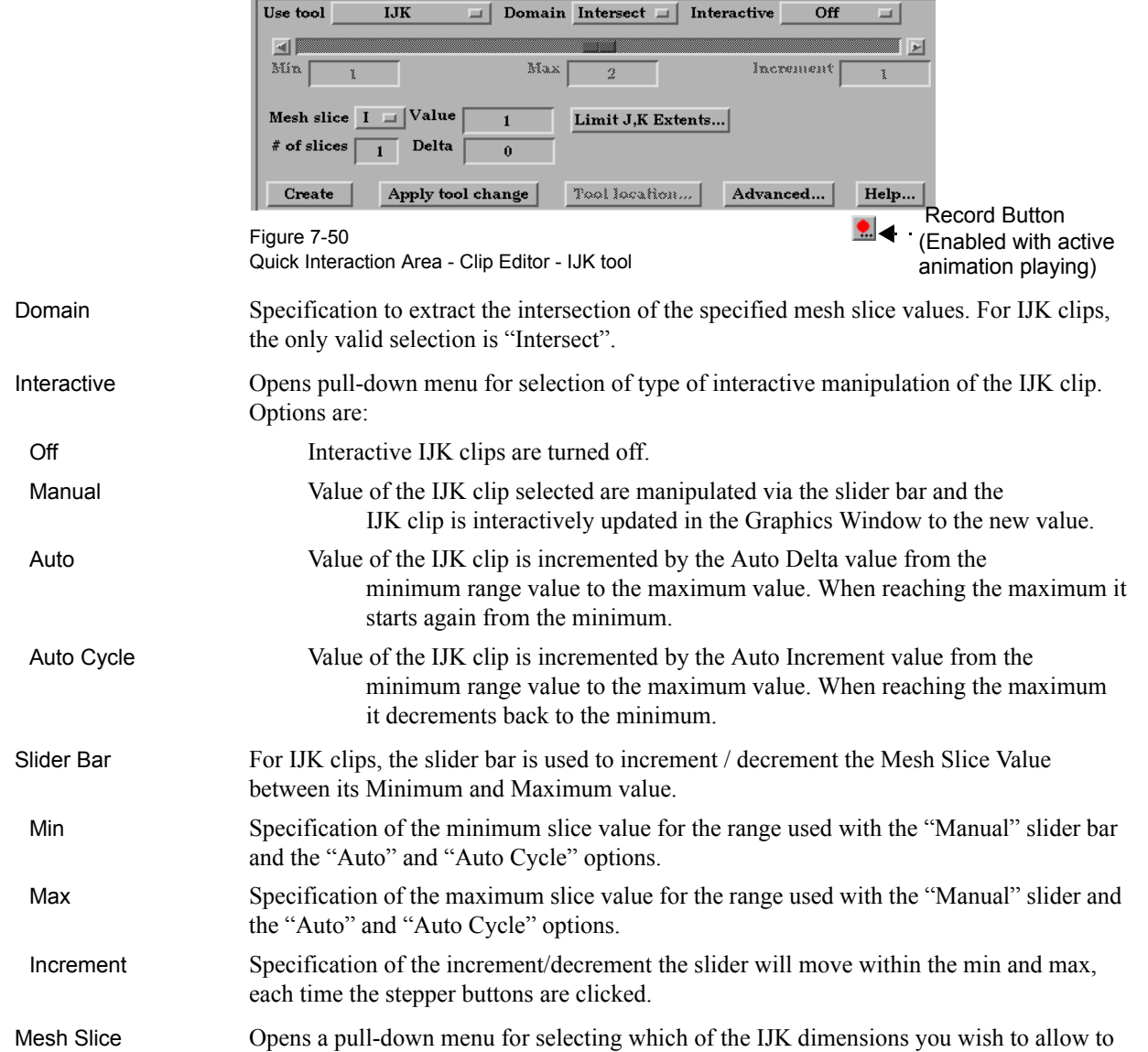

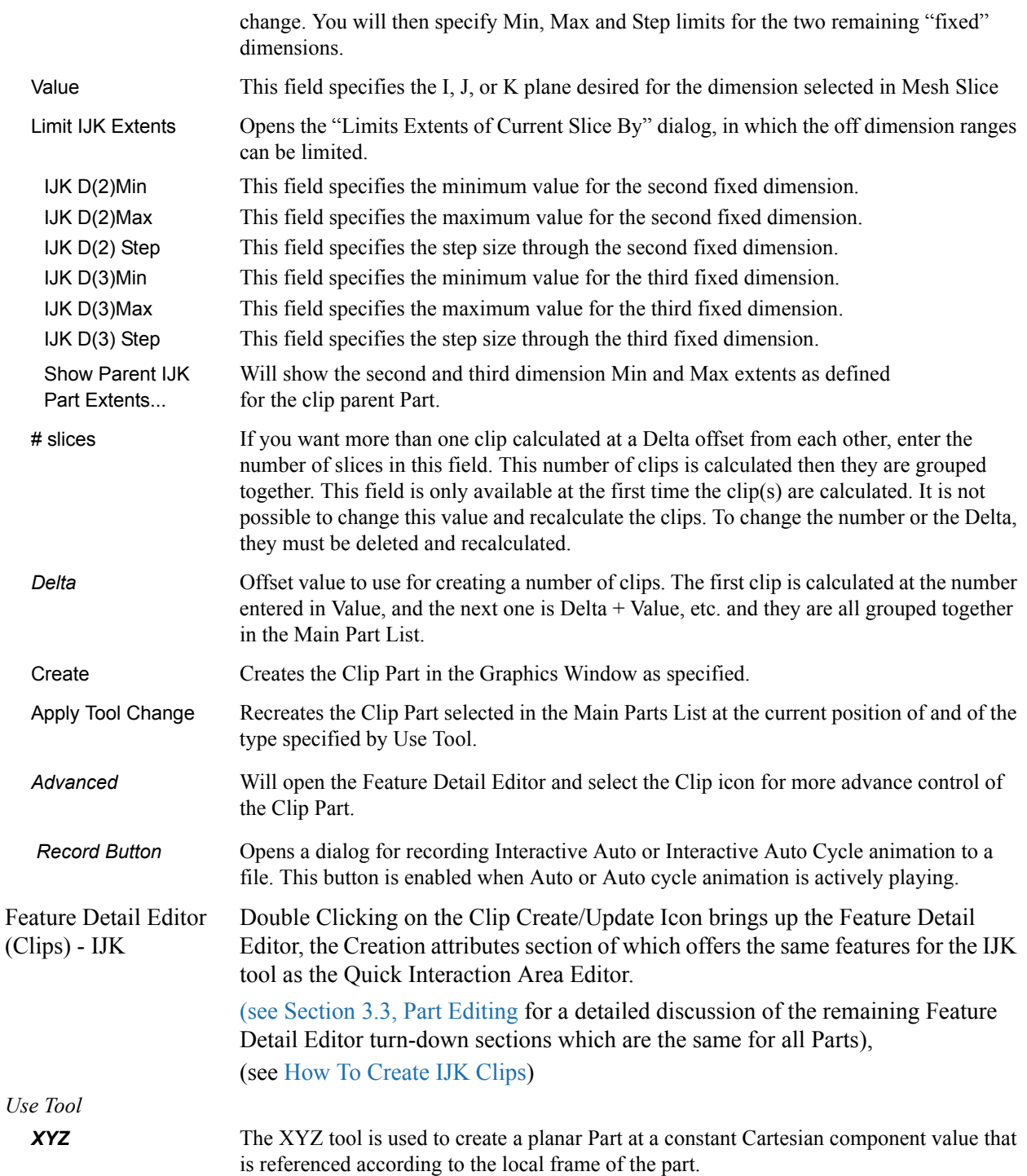

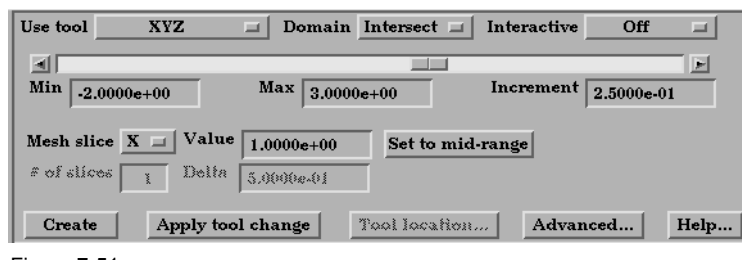

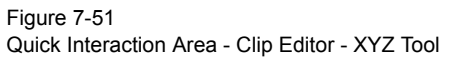

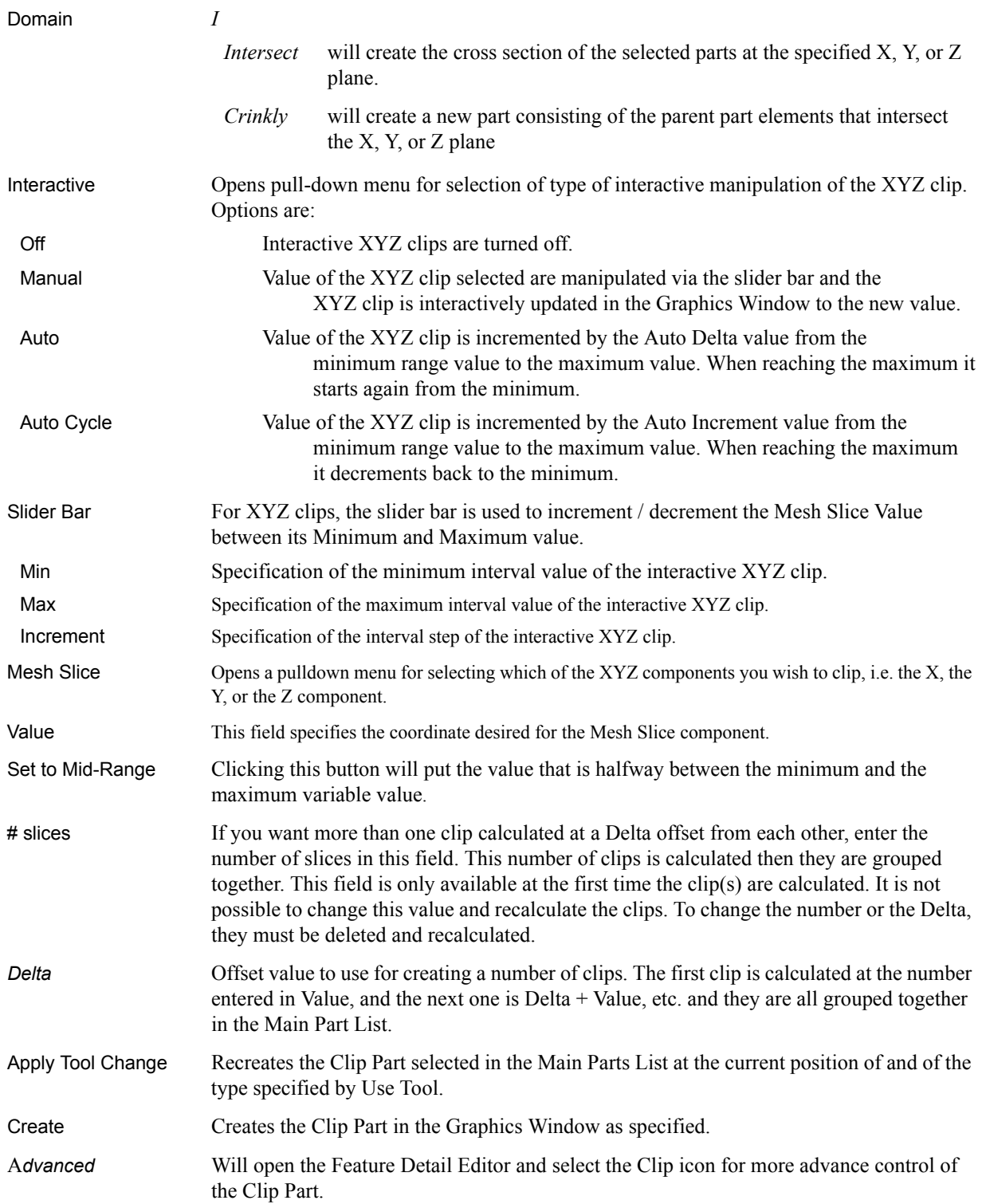

Feature Detail Editor Double Clicking on the Clip Create/Update Icon brings up the Feature Detail (Clips) - XYZ Editor (Clips), the Creation attributes section of which offers access to the same interactive clip parameters as found in the Quick Interaction Area Editor, along with additional animation delta control of clips using the XYZ tool.

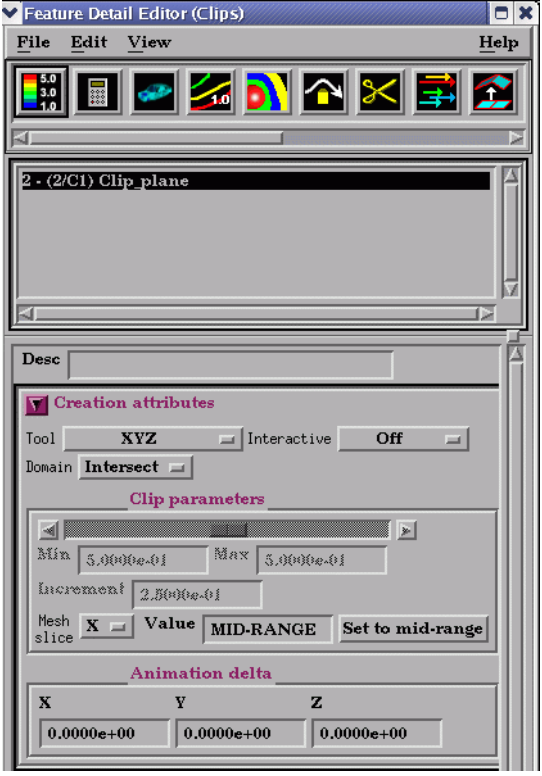

#### Figure 7-52

Quick Interaction Area - Clip Editor - XYZ Tool - Creation Attributes

Animation Delta These X,Y,Z fields specify the incremental change in position of the clip for each page of Flipbook or frame of Keyframe animation.

> [\(see Section 3.3, Part Editing](#page-130-0) for a detailed discussion of the remaining Feature Detail Editor turn-down sections which are the same for all Parts),

(see How To Create XYZ Clips)

*Use Tool*

*RTZ* The RTZ tool is used to create a Part using cylindrical coordinates at a constant radius about an axis, angle around that axis or height along an axis.

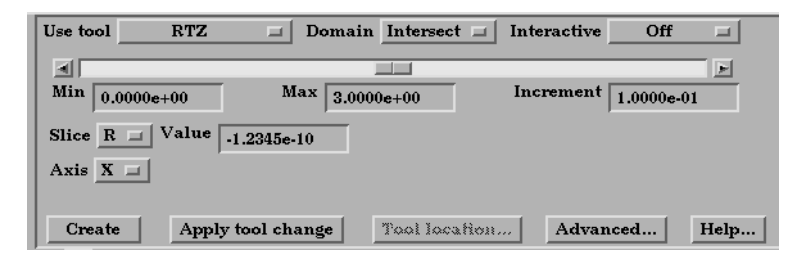

Figure 7-53 Quick Interaction Area - Clip Editor - RTZ tool

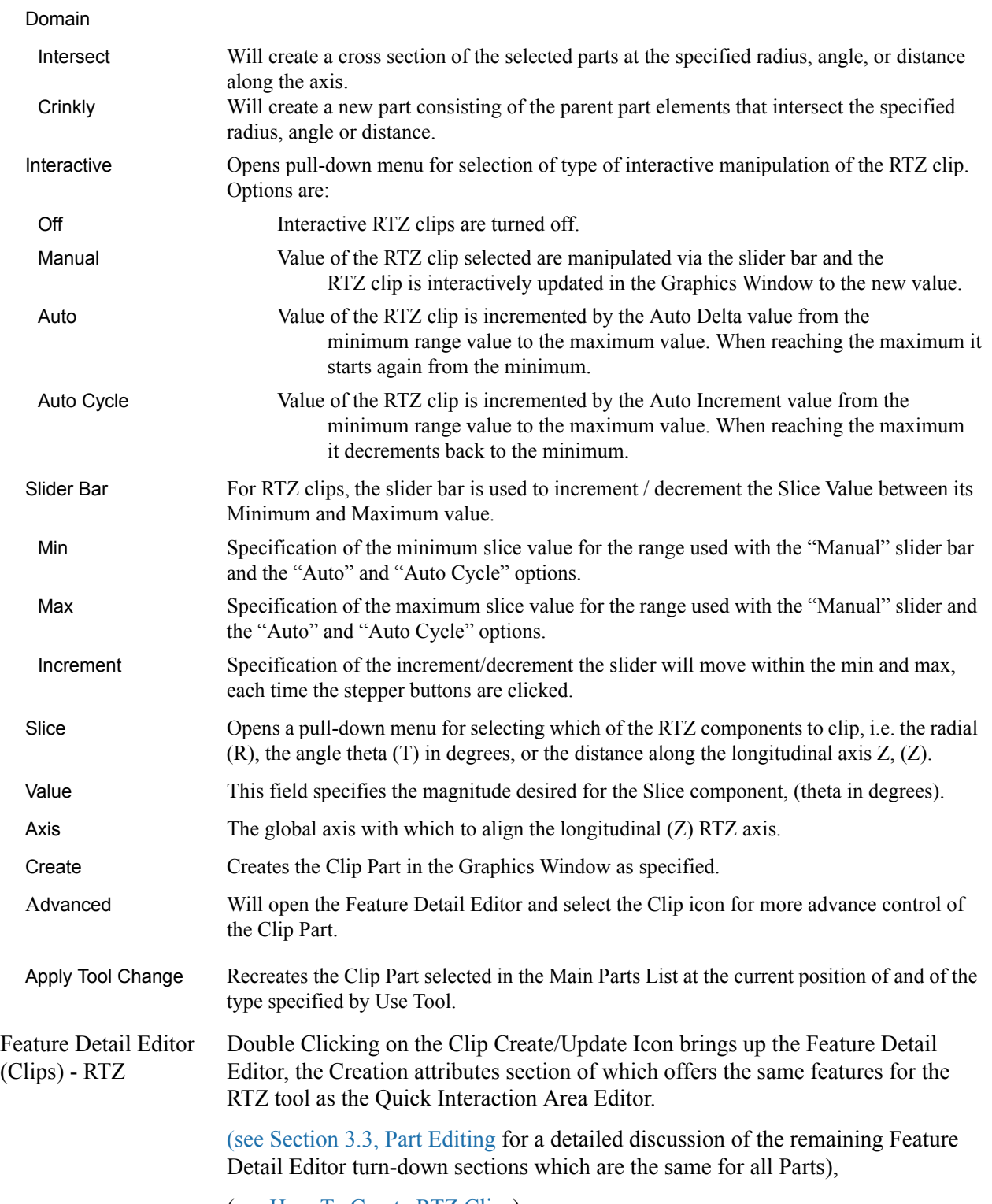

(see How To Create RTZ Clips)

## 7.9 Clip Create/Update

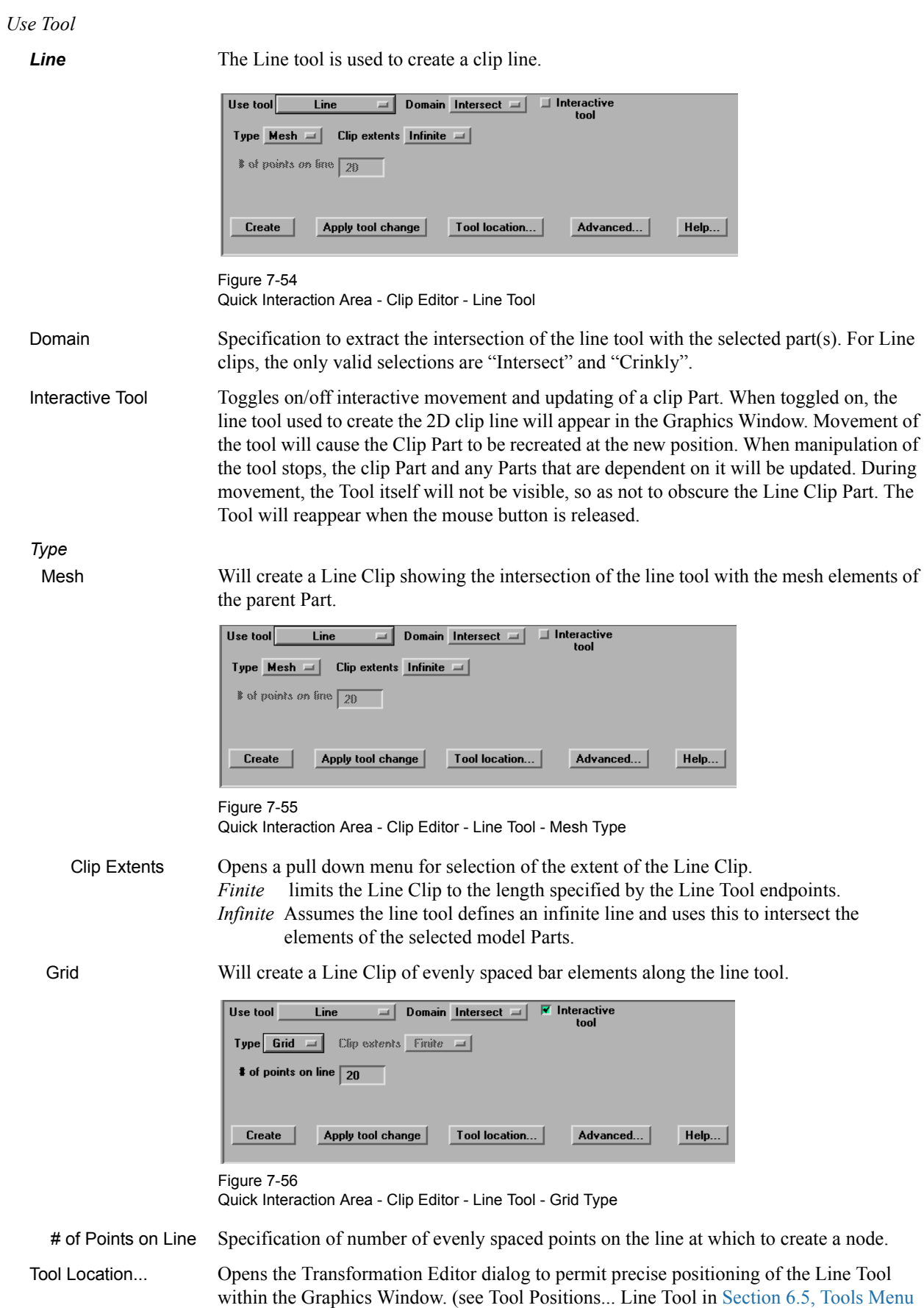

[Functions](#page-232-0) and How To Use the Line Tool)

- Apply Tool Change Recreates the Clip Part selected in the Main Parts List at the current position of and of the type specified by Use Tool. Create Creates the Clip Part in the Graphics Window as specified.
- A*dvanced* Will open the Feature Detail Editor and select the Clip icon for more advance control of the Clip Part.

Feature Detail Editor Double Clicking on the Clip Create/Update Icon brings up the Feature Detail (Clips) - Line Editor (Clips), the Creation attributes section of which offers access to additional features for the creation and modification of clips using the Line tool.

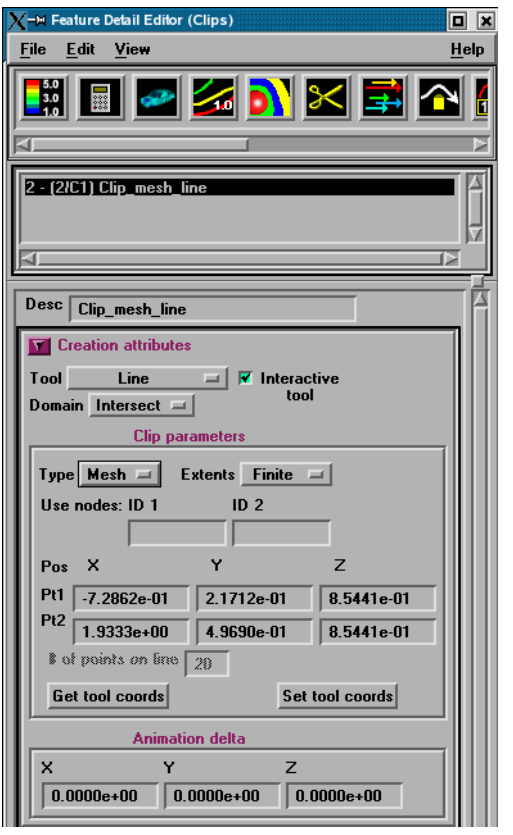

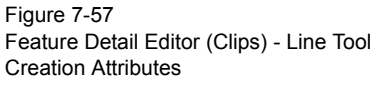

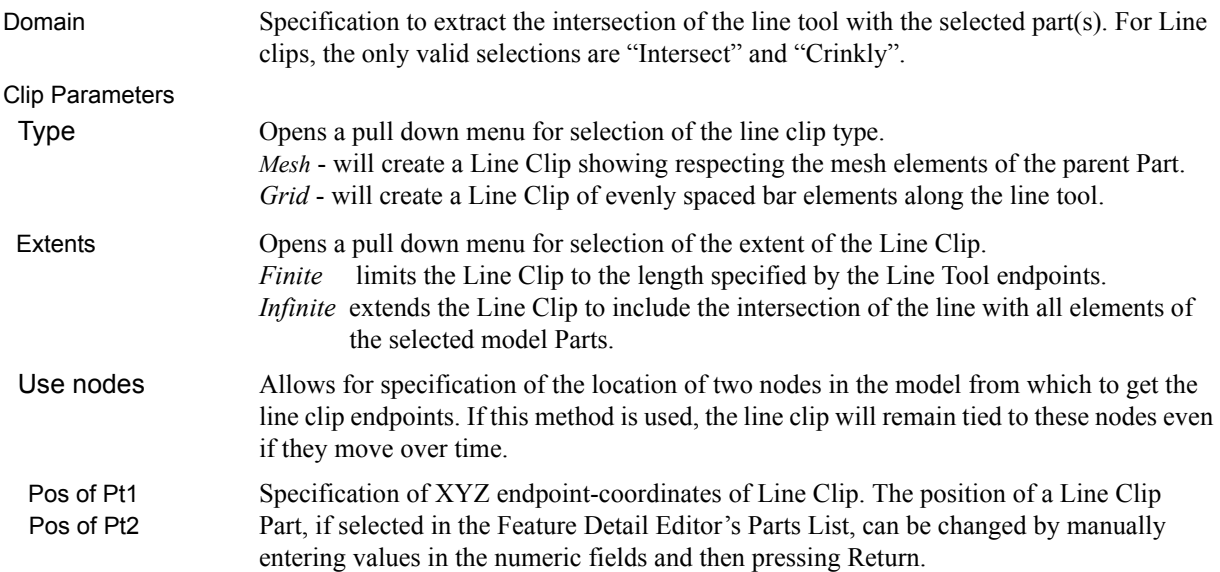

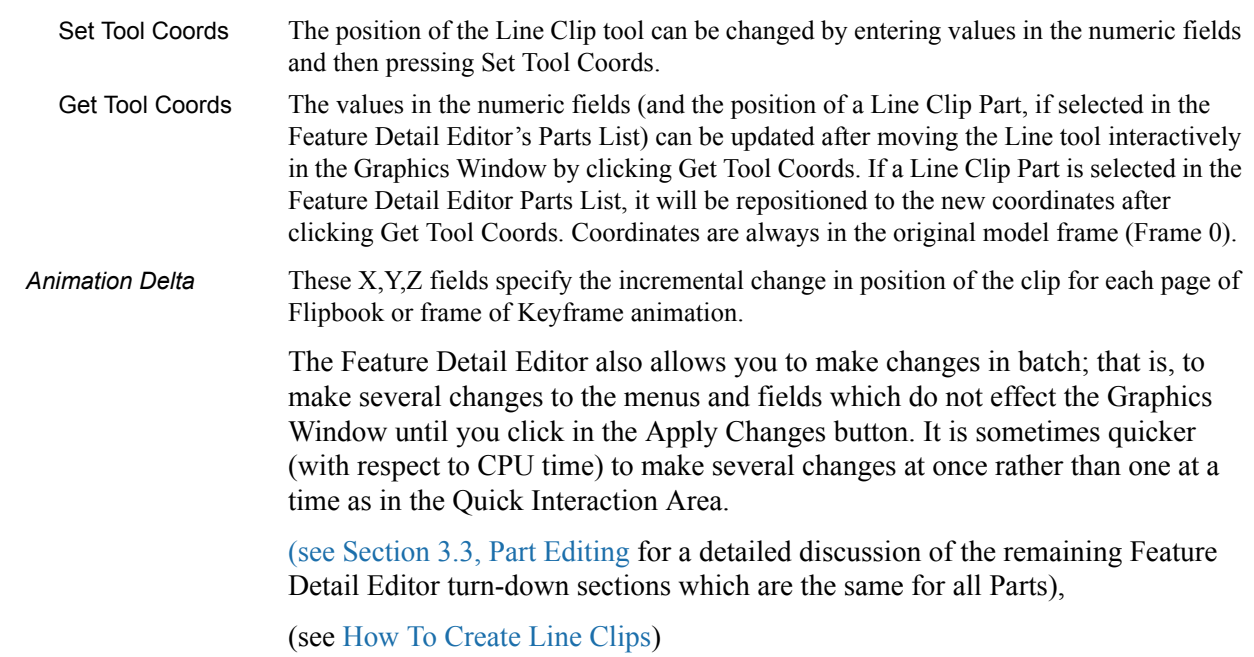

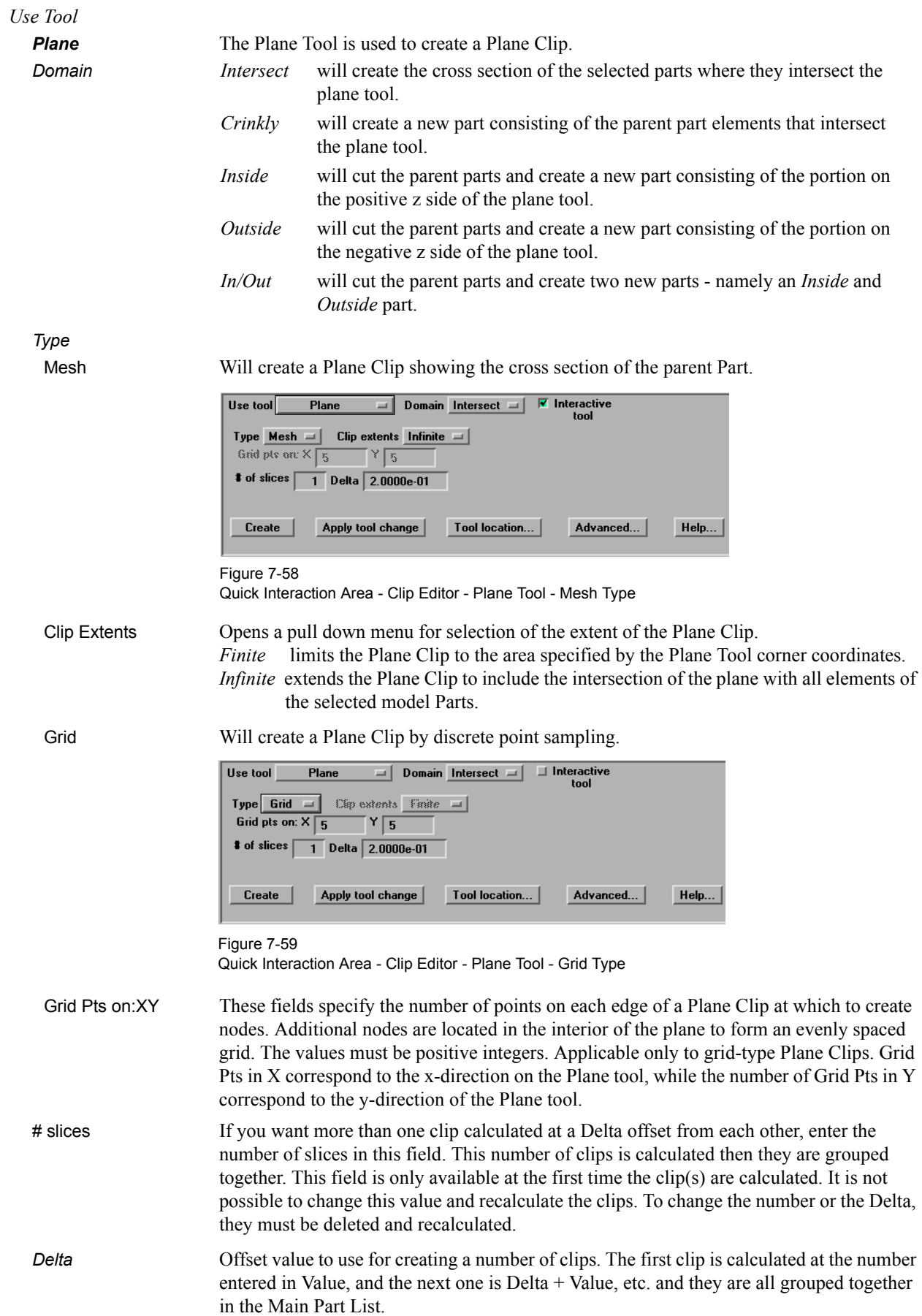

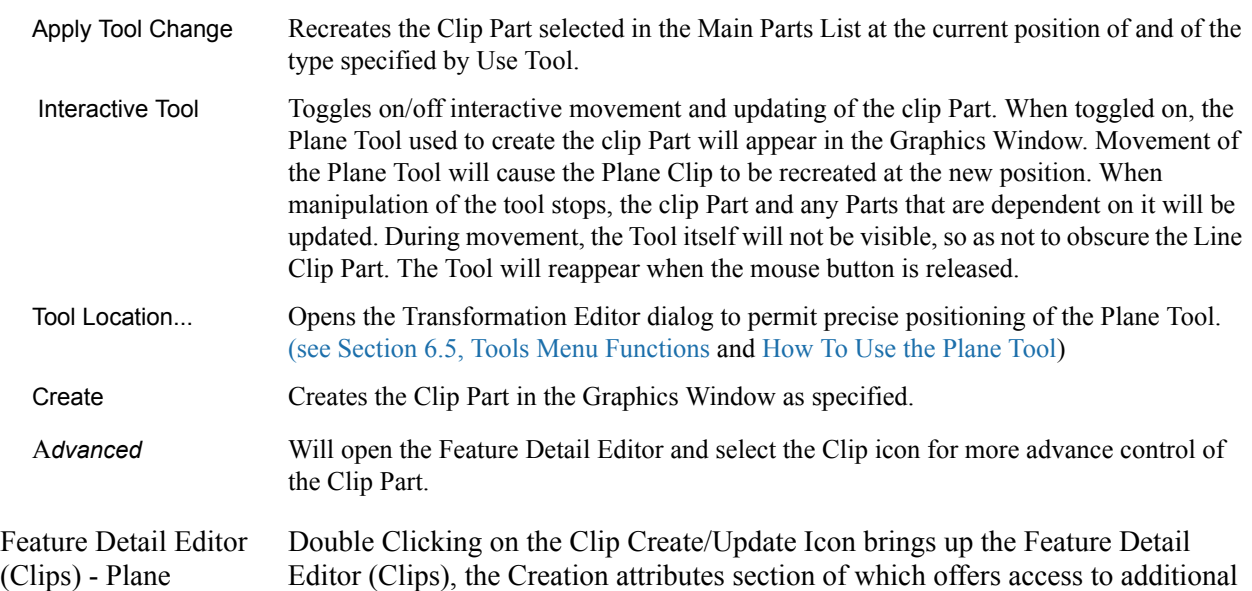

features for the creation and modification of clips using the Plane tool.

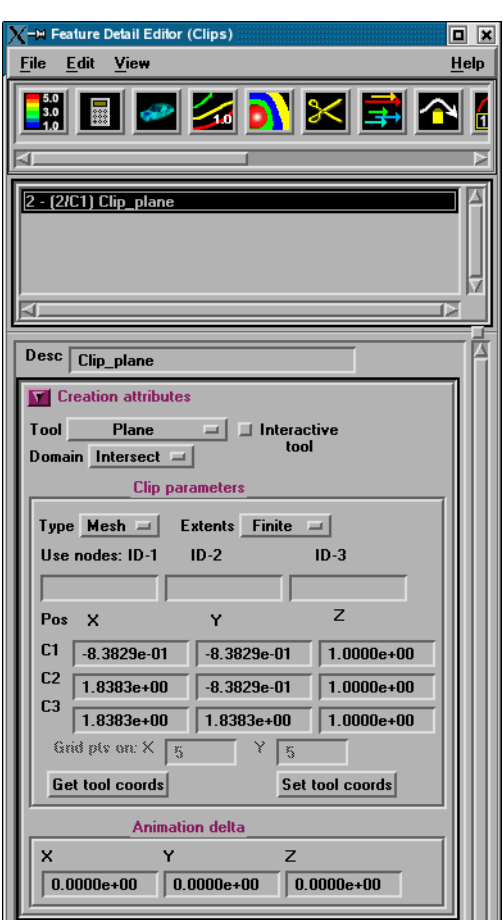

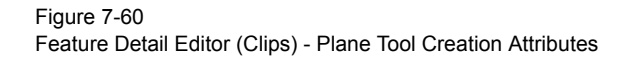

*Clip Parameters*

 Use Nodes: Specification of three node ids which will be used to specify the plane of the clip. The clip plane will be tied to these three nodes, even if they move in time.

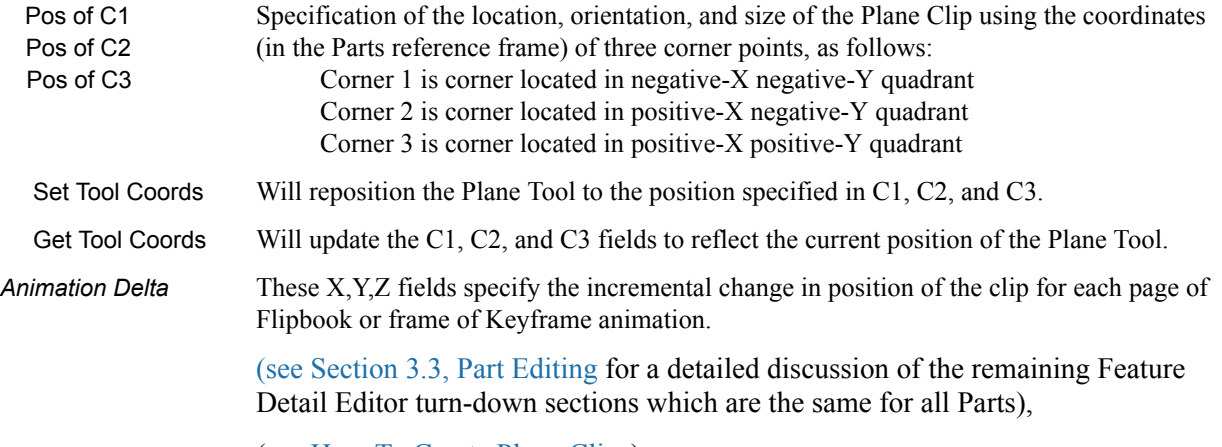

(see How To Create Plane Clips)

## 7.9 Clip Create/Update

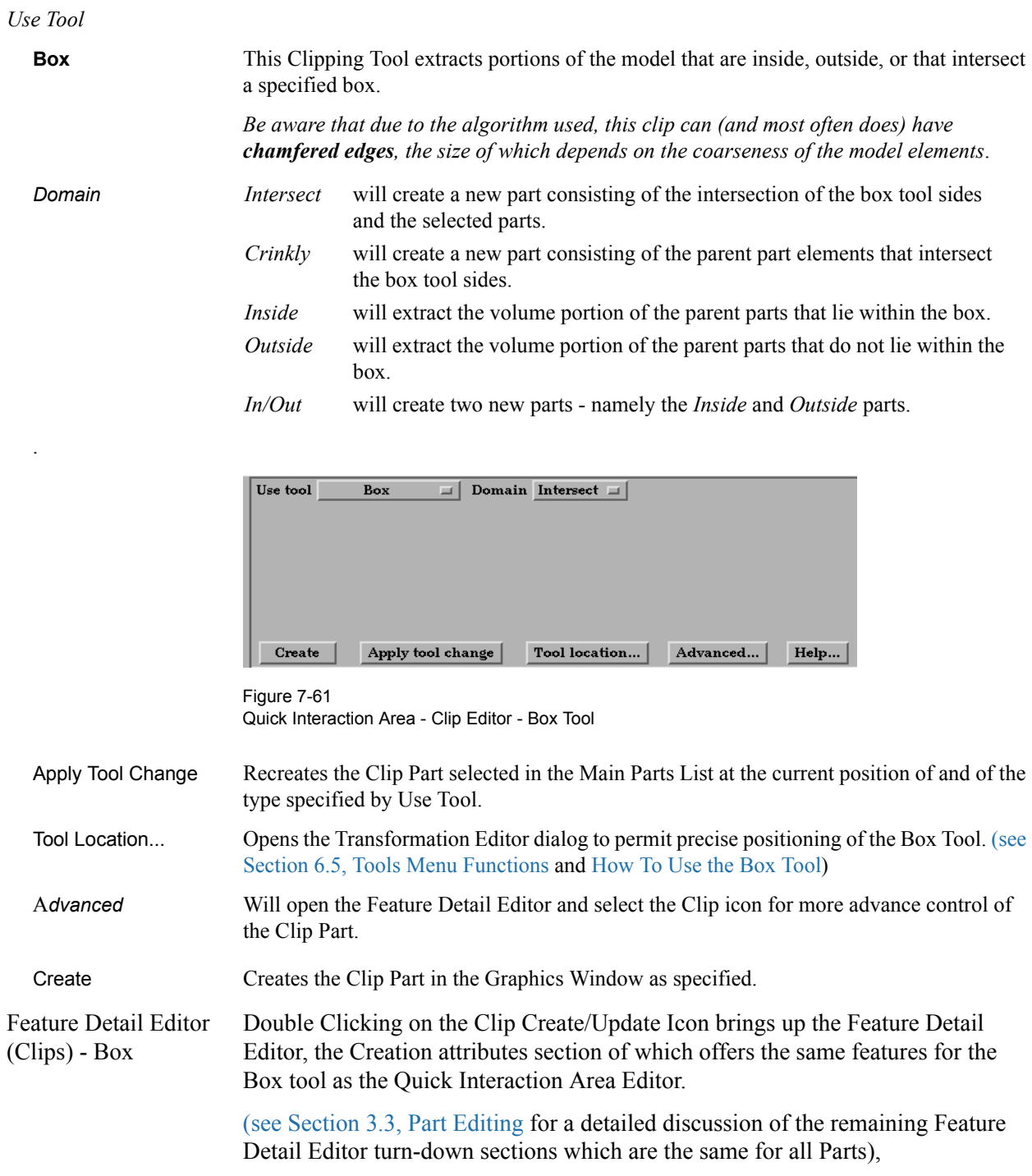

(see How To Create Box Clips)

```
Use Tool
```
.

**Cylinder, Sphere, Cone** These Tools are used to create a quadric clip surface.

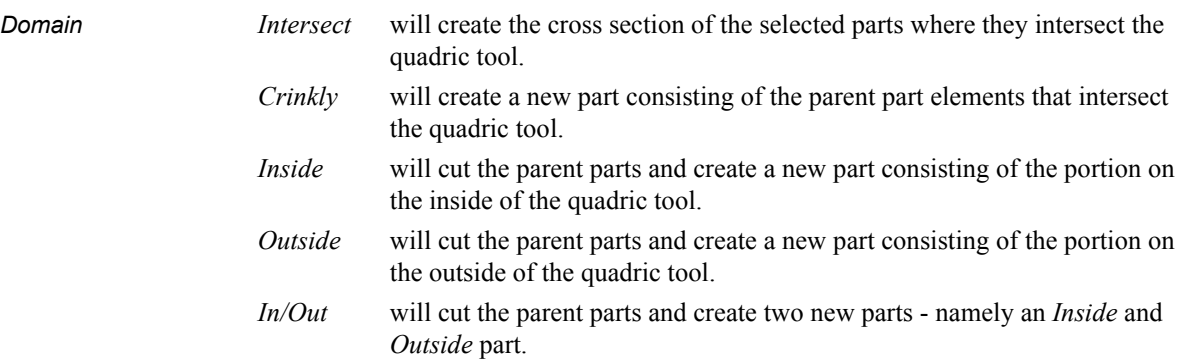

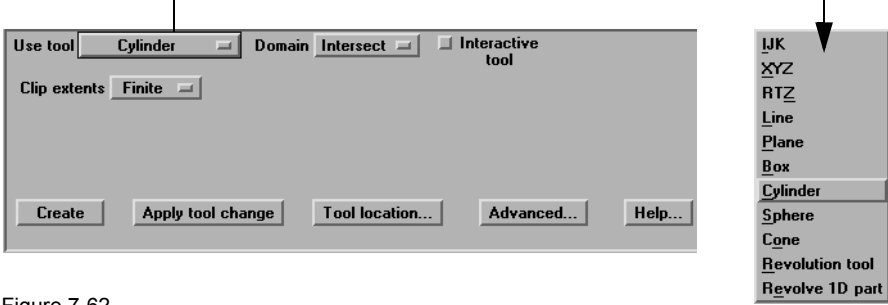

Figure 7-62 Quick Interaction Area - Clip Editor - Cylinder, Sphere, & Cone Tools

| Interactive Tool  | Toggles on/off interactive movement and updating of a clip Part. When toggled on, the<br>Quadric Tool used to create the Clip Part will appear in the Graphics Window at the<br>location of the Clip Part. Movement of the Quadric Tool will cause the Clip Part to be<br>recreated at the new position. When manipulation of the tool stops, the Clip Part and any<br>Parts that are dependent on it will be updated. During movement, the Tool itself will not<br>be visible, so as not to obscure the Line Clip Part. The Tool will reappear when the mouse<br>button is released. |  |
|-------------------|----------------------------------------------------------------------------------------------------|--|
| Clip extents      | Opens a pulldown menu that allows for the selection of Finite or Infinite extents. It is only<br>present for cylinder and cone clips.                                                                                                    |  |
| Advanced          | Will open the Feature Detail Editor and select the Clip icon for more advance control of<br>the Clip Part.                                                                                                    |  |
| Tool Location     | Opens the Transformation Editor dialog to permit precise positioning of Quadric<br>Tools (see Section 6.5, Tools Menu Functions and How To Use the Cylinder Tool, How<br>To Use the Sphere Tool, and How To Use the Cone Tool)                                                                                                    |  |
| Apply Tool Change | Recreates the Clip Part selected in the Main Parts List at the current position of and of the<br>type specified by Use Tool.                                                                                                    |  |
| Create            | Creates the Clip Part in the Graphics Window as specified.                                                                                                    |  |

Feature Detail Editor Double Clicking on the Clip Create/Update Icon brings up the Feature Detail (Clips) Quadric Tool Editor (Clips), the Creation attributes section of which offers access to additional features for the creation and modification of clips using the Quadric tools.

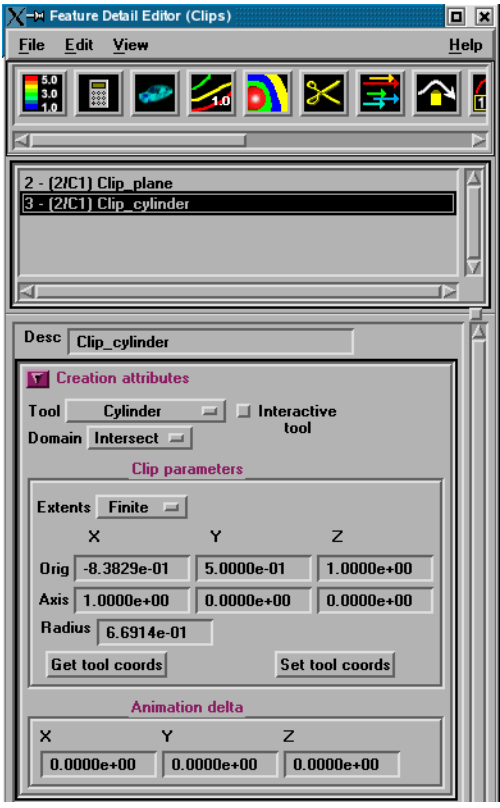

Figure 7-63 Feature Detail Editor (Clips) - Quadric Tool Creation Attributes

## *Clip Parameters*

## Cylinder

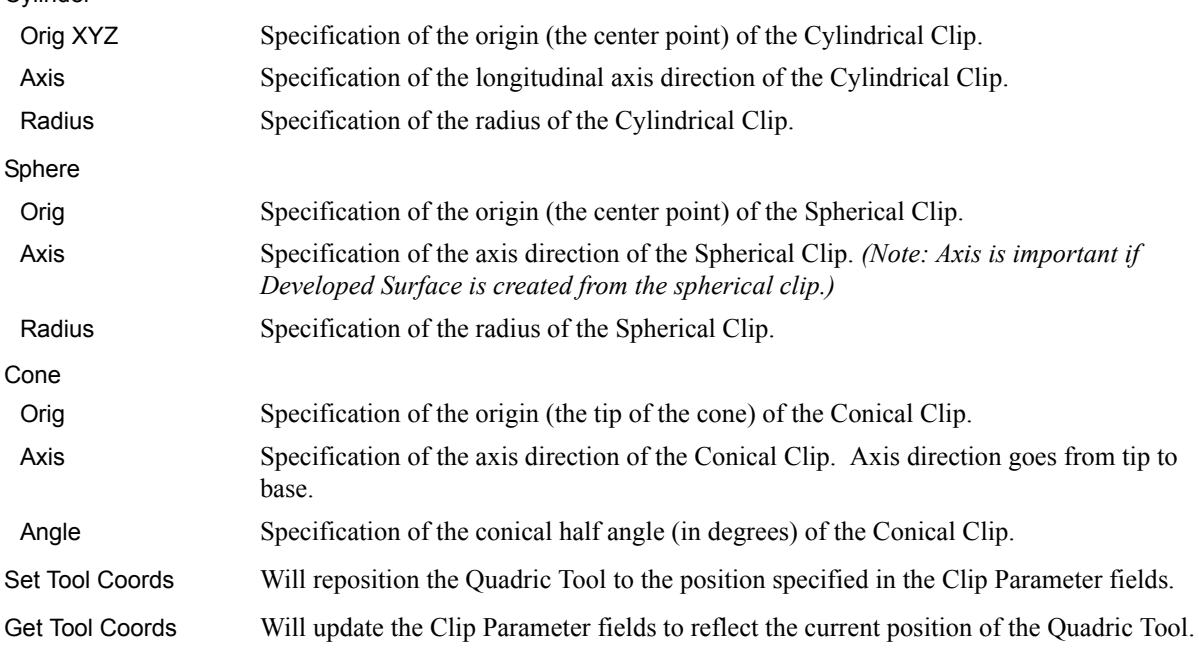

*Animation Delta* These X,Y,Z fields specify the incremental change in position of the clip for each page of Flipbook or frame of Keyframe animation.

> The Feature Detail Editor also allows you to make changes in batch; that is, to make several changes to the menus and fields which do not effect the Graphics Window until you click in the Apply Changes button. It is sometimes quicker (with respect to CPU time) to make several changes at once rather than one at a time as in the Quick Interaction Area.

> [\(see Section 3.3, Part Editing](#page-130-0) for a detailed discussion of the remaining Feature Detail Editor turn-down sections which are the same for all Parts),

(see How To Create Quadric Clips)

## *Use Tool*

**Revolution Tool** This clipping Tool is used to create custom clip surfaces which are defined by revolving a set of lines about a defined axis.

| Use tool Revolution tool $\ \cdot\ $      | Domain Intersect $=$ |          |      |
|-------------------------------------------|----------------------|----------|------|
| <b>Finite</b><br>Clip extents<br>$\equiv$ |                      |          |      |
|                                           |                      |          |      |
|                                           |                      |          |      |
| Apply tool change<br>Create               | <b>Tool location</b> | Advanced | Help |

Figure 7-64

Quick Interaction Area - Clip Editor - Revolution Tool

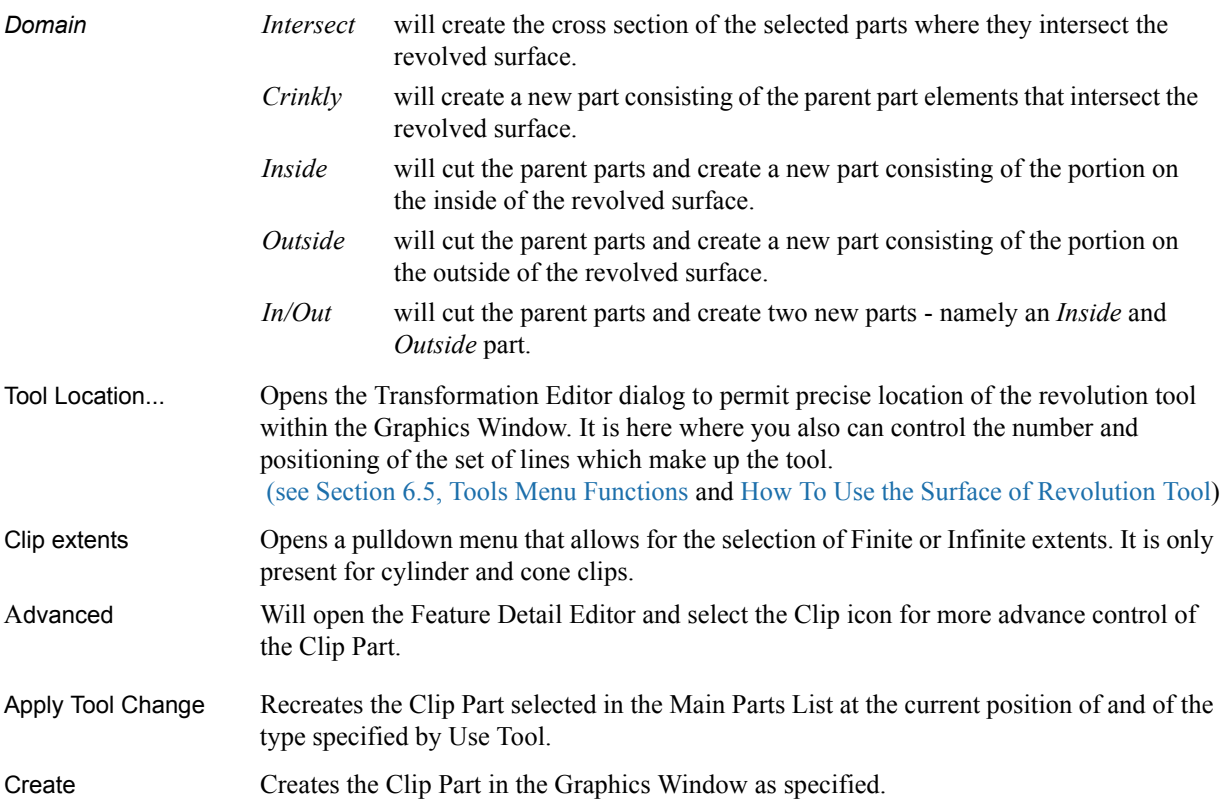

Feature Detail Editor Double Clicking on the Clip Create/Update Icon brings up the Feature Detail (Clips) - Revolution Editor (Clips), the Creation attributes section of which offers access to additional Tool features for the creation and modification of clips using the Revolution tool.

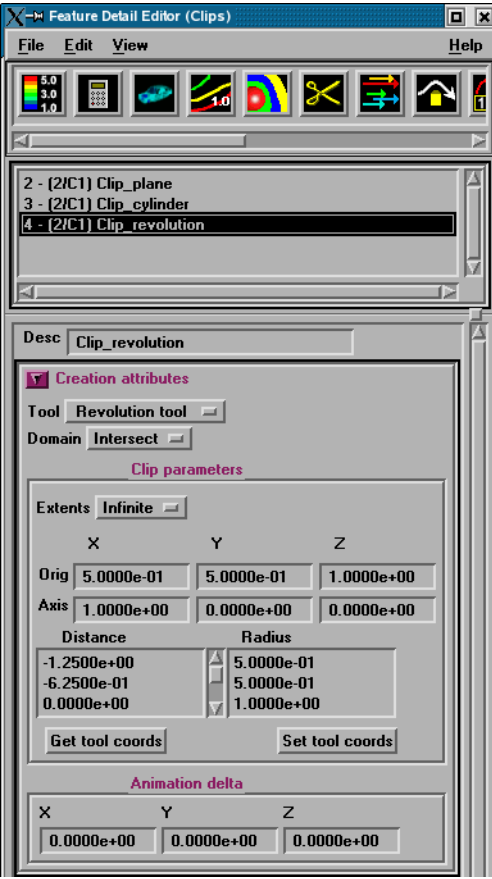

Figure 7-65 Feature Detail Editor (Clips) - Revolution Tool Creation Attributes

#### *Revolution Tool Clip Parameters*

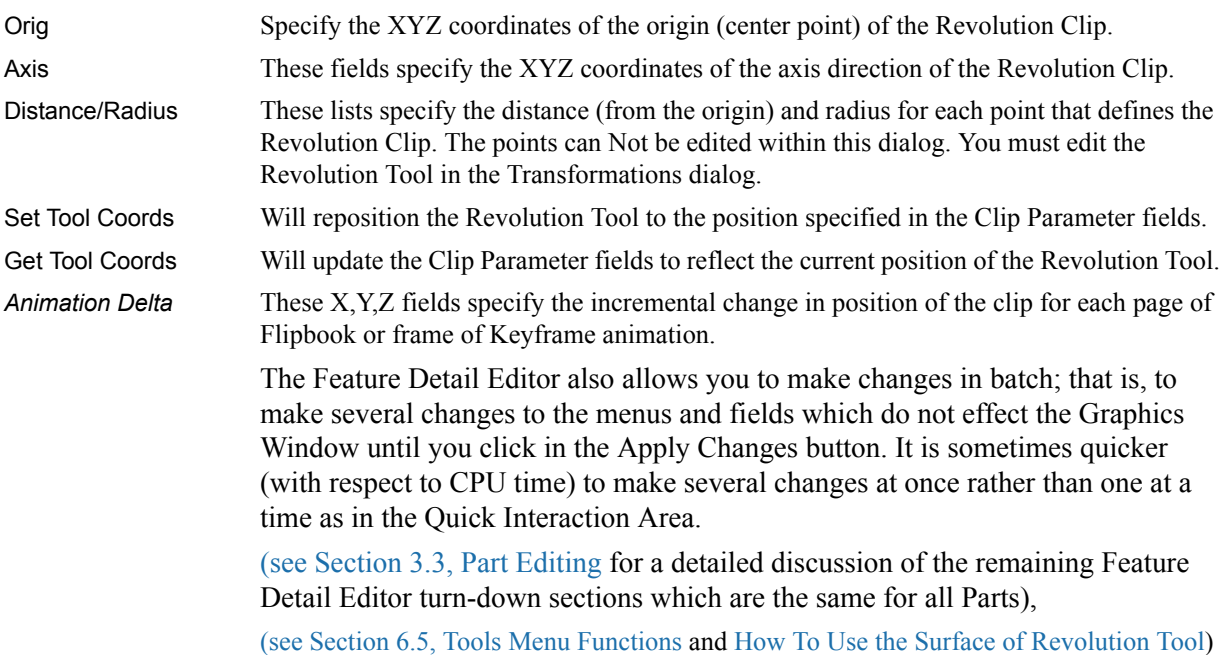

## 7.9 Clip Create/Update

## *Use Tool*

**Revolve 1D Part** This option will create a clip surface by revolving a line, defined by a Part, about an axis.

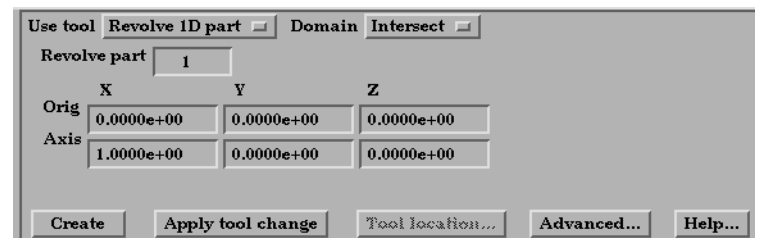

Figure 7-66

Quick Interaction Area - Revolve 1D Part Clip Editor

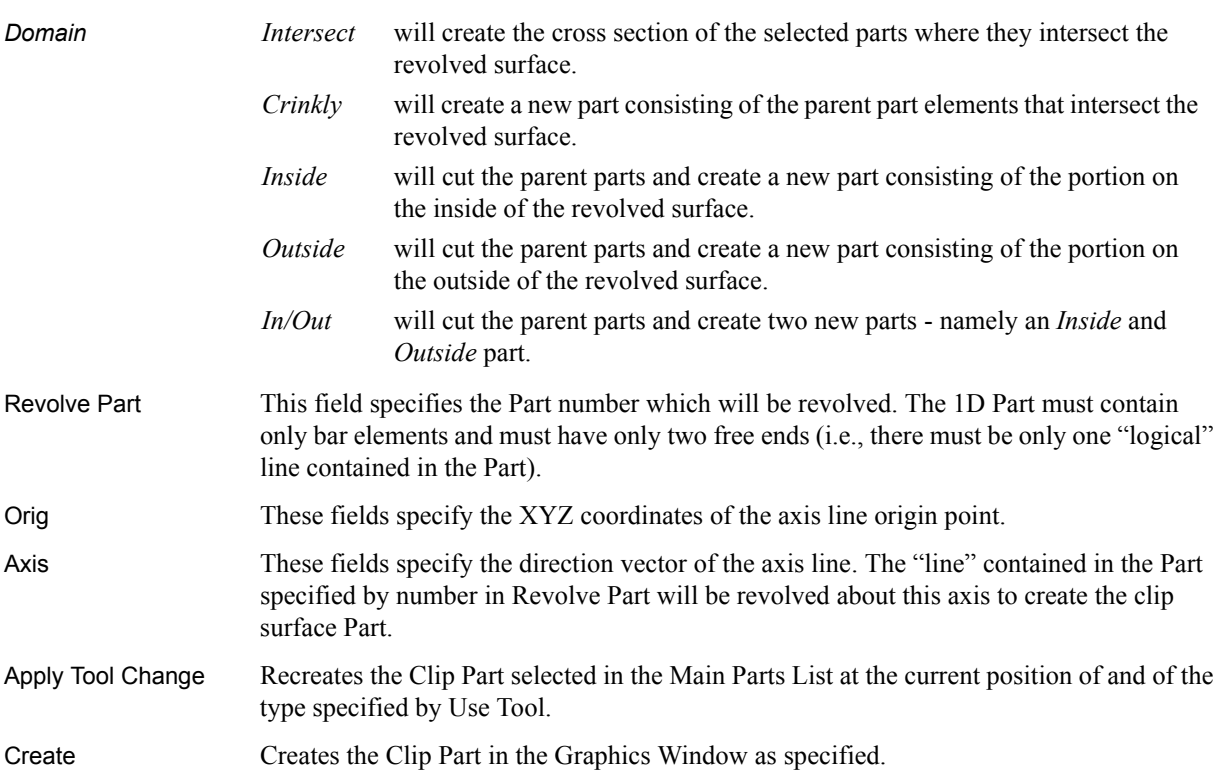

#### **General Quadric**

Feature Detail Editor Double Clicking on the Clip Create/Update Icon brings up the Feature Detail (Clips) Editor (Clips), the Creation attributes section of which offers access to one type of clip creation which is not available in the Quick Interaction area. It is possible to create a 3D Quadric clip using the General Quadric option by directly specifying the coefficients of a general quadric equation.

> The Feature Detail Editor also allows you to make changes in batch; that is, to make several changes to the menus and fields which do not affect the Graphics Window until you click in the Apply Changes button. It is sometimes quicker (with respect to CPU time) to make several changes at once rather than one at a time as in the Quick Interaction Area.

> [\(see Section 3.3, Part Editing](#page-130-0) for a detailed discussion of the remaining Feature Detail Editor turn-down sections which are the same for all Parts)

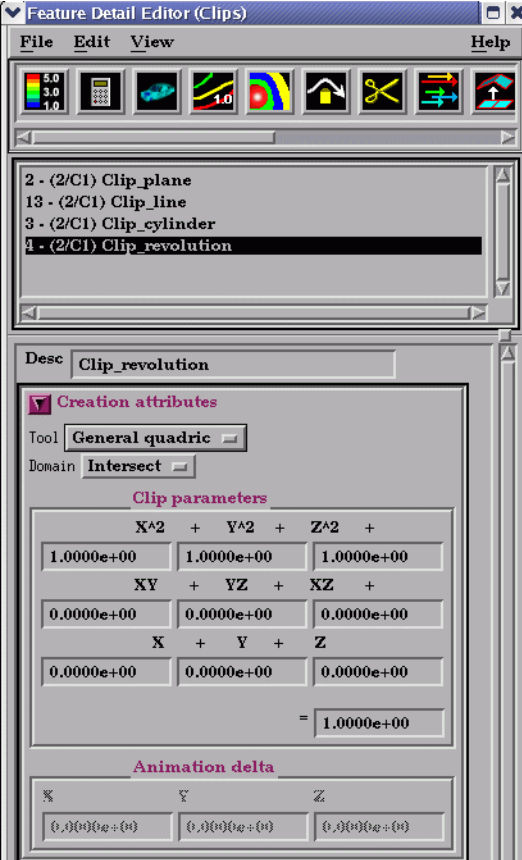

Figure 7-67

Feature Detail Editor (Clips) - Revolve 1D Part Creation Attributes

*10 coefficient values* These coefficient values represent the general equation of a Quadric surface. They can be changed by modifying the values. No tool exists corresponding to this equation.

 $AX^2+BY^2+CZ^2+DXY+EYZ+FXZ+GX+HY+IZ=J$ 

Animation Delta **Not** available for General Quadric Clips.

The Feature Detail Editor also allows you to make changes in batch; that is, to make several changes to the menus and fields which do not effect the Graphics Window until you click in the Apply Changes button. It is sometimes quicker

(with respect to CPU time) to make several changes at once rather than one at a time as in the Quick Interaction Area.

[\(see Section 3.3, Part Editing](#page-130-0) for a detailed discussion of the remaining Feature Detail Editor turn-down sections which are the same for all Parts),

## *Troubleshooting Clips*

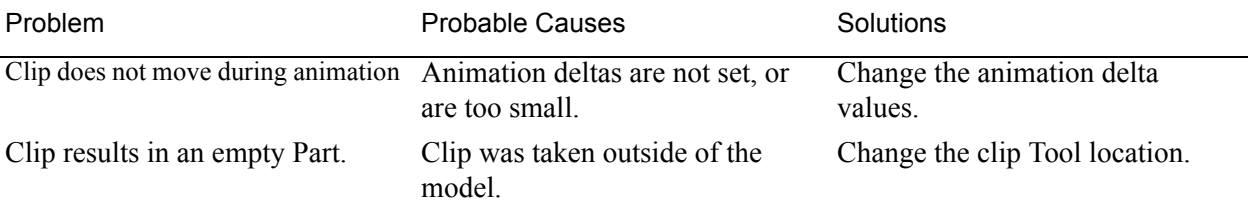

## **7.10 Vector Arrow Create/Update**

Vector Arrows visualize the magnitude and direction of a vector variable at discrete points (at nodes, element vertices, or at the center of elements).

Other features can visualize magnitude, but Vector Arrows also show direction.

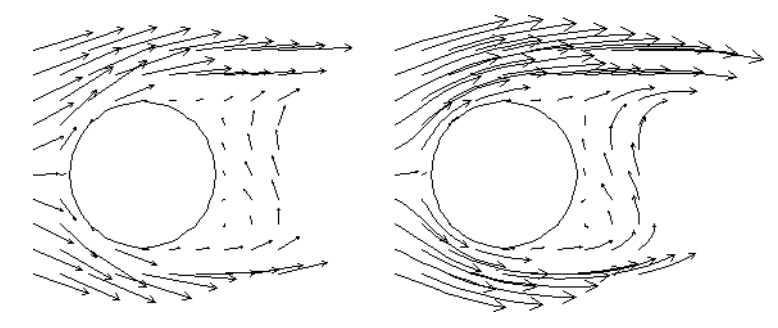

Vector arrow Parts are dependent Parts known only to the client. They cannot be used as a parent Part for other Part types and cannot be used in queries. As dependent Parts, they are updated anytime the parent Part and/or the creation vector variable changes (unless the general attribute Active flag is off).

Vector arrows can be filtered according to low and/or high threshold values.

Vector arrows can emanate from the available nodes of the parent Part(s), the available element vertex nodes of the parent Part(s), or the available element centers of the parent Part(s) which pass through the filter successfully. The nodes and elements available in the parent Part are based on the visual Representation of the Part. Thus, for a border Representation of a Part, only the border elements and associated nodes are candidates.

Vector arrows can have straight shafts representing the vector at the originating location, or be the segment of a streamline emanating from the originating location (curved). Straight vector arrows are displayed relatively quickly, while curved vector arrows can be time consuming.

Different tip styles, sizes, and colors can be used to enhance vector arrow display.

Clicking once on the Vector Arrow Create/Update Icon opens the Vector Arrow Editor section of the Quick interaction Area which is used to both create and update (make changes to) vector arrow Parts.

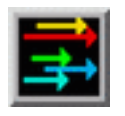

Figure 7-68 Vector Arrow Create/Update Icon

| Select a variable                | Scale Factor  <br><b>DEFAULT</b><br>Set to default<br>Arrow tips               |
|----------------------------------|--------------------------------------------------------------------------------|
| velocity<br><b>SurfaceNormal</b> | Rectilinear $\Box$<br>Vertices<br>Location<br>Type<br>三<br>Density<br>1.00     |
|                                  | High<br>$\sqrt{m}$   Low<br>None<br>Filter<br>$0.0000e + 00$<br>$1.0000e + 00$ |
| Create                           | Apply new variable<br>Advanced<br>Help                                         |

Figure 7-69 Quick Interaction Area - Vector Arrow Editor

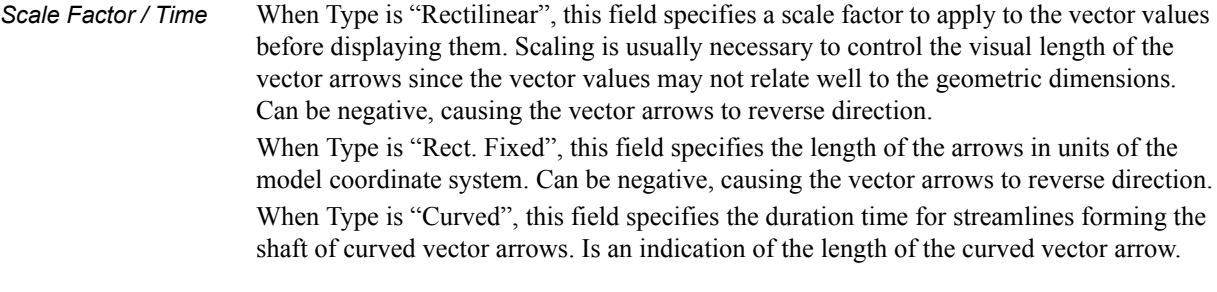

Set to Default Sets Scale Factor value to a computed reasonable value based on the vector variable values and the geometry.

*Arrow Tips...* Opens the Vector Arrow Tip Settings dialog.

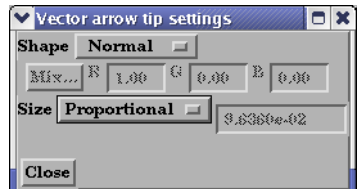

Figure 7-70 Vector Arrow Tip Settings dialog

Shape Opens a pop-up menu to select tip shape.

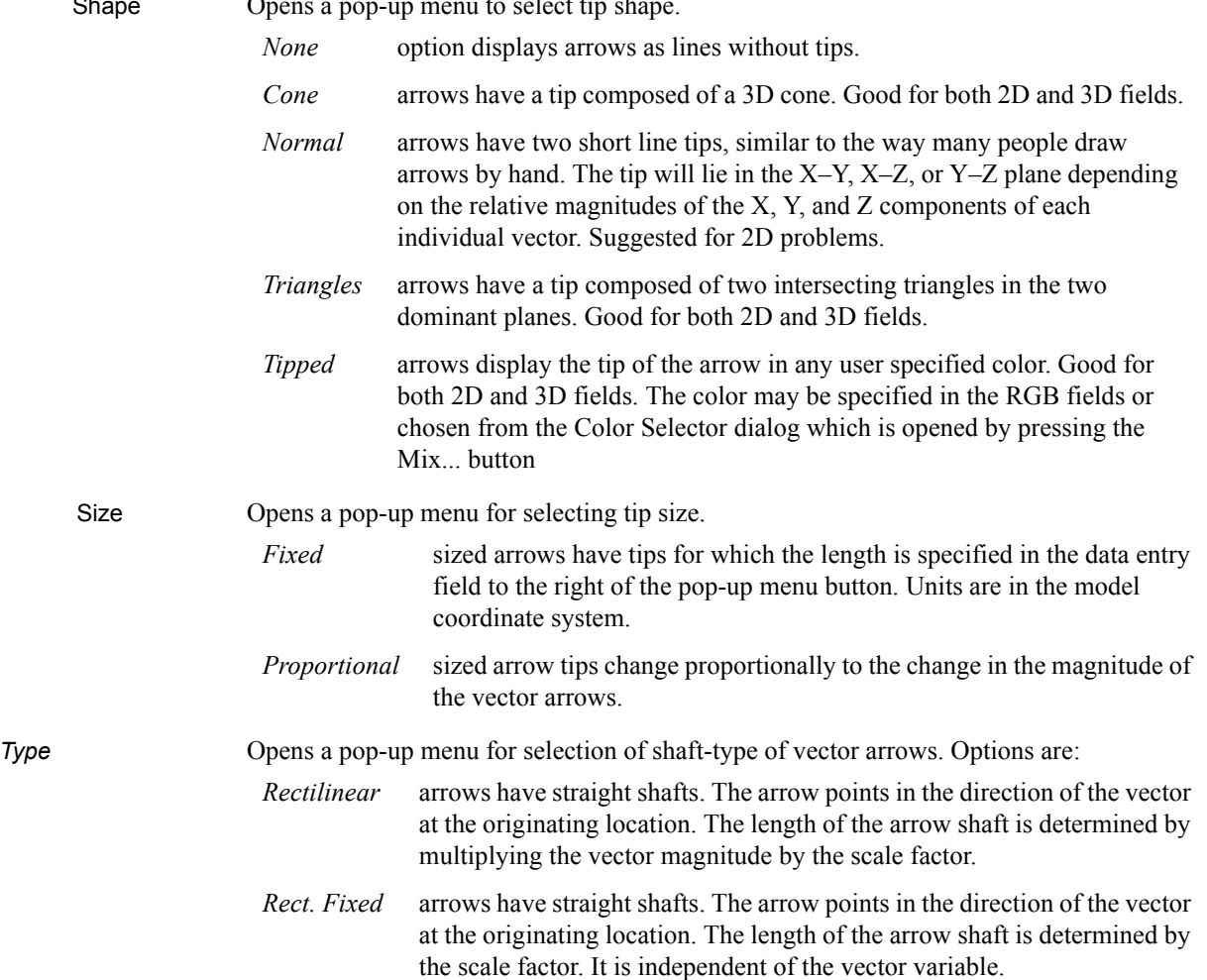

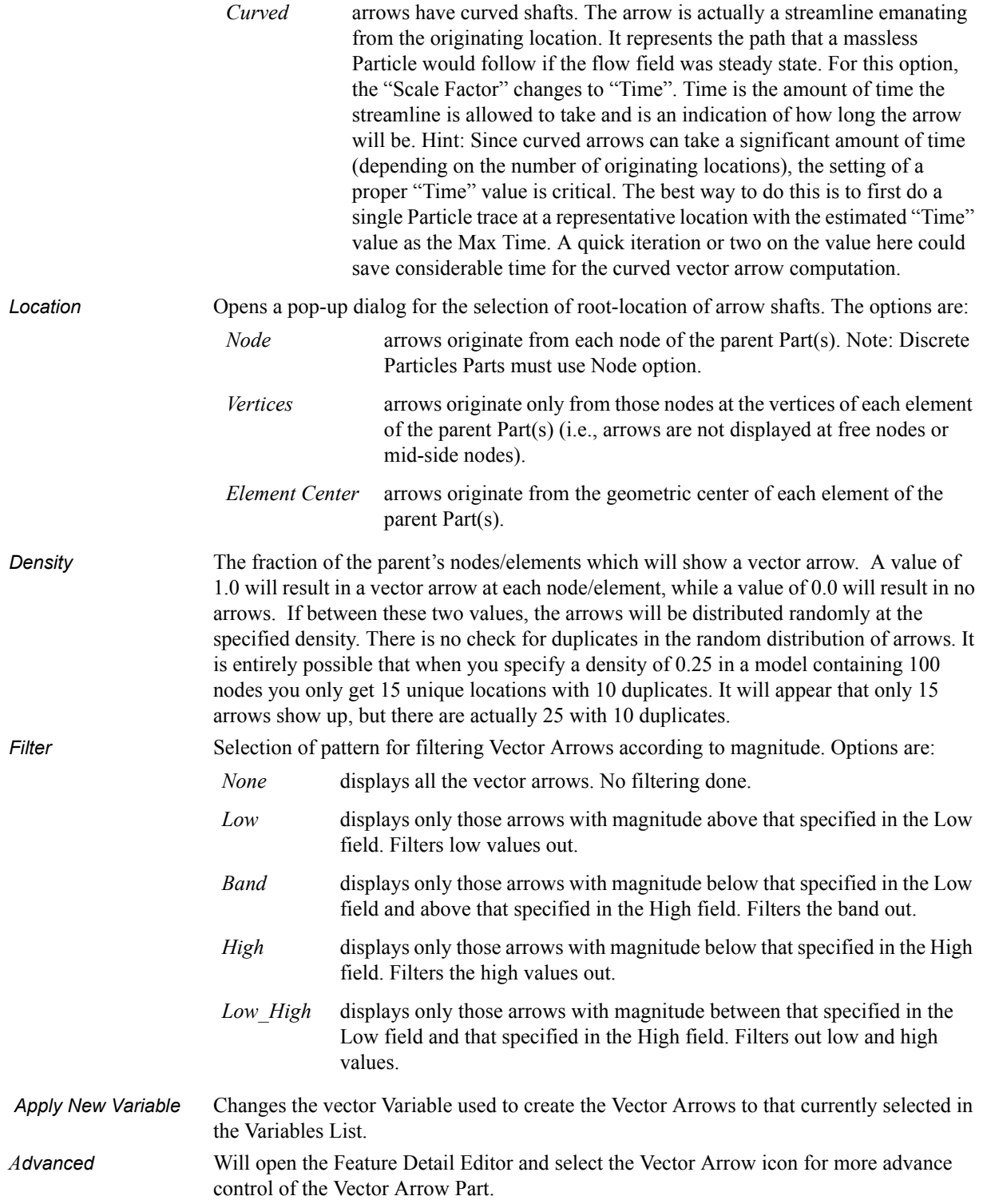

Feature Detail Editor Double clicking on the Vector Arrow Create/Update Icon opens the Feature Detail (Vector Arrows) Editor for Vector Arrows, the Creation Attributes Section of which provides access to the functions available in the Quick Interaction Area plus three more:

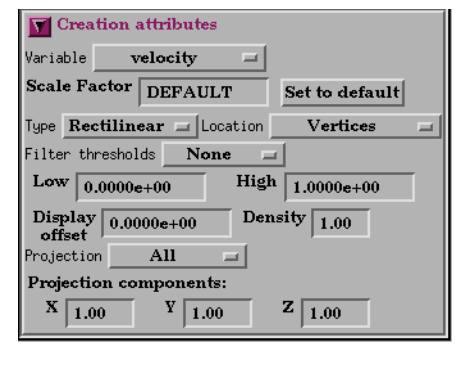

Figure 7-71 Feature Detail Editor (Vector Arrows)

*Display offset* This field specifies the normal distance away from a surface to display the vector arrows. A positive value moves the vector arrows away from the surface in the direction of the surface normal.

> *Please note that there is a hardware offset that will apply to contours, vector arrows, separation/attachment lines, and surface restricted particle traces that can be turned on or off in the View portion of Edit->Preferences. This preference ("Use graphics hardware to offset line objects...") is on by default and generally gives good images for everything except move/draw printing. This hardware offset differs from the display offset in that it is in the direction perpendicular to the computer screen monitor (Z-buffer).*

Thus, for viewing, you may generally leave the display offset at zero. But for printing, a non-zero value may become necessary so the arrows print cleanly.

*Projection* Opens a pop-up menu to allow selection of which vector components to include when calculating both the direction and magnitude of the vector arrows. The vector components at the originating point are always first multiplied by the Projection Components (see below). Then one of the following options is applied:

- *All* to display a vector arrow composed of the Projection-Component-modified X, Y, and Z components.
- *Normal* to display a vector which is the projection of the All vector in the direction of the normal at the originating location.
- *Tangential* to display a vector which is the projection of the All vector into the tangential plane at the originating location.
- *Component* to display both the Normal and the Tangential vectors.

The *All, Normal*, and *Tangential* options produce a single vector per location, while the *Component* option produces two vectors per location. If selection is not applicable to a Particular element, that element's vector arrow uses the *All* projection.

*Projection* These fields specify a scaling factor for each coordinate component of each vector arrow *Components X Y Z* used in calculating both the magnitude and direction of the vector arrow. Specify 1 to use the full value of a component. Specify 0 to ignore the corresponding vector component (and thus confine all the vector arrows to planes perpendicular to that axis). Values between 0 and 1 diminish the contribution of the corresponding component, while values greater than 1 exaggerate them. Negative values reverse the direction of the component. Always applied before the Projection options above.

The Feature Detail Editor also allows you to make changes in batch; that is, to make several changes to the menus and fields which do not effect the Graphics Window until you click in the Apply Changes button. It is sometimes quicker (with respect to CPU time) to make several changes at once rather than one at a time as in the Quick Interaction Area.

[\(see Section 3.3, Part Editing](#page-130-0) for a detailed discussion of the remaining Feature Detail Editor turn-down sections which are the same for all Parts),

(see How to Create Vector Arrows)

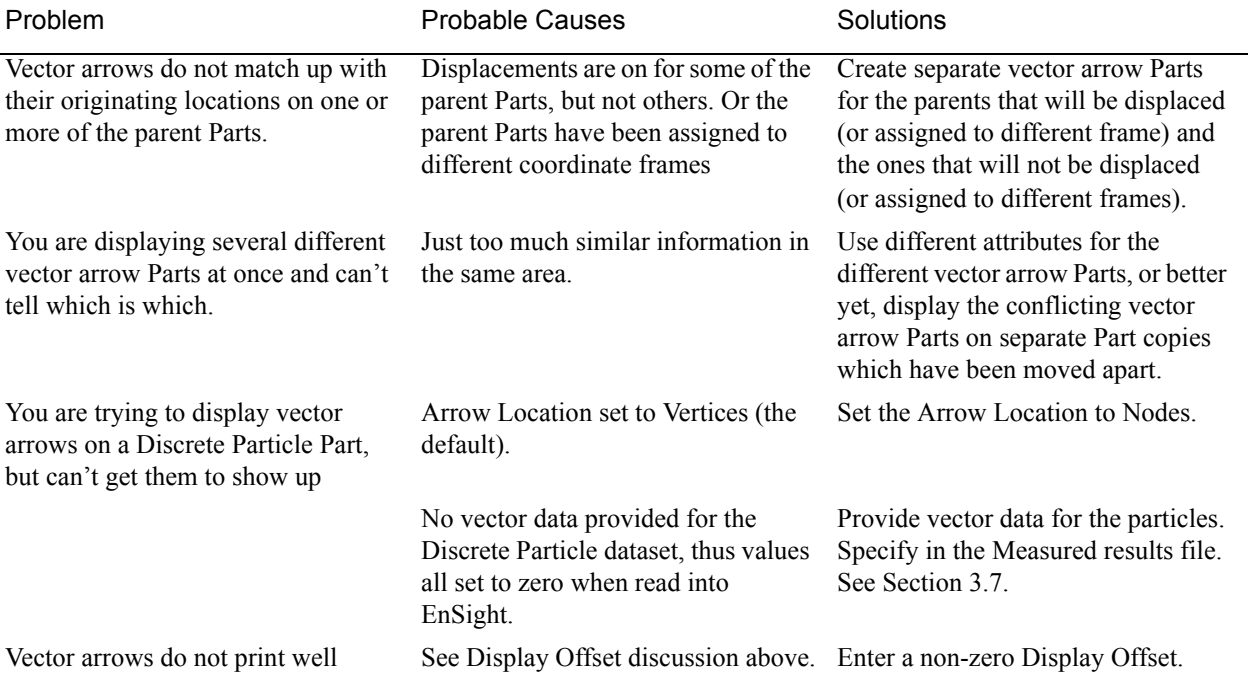

## *Troubleshooting Vector Arrows*

## **7.11 Particle Trace Create/Update**

A *Particle trace* visualizes a vector field by displaying the path that a massless Particle would follow if placed in that field. At each point on the Particle trace, the direction of the trace is parallel to the vector field at that point and time.

A *streamline* is a Particle trace in a steady-state vector field, while a *pathline* is a Particle trace in a time-varying vector field. Particle traces can be lines or "ribbons" (that additionally visualize the rotation of the vector field around the path of the trace).

EnSight is capable of computing a pathline through a model with changing coordinates and/or changing connectivity. The variable values are assumed to behave linearly between the known timesteps.

Particle Trace Parts have their own attributes, so you can, for example, trace a flow field using the velocity variable, and then color the resulting trace using the temperature variable.

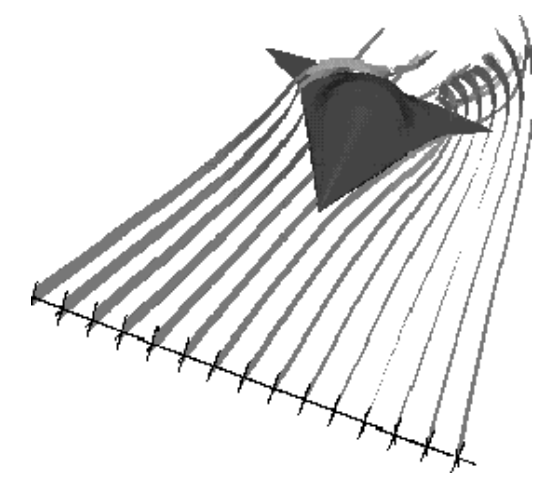

Figure 7-72 Particle Trace Illustration

*Emitters* A Particle Trace Part consists of one or more Particle traces originating from points on one or more *emitters*. Each emitter is capable of emitting a Particle starting at a specified time and continuing to emit Particles at given intervals. When pathlines are generated with emitters emitting at multiple time intervals and these traces are then animated, *streaklines* are displayed.

> Emitters consist of single points, points along a line, points forming a grid in a plane, or points corresponding to the nodes of a Part. You can define emitters using the Cursor tool, the Line tool, the Plane tool, or a Part.

Emitters can be created using the cursor, line, and plane tools, using existing Part nodes, or can be created in a surface restricted mode where the mouse can be used to project points, rakes or nets directly onto the displayed surfaces of the model.

Pathlines, of course, must be drawn forward in time, but streamlines can be drawn forward in time, backward in time, or both. Each Particle trace terminates when either (1) the Particle trace moves outside the space in which the vector field is defined, (2) a user-specified time limit is reached, (3) the massless Particle becomes stationary in a place where the vector field is zero, or (4) the last transient-data time step is reached. (4 applies only to pathlines)

A Particle trace can pass through any point inside an element of the parent Part(s). The vector field at any point is calculated from the shape function of the containing element. Emitter points located outside the elements are ignored when creating Particle traces.

- *Surface-Restricted* A surface-restricted Particle trace is constrained to the surface of the selected *Traces* Part(s) by using only the tangential component of the velocity. The velocity values for this type of trace can be the velocity at the surface (if nonzero) or at some user specified offset into the velocity field.
- *Interactive Traces* A Particle trace can be updated interactively by entering interactive mode and moving the tool used to create the emitter. When a trace is selected and interactive emitter is turned on, the tool will appear at the location of the emitter. The user then manipulates the tool interactively in the Graphics Window or using the transformations dialog. (This option is not available for surface-restricted Particle traces or traces emitted from a Part).
- *Integration Method* EnSight creates Particle traces by integrating the vector field variable over time using a Fourth Order Runge-Kutta method and utilizing a time varying integration step. The integration step is lengthened or shortened depending on the flow field, but you can control the minimum number of integration steps performed in any element as well as other time step controls.

Normally, EnSight will perform the integration using all of the components of the vector. However, it is possible to restrict the integration to a plane by specifying which components of the vector to use. Typical uses of this feature would be to restrict the Particle traces to a clip plane. Surface-restricted Particle traces provide even greater flexibility in restricting a trace to planes or other surfaces.

Line-type Particle traces consist of bar elements. Ribbons consist of 4-noded quad elements and originate with their end-edge parallel to the Z-axis of the global frame. Then, at each integration step, the leading edge is rotated around the current direction of the path by the same amount the vector field has rotated around the path since the previous time step. Ribbons are not available for surface-restricted Particle traces.

Particle Trace Parts are created on the server, so the Representation-type of the parent Parts has no effect. The algorithm that creates Particle traces initially sets up a cross-referencing map of adjoining elements. Hence, the first Particle trace takes longer to generate than subsequent traces.

If you calculate pathlines, consider calculating as many as possible at a time, since the process can be very time consuming (most of the time is taken in reading time step information). However, the data for the Trace Part is sent to and stored on the Client, Thus, you cannot label or make queries about Particle Trace Parts. Instead, label or make queries about the Particle Trace's parent Part(s). Line-type Particle Traces can be parent Parts for Profiles. You can animate the motion of the massless Particles along their Particle traces.

*Transient Data* By default the emission point is always set to emit the Particles at the current time step. This can be a problem if you have a transient dataset with the current time set at the last time step available. If you compute pathlines from this location, the default emission time will be at the current time (last time step), thus no pathlines will be generated. To solve this problem you will need to either change the current time, or change the Start Time of the emitter.

The process of creating a Particle trace is always to specify an emission point (location and time), specify the Part(s) to trace the Particle through and specify which vector variable to integrate. There are quick ways of doing this process which assume that the correct defaults are set, or there are more deliberate ways which give you more control. Particle trace Parts carry only one set of attributes for all of the traces in the Part, thus it is not possible, for example, to trace some of the emission points forward in time and others backward in time.

Particle trace Parts are different from all other created Parts in that when the parent Parts change (such as at a time step change), the Particle trace Part does not change. This is due to the fact that the Particle trace has been created at a specified time (the emission time), making the Part independent of time (after the trace has been created).

Regular Particle traces can only be computed through a set of parent Parts consisting of model Parts. Surface-restricted Particle traces can be created on model Parts, clip Parts, elevated surface Parts, and developed surface Parts.

If your dataset contains 3D elements, the Particles for regular traces will be traced through 3D element fields only. Surface-restricted traces would have to be used to trace along 2D elements of such a data set.

*Massed-Particle Traces* A particle trace can be created or updated from a massless-particle trace to a massed-particle trace, or visa-versa. Massed-particle traces are specified via their appended section in the Feature Detailed Editor (Traces) dialog. Massed particle traces use an RK4(5) (Fehlberg) integration algorithm.

## **Definitions**

Motion of a particle as a function of its velocity is defined as

$$
d/dt (X_p) = V_p
$$

with initial conditions  $V_p(t_0)=V_{p,0}$  and initial particle position  $X_p(t_0)=X_{p,0}$  (capital letters denote vectors unless otherwise indicated).

For massless particles, the particle velocity is always identical to the local fluid velocity,  $V_p=V_f$ . For massed particles, additional forces acting on them result in a different velocity for the  $V_p$  than for the fluid,  $V_p$  not equal to  $V_f$ . This particle velocity is determined from a momentum balance for the particle by

$$
m_p A_p = F_p,
$$

or

$$
m_p d/dt (V_p) = F_g + F_b + F_p + F_d + F_e,
$$

where

 $A_p$  = particle acceleration vector,

 $F_p$  = total (particle) force vector,  $F_{\alpha}$  = gravitational (body) force vector =  $m_p G$ ,  $F_b$  = buoyancy (body) force vector = - m<sub>p</sub>G( $\rho_f/\rho_p$ ),

$$
F_{\overline{p}} = \text{pressure (surface) force vector } = -v_{p} \nabla_{\overline{P}_{f}},
$$
  

$$
F_{d} = \text{drag (surface) force(s) vector } = -v_{2} \rho_{f} a_{p} c_{d} |V_{r}| V_{r},
$$

 $F_e$  = additional forces vector, here = 0,

given the following definitions (Note: the underlined definitions are user specified)

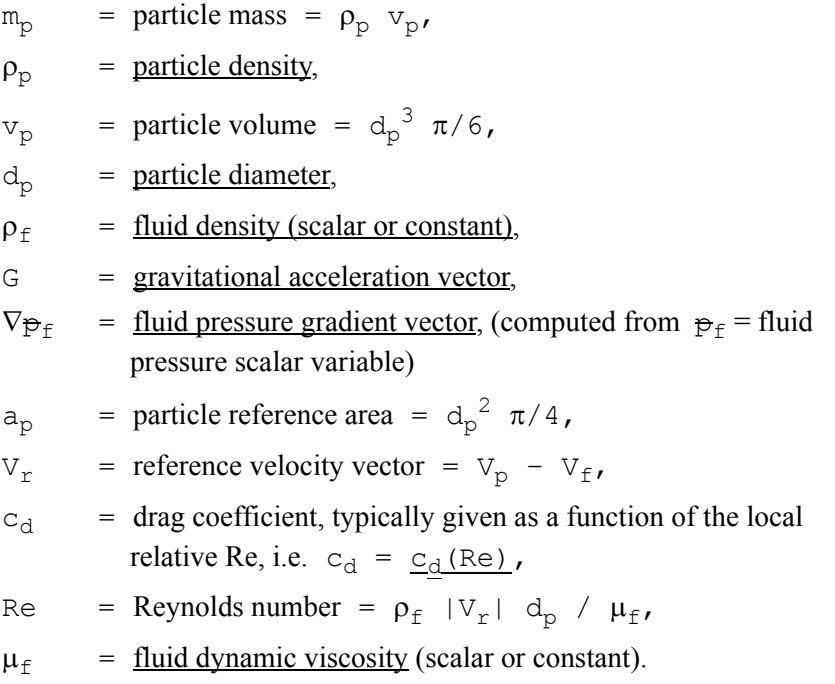

Thus, the total mass balance equation for massed particles may be defined by:

$$
\mathfrak{m}_p\ d/\hspace{0.02cm} d/\hspace{0.02cm} d\hspace{0.02cm}\epsilon\,(V_p)\ =\ (\mathfrak{m}_p G)\ -\mathfrak{m}_p G\,(\rho_f/\rho_p)\ -(\nu_p\nabla_{\widehat{P}f})\ -(\nu_p\mathfrak{q}_{\widehat{P}f})\ d/\hspace{0.02cm} \epsilon\,(V_r\,|\,V_r)
$$

Dividing through by the particle mass  $m<sub>p</sub>$  yields the following acceleration terms:

$$
d/dt (V_p) = G - G(\rho_f/\rho_p) - \nabla_{\tilde{P}_f}/\rho_p - \frac{1}{2}\rho_f|V_r|V_r(a_p c_d/m_p)
$$

Note the following relation in the drag acceleration term:

 $(a_p c_d/m_p) = 1/c_b$ where:  $c_b$  = <u>ballistic parameter</u> or <u>coefficient</u>

## **Drag Coefficient**

Currently, the following Drag Coefficient  $(C_d)$  table is provided as the default.

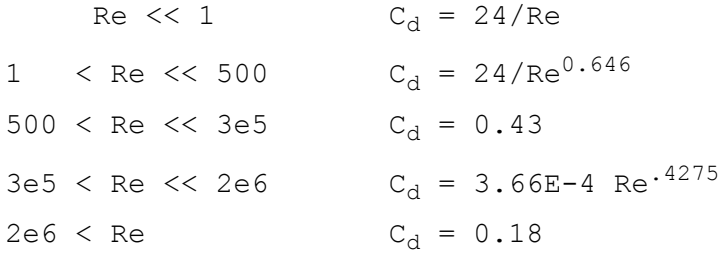

This table is also coded as an example for your reference and access via the User-Defined Math Function DragCoefTable1(Re) which is found in

\$CEI\_HOME/ensight82/src/math\_functions/drag\_coef\_table1/libudmf-drag\_coef\_table1.c

In addition, two other drag coefficient functions are provided for your selection via the User-Defined Math Function facility.

DragCoefPoly(Re) =  $(a + b \text{ Re } + c \text{ Re}^2 + d/\text{Re})$ 

Where:  $\{a,b,c,d\}$  are polynomial coefficients with default values of  $\{1,0,0,0\}$ , respectively.

 $DraaCoefPower(Re) = (1 + .15 Re<sup>0.687</sup>)$  24 / Re

Both of these functions are located respectively in

\$CEI\_HOME/ensight82/src/math\_functions/drag\_coef\_poly/libudmf-drag\_coef\_poly.cf

\$CEI\_HOME/ensight82/src/math\_functions/drag\_coef\_power/libudmf-drag\_coef\_power.c

You may also code your own. (See UDMF in EnSight User Manual.)

#### **Rebound Massed Traces (Off a Boundary Wall)**

Massed-particle traces can be toggled to rebound off boundary walls. The rebounding massed traces are based on the following derivation. The derivation assumes both the massed particle and boundary wall (or boundary) are both rigid so that there is no deformation of the massed particle or boundary. Also rotational considerations are ignored.

Starting with the initial impact reference velocity

$$
Vrefi = Vrefi(VNi, VTi),
$$
 (R0)

the tangential friction force opposing the massed particle is given by

$$
F_T = -m_p dV_T/dt = -m_p (V_{Tr} - V_{Ti}) / dt,
$$
\n(R1)

and the normal reaction force is given by

$$
\mathbf{F}_{\mathrm{N}} = \mathrm{m}_{\mathrm{p}} \mathrm{d} \mathrm{V}_{\mathrm{N}} / \mathrm{d} \mathrm{t} = \mathrm{m}_{\mathrm{p}} \left( \mathrm{V}_{\mathrm{N} \mathrm{r}} \mathrm{-V}_{\mathrm{N} \mathrm{i}} \right) / \mathrm{d} \mathrm{t}, \tag{R2}
$$

The tangential friction force is proportional to the normal reaction force by the *coefficient of friction* µ given by

$$
\mathbf{F}_{\mathrm{T}} = \mu \mathbf{F}_{\mathrm{N}}. \tag{R3}
$$

Equating R1 to R2, canceling out  $m<sub>p</sub>/dt$ , and taking into account R3 we have

$$
-(V_{\text{Tr}}-V_{\text{Ti}}) = \mu (V_{\text{Nr}}-V_{\text{Ni}})
$$
 (R4)

Solving for  $V_{Tr}$  we have

$$
V_{\text{Tr}} = V_{\text{Ti}} - \mu (V_{\text{Nr}} - V_{\text{Ni}}) \tag{R5}
$$

Now given that in the normal direction the final (reflected) velocity of the massed particle is proportional to the initial (incident) velocity of the massed particle by the *coefficient of restitution* ε, we have

$$
V_{Nr} = \varepsilon V_{Ni} \tag{R6}
$$

which is the final normal component of the rebounding massed-particle velocity. Subbing R6 into R5 and simplifying we have

$$
V_{\text{Tr}} = V_{\text{Ti}} + \mu (1+\epsilon) V_{\text{Ni}} \tag{R7}
$$

which yields the final tangential component of the rebounding massed-particle velocity. Combining these two components (R6 and R7) yield the final rebounding reference velocity

$$
Vref_r = Vref_r(V_{Nr}, V_{Tr}). \qquad (R8)
$$

Where:

 $m_p$  = the mass of the particle as defined above.

- $F_T$  = the friction force tangent to the boundary "opposing" the particle (thus the "-" sign on the right hand side of the equation assuming the particle is traveling in the positive direction).
- $F<sub>N</sub>$  = the normal force on the boundary "opposing" the particle (assuming the normal direction back into the field as positive).
- $V_T$  = the tangential component of the reference velocity Vref.
- $V_{\text{tri}}$  = The tangential component of the incident Vref impacting onto the boundary.
- $V_{T_r}$  = The tangential component of the reflected Vref bouncing off the boundary.
- $V_{\text{N}}$  = The normal component of the reference velocity Vref.
- $V_{\text{Ni}}$  = The normal component of the incident Vref impacting onto the boundary.
- $V_{\text{Nr}}$  = The normal component of the reflected Vref bouncing off the boundary.
- $\epsilon$  = The coefficient of restitution.
- $\mu$  = The coefficient of friction.

## **Particle-Mass Scalar on Boundaries**

Information to compute a particle-mass scalar on boundaries ( $m_P = \sum m_{Pi}$ ) is provided each time massed-particle traces are created. This scalar is found and computed via the New Computed Variables (NCV) functionality.

Massed Particle Scalar(massed-particle traced part(s))

This scalar creates a massed-particle per element scalar variable for each of the parent parts of the massed-particle traces. This per element variable is the mass of the particle times the sum of the number of times each element is exited by a mass-particle trace.

## **References**

The following references have contributed in part toward the development of the massed-particle algorithm.

Donley, H. Edward

"The Drag Force on a Sphere", http:\\www.ma.iup.edu/projects/CalcDEMma/drag/drag.html Lund, Christoph

"Vorgaben für die Berechnung und Visualisierung der Bahnlinien massebehafteter Partikel im Postprozessor EnSight", Volkswagen AG, 27.07.2001. English translation by Kent Misegades.

Fluid Dynamics International, Inc.

FIDAP 7.0 Theory Manual", April 1993, pp12-3+

Danby, J.M.A.

"Conputing Applications to Differential Equations", Restin Pub. Co., Inc. Restin, VA; 1985

Howard Brady, Rod Cross, Crawford Lindsey "The Physics and Technology of Tennis", Raquet Tech Pub., Solana Beach, CA, 2002

Richard Burden, J. Douglas Faires, Albert C. Reynolds "Numerical Analysis, 2nd Ed.", Prindle, Weber, & Schmidt, Boston, 1978

Paul Tipler "Physics", Worth Pub. Inc.; NY, 1976

Clicking once on the Particle Trace Create/Update Icon opens the Particle Trace Editor in the Quick Interaction Area which is used to both create and update (make changes to) Particle trace Parts.

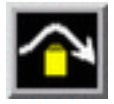

Figure 7-73 Particle Trace Create/Update Icon

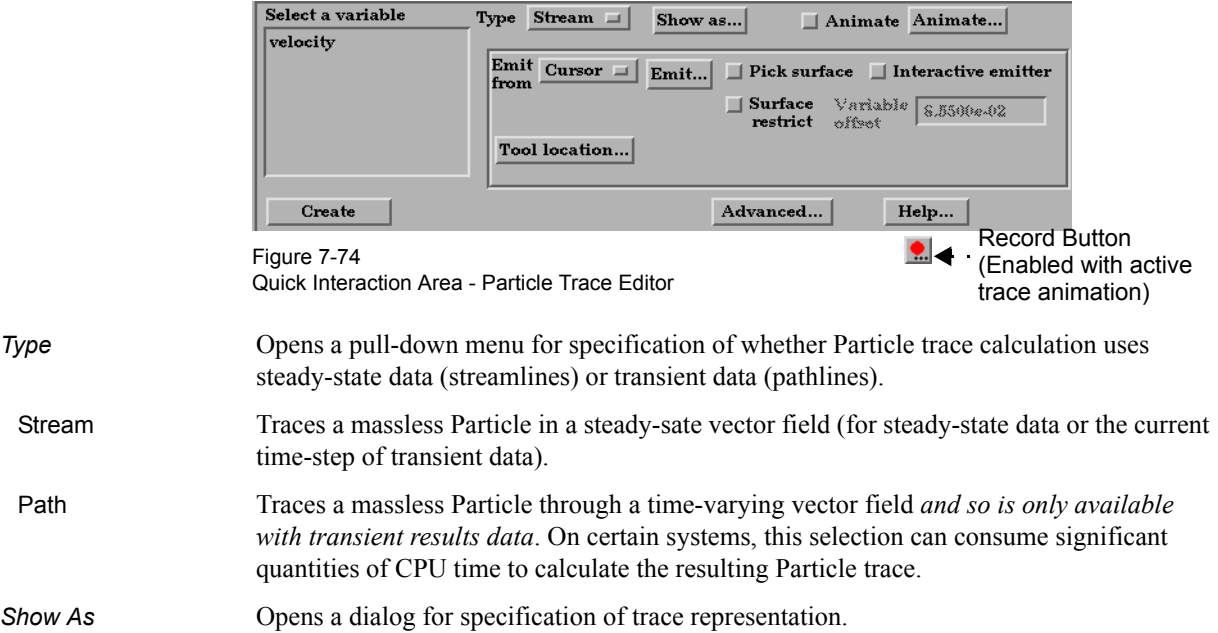
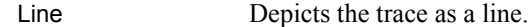

 Ribbon Depicts trace as if it were a ribbon. The ribbon width is a specified fixed value, while the twisting is determined by the rotation of the flow about the path of the trace at any particular point on the trace.

 Square Tubes Depicts trace as if it were a square tube. The tube width is a specified fixed value, while the twisting is determined by the rotation of the flow about the path of the trace at any particular point on the trace.

*Animate Toggle* Toggles on/off the animation of the motion of the Particles along the traces. In addition to creating Particle traces based on vector variables, EnSight can also animate the motion of the Particles along the Particle traces. To distinguish them from discrete Particles, we call Particles moving along Particle traces "tracers."

> At any instant, each tracer consists of a portion of a Particle trace displayed with attributes you specify separately from the attributes of the Particle trace. EnSight animates each tracer by updating which portion of the Particle trace is currently displayed. You specify the length of each tracer as a time value, so the tracer's length varies dynamically as it moves down the Particle trace (faster moving tracers are longer). This option can add tremendously to the understanding of the flow field since relative speed can be determined.

> EnSight provides control over how the tracer looks and acts. You can animate one, some, or all of the Particle traces you have created, but they are all animated in the one way you specify. To help you get started, at the click of a button EnSight will suggest timespecification values based on the Particle traces you have selected to animate. You can specify the line width of the tracer, and choose to color it with a constant color or the same calculated color used to color the Particle trace. If you wish to change the opacity of the trace in the Color, Lighting and Transparency dialog, you cannot do it with the opacity slider, but must instead use the "screen door" transparency in the Fill Pattern pulldown. You can also display a spherical "head" on the leading-end of the tracer, and dynamically size the head according to any active variable.

> You control the speed of the motion and have the option to display multiple tracers on the same Particle trace separated by a time interval. Hence, you can choose to view rapid-fire pulses, slow moving "noodles," or something in between. For steady-state Particle traces (streamlines), "time" is the integration time with the emitters located at time zero. For transient Particle traces (pathlines), you have the option to synchronize the animation time to the solution time. The choice of whether a Particle trace is a streamline or a pathline is made when you create the Particle trace.

You do not have to animate the entire Particle trace. You can specify where you want the animation to start with a time value corresponding to a distance down the Particle trace from the emitter, and where you want the animation to stop with a time value corresponding to a distance farther down the Particle trace.

Tracers on all animated Particle traces are synchronized. If you combine Particle trace animation with flipbook animation or keyframe animation, the animation time values are automatically synchronized if you toggle-on Sync To Transient in the Trace Animation Settings dialog.

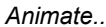

### . **Analysis Opens the Trace Animation Settings dialog**

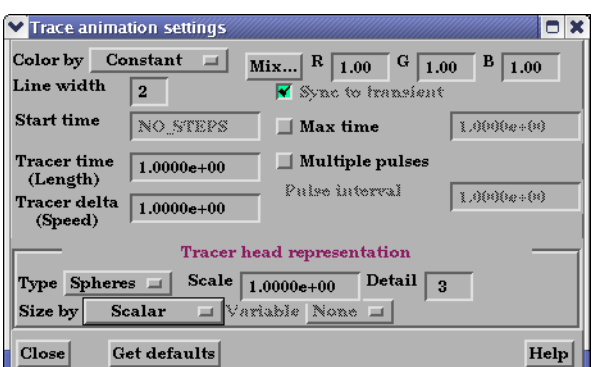

## Figure 7-75

Trace Animation Settings dialog

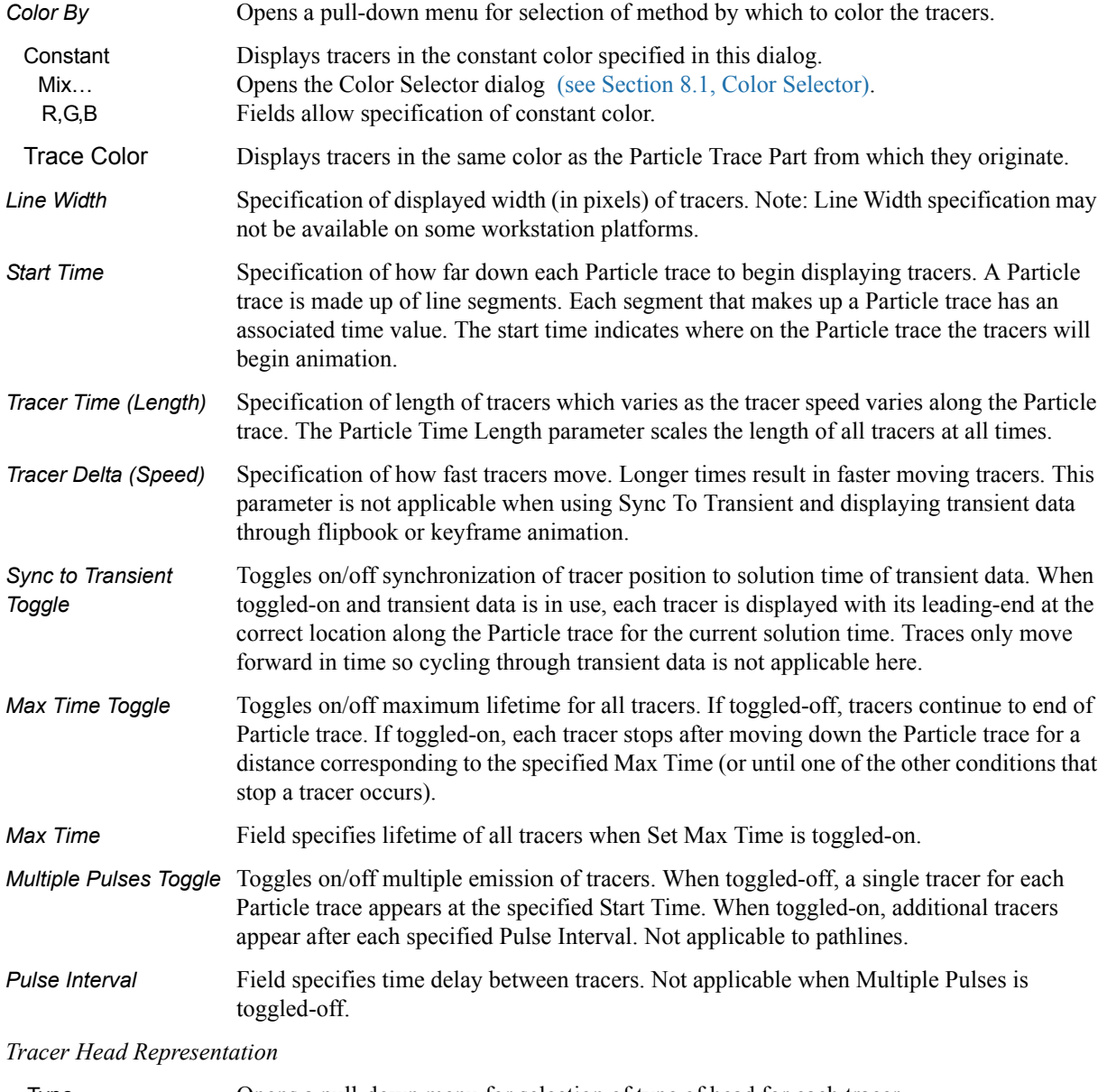

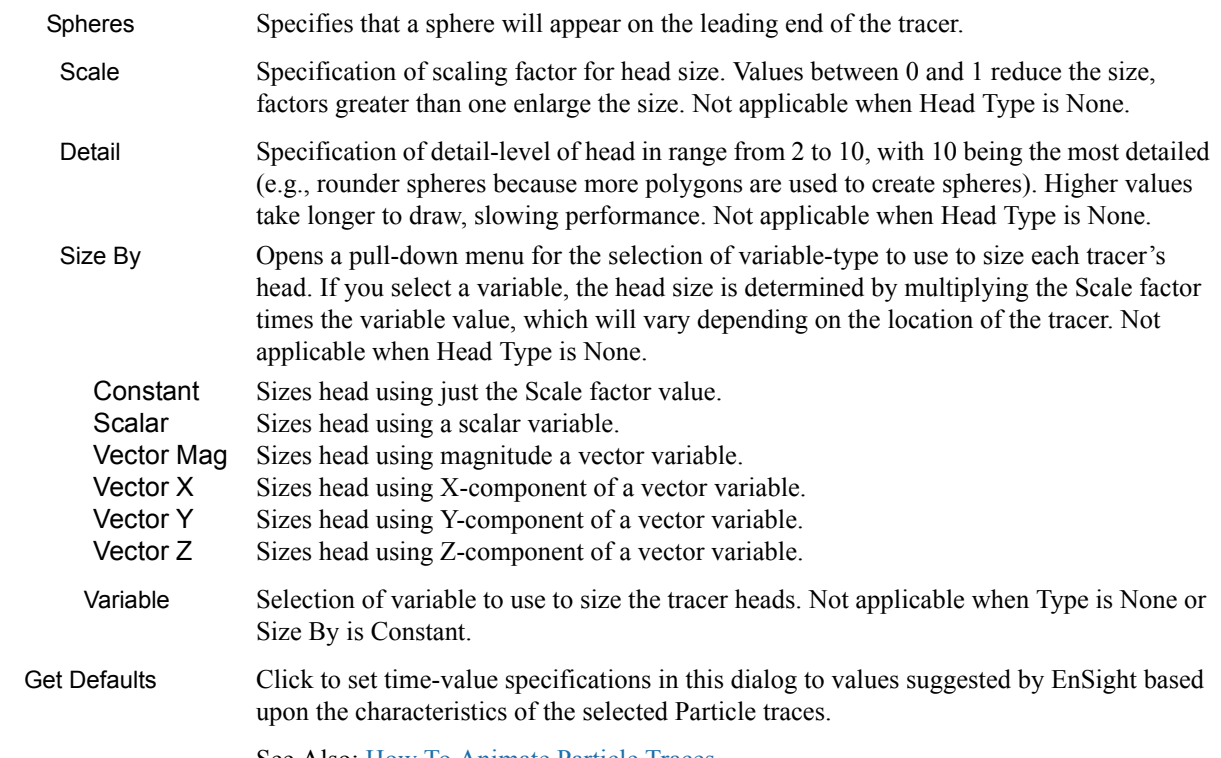

See Also: How To Animate Particle Traces

# *Troubleshooting Animated Particle Traces*

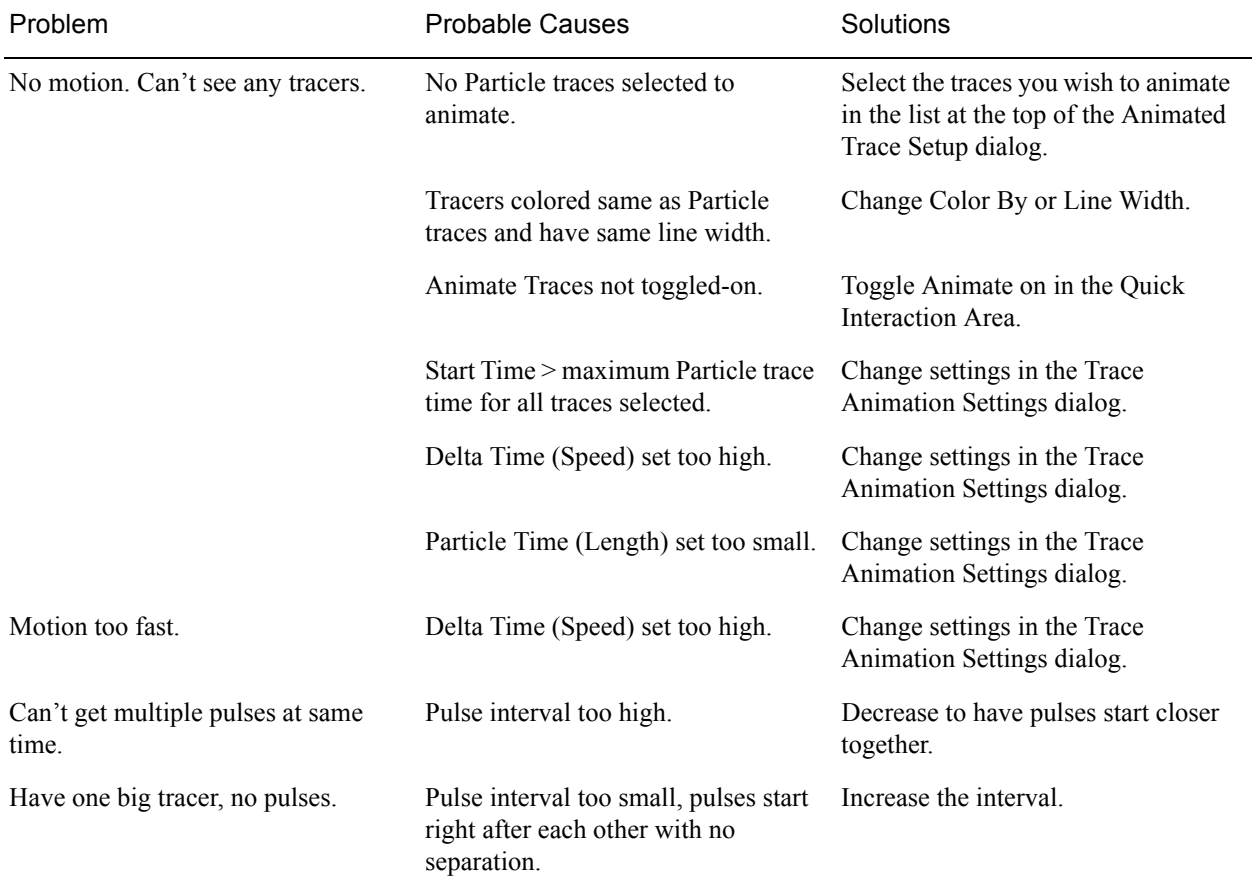

## *Quick Interaction Area Particle Trace Editor, continued,*

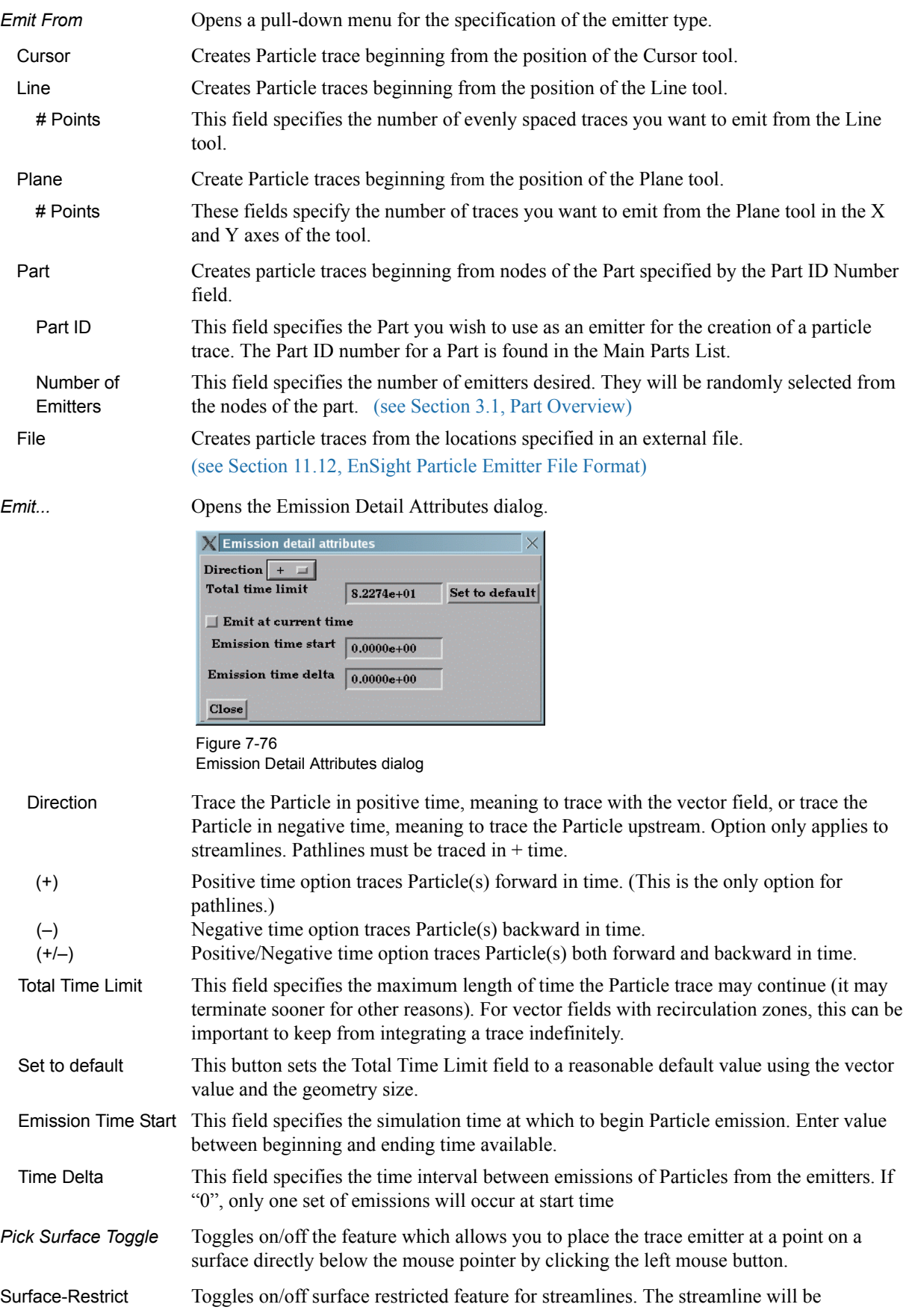

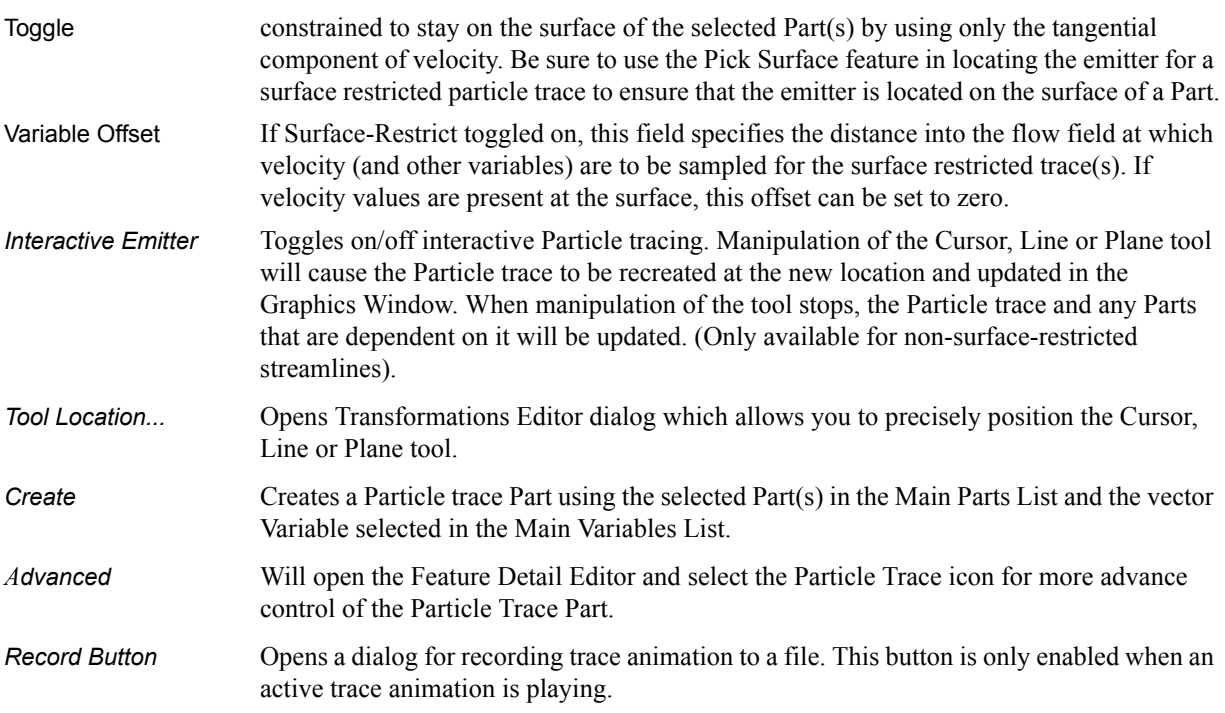

Feature Detail Editor Double clicking on the Particle Trace Create/Update Icon opens the Feature Detail (Traces) Editor for Particle Traces, the Creation Attributes Section of which provides access to additional functions for trace creation and modification:

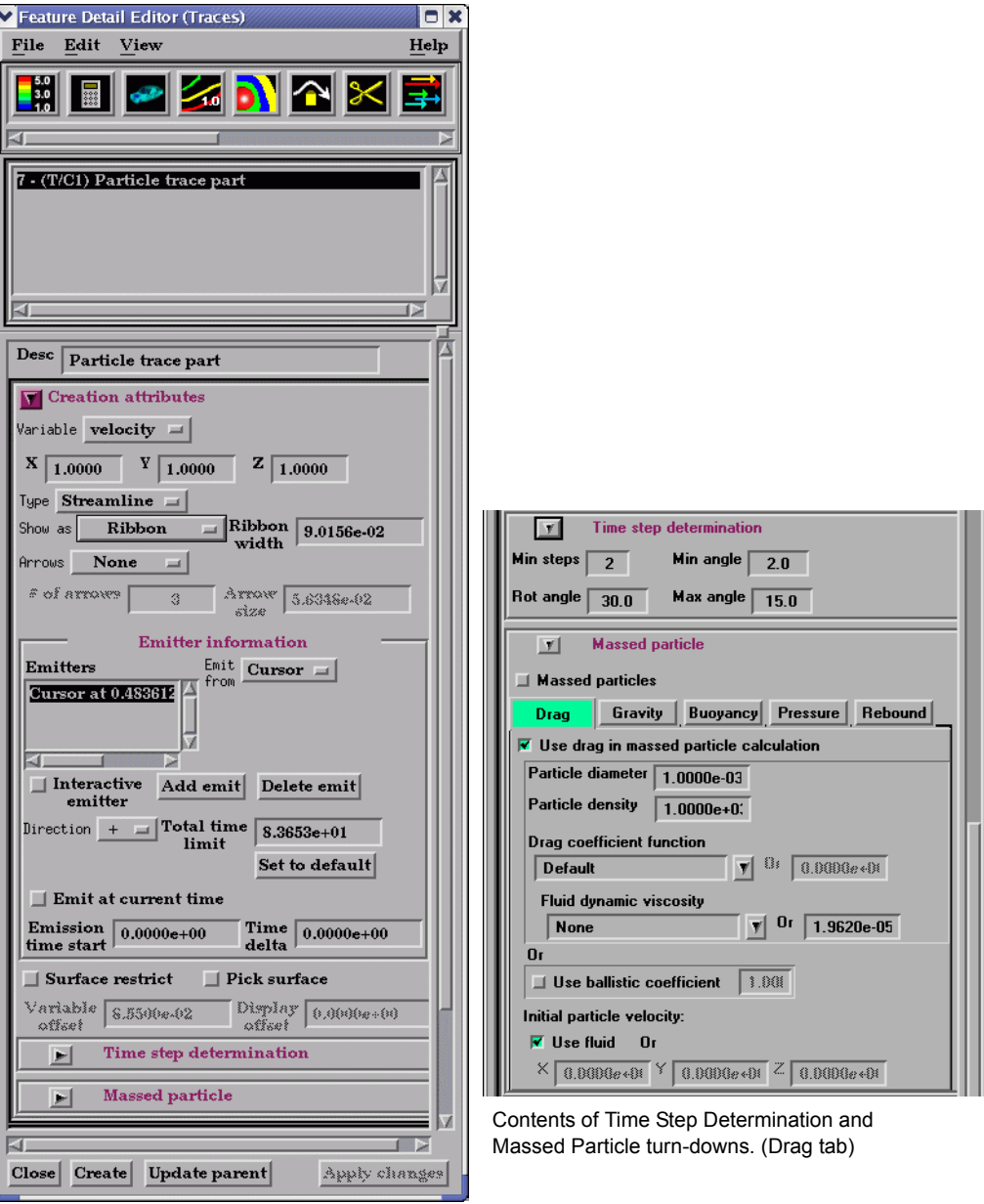

#### Figure 7-77 Feature Detail Editor (Traces)

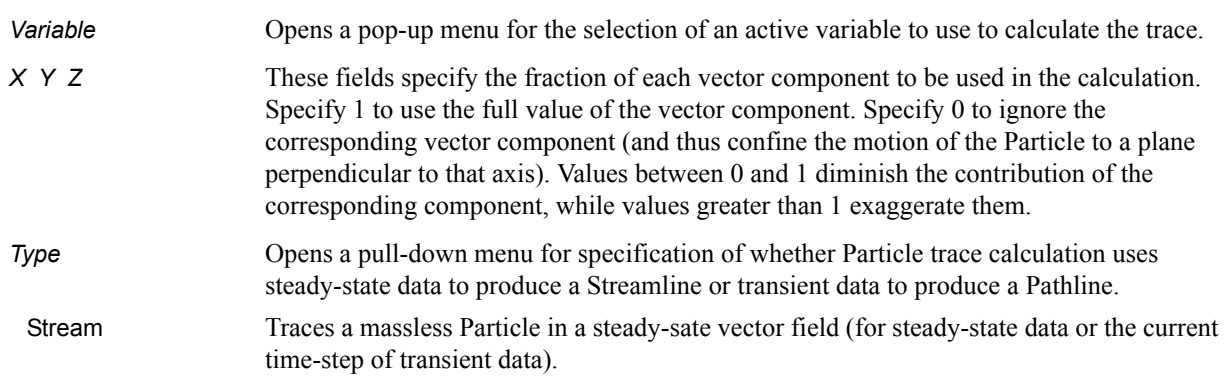

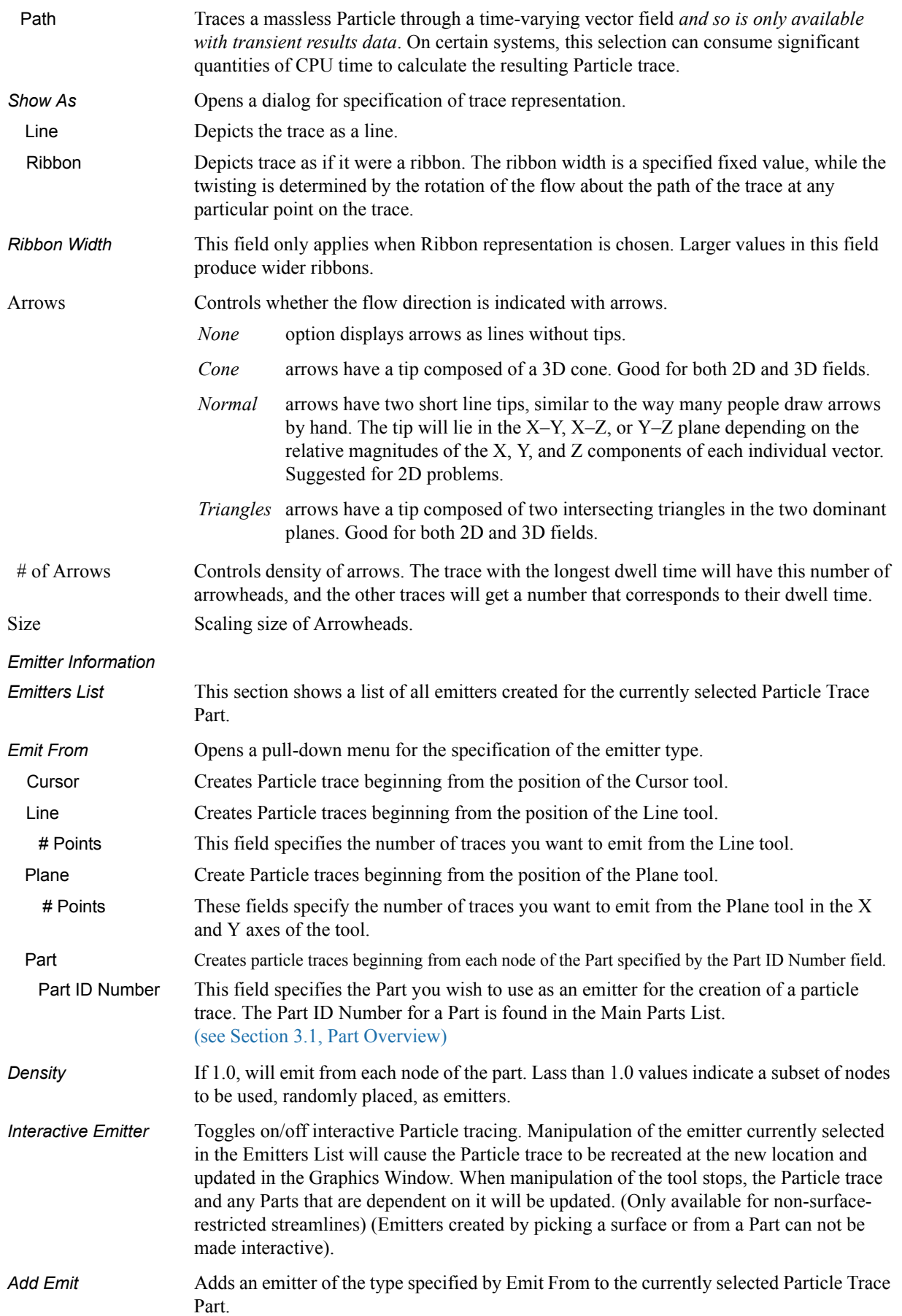

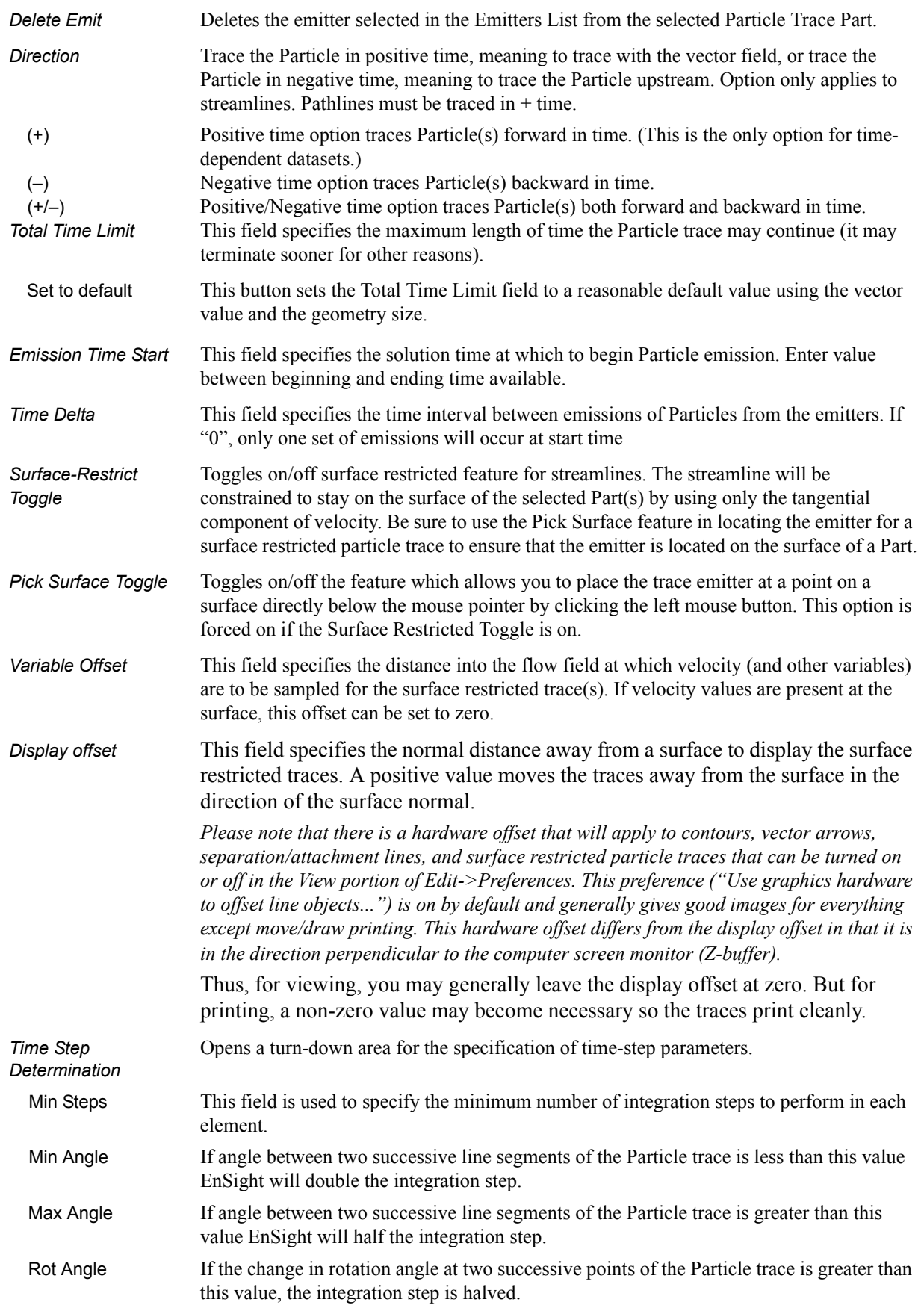

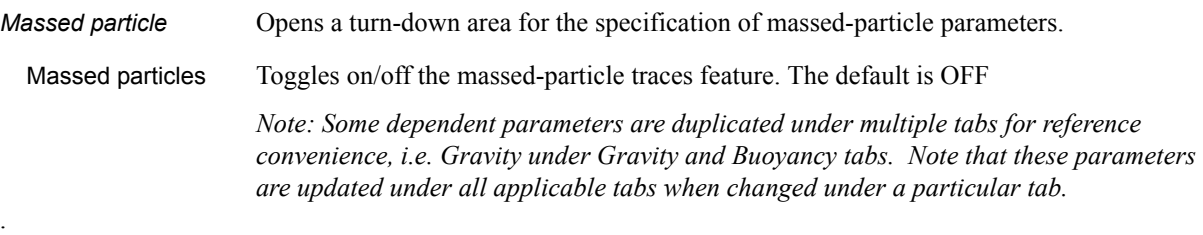

**Drag term tab** Showing dependent parameters for drag acceleration term (default selection)

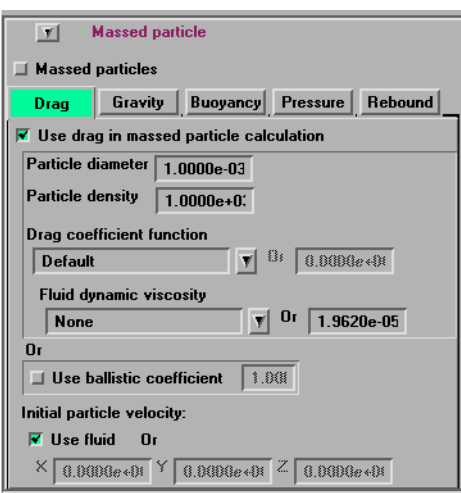

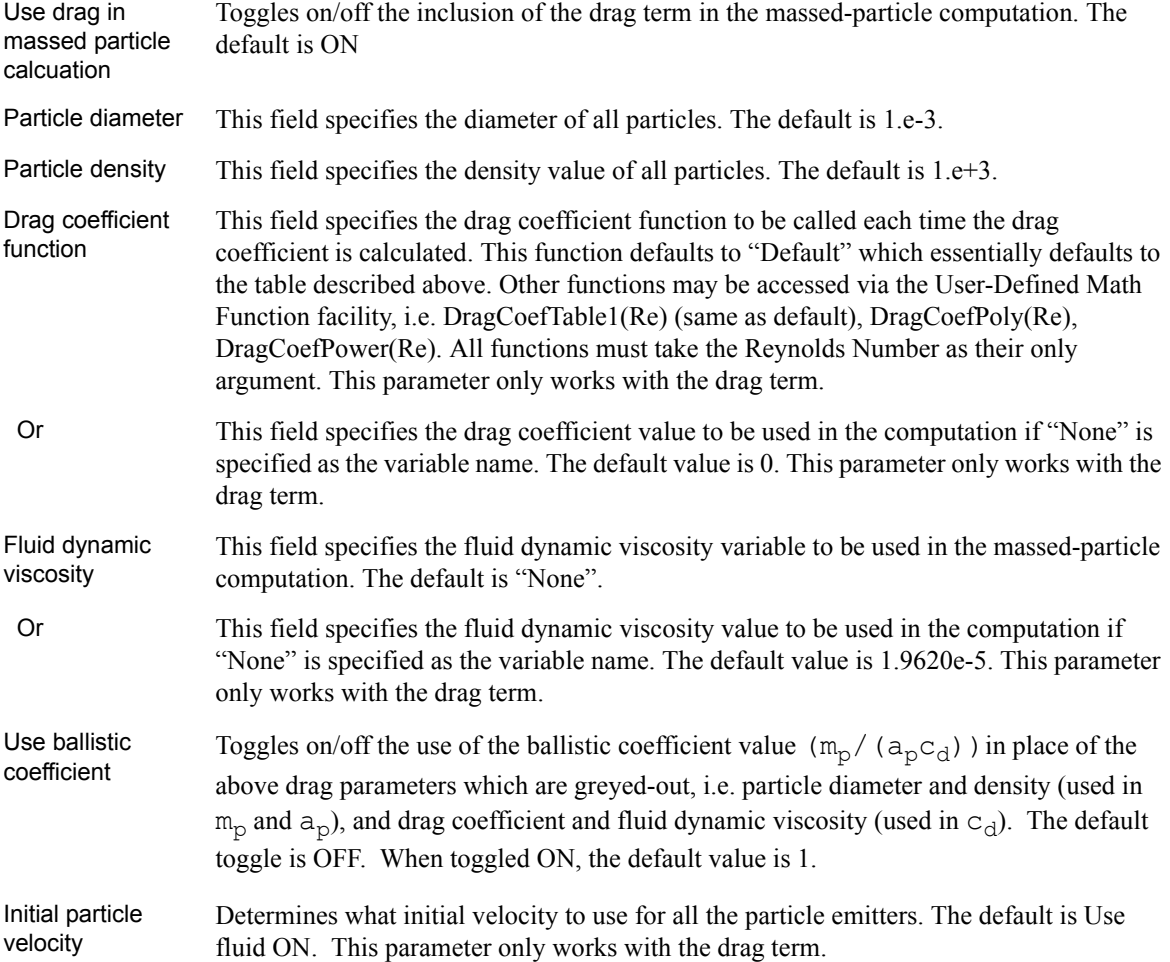

.

.

- Use fluid Toggles on/off whether all particle emitters should use the fluid velocity at their corresponding locations. The default is ON.
- Or X, Y, Z These fields specify the initial velocity components of all particle emitters. Their default is  $<0., 0., 0.$

**Gravity term tab** Showing dependent parameters for gravity acceleration term

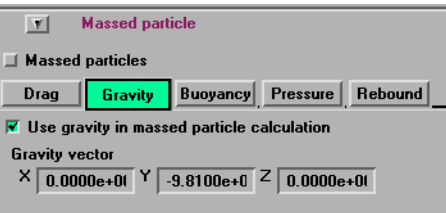

Use gravity in massed particle calcuation Toggles on/off the inclusion of the gravity term in the massed-particle computation. The default is ON

Gravity vector These fields specify the gravity vector to be applied in the massed-particle computation. The default gravity components are  $\leq 0.$ , -9.81, 0.>. This parameter only works with the gravity and buoyancy terms.

**Buoyancy term tab**

Showing dependent parameters for buoyancy acceleration term

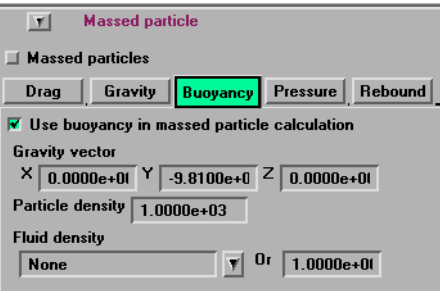

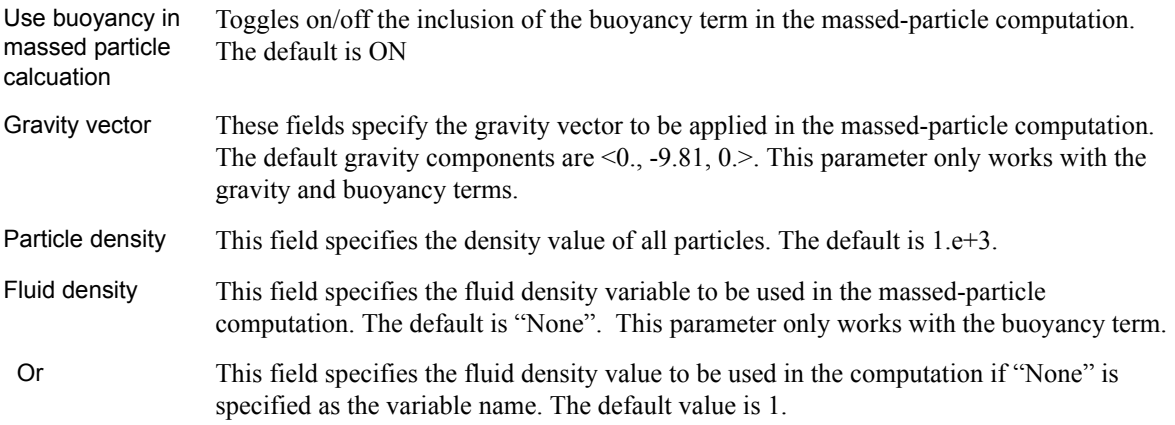

 $\Box$  Massed particles Drag Gravity Buoyancy Pressure Rebound  $\Box$  Use pressure in massed particle calculation Particle density  $\boxed{1.0000e+03}$ Pressure gradient None ∏⊻ Use pressure in Toggles on/off the inclusion of the pressure-gradient term in the massed-particle massed particle computation. The default is OFF calcuation Particle density This field specifies the density value of all particles. The default is 1.e+3. Pressure This field specifies the fluid pressure gradient variable to be used in the massed-particle gradient computation. The default is "None". This parameter only works with the pressure force term.

**Pressure gradient**  Showing dependent parameters for pressure-gradient acceleration term **term tab** V Massed particle

**Rebound term tab** Showing dependent parameters for allowing rebound of massed traces

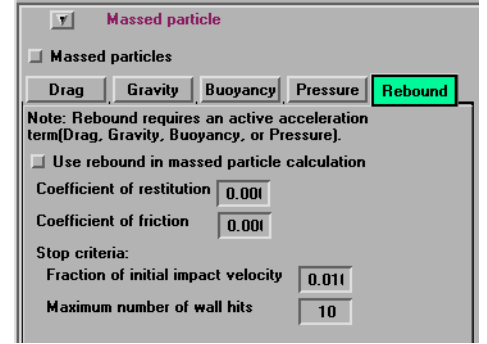

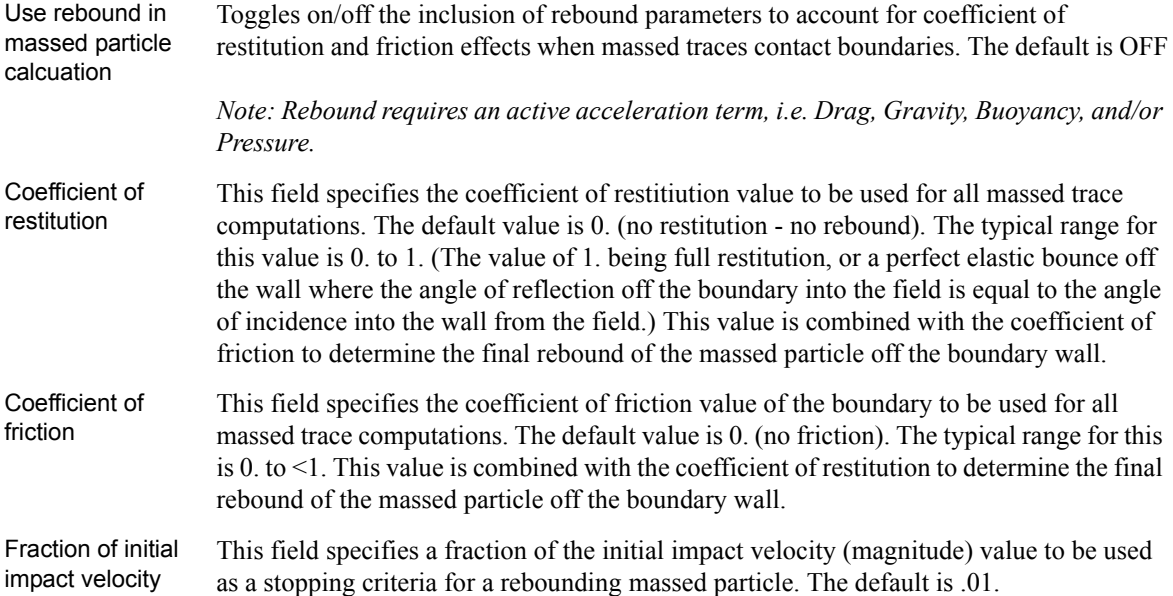

.

.

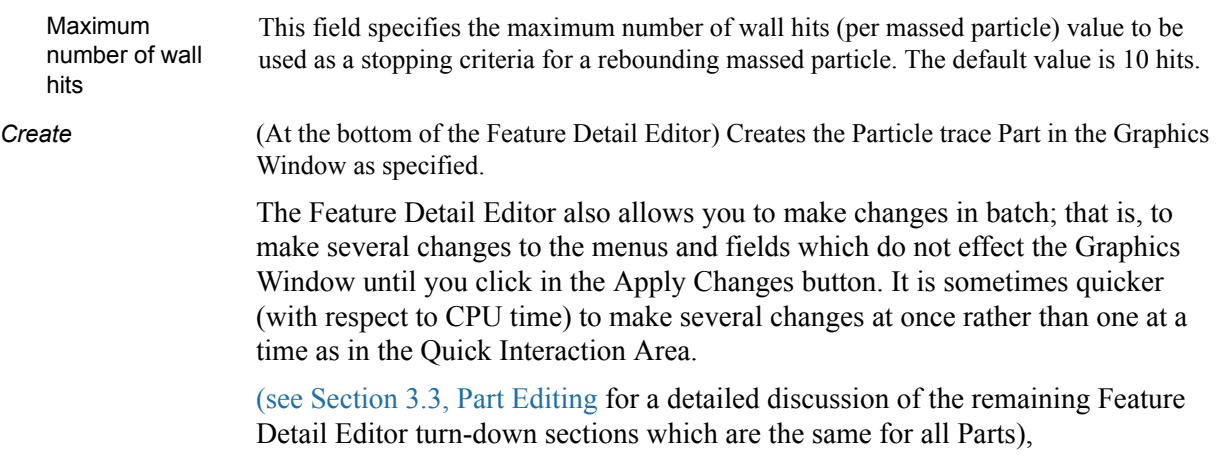

(see How to Create Particle Traces)

## *Troubleshooting Particle Traces*

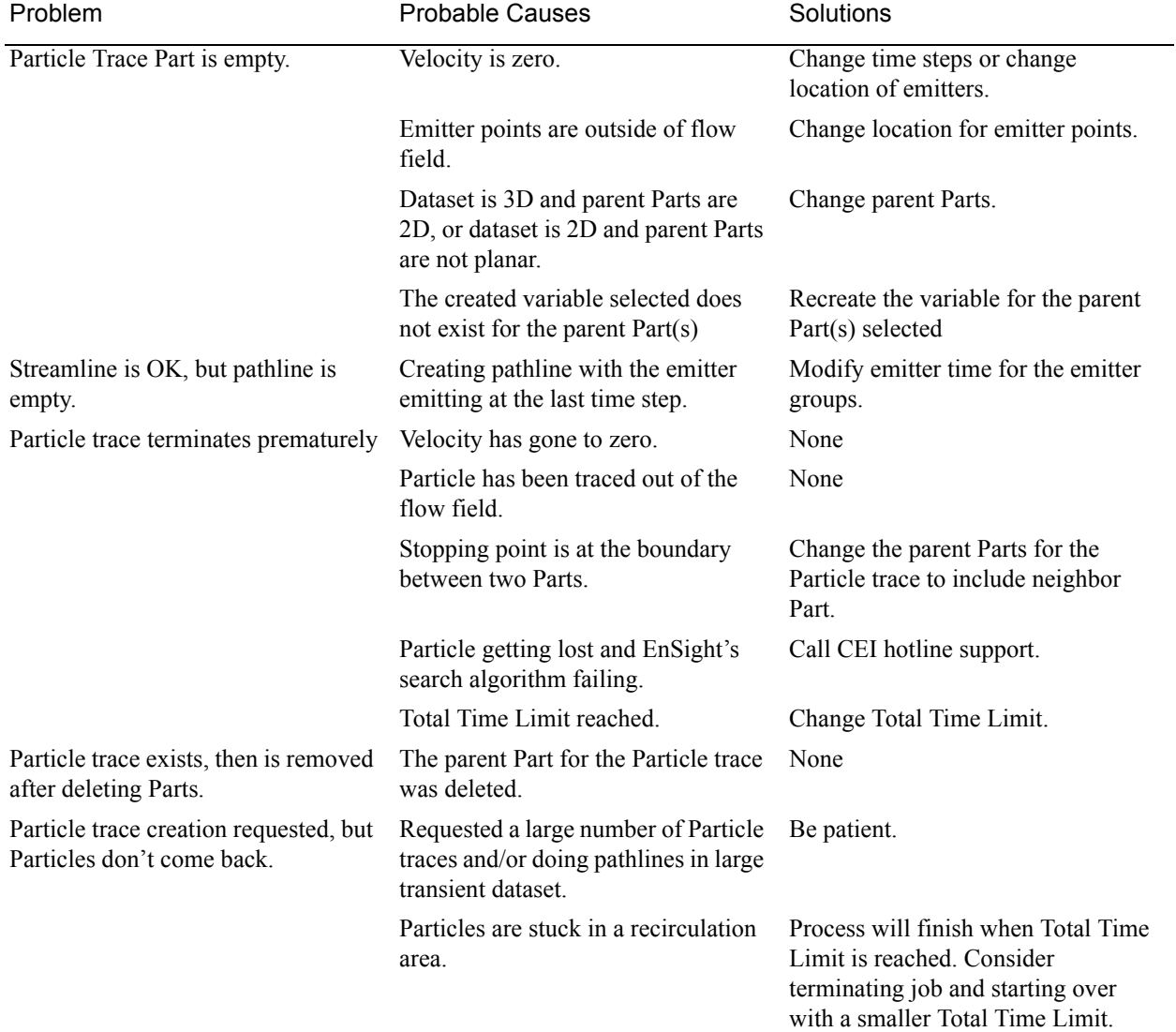

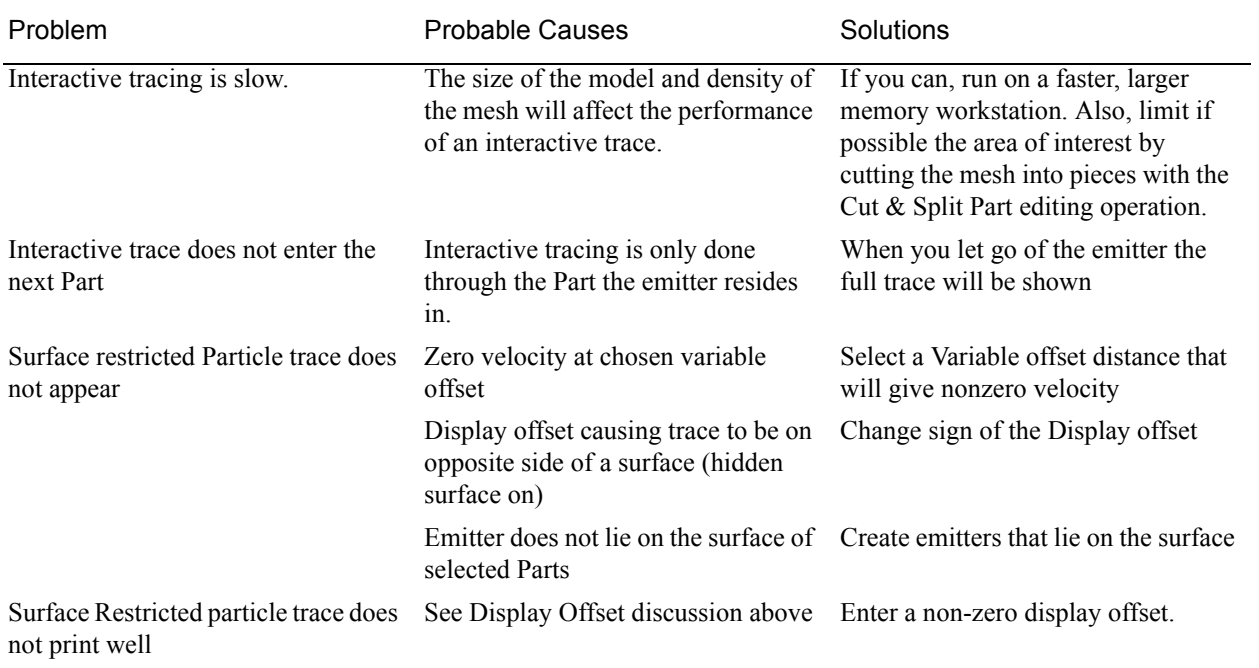

# **7.12 Subset Parts Create/Update**

EnSight enables you to create and modify Subset Parts from ranges of node and/or element labels of model parts. The Subset Parts feature allows you to isolate contiguous and/or non-contiguous regions of large data sets, and apply the fullrange of feature applications and inspection provided by EnSight.

Subset Parts can only be created from parts that have node and/or element labels. Therefore, Subset Parts can not be created from any Created Parts, because the only parts that can have node and element labels are Model Parts such as parts built from file data, Merged Model Parts, or Computational Mesh Model Parts (parts created via the periodic computational symmetry Frame attribute). Model Parts that do not have given or assigned node and/or element labels can not be used to create Subset Parts.

Subset Parts are created and reside on the server. They are Created Parts that provide proper updating of all dependent parts and variables.

Subset Parts are created and modified by specifying parent parts, as well as their node and/or element labels. Node and/or element labels can be displayed and filtered interactively according to global View Mode and local Part Mode attributes.

Clicking once on the Subset Parts Create/Update Icon open the Subset Parts Editor in the Quick Interaction Area which is used to both create and update Subset Parts.

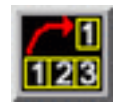

Figure 7-78 Subset Parts Create/Update Icon

| From part                 | Show Elements $\Box$ (Ex.1,3,100-250)          |
|---------------------------|------------------------------------------------|
| 1-(C1) Computational mesh | $1 - 25$                                       |
| Add part<br>Delete part   | Pick elements Add elements from selection tool |
| Create                    | Advanced<br>Help<br>Update                     |

Figure 7-79 Quick Interaction Area - Subset Parts Editor

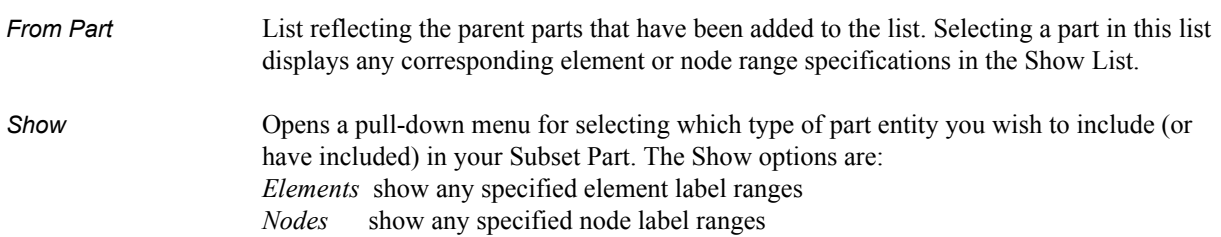

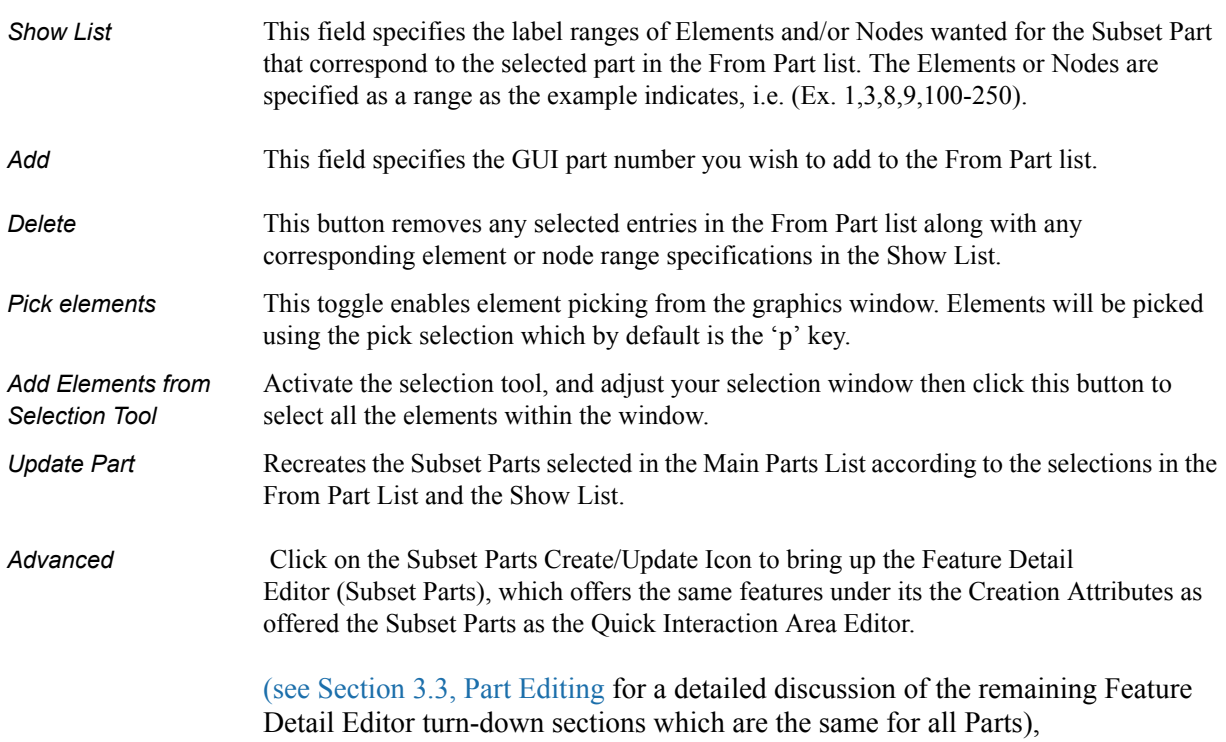

# **7.13 Profile Create/Update**

Profiles visualize values of a variable along a line with a plot projecting away from the line. Projectors are parallel to a plane, but not necessarily in a plane. Hence, Profile can follow the line.

You can scale and offset projectors. The positive direction is set with the center point of the Plane Tool (away from center point is positive). Consider a base-line (not necessarily straight) along which the value of a variable is known. Moving along this base-line, you can "plot" the value of the variable on an "axis" whose origin moves along the base-line and whose orientation varies so that it is always both perpendicular to the base-line and parallel to a specified *plane* (but not necessarily parallel to a *line*, enabling the plot-line to follow the curve of the baseline in one dimension). A surface joining the base-line to the plot-line is called a *profile.*

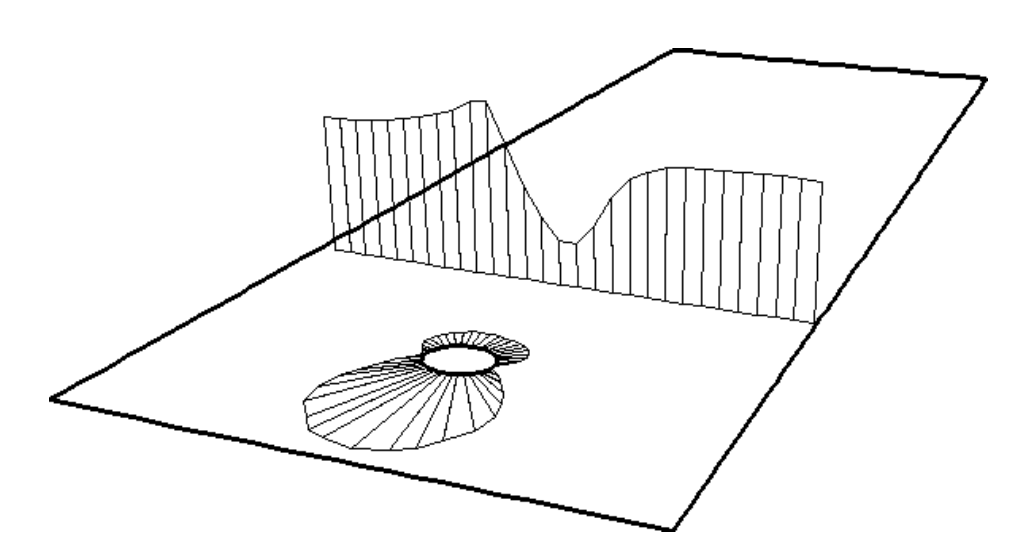

The parent Part of a Profile-Part can be a 2D-Clip Line, a Contour, a Particle Trace, or a model Part consisting of a chain of bar elements. From each node of the parent Part, EnSight draws a "projector" whose length is proportional to the value of the variable at the node, and whose orientation makes it (1) parallel to a specified plane, (2) pointing in a direction corresponding to the sign of the variable's value at the node (with the negative-direction determined by the location of a specified point), and (3) perpendicular to the base-line elements adjoining the node, or, if the base-line bends at the node, oriented so that its projection into the plane defined by the base-line elements will bisect the angle formed by the base-line elements. The outer-end of each projector is connected to those of its neighbors, forming a series of four-sided polygons and hence a surface.

The appearance of the profile depends greatly on the position of the specified sign-direction point (From Point) and the orientation of the specified plane, which you can specify numerically or with the Plane tool. EnSight calculates the projectors using the vector cross-product of the specified-plane's normal (the Zaxis) and each parent Part element, thus you should orient the plane so that its normal is not parallel to the parent Part elements.

The projector length is calculated by adding to the variable's value an Offset value, then multiplying the sum by a Scaling value. Adding the Offset enables you to shift the zero location of the projectors, which might be useful if you wanted to make all the projectors have the same sign. An offset performs a "shift", but does not change the "shape" of the resulting profile. The Scaling factor changes the displayed size of the profile, a "stretching" type of action. EnSight will provide default values for both factors based on the variable's values at the parent Part's nodes.

Clicking once on the Profile Create/Update Icon opens the Profile Editor the Quick Interaction Area which is used to both create and update (make changes to) profile Parts.

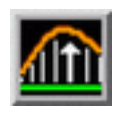

Figure 7-80 Profile Create/Update Icon

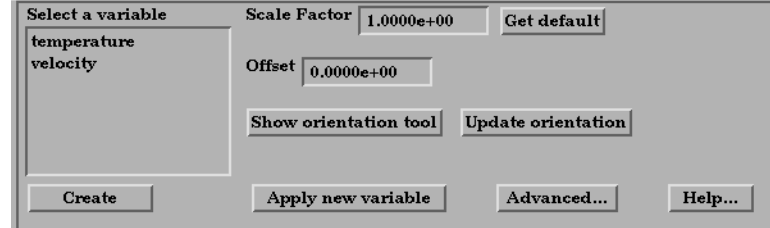

Figure 7-81 Quick Interaction Area - Profile Editor

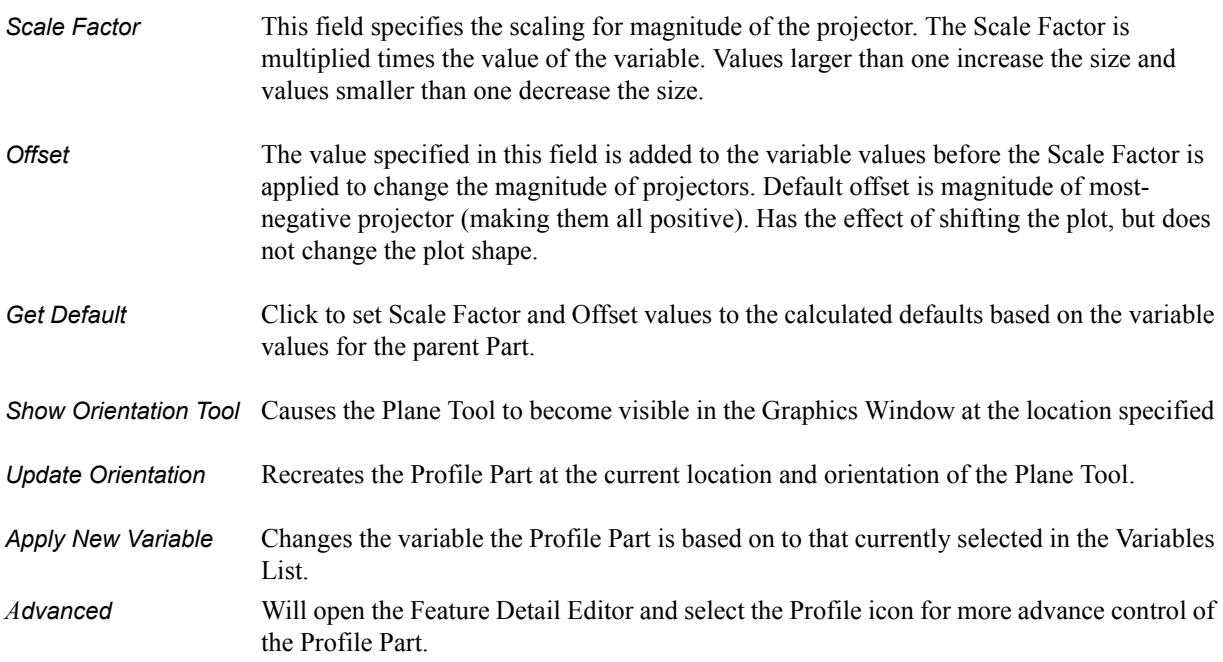

Feature Detail Editor Double clicking on the Profile Create/Update Icon opens the Feature Detail Editor (Profiles) for Profiles, the Creation Attributes Section of which provides access to additional functions for the creation and modification of Profiles:

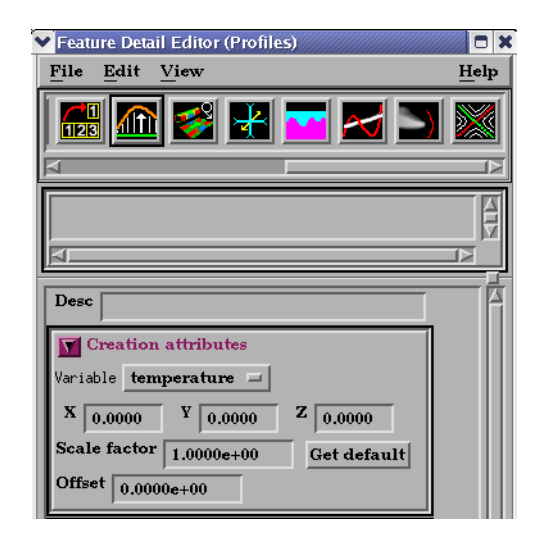

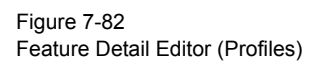

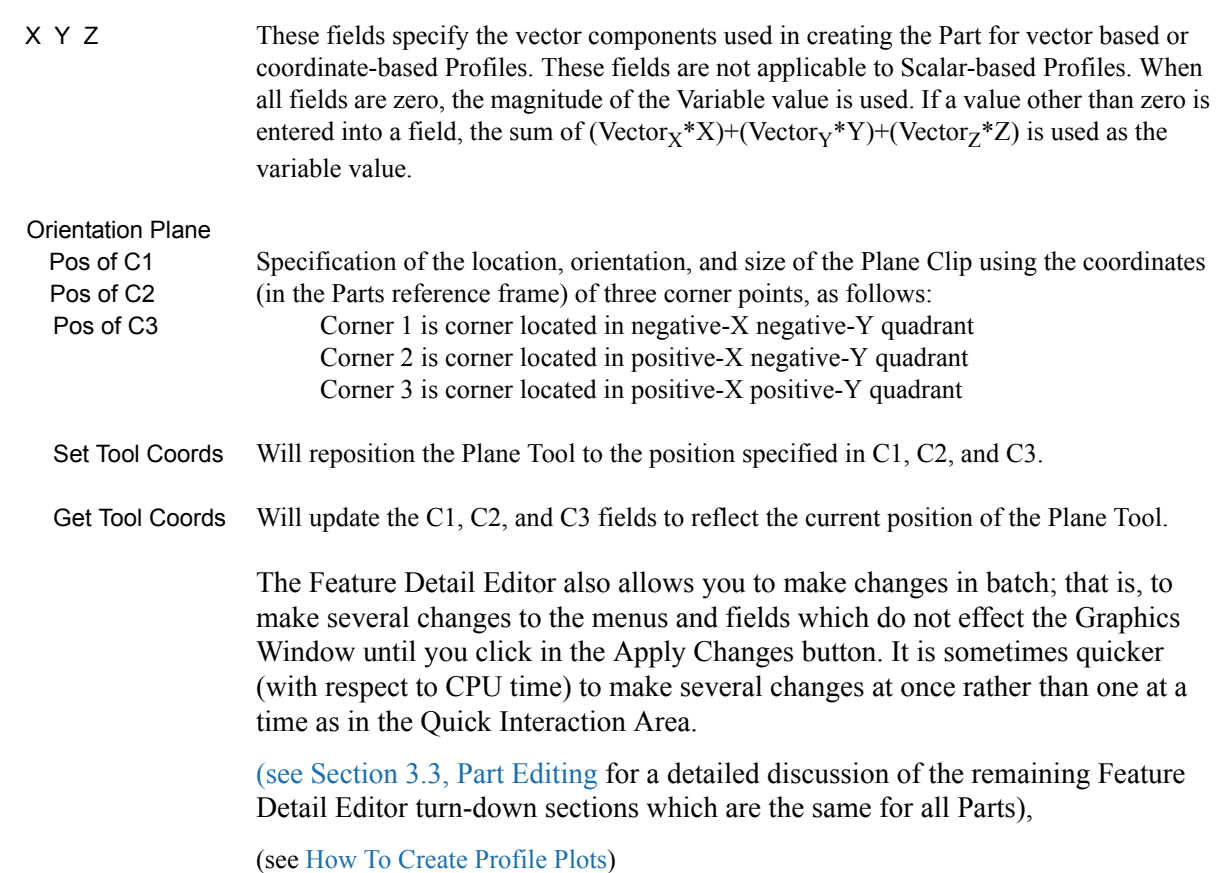

# *Troubleshooting Profiles*

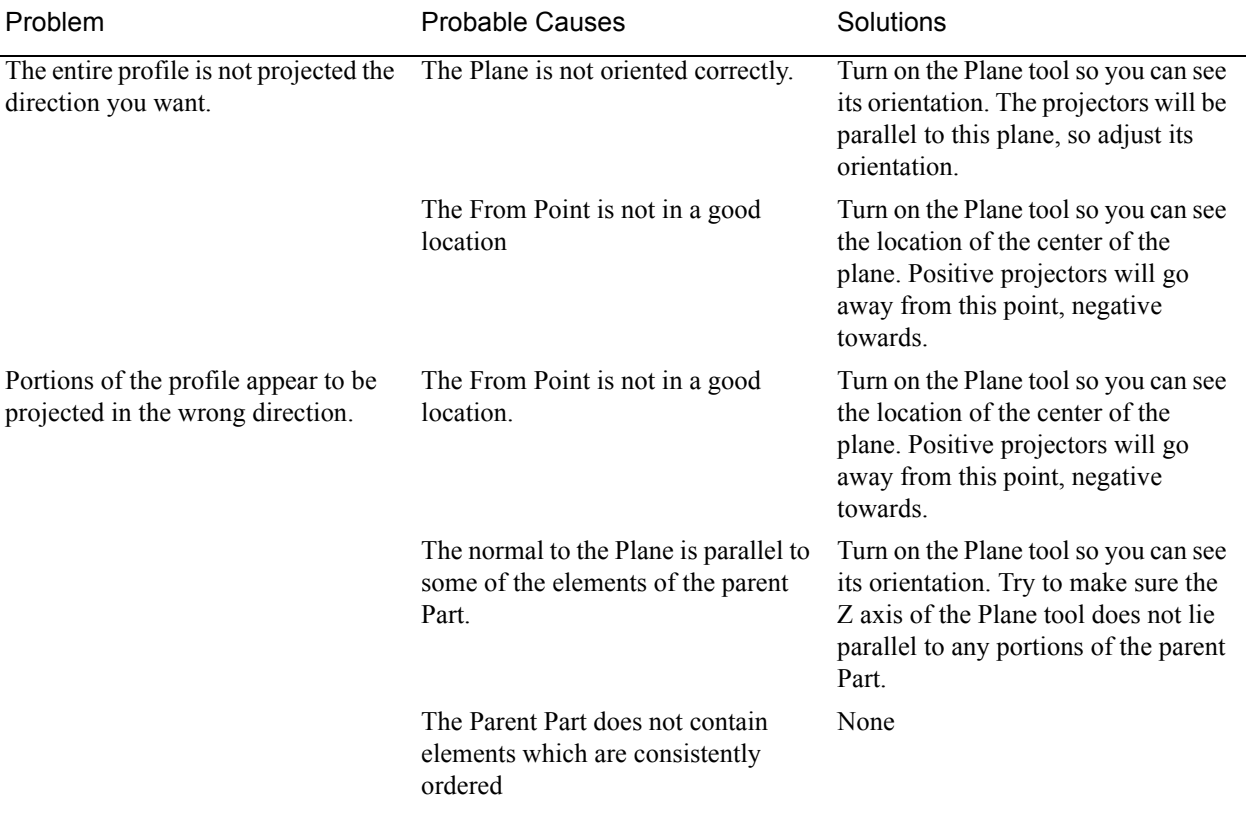

# **7.14 Elevated Surface Create/Update**

Elevated Surfaces visualize the value of a variable by creating a surface projected away from the 2D elements of the parent Part. It is easiest to describe this feature if you think of a planar Part as the parent Part. Now warp this surface up out of plane proportionally to the value of a variable. The resultant surface is an Elevated Surface. Elevated surfaces are to surfaces what Profiles are to lines. While planar surfaces are perhaps the most useful parent Parts to use, parents do not have to be planar. Model Parts containing 2D elements, Clip Planes, Isosurfaces, and even other elevated surfaces are all valid parent Parts.

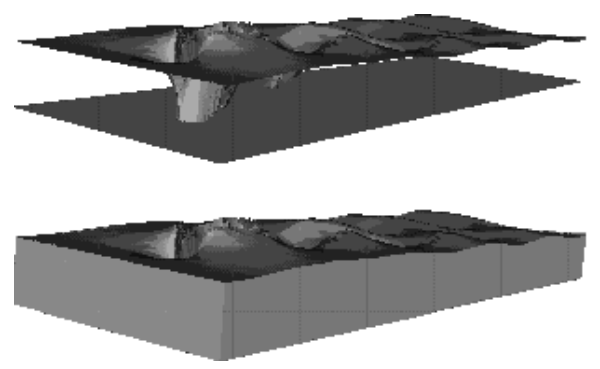

Figure 7-83 Elevated Surface example, with and without Sidewalls

The parent Part is not actually changed, a new surface is created. As this new surface is "raised", projection (Sidewall) elements can be created stretching from the parent to the elevated surface around the boundary of the surfaces if desired. Just the surface, just the sidewalls, or both can be created.

The projection from a node on the parent Part will be in the direction of the normal at the node. If the node is shared by multiple elements, the average normal is used.

The projected distance from a parent Part's node to the corresponding elevated surface node is calculated by adding to the variable's value an Offset value, then multiplying the sum by a Scaling value. Adding the Offset enables you to shift the zero location of the plane. An Offset performs a "shift", but does not change the "shape" of the resulting elevated surface. The Scaling factor changes the distance between parent and elevated surface, a "stretching" effect. EnSight will provide default values for both factors based on the variable's values at the parent Part's nodes.

Clicking once on the Elevated Surface Create/Update Icon opens the Elevated Surface Editor in the Quick Interaction Area which is used to both create and update (make changes to) elevated surface Parts.

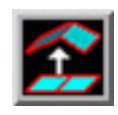

Figure 7-84 Elevated Surface Create/Update Icon

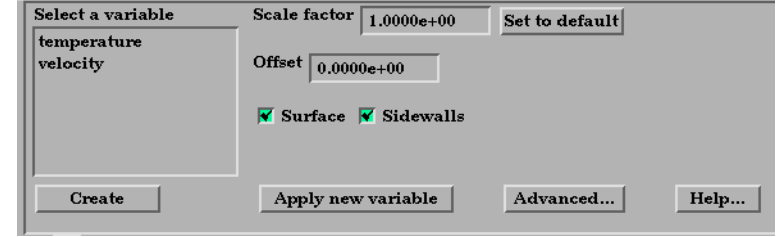

Figure 7-85

Quick Interaction Area - Elevated Surface Editor

- *Scale Factor* This field specifies the scaling for magnitude of distance between the parent Part node and the corresponding elevated surface node. The Factor is multiplied times the value of the variable. Values larger than one increase the size and values smaller than one decease the size. A negative value will have the effect of switching the direction of the projected surface.
- *Set to Default* Click to set Scale Factor and Offset values to the calculated defaults based on the variable values for the parent Part.
- *Offset* Value specified is added to the variable values before the Scale Factor is applied to change the magnitude of projected distance. Default offset is magnitude of most-negative projection distance (will cause the surface to be projected positively). Has the effect of shifting the surface plot, but does not change the surface plot shape.
- *Surface Toggle* Toggles on/off the creation of the actual elevated surface. The sidewalls alone will be created if this toggle is off.
- *Sidewalls Toggle* Toggles on/off the creation of the sidewalls of the Elevated Surface. Elements will stretch from the parent Part to the Elevated surface around the boundary of the surfaces. The Elevated Surface alone will be created if this toggle is off.
- *Apply New Variable* Changes the variable the Elevated Surface Part is based on to that currently selected in the Variables List. *Advanced* Will open the Feature Detail Editor and select the Elevated Surface icon for more advance

control of the Elevated Surface Part.

Feature Detail Editor Double clicking on the Elevated Surfaces Create/Update Icon opens the Feature (Elevated Surfaces) Detail Editor for Elevated Surfaces, the Creation Attributes Section of which provides access to all of the functions available in the Quick Interaction Area plus one more:

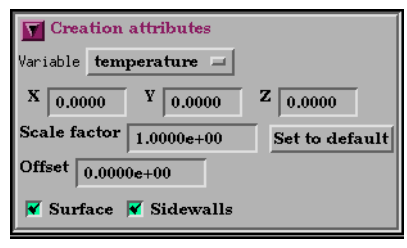

#### Figure 7-86

Feature Detail Editor (Elevated Surfaces)

X Y Z For vector-based or coordinate-based elevated surfaces, specify vector components used in creating the elevated surface. Not applicable to scalar-type elevated surfaces. Are according to the reference frame of the Elevated Surface-Part. Letters labeling dialog data entry fields depend on type of the reference frame (Rectangular, Spherical, or Cylindrical). If all components are 0.0, the vector or coordinate magnitude will be used.

> The Feature Detail Editor also allows you to make changes in batch; that is, to make several changes to the menus and fields which do not effect the Graphics Window until you click in the Apply Changes button. It is sometimes quicker (with respect to CPU time) to make several changes at once rather than one at a time as in the Quick Interaction Area.

> [\(see Section 3.3, Part Editing](#page-130-0) for a detailed discussion of the remaining Feature Detail Editor turn-down sections which are the same for all Parts),

(see How to Create Elevated Surfaces)

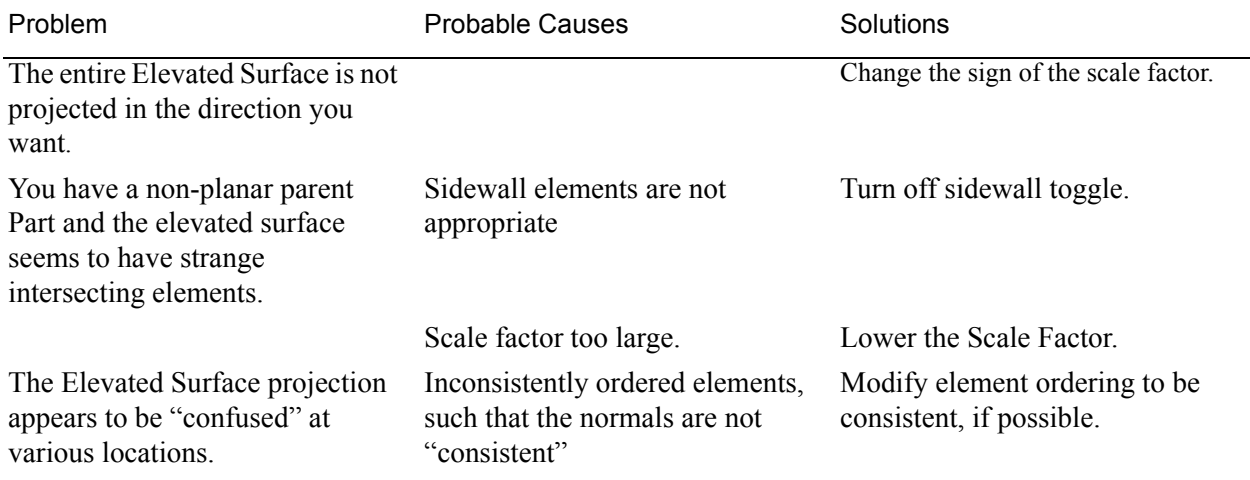

## *Troubleshooting Elevated Surfaces*

# **7.15 Vortex Core Create/Update**

Vortex cores help visualize the centers of swirling flow in a flow field. EnSight creates vortex core segments from the velocity gradient tensor of 3D flow field part(s). Core segments can then be used as emitters for ribbon traces to help visualize the strength and nature of the vortices.

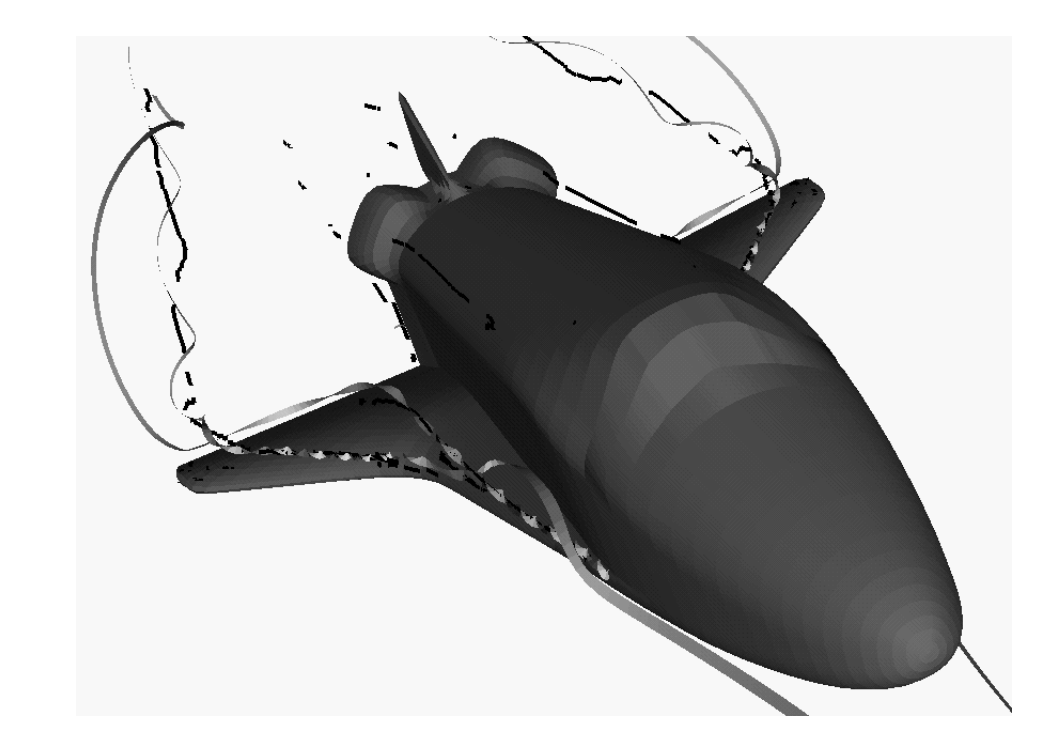

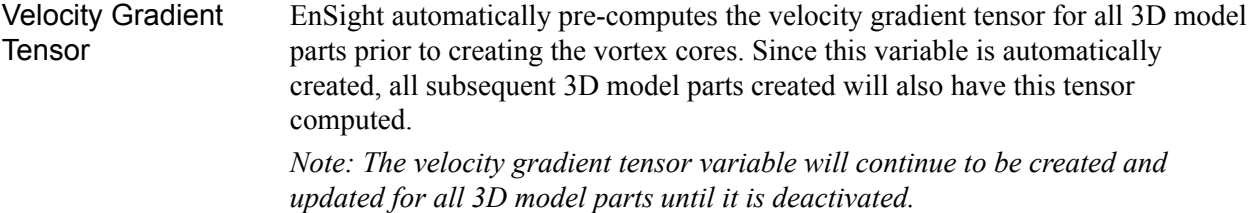

This tensor variable behaves like any other created tensor variable, and may be deactivated via the Feature Detail Editor (Variables) dialog.

<span id="page-346-0"></span>Thresholding Core segments may be filtered out according to the settings of a threshold variable, value, and relational operator (see [Access](#page-348-0) below for details). Most active variables can be used as threshold variables. Thresholding was implemented to help the user filter-out, or view portions of the core segments according to variable values.

> When vortex core parts are Created/Updated, the vorticity magnitude scalar variable "fx\_vortcore\_streng" is created to help you threshold unwanted core segments according to these scalar values. (This is the magnitude (RMS) of the vorticity as defined in chapter 4.)

> Due to the difference in algorithms, some segments produced may not be vortex cores (see [Caveats](#page-347-0)). Thus, the need for a filtering mechanism that filters out segments according to different variables arose and has been provided via thresholding options.

<span id="page-347-2"></span><span id="page-347-1"></span><span id="page-347-0"></span>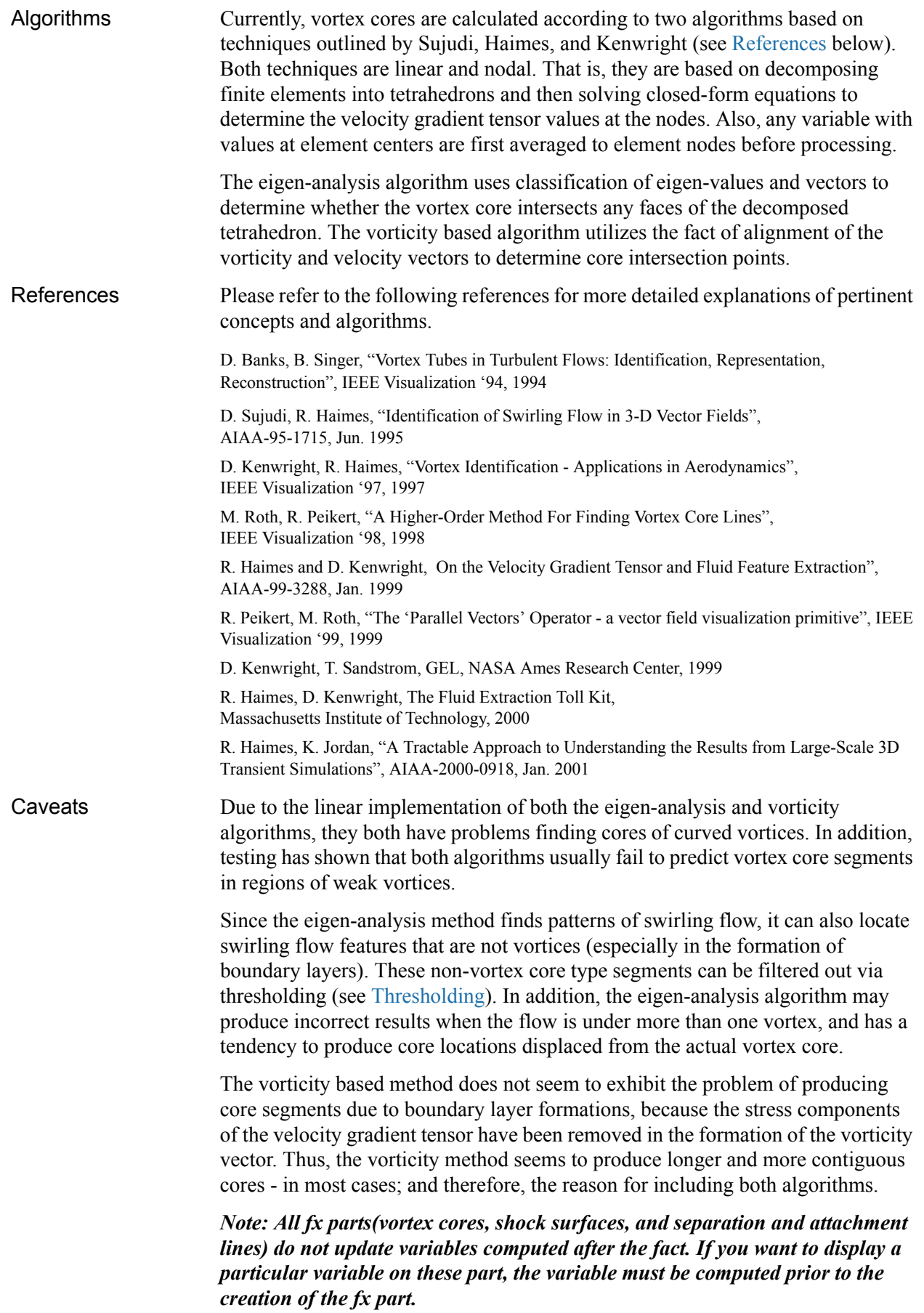

<span id="page-348-0"></span>Access Clicking once on the Vortex Core Create/Update Icon opens the Vortex Core Editor in the Quick Interaction Area which is used to both create and update (make changes to) the vortex core parts.

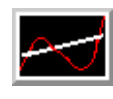

Figure 7-87 Vortex Core Create/Update Icon

| Define vortex variables      | Threshold filter $\sim$ $\blacksquare$ | Seleci threshold variable                  |
|------------------------------|----------------------------------------|--------------------------------------------|
| Method Eigen analysis $\Box$ | Threshold value 0,000e-00              | Density<br><b>Elmory</b><br>Alexanda (na   |
|                              | Nili<br>Y<br>1.00000.02                | þ.<br>Biax V<br>$\triangle$<br>1.000000+00 |
| Create                       | Apply new variable                     | Advanced<br>Help                           |

Figure 7-88

Quick Interaction Area - Vortex Core Editor (before Create)

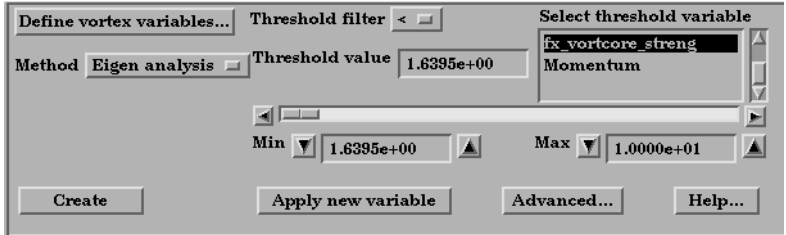

Figure 7-88

Quick Interaction Area - Vortex Core Editor (after Create)

Variables the dependent variables used in

Define Vortex Opens the Vortex Core Variable Settings dialog which allows the user to identify and set

computing the vortex cores. This dialog has a list of current accessible variables from which to choose. Immediately below is a list of dependent variables with corresponding text field and SET button. The variable name in the list is tied to a dependent variable below by first highlighting a listed variable, and then clicking the corresponding dependent variables's SET button, which inserts the listed variable into its corresponding text field.

All text fields are required, except you may specify either Density and Momentum (which permits velocity to be computed on the fly), or just Velocity. A default constant value is

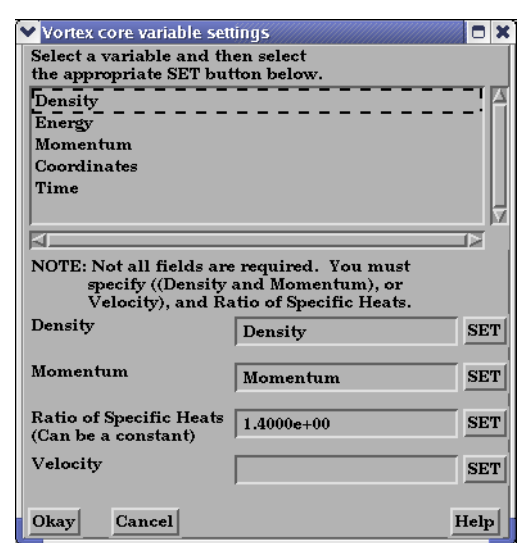

supplied for the Ratio of Specific Heats which may be changed or specified by a scalar variable name.

Clicking Okay activates all specified dependent variables and closes the dialog.

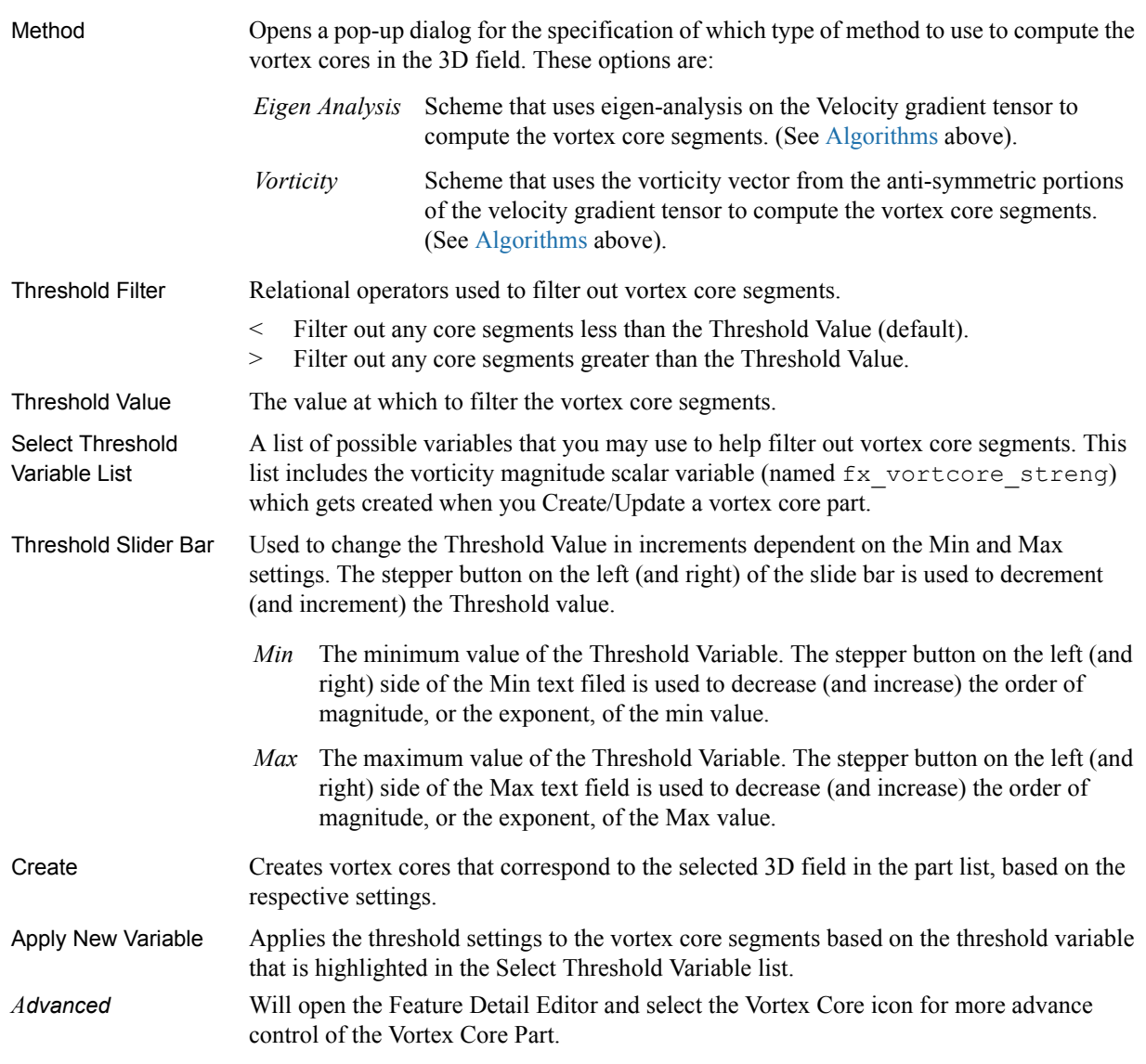

*Note: Vortex Core feature extraction does not work with multiple cases.*

## *Troubleshooting Vortex Cores*

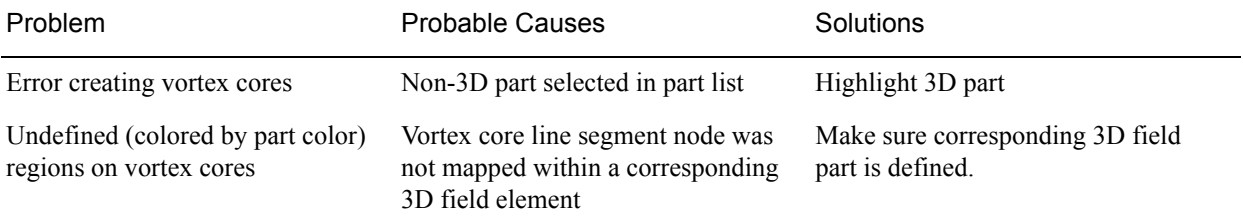

# **7.16 Shock Surface/Region Create/Update**

The Shock Surface/Region feature helps visualize shock waves in a 3D flow field. Shock waves are characterized by an abrupt increase in density, energy, and pressure gradients, as well as a simultaneous sudden decrease in the velocity gradient.

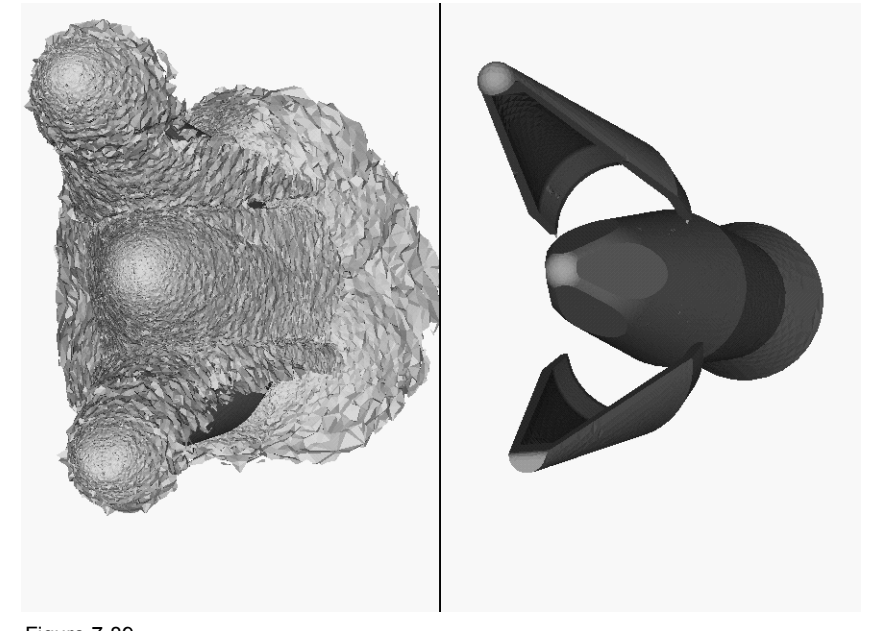

Figure 7-89 Shock Surface (Data Courtesy of Craft Technology)

EnSight creates candidate shock surfaces in 3D (trans/super-sonic) flow fields using a creation scalar variable (i.e. density, pressure) along with the velocity vector (see [Algorithms](#page-347-2) below).

Thresholding Due to the nature of the shock algorithms, other surfaces with similar characteristics may be produced besides shock surfaces, i.e. expansion regions, etc. Therefore, a filtering mechanism is necessary to help filter out these nonshock regions.

> Shock surfaces may be filtered out according to the settings of a threshold variable, value, and relational operator (see [Access](#page-348-0) below for details). Most active variables can be used as threshold variables, but gradients of the density and energy related scalar variables in the streamwise direction seem to work best.

When Shock parts are created via the Surface method, the scalar "SHK  $*$ " variable (where  $*$  is the appended name of the variable, i.e. SHK Density) is created to help threshold unwanted areas according to these scalar values. When Shock parts are created via the Region method, the scalar "SHK\_Threshold" variable is created to help threshold respective unwanted areas.

Currently, these SHK  $*$  variables consist of the gradient of an appropriate creation variable (i.e. SHK\_Density, SHK\_Pressure, etc.) in the streamwise direction. For the Region method, the creation variable is always pressure.

EnSight tries to compute a reasonable default threshold value each time one of these threshold variables is applied. By default this value is half of one exponential order less than the maximum value of the threshold variable on the

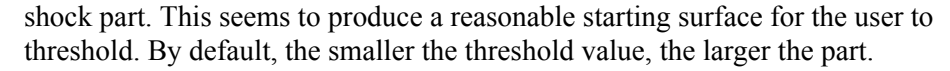

The default threshold variable for non "SHK\_" variables is the minimum of the specified variable on the shock part.

The default Min/Max slider values try to bound the default threshold value by appropriate orders of magnitude. Min/Max slider values floor/ceil the min/max values of the threshold variable of the shock part when these ranges are exceeded (see Threshold Slider Bar below).

Algorithms Shock parts are calculated according to two algorithms, or methods. The first algorithm (referred to by EnSight as the Surface method) is based on the work of Pagendarm et. al., and the second algorithm (referred to by EnSight as the Region method) is based on the work by Haimes et. al. (See [References](#page-347-1) below.)

> The Surface method utilizes the maximal gradient of a quantity like density or pressure in the streamwise direction. This yields a surface that requires thresholding to distinguish significant portions of the shock patterns from weak numerical artefacts.

The Region method utilizes flow physics to define shocks in steady state and transient solutions. The steady state equation is based on developing a scalar field based on combining the mach vector with the normalized pressure gradient field. The transient solution combines this term with appropriate correction terms. The Region method produces iso-shock surfaces that form regions that bound the shock wave.

Note: Both methods use dependent variables (See Define Shock Variables below). If some of the dependent variables do not exist and are required, they will be temporarily calculated based on other defined dependent variables (as defined in [Section 4.3, Variable Creation](#page-150-0)). The user has the responsibility to ensure these variables have consistent units.

Both techniques have been implemented in a linear and nodal fashion. That is, their gradient calculations are based on decomposing finite elements into tetrahedrons to approximate the gradient values at the nodes. Also, any variables with values at element centers are averaged to element nodes before processing.

Other Notes *Pre-filtering flow field elements by Mach Number.* The Surface Method allows the user to filter-out any flow field elements less than a specified mach number, by issuing the following command via the command

test: shock mach prefilter #

line processor (See [Section 2.5, Command Files](#page-91-0)):

Where  $\#$  is the corresponding mach-number value ( $\geq 0.0$ ) by which to filter. (Zero is the default value - which means this option is turned-off until activated by a value  $> 0.0$ .) Ideally this mach-number value would be 1; and thus, would eliminate any subsonic regions from being processed via the Surface method's algorithm. In some transonic cases, this has doubled the efficiency of the algorithm by eliminating the calculation of the second derivative on many elements. Unfortunately, other cases have been observed (especially noticed in regions with normal shack waves) where this option (due to the grid resolution and/or the numerical dissipation inherent in the shock algorithm - see 1999 reference by D. Lovely and R. Haimes) has eliminated some valid shock regions. Although care is taken to provide an appropriate stencil of elements for the

gradient calculations of values adjacent to these areas, it appears this value may need to be < 1 to prevent these shock regions from being eliminated. This option is therefore provided at the discretion and expertise of the user. This option only takes effect when issued prior to a create or an update in shock method.

#### *Post-filtering shock part elements by Mach Number.*

Both methods allow the user to filter-out (prior to thresholding) any shock part elements less than a specified mach number, by issuing the following command via the command line processor (see [Section 2.5, Command Files\)](#page-91-0):

test: shock mach postfilter #

Where  $\#$  is the corresponding mach-number value ( $\geq=0.0$ ) by which to filter. (Zero is the default value - which means this option is turned-off until activated by a value  $> 0.0$ .) Ideally this mach number value would be 1; and thus, would eliminate any subsonic regions from being displayed as part of the shock surface. Unfortunately, some cases have been observed (especially noticed in regions with normal shock waves) where this options (due to the grid resolution and/or the numerical dissipation inherent in the shock algorithm - see 1999 reference by D. Lovely and R. Haimes) has eliminated some valid shock regions. This option is therefore provided at the discretion and expertise of the user. This option only takes effect when issued prior to a create or an update in shock method.

#### *Moving Shock*.

Both methods compute the stationary shock based on the user specified parameters. The Region Method has the capability of applying a correction term to represent moving shocks in transient cases. This capability is toggled ON/OFF by issuing the following command via the command line processor (see [Section](#page-91-0)  [2.5, Command Files](#page-91-0)).

test: toggle moving shock

Issuing the command a second time will toggle this option off. This option is provided at the discretion and expertise of the user. This option only takes effect when issued prior to a create or an update in shock method.

*Note: All fx parts(vortex cores, shock surfaces, and separation and attachment lines) do not update variables computed after the fact. If you want to display a particular variable on these part, the variable must be computed prior to the creation of the fx part.*

References Please refer to the following references for more detailed explanations of pertinent concepts and algorithms.

> H.G. Pagendarm, B. Seitz, S.I. Choudhry, "Visualization of Shock Waves in Hypersonic CFD Solutions", DLR, 1996

D. Lovely, R. Haimes, "Shock Detection from Computational Fluid Dynamics Results", AIAA-99-3285, 1999, 14th AIAA Computational Fluid Dynamics Conference, Vol 1 technical papers.

R. Haimes and D. Kenwright, "On the Velocity Gradient Tensor and Fluid Feature Extraction", AIAA-99-3288, Jan. 1999, 14th AIAA Computational Fluid Dynamics Conference, Vol 1 technical papers.

D. Kenwright, T. Sandstrom, GEL, NASA Ames Research Center, 1999

R. Haimes, D. Kenwright, The Fluid Extraction Tool Kit, Massachusetts Institute of Technology, 2000, 39th Aerospace Sciences Meeting and Exhibit, Reno.

R. Haimes, K. Jordan, "A Tractable Approach to Understanding the Results from Large-Scale 3D Transient Simulations", AIAA-2000-0918, Jan. 2001

Access Clicking once on the Shock Surface/Region Create/Update Icon opens the Shock Editor in the Quick Interaction Area which is used to both create and update (make changes to) the shock part.

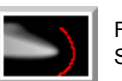

Figure 7-90 Shock Surfaces/Regions Create/Update Icon

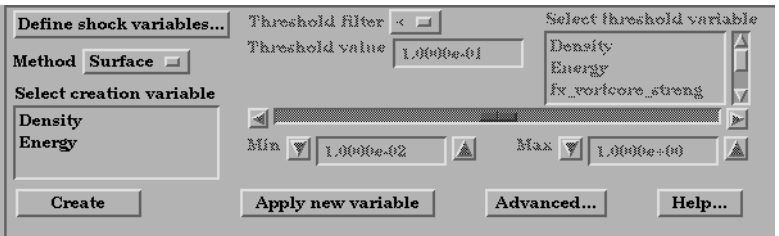

Quick Interaction Area - Shock Surfaces/Regions Editor (before Create)

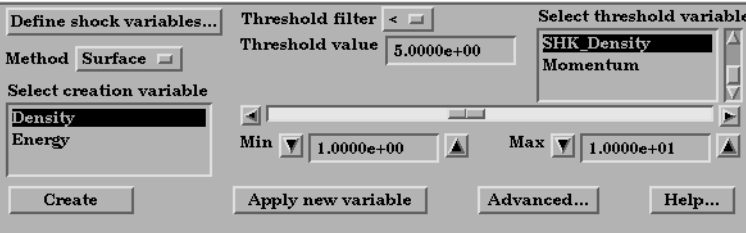

#### Figure 7-91

Quick Interaction Area - Shock Surfaces/Regions Editor (after Create)

Variables... dependent variables used in

Define Shock Opens the Shock Variable Settings dialog which allows the user to identify and set the

computing the shock parts. This dialog has a list of current accessible variables from which to choose. Immediately below is a list of dependent variables with corresponding text field and SET button. The variable name in the list is tied to a dependent variable below by first highlighting the listed variable, and then clicking the corresponding dependent variable's SET button, which inserts the listed variable into its corresponding text field.

Not all text fields are required. Although you must specify either Density or Pressure, Temperature, and Gas Constant; either Energy or Pressure; either Velocity or Momentum; and the Ratio of Specific Heats. A default constant value is supplied for the Ratio of Specific Heats and the Gas Constant which may be changed or specified by a scalar variable name.

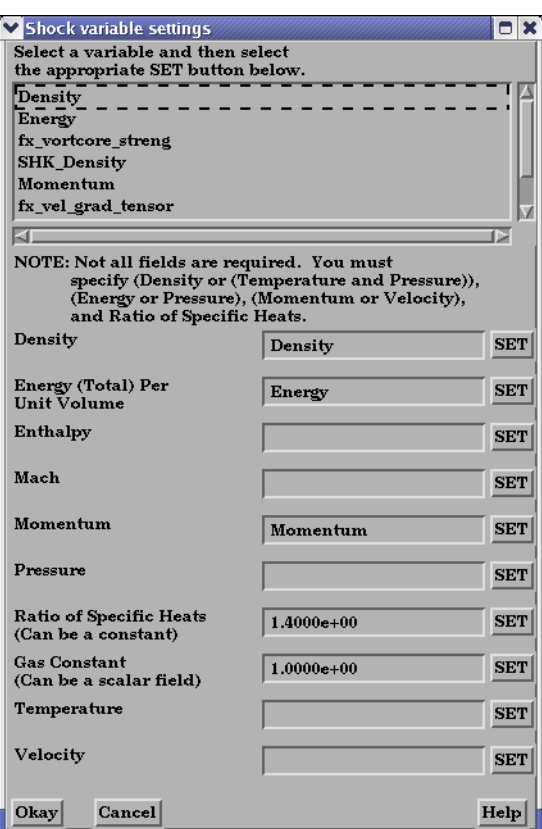

Clicking Okay activates all specified dependent variables and closes the dialog.

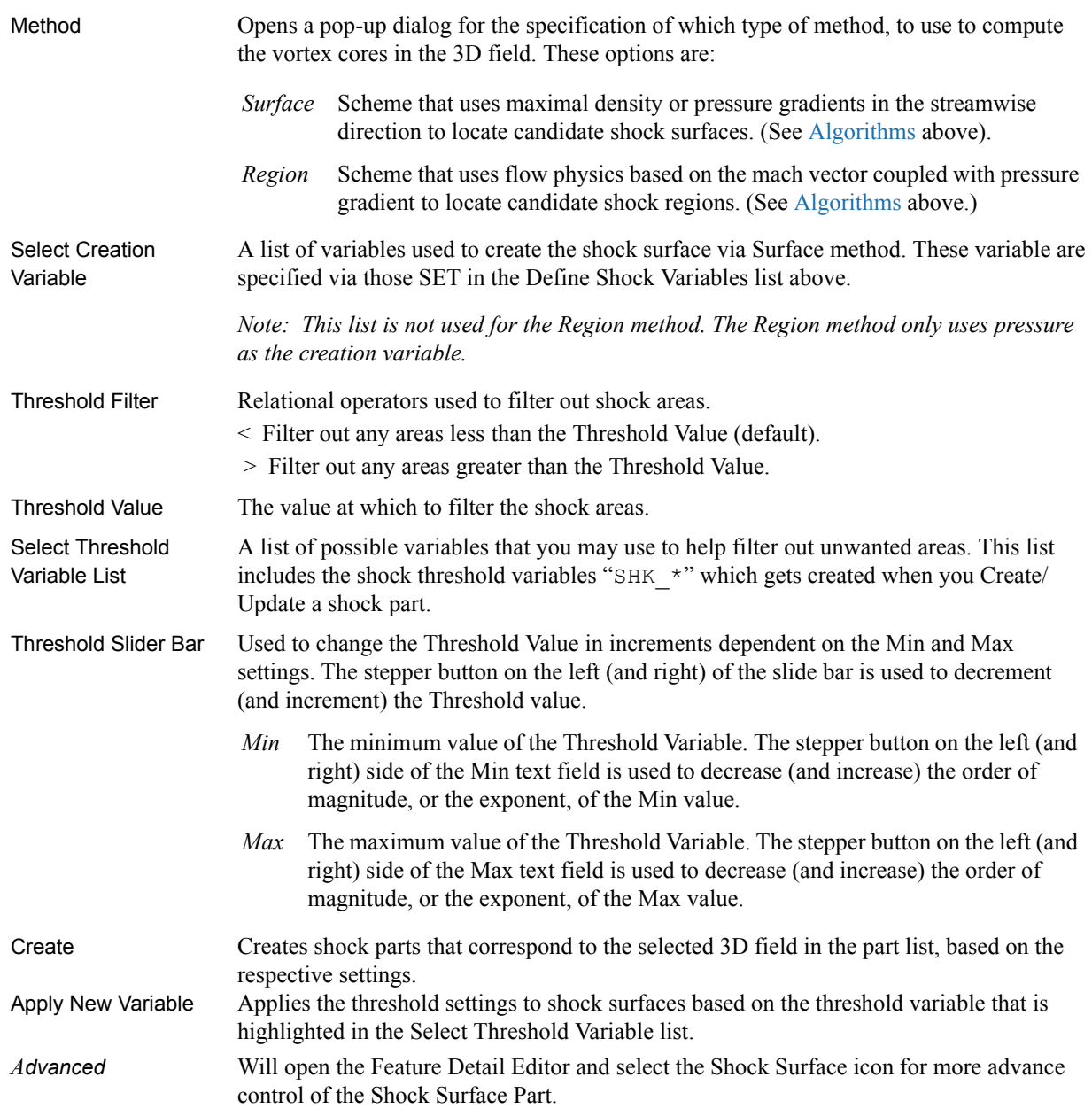

*Note: Shock Surface feature extraction does not work with multiple cases.*

## *Troubleshooting Shock Surfaces/Regions*

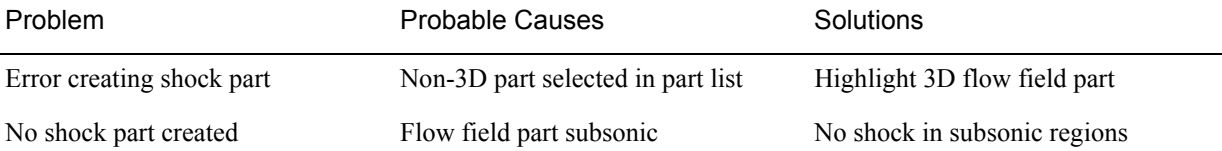

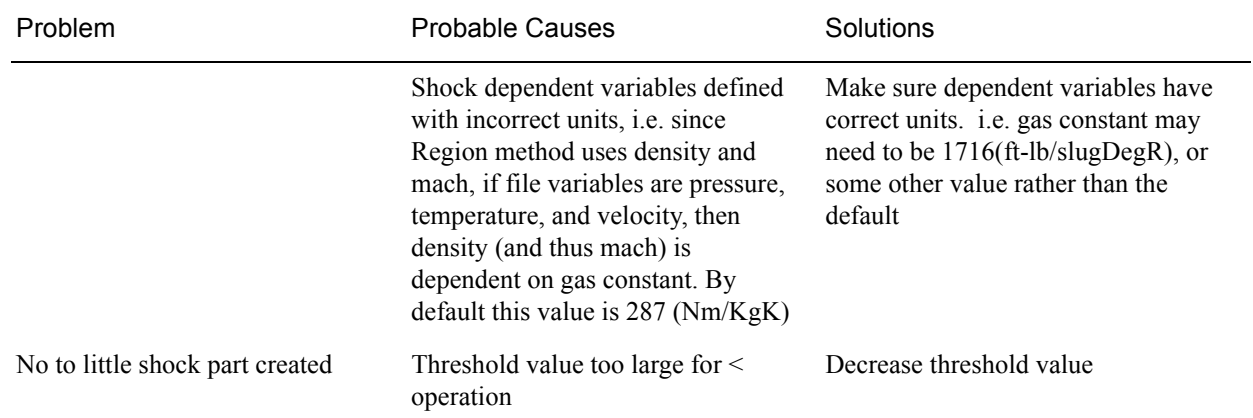

# **7.17 Separation/Attachment Lines Create/Update**

Separation and Attachment Lines exist on 2D surfaces and help visualize areas where flow abruptly leaves or returns to the 2D surface in 3D flow fields. These lines are topologically significant curves on the 2D surface where flow converges and then separates (separation lines) from the surface into the 3D flow field, and where flow attaches and then diverges (attachment lines) to the surface from the 3D flow field.

These line segments can be used as emitters for ribbon traces to help visualize flow interaction from the 2D surface into the 3D field, or displayed along with surface-restricted traces to help visualize the topology of the 2D surface.

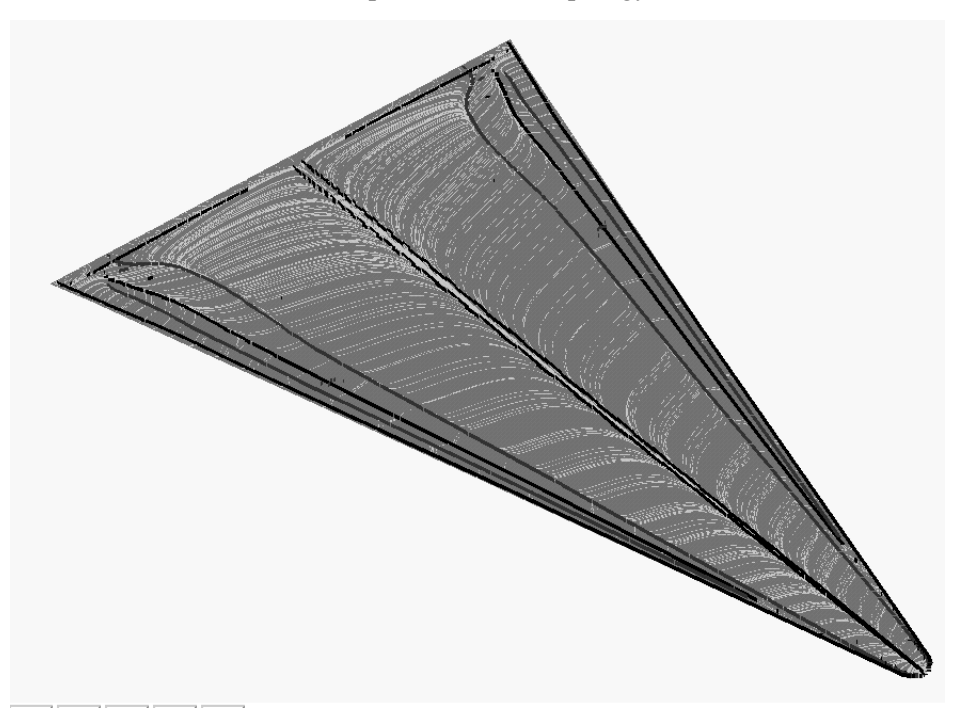

EnSight creates separation and attachment lines as two distinct parts so that each may be assigned their own attributes. Although both are updated computationally when changes are made to either one via the quick interaction area.

Separation/Attachment lines can be created on any 2D part, whether it is a boundary surface or internal surface to a 3D flow field. These lines can also be created on 3D flow field parts. However, computation of the separation/ attachment lines is restricted to only the boundary surfaces of the 3D flow field.

Velocity Gradient Ensight creates separation and attachment lines from the velocity gradient Tensor tensor of the 3D flow field part. EnSight automatically pre-computes the velocity gradient tensor for all 3D model parts prior to creating the separation and attachment lines. These values are then mapped to any corresponding 2D model part, or inherited by any created part.

> Since this variable is automatically created, all subsequent 3D model parts created will also have this tensor variable computed.

*Note: The velocity gradient tensor variable will continue to be created and updated for all 3D model parts until it is deactivated.*

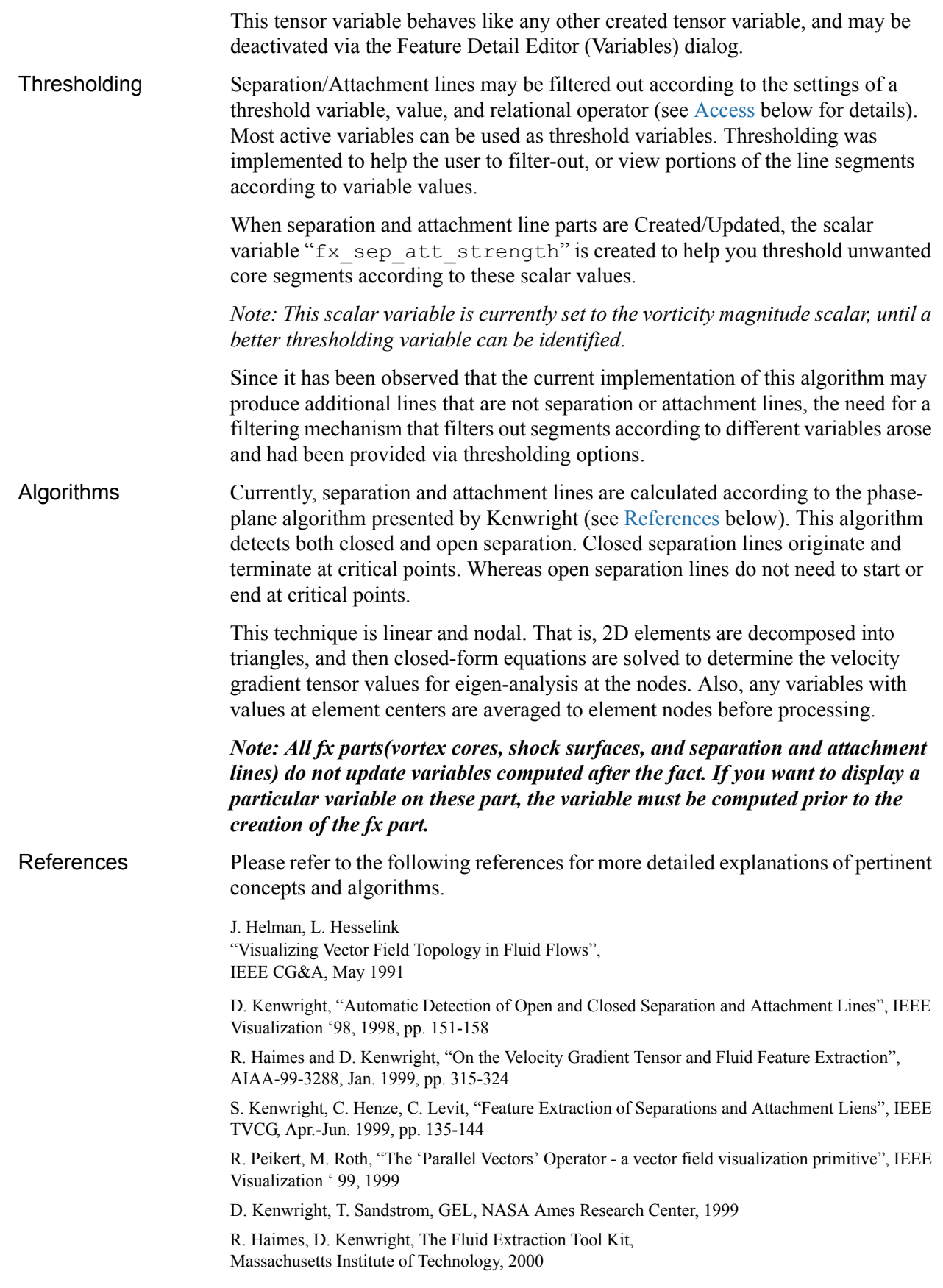

Access Clicking once on the Separation and Attachment Lines Create/Update Icon opens the Separation and Attachment Lines Editor in the Quick Interaction Area which is used to both create and update (make changes to) the separation and attachment line parts.

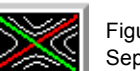

Figure 7-92 Separation/Attachment Lines Create/Update Icon

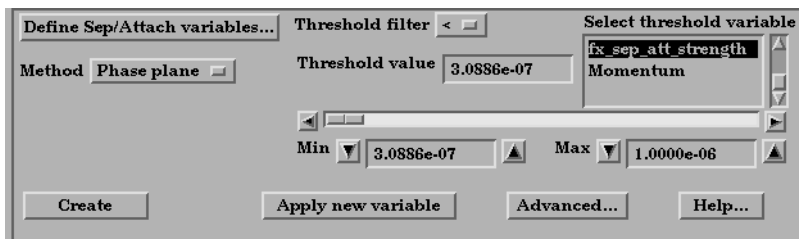

Figure 7-93

Quick Interaction Area - Separation/Attachment Lines EditorDefine Sep/Attach Opens the Sep/Attach Line Variable Settings dialog which allows the user to identify and Variables... set the dependent variables used in Sep/Attach Line variable settings n x computing separation and attachment Select a variable and then select<br>the appropriate SET button below lines. This dialog has a list of current Density \_ accessible variables from which to Energy choose. Immediately below is a list of fx vortcore streng **SHK Density** dependent variables with corresponding Momentum text field and SET button. The variable fx\_vel\_grad\_tensor name in the list is tied to a dependent  $\overline{\mathbb{R}}$ NOTE: Not all fields are required. You must<br>specify ((Density and Momentum), or<br>Velocity), and Ratio of Specific Heats. variable below by first highlighting a listed variable, and then clicking the Density **SET** Density corresponding dependent variable's SET button, which inserts the listed Momentum Momentum  $SET$ variable into it's corresponding text Ratio of Specific Heats<br>(Can be a constant)  $1.4000e+00$  $SET$ field. Velocity **SET** All text fields are required, except you may specify either Density and Help Okay Cancel Momentum (which permits velocity to be computed on the fly), or just Velocity. A default constant value is supplied for the Ratio of Specific Heats which can be changed or specified by a scalar variable name. Clicking Okay activates all specified dependent variables and closes the dialog. Method Opens a pop-up dialog for the specification of which type of method, to use to compute the separation and attachment lines on the 2D surface. These options are: *Phase Plane* - Scheme that uses eigen-analysis on the velocity gradient tensor along with phase plane analysis to compute the separation and attachment line segments (see [Algorithms\)](#page-347-2). Threshold Filter Relational operators used to filter out line segments. < Filter out any line segments less than the Threshold Value (default). > Filter out any line segments greater than the Threshold Value. Threshold Value The value at which to filter the line segments. Select Threshold A list of possible variables that you may use to help filter out line segments. This Variable List list list list includes the vorticity magnitude scalar variable (named fx sep att strength) which gets created when you Create/Update a separation and attachment part. **[EnSight 8 User Manual](#page-0-0)** 7-111

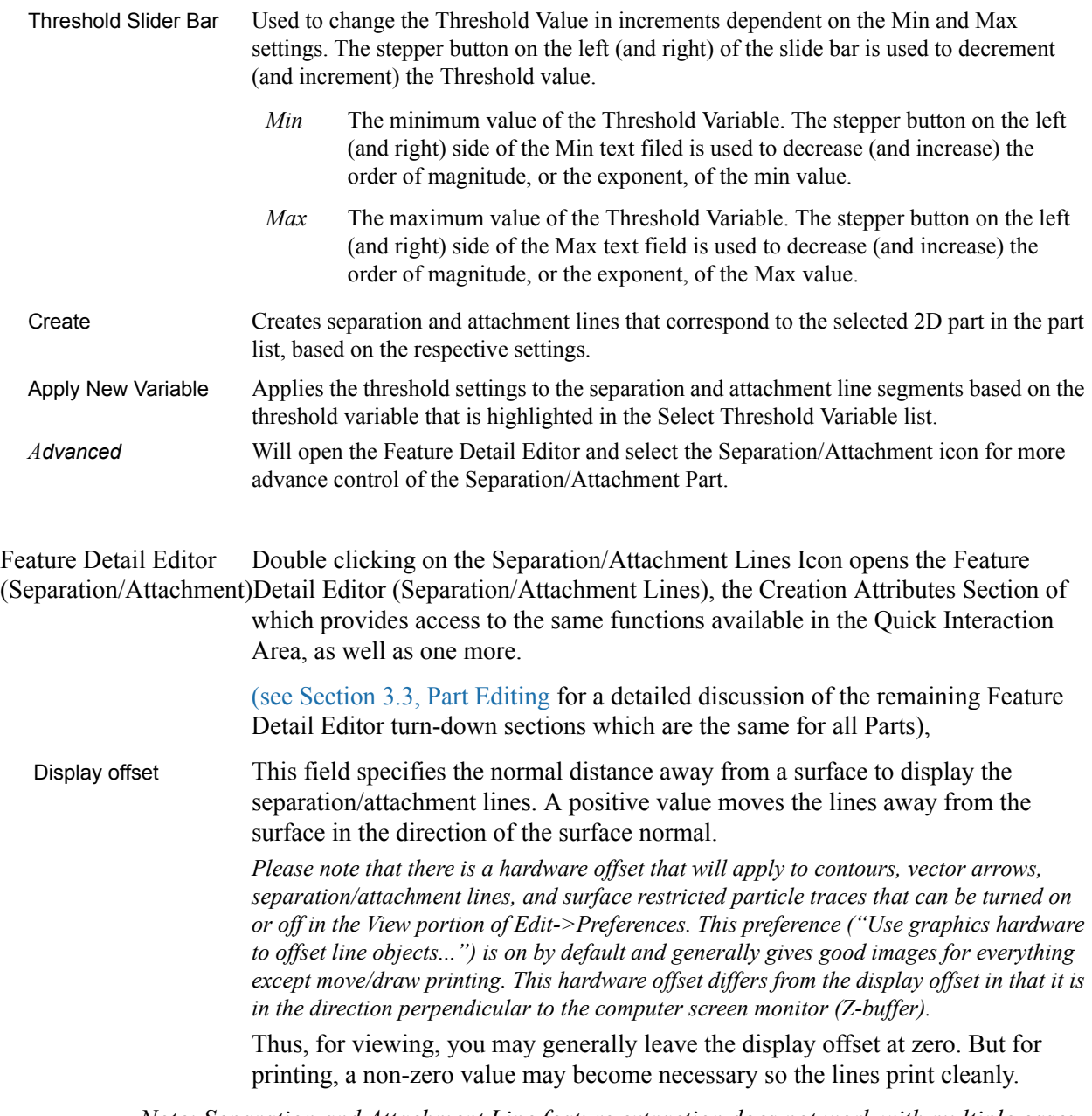

*Note: Separation and Attachment Line feature extraction does not work with multiple cases.*

# *Troubleshooting Separation/Attachment Lines*

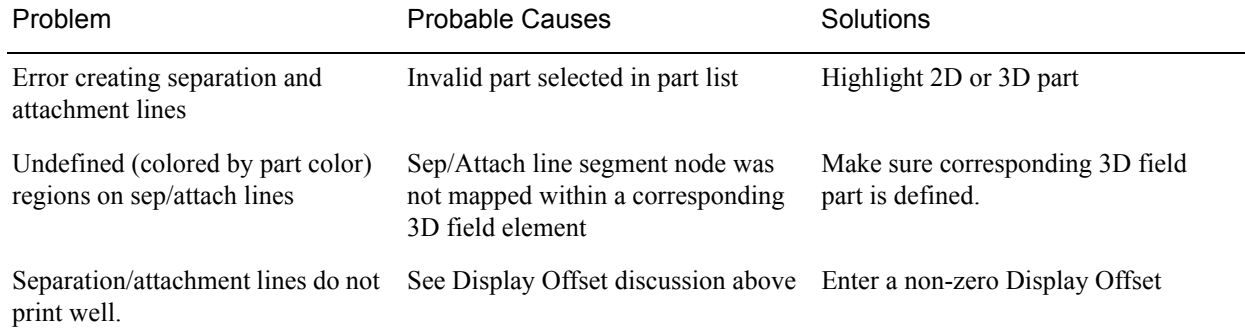
### **7.18 Boundary Layer Variables Create/Update**

EnSight creates the following Boundary Layer Variables simultaneously on a 2D boundary part directly from velocity information of its corresponding 3D flow field part. Their corresponding variable names are included in all appropriate EnSight variable lists, i.e. Color Parts variable list, etc.

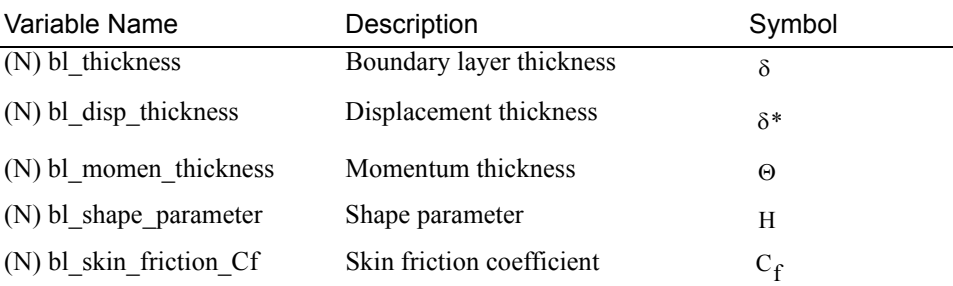

Only nodal (values per node) variables are created. Any dependent elemental variables (values per element) are averaged to nodal variables before processing. (See [Definitions](#page-361-0) below.)

Whether these variables are mapped onto the 2D boundary part, or used in conjunction with other EnSight features (such as Elevated Surfaces of the boundary layer thickness off the 2D boundary part, Vortex Cores, Separation and Attachment Lines, Shock, etc.), these variables help provide valuable insight into the formation and location of possible boundary layers.

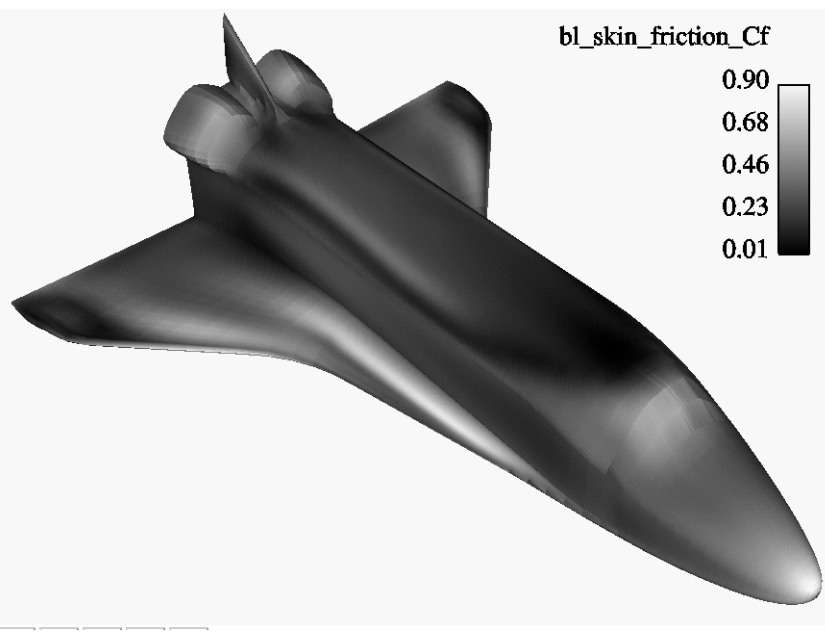

Figure 7-94 Skin Friction Coefficient

Boundary Layer A boundary layer is a relatively thin region that confines viscous diffusion near the surface of a flow field, where the velocity gradient in the normal direction to the surface goes through an abrupt change. Although multiple boundary layers may be considered (especially in areas of flow separation), our current

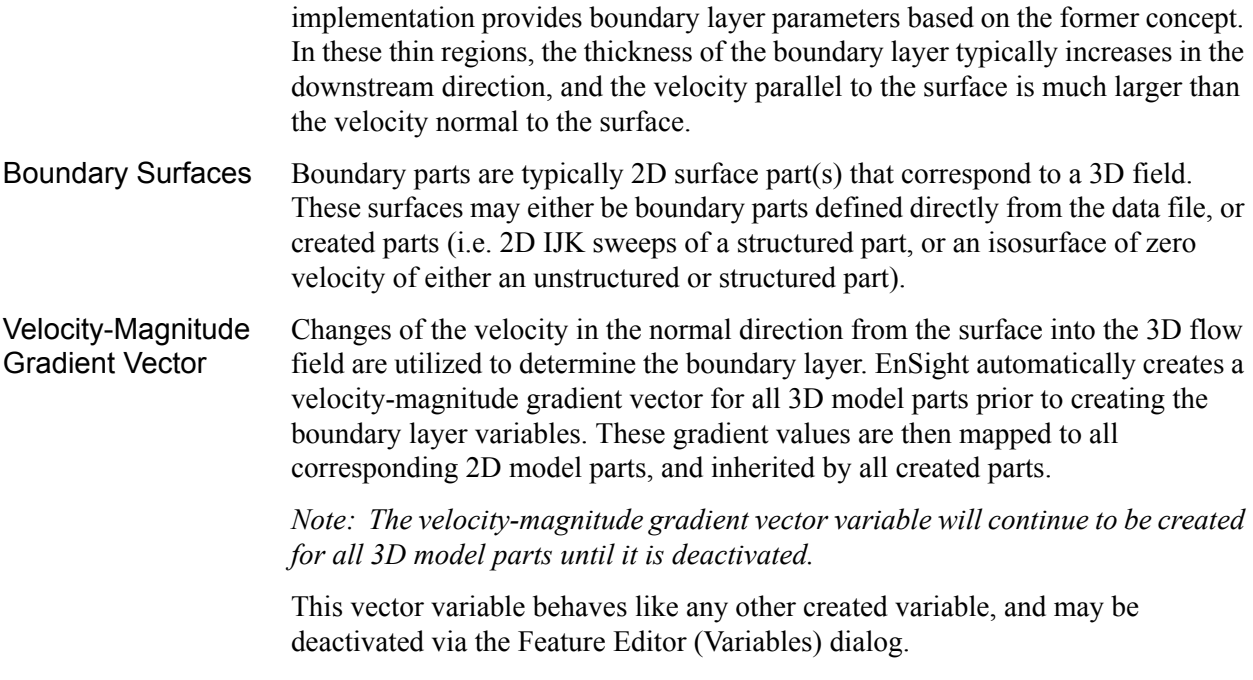

### <span id="page-361-0"></span>**Definitions**

### Boundary Layer Thickness

 $\delta = \bar{n} \big|_{u/U = 0.995}$ 

The distance normal from the surface to where  $u/U = 0.995$ , where:  $u =$  magnitude of the velocity at a given location in the boundary layer,  $U =$  magnitude of the velocity just outside the boundary layer.

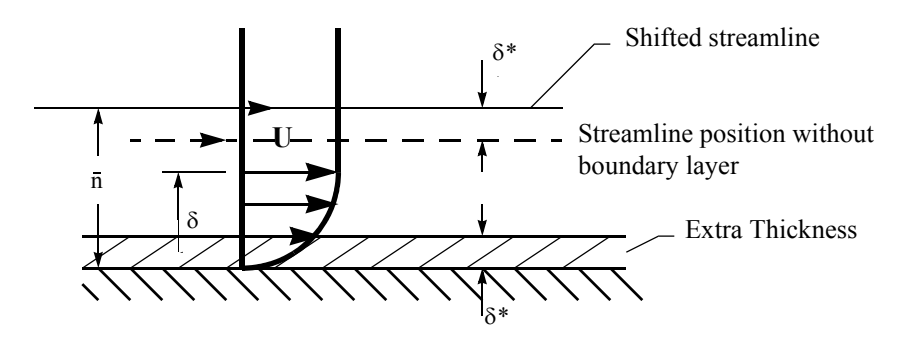

$$
Displacement\;Thichness \quad \delta^* = \frac{1}{U}
$$

$$
= \frac{1}{U} \int_{0}^{\delta} (U - u) \, \mathrm{d} n
$$

Provides a measure for the effect of the boundary layer on the "outside" flow. The boundary layer causes a displacement of the streamlines around the body.

Momentum Thickness

\n
$$
\Theta = \frac{1}{U^2} \int_0^{\delta} (U - u) u \, \mathrm{d}u
$$

Relates to the loss of momentum in the air in the boundary layer.

#### Shape Parameter

δ\*/Θ

Used to characterize boundary layer flows, especially to indicate potential for separation.

This parameter increases as a separation point is approached, and varies rapidly near a separation point.

*Note: Separation has not been observed for H < 1.8, and definitely has been observed for H = 2.6; therefore, separation is considered in some analytical methods to occur in turbulent boundary layers for H = 2.0.*

*In a Blasius Laminar layer (i.e. flat plate boundary layer growth with zero pressure gradient),*  $H = 2.605$ *. Turbulent boundary layer,*  $H \sim = 1.4$  *to 1.5, with extreme variations ~= 1.2 to 2.5.*

\n- \n Skin Friction Coefficient\n 
$$
C_{\rm f} = \frac{\tau_{\rm w}}{0.5\rho_{\rm z0}(V_{\rm ex})^2}
$$
\n
\n- \n where: 
$$
\tau_{\rm w} = \mu \left( \frac{\partial u}{\partial n} \right)_{n=0} = \text{fluid shear stress at the wall.}
$$
\n
$$
\mu = \text{dynamic viscosity of the fluid.}
$$
\n May be spatially and/or temporarily varying quantity (usually a constant).\n 
$$
n = \text{distance normal to the wall.}
$$
\n
$$
\rho_{\infty} = \text{freesstream density}
$$
\n
$$
V_{\infty} = \text{freesstream velocity magnitude.}
$$
\n This is a non-dimensionalized measure of the fluid shear stress at the surface. An important aspects of the Skin Friction Coefficient is:\n 
$$
C_{\rm f} = 0
$$
, indicates boundary layer separation.\n
\n- \n Other Notes: Factor Determining Velocity at Boundary-Layer Thickness ( $\delta$ )\n The factor (default = 0.995) which determines the velocity magnitude (u) at the boundary-layer thickness ( $\delta$ ) with respect to the velocity magnitude (u) just outside the boundary layer (i.e.  $\delta$  is the distance normal to the surface at which  $u = 0.995U$ ), may be changed by issuing the following command via the command line processor (see Section 2.5, Command Files):\n
	\n- test:  $b1t_{\text{r}}\text{factor} \neq 1$
	\n- where # is the corresponding factor (> 0.)
	\n\n
\n- \n References Please refer to the following texts for more detailed explanations.\n
	\n- PM. Gerhart, R.J. Gross, & J.I. Holostsein, Fundamentals of Fluid Mechanics, 2nd Ed., (Addison-Wesley: New York, 1992),\n
		\n- C.A.J. Fletcher, Comput, 1992)
		\n- C.A.J. Fletcher, Comput, 1992)
		\n- C.A.J. Fletcher, crypt, 1997)
		\n\n
	\n

#### 7.18 Boundary Layer Variables Create/Update

Access Clicking once on the Boundary Layer Variable Create/Update Icon opens the Boundary Layer Variables Editor in the Quick Interaction Area, which is used to both create and update (make changes to) the boundary layer variables.

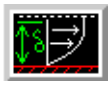

Figure 7-95 Boundary Layer Variables Create/Update Icon

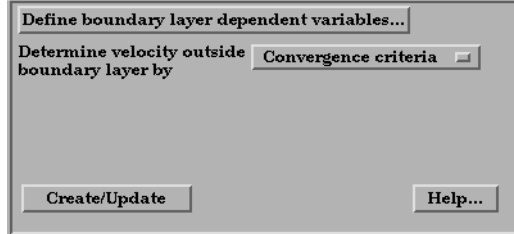

Figure 7-96

Quick Interaction Area - Boundary Layer Variables Editor

Define Boundary Opens the Boundary Layer Variable Settings dialog which allows the user to identify and Layer Dependent set the dependent variables used in computing the boundary layer variables (see Variables... Definitions above). This dialog has a list of current accessible variables to choose from. Immediately below is a list of dependent variables with corresponding text field and SET button. The variable name in the list is tied to a dependent variable below by first highlighting a the listed variable, and then clicking the corresponding dependent variable's SET button, which inserts the listed variable into its corresponding text field.

> All text fields are required, except you may specify either Density and Momentum (which permits velocity to be computed on the fly), or Velocity. Default constant values are provided which may be changed by editing the text field.

Clicking Okay activates all specified dependent variables and closes the dialog.

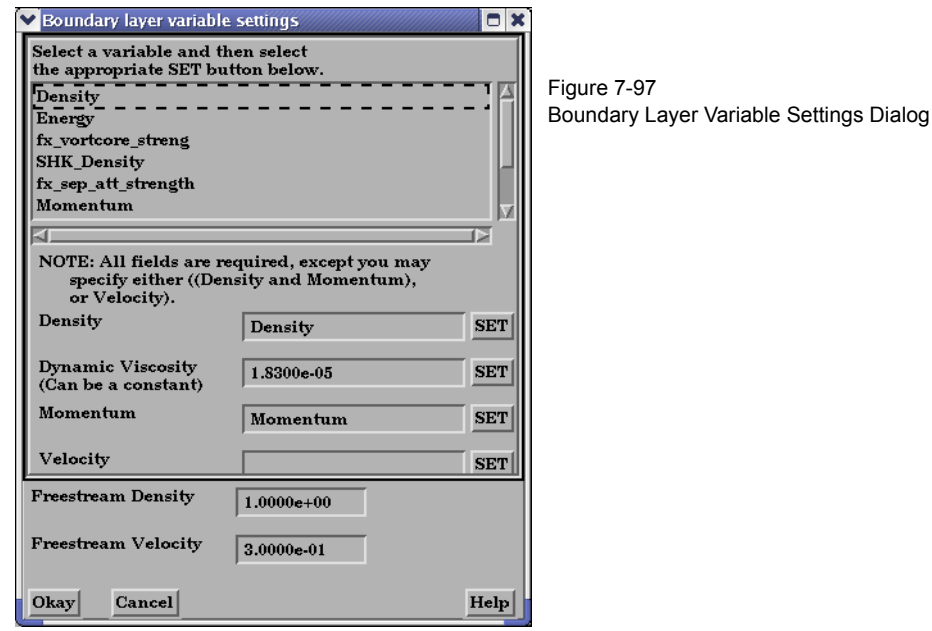

Determine Velocity Opens a pop-up dialog for the specification of which type of method to determine the

Outside Boundary constant velocity just outside the boundary layer (U) (see Definitions above). The Layer By following options determine (U) at each node of the surface in the direction normal from the surface into the 3D field by:

> *Convergence Criteria* - monitoring the velocity profile until either the velocity magnitude goes constant or its gradient goes to zero.

> *Distance From Surface* - specifying the Normal Distance from the surface into the field at which to extract the velocity and assign as U. Then monitor the velocity profile from the surface into the field until U is obtained.

 *Normal Distance* - Text field that contains the distance normal from the surface into the 3D field at which to extract the velocity for U.

*Velocity Magnitude* - specifying the Velocity Magnitude to assign as U. Then monitor the velocity profile from the surface into the field until U is obtained.

*Velocity Magnitude* - Text field that contains the specified velocity magnitude to assign as U.

*Note: Boundary Layer Variable feature extraction does not work with multiple cases.*

### *Troubleshooting Boundary Layer Variables*

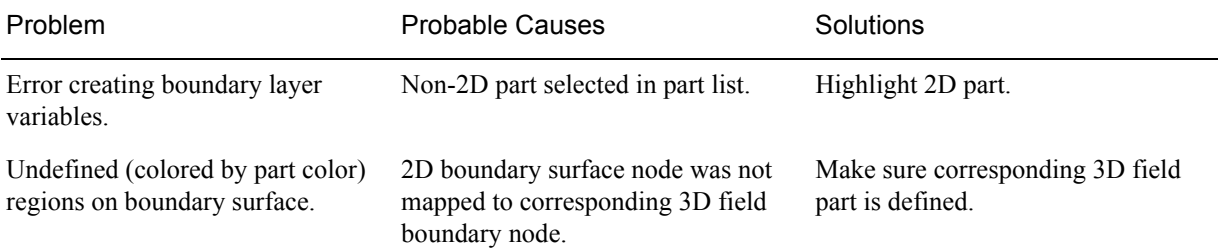

# **7.19 Material Parts Create/Update**

EnSight enables you to create and modify Material Parts from material descriptions defined on model parts. The Material Parts feature allows you to extract single or combined regions of specified materials, as well as boundary interfaces between two or more specified materials.

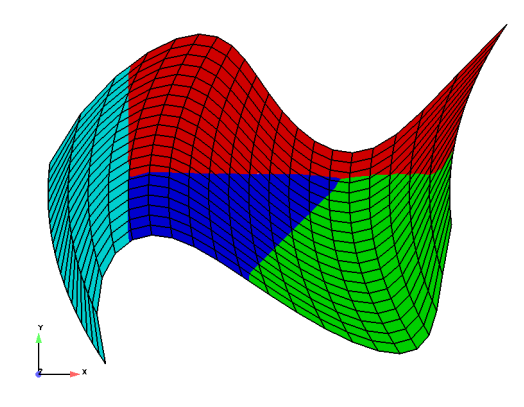

Figure 7-98 Material Parts Illustration

Material Parts can only be created from model parts that have material ids assigned to them. Therefore, Material Parts can not be created from any Measured or Created Parts. In addition, material information is not transferred to Created Parts.

Material Parts are created and reside on the server. They are Created Parts that provide proper updating of all dependent parts and variables - except they do not inherit any material data themselves.

Material Parts are created and modified by specifying parent model parts, as well as selecting material descriptions listed in the Materials List. A Material Part is extracted from only 2D and 3D elements. A Material Part is created as either a Domain or an Interface.

- Domain A material Domain defines a solid region composed of one or more specified materials. Parts with 2D elements yield 2D material elements, and parts with 3D elements yield 3D material elements.
- Interface A material Interface defines a boundary region between at least two or more adjacent specified materials. Parts with 2D elements yield 1D material elements, and parts with 3D elements yield 2D material elements.
- Null Materials Two categories of materials are reflected in the Materials List; namely, given materials and a "null\_material". All given material descriptions correspond to a material assigned a positive material number, or id. Any material that has an id less than or equal zero  $(\leq 0)$  is grouped under the "null\_material" and assigned the material id of zero (0). This allows the null material to act as a valid material. The "null\_material" description always appears in the Materials List whether or not there are any null materials.

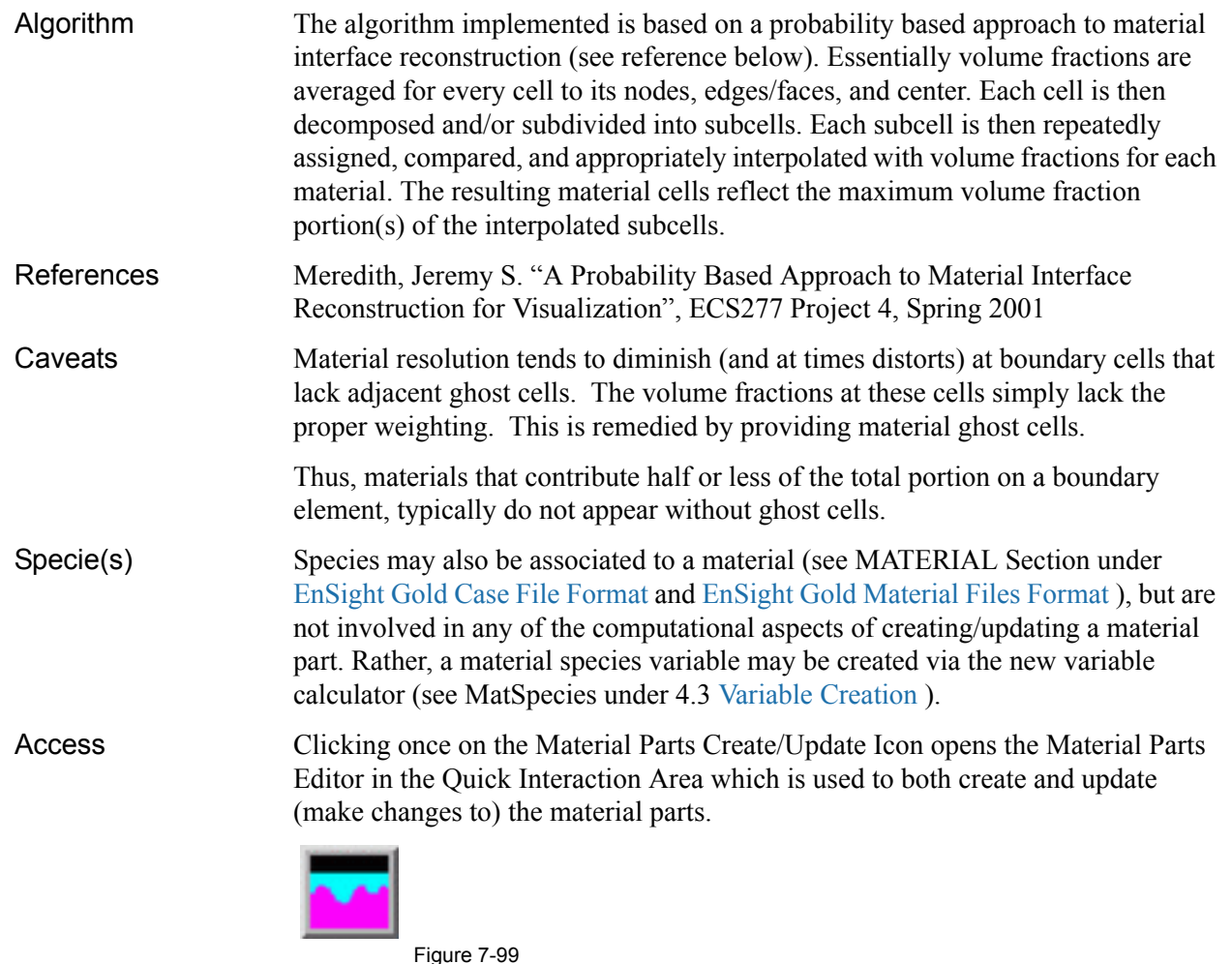

Material Parts Create/Update Icon

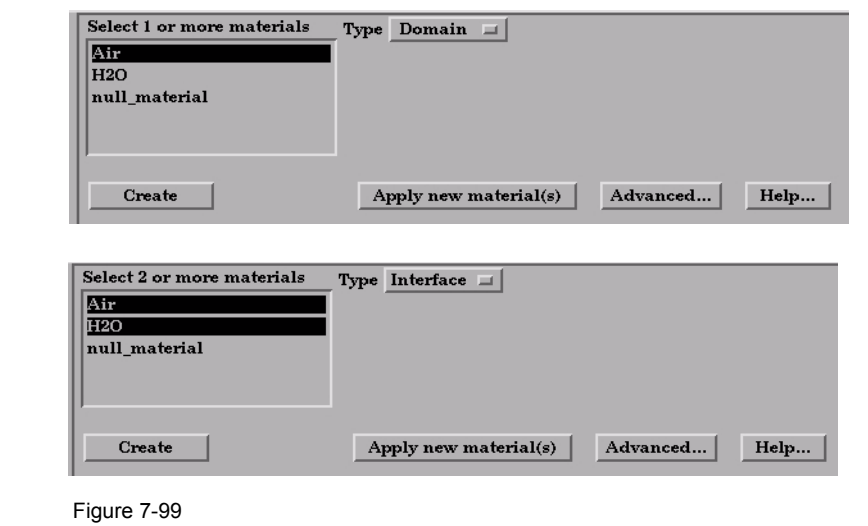

Quick Interaction Area - for Material Parts Type Domain/Interface

- Materials List List reflecting the available materials in the model parts. Any material that has an id less than or equal to zero  $(\leq=0)$  comprises the "null\_material".
- Type Opens a pull-down menu for specification of whether the Material Part results in a Domain or Interface. Changing the Type of existing Material Parts will automatically

update them to the new specified type.

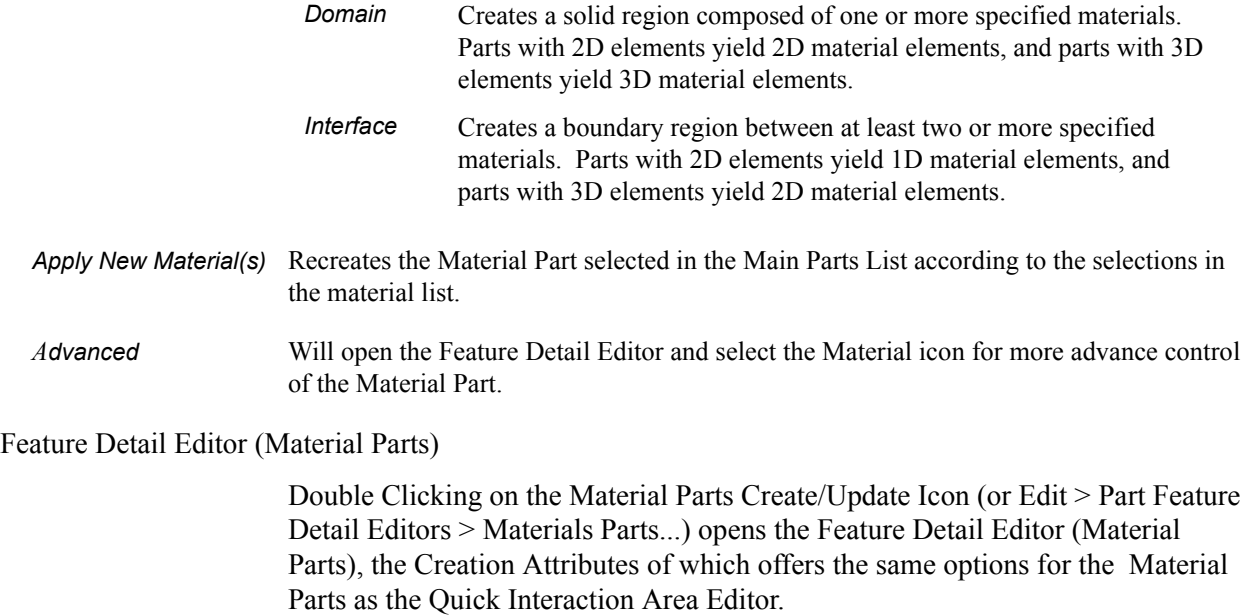

(See: How To Create Material Parts, and under [Section 11.1, EnSight Gold](#page-479-0)  [Casefile Format](#page-479-0), see [EnSight Gold Material Files Format](#page-559-0))

### *Troubleshooting Material Parts*

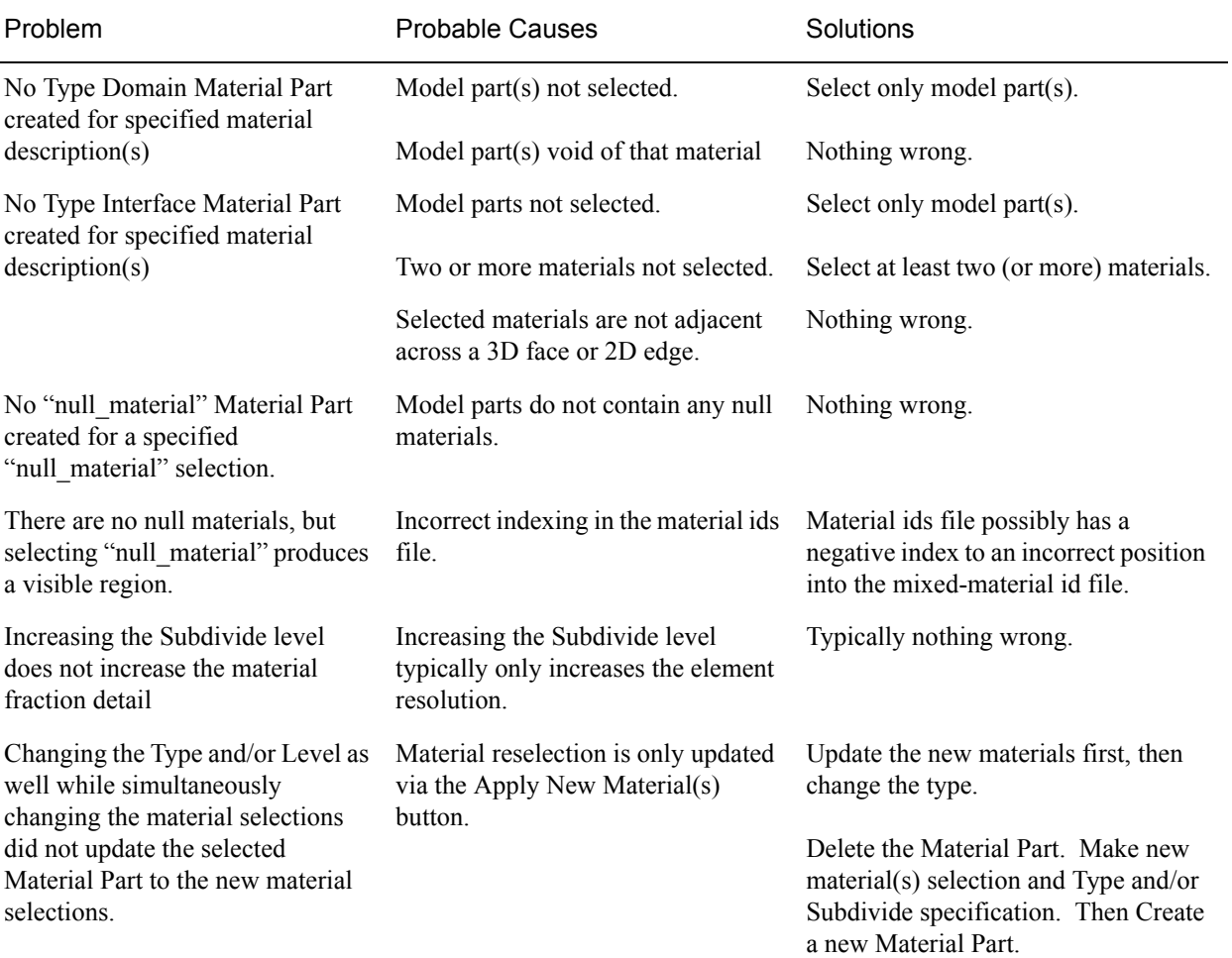

## **7.20 Developed Surface Create/Update**

A Developed Surface is generated by treating any 2D Part (or parent Part) as a surface of revolution, and mapping specific curvilinear coordinates of the revolved surface into a planar representation.

A Developed Surface derives its name from the implied process that defines a developable surface. A surface is considered "developable" if it can be unrolled onto a plane without distortion. Although every 2D Part in EnSight is not by definition a developable surface, each 2D Part can nevertheless be developed into a planar surface which is distorted according to the type of developed projection specified. For example, a Cylinder Clip Part is by definition a developable surface, because it can be developed into planar surface without distortion. Whereas, a Sphere Clip Part is not a developable surface, because it can not be developed into a planar surface without distortion.

*Parent Parts* Only 2D Parts are developed. Also, only one Part is developed at a time. While all 2D Parts qualify as candidate parent Parts, only 2D Parts of revolution are developed coherently. The current developed surface algorithm treats all parent Parts as surfaces of revolution that are developed according to a local origin and axis of revolution. These attributes are either inherited from the parent Part, or must be specified according to the parent Part.

> A developed surface permanently inherits the local origin and axis of revolution information from any parent Part created via the cylinder, cone, sphere, or revolution Clip tools. Whereas, surfaces developed from non-Clip Parts require this information to be specified via the Orig. and Axis fields in the Attributes (Developed Surfaces) dialog. The latter case is the only time the values in these fields are used. Although default values are provided, it is up to you to make sure that valid values are specified. In the former case, the Orig and Axis fields only provide convenient feedback of the selected Clip Part. Note that developed surfaces resulting from parent Parts of revolution created via the general quadric Clip tool do not inherit the local origin and axis of revolution attributes from the General Quadric Clip parent; rather, these attributes must be specified.

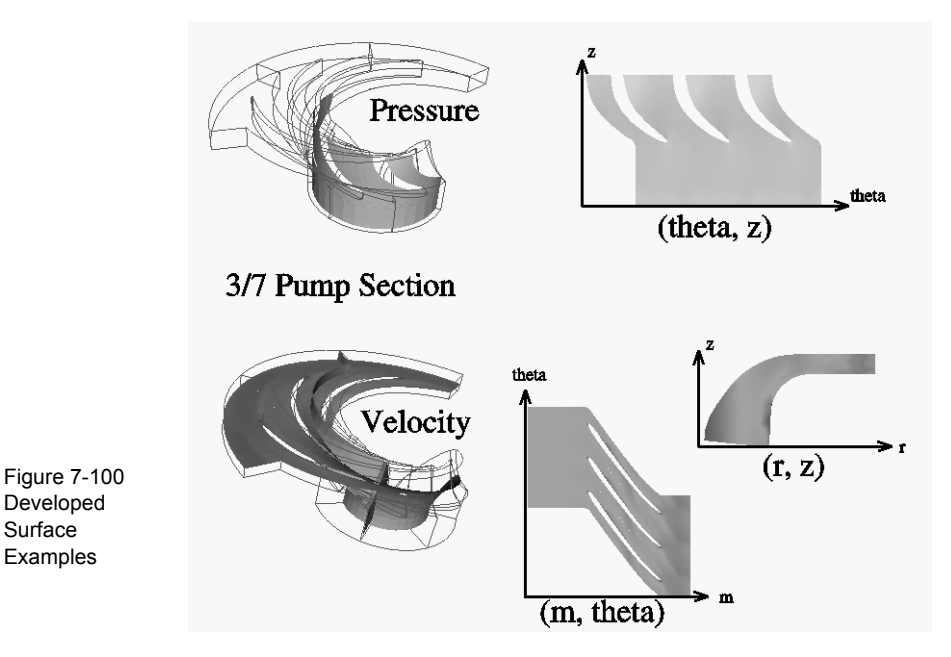

7-122 **[EnSight 8 User Manual](#page-0-0)**

*Developed Projections* A parent Part is developed by specifying one of three curvilinear mappings called *developed projections*; namely, an  $(r,z)$ ,  $(\theta, z)$ , or  $(m,\theta)$  projection. The curvilinear coordinates r,  $\theta$ , z, and m stand for the respective radius,  $\theta$ , z, and meridian (or longitude) directional components which are defined relative to the local origin and axis of revolution of the parent Part. The meridian component is defined as m  $=$  SQRT( $r^2 + z^2$ ).

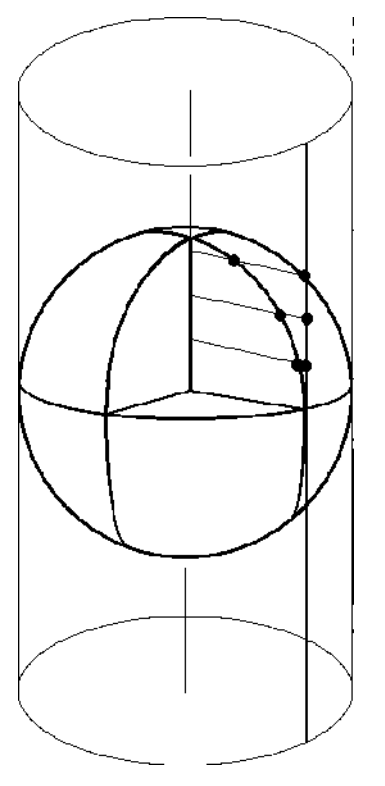

Figure 7-101 Developed Equiareal Projection

Essentially, each topological projection first surrounds the parent Part of revolution with a virtual cylinder of constant radius. The curvilinear coordinates of the parent Part are then projected along the normals of (and thus onto) the virtual cylinder. Finally, the virtual cylinder is slit along a straight line, or generator, and unwrapped into a plane. This process yields an *equiareal,* or *area preserving*, mapping which means that the area of any enclosed curve on the surface of the parent Part is equal to the area enclosed by the image of the enclosed curve on the developed plane. Although equiareal mappings provide reduced shape distortion, they do suffer from angular distortions of local scale.

Vector fields of the parent Part (for all three developed projections) are developed such that a vector's angle to its surface normal is preserved. For example, a vector normal to the parent surface remains normal when developed onto the planar surface.

*Seam Line* A surface of revolution is developed about its axis, starting at its "seam" line (or zero meridian) where the surface is to be slit. Surface points along the seam are duplicated on both ends of the developed Part. The seam line is specified via a vector that is perpendicular to and originates from the axis of revolution, and which points toward the seam which is located on the surface at a constant value. This vector can be specified either manually or interactively. Interactive seam line display and manipulation is provided via a slider in the Attributes (Developed Surfaces) dialog.

Clicking once on the Developed Surface Create/Update Icon opens the Developed Surface Editor in the Quick Interaction Area which is used to both create and update (make changes to) developed surface Parts.

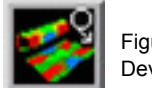

Figure 7-102 Developed Surface Create/Update Icon

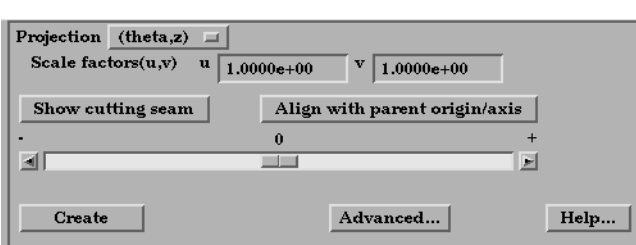

Quick Interaction Area - Developed Surface Editor

*Projection* Opens a pop-up dialog for the specification of which type of (u,v) projection, or mapping, you wish to use for developing a surface of revolution; where u,v denotes curvilinear components of the parent Part that are mapped into the xy-plane of reference Frame 0. The options are:  $(m,r)$  denotes the meridian and radial components of the revolved surface  $(m,theta)$  denotes the meridian and theta components of the revolved surface denotes the meridian and theta components of the revolved surface.

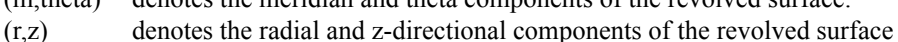

(theta,z) denotes the theta and z-directional components of the revolved surface.

(m,theta) denotes the meridian and theta components of the revolved surface.

The meridian component is the curvilinear component along a revolved surface that runs in the direction of its axis of revolution (e.g. the meridonal and z-directional components along a right cylinder are coincident, and for a sphere the meridian is the longitude).

*Scale Factors (u,v)* These fields specify the scaling factors which will be applied to the u and v projections. *Show Cutting Seam* Click this button to display the current seam line location about the circumference of the revolved surface. The seam line is manipulated interactively via the Slider Bar.

*Align with Parent* Retrieves the Origin and Axis information from the Parent Part. Must be done if Parent *Origin/Axis* Part is a quadric clip.

Feature Detail Editor Double clicking on the Developed Surface Create/Update Icon opens the Feature (Developed Surfaces Detail Editor for Developed Surfaces, the Creation Attributes Section of which provides access to all of the functions available in the Quick Interaction Area plus several more:

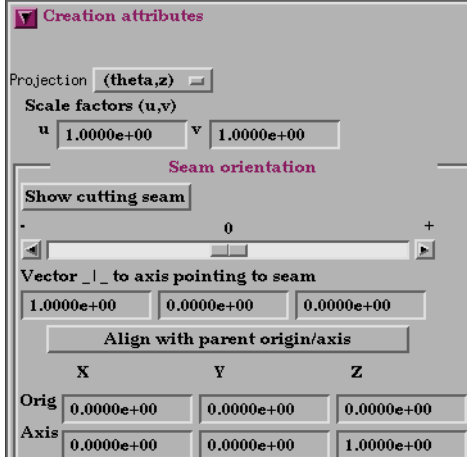

Figure 7-104 Feature Detail Editor (Developed Surfaces)

Figure 7-103

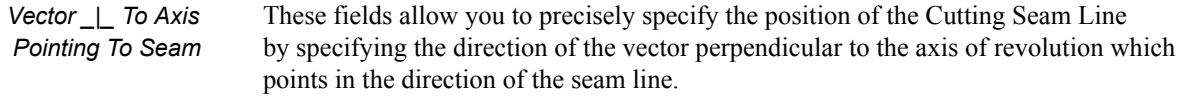

- Orig X Y Z These fields specify a point on the axis of revolution.
- Axis X Y Z These fields specify a vector, which when used with the Axis Origin defines the axis of revolution.

The Feature Detail Editor also allows you to make changes in batch; that is, to make several changes to the menus and fields which do not effect the Graphics Window until you click in the Apply Changes button. It is sometimes quicker (with respect to CPU time) to make several changes at once rather than one at a time as in the Quick Interaction Area.

[\(see Section 3.3, Part Editing](#page-130-0) for a detailed discussion of the remaining Feature Detail Editor turn-down sections which are the same for all Parts),

#### (see How To Create Developed (Unrolled) Surfaces)

### *Troubleshooting Developed Surfaces*

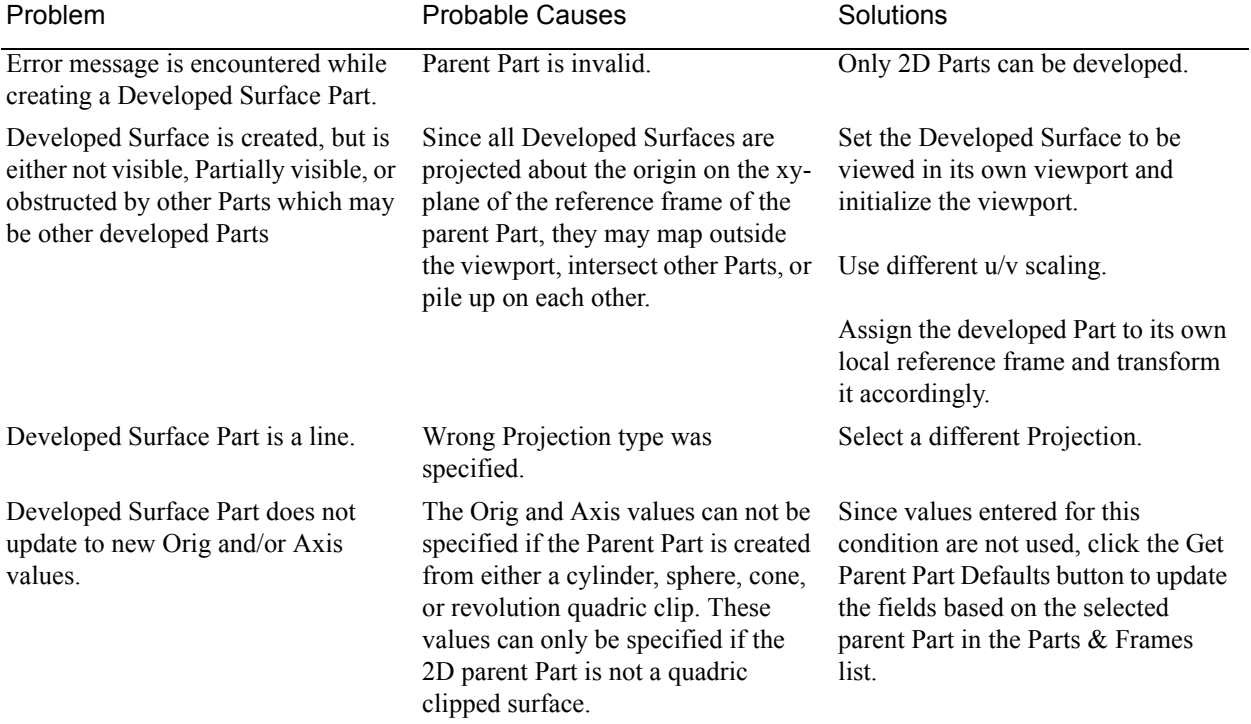

## **7.21 Tensor Glyph Parts Create/Update**

Tensor glyphs visualize the direction and tension/compression of the eigenvectors at discrete points (at nodes or at element centers) for a given tensor variable.

Tensor glyph Parts are dependent Parts known only to the client. They cannot be used as a parent Part for other Part types and cannot be used in queries. As dependent Parts, they are updated anytime the parent Part and/or the creation tensor variable changes (unless the general attribute Active flag is off).

Tensor glyphs can be filtered to show just the tensile or compressive eigenvectors. Further, the visibility for each of the eigenvectors (Major, Middle, and Minor) can be controlled.

Tensor glyphs will appear for each of the nodes/elements for the Parent part's visual Representation. Thus, for a border Representation of a Part, only the border nodes/elements will be candidates for a tensor glyph.

The tensile and compressive eigenvectors can be visualized by modifying the tensile/compressive component's line width and color.

Clicking once on the Tensor Glyph Create/Update Icon opens the Tensor Glyph Editor section of the Quick Interaction Area which is used to both create and update (make changes to) tensor glyph Parts.

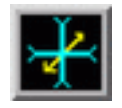

Figure 7-105 Tensor Glyph Parts Create/Update Icon

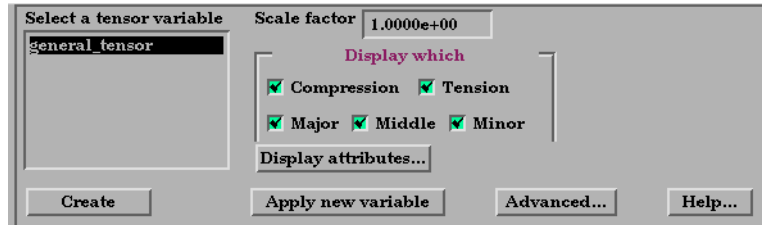

Figure 7-106

Quick Interaction Area - Tensor Glyph Parts Editor

*Scale Factor* The size of the tensor glyph.

*Display Which* Controls which eigenvectors will be displayed

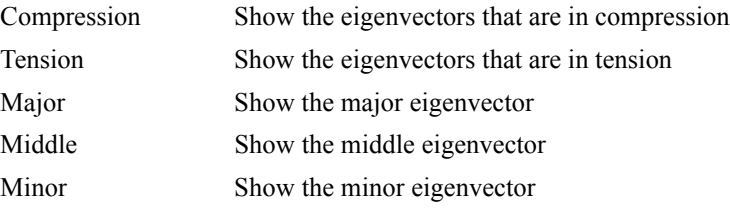

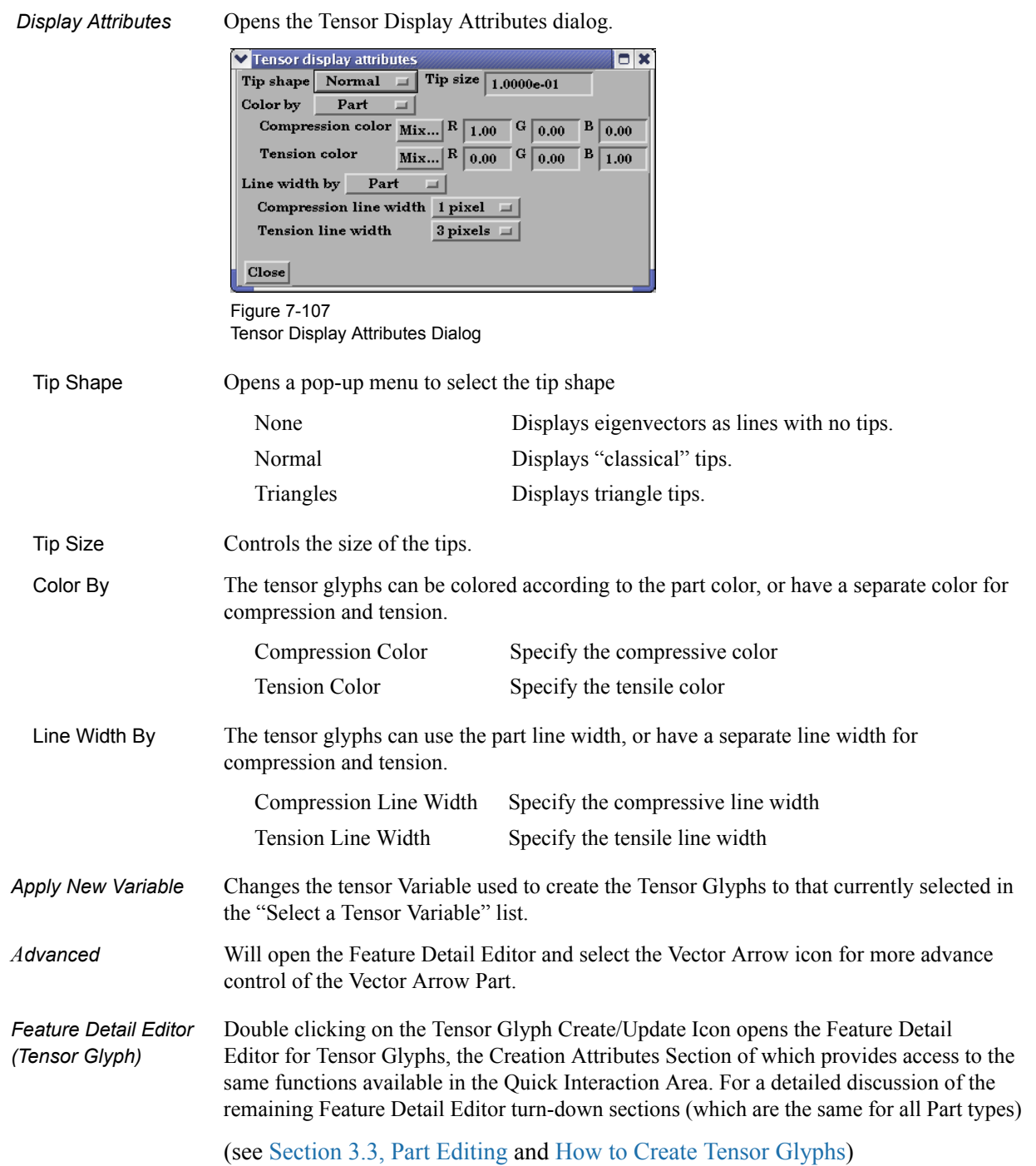

### *Troubleshooting Tensor Glyphs*

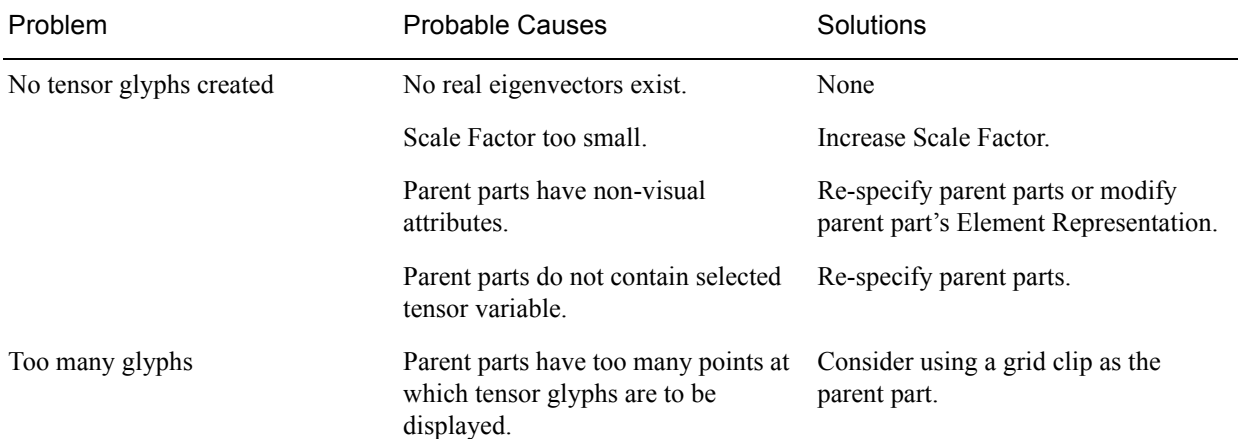

This chapter describes the five different Modes through which you can work in the Graphics Window as well as the Quick Desktop Buttons that are located above the Graphics Window. The "active" Mode determines both the configuration and what functions are available through the Mode Icon Bar. The Quick Desktop Buttons are always available regardless of the mode and are useful as quick shortcuts for often-used tasks.

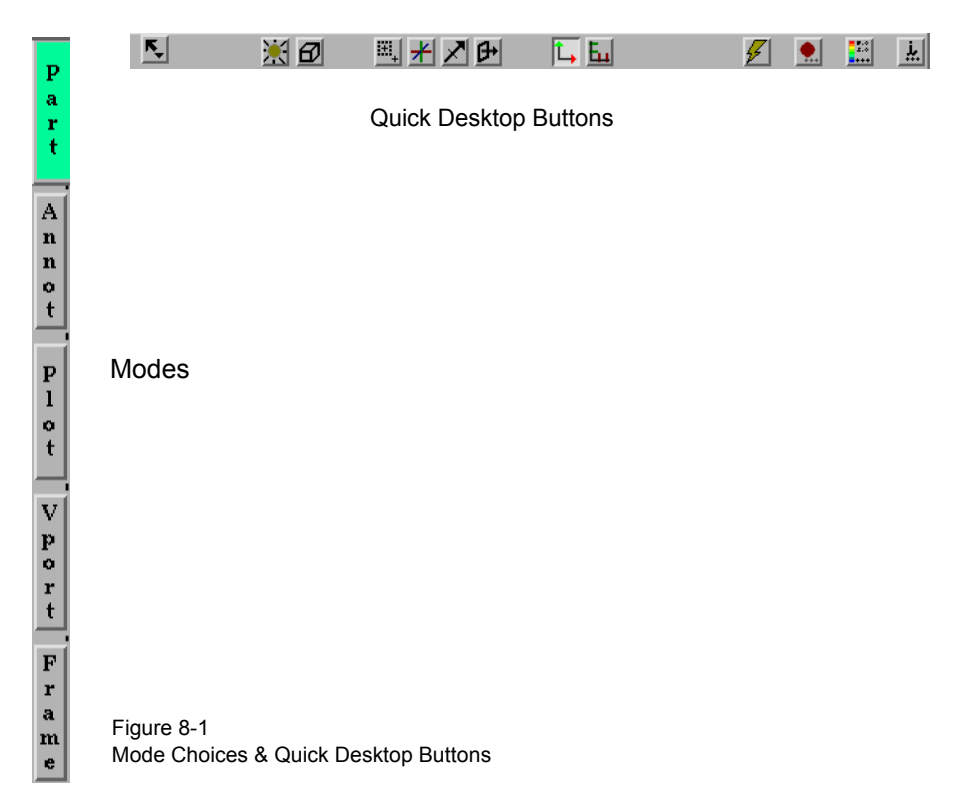

**[Section 8.1, Part Mode](#page-377-0)** describes the layout of the Mode Icon Bar and the functions available when **Part** is the active Mode.

**[Section 8.2, Annot Mode](#page-387-0)** describes the layout of the Mode Icon Bar and the functions available when **Annot** is the active Mode.

**[Section 8.3, Plot Mode](#page-403-0)** describes the layout of the Mode Icon Bar and the functions available when **Plot** is the active Mode.

**[Section 8.4, VPort Mode](#page-414-0)** describes the layout of the Mode Icon Bar and the functions available when **VPort** is the active Mode.

**[Section 8.5, Frame Mode](#page-423-0)** describes the layout of the Mode Icon Bar and the functions available when **Frame** is the active Mode. *By default, this mode is not available unless it has been enabled under Edit > Preferences... General User Interface - Frame Mode Allowed*

**[Section 8.6, Quick Desktop Buttons](#page-432-0)** describes the layout of the Quick Desktop Buttons which are always available.

# <span id="page-377-0"></span>**8.1 Part Mode**

Part Mode is used to adjust a number of attributes for individual Parts and to specify the desired type of Pick operation.

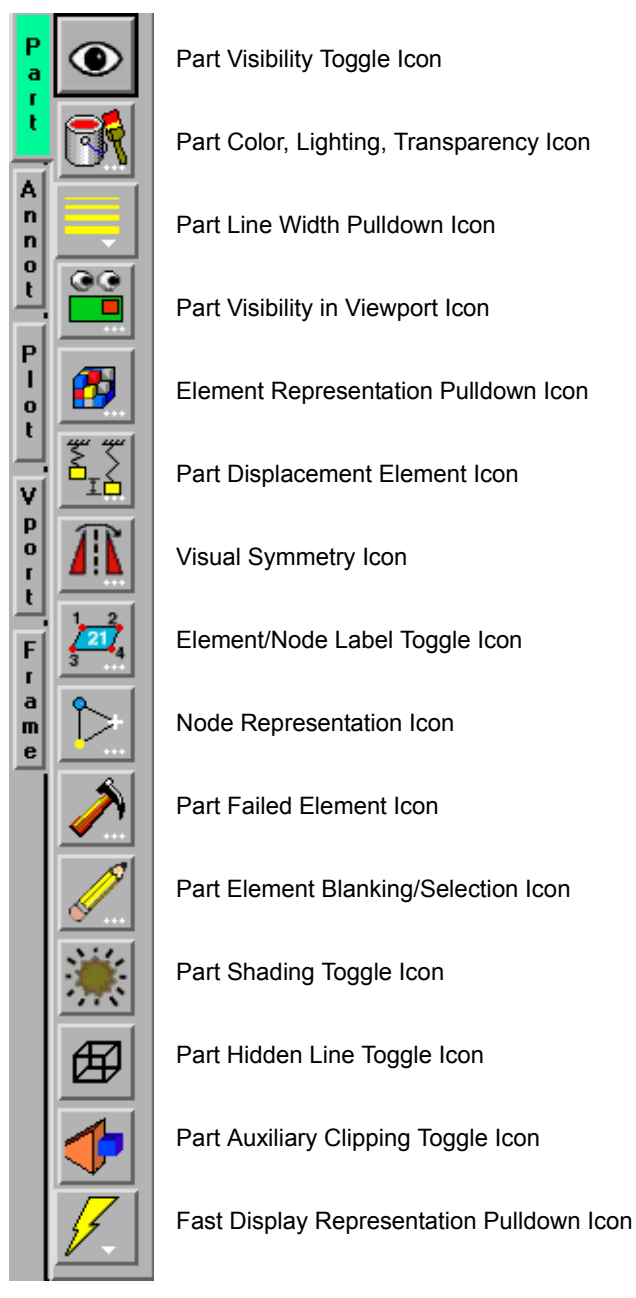

Figure 8-2 Mode Selection Area - Part Selected

For a complete discussion about Parts:

[\(see Chapter 3, Parts\)](#page-118-0)

*Toggle Icon* Part(s).

*Part Visibility* Determines the global (in all viewports and in all Modes) visibility of the selected

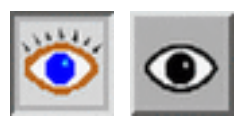

Figure 8-3 Part Mode - Part Visibility Toggle ON - OFF Icons

*Part Color, Lighting,* Clicking once on the Part Color, Lighting, Transparency Icon opens a dialog which allows *Transparency Icon* you to assign color, lighting characteristics, and transparency levels to the individual Part(s) which has(have) been selected in the Parts List. If no Parts are selected, modifications will affect the default Part color and all Parts subsequently loaded or created will be assigned the new default color.

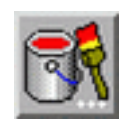

Figure 8-4 Part Color, Lighting, Transparency Icon

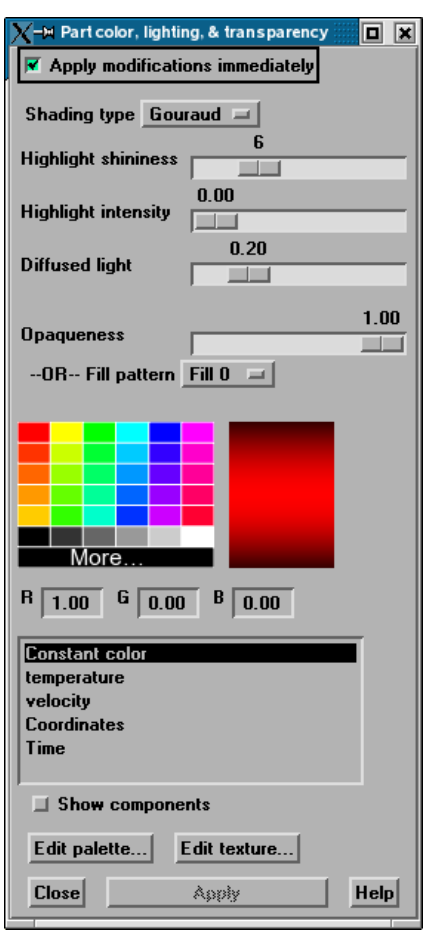

Figure 8-5

Part Mode - Part Color, Lighting & Transparency dialog

*Apply modifications* If toggled on, each change made in this dialog will be reflected immediately in the *immediately* graphics window. If it is toggled off, one can make several changes, then hit the Apply button at the bottom of the dialog to cause them to take effect.

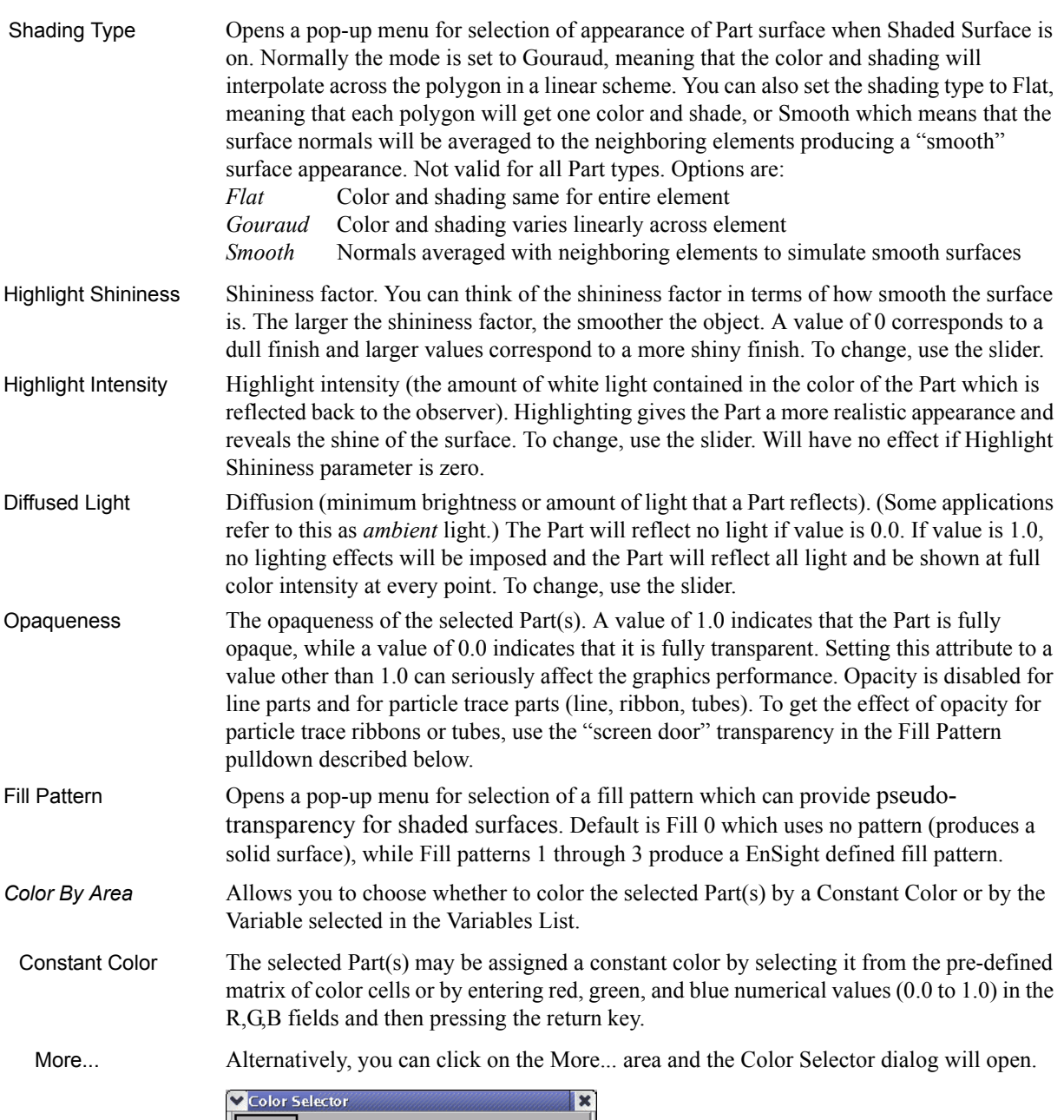

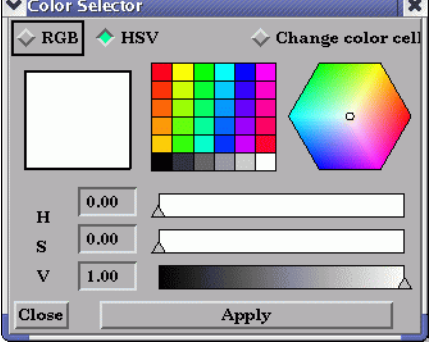

Figure 8-6 Color Selector dialog

You can choose whether you wish to use the RGB color scheme or HSV. A color may be chosen in one of four ways. First, a color may be chosen from one of the color cells (small squares of constant color). Second, you can grab the small circle in the color assignment

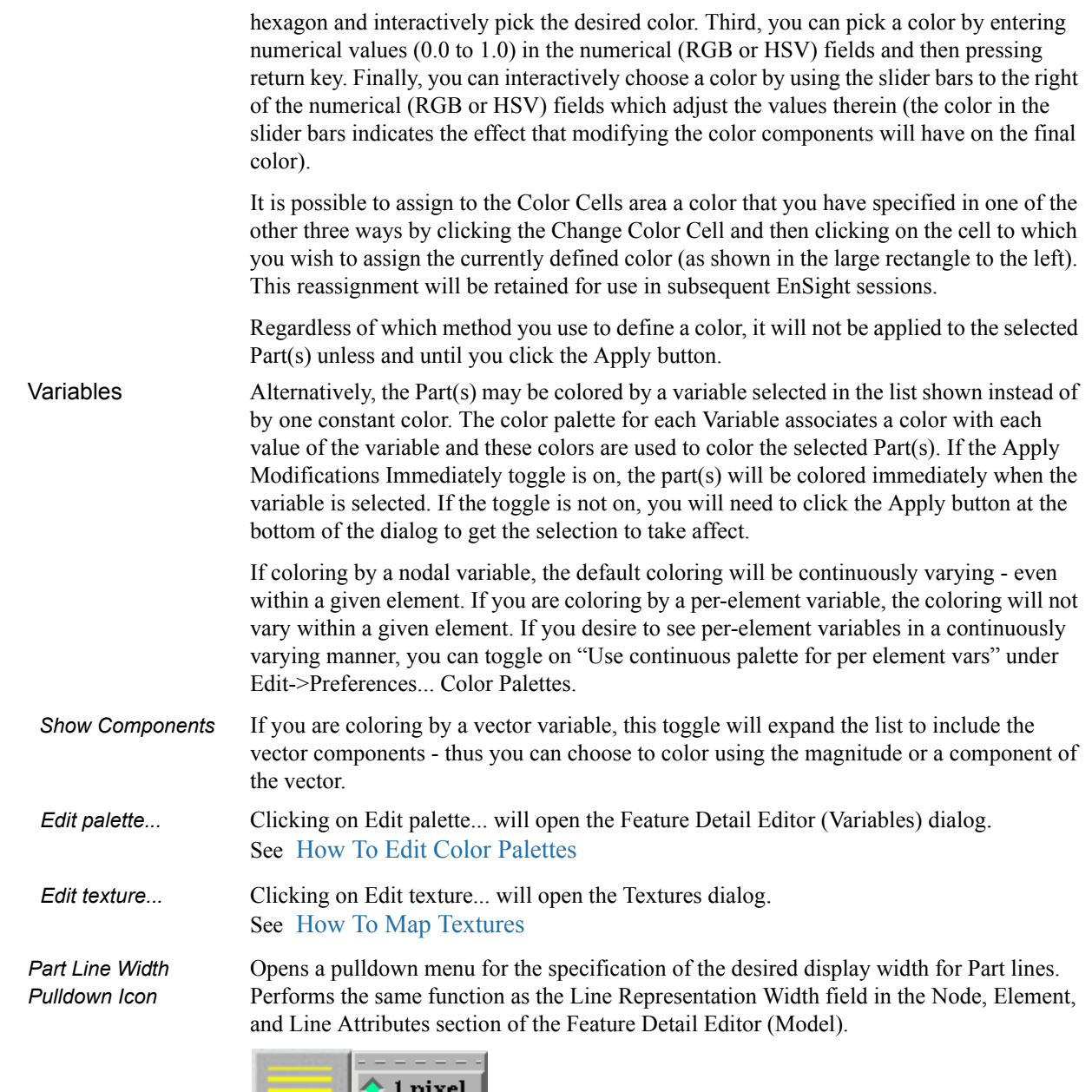

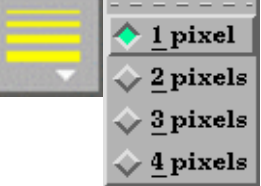

Figure 8-7 Part Mode - Part Line Width Pulldown Icon

Access: Part Mode : Part Line Width Pull-down Icon

*Part Visibility in* Opens the "Part Visible in Which Viewport?" dialog. If the global visibility of a Part is on, *Viewport Icon* this dialog can be used to selectively turn on/off visibility of the selected Part(s) in different viewports simply by clicking on a viewport's border symbol within the dialog's small window. The selected Part(s) will be visible in the green viewports invisible in the black viewports.

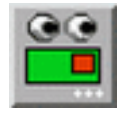

Figure 8-8 Part Mode - Part Visibility in Viewport Icon and Part Visible in Which Viewport? dialog

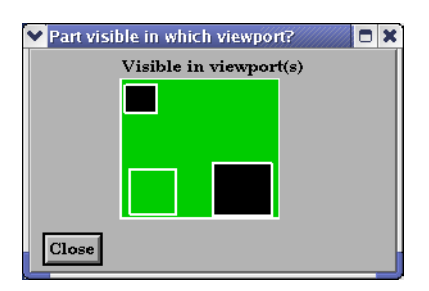

Access: Part Mode: Part Visibility in Viewport Icon

*Element Visual* Opens a dialog for the specification of the desired representation for elements of *Representation* the selected Part(s). Performs the same function as the Element Representation Visual *Pulldown Icon* Rep. pulldown menu in the Node, Element, and Line Attributes section of the Feature Detail Editor (Model).

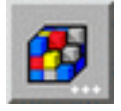

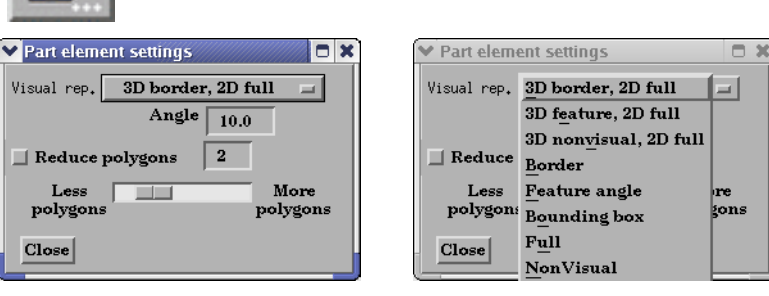

Figure 8-9

Part Mode - Element Representation Icon

```
(see Element Representation in Section 3.3, Part Editing)
Access: Part Mode : Element Representation Pull-down Icon
```
*Part Displacement Opens the Part Displacement dialog which allows you to choose the vector variable. The model geometry is displaced by this variable vector value.*

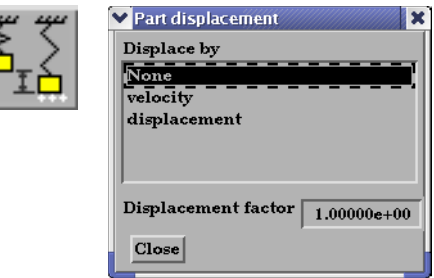

Displacement factor The vector variable can be scaled by this factor.

Each node of a Part is displaced by a distance and direction corresponding to the value of a vector variable at the node. The new coordinate is equal to the old coordinate plus the vector times the specified Factor, or:

 $C_{\text{new}} = C_{\text{orig}} + \text{Factor} * \text{Vector},$ 

where  $C_{\text{new}}$  is the new coordinate location,  $C_{\text{orig}}$  is the coordinate location as defined in the data files, Factor is a scale factor, and Vector is the displacement vector.

You can greatly exaggerate the displacement vector by specifying a large Factor value. Though you can use any vector variable for displacements, it certainly makes the most sense to use a variable calculated for this purpose. Note that the variable value represents the *displacement* from the original location, not the *coordinates* of the new location.

*Displacement Factor* This field specifies a scale factor for the displacement vector. New coordinates are calculated as:  $C_{\text{new}} = C_{\text{orig}} + \text{Factor*Vector}$ , where  $C_{\text{new}}$  is the new coordinate location,  $C_{\text{orig}}$  is the original coordinate location as defined in the data file, Factor is a scale factor, and Vector is the displacement vector. Note that a value of 1.0 will give you "true" displacements.

*Visual Symmetry* Opens the Part Visual Symmetry dialog which allows you to control the display of mirror *Icon* images of the selected Part(s) in each of the seven other quadrants of the Part's local frame or the rotationally symmetric instances of the selected parts. This performs the same function as the Visual Symmetry menu in the General Attributes section of the Feature Detail Editor (Model).

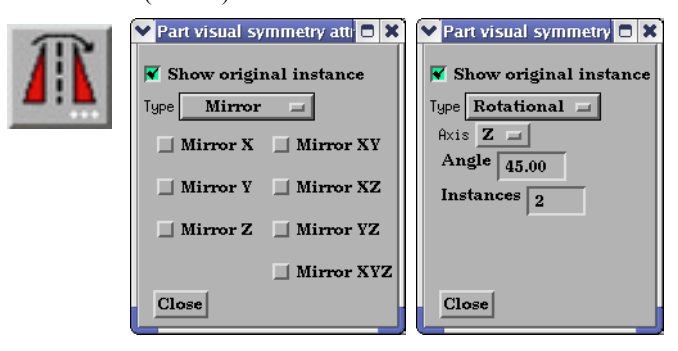

#### Figure 8-10

Part Mode - Visual Symmetry Icon

Symmetry enables you to reduce the size of your analysis problem while still visualizing the "whole thing." Symmetry affects only the displayed image, not the data, so you cannot query the image or use the image as a parent Part. However, you can create the same effect by creating dependent Parts with the same symmetry attributes as the parent Part.

You can mirror the Part to more than one quadrant. If the Part occupies more than one quadrant, each portion of the Part mirrors independently. Symmetry works as if the local frame is Rectangular, even if it is cylindrical or spherical. The images are displayed with the same attributes as the Part. For each toggle, the Part is displayed as follows. The default for all toggle buttons is OFF, except for the original representation - which is ON.

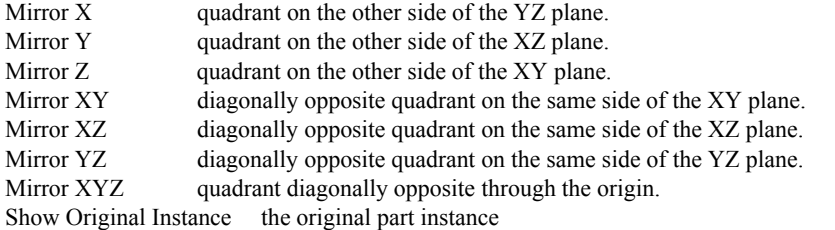

Rotational visual symmetry allows for the display of a complete (or portion of a) "pie" from one "slice" or instance. You control this option with:

- Axis X rotates about the X axis Y rotates about the Y axis
	- Z rotates about the Z axis

Angle specifies the angle (in degrees) to rotate each instance from the previous Instances specifies the number of rotational instances. Show Original Instance show the original instance or not

Access: Part Mode : Visual Symmetry Icon

.

*Element -Node* Opens the Node/Element labelling attributes dialog. Toggles on/off the visibility of the *Icon* element and/or node labels (assuming the result file contains them) for the selected Part(s). The Global Element Label Toggle (Main Menu>View>Label Visibility) must be on in order to see any element labels. Likewise, the Global Node Label Toggle (Main Menu>View>Label Visibility) must be on in order to see any element labels.

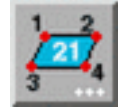

Figure 8-11

Part Mode - Element/Node Label Toggle Icon

Access: Part Mode : Element/Node Label Toggle Icon

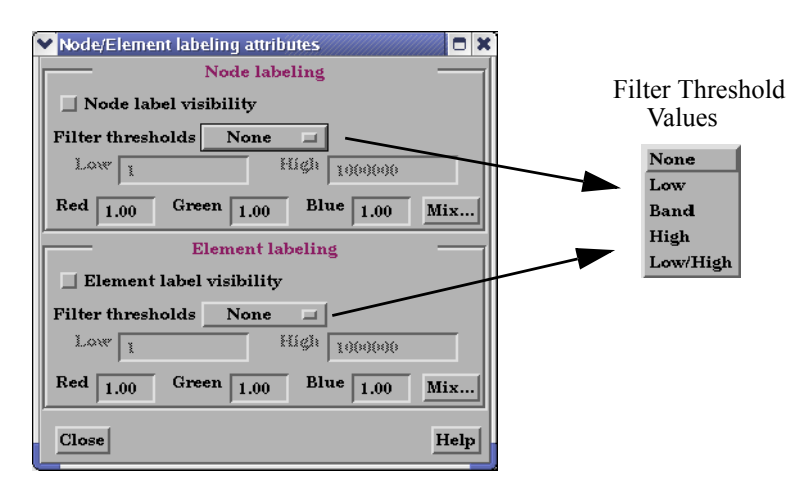

Figure 8-12 Part Mode - Element/Node Label Toggle Dialog

Access: Part Mode : Node Label Toggle Icon

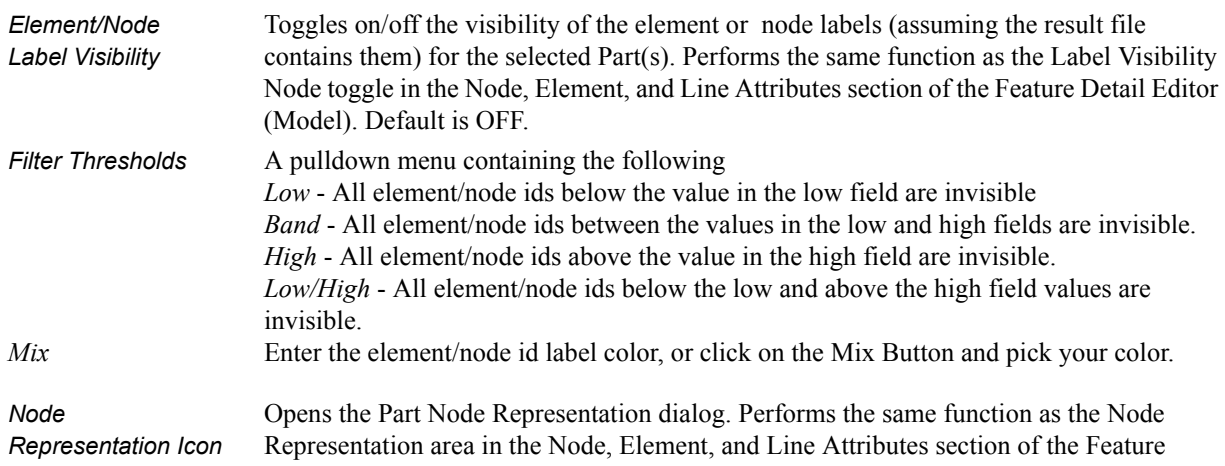

Detail Editor (Model).

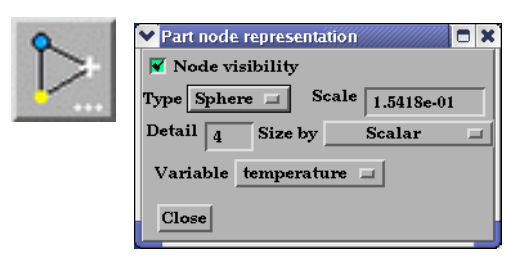

Figure 8-13<br>Part Mode -

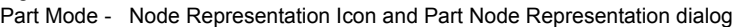

Node Visibility Toggle Toggles-on/off display of Part's nodes whenever the Part is visible. Default is OFF.

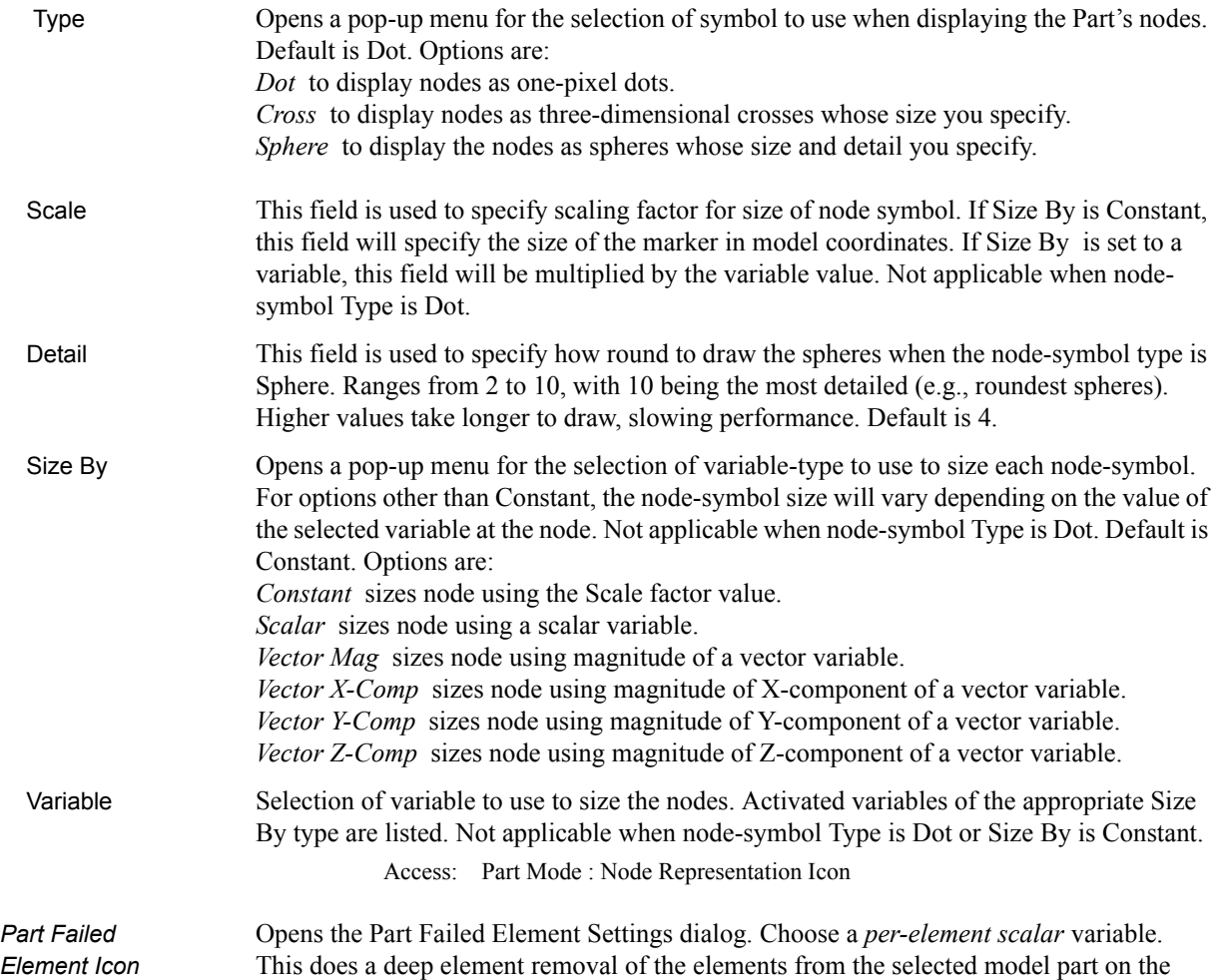

server based on logical operators on the variable.

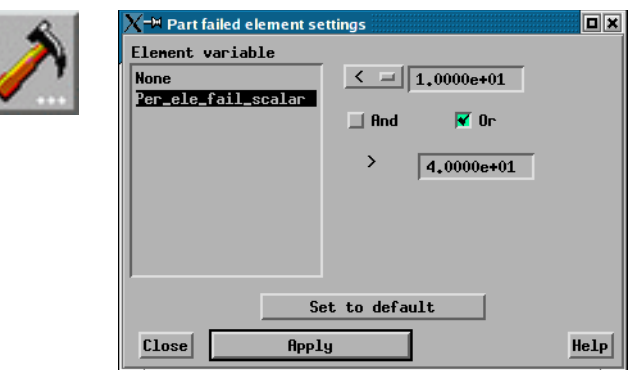

Failure operator Select a per-element scalar variable. Choose a pulldown threshold  $\left\langle \langle , \rangle \right\rangle = \text{or } ! =$ ).

And / Or If you toggle on a logical operator then choose second threshold.

Set to default To set the threshold values back to the default of 0.0.

**Part Element** Brings up the Part Element Blanking Attributes Dialog. Element blanking is the visual *Blanking/Selection* removal of elements on the graphics screen. The elements still remain on the server and are still used in calculations, they are just not visible in the graphics window. See How To Remove Failed Elements

Element blanking Toggles on/off whether element blanking allowed

Clear Clears blanked elements and restores them to visible for the selected Part(s)

Clear all parts Clears blanked elements and restores them to visible for all Part(s)

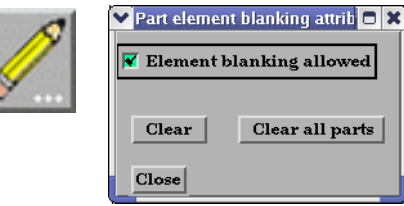

#### See How To Do Element Blanking

**Part Shaded** Toggles on/off Shaded display of surfaces for the selected Part(s) assuming *Toggle Icon* that Global Shaded has been toggled ON in the Main Menu > View > Shaded. Performs the same function as the Shaded Toggle in the General Attributes section of the Feature Detail Editor (Model). Default for all Parts is ON.

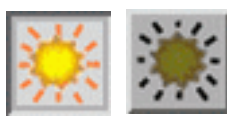

Figure 8-14 Part Mode - Part Shaded Toggle ON / OFF Icon

Access: Part Mode : Part Shaded Toggle Icon

*Part Hidden Line* Toggles on/off hidden line display of surfaces for the selected Part(s) assuming *Toggle Icon* that the Global Hidden Line has been toggled ON in the Main Menu > View > Hidden Line. Performs the same function as the Hidden Line Toggle in the General Attributes section of the Feature Detail Editor (Model). Default for all Parts is ON.

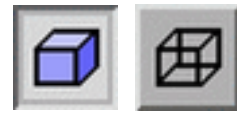

Figure 8-15 Part Mode - Part Hidden Line Toggle ON / OFF Icon

Access: Part Mode : Part Hidden Line Toggle Icon

*Part Auxiliary Clipping* Toggles on/off whether the selected Part(s) will be affected by the Auxiliary

*Toggle Icon* Clipping Plane feature. Performs the same function as the Aux Clip toggle in the General Attributes section of the Feature Detail Editor (Model). Default is ON. Auxiliary clipping is simply a visual clipping that occurs only on the client and does not affect the underlying model geometry, only it's view on the screen.

> *Note: The Global Auxiliary Clipping Toggle (in the View Mode Icon Bar) must be on in order for any Parts to be affected by the Aux Clip Plane.*

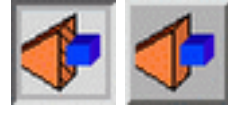

Figure 8-16 Part Mode - Part Auxiliary Clipping Toggle ON / OFF Icon

Access: Part Mode : Part Auxiliary Clipping Toggle Icon

*Fast Display* Opens a pull-down menu for the specification of the desired fast display representation in *Toggle Icon* which a Part is displayed. The Part fast display representation corresponds to whether the view Fast Display Mode (located in the View Menu) is on. The Fast Display pull-down icon performs the same function as the Fast Display pop-up menu button in the General Attributes section of the Feature Detail Editor (of all parts).

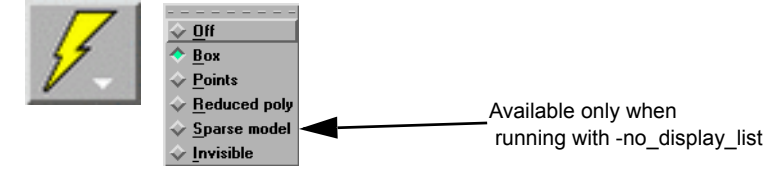

Figure 8-17

Part Mode - Detail Representation Pulldown Icon

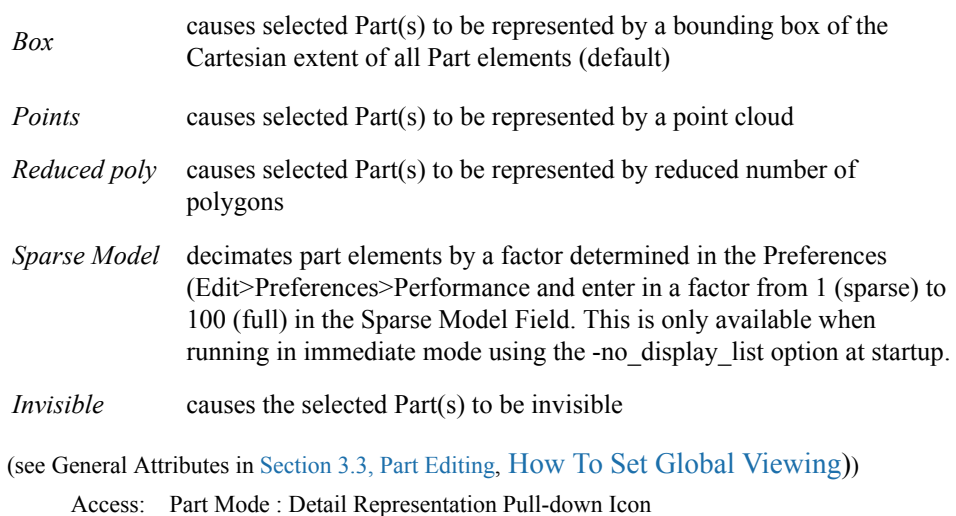

# <span id="page-387-0"></span>**8.2 Annot Mode**

Annot (Annotation) Mode is used to create and edit text strings, lines, 3D annotation arrows, and import logos into the Graphics Window., and to adjust their visibility, size, color. and position. It is also used to adjust the type, size, format, and position of legends.

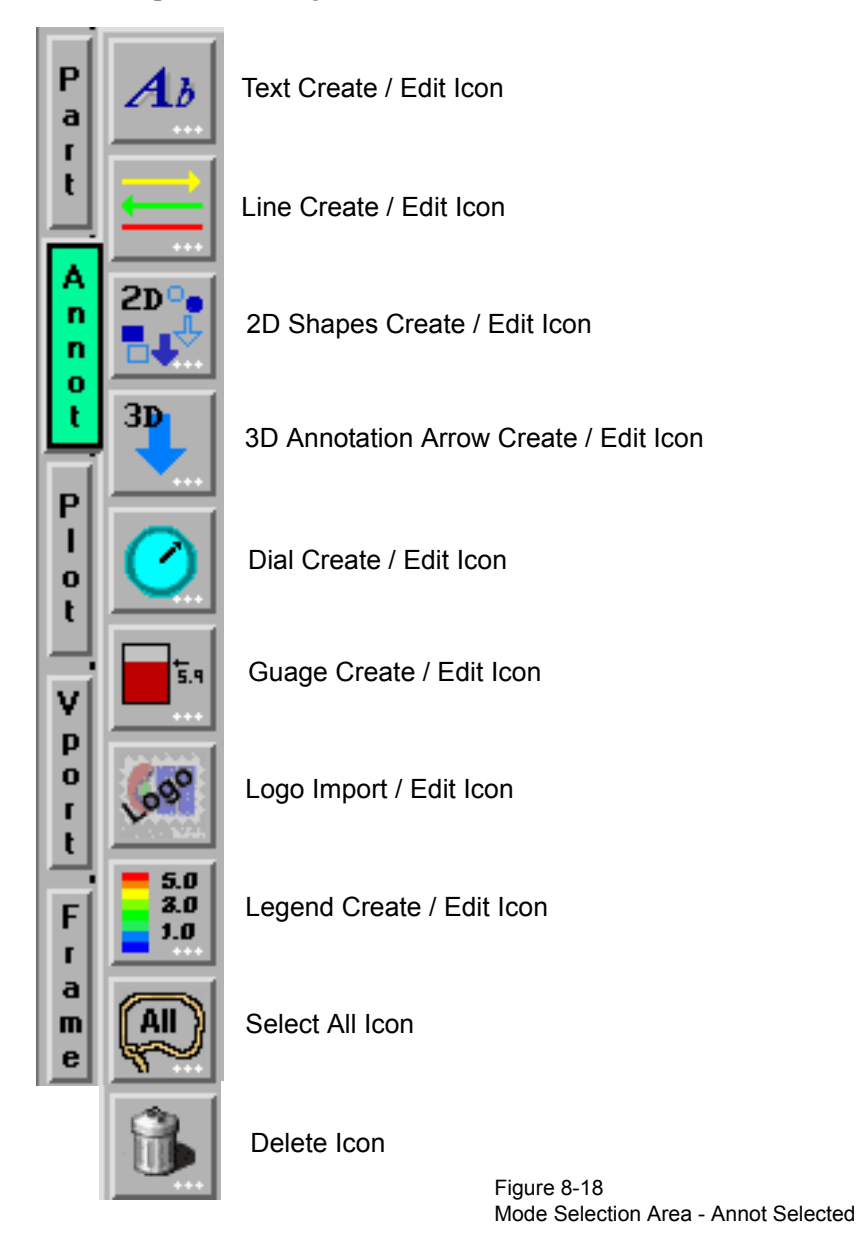

When in Annot Mode, you are always modifying the objects selected in the Graphics Window. Selected Annotation objects are outlined in the "selection color", while unselected objects are outlined in a white color. To select an object, click the mouse over it. To select multiple objects, hold the Control key down while clicking on the objects.

Annotation objects, other than text and 3D annotation arrows, are positioned in the main Graphics Window; they are not tied to specific viewports.

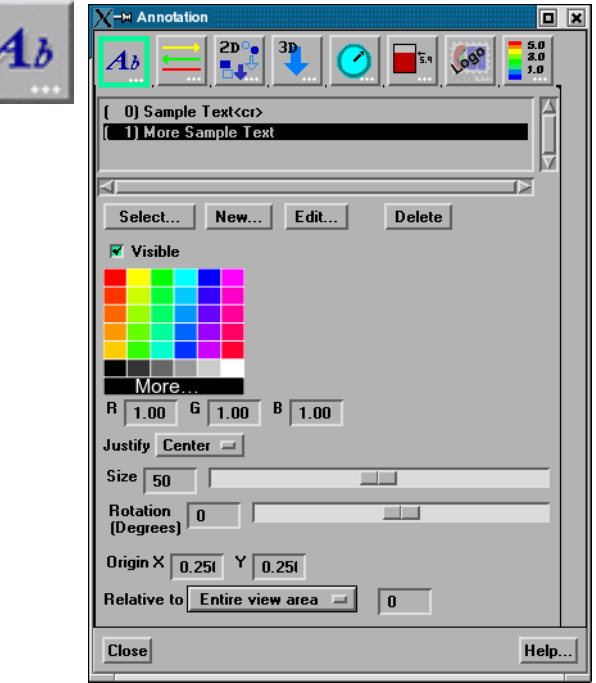

*Text Create / Edit Icon* Opens the Annotation Creation dialog with the Text icon highlighted.

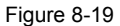

Annot Mode - Text Creation Icon and Text Annotation Creation dialog

Text strings may be created and inserted into the Graphics Window using the Text Annotation dialog. This dialog provides a list of text items.

Select A pulldown that allows text item(s) to be selected. They can also be selected using the mouse in the text menu, or in the graphics window by clicking on them. Select options include any one of the following:

Select all Select all text items.

Select visible Select text whose visible toggle (located below the Select Button) is on. Select invisible Select text whose visible toggle (located below the Select Button) is off. Deselect all No text items are selected.

**[EnSight 8 User Manual](#page-0-0) 8-13** 

New / Edit Clicking New or Edit button opens the Text Annotation Editing Dialog allowing the creation or modification of a text item. If you entered the dialog by way of the New... button, the text area will be blank and ready for your input. If you entered the dialog by way of the Edit... button, the text area will contain the selected text string and be ready for your editing. Note that pressing 'enter' inserts a new line into the annotation. To see the results of the edit, click on the 'Update text' button or check the 'Dynamic update' box. When dynamic updates are enabled, the annotations in the main EnSight window are redrawn with every keystroke. Note that this option causes EnSight to record every keystroke into the command stream as well.

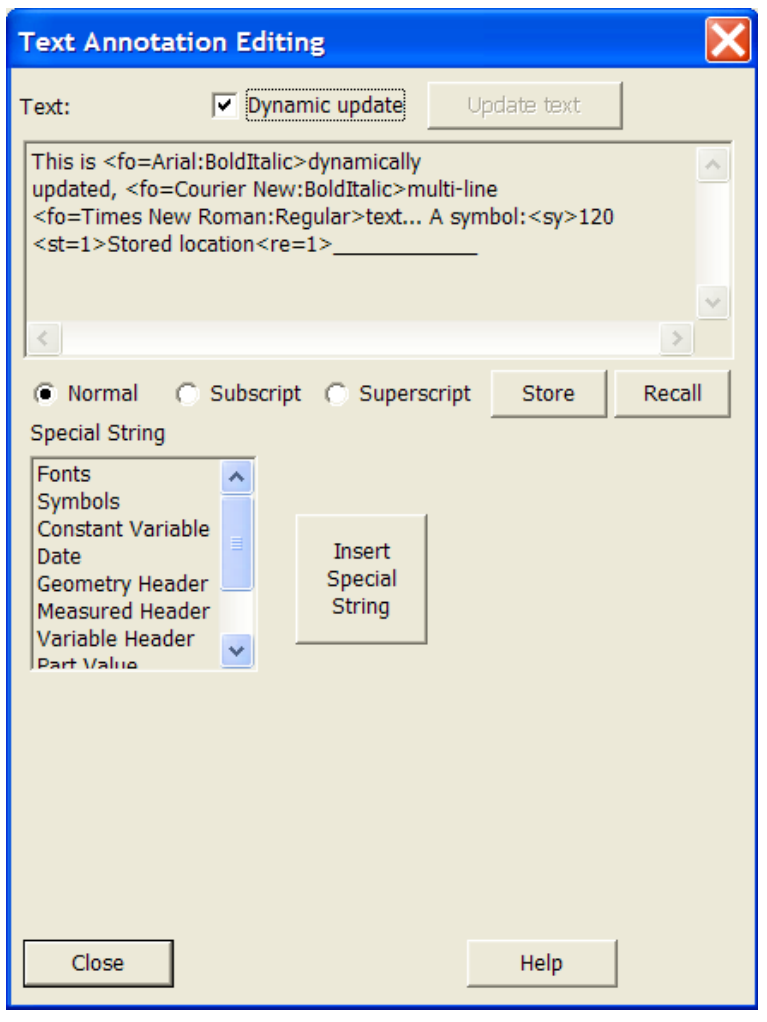

Figure 8-20 Annot Mode - Text Annotation Editing dialog

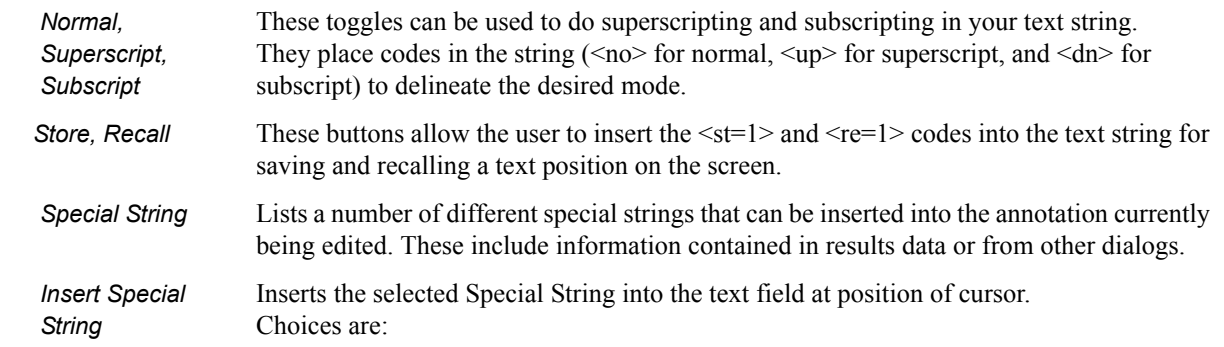

 *Fonts* brings up a TrueType font selection dialog allowing control over font selection inserts.

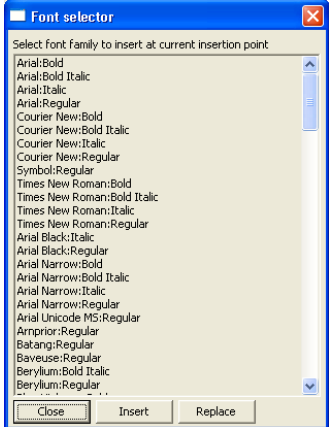

*Symbols* brings up a symbol selection dialog allowing selection of symbols to be inserted.

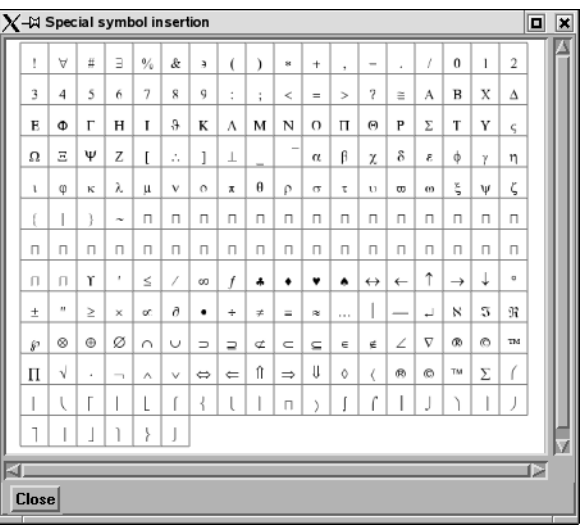

*Constant Variable* inserts the value of the constant variable selected and displays it in the selected format

*Date* inserts the Day of Week, Month, Date, Time, Year *Geometry Header* inserts either the first or second header lines of the geometry file *Measured Header* inserts the header line of the measured results file *Variable Header* inserts the header line of the selected variable data file *Part Value* inserts the value used to create the Isosurface or Clip Plane Part. Only works for Isosurface Parts, or XYZ, IJK, or RTZ Clip Plane Parts) *Part Description* inserts the description of the Part selected in a Parts List which pops up within the Text Annotation Creation dialog *Version* inserts the EnSight version number, not including the (letter). For example, 8.2.1 (a) would be 8.2.1 See How To Manipulate Fonts for additional information on working with fonts. Delete Allows text item(s) to be deleted. Visible Toggles Text Visibility ON/OFF. Mix Allows control of text color Justify Pulldown for Left, Right or Center justification. Size Field and slide for text size Rotation/Degrees Field for rotation in degrees (-360 to 360).

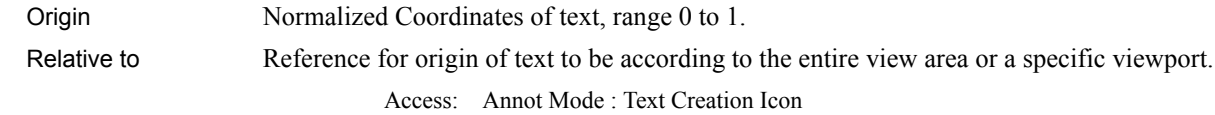

*Line Create /Edit Icon* Opens the Annotation Creation dialog with the Line icon selected.

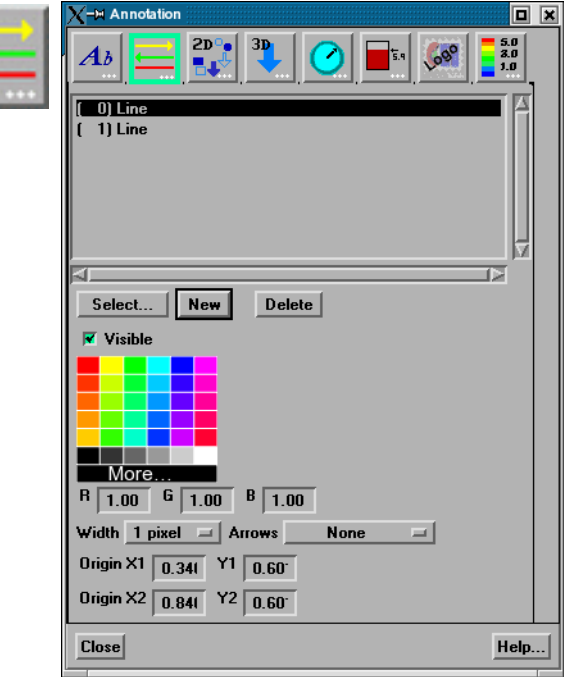

Figure 8-21 Annot Mode - Line Creation Icon

| Select          | Allows line(s) to be selected. They can also be selected using the mouse in the text menu,<br>or by clicking on them in the Graphics Window. |
|-----------------|----------------------------------------------------------------------------------------------------|
| <b>New</b>      | Clicking New button creates a new line and places it in the graphics window.                                                                 |
| Delete          | Deletes the selected line(s) and removes the line(s) from the graphics window.                                                               |
| Visible         | Toggles Line Visibility ON/OFF.                                                                                                    |
| Mix             | Allows control of line color                                                                                                    |
| Width<br>Arrows | Controls the line width in pixels.<br>Allows placement of arrow on line.                                                                     |
| Origin          | Beginning and ending line normalized $X$ and $Y$ coordinates (0 to 1)                                                                        |
|                 |                                                                                                    |

2D Shapes Clicking on the 2D Shapes Icon opens the Annotation Creation dialog with the Create / Edit Icon 2D Shapes icon highlighted.

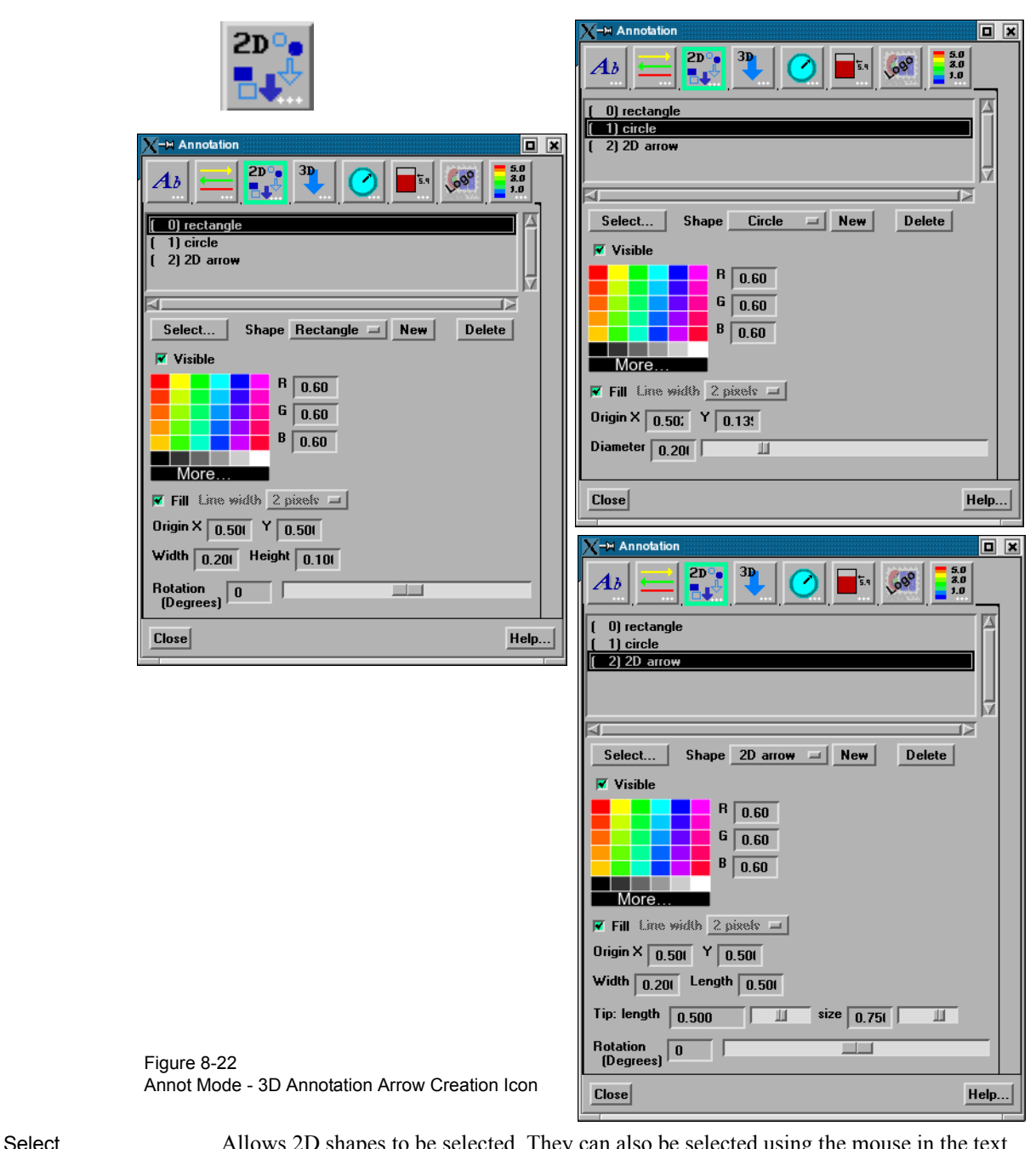

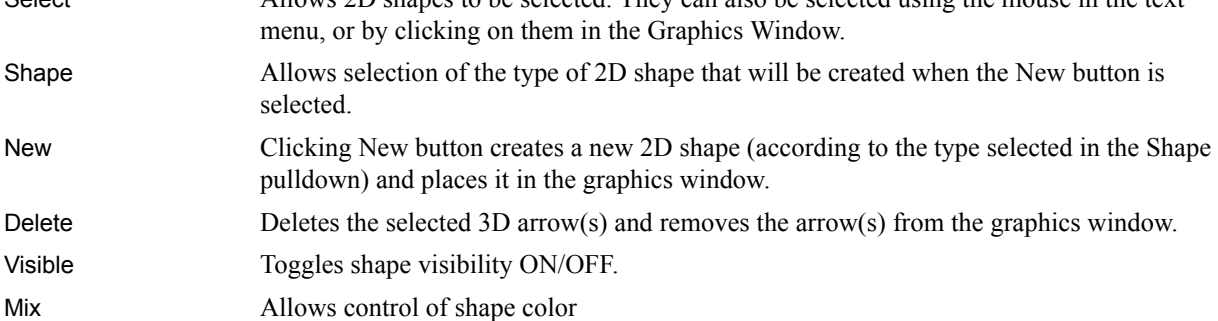

Fill Toggles whether shape will be filled or just an outline.

#### 8.2 Annot Mode

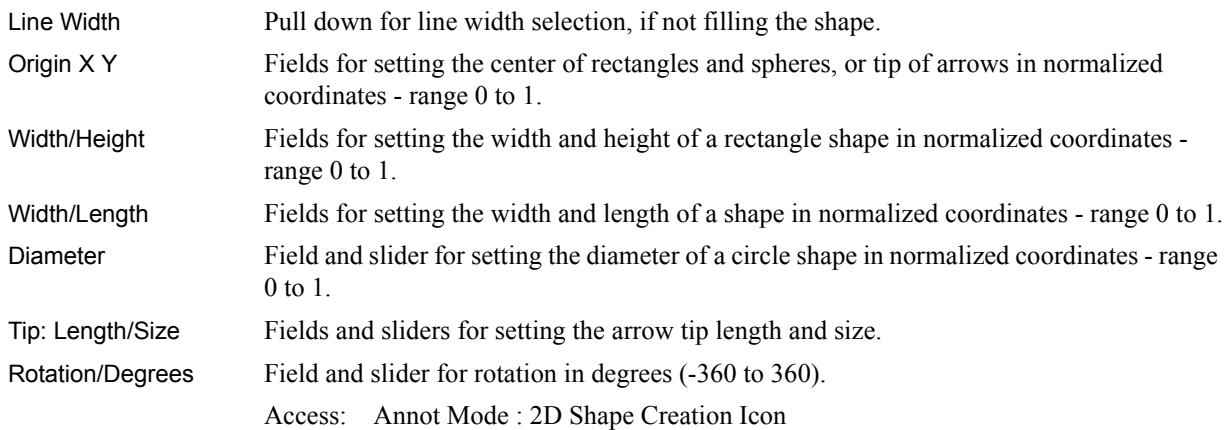

3D Annotation Arrow Clicking on the 3D Annotation Arrow Icon opens the Annotation Creation dialog with the Create / Edit Icon 3D Arrow tab highlighted.

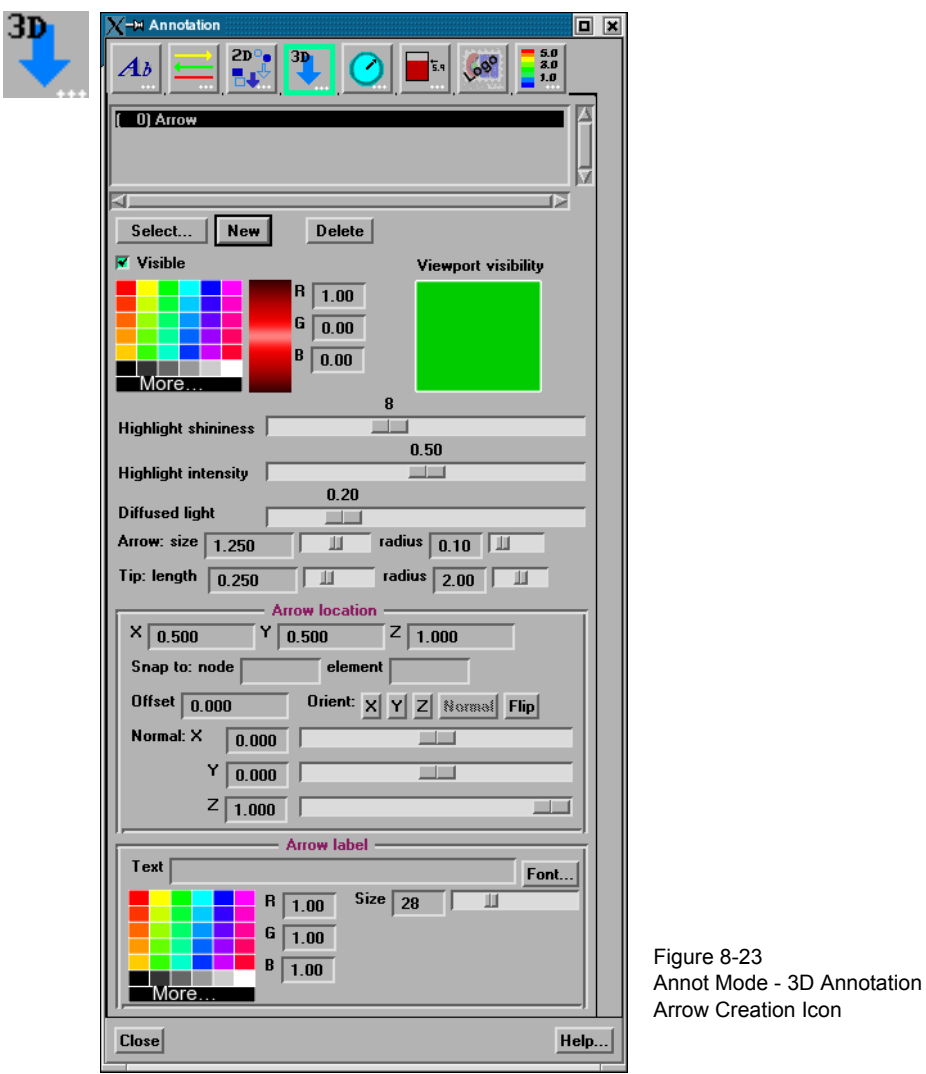

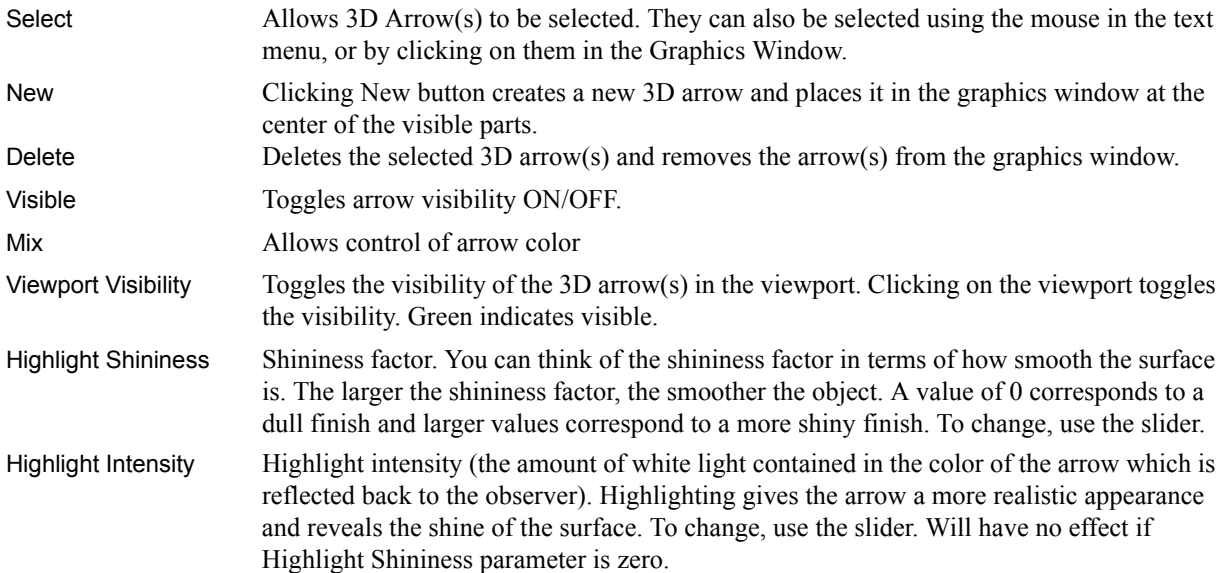

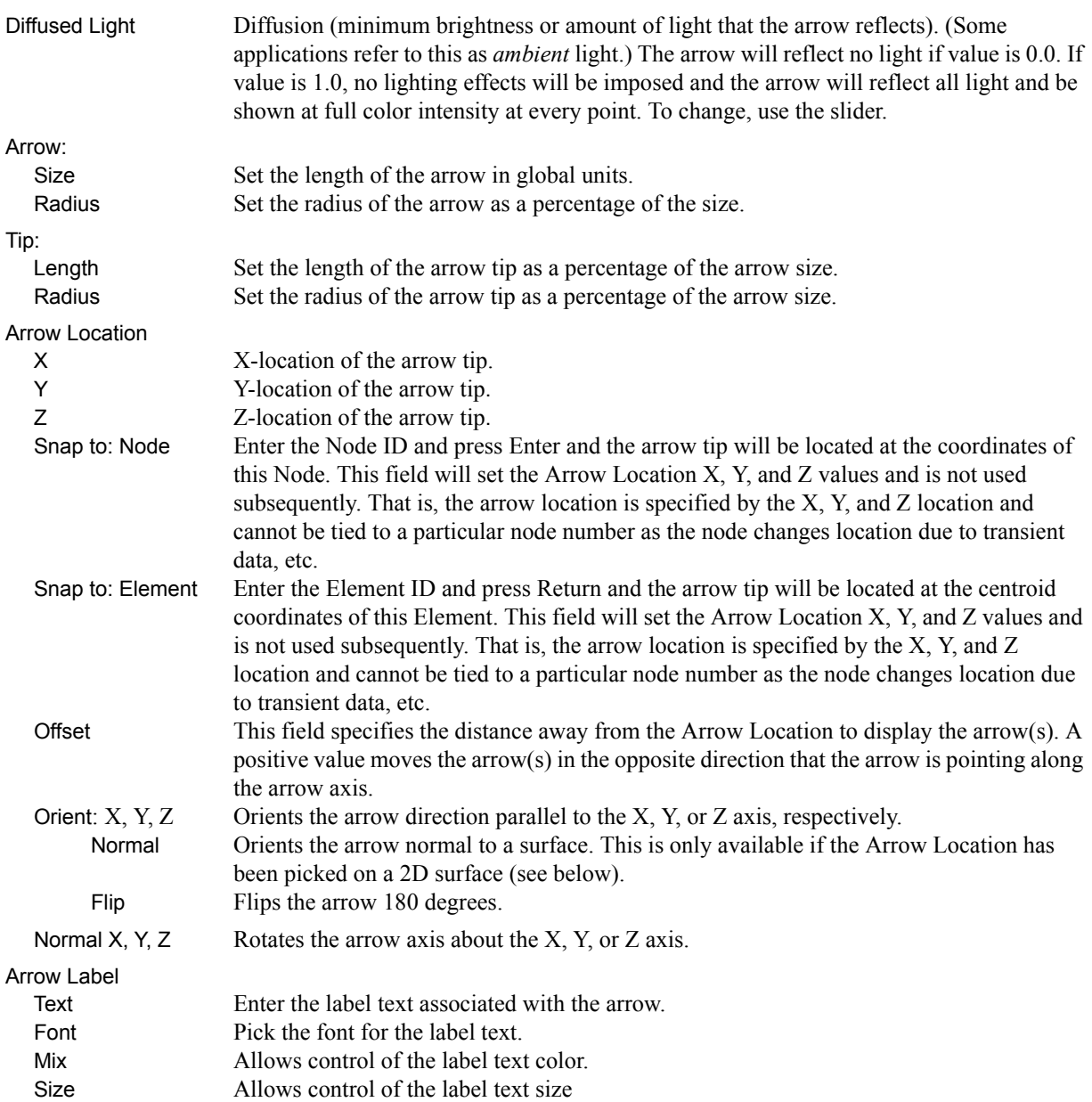

Picking the arrow location is accomplished using the pick icon above the graphics screen.

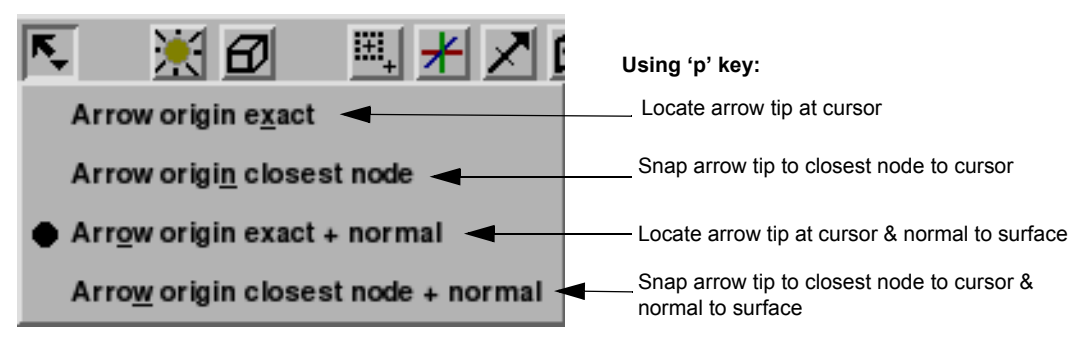

Figure 8-24 Annot Mode - Pick Menu
*Dial Create/ Edit* Clicking the Dial Icon opens the Annotation dialog. In order to use this feature, you must have one or more constant variables.

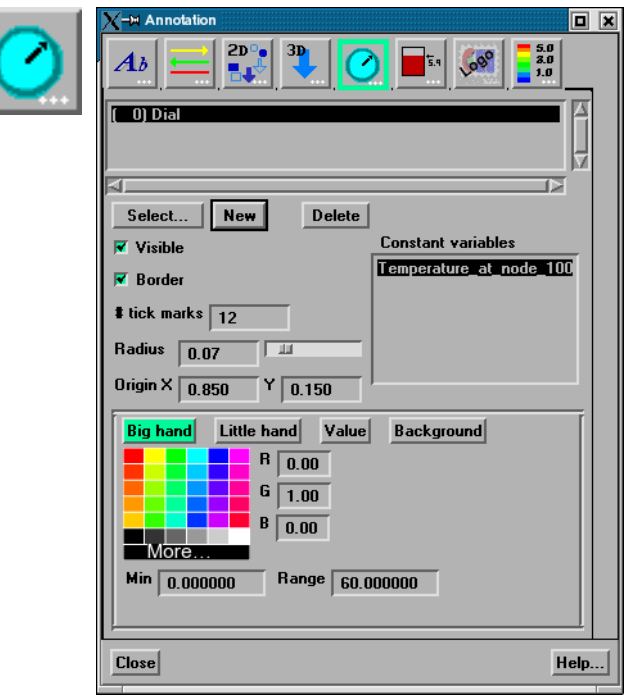

Figure 8-25 Annot Mode - Dial Icon

Access: Annot Mode : Dial Icon

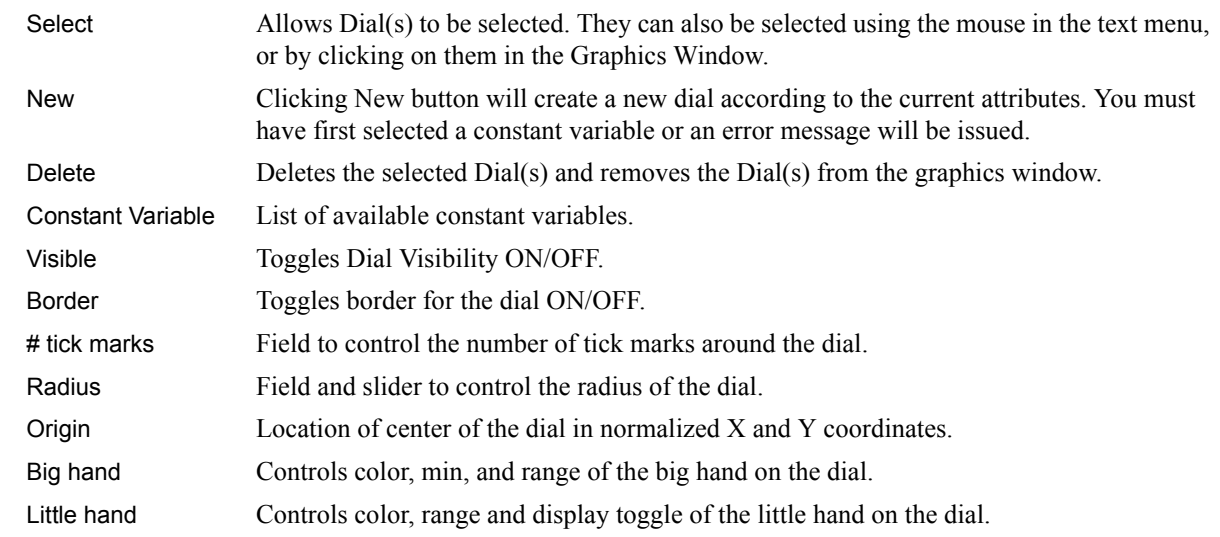

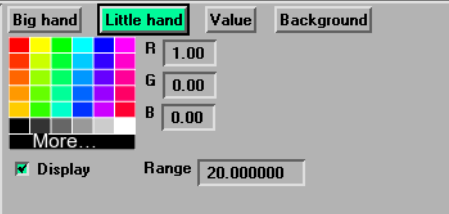

 Value Controls the size (and format) of the displayed value, whether to use value or revolution, and the display toggle.

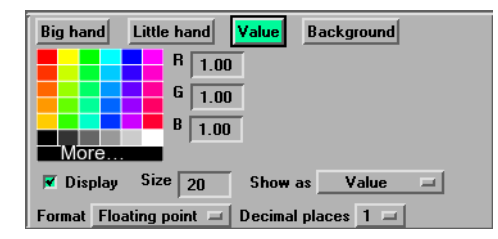

Background Controls the color and display toggle of the dial background.

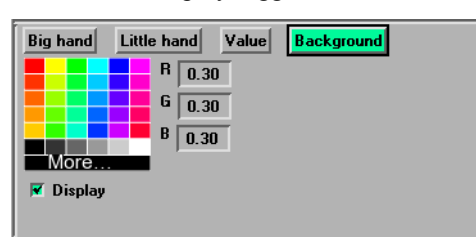

*Gauge Create / Edit* Clicking the Gauge Icon opens the Annotation dialog. In order to use this feature, you must have one or more constant variables.

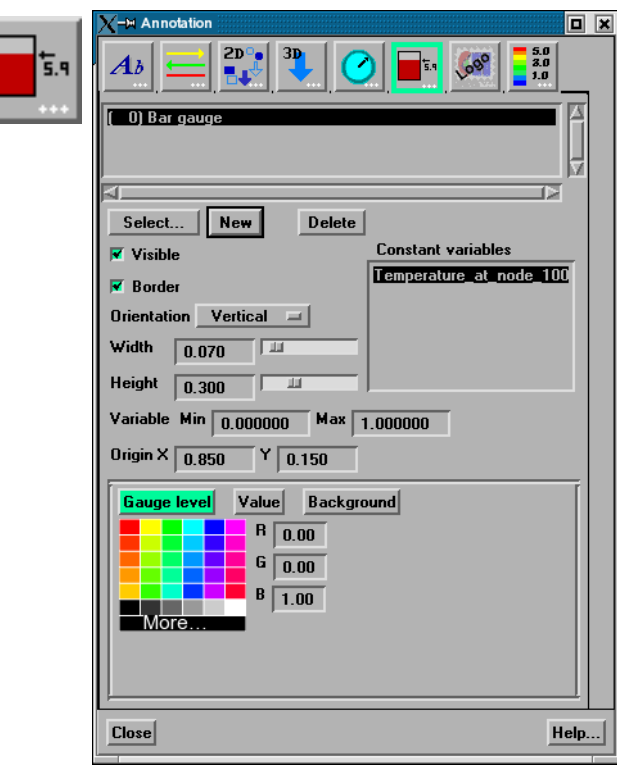

Figure 8-26 Annot Mode - Gauge Icon

Access: Annot Mode : Gauge Icon

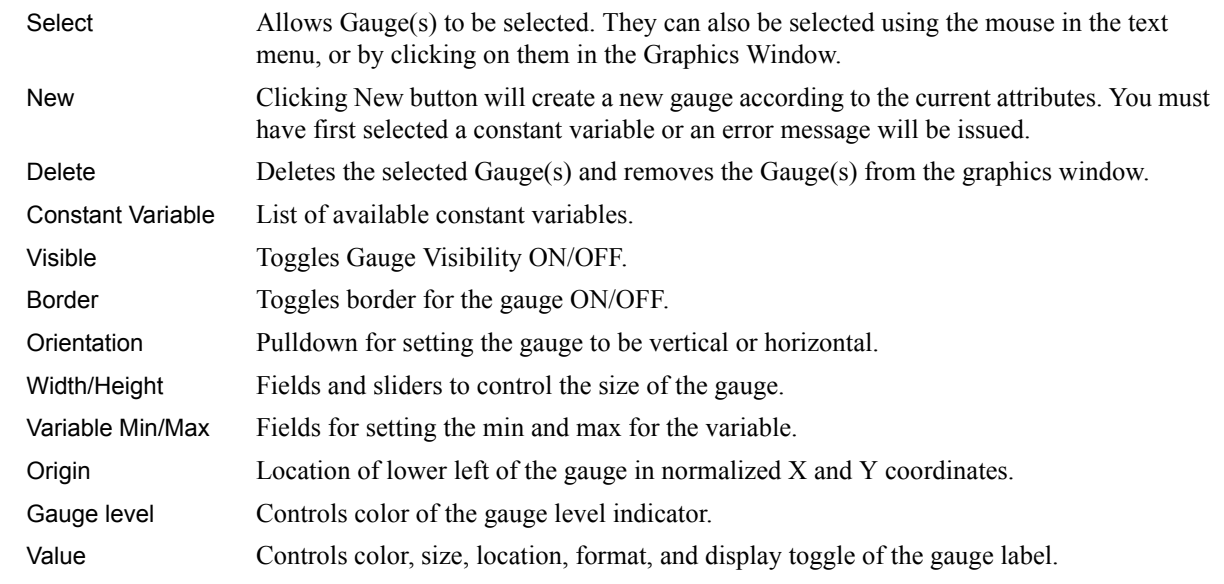

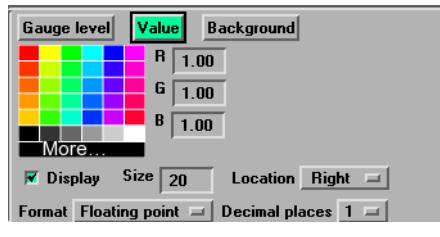

Background Controls color and display toggle of the gauge background.

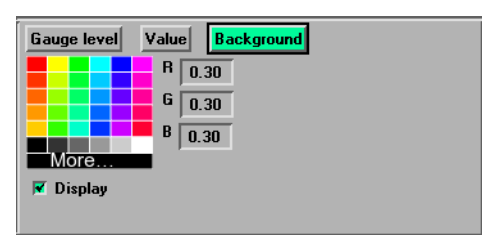

*Logo Import / Edit* Clicking the Logo Import Icon opens the File Selection dialog for the specification of the *Icon* file name containing the desired logo.

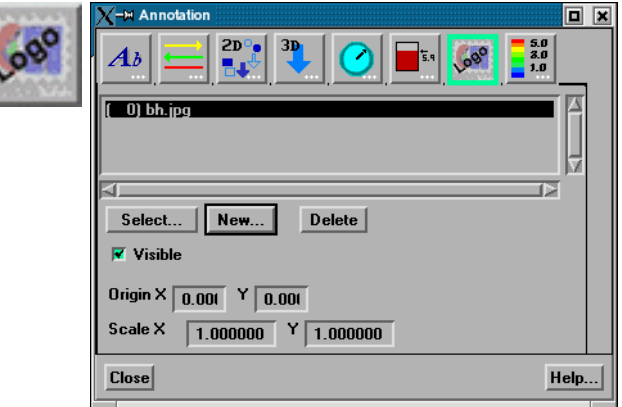

Figure 8-27 Annot Mode - Logo Import Icon

Access: Annot Mode : Logo Import Icon

Select Allows Logo(s) to be selected. They can also be selected using the mouse in the text menu, or by clicking on them in the Graphics Window. New Clicking New button opens a dialog to load a new Logo. Delete Deletes the selected Logo(s) and removes the Logo(s) from the graphics window. Visible Toggles Logo Visibility ON/OFF. Origin Normalized X and Y location Scale X and Y scaling

Legend Create / Edit Clicking on this icon opens the Annotation dialog.

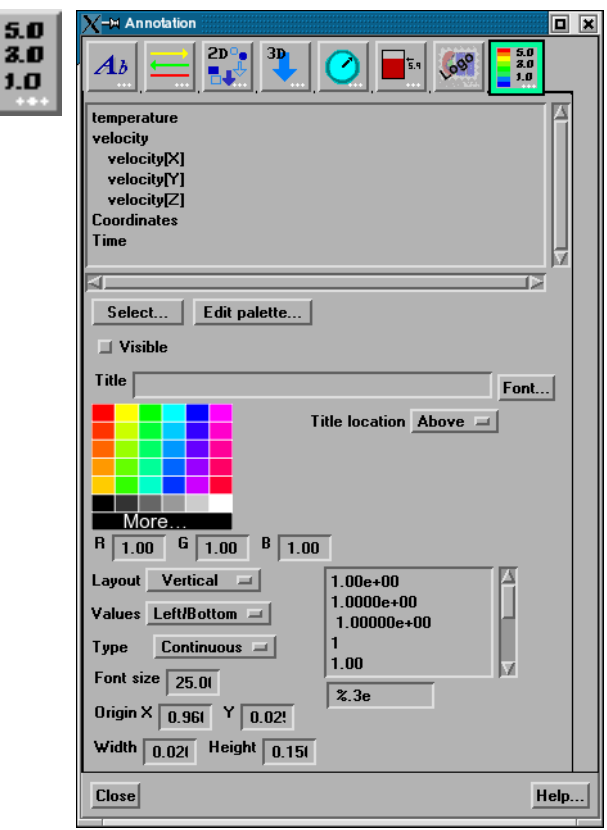

Figure 8-28 Annot Mode - Legend Create / Edit Icon and Dialog

| Select               | Allows Legend(s) to be selected. They can also be selected using the mouse in the text<br>menu, or by clicking on them in the Graphics Window. |
|----------------------|----------------------------------------------------------------------------------------------------|
| <b>Edit Palettes</b> | Brings up the Feature Detail Editor for Variables and allows you to edit palette attributes.                                                   |
| Visible              | Toggles Legend Visibility ON/OFF.                                                                                                    |
| Mix                  | Click on a color to change the legend text color, or click on More to create a color<br>yourself.                                              |
| Title                | Field for entering text for the legend title.                                                                                                  |
| Font                 | Brings up dialog for selecting font for legend title.                                                                                          |
| Title location       | Location of the Title: Above, Below or None                                                                                                    |
| Layout               | Layout of the Legend Bar: Vertical or Horizontal                                                                                               |
| Values               | Location of the legend values: Left/Bottom, Right/Top, or None                                                                                 |
| Type                 | Color distribution: Continuous or Discrete                                                                                                    |
| Font Size            | Choose a Font Size                                                                                                    |
| Origin               | Location of Legend can be typed in precisely, or just drag it in the Graphics Window<br>where you want it located                              |
| Width, Height        | Type in an exact value, or just grab one of the legend bar highlighted corners and drag it.                                                    |
| Value Format         | Choose a format for the legend numbers.                                                                                                    |

*Select All...* Brings up the Annotation Selection Options Dialog which allows selection of the various annotation types.

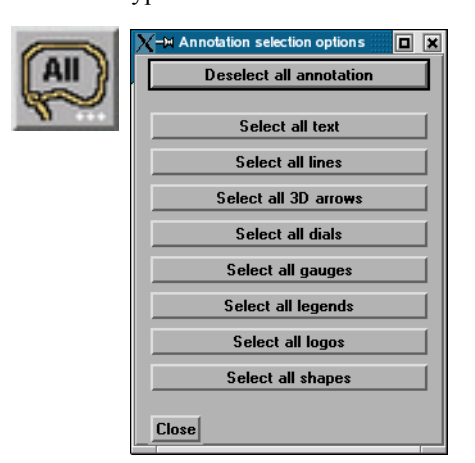

Figure 8-29

Annot Mode - Select All... Icon and Annotation Selection Options Dialog

**Delete Icon** Deletes selected text, line or logo Annotation object(s).

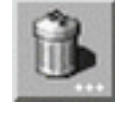

Figure 8-30 Annot Mode - Delete Icon

You cannot delete legends using the Delete Icon. Once a legend for a specific variable has been made visible using the Show Legend button, it can be made non-visible using either the Annot: Visibility Toggle or the Annot: Global Legend Visibility Toggle Icon.

Access: Annot Mode : Delete Icon

*Legend...* Clicking the Legend... button (located on the Desktop above the graphics window) will allow the user to control which legends are visible.

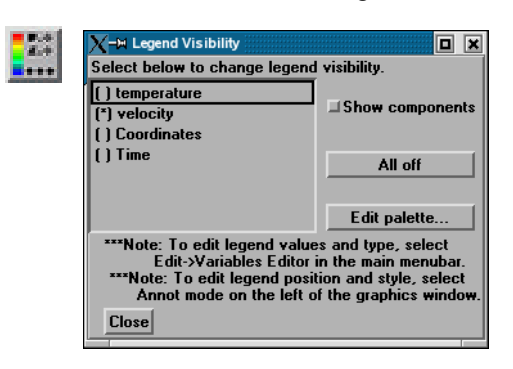

# **8.3 Plot Mode**

Plot Mode is used to adjust the attributes of 2D graphs and curves that you have created. You create graphs using the Query/Plot Editor in the Quick Interaction Area

In Plot Mode, there are two things you can select.

1. You can click the plot window and the whole plot window will have a highlighted box indicating its selection (green in color by default).

2. You can click on an individual curve to cause the curve line to thicken indicating selection.

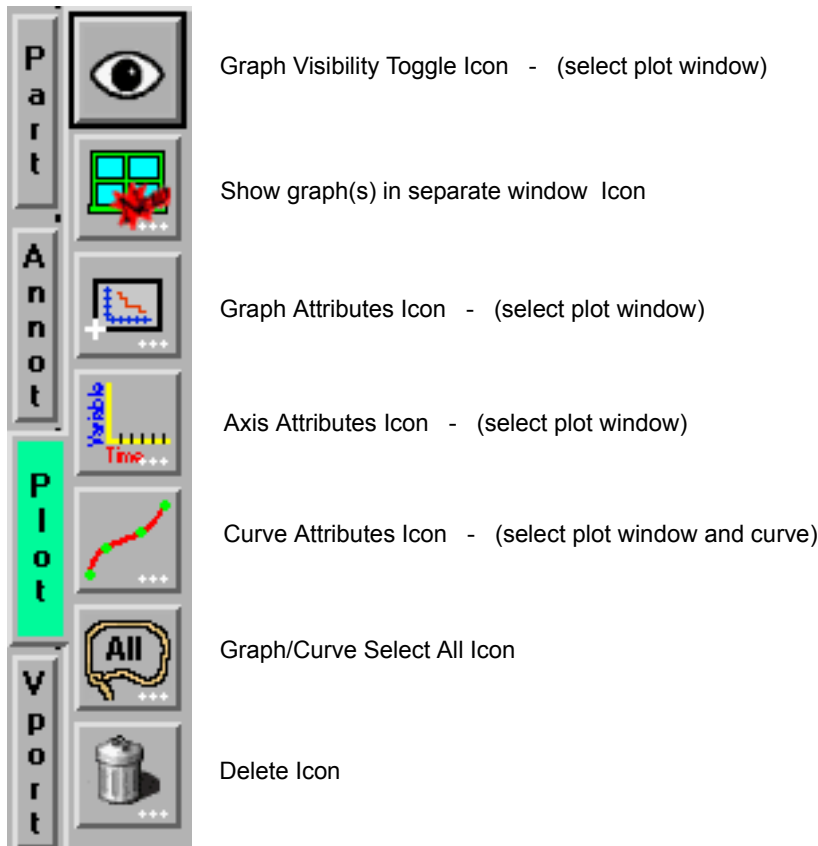

Figure 8-31 Mode Selection Area - Plot Selected

The plotting capability is limited to simple x versus y data. Most often this data is in the form variable value versus Time or Distance.

*Graph Visibility* Determines the visibility of the selected plotters. The selected plotters for which visibility *Toggle Icon* has been toggled off will appear grayed-out in Plot Mode.

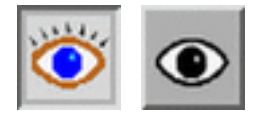

Figure 8-32 Plot Mode - Plotter Visibility Toggle Icon

Access: Plot Mode : Plotter Visibility Toggle Icon

**Show Graph in** Opens the Plot detached window options dialog for the specification of the background *Separate Window Icon* color, and visibility of the detached window for the selected plot(s).

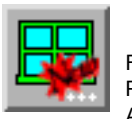

Figure 8-33 Plot Mode - Show Graph in Separate Window Icon and Plotter Specific Attributes dialog

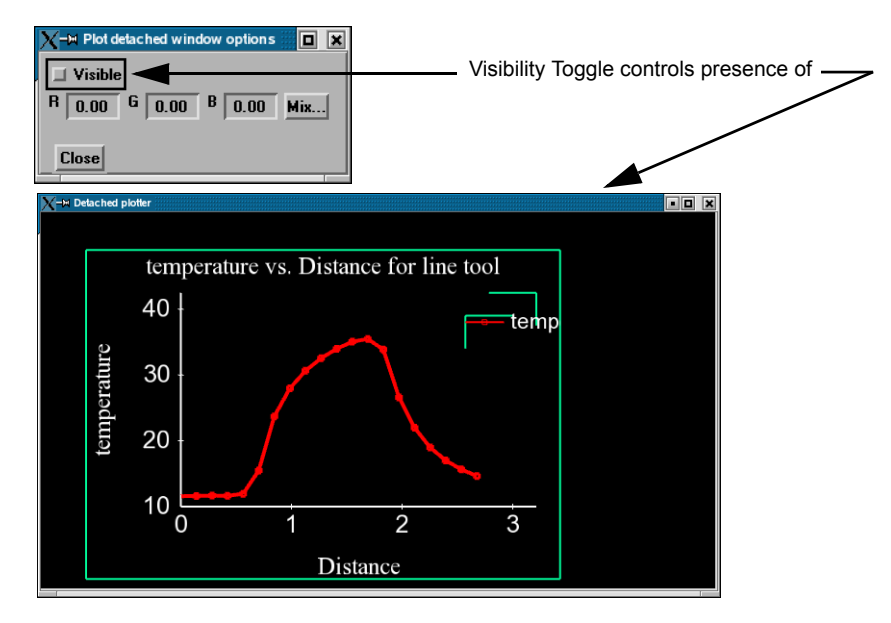

*Graph Attributes Icon* Opens the Plotter Specific Attributes dialog for the specification of attributes for Title, background, legend, border and position of the selected plotters.

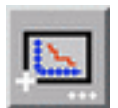

Figure 8-34 Plot Mode - Plotter Attributes Icon and Plotter Specific Attributes dialog

> Clicking the Background tab causes the dialog to configure itself for Plotter Background editing

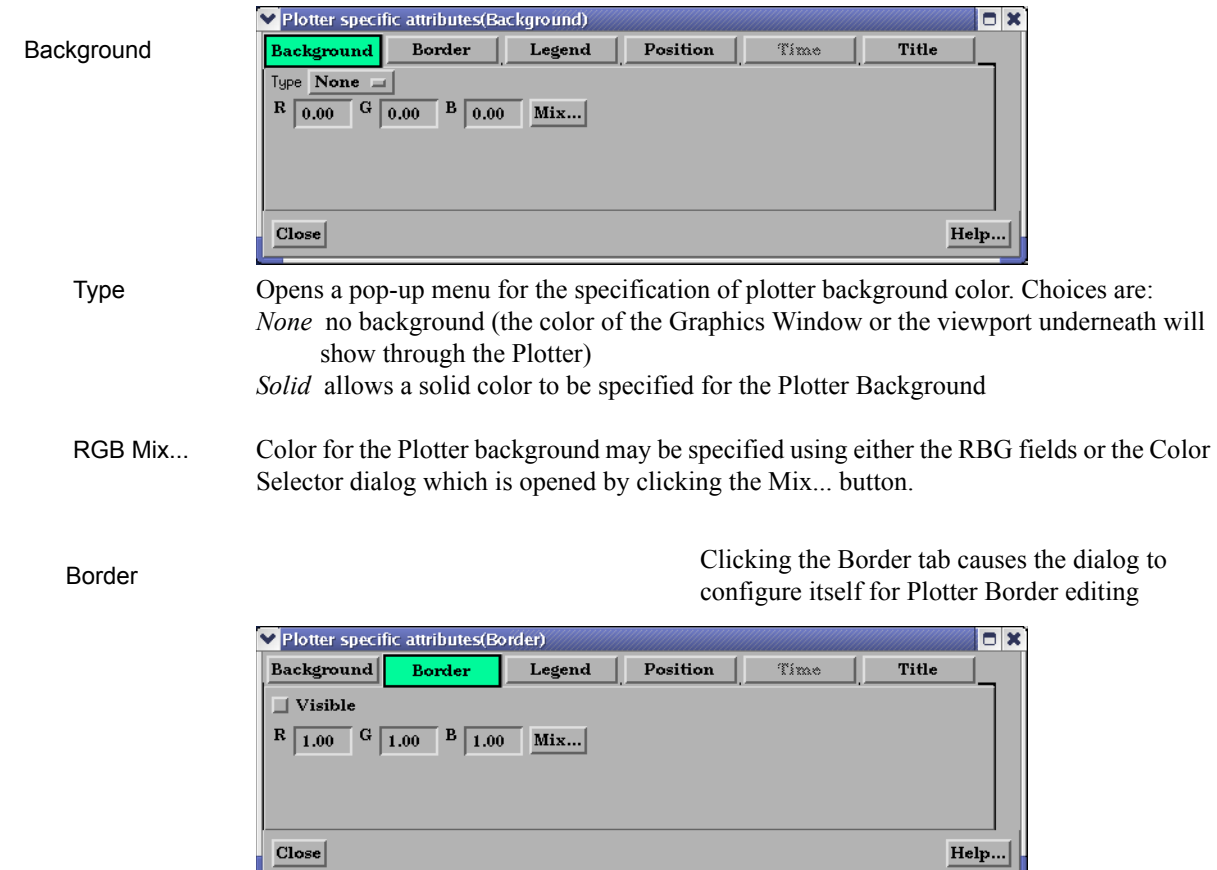

Visible Toggle Toggles on/off the visibility in the other five Modes of the Border for the selected Plotters.

 RGB Mix... Color for the plotter border may be specified using either the RBG fields or the Color Selector dialog which is opened by clicking the Mix... button. Note that the border color is not shown while the plotter is selected - while selected the border is shown in green.

See [Part Color, Lighting, Transparency](#page-378-0)

Legend Clicking the Legend tab causes the dialog to configure itself for Plotter Legend editing. The legend shows a line of the appropriate color, width, and marker next to the name of the curve plotted using this line style.

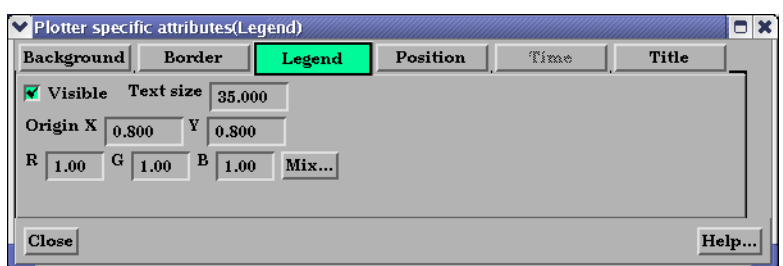

 Visible Toggle Toggles on/off the visibility of the legend for the selected Plotters. Text Size This field specifies the desired size of the Legend text. Origin X Y These fields specify the location of the Legend within a Plotter's border. Values range from 0.0 to 1.0 and resulting distances are measured from the Border origin (lower left

corner). These fields provide an alternative to interactively positioning the plotter Legend. RGB Mix... Color for the Legend text may be specified using either the RBG fields or the Color Selector dialog which is opened by clicking the Mix... button.

> Clicking the Position tab causes the dialog to configure itself for Plotter Position.

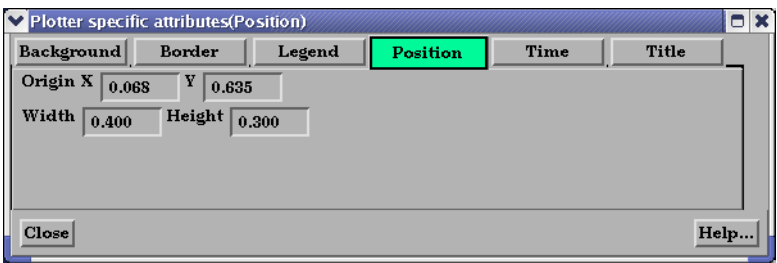

- Origin X Y These fields specify the location of the selected Plotter within the Graphics Window. Values range from 0.0 to 1.0 and resulting distances are measured from the Graphics Window origin (lower left corner). These fields provide an alternative to interactively positioning the plotter which is done simply by clicking within the Plotter and dragging it to the desired position.
- Width, Height These fields specify the width and height of the Plotter. Resulting distances are measured from the Border origin (lower left corner). These fields provide an alternative to interactively resizing the plotter which is done simply by clicking on a side or corner and dragging.

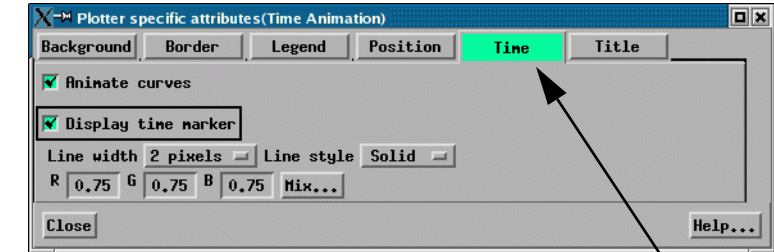

This tab is enabled only for plots with transient data.

Position

Time

Title

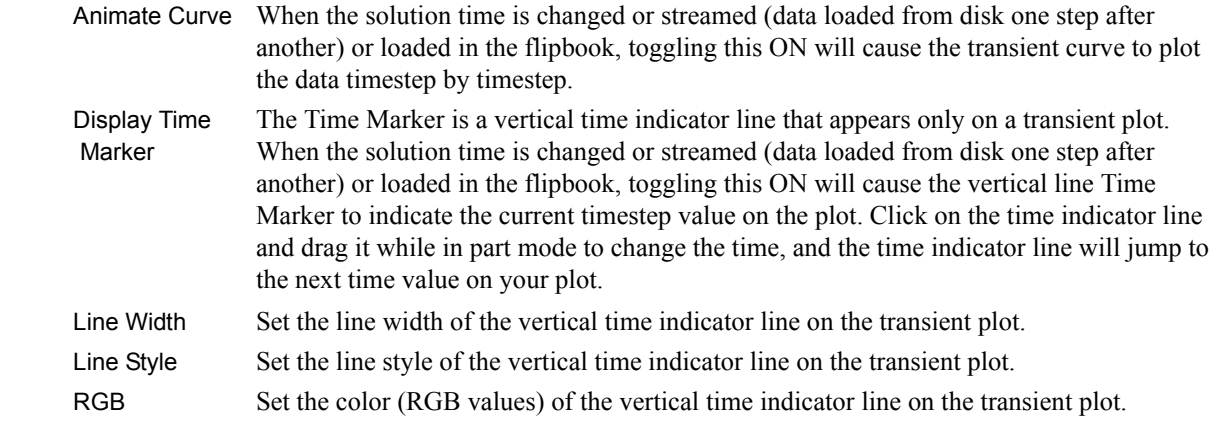

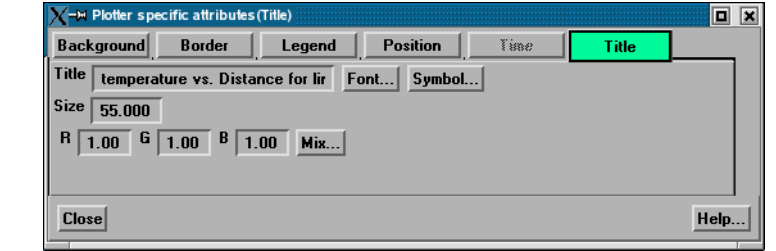

Clicking the Title tab causes the dialog to configure itself for Graph Title editing.

Title This field allows you to edit the existing plotter title.

 Font... This button brings up a dialog allowing you to pick the desired font. It inserts codes into the text string at the location of the cursor.

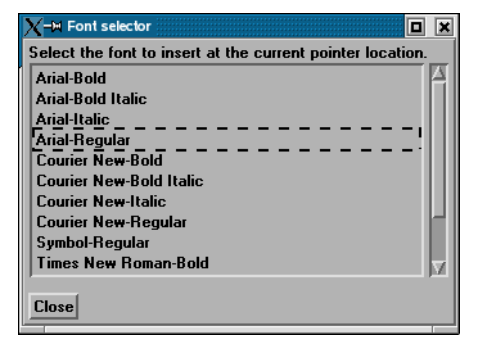

 Symbol... This button brings up a matrix of symbols to pick from to allow you to insert symbols into the plotter title.

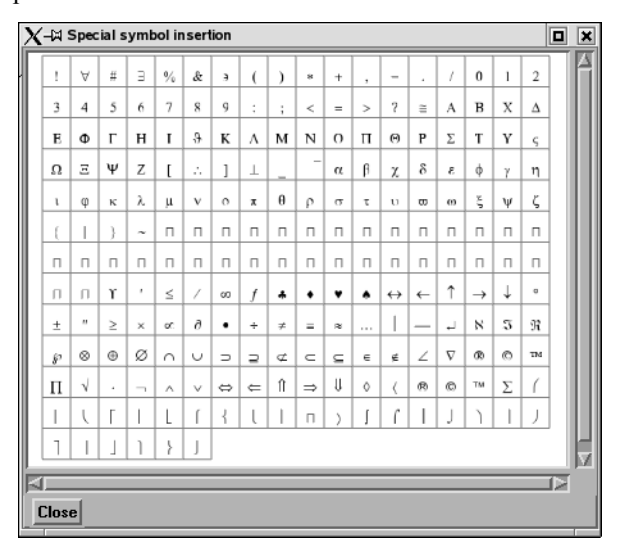

Size This field allows you to specify the title text size.

 RGB Mix... Color for the Title text may be specified using either the RBG fields or the Color Selector dialog which is opened by clicking the Mix... button.

Access: Plot Mode : Plotter Attributes Icon

*Axis Attributes Icon* Opens the Axis Specific Attributes dialog for the specification of attributes for axes of the selected Plotters.

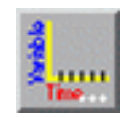

Figure 8-35 Plot Mode - Axis Attributes Icon and Axis Specific Attributes dialog

General

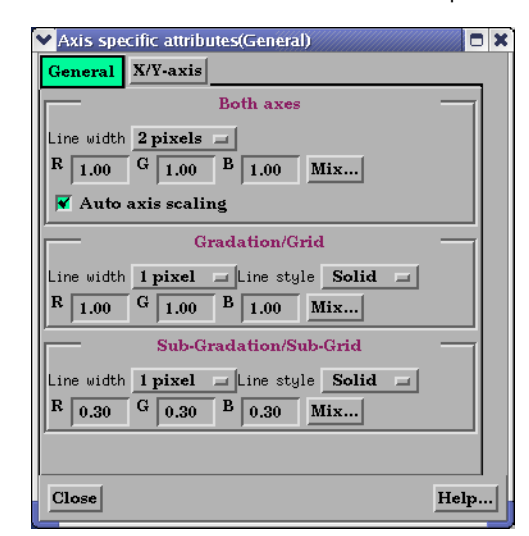

Clicking the General tab causes the dialog to configure itself for General Plotter Axis editing.

Both Axes

- Line Width Opens a pop-up menu for the specification of the desired line width (1 to 4 Pixels) for Plotter axes.
- RGB Mix... Color for the axes may be specified using either the RBG fields or the Color Selector dialog which is opened by clicking the Mix... button

 Auto Axis When toggled on, the axis range and number of divisions will be scaled to make nice Scaling Toggle "round" numbers.

### Gradation/Grid

- Line Width Opens a pop-up menu for the specification of the desired width (1-4 Pixels) for Gradation Lines or Ticks.
- Line Style Opens a pop-up menu for the specification of the style of line (Solid, Dotted, or Dashed) desired for gradations. (The lines are normally not visible and so this specification is only valid if Grad Type has been selected to Grid in the X-Axis and/or Y-Axis configuration of the Axis Specific Attributes dialog.)
- RGB Mix... Color for the Gradation Lines or Ticks may be specified using either the RBG fields or the Color Selector dialog which is opened by clicking the Mix... button.

### Sub-Gradation/Sub-Grid

- Line Width Opens a pop-up menu for the specification of the desired line width (1-4 Pixels) for Sub-Gradation Lines or Ticks (those between the Gradation Lines or Ticks).
- Line Style Opens a pop-up menu for the specification of the style of line (Solid, Dotted, or Dashed) desired for sub-gradations. (The lines are normally not visible and so this specification is only valid if SubG Type has been selected to Grid in the X-Axis and/or Y-Axis configuration of the Axis Specific Attributes dialog.)
- RGB Mix... Color for the Sub-Gradation Lines or Ticks may be specified using either the RBG fields or the Color Selector dialog which is opened by clicking the Mix... button

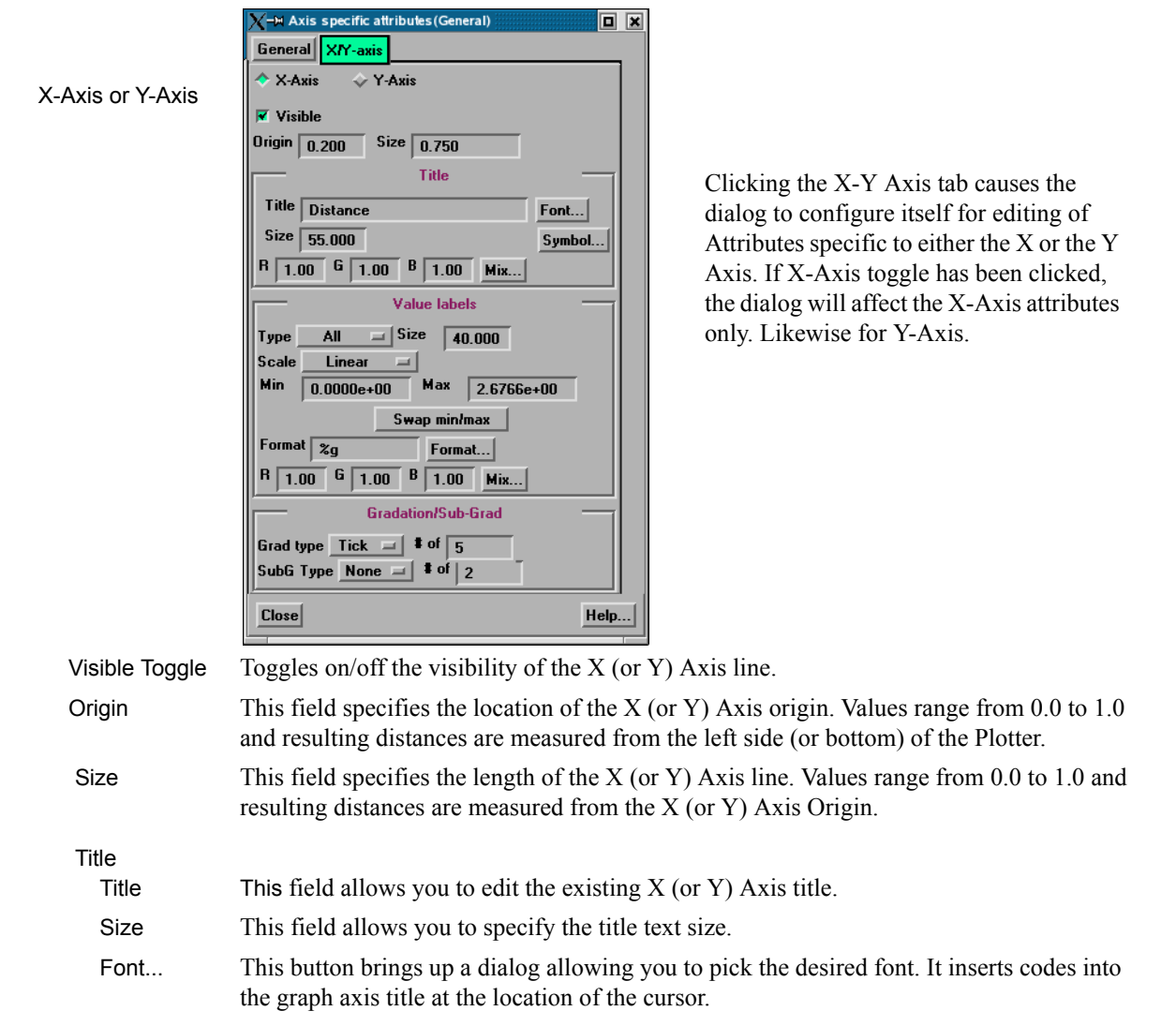

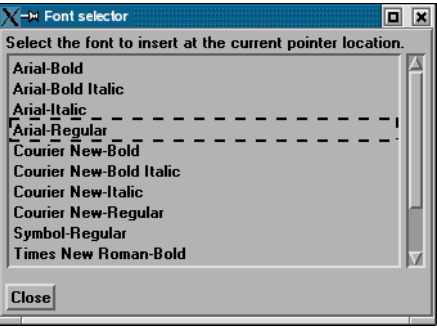

.

 Symbol... This button brings up a matrix of symbols to pick from to allow you to insert symbols into the graph axis title.

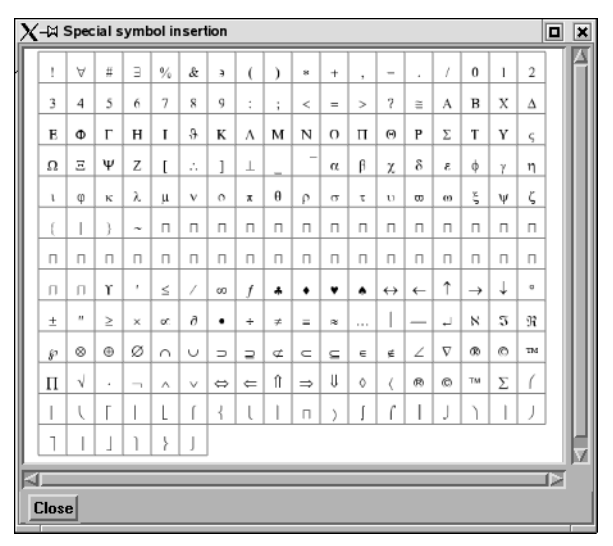

 RGB Mix... Color for the Title text may be specified using either the RBG fields or the Color Selector dialog which is opened by clicking the Mix... button.

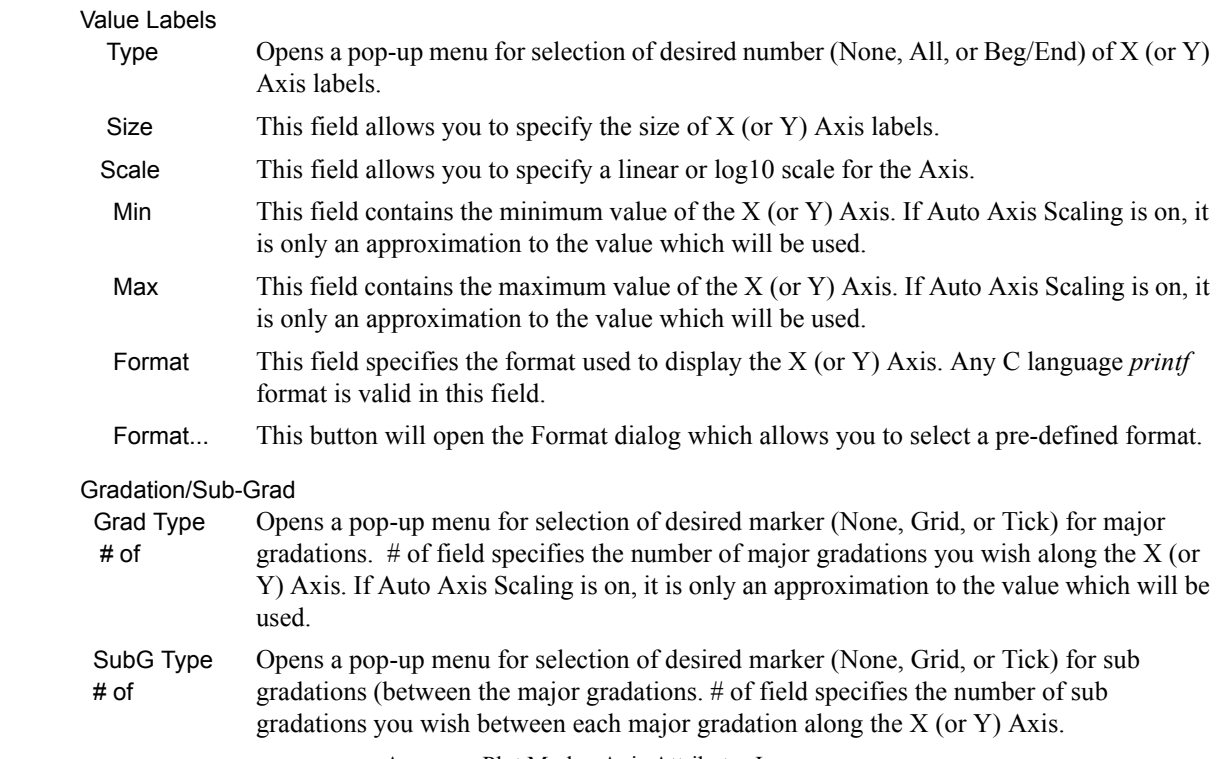

Access: Plot Mode : Axis Attributes Icon

*Curve Attributes Icon* Opens the Curve Specific Attributes dialog for the specification of attributes for an individual curve which has been selected in a Plotter. A curve is selected by clicking the mouse cursor on top of the curve. The selected curve will be drawn by a wider line than is normally used to display the curve.

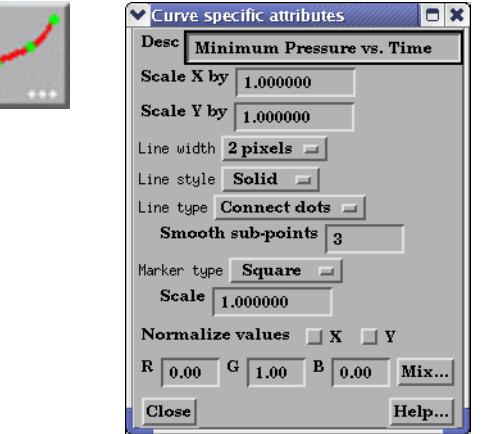

### Figure 8-36

Plot Mode - Curve Attributes Icon and Curve Specific Attributes dialog

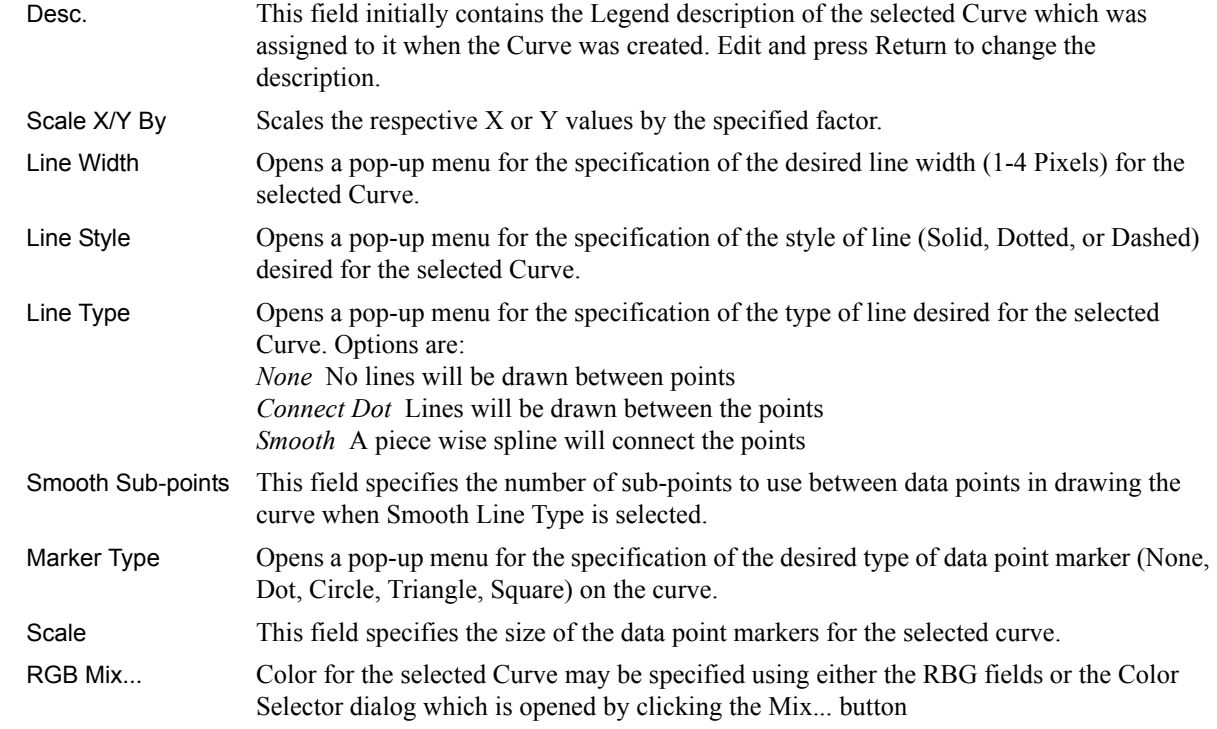

Access: Plot Mode : Curve Attributes Icon

*Select All...* Brings up the Plot Selection Option Dialog which allows selection of all curves or all plotters.

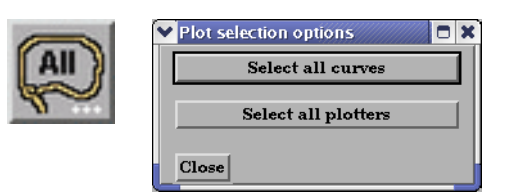

Figure 8-37 Plot Mode - Select All... Icon and Plot Selection Options Dialog

*Delete Icon* Deletes the selected Plotters.

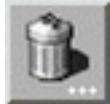

Figure 8-38 Plot Mode - Delete Icon

Access: Plot Mode : Delete Icon

## **8.4 VPort Mode**

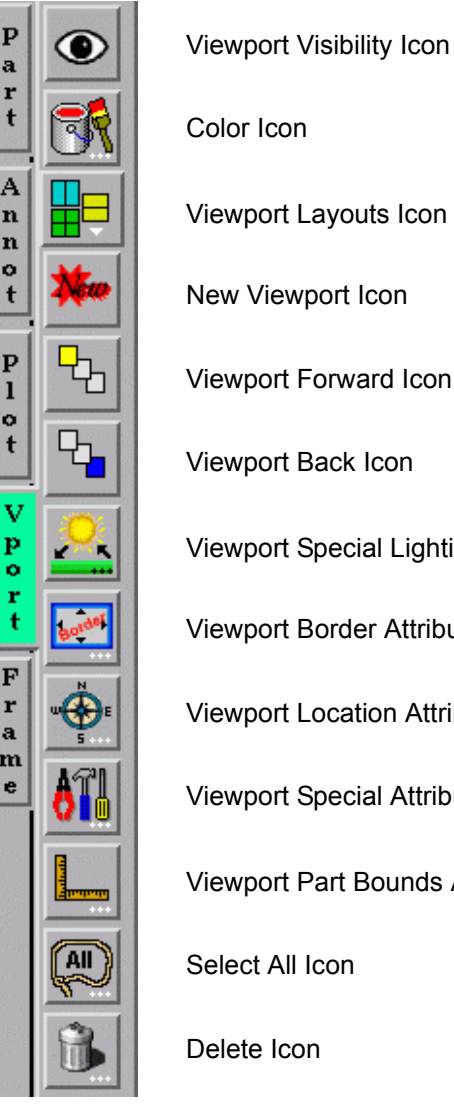

VPort Mode is used to create, adjust the attributes of, and delete viewports.

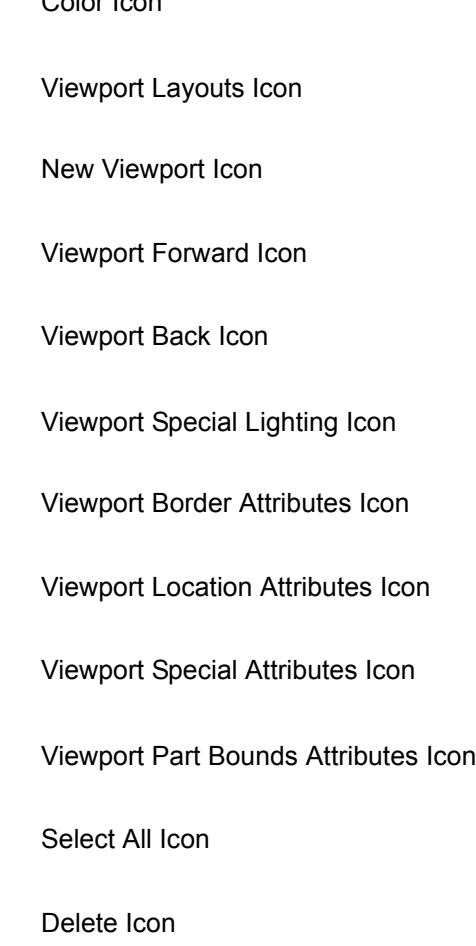

Figure 8-39 Mode Selection Area - VPort Selected

The default EnSight configuration shows one view of your model in the "main" Graphics Window. This "initial viewport", which covers the Graphics Window. cannot be removed and is always used to clear (erase) the Graphics Window prior to a redraw. Using the VPort Mode, you can create up to fifteen additional viewports that will overlay the Graphics Window. These viewports can be interactively resized and relocated within the Graphics Window using the mouse and the visibility of each Part can be controlled on a per viewport basis. Transformations, and Z-clip location settings can also be made independently in each viewport.

When in VPort Mode, you are always modifying the viewports selected in the Graphics Window. Selected viewports are outlined in the "selection color", while unselected objects are outlined in a white color. To select a viewport, click the mouse over it. To select multiple viewports, hold the Control key down while clicking on them.

Multiple viewports are helpful in showing the same object from multiple views, showing different axes in each viewport, showing the same parts with different attributes, etc.

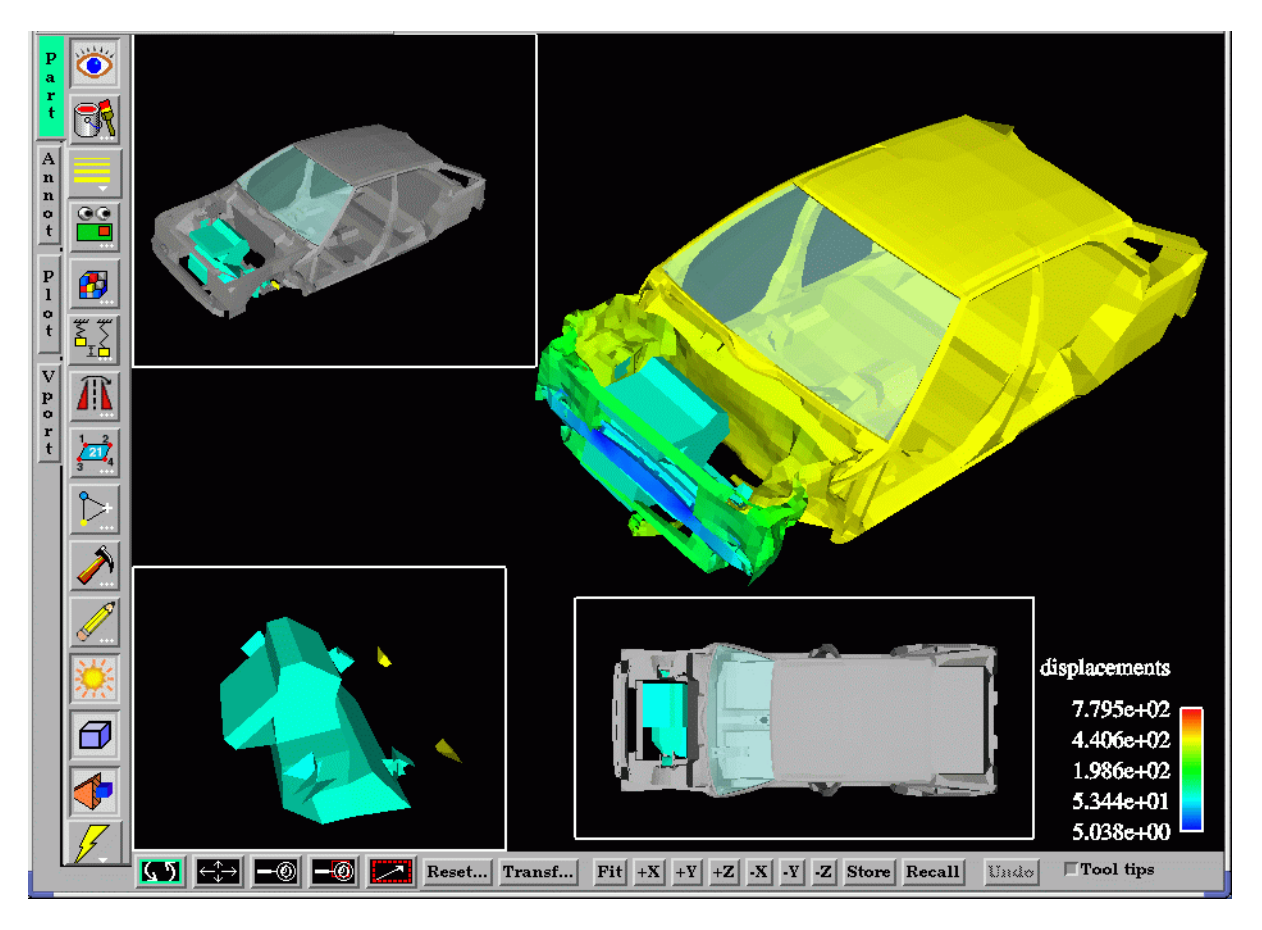

Figure 8-40 Viewport Example

*Viewport Visibility* Determines the visibility of the selected viewport(s). The *Toggle Icon* border of a viewport which, in the VPort Mode, has its visibility toggled off will still be visible in the VPort Mode only - and then as a dotted rather than a solid line.

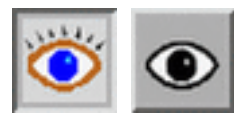

Figure 8-41 VPort Mode - Viewport Visibility Toggle Icon ON / OFF

Access: VPort Mode : Viewport Visibility Toggle Icon

*Color Icon* Opens the Viewport Background Color Attributes dialog for the specification of the color you wish to assign to the background of the selected viewport(s).

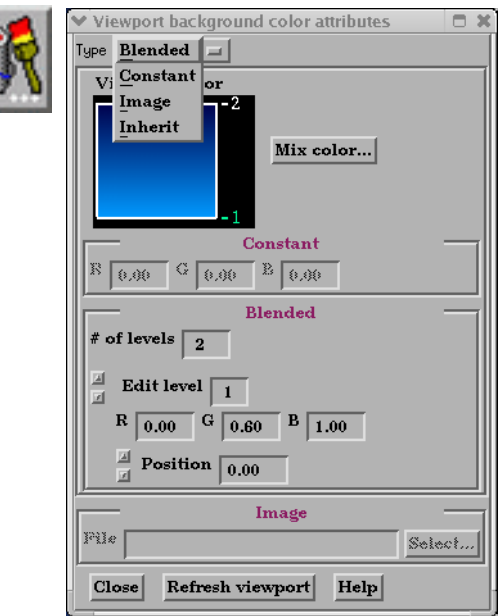

Type Opens a pull-down menu for the specification of the type of background you wish to

assign to a viewport. Blended Allows you to specify a background comprised of 2 to 5 blended colors. # of Levels This field specifies the number of levels (from 2 to 5) at which a color will be specified. The default is 2. Edit Level This field specifies which of the levels you wish to edit. You may select the desired level using the stepper buttons, by entering a value in the field, or interactively by clicking on its number on the right side of the Viewport Color window. Position This field specifies the vertical position of the edit level as a fraction (from 0 to 1) of the vertical height of the Viewport Color window, where 0.0 is at the bottom and 1.0 is at the top. You may adjust a level to the desired position using the stepper buttons, by entering a value in the field, or interactively by selecting and dragging a level's number on the right side of the Viewport Color window. The position of any level can not be below the position of the next lower level. Constant Allows you to specify a constant color using the RGB fields or the Color Selector dialog which is accessed by clicking the Mix Color... button. Image Allows you to choose an image as a background for your viewport. Inherit Causes the viewport to display the same background color attributes as the main Graphics Window. Only applicable for created viewports, not the main Graphics Window. Mix Color... Opens the Color Selector dialog. [\(See Section 8.1, Color Selector\)](#page-379-0) Refresh Viewport Will redraw the selected viewport(s) with the defined viewport background settings. Access: VPort Mode : Color Icon

Figure 8-42

VPort Mode - Color Icon

*Viewport Layouts Icon* This icon opens a pull-down menu of icons which indicate standard viewport layouts.

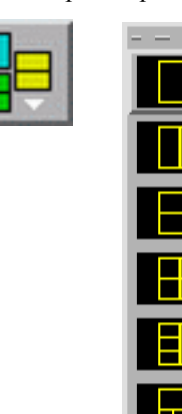

Figure 8-43 Viewport Mode - Viewport Layouts Icon and Menu

Access: Vport Mode : Viewport Layouts Icon

*New Viewport Icon* Clicking this button creates a new Viewport within (and on top of) the "main" Graphics Window. The location and size of the viewport can be modified interactively in the Graphics Window by a) clicking and dragging within the viewport to move it of b) clicking and dragging the edge or corner to resize it. More precise modifications may be performed using the Location... Icon.

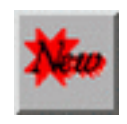

Access: VPort Mode : New Viewport Icon Figure 8-44 VPort Mode - New Viewport Icon

*Viewport Forward Icon* Clicking this button moves the selected viewport(s) "forward" in the Graphics Window to occlude any viewports which it (they) may overlap. Viewport 0 cannot be "popped".

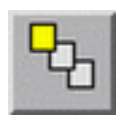

Access: VPort Mode : Viewport Forward Icon Figure 8-45 VPort Mode -Viewport Forward Icon

*Viewport Back Icon* Clicking this button moves the selected viewport(s) "back" in the Graphics Window to be occluded by any viewports which may overlap it (them). Viewport 0 cannot be "pushed".

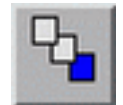

Figure 8-46 VPort Mode - Viewport Back Icon

Access: VPort Mode : Viewport Back Icon

### Lighting **Character Communist Club** Opens the Viewport Lighting Attributes Dialog.

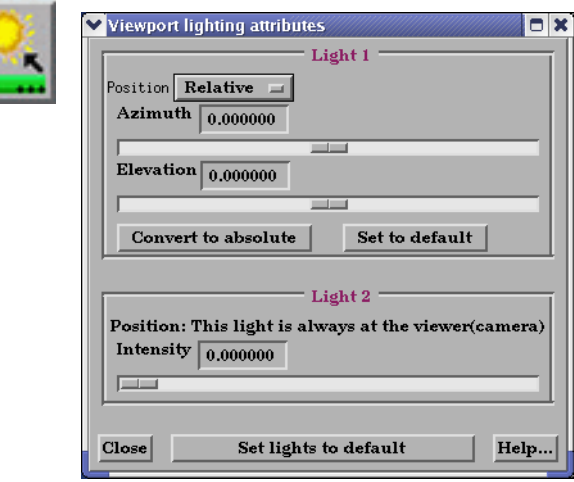

### Figure 8-47

VPort Mode - Viewport Border Attributes Icon and Viewport Border Attributes dialog

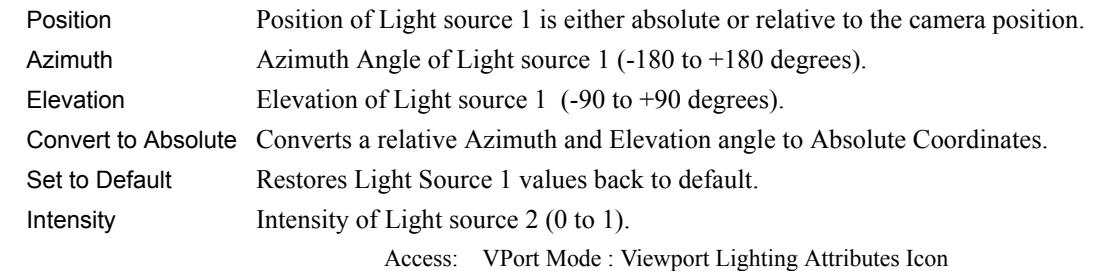

*Viewport Border* Opens the Viewport Border Attributes dialog for the specification of a constant color for *Attributes Icon* the border of the selected viewports. Be aware that the color assigned will only be visible in the other five Modes, not in VPort mode.

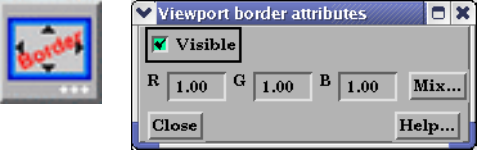

Figure 8-48

Visible Toggle Toggles on/off visibility of a viewport's border in the other five Modes. The border of each viewport will always be visible in VPort Mode. RGB These fields specify the RGB values for the color you wish to assign. VPort Mode - Viewport Border Attributes Icon and Viewport Border Attributes dialog

Mix... Opens the Color Selector dialog. See Section 7.1 Color

Access: VPort Mode : Viewport Border Attributes Icon

*Viewport Location* Opens the Viewport Location Attributes dialog for the specification of the desired location *Attributes Icon* in the main Graphics Window for the selected viewports. This dialog provides a more precise alternative to moving and resizing the viewports interactively.

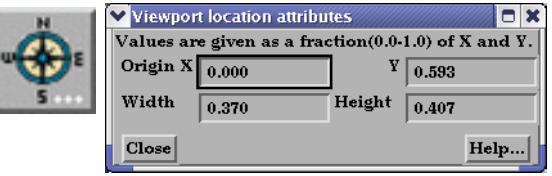

Figure 8-49

VPort Mode - Viewport Location Attributes Icon and Viewport Location Attributes dialog

 Origin X Y These fields specify the location for the X and Y coordinates of the selected viewport's origin (lower left corner) in the main Graphics Window. Values range from 0.0 to 1.0.

Width, Height These fields specify the width and height of a selected viewport in X and Y coordinates from the viewport's origin. Values range from 0.0 to 1.0.

Access: VPort Mode : Viewport Location Attributes Icon

*Viewport Special* Opens the Viewport Special Attributes dialog for the specification of whether the global *Attributes Icon* settings for Perspective versus Orthographic display, hidden surface display, and hidden line display will apply in the selected viewport(s). In addition, a viewport can be designated as 2D, in which case only planar 2D parts can be displayed in the viewport

> *Note, Once you designate a viewport as a 2D viewport, all 3D parts are no longer visible in that viewport. To see the 3D parts in that viewport again, you will need to make the viewport 3D, select the 3D parts in the parts list, and make them visible again using the visibility per viewport icon*.

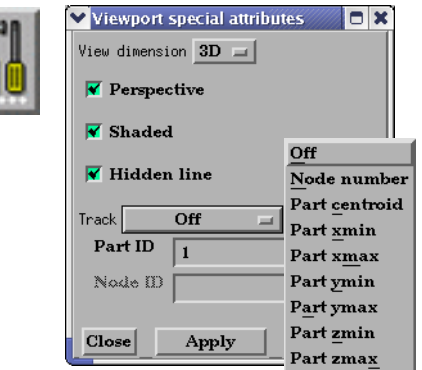

Figure 8-50 VPort Mode - Viewport Special Attributes Icon and Viewport Special Attributes dialog

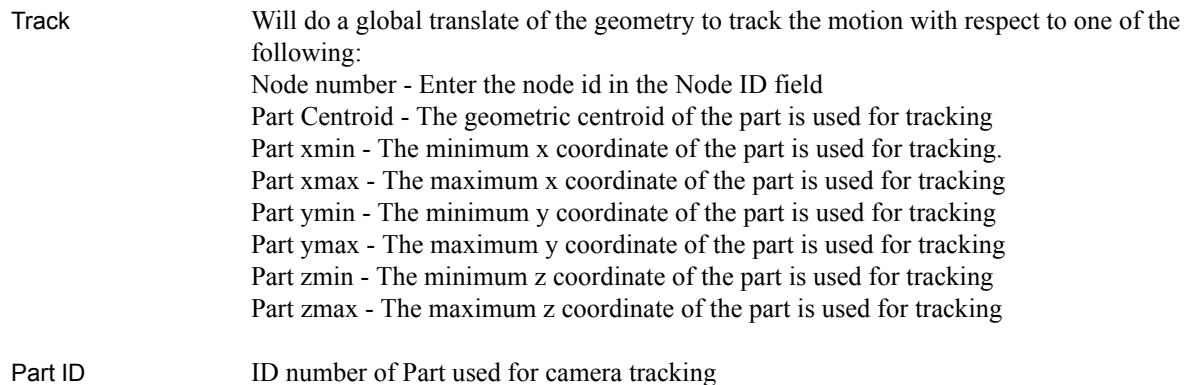

Node ID Node ID for the Part ID used for tracking if Node number selected in Track pulldown.

Access: VPort Mode : Viewport Special Attributes Icon

### *Part Bounds Attributes*

Opens the Viewport Bounds Attributes dialog for the specification of part bounding box gradation and labeling.

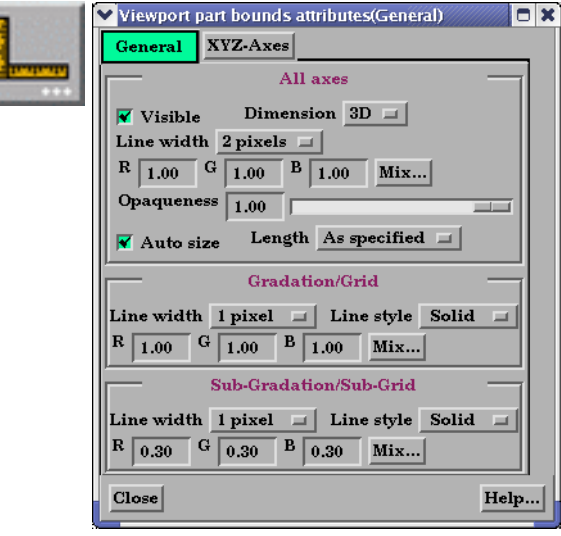

Figure 8-51

VPort Mode - Viewport Part Bounds Icon and Viewport 2D/3D Grid Attributes (General) dialog

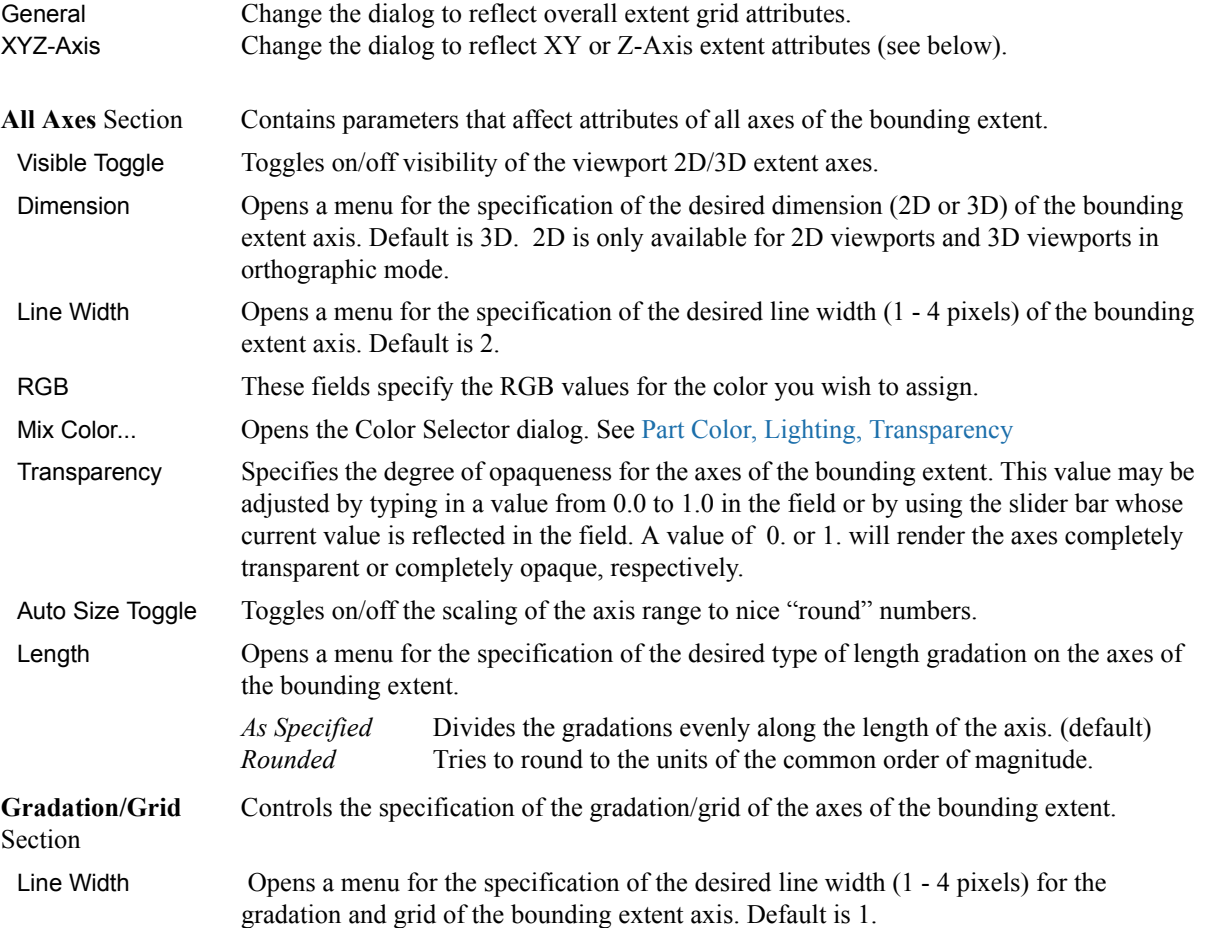

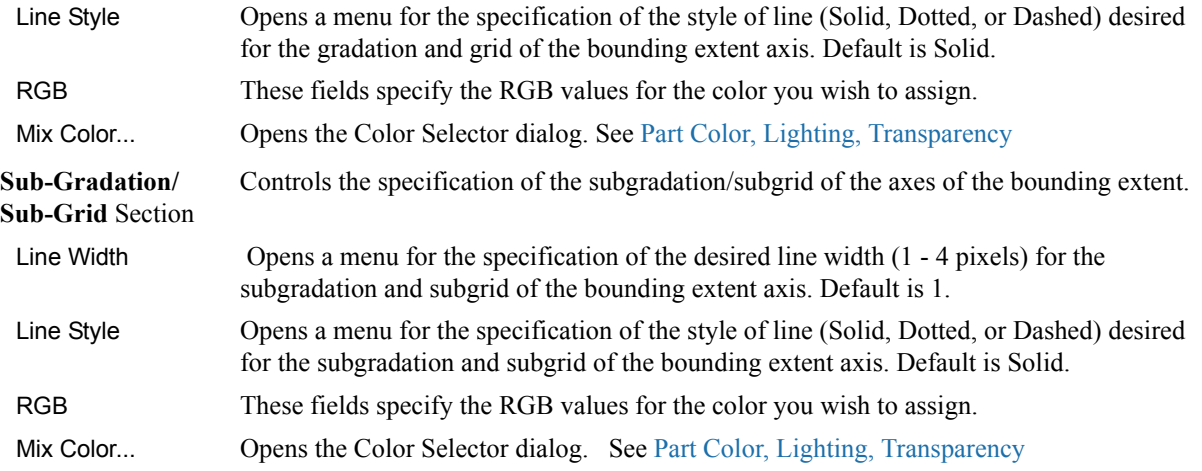

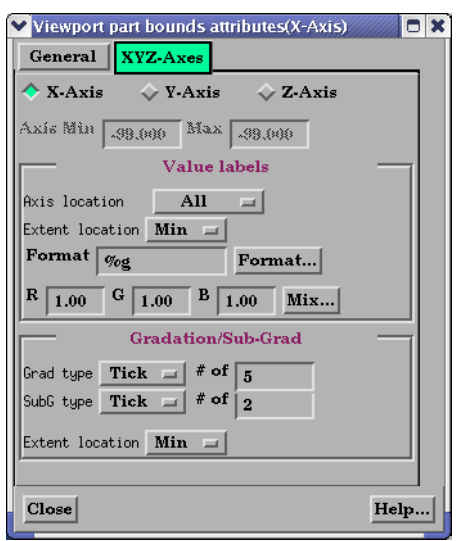

Figure 8-52

Viewports 2D/3D Grid Attributes (X-Axis or Y-Axis or Z-Axis dialog)

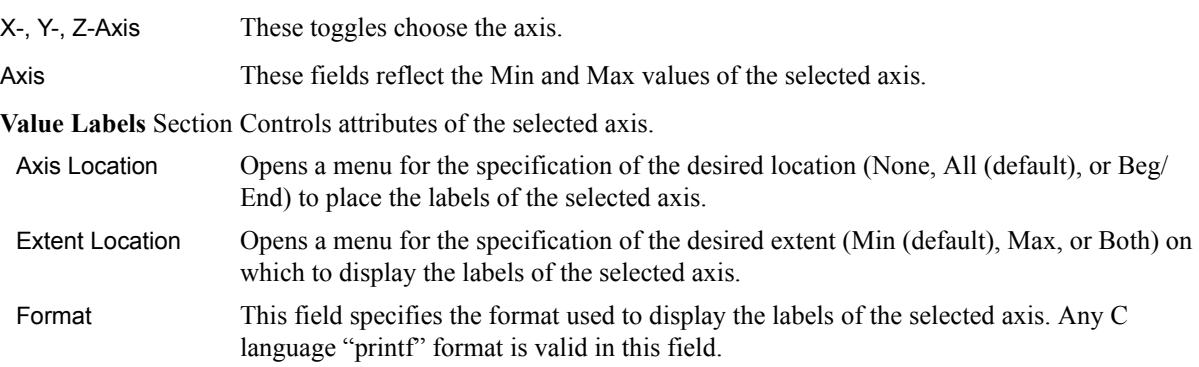

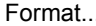

Opens the Viewport Axis Text Format dialog which allows you to select a pre-defined

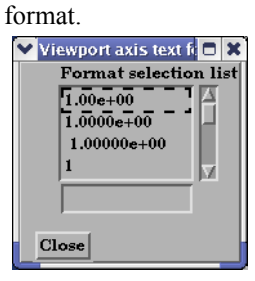

Figure 8-53 Viewport Axis Text Format dialog

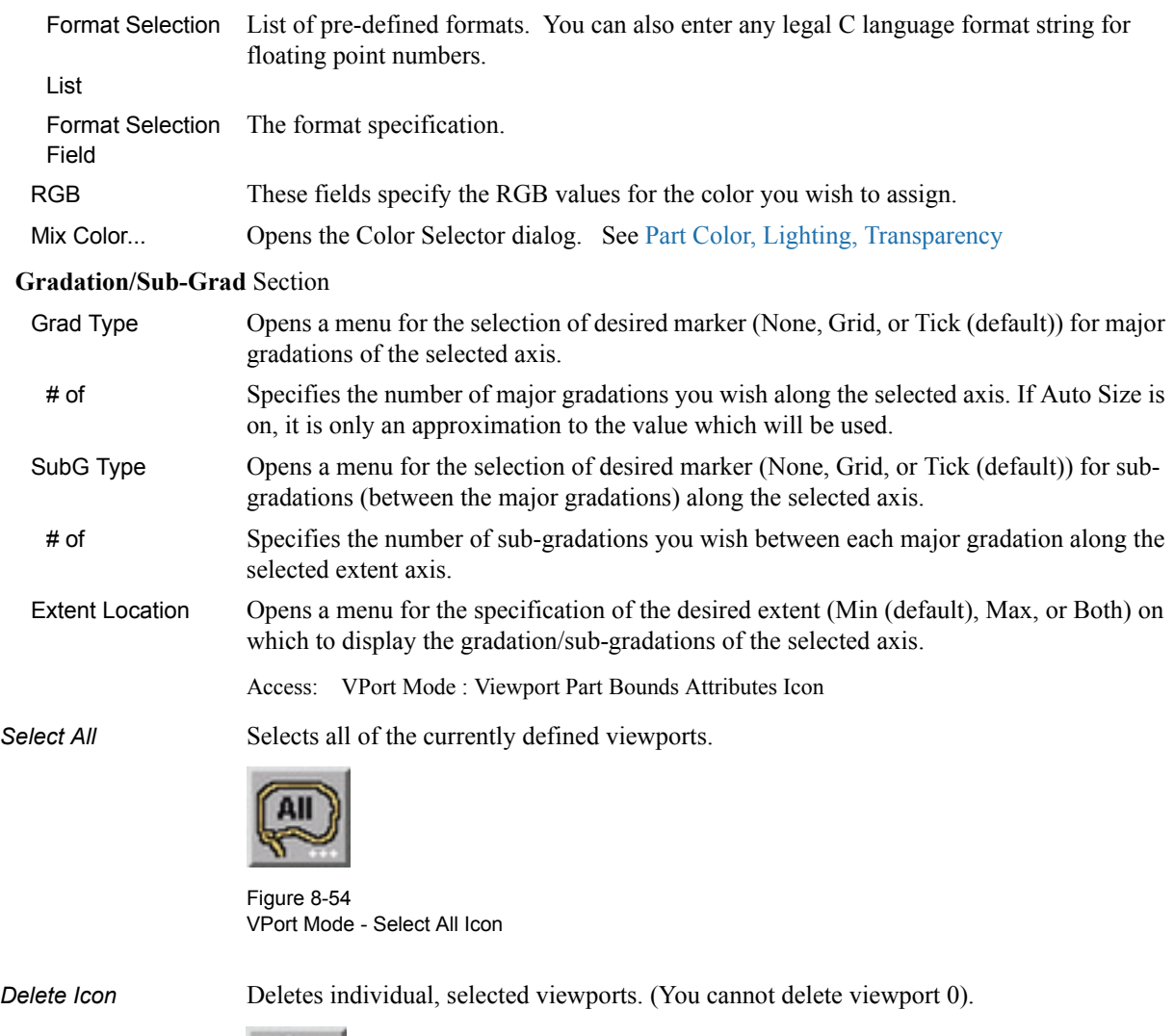

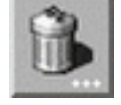

Access: VPort Mode : Delete Icon Figure 8-55 VPort Mode - Delete Icon

# **8.5 Frame Mode**

As EnSight reads in model Parts, they are all initially assigned to the same "Frame" of reference: Frame 0. Frame 0 corresponds to the model coordinate system (defined when the model was created). Using the Frame Mode, you can create additional frames, reassign Parts to different Frames, and specify various attributes of the Frames.

Transformations you make in View or Parts Mode (rotations, translations, etc.) are performed globally; all Frames, Parts, and Tools are transformed with respect to the Global Axis origin and orientation. Frame Mode, on the other hand, allows you to perform transformations only on selected Parts. This is useful if you wish, for example, to create an animation with Parts moving in different directions (such as a door or hood opening to reveal Parts within) or to move Part copies away from each other in order to color the Parts by different variables (in fact, if you make a copy of a Part, a new Frame is automatically created and the Part copy is assigned to it).

In Frame Mode, transformations are always about the selected Frame's definition, that is, its origin position (with respect to Frame 0) and the orientation of its axes (with respect to Frame 0). Since this is the case, the Frame's orientation must be adjusted (if necessary) before any transformations are applied. If transformations are applied first, and the Frame's definition adjusted at a later time, the transformations will likely cause unexpected results (since the transformations originally performed were about a different axis definition than that about which transformations performed after the Frames definition changed occur). The necessary order is 1) define frame location and orientation, 2) assign part to frame, 3) perform transformations relative to the frame.

A Part can be assigned to only one Frame at a time. The Part will always be transformed by the Frame's transformation. A Part is not affected by a Frame's definition (other than transformations will be in reference to the definition). A Part's mirror symmetry operation (which can be thought of as a scaling transformation) is always about the Frame to which the Part is assigned.

The Tools (Cursor, Line, Plane, etc.) are always shown in reference to the selected Frame and are thus also transformed by the selected Frame's transformations.

There are two transformation alternatives in Frame Mode: Frame Transform (the default) and Frame Definition. As pointed out earlier, a frame should first be defined (if necessary) before it is transformed.

In Frame Mode the axis triads for all Frames will be visible in the Graphics Window. Invisible Frames will be shown with a dotted frame axis. Selected Frames are shown in green. A Frame may be selected by clicking on its axis triad or by selecting its description from the Frame List in the Transformation Editor dialog (which is opened by clicking the Transf Edit... button in the Transformation Control Area).

By default, Frame mode is not available unless it has been enabled under Edit > Preferences... General User Interface - Frame Mode Allowed.

For further discussion concerning the transformation of Frames:

[\(see Section 9.3, Frame Transform](#page-450-0) and [Section 9.2, Frame Definition\)](#page-447-0)

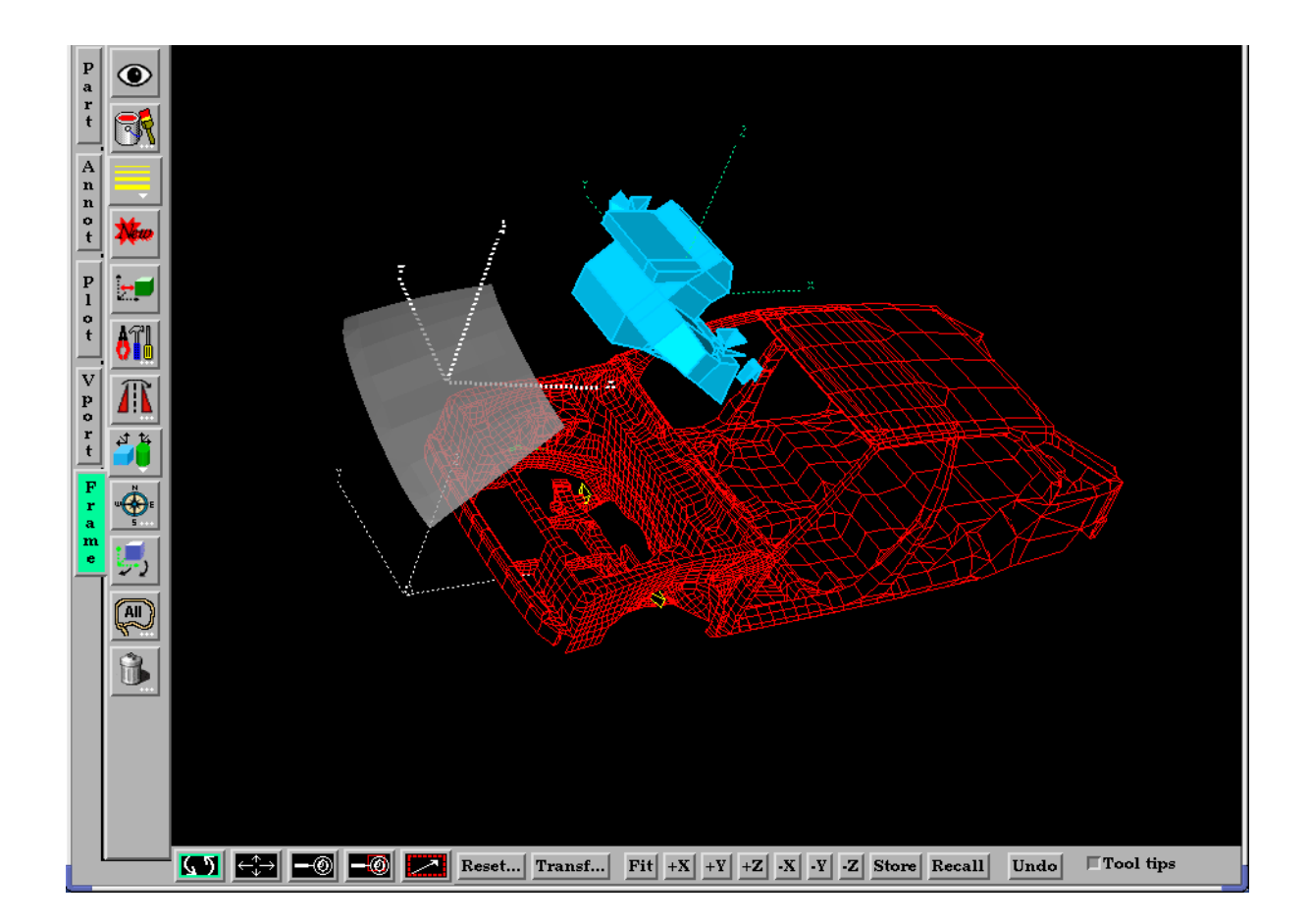

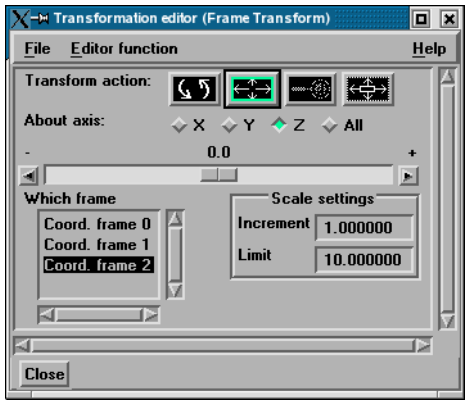

Three Frames exist in this example.

Figure 8-56 Frame Mode - Frame Example

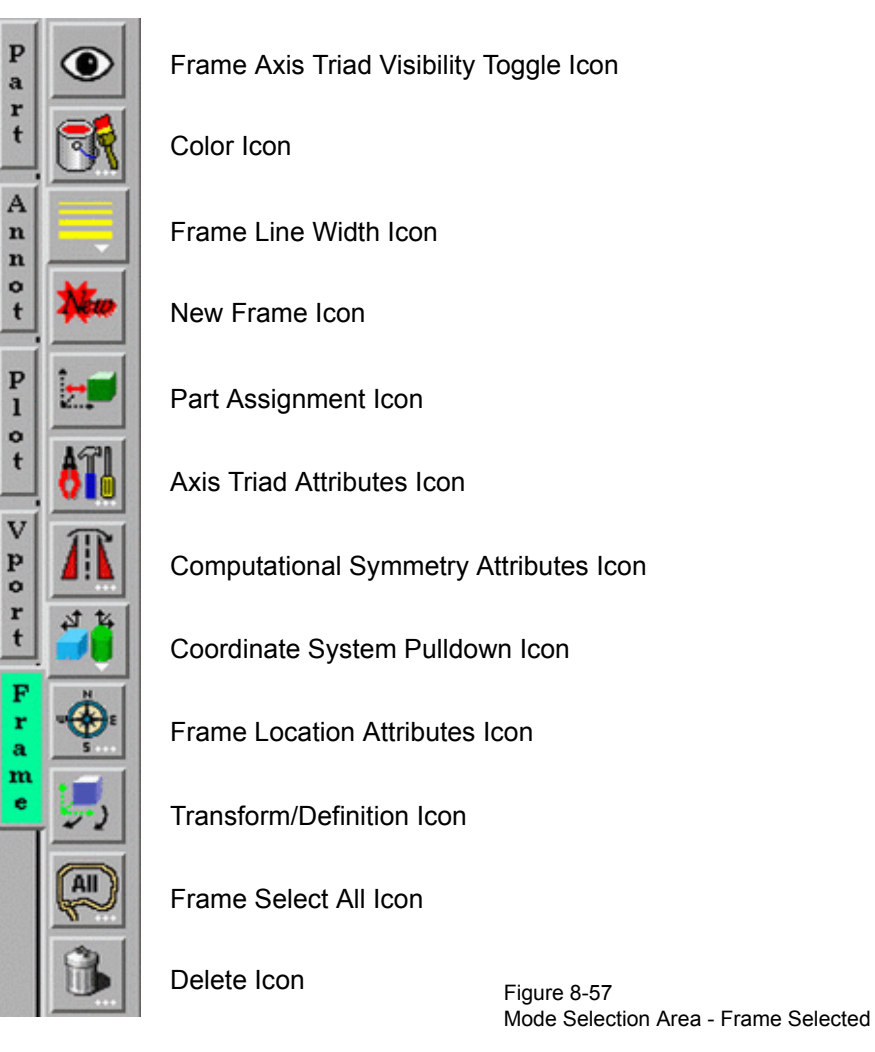

When Frame Mode is selected, the Mode Icon Bar appears as follows.:

*Frame Axis Triad* Determines the visibility of the axis triad(s) of selected Frame(s). Invisible Frames are *Visibility Toggle Icon* drawn in dotted lines while in Frame Mode. Default is Off.

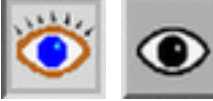

Figure 8-58 Frame Mode - Frame Axis Triad Visibility Toggle Icon

Access: Frame Mode : Frame Axis Triad Visibility Toggle Icon

**Color Icon** Opens the Color Selector dialog for the specification of the color you wish to assign to a selected Frame's axis triad A selected Frame will always be shown in the selection color while in Frame Mode.

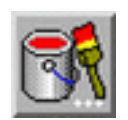

Access: Frame Mode : Color Icon Figure 8-59 Frame Mode - Color Icon

*Pulldown Icon* selected Frame(s).

*Frame Line Width* Opens a pulldown menu for the specification of the width for Frame axis triad lines for the

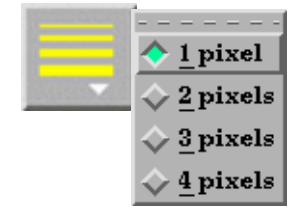

### Figure 8-60

Frame Mode - Frame Line Width Pulldown Icon

Access: Frame Mode : Frame Line Width Icon

*New Frame Icon* Creates a new Frame to which you can assign Parts. Be aware that each time you make a copy of a Part EnSight creates a new Frame and assigns the copy to the new Frame. If Parts are selected in the Main Parts List, the new Frame's origin will be positioned at the center of the selected Parts.

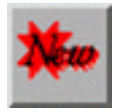

Figure 8-61 Frame Mode - Create New Frame Icon

Access: Frame Mode : Create New Frame Icon

*Part Assignment* Clicking this icon reassigns Part(s) selected in the Main Parts List to the currently selected *Icon* Frame. (An alternative method for reassigning Parts is to edit the Ref. Frame field in the General Attributes section of the Feature Detail Editor.)

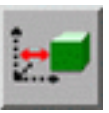

Figure 8-62 Frame Mode - Part Assignment Icon

Access: Frame Mode : Part Assignment Icon

*Axis Triad* Opens the Frame Axis Attributes dialog for the specification of axis triad line length and *Attributes Icon* labels for the selected Frame(s).

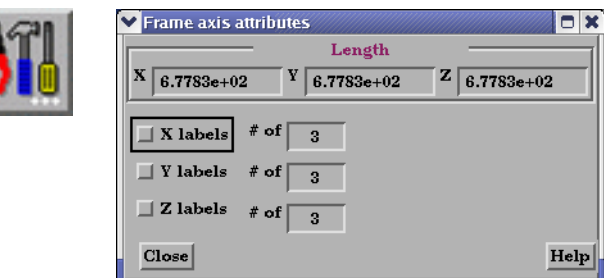

### Figure 8-63

Frame Mode - Axis Triad Attributes Icon

X Y Z These fields allow you to specify the desired length, in model coordinates, of each of the three axes of the selected Frame's axis triad.

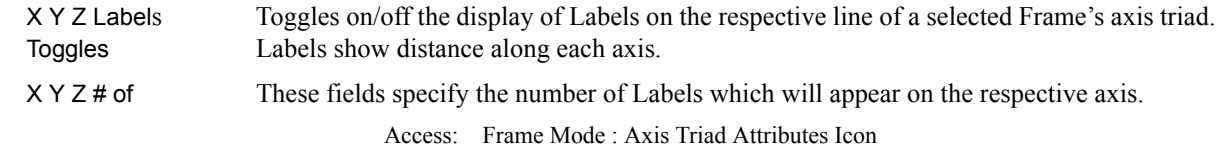

*Computational* Opens the Frame Computational Symmetry Attributes dialog for the specification of *Symmetry Attributes* the type of periodic conditions which will be applied to all assigned **Model** Parts of the *Icon* selected Frame. *(Note, computational symmetry does NOT work on created parts.)* 

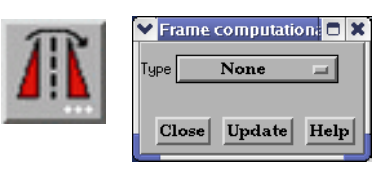

Figure 8-64

Frame Mode - Computational Symmetry Attributes Icon

### (see How To Set Symmetry)

 Type Opens a pop-up menu for the selection of whether you wish the selected Frame to have no periodicity (None as shown above) or to be mirror, rotational, or translational periodic.

Mirror

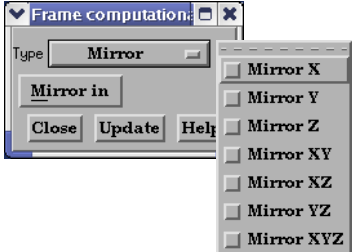

### Mirror In Specification of the type of mirror periodicity.

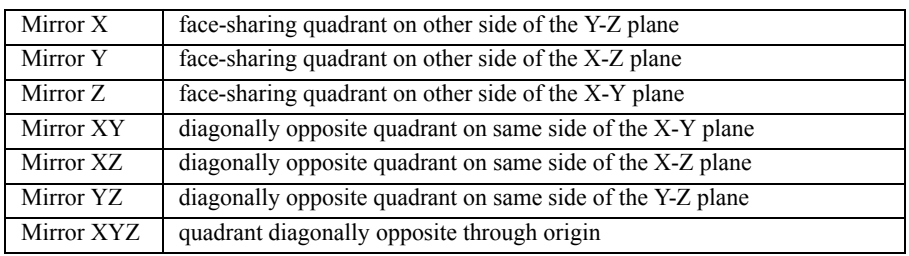

Rotational

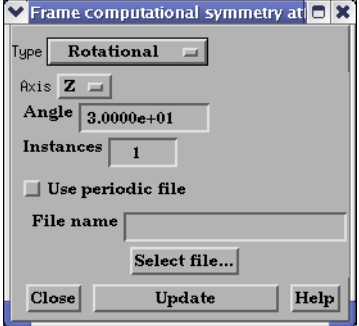

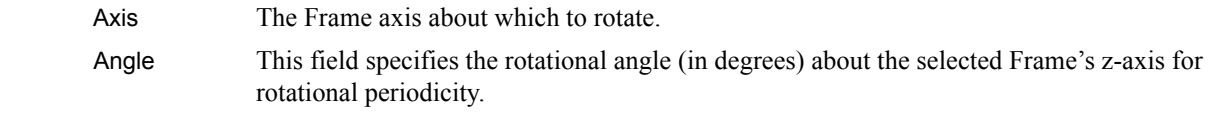

Instances This field specifies the number of periodic instances for rotational periodicity.

- Use Periodic If toggled On, the periodic match file specified in File Name is used for rotational symmetry. File Name This field specifies the name of the periodic match file you wish to use. Select File... Opens the File Selection dialog for the selection of a periodic match file. [\(see Section 11.9, Periodic Matchfile Format\)](#page-630-0)
- Update Changes made in the dialog will not be applied until this button is clicked.

**Translational** 

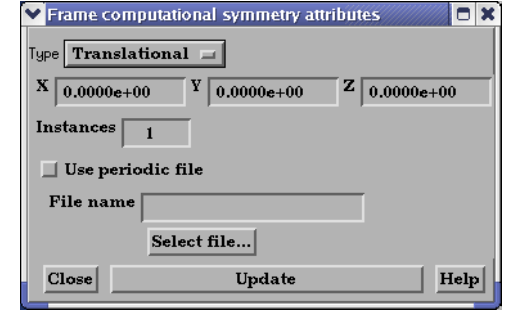

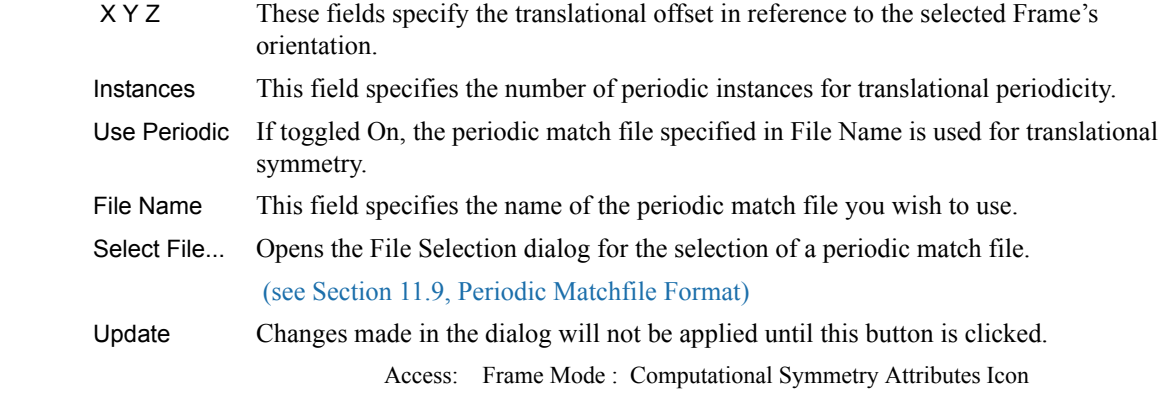

*Coordinate System* Opens a pulldown menu for the selection of the type of coordinate system (rectangular, *Pull-down Icon* cylindrical, spherical) you wish to use for a selected Frame. All three are defined in reference to Frame 0, which is rectangular. Note that each frame's orientation vectors (which describe its orientation to Frame 0) are rectangular (as is their on-screen representation) no matter what the frame's coordinate system type. However, functions that access the frame will behave different depending on the frame's coordinate system type.

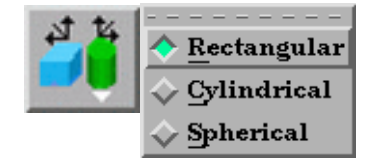

Figure 8-65 Frame Mode - Coordinate System Pulldown Icon

Rectangular The Figure below shows a rectangular frame. The origin is in reference to the Frame 0 origin, while the orientation is in reference to Frame 0's orientation.

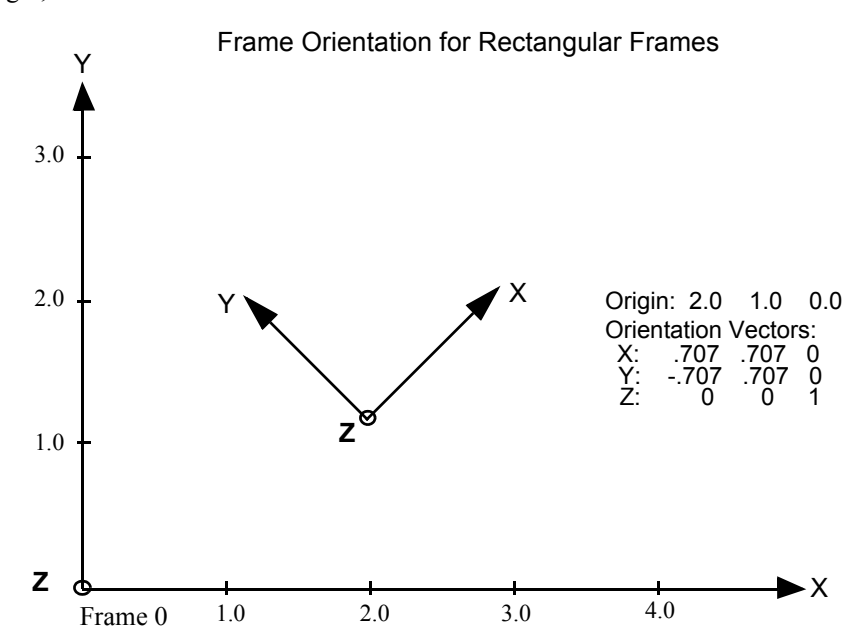

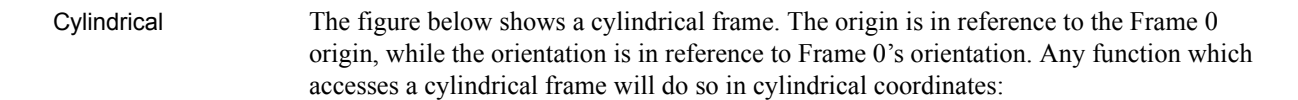

r The distance from the origin to projection point in the X–Y plane.

Θ The angle from the X-axis to the projection point in the X–Y plane.

Z The Z-coordinate

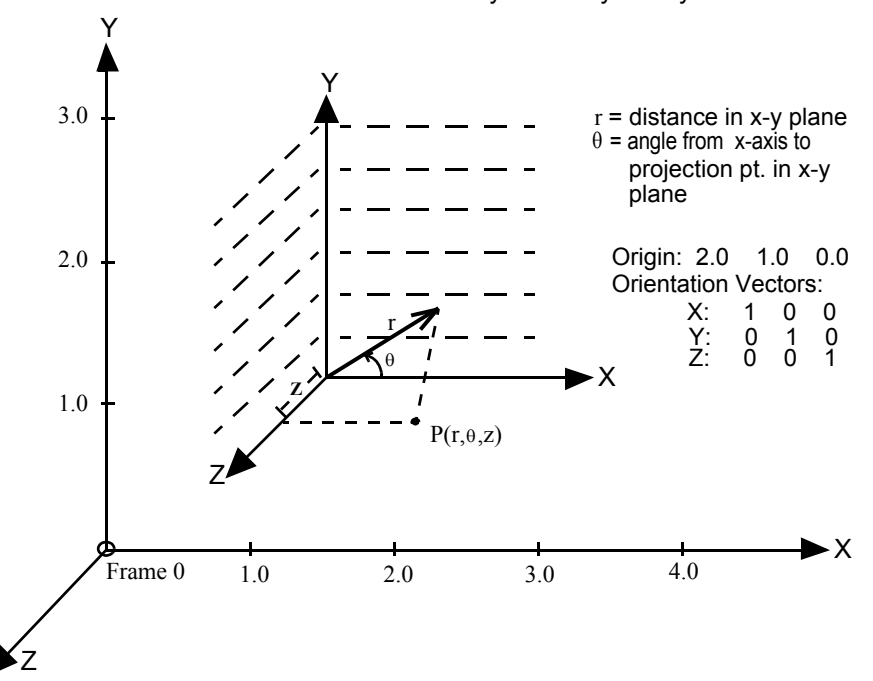

Frame Orientation and Coordinate System Key for Cylindrical Frames

Spherical The figure below shows a spherical frame. The origin is in reference to the Frame 0 origin, while the orientation is in reference to Frame 0's orientation. Any function which accesses a spherical frame will do so in spherical coordinates:

- ρ The distance from the origin to the point in question.
- Φ The angle measured from the Z-axis towards the projection point in the X–Z plane.
- Θ The angle from the X-axis to the projection point in the X–Y plane.

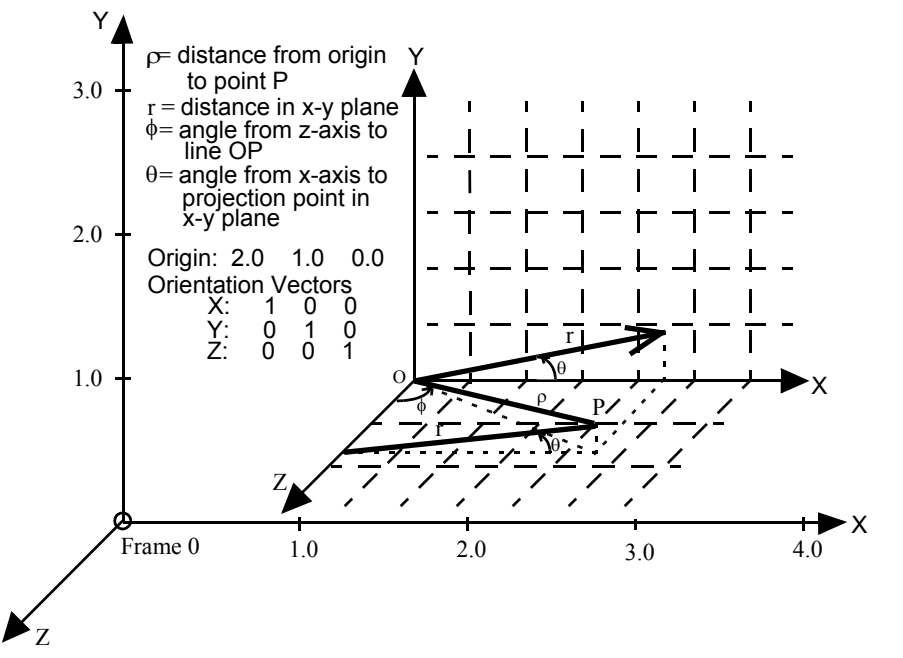

Frame Orientation and Coordinate System Key for Spherical Frames

Access: Frame Mode : Coordinate System Pull-down Icon

*Frame Location* Opens the Transformations Editor dialog to permit precise definition of the selected Frame(s).

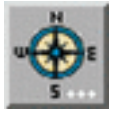

Figure 8-66 Frame Mode - Frame Location Attributes Icon

[\(see Section 9.3, Frame Transform\)](#page-450-0)

Access: Frame Mode : Frame Location Attributes Icon

*Transform/Definition* Opens a pop-up menu for selection of desired method of Frame transformation. *Pulldown Icon*

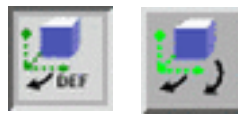

Figure 8-67 Frame Mode - Define / Transform Pulldown Icon

- *Transform* Transformations will cause the Parts assigned to the selected Frame(s) to be transformed as well as the selected Frame's axis triad. Translations will move the Frames' axis triad(s) and the assigned Parts. Rotations of Parts will take place about the selected Frame(s) axis origin.
- *Definition* User interaction in the Graphics Window or Transformation Editor will modify the selected Frame(s) origin location and/or axis orientation. Access: Frame Mode : Transform/Definition Pull-down Icon

[\(see Section 9.3, Frame Transform](#page-450-0) and [Section 9.2, Frame Definition\)](#page-447-0)

**Select All** Selects all frames.

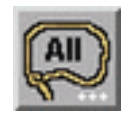

Figure 8-68 Frame Mode - Select All Icon

*Delete Icon* Deletes the selected Frame(s). (Will be prohibited if currently used by a part).

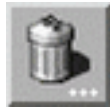

Access: Frame Mode : Delete Icon Figure 8-69 Frame Mode - Delete Icon
### **8.6 Quick Desktop Buttons**

Quick Desktop Buttons are always available regardless of the Mode (Part, Annot, Plot, Vport, or Frame) above the Graphics Window.

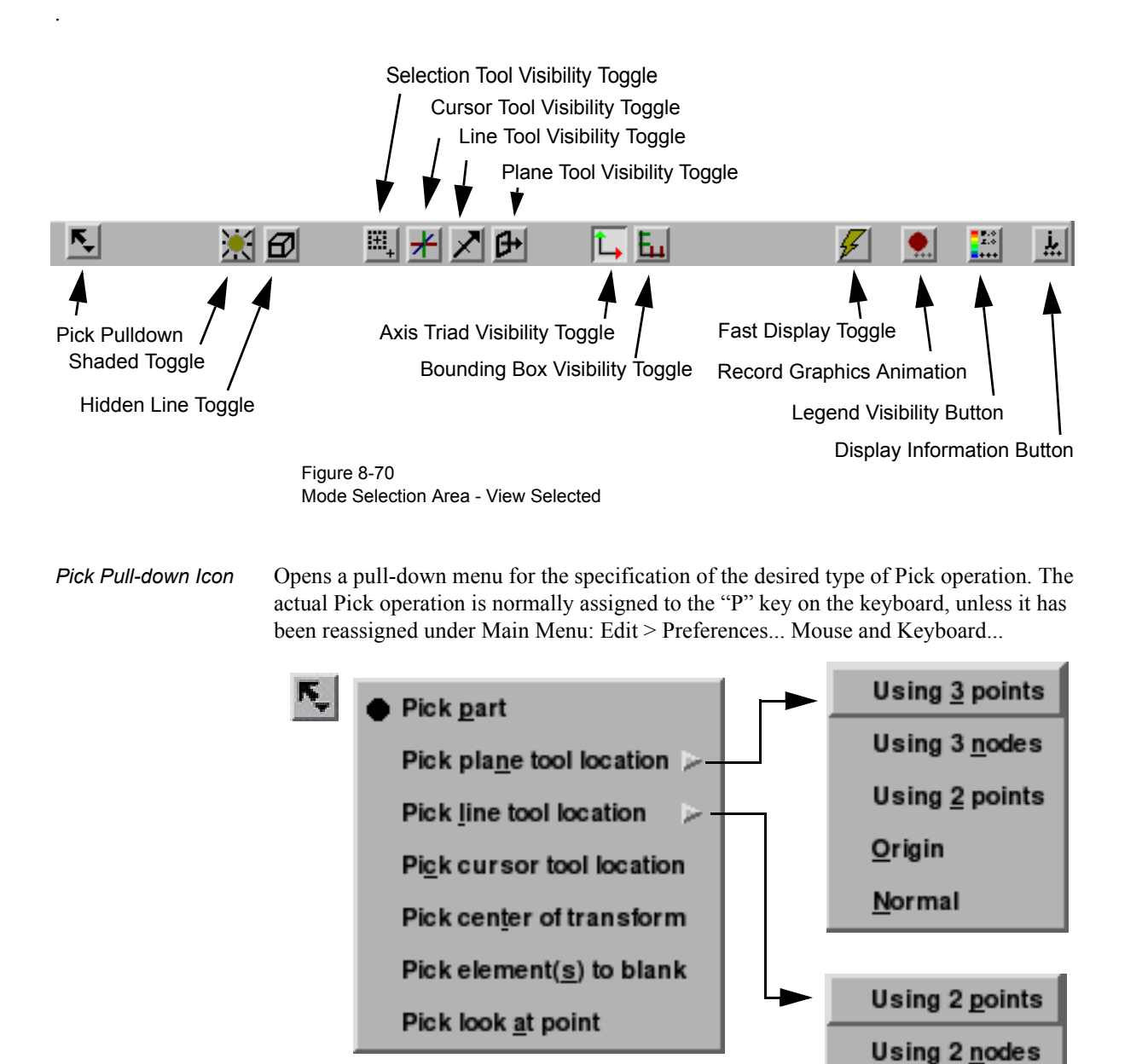

Figure 8-71 Part Mode - Pick Pulldown Icon

Pick Part When the Pick operation is performed (by default, pressing the "P" key), the Part directly under the mouse cursor is selected. To select multiple Parts, hold down the Control Key during the Pick operation. It is usually helpful to open and use the Selected Parts Window while Picking Parts. This is done from Main Menu: View > Show Selected Part(s)... Pick Plane Tool When the Pick operation is performed (by default, pressing the "P" key), the Plane Tool

Location - Using will be positioned at the Picked points. Three points must be Picked to position the Plane 3 points Tool.

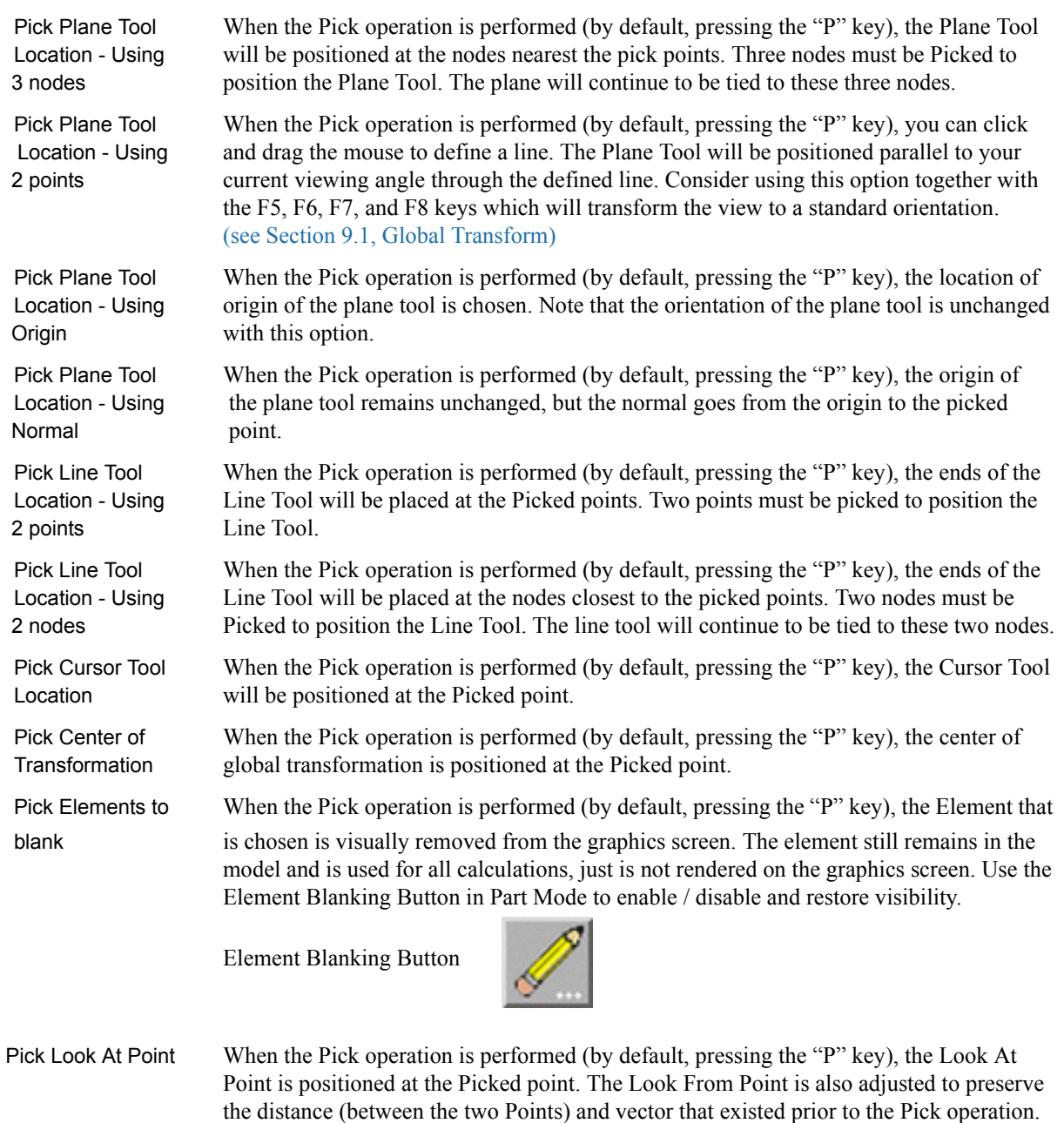

[\(see Section 9.7, Look At/Look From\)](#page-458-0)

Access: Part Mode : Pick Pull-down Icon

 *Global Shaded* Toggles on/off global Shaded (default is off) which displays all Parts in a more *Toggle Icon* realistic manner by making hidden surfaces invisible while shading visible surfaces according to specified lighting parameters. Performs the same function as Main Menu > View > Shaded toggle button and the Desktop > Shaded button.

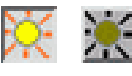

Figure 8-72 View Mode - Shaded Toggle Icon ON / OFF

When toggled-off, all visible Parts are shown as line drawings. Shaded may be turned off for individual Parts using the Shaded toggle in the Parts Mode Icon Bar or the Feature Detail Editor for each type of Part. It can also be turned off for a Particular viewport in the Viewport Special Attributes Icon under VPort Mode.

Shaded require more time to redraw than a line-mode display (the default), so you may wish to first set up the Graphics Window as you want it, then turn on Shaded to see the final result. It is possible to improve graphics performance when Shaded is on by also toggling on Static Lighting (Main Menu > View > Static Lighting). To shade surfaces, a Part's representation on the Client must include surfaces - (2D elements). Any 1D elements of Parts displayed with Shaded on will continue to be drawn as lines. Lighting parameters for brightness and reflectivity are specified independently in the Feature Detail Editor for each type of Part.

- Access: View Mode Icon Bar: Shaded Toggle Icon or: EnSight dialog > View > Shaded
	- or: Desktop > Shaded

#### [\(see Section 6.4, View Menu Functions](#page-227-0) and How To Set Drawing Style)

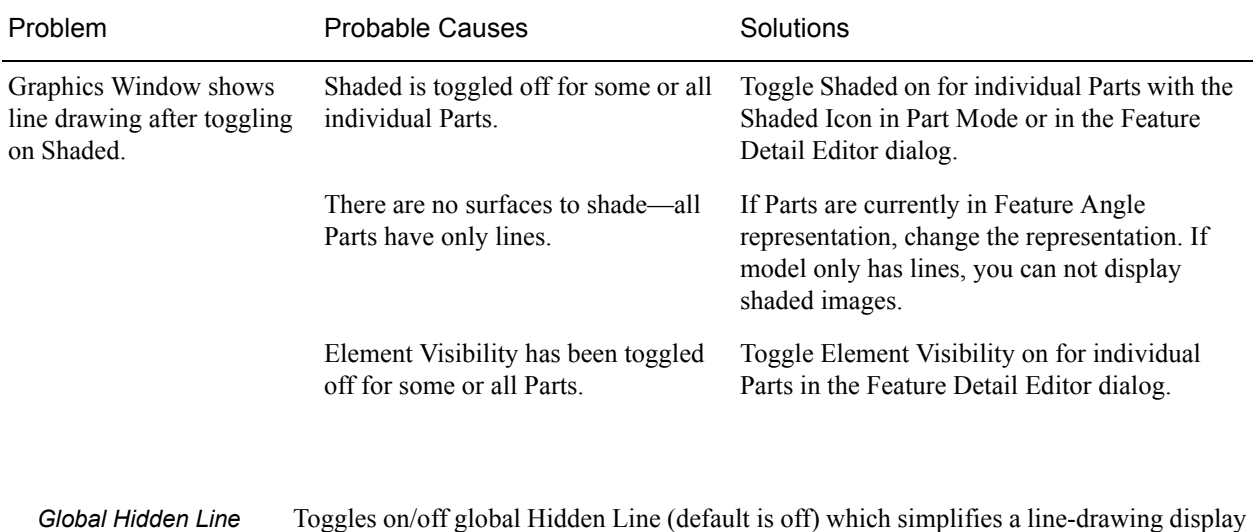

*Toggle Icon* by making hidden lines—lines behind surfaces—invisible while continuing to display

other lines. Performs the same function as Main Menu > View > Hidden Line Toggle and

#### *Troubleshooting Hidden Surfaces*

the Desktop > Hidden Line button.

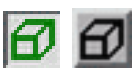

Figure 8-73 View Mode - Global Hidden Line Toggle Icon ON / OFF

Hidden Line can be combined with Shaded to display both shaded surfaces and the edges of the visible surface elements. Hidden Line applies to all Parts displayed in the Graphics Window but it can be toggled-on/off for individual Parts using the Feature Detail Editor or the Part Mode: Hidden Line Toggle button.

To have lines hidden behind surfaces, you must have surfaces (2D elements). If the representation of the in-front Parts consists of 1D elements, the display is the same whether or not you have Hidden Lines mode toggled-on.

 During interactive transformations, the display reverts to displaying all lines. When you release the mouse button, the Main View display automatically resumes Hidden Line mode (assuming it is toggled on at that time).

The Hidden line option will not be active during playback of flipbook objects animations.

Hidden Line If you toggle Hidden Line on while Shaded is already on, the lines overlay the Overlay surfaces. EnSight will prompt you to specify a color for the displayed lines (you do not want to use the same color as the surfaces since they then will be indistinguishable from the surfaces). The default is the Part-color of each Part, which may be appropriate if the surfaces are colored by a color palette instead of their Part-color.

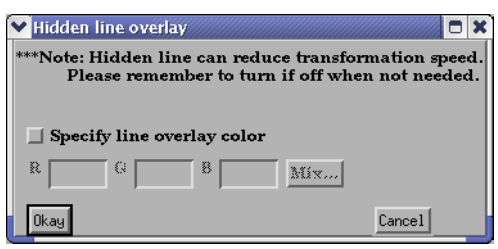

Figure 6-74 Hidden Line Overlay dialog

 Specify Line Toggle-on if you want to specify an overlay color. If off, the overlay line color will be the Overlay Toggle same as the Part color.

- R, G, B The red, green, and blue components of the hidden line overlay. These fields will not be accessible unless the Specify Overlay option is on.
- Mix... Click to interactively specify the constant color used for the hidden line overlay using the Color Selector dialog. [\(See Section 8.1, Color Selector\)](#page-379-0) and How To Change Color)
	- Access: View Mode Icon Bar: Global Hidden Line Toggle Icon
		- or: Main Menu > View > Hidden Line
		- or: Desktop > Hidden Line

(See How To Set Attributes)

 *Selection Tool* Toggles on/off global visibility of the Selection Tool (default is off) *Visibility Toggle* : Main Menu > Tools > Region Selector *Cursor Tool* Toggles on/off global visibility of the Cursor Tool (default is off) *Visibility Toggle* : Main Menu > Tools > Cursor *Line Tool* Toggles on/off global visibility of the Line Tool (default is off) *Visibility Toggle* : Main Menu > Tools > Line *Plane Tool* Toggles on/off global visibility of the Plane Tool (default is off) *Visibility Toggle* Figure 8-75 View Mode - Global Selection Tool Visibility Toggle Icon ON / OFF Figure 8-76 View Mode - Global Cursor Tool Visibility Toggle Icon ON / OFF Figure 8-77 View Mode - Global Line Tool Visibility Toggle Icon ON / OFF

> Figure 8-78 View Mode - Global Plane Tool Visibility Toggle Icon ON / OFF

> > : Main Menu > Tools > Plane

*Global Axis Triad* Toggles on/off the visibility (default is off) of the Global Axis triad.

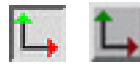

Figure 8-79 View Mode - Global Axis Triad Visibility Toggle Icon

The Global Axis triad shows the point and axes around which Global rotations occur. : Main Menu > View > Axis Triad Visibility

*Bounding Box* This toggles on and off a 2D or 3D bounding box grid describing the upper and lower *Visibility Toggle Icon* coordinates in each of the X-, Y-, and Z-directions.

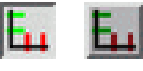

Figure 8-80 View Mode - Global Bounding Box Visibility Toggle Icon

The Global Axis triad shows the point and axes around which Global rotations occur. : Main Menu > View > Bounds Visibility

*Fast Display* This toggles on and off the Fast Display feature. This feature reduces a model to a simple *Toggle Icon* representation prior to doing a transformation such as rotate or translate in order to speed up the rendering. Simple representations include Box, Points, Reduced Polygon, Invisible, and Sparse model (if running in immediate mode) which can be chosen from the Fast Display Representation icon in Part Mode.

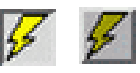

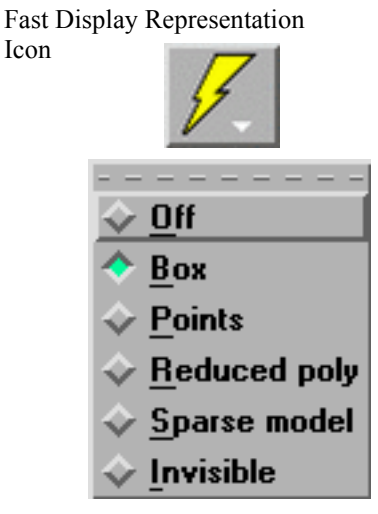

Figure 8-81 View Mode - Global Fast Display Toggle Icon ON / OFF and button and pulldown

Fast Display allows faster model translation or rotation for large models. : Main Menu > View > Fast Display

*Record Animation Button*

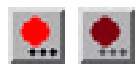

Figure 8-82 View Mode - Global Record Animation Toggle Icon ON / OFF

The Record Active Animation Toggle will only turn ON if you have an active animation (flipbook, or streaming transient data via the clock icon, or animated particle traces, or spin mode where you press F4 and drag the cursor to spin the model, or clip in auto or auto cycle interactive mode, or an isosurface in auto or auto cycle interactive mode). This button does not record keyframing, which has it's own button in the Keyframe Quick Interaction Area.

*Legend Visibility Toggle Icon*

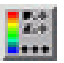

Figure 8-83 View Mode - Legend Visibility Button

The Legend Visibility Button will bring up the Legend Visibility Dialog which allows control of legend visibility for all active variables. The Global Legend Visibility Flag must be ON to see the legend, see Main Menu > View > Legend.

*Display Information* Click on this icon to see a message related to the most recent EnSight task that you've *Icon* completed. This icon is red (error message), yellow (caution message) or green (OK or no message) depending upon the result of your most recent EnSight task.

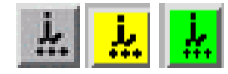

Figure 8-84 View Mode - Global Display Information Toggle Icon States 8.6 Quick Desktop Buttons

# **9 Transformation Control**

Included in this chapter: **[General Description](#page-440-0) [Section 9.1, Global Transform](#page-442-1) [Section 9.2, Frame Definition](#page-447-0) [Section 9.3, Frame Transform](#page-450-0) [Section 9.4, Tool Transform](#page-454-0) [Section 9.5, Center Of Transform](#page-455-0) [Section 9.6, Z-Clip](#page-456-0) [Section 9.7, Look At/Look From](#page-458-1) [Section 9.8, Copy/Paste Transformation State](#page-461-0)**

#### <span id="page-440-0"></span>*General Description*

An essential feature of postprocessing is the reorientation of the visualized model in order to see it from a number of different vantage points. Basic transformations include *rotating* (about an axis or axis origin point)*, translating* (up, down, left, right)*,* and *zooming* (moving the model toward or away from you). When EnSight reads in a geometry file, it assigns all model parts to the same Frame of reference: Frame 0. Frame 0 corresponds to the model coordinate system (defined when the model was created).

Using the Frame Mode, it is possible to create additional frames and reassign parts to them. In fact, when you copy a part, a new Frame is automatically created and the part copy is assigned to the new Frame. (See Section 8.6 Frame Mode for further discussion).

Just after all parts of your model have been read in, EnSight centers the model in the Graphics Window by placing the geometric center of the model at the *Look At Point* which is always located in the center of the Graphics Window. Initially before any Global translations are made -the origin for the *Global Axis* is located at the Look At Point.

There are seven Editor Functions available within the Transformation Editor, Global Transform, Frame, Tools, Z-Clip, Look At/Look From, Copy Transformation State, and Paste Transformation State. (The Transformation Editor dialog is opened by clicking the Transf Edit... button)

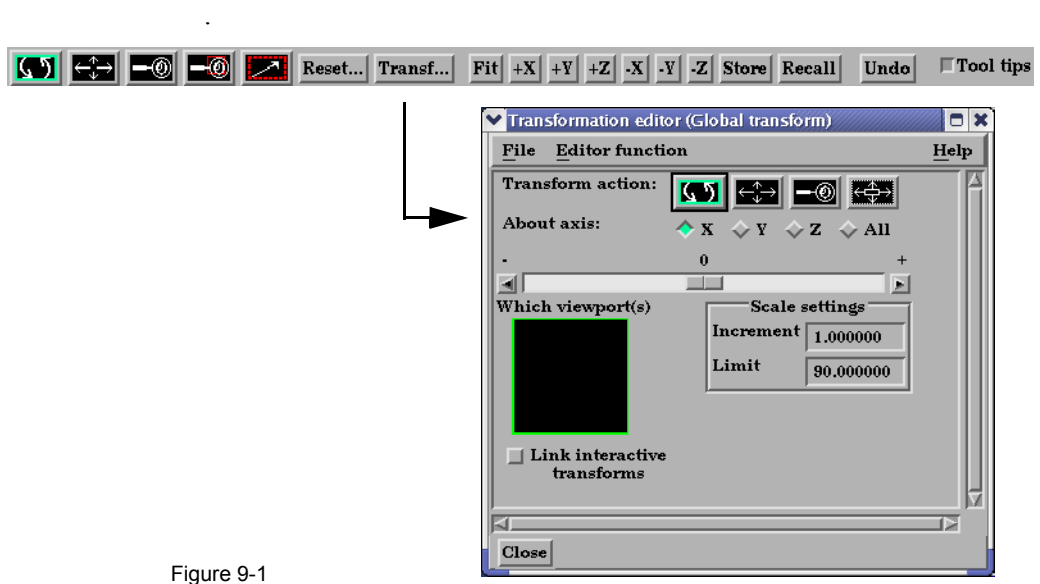

Transf Edit... button and Transformation Editor dialog

Transformations performed within the Editor affect the selected viewports and/or frames. The transforms from one viewport can be copied to another by selecting the viewport to be copied, selecting *Copy Transformation State*, selecting the viewport(s) to be modified, and selecting *Paste Transformation State*.

File button Pull-down Menu

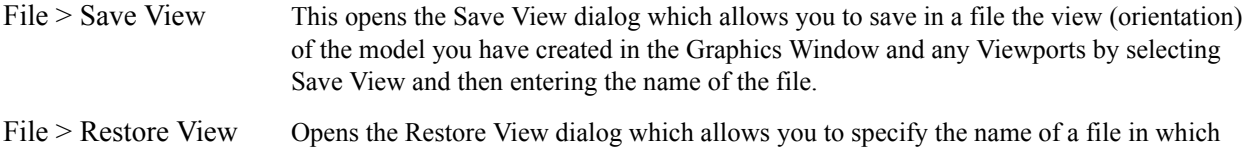

you previously stored a view. Clicking Okay in this dialog restores the view only in the selected Viewports.

### <span id="page-442-1"></span><span id="page-442-0"></span>**9.1 Global Transform**

Transformations you make while in Part Mode (rotations, translations, zoom, scale) are performed globally. Global transformations affect the *entire* model as a unit and move all Frames, parts, and *visible* tools relative to the Global Axis. You can make the Global Axis triad (which pinpoints the Global Axis Origin) visible by selecting Axis Visibility > Axis - Global from View in the Main Menu or by clicking the Global Axis Visibility Toggle Icon on the desktop.

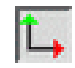

Figure 9-2 Global Axis Visibility Toggle Icon and Global Axis triad

You can also show the global frame orientation by toggling it on from Desktop  $>$ Axis.

Most Global transformations you will make will be done interactively. Interactive Transformations normally affect only the single, selected viewport (the one which the mouse pointer is in when you click the left mouse button). The exception to this is if when you toggle on *Link Interactive Transforms*, causing the selected viewports in the Transformation Editor dialog to all transform together. You choose the type of transformation you wish to perform from among the Transformation Control Icons.

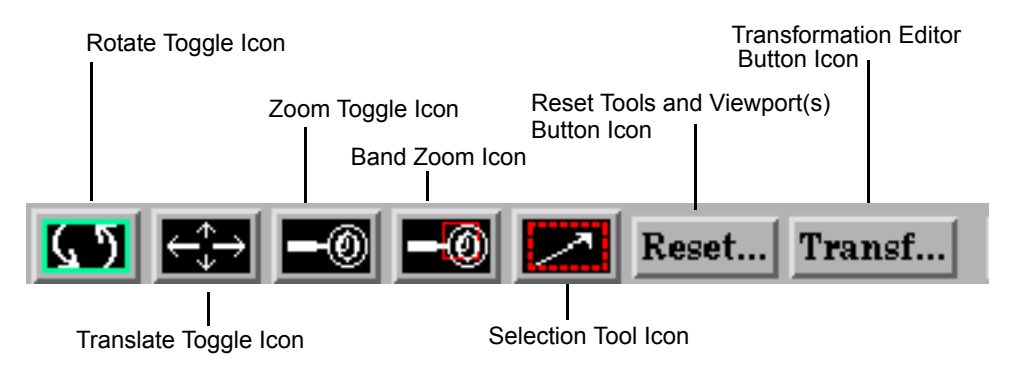

Figure 9-3 Transformation Control Area in View or Part Mode

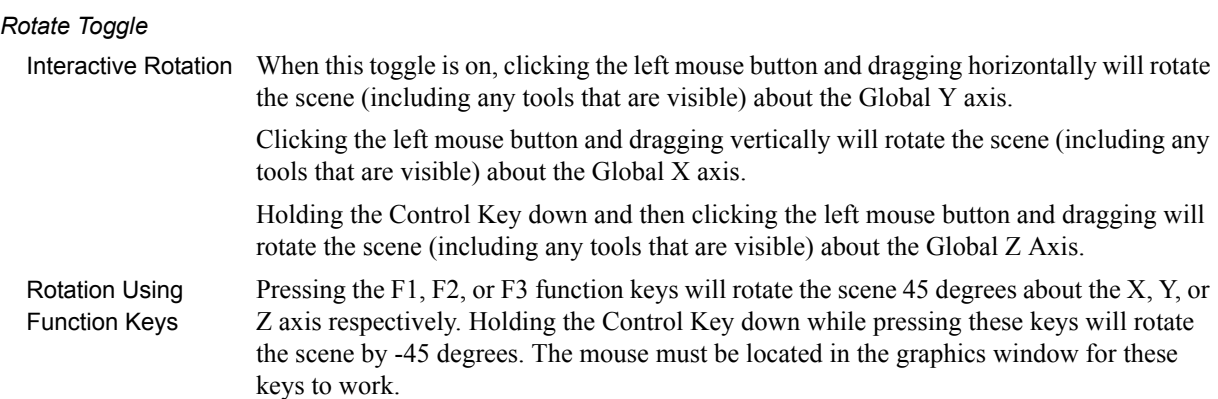

 Precise Rotation When the Transformation Editor is open under Global Transform and the Rotate toggle is selected, the dialog will be configured to permit precise Rotation.

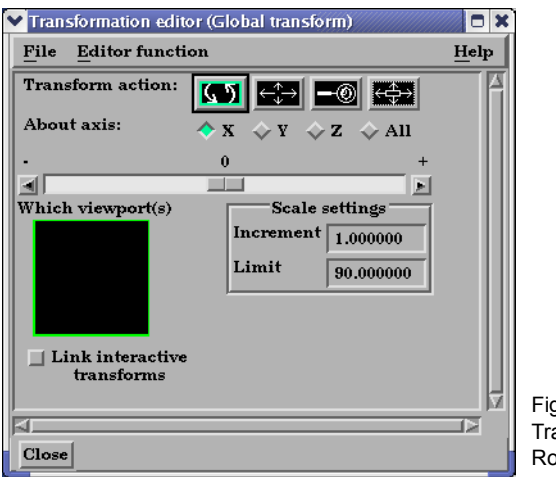

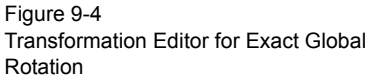

You may rotate the entire scene (including any tools that are visible) precisely about the X, Y, Z, or All axes by clicking on the appropriate axis of rotation toggle and:

entering the desired rotation in (+ or -) degrees in the Increment field and pressing Return, clicking the stepper buttons at each end of the slider bar (each click will rotate the model

by the number of degrees specified in the Increment field), or

dragging the slider in the positive or negative direction to the desired number of degrees you wish to rotate the model (the Limit Field specifies the maximum number of degrees of rotation performed when the slider is pulled to either end of the slider bar).

*Translate Toggle*

When this toggle is on, you can transform objects interactively in the Global X-Y Interactive plane (or by holding down the Control key, in Z). Clicking the left mouse button and Translation dragging will translate the scene (including any tools that are visible) up, down, left or right (or forward or backward).

 Precise Translation When the Transformation Editor is open under Global Transform and the Translate toggle is selected, the dialog will be configured to permit precise Translation.

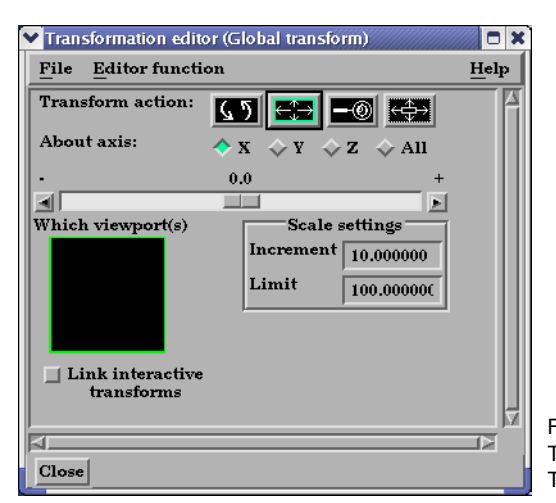

Figure 9-5 Transformation Editor for Exact Global **Translation** 

You may translate the entire scene (including any tools that are visible) precisely along the X, Y, Z, or All axes by clicking on the appropriate direction toggle and:

1. entering the desired translation in  $(+)$  or  $-)$  model coordinate units in the Increment field and pressing Return, then

- 2. clicking the stepper buttons at each end of the slider bar (each click will translate the model by the number of model coordinate units specified in the Increment field), or
- 3. dragging the slider in the positive or negative direction to the desired number of model coordinate units you wish to translate the model and then releasing the slider (the Limit Field specifies the maximum number of model coordinate units that the model is translated when the slider is pulled to either end of the slider bar).

#### *Zoom Toggle*

A Zoom transform is really an adjustment of the Look From Point, which you might also Interactive Zooming think of as the Camera Position. When this toggle is on, clicking and dragging to the left or down will zoom-in, that is it will move the Look From Point closer to the Look At Point. Clicking and dragging to the right or up will zoom-out, that is it will move the Look From Point farther away from the Look At Point. If you hold down the Control key while interactively zooming, you will "pan", i.e. move both the Look At and Look From Points in the direction of the mouse movement.

[\(see Section 9.7, Look At/Look From\)](#page-458-1)

As you Zoom in or out, be aware that you may clip the model with the Front or Back Z-Clip planes since they move in relationship to the Look From Point, always maintaining the distance from the Look From Point specified in the Transformation Editor dialog: Editor Function  $>$  Z-Clip.

#### [\(see Section 9.6, Z-Clip\)](#page-456-0)

 Precise Zooming When the Transformation Editor is open under Global Transform and the Zoom toggle is selected, the dialog will be configured to permit precise Zoom.

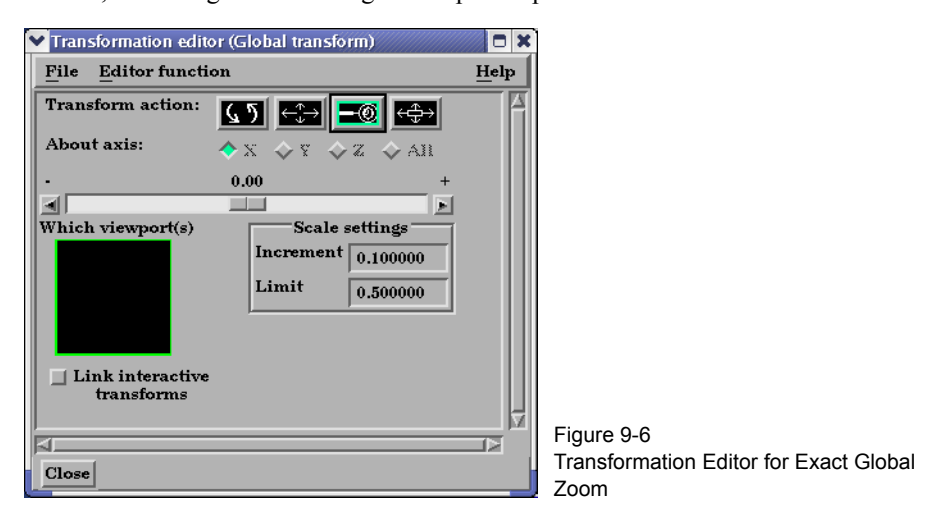

You may precisely adjust the position of the Look From Point (with respect to the Look At Point) by:

- 1. entering in the Increment Field the desired modification (+ or -) in the distance between the two Points (a value of .5 will increase the distance to be equal to 1.5 the current distance, a value of 1.0 will double the current distance), then
- 2. clicking the stepper buttons at each end of the slider bar (each click will increase or decrease the distance between the two Points by the factor specified in the Increment field), or
- 3. dragging the slider in the positive or negative direction to the desired

modification factor and then releasing the slider (the Limit Field specifies the maximum modification factor for the distance between the two Points when the slider is pulled to either end of the slider bar).

*Band Zoom Button* You specify the area of interest by clicking and dragging the white rectangle (rubber band) around the area you wish to zoom in on. Immediately after you perform the Band Zoom operation however, EnSight will switch to the regular Zoom Transformation. So, each time you click on the Band Zoom button, EnSight allows you to perform one Band Zoom operation and subsequent clicking/dragging actions you make in the Graphics Window perform regular Zoom transformations.

> Band Zoom combines the functionality of a zoom-in transform as described above with a panning operation. The effect of performing a Band Zoom is that the area of interest that you specify will be centered in and will fill the selected viewport. EnSight adjusts the transformation center to be in the center of the area you specified.

The Transformation Editor is inactive for the Band Zoom Operation.

*Scale Toggle* Interactive modifications to scale are not permitted. When the Transformation Editor is open under Global Transform and the Scale toggle is selected, the dialog will be configured to permit precise adjustments to the scale of the scene.

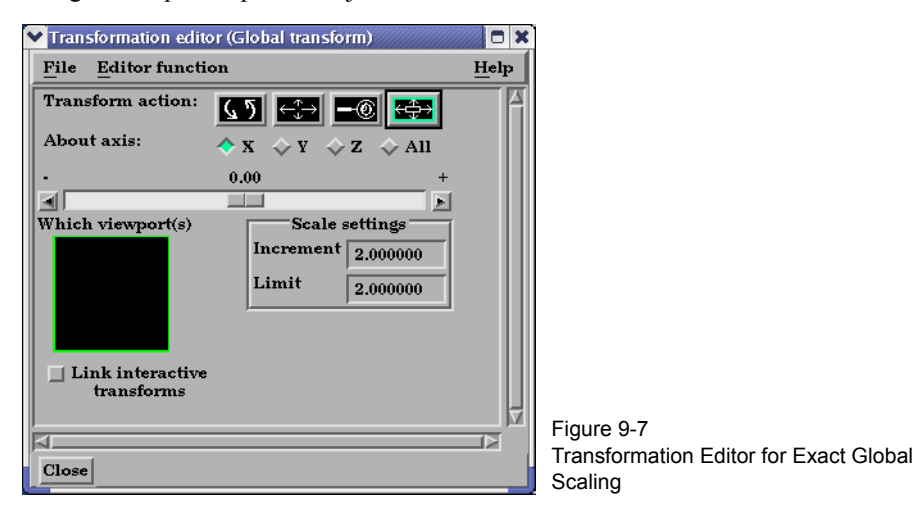

You may precisely rescale the scene in the X, Y, Z, or All axes by clicking on the appropriate scaling direction and:

- 1. entering in the Increment Field the desired rescale factor and pressing Return (A value of .5 will reduce the scale of the scene in the chosen axis by half. A value of 2 will double the scale in the chosen axis. *Be aware that entering a negative number will invert the model coordinates in the chosen axis.*), then
- 2. clicking the stepper buttons at each end of the slider bar (Clicking the left stepper button will apply 1/Increment value to the scale. Clicking the right stepper button will apply the entire Increment value to the scale), or
- 3. dragging the slider in the positive or negative direction to the desired scale factor and then releasing the slider. (Dragging the slider to the leftmost position will apply 1/Limit value to the scale. Dragging the slider to the rightmost position will apply the entire Limit value to the scale.).

I

*Reset Tools &* Clicking the Reset Tools and Viewport(s) button in the Transformation Control Area will *Viewports Button* open the Reset Tools and Viewport(s) dialog

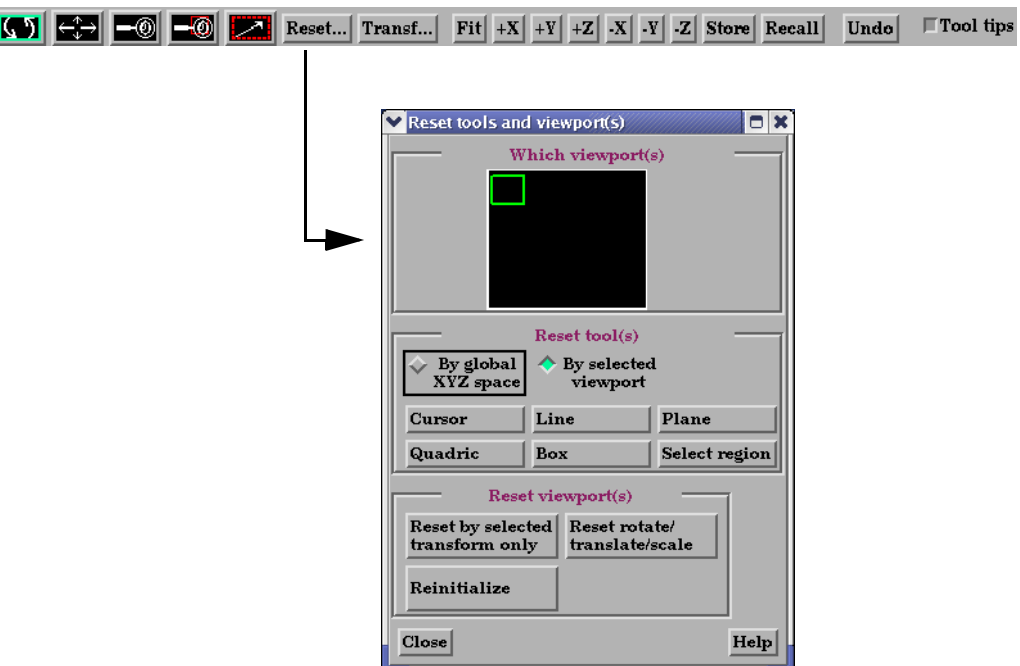

Figure 9-8 Reset Tools and Viewport(s) dialog

| By Global XYZ<br>Space Toggle         | When enabled, clicking a Reset button will cause the Cursor, Line, Plane, or Quadric Tool<br>to reset to its initial default position.                                                                                                    |
|---------------------------------------|----------------------------------------------------------------------------------------------------|
| <b>By Selected</b><br>Viewport Toggle | When enabled, clicking a Reset button will cause the Cursor, Line, Plane, or Quadric Tool<br>to be repositioned in the center of the geometry for the selected viewport.                                                                                                    |
| <b>Reset Cursor</b>                   | Clicking this button will cause the Cursor Tool to reset according to the "By" toggle.                                                                                                    |
| <b>Reset Line</b>                     | Clicking this button will cause the Line Tool to reset according to the "By" toggle.                                                                                                    |
| <b>Reset Plane</b>                    | Clicking this button will cause the Plane Tool to reset according to the "By" toggle.                                                                                                    |
| <b>Reset Quadric</b>                  | Clicking this button will cause the currently selected Quadric Tool to reset according to<br>the "By" toggle.                                                                                                    |
| Reset Box                             | Clicking this button will cause the Box Tool to reset according to the "By" toggle.                                                                                                    |
| Reset Select region                   | Clicking this button will cause the selection Tool to reset according to the "By" toggle.                                                                                                    |
| Reset By Selected<br>Transform Only   | Clicking this button will cause the transformation selected in the Transformation Control<br>Area to reset for the viewports selected in the dialog's Viewport(s) area.                                                                                                    |
| Reset Rotate/<br>Translate/Scale      | Clicking this button will cause the rotate, translate, and scale transformations to reset for<br>the viewports selected in the dialog's Viewport(s) area.                                                                                                    |
| Reinitialize                          | Clicking this button will cause the viewports selected in the dialog's Viewport(s) area to<br>reset and recenter on the Parts which are visible in the Viewport(s).                                                                                                    |
| Reset using<br><b>Function Keys</b>   | Pressing the F5 button will change the scene in the current viewport to the standard "right"<br>side" view. Similarly, pressing F6 will show a "top" view and F7 a "front" view. Pressing<br>F8 will restore the view to the one which existed before F5, F6, or F7 were pressed. If the<br>Control Key is pressed at the same time as F5, F6, or F7, then the current view will be<br>stored to the selected button. |

# <span id="page-447-0"></span>**9.2 Frame Definition**

When Frame Definition has been chosen from the Transform/Definition button Pulldown menu or from the Editor Function menu in the Transformation Editor dialog, then actions you make will affect only the definition (origin and orientation) of the selected Frame(s). Frame 0's definition however, can not be changed.

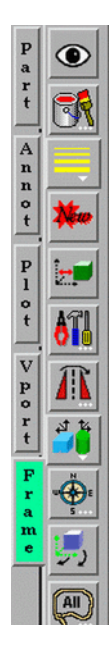

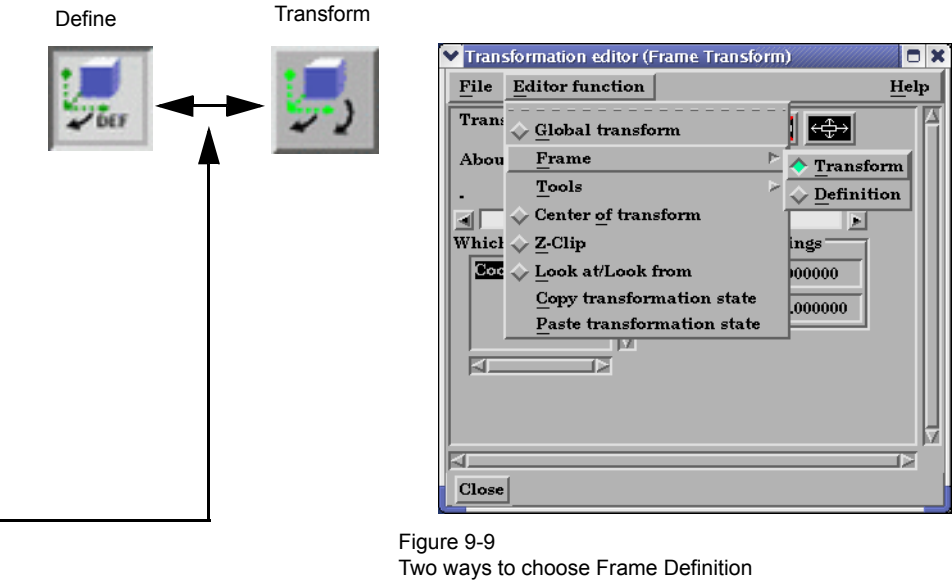

A Frame's definition should be adjusted before it is transformed under Frame Transform (as described in the previous pages). Transformations under Frame Transform are always about the Frame's origin and orientation. Failure to define the proper origin position and orientation of a Frame will result in unexpected transformation behavior.

You choose the type of transformation you wish to perform (rotate or translate) from the Transformation Control Icons. Note that you cannot perform zoom, scale, or reset operations under Frame Definition.

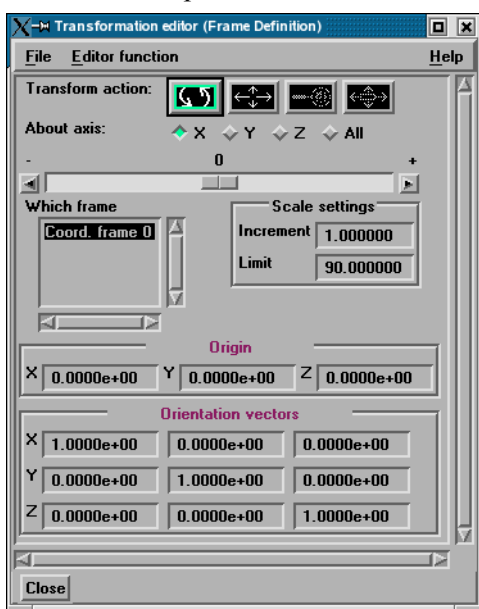

Figure 9-10 Transformation Control Area in Frame Mode under Frame Definition

#### *Rotate Toggle*

 Interactive When this toggle is on, clicking the left mouse button and dragging modifies the Modification of orientation of the selected Frame(s). Clicking on the end of the X axis will limit the Orientation rotation to be about the Y axis. Similarly, clicking on the end of the Y axis will limit the rotation to be about the X axis.

 Precise Modification When the Transformation Editor is opened under Frame Definition and the Rotate toggle of Orientation is selected, the dialog will be configured to permit precise rotation (modification of the orientation) of the selected Frame(s).

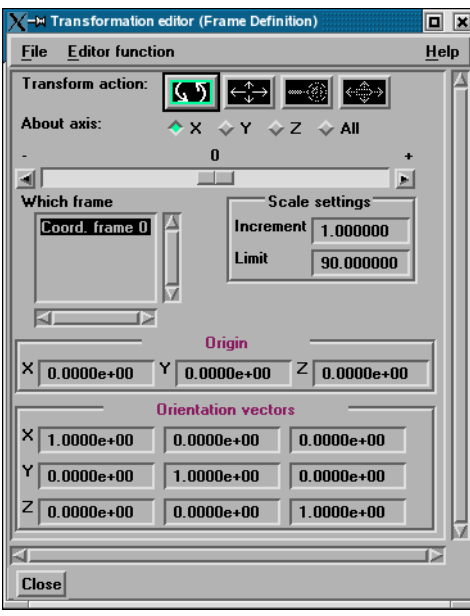

Figure 9-11

Transformation Editor for Exact Rotation for Selected Frame(s) Only

You may rotate the selected Frame(s) precisely about their X, Y, Z, or All axes by clicking on the desired axis and:

- 1. entering the desired rotation in  $(+)$  or  $-)$  degrees in the Increment field and pressing Return, then
- 2. clicking the stepper buttons at each end of the slider bar (each click will rotate the selected Frame(s) by the number of degrees specified in the Increment field), or
- 3. dragging the slider in the positive or negative direction to the desired number of degrees you wish to rotate the selected Frame(s) (the Limit Field specifies the maximum number of degrees of rotation performed when the slider is pulled to either end of the slider bar).

 Origin XYZ You may precisely position both the origin and the axis of a selected Frame by entering in Orientation XYZ the desired coordinates in the Origin and Orientation Vector X Y Z fields and then pressing Return. These fields can be used regardless of whether the Rotate or the Translate toggle is selected.

#### *Translate Toggle*

 Interactive When this toggle is on, clicking the left mouse button and dragging will translate the Translation of selected Frame(s) (other than Frame 0) up, down, left, or right within the viewport. Origin Position Holding down the Control key while dragging will translate the selected Frame(s) forward or backward.

 Precise Translation When the Transformation Editor is open under Frame Definition and the Translate toggle of Origin Position is selected, the dialog will be configured to permit precise Translation (modification of the origin position) of the selected Frame(s).

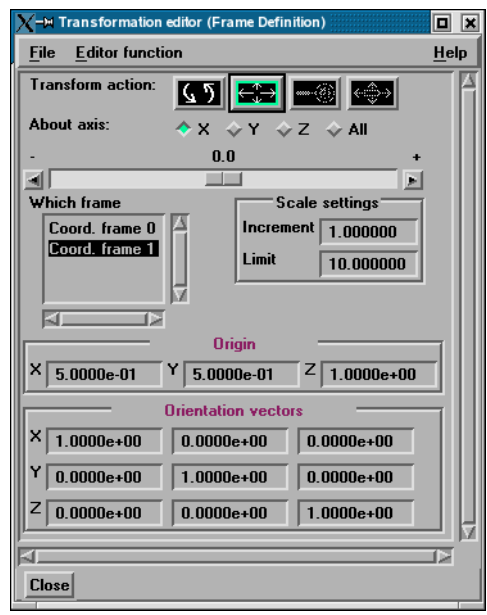

Figure 9-12

Transformation Editor for Exact Translation of Selected Frames

You may translate the selected Frame(s) precisely along the X, Y, Z, or All axes by clicking on the desired axis direction and:

- 1. entering the desired translation in  $(+)$  or  $-)$  model coordinate units in the Increment field and pressing Return, then
- 2. clicking the stepper buttons at each end of the slider bar (each click will translate the selected Frame(s) by the number of model coordinate units specified in the Increment field), or
- 3. dragging the slider in the positive or negative direction to the desired number of model coordinate units you wish to translate the selected Frame(s) and then releasing the slider (the Limit Field specifies the maximum number of model coordinate units that the Frame is translated when the slider is pulled to either end of the slider bar).

### <span id="page-450-0"></span>**9.3 Frame Transform**

When Frame Transform has been chosen from the Transform/Definition button Pulldown menu or from the Editor Function menu in the Transformation Editor dialog, transformations you make will affect the selected Frame(s) and the Parts assigned to them.

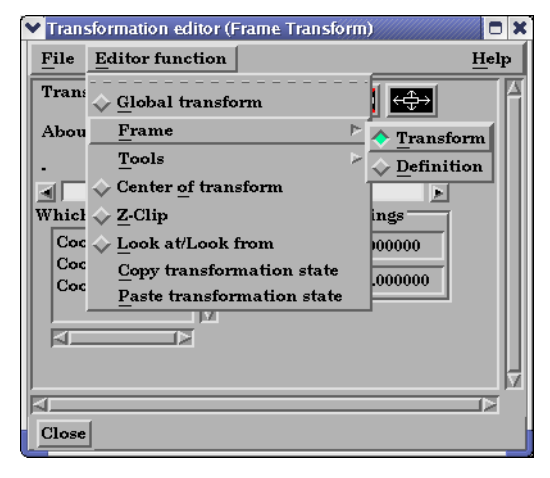

Figure 9-13 Two ways to choose Frame Transform

*Note: Before any transformations are performed on a Frame, its definition should be modified (if necessary) as described later in this section. Transformations always occur about a Frame's origin and orientation. Failure to define the proper position and orientation of the Frame will result in unexpected transform behavior. Thus, the order of dealing with things should be 1) define the frame, 2) assign parts to the frame, 3) transform according to the frame.*

> You choose the type of transformation you wish to perform from among the Transformation Control Icons in the Transformation Editor dialog. Note that under Frame Transform, you cannot perform the zoom operation.

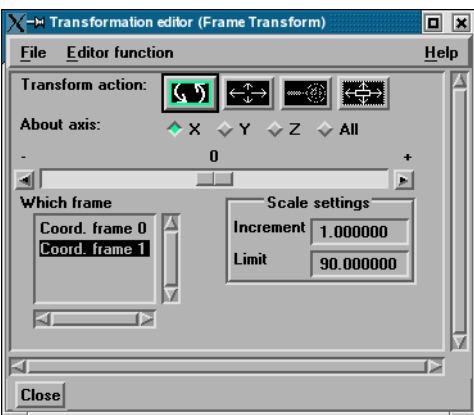

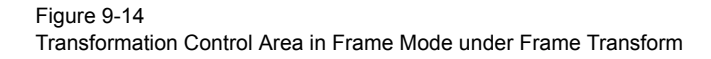

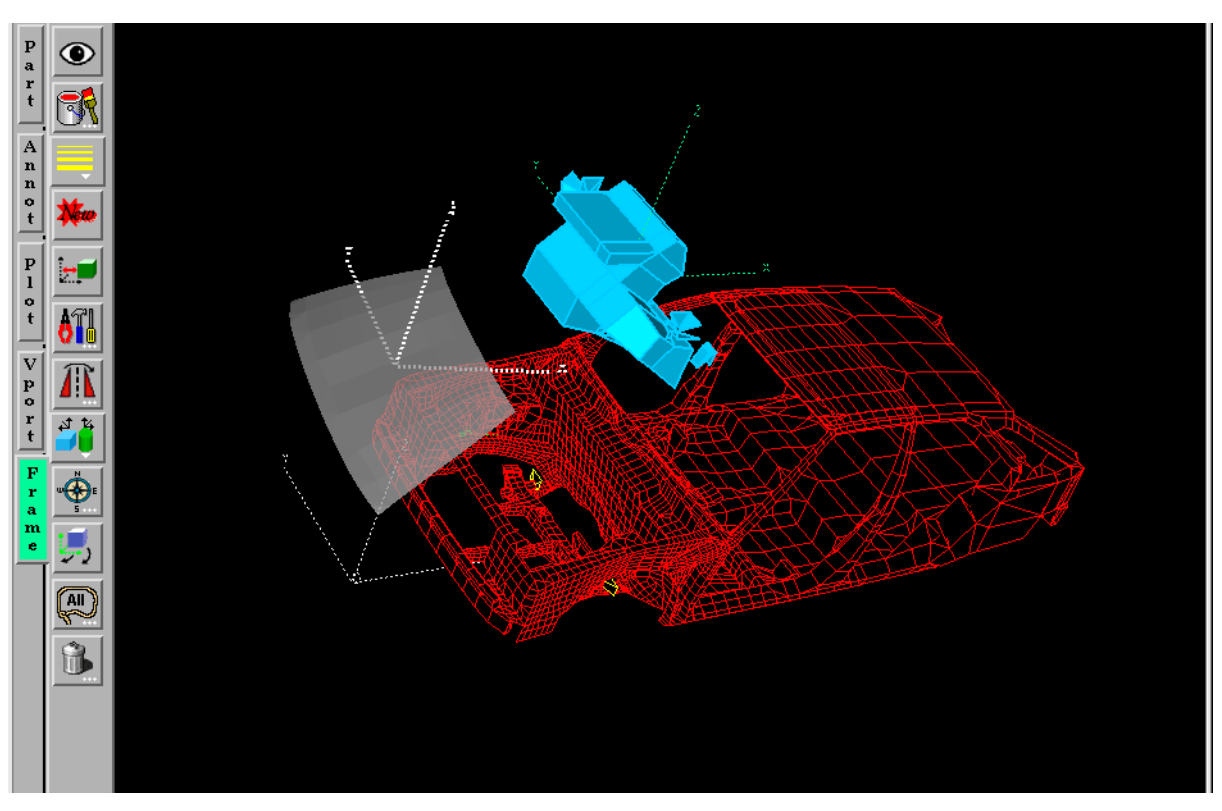

*Rotate Toggle* 

- Interactive Rotation When this toggle is on, clicking the left mouse button and dragging causes the selected Frame(s) and all Parts assigned to the Frame(s) to rotate about the Origins of each Frame Axis. Holding down the Control key while dragging will rotate the selected Frame(s) and all assigned Parts about a Z axis perpendicular to the screen.
- Precise Rotation When the Transformation Editor is open under Frame Transform and the Rotate toggle is selected, the dialog will be configured to permit precise Rotation.

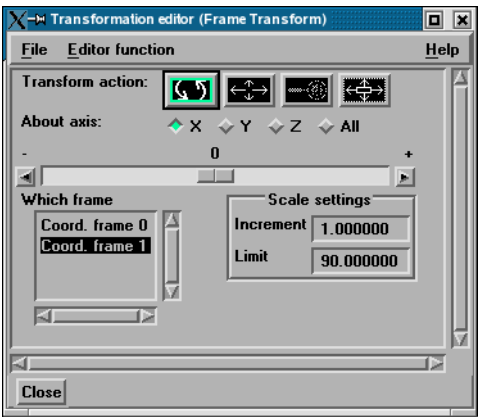

Figure 9-16 Transformation Editor for Precise Rotation under Frame Transform

You may rotate the selected Frame(s) and assigned Part(s) precisely about the X, Y, Z, or All axes, as the orientation of the axes were defined when the Frame was first created by:

- 1. entering the desired rotation in  $(+)$  or  $-)$  degrees in the Increment field and pressing Return, then
- 2. clicking the stepper buttons at each end of the slider bar (each click will rotate the selected Frame(s) and assigned Part(s) by the number of degrees specified in the Increment field), or
- 3. dragging the slider in the positive or negative direction to the desired number of degrees you wish to rotate the selected Frame(s) and assigned Part(s) (the Limit Field specifies the maximum number of degrees of rotation performed when the slider is pulled to either end of the slider bar).

#### *Translate Toggle*

 Interactive When this toggle is on, you can transform objects interactively in the X-Y plane (or by Translation holding down the Control key, in Z). Clicking the left mouse button and dragging will translate the selected Frame(s) and all assigned Part(s) up, down, left or right (or forward or backward) within the selected viewport.

 Precise Translation When the Transformation Editor is open under Frame Transform and the Translate toggle is selected, the dialog will be configured to permit precise Translation.

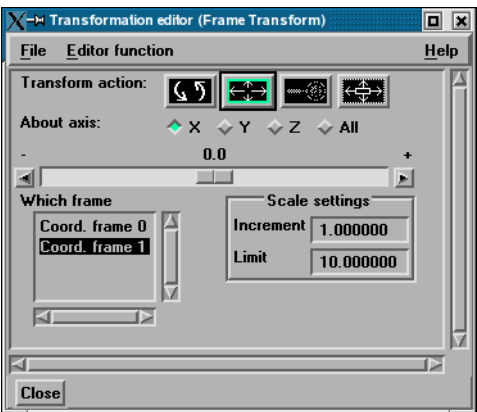

#### Figure 9-17

Transformation Editor for Precise Translation under Frame Transform

You may translate the selected Frame(s) and all Parts assigned to them precisely along the X, Y, Z, or All axes by:

- 1. entering the desired translation in  $(+)$  or  $-)$  model coordinate units in the Increment field and pressing Return, then
- 2. clicking the stepper buttons at each end of the slider bar (each click will translate the selected Frame(s) and assigned Part(s) by the number of model coordinate units specified in the Increment field), or
- 3. dragging the slider in the positive or negative direction to the desired number of model coordinate units you wish to translate the selected Frame(s) and assigned Part(s) and then releasing the slider (the Limit Field specifies the maximum number of model coordinate units that the model is translated when the slider is pulled to either end of the slider bar).

*Scale Toggle* When the Transformation Editor is open under Frame Transform and the Scale toggle is selected, the dialog will be configured to permit precise scale.

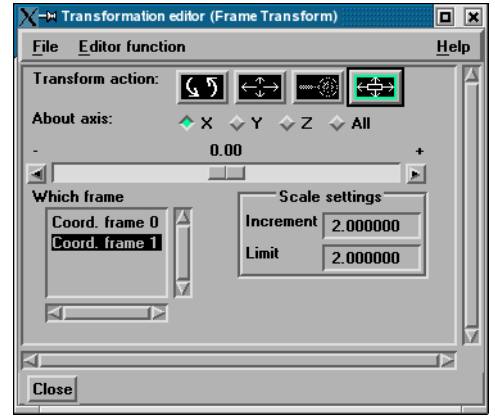

#### Figure 9-18

Transformation Editor for Exact Scaling under Frame Transform

You may precisely rescale the selected Frame(s) and assigned Part(s) in the X, Y, Z, or All axes by:

- 1. entering in the Increment Field the desired rescale factor and pressing Return (A value of .5 will reduce the scale of the selected Frame(s) and assigned Part(s) in the chosen axis by half. A value of 2 will double the scale in the chosen axis. *Be aware that entering a negative number will invert the model coordinates in the chosen axis.*), then
- 2. clicking the stepper buttons at each end of the slider bar (Clicking the left stepper button will apply 1/Increment value to the scale. Clicking the right stepper button will apply the entire Increment value to the scale), or
- 3. dragging the slider in the positive or negative direction to the desired scale factor and then releasing the slider. (Dragging the slider to the leftmost position will apply 1/ Limit value to the scale. Dragging the slider to the rightmost position will apply the entire Limit value to the scale.)

# <span id="page-454-0"></span>**9.4 Tool Transform**

Transformation of the Cursor, Line, Plane, Box, Selection, and Quadric (cylinder, sphere, cone, and revolution) Tools is covered in depth in Chapter 6.

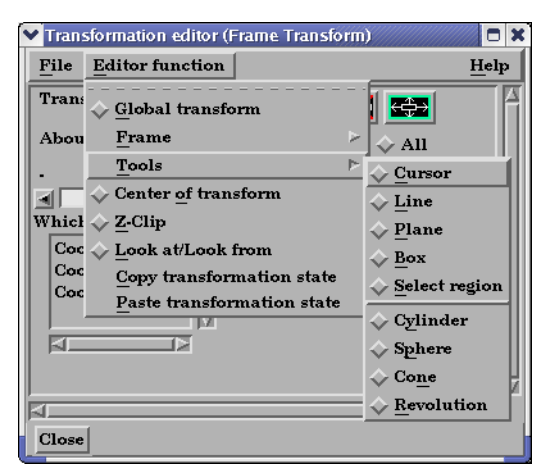

(see *Tool Positions* in [Section 6.5, Tools Menu Functions\)](#page-232-0)

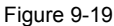

Transformation Editor Tools Selections

# <span id="page-455-0"></span>**9.5 Center Of Transform**

The point about which global transformations will occur can be specified exactly if desired. Simply enter the model coordinates for the location of this point.

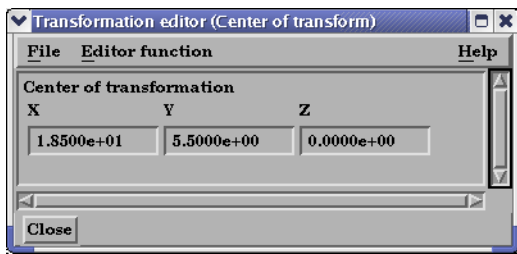

#### Figure 9-20

Transformation Editor Center of Transform dialog

# <span id="page-456-0"></span>**9.6 Z-Clip**

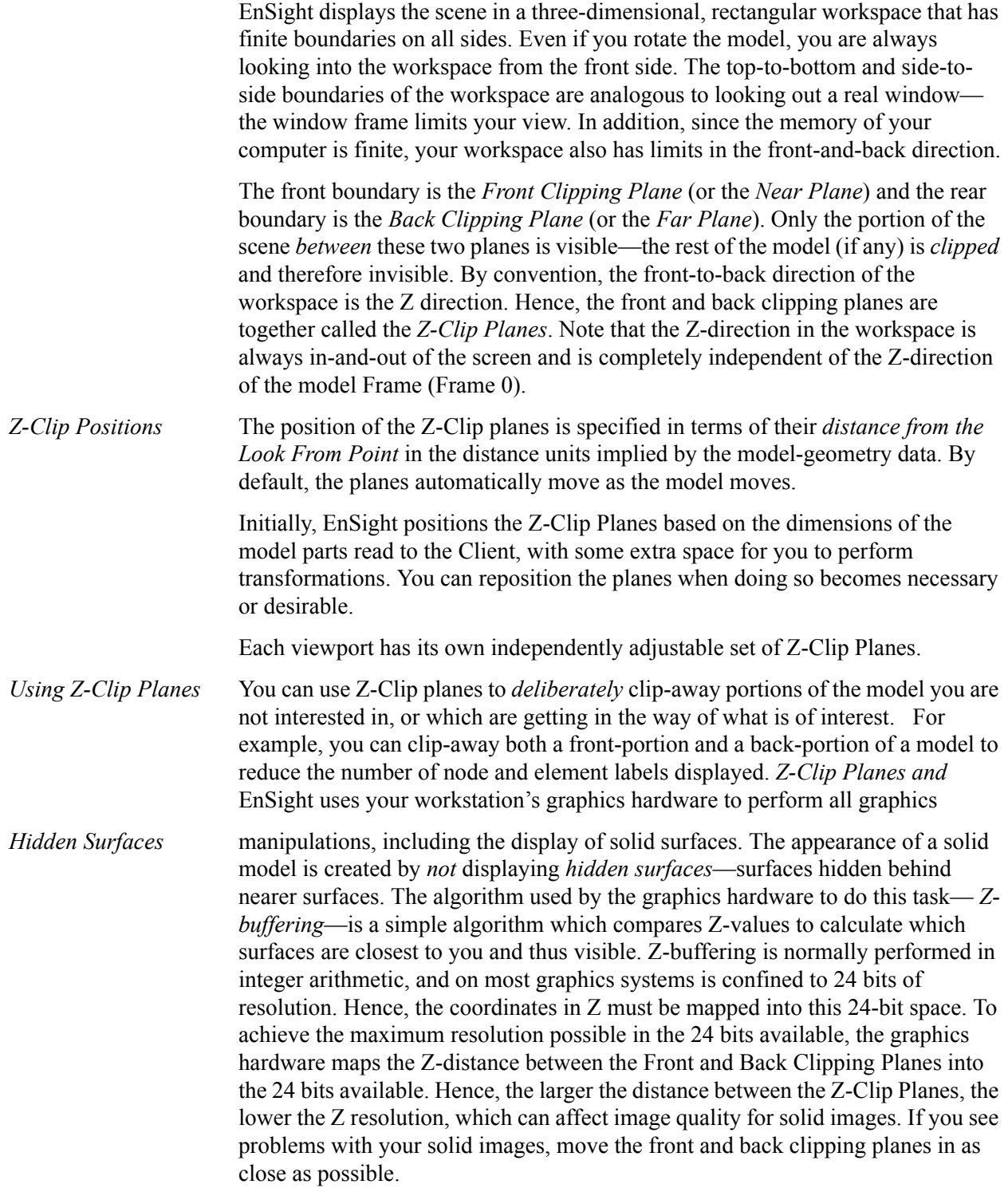

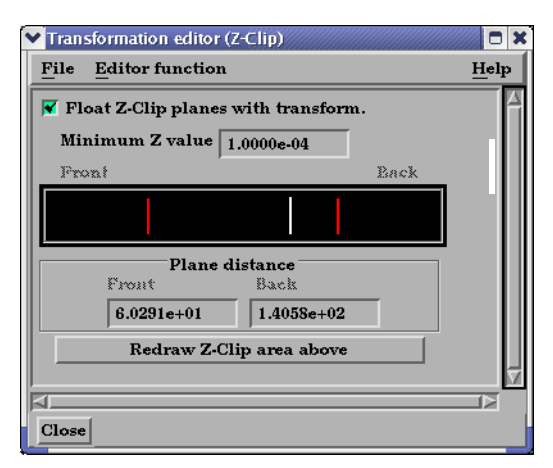

Figure 9-21

Transformation Editor for Z-Clip Plane Positions

The Transformation Editor (Z-Clip) is used to adjust the distances of the Front and Back Clipping Planes from the Look-From Point.

*Float Z Clip Planes* When on, will automatically adjust the front and back Z-Clip planes away from the model. *With Transform* Minimum Z Value Minimum distance the Front Clipping Plane is allowed to float to from the Look From Point (model coordinates). Used only if Float Z Clip Planes with Transform toggle is on. *Z-Clip Area Display* Displays position of Z-Clip planes relative to model-part Z-range (shown as a rectangle) and allows interactive positioning (by clicking and dragging) of the Z-Clip planes. If lines are inside model rectangle, that part of model is clipped from the display. Values update in data fields as you move sliders. Active viewports of the Main View update automatically as you move sliders. *Plane Distance* Front Distance of the Front Clipping Plane from Look From Point in model coordinates. Precisely specify by typing in desired distance and pressing Return. Not used if the Float Z Clip Planes With Transform toggle is on. Back Distance of the Back Clipping Plane from the Look From Point in model coordinates. Precisely specify by typing in desired distance and pressing Return. Not used if the Float Z Clip Planes With Transform toggle is on. *Redraw* The Plane Position Display does not automatically update if you perform transformations

#### *Troubleshooting Z-Clip Planes*

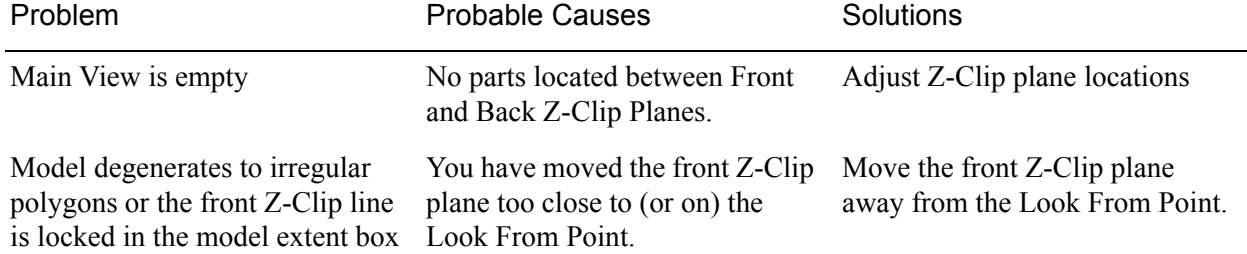

in the active viewport. Click this button to update the Plane Position Display.

### <span id="page-458-1"></span><span id="page-458-0"></span>**9.7 Look At/Look From**

Using the Transformation Editor with Editor Function > Look At/Look From chosen, you can reposition the point from which you are observing the model (the Look From Point) and the point at which you are looking (the Look At Point). Both the Look-From and Look-At points are specified in the coordinates of the Model Frame (Frame 0).

Initially, the Look At Point is at the geometric center of the initial model parts read by the EnSight Client. The Look From Point is on the positive Z-axis at a distance appropriate to display the model in the Main View window.

If you increased only the X position of the Look From Point, in the Graphics Window (or selected Viewport), it would appear that the model had rotated about the Global Y axis. In fact, the model has not rotated at all, which is shown by the visible Global Axis triad in the figure below. What has happened is that you are now viewing the model from a position farther to the right than previously.

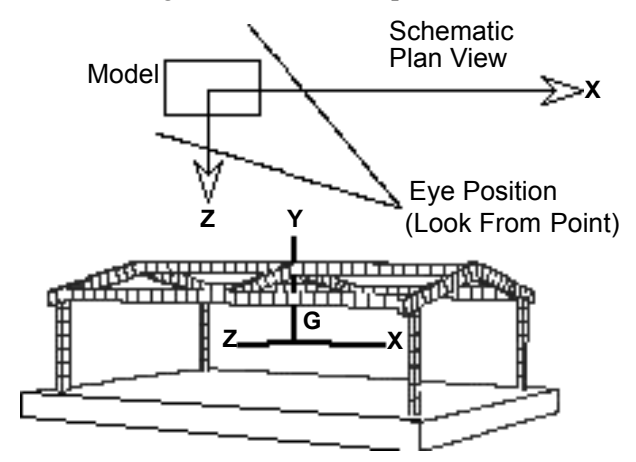

Figure 9-22 Image showing view of model from negative X axis towards positive X axis

If the Y and Z coordinates of the Look From point were made to be the same as those of the Look At point, but the X coordinate of Look From point was specified as a much smaller value than that of the Look At point, it would appear in the Graphics Window (or selected Viewport) that the model had rotated 90 degrees about the Global Y axis. As before, the model has actually not rotated at all, which is shown by the visible Global Axis triad in the figure below. What has happened is that you are now viewing the model from a position on the negative Global X axis looking in the positive X direction.

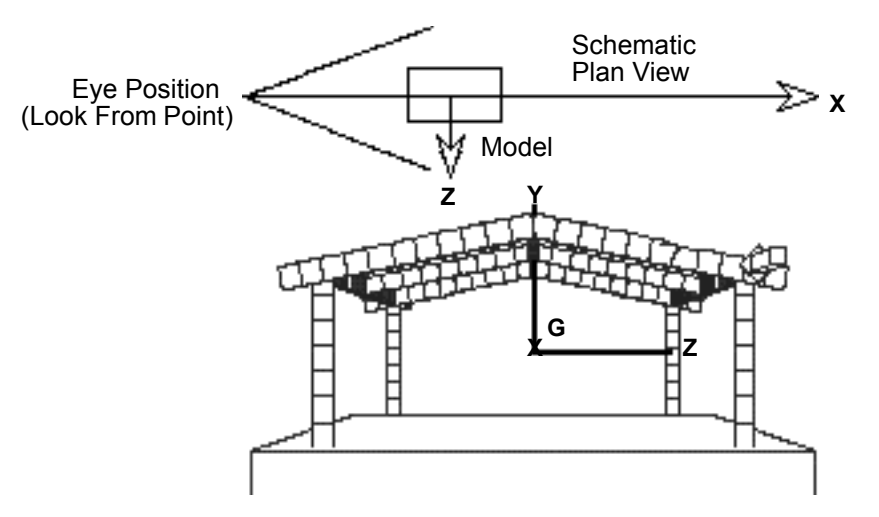

Figure 9-23 Image showing view of model from negative X axis towards positive X axis

The position of the Look-At and Look-From points can be interactively or precisely specified using the Transformation Editor dialog with Editor Function > Look At/Look From.

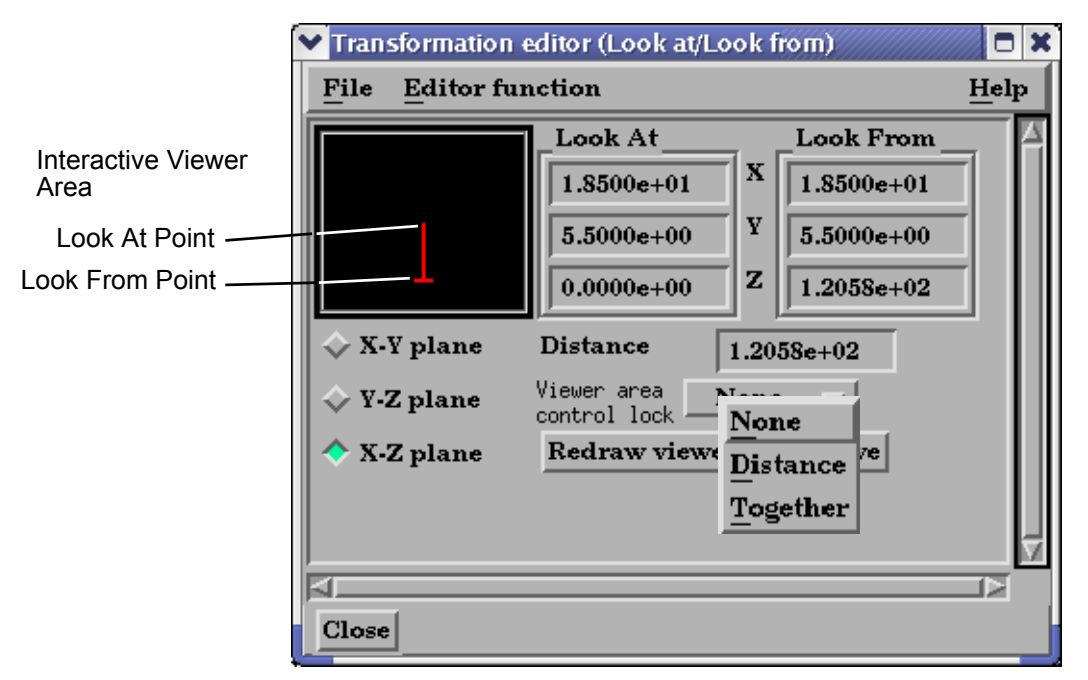

Figure 9-24 Transformation Editor for Look At/Look From

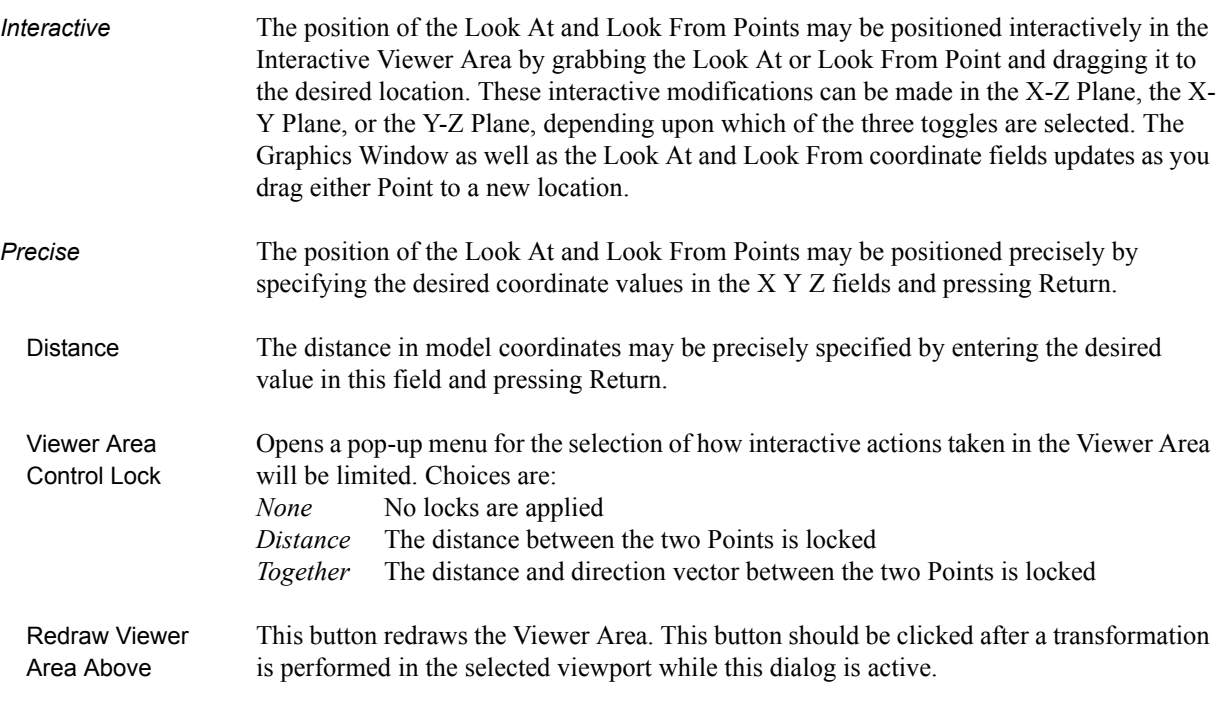

# <span id="page-461-0"></span>**9.8 Copy/Paste Transformation State**

This transformation option can be used to apply the transformation state of one viewport to other viewports. Useful if you want multiple viewports to have the model oriented the same, and you did not link the viewports for transformations before applying any transformations.

The use of this option consists of:

1. Selecting the viewport (one only) containing the transformation state desired. *(You can do this in Vport mode in the graphics screen, or under Editor Function ->* 

*Global Transform in the Transformation Editor Dialog.)*

2. Selecting *Copy Transformation State* under Editor Function in the Transformation Editor dialog.

3. Selecting the one or more viewports to receive this transformation state. *(As in 1. above)*

4. Selecting *Paste Transformation State* under Editor Function in the Transformation Editor dialog.

# **10 Preference File Formats**

This chapter provides information about the various file formats associated with different preference options within EnSight.

**[Section 10.1, Window Position File Format](#page-463-0)** describes the format of the file which contains your saved window positions and sizes.

**[Section 10.2, Connection Information File Format](#page-464-0)** describes the format of the file which contains your auto-connection information.

**[Section 10.3, Palette File Formats](#page-466-0)** describes the format of the color selector palette, saved function palettes, and the default false color function palette.

**[Section 10.4, Default Part Colors File Format](#page-469-0)** describes the file format for the default colors for parts.

**[Section 10.5, Data Reader Preferences File Format](#page-470-0)** describes the format for the data reader preferences file.

**[Section 10.6, Data Format Extension Map File Format](#page-471-0)** describes the format of the ensight reader extension.map file.

**[Section 10.7, Parallel Rendering Configuration File](#page-473-0)** points to the location where the format of the parallel rendering configuration file is described.

**[Section 10.8, Resource File Format](#page-474-0)** describes the format of the ensight resources file and points to the location where samples of its use are given.

# <span id="page-463-0"></span>**10.1 Window Position File Format**

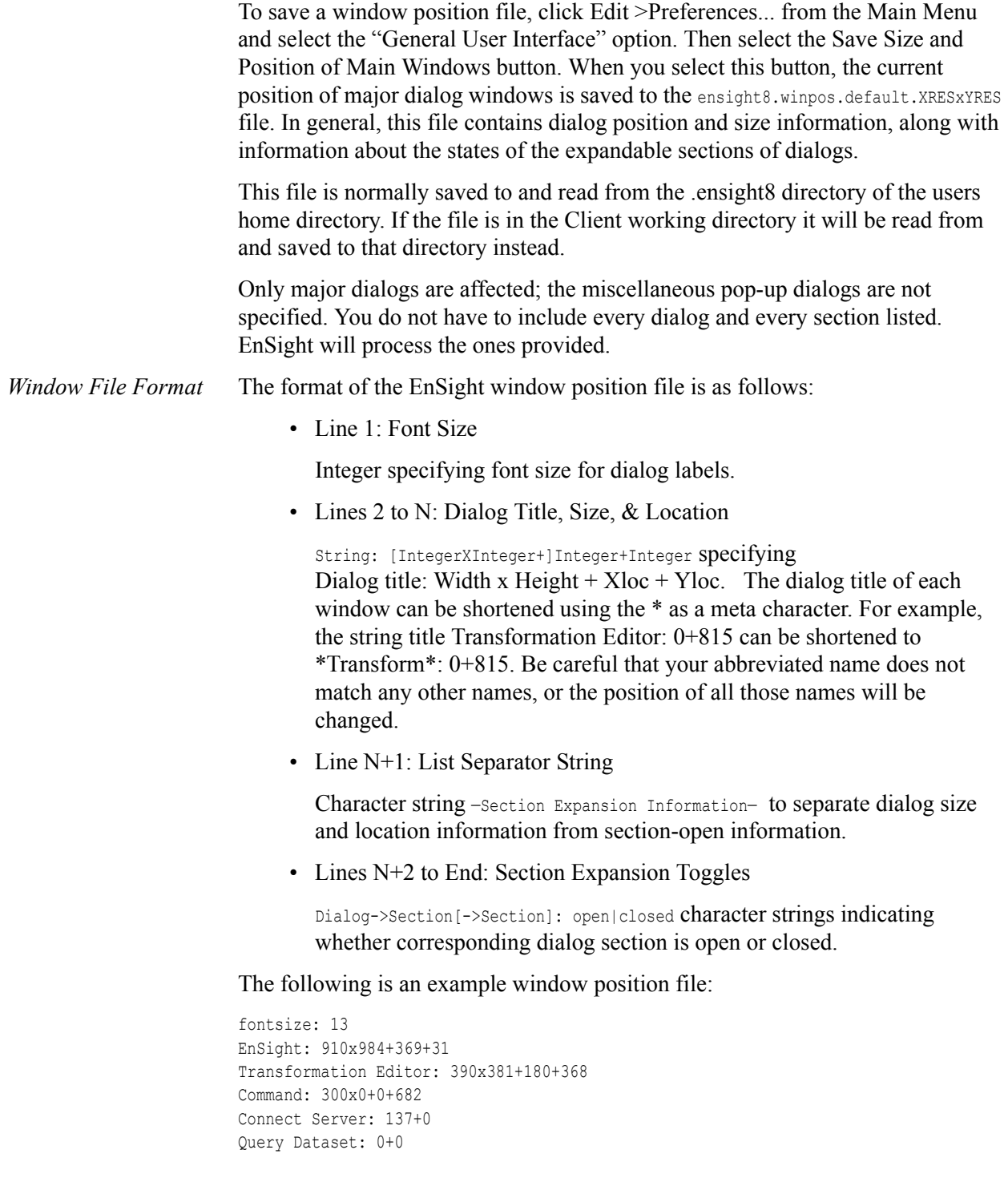

### <span id="page-464-0"></span>**10.2 Connection Information File Format**

EnSight saves a file on the Client host system, called ensight commatelings which contains the possible pre-configured server and sos connection settings. The file is saved from the Case->Connection settings... dialog. One of the connections is always the default for both normal server and sos connections.

The complete ASCII text file contains the following Server and Sos connection information - there is no limit to the number of possible connections that can be described but only one of the connections (one each for server and sos) can be designated the default.

```
# EnSight Connection Settings Version 1.1
#
ENTRY
SERVER: YES
DEFAULT: YES
USE_RSH: YES
CONN_NAME: "localhost"
HOST NAME: "localhost"
RSH_CMD: ""
LOGIN_NAME: ""
EXECUTABLE: "ensight82.server"
WORKING_DIR: ""
ENTRY
SERVER: NO
DEFAULT: YES
USE_RSH: YES
CONN_NAME: "localhost"
HOST_NAME: "localhost"
RSH_CMD: ""
LOGIN_NAME: ""
EXECUTABLE: "ensight82.sos"
WORKING_DIR: ""
ENTRY
SERVER: YES
DEFAULT: NO
USE_RSH: YES
CONN_NAME: "mydebug"
HOST_NAME: "localhost"
RSH_CMD: ""
LOGIN_NAME: ""
EXECUTABLE: "/home/metoo/ang/ensight_dev/ensight_82/server/ensight8.server"
WORKING_DIR: ""
```
Each new connection is designated by the ENTRY key word and is followed by keywords with appropriate system information. The system variables are shown in the table below.

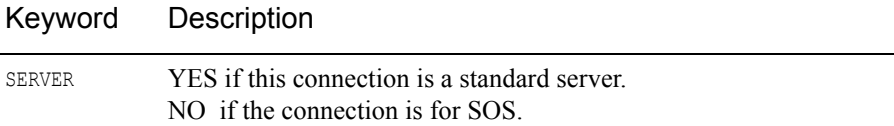

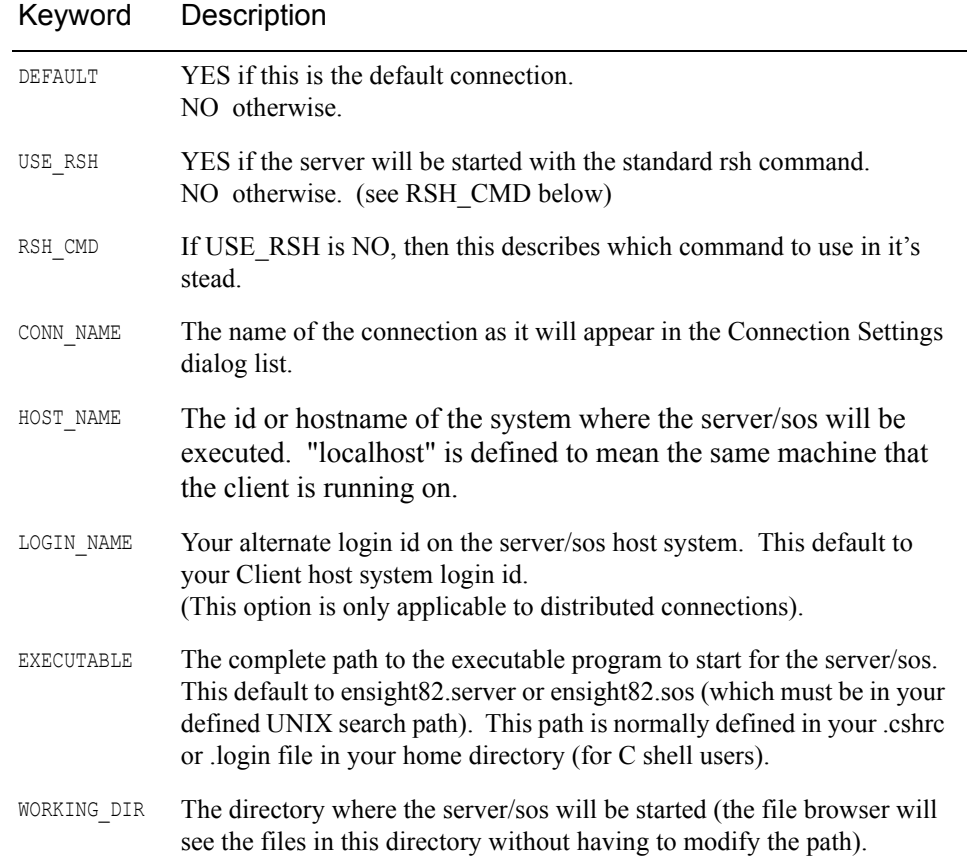

### <span id="page-466-0"></span>**10.3 Palette File Formats**

The following palette formats are discussed in this section:

**[Color Selector Palette File Format](#page-466-1)**

**[Function Palette File Format](#page-466-2)**

**[Predefined Function Palette](#page-467-0)**

**[Default False Color Map File Format](#page-468-0)**

#### <span id="page-466-1"></span>Color Selector Palette File Format

This file defines the colors that are used with the EnSight Color Selector. If EnSight does not find a definition file it uses a default palette. If, however, it does find a file (the file must be called ensight.colpal.default and be located in the .ensight8 directory of the users home directory) at start-up it will read your colors and show them in the Color Selector.

The format of the ensight.colpal.default file is as follows:

- Line 1: "Version 6.0" (Note, this need not match EnSight's version number.)
- Line 2 through Line 37

Three integers, one for each color (red, green, blue), ranging from

0 (no intensity) to 255 (full intensity).

### <span id="page-466-2"></span>Function Palette File Format

A function palette file is saved using the Function Editor when you save (one or more) function color palettes. The following is an example function palette file:

```
palette 'velocity'
variable_type vector
variable 'velocity'
type continuous
limit_fringes no
scale linear
number of levels 5
colors
0.000000 0.000000 1.000000
0.000000 1.000000 1.000000
0.000000 1.000000 0.000000
1.000000 1.000000 0.000000
1.000000 0.000000 0.000000
values
0.100341
0.301022
0.501704
0.702385
0.903067
```
Many lines of the file consists of a descriptive keyword followed by an appropriate value. In other areas the keyword is used to start a block of information. The values are all free format real or integer numbers or string constants. The palette name must have single quotes around each name. The string keywords and constant values must match exactly.

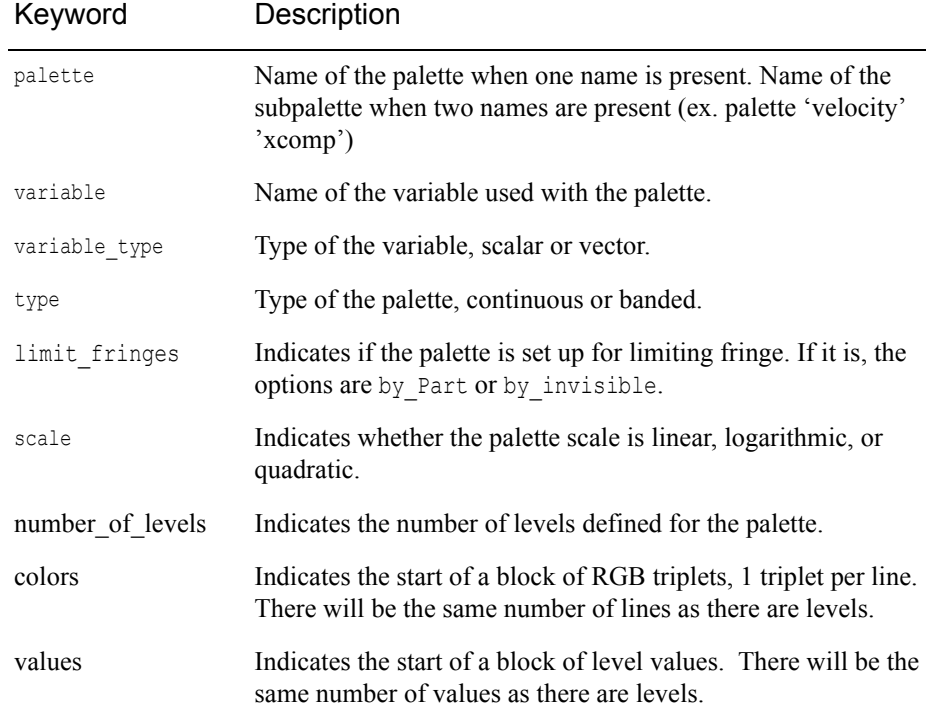

### <span id="page-467-0"></span>Predefined Function Palette

When EnSight starts, it looks for user defined function color palettes located under \$CEI\_HOME/ensigh74/site\_preferences/palettes and in the .ensight8/palettes directory found in the user's home directory. These files must be named palette name.cpal, where the palette name is the name of the color palette in the Simple Interface area of the function dialog.

The format of the .cpal file is as follows:

- Line 1: The string "number\_of\_levels x", where x is an integer.
- Line 2: The string "colors"
- Line 3 through  $x + 2$ : Three float values in range 0.0 to 1.0, indicating red, green, and blue color components.

An example color palette file:

```
number of levels 5
colors
.008 0. 0.
.5 0. 0.
1. 0. 0.
1. 1. 0.
1. 0. 1.
```
# Default False Color Map File Format

This file defines the default false-color map color range that is assigned by EnSight to each palette when variables are activated. If EnSight does not find a definition file, it uses an internal default list. If, however, EnSight does find a file (the file must be called ensight.false color.default and be located in the .ensight8 directory of the user's home directory or be located in \$CEI\_HOME/ensight82/ site preferences) at start-up, EnSight will read your colors as the default palette colors.

The format of the ensight.false color.default file is as follows:

- Line 1: "Version 6.0" (Note, this need not match EnSight's version number.)
- Line 2: One integer, the number default false color map colors
- Line 3 on: three floats (each ranging between 0. and 1.), the (red, green, blue) color triplet of each color, each listed on separate lines.

An example default file can be found in:

```
$CEI_HOME/ensight82/site_preferences/ensight.false_color.default
```
on your client system.

The following is an example default false color map file with 5 colors; blue, cyan, green, yellow, and red:

```
Version 6.0
5
0. 0. 1.
0. 1. 1.
0. 1. 0.
1. 1. 0.
1. 0. 0.
```
# **10.4 Default Part Colors File Format**

This file defines default Constant Colors that are assigned (and cycled through) by EnSight when parts are built. If EnSight does not find a definition file it uses an internal default list. If, however, EnSight does find a file (the file must be called ensight.part.colors.default and be located in the .ensight8 directory of the user's home directory or be located in \$CEI\_HOME/ensight82/site\_preferences) at start-up, EnSight will read your colors as the default Constant Colors.

The format of the ensight.part.colors.default file is as follows:

- Line 1: "Version 6.0" (Note, this need not match EnSight's version number.)
- Line 2: One integer, the number of default part colors
- Line 3 on: three floats (each ranging between 0. and 1.), the (red, green, blue) color triplet of each color, each listed on separate lines.

An example default file can be found in:

```
$CEI_HOME/ensight82/site_preferences/ensight.part.colors.default
```
on your client system.

The following is an example default part colors file with 6 colors (blue, cyan, green, yellow, red, and magenta):

```
Version 6.0
6
0. 0. 1.
0. 1. 1.
0. 1. 0.
1. 1. 0.
1. 0. 0.
1. 0. 1.
```
# **10.5 Data Reader Preferences File Format**

This is an optional file that will be created when the user saves preferences under Main Menu > Edit > Preferences... Data. It can contain two basic things: 1) the reader name desired to be the default Format in the Data Reader dialog, and/or 2) any reader names that the user does NOT want to appear in the Format list. The default data Format will be "Case" unless this file exists and overrides it. Also, by default, all readers will appear in the list of available reader Formats unless specifically set to be removed in this file. The file must be called ensight reader prefs.def and be located in the .ensight8 directory of the user's home directory or be located in \$CEI\_HOME/ensight82/site\_preferences.

The format of the ensight readers prefs.def file is as follows:

- Line 1: "Version 7.1" (Note, this need not match EnSight's version number.)
- Line 2: "select *readername*" Where *readername* is the name of the reader that will be used as the default
- Line 3 on: "remove *readername*" Where *readername* is the name of a reader that will NOT be shown in the data reader Format list.

The following is an example data reader preferences file which sets EnSight 5 as the default Format, and causes the Movie, MPGS 4.1, and the SCRYU readers to NOT be available in the list.

```
Version 7.1
select Ensight 5
remove Movie
remove MPGS 4.1
remove SCRYU
```
# **10.6 Data Format Extension Map File Format**

The ensight reader extension.map file is used to associate file suffixes with a reader within EnSight. This association allows EnSight to use the Quick load method of reading data. See [Section 2.1, Reader Basics](#page-25-0) o[r How To Read Data](#page-376-0)

A default version of this file is provided with the EnSight distribution and is placed in the \$CEI\_HOME/ensight82/site\_preferences directory. A user can override this file by placing his own version of the file in his .ensight8 directory of his home directory.

A description of the format is contained in the file itself. A portion of the file is given below (it contains only a few file formats, but it should be easy to see how this file is formatted.

```
EnSight file extension to format association file
Version 1.0
#
# Comment lines start with a #
#
#
# The format of this file is as follows:
#
# READER NAME: reader name as it appears in the Format chooser in the
# EnSight Data Reader dialog
#
# NUM FILE 1: the number of file 1 ext lines to follow
#
# FILE 1 EXT: the extension that follows a file name minus the ".", i.e.,
# "geo", "case", etc.
# There should be one definition after the :. Multiple
# FILE_1_EXT lines may exist
#
# NUM FILE 2: the number of file 2 ext lines to follow
#
# FILE 2 EXT: the extension of a second file that will act as the result
# file. This is only used for formats that require two file
# names. As with FILE 1 EXT, there may be multiple
# FILE 2 EXT lines.
#
# ELEMENT REP: A key word that describes how the parts will be loaded
# (all parts will be loaded the same way).
# One of the following:
# "3D border, 2D full"
# "3D feature, 2D full"
# "3D nonvisual, 2D full"
# "Border"
# "Feature angle"
# "Bounding Box"
\# "Full"# "Non Visual"
# If option is not set then 3D border, 2D full is used
#
# READ BEFORE: (optional) The name of a command file to play before reading
# the file(s)
```

```
#
# READ AFTER: (optional) The name of a command file to read after loading
# the parts
# Definition for Case files
READER NAME: Case
NUM_FILE_1: 2
FILE 1 EXT: case
FILE 1 EXT: encas
ELEMENT REP: 3D feature, 2D full
# Definition for EnSight5 files
READER NAME: EnSight 5
NUM FILE 1: 2
FILE 1 EXT: geo
FILE 1 EXT: GEOM
NUM_FILE_2: 2
FILE 2 EXT: res
FILE 2 EXT: RESULTS
ELEMENT REP: 3D feature, 2D full
# Definition for STL files
READER NAME: STL
NUM FILE 1: 4FILE 1 EXT: stl
FILE 1 EXT: STL
FILE 1 EXT: xct
FILE 1 EXT: XCT
ELEMENT REP: 3D feature, 2D full
# Definition for Dytran files
READER NAME: MSC/Dytran
NUM_FILE_1: 2
FILE 1 EXT: dat
FILE 1 EXT: ARC
ELEMENT REP: 3D border, 2D full
READ AFTER: ~/.ensight8/read after dytran.enc
```
# **10.7 Parallel Rendering Configuration File**

The format of the configuration file for parallel rendering is described in detail in [Section 13, Parallel and Distributed Rendering](#page-656-0).

# **10.8 Resource File Format**

Resources are used to specify which computers are used for running the various EnSight components, specifically the Server (ensight8.server), the SOS (ensight8.sos), the CollabHub (ensight8.collabhub), and the distributed renderers (ensight8.client). If you are running a single client and server on a single computer, you may skip this document.

Resources are an alternative way to specify these computers compared to SOS case files, PRDIST files, Connection Settings, and command line options. While these other ways are still valid and take precedence for backwards compatibility, resources greatly simplify specifying computers in a dynamic network environment. For example, SOS Case files and PRDIST files no longer need to be edited to reflect the current node allocation from cluster batch schedulers. Resources coupled with native reader support in the SOS even make SOS Case files unnecessary.

Resources can be specified via command line arguments and environment variables. Resources can be specified multiple times; precedence rules determine which resources ultimately get used. This allows sites to specify defaults while allowing those to be overridden.

Resources can be specified via a resource file. Here is an example of a resource file:

```
#!CEIResourceFile 1.0
SOS:
        host: localhost
SERVER:
        prologue: "setup_job"
        epilogue: "cleanup_job"
        host: server1
        host: server2
        host: server3
        host: server4
COLLABHUB\cdot host: pc0
RENDERER:
        prologue: "setenv DISPLAY :0.0"
# epilogue:
        host: pc1
        host: pc2
        host: pc2
```
Resource files must begin with the '#!CEIResourceFile 1.0' line. Afterwards, they may have up to four optional sections: SOS, SERVER, COLLABHUB, and RENDERER. Each of the four sections contains one or more 'host: hostname' lines. These lines specify which computers to use for the corresponding section. 'hostname' must be an Internet/intranet routable host name or IP address. A given host name may appear on multiple lines within a section or in different sections. If it appears multiple times within a section, then that host will run multiple instances of the corresponding EnSight component if needed.

Additionally, each section may have an optional 'prologue: cmd' line and/or an optional 'epilogue: cmd' line. These specify a command to execute on each host before and after the corresponding EnSight component. Note that the cmd string must be quoted, and may include appropriate job backgrounding symbols  $(e.g.  $\&$ ).$ 

For examples, see How To Use Resource Management.

# **11 EnSight Data Formats**

This section describes the format for all readable and writable files in EnSight which you may need access to. The formats described are only for those files that are specific to EnSight. We do not describe data formats not developed by CEI (for example, data formats for various analysis codes). For information about these formats, consult the applicable creator.

*Note: If you are using this documentation to produce your own data translator, please make sure that you follow the instructions exactly as specified. In many cases, EnSight reads data in blocks to improve performance. If the format is not followed, the calculations of how much to read for a block will be thrown off. EnSight does little in the way of error checking data files when they are read. In this respect, EnSight sacrifices robustness for performance.*

### *EnSight Formats*

EnSight has three evolutionary file formats listed below from oldest to most recent:

## *EnSight 5*

- legacy format
- supported unstructured meshes only
- used a global nodal array
- used per node variables only

# *EnSight 6*

- support for case file
- support for both unstructured and structured meshes
- uses a global nodal array
- use per node or per element variables

# *EnSight Case Gold (recommended format)*

- is much faster than EnSight 6 and is more memory efficient (noticeable if you have a large number of parts or for larger models)
- uses connectivity which can be separate from the node ids
- uses a part basis rather than a global array

*Format illustration*

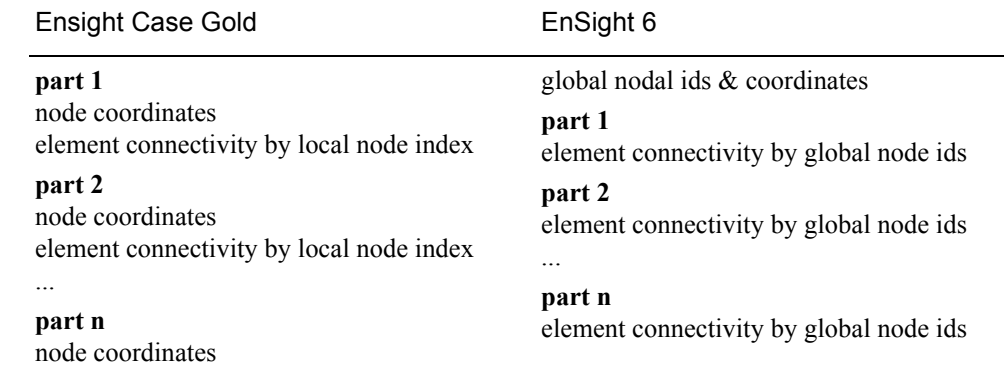

element connectivity by local node index

# *Saving Gold from EnSight*

EnSight can export your model into Case Gold format (either ASCII or Binary). Activate the variables of interest, select the parts in the main part window and then go to the File menu: File->Save->Geometric Entities.

# *Tool to Check EnSight Format*

There is another advantage to using Case Gold format in that there is a debugging tool called ens\_checker that can help you find mistakes in files as you write a translator or exporter. Just type ens\_checker file.case and the code will echo it's progress and the problems it finds to the console. This tool will also check EnSight 6 format.

## *Detailed Description of Formats*

**[Section 11.1, EnSight Gold Casefile Format](#page-479-0)** describes in detail the EnSight Gold case, geometry, and variable file formats. *This format provides the best performance for getting data into EnSight. It is readable by both the EnSight and EnSight Gold programs.*

**[Section 11.2, EnSight6 Casefile Format](#page-569-0)** describes in detail the EnSight6 case, geometry, and variable file formats. *This format is still supported, but is a legacy format. It has most, but not all, of the options of the gold format - and is somewhat lower in performance.*

**[Section 11.3, EnSight5 Format](#page-596-0)** describes in detail the EnSight5 geometry and variable file formats. *This format is still supported, but is a legacy format. It is for unstructured data only.*

**[Section 11.4, FAST UNSTRUCTURED Results File Format](#page-611-0)** describes the "executive" .res file that can be used with FAST unstructured solution and function files.

**[Section 11.5, FLUENT UNIVERSAL Results File Format](#page-615-0)** describes the "executive" .res file that can be used with FLUENT Universal files for transient models.

**[Section 11.6, Movie.BYU Results File Format](#page-617-0)** describes the "executive" .res file that can be used with Movie.BYU files.

**[Section 11.7, PLOT3D Results File Format](#page-620-0)** describes the "executive" .res file that can be used with PLOT3D solution and function files.

**[Section 11.8, Server-of-Server Casefile Format](#page-625-0)** describes the format of the casefile used with the server-of-server capability of EnSight.

**[Section 11.9, Periodic Matchfile Format](#page-630-0)** describes the format of the file which can be used to explicitly specify which nodes match from one periodic instance to the next.

**[Section 11.10, XY Plot Data Format](#page-633-0)** describes the format of the file containing XY plot data.

**[Section 11.11, EnSight Boundary File Format](#page-635-0)** describes the format of the file which can define unstructured boundaries of structured data

**[Section 11.12, EnSight Particle Emitter File Format](#page-639-0)** describes the format of the optional file containing particle trace emitter time and location information.

**[Section 11.13, EnSight Rigid Body File Format](#page-641-0)** describes the format of the optional executive file that relates EnSight part names or numbers to rigid body transformations.

**[Section 11.14, Euler Parameter File Format](#page-645-0)** describes the format of this optional file that contains the translations and euler parameters for rigid body transformations.

# <span id="page-479-0"></span>**11.1 EnSight Gold Casefile Format**

Include in this section:

**[EnSight Gold General Description](#page-479-1) [EnSight Gold Geometry File Format](#page-482-0) [EnSight Gold Case File Format](#page-508-0) [EnSight Gold Wild Card Name Specification](#page-518-0) [EnSight Gold Variable File Format](#page-518-1) [EnSight Gold Per\\_Node Variable File Format](#page-518-2) [EnSight Gold Per\\_Element Variable File Format](#page-535-0) [EnSight Gold Undefined Variable Values Format](#page-549-0) [EnSight Gold Partial Variable Values Format](#page-553-0) [EnSight Gold Measured/Particle File Format](#page-558-0) [EnSight Gold Material Files Format](#page-559-0)**

# <span id="page-479-1"></span>*EnSight Gold General Description*

EnSight Gold data consists of the following files:

• Case (required) (points to all other needed files including model geometry, variables, and possibly measured geometry and variables - as well as optionally a periodic match file, a structured boundary file, and a rigid body file)

EnSight makes no assumptions regarding the physical significance of the scalar, vector, 2nd order symmetric tensor, and complex variables. These files can be from any discipline. For example, the scalar file can include such things as pressure, temperature, and stress. The vector file can be velocity, displacement, or any other vector data, etc.

In addition, EnSight Gold format handles ["undefined"](#page-549-0) as well as ["partial"](#page-553-0) variable values. (See appropriate subsections later in this chapter for details.)

All variable results for EnSight Gold format are contained in disk files—one variable per file. Additionally, if there are multiple time steps, there must either be a set of disk files for each time step (transient multiple-file format), or all time steps of a particular variable or geometry in one disk file each (transient single-file format).

Sources of EnSight Gold format data include the following:

- Data that can be translated to conform to the EnSight Gold data format (including being written from EnSight itself using the Save Geometric Entities option under File->Save)
- Data that originates from one of the translators supplied with the EnSight application

The EnSight Gold format supports an unstructured defined element set as shown

in the figure on a following page. Unstructured data must be defined in this element set. Elements that do not conform to this set must either be subdivided or discarded.

The EnSight Gold format also supports the same structured block data format as EnSight6, which is very similar to the PLOT3D format. *Note that for this format, the standard order of nodes is such that I's advance quickest, followed by J's, and then K's.*

A given EnSight Gold model may have either unstructured data, structured data, or a mixture of both.

This format is somewhat similar to the EnSight6 format, but differs enough to allow for more efficient reading of the data. It is intended for **3D, binary, big** data models.

*Note: While an ASCII format is available, it is not intended for use with large models and is in fact subject to limitations such as integer lengths of 10 digits. Use the binary format if your model will exceed 10 digits for node or element numbers or labels.*

Starting with version 7, EnSight writes out all model and variable files in EnSight Gold format. Thus, it can be read by all version 7 or 8 EnSight licenses (i.e. standard, gold, and custom licenses).

*[ens\\_checker](#page-440-0)* A program is supplied with EnSight which attempts to verify the integrity of the *format* of EnSight 6 and EnSight Gold files. If you are producing EnSight formatted data, this program can be very helpful, especially in your development stage, in making sure that you are adhering to the published format. It makes no attempt to verify the validity of floating point values, such as coordinates, variable values, etc. This program takes a casefile as input. Thus, it will check the format of the casefile, and all associated geometry and variable files referenced in the casefile. See How To Use ens checker.

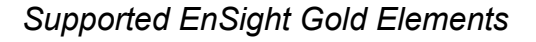

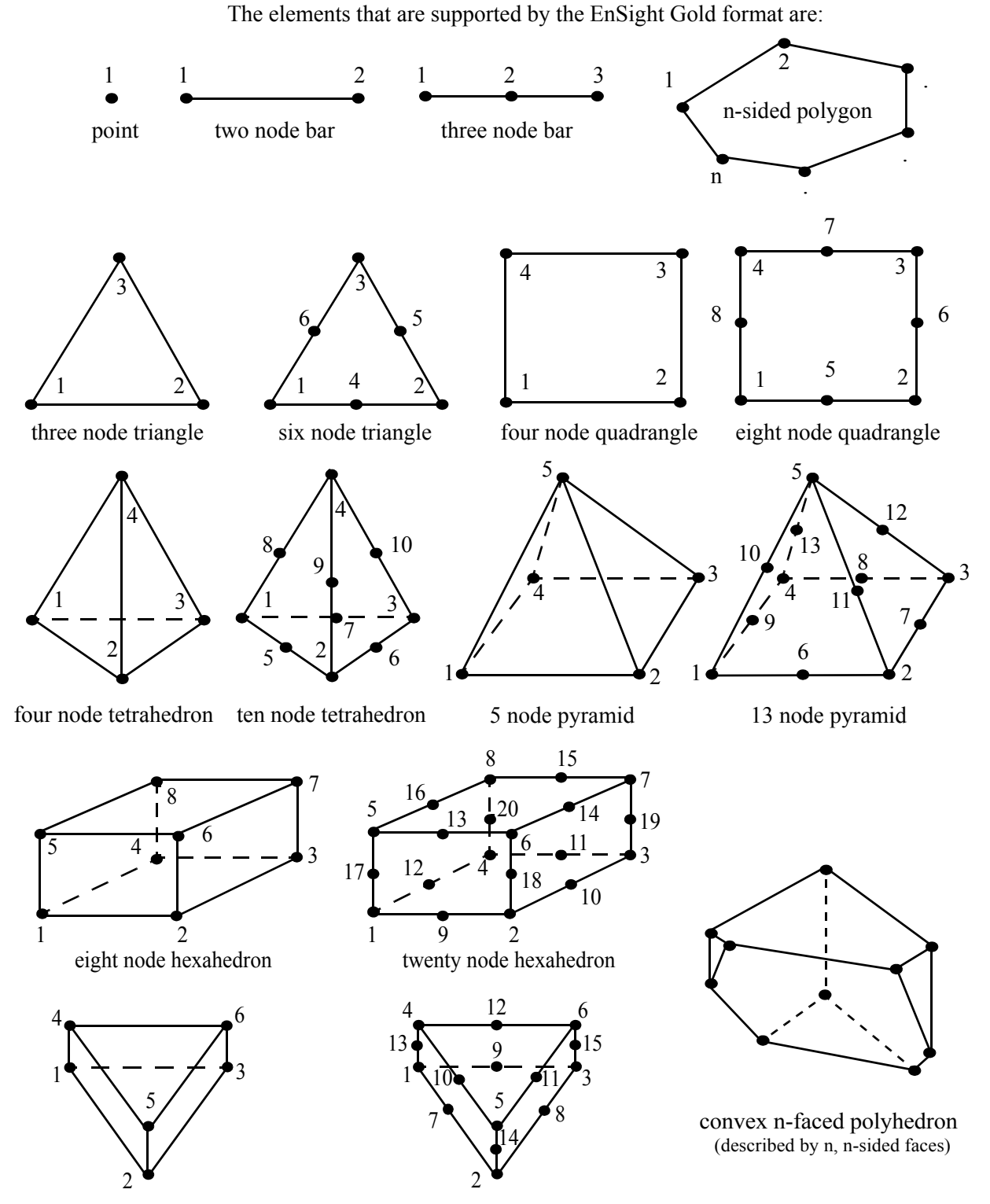

six node pentahedron (wedge)

fifteen node pentahedron (wedge)

Figure 11-1 Supported EnSight Gold Elements

# <span id="page-482-0"></span>EnSight Gold Geometry File Format

The EnSight Gold format is part based for both unstructured and structured data. There is no global coordinate array that each part references, but instead - each part contains its own local coordinate array. Thus, the node numbers in element connectivities refer to the coordinate array index, not a node id or label. *This is different than the EnSight6 format!*

The EnSight Gold format consists of keywords followed by information. The following items are important when working with EnSight Gold geometry files:

- 1. Node ids are optional. In this format they are strictly labels and are not used in the connectivity definition. The element connectivities are based on the local implied node number of the coordinate array in each part, which is sequential starting at one. If you let EnSight assign node IDs, this implied internal numbering is used. If node IDs are set to off, they are numbered internally, however, you will not be able to display or query on them. If you have node IDs given in your data, you can have EnSight ignore them by specifying "node id ignore." Using this option may reduce some of the memory taken up by the Client and Server, but display and query on the nodes will not be available. Note, prior to EnSight 7.4, node ids could only be specified for unstructured parts. This restriction has been removed and user specified node ids are now possible for structured parts.
- 2. Element ids are optional. If you specify element IDs, or you let EnSight assign them, you can show them on the screen. If they are set to off, you will not be able to show or query on them. If you have element IDs given in your data you can have EnSight ignore them by specifying "element id ignore." Using this option will reduce some of the memory taken up by the Client and Server. This may or may not be a significant amount, and remember that display and query on the elements will not be available. Note, prior to EnSight 7.4, element ids could only be specified for unstructured parts. This restriction has been removed and user specified element ids are now possible for structured parts.
- 3. Model extents can be defined in the file so EnSight will not have to determine these while reading in data. If they are not included, EnSight will compute them, but will not actually do so until a dataset query is performed the first time.
- 4. The format of integers and real numbers **must be followed** (See the Geometry Example below).
- 5. ASCII Integers are written out using the following integer format:

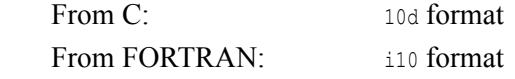

 *Note: this size of integer format places a limitation on the number of nodes and the node and element labels that can make up a model. Use the binary format for large models!*

ASCII Real numbers are written out using the following floating-point format:

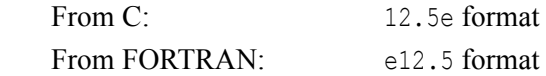

# **The number of integers or reals per line must also be followed!**

- 6. By default, a Part is processed to show the outside boundaries. This representation is loaded to the Client host system when the geometry file is read (unless other attributes have been set on the workstation, such as feature angle).
- 7. Coordinates for unstructured data must be defined within each part. This is normally done before any elements are defined within a part, but does not have to be. The different elements can be defined in any order (that is, you can define a hexa8 before a bar2).
- 8. A Part containing structured data cannot contain any unstructured element types or more than one block. **Each structured Part is limited to a single block (or some subset of that block).** A structured block is indicated by following the Part description line with a 'block' line. By default, a block will be curvilinear, non-iblanked, non-ghost, complete range. However, by suppling one or more of the following options on the 'block' line, rectilinear or uniform blocks can be specified, nodal iblanking for the block can be used, cells within the block can be flagged as ghosts (used for computations, but not displayed), subset ranges can be specified (useful for partitioned data). The options include:

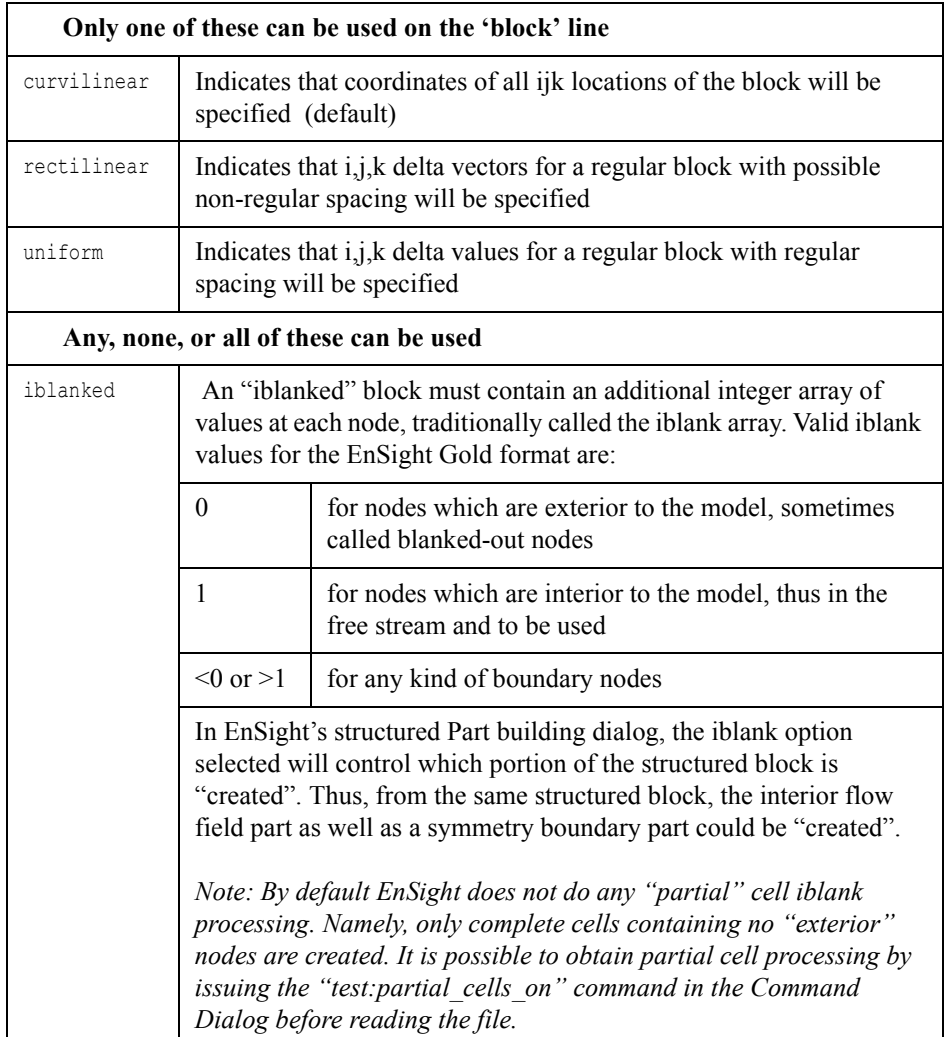

| with_ghost | A block with ghosts must contain an additional integer array of flags<br>for each cell. A flag value of zero indicates a non-ghost cell. A flag<br>value of non-zero indicates a ghost cell.                                                                                                    |
|------------|----------------------------------------------------------------------------------------------------|
| range      | A block with ranges will contain an extra line, following the ijk line,<br>which gives min and max planes for each of the ijk directions.                                                                                                    |
|            | Thus, normally a $6 \times 5 \times 1$ block part would start something like:                                                                                                    |
|            | part<br>1<br>description<br>block<br>6<br>1<br>5<br>$0.00000e+00$<br>(The coordinate information for the 30 nodes of the block must<br>follow.)                                                                                                    |
|            | But if only the top $6 \times 3 \times 1$ portion was to be represented in the file,<br>you can use "range" like:<br>part<br>1<br>description for top only<br>block range                                                                                                    |
|            | $\begin{array}{ccc} 6 & 5 \\ 1 & 6 \end{array}$<br>1<br>$3 \qquad 5 \qquad 1$<br>$\mathbf{1}$<br>$0.00000e+00$                                                                                                    |
|            | (The coordinate information for the 18 nodes of the top portion of<br>the block must follow. Note that the ijk line following the block line<br>contains the size of the original block - which is needed to properly<br>deal with node and element numbering. The next line contains the<br>imin, imax, jmin, jmax, kmin, kmax defining the subset ranges. The<br>actual size of the block being defined is thus computed from these<br>ranges:<br>size $i = imax - imin + 1$<br>$size_j = jmax - jmin + 1$<br>size $k = kmax - kmin + 1$ |

*Note that for structured data, the standard order of nodes is such that I's advance quickest, followed by J's, and then K's.*

### *Generic Format* Usage Notes:

In general an unstructured part can contain several different element types.

element type can be any of:

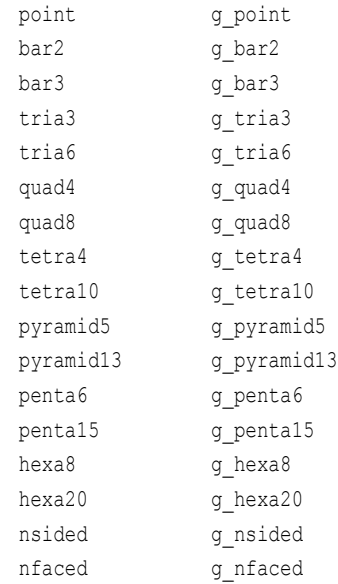

 $* = a$  part number

 $nn = total number of nodes in a part$ 

- $n_e$  = number of elements of a given type
- np = number of nodes per element for a given element type
- nf = number of faces per nfaced element
- $id * = node$  or element id number
- $x^* = x$  component
- $y^* = y$  component
- $z^*$  = z component
- $n^* e^*$  = node number for an element
- $f^*$   $e^*$  = face number for an nfaced element
- $ib * = iblanking value$
- $gf e^*$ = ghost flag for a structured cell
- [ ] contain optional portions
- < > contain choices
- ' indicates the beginning of an unformatted sequential FORTRAN binary write
- ' indicates the end of an unformatted sequential FORTRAN binary write

# **C Binary form**:

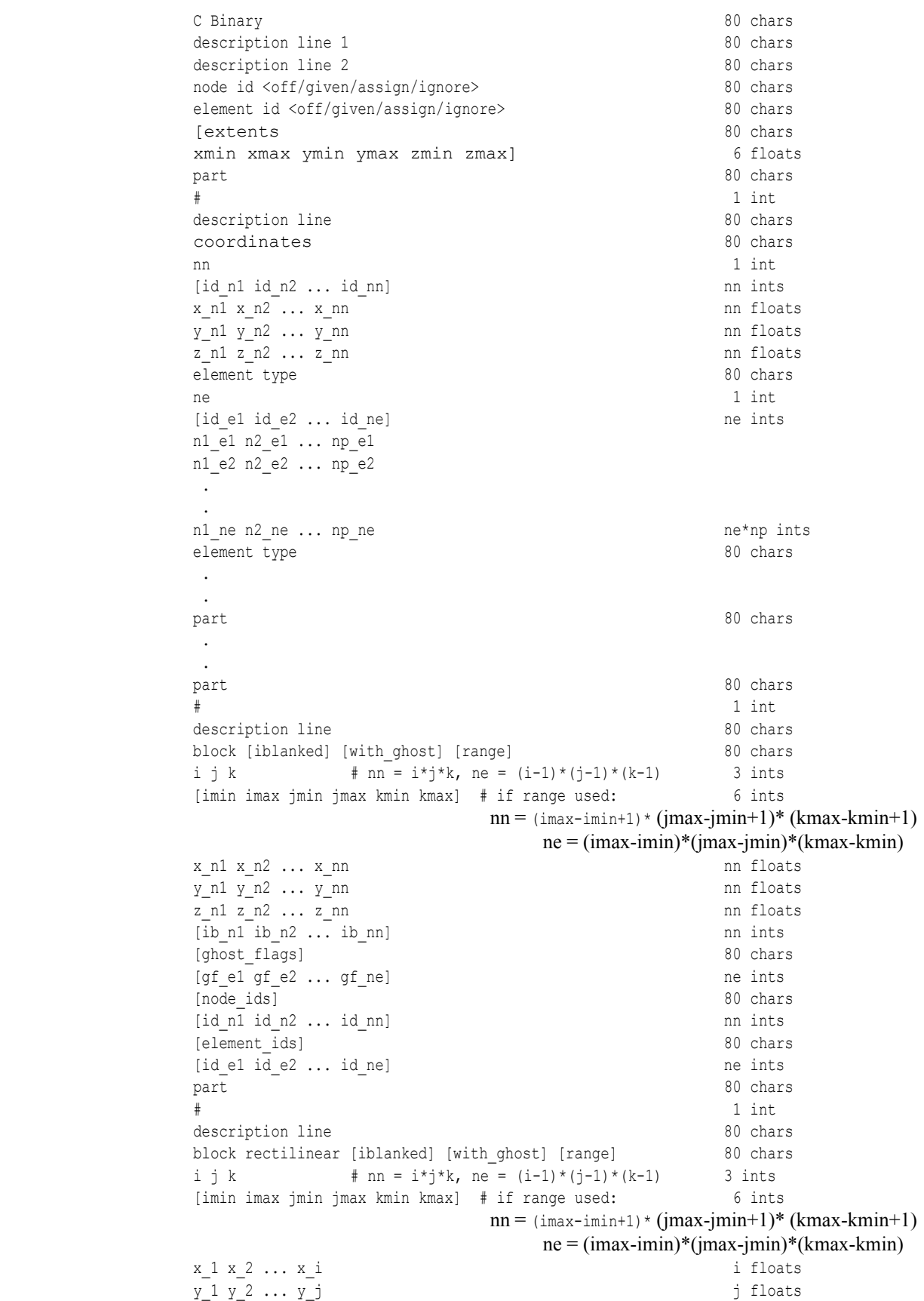

 $z_1 z_2 ... z_k$  k floats  $[ib_n1 \quad ib_n2 \quad \ldots \quad ib_nn] \label{eq:3.1}$ [ghost flags] 80 chars [gf\_e1 gf\_e2 ... gf\_ne] ne ints [node\_ids] 80 chars [id n1 id n2 ... id nn] nn ints [element ids] 80 chars [id\_e1 id\_e2 ... id\_ne] ne ints part 30 chars and 20 chars and 20 chars and 20 chars and 30 chars and 30 chars and 30 chars # 1 int description line 80 chars block uniform [iblanked] [with ghost] [range] 80 chars i j k  $#$  nn = i\*j\*k, ne = (i-1)\*(j-1)\*(k-1) 3 ints [imin imax jmin jmax kmin kmax] # if range used: 6 ints  $nn = (imax-imin+1)*(jmax-jmin+1)*(kmax-kmin+1)$  ne = (imax-imin)\*(jmax-jmin)\*(kmax-kmin) x\_origin y\_origin z\_origin 3 floats x\_delta y\_delta z\_delta 3 floats  $[ib_n1 \quad ib_n2 \quad \ldots \quad ib_nn]$ [ghost flags] 80 chars  $[gf_e1 gf_e2 \ldots gf_n e] \qquad \qquad \text{ne ints}$ [node\_ids] 80 chars  $[id\_n1 \ id\_n2 \ \ldots \ id\_nn] \hspace{3.5cm} \mbox{nn ints}$ 

# **Fortran Binary form**:

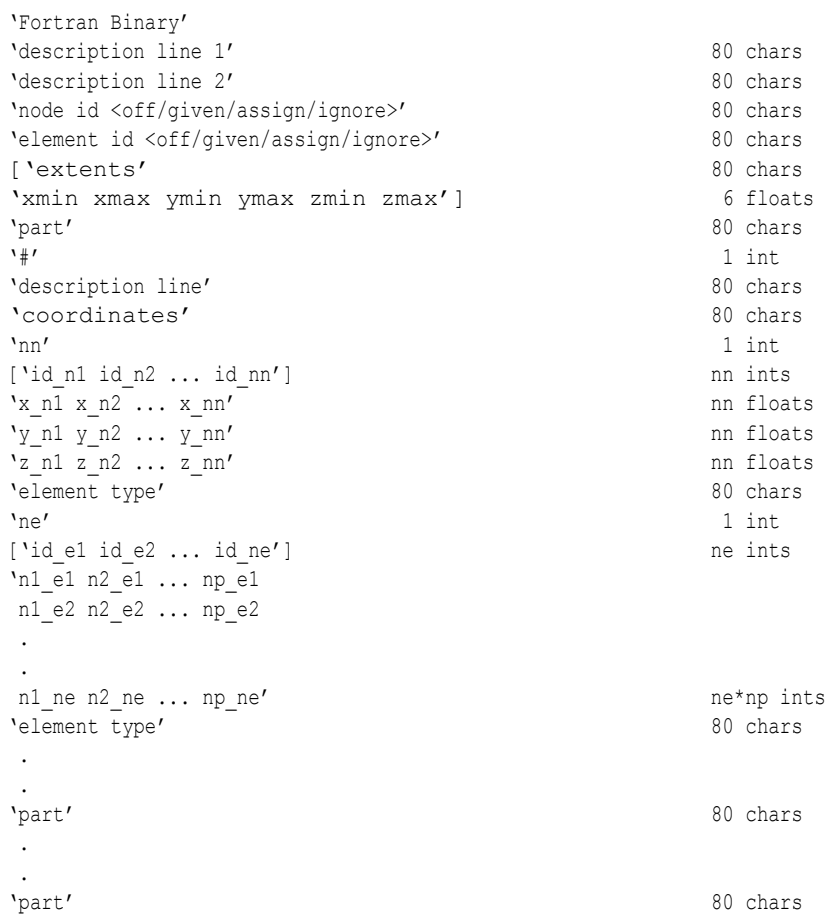

[element\_ids] 80 chars [id\_e1 id\_e2 ... id\_ne] ne ints

'#' 1 int 'description line' 80 chars 'block [iblanked] [with ghost] [range]' 80 chars 'i j k'  $\#$  nn = i\*j\*k, ne = (i-1)\*(j-1)\*(k-1) 3 ints ['imin imax jmin jmax kmin kmax'] # if range used: 6 ints  $nn =$  (imax-imin+1)  $*(imax-jmin+1) * (kmax-kmin+1)$  $ne = (imax-imin)*(imax-jmin)*(kmax-kmin)$ 'x  $n1$  x  $n2$  ... x  $nn'$  nn floats 'y\_n1 y\_n2  $\ldots$  y\_nn' nn floats 'z\_n1 z\_n2 ... z\_nn' nn floats ['ib\_n1 ib\_n2 ... ib\_nn'] nn ints ['ghost\_flags'] 80 chars ['gf e1 gf e2 ... gf ne'] ne ints ['node\_ids'] 80 chars ['id\_n1 id\_n2 ... id\_nn'] nn ints ['element ids'] 80 chars ['id e1 id e2 ... id ne'] ne ints 'part' 80 chars '#' 1 int 'description line' 80 chars 'block rectilinear [iblanked] [with ghost] [range]' 80 chars 'i j k'  $\#$  nn = i\*j\*k, ne = (i-1)\*(j-1)\*(k-1) 3 ints ['imin imax jmin jmax kmin kmax'] # if range used: 6 ints  $nn =$  (imax-imin+1) \* (jmax-jmin+1)\* (kmax-kmin+1)  $ne = (imax-imin)*(imax-jmin)*(kmax-kmin)$ 'x 1 x 2 ... x  $i'$  i floats  $'y_1 y_2 \ldots y_j'$  j floats 'z 1 z 2 ... z  $k'$  k floats  $[\overline{\text{ib}}\ \overline{\text{n1}}\ \text{ib}\ \overline{\text{n2}}\ \overline{\text{.}}\ \text{ib}\ \overline{\text{nn'}}]$  nn ints ['ghost flags'] 80 chars ['gf e1 gf e2 ... gf ne'] ne ints ['node\_ids'] 80 chars ['id n1 id n2 ... id nn'] nn ints ['element ids'] 80 chars ['id e1 id e2 ... id ne'] ne ints 'part' 80 chars '#' 1 int 'description line' 80 chars 'block uniform [iblanked] [with ghost] [range]' 80 chars 'i j k'  $\#$  nn = i\*j\*k, ne = (i-1)\*(j-1)\*(k-1) 3 ints ['imin imax jmin jmax kmin kmax'] # if range used: 6 ints  $nn =$  (imax-imin+1) \* (jmax-jmin+1)\* (kmax-kmin+1) ne = (imax-imin)\*(jmax-jmin)\*(kmax-kmin) 'x\_origin y\_origin z\_origin 3 floats x delta y delta z delta' 3 floats ['ib\_n1 ib\_n2 ... ib\_nn'] nn ints ['ghost flags'] 80 chars ['qf e1 gf e2 ... gf ne'] ne ints ['node\_ids'] 80 chars ['id n1 id n2 ... id nn'] nn ints ['element ids'] 80 chars ['id e1 id e2 ... id ne'] ne ints

### **ASCII form**:

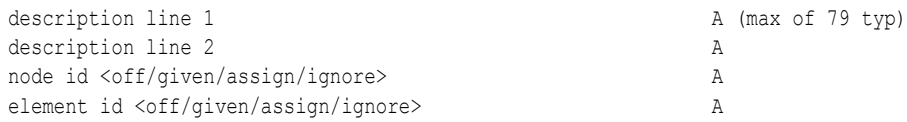

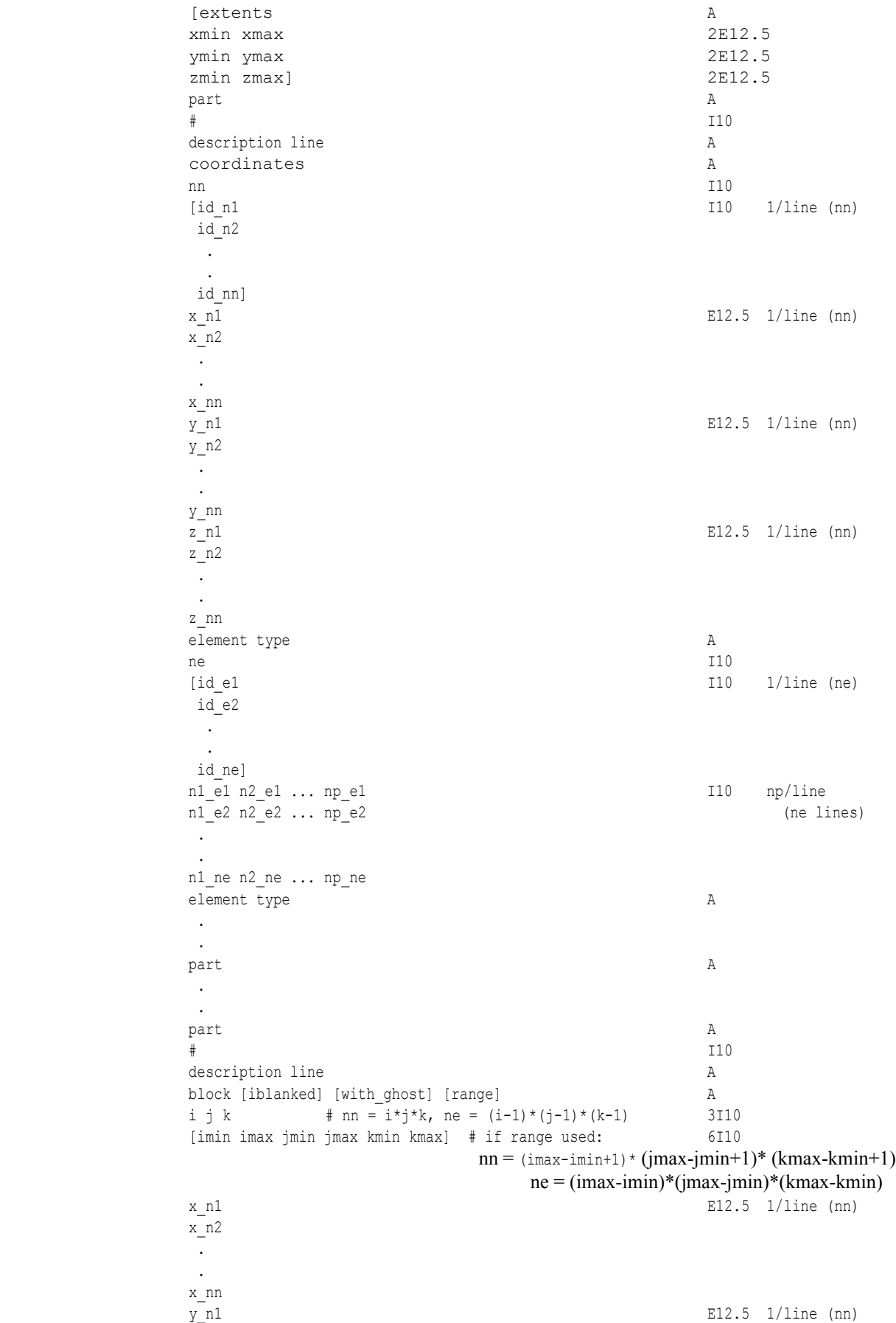

y\_n2 . . y\_nn z n1 E12.5 1/line (nn) z\_n2 . .  $z$ \_nn<br>[ib\_n1  $110$  1/line (nn) ib\_n2 . . ib\_nn] [ghost\_flags] 80 chars  $\left[\text{gf}\ e1\right]$   $\left[\text{mf}\ e1\right]$   $\left[\text{m}\ e\right]$ gf\_e2 . . gf\_ne] [node\_ids] 80 chars  $\overline{110}$   $\overline{110}$   $\overline{110}$   $\overline{1110}$   $\overline{1110}$   $\overline{1110}$   $\overline{1110}$   $\overline{1110}$ id\_n2 . . id\_nn] [element ids] 80 chars [id e1 I10 1/line (ne) id\_e2 . . id\_ne]<br>part part A  $\#$  I10 description line A block rectilinear [iblanked] [with\_ghost] [range] A i j k  $\#$  nn = i\*j\*k, ne = (i-1)\*(j-1)\*(k-1) 3I10 [imin imax jmin jmax kmin kmax] # if range used: 6I10  $nn =$  (imax-imin+1)\* (jmax-jmin+1)\* (kmax-kmin+1) ne = (imax-imin)\*(jmax-jmin)\*(kmax-kmin) x\_1 E12.5 1/line (i) x\_2 . . x\_i  $y_1$  E12.5 1/line (j) y\_2 . . y\_j  $z_1$  E12.5 1/line (k) z\_2 . . z\_k  $[$ ib n1  $1/$ line (nn) ib\_n2 . . ib\_nn] [ghost\_flags] 80 chars

[gf e1 I10 1/line (ne) gf\_e2 . . gf\_ne] [node\_ids] 80 chars  $\lceil$ id n1  $\lceil$  1/line (nn) id\_n2 . . id\_nn] [element ids] 80 chars  $\begin{array}{ccc} \text{[id el} & & \text{110} & \text{1/line (ne)} \end{array}$ id\_e2 . . id\_ne] part A  $\#$  I10 description line A block uniform [iblanked] [with ghost] [range] A i j k  $\#$  nn = i\*j\*k, ne = (i-1)\*(j-1)\*(k-1) 3I10 [imin imax jmin jmax kmin kmax] # if range used: 6I10  $nn =$  (imax-imin+1)\* (jmax-jmin+1)\* (kmax-kmin+1) ne = (imax-imin)\*(jmax-jmin)\*(kmax-kmin) x origin E12/5 y\_origin E12/5 z\_origin E12/5 x delta E12.5 y\_delta E12.5 z delta E12.5  $\overline{10}$   $\overline{110}$   $\overline{110}$   $\overline{111}$   $\overline{110}$   $\overline{111}$   $\overline{111}$   $\overline{111}$   $\overline{111}$   $\overline{111}$   $\overline{111}$   $\overline{111}$   $\overline{111}$   $\overline{111}$   $\overline{111}$   $\overline{111}$   $\overline{111}$   $\overline{111}$   $\overline{111}$   $\overline{111}$   $\$  ib\_n2 . . ib\_nn] [ghost\_flags] 80 chars  $\lceil$  qf e1 I10 1/line (ne) gf\_e2 . . gf\_ne] [node\_ids] 80 chars  $\overline{110}$   $\overline{110}$   $\overline{110}$   $\overline{1110}$   $\overline{111$ id\_n2 . . id\_nn] [element ids] 80 chars  $[id e1$  I10  $1/$ line (ne) id\_e2 . . id\_ne]

## Notes:

- If node id is given or ignore, the [id] section must be there for each part.
- If element id is given or ignore, the [id] section must be there for each element type of each part
- If iblanked is there, the [ib] section must be there for the block.
- x, y, and z coordinates are mandatory, even if a 2D problem.
- If block rectilinear, then the x, y, z coordinates change to the x, y, and z delta vectors.
- If block uniform, then the x, y, z coordinates change to the x, y, z coordinates of the origin and the x, y, and z delta values.
- If block range, the ijk min/max range line must follow the ijk line. And the number of nodes and elements is based on the ranges. The ijk line indicates the size of the original block.
- If with ghost is on the block line, then the ghost flag section must be there
- Ids are just labels, the coordinate (or element) order is implied.
- The minimum needed for unstructured empty parts is the three lines:

```
part
        # (use the actual part number)
description
```
• The minimum needed for structured empty parts is the five lines:

```
part
       # (use the actual part number)
description
block
 0 0 0
```
• Element blocks for nsided elements contain an additional section - **the number of nodes in each element.** See below.

## **C Binary form of element block, if nsided**:

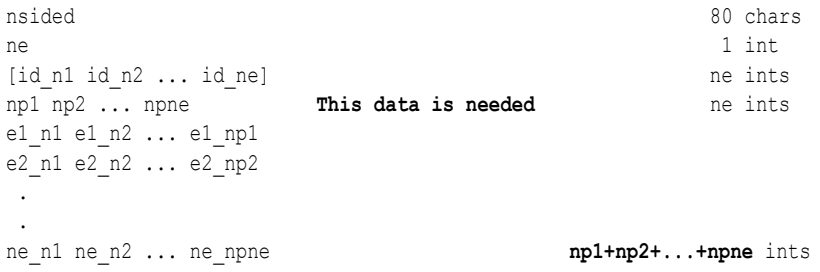

# **Fortran Binary form of element block, if nsided**:

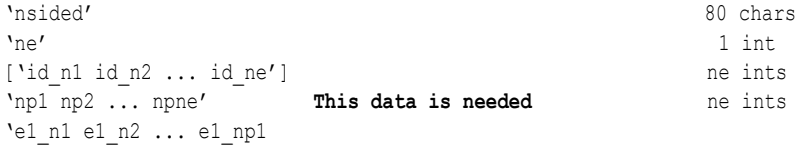

 e2\_n1 e2\_n2 ... e2\_np2 . .

```
 ne_n1 ne_n2 ... ne_npne' np1+np2+...+npne ints
```
**Ascii form of element block, if nsided**:

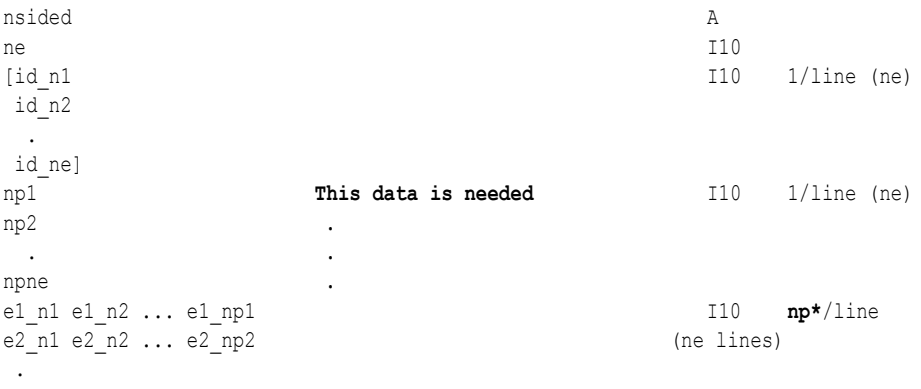

ne\_n1 ne\_n2 ... ne\_npne

• Element blocks for nfaced elements are more involved since they are described by their nsided faces. Thus, there is the optional section for ids (id\_e\*), a section for the number of faces per element (nf\_e\*), a section for number of nodes per face per element (np( $f^*$   $e^*$ )), and a section for the connectivity of each nsided face of each element  $(n^*(f^*_e^*))$ . See below.

# **C Binary form of element block, if nfaced**:

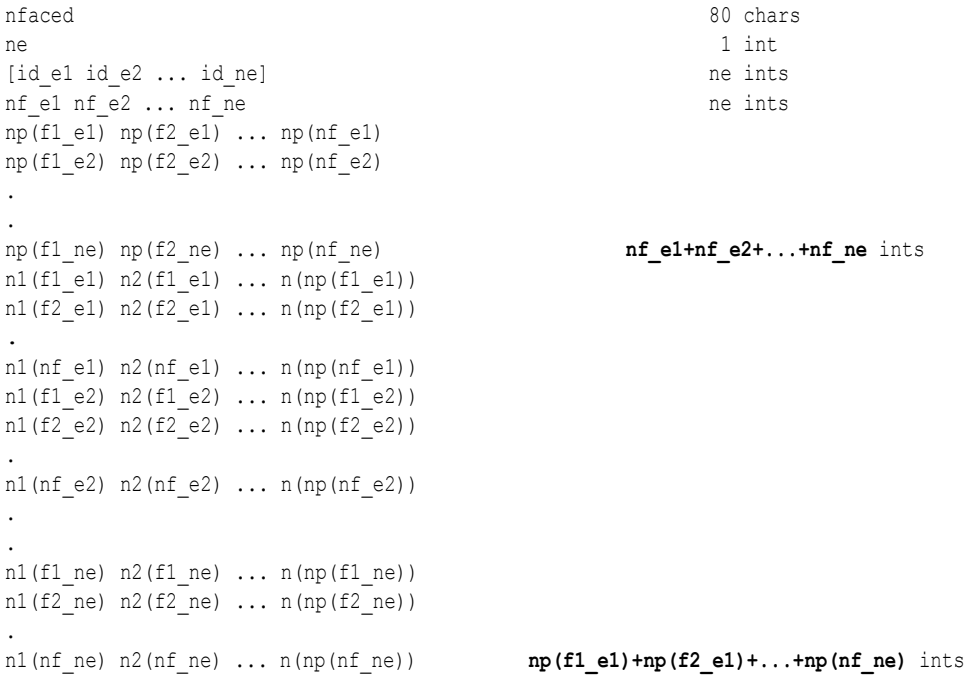

# **Fortran Binary form of element block, if nfaced**:

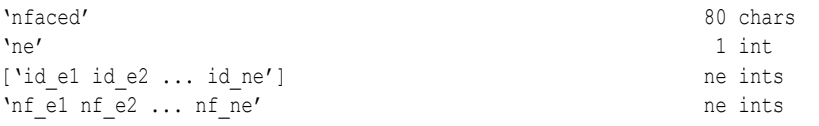

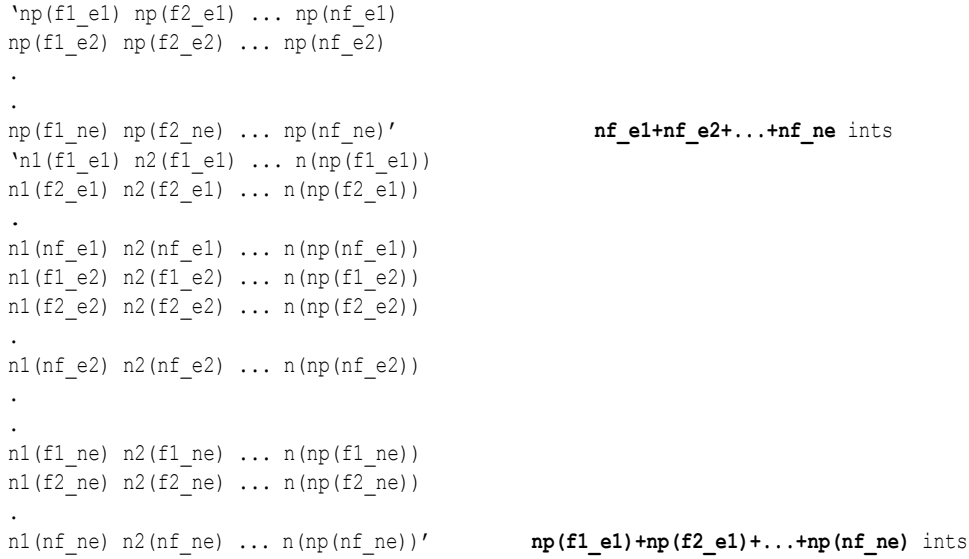

# **Ascii form of element block, if nfaced**:

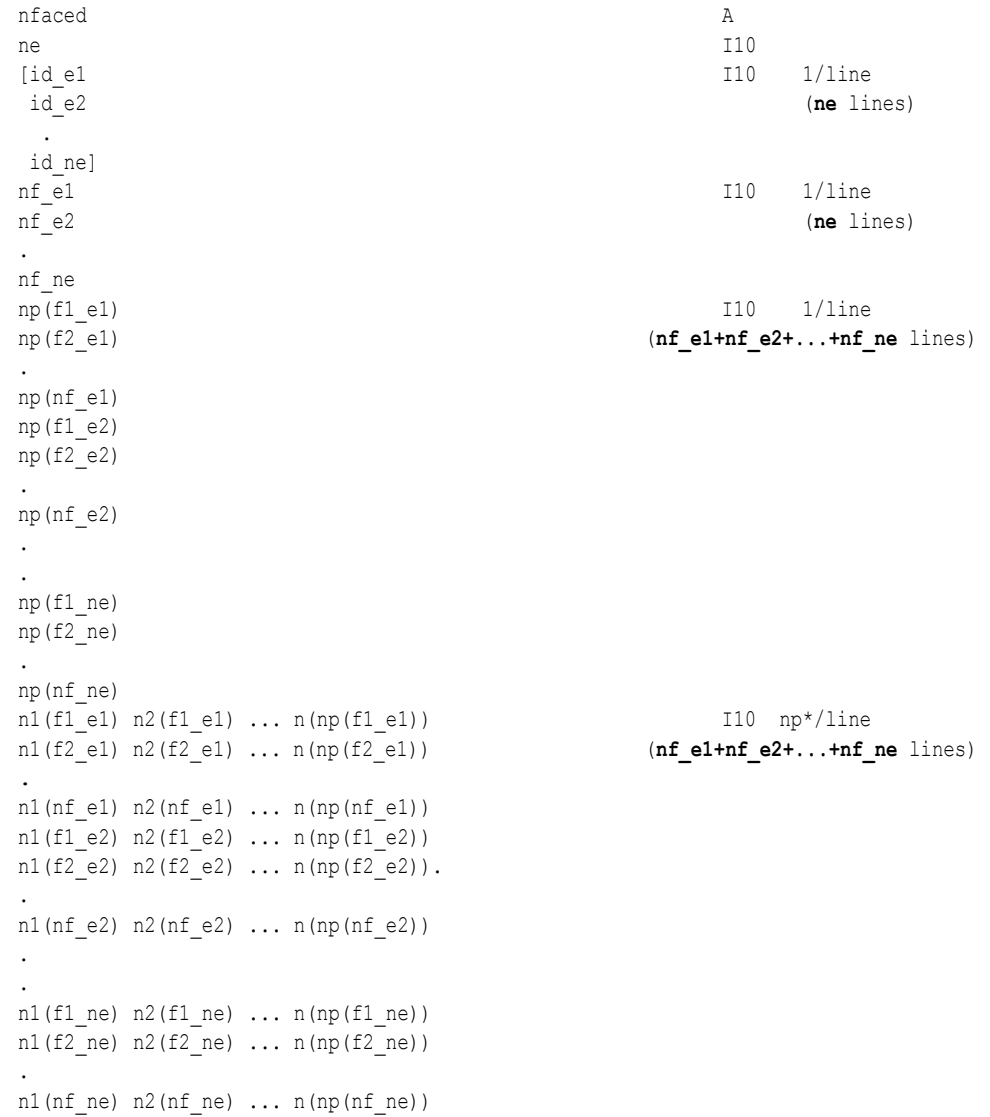

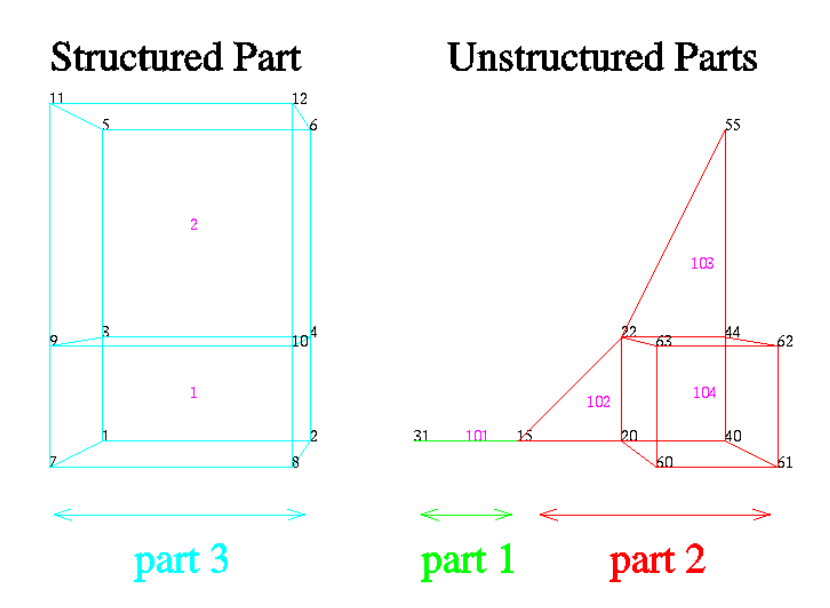

*EnSight Gold* The following is an example of an ASCII EnSight Gold geometry file: This is the *Geometry File Example* same example model as given in the EnSight6 geometry file section (only in Gold format) with 11 defined unstructured nodes from which 2 unstructured parts are defined, and a 2x3x2 structured part as depicted in the above diagram.

> *Note: The example file below (*engold.geo*) and all example variable files in the gold section (also prefixed with* engold*) may be found under your EnSight installation directory (path:* \$CEI\_HOME/ensight82/data/user\_manual*).*

 *Note: The appended "#" comment lines are for your reference only, and are not valid format lines within a geometry file as appended below. Do NOT put these # comments in your file!!!*

```
This is the 1st description line of the EnSight Gold geometry example
This is the 2nd description line of the EnSight Gold geometry example
node id given
element id given
extents
 0.00000e+00 2.00000e+00
 0.00000e+00 2.00000e+00
 0.00000e+00 2.00000e+00
part
         1
2D uns-elements (description line for part 1) 
coordinates
        10 # nn Do NOT put these # comments in your file!!
        15 # node ids
        20
        40
        22
        44
        55
        60
        61
        62
        63
 4.00000e+00 # x components
 5.00000e+00
 6.00000e+00
```
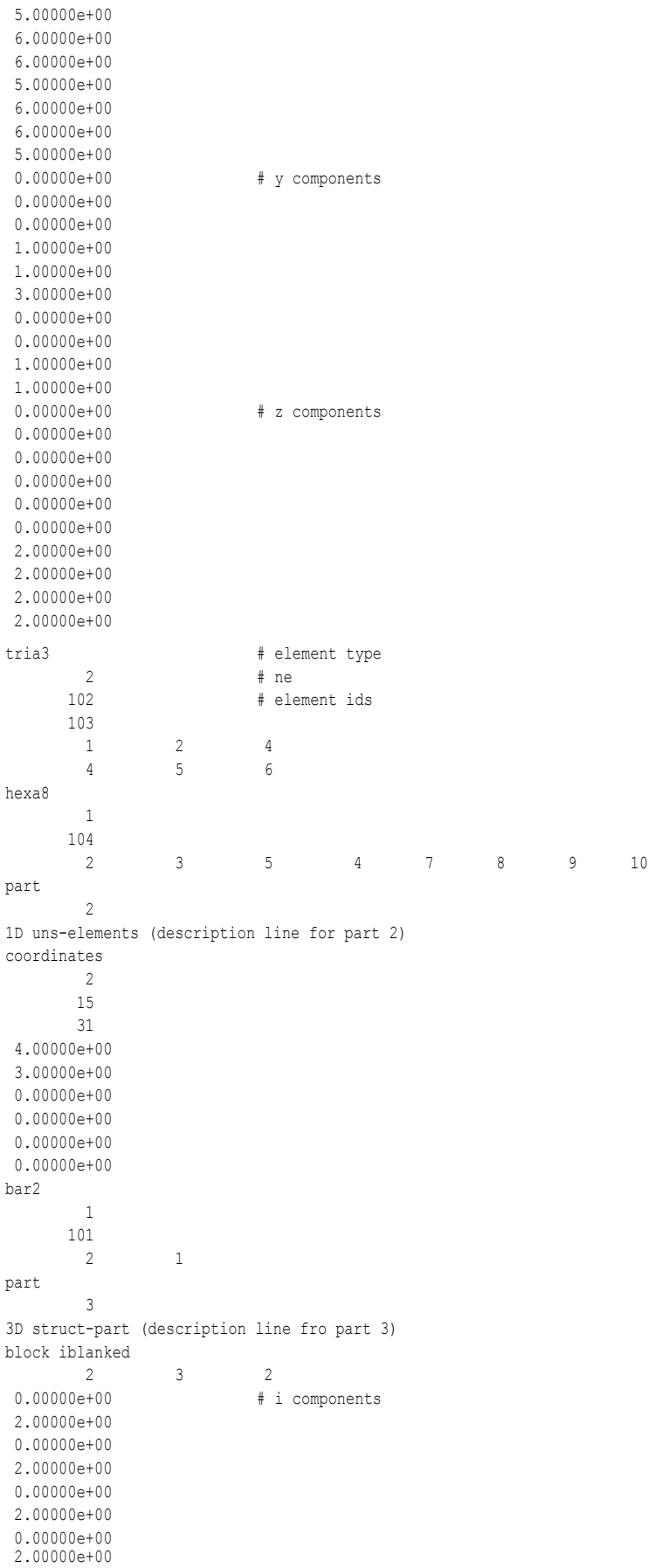

# 11.1 EnSight Gold Geometry File Format

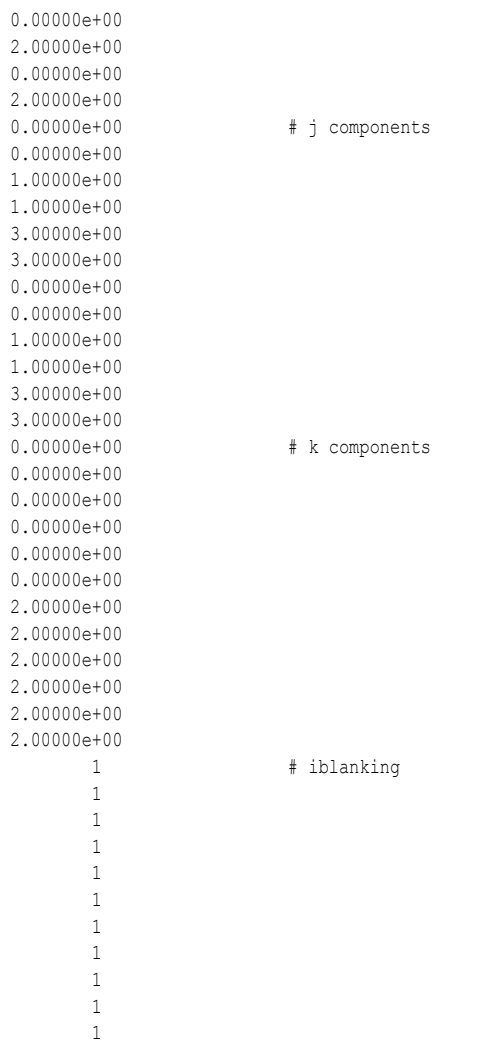

1

*Simple example* The following is an example of an ASCII EnSight Gold geometry file with nsided *using nsided/* and nfaced data. It is a non-realistic, simple model which is intended only to *nfaced elements* illustrate the format. Two nsided elements and three nfaced elements are used, even though the model could have been represented with a single nsided and single nfaced element.

 *Note: The appended "#" comment lines are for your reference only, and are not valid format lines within a geometry file as appended below. Do NOT put these # comments in your file!!!*

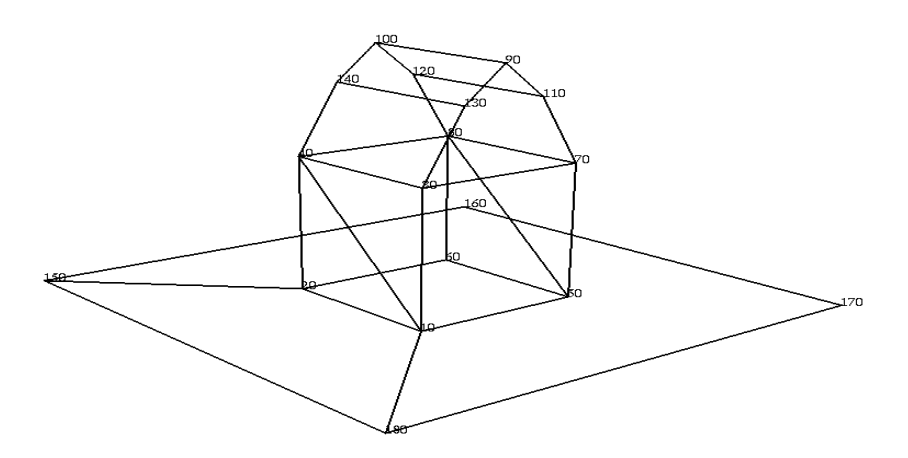

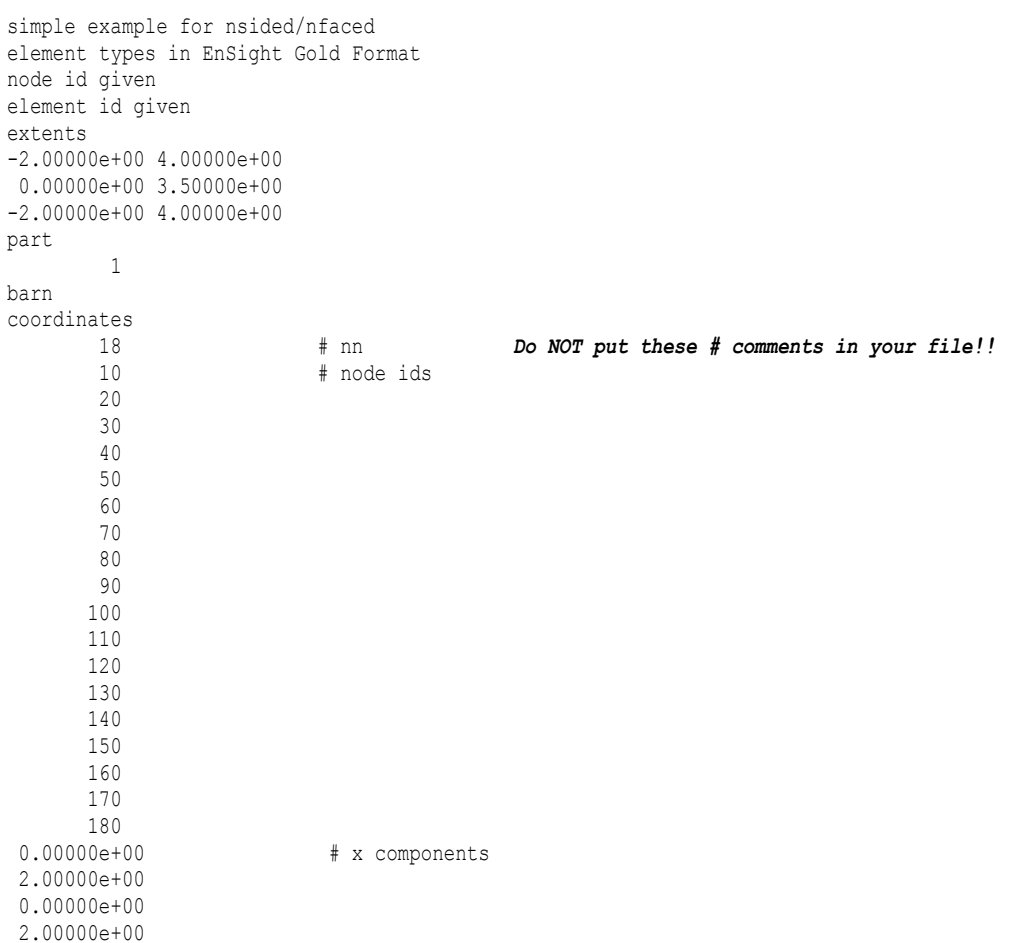

# 11.1 EnSight Gold Geometry File Format

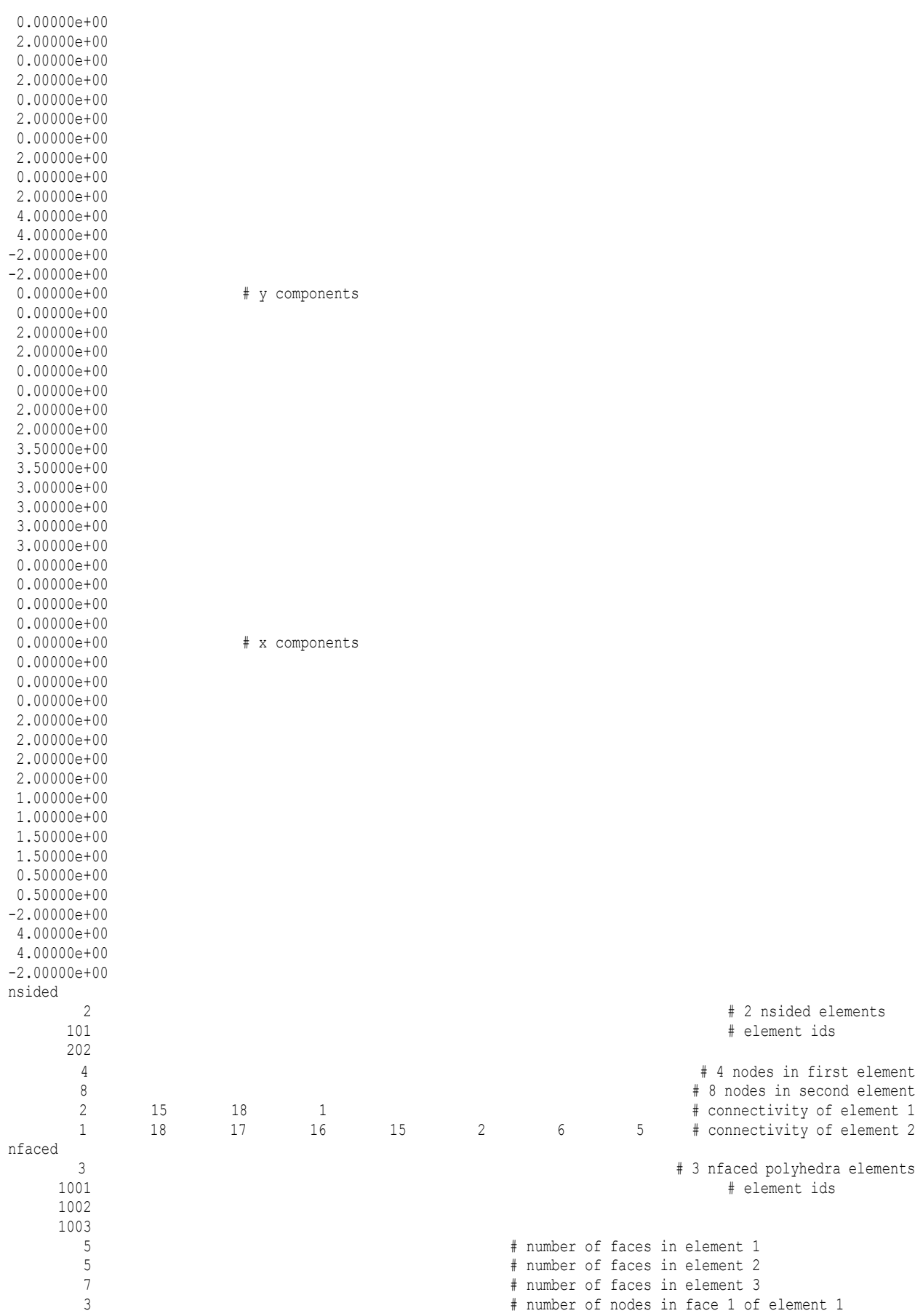

# 11.1 EnSight Gold Geometry File Format

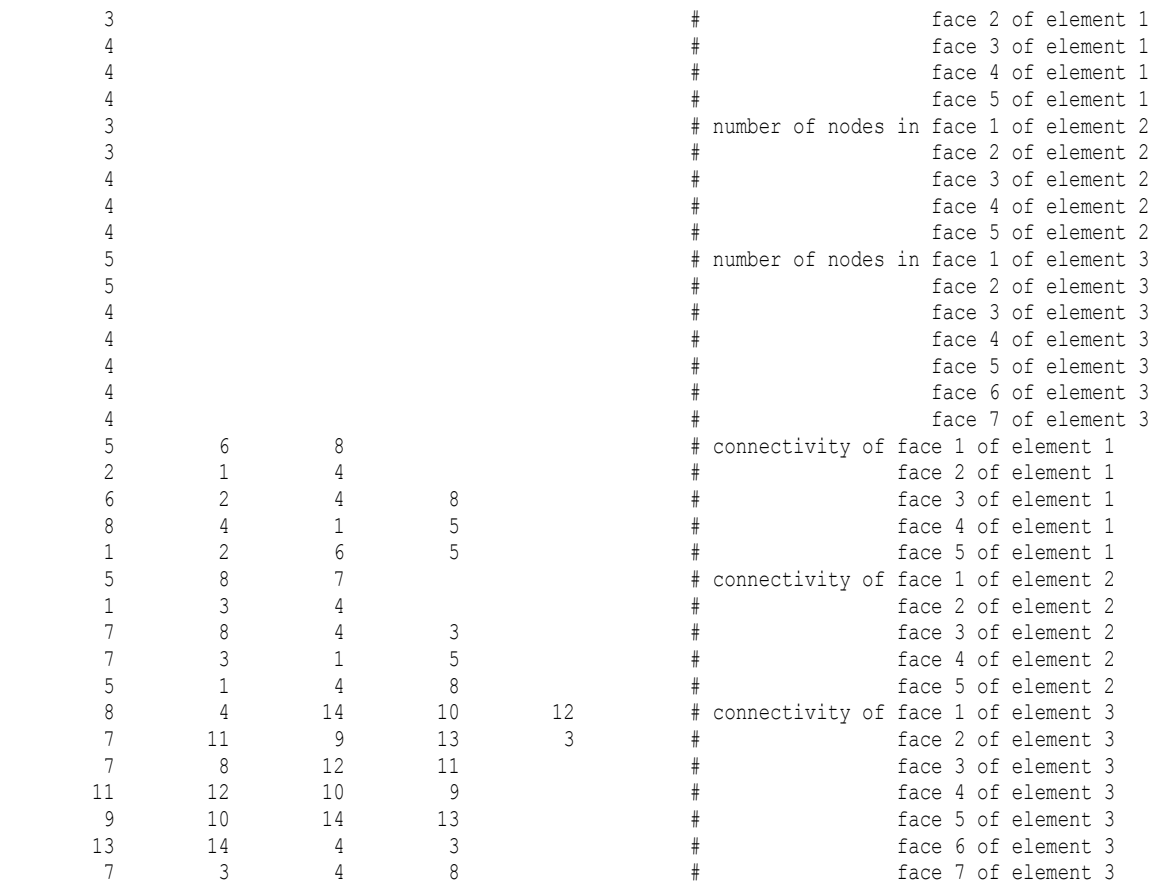

| Simple examples   | The following two ASCII EnSight Gold geometry file examples show use of             |
|-------------------|-------------------------------------------------------------------------------------|
| using ghost cells | ghost cells in unstructured and structured models. First the geometry file for the  |
|                   | total model, composed of four parts, is given without any ghost cells. Then, two of |
|                   | four separate geometry files – each containing just one of the original parts (and  |
|                   | appropriate ghost cells) will be given. This is supposed to simulate a decomposed   |
|                   | model, such as you might provide for EnSight's Server-of-Servers.                   |

*Note:* For unstructured models, ghost cells are simply a new element type. For structured models, ghost cells are an "iblank"-like flag.

# Unstructured model

Nodes Elements

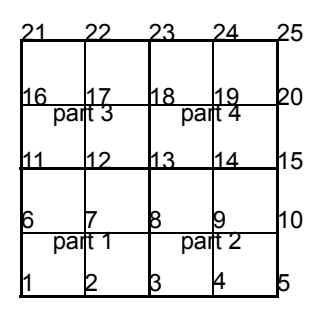

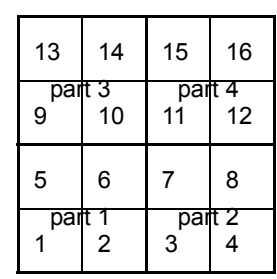

## Total Unstructured Model Geometry File:

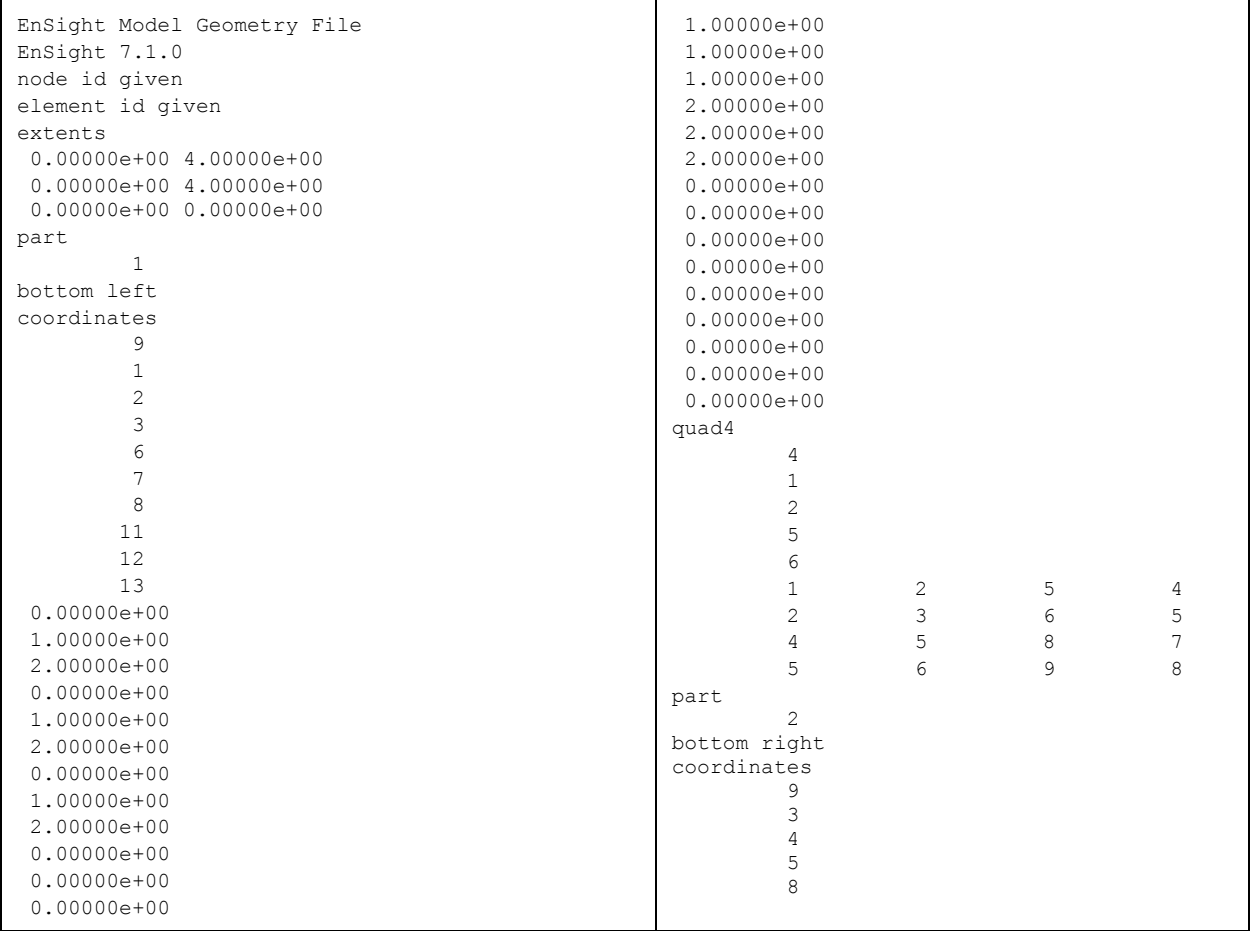

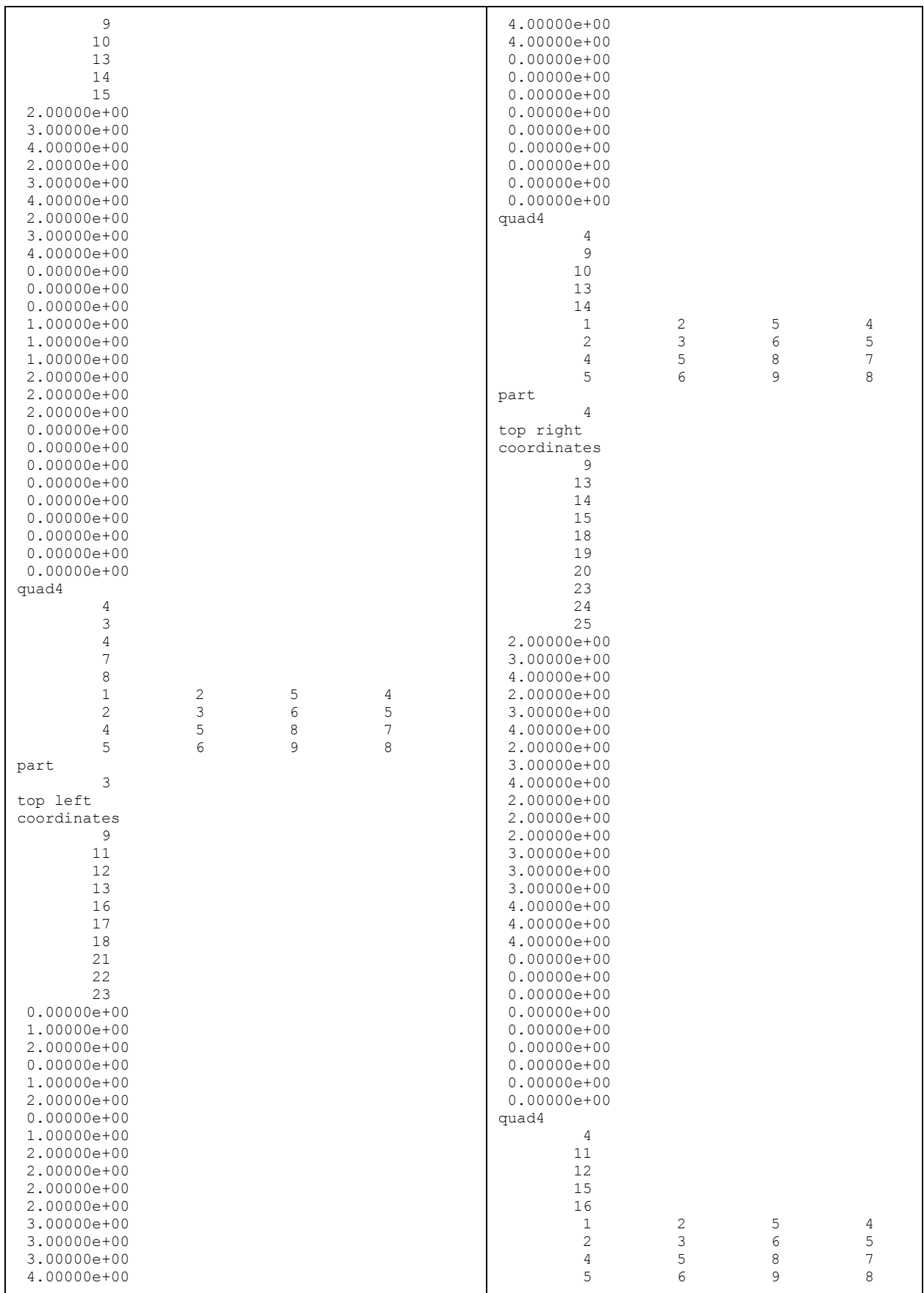

# Portion with part 1 containing ghost cells (other parts are empty)

Nodes Elements

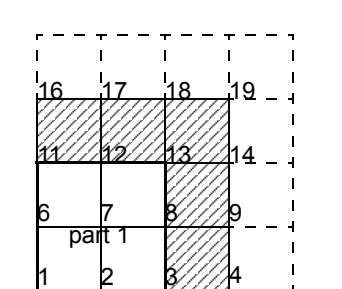

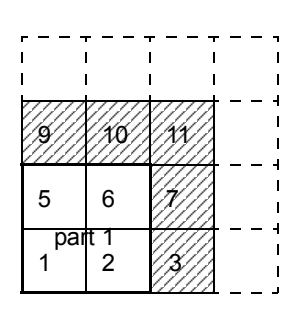

Ghost Cell

Note, the images are labeled with node ids - but the element connectivities are, and must be, based on local node indices.

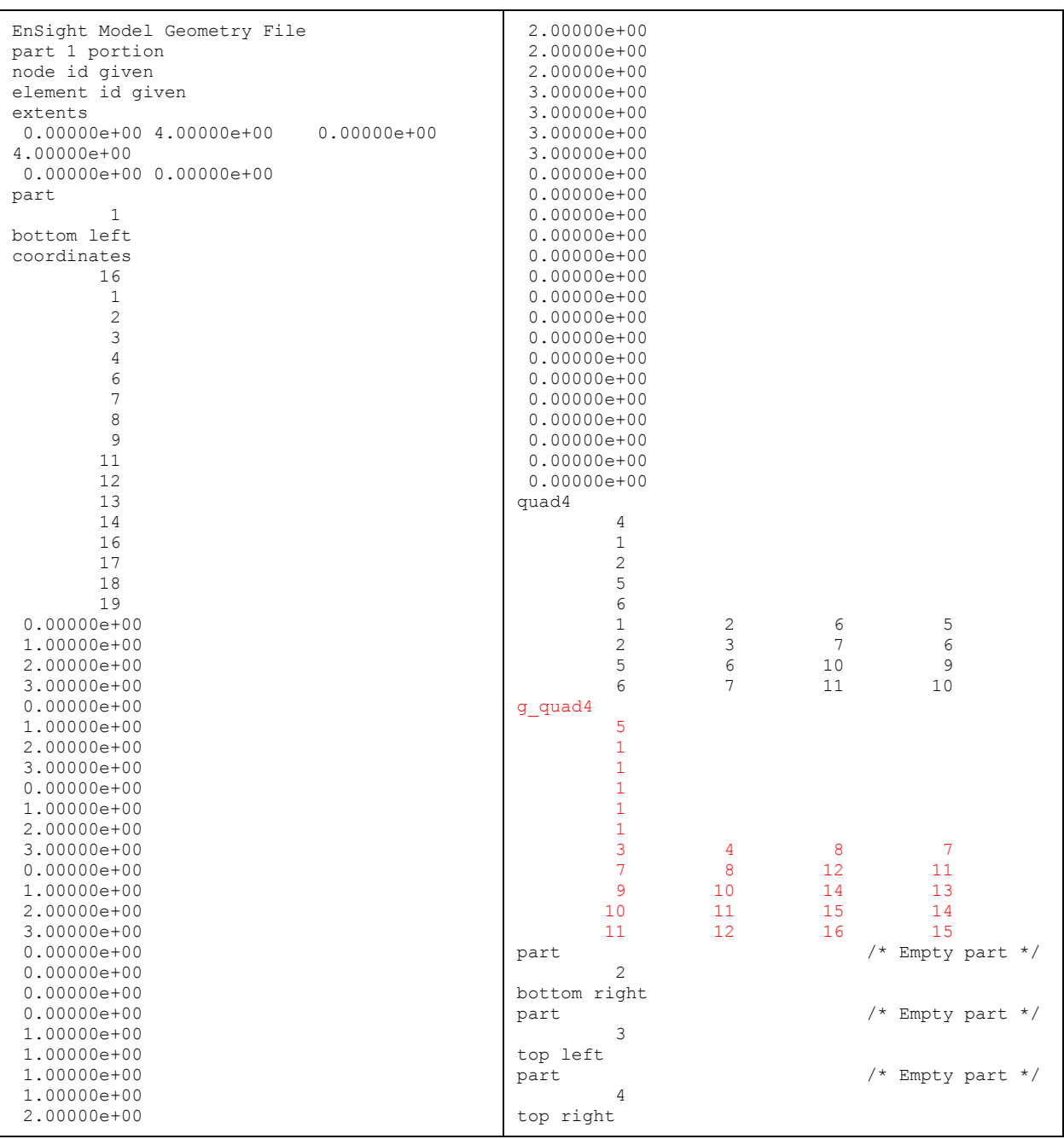
## Portion with part 2 containing ghost cells (other parts are empty)

Nodes Elements

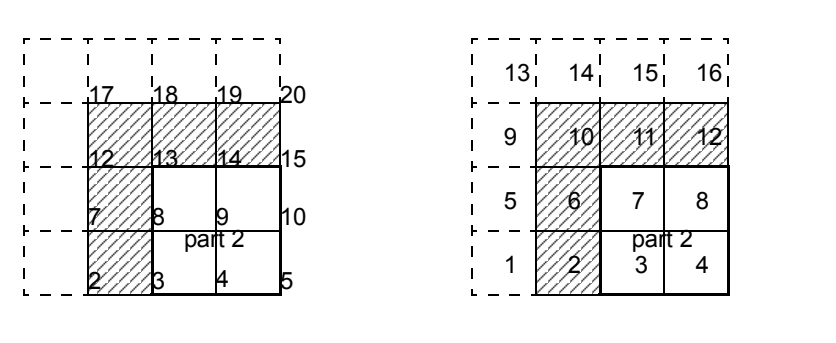

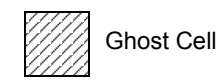

Note, the images are labeled with node ids - but the element connectivities are, and must be, based on local node indices.

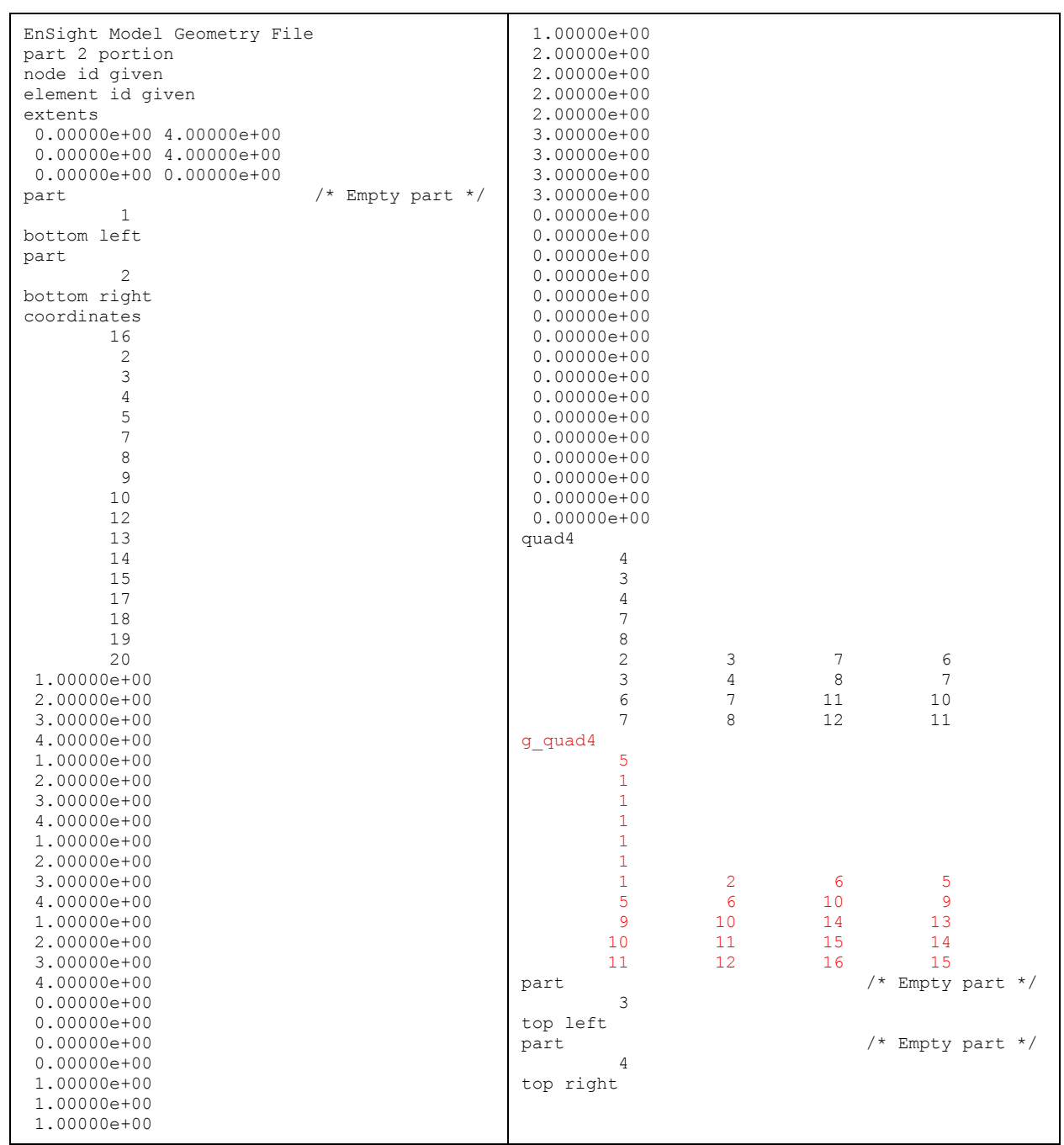

#### Structured model

(using essentially the same model, but in structured format) $\therefore$ 

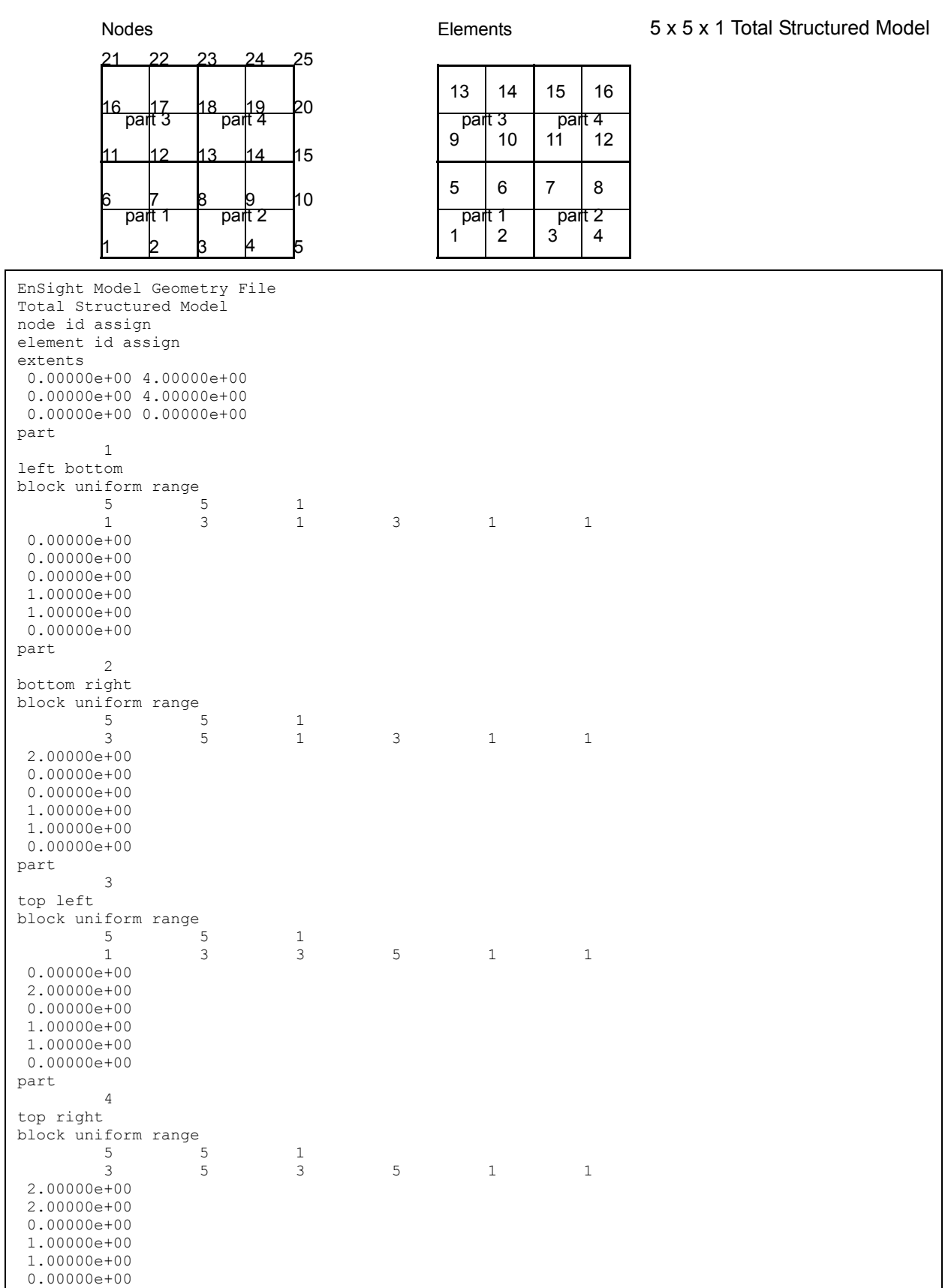

## Portion with part 1 containing ghost cells (other parts are empty)

Nodes **Elements** 

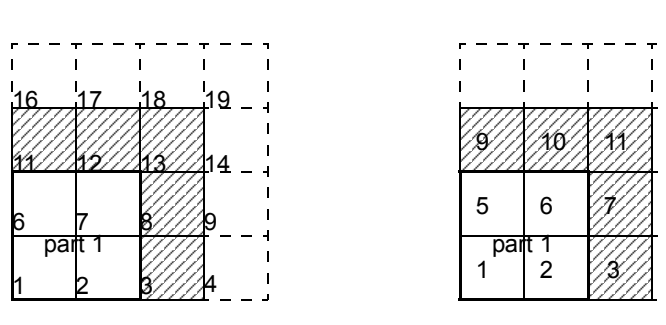

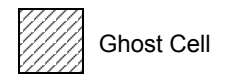

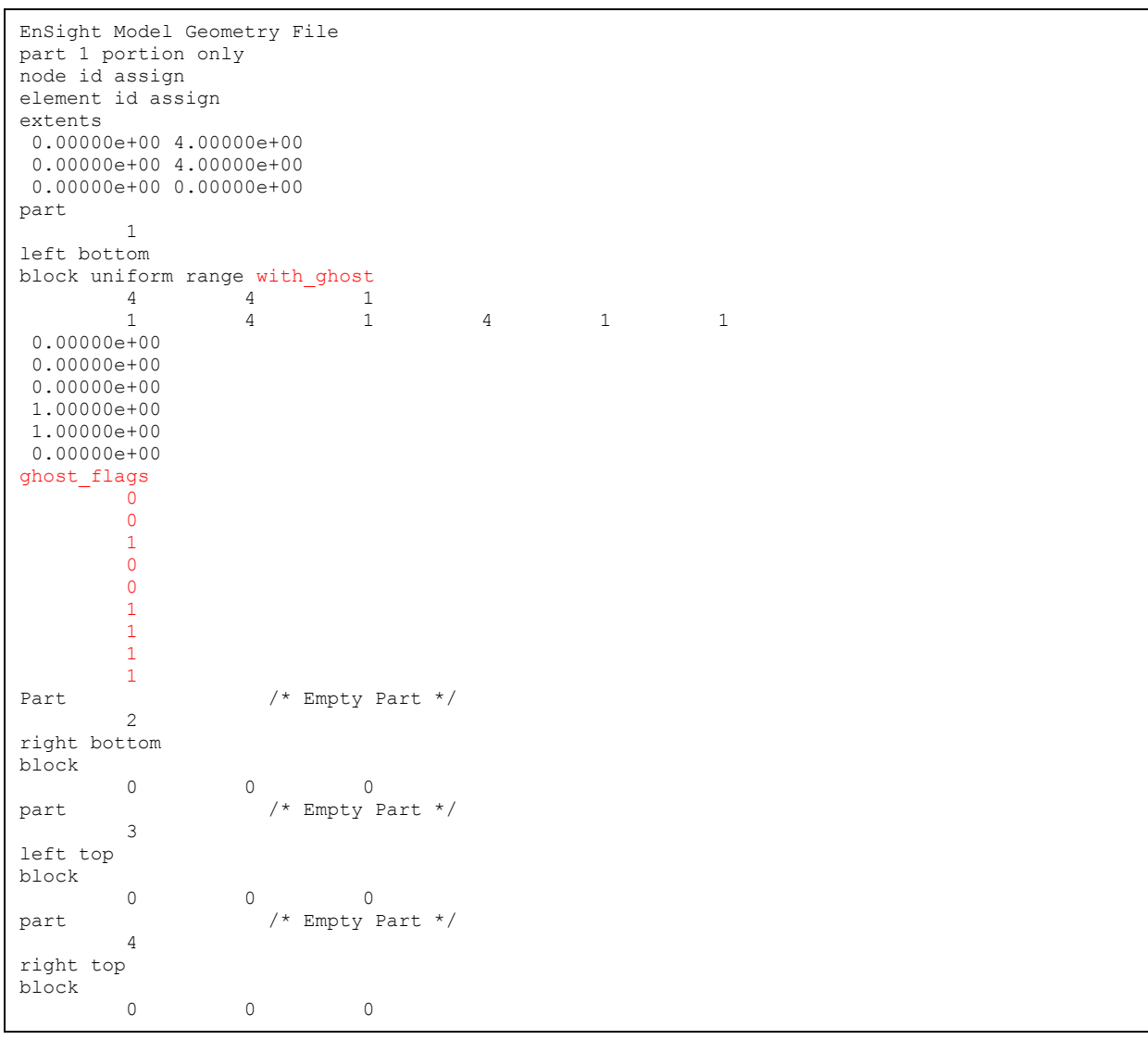

Portion with part 2 containing ghost cells (other parts are empty)

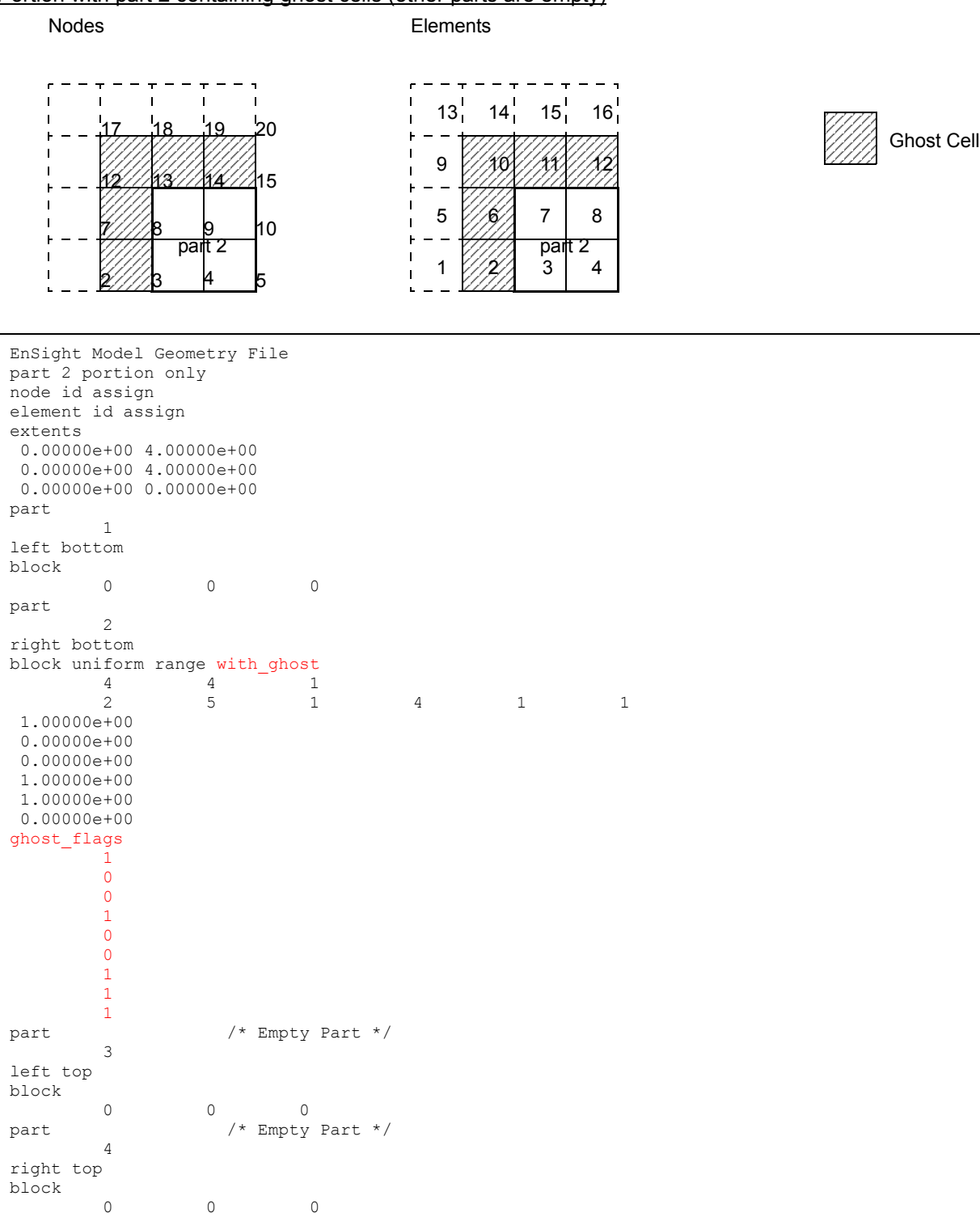

*Note: For both the unstructured and the structured model above, only the first two files (parts 1 and 2) are given. The portion files for parts 3 and 4 are not given, but would be similar to those for parts 1 and 2*.

# EnSight Gold Case File Format

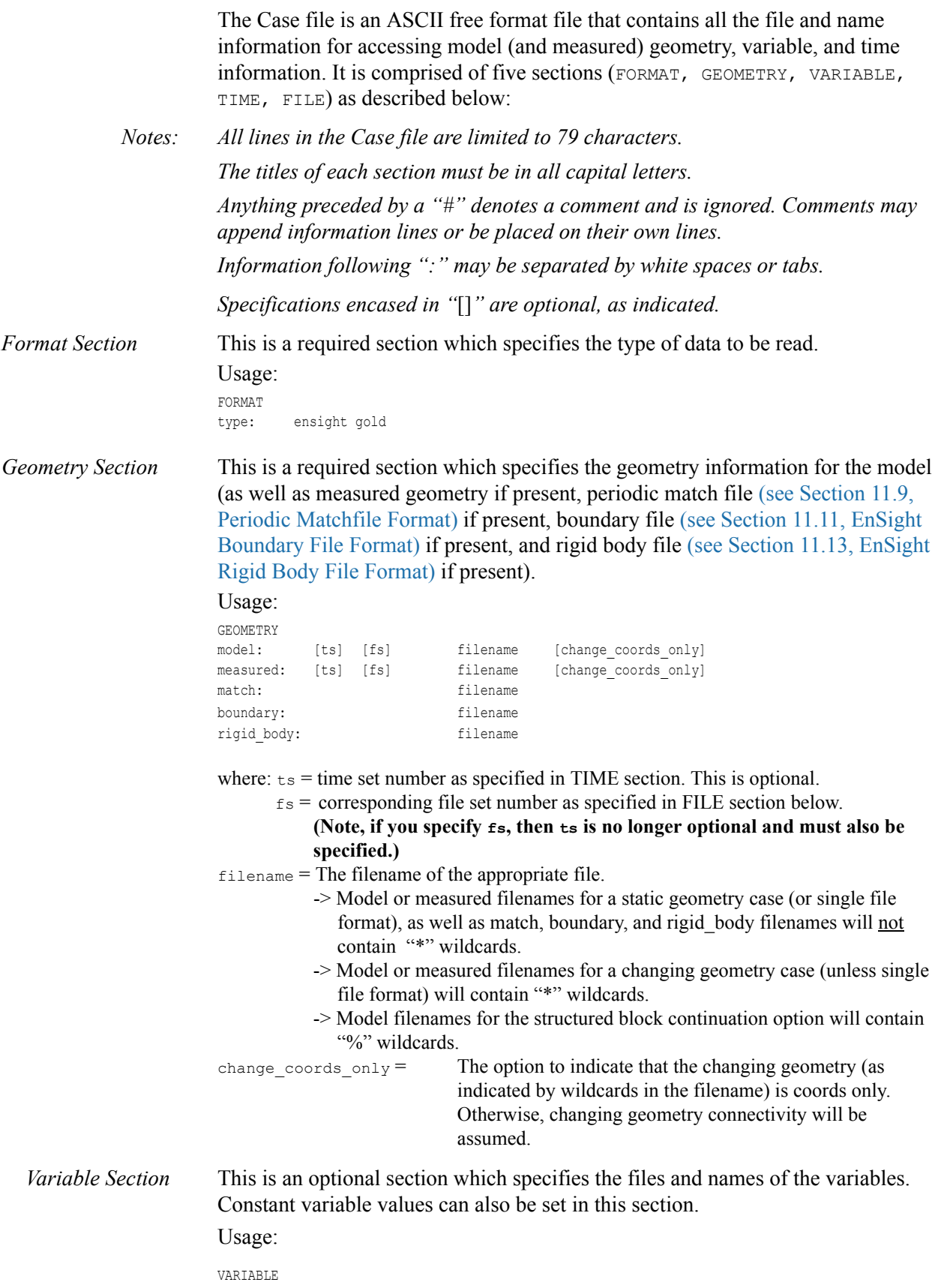

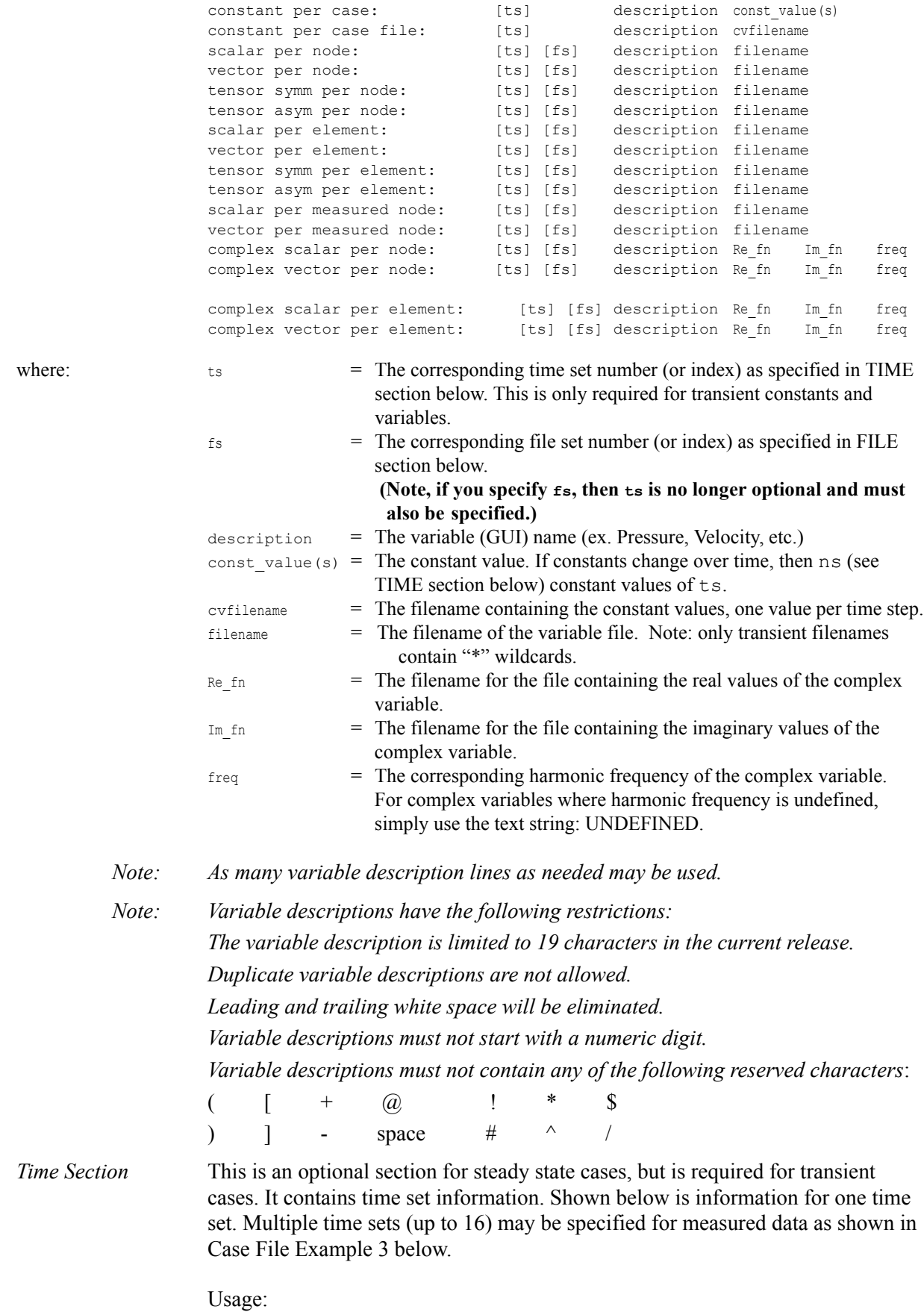

```
TIME
                           time set: ts [description]
                           number of steps: ns
                           filename start number: fs 
                           filename increment: fi
                           time values: time_1 time_2 .... time_ns
                     or
                           TIME
                           time set: ts [description]
                          number of steps: ns
                           filename numbers: fn 
                           time values: time 1 time 2 .... time ns
                     or
                          TIME.
                           time set: ts [description]
                           number of steps: ns
                           filename numbers file: fnfilename 
                           time values file: tvfilename
                           where: ts = t timeset number. This is the number referenced in the GEOMETRY
                                      and VARIABLE sections. 
                                description = optional timeset description which will be shown in user
                                                  interface. 
                                ns = number of transient steps
                                fs = the number to replace the "*" wildcards in the filenames, for the first step
                                fi = the increment to fs for subsequent steps
                                time = the actual time values for each step, each of which must be separated 
                                        by a white space and which may continue on the next line if needed
                                fn = a list of numbers or indices, to replace the "*" wildcards in the filenames.
                                fnfilename = name of file containing ns filename numbers (fn).
                                tvfilename = name of file containing the time values(time 1 \dots time ns).
File Section This section is optional for expressing a transient case with single-file formats. 
                     This section contains single-file set information. This information specifies the 
                     number of time steps in each file of each data entity, i.e. each geometry and each 
                     variable (model and/or measured). Each data entity's corresponding file set might 
                     have multiple continuation files due to system file size limit, i.e. ~2 GB for 32-bit 
                     and ~4 TB for 64-bit architectures. Each file set corresponds to one and only 
                     one time set, but a time set may be referenced by many file sets. The following 
                     information may be specified in each file set. For file sets where all of the time set 
                     data exceeds the maximum file size limit of the system, both filename index and 
                     number of steps are repeated within the file set definition for each continuation 
                     file required. Otherwise filename index may be omitted if there is only one file. 
                     File set information is shown in Case File Example 4 below.
                     Usage:
```

```
FILE
file set: fs
filename index: fi # Note: only used when data continues in other files
number of steps: ns
```
where:  $fs = file set number$ . This is the number referenced in the GEOMETRY

and VARIABLE sections above.

- $ns = number of transient steps$
- $fi = file index number in the file name (replaces "**" in the file names)$
- *Material Section* This is an optional section for material set information in the material interface part case. For more details see the description in the [Material Parts Create/Update](#page-365-0) Feature Detail Editor, or the MatSpecies calculator function in 4.3. Shown below is the format for one material set. *(Note, currently only one material set is supported.)* An example of this material set information is appended below as [EnSight Gold Material Files Format.](#page-559-0)

### Usage: MATERIAL

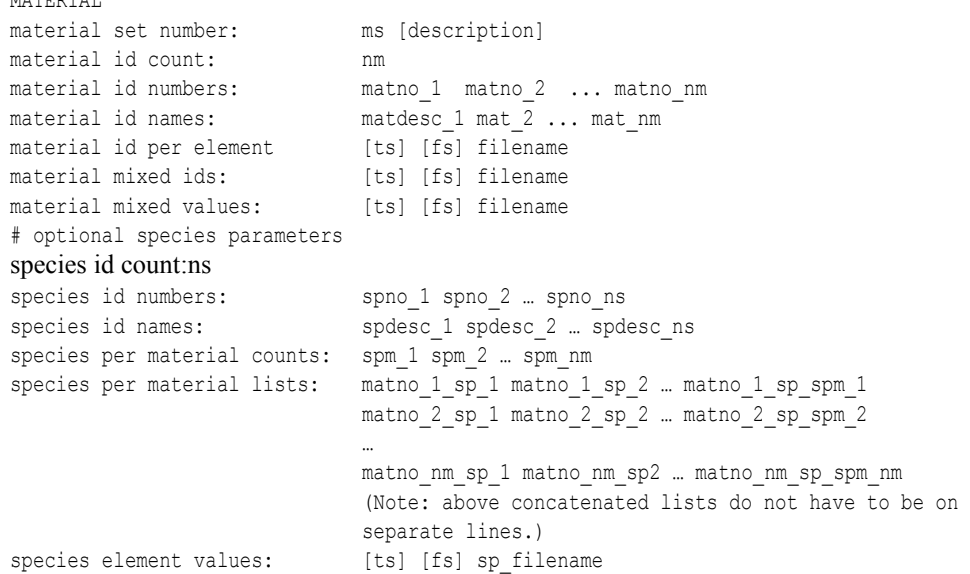

#### where:

- ts = The corresponding time set number (or index) as specified in TIME section above. This is only required for transient materials.
- fs = The corresponding file set number (or index) as specified in FILE section above. (Note, if you specify fs, then ts is no longer optional and must also be specified.)
- ms = Material set number. (Note, currently there is only one, and it must be a positive number.)
- description = Optional material set description which will be reflected in the file names of exported material files.
- nm = Number of materials for this set.
- matno = Material number used in the material and mixed-material id files. There should be nm of these. Non-positive numbers are grouped as the "null material". See [EnSight Gold Material Files Format](#page-559-0)

matdesc = GUI material description corresponding to the nm matno's.

- filename = The filename of the appropriate material file. Note, only transient filenames contain "\*" wildcards. The three required files are the material id per element, the mixed-material ids, and the mixed-material values files.
- ns = Number of species for this set.
- spno = Specie number used in the "species per material lists:" specification. There should be ns of these positive integers.

spdesc = GUI specie description corresponding to the ns spno's.

- spm = Number of species per material number (matno). Enter 0 if no species exist for a material.
- matno\_#\_sp = Specie id number (spno) list member for this material number id (matno). If no species for this material, then proceed to next material that has species.
- sp filename = The filename of the appropriate "species element values:" file. Note, only transient filenames contain "\*" wildcards.

*Note: Material and species descriptions are limited to 19 characters in the current release. Material and species descriptions and file names must not start with a numeric digit and must not contain any of the following reserved characters:*

> $( | + 0 | * S)$ ) ] -  $#$   $\land$  / space

## *Block Continuation*

Case File Example 1

*Section* This section is optional for grouping partitioned structured blocks together. The files containing blocks must conform to some restrictions in order for this to be possible. Namely, the blocks in the files must be a continuation (in one of the directions) from the blocks in the previous file. This purpose for this capability is to be able to read N number of files using M number of cluster nodes, where  $N >$ M. The filenames for the geometry and variables must contain "%" wildcards if this option is used.

#### Usage:

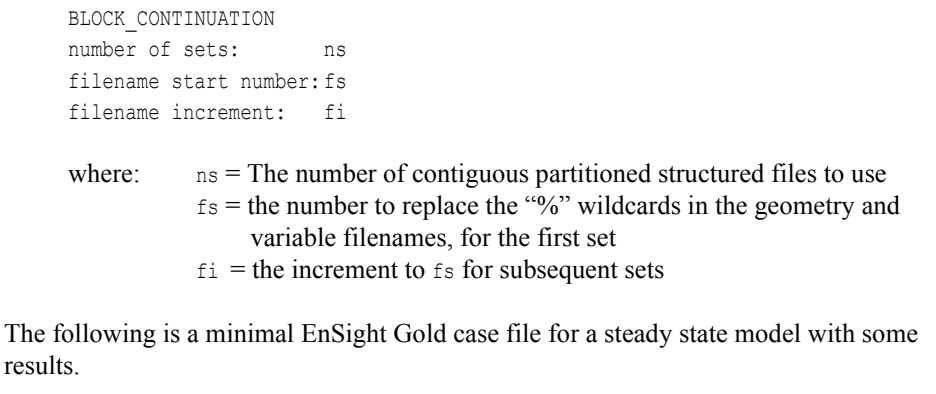

*Note: this (*engold.case*) file, as well as all of its referenced geometry and variable files (along with a couple of command files) can be found under your installation directory (path:* \$CEI\_HOME/ensight82/data/user\_manual*). The EnSight Gold Geometry File Example and the Variable File Examples are the contents of these files.*

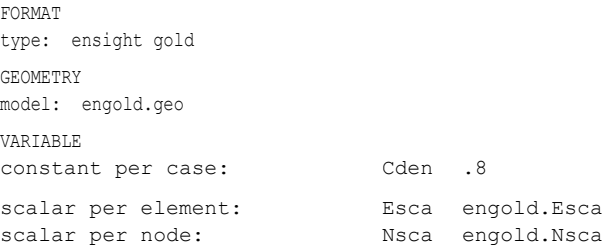

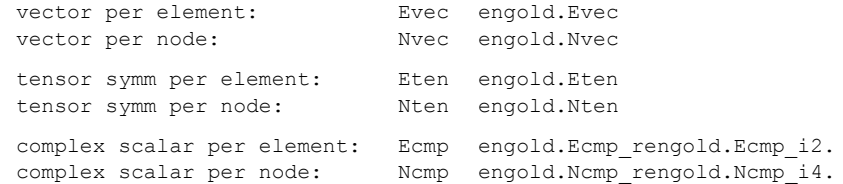

Case File Example 2 The following is a Case file for a transient model. The connectivity of the geometry is also changing.

> FORMAT type: ensight gold GEOMETRY

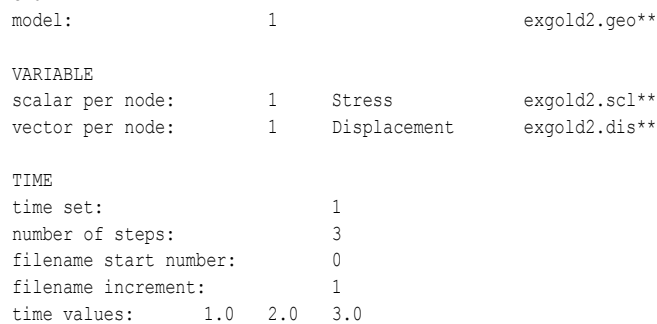

#### The following files would be needed for Example 2:

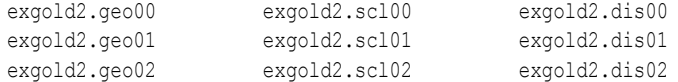

Case File Example 3 The following is a Case file for a transient model with measured data.

## *This example has pressure given per element.*

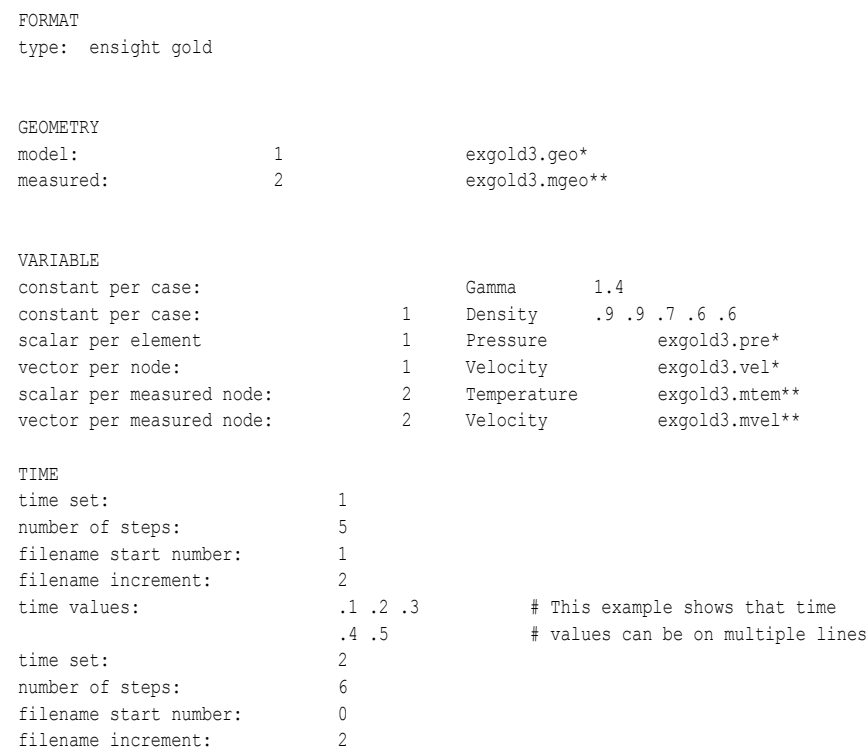

time values: .05 .15 .25 .34 .45 .55

#### The following files would be needed for Example 4:

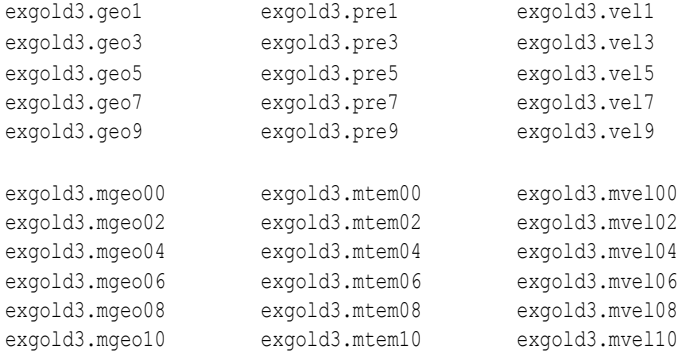

Case File Example 4 The following is two Case files for a simple static Block Continuation structured model containing 5 files (sets). The first uses the first two sets, the second uses the last three sets.

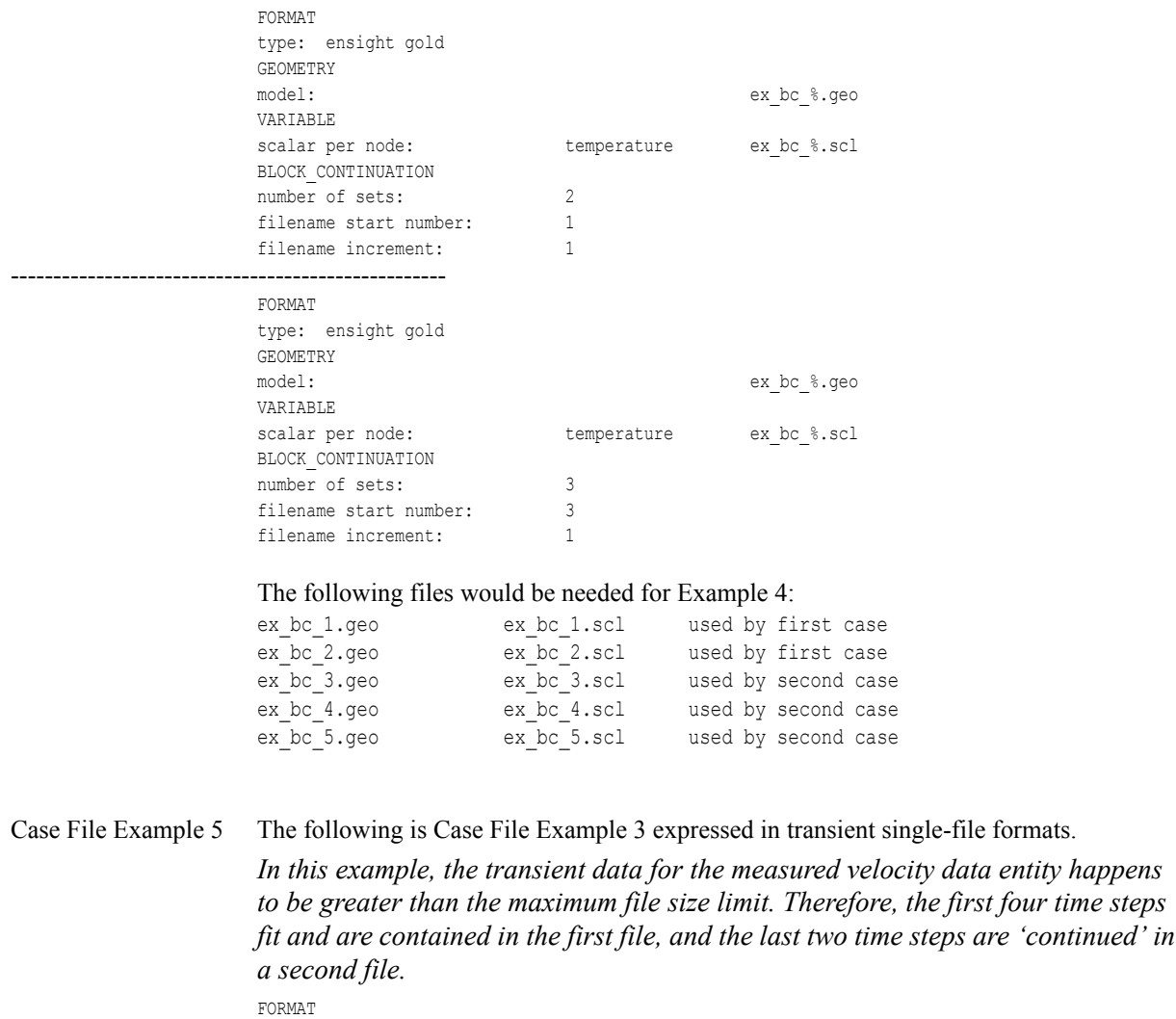

type: ensight gold

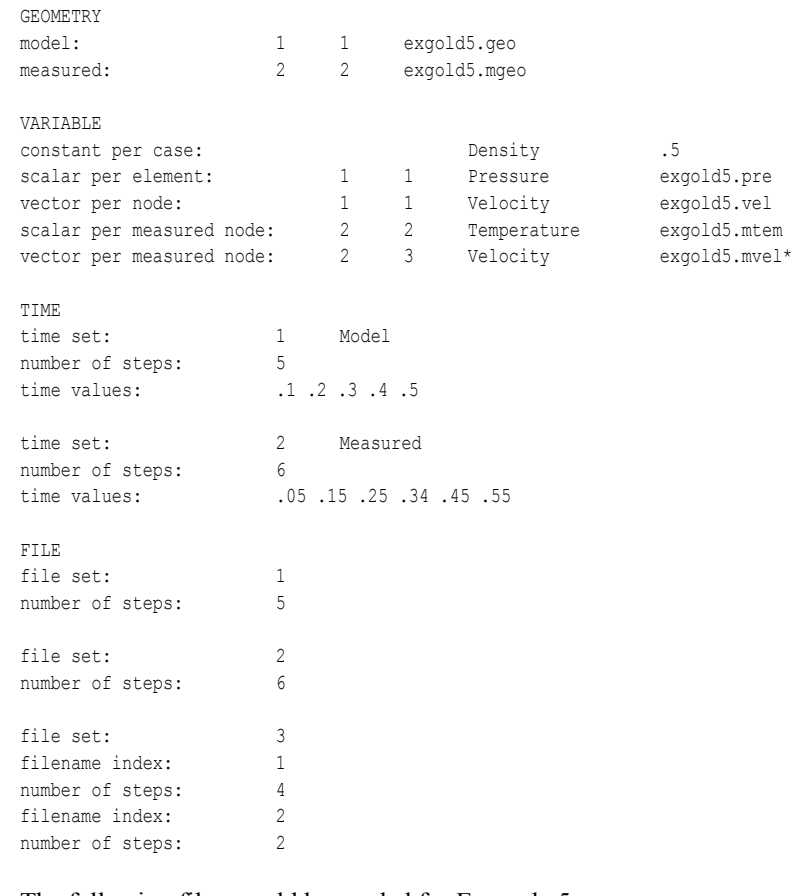

#### The following files would be needed for Example 5:

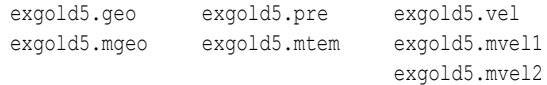

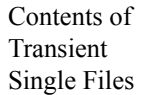

Each file contains transient data that corresponds to the specified number of time steps. The data for each time step sequentially corresponds to the simulation time values (time values) found listed in the TIME section. In transient single-file format, the data for each time step essentially corresponds to a standard EnSight gold geometry or variable file (model or measured) as expressed in multiple file format. The data for each time step is enclosed between two *wrapper* records, i.e. preceded by a BEGIN TIME STEP record and followed by an END TIME STEP record. Time step data is not split between files. If there is not enough room to append the data from a time step to the file without exceeding the maximum file limit of a particular system, then a continuation file must be created for the time step data and any subsequent time step. Any type of user comments may be included before and/or after each transient step wrapper.

*Note 1: If transient single file format is used, EnSight expects all files of a dataset to be specified in transient single file format. Thus, even static files must be enclosed between a* BEGIN TIME STEP *and an* END TIME STEP *wrapper. This includes the condition where you have transient variables with static geometry. The static geometry file must have the wrapper.*

1. *Note 2: For binary geometry files, the first* BEGIN TIME STEP *wrapper must follow the <C Binary/Fortran Binary> line. Both BEGIN TIME STEP and* END TIME STEP *wrappers are written according to type (1) in binary. Namely: This is a write of 80 characters to the file: in C:* char buffer[80];

```
 strcpy(buffer,"BEGIN TIME STEP");
fwrite(buffer, sizeof(char), 80, file ptr);
```

```
in FORTRAN: character*80 buffer
             buffer = "BEGIN TIME STEP"
```
*Note 3: Efficient reading of each file (especially binary) is facilitated by appending each file with a file index. A file index contains appropriate information to access the file byte positions of each time step in the file. (EnSight automatically appends a file index to each file when exporting in transient single file format.) If used, the file index must follow the last* END TIME STEP *wrapper in each file.*

*File Index Usage*:

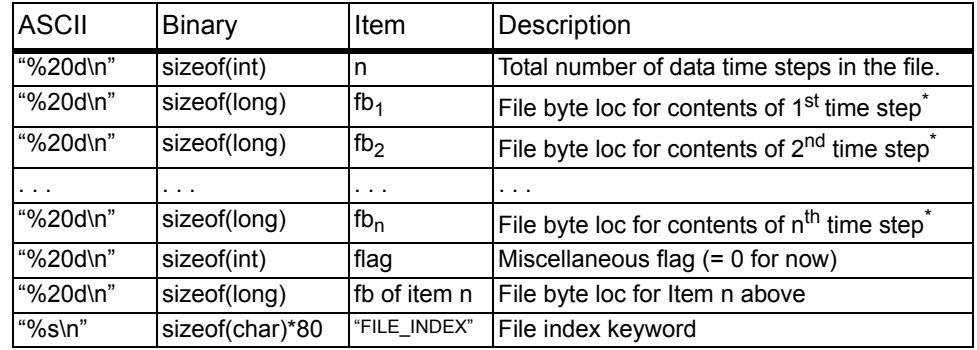

\* *Each file byte location is the first byte that follows the* BEGIN TIME STEP *record*.

Shown below are the contents of each of the above files, using the data files from Case File Example 3 for reference (without FILE\_INDEX for simplicity).

BEGIN TIME STEP

Contents of file exgold4.geo\_1:

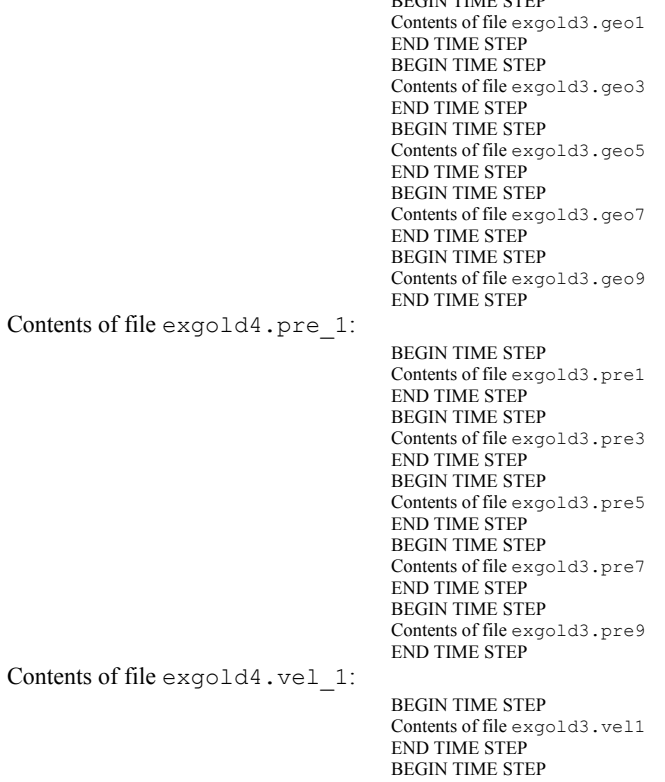

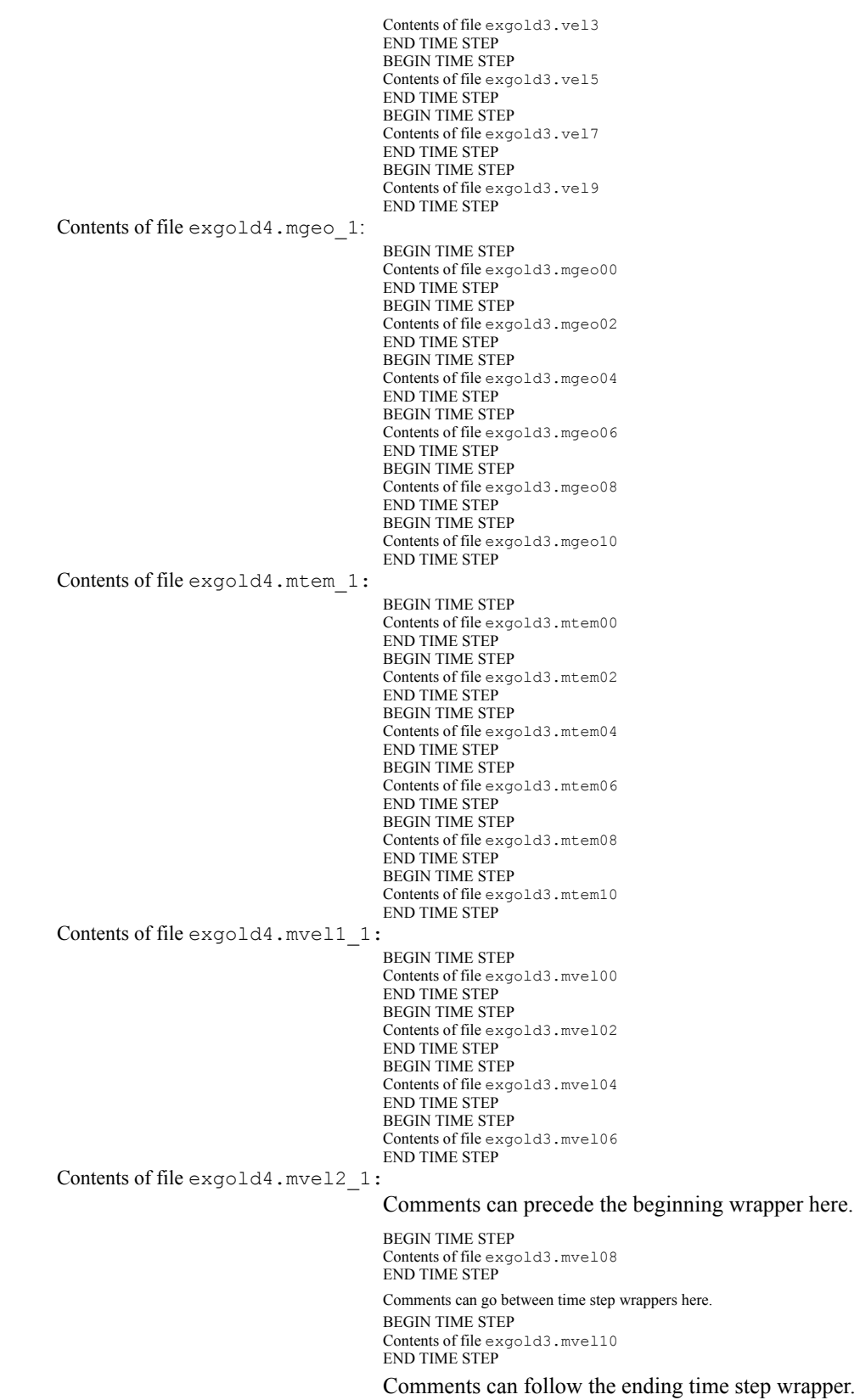

*Note: Each of these files could (and should for efficiency reasons) have the FILE\_INDEX information following the last END TIMESTEP. See the previous discussion for it usage.*

## *EnSight Gold Wild Card Name Specification*

If multiple time steps are involved, the file names must conform to the EnSight wild-card specification. This specification is as follows:

- File names must include numbers that are in ascending order from beginning to end.
- Numbers in the files names must be zero filled if there is more than one significant digit.
- Numbers can be anywhere in the file name.
- When the file name is specified in the EnSight case file, you must replace the numbers in the file with an asterisk $(*)$ . The number of asterisks specified is the number of significant digits. The asterisk must occupy the same place as the numbers in the file names.

#### EnSight Gold Variable File Format

EnSight Gold variable files can either be per\_node or per\_element. They cannot be both. However, an EnSight model can have some variables which are per\_node and others which are per\_element.

## EnSight Gold Per\_Node Variable File Format

EnSight Gold variable files for per\_node variables contain values for each unstructured node and for each structured node. First comes a single description line. Second comes a part line. Third comes a line containing the part number. Fourth comes a 'coordinates' line or a 'block' line. If a 'coordinates' line, the value for each unstructured node of the part follows. If it is a scalar file, there is one value per node, while for vector files there are three values per node (output in the same component order as the coordinates, namely, all x components, then all y components, then all z components). If it is a 'block' line, the value(s) for each structured node follows. The values for each node of the structured block are output in the same IJK order as the coordinates. (The number of nodes in the part are obtained from the corresponding EnSight Gold geometry file.)

*Note: If the geometry of given part is empty, nothing for that part needs to be in the variable file.*

#### **C Binary form**:

#### SCALAR FILE:

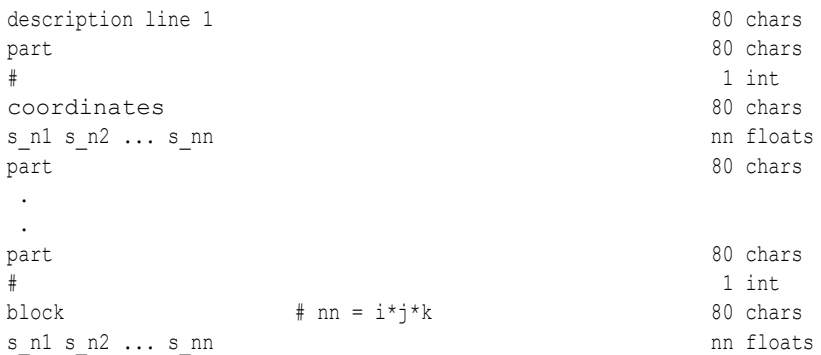

### VECTOR FILE:

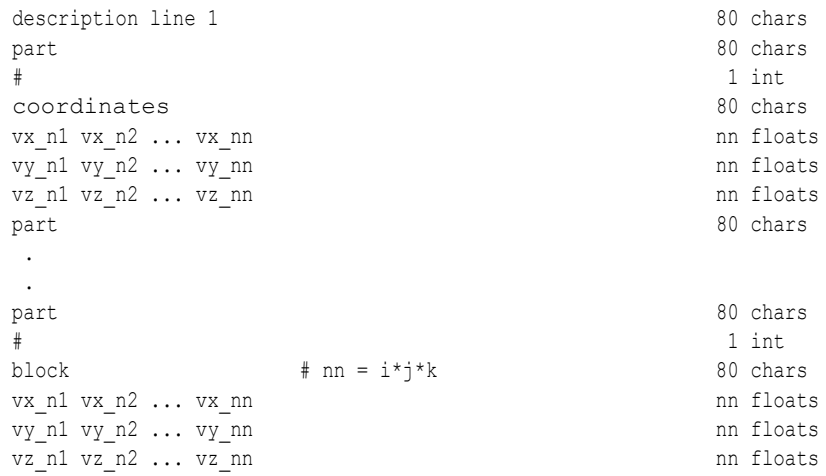

## TENSOR FILE:

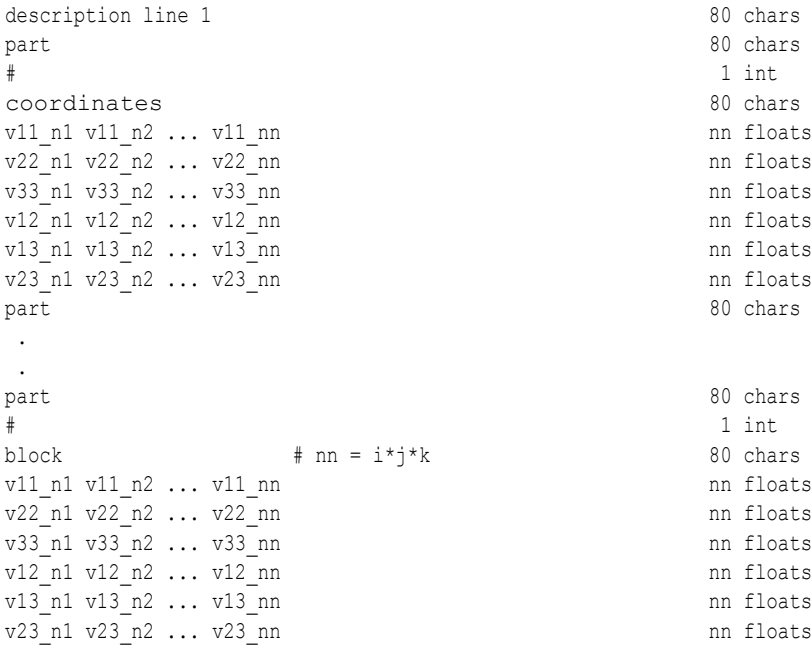

#### TENSOR9 FILE:

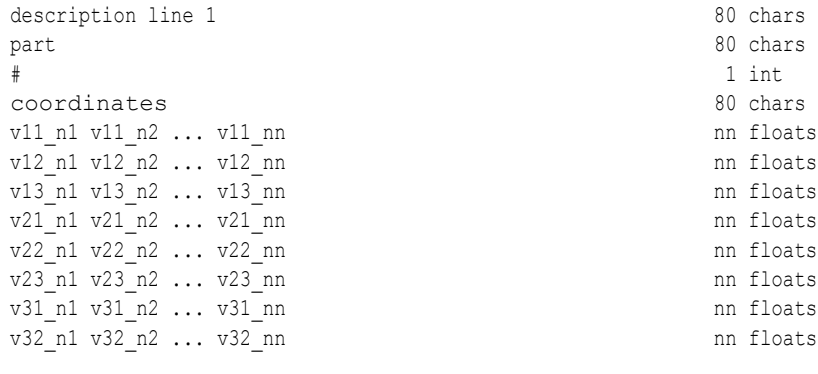

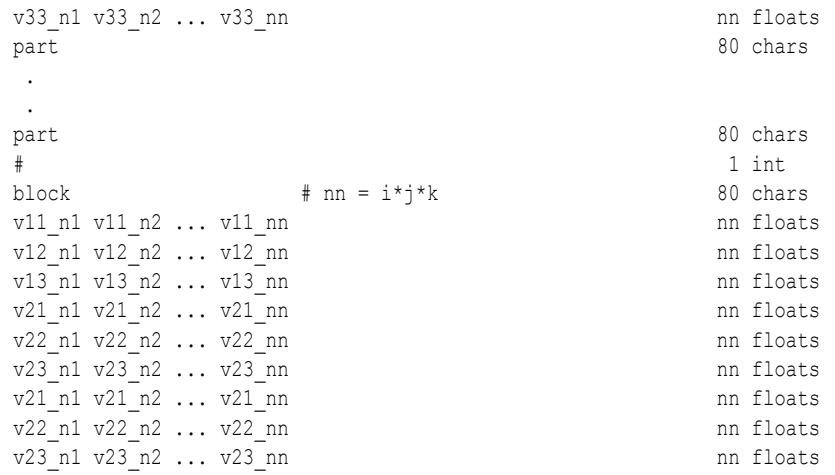

## COMPLEX SCALAR FILES (Real and/or Imaginary):

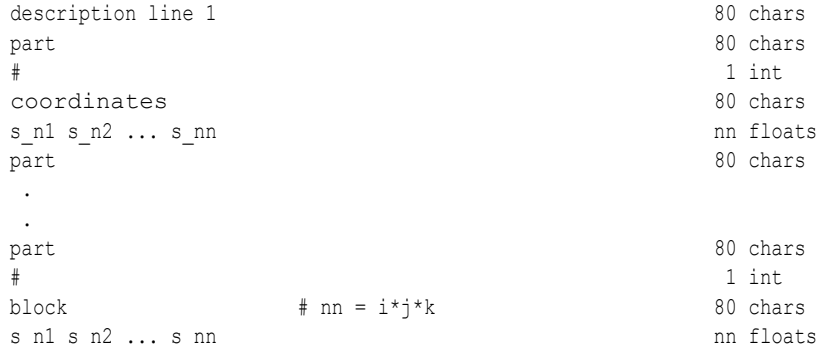

## COMPLEX VECTOR FILES (Real and/or Imaginary):

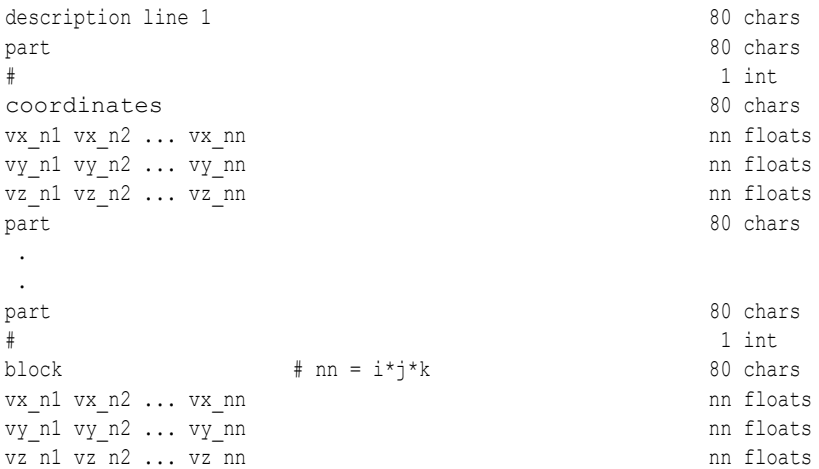

## **Fortran Binary form**:

## SCALAR FILE:

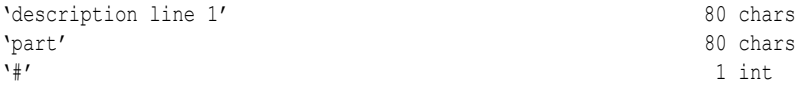

## 11.1 EnSight Gold Per\_Node Variable File Format

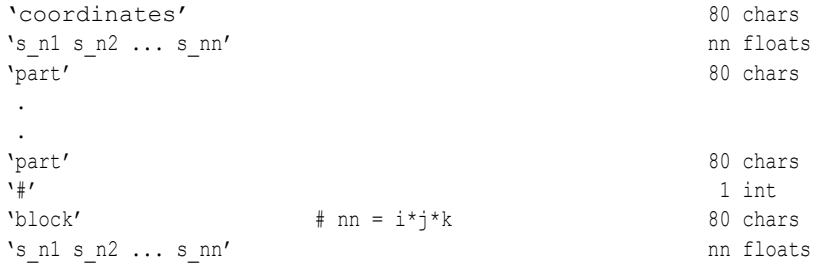

## VECTOR FILE:

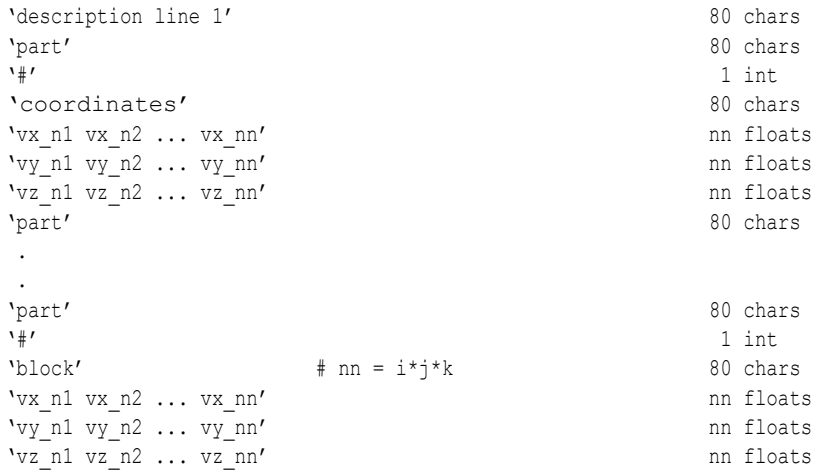

## TENSOR FILE:

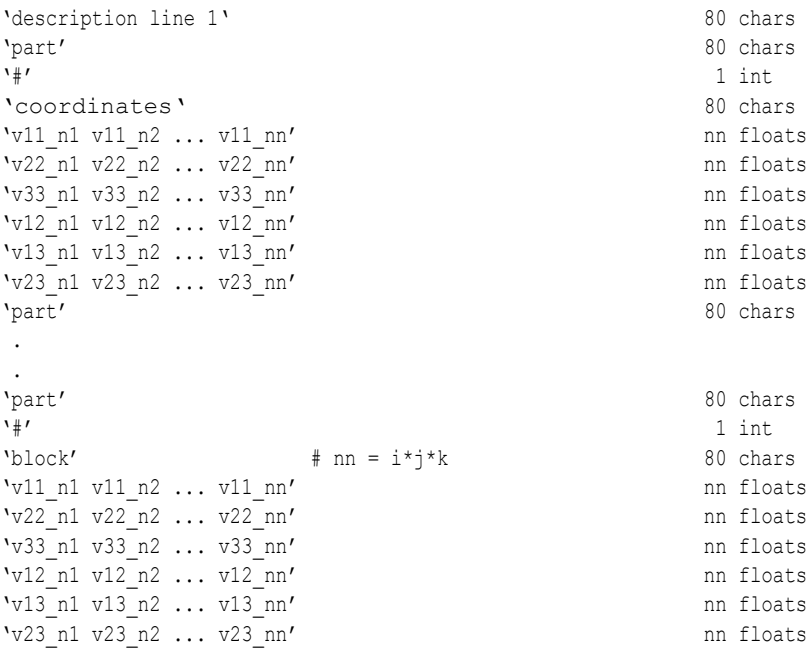

### TENSOR9 FILE:

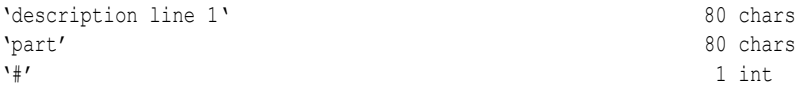

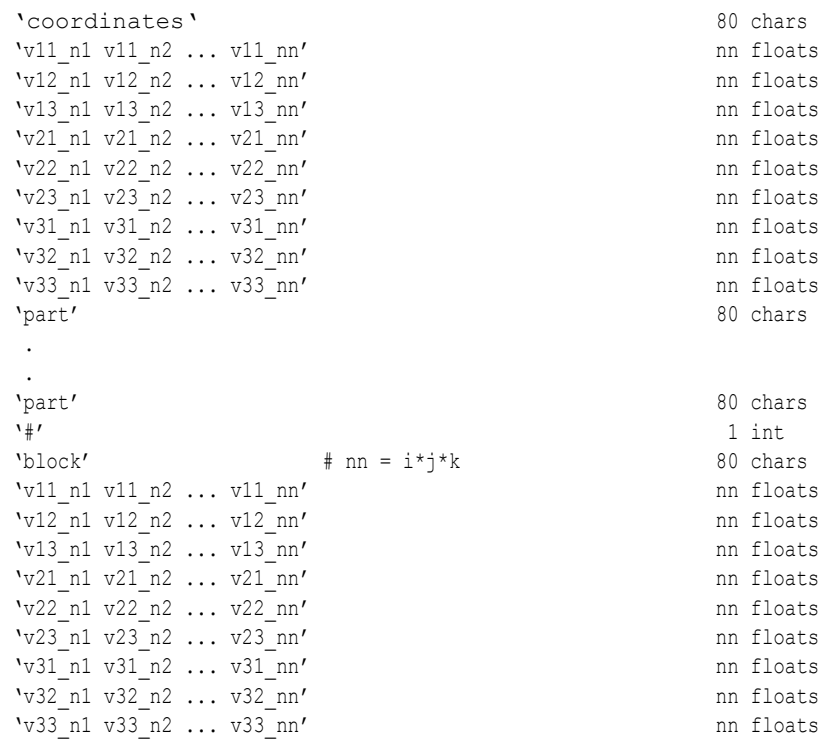

## COMPLEX SCALAR FILES (Real and/or Imaginary):

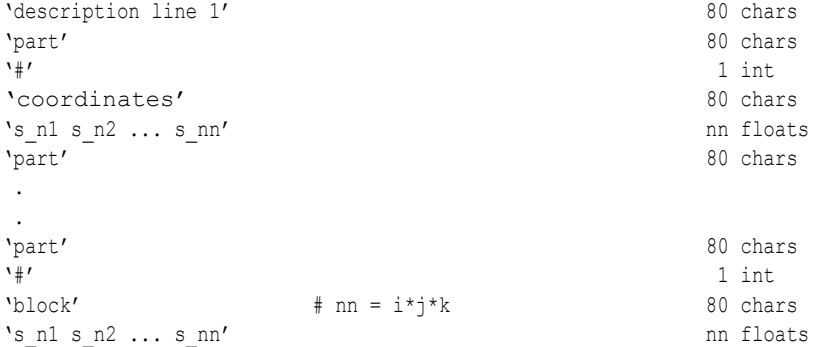

# COMPLEX VECTOR FILES (Real and/or Imaginary):

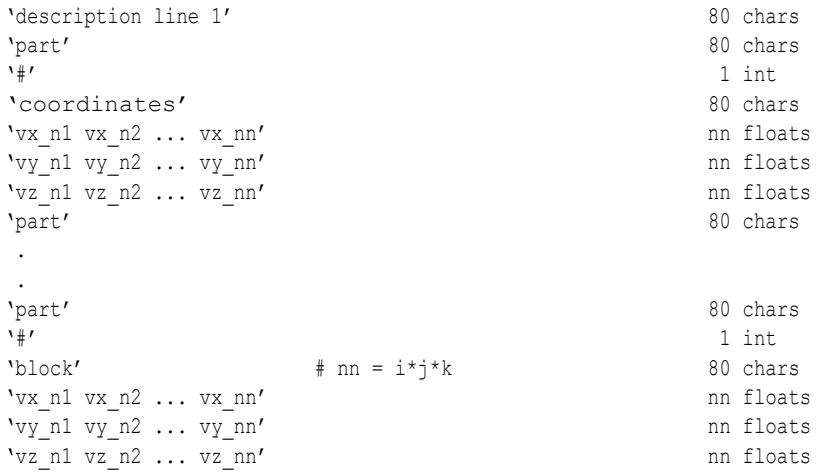

## **ASCII form**:

## SCALAR FILE:

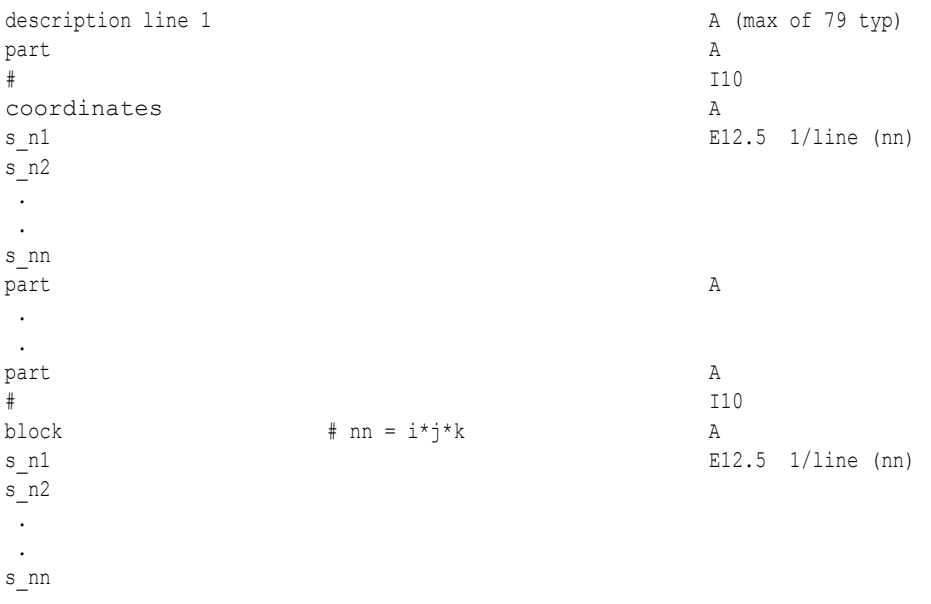

## VECTOR FILE:

.

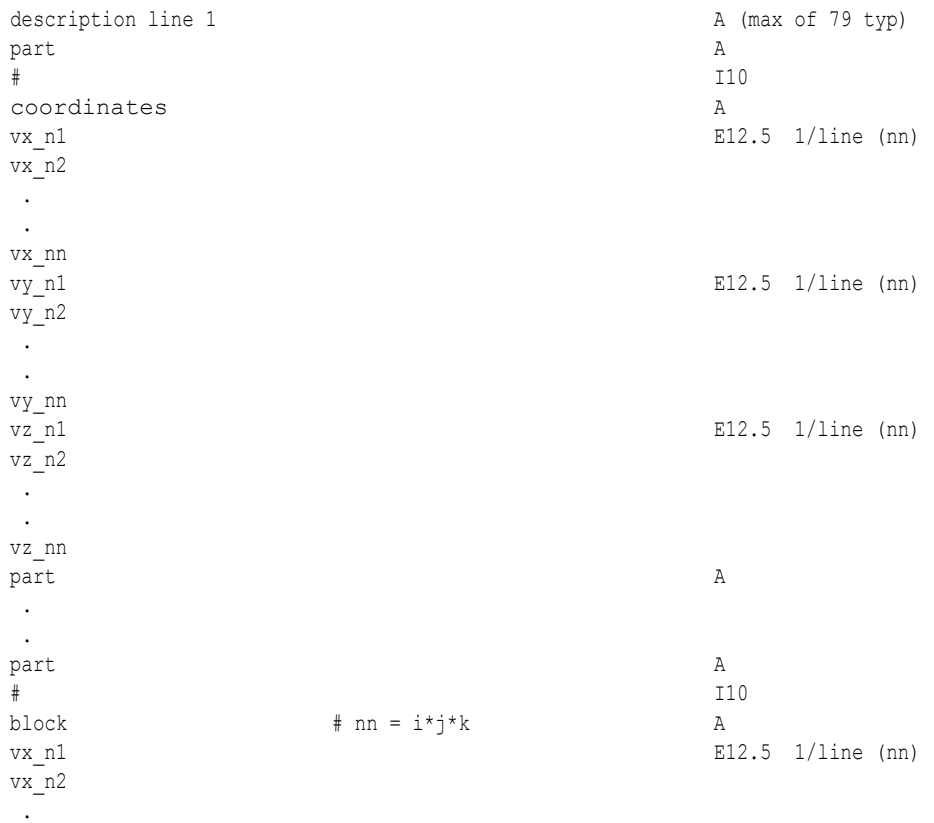

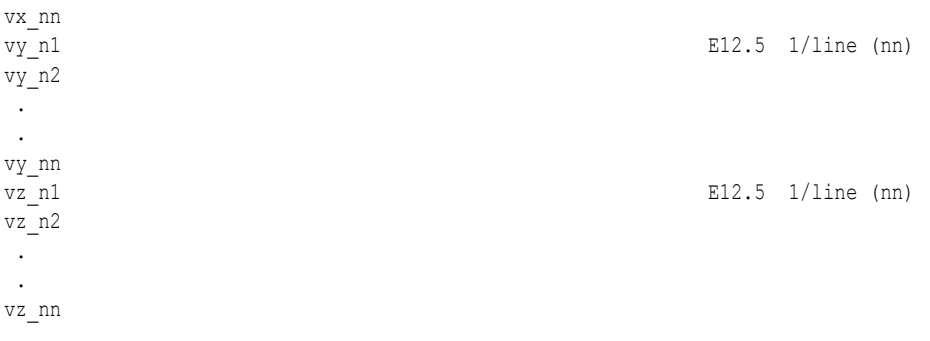

## TENSOR FILE:

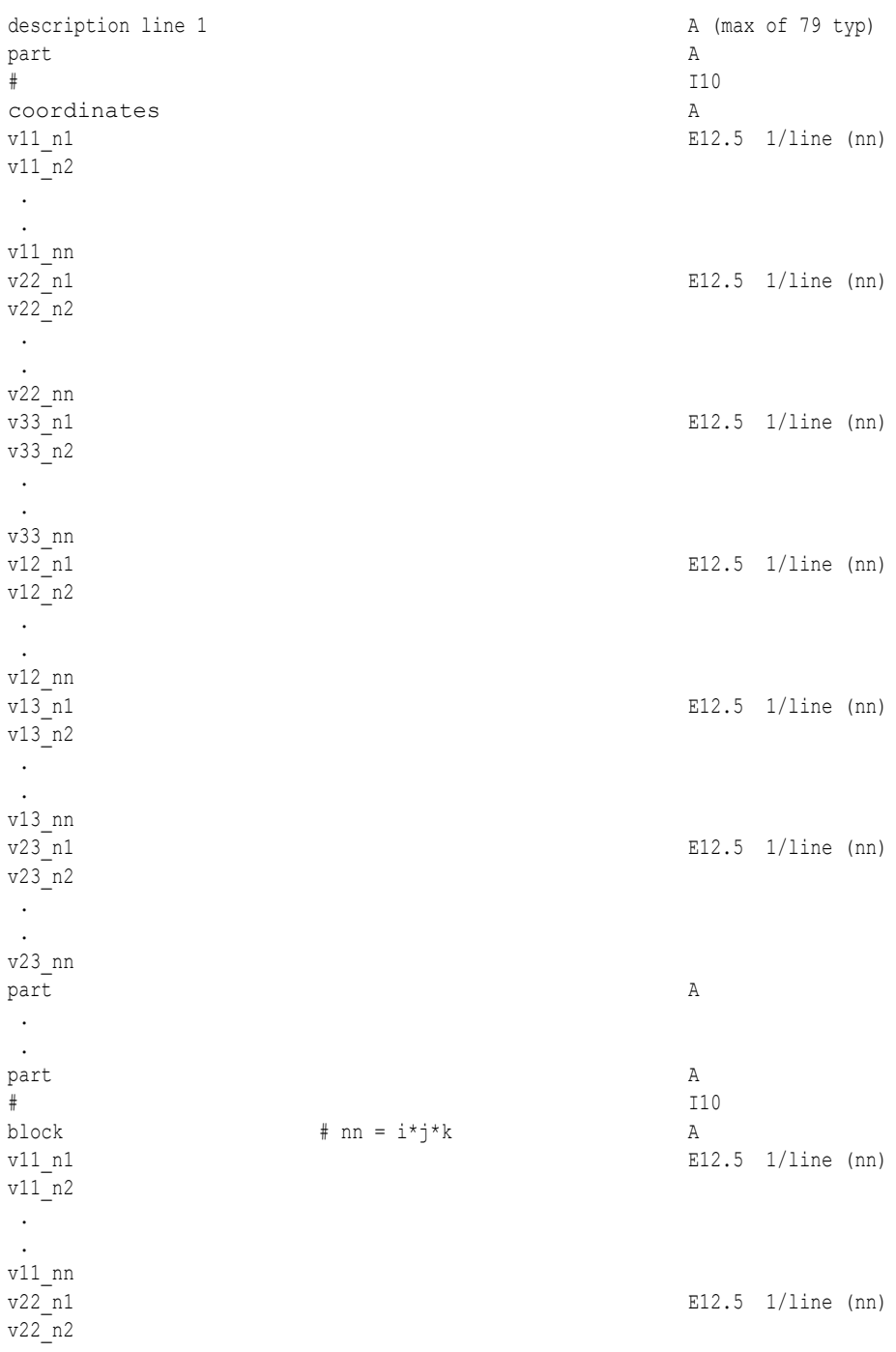

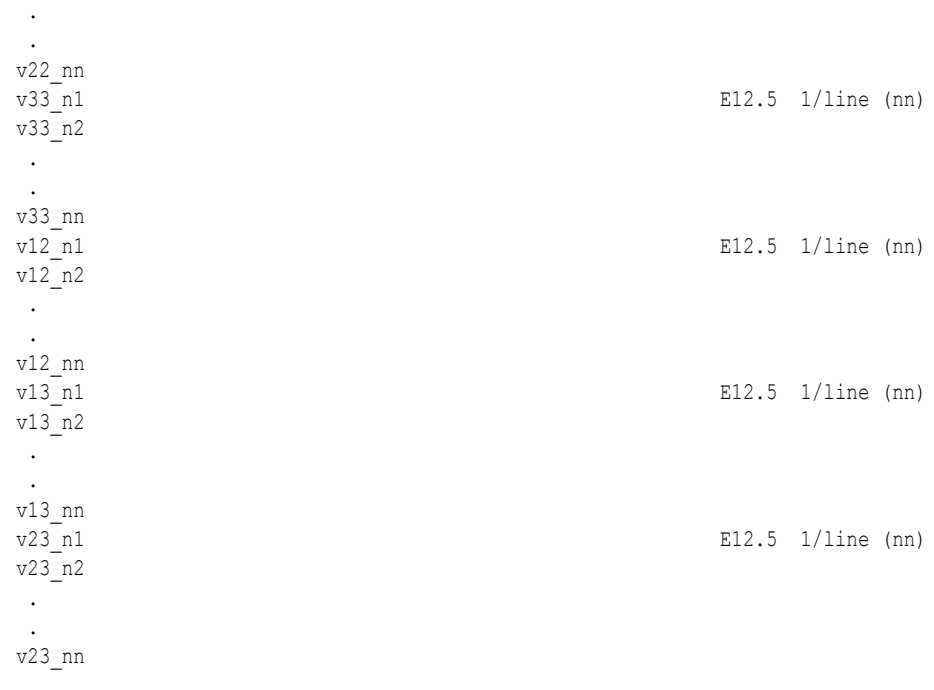

## TENSOR9 FILE:

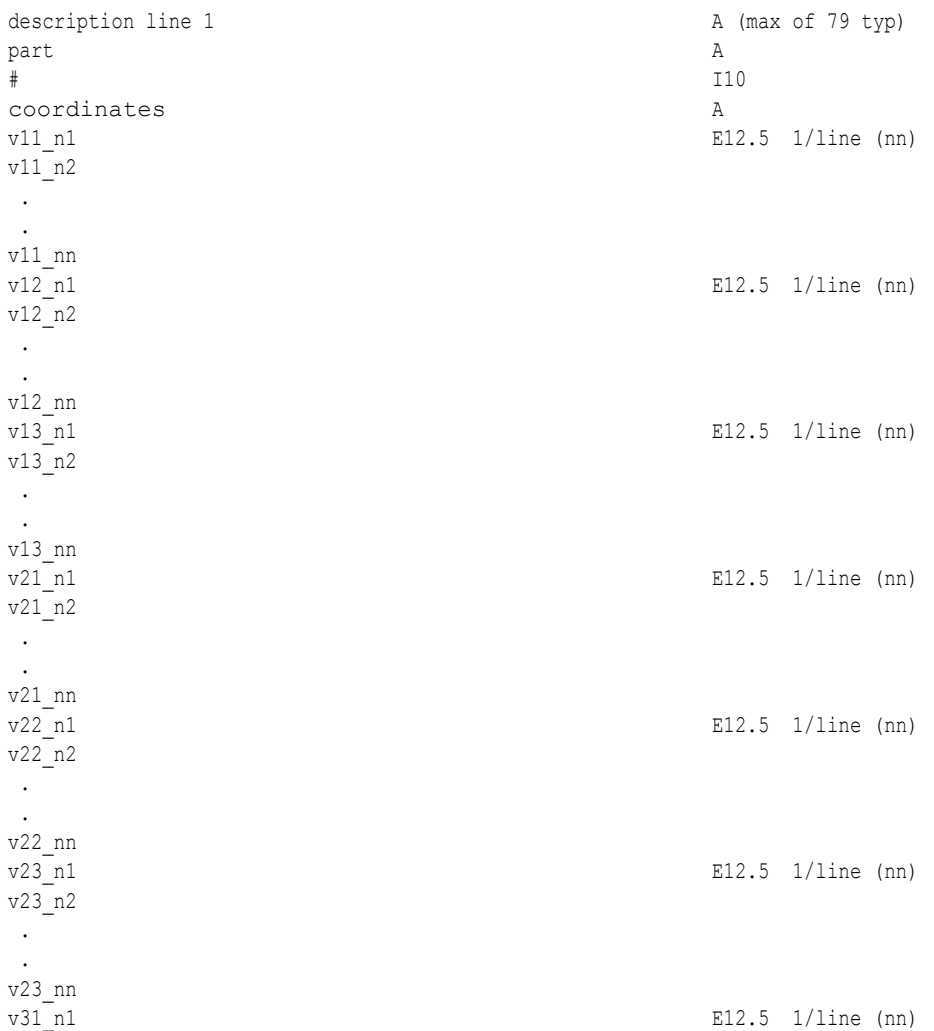

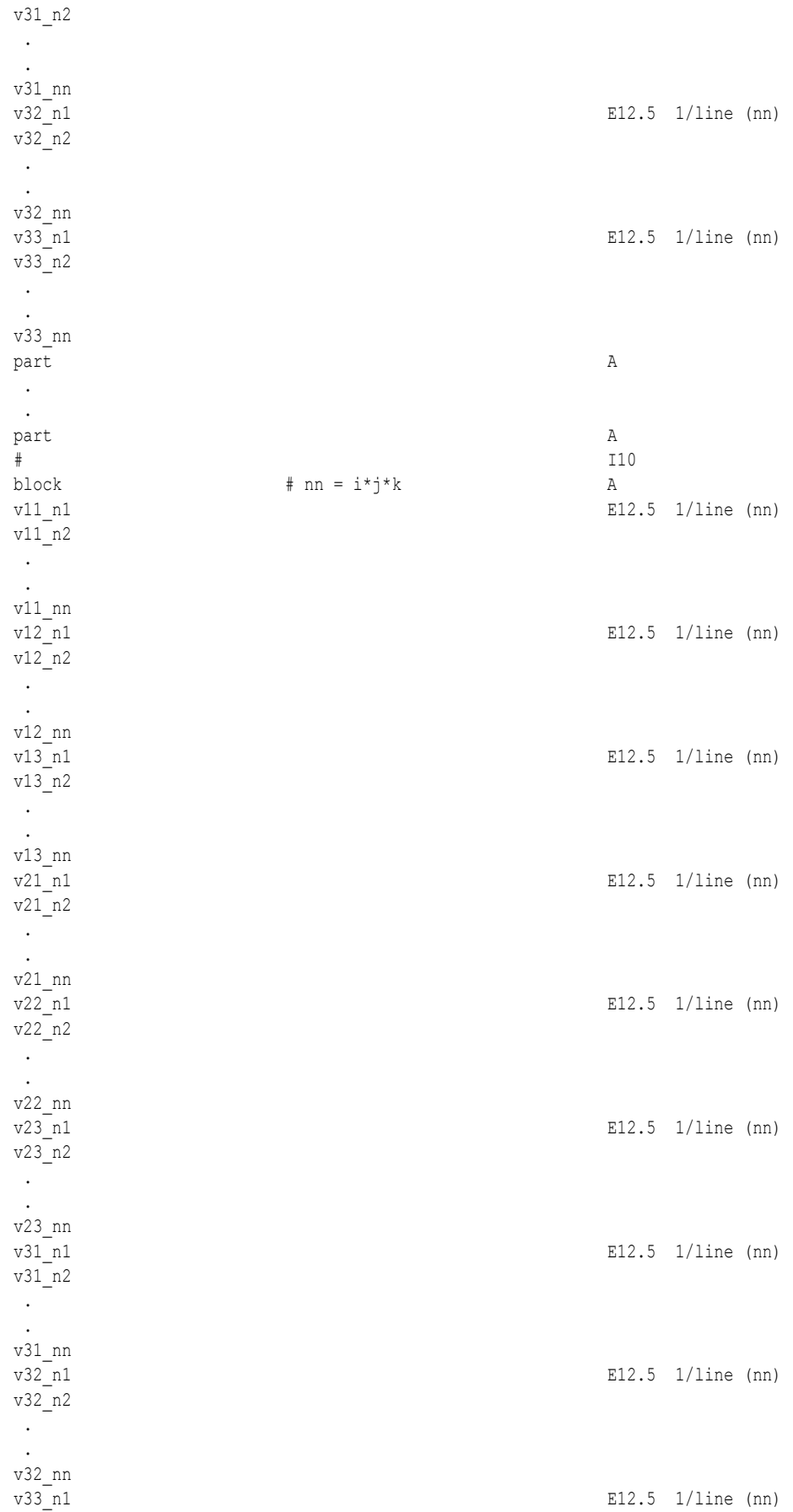

v33\_n2 . . v33\_nn

.

## COMPLEX SCALAR FILES (Real and/or Imaginary):

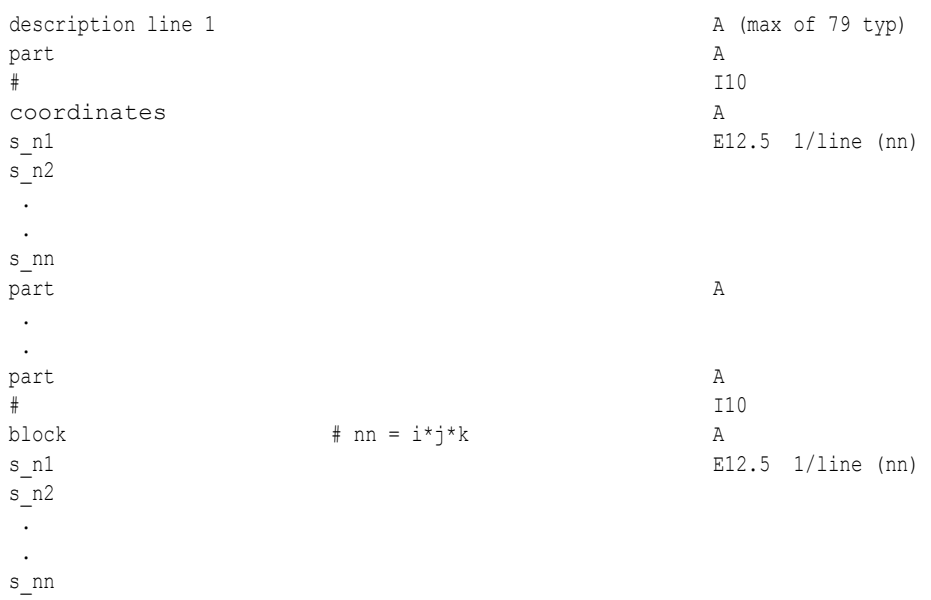

## COMPLEX VECTOR FILES (Real and/or Imaginary):

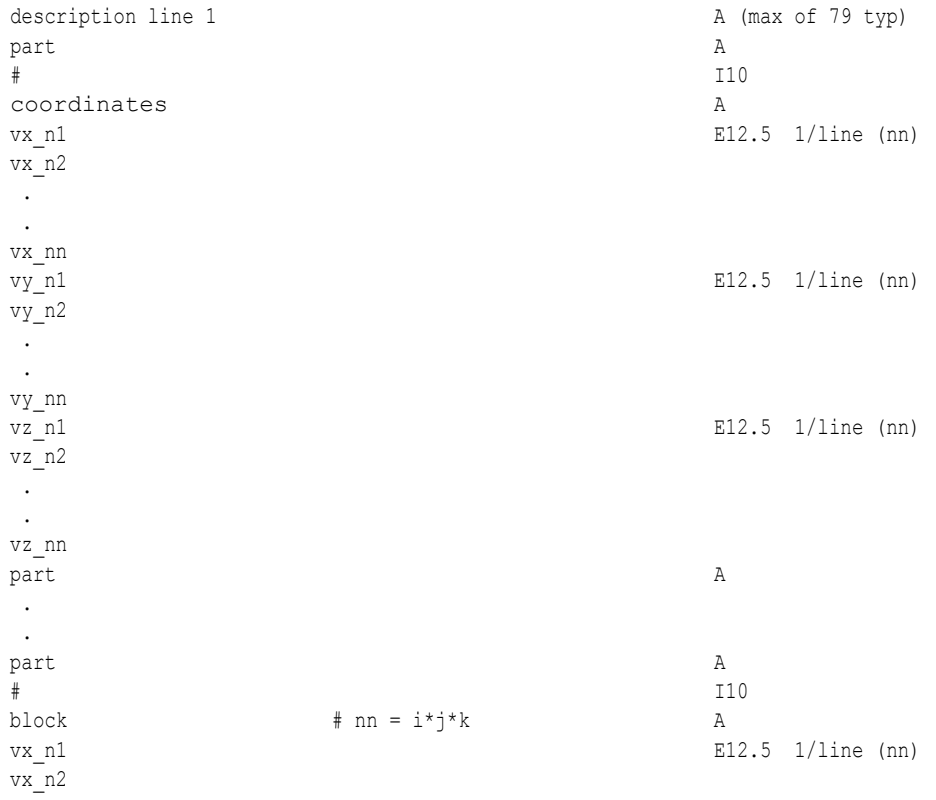

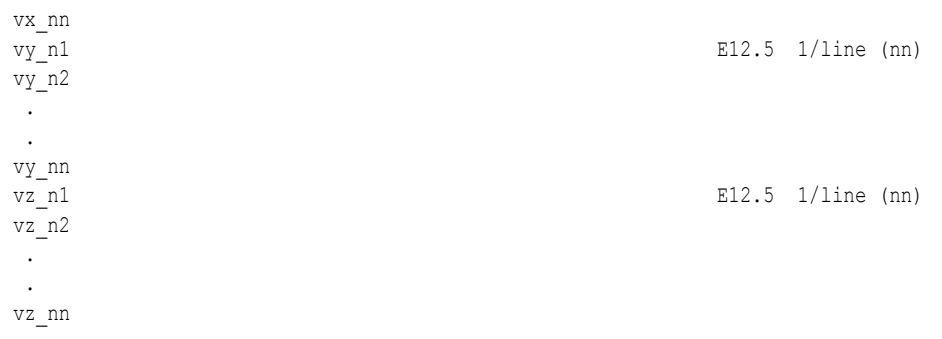

.

The following variable file examples reflect scalar, vector, tensor, and complex variable values *per node* for the previously defined EnSight6 Gold Geometry File Example with 11 defined unstructured nodes and a 2x3x2 structured Part (Part number 3). The values are summarized in the following table.

 *Note: These are the same values as listed in the EnSight6 per\_node variable file section. Subsequently, the following example files contain the same data as the example files given in the EnSight6 section only they are listed in gold format*. *(No asymmetric tensor example data given)*

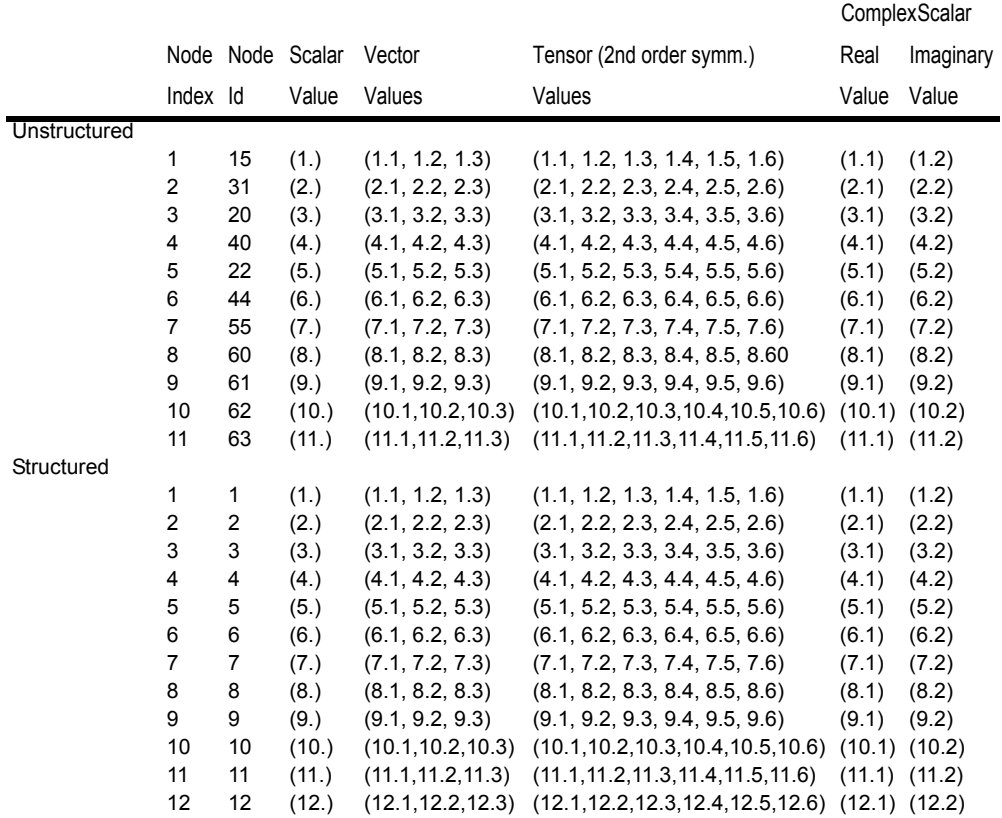

Per\_node (Scalar) Variable Example 1: This shows an ASCII scalar file (engold.Nsca) for the gold geometry example.

> Per node scalar values for the EnSight Gold geometry example part 1 coordinates 1.00000E+00 3.00000E+00 4.00000E+00 5.00000E+00 6.00000E+00 7.00000E+00 8.00000E+00 9.00000E+00 1.00000E+01 1.10000E+01 part 2 coordinates 1.00000E+00 2.00000E+00

part 3 block 1.00000E+00 2.00000E+00 3.00000E+00 4.00000E+00 5.00000E+00 6.00000E+00 7.00000E+00 8.00000E+00 9.00000E+00 1.00000E+01 1.10000E+01 1.20000E+01

### Per\_node (Vector) Variable Example 2: This example shows an ASCII vector file (engold.Nvec) for the gold geometry example.

Per node vector values for the EnSight Gold geometry example part 1 coordinates 1.10000E+00 3.10000E+00 4.10000E+00 5.10000E+00 6.10000E+00 7.10000E+00 8.10000E+00 9.10000E+00 1.01000E+01 1.11000E+01 1.20000E+00 3.20000E+00 4.20000E+00 5.20000E+00 6.20000E+00 7.20000E+00 8.20000E+00 9.20000E+00 1.02000E+01 1.12000E+01 1.30000E+00 3.30000E+00 4.30000E+00 5.30000E+00 6.30000E+00 7.30000E+00 8.30000E+00 9.30000E+00 1.03000E+01 1.13000E+01 part 2 coordinates 1.10000E+00 2.10000E+00 1.20000E+00 2.20000E+00 1.30000E+00 2.30000E+00 part 3 block 1.10000E+00

 2.10000E+00 3.10000E+00 4.10000E+00 5.10000E+00 6.10000E+00 7.10000E+00 8.10000E+00 9.10000E+00 1.01000E+01 1.11000E+01 1.21000E+01 1.20000E+00 2.20000E+00 3.20000E+00 4.20000E+00 5.20000E+00 6.20000E+00 7.20000E+00 8.20000E+00 9.20000E+00 1.02000E+01 1.12000E+01 1.22000E+01 1.30000E+00 2.30000E+00 3.30000E+00 4.30000E+00 5.30000E+00 6.30000E+00 7.30000E+00 8.30000E+00 9.30000E+00 1.03000E+01 1.13000E+01 1.23000E+01

Per\_node (Tensor) Variable Example 3: This example shows an ASCII 2nd order symmetric tensor file (engold.Nten) for the gold geometry example.

```
Per node symmetric tensor values for the EnSight Gold geometry example
part
          1
coordinates
 1.10000E+00
 3.10000E+00
  4.10000E+00
 5.10000E+00
 6.10000E+00
 7.10000E+00
 8.10000E+00
 9.10000E+00
 1.01000E+01
 1.11000E+01
 1.20000E+00
  3.20000E+00
 4.20000E+00
 5.20000E+00
 6.20000E+00
 7.20000E+00
 8.20000E+00
 9.20000E+00
 1.02000E+01
 1.12000E+01
  1.30000E+00
 3.30000E+00
 4.30000E+00
```
 5.30000E+00 6.30000E+00 7.30000E+00 8.30000E+00 9.30000E+00 1.03000E+01 1.13000E+01 1.40000E+00 3.40000E+00 4.40000E+00 5.40000E+00 6.40000E+00 7.40000E+00 8.40000E+00 9.40000E+00 1.04000E+01 1.14000E+01 1.50000E+00 3.50000E+00 4.50000E+00 5.50000E+00 6.50000E+00 7.50000E+00 8.50000E+00 9.50000E+00 1.05000E+01 1.15000E+01 1.60000E+00 3.60000E+00 4.60000E+00 5.60000E+00 6.60000E+00 7.60000E+00 8.60000E+00 9.60000E+00 1.06000E+01 1.16000E+01 part 2 coordinates 1.10000E+00 2.10000E+00 1.20000E+00 2.20000E+00 1.30000E+00 2.30000E+00 1.40000E+00 2.40000E+00 1.50000E+00 2.50000E+00 1.60000E+00 2.60000E+00 part 3 block 1.10000E+00 2.10000E+00 3.10000E+00 4.10000E+00 5.10000E+00 6.10000E+00 7.10000E+00 8.10000E+00 9.10000E+00 1.01000E+01 1.11000E+01 1.21000E+01

## 11.1 EnSight Gold Per\_Node Variable File Format

 1.20000E+00 2.20000E+00 3.20000E+00 4.20000E+00 5.20000E+00 6.20000E+00 7.20000E+00 8.20000E+00 9.20000E+00 1.02000E+01 1.12000E+01 1.22000E+01 1.30000E+00 2.30000E+00 3.30000E+00 4.30000E+00 5.30000E+00 6.30000E+00 7.30000E+00 8.30000E+00 9.30000E+00 1.03000E+01 1.13000E+01 1.23000E+01 1.40000E+00 2.40000E+00 3.40000E+00 4.40000E+00 5.40000E+00 6.40000E+00 7.40000E+00 8.40000E+00 9.40000E+00 1.04000E+01 1.14000E+01 1.24000E+01 1.50000E+00 2.50000E+00 3.50000E+00 4.50000E+00 5.50000E+00 6.50000E+00 7.50000E+00 8.50000E+00 9.50000E+00 1.05000E+01 1.15000E+01 1.25000E+01 1.60000E+00 2.60000E+00 3.60000E+00 4.60000E+00 5.60000E+00 6.60000E+00 7.60000E+00 8.60000E+00 9.60000E+00 1.06000E+01 1.16000E+01 1.26000E+01

## Per\_node (Complex) Variable Example 4: This example shows ASCII complex real (engold.Ncmp\_r) and imaginary (engold.Ncmp\_i) *scalar* files for the gold geometry example. (The same methodology would apply for complex real and imaginary *vector* files.)

Real scalar File:

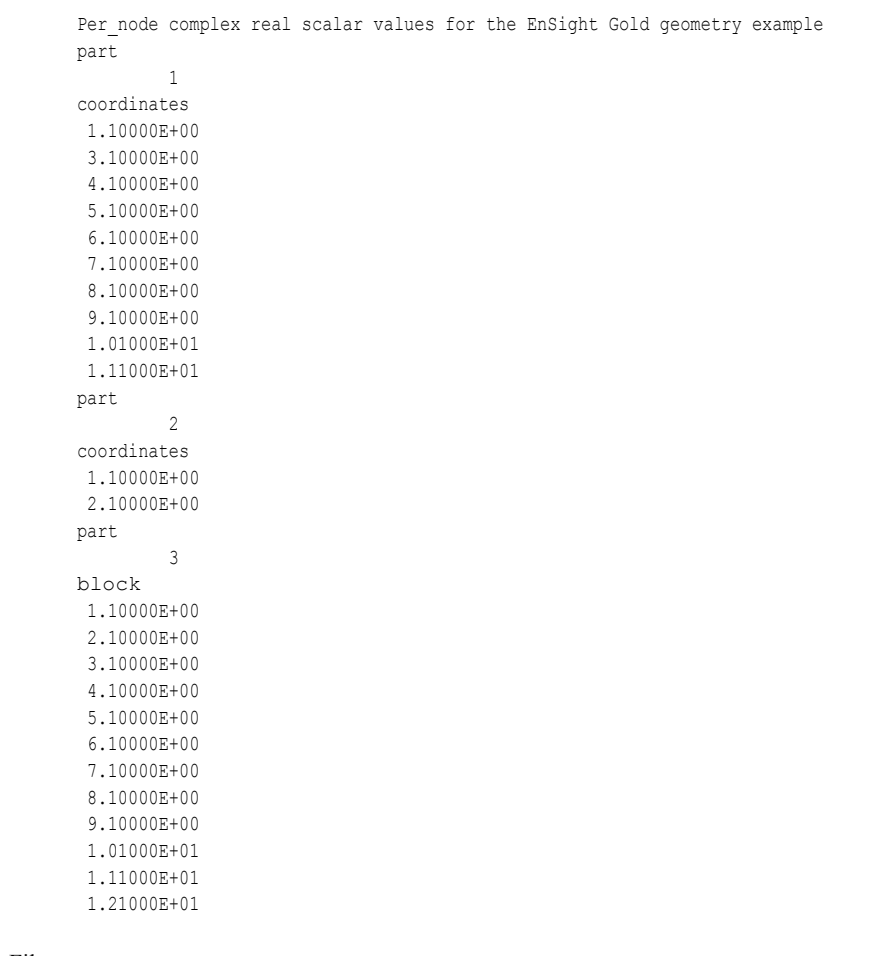

Imaginary scalar File:

Per node complex imaginary scalar values for the EnSight Gold geometry example part

```
 1
coordinates
 1.20000E+00
 3.20000E+00
  4.20000E+00
  5.20000E+00
  6.20000E+00
  7.20000E+00
  8.20000E+00
  9.20000E+00
 1.02000E+01
 1.12000E+01
part
          2
coordinates
 1.20000E+00
 2.20000E+00
part
          3
block
```
 1.20000E+00 2.20000E+00 3.20000E+00 4.20000E+00 5.20000E+00 6.20000E+00 7.20000E+00 8.20000E+00 9.20000E+00 1.02000E+01 1.12000E+01 1.22000E+01

## EnSight Gold Per\_Element Variable File Format

EnSight Gold variable files for per\_element variables contain values for each element of designated types of designated Parts. First comes a single description line. Second comes a Part line. Third comes a line containing the part number. Fourth comes an element type line and then comes the value for each element of that type and part. If it is a scalar variable, there is one value per element, while for vector variables there are three values per element. (The number of elements of the given type are obtained from the corresponding EnSight Gold geometry file.)

*Note: If the geometry of given part is empty, nothing for that part needs to be in the variable file.*

#### **C Binary form**:

#### SCALAR FILE:

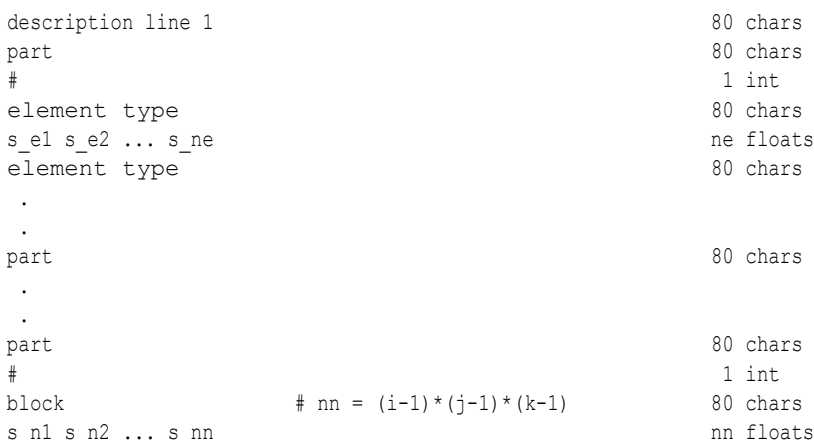

#### VECTOR FILE:

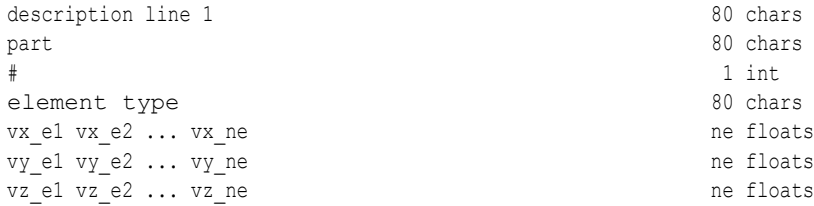

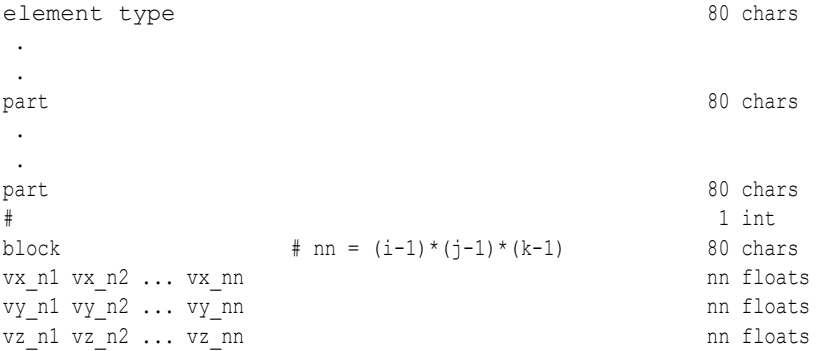

## TENSOR FILE:

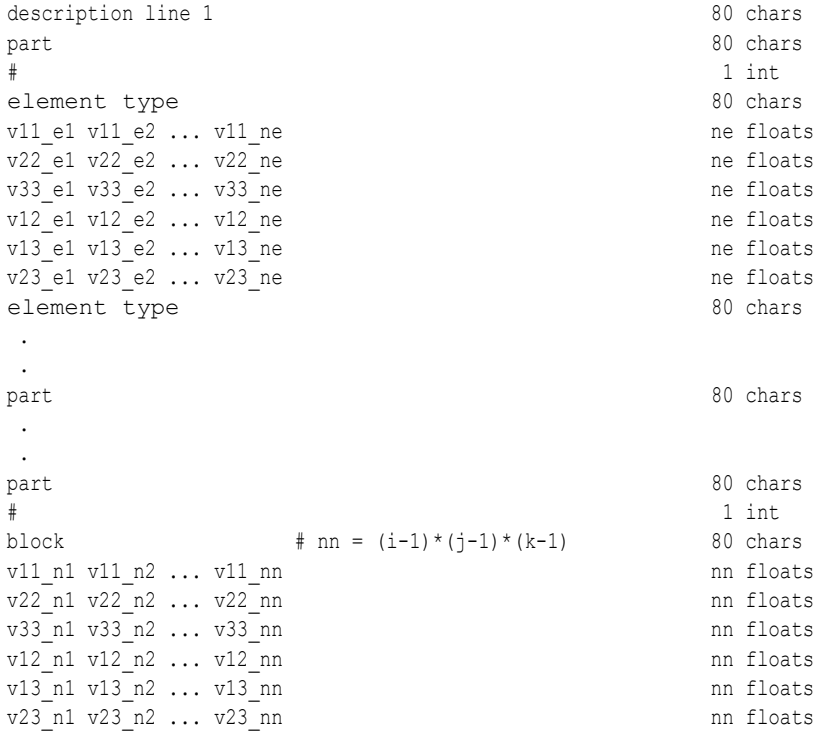

## TENSOR9 FILE:

.

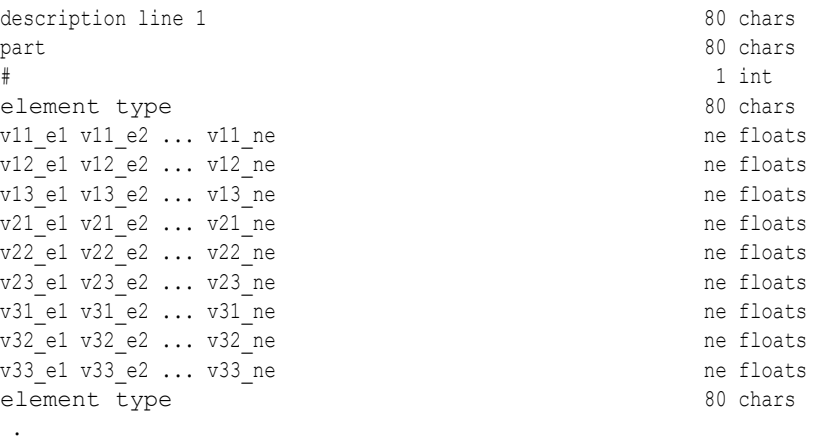

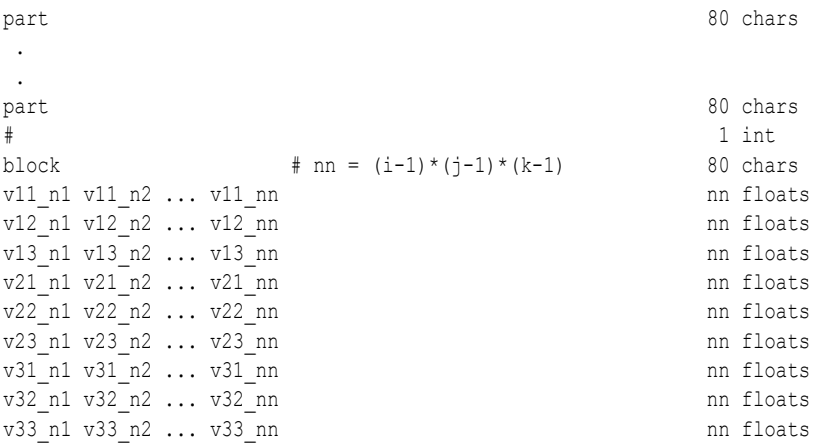

## COMPLEX SCALAR FILES (Real and/or Imaginary):

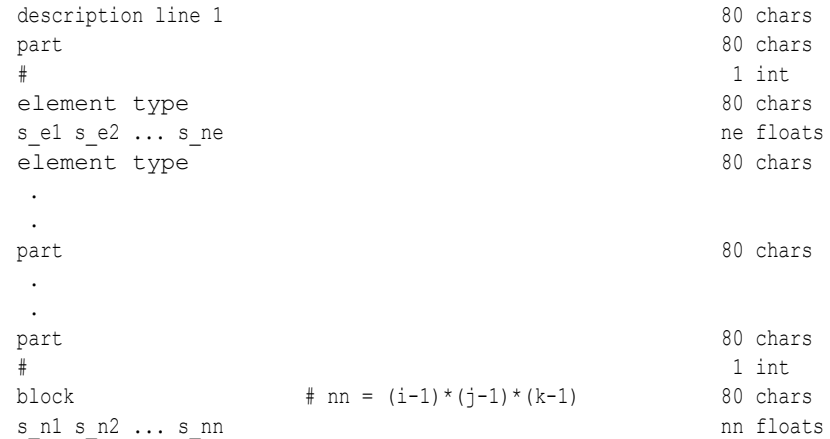

## COMPLEX VECTOR FILES (Real and/or Imaginary):

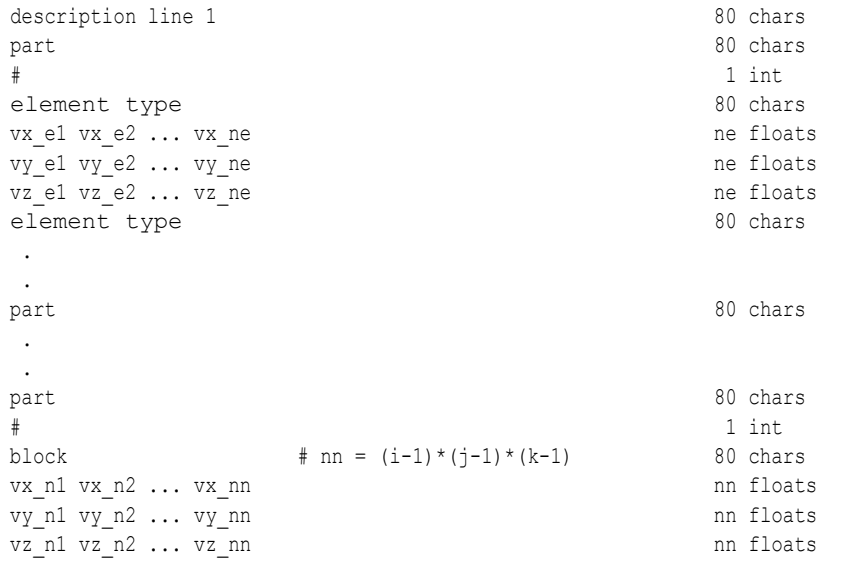

## **Fortran Binary form**:

SCALAR FILE:

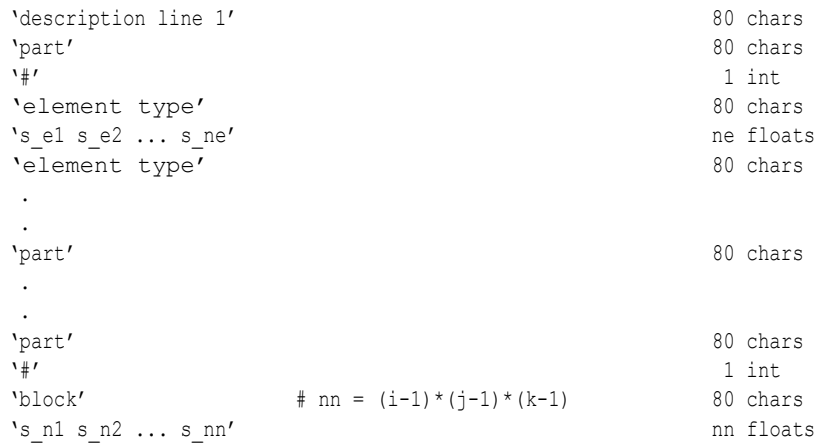

## VECTOR FILE:

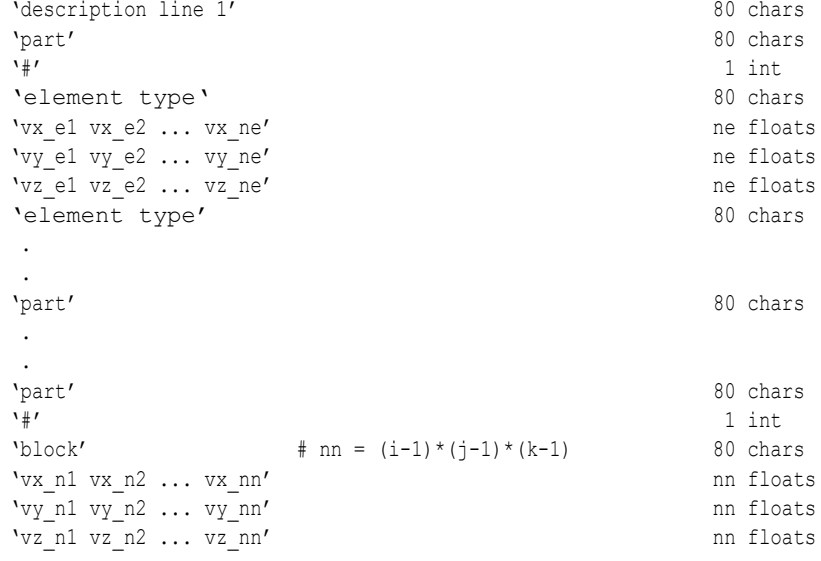

## TENSOR FILE:

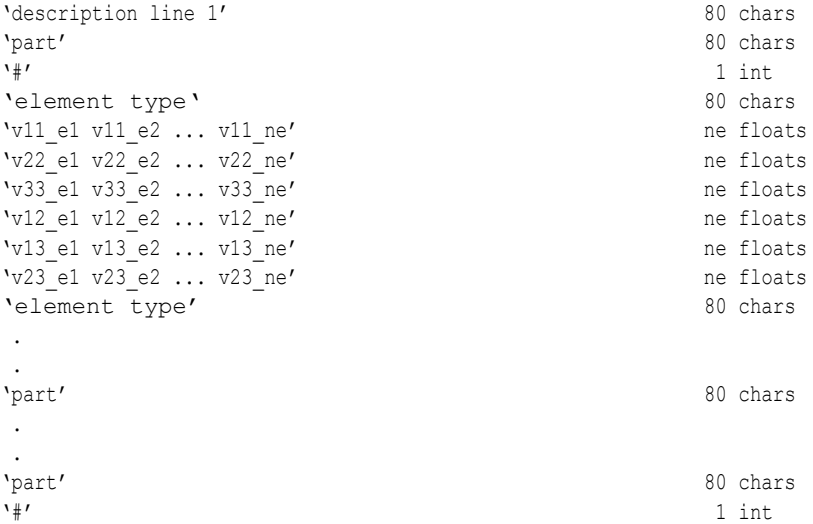

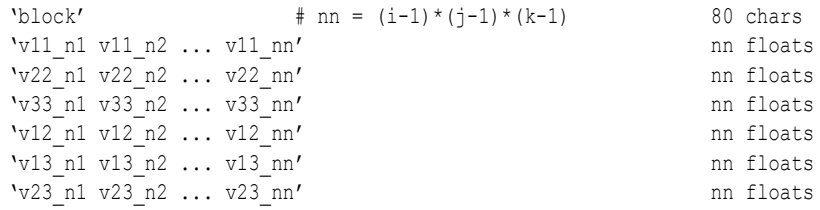

## TENSOR9 FILE:

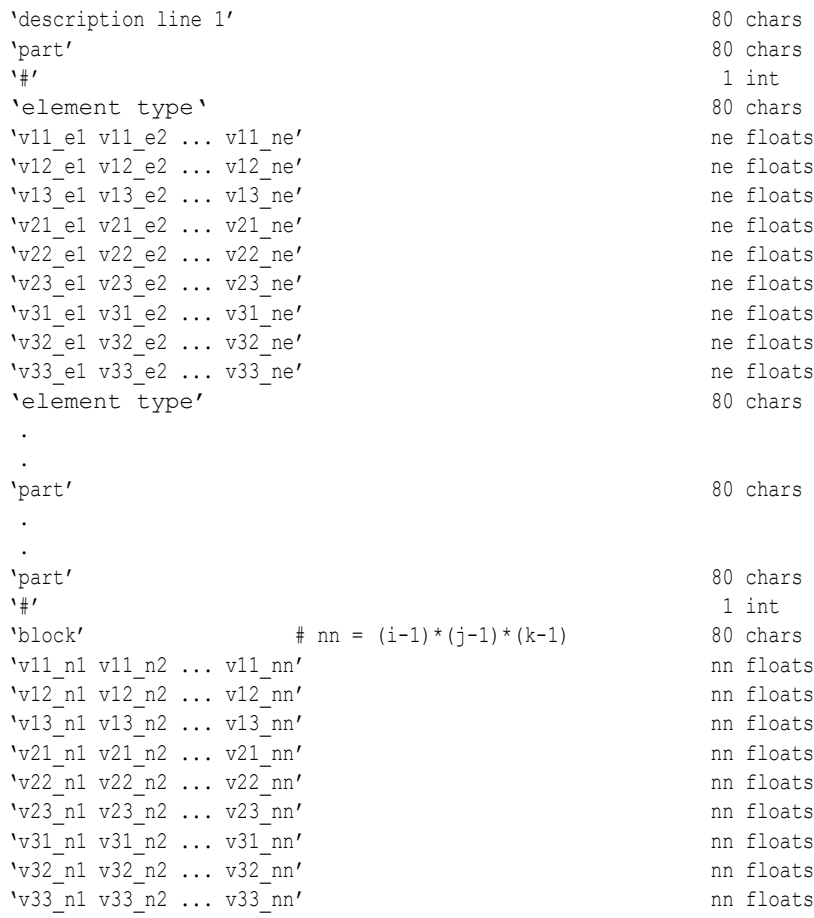

## COMPLEX SCALAR FILES (Real and/or Imaginary):

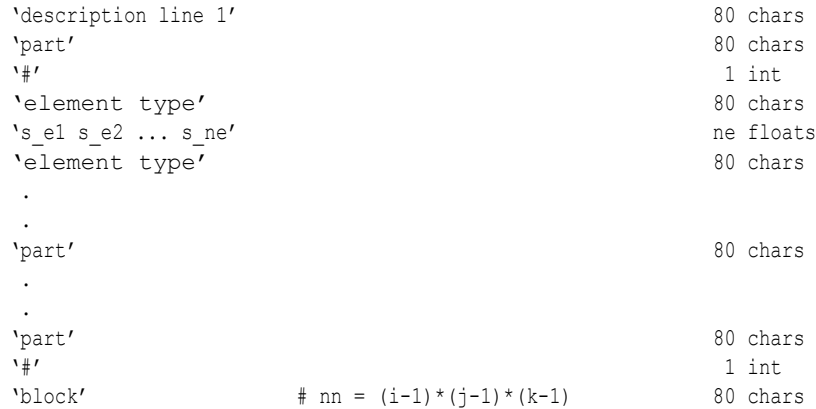
$'s_n 1 s_n 2 ... s_n n'$  nn floats

COMPLEX VECTOR FILES (Real and/or Imaginary):

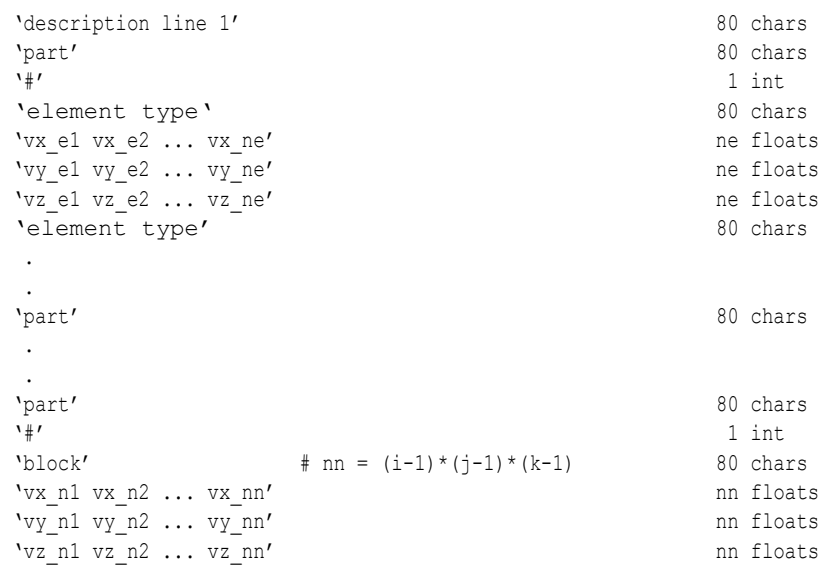

# **ASCII form**:

#### SCALAR FILE:

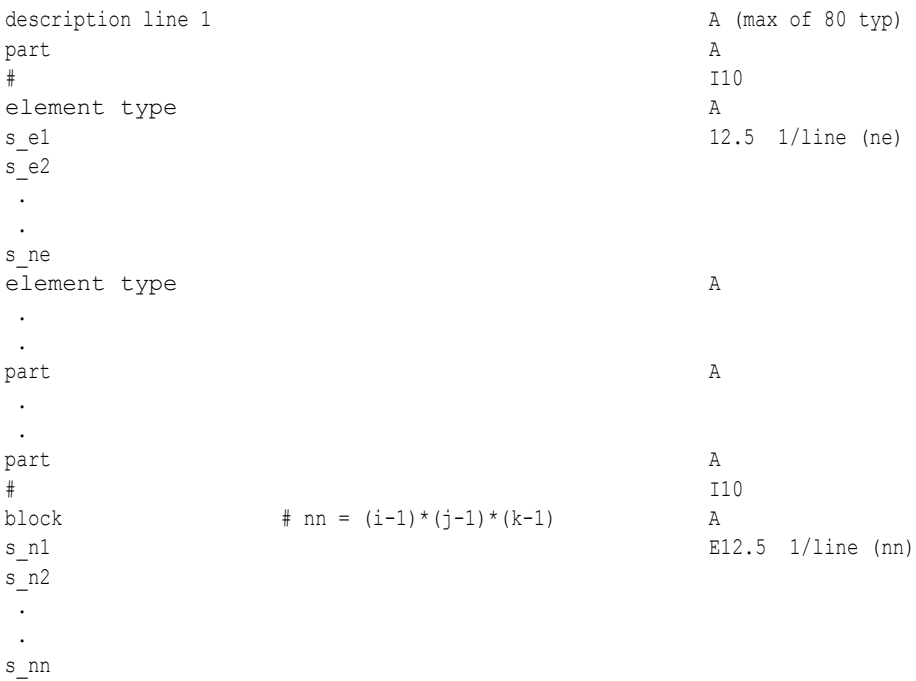

#### VECTOR FILE:

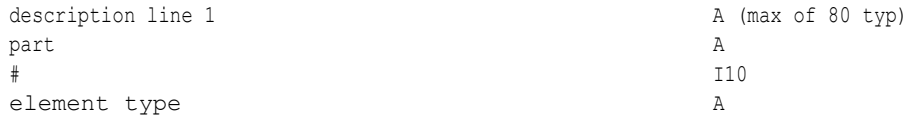

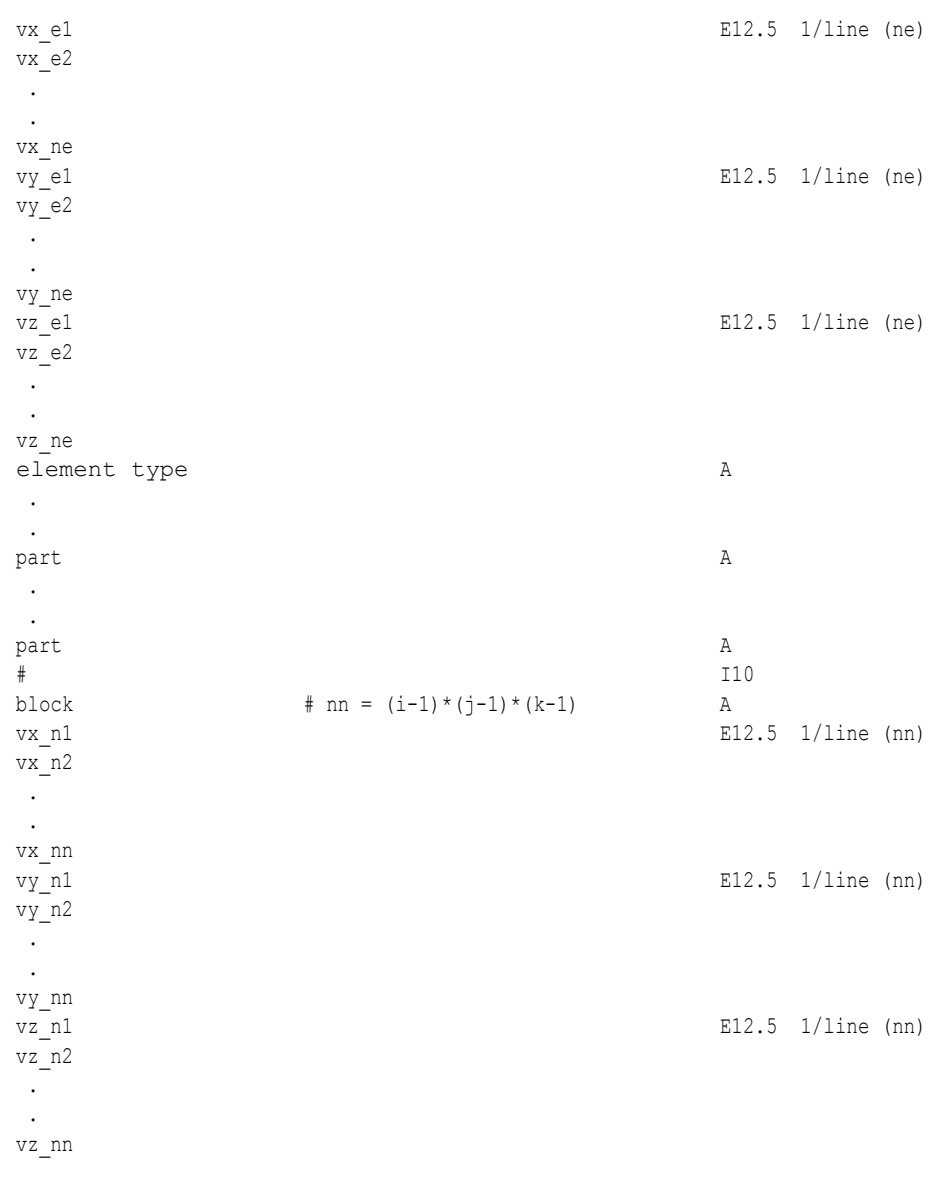

#### TENSOR FILE:

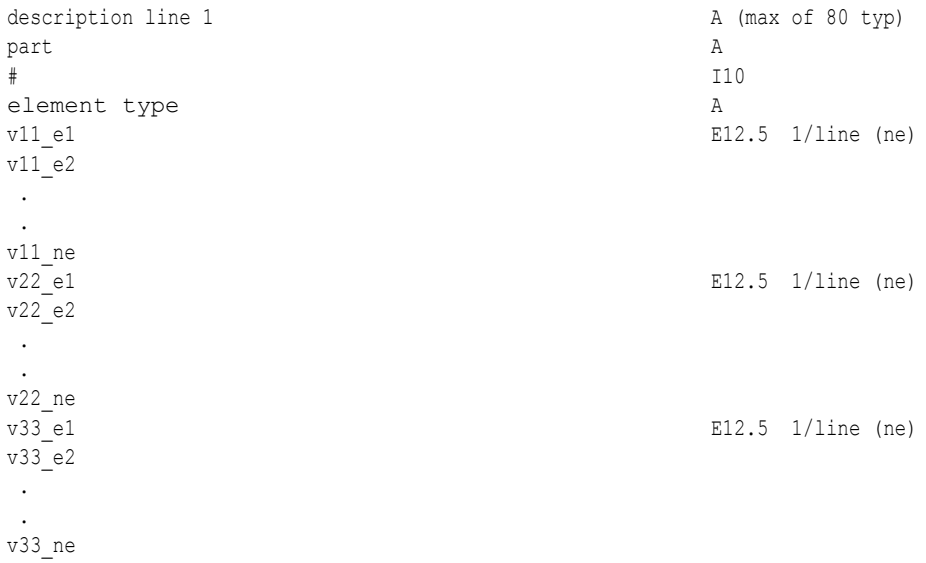

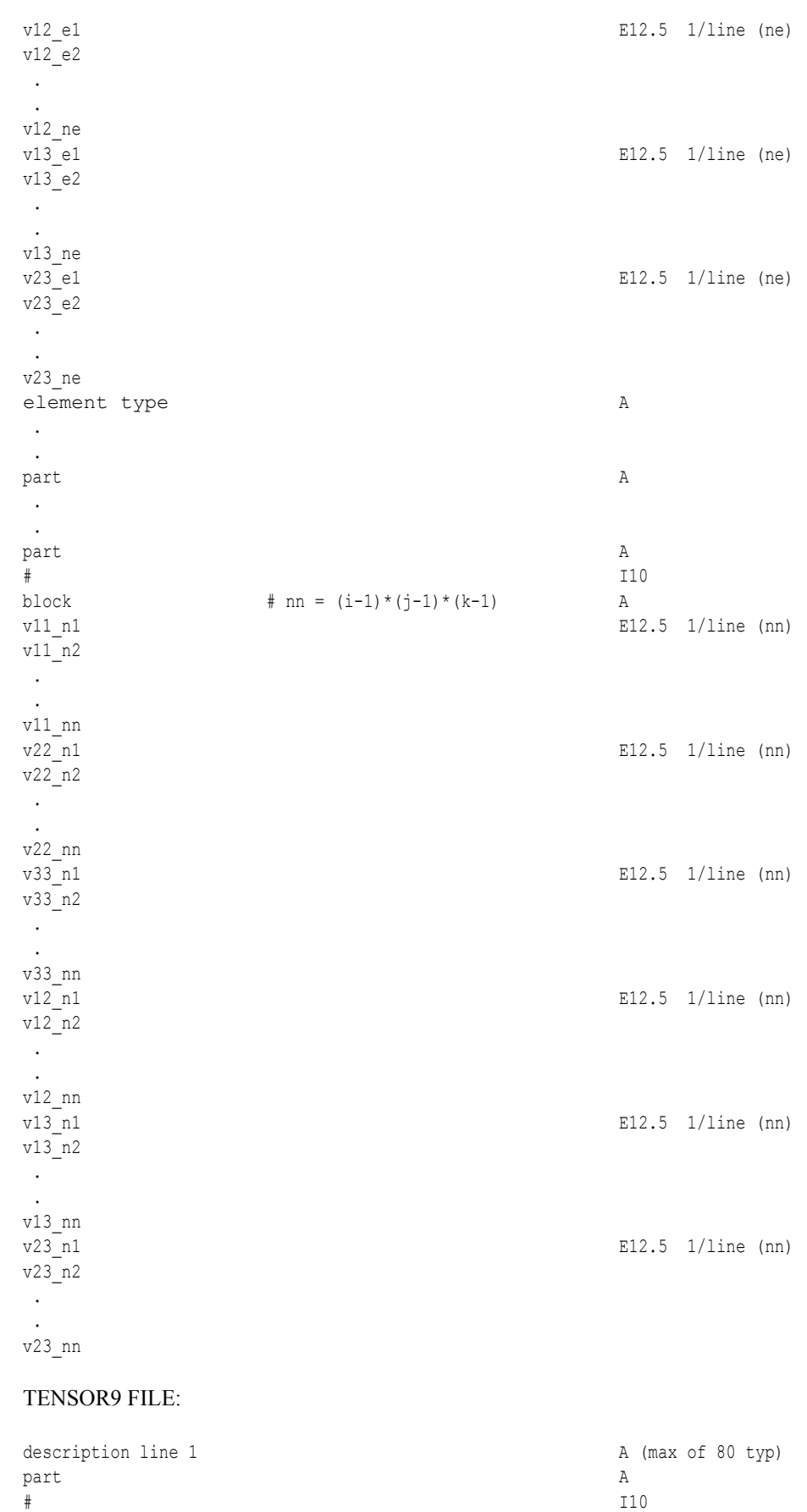

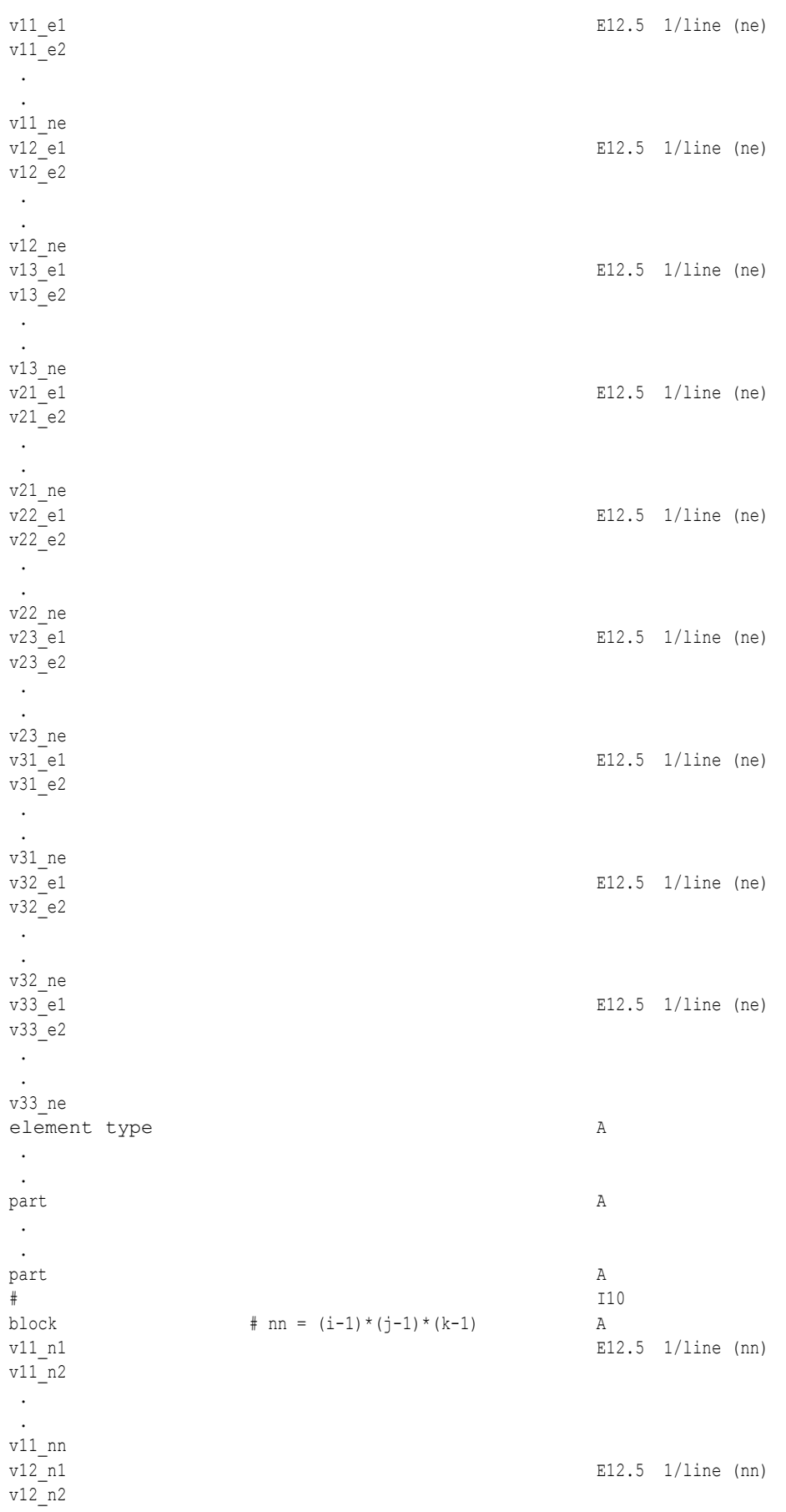

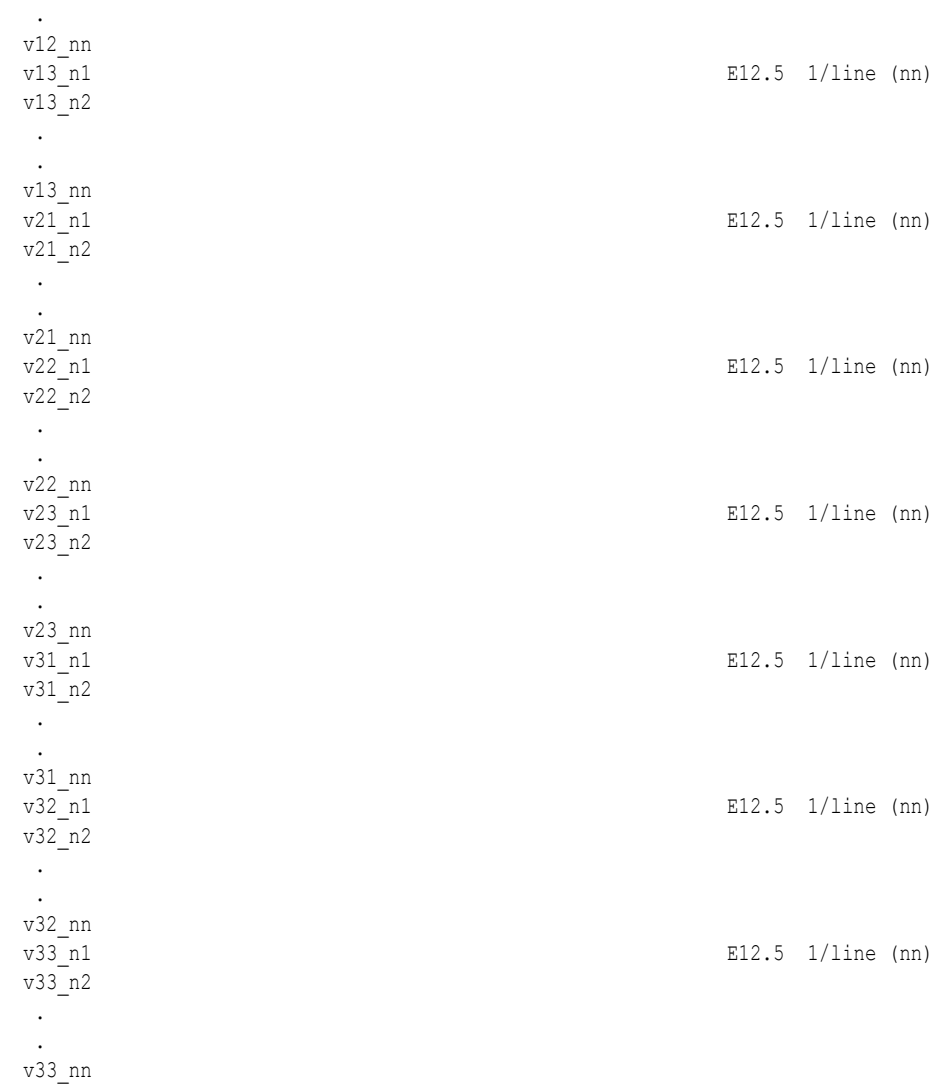

# COMPLEX SCALAR FILES (Real and/or Imaginary):

.

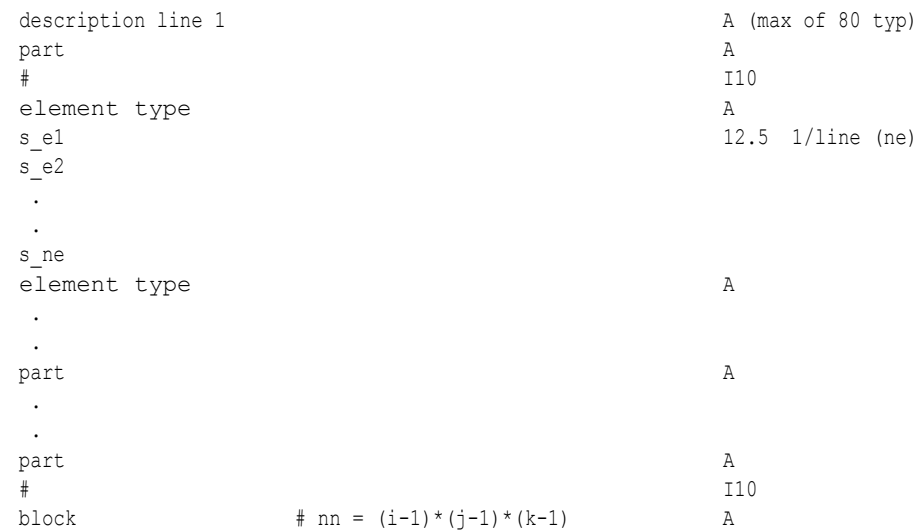

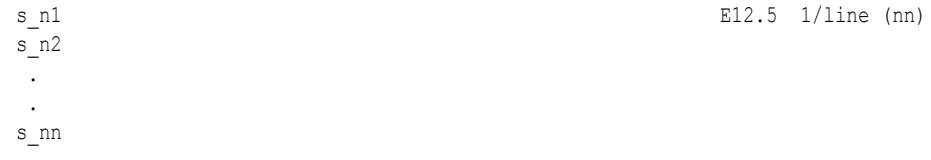

# COMPLEX VECTOR FILES (Real and/or Imaginary):

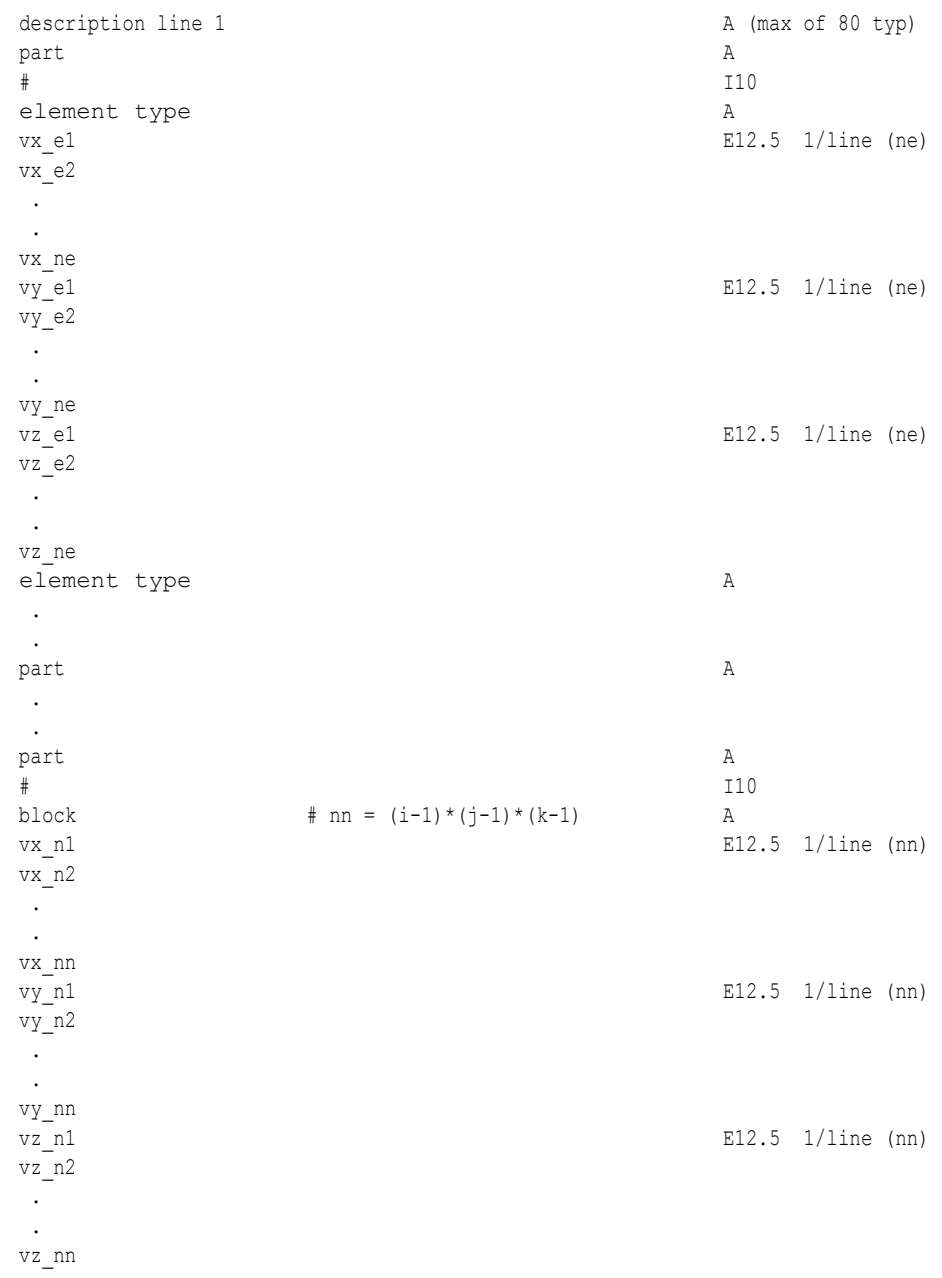

The following variable file examples reflect scalar, vector, tensor, and complex variable values *per element* for the previously defined EnSight Gold Geometry File Example with 11 defined unstructured nodes and a 2x3x2 structured Part (Part number 3). The values are summarized in the following table

*Note:* These are the same values as listed in the EnSight6 per element variable file section. Subsequently, *the following example files contain the same data as the example files in the EnSight6 section - only they are listed in gold format. (No asymmetric tensor example data given)*

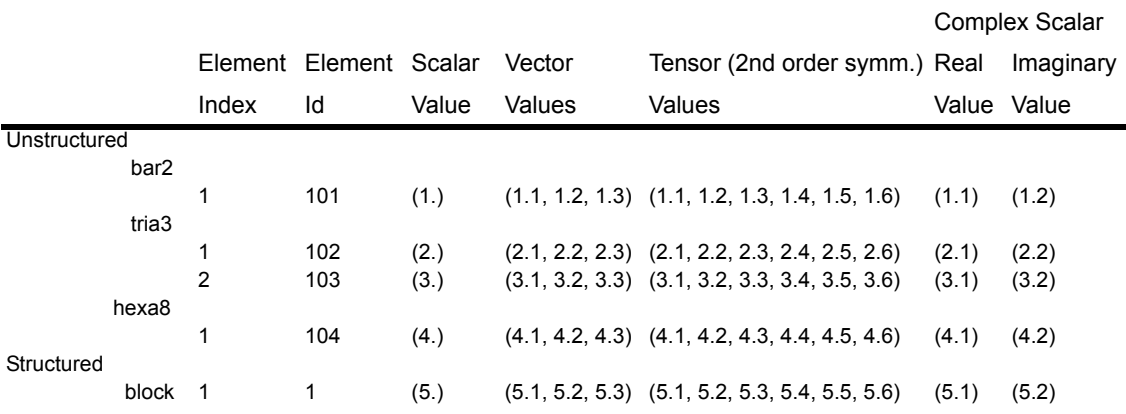

#### Per\_element (Scalar) Variable Example 1: This example shows an ASCII scalar file (engold.Esca) for the gold geometry example.

```
Per elem scalar values for the EnSight Gold geometry example
part
 1
tria3
  2.00000E+00
 3.00000E+00
hexa8
  4.00000E+00
part
 2
bar2
 1.00000E+00
part
          3
block
  5.00000E+00
  6.00000E+00
```
#### Per\_element (Vector) Variable Example 2: This example shows an ASCII vector file (engold.Evec) for the gold geometry example.

Per elem vector values for the EnSight Gold geometry example part 1 tria3 2.10000E+00 3.10000E+00 2.20000E+00 3.20000E+00

```
 2.30000E+00
  3.30000E+00
hexa8
 4.10000E+00
 4.20000E+00
 4.30000E+00
part
          2
bar2
 1.10000E+00
 1.20000E+00
 1.30000E+00
part
          3
block
 5.10000E+00
 6.10000E+00
 5.20000E+00
 6.20000E+00
  5.30000E+00
  6.30000E+00
```
Per\_element (Tensor) Variable Example3: This example shows an ASCII 2nd order symmetric tensor file (engold.Eten) for the gold geometry example.

```
Per elem symmetric tensor values for the EnSight Gold geometry example
part
          1
tria3
 2.10000E+00
 3.10000E+00
 2.20000E+00
 3.20000E+00
 2.30000E+00
 3.30000E+00
 2.40000E+00
 3.40000E+00
 2.50000E+00
 3.50000E+00
  2.60000E+00
 3.60000E+00
hexa8
 4.10000E+00
 4.20000E+00
 4.30000E+00
 4.40000E+00
 4.50000E+00
 4.60000E+00
part
          2
bar2
 1.10000E+00
 1.20000E+00
 1.30000E+00
 1.40000E+00
 1.50000E+00
 1.60000E+00
part
          3
block
```
- 5.10000E+00 6.10000E+00 5.20000E+00 6.20000E+00 5.30000E+00 6.30000E+00 5.40000E+00 6.40000E+00 5.50000E+00 6.50000E+00 5.60000E+00 6.60000E+00
- Per\_element (Complex) Variable Example 4: This example shows ASCII complex real (engold.Ecmp\_r) and imaginary (engold.Ecmp\_i) *scalar* files for the gold geometry example. (The same methodology would apply for complex real and imaginary *vector* files.)

#### Real scalar File:

Per elem complex real scalar values for the EnSight Gold geometry example part 1 tria3 2.10000E+00 3.10000E+00 hexa8 4.10000E+00 part 2 bar2 1.10000E+00 part 3 block 5.10000E+00 6.10000E+00

Imaginary scalar File:

Per\_elem complex imaginary scalar values for the EnSight Gold geometry example part 1 tria3 2.20000E+00 3.20000E+00 hexa8 4.20000E+00 part 2 bar2 1.20000E+00 part 3 block 5.20000E+00 6.20000E+00

#### EnSight Gold Undefined Variable Values Format

Undefined variable values are allowed in EnSight Gold scalar, vector, tensor and complex variable file formats. Undefined values are specified on a "per section" basis (i.e. coordinates, element\_type, or block) in each EnSight Gold variable file. EnSight first parses any undefined keyword "undef" that may follow the sectional keyword (i.e. coordinates undef, element type undef, or block  $u$ <sub>ndef</sub>) on its line. This indicates that the next floating point value is the undefined value used in that section. EnSight reads this undefined value, reads all subsequent variable values for that section; and then converts any undefined (file section) values to an internal undefined value (currently -1.345e-10) recognized computationally by EnSight (Note: the internal, or computational, undefined value can be changed by the user via the "test: change undef value" command **before any data is read**.)

*Note: EnSight's undefined capability is for variables only - not for geometry! Also, in determining internally whether a vector or tensor variable is undefined at a node or element, the first component is all that is examined. You cannot have some components defined and others undefined.*

The following per node and per element ASCII scalar files contain examples of undefined values. For your comparison, these two files are the files engold.Nsca and engold.Esca written with some undefined values specified. Note that the undefined values per section need not be the same value; rather, it may be any value - usually outside the interval range of the variable. *The same methodology applies to vector, tensor, and complex files*.

#### **C Binary form**: (Per\_node)

#### SCALAR FILE:

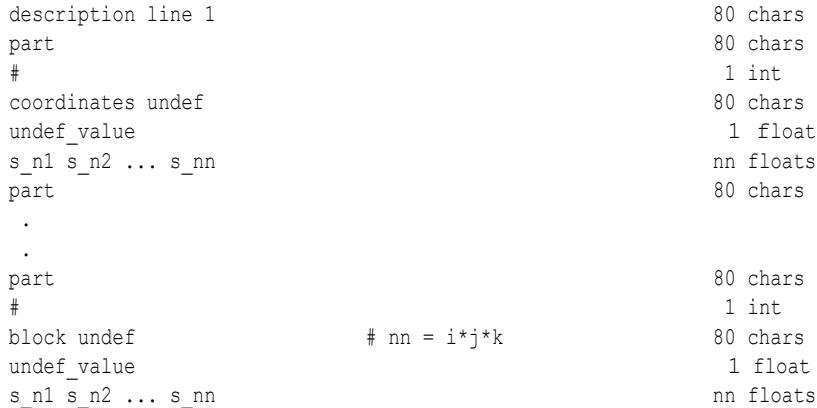

#### Fortran Binary form: (Per\_node)

#### SCALAR FILE:

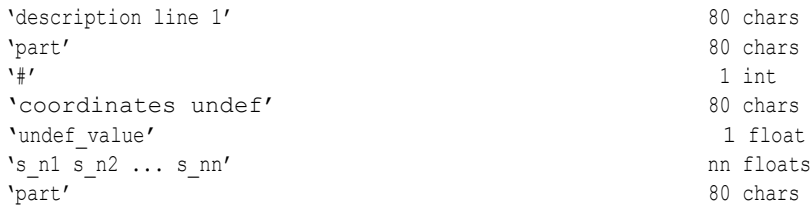

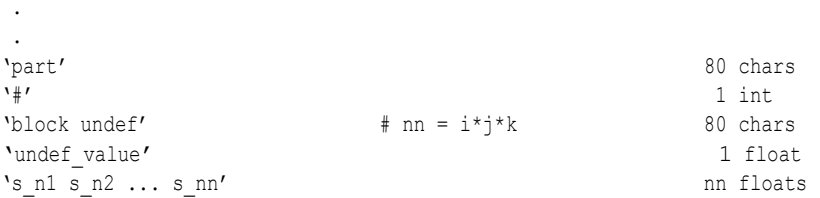

#### **ASCII form**: (Per\_node)

#### SCALAR FILE:

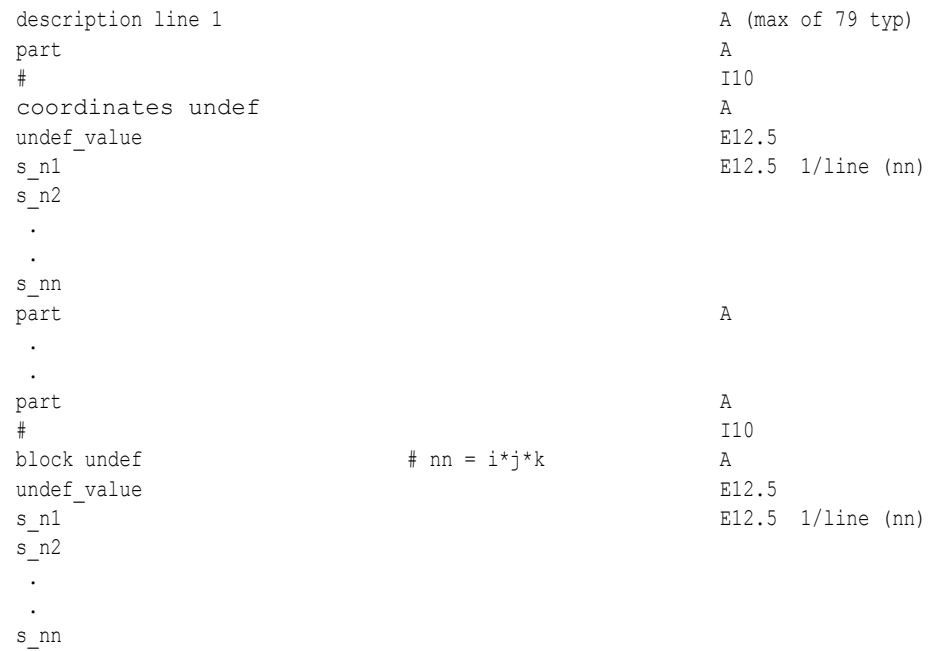

Undefined per\_node (Scalar) Variable Example: This example shows undefined data in an ASCII scalar file (engold.Nsca\_u) for the gold geometry example.

```
Per node undefined scalar values for the EnSight Gold geometry example
part
          1
coordinates undef
-1.00000E+04
-1.00000E+04
 3.00000E+00
 4.00000E+00
 5.00000E+00
  6.00000E+00
  7.00000E+00
  8.00000E+00
 9.00000E+00
  1.00000E+01
 1.10000E+01
part
          2
coordinates
 1.00000E+00
 2.00000E+00
part
          3
```
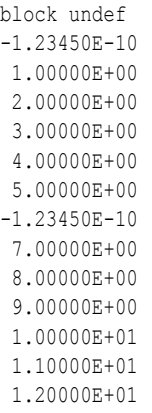

# **C Binary form**: (Per\_element)

#### SCALAR FILE:

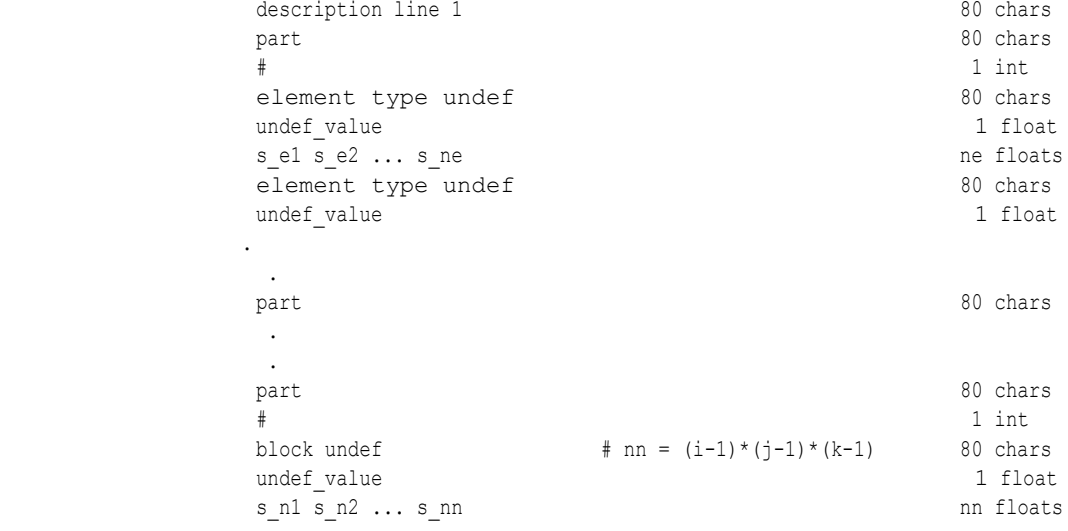

# **Fortran Binary form**: (Per\_element)

#### SCALAR FILE:

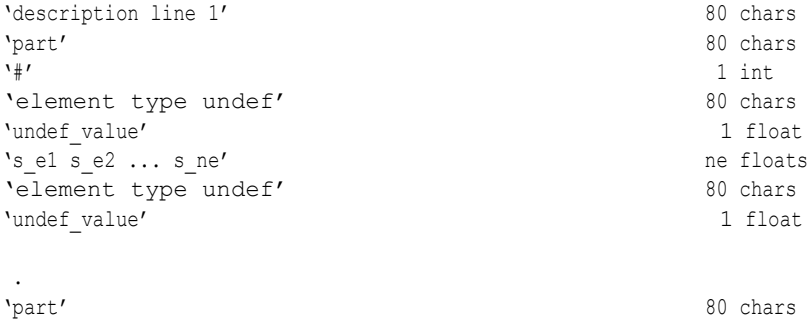

 . .

.

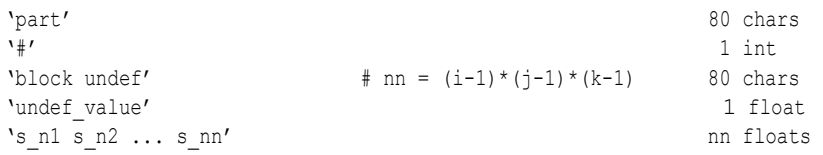

#### **ASCII form**: (Per\_element)

#### SCALAR FILE:

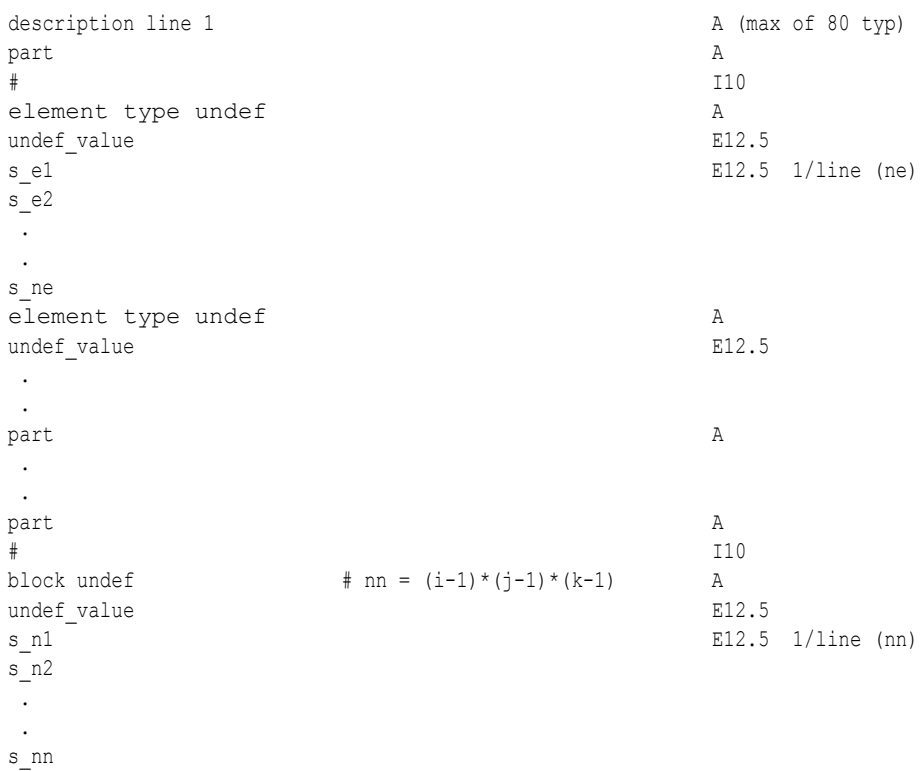

Undefined per element (Scalar) Variable Example: This example shows undefined data in an ASCII scalar file (engold.Esca\_u) for the gold geometry example.

> Per\_elem undefined scalar values for the EnSight Gold geometry example part 1 tria3 undef -1.00000E+02 2.00000E+00 -1.00000E+02 hexa8 4.00000E+00 part 2 bar2 1.00000E+00 part 3 block undef -1.23450E-10 -1.23450E-10 6.00000E+00

# EnSight Gold Partial Variable Values Format

Partial variable values are allowed in EnSight Gold scalar, vector, tensor and complex variable file formats. Partial values are specified on a "per section" basis (i.e. coordinates, element\_type, or block) in each EnSight Gold variable file. EnSight first parses any partial keyword "partial" that may follow the sectional keyword (i.e. coordinates partial, element type partial, or block partial) on its line. This indicates that the next integer value is the number of partial values defined in that section. EnSight reads the number of defined partial values, next reads this number of integer partial indices, and finally reads all corresponding partial variable values for that section. Afterwords, any variable value not specified in the list of partial indices is assigned the internal "undefined" (see previous section) value. Values interpolated between time steps must be defined for both time steps; otherwise, they are undefined.

The following per node and per element ASCII scalar files contain examples of partial values. For your comparison, these two files are the files engold.Nsca and engold.Esca written with some partial values specified. The same methodology applies to vector, tensor, and complex files.

#### **C Binary form**: (Per\_node)

#### SCALAR FILE:

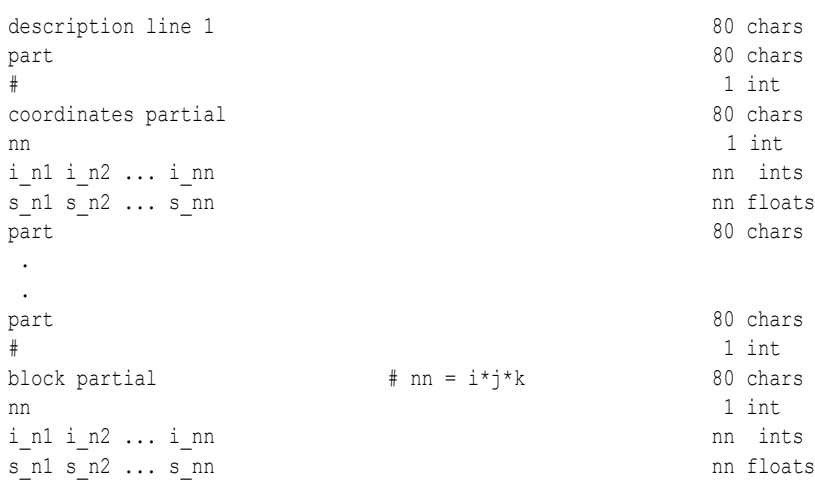

#### **Fortran Binary form:** (Per\_node)

#### SCALAR FILE:

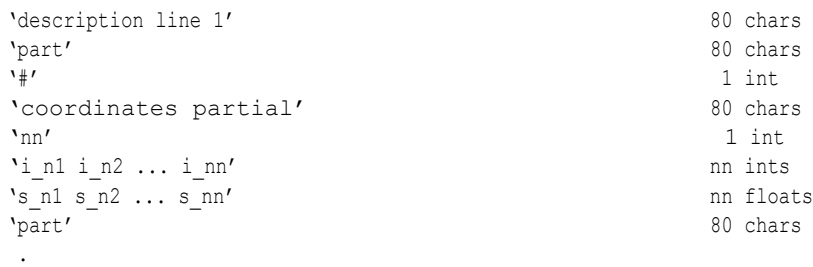

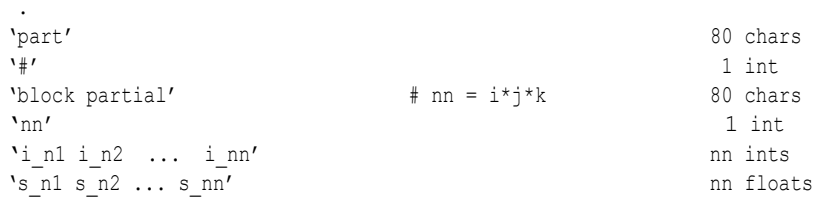

# **ASCII form**: (Per\_node)

#### SCALAR FILE:

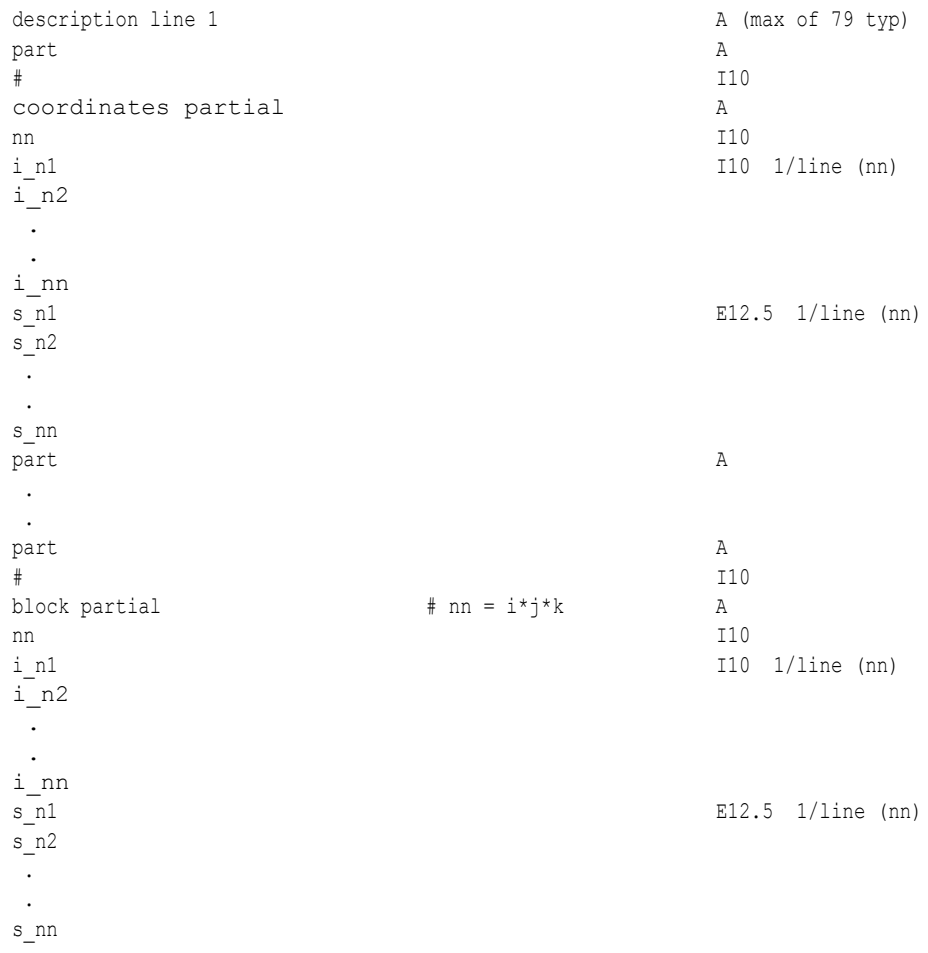

## Partial per\_node (Scalar) Variable Example: This example shows partial data in an ASCII scalar file (engold.Nsca\_p) for the gold geometry example.

Per node partial scalar values for the EnSight Gold geometry example part 1 coordinates partial 9 2 3 4 5 6 7 8

```
 9
         10
  3.00000E+00
 4.00000E+00
 5.00000E+00
 6.00000E+00
 7.00000E+00
 8.00000E+00
 9.00000E+00
 1.00000E+01
 1.10000E+01
part
          2
coordinates
 1.00000E+00
 2.00000E+00
part
          3
block
 1.00000E+00
 2.00000E+00
 3.00000E+00
 4.00000E+00
 5.00000E+00
  6.00000E+00
  7.00000E+00
  8.00000E+00
 9.00000E+00
 1.00000E+01
 1.10000E+01
 1.20000E+01
```
#### **C Binary form**: (Per\_element)

#### SCALAR FILE:

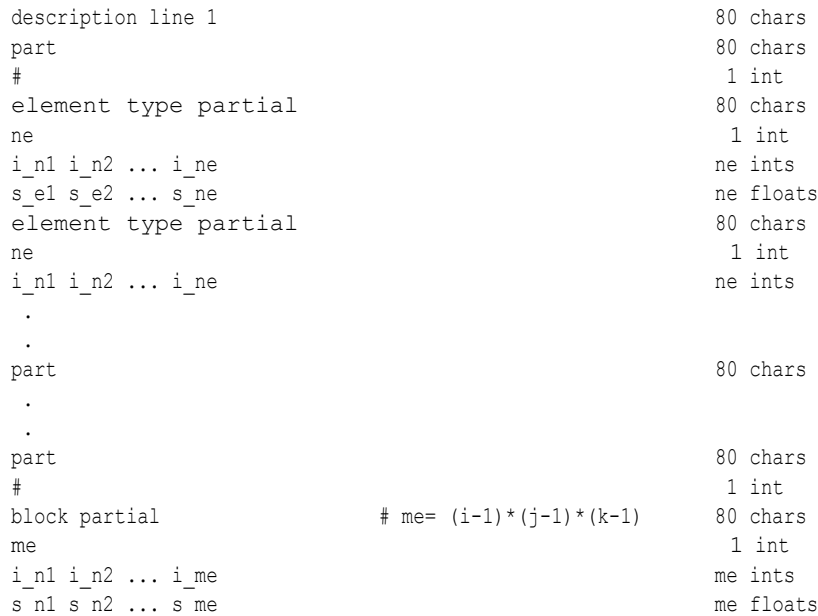

# **Fortran Binary form**: (Per\_element)

#### SCALAR FILE:

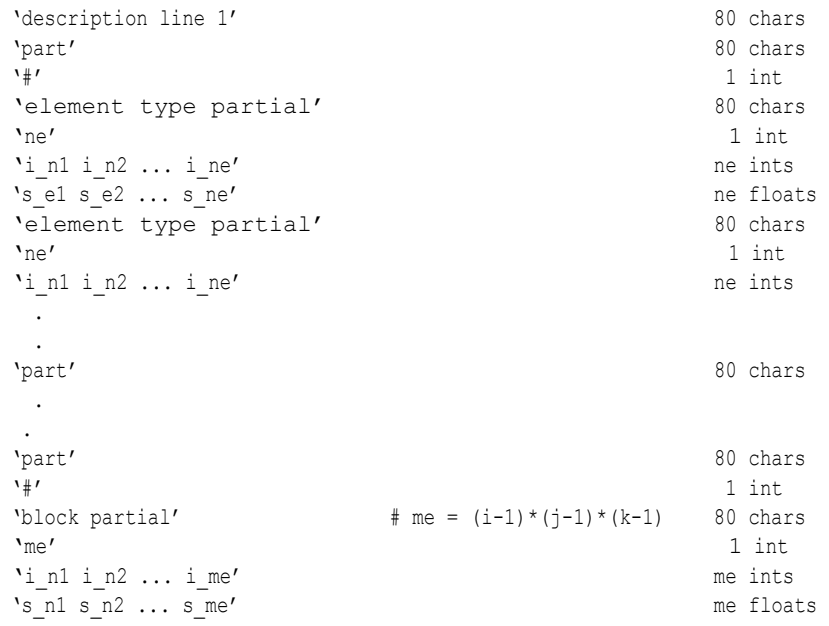

# **ASCII form**: (Per\_element)

#### SCALAR FILE:

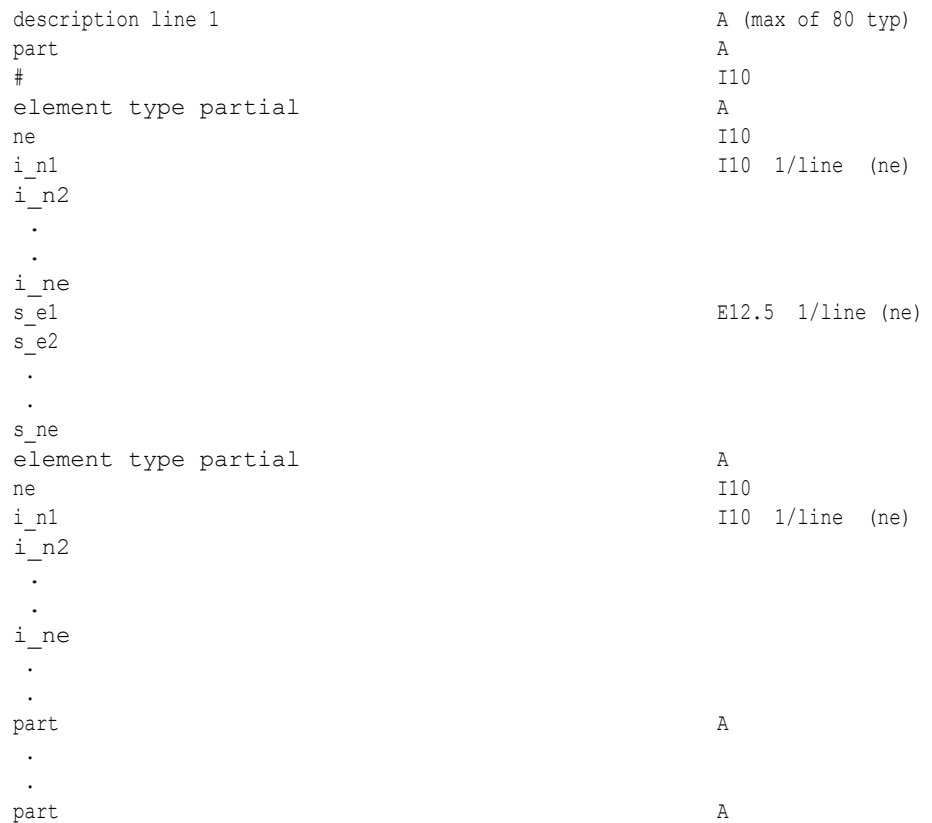

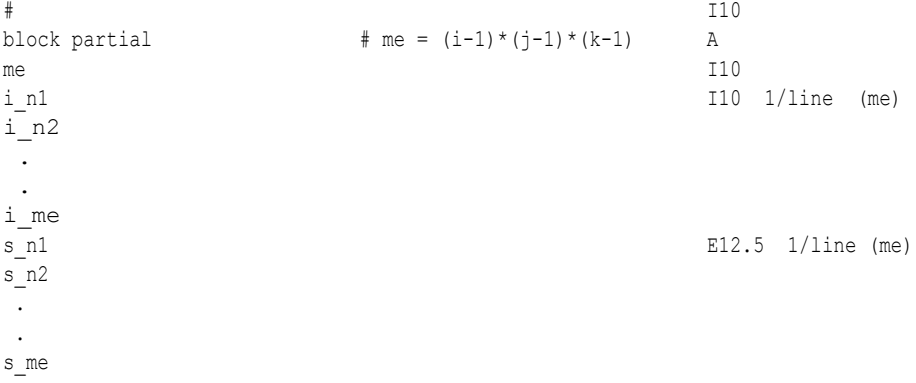

Partial per element (Scalar) Variable Example: This example shows partial data in an ASCII scalar file (engold.Esca\_p) for the gold geometry example.

> Per\_elem partial scalar values for the EnSight Gold geometry example part 1 tria3 partial 1 1 2.00000E+00 hexa8 4.00000E+00 part 2 bar2 1.00000E+00 part 3 block partial 1 2 6.00000E+00

#### EnSight Gold Measured/Particle File Format

The format of a Measured/Particle geometry file is as follows:

• Line 1 This line is a description line. • Line 2 Indicates that this file contains particle coordinates. The words "particle coordinates" should be entered on this line without the quotes. • Line 3 Specifies the number of Particles. • Line 4 through the end of the file. Each line contains the ID and the X, Y, and Z coordinates of each Particle. The format of this line is "integer real real real" written out in the following format: From C: %8d%12.5e%12.5e%12.5e format From FORTRAN: i8, 3e12.5 format A generic measured/Particle geometry file is as follows: A description line particle coordinates #\_of\_Particles id xcoord ycoord zcoord id xcoord ycoord zcoord id xcoord ycoord zcoord . . . *Measured Geometry* The following illustrates a measured/Particle file with seven points: *Example* This is a simple measured geometry file particle coordinates 7 101 0.00000E+00 0.00000E+00 0.00000E+00 102 1.00000E+00 0.00000E+00 0.00000E+00 103 1.00000E+00 1.00000E+00 0.00000E+00 104 0.00000E+00 1.00000E+00 0.00000E+00 205 5.00000E-01 0.00000E+00 2.00000E+00 206 5.00000E-01 1.00000E+00 2.00000E+00 307 0.00000E+00 0.00000E+00-1.50000E+00

*Measured Variable* Measured variable files are the same as **EnSight6 case** per node variable files. *Files* Please note that they are NOT the same as the EnSight gold per node variable *Please* note that they are NOT the same as the EnSight gold per node variable *files. [\(see EnSight6 Per\\_Node Variable File Format, in Section 11.2\)](#page-585-0)*

# *EnSight Gold Material Files Format*

This section contains descriptions of the three EnSight Gold material files; i.e. material id file, mixed-material id file, and mixed-material values file. A simple example dataset is also appended for quick reference.

All three EnSight Gold material files correlate to and follow the same syntax of the other EnSight Gold file formats.

# *Material Id File*

The material id file follows the same syntax as the per\_element variable files, except that its values are integers for each element of designated types of designated parts. First comes a single description line. Second comes a Part line. Third comes a line containing the part number. Fourth comes an element type line *(Note, this is the only material file that has an element type line)*. And then comes the corresponding integer value for each element of that type and part (and so on for each part).

The integer value is either positive or negative. A positive integer is the material number/id for the entire element. A negative integer indicates that this element is composed of multiple, or mixed, materials. The absolute value of this negative number is a relative (1-bias) index into the mixed ids file that points to the mixed material data for each element under its part (see example below).

# *Mixed (Material) Ids File*

The mixed-material id file also contains integer values, and follows EnSight Gold syntax with exceptions as noted below. First comes a single description line. Second comes a Part line. Third comes a line containing the part number. Fourth comes a "mixed ids" keyword line. Fifth comes the size of the total mixed id array for all the mixed elements of this part. Next comes the mixed id element data for each of the elements with mixed materials for this part (and so on for each part).

The mixed id data for each of the "mixed elements" has the following order of syntax. First comes the number of mixed materials. Second comes a list of material ids that comprise that element. Next comes a negative number whose absolute value is a relative (1-bias) index into the mixed values file that points to the group of mixed-material fraction values that correspond to each listed material of that element under its part (see example below).

# *Mixed (Material) Values File*

The mixed-material values file contains float values, and also follows EnSight Gold syntax with exceptions as noted below. First comes a single description line. Second comes a Part line. Third comes a line containing the part number. Fourth comes a "mixed values" keyword line. Fifth comes the size of the total mixed values array for all the mixed elements of this part. Next comes the mixed material fraction values whose order corresponds to the order of the material ids listed for that element in the mixed ids file.

# *Species (Element) Values File*

This is the same as the Mixed (Material) Values file except replace "mixed values" with "species "values" and "mixval" with "spval."

# **C Binary form**:

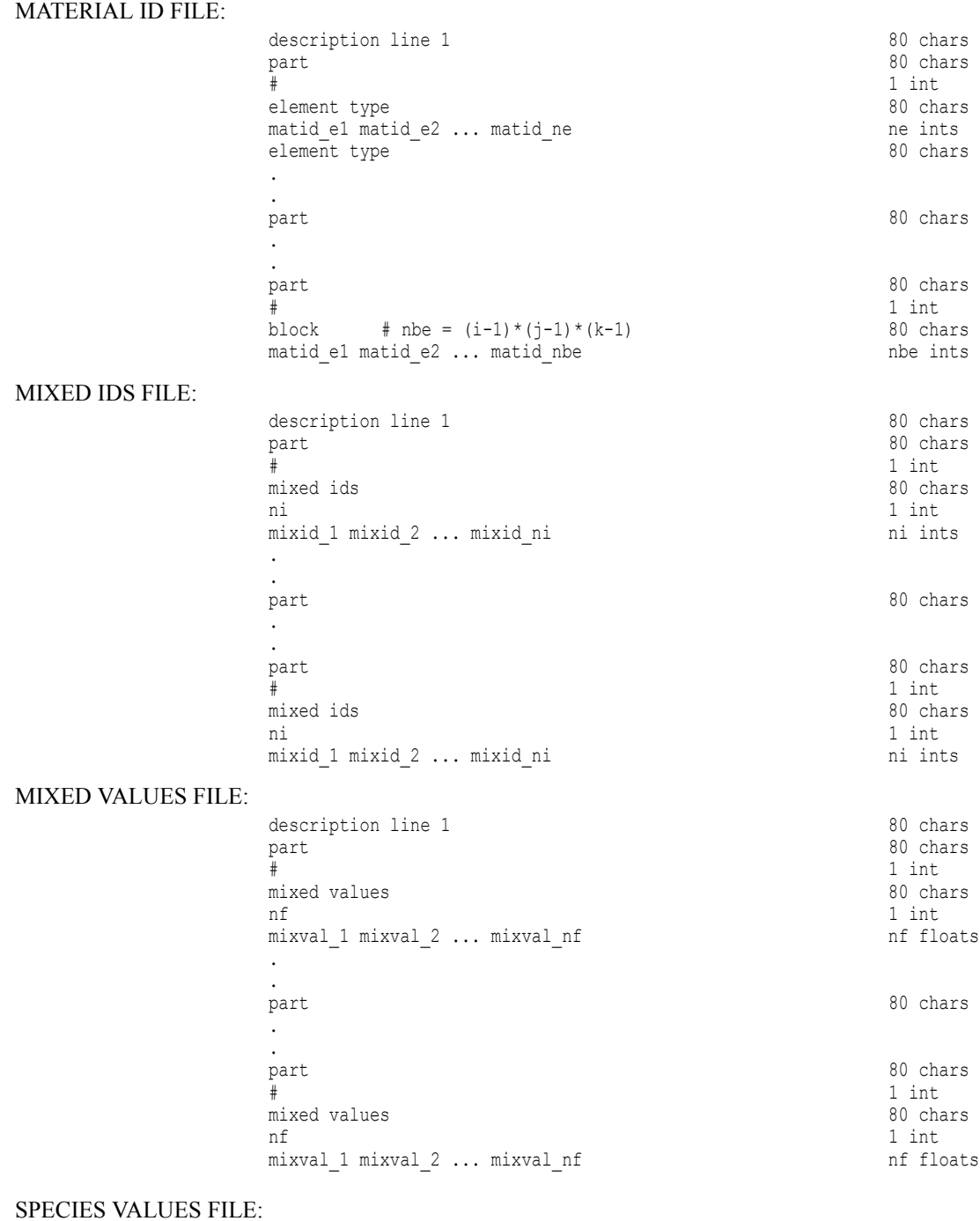

same as Mixed Vaues File above except... replace "mixed values" with "species values" and "mixval" with "spval"

# **Fortran Binary form:**

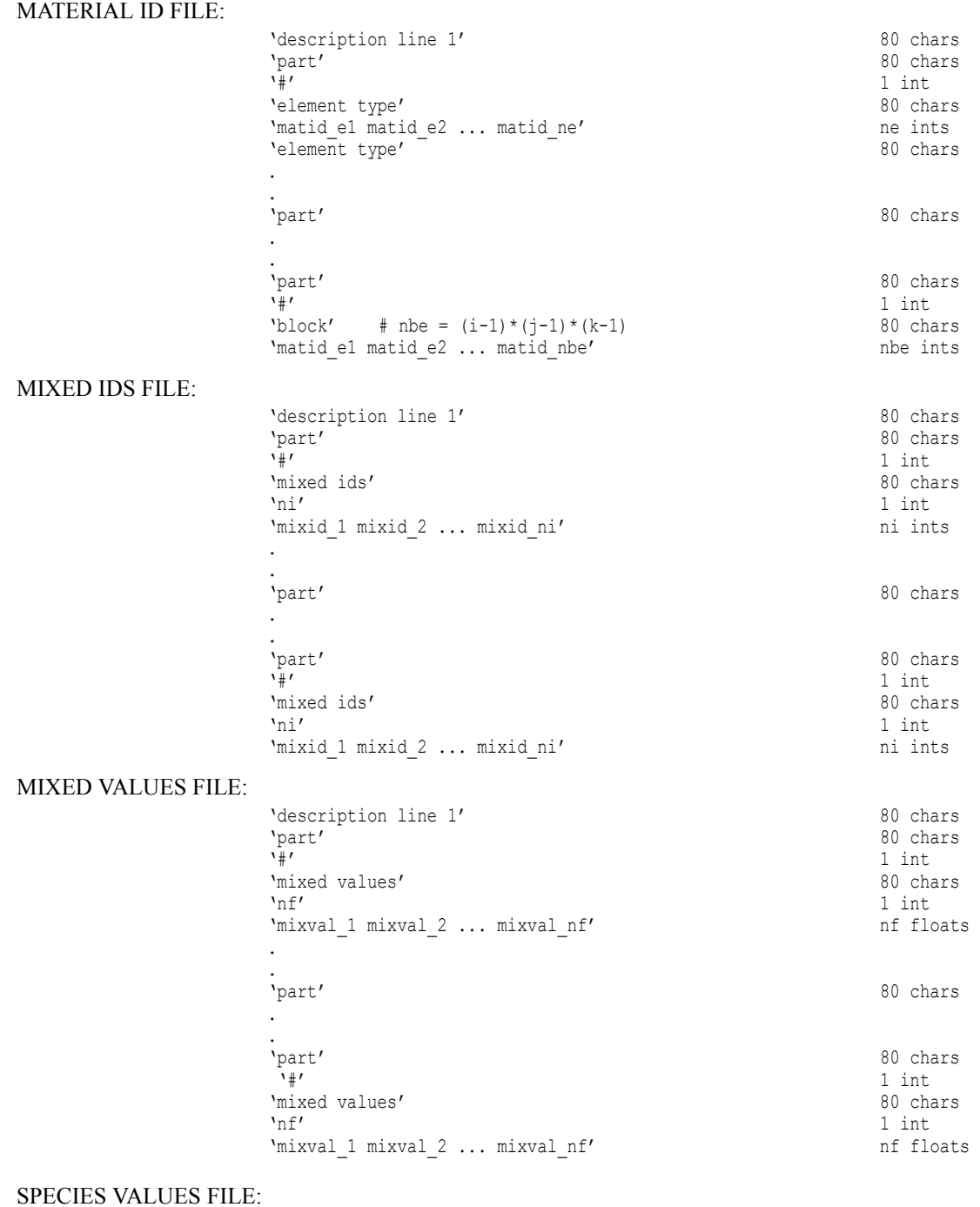

same as Mixed Vaues File above except... replace "mixed values" with "species values" and "mixval" with "spval"

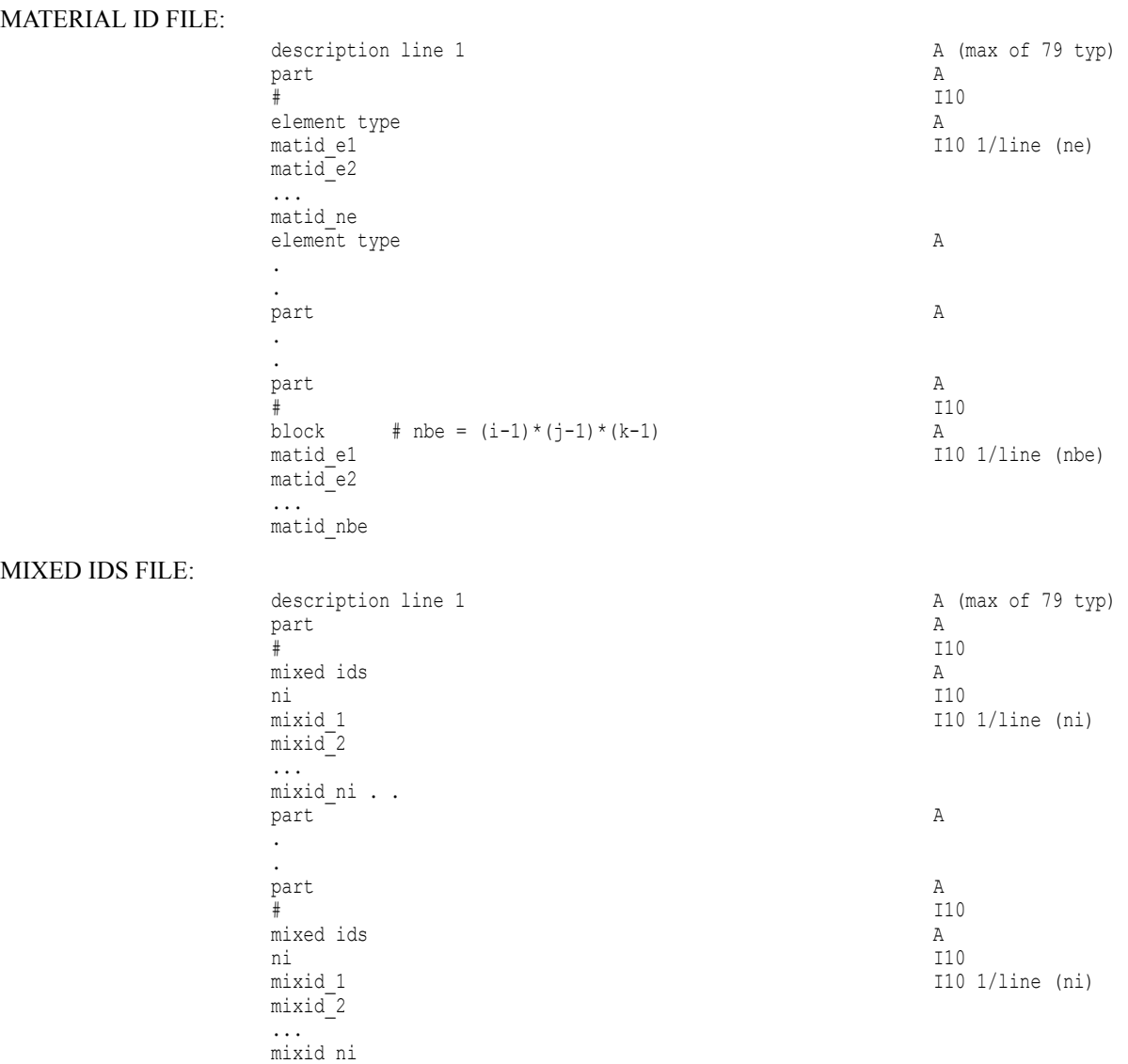

# **ASCII form:**

#### MIXED VALUES FILE:

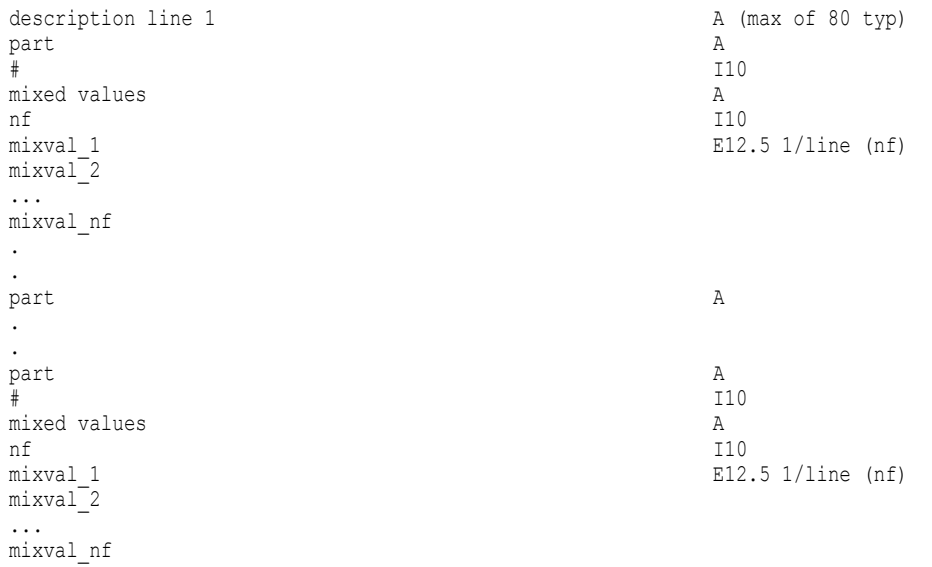

#### SPECIES VALUES FILE:

same as Mixed Vaues File above except... replace "mixed values" with "species values" and "mixval" with "spval"

#### Example Material Dataset (without species)

The following example dataset of ASCII EnSight Gold geometry and material files show the definition of material fractions for an unstructured model.

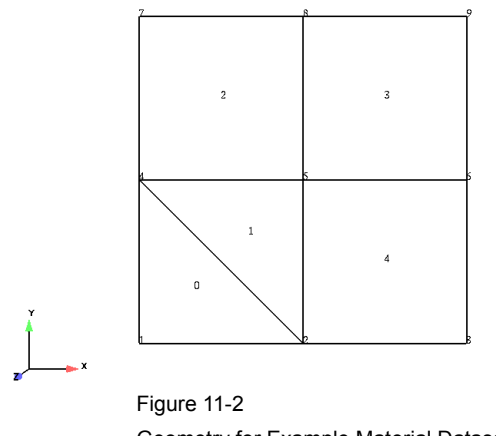

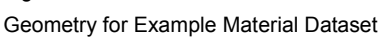

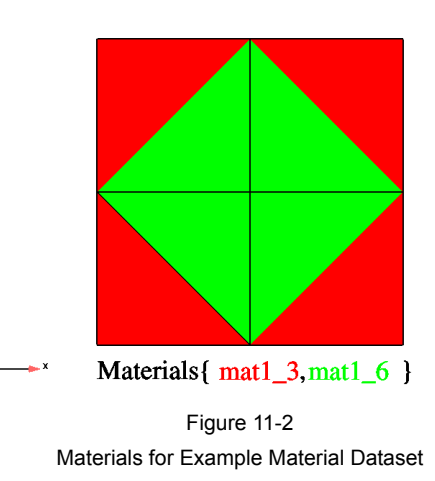

Case file

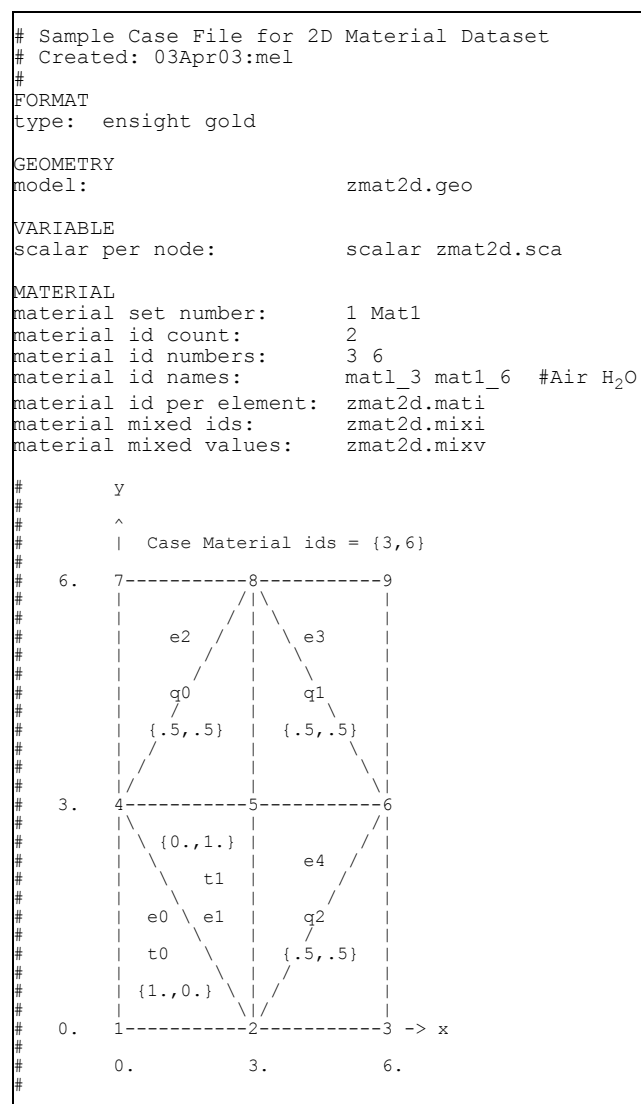

#### 11.1 EnSight Gold Material Files Format

Geometry File (zmat2d.geo)

```
Geometry file
Example 2D Material Dataset
node id given
element id given
part
        1
2d-mesh
coordinates
        9
        1
        2
        3
        4
        5
        6
        7
        8
 9
 0.00000e+00
 3.00000e+00
 6.00000e+00
 0.00000e+00
 3.00000e+00
 6.00000e+00
 0.00000e+00
 3.00000e+00
 6.00000e+00
 0.00000e+00
 0.00000e+00
 0.00000e+00
 3.00000e+00
 3.00000e+00
 3.00000e+00
 6.00000e+00
 6.00000e+00
 6.00000e+00
 0.00000e+00
 0.00000e+00
 0.00000e+00
 0.00000e+00
 0.00000e+00
 0.00000e+00
 0.00000e+00
 0.00000e+00
 0.00000e+00
tria3
        2
        0
        1
 1 2 4
 2 5 4
quad4
        3
        2
        3
        4
 4 5 8 7
 8 5 6 9
 2 3 6 5
```
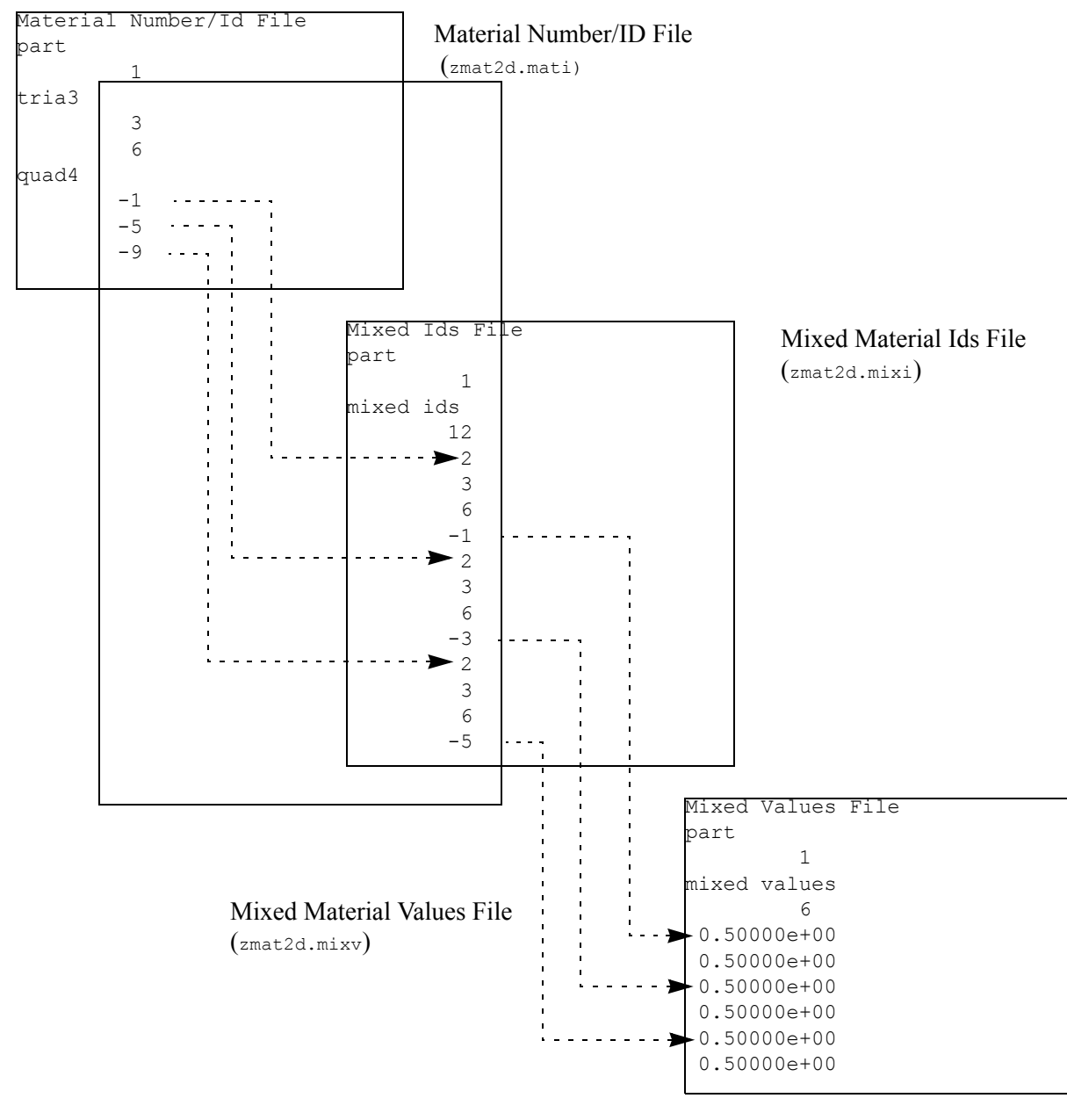

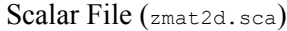

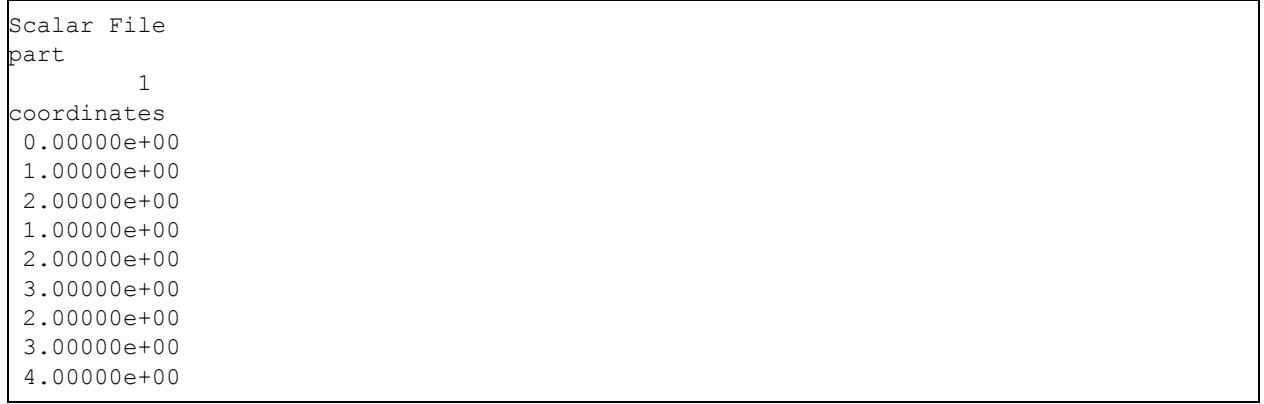

### Example Material Dataset (with Species)

Same as previous Material Dataset example except:

-append species information to MATERIAL section in case file, and -add species element values file (see example below).

Case file

```
# Sample Case File for 2D Material Dataset - with Speicies
# Created: 03Apr05:mel
#
FORMAT
type: ensight gold
GEOMETRY
Model: zmat2d.geo
VARIABLE
scalar per node: Nscalarzmat2d.sca
scalar per element: Escalarzmat2d.sca
MATERIAL
material set number: 1 Mat1
material id count: 2
material id numbers: 3 6
material id names: \overline{A} air \overline{H}_2Omaterial id per element: zmat2d.mati
material mixed ids: zmat2d.mixi
material mixed values: zmat2d.mixv
                         # Optional Species data
species id count: 4
species id numbers: 11 12 13 14
species id names: Hydrogen Nitrogen Oxygen Argon
species per material counts: 3 2
species per material lists: 12 13 14 11 13
species element values: zmat2d.spv
```
Note: The following relationships are significant in the above case file.

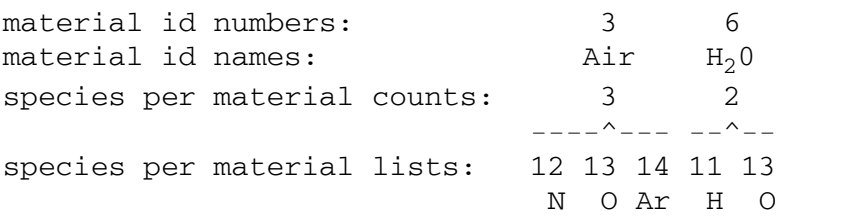

#### where:

Case material ids (w/species) =  $\{3.6\}$  =  $\{Air, H_20\}$  =  $\{Airf, N, O, Ar\}$ , H<sub>2</sub>0( H, O}} Note: typical values "  $\{Air(.78, .21.01), H_20(.33, .67)\}$ 

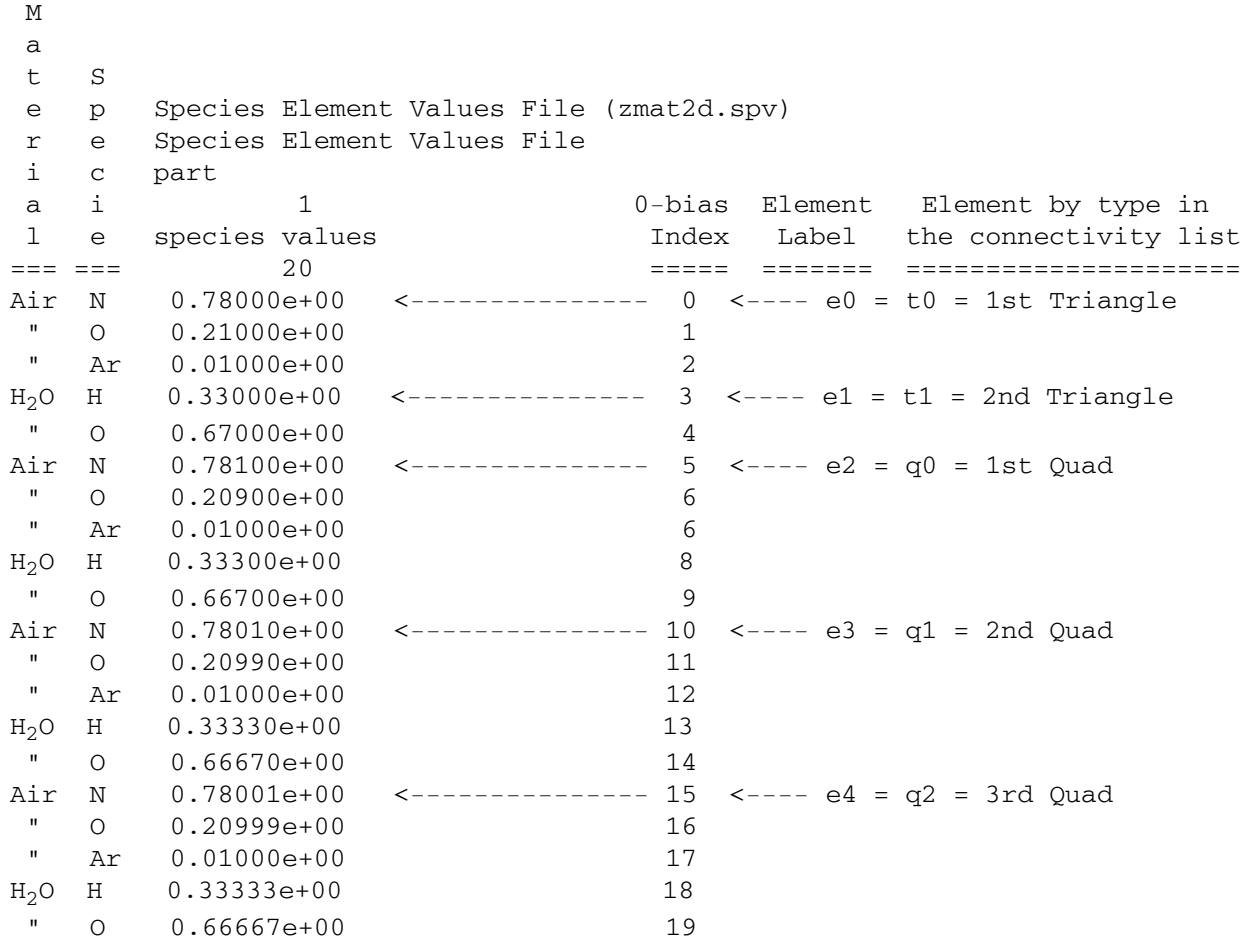

Note: The above species element values are accessed via part-element connectivity (zmat2d.geo) and material element data (zmat2d.mati and zmat2d.mixi) as illustrated above.

For more information on species see Species, located in [Material Parts Create/Update,](#page-365-0) MATERIAL Section under [EnSight Gold Casefile Format,](#page-479-0) and MatSpecies function under 4.3 [Variable Creation](#page-159-0).

# **11.2 EnSight6 Casefile Format**

Included in this section:

**[EnSight6 General Description](#page-569-0) [EnSight6 Geometry File Format](#page-572-0) [EnSight6 Case File Format](#page-577-0) [EnSight6 Wild Card Name Specification](#page-584-0) [EnSight6 Variable File Format](#page-584-1) [EnSight6 Per\\_Node Variable File Format](#page-585-0) [EnSight6 Per\\_Element Variable File Format](#page-588-0) [EnSight6 Measured/Particle File Format](#page-591-0) [Writing EnSight6 Binary Files](#page-591-1)**

# <span id="page-569-0"></span>EnSight6 General Description

EnSight6 data consists of the following files:

• Case (required) (points to all other needed files including model geometry, variables, and possibly measured geometry and variables)

EnSight6 supports constant result values as well as scalar, vector, 2nd order symmetric tensor, and complex variable fields.

EnSight makes no assumptions regarding the physical significance of the variable values in the files. These files can be from any discipline. For example, the scalar file can include such things as pressure, temperature, and stress. The vector file can be velocity, displacement, or any other vector data. And so on.

All variable results for EnSight6 are contained in disk files—one variable per file. Additionally, if there are multiple time steps, there must either be a set of disk files for each time step (transient multiple-file format), or all time steps of a particular variable or geometry in one disk file (transient single-file format). Thus, all EnSight6 transient geometry and variable files can be expressed in either multiple file format or single file format.

Sources of EnSight6 data include the following:

- Data that can be translated to conform to the EnSight6 data format
- Data that originates from one of the translators supplied with the EnSight application

The EnSight6 format supports an unstructured defined element set as shown in the figure on the following page. Unstructured data must be defined in this element set. Elements that do not conform to this set must either be subdivided or discarded. The EnSight6 format also supports a structured block data format which is very similar to the PLOT3D format. *For the structured format, the standard order of nodes is such that I's advance quickest, followed by J's, and then K's.* A given EnSight6 model may have either unstructured data, structured data, or a mixture of both.

*[ens\\_checker](#page-440-0)* A program is supplied with EnSight which attempts to verify the integrity of the *format* of EnSight 6 and EnSight Gold files. If you are producing EnSight formatted data, this program can be very helpful, especially in your development stage, in making sure that you are adhering to the published format. It makes no attempt to verify the validity of floating point values, such as coordinates, variable values, etc. This program takes a casefile as input. Thus, it will check the format of the casefile, and all associated geometry and variable files referenced in the casefile. See [How To Use ens\\_checker.](#page-440-0)

# *Supported EnSight Elements*

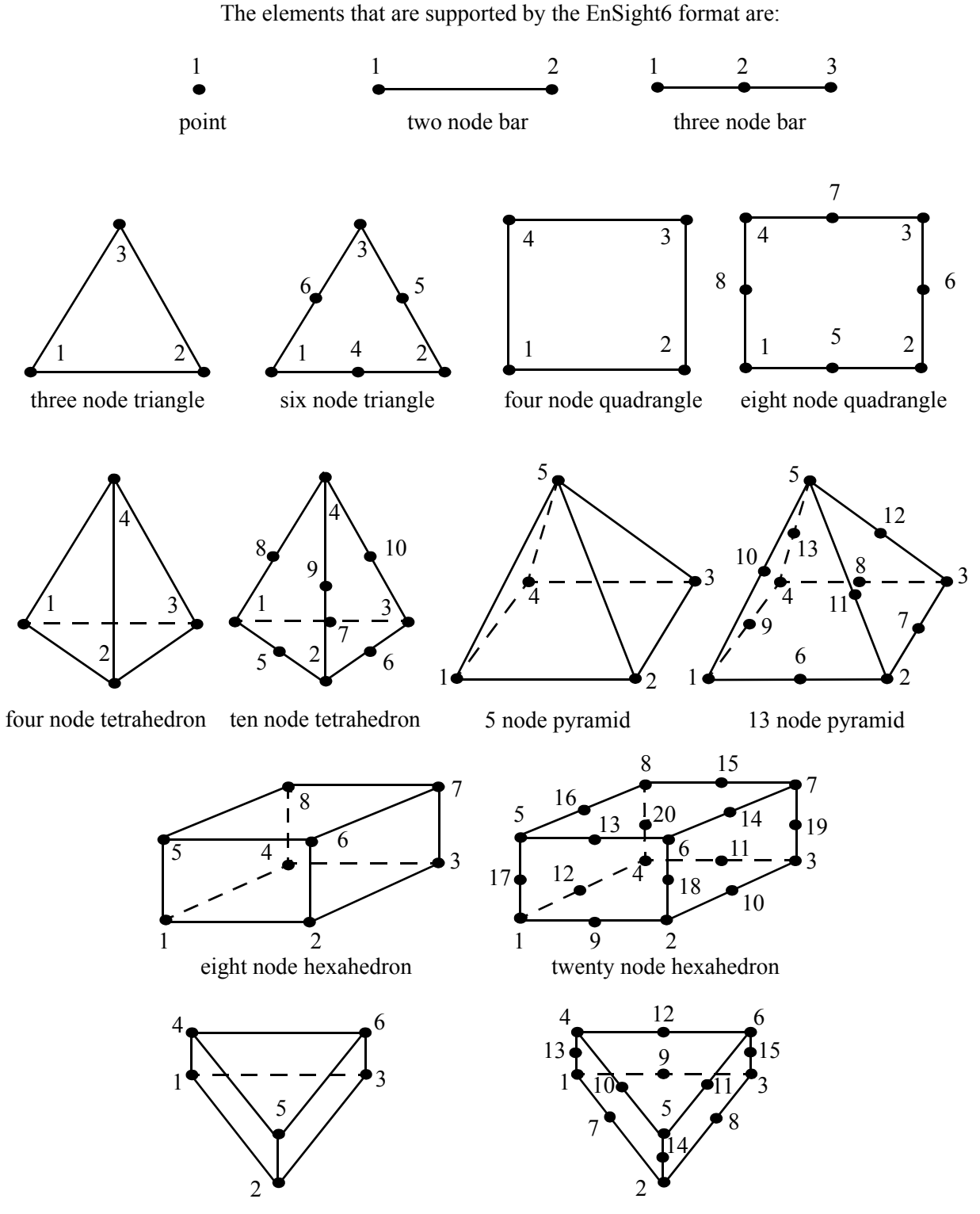

six node pentahedron (wedge)

fifteen node pentahedron (wedge)

Figure 11-3 Supported EnSight6 Elements

#### <span id="page-572-0"></span>EnSight6 Geometry File Format

The EnSight6 format consists of keywords followed by information. The following seven items are important when working with EnSight6 geometry files:

- 1. You do not have to assign node IDs. If you do, the element connectivities are based on the node numbers. If you let EnSight assign the node IDs, the nodes are considered to be sequential starting at node 1, and element connectivity is done accordingly. If node IDs are set to off, they are numbered internally; however, you will not be able to display or query on them. If you have node IDs in your data, you can have EnSight ignore them by specifying "node id ignore." Using this option may reduce some of the memory taken up by the Client and Server, but display and query on the nodes will not be available.
- 2. You do not need to specify element IDs. If you specify element IDs, or you let EnSight assign them, you can show them on the screen. If they are set to off, you will not be able to show or query on them. If you have element IDs in your data you can have EnSight ignore them by specifying "element id ignore." Using this option will reduce some of the memory taken up by the Client and Server. This may or may not be a significant amount, and remember that display and query on the elements will not be available.
- 3. The format of integers and real numbers **must be followed** (See the Geometry Example below).
- 4. Integers are written out using the following integer format:

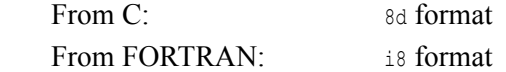

Real numbers are written out using the following floating-point format:

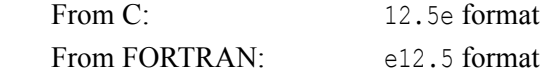

#### **The number of integers or reals per line must also be followed!**

- 5. By default, a Part is processed to show the outside boundaries. This representation is loaded to the Client host system when the geometry file is read (unless other attributes have been set on the workstation, such as feature angle).
- 6. Coordinates for unstructured data must be defined before any Parts can be defined. The different elements can be defined in any order (that is, you can define a hexa8 before a bar2).
- 7. A Part containing structured data cannot contain any unstructured element types or more than one block. **Each structured Part is limited to a single block.** A structured block is indicated by following the Part description line with either the "block" line or the "block iblanked" line. An "iblanked" block must contain an additional integer array of values at each node, traditionally called the iblank array. Valid iblank values for the EnSight format are:
	- 0 for nodes which are exterior to the model, sometimes called blanked-out nodes

1 for nodes which are interior to the model, thus in the free stream and to be used

 $\leq 0$  or  $\geq 1$  for any kind of boundary nodes

In EnSight's structured Part building dialog, the iblank option selected will control which portion of the structured block is "created". Thus, from the same structured block, the interior flow field part as well as a symmetry boundary part could be "created".

*Note: By default EnSight does not do any "partial" cell iblank processing. Namely, only complete cells containing no "exterior" nodes are created. It is possible to obtain partial cell processing by issuing the "test:partial\_cells\_on" command in the Command Dialog before reading the file.*

*Note also that for the structured format, the standard order of nodes is such that I's advance quickest, followed by J's, and then K's.*

*Generic Format* Not all of the lines included in the following generic example file are necessary:

```
description line 1 |
description line 2 |
node id <off/given/assign/ignore> | All geometry files must
element id <off/given/assign/ignore> | contain these first six lines
coordinates |
# of unstructured nodes |
id x y z
id x y z
id x y z
.
.
.
part #
description line
point 
number of points
id nd
id nd
id nd
.
.
.
bar2 
number of bar2's
id nd nd
id nd nd
id nd nd
.
.
.
bar3
number of bar3's
id nd nd nd
id nd nd nd 
id nd nd nd
.
.
.
tria3 
number of three node triangles
id nd nd nd
id nd nd nd
id nd nd nd
.
.
```
.

```
tria6
number of six node triangles
id nd nd nd nd nd nd
 .
 .
 . 
quad4
number of quad 4's
id nd nd nd nd
id nd nd nd nd
id nd nd nd nd
id nd nd nd nd
 .
.
.
quad8
number of quad 8's
id nd nd nd nd nd nd nd nd
id nd nd nd nd nd nd nd nd
id nd nd nd nd nd nd nd nd
id nd nd nd nd nd nd nd nd
 .
.
 .
tetra4
number of 4 node tetrahedrons
id nd nd nd nd
id nd nd nd nd
id nd nd nd nd
id nd nd nd nd
 .
.
 .
tetra10
number of 10 node tetrahedrons
id nd nd nd nd nd nd nd nd nd nd
id nd nd nd nd nd nd nd nd nd nd
id nd nd nd nd nd nd nd nd nd nd
id nd nd nd nd nd nd nd nd nd nd
 .
 .
 .
pyramid5
number of 5 node pyramids
id nd nd nd nd nd 
id nd nd nd nd nd 
id nd nd nd nd nd 
id nd nd nd nd nd 
.
 .
pyramid13
number of 13 node pyramids
id nd nd nd nd nd nd nd nd nd nd nd nd nd
id nd nd nd nd nd nd nd nd nd nd nd nd nd 
id nd nd nd nd nd nd nd nd nd nd nd nd nd
id nd nd nd nd nd nd nd nd nd nd nd nd nd
 .
.
.
```

```
hexa8
number of 8 node hexahedrons
id nd nd nd nd nd nd nd nd
id nd nd nd nd nd nd nd nd 
id nd nd nd nd nd nd nd nd
id nd nd nd nd nd nd nd nd
.
.
.
hexa20 
number of 20 node hexahedrons 
id nd nd nd nd nd nd nd nd nd nd nd nd nd nd nd nd nd nd nd nd
id nd nd nd nd nd nd nd nd nd nd nd nd nd nd nd nd nd nd nd nd
id nd nd nd nd nd nd nd nd nd nd nd nd nd nd nd nd nd nd nd nd 
id nd nd nd nd nd nd nd nd nd nd nd nd nd nd nd nd nd nd nd nd
id nd nd nd nd nd nd nd nd nd nd nd nd nd nd nd nd nd nd nd nd
.
.
.
penta6
number of 6 node pentahedrons
id nd nd nd nd nd nd 
id nd nd nd nd nd nd
id nd nd nd nd nd nd
id nd nd nd nd nd nd
id nd nd nd nd nd nd
. 
. 
. 
penta15
number of 15 node pentahedrons
id nd nd nd nd nd nd nd nd nd nd nd nd nd nd nd
id nd nd nd nd nd nd nd nd nd nd nd nd nd nd nd
id nd nd nd nd nd nd nd nd nd nd nd nd nd nd nd
id nd nd nd nd nd nd nd nd nd nd nd nd nd nd nd
id nd nd nd nd nd nd nd nd nd nd nd nd nd nd nd
. 
. 
. 
part #
description line
block #nn=i*j*k
        i j k 
x_n1 x_n2 x_n3 ..... x_{nn} (6/line)
y_n1 y_n2 y_n3 ..... y_{nn} \ldots y_{nn} \ldots \ldots y_{nn} \ldots \ldotsz_n1 z_n2 z_n3 ..... z_nn "
part #
description line
block iblanked #nn=i*j*k
        i j k 
x n1 x n2 x n3 ..... x nn (6/line)
y_n1 y_n2 y_n3 ..... y_{nn} \ldots y_{nn} \ldots y_{nn} \ldots y_{nn}z_n1 z_n2 z_n3 ..... z_nn "
ib_n1 ib_n2 ib_n3 .... ib_nn (10/line)
```
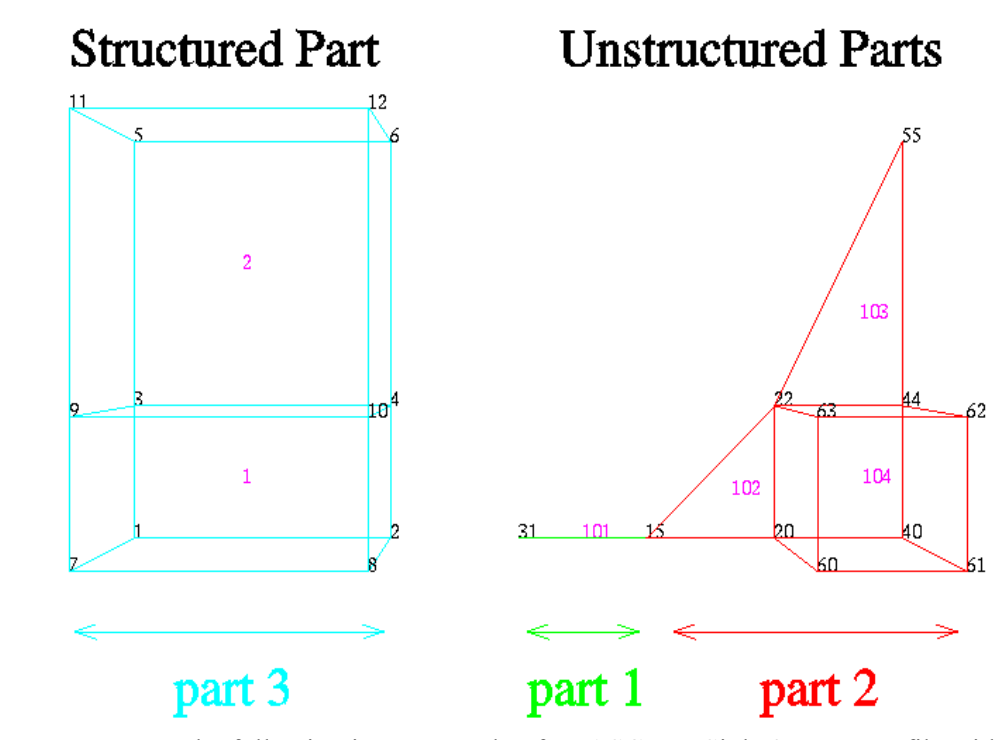

*EnSight6 Geometry* The following is an example of an ASCII EnSight6 geometry file with 11 defined *File Example* unstructured nodes from which 2 unstructured parts are defined, and a  $2x3x2$ structured part as depicted in the above diagram. (See Case File Example 1 for reference to this file.)

```
This is the 1st description line of the EnSight6 geometry example
This is the 2nd description line of the EnSight6 geometry example
node id given
element id given
coordinates
      11
      15 4.00000e+00 0.00000e+00 0.00000e+00
      31 3.00000e+00 0.00000e+00 0.00000e+00
      20 5.00000e+00 0.00000e+00 0.00000e+00
      40 6.00000e+00 0.00000e+00 0.00000e+00
      22 5.00000e+00 1.00000e+00 0.00000e+00
      44 6.00000e+00 1.00000e+00 0.00000e+00
      55 6.00000e+00 3.00000e+00 0.00000e+00
      60 5.00000e+00 0.00000e+00 2.00000e+00
      61 6.00000e+00 0.00000e+00 2.00000e+00
      62 6.00000e+00 1.00000e+00 2.00000e+00
      63 5.00000e+00 1.00000e+00 2.00000e+00
part 1
2D uns-elements (description line for part 1) 
tria3
      \overline{2} 102 15 20 22
 103 22 44 55
hexa8
      1
 104 20 40 44 22 60 61 62 63
part 2
1D uns-elements (description line for part 2) 
bar2
       1
     101 31 15
part 3
```

```
3D struct-part (description line for part 3)
block iblanked
     2 3 2
 0.00000e+00 2.00000e+00 0.00000e+00 2.00000e+00 0.00000e+00 2.00000e+00
 0.00000e+00 2.00000e+00 0.00000e+00 2.00000e+00 0.00000e+00 2.00000e+00
  0.00000e+00 0.00000e+00 1.00000e+00 1.00000e+00 3.00000e+00 3.00000e+00
  0.00000e+00 0.00000e+00 1.00000e+00 1.00000e+00 3.00000e+00 3.00000e+00
  0.00000e+00 0.00000e+00 0.00000e+00 0.00000e+00 0.00000e+00 0.00000e+00
  2.00000e+00 2.00000e+00 2.00000e+00 2.00000e+00 2.00000e+00 2.00000e+00
 1 1 1 1 1 1 1 1 1 1
 1 1
```
# EnSight6 Case File Format

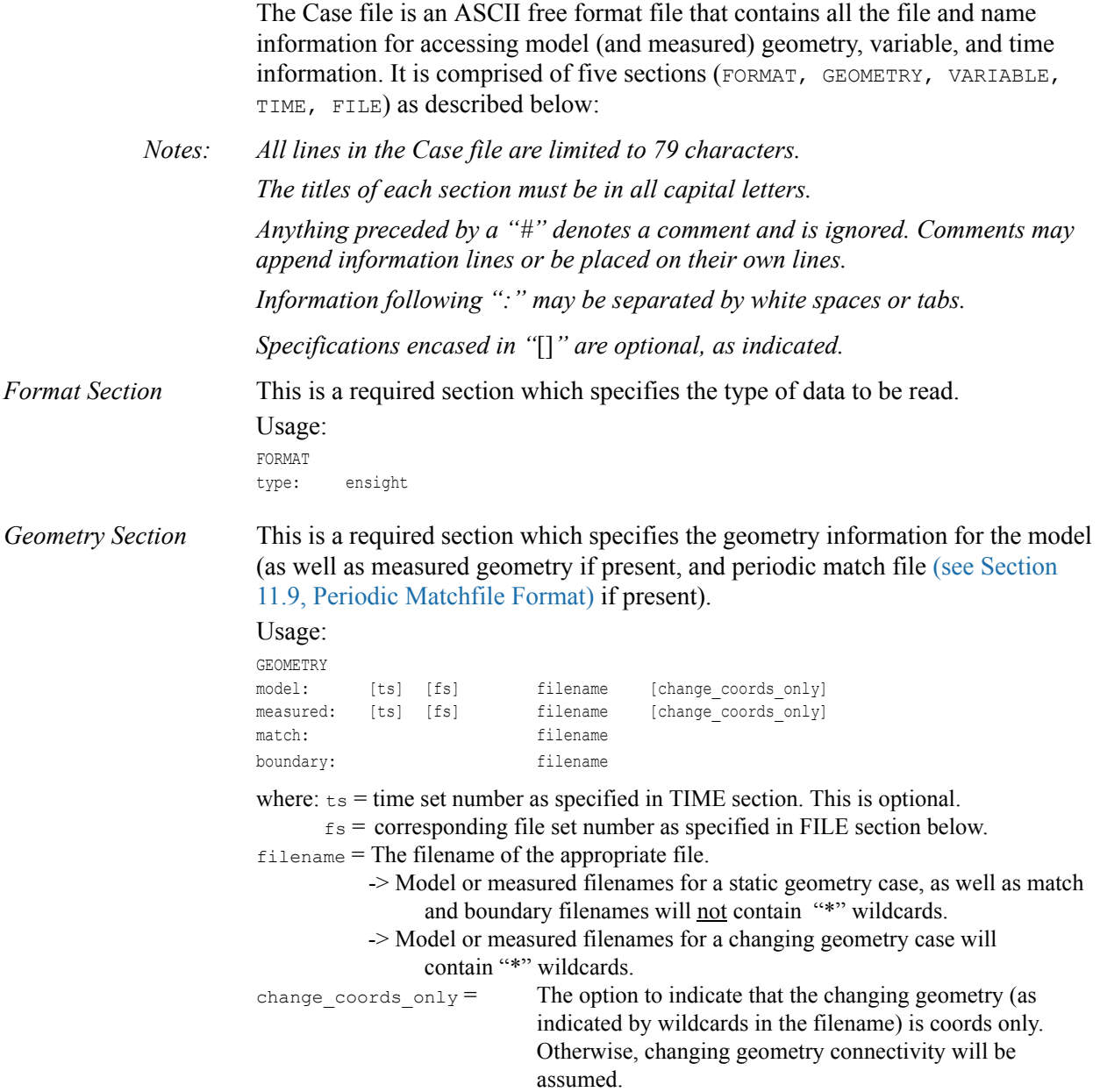

*Variable Section* This is an optional section which specifies the files and names of the variables. Constant variable values can also be set in this section.

# Usage:

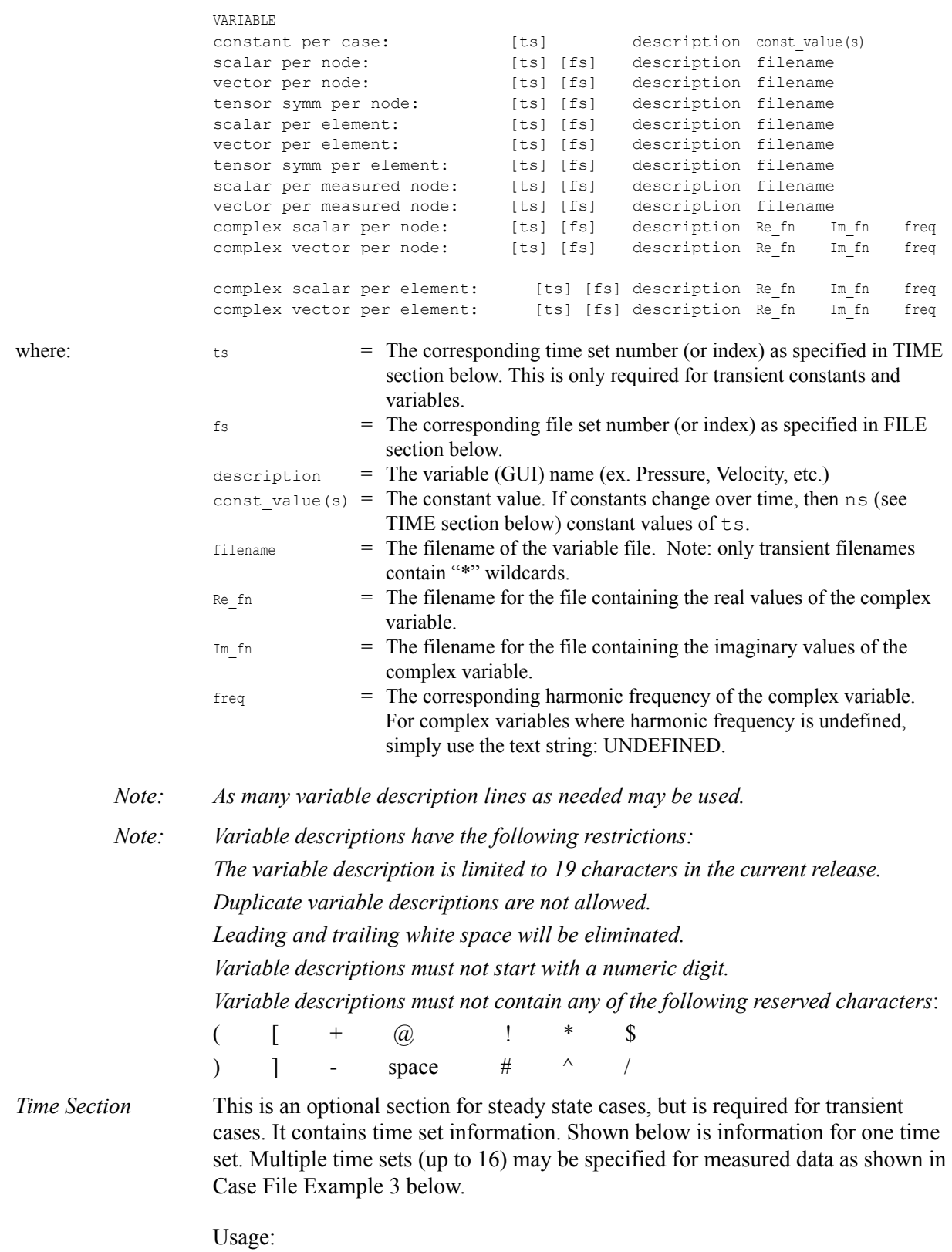

TIME

```
time set: ts [description]
                             number of steps: ns
                             filename start number: fs 
                             filename increment: fi
                             time values: time 1 time 2 .... time ns
                       or
                             TIME
                             time set: ts [description]
                             number of steps: ns
                             filename numbers: fn 
                             time values: time 1 time 2 .... time ns
                             where: ts = t times the number. This is the number referenced in the GEOMETRY
                                        and VARIABLE sections. 
                                   description = optional timeset description which will be shown in user
                                          interface. 
                                   ns = number of transient steps
                                   fs = the number to replace the "*" wildcards in the filenames, for the first step
                                   fi = the increment to fs for subsequent steps
                                   time = the actual time values for each step, each of which must be separated 
                                           by a white space and which may continue on the next line if needed
                                   fn = a list of numbers or indices, to replace the "*" wildcards in the filenames.
File Section This section is optional for expressing a transient case with single-file formats. This
                       section contains single-file set information. This information specifies the number of time 
                       steps in each file of each data entity, i.e. each geometry and each variable (model and/or 
                       measured). Each data entity's corresponding file set might have multiple continuation
                       files due to system file size limit, i.e. \sim 2 GB for 32-bit and \sim 4 TB for 64-bit architectures.
                       Each file set corresponds to one and only one time set, but a time set may be referenced by 
                       many file sets. The following information may be specified in each file set. For file sets 
                       where all of the time set data exceeds the maximum file size limit of the system, both 
                       filename index and number of steps are repeated within the file set definition for each 
                       continuation file required. Otherwise filename index may be omitted if there is only one 
                       file. File set information is shown in Case File Example 4 below.
                       Usage:
                             FILE
                             file set: fs
                             filename index: fi # Note: only used when data continues in other files
                             number of steps: ns
                             where: fs = file set number. This is the number referenced in the GEOMETRY
                                          and VARIABLE sections above. 
                                     ns = number of transient steps
                                    fi = file index number in the file name (replaces "*" in the filenames)
Case File Example 1 The following is a minimal EnSight6 case file for a steady state model with some results.
                       Note: this (en6.case) file, as well as all of its referenced geometry and variable files (along with a 
                       couple of command files) can be found under your installation directory (path: $CELI HOME/
                       ensight82/data/user_manual). The EnSight6 Geometry File Example and the Variable File
                       Examples are the contents of these files.
                       FORMAT
```
type: ensight

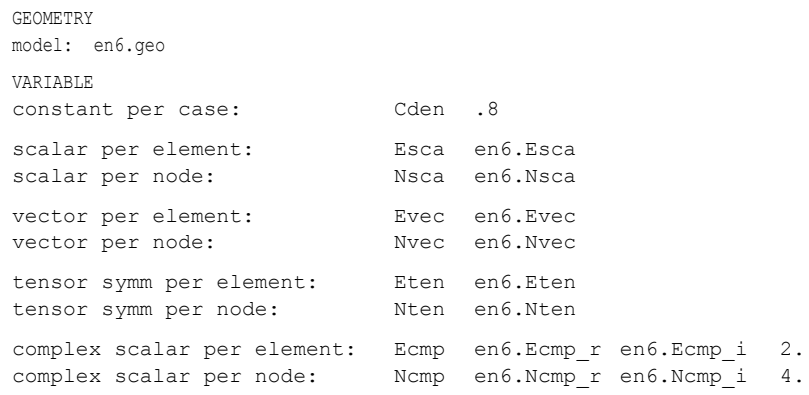

Case File Example 2 The following is a Case file for a transient model. The connectivity of the geometry is also changing.

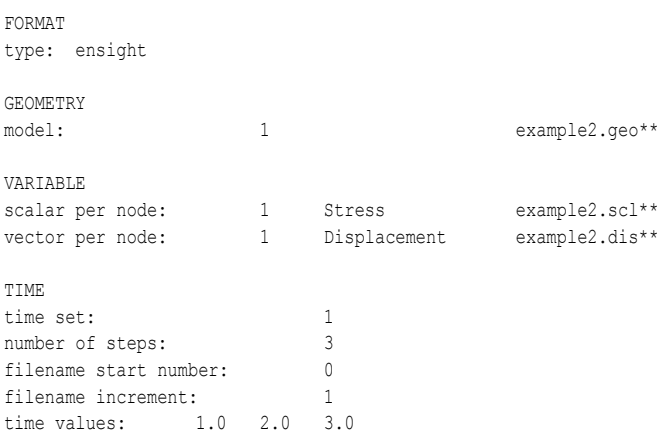

### The following files would be needed for Example 2:

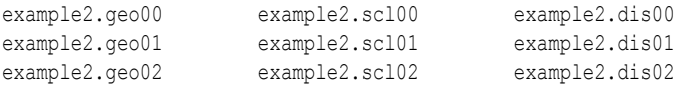

### Case File Example 3 The following is a Case file for a transient model with measured data.

### *This example has pressure given per element.*

FORMAT type: ensight

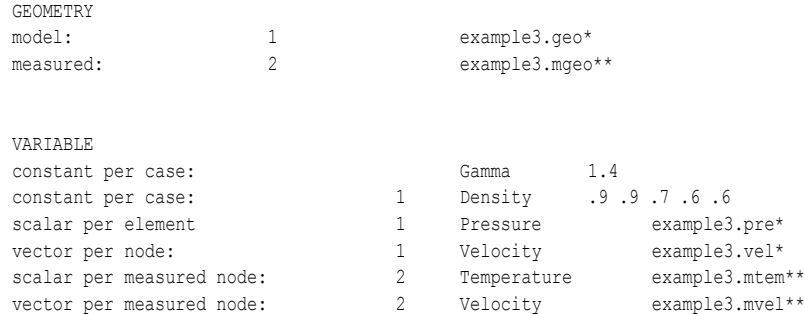

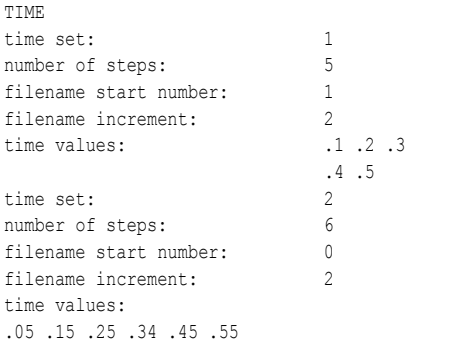

# This example shows that time # values can be on multiple lines

### The following files would be needed for Example 3:

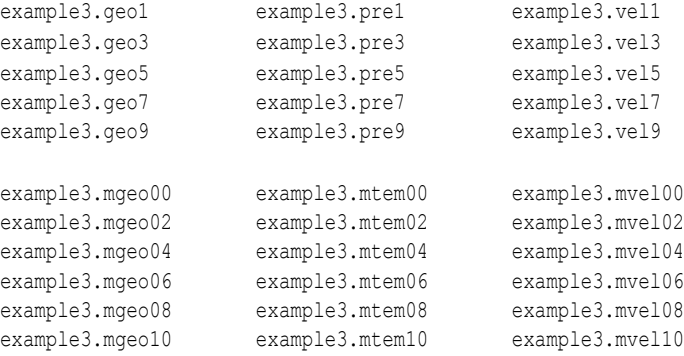

Case File Example 4 The following is Case File Example 3 expressed in transient single-file formats.

*In this example, the transient data for the measured velocity data entity happens to be greater than the maximum file size limit. Therefore, the first four time steps fit and are contained in the first file, and the last two time steps are 'continued' in a second file.*

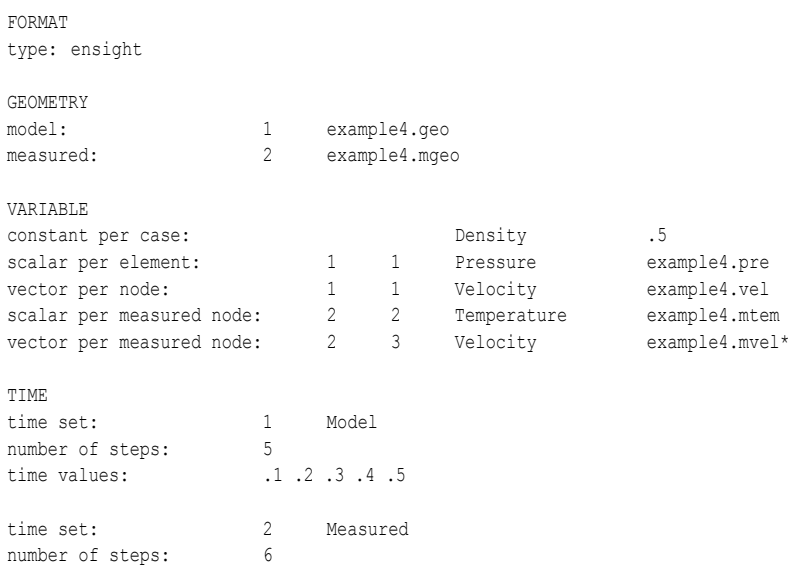

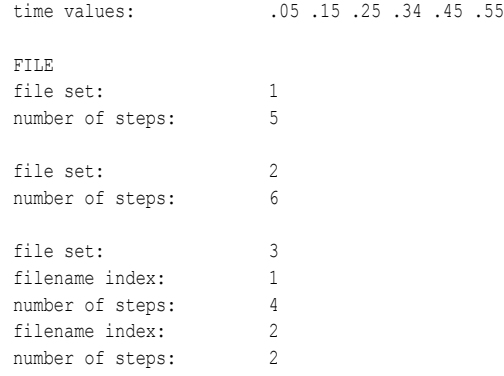

The following files would be needed for Example 4:

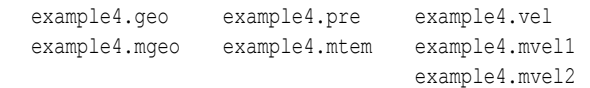

Contents of Each file contains transient data that corresponds to the specified number of time steps. Transient The data for each time step sequentially corresponds to the simulation time values Single Files (time values) found listed in the TIME section. In transient single-file format, the data for each time step essentially corresponds to a standard EnSight6 geometry or variable file (model or measured) as expressed in multiple file format. The data for each time step is enclosed between two *wrapper* records, i.e. preceded by a BEGIN TIME STEP record and followed by an END TIME STEP record. Time step data is not split between files. If there is not enough room to append the data from a time step to the file without exceeding the maximum file limit of a particular system, then a continuation file must be created for the time step data and any subsequent time step. Any type of user comments may be included before and/or after each transient step wrapper.

> *Note 1: If transient single file format is used, EnSight expects all files of a dataset to be specified in transient single file format. Thus, even static files must be enclosed between a* BEGIN TIME STEP *and an* END TIME STEP *wrapper.*

*Note 2: For binary geometry files, the first* BEGIN TIME STEP *wrapper must follow the <C Binary/Fortran Binary> line. Both* BEGIN TIME STEP *and* END TIME STEP wrappers are written according to type (1) in binary. (see Writing *[EnSight6 Binary Files, in Section 11.2\)](#page-591-0)*

*Note 3: Efficient reading of each file (especially binary) is facilitated by appending each file with a file index. A file index contains appropriate information to access the file byte positions of each time step in the file. (EnSight automatically appends a file index to each file when exporting in transient single file format.) If used, the file index must follow the last* END TIME STEP *wrapper in each file.*

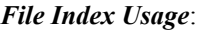

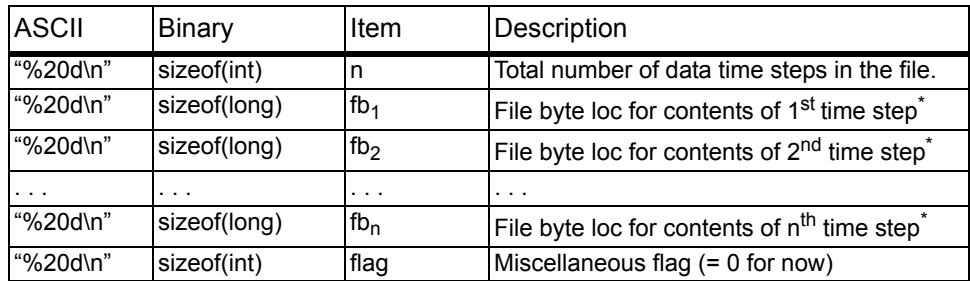

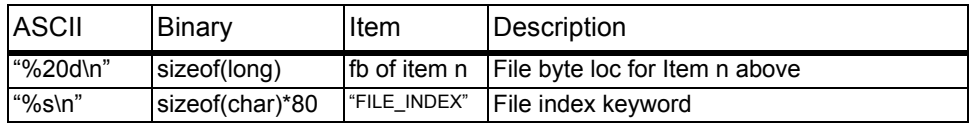

\* *Each file byte location is the first byte that follows the* BEGIN TIME STEP *record*.

Shown below are the contents of each of the above files, using the data files from Case File Example 3 for reference (without FILE\_INDEX for simplicity).

Contents of file example4.geo\_1:

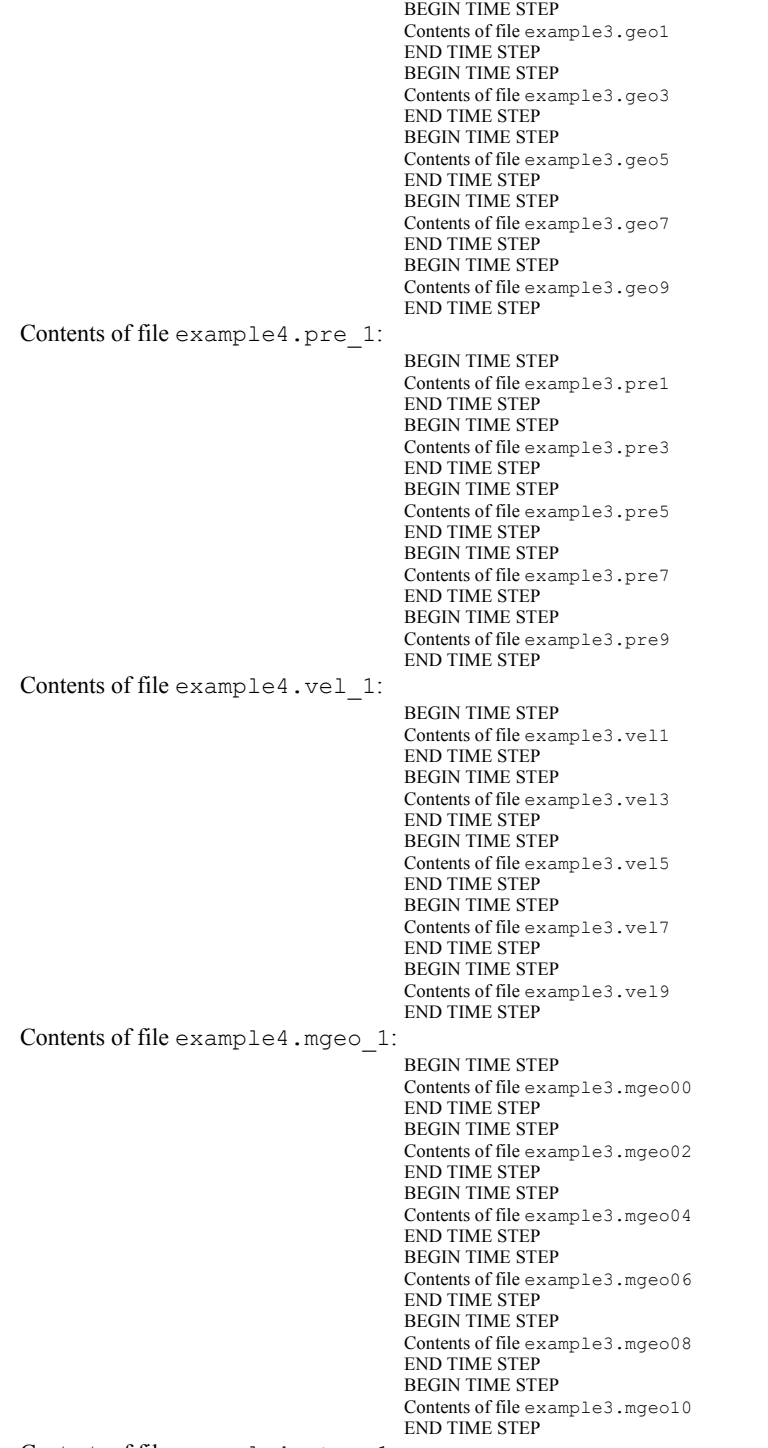

Contents of file example4.mtem\_1:

```
BEGIN TIME STEP
                                       Contents of file example3.mtem00
                                       END TIME STEP
                                       BEGIN TIME STEP
                                       Contents of file example3.mtem02
                                       END TIME STEP
                                       BEGIN TIME STEP
                                       Contents of file example3.mtem04
                                       END TIME STEP
                                       BEGIN TIME STEP
                                       Contents of file example3.mtem06
                                       END TIME STEP
                                       BEGIN TIME STEP
                                       Contents of file example3.mtem08
                                       END TIME STEP
                                       BEGIN TIME STEP
                                       Contents of file example3.mtem10
                                       END TIME STEP
Contents of file example4.mvel1_1:
                                       BEGIN TIME STEP
                                       Contents of file example3.mvel00
                                       END TIME STEP
                                       BEGIN TIME STEP
                                       Contents of file example3.mvel02
                                       END TIME STEP
                                       BEGIN TIME STEP
                                       Contents of file example3.mvel04
                                       END TIME STEP
                                       BEGIN TIME STEP
                                       Contents of file example3.mvel06
                                       END TIME STEP
Contents of file example4.mvel2_1:
                                       Comments can precede the beginning wrapper here.
                                       BEGIN TIME STEP
                                       Contents of file example3.mvel08
                                       END TIME STEP
                                       Comments can go between time step wrappers here.
                                       BEGIN TIME STEP
                                       Contents of file example3.mvel10
                                       END TIME STEP
                                       Comments can follow the ending time step wrapper.
```
### EnSight6 Wild Card Name Specification

For transient data, if multiple time files are involved, the file names must conform to the EnSight wild-card specification. This specification is as follows:

- File names must include numbers that are in ascending order from beginning to end.
- Numbers in the files names must be zero filled if there is more than one significant digit.
- Numbers can be anywhere in the file name.
- When the file name is specified in the EnSight result file, you must replace the numbers in the file with an asterisk(\*). The number of asterisks specified is the number of significant digits. The asterisk must occupy the same place as the numbers in the file names.

### EnSight6 Variable File Format

EnSight6 variable files can either be per\_node or per\_element. They cannot be both. However, an EnSight model can have some variables which are per\_node and other variables which are per\_element.

# EnSight6 Per\_Node Variable File Format

EnSight6 variable files for per\_node variables contain any values for each unstructured node followed by any values for each structured node.

First comes a single description line.

Second comes any unstructured node value. The number of values per node depends on the type of field. An unstructured scalar field has one, a vector field has three (order: x,y,z), a 2nd order symmetric tensor field has 6 (order: 11, 22, 33, 12, 13, 23), and a 2nd order asymmetric tensor field has 9 values per node (order: 11, 12, 13, 21, 22, 23, 31, 32, 33). An unstructured complex variable in EnSight6 consists of two scalar or vector fields (one real and one imaginary), with scalar and vector values written to their separate files respectively.

Third comes any structured data information, starting with a part # line, followed by a line containing the "block", and then lines containing the values for each structured node which are output in the same IJK component order as the coordinates. Briefly, a structured scalar is the same as an unstructured scalar, one value per node. A structured vector is written one value per node per component, thus three sequential scalar field blocks. Likewise for a structured 2nd order symmetric tensor, written as six sequential scalar field blocks, and a 2nd order tensor, written as nine sequential scalar field blocks. The same methodology applies for a complex variable only with the real and imaginary fields written to separate structured scalar or vector files.

The values **must be written** in the following floating point format (**6 per line** as shown in the examples below):

From C: 12.5e format

From FORTRAN: e12.5 format

The format of a per node variable file is as follows:

• Line 1

This line is a description line.

• Line 2 through the end of the file contains the values at each node in the model.

A generic example for *per\_node* variables:

```
One description line for the entire file
*.*****E+** *.*****E+** *.****E+** *.*****E+** *.*****E+** *.*****E+**
 *.*****E+** *.*****E+** *.*****E+** *.*****E+** *.*****E+** *.*****E+** 
 *.*****E+** *.*****E+** *.*****E+** *.*****E+**
part #
block
 *.*****E+** *.*****E+** *.*****E+** *.*****E+** *.*****E+** *.*****E+** 
*.*****E+** *.******E+**
  *.*****E+** *.*****E+** *.*****E+** *.*****E+** *.*****E+** *.*****E+** 
 *.*****E+** *.******E+**
 *.*****E+** *.*****E+** *.****E+** *.*****E+** *.*****E+** *.*****E+**
  *.*****E+** *.*****E+**
```
*Note that there is a format difference between the unstructured and structured* 

*(block) portions of the vector and tensor data. For example a multiple component unstructured vector appears as x y z triplets, while the structured counterpart lists all x then all y and finally all z.*

The following variable file examples reflect scalar, vector, tensor, and complex variable values *per node* for the previously defined EnSight6 Geometry File Example with 11 defined unstructured nodes and a 2x3x2 structured Part (Part number 3). The values are summarized in the following table.

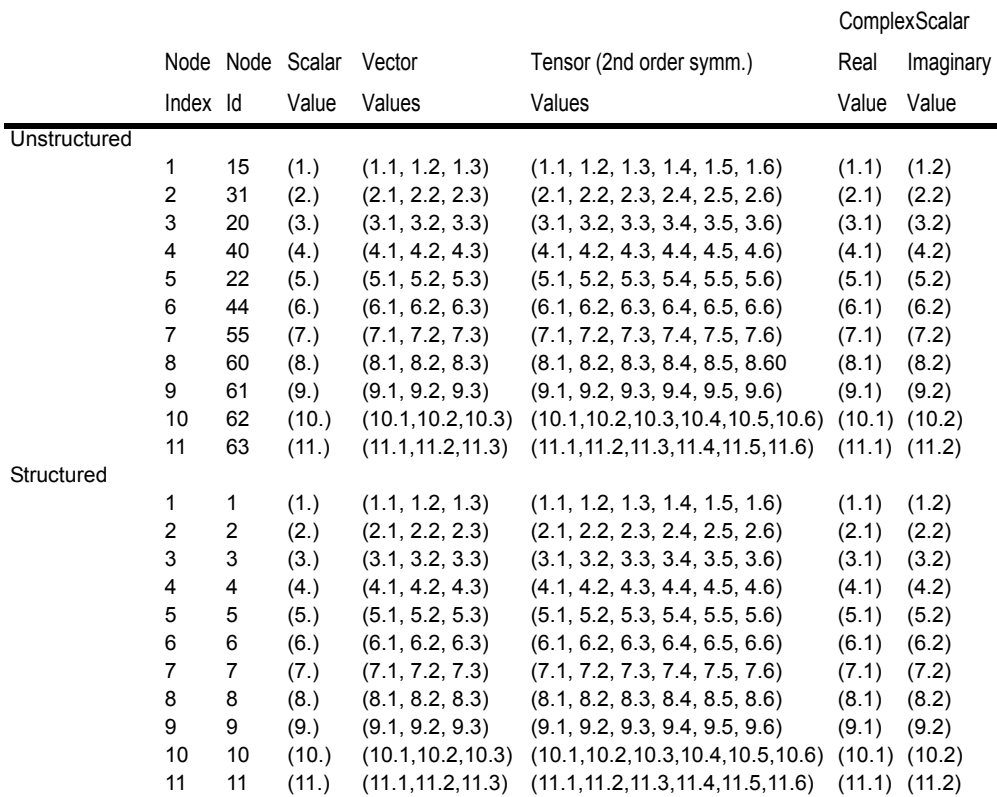

Per node (Scalar) Variable Example 1 This example shows ASCII scalar file ( $en6.Nsca$ ) for the geometry example.

> Per node scalar values for the EnSight6 geometry example 1.00000E+00 2.00000E+00 3.00000E+00 4.00000E+00 5.00000E+00 6.00000E+00 7.00000E+00 8.00000E+00 9.00000E+00 1.00000E+01 1.10000E+01 part 3 block 1.00000E+00 2.00000E+00 3.00000E+00 4.00000E+00 5.00000E+00 6.00000E+00 7.00000E+00 8.00000E+00 9.00000E+00 1.00000E+01 1.10000E+01

### Per\_node (Vector) Variable Example 2 This example shows ASCII vector file (en6.Nvec) for the geometry example.

Per node vector values for the EnSight6 geometry example 1.10000E+00 1.20000E+00 1.30000E+00 2.10000E+00 2.20000E+00 2.30000E+00 3.10000E+00 3.20000E+00 3.30000E+00 4.10000E+00 4.20000E+00 4.30000E+00 5.10000E+00 5.20000E+00 5.30000E+00 6.10000E+00 6.20000E+00 6.30000E+00 7.10000E+00 7.20000E+00 7.30000E+00 8.10000E+00 8.20000E+00 8.30000E+00 9.l0000E+00 9.20000E+00 9.30000E+00 1.01000E+01 1.02000E+01 1.03000E+01 1.11000E+01 1.12000E+01 1.13000E+01 part 3

```
block
 1.10000E+00 2.10000E+00 3.10000E+00 4.10000E+00 5.10000E+00 6.10000E+00
 7.10000E+00 8.10000E+00 9.10000E+00 1.01000E_01 1.11000E+01 
 1.20000E+00 2.20000E+00 3.20000E+00 4.20000E+00 5.20000E+00 6.20000E+00
 7.20000E+00 8.20000E+00 9.20000E+00 1.02000E+01 1.12000E+01 
 1.30000E+00 2.30000E+00 3.30000E+00 4.30000E+00 5.30000E+00 6.30000E+00
 7.30000E+00 8.30000E+00 9.30000E+00 1.03000E+01 1.13000E+01
```
### Per\_node (Tensor) Variable Example 3 This example shows an ASCII 2nd order symmetric tensor file (en6.Nten) for the geometry example.

Per node symmetric tensor values for the EnSight6 geometry example 1.10000E+00 1.20000E+00 1.30000E+00 1.40000E+00 1.50000E+00 1.60000E+00 2.10000E+00 2.20000E+00 2.30000E+00 2.40000E+00 2.50000E+00 2.60000E+00 3.10000E+00 3.20000E+00 3.30000E+00 3.40000E+00 3.50000E+00 3.60000E+00 4.10000E+00 4.20000E+00 4.30000E+00 4.40000E+00 4.50000E+00 4.60000E+00 5.10000E+00 5.20000E+00 5.30000E+00 5.40000E+00 5.50000E+00 5.60000E+00 6.10000E+00 6.20000E+00 6.30000E+00 6.40000E+00 6.50000E+00 6.60000E+00 7.10000E+00 7.20000E+00 7.30000E+00 7.40000E+00 7.50000E+00 7.60000E+00 8.10000E+00 8.20000E+00 8.30000E+00 8.40000E+00 8.50000E+00 8.60000E+00 9.10000E+00 9.20000E+00 9.30000E+00 9.40000E+00 9.50000E+00 9.60000E+00 1.01000E+01 1.02000E+01 1.03000E+01 1.04000E+01 1.05000E+01 1.06000E+01 1.11000E+01 1.12000E+01 1.13000E+01 1.14000E+01 1.15000E+01 1.16000E+01 part 3 block 1.10000E+00 2.10000E+00 3.10000E+00 4.10000E+00 5.10000E+00 6.10000E+00 7.10000E+00 8.10000E+00 9.10000E+00 1.01000E+01 1.11000E+01 1.20000E+00 2.20000E+00 3.20000E+00 4.20000E+00 5.20000E+00 6.20000E+00 7.20000E+00 8.20000E+00 9.20000E+00 1.02000E+01 1.12000E+01 1.30000E+00 2.30000E+00 3.30000E+00 4.30000E+00 5.30000E+00 6.30000E+00 7.30000E+00 8.30000E+00 9.30000E+00 1.03000E+01 1.13000E+01 1.40000E+00 2.40000E+00 3.40000E+00 4.40000E+00 5.40000E+00 6.40000E+00 7.40000E+00 8.40000E+00 9.40000E+00 1.04000E+01 1.14000E+01 1.50000E+00 2.50000E+00 3.50000E+00 4.50000E+00 5.50000E+00 6.50000E+00 7.50000E+00 8.50000E+00 9.50000E+00 1.05000E+01 1.15000E+01 1.60000E+00 2.60000E+00 3.60000E+00 4.60000E+00 5.60000E+00 6.60000E+00 7.60000E+00 8.60000E+00 9.60000E+00 1.06000E+01 1.16000E+01

```
Per node (Complex) Variable Example 4 This example shows the ASCII complex real (en6.Ncmp r)
                       and imaginary (en6. Ncmp_i) scalar files for the geometry example. (The same
                       methodology would apply for complex real and imaginary vector files.)
```
 Real scalar File: Per node complex real scalar values for the EnSight6 geometry example 1.10000E+00 2.10000E+00 3.10000E+00 4.10000E+00 5.10000E+00 6.10000E+00 7.10000E+00 8.10000E+00 9.10000E+00 1.01000E+01 1.11000E+01 part 3 block 1.10000E+00 2.10000E+00 3.10000E+00 4.10000E+00 5.10000E+00 6.10000E+00 7.10000E+00 8.10000E+00 9.10000E+00 1.01000E+01 1.11000E+01 1.21000E+00 Imaginary scalar File:

> Per node complex imaginary scalar values for the EnSight6 geometry example 1.20000E+00 2.20000E+00 3.20000E+00 4.20000E+00 5.20000E+00 6.20000E+00 7.20000E+00 8.20000E+00 9.20000E+00 1.02000E+01 1.12000E+01 part 3 block 1.20000E+00 2.20000E+00 3.20000E+00 4.20000E+00 5.20000E+00 6.20000E+00 7.20000E+00 8.20000E+00 9.20000E+00 1.02000E+01 1.12000E+01 1.22000E+00

### EnSight6 Per\_Element Variable File Format

EnSight variable files for per\_element variables contain values for each element of designated types of designated Parts. First comes a single description line. Second comes a Part line. Third comes an element type line and fourth comes the value for each element of that type and part. If it is a scalar variable, there is one value per element, while for vector variables there are three values per element. (The number of elements of the given type are obtained from the corresponding EnSight6 geometry file.)

The values must be written in the following floating point format (6 per line as shown in the examples below):

From C: 12.5e format From FORTRAN: e12.5 format

The format of a per element variable file is as follows:

- Line 1 This line is a description line.
- Line 2 Part line, with part number corresponding to the geometry file.
- Line 3 Element type line ( example: tria3, hexa8, ... )
- Line 4 Repeats until next element type line, part line, or end of file is reached. Lists values for each element of this part and type.

A generic example for *per\_element* variables:

```
One description line for the entire file
part #
element type
* *****E+** * *****E+** * *****E+** * *****E+** * *****E+** * *****E+**
 *.*****E+** *.*****E+** 
part #
block
 *.*****E+** *.*****E+** *.*****E+** *.*****E+** *.*****E+** *.*****E+** 
  *.*****E+** *.*****E+** *.*****E+** *.*****E+**
  *.*****E+** *.*****E+** *.*****E+** *.*****E+** *.*****E+** *.*****E+** 
  *.*****E+** *.*****E+** *.*****E+** *.*****E+**
  *.*****E+** *.*****E+** *.*****E+** *.*****E+** *.*****E+** *.*****E+** 
  *.*****E+** *.*****E+** *.*****E+** *.*****E+**
```
*Note that there is a format difference between the unstructured and structured (block) portions of the vector and tensor data. For example a multiple component unstructured vector appears as x y z triplets, while the structured counterpart lists all x then all y and finally all z.*

The following variable file examples reflect scalar, vector, tensor, and complex variable values *per element* for the previously defined EnSight6 Geometry File Example with 11 defined unstructured nodes and a 2x3x2 structured Part (Part number 3). The values are summarized in the following table.

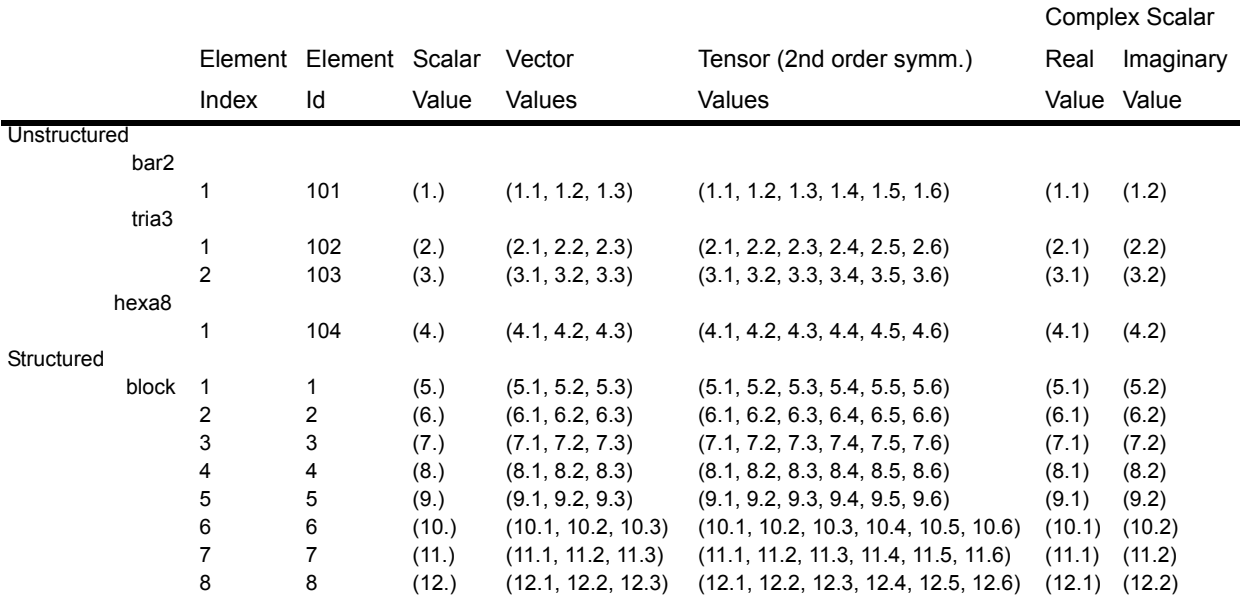

### Per element (Scalar) Variable Example 1 This example shows an ASCII scalar file (en6.Esca) for the geometry example.

Per elem scalar values for the EnSight6 geometry example part 1 tria3 2.00000E+00 3.00000E+00 hexa8 4.00000E+00 part 2 bar2 1.00000E+00 part 3 block 5.00000E+00 6.00000E+00 7.00000E+00 8.00000E+00 9.00000E+00 1.00000E+01 1.10000E+01 1.20000E+01

### Per element (Vector) Variable Example 2 This example shows an ASCII vector file (en6. Evec) for the geometry example.

Per elem vector values for the EnSight6 geometry example part 1 tria3 2.10000E+00 2.20000E+00 2.30000E+00 3.10000E+00 3.20000E+00 3.30000E+00 hexa8 4.10000E+00 4.20000E+00 4.30000E+00 part 2 bar2 1.10000E+00 1.20000E+00 1.30000E+00 part 3 block 5.10000E+00 6.10000E+00 7.10000E+00 8.10000E+00 9.10000E+00 1.01000E+01 1.11000E+01 1.21000E+01

 5.20000E+00 6.20000E+00 7.20000E+00 8.20000E+00 9.20000E+00 1.02000E+01 1.12000E+01 1.22000E+01 5.30000E+00 6.30000E+00 7.30000E+00 8.30000E+00 9.30000E+00 1.03000E+01 1.13000E+01 1.23000E+01

### Per\_element (Tensor) Variable Example 3 This example shows the ASCII 2nd order symmetric tensor file (en6.Eten) for the geometry example.

Per elem symmetric tensor values for the EnSight6 geometry example part 1 tria3 2.10000E+00 2.20000E+00 2.30000E+00 2.40000E+00 2.50000E+00 2.60000E+00 3.10000E+00 3.20000E+00 3.30000E+00 3.40000E+00 3.50000E+00 3.60000E+00 hexa8 4.10000E+00 4.20000E+00 4.30000E+00 4.40000E+00 4.50000E+00 4.60000E+00 part 2 bar2 1.10000E+00 1.20000E+00 1.30000E+00 1.40000E+00 1.50000E+00 1.60000E+00 part 3 block 5.10000E+00 6.10000E+00 7.10000E+00 8.10000E+00 9.10000E+00 1.01000E+01 1.11000E+01 1.21000E+01 5.20000E+00 6.20000E+00 7.20000E+00 8.20000E+00 9.20000E+00 1.02000E+01 1.12000E+01 1.22000E+01 5.30000E+00 6.30000E+00 7.30000E+00 8.30000E+00 9.30000E+00 1.03000E+01 1.13000E+01 1.23000E+01 5.40000E+00 6.40000E+00 7.40000E+00 8.40000E+00 9.40000E+00 1.04000E+01 1.14000E+01 1.24000E+01 5.50000E+00 6.50000E+00 7.50000E+00 8.50000E+00 9.50000E+00 1.05000E+01 1.15000E+01 1.25000E+01 5.60000E+00 6.60000E+00 7.60000E+00 8.60000E+00 9.60000E+00 1.06000E+01 1.16000E+01 1.26000E+01

Per\_element (Complex) Variable Example 4 This example shows the ASCII complex real (en6.Ecmp\_r) and imaginary (en6.Ecmp\_i) *scalar* files for the geometry example. (The same methodology would apply for complex real and imaginary *vector* files).

Real scalar File:

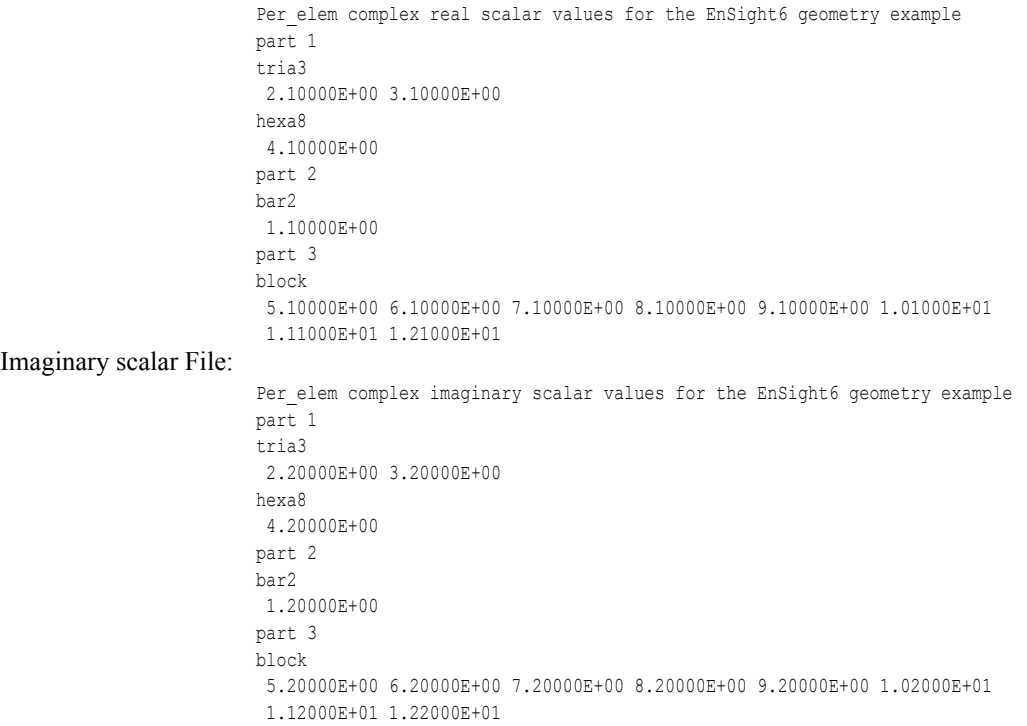

# EnSight6 Measured/Particle File Format

The format of a Measured/Particle geometry file is as follows:

• Line 1

This line is a description line.

• Line 2

Indicates that this file contains particle coordinates. The words "particle coordinates" should be entered on this line without the quotes.

• Line 3

Specifies the number of Particles.

• Line 4 through the end of the file.

Each line contains the ID and the X, Y, and Z coordinates of each Particle. The format of this line is "integer real real real" written out in the following format:

From C: %8d%12.5e%12.5e%12.5e format From FORTRAN: i8, 3e12.5 format

A generic measured/Particle geometry file is as follows:

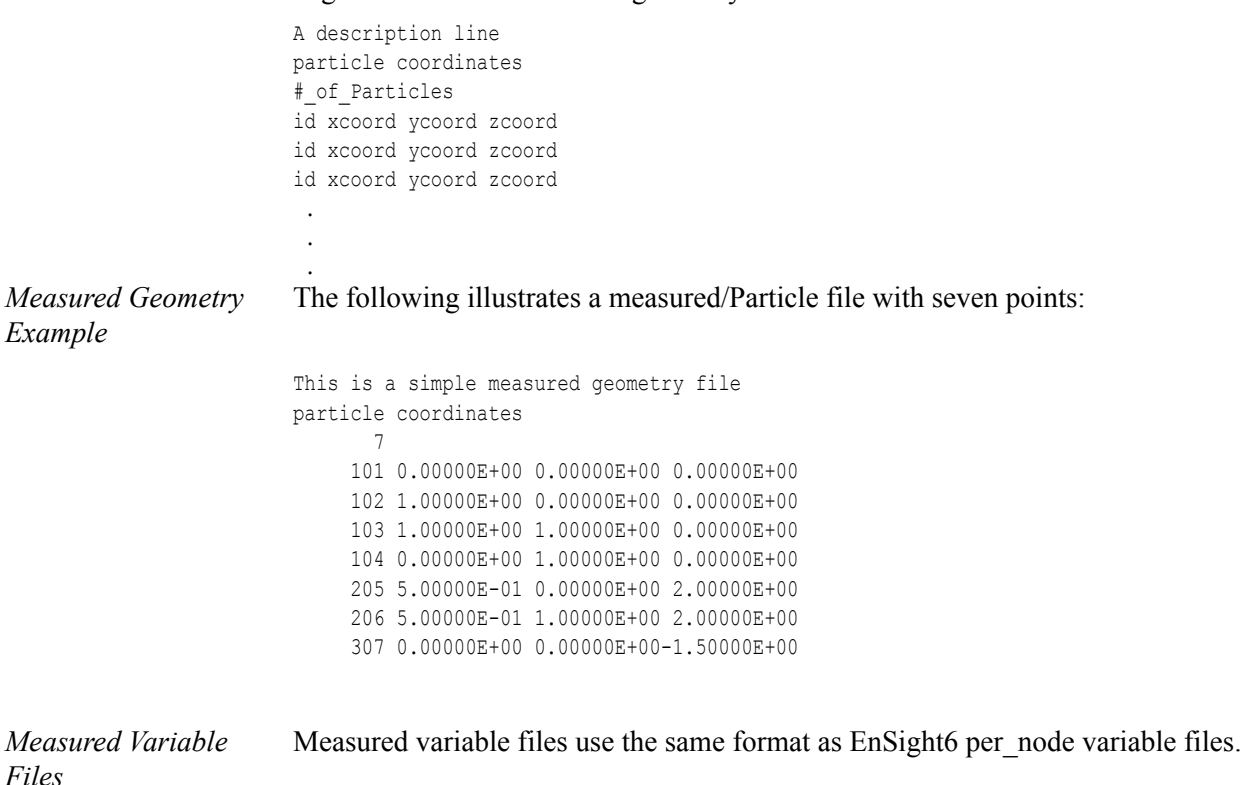

# <span id="page-591-0"></span>Writing EnSight6 Binary Files

This section describes the EnSight6 binary files. This format is used to increase the speed of reading data into EnSight.

For binary files, there is a header that designates the type of binary file. This header is: "C Binary" or "Fortran Binary." This must be the first thing in the geometry file only. The format for the file is then essentially the same format as the ASCII format, with the following exceptions:

> The ASCII format puts the node and element ids on the same "line" as the corresponding coordinates. The BINARY format writes all node id's then all coordinates.

> The ASCII format puts all element id's of a type within a Part on the same "line" as the corresponding connectivity. The BINARY format writes all the element ids for that type, then all the corresponding connectivities of the elements.

FORTRAN binary files should be created as sequential access unformatted files.

Float arrays (such as coordinates and variable values) must be single precision. Double precision is not supported.

In all the descriptions of binary files that follow, the number on the left end of the line corresponds to the type of write of that line, according to the following code:

1. This is a write of 80 characters to the file:

C example: char buffer[80]; strcpy(buffer,"C Binary"); fwrite(buffer,sizeof(char),80,file ptr); FORTRAN: character\*80 buffer buffer = "Fortran Binary" write(10) buffer

2. This is a write of a single integer:

C example: fwrite(&num\_nodes,sizeof(int),1,file\_ptr); FORTRAN: write(10) num nodes

3. This is a write of an integer array:

C example: fwrite(node ids, sizeof(int), num\_nodes, file ptr); FORTRAN: write(10) (node ids(i), i=1, num\_nodes)

4. This is a write of a float array:

C example: fwrite(coords, sizeof(float), 3\*num\_nodes, file\_ptr);

FORTRAN: write(10) ((coords(i,j),i=1,3),j=1,num\_nodes)

*Note: For EnSight6 format, when using Fortran binary, and writing arrays composed of components, such as coordinates, or vector values, it is very important that they all be written with a single Fortran write statement. If you instead were to write the coords in the statement above with a loop per component, such that the write statement is executed three times, like the following, EnSight will not be able to read it!*

```
FORTRAN: do 200 i=1,3
                write(10) (coordinates(i,j),j=1,num nodes)200 continue
```
*EnSight6 Binary* An EnSight binary geometry file contains information in the following order: *Geometry*

- (1) <C Binary/Fortran Binary>
- (1) description line 1
- (1) description line 2
- (1) node id <given/off/assign/ignore>
- (1) element id <given/off/assign/ignore>
- (1) coordinates
- (2)  $\#$  of points
- (3) [point\_ids]
- (4) coordinate\_array *(For FORTRAN make sure only one write statement is used)*
- $(1)$  part #
- (1) description line
- (1) element\_type
- (2) # of element type
- (3) [element\_ids] for the element\_type
- (3) connectivities for the element\_type
- (1) element\_type
- (2) # of element type
- (3) [element\_ids] for the element\_type
- (3) connectivities for the element\_type
- :  $(1)$  part #
- (1) description line
- (1) element\_type
- (2)  $\#$  of element type
- (3) [element\_ids] for the element\_type
- (3) connectivities for the element\_type
- (1) element\_type
- (2) # of element type
- (3) [element\_ids] for the element\_type
- (3) connectivities for the element\_type
- (1) part  $#$
- (1) description line
- (1) block [iblanked]
- $(3)$  i j k

:

(4) all i coords, all j coords, all k coords *(For FORTRAN make sure only one write* 

*statement is used)*

(3) [iblanking]

*Per\_node Binary Scalar* An EnSight6 binary scalar file contains information in the following order:

- (1) description line
- (4) scalar\_array for unstructured nodes
- $(1)$  part #
- (1) block
- (4) scalar\_array for part's structured nodes

*Per\_node Binary Vector* An EnSight6 binary vector file contains information in the following order:

- (1) description line
- (4) vector\_array for unstructured nodes *(For FORTRAN make sure only one write statement is used)*
- $(1)$  part #
- (1) block
- (4) vector\_array for part's structured nodes *(For FORTRAN make sure only one write statement is used)*

*Per\_node Binary Tensor* An EnSight6 binary tensor file contains information in the following order:

- (1) description line
- (4) tensor\_array for unstructured nodes *(For FORTRAN make sure only one write statement is used)*
- $(1)$  part #
- (1) block
- (4) tensor\_array for part's structured nodes *(For FORTRAN make sure only one write statement is used)*

*Per\_node Binary Complex* An EnSight6 binary complex real and imaginary *scalar* files contain information in the following order: (The same methodology applies for the complex real and imaginary vector files.)

Real scalar file:

- (1) description line
- (4) real scalar\_array for unstructured nodes
- $(1)$  part #
- (1) block
- (4) real scalar\_array for part's structured nodes

Imaginary scalar file:

- (1) description line
- (4) imaginary scalar\_array for unstructured nodes
- $(1)$  part #
- (1) block
- (4) imaginary scalar\_array for part's structured nodes

*Per\_element Binary Scalar* An EnSight6 binary scalar file contains information in the following order:

- (1) description line
- $(1)$  part #
- (1) element type (tria3, quad4, ...)
- (4) scalar\_array for elements of part and type
- $(1)$  part #
- (1) block
- (4) scalar\_array for structured elements of part

*Per\_element Binary Vector* An EnSight6 binary vector file contains information in the following order:

- (1) description line
- (1) part #
- (1) element type (tria3, quad4, ...)
- (4) vector\_array for elements of part and type *(For FORTRAN make sure only one write statement is used)*
- $(1)$  part #
- (1) block
- (4) vector\_array for structured elements of part *(For FORTRAN make sure only one write statement is used)*

*Per\_element Binary Tensor* An EnSight6 binary tensor file contains information in the following order:

- (1) description line
- $(1)$  part #
- (1) element type (tria3, quad4, ...)
- (4) tensor\_array for unstructured elements of part and type *(For FORTRAN make sure only one write*

*statement is used)*

- $(1)$  part #
- (1) block
- (4) tensor\_array for structured elements of part and type *(For FORTRAN make sure only one write statement is*

*used)*

*Per\_element Binary Complex* EnSight6 binary complex real and imaginary *scalar* files contain information in the following order: (The same methodology applies for the complex real and imaginary vector files.)

Real scalar file:

- (1) description line
- $(1)$  part #
- (1) element type (tria3, quad4, ...)
- (4) real scalar\_array for unstructured elements of part and type
- $(1)$  part #
- (1) block
- (4) real scalar\_array for structured elements of part and type

Imaginary scalar file:

- (1) description line
- $(1)$  part #
- (1) element type (tria3, quad4, ...)
- (4) imaginary scalar\_array for unstructured elements of part and type
- $(1)$  part #
- (1) block
- (4) imaginary scalar\_array for structured elements of part and type

*Binary Measured* An EnSight6 binary measured/particle geometry file contains information in the *Geometry* following order:

- (1) <C Binary/Fortran Binary>
- (1) description line 1
- (1) particle coordinates
- (2)  $\#$  of points
- (3) point\_ids
- (4) coordinate\_array *(For FORTRAN make sure only one write statement is used)*

*Binary Measured* EnSight6 binary measured/discrete particle scalar and vector files follow the same *Variable Files* binary formats as EnSight6 model per-node scalar and vector files.

# **11.3 EnSight5 Format**

Included in this section:

**[EnSight5 General Description](#page-596-0) [EnSight5 Geometry File Format](#page-598-0) [EnSight5 Result File Format](#page-602-0) [EnSight5 Wild Card Name Specification](#page-604-0) [EnSight5 Variable File Format](#page-604-1) [EnSight5 Measured/Particle File Format](#page-605-0) [Writing EnSight5 Binary Files](#page-608-0)**

# <span id="page-596-0"></span>EnSight5 General Description

*Note: The EnSight6 format replaces and includes all aspects of the older EnSight5 format. This description is included for completeness but use of the EnSight6 format with EnSight 6.x and later versions is encouraged!*

EnSight5 data consists of the following files:

- Geometry (required)
- Results (optional) (points to other variable files and possibly to changing geometry files)
- Measured (optional) (points to measured geometry and variable files)

The results file contains information concerning scalar and vector variables. EnSight makes no assumptions regarding the physical significance of the scalar and vector variables. These files can be from any discipline. For example, the scalar file can include such things as pressure, temperature, and stress. The vector file can be velocity, displacement, or any other vector data.

All variable results for EnSight5 are contained in disk files—one variable per file. Additionally, if there are multiple time steps, there must be a set of disk files for each time step.

Sources of EnSight5 data include the following:

- Data that can be translated to conform to the EnSight5 data format
- Data that originates from one of the translators supplied with the EnSight application

The EnSight5 format supports a defined element set as shown below. The data must be defined in this element set. Elements that do not conform to this set must either be subdivided or discarded.

# *Supported EnSight5 Elements*

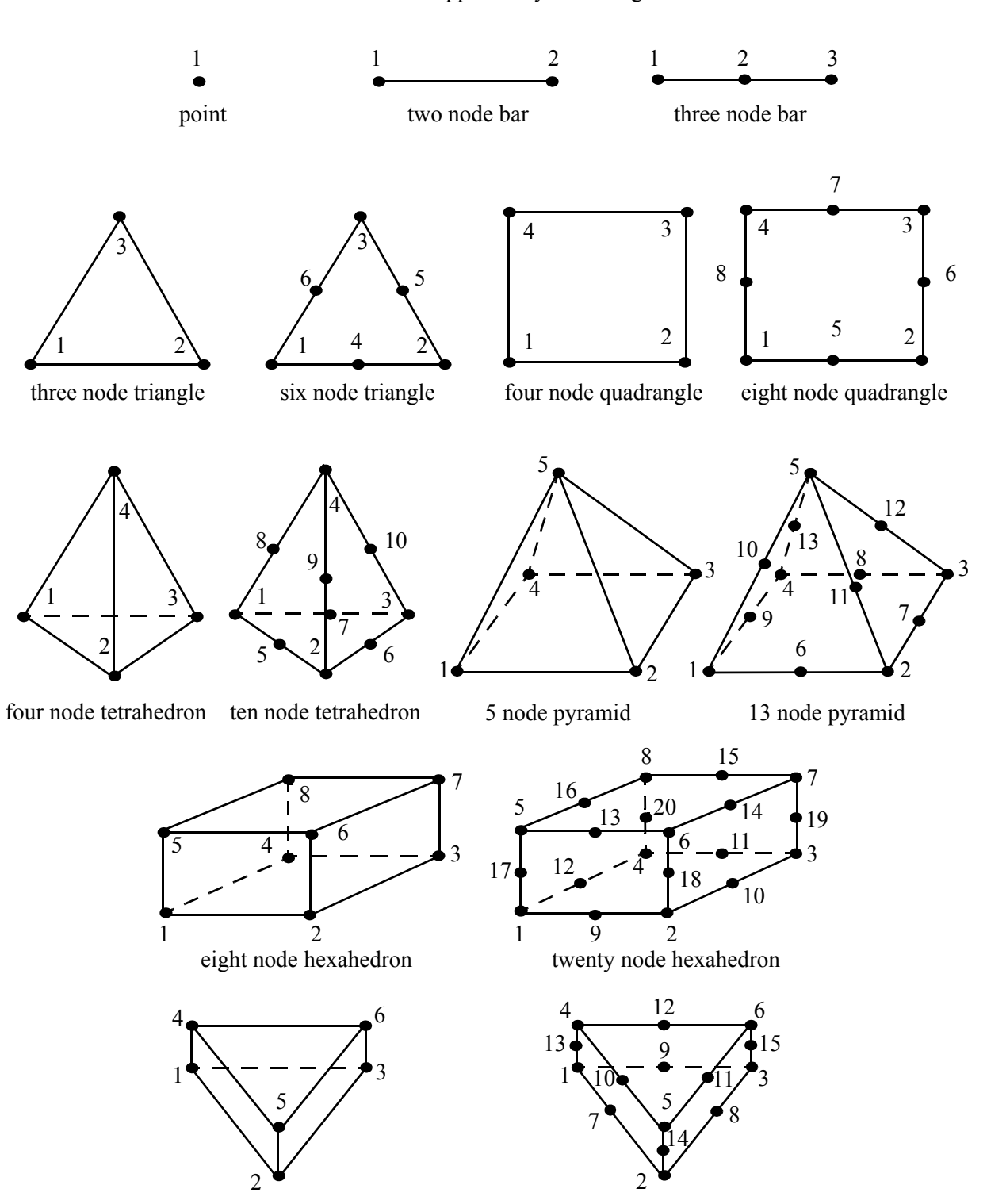

The elements that are supported by the EnSight5 format are:

six node pentahedron (wedge)

fifteen node pentahedron (wedge)

Figure 11-4 Supported EnSight5 Elements

### <span id="page-598-0"></span>EnSight5 Geometry File Format

The EnSight5 format consists of keywords followed by information. The following items are important to remember when working with EnSight5 geometry files:

- 1. You do not have to assign node IDs. If you do, the element connectivities are based on the node numbers. If you let EnSight assign the node IDs, the nodes are considered to be sequential starting at node 1, and element connectivity is done accordingly. If node IDs are set to off, they are numbered internally; however, you will not be able to display or query on them. If you have node IDs in your data, you can have EnSight ignore them by specifying "node id ignore." Using this option may reduce some of the memory taken up by the Client and Server, but remember that display and query on the nodes will not be available.
- 2. You do not need to specify element IDs. If you specify element IDs, or you let EnSight assign them, you can show them on the screen. If they are set to off, you will not be able to show or query on them. If you have element IDs in your data you can have EnSight ignore them by specifying "element id ignore." Using this option will reduce some of the memory taken up by the Client and Server. This may or may not be a significant amount, and remember that display and query on the elements will not be available.
- 3. The format of integers and real numbers **must be followed** (See the Geometry Example below).
- 4. Integers are written out using the following integer format:

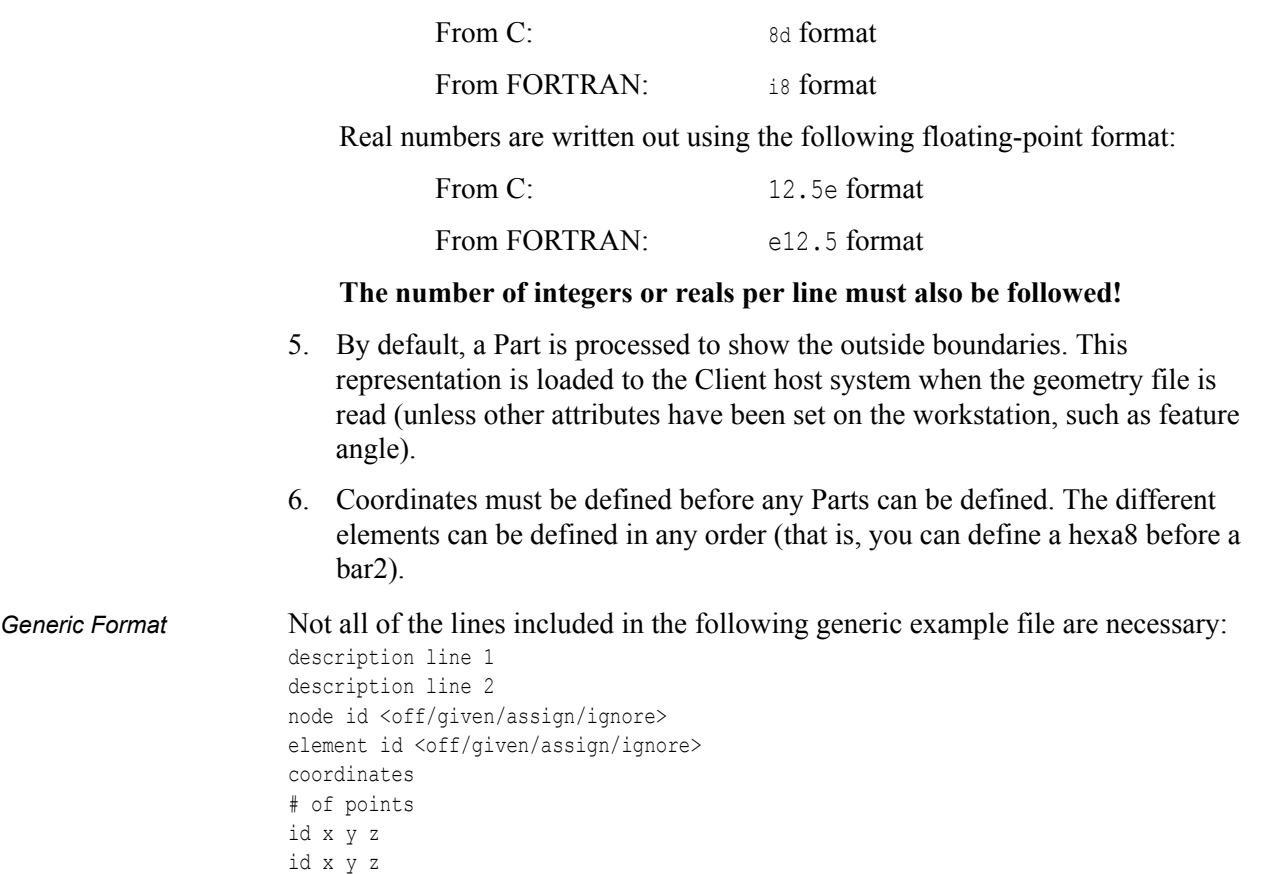

id x y z . . . part # description line point number of points id nd id nd id nd . . bar2 number of bar2's id nd nd id nd nd id nd nd . . . bar3 number of bar3's id nd nd nd id nd nd nd id nd nd nd . . . tria3 number of three node triangles id nd nd nd id nd nd nd id nd nd nd . . tria6 number of six node triangles id nd nd nd nd nd nd . . quad4 number of quad 4's id nd nd nd nd id nd nd nd nd id nd nd nd nd id nd nd nd nd . . . quad8 number of quad 8's id nd nd nd nd nd nd nd nd id nd nd nd nd nd nd nd nd id nd nd nd nd nd nd nd nd id nd nd nd nd nd nd nd nd .

.

```
.
tetra4
number of 4 node tetrahedrons
id nd nd nd nd
id nd nd nd nd
id nd nd nd nd
id nd nd nd nd
.
.
.
tetra10
number of 10 node tetrahedrons
id nd nd nd nd nd nd nd nd nd nd
id nd nd nd nd nd nd nd nd nd nd
id nd nd nd nd nd nd nd nd nd nd
id nd nd nd nd nd nd nd nd nd nd
.
.
.
pyramid5
number of 5 node pyramids
id nd nd nd nd nd
id nd nd nd nd nd
id nd nd nd nd nd
id nd nd nd nd nd
.
.
.
pyramid13
number of 13 node pyramids
id nd nd nd nd nd nd nd nd nd nd nd nd nd
id nd nd nd nd nd nd nd nd nd nd nd nd nd
id nd nd nd nd nd nd nd nd nd nd nd nd nd
id nd nd nd nd nd nd nd nd nd nd nd nd nd
.
.
.
hexa8
number of 8 node hexahedrons
id nd nd nd nd nd nd nd nd
id nd nd nd nd nd nd nd nd 
id nd nd nd nd nd nd nd nd
id nd nd nd nd nd nd nd nd
.
.
.
hexa20 
number of 20 node hexahedrons 
id nd nd nd nd nd nd nd nd nd nd nd nd nd nd nd nd nd nd nd nd
id nd nd nd nd nd nd nd nd nd nd nd nd nd nd nd nd nd nd nd nd
id nd nd nd nd nd nd nd nd nd nd nd nd nd nd nd nd nd nd nd nd 
id nd nd nd nd nd nd nd nd nd nd nd nd nd nd nd nd nd nd nd nd
id nd nd nd nd nd nd nd nd nd nd nd nd nd nd nd nd nd nd nd nd
.
.
.
penta6
number of 6 node pentahedrons
id nd nd nd nd nd nd 
id nd nd nd nd nd nd
id nd nd nd nd nd nd
```
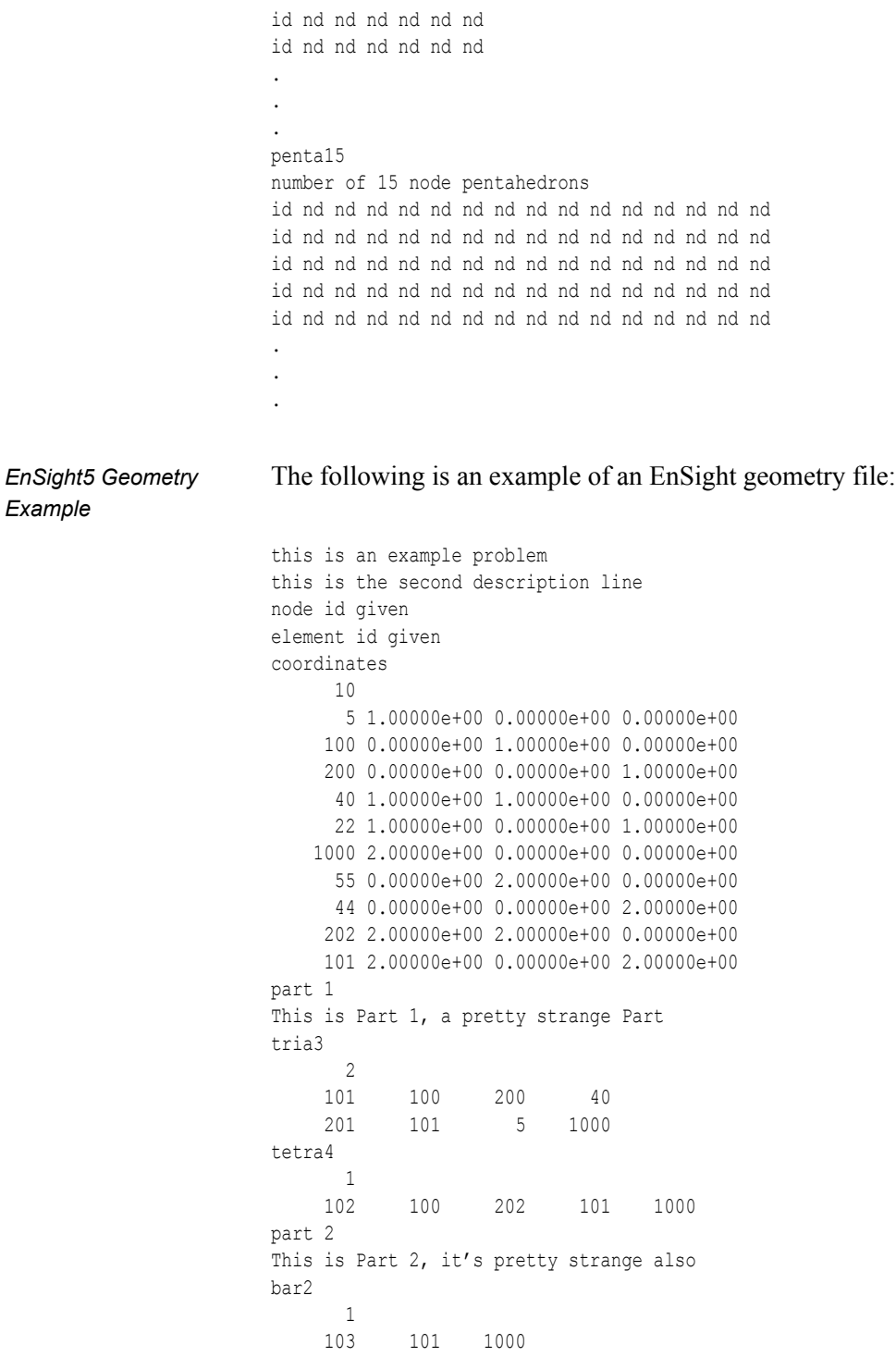

### <span id="page-602-0"></span>EnSight5 Result File Format

The Result file is an ASCII free format file that contains variable and time step information that pertains to a Particular geometry file. The following information is included in this file:

- Number of scalar variables
- Number of vector variables
- Number of time steps
- Starting file number extension and skip-by value
- Flag that specifies whether there is changing geometry
- Names of the files that contain the values of scalar and vector variables
- The names of the geometry files that will be used for the changing geometry.

The format of the EnSight5 result file is as follows:

• Line 1

Contains the number of scalar variables, the number of vector variables and a geometry-changing flag. (If the geometry-changing flag is 0, the geometry of the model does not change over time. If it is 1, then there is connectivity changing geometry. If it is 2, then there is coordinate only changing geometry.)

• Line 2

Indicates the number of time steps that are available.

• Line 3

Lists the time that is associated with each time step. There must be the same number of values as are indicated in Line 2. This "line" can actually span several lines in the file. You do not have to have one very long line.

• Line 4

Specified only if more than one time step is indicated in Line 2. The two values on this line indicate the file extension value for the first time step and the offset between files. If the values on this line are 0 5, the first time step available has a subscript of 0, the second time step available has a subscript of 5, the third time step has a subscript of 10, and so on.

• Line 5

Contains the names of the geometry files that will be used for changing geometry. This line exists only if the flag on Line 1 is set to 1 or 2. The geometry file name must follow the EnSight5 wild card specification.

• Line 6 through Line [5+N] where N is the number of scalar variables specified in Line 1.

List **BOTH** the file names **AND** variable description that correspond to each scalar variable. There must be a file name for each scalar variable that is specified in Line 1.

If there is more than one time step, the file name must follow the EnSight5 wild card specification. See Note below.

• Lines that follow the scalar variable files.

List the file names that correspond to each vector variable. There must be a file name for each vector variable that is specified in Line 1. If there is more than one time step, the file name must follow the EnSight5 wild card specification. See Note below.

*Note: Variable descriptions have the following restrictions: The variable description is limited to 19 characters in the current release. Duplicate variable descriptions are not allowed. Leading and trailing white space will be eliminated. Variable descriptions must not start with a numeric digit. Variable descriptions must not contain any of the following reserved characters*:

 $($  [ +  $\omega$  ! \* \$ ) ] - space #  $\wedge$  /

The generic format of a result file is as follows:

```
# of scalars # of vectors geom chang flag
#_of_timesteps
time1 time2 time3 .....
start_file_# skip_by_value
geometry_file_name.geo**
scalar0_file_name** description (19 characters max)
scalar1_file_name** description
.
.
.
vector0 file name** description (19 characters max)
vector1 file name** description
```
EnSight5 Result

File Example 1 The following example illustrates a result file specified for a non-changing geometry file with only one time step:

> 2 1 0 1  $0.0$ exone.scl0 pressure exone.scl1 temperature exone.dis0 velocity

.

EnSight5 Result

File Example 2 This example illustrates a result file that specifies a connectivity changing geometry that has multiple time steps.

```
1 2 1
4
1.0 2.0 2.5 5.0
0 1
extwo.geom**
pres.scl** pressure
vel.dis** velocity
grad.dis** gradient
```
The following files would be needed for example 2:

extwo.geom00 pres.scl00 vel.dis00 grad.dis00 extwo.geom01 pres.scl01 vel.dis01 grad.dis01 extwo.geom02 pres.scl02 vel.dis02 grad.dis02 extwo.geom03 pres.scl03 vel.dis03 grad.dis03

### <span id="page-604-0"></span>*EnSight5 Wild Card Name Specification*

If multiple time steps are involved, the file names must conform to the EnSight5 wild-card specification. This specification is as follows:

- File names must include numbers that are in ascending order from beginning to end.
- Numbers in the files names must be zero filled if there is more than one significant digit.
- Numbers can be anywhere in the file name.
- When the file name is specified in the EnSight5 result file, you must replace the numbers in the file with an asterisk(\*). The number of asterisks specified is the number of significant digits. The asterisk must occupy the same place as the numbers in the file names.

### <span id="page-604-1"></span>EnSight5 Variable File Format

Variables files have one description line followed by a value for each node. For a scalar file there is one value per node, while for vector files there are three values per node.

The values **must be written** in the following floating point format (**6 per line** as shown in the examples below):

From C: 12.5e format

From FORTRAN:  $e^{12.5}$  format

The format of a variables file is as follows:

• Line 1

This line is a description line.

• Line 2 through the end of the file contains the values at each node in the model. A generic example:

```
A description line
                         *.*****E+** *.*****E+** *.****E+** *.*****E+** *.*****E+** *.*****E+**
                          *.*****E+** *.*****E+** *.*****E+** *.*****E+** *.*****E+** *.*****E+** 
                         *.*****E+** *.*****E+** *.****E+** *.*****E+** *.*****E+** *.*****E+**
EnSight5 Variable 
File Example 1 This example shows a scalar file for a geometry with seven defined nodes.
                        These are the pressure values for a 7 node geometry
                          1.00000E+00 2.00000E+00 3.00000E+00 4.00000E+00 5.00000E+00 6.00000E+00
                          7.00000E+00
EnSight5 Variable 
File Example 2 This example shows the vector file for a geometry with seven defined nodes.
                        These are the velocity values for a 7 node geometry
                          1.00000E+00 1.00000E+00 1.00000E+00 2.00000E+00 2.00000E+00 2.00000E+00
                          3.00000E+00 3.00000E+00 3.00000E+00 4.00000E+00 4.00000E+00 4.00000E+00
```

```
 5.00000E+00 5.00000E+00 5.00000E+00 6.00000E+00 6.00000E+00 6.00000E+00
 7.00000E+00 7.00000E+00 7.00000E+00
```
### <span id="page-605-0"></span>EnSight5 Measured/Particle File Format

This file allows you to define Particle locations, sizes, etc. to display with the geometry. Typical uses are fuel droplets for combustion analysis or data derived from experiments on prototypes.

The measured/Particle files consist of the following:

- Measured/Particle geometry file (referenced by the measured results file)
- Measured/Particle results file (the filename which is put into the Data Reader's "(Set) Measured" field)
- Measured/Particle variables file (referenced by the measured results file)

The format of the EnSight5 Measured/Particle geometry file is described below.

Note that there is only one description line and there *must* be an ID for each measured point.

Note also that the number of Particles can be different in each of the geometry file (if you have transient data), however, the number of values in each of the corresponding variable files must coincide, and the IDs of the Particles must be consistent in order to track the Particles at intermediate times or locations.

The format of an EnSight5 Measured/Particle geometry file is as follows:

• Line 1

This line is a description line.

• Line 2

Indicates that this file contains Particle coordinates. The words "particle coordinates" should be entered on this line without the quotes.

• Line 3

Specifies the number of Particles.

• Line 4 through the end of the file.

Each line contains the ID and the X, Y, and Z coordinates of each Particle. The format of this line is "integer real real real" written out in the following format:

From C: %8d%12.5e%12.5e%12.5e format

From FORTRAN: i8, 3e12.5 format

A generic measured/Particle geometry file is as follows:

A description line particle coordinates #\_of\_Particles id xcoord ycoord zcoord id xcoord ycoord zcoord id xcoord ycoord zcoord

*EnSight5 Measured File Example* points:

*Geometry/Particle* The following illustrates an EnSight5 Measured Geometry/Particle file with seven

This is a simple ensight5 measured geometry/particle file particle coordinates 7 101 0.00000E+00 0.00000E+00 0.00000E+00 102 1.00000E+00 0.00000E+00 0.00000E+00 103 1.00000E+00 1.00000E+00 0.00000E+00 104 0.00000E+00 1.00000E+00 0.00000E+00 205 5.00000E-01 0.00000E+00 2.00000E+00 206 5.00000E-01 1.00000E+00 2.00000E+00 307 0.00000E+00 0.00000E+00-1.50000E+00

*EnSight5 Measured/* The format of the EnSight5 Measured/Particle results file is as follows: *Particle File Format*

 . . .

• Line 1

Contains the number of scalar variables, the number of vector variables, and a measured geometry changing flag. If the measured geometry changing flag is 0, only one time step is indicated.

• Line 2

Indicates the number of available time steps.

• Line 3

Lists the time that is associated with each time step. The time step information does not have to coincide with the model time step information. This "line" can actually span several lines in the file. You do not have to have one very long line.

• Line 4

Specified only if Line 2 specifies more than one time step. The line contains two values; the first value indicates the file extension value for the first time step, and the second value indicates the offset between files. If this line contains the values 0 and 5, the first time step has a subscript of 0, the second of 5, the third of 10, and so on.

• Line 5

Contains the name of the measured geometry file. If there is more than one time step, the file name must follow the EnSight wild card specification.

• Line 6 through Line [5+N] where N is the number of scalar variables specified in Line 1.

List the file names that correspond to each scalar variable. There must be a file name for each scalar variable that is specified in Line 1. If there is more than one time step, the file name must follow the EnSight wild card specification.

• Lines that follow the scalar variable files.

List the names of the files that correspond to each vector variable. There must be a file name for each vector variable that is specified in Line 1. If there is more than one time step, the file name must follow the EnSight wild card specification.

A generic EnSight5 Measured/Particle results file is as follows:

```
#_of_scalars #_of_vectors geom_chang_flag
                       #_of_timesteps
                       time1 time2 time3 .....
                       start file # skip by value
                       measured_geom_file_name**
                       scalar0 file name** description
                       scalar1_file_name** description
                       . 
                       .
                       .
                       vector0_file_name** description
                       vector1_file_name** description
                       .
                       .
                       .
Measured/Particle
Results File This example illustrates an EnSight5 Measured/Particle result file that specifies a
Example 1 non-changing geometry with only one time step:
                       2 1 0
                       1
                       0.0
                       exone.geom
                       exone.scl0 pressure
                       exone.scl1 temperature
                       exone.dis0 velocity
Measured/Particle
Results File This example illustrates an EnSight5 Measured/Particle result file that specifies a
Example 2 changing geometry with multiple time steps:
                       1 2 1
                       4
                       1.0 2.0 2.5 5.0
                       0 1
                       extwo.geom**
                       pres.scl** pressure
                       vel.dis** velocity
                       grad.dis** gradient
```
The following files are needed for Example 2:

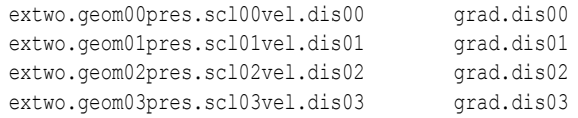

*Measured /Particle* The EnSight5 Measured/Particle variable files referred to in the measured Results *Results Variable files* file follow the same format as EnSight5 Variable files. The number of values in

each of these variable files must correspond properly to the number of Particles in the corresponding measured geometry files.

### <span id="page-608-0"></span>Writing EnSight5 Binary Files

This section describes the EnSight5 binary files. This format is used to increase the speed of reading data into EnSight. A utility exists for converting EnSight5 ASCII files to EnSight5 binary files—it is called asciitobin5 and is found on the release tape under ensight/server/utilities/asciitobin5.

For binary files, there is a header that designates the type of binary file. This header is: "C Binary" or "Fortran Binary." This must be the first thing in the file. The format for the file is then essentially the same format as the ASCII format, with the following exceptions:

> The ASCII format puts the node and element ids on the same "line" as the corresponding coordinates. The BINARY format writes all node id's then all coordinates.

> The ASCII format puts all element id's of a type within a Part on the same "line" as the corresponding connectivity. The BINARY format writes all the element ids for that type, then all the corresponding connectivities of the elements.

In all the descriptions of binary files that follow, the number on the left end of the line corresponds to the type of write of that line, according to the following code:

1. This is a write of 80 characters to the file:

```
C example: char buffer[80];
              strcpy(buffer,"C Binary");
              fwrite(buffer,sizeof(char),80,file_ptr);
```
FORTRAN: character\*80 buffer

buffer = "Fortran Binary"

write(10) buffer

2. This is a write of a single integer:

C example: fwrite(&num\_nodes,sizeof(int),1,file ptr); FORTRAN: write(10) num\_nodes

3. This is a write of an integer array:

C example: fwrite(node\_ids,sizeof(int),num\_nodes,file\_ptr);

FORTRAN: write(10) (node ids(i), i=1, num\_nodes)

### 4. This is a write of a float array:

C example: fwrite(coords, sizeof(float), 3\*num\_nodes, file\_ptr); FORTRAN: write(10) ((coords(i,j),i=1,3),j=1,num\_nodes)

### *(Note: Coords is a single precision array, double precision will not work!)*

## *EnSight5 Binary*

*Geometry File Format* An EnSight5 binary geometry file contains information in the following order:

- (1) <C Binary/Fortran Binary>
- (1) description line 1
- (1) description line 2
- (1) node id <given/off/assign/ignore>
- (1) element id <given/off/assign/ignore>
- (1) coordinates
- (2)  $\#$  of points
- (3) [point\_ids]
- (4) coordinate\_array
- $(1)$  part #
- (1) description line
- (1) element\_type
- (2) # of element type
- (3) [element\_ids] for the element\_type
- (3) connectivities for the element\_type
- (1) element\_type
- (2) # of element type
- (3) [element ids] for the element type
- (3) connectivities for the element\_type
- $(1)$  part #

 . . .

 . . .

- (1) description line
- (1) element\_type
- (2) # of element type
- (3) [element ids] for the element type
- (3) connectivities for the element\_type
- (1) element\_type
- (2) # of element type
- (3) [element\_ids] for the element\_type
- (3) connectivities for the element\_type
- 

*Binary Scalar* An EnSight5 binary scalar file contains information in the following order:

- (1) description line
- (4) scalar\_array

### *Binary Vector* An EnSight5 binary vector file contains information in the following order:

- (1) description line
- (4) vector\_array

*Binary Measured* An EnSight5 binary measured/Particle geometry file contains information in the following order:

- (1) <C Binary/Fortran Binary>
- (1) description line 1
- (1) particle coordinates
- (2)  $\#_of\_points$
- (3) point\_ids
- (4) coordinate\_array

# **11.4 FAST UNSTRUCTURED Results File Format**

FAST UNSTRUCTURED input data consists of the following:

- Geometry file (required) (GRID file).
- Results file (optional).
- [EnSight5 Measured/Particle Files](#page-605-0) (optional). The measured .res file references the measured geometry and variable files.

### FAST UNSTRUCTURED data files can be read as:

Workstation: ASCII, C Binary, or FORTRAN binary

Cray: ASCII, C Binary, or COS-Blocked FORTRAN binary

Due to the different number of representations on a Cray Research vector system and workstations, binary files created on a Cray Research vector system can *not* be read on the workstation, and visa versa.

EnSight reads the geometry (grid files) directly. However, an EnSight-like results file is needed in order to read the results unless a "standard" Q-file is provided in its place. See FAST UNSTRUCTURED Result File below.

### *FAST UNSTRUCTURED Geometry file notes*

Only the single zone format can be read into EnSight. Any tetrahedral elements will be placed into the first "domain" Part. Triangular elements are placed into Parts based on their "tag" value.

The FAST UNSTRUCTURED solution file or function file formats can be used for variable results. The I J K values need to be I=Number of points and J=K=1. This does require the use of a modified EnSight results file as explained below.

Node and element numbers are assigned sequentially allowing for queries to be made within EnSight. Tetrahedron elements will be assigned before triangular elements.

### *FAST UNSTRUCTURED Result file format*

The FAST UNSTRUCTURED result file was defined by CEI and is very similar to the EnSight results file and contains information needed to relate variable names to variable files, step information, etc. There is a slight variation from the normal EnSight results file because of the differences between the solution (Q file) and function files. The difference lies on the lines which relate variable filenames to a description. These lines have the following format:

<filename> <type> <number(s)> <description>

See FAST UNSTRUCTURED Result File below for the definition of each.

The following information is included in a FAST UNSTRUCTURED result file:

- Number of scalar variables
- Number of vector variables
- Number of time steps
- Starting file number extension and skip-by value
- Flag that specifies whether there is changing geometry.
- Names of the files that contain the values of scalar and vector variables. An indication as to the type of the file being used for the variable, which variable in the file and the name given to that variable.
- The names of the geometry files that will be used for the changing geometry.

#### *Generic FAST UNSTRUCTURED Result File Format*

The format of the Result file is as follows:

• Line 1

Contains the number of scalar variables, the number of vector variables and a geometry changing flag. If the geometry changing flag is 0, the geometry of the model does not change over time. If the flag is 1, the geometry can change connectivity. If the flag is 2, only coordinates can change.

• Line 2

Indicates the number of time steps that are available. If this number is positive, then line 3 information must be present. If this number is negative, then Line 3 information must not be present and the times will be read from the solution file. Thus, one must have a solution file in one of the lines from Line 6 on.

• Line 3

Lists the time that is associated with each time step. There must be the same number of values as are indicated in Line 2. This "line" can actually span several lines in the file. Specify only if Line 2 value is positive.

• Line 4

Specified only if more than one time step is indicated in Line 2. The two values on this line indicate the file extension value for the first time step and the offset between files. If the values on this line are 0 5, the first time step available has a subscript of 0, the second time step available has a subscript of 5, the third time step has a subscript of 10, and so on.

• Line 5

This line exists only if the changing geometry flag on Line 1 has been set to 1 or 2. Line contains name of the FAST UNSTRUCTURED grid file. The file name must follow the EnSight wild card specification.

• Line 6 through Line [5+N] where N is the number of scalar variables specified in Line 1.

List the file names that correspond to each scalar variable. There must be a file name for each scalar variable that is specified in Line 1. If there is more than one time step, the file name must follow the EnSight wild card specification.

These lines also contain the type of file being used, solution or function, and the location of the variable value in the file. The contents are:

<filename> <type> <number> <description>

where filename is the name of solution file or function file containing the variable; type is "S" for solution file, or "F" for function file; numberis which variable in the file to use (specify just one number); and description is the Description of the variable.

The solution file ("s") is the traditional .q file in which normally the first variable is density, the second through fourth variables are the components of momentum, and the fifth variable is total energy.

• Lines that follow the scalar variable files.

List the file names that correspond to each vector variable. There must be a file name for each vector variable that is specified in Line 0. If there is more than one time step, the file name must follow the EnSight wild card specification.

These lines also contain the type of file being used, solution or function, and the location(s) of the variable values in the file. The contents are:

<filename> <type> <numbers> <description>

where filename is the name of solution file or function file containing the variable; type is "S" for solution file, or "F" for function file; numbersare which variables in the file to use (specify just three numbers); and description is the Description of the variable.

The generic format of the result file is as follows:

```
# of scalars # of vectors geom chng flag
#_of_timesteps
time1 time2 time3 .....
start file_# skip_by_value
geometry_file_name.geo**
scalar0 file name** type # description
scalar1 file name** type # description
. 
.
.
vector0 file name** type # # # description
vector1_file_name** type # # # description
.
.
.
```
*FAST UNSTRUCTURED* This example illustrates a result file that specifies a non-changing geometry with *Example* only one time step.

> 3 2 0 1 0.0 block.sol S 1 Density block.sol S 5 Total\_Energy block.scl F 1 Temperature block.var F 1 2 3 Displacement block.sol S 2 3 4 Momentum

Thus, this model will get two scalars from the solution file (block.sol). The first is Density in the first location in the file and the next is Total energy in the fifth

location in the solution file. It will also get a Temperature scalar from the first location in the function file (block.scl).

It will get a Displacement vector from the function file called block.var. The three components of this vector are in the 1st, 2nd, and 3rd locations in the file. Finally, a Momentum vector will be obtained from the 2nd, 3rd, and 4th locations of the solution file.

Example 2 is somewhat similar, except that it is transient, with coordinate changing geometry. Note also that the times will come from the solution file.

```
3 2 2
-10
0 1
block***.grid
block***.sol S 1 Density
block***.sol S 5 Total_Energy
block***.scl F 1 Temperature
block***.var F 1 2 3 Displacement
block***.sol S 2 3 4 Momentum
```
## **11.5 FLUENT UNIVERSAL Results File Format**

This section describes the FLUENT results file format and provides an example of this file. For transient cases, you *must* supply this result file. For static models this file is not required. The FLUENT result file is a slightly modified EnSight5 results file and provides a way to describe multiple time-step FLUENT Universal files to EnSight.

When using multiple FLUENT files with this result file definition, you *must* make sure that the files contain the same defined variables. In other words, any variable that exists in one must exist in all.

The Result file is an ASCII free format file that contains time step and universal file information for each available time step. The following information is included in this file:

- Number of time steps
- Simulation Time Values
- Starting file number extension and skip-by value
- Name of the universal file with EnSight wild card specification.

The format of the Result file is as follows:

• Line 1

Indicates the number of time steps that are available.

• Line 2

Lists the time that is associated with each time step. There must be the same number of values as are indicated in Line 1. This "line" can actually span several lines in the file. You do not have to have one very long line.

• Line 3

Specified only if more than one time step is indicated in Line 1. The two values on this line indicate the file extension value for the first time step and the offset between files. If the values on this line are 0 5, the first time step available has a subscript of 0, the second time step available has a subscript of 5, the third time step has a subscript of 10, and so on.

• Line 4

Contains the names of the universal file that will be used for the changing time step information. The universal file name must follow the EnSight5 wild card specification.

The generic format of the result file is as follows:

```
#_of_timesteps
time1 time2 time3 .....
start file # skip by value
universal_file_name***
```
#### *FLUENT Example* This example illustrates a FLUENT result file

```
4
1.0 2.0 3.0 4.0
0 1
extwo**.uni
```
The following FLUENT universal files will need to exist for the result file:

extwo00.uni extwo01.uni extwo02.uni extwo03.uni

# **11.6 Movie.BYU Results File Format**

For transient cases, you must supply an EnSight result file. The result file for the Movie.BYU case is exactly the same as for EnSight5 (it is repeated below for your ease).

The Result file is an ASCII free format file that contains variable and time step information that pertains to a Particular geometry file. The following information is included in this file:

- Number of scalar variables
- Number of vector variables
- Number of time steps
- Starting file number extension and skip-by value
- Flag that specifies whether there is changing geometry
- Names of the files that contain the values of scalar and vector variables
- The names of the geometry files that will be used for the changing geometry.

The format of the Movie.BYU (EnSight5) result file is as follows:

• Line 1

Contains the number of scalar variables, the number of vector variables and a geometry-changing flag. (If the geometry-changing flag is 0, the geometry of the model does not change over time. If it is 1, then there is connectivity changing geometry. If it is 2, then there is coordinate only changing geometry.)

• Line 2

Indicates the number of time steps that are available.

• Line 3

Lists the time that is associated with each time step. There must be the same number of values as are indicated in Line 2. This "line" can actually span several lines in the file. You do not have to have one very long line.

• Line 4

Specified only if more than one time step is indicated in Line 2. The two values on this line indicate the file extension value for the first time step and the offset between files. If the values on this line are 0 5, the first time step available has a subscript of 0, the second time step available has a subscript of 5, the third time step has a subscript of 10, and so on.

• Line 5

Contains the names of the geometry files that will be used for changing geometry. This line exists only if the flag on Line 1 is set to 1 or 2. The geometry file name must follow the EnSight5 wild card specification.

• Line 6 through Line [5+N] where N is the number of scalar variables specified in Line 1.

List **BOTH** the file names **AND** variable description that correspond to each scalar variable. There must be a file name for each scalar variable that is specified in Line 1.

If there is more than one time step, the file name must follow the EnSight5 wild card specification. See Note below.

• Lines that follow the scalar variable files.

List the file names that correspond to each vector variable. There must be a file name for each vector variable that is specified in Line 1. If there is more than one time step, the file name must follow the EnSight5 wild card specification. See Note below.

*Note: Variable descriptions have the following restrictions: The variable description is limited to 19 characters in the current release.*

> *Duplicate variable descriptions are not allowed. Leading and trailing white space will be eliminated. Variable descriptions must not start with a numeric digit.*

*Variable descriptions must not contain any of the following reserved characters*:

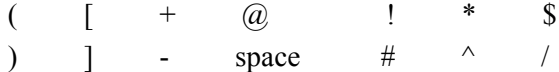

The generic format of a result file is as follows:

```
# of scalars # of vectors geom chang flag
#_of_timesteps
time1 time2 time3 .....
start file # skip by value
geometry_file_name.geo**
scalar0 file name** description (19 characters max)
scalar1 file name** description
.
.
.
vector0 file name** description (19 characters max)
vector1_file_name** description
```
Movie.BYU Result

File Example 1 The following example illustrates a result file specified for a non-changing geometry file with only one time step:

```
2 1 0
1
0.0
exone.scl0 pressure
exone.scl1 temperature
exone.dis0 velocity
```
.

Movie.BYU Result

File Example 2 This example illustrates a result file that specifies a connectivity changing geometry that has multiple time steps.

```
1 2 1
4
1.0 2.0 2.5 5.0
0 1
extwo.geom**
pres.scl** pressure
```
vel.dis\*\* velocity grad.dis\*\* gradient

### The following files would be needed for example 2:

extwo.geom00 pres.scl00 vel.dis00 grad.dis00 extwo.geom01 pres.scl01 vel.dis01 grad.dis01 extwo.geom02 pres.scl02 vel.dis02 grad.dis02 extwo.geom03 pres.scl03 vel.dis03 grad.dis03

### **11.7 PLOT3D Results File Format**

PLOT3D input data consists of the following:

- Geometry file (required) (GRID file).
- Results file (optional).
- [EnSight5 Measured/Particle Files](#page-605-0) (optional). The measured .res file references the measured geometry and variable files.

PLOT3D data files can be read as:

Workstation: ASCII, C Binary, or FORTRAN binary

Cray: ASCII, C Binary, or COS-Blocked FORTRAN binary

[\(see PLOT3D Reader, in Section 2.3\)](#page-78-0)

Due to the different number of representations on a Cray Research vector system and workstations, binary files created on a Cray Research vector system can *not* be read on the workstation, and visa versa.

EnSight attempts to ensure that the format of the file being read matches the format you have selected in the Data Reader dialog. However, if you specify that the file is C binary, and it is really FORTRAN binary, this will not be detected and erroneous values will be loaded.

EnSight reads the geometry (xyz files) directly. However, an EnSight-like results file (described below) is needed in order to read the results, unless a "standard" Qfile is provided in its place.

#### *PLOT3D Geometry file notes*

The following information is required in order to read PLOT3D files correctly:

- 1. whether there is Iblanking information in the file
- 2. whether files are in ASCII, C Binary, or FORTRAN binary
- 3. whether the file is "Single Zone" or Multi-Zoned"
- 4. whether the model is 1D, 2D, or 3D in nature.

Iblanking can be one of the following:

- $0 =$  Outside (Blanked Out)
- $1 =$  Inside
- 2 = Interior boundaries
- $\leq 0$  = zone that neighbors

If single zone with Iblanking, you can build EnSight Parts from the inside portions, blanked-out portions, or internal boundary portions. If single zone, you can also specify I, J, K limiting ranges for Parts to be created.

If Multi-zoned with Iblanking, you can additionally build Parts that are the boundary between two zones. (For boundary you must specify exactly two zones.)

If Multi-zoned and not using the "between boundary" option, a Part can span several zones.

If Multi-zoned, the dimension of the problem is forced to be 3D.

There can be nodes in different zones which have the same coordinates. No attempt has been made to merge these. Thus, on shared zone boundaries, there will likely be nodes on top of nodes. One negative effect of this is that node labels will be on top of each other.

Currently EnSight only prints out the global conditions in the solution file, fsmach, alpha, re, and time. It does not do anything else with them.

Node and element numbers are assigned in a sequential manner. Queries can be made on these node and element numbers or on nodes by I, J, and K.

### *PLOT3D Result file format*

The PLOT3D result file was defined by CEI and is very similar to the EnSight results file and contains information needed to relate variable names to variable files, step information, etc. There is a slight variation from the normal EnSight results file because of the differences between the solution (Q file) and function files. The difference lies on the lines which relate variable filenames to a description. These lines have the following format:

<filename> <type> <number(s)> <description>

See PLOT3D Result File below for the definition of each.

The following information is included in a PLOT3D result file:

- Number of scalar variables
- Number of vector variables
- Number of time steps
- Starting file number extension and skip-by value
- Flag that specifies whether there is changing geometry.
- Names of the files that contain the values of scalar and vector variables. An indication as to the type of the file being used for the variable, which variable in the file and the name given to that variable.
- The names of the geometry files that will be used for the changing geometry.

#### *Generic PLOT3D Result File Format*

The format of the Result file is as follows:

• Line 1

Contains the number of scalar variables, the number of vector variables and a geometry changing flag. If the geometry changing flag is 0, the geometry of the model does not change over time. Only the coordinates can change for a PLOT3D file at present time.

• Line 2

Indicates the number of time steps that are available.

• Line 3

Lists the time that is associated with each time step. There must be the same number of values as are indicated in Line 2. This "line" can actually span several lines in the file.

• Line 4

Specified only if more than one time step is indicated in Line 2. The two values on this line indicate the file extension value for the first time step and the offset between files. If the values on this line are 0 5, the first time step available has a subscript of 0, the second time step available has a subscript of 5, the third time step has a subscript of 10, and so on.

• Line 5

This line exists only if the changing geometry flag on Line 1 has been set to 1. Line contains name of the PLOT3D xyz file. The file name must follow the EnSight wild card specification.

• Line 6 through Line [5+N] where N is the number of scalar variables specified in Line 1.

List the file names that correspond to each scalar variable. There must be a file name for each scalar variable that is specified in Line 1. If there is more than one time step, the file name must follow the EnSight wild card specification.

These lines also contain the type of file being used, solution or function, and the location of the variable value in the file. The contents are:

<filename> <type> <number> <description>

where filename is the name of solution file or function file containing the variable; type is "S" for solution file, or "F" for function file; numberis which variable in the file to use (specify just one number); and description is the Description of the variable.

The solution file ("s") is the traditional .q file in which normally the first variable is density, the second through fourth variables are the components of momentum, and the fifth variable is total energy.

• Lines that follow the scalar variable files.

List the file names that correspond to each vector variable. There must be a file name for each vector variable that is specified in Line 1. If there is more than one time step, the file name must follow the EnSight wild card specification.

These lines also contain the type of file being used, solution or function, and the location(s) of the variable values in the file. The contents are:

<filename> <type> <numbers> <description>

where filename is the name of solution file or function file containing the variable; type is "S" for solution file, or "F" for function file; numbersare which variables in the file to use (specify just three numbers); and description is the Description of the variable.

The generic format of the result file is as follows:

```
#_of_scalars #_of_vectors geom_chng_flag 
#_of_timesteps
time1 time2 time3 .....
start file # skip by value
geometry_file_name.geo**
scalar0 file name** type # description
scalar1_file_name** type # description
. 
.
.
vector0 file name** type # # # description
vector1_file_name** type # # # description
.
.
.
```
*PLOT3D Example* This example illustrates a result file that specifies a non-changing geometry with only one time step.

```
3 2 0
1
0.0block.sol S 1 Density
block.sol S 5 Total_Energy
block.scl F 1 Temperature
block.var F 1 2 3 Displacement
block.sol S 2 3 4 Momentum
```
Thus, this model will get two scalars from the solution file (block.sol). The first is Density in the first location in the file and the next is Total energy in the fifth location in the solution file. It will also get a Temperature scalar from the first location in the function file (block.scl).

It will get a Displacement vector from the function file called block.var. The three components of this vector are in the 1st, 2nd, and 3rd locations in the file. Finally, a Momentum vector will be obtained from the 2nd, 3rd, and 4th locations of the solution file.

Vectors can be 1D, 2D, or 3D. For a vector, always provide three numbers, but a zero will indicate that a component is empty, thus:

```
block.var F 1 0 3 XZ_Displacement
```
would be a 2D vector variable with components only in the X–Z plane.

If the above example had transient variables (but not geometry), with 3 time steps, it would appear as:

```
3 2 0
3
0.0 1.5 4.0
1 1
block.sol** S 1 Density
block.sol** S 5 Total_Energy
block.scl** F 1 Temperature
block.var** F 1 2 3 Displacement
block.sol** S 2 3 4 Momentum
```
The files needed would then be:

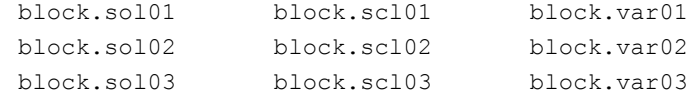

And if the geometry changed as well as the variables, it would appear as:

3 2 1 3 0.0 1.5 4.0 1 1 block.geo\*\* block.sol\*\* S 1 Density block.sol\*\* S 5 Total\_Energy block.scl\*\* F 1 Temperature block.var\*\* F 1 2 3 Displacement block.sol\*\* S 2 3 4 Momentum

The files needed would then be:

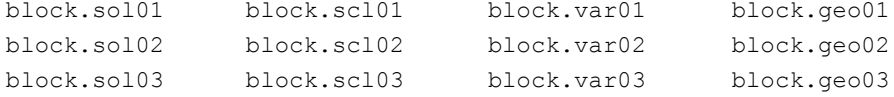

*Note: A "standard" Q-file can be substituted for PLOT3D result file format if desired. A "standard" Q-file has 5 variable components (First is density, then the three components of momentum, and last is energy).*

# **11.8 Server-of-Server Casefile Format**

Ensight8 (with gold license key) has the capability of dealing with partitioned data in an efficient distributed manner by utilizing what we call a server-of-servers (SOS for short). An SOS server resides between a normal client and a number of normal servers. Thus, it appears as a normal server to the client, and as a normal client to the various normal servers.

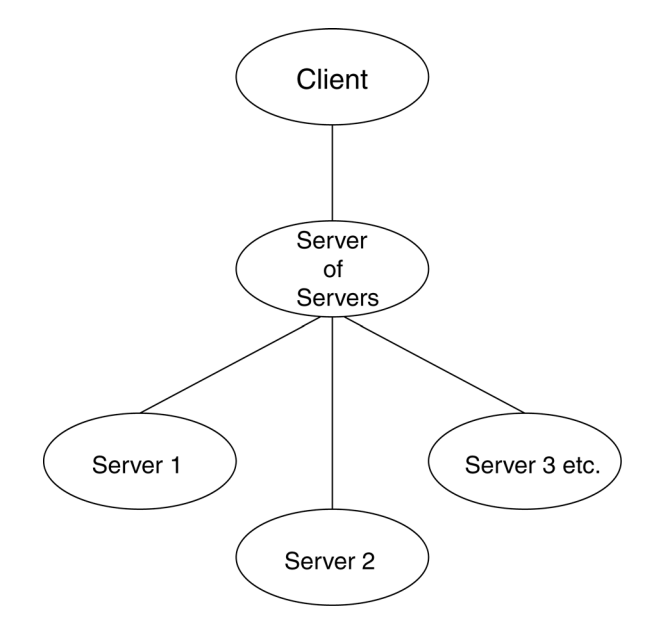

This arrangement allows for distributed parallel processing of the various portions of a model, and has been shown to scale quite well.

Currently, EnSight SOS capability is only available for EnSight5, EnSight6, EnSight Gold, Plot3d, and any EnSight User-Defined Reader data. (It is not directly available for Fidap Neutral, Fluent Universal, N3S, Estet, MPGS4, Movie, Ansys, Abaqus, or FAST Unstructured data.)

Please recognize that your data must be partitioned in some manner (hopefully in a way that will be reasonably load balanced) in order for this approach to be useful. (The exception to this is the use of the auto\_distribute capability for structured or unstructured data. This option can be used if the data is available to all servers defined. It will automatically distribute each portion of the data over the defined servers - without the user having to partition the data. *Please note that currently only EnSight Gold, Plot3d, and any 1.\* or 2.\* user-defined readers can be used for structured auto\_distribute - and that only EnSight Gold and any 2.\* userdefined readers can be used for unstructured auto\_distribute.)*

*(Included in the EnSight distribution is an unsupported utility that will take most EnSight Gold binary unstructured datasets and partition it for you. The source for this utility (called "chopper") can be found in the* **\$CEI\_HOME/ensight82/** unsupported/partitioner *directory*.)

Note: If you do your own partitioning of data into EnSight6 or EnSight Gold format, please be aware that each part must be in each partition - but, any given part can be "empty" in any given partition. (All that is required for an empty part is the "part" line, the part number, and the "description" line.)

You should place each partitioned portion of the model on the machine that will compute that portion. Each partitioned portion is actually a self contained set of EnSight data files, which could typically be read by a normal client - server session of EnSight. For example, if it were EnSight gold format, there will be a casefile and associated gold geometry and variable results file(s). On the machine where the EnSight SOS will be run, you will need to place the sos casefile. This is a simple ascii file which informs the SOS about pertinent information need to run a server on each of the machines that will compute the various portions.

The format for the SOS casefile is as follows: (Note that [ ] indicates optional information, and a blank line or a line with # in the first column are comments.)

#### FORMAT (Required)

type: master\_server *datatype* (Required)

*where: datatype* is required and is one of the formats of EnSight's

internal readers (which use the Part builder), namely:

gold ensight6 ensight5 plot3d

or it can be the string used to name any of the user-defined readers. Note: For user-defined readers, the string must be exactly that which is defined in the USERD get name of reader routine of the reader (which is what is presented in the Format pulldown of the Data Reader dialog).

If *datatype* is blank, it will default to EnSight6 data type.

[auto\_distribute: *on/off*] (Optional for structured or unstructured data)

EnSight will automatically distribute data to the servers specified below if this option is present and set to "on". This will require that each of the servers have access to the same data (or identical copies of it). *For structured data: use only if the datatype is gold, ensight6, plot3d or a user-defined reader. For unstructured data: use only if the datatype is gold, or a 2.\* user-defined reader.*

[use\_resources: on/off] (Optional, to allow specification of server machines to come form the "resource file")

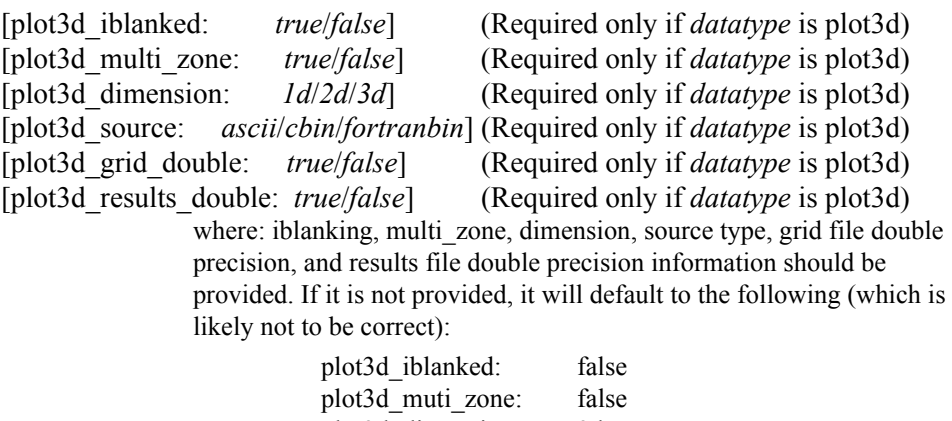

plot3d\_dimension: 3d plot3d source: cbin plot3d\_grid\_double: false plot3d\_results\_double: false

[do\_ghosts: on/off] (Optional for unstructured auto\_distribute - default is on) Allows user to control whether ghost cells will be produced between the distributed portions.

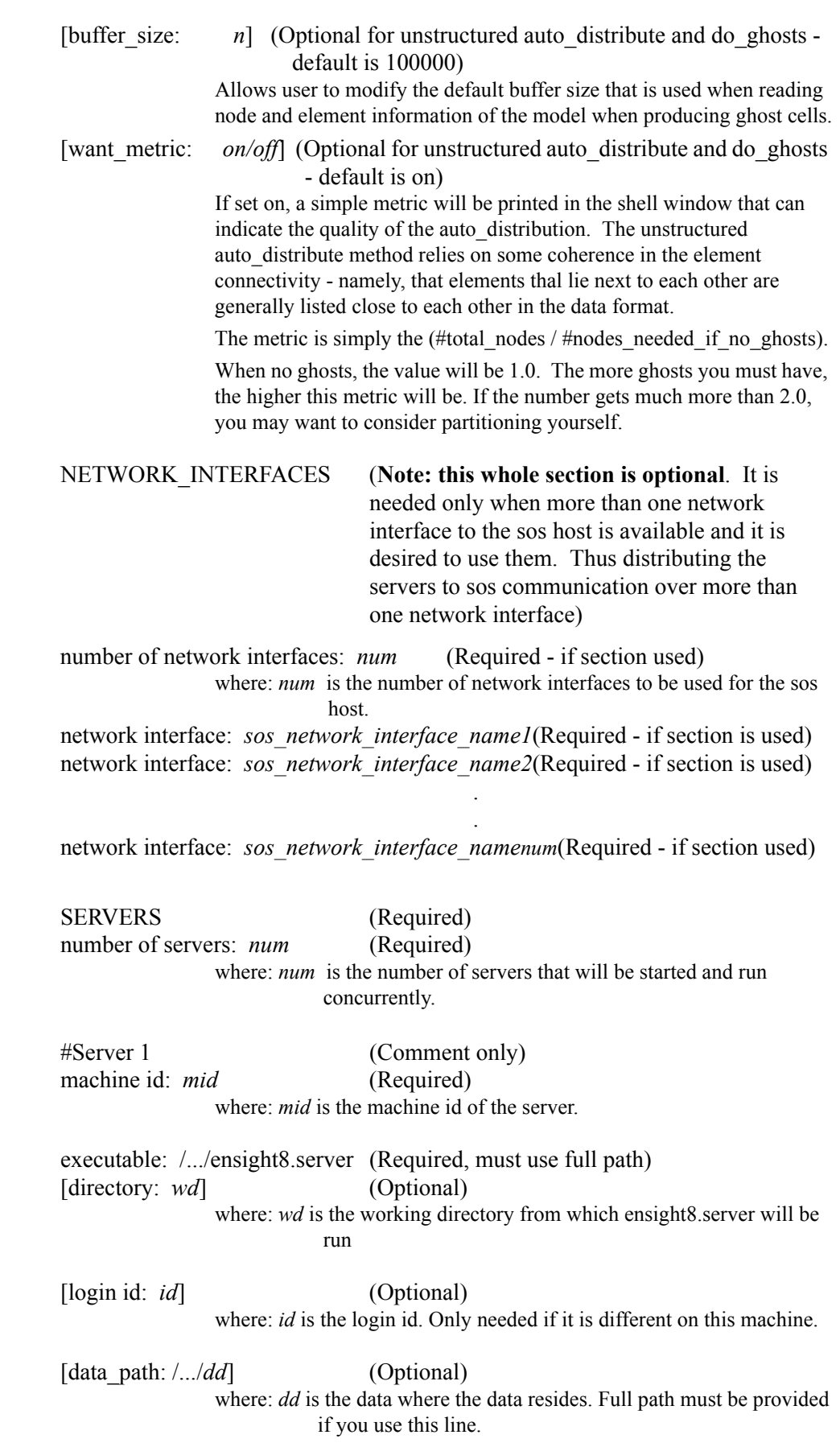

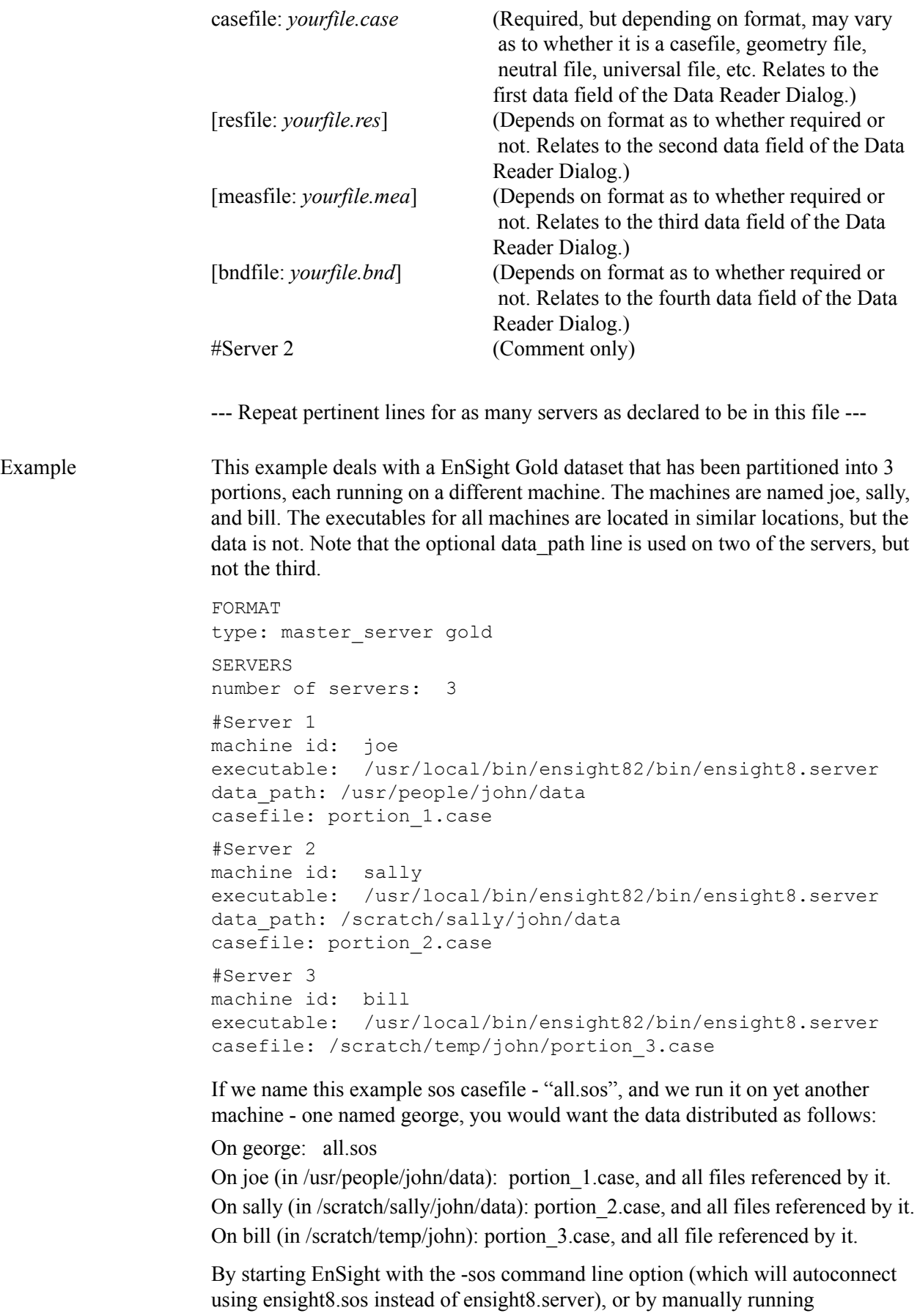

ensight8.sos in place of ensight8.server, and providing all.sos as the casefile to read in the Data Reader dialog - EnSight will actually start three servers and compute the respective portions on them in parallel.

#### **For examples of structured and unstructured auto\_distribute, see:** [How To Use SOS](#page-648-0).

#### **Configuration using Environment Variables**

Each executable of EnSight can be configured individually to control the number of threads used. The following environment variables are used to specify the maximum number of threads that the executable should use for computation. These environment variables should be set in your shell startup script.

#### ENSIGHT8\_MAX\_THREADS

The maximum number of threads to use for each EnSight server. Threads are used to accelerate the computation of streamlines, clips, isosurfaces, and other compute-intensive operations.

#### ENSIGHT8\_MAX\_CTHREADS

The maximum number of threads to use for each EnSight client. Threads in the client are used to accelerate sorting of transparent surfaces.

#### ENSIGHT8\_MAX\_SOSTHREADS

The maximum number of threads to use on the server of server in order to start up server processes in parallel rather than serially. This is currently disabled.

Other Notes

The number of threads is limited to 2 (per client or server) with a Standard license, while the upper limit for a Gold license is 128. When setting these parameters it is a good idea to take into account the number of processors on the system. In general, you will not see benefit from setting the parameters higher than the number of total processors. Because the server, server-of-servers and client operate in a pipelined fashion, it is not necessary to limit one in order to apply more threads to another.

Compute intensive server operations that make use of shared memory parallel computations include isosurface, clipping, and particle trace computations. Client threaded operations include transparency resort and display list creation.Optional NETWORK\_INTERFACES section notes

If the machine named george had more than one network interface (say it had its main one named george, but also had one named george2), we could add the section shown below to our casefile example:

#### NETWORK\_INTERFACES

number of network interfaces: 2 network interface: george network interface: george2

This would cause machine joe to connect back to george, machine sally to connect back to george2, and machine bill to connect back to george. This is because the sos is cycling through its available interfaces as it connects the servers. Remember that this is an optional section, and most users will probably not use it. Also, the contents of this section will be ignored if the -soshostname command line option is used.

*Additional Note: The EnSight SOS provided with release 8.2 supports most EnSight features. Some query operations with constants are not yet supported, but should be in a future release.*

### **11.9 Periodic Matchfile Format**

This is an optional file which can be used in conjunction with models which have rotational or translational computational symmetry (or periodic boundary conditions). It is invoked in the GEOMETRY section of the EnSight casefile, using the "match: filename" line. [\(see Section , EnSight6 Case File Format\).](#page-577-0)

When a model piece is created with periodic boundary conditions, there is usually a built-in correspondence between two faces of the model piece. If you transform a copy of the model piece properly, face 1 of the copy will be at the same location as face 2 of the original piece. It is desirable to know the corresponding nodes between face 1 and face 2 so border elements will not be produced at the matching faces. This correspondence of nodes can be provided in a periodic match file as indicated below. (Please note that if a periodic match file is not provided, by default EnSight will attempt to determine this correspondence using a float hashing scheme. This scheme has been shown to work quite well, but may not catch all duplicates. The user has some control over the "capture" accuracy of the hashing through the use of the command: "test: float hash digits". If this command is issued from the command dialog, the user can change the number of digits, in a normalized scheme, to consider in the float hashing. The lower the number of digits, the larger the "capture" distance, and thus the higher the number of digits, the smaller the capture distance. The default is 4, with practical limits between 2 and 7 or 8 in most cases.)

The transformation type and delta value are contained in the file. The periodic match file is an ASCII free format file. For unstructured data, it can be thought of as a series of node pairs, where a node pair is the node number of face 1 and its corresponding node number on face 2. For structured blocks, all that is needed is an indication of whether the i, j, or k planes contain the periodic face. The min plane of this "direction" will be treated as face 1, and the max plane will be treated as face 2.

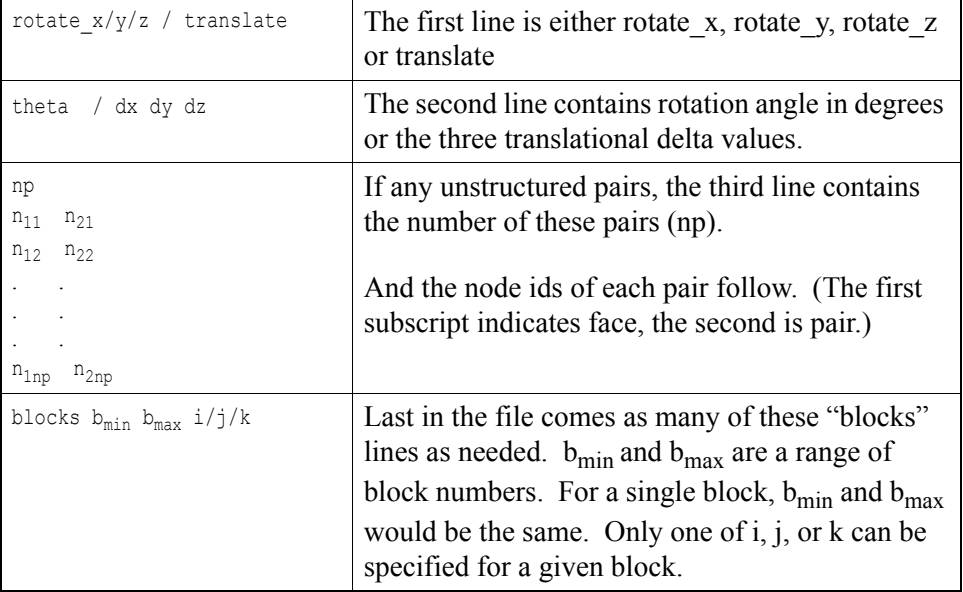

The file format is as follows:

Simple unstructured rotational example:

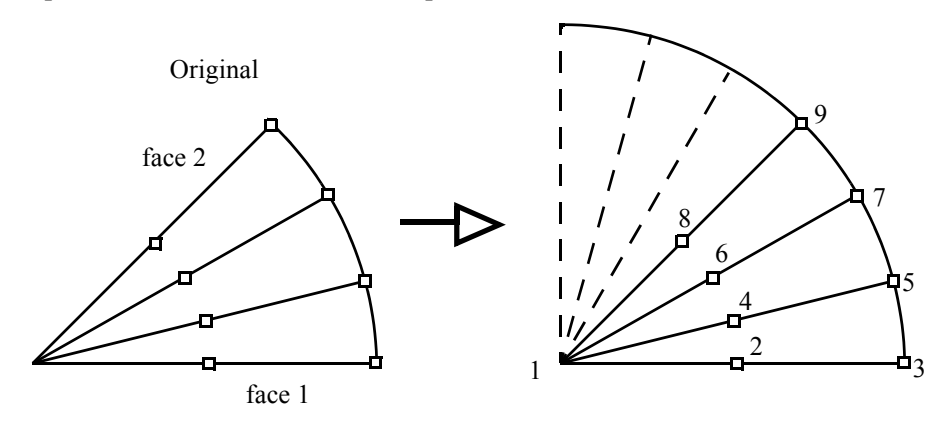

Figure 11-5 Model Duplication by rotational symmetry

The periodic match file for a rotation of this model about point 1 would be:

Thus, face 1 of this model is made up of nodes 1, 2, and 3 and face 2 of this model is made up of nodes 1, 8, and 9. So there are 3 node pairs to define, with node 1 corresponding to node 1 after a copy is rotated, node 2 corresponding to node 8, and node 3 corresponding to node 9.

Simple structured translational model:

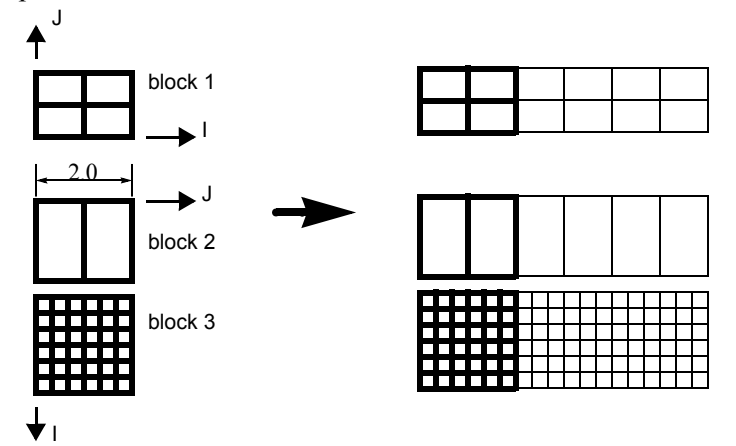

Figure 11-6 Model Duplication by translational symmetry of structured blocks (3 instances)

translate 2.0 0.0 0.0 blocks 1 1 i blocks 2 3 j Since block 1 is oriented differently than blocks 2 and 3 in terms of ijk space, two "blocks" lines were needed in the match file.

#### **Special Notes / Limitations:**

1. This match file format requires that the unstructured node ids of the model be unique. This is only an issue with EnSight Gold unstructured format, since it is possible with that format to have non-unique node ids.

2. The model instance (which will be duplicated periodically) must have more than one element of thickness in the direction of the duplication. If it has only one element of thickness, intermediate instances will have all faces removed. If you have this unusual circumstance, you will need to turn off the shared border removal process, as explained in note 3.

3. The shared border removal process can be turned off, thereby saving some memory and processing time, by issuing the "test: rem\_shared\_bord\_off" command in the command dialog. The effect of turning it off will be that border elements will be left between each periodic instance on future periodic updates.

4. The matching and hashing processes actually occur together. Thus, matching information does not have to be specified for all portions of a model. If no matching information is specified for a given node, the hashing process is used. By the same token, if matching information is provided, it is used explicitly as specified - even if it is has been specified incorrectly.

# **11.10XY Plot Data Format**

This file is saved using the Save section of the Query Entity dialog. The file can contain one or more curves. The following is an example XY Data file:

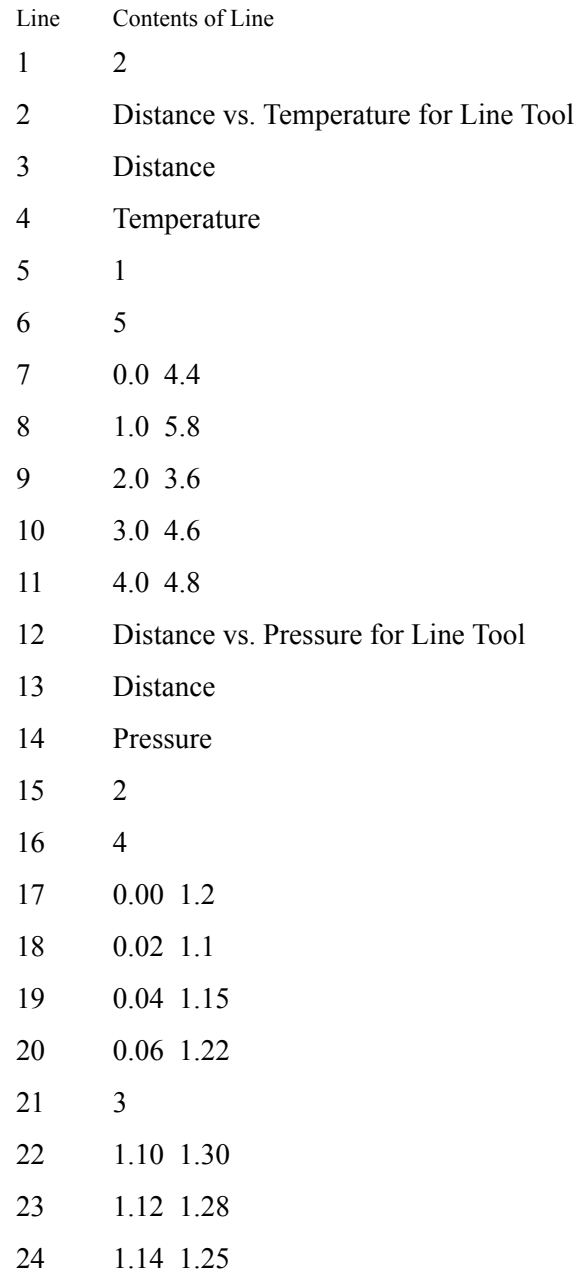

Line 1 contains the (integer) number of curves in the file.

Line 2 contains the name of the curve.

Line 3 contains the name of the X-Axis.

Line 4 contains the name of the Y-Axis.

Line 5 contains the number of curve segments in this curve.

Line 6 contains the number of points in the curve segment.

Lines 7-11 contain the X-Y information.

Line 12 contains the name of the second curve.

Line 13 contains the name of the X-Axis

Line 14 contains the name of the Y-Axis

Line 15 contains the number of curve segments in this curve. (For the second curve, the first segment contains 4 points, the second 3 points.)

# **11.11 EnSight Boundary File Format**

This file format can be used to represent boundary surfaces of structured data as unstructured parts. The boundaries defined in this file can come from sections of several different structured blocks. Thus, inherent in the file format is a grouping and naming of boundaries across multiple structured blocks.

Additionally, a delta can be applied to any boundary section to achieve the creation of repeating surfaces (such as blade rows in a jet engine).

Note: There is no requirement that the boundaries actually be on the surface of blocks, but they must define either 2D surfaces or 1D lines. You may not use this file to define 3D portions of the block.

The boundary file is read if referenced in the casefile of EnSight data models, or in the boundary field of the Data Reader Dialog for other data formats. Any boundaries successfully read will be listed in the Unstructured Data Part List of the Data Part Loader Dialog.

The format of the EnSight Boundary File is as follows:

Line (1): Required header keyword and version number. ENSBND is required exactly, but the version number could change in the future.

```
ENSBND 1.00
```
Line (2) through Line (NumBoundaries+1): The names of the boundaries to be defined. (Each name must be no greater than 79 characters.)

For example:

**inflow wall Chimera Boundary outflow**

Line (NumBoundaries+2): Required keyword indicating the end of the boundary names and the beginning of the boundary section definitions.

#### **BOUNDARIES**

Line (NumBoundaries+3) through the end of the file: The boundary section definitions. Each line will have the following information:

**bnd\_num blk\_num imin imax jmin jmax kmin kmax [di dj dk n\_ins]** where:

**bnd** num is the number of the boundary in the list of names above. (For example: inflow is 1, wall is 2, Chimera Boundary is 3, etc.)

**blk** num is the parent structured block for this boundary section.

**imin,imax, jmin,jmax, kmin,kmax** are the ijk ranges for the boundary section. At least one of the min,max pairs must refer to the same plane. A wildcard ("\$") can be used to indicate the maximum i, j, or k value of that block (the far plane). Additionally, negative numbers can be used to indicate plane values from the far side toward the near side.  $(-1)$  = far plane,  $-2$  = one less than the far plane, etc.)

**[di,dj,dk** and **n\_ins]** are optional delta information which can be used to extract repeating planes. The appropriate di, dj, or dk delta value should be set to the

repeating plane offset value, and the other two delta values must be zero. The nonzero delta must correspond to a min, max pair that are equal. The n\_ins value is used to indicate the number of repeating instances desired. A ("\$") wildcard can be used here to indicate that the maximum number of instances that fit in the block should be extracted.

All numbers on the line must be separated by spaces.

Finally, comment lines are allowed in the file by placing a "#" in the first column.

Below is a simple example of a boundary file for two structured blocks, the first of which is a  $3 \times 3 \times 3$  block, and the second is a  $10 \times 10 \times 10$  block. We will define a boundary which is the front and back planes of each block(K planes) and one that is the top and bottom planes of each block(J planes). We will also define some repeating x planes, namely, planes at  $i=1$  and 3 for block one and at  $i=1, 4, 7$ , and 10 for block two. The image below shows the blocks in wire frame and the boundaries shaded and slightly cut away, so you can see the interior x-planes.

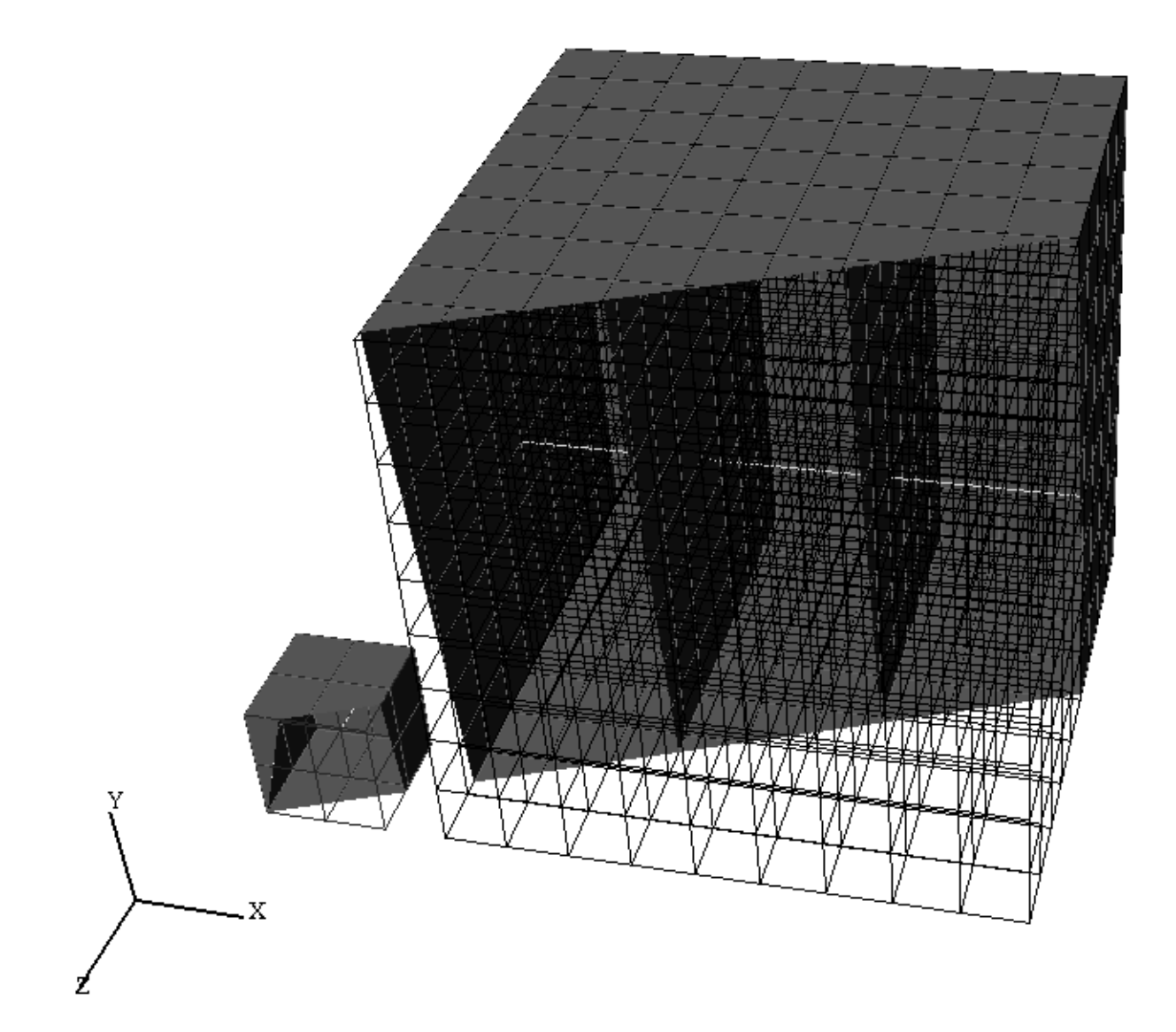

The file to accomplish this looks like:

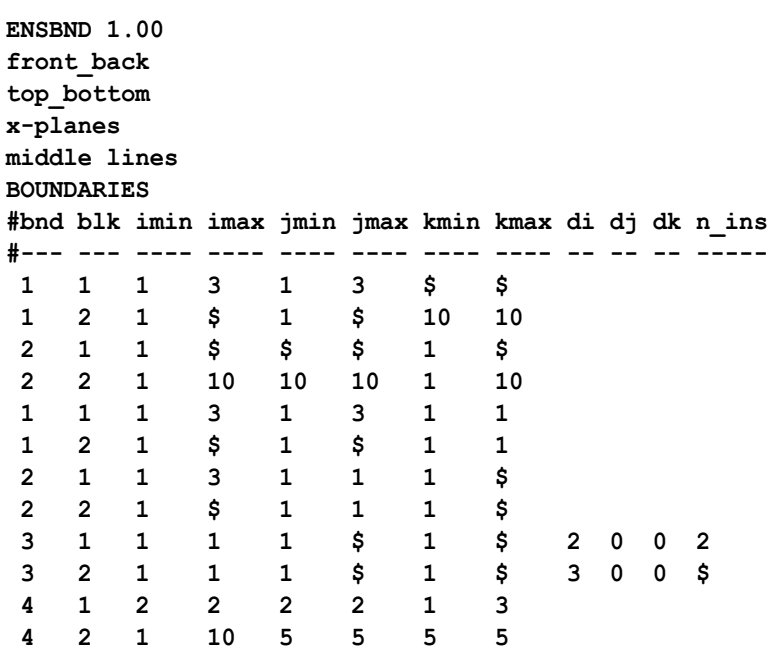

Interpreting the 12 boundary definition lines:

 **1 1 1 3 1 3 \$ \$**  defines a part of the boundary called front back, on block 1, where I=1 to 3, J=1 to 3, and K=3. Thus, the far K plane of block 1.

 **1 2 1 \$ 1 \$ 10 10** defines another part of the front back boundary, on block 2, where I=1 to 10, J=1 to 10, and  $K = 10$ . Thus, the far K plane of block 2.

 **2 1 1 \$ \$ \$ 1 \$** defines a part of the boundary called top bottom, on block 1, where I=1 to 3, J=3, and K=1 to 3. Thus, the far J plane of block 1.

 **2 2 1 10 10 10 1 10** defines another part of the top bottom boundary, on block 2, where I=1 to 10,  $J=10$ , and  $K=1$  to 10. Thus, the far J plane of block 2.

 **1 1 1 3 1 3 1 1** defines another part of the front back boundary, on block 1, where I=1 to 3, J=1 to 3, and K=1. Thus, the near K plane of block 1.

 **1 2 1 \$ 1 \$ 1 1** defines another part of the front\_back boundary, on block 2, where I=1 to 10, J=1 to 10, and K=1. Thus the near K plane of block 2.

 **2 1 1 3 1 1 1 \$** defines another part of the top bottom boundary, on block 1, where I=1 to 3, J=1, and  $K=1$  to 3. Thus, the near J plane of block 1.

 **2 2 1 \$ 1 1 1 \$** defines another part of the top bottom boundary, on block 2, where I=1 to 10,  $J=1$ , and  $K=1$  to 10. Thus, the near J plane of block 2.

 **3 1 1 1 1 \$ 1 \$ 2 0 0 2** defines a part of the boundary called x-planes, on block 1, where  $I=1$ ,  $J=1$  to 3, K=1 to 3, then again where I=3, J=1 to 3, and K=1 to 3. Thus, both the near and far I planes of block 1.

 **3 2 1 1 1 \$ 1 \$ 3 0 0 \$** defines another part of the x-planes boundary, on block 2, where  $I=1$ ,  $J=1$  to 10, and K=1 to 10, then again where I=4, J=1 to 10, and K=1 to 10, then again where I=7, J=1 to 10, and K=1 to 10, then again where I=10, J=1 to 10, and K=1 to 10. Thus, the  $I = 1, 4, 7$ , and 10 planes of block 2.

 **4 1 2 2 2 2 1 3** defines a part of the boundary called middle lines, on block 1, where I=2, J=2, and K=1 to 3. Thus, line through the middle of block 1 in the K direction.

 **4 2 1 10 5 5 5 5** defines another part of the middle lines boundary, on block 2, where I=1 to 10,  $J=5$ , and  $K=5$ . Thus a line through the middle of the block2 in the I direction.

Please note that the "\$" wildcard was used rather randomly in the example, simply to illustrate how and where it can be used.

The use of negative numbers for ijk planes is indicated below - again rather randomly for demonstration purposes. This file will actually produce the same result as the file above.

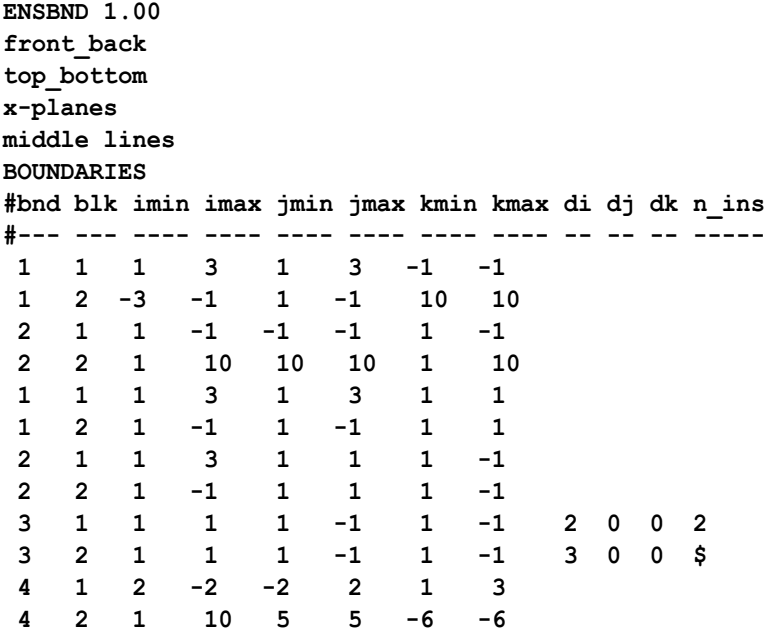

### **11.12 EnSight Particle Emitter File Format**

This file can be used to specify the location of emitter points. It is most useful when the user has specific (and many) emit points to use for particle traces. Rather than type them all in one at a time as a cursor emitter, this file can be used.

Note the following:

1. The first two lines need to be exactly as shown.

```
Version 1.0
EnSight Particle Emitter File
```
- 2. #'s as the first character on a line, are comment lines. Comment lines can be used anywhere in the file after the first two mandatory lines.
- 3. Time lines contain the emitter release time (simulation time, NOT time step).
- 4. Emit lines contain the coordinates of an emitter. The emitter will be associated with the previously specified Time.

Sample File:

```
Version 1.0
EnSight Particle Emitter File
#
Time 0.249063
Emit 0.0669737 0.0134195 -0.013926
Emit 0.0669737 0.0131277 -0.0141079
Emit 0.0669737 0.0128642 -0.0143178
Emit 0.0669737 0.0155969 -0.0113572
Emit 0.0669737 0.0150344 -0.0122012
Emit 0.0669737 0.0146967 -0.0123587
#
Time 0.249113
Emit 0.0669737 0.0137097 -0.0136404
Emit 0.0669737 0.0134218 -0.0138284
Emit 0.0669737 0.0131628 -0.0140438
Emit 0.0669737 0.0158325 -0.0110264
Emit 0.0669737 0.0152879 -0.011882
Emit 0.0669737 0.0149536 -0.0120466
#
Time 0.249163
Emit 0.0669737 0.0139938 -0.0133488
Emit 0.0669737 0.01371 -0.0135428
Emit 0.0669737 0.0134555 -0.0137636
Emit 0.0669737 0.0160612 -0.0106906
Emit 0.0669737 0.0155347 -0.0115575
Emit 0.0669737 0.0152039 -0.0117291
#
Time 0.249213
Emit 0.0669737 0.0142718 -0.0130512
Emit 0.0669737 0.013992 -0.0132511
Emit 0.0669737 0.0137423 -0.0134773
Emit 0.0669737 0.0162827 -0.0103501
Emit 0.0669737 0.0157745 -0.0112279
Emit 0.0669737 0.0154475 -0.0114064
#
```
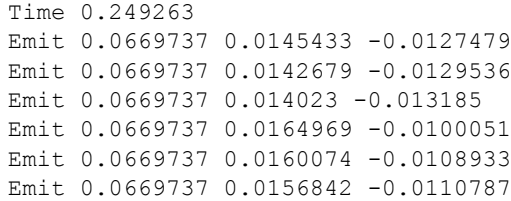

# **11.13 EnSight Rigid Body File Format**

This file can be used to specify the rigid body Euler Parameter file [\(see Section](#page-645-0)  [11.14, Euler Parameter File Format\)](#page-645-0) and which transformations within said file to associate with the parts in EnSight Gold format. It can also be used to specify a units scaling factor, center of gravity offsets, and initial yaw pitch roll rotations, if needed. Please note that the order of transformations will be first) the yaw pitch roll rotations, if any specified, then second) the center of gravity offsets, if any specified, and third) the euler parameter rotations and translations of the euler parameter file. While not required, .erb is the normal extension given to this file. It is referenced via the rigid body line in an EnSight Gold Casefile.

Note the following:

1. The first line needs to be exactly as shown.

EnSight Rigid Body

2. The second line must be the .erb version number line. (Version is 1.1, previous to EnSight 8.2 this line was not present and thus defaulted to version 1.0)

version 1.1

2. The third line must either be exactly

names

or numbers

This indicates whether part names or part numbers will be used in the association of ensight parts to the rigid body information in the Euler Parameter File.

- 3. The fourth line must be a single integer  $n$  indicating the number of lines that follow in the file.
- 4. The remaining  $\bar{n}$  lines contain either 3, 4, 7, or 11 tokens which must each be enclosed in quotes. When no unit scaling or center of gravity offset is needed the lines have the form of either

```
"ens_part_name" "eet_filename" "eet_title"
```
or

"ens\_part\_#(s)" "eet\_filename" "eet\_title"

depending on the state of the second line in the file.

If unit scaling is specified, then the lines have the form of either

"ens\_part\_name" "eet\_filename" "eet\_title" "u\_scale"

or

"ens\_part #(s)" "eet\_filename" "eet\_title" "u\_scale"

If center of gravity offsets are needed (without rotations), the lines are either

```
"ens_part_name" "eet_filename" "eet_title" "u_scale" "xoff" "yoff" "zoff"
or
```
"ens\_part\_#(s)" "eet\_filename" "eet\_title" "u\_scale" "xoff" "yoff" "zoff"

If yaw pitch roll rotaions are needed (without offsets), the lines are either

"ens\_part\_name" "eet\_filename" "eet\_title" "u\_scale" "rot\_order" "xrot" "yrot" "zrot" or

"ens\_part #(s)" "eet\_filename" "eet\_title" "u\_scale" "rot\_order" "xrot" "yrot" "zrot"

If both offsets and initial yaw pitch roll rotations are needed, the lines are either (note difference in order of 3 offset offset columns and 4 rotation columns).

```
"ens_part_name" "eet_filename" "eet_title" "u_scale" "xoff" "yoff" "zoff" "rot_order" "xrot" "yrot" "zrot"
or
"ens_part_name" "eet_filename" "eet_title" "u_scale" "rot_order" "xrot" "yrot" "zrot" "xoff" "yoff" "zoff"
or
"ens_part_#(s)" "eet_filename" "eet_title" "u_scale" "xoff" "yoff" "zoff" "rot_order" "xrot" "yrot" "zrot"
or
"ens_part_#(s)" "eet_filename" "eet_title" "u_scale" "rot_order" "xrot" "yrot" "zrot" "xoff" "yoff" "zoff"
```
#### Where:

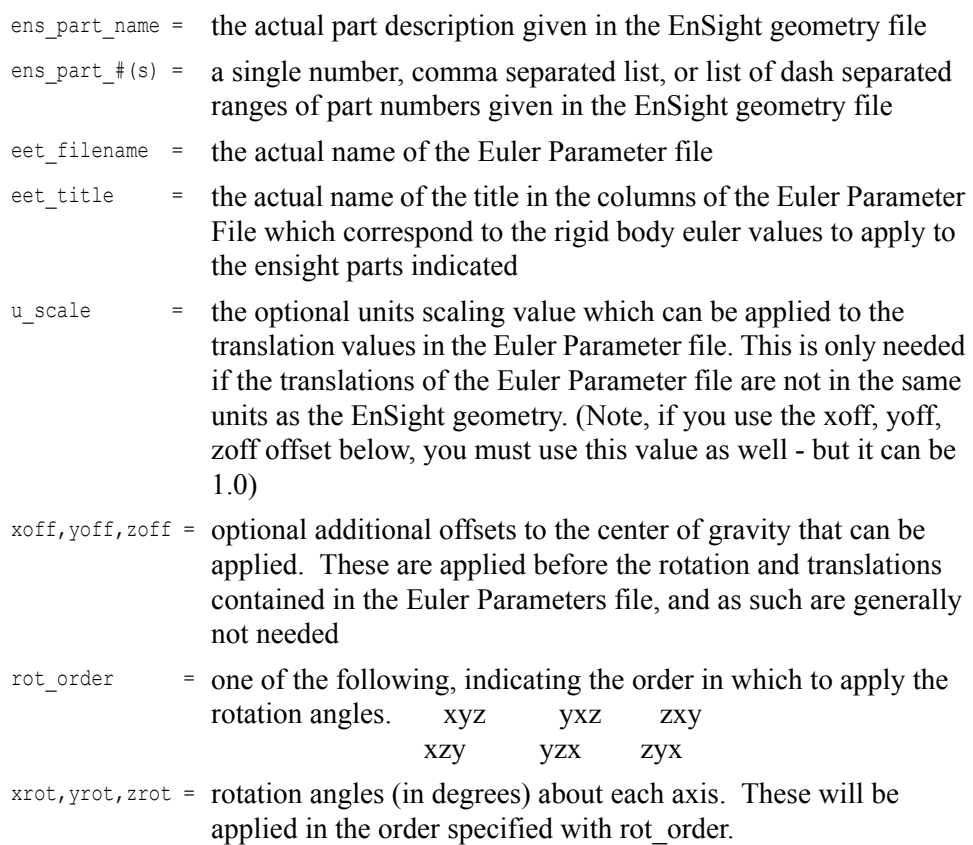

#### Simple Sample File (using part numbers):

```
EnSight Rigid Body
version 1.1
numbers
3<br>"1,5"
          "my.eet" "BUCKET"
"2-4,6-9,11" "my.eet" "BOOM"
"10" "my.eet" "LINK"
```
*Note, the above file would require that the ensight geometry file contain parts 1 thru 11 and that the my.eet file contain titles BUCKET, BOOM, and LINK.*

Sample File (using part names and optional scaling and offsets - no initial rotations):

```
EnSight Rigid Body
version 1.1
names
11
"bucket_property_1" "my.eet" "BUCKET" "1000.0" "383.7" "105.23" "0.0"
"bucket_property_2" "my.eet" "BUCKET" "1000.0" "383.7" "105.23" "0.0"
"boom_property_1" "my.eet" "BOOM" "1000.0" "-35.4" "76.85" "45.6"
"boom_property_2" "my.eet" "BOOM" "1000.0" "-35.4" "76.85" "45.6"
"boom_property_3" "my.eet" "BOOM" "1000.0" "-35.4" "76.85" "45.6"
"boom_enda" "my.eet" "BOOM" "1000.0" "-35.4" "76.85" "45.6"
"boom_endb" "my.eet" "BOOM" "1000.0" "-35.4" "76.85" "45.6"
"boom_top" "my.eet" "BOOM" "1000.0" "-35.4" "76.85" "45.6"
"boom_bot" "my.eet" "BOOM" "1000.0" "-35.4" "76.85" "45.6"
"boom_cen" "my.eet" "BOOM" "1000.0" "-35.4" "76.85" "45.6"
"link" "my.eet" "LINK" "1000.0" "102.4" "80.0" "0.0"
```
Sample File (using part names and optional scaling and initial rotations - no offsets):

```
EnSight Rigid Body
version 1.1
names
11
"bucket_property_1" "my.eet" "BUCKET" "1000.0" "yzx" "0.0" "90.0" "0.0"
"bucket_property_2" "my.eet" "BUCKET" "1000.0" "yzx" "0.0" "90.0" "0.0"
"boom_property_1" "my.eet" "BOOM" "1000.0" "yzx" "0.0" "90.0" "0.0"
"boom_property_2" "my.eet" "BOOM" "1000.0" "yzx" "0.0" "90.0" "0.0"
"boom_property_3" "my.eet" "BOOM" "1000.0" "yzx" "0.0" "90.0" "0.0"
"boom_enda" "my.eet" "BOOM" "1000.0" "yzx" "0.0" "90.0" "0.0"
"boom_endb" "my.eet" "BOOM" "1000.0" "yzx" "0.0" "90.0" "0.0"
"boom_top" "my.eet" "BOOM" "1000.0" "yzx" "0.0" "90.0" "0.0"
"boom_bot" "my.eet" "BOOM" "1000.0" "yzx" "0.0" "90.0" "0.0"
"boom_cen" "my.eet" "BOOM" "1000.0" "yzx" "0.0" "90.0" "0.0"
"link" "my.eet" "LINK" "1000.0" "yzx" "0.0" "90.0" "0.0"
```
*Note, the two files above would require that the ensight geometry file contain parts labeled bucket\_property\_1, bucket\_property\_2, boom\_property\_1, boom\_property\_2, boom\_property\_3, boom\_enda, boom\_endb, boom\_top, boom\_bot, boom\_cen, and link, and that the my.eet file contain titles BUCKET, BOOM, and LINK.*

Sample File (using part numbers and optional scaling, offsets and rotations - with the offsets before the rotations. Also has some comments in the file):

```
# This is the same file as above, but has comments in it
EnSight Rigid Body
version 1.1
numbers
11
# Here come the parts registered against the labels in the motion file and
# assigned initial rotations and cg offsets
"1" "my.eet" "BUCKET" "1000.0" "383.7" "105.23" "0.0" "yzx" "0.0" "90.0" "0.0"
"2" "my.eet" "BUCKET" "1000.0" "383.7" "105.23" "0.0" "yzx" "0.0" "90.0" "0.0"
```
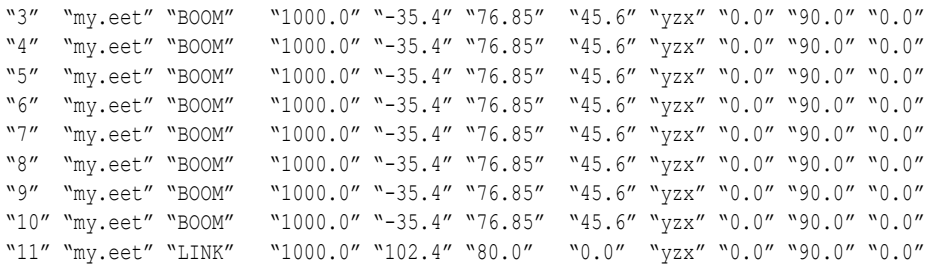

Sample File (using part numbers and optional scaling, offsets and rotations - with the rotations before the offsets. Also has some comments in the file):

```
EnSight Rigid Body
version 1.1
numbers
11
"1" "my.eet" "BUCKET" "1000.0" "yzx" "0.0" "90.0" "0.0" "383.7" "105.23" "0.0"
"2" "my.eet" "BUCKET" "1000.0" "yzx" "0.0" "90.0" "0.0" "383.7" "105.23" "0.0"
"3" "my.eet" "BOOM" "1000.0" "yzx" "0.0" "90.0" "0.0""-35.4" "76.85" "45.6"
"4" "my.eet" "BOOM" "1000.0" "yzx" "0.0" "90.0" "0.0""-35.4" "76.85" "45.6"
"5" "my.eet" "BOOM" "1000.0" "yzx" "0.0" "90.0" "0.0""-35.4" "76.85" "45.6"
"6" "my.eet" "BOOM" "1000.0" "yzx" "0.0" "90.0" "0.0""-35.4" "76.85" "45.6"
"7" "my.eet" "BOOM" "1000.0" "yzx" "0.0" "90.0" "0.0""-35.4" "76.85" "45.6"
"8" "my.eet" "BOOM" "1000.0" "yzx" "0.0" "90.0" "0.0""-35.4" "76.85" "45.6"
"9" "my.eet" "BOOM" "1000.0" "yzx" "0.0" "90.0" "0.0""-35.4" "76.85" "45.6"
"10" "my.eet" "BOOM" "1000.0" "yzx" "0.0" "90.0" "0.0""-35.4" "76.85" "45.6"
"11" "my.eet" "LINK" "1000.0" "yzx" "0.0" "90.0" "0.0""102.4" "80.0" "0.0"
```
*Note, the two files above would require that the ensight geometry file contain 11 parts and that the my.eet file contain titles BUCKET, BOOM, and LINK.*

## <span id="page-645-0"></span>**11.14 Euler Parameter File Format**

This contains rigid body transformation values (center of gravity translations and euler parameters) over time. Please note that these transformations are applied after any yaw pitch roll rotations and/or any center of gravity offsets specified in the EnSight Rigid Body file. The order of application of these transformations is first) the euler parameter rotations, then second) the translations. While not required, .eet, is the normal extension given to this file. It is referenced for EnSight parts via the EnSight Rigid Body file. It can also be referenced from readers. The Nastran reader .mop file, and the STL reader .xct are examples of this.

*For a concise description of euler parameters, see: Eric W. Weisstein. "Euler Parameter." From MathWorld--A Wolfram Web Resource. http://mathworld.wolfram.com/EulerParameters.html*

Note the following:

1. The first line needs to be exactly as shown.

Ens\_Euler

2. The second section consists of two lines. The first of which must be exactly:

NumTimes:

and the second of which must contain one integer indicating the number of times, nt, contained in the file.

3. The third section consists of two lines. The first of which must be exactly:

NumTrans:

and the second of which must contain one integer indicating the number of transformations, ntx, contained in the file.

4. The fourth section must begin with a line that is exactly:

Titles:

and must have ntx number of lines - each containing the title associated with a transformation. These are the titles that .erb, .mob, and .xct files reference as they associate parts with rigid body transformations.

5. The rest of the file consists of nt time step sections with the first line being exactly:

Time Step:

the second line containing a single float which represents the time value, and the next ntx lines containing 7 floats representing the 3 translates in x, y, z and the 4 euler parameters.

A simplified sample file would look like:

```
Ens_Euler
NumTimes:
   6
NumTrans:
   3
Titles:
   Boom
```

```
 Bucket
   Link
Time Step:
  0.0000
  1600.5009 852.6449 -444.21389 0.9920 -0.0065 -0.05263 0.1144
  3111.1418 -355.9743 -282.1282 0.0443 -0.5412 0.8391 -0.0291
  -1463.1949 765.1186 -0.7573 0.9999 -0.0001 -0.0001 0.0035
Time Step:
  0.1900
  1600.6779 852.2065 -444.19329 0.9920 -0.0065 -0.05263 0.1143
  3093.7031 -378.0978 -284.0403 0.0454 -0.5085 0.8594 -0.0273
 -1463.3661 765.2241 -0.7464 0.9999 -0.0001 -0.0001 0.0035
Time Step:
   0.3900
   1600.8939 852.2266 -444.23309 0.9920 -0.0065 -0.05268 0.1137
  3065.6582 -404.1990 -286.7536 0.0471 -0.4527 0.8900 -0.0245
  -1462.6159 765.4865 -1.4728 0.9999 -0.0002 -0.0003 0.0034
Time Step:
  0.5900
  1621.0400 808.7615 -446.20608 0.9947 -0.0054 -0.05139 0.0881
  3053.7280 -510.7401 -292.5969 0.0464 -0.4105 0.9103 -0.0230
  -1463.4859 765.3441 -3.0230 0.9999 -0.0003 -0.0002 0.0034
Time Step:
   0.7901
   1640.6300 771.1768 -500.67977 0.9974 -0.0017 -0.02703 0.0659
   3135.5610 -562.3977 -420.8722 0.0245 -0.4325 0.9012 -0.0112
 -1464.9549 764.2155 -0.6192 0.9999 -0.0003 -0.0001 0.0037
Time Step:
   0.9900
   1654.2860 736.9480 -533.92132 0.9988 -0.0004 -0.01302 0.0461
   3217.4958 -596.2341 -493.7609 0.0117 -0.4585 0.8885 -0.0057
 -1464.9670 761.1839 -1.0681 0.9999 -0.0010 -0.0001 0.0051
```
11.14 Euler Parameter File Format
# **12 Utility Programs**

This chapter describes the utility programs that accompany EnSight. The Server utility programs are located in \$CEI\_HOME/ensight82/server\_utilities and the Client utility programs are located in  $SCEI$  HOME/ensight82/ client utilities.

*Utility programs are supplied on an "as is" basis and are unsupported. CEI will, however, try to assist in problem resolution.*

Each utility program is presented below and accompanied with a brief overview that describes the function of the utility.

**[Section 12.1, EnSight5 Programs](#page-649-0)**

**[Section 12.2, MPGS4 Programs](#page-653-0)**

**[Section 12.3, Web Publisher/Project Management \(scenario\\_html\\_publisher\)](#page-654-0)**

# <span id="page-649-0"></span>**12.1 EnSight5 Programs**

# <span id="page-649-1"></span>EnSight5 ASCII-to-Binary File Converter (asciitobin5)

The *asciitobin5* program runs on a Server host system to read ASCII EnSight 5.x files and convert them to C binary format files, which read much faster than ASCII files. Use this utility to facilitate the reading of large data files, especially when these files are read repeatedly.

# EnSight Data Translation Library

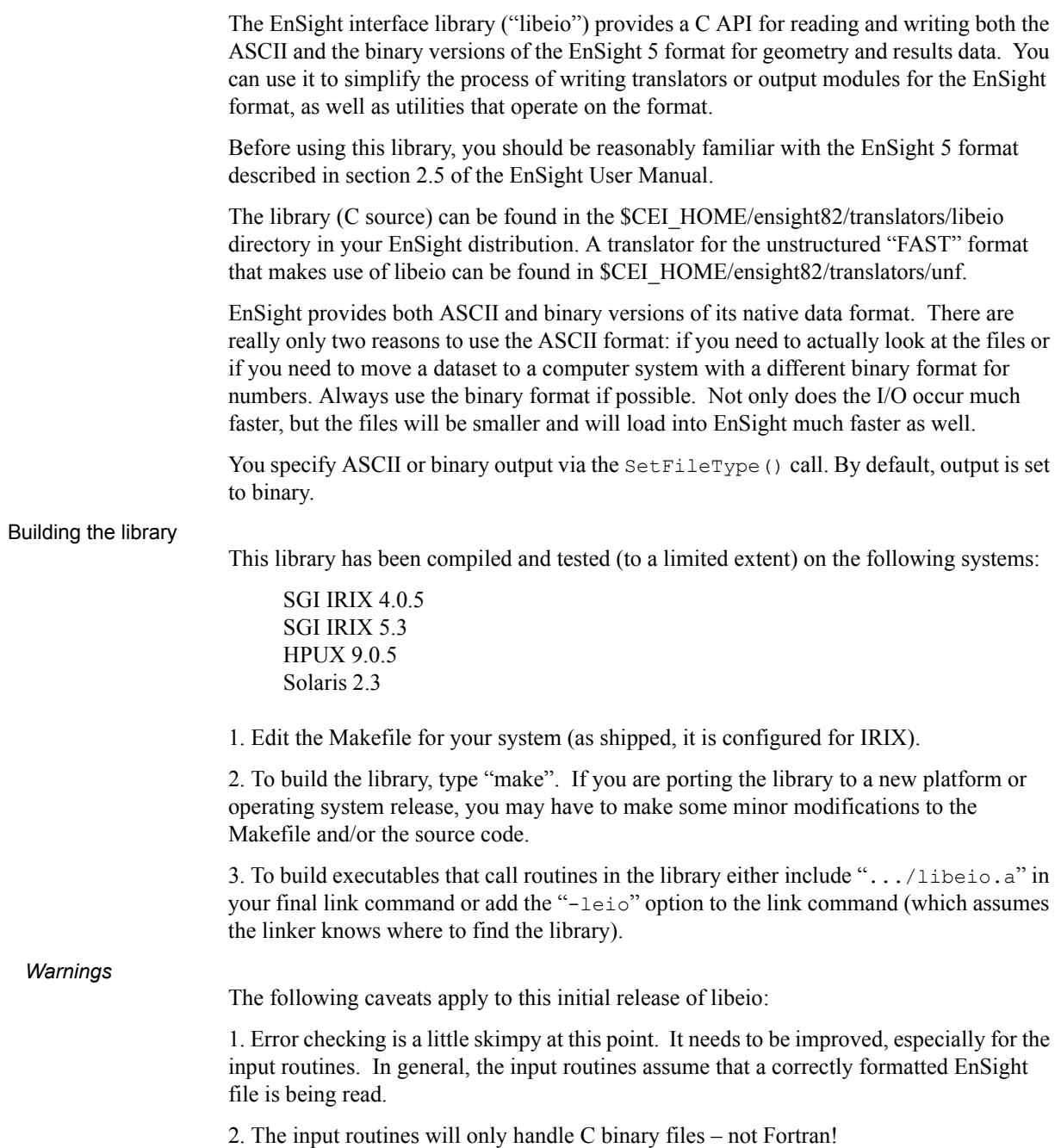

 *Hints* When reading EnSight format files into EnSight, you have the option of whether to load all parts, all but the first part, or the first part only. You can sometimes take advantage of this and save loading time as well as memory on the EnSight Client if you can load all but the first part. In many 3D applications (particularly CFD) one part can contain all 3D elements of the computational domain. Other parts typically contain boundary or shell elements. Since you don't really need to look at a graphical representation of the computational domain (if you have a boundary representation), you can avoid its initial load and display on the Client by having the 3D computational domain part as the first part in the EnSight geometry file and using the "all but the first part" load option in EnSight.

# Output Routines

```
void SetFileType(int type)
```
SetFileType() sets the output type for subsequent calls to I/O routines. The type parameter is either ASCII or BINARY (as defined in eio.h). NOTE: the ReadGeometry() and ReadParticleGeometry() input routines will reset the type based on the type of the file last read.

The output routines are divided into two types: those that operate on the EnSight-based data structures (defined in eio.h) and those that accept raw arrays for output. The first four routines operate on the defined data structures:

```
int WriteGeometry(char *filename,Geometry *geo)
int WriteParticleGeometry(char *filename,ParticleGeometry *geo)
int WriteScalar(char *filename, Scalar *scl)
int WriteVector(char *filename, Vector *vec)
```
 These routines take a completed structure for the corresponding item and write it to the file specified by "filename". See the definitions for Geometry, ParticleGeometry, Scalar, and Vector in eio.h for more info.

The remaining routines accept raw arrays for output.

int WriteGeoHeader(char \*filename,char \*des1,char \*des2,int nodeid,int elemid)

WriteGeoHeader() begins the process of geometry file output. The des1 and des2 parameters are description lines for the model. The nodeid and elemid parameters should be set to one of the defined constants (e.g. ID OFF or ID ASSIGN) in eio.h. WriteGeoHeader() should be followed by WriteGeoCoords().

int WriteParticleGeoHeader(char \*filename, char \*des)

WriteParticleGeoHeader() begins the process of particle geometry file output. Although particle files have two description lines in the header, the second one is ALWAYS "particle coordinates". WriteParticleGeoHeader() should be followed by a call to WriteGeoCoords(). Note that particle files must always have coordinate IDs!

void WriteGeoCoords(int partcoords, int num, int \*id, float \*coords)

WriteGeoCoords() appends coordinates to the geometry file opened by the previous call to WriteGeoHeader(). If the nodeid parameter to WriteGeoHeader() was either ID GIVEN OF ID IGNORE then the id pointer must point to a list of num integers. The coords parameter must point to a list of 3\*num floats in order X1,Y1,Z1,X2,Y2,Z2,...,Xn,Yn,Zn. WriteGeoCoords() should be followed by a call to WriteGeoPart(). WriteGeoCoords() is also used to output particle coordinates (e.g. following a call to WriteParticleGeoHeader()). Be sure to set the partcoords parameter to True when writing particle coordinates!

void WriteGeoPart(char \*line)

WriteGeoPart() begins the process of part definition. A part header will be output to the file opened in the previous call to WriteGeoHeader(). WriteGeoPart() must be followed by one or more calls to WriteGeoElem().

void WriteGeoElem(int elemtype, int num, int \*id, int \*nd)

WriteGeoElem() outputs a set of elements of the same type to the current part (as defined by the most recent call to  $WriteGeopart()$ . The elemtype parameter must be one of the types defined in eio.h (e.g. HEXA8 or QUAD4). num is the number of elements to output. If the elemid parameter to WriteGeoHeader() was either ID\_GIVEN or ID IGNORE then the  $id$  pointer must point to a list of num integers containing element ID numbers. The nd pointer points to a list of  $N^*$ num integers, where N is the number of nodes in the particular type of element (e.g. 8 for a HEXA8 type). Node ordering is defined section 3.8.

You can call WriteGeoElem () as many times as you like between calls to WriteGeoPart() to define different element sets belonging to a particular part.

```
int WriteRawScalar(char *filename, char *descrip, char *varname, int num, float 
                  *data)
```
WriteRawScalar() writes a scalar variable to the file named filename. The varname parameter will be saved and used in a subsequent call to WriteResults(). num is the number of values. data is a pointer to num floating point values. The values must be ordered the same as the coordinates in the corresponding geometry file.

```
int WriteRawVector(char *filename, char *descrip, char *varname, int num, float 
                   *<sub>char</sub>
```
WriteRawVector() writes a vector variable to the file named filename. The varname parameter will be saved and used in a subsequent call to WriteResults(). num is the number of values. data is a pointer to 3\*num floating point values. The values must be ordered the same as the coordinates in the corresponding geometry file.

int WriteResults(char \*filename, Result \*rp)

WriteResults() will output an EnSight "results" file describing a complete geometry plus results dataset.  $rp$  points to a Result structure (defined in  $e$ io.h) containing the desired information.

### Input Routines

The input routines read a particular type of EnSight file and load the contents to a structure defined in eio.h.

```
Geometry *ReadGeometry(char *filename)
```
The ReadGeometry() routine reads a complete geometry file and returns the various components in the Geometry structure. It returns NULL on error. ReadGeometry() will automatically determine if the file is ASCII or binary and will set the type for subsequent reads.

ParticleGeometry \*ReadParticleGeometry(char \*filename)

The ReadParticleGeometry() routine reads a complete particle geometry file and returns the various components in the ParticleGeometry structure. It returns NULL on error. ReadParticleGeometry() will automatically determine if the file is ASCII or binary and will set the type for subsequent reads.

Scalar \*ReadScalar(char \*filename, int num)

ReadScalar() will read a scalar file and return a pointer to a Scalar structure (or NULL on error). num must equal the number of values to read. ReadScalar() will assume the file type (ASCII or binary) is the same as that determined in ReadGeometry() (but you can override with a call to SetFileType()).

Vector \*ReadVector(char \*filename, int num)

ReadVector () will read a vector file and return a pointer to a Vector structure (or NULL on error). num must equal the number of values (nodes) to read, *i.e.* there should be 3\*num floats in the file. ReadVector() will assume the file type (ASCII or binary) is the same as that determined in ReadGeometry() (but you can override with a call to SetFileType()).

Result \*ReadResults(char \*filename)

ReadResults() will read an EnSight results file and return the information in an allocated Result structure.

# <span id="page-653-0"></span>**12.2 MPGS4 Programs**

# MPGS4 ASCII-to-Binary File Converter (asciitobin4)

The *asciitobin4* program runs on a Server host system to read ASCII MPGS 4 data files and convert them to binary files, which read much faster than ASCII files. Use this utility to facilitate the reading of large data files, especially when these files are read repeatedly. See also *asciitobin5* above.

# MPGS4 File Concatenater-Transformer

The programs under the cat transform4 directory run on a Server host system and perform various concatenation and transformation operations on MPGS 4 dataset files. For example, the following two utility programs are included in this directory:

*cat\_mpgs* concatenates two or more MPGS 4 data files. *tform\_mpgs* translates and rotates MPGS 4 data files.

# MPGS4 Geometry File Debug Filter (filter4)

The *filter4* program runs on a Server host system to read an MPGS 4 geometry file (either ASCII or binary). After reading the file, you can perform queries to aid in debugging connectivity information. You are prompted for a solid number, after which *filter4* will print all known information for that solid. If *filter4* cannot read the data, there is probably a problem with the data formatting.

# MPGS4 Min-Max Scalar Finder (minmaxs4)

The *minmaxs4* program runs on a Server host system to scan a set of MPGS 4 (multiple time step) *scalar* files, and print the minimum and maximum scalar information. See also *minmaxv4* below.

# MPGS4 Min-Max Vector Finder (minmaxv4)

The *minmaxv4* program runs on a Server host system to scan a set of MPGS 4 (multiple time step) *vector* files, and print the minimum and maximum vector information. See also *minmaxs4* above.

# MPGS4 Structured Mesh Generator (structmesh4)

The *structmesh4* program runs on a Server host system, and creates an MPGS 4 geometry file that contains a 3D (cube) structured mesh.

# <span id="page-654-0"></span>**12.3 Web Publisher/Project Management (scenario\_html\_publisher)**

<span id="page-654-1"></span>The '*scenario\_html\_publisher'* program runs on the client host system. It provides a way to generate HTML files that describe EnSight scenario projects and can be used with a web browser to ease access to the information contained there. The publisher program will create an HTML file with links to project description, EnLiten scenario, image, EnVideo movie, MPEG movie, and EnSight restart files. The web browser reads the main HTML file for the project directory or set of directories. The user can then select the links to view further information contained throughout the project which might start up helper applications EnVideo, EnLiten, and EnSight. In the case of EnSight the context file will be read to restore EnSight to the point that you saved the scenario project. This arrangement does not require you to have a web server handle the pages. The user can have there own little area that can be accessed with the web browser by providing it with a URL of file:/home/users/joe/projects/shuttle1.htm. The user, of course, would provide the true path to the starting HTML file produced by the '*scenario\_html\_publisher*' program. The user can also collaborate with their colleagues by pointing them to this 'file:' URL if they have access to the same directory or they can work with their local Web Master to put copy the directory structure into the location served by a local web server. This area could then be accessed by colleagues around the world with their browser. The area may be a password protected area or it could be wide open to the world to view the exciting images, movies, and information that it contains. Work with your Web Master to protect the area as you see fit. To use the publisher please read the header of the *'scenario* html *publisher'* script. It can be found in the installation directory for EnSight under scenario\_tools/unix. The '*scenario\_html\_publisher*' program is currently only available for Unix but the pages that it produces are readable by any web browser on any type of computer.

12.3 Web Publisher/Project Management (scenario\_html\_publisher)

# **13 Parallel and Distributed Rendering**

EnSight 8.2 supports several types of parallel rendering for increased performance, increased display resolution, and virtual reality. EnSight Gold supports shared-memory parallel rendering, which is limited to a single EnSight client and up to 36 screens. EnSight DR supports distributed-memory parallel rendering, which allows multiple EnSight clients running on one or more workstations to combine rendering results to support high-resolution and/or highperformance rendering.

Combined with support for 6 DOF (degree-of-freedom) input devices, EnSight Gold and DR provide an immersive virtual reality interface. This chapter describes the configuration file formats and command-line parameters required for parallel rendering and 6D input. Hardware accelerated parallel rendering is supported on all platforms, provided that the OpenGL graphics driver is threadsafe. Using software rendering (ensight8 -X) these features are supported on all Unix/Linux platforms. Six DOF input is supported for all platforms, with precompiled trackD support for Windows (32-bit), Irix, Solaris, HP-UX, and Linux (32-bit x86, 64-bit AMD64/EM64T/IA64).

# **13.1 Shared-memory parallel rendering**

In order to make use of shared-memory parallel rendering with EnSight, the user must create a configuration file. This file is specified on the command line using the argument  $-d$ config  $\langle$ file $\rangle$ . If  $\langle$ file $\rangle$  is not a fully-qualified path EnSight will search for the file in the following directories:

- 1. ~/.apex12/dconfig
- 2. \$CEI\_HOME/apex12/site\_preferences/dconfig

These options allow for user-level and site-level configurations, respectively. There are two logical displays that can be configured in EnSight. The *GUI display* is always active, and consists of the main rendering window embedded in the user-interface. The *detached display* is external to the user-interface, and may consist of 1-36 regions configured to form a large continuous display. The configuration file contains information about both the GUI display and the detached display, as well as tracking calibration information and options for using 6D input devices. The following sections will address each of the capabilities related to parallel rendering and VR. The sample configurations described in this chapter can be found in the directory  $SCEI$  HOME/ensight82/doc/dconfig. There are also examples of 'simulated' configuration files, which allow you to simulate display to multiple graphics pipes on a single display.

# **CONFIGURATION FILE FORMAT**

Configuration files are text-based beginning with the line:

CVFd 1.0 # after the first line, anything following a '#' is a comment

The remainder of the file consists of one or more sections describing the displays and options. In describing the format of the file, portions which are optional will be surrounded by [].

## **DISPLAY WALLS**

Shared-memory parallel rendering in EnSight allows for the use of multiple graphics pipes to create large, flat tiled displays. Commonly referred to as display walls, this is an example of a "*detached display*" supported by EnSight. Detached displays are supported on all platforms, including Windows. The advantage of a display wall configuration is that the file specification is easy to create. The disadvantage is that display walls cannot be used for tracking and 6d input. In order to use tracking, it will be necessary to use the more general immersive configuration format described later.

The specification for a display wall consists of:

```
display
wallresolution
    <x-res> <y-res>
```

```
screen
   displayid <p<sub>1</sub></math> resolution <x-res> <y-res>
    wallorigin <wall-x> <wall-y>
    [ displayorigin <xo> <yo> ]
    [ lefteye
       or
      righteye
    ]
[ repeat 'screen' section for each additional screen ]
```
The wallresolution section gives the total pixel resolution of the display wall. For each graphics pipe, there will be a screen section that describes the size (resolution) and position (wallorigin) of the region within the global display. The displayid parameter specifies the  $X$  display (i.e. :0.1). This parameter is ignored on Windows, because there is only a single "screen" regardless of the number of graphics cards or video ouputs. The displayorigin is an optional parameter to specify the origin of the window on the given pipe (default  $(0,0)$ ). Note that displayorigin is a position relative to the origin of a given displayid, while wallorigin is a position relative to the origin of the global display. Changing wallorigin will change the region of the wall that is visible in a given window, while changes to displayorigin simply move the window on the screen without changing the contents. Example 4a will demonstrate a situation when the use of displayorigin is useful. The lefteye/righteye optional designation can be used for passive stereo displays, in which separate graphics pipes render the left and right images. Note that each pipe in a detached display can have one or more worker pipes configured to accelerate the rendering, just as described in the previous section.

## **Example 1**

In this example there is one X server with five graphics pipes. The GUI is displayed on pipe :0.0, with the other four pipes used for the detached display. Four projectors are configured in a 2x2 array to form a large continuous wall as illustrated:

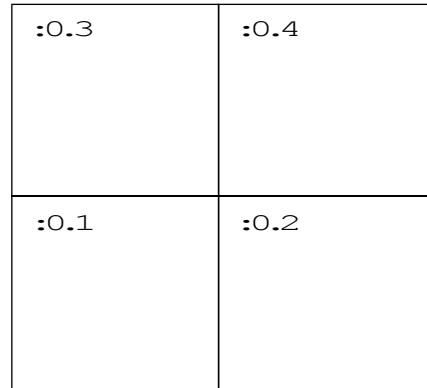

```
CVFd 1.0
#
# conference room display wall
#
display
wallresolution
    2560 2048
screen # lower-left
    displayid :0.1
    resolution 1280 1024
   wallorigin 0 0
screen # lower-right
    displayid :0.2
    resolution 1280 1024
   wallorigin 1280 0
screen # upper-left
    displayid :0.3
    resolution 1280 1024
    wallorigin 0 1024
screen # upper-right
    displayid :0.4
    resolution 1280 1024
    wallorigin 1280 1024
```
# **Example 2**

It is not uncommon for displays walls to use overlapping images with *edgeblending* to smooth the otherwise sharp transition between projector images. The edge-blending is performed by the projectors directly. This is easily configured as a detached display by specifying pipes with overlapping pixel regions. Consider an example of two pipes at 1280x1024 resolution each, with an overlap of 128 pixels.

```
CVFd 1.0
#
# edge-blending example
#
display
wallresolution
    2432 1024
screen # left
   displayid :0.1
    resolution 1280 1024
    wallorigin 0 0
screen # right
    displayid :0.2
    resolution 1280 1024
   wallorigin 1152 0
```
Note that in this case the total resolution of the wall in the x direction is decreased by the amount of overlap.

#### **Example 3**

Passive stereo displays achieve stereo by projecting overlapping polarized images from multiple projectors. This can be achieved using detached displays with a distinct rendering region for each screen and eye. Consider for this example a single screen with two projectors. For illustration purposes we will assume that we have five graphics pipes. One pipe (:0.0) renders the GUI and is not listed.

```
CVFd 1.0
#
# passive stereo display
#
display
wallresolution
    1280 1024
screen # left-eye
    displayid :0.1
    resolution 1280 1024
   wallorigin 0 0
    lefteye
screen # right-eye
    displayid :0.3
    resolution 1280 1024
    wallorigin 0 0
    righteye
```
Note that the lefteye/righteye parameters are NOT necessary when using traditional quad-buffered stereo to drive the projectors. Some systems have a signal splitter which takes the frame-sequential stereo signal and generates separate signals for left and right eye. In this case a conventional configuration file without the "eye" designations will work fine. Passive stereo displays are always in stereo mode.

### **IMMERSIVE DISPLAYS**

True immersive display requires more information than is present in the display wall configuration files previously described. The key factors are that (1) immersive displays are often not flat and (2) the rendered images must be coregistered with the coordinates of a 6d input tracking system.

The basic syntax of the immersive display configuration is going to look very similar to the display wall format:

```
display
screen
   displayid <p<sub>1</sub></math> resolution <x-res> <y-res>
```

```
 [ displayorigin <xo> <yo> ]
    [ bottomleft <x> <y> <z>
      bottomright <x> <y> <z>
      topleft <x> <y> <z>
    ]
    [ lefteye
        or
      righteye
    ]
   [ repeat 'screen' section for each additional screen
]
```
The important difference is that the position of the screen is measured in 3d physical coordinates, rather than 2d pixel coordinates. Note that all 3d coordinates given in the file are unit-less, but they must be consistent and in the same frame of reference, which is referred to as "display coordinate space".

The keywords bottom/top refer to the minimum Y/maximum Y of the region, and left/right refer to the minimum  $X/maximum X$  of the region. In some cases 'bottom' may be near the ceiling, and 'top' may be near the floor, such as when a projector is mounted in an inverted position.

When determining the proper coordinates to use it is invaluable to sketch out the display environment, label the corners of each screen, and mark the location of the origin of the coordinate system. When using 6D input, the display coordinate system and the tracking coordinate system must be the same.

# **Example 4**

For the purpose of illustration consider the following example. Two projectors are pointed at screens which form a right angle, as illustrated below. The projected images are 10 feet wide by 7.5 feet high. The tracking system is calibrated in units of feet with the origin on the floor in the middle of the room.

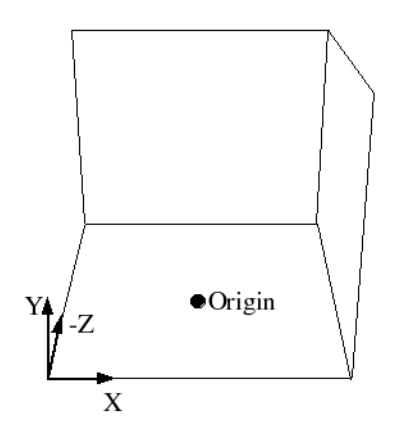

CVFd 1.0 display

```
screen
   displayid :0.2
   resolution 1024 768
  bottomleft -5 0.0 -5bottomright 5 0.0 -5topleft -5 7.5 -5screen
   displayid :0.1
   resolution 1024 768
  bottomleft 5 \t7.5 -5 bottomright 5 7.5 5
   topleft 5 7.5 -5
```
Without head-tracking, this example is not yet very useful. The default position of the viewer is at (0,0,0), which is on the floor in the chosen coordinate system. There is an optional view section that can be inserted before the first screen of the configuration file to change these defaults:

```
view
     \lceil origin \langle x \rangle \langle y \rangle \langle z \rangle \lceil[ zaxis <nx> <ny> <nz> ]
     [ yaxis <nx> <ny> <nz> ]
     \lceil center \langle x \rangle \langle y \rangle \langle z \rangle \lceil [ scale <factor> ]
      [ eyesep <d> ]
```
The origin specifies the position of the viewer, and is only used if headtracking has not been enabled. The zaxis and yaxis are unit vectors that allow the specification of a default orientation for objects placed in the scene. The default values are  $(0,0,-1)$  for zaxis and  $(0,1,0)$  for yaxis. From the origin vantage point, it is useful to think of zaxis as the direction that the viewer is looking and yaxis as the 'up' direction.

The center and scale parameters allow you to position and size the scene for your display. If these parameters are not given, EnSight will compute a bounding box from the 3d coordinates given in the bottomleft, bottomright, and topleft parameters for the screens. The default center will be at the center of this box and the default scale will be computed so that your EnSight scene will fill the 3d space. Specifying a scale factor of 1.0 may be useful if your display coordinates were designed to coincide with your model coordinates. This will allow you to view your models life-sized.

The eyesep parameter allows an exact setting of the stereo separation between the eyes.

### **Example 4a**

Extending our example, we can position the viewer at the opposite corner of the room at a height of 5.75 feet:

```
CVFd 1.0
display
view
   origin -5 5.75 5
screen
   displayid :0.2
   resolution 1024 768
  bottomleft -5 0.0 -5bottomright 5 0.0 -5topleft -5 7.5 -5screen
   displayid :0.1
   resolution 1024 768
  bottomleft 50.0 -5 bottomright 5 0.0 5
  topleft 5 7.5 -5
```
# **Example 4a-sim**

It is relatively straightforward to test large displays and VR environments on a smaller system with a different number of graphics pipes. This can be accomplished by creating a configuration file that maps the pipes to smaller regions on a single monitor. As an example we will take the immersive configuration from Example 4a and modify it to run on a single display, with the modified regions shown in bold text.

```
CVFd 1.0
display
view
   origin -5 5.75 5
screen
   displayid :0.0
   resolution 320 240
  bottomleft -5 0.0 -5bottomright 5 0.0 -5topleft -5 7.5 -5screen
   displayid :0.0
   displayorigin 320 0
   resolution 320 240
  bottomleft 50.0 - 5 bottomright 5 0.0 5
   topleft 5 7.5 -5
```
Note that this method makes use of the displayorigin parameter so that the resulting windows do not overlap. The default value for displayorigin is (0,0) for each pipe. In a similar manner it is also possible to simulate large display walls on a single pipe.

# **TRACKING**

EnSight supports tracking and input with 6 DOF devices through a defined API. Pre-built libraries are provided to interface with trackd ((C) VRCO, Inc., www.vrco.com) on Windows (32-bit), Irix, Solaris, HP-UX, and Linux (32-bit x86, 64-bit AMD64/EM64T/IA64), or the user may write a custom interface to other devices or libraries. The tracking library is specified with the CEI\_INPUT environment variable. To select trackd, use:

setenv CEI INPUT trackd (for csh or equivalent users)

The value of CEI INPUT can either be a fully-qualified path and filename or simply the name of the driver, in which case EnSight will load the library libuserd\_input-\$(CEI\_INPUT).so from directory:

\$CEI\_HOME/apex12/machines/\$CEI\_ARCH/udi/

For the trackd interface you will also need to set:

CEI TRACKER KEY <num> CEI CONTROLLER KEY <num>

in order to specify the shared-memory keys for the input library to interact with trackd. You should be able to find these values in your trackd.conf configuration file. For information on the API which allows you to interface to other tracking libraries or devices, please see the README file in \$CEI\_HOME/ensight82/ src/udi.

With the environment variables set, you are ready to activate tracking. There are two parts to this. First, trackd operates as a daemon that is run independent of EnSight. If your input interface includes a separate program, you can run it at this time. For trackd users, it is often useful during configuration to invoke trackd with the –status option, so that you can see the information on your input devices. Once any external programs are started, you can enable tracking in EnSight. From the 'Preferences->User Defined Input' menu, there is a toggle button which turns tracking on and off.

The trackd driver shipped with EnSight also has a debug mode that can be activated as follows:

setenv CEI TRACKD DEBUG 1

This is similar to the trackd -status option, but it reports the input as seen by the EnSight trackd interface.

Once the EnSight client has been correctly interfaced to a tracking system you can add a section to the configuration file in order to calibrate the tracking with the display frame and customize the behavior of various interactions. The syntax for the section is:

```
tracker
   [ headtracker <i> ]
```

```
[ cursortracker <i> ]
[ selectbutton <i> ]
[ rotatebutton <i> ]
[ transbutton <i> ]
[ zoombutton <i> ]
[ xformbutton <i> ]
[ transxval <i> ]
[ transyval <i> ]
[ transzval <i> ]
```
The headtracker and cursortracker parameters allow you to specify which tracking device is tracking head position and which is tracking the controller. At this time only two devices can be tracked by EnSight – one for the head position and one for the position of the controller. All button/valuator input is interpreted as having come from the controller. Note that the EnSight API for input devices uses 0-based indices for trackers, buttons, and valuators. Trackd uses 1-based indices, and other libraries may differ as well.

The remaining options allow you to customize the behavior of buttons and valuators on the 6D input device. The input device can be used for:

- 1. Selecting items from the 3D GUI, which includes the heads-up macro (HUM) panel, the part list, variable list, and value slider.
- 2. Performing transformations on the geometry in the scene.
- 3. Manipulating the cursor, line, plane, and quadric tools.

The input device has a local coordinate system which is relevant for some forms of 6D interaction:

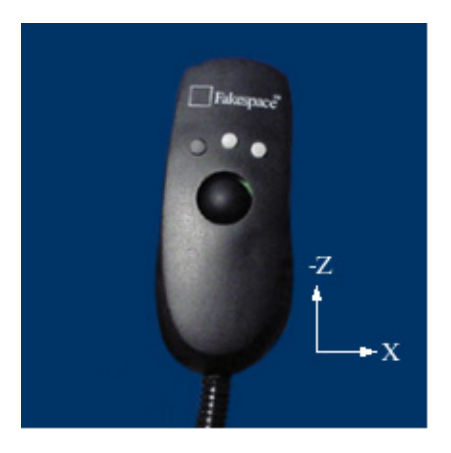

The default mode defines button 0 as the select button. When the 3D GUI is visible, you can point at the 3D buttons and the item that you are pointing at will be displayed in a highlight color. When you press the select button you will activate the current selection. For the HUM panel, this means that you will activate the macro that is defined for the selected button. You will find example macro files and additional instructions in \$CEI\_HOME/ensight82/src/

udi/README. Clicking on an item in the part list will select or unselect the item in the list. Combined with macros in the HUM, this will allow you to modify visibility or other attributes on a part or collection of parts. If there are many parts in the part list, you can also select the scrollbar and move the controller up and down to scroll through the list. Similarly, the part-value slider can be used to modify part attributes for certain part types. For isosurfaces you can select the part slider and move left to right to change the isovalue. When no parts are selected, the part-value slider can be used to modify the time in a transient simulation.

The rotatebutton, transbutton, and zoombutton allow you to perform the selected transformations using gestures with the 6d input device. The xformbutton allows you to link a button to the current transformation mode, similar to the mouse button configurations for the main GUI interactions. You may want to add buttons on the heads-up-macro (HUM) panel to switch between modes. This is useful for 6D input devices with a smaller number of buttons. Note that it is possible (and encouraged) to re-use the selectbutton for a transformation. The selectbutton is only used when you are pointing at a heads-up menu. When you are not pointing at a menu, the same button could be used as the xformbutton, for example.

All 6d transformations have a 'sensitivity' which can be set to control the speed at which the transformation occurs. These values can be set from the 'Edit- >Preferences->User Defined Input' dialog. There are also two forms of rotation available. In 'Mixed Mode', the 6d device acts similar to a mouse for rotation. Once you click the rotatebutton, your movement is tracked in the X-Y plane of the input device. Your translation in this space is mapped to a rotation in the 3D space. In 'Direct Mode' it is the orientation of the device, rather than the position of the device, which controls the rotation.

The transxval, transyval, and transzval parameters configure the valuators to allow for translation of the scene by pressing the valuator in a given direction. The 'x', 'y', and 'z' designations refer to a local coordinate system which is fixed to the controller input device. As you hold the device in your hand, positive x is to the right, positive y is up, and positive z is toward the viewer. This local coordinate system depends on the orientation of the tracking device attached to the input device. It may be necessary to align the tracking device properly or modify the trackd (or other tracking library) configuration to achieve the proper orientation.

#### **Example 5**

For the most basic configuration with head-tracking and a 6d input device, there are only three lines added to Example 4 to create the tracker section:

```
CVFd 2.0
display
view
    origin -5 5.75 5
tracker
   headtracker 0
```

```
 cursortracker 1
screen
   displayid :0.2
   resolution 1024 768
  bottomleft -5 0.0 -5bottomright 5 0.0 -5topleft -5 7.5 -5screen
   displayid :0.1
   resolution 1024 768
  bottomleft 50.0 -5 bottomright 5 0.0 5
  topleft 5 7.5 -5
```
## **Example 6**

There are many different input devices available, and some have additional buttons and valuators that can be used for navigation and selection in immersive environments. In this example the configuration file is extended to use different buttons for rotation, translation, zoom, and selection. We also configure a 'thumbwheel' input to provide translation in the X-Z plane.

```
CVFd 2.0
display
view
    origin -5 5.75 5
tracker
   headtracker 0
    cursortracker 1
   selectbutton 4
   rotatebutton 0
   transbutton 1
   zoombutton 2
   xtransval 0
    ztransval 1
screen
   displayid :0.2
    resolution 1024 768
  bottomleft -5 0.0 -5 bottomright 5 0.0 –5
   topleft -5 7.5 -5screen
   displayid :0.1
    resolution 1024 768
   bottomleft 5 0.0 –5
   bottomright 5 0.0 5
    topleft 5 7.5 -5
```
## **ANNOTATIONS**

Annotations in EnSight include the heads-up macro panel, text, lines, logos, legends, and plots. In the GUI display these items appear as an overlay which is fixed in screen space. In an immersive display environment it is useful to be able to specify the locations of these objects. In EnSight, these items continue to occupy a plane in the 3D world. By default, this plane will coincide with the first pipe in the configuration file. The user may choose to specify the position and orientation of this plane with the following addition to the configuration file:

```
Annot
    [ screen <n> ]
           OR
   \sqrt{2} center <x> <y> <z>
      zaxis <x> <y> <z>
      yaxis <x> <y> <z>
      xscale <float>
      yscale <float>
    ]
```
#### **Example 6**

To continue with Example 5, suppose that the user would prefer for the annotations to appear on the right wall instead of the left wall. The following configuration file defines an annot section with the appropriate parameters to do this:

```
CVFd 2.0
display
view
    origin -5 5.75 5
tracker
    headtracker 0
    cursortracker 1
    selectbutton 4
    rotatebutton 0
    transbutton 1
    zoombutton 2
    xtransval 0
    xtransval 1
annot
    screen 1
screen
    displayid :0.2
    resolution 1024 768
   bottomleft -5 0.0 -5
```

```
 bottomright 5 0.0 –5
  topleft -5 7.5 -5screen
   displayid :0.1
   resolution 1024 768
  bottomleft 50.0 - 5 bottomright 5 0.0 5
   topleft 5 7.5 -5
```
Fixing the annotations to a pipe is merely provided as a convenience. Internally this is identical to using the explicit form:

```
annot
```

```
 center 5 3.75 0
 zaxis 1 0 0
 yaxis 0 1 0
 xscale 10
 yscale 7.5
```
# **STEREO DISPLAY**

When using a detached display (either a wall or an immersive configuration) the created windows will be monoscopic by default. If you want the display to be initialized in stereo, you can simply add the keyword to the configuration file between any of the other sections.

stereo

This keyword is not necessary for passive stereo displays, which are always in stereo.

# **HARDWARE SYNCHRONIZATION**

EnSight uses threads to render in parallel to multiple windows in a detached display. Software synchronization is always performed before the final image is displayed. Some platforms additionally support hardware-level synchronization that is enabled through extensions to OpenGL. Currently EnSight supports the GLX SGIX swap group and GLX SGIX swap barrier extensions. To see if these extensions are available on your platform check the output of glx\_info. To enable the use of these extensions set the environment variable CEI ENABLE SWAP SYNC to "1.

# **TIPS FOR SHARED MEMORY PARALLEL RENDERING**

1. Use the -bbox command-line option when using a detached display. This will cause EnSight to draw only bounding boxes in the GUI window, which will

improve performance

- 2. Make sure that the displays that are in your configuration files are valid. An X display identifier looks like: <host>:<server>.<screen>. If you have constructed a valid X display you should be able to set the \$DISPLAY environment variable with the given string and run xterm or another X11 application.
- 3. Tracking is the most difficult part of configuring a system. Make sure that you are confident in the display configuration before you activate tracking. It may be useful to manually position the view origin in several different locations in order to verify that the display coordinate system is as you expected. In the examples installed with EnSight example 4 is extended with several different view origins to demonstrate this technique

# **13.2 Distributed Memory Parallel Rendering**

Distributed-memory parallel rendering allows the user to combine the capability of multiple high-performance graphics pipes (in either a shared-memory machine or cluster configuration) in various ways. The following brief descriptions of the distributed rendering methods will help you decide which approach is best for your needs. It is quite likely that a user of EnSight DR will decide to use different parallel rendering configuration in different circumstances.

# **Compositing**

Parallel compositing enables users with an extremely large amount of visible geometry to distribute the client-side computation and rendering among multiple CPUs and GPUs in either a shared-memory machine or a cluster of workstations. The final result is an image in the EnSight rendering window that is indistinguishable from a standard EnSight client running on a single workstation, but at much higher performance.

Pros:

- very-high polygon rates (Billions of triangles / sec)
- scalable client memory and computation
- ability to render remotely and view locally

#### Cons:

- frame-rate upper-bound determined by network bandwidth
- resolution limited to single workstation display

Compositing is for users working in a desktop environment who have large data which overwhelms the capability of a single workstation, in terms of memory, processing power, and/or rendering performance. Note that compositing is not an application for ganging together dozens of old workstations that have no other use - compositing itself requires fast processors and a fast network in order to achieve any measure of scalability.

# **Replication**

Replication is a distributed rendering strategy for users with data of moderate size which can be rendered on a single workstation at acceptable frame-rate, who are looking to increase display resolution or render to multi-screen virtual reality and/ or stereo displays.

In replication mode each render node loads the full visible geometry, and each node is configured to render a different portion of the display. Replication has the absolute highest possible frame rate for distributed rendering, because the rendering performed by each node is completely independent.

Pros:

- highest frame-rate option
- unlimited resolution for multi-screen walls and VR

Cons:

- not scalable in compute or rendering performance
- aggregate memory requirement are higher than for compositing

#### **Replication with Compositing**

Replication can be combined with compositing when the features of replication and the performance of compositing are required. As in the basic replication scenario, multiple render nodes are configured to render to multiple screens. For each 'N' screens, some number of additional render nodes 'M' are designated to increase performance and lower the per-node memory requirements. The total amount of replicated data is the same as in the basic replicated case - the data is replicated N times, but each copy is distributed over M nodes, for an effective memory requirement of 1/M per node.

#### Pros:

- high polygon rates
- scalable client memory and computation

Cons:

• higher hardware costs (M x N nodes)

# **Chromium**

Chromium (http://chromium.sourceforge.net) is a very flexible cluster rendering toolkit that allows the user to specify via a configuration file how the geometry and/or images from EnSight are transferred over the network and reassembled to one or more displays. In this mode, EnSight is largely unaware of what happens to the geometry that it renders. Depending on the Chromium configuration, the behavior may be similar to any of the other distributed rendering techniques discussed. Chromium can potentially render in some configurations which are currently not possible in with EnSight alone, such as rendering to a display wall without requiring the application to replicate the data. In reality the performance of this mode can vary, because geometry still has to find it's way to the actual display nodes in the form of OpenGL commands.

#### Pros:

- user-extensible
- flexible rendering and display configurations
- native support for Myrinet and SDP (Infiniband) communication

#### Cons:

- Performance and scalability are highly dependent on the configuration, and certain modes may not perform or scale well at all
- Communication at the network layer is serial and can cause bottlenecks when rendering from M clients to N screens.
- When display lists are transmitted through Chromium to a tiled display, the display lists have to be cached on the rendering node. As a scene is transformed, these display lists may effectively cause the entire scene to be loaded on a single node, which is counter to the goals of cluster computing.
- Immediate mode rendering can incur a high cost.

While Chromium, overall, works fairly well and can be configured to display to almost any environment in relatively short time, it is an open-source package with known limitations and limited support. Please note that Chromium is not a CEI product and is not controlled by CEI. We will make every effort to make EnSight

conform to the Chromium API where required, but in some cases there may be Chromium features which do not work with EnSight. There is commercial support for Chromium through Tungsten Graphics (www.tungstengraphics.com), including a proprietary version of Chromium that addresses some of the limitations of the open source version.

It is also possible to use Chromium in an application-transparent mode, by intercepting the OpenGL calls from a *single* application. In particular it is quite easy to configure Chromium to take the OpenGL calls from one client and distribute them over a display wall. This is similar in theory to replication mode, but note that the application is *not* running in parallel, so the OpenGL stream from the application is serial. This mode of Chromium can be useful for application that are not parallel in nature, but due to the performance and scaling limitations, this mode is not officially supported by CEI.

# Configuring EnSight DR

Distributed rendering requires the use of the collaboration hub to coordinate the efforts of multiple EnSight clients, whether they run on one machine or many. When using a DR mode that requires data decomposition, the SOS (server-ofservers) is required and performs this service. SOS is not required in 'replicate' mode because all clients receive all of the data.

While there are many individual processes involved, starting EnSight for parallel rendering can be achieved automatically using a few configuration files. Depending on the rendering mode, either a 'prdist' or a 'dconfig' file specifies the parameters for the individual worker clients, as shown in the following sections. The example configuration files from this section can be found in \$CEI\_HOME/ ensight82/doc/ in the prdist and dconfig subdirectories. Starting with EnSight 8.2, EnSight resources and command line options can be used in place of or in conjunction with 'prdist' files.

Note that EnSight DR requires that a cluster be configured so that remote launching works with correct X11 permissions. Before trying any of the examples, please see the tips at the end of this chapter.

# Compositor and Chromium configuration

The compositor and Chromium modes share a configuration file format, referred to as the *prdist* file. The prdist file begins with an identifying string:

```
ParallelRender EnSight 1.0
```
This line is followed by configuration information for the collaboration hub and the rendering nodes:

router [hostname] [options]

where [hostname] is either a network routable hostname or IP address, or hostname is 'MANUAL' which indicates that the user will start the EnSight Collabhub (ensight82.collabhub) manually. Additionally, hostname can be left blank when using resources. In this case the options will apply to the resource host.

And where [options] may include:

```
Executable="/path/to/ensight8.collabhub <cmdline>"
Directory="/start/directory"
```

```
AltLoginId="UserId"
RSH="rsh"
ConnectBackToHost=""
UsingSSH="FALSE"
OutputPrefix="/dev/null"
```
client [hostname] [options]

where [hostname] is either a network routable hostname or IP address, or hostname can be left blank when using resources. In this case the options will apply to the resource hosts. Furthermore, if left blank for resource defaults, only the first client line will be used. The number of resource hosts specified will dictate the number of rendering clients used.

And where [options] may include:

Executable="/path/to/ensight8.client" Directory="/start/directory" AltLoginId="UserId" RSH="rsh" ConnectBackToHost="" UsingSSH="FALSE"

## **Example 1**

The example file prdist.template contains an annotated example configuration file for cluster rendering. This is a fallback example - it does not use compositing or Chromium, it simply illustrates how to start up multiple clients in parallel. The functional parts of the file are:

```
ParallelRender EnSight 1.0
router localhost
client localhost
client localhost
```
To test this configuration run:

ensight8 -prdist prdist.template

This command will start 3 clients, the "Queen Bee" client for user input and interaction and two "Worker" clients that load data and perform rendering. The Queen Bee client displays only bounding boxes of the data.

This is a simple test that verifies the installation and user environment. Once this test is working, you can make a new copy of this file and test the same setup on a cluster. Simply change the two worker hosts to the names of two hosts in the cluster, for example:

client node1 client node2

This describes exactly the same configuration, except that the three clients will all be running on different machines. On each of the worker clients you will see *half* of the geometry. This illustrates what EnSight is actually doing - the data computed by the servers is being load-balanced to the clients for rendering in parallel. Using EnSight by itself, you see multiple images with partial renderings.

# **Compositing**

Compositing is enabled by adding a line to the prdist file after the router:

```
pc [options]
```
where [options] may include:

```
guicomposite = "NONE" "NOCOMP" "COMP"
compression = "NONE" "LOW" "MED" "HIGH" "AUTO"
guicompression = "{RAW|RLE|GZ} {best} {fast}" ex: "RLE 
0 \t2''offscreen = "TRUE"
host = "hostname"
```
The guicomposite option determines the extent to which the main client participates in the compositing. The main client never renders any geometry, but depending on the capabilities of the host and the connectivity to the render nodes, it may participate at various levels:

- NONE: no communication directly between render nodes and main client. The final image is communicated to the main client through the collaboration hub.
- NOCOMP: the client communicates with the render nodes but does not help with the computational aspect of compositing.
- COMP: the client does not render but connects to all of the render nodes and helps to perform the compositing operation.

The compression option determines how the render clients communication during compositing. If the rendered images are large and the CPUs are fast enough, enabling compression can increase the frame rate. These compression methods are all lossless.

The guicompression option only has an effect when guicomposite is set to "NONE". This option allows you to specify a compression level for images transmitted through the collaboration hub. There are three compression methods, in addition to subsampling levels for static (best) and interactive (fast) scenes. This option is most useful when the main client is remote from the rendering cluster, perhaps over a lower-bandwidth and/or higher-latency network.

The  $\circ$ ffscreen option specifies that the render workers should create offscreen (pbuffer) rendering windows. By default they will be onscreen, which is useful for viewing and confirming the partial results. One advantage of using offscreen windows is that your render nodes do not have to run at the same resolution as your main client.

# **Example 2**

The example file prdist.pc2 is a sort-last rendering example in which the two EnSight clients each render their half of the geometry and the result is composited by the PC compositor and display in the EnSight GUI window. The functional lines of the file are:

ParallelRender EnSight 1.0 pc client node1

client node2

#### **Chromium display wall**

Chromium configuration requires a one-line addition to the prdist file, in addition to a Chromium configuration file:

cr config="/path/to/chromium/config/" [options]

where [options] may include:

offscreen = "TRUE"

The Chromium configuration files are Python scripts that determine how the parallel geometry is processed and displayed. For the full details you are referred to the Chromium documentation, available on-line at http:// chromium.sourceforge.net.

# **Example 3**

There are two Chromium sample configurations for sort-first rendering (tiled display walls). The file 'prdist.Cr24l' starts two EnSight worker clients and four Chromium servers on the local machine.

In this example, as in the first example, two worker clients each load half of the data. However, they do not open any windows visible to the user. Instead, they render their geometry through Chromium, which is configured separately in the prdist.Cr24l.config file. This is the file that specifies how the geometry from the two EnSight clients is to be rendered using the four Chromium servers, which are configured to form a 2x2 tiled display (each tile in this case being 256x256 pixels).

The file 'prdist.Cr24' is a similar configuration for two workers and four servers running on a cluster as follows:

EnSight client: localhost (as always)

EnSight workers: n10, n11

Chromium servers: n7, n8, n10, n11

When EnSight is shut down cleanly all processes should exit. In some circumstances, particularly when using the Chromium network layers for Myrinet or SDP, some of the EnSight processes or the python process may not terminate. You will need to check for these and terminate them.

#### **Example 4**

See How To Use Resource Management for an example using resources

# Data replication modes

In replication mode, unlike compositing and Chromium mode, EnSight itself needs to know about the screen positions and sizes. The 'dconfig' file format used by EnSight for shared-memory parallel rendering includes all of this information, and has been extended to provide additional information for distributed-memory rendering

## **Replication mode**

To modify a shared-memory dconfig file for distributed-memory rendering, it is only necessary to add a 'hostid' line for each screen in the file. The example file 'dconfig1' describes a on-panel wall:

```
CVFd 1.0
display
wallresolution
    1280 1024
screen
   hostid node
    displayid :0.0
    resolution 1280 1024
    wallorigin 0 0
```
This mode does not necessarily require SoS, because each client will load the entire visible geometry.

## **Replication with compositing**

As noted earlier, replication sacrifices memory by storing the entire client-side geometry and variables on each of the clients. For small to moderate sized geometry, this can result in very fast framerate with tiled display wall capability. For extremely large geometry, it is possible to be memory-, compute-, or render constrained on the individual nodes. With additional hardware and one more line in the dconfig file, it is possible to add a compositing step, very similar to the single-screen compositing described in the previous section. Example file 'dconfig2' extends the previous example to distribute the rendering among four nodes:

```
CVFd 1.0
display
wallresolution
    1280 1024
screen
   hostid node1
    displayid :0.0
    resolution 1280 1024
    wallorigin 0 0
    workerhosts "node2 :0.0 node3 :0.0 node4 :0.0"
```
In a multi-screen configuration, it is required that each display node has an equal number of "worker" nodes for the compositing step.

# **TIPS FOR DISTRIBUTED MEMORY RENDERING**

- 1. The rendering nodes must have OpenGL enabled X11 servers running on them and they must be configured for direct rendering by remotely executed user processes. To test this, log into a rendering node remotely and run "glxgears -display :0". If this does not bring up glxgears on the display, the X11 server will need to be reconfigured.
- 2. You may need to add options like '-ac' to the /etc/X11/xmd/Xservers file or

otherwise configure X11 authorization mechanisms (we know it will run with "-ac -s 0", but site security implications must be carefully considered). It may be useful to check that the rendering is "direct" as well (glxgears should run > 8000 fps on modern graphics cards with proper hardware accelerated OpenGL drivers). The output of glxinfo on the rendering node can be helpful in diagnosing issues as well. You may need to modify the permissions of the / dev/nvidiactl file(s) to allow a non-console app to access the graphics system.

- 3. All X11 screen savers and blanking functions should be turned off on the rendering nodes for your PC to work properly.
- 4. The cluster needs to have passwordless ssh or rsh set up on it.
- 5. You need to be able to run the command: ssh <hostname> /usr/X11R6/bin/qlxgears -display :0.0 (rsh will work as well as ssh if you have it configured).
- 6. If your system prompts for a password when launching remote programs via ssh or rsh, EnSight DR will not run properly.
- 7. If using ssh, make sure all the interactive prompts for node identification and authorization between rendering nodes have been suppressed for initial connections. This should be done for all possible connections between the rendering nodes. If you have any firewalls set up inside of the cluster (or between the rendering and interactive nodes), the firewall will need to leave ports 8739 to 8789 open for EnSight's own internal TCP/IP connections which do not utilize the rsh/ssh connections.
- 8. Set the DISPLAY environmental variable to ':0.0', set CEI\_HOME to the proper path and put \$CEI\_HOME/bin in the search path for remote connections (rsh or ssh). For example, you should be able to run the following without any errors or interactive prompts:

ssh <hostname> cei arch

9. Many clusters have multiple TPC/IP address and hostnames for each node. Usually, one for the high-performance interconnect (e.g. InfiniBand) and one for administration. For the highest performance EnSight needs to use the TCP/IP addresses associated with the high-performance interconnect.

A cluster configured to use the highest performance interconnect as its default is the simplest to configure for use with EnSight. For example, since by default EnSight will use the TCP/IP address resolved by 'hostname', this name should be the highest performance interconnect.

It is possible to run EnSight DR on a secondary TCP/IP interface. To do this, add the following option:

```
ConnectBackToHost="guihostname" to the "router" line
Host="guihostname" to the "pc" line
ConnectBackToHost="collabhubhostname" to each "client" line.
```
All the other hostnames should also use the higher performance interconnect

names.

Once the above are working on your cluster, contact CEI Support if you run into any problems running EnSight on it. Please send us your cluster(s) details and the config files you have tried.

Some general advice:

To simplify debugging, start small and scale up.

For example, we have seen problems with some TCP/IP over IB implementations, especially at scale, so start small (2-3 nodes) and if you have gigE in addition to IB, try that as well. Also, implement DR with all the EnSight processes running on rendering nodes of a single cluster. Configure one rendering node on the cluster as an "interactive" node (with mouse/keyboard).

If you are planning on using Chromium, start with the parallel compositor (PC) in EnSight DR first. It is a simpler configuration and helps work out various issues. Once PC is running, try the Chromium configs. CEI provides a Chromium distribution, so please implement ours before using one provided by another vendor.

Some of these items can be simplified in 8.2, which allows the use of prologue epilogue scripts that can be used to do things like run the X11 servers as the user and with custom configs, which can eliminate a number of the potential issues in step (2). In step (3), we can use any script you provide instead of 'ssh' as long as it has the same API/semantics as rsh/ssh. We only use that system to launch executables on the remote systems.

# **Index**

# **Symbols**

[+ button 3-2](#page-119-0)

# **A**

[ABAQUS ODB 2-19](#page-42-0) [ABAQUS\\_FIL reader 2-18](#page-41-0) animate function key F4 [saving animation 8-62](#page-437-0) animation clip [saving animation 7-46](#page-293-0) flipbook [advantages 7-7](#page-254-0) [created data 7-7](#page-254-1) [definition 1-11,](#page-20-0) [7-6](#page-253-0) [disadvantages 7-7](#page-254-2) [graphic image pages 7-6](#page-253-1) [graphic object pages 7-6](#page-253-2) [linear load 7-8](#page-255-0) [mode shapes 7-7](#page-254-3) [saving animation 7-9](#page-256-0) [transient data 7-7](#page-254-4) [troubleshooting 7-11](#page-258-0) [Flipbook Animation Editor 7-8](#page-255-1) [Flipbook Animation Icon 7-8](#page-255-2) isosurface [saving animation 7-41](#page-288-0) keyframe [definition 1-12,](#page-21-0) [7-12](#page-259-0) [Keyframe Animation Editor 7-14](#page-261-0) [Quick Animations dialog 7-18](#page-265-0) [Recorder dialog 7-19](#page-266-0) [Run From/To dialog 7-16](#page-263-0) [save animation 7-19](#page-266-1) [Transient data dialog 7-17](#page-264-0) [troubleshooting 7-21](#page-268-0) [Viewing Window dialog 7-16](#page-263-1) [line clip animation delta 7-52](#page-299-0) [particle trace 7-77](#page-324-0) [saving animation 7-81](#page-328-0) [troubleshooting 7-79](#page-326-0) [plane clip animation delta 7-55](#page-302-0) [quadric clip animation delta 7-59](#page-306-0) [revolution clip animation delta 7-61](#page-308-0) [saving 7-3,](#page-250-0) [7-9,](#page-256-0) [7-41,](#page-288-0) [7-46,](#page-293-0) [7-81](#page-328-0) [saving and restoring frames 2-91](#page-114-0) [saving animation 8-62](#page-437-1) [solution time streaming 1-11,](#page-20-1) [7-3](#page-250-1) transient [saving animation 7-3](#page-250-0) [Annot Mode 8-12](#page-387-0) annotation [delete text, line or logo 8-27](#page-402-0)

[logo importing 8-25](#page-400-0) [preferences 6-6](#page-209-0) [text creation 8-13,](#page-388-0) [8-16](#page-391-0) [ANSYS reader 2-22](#page-45-0) [Apple Pict output 2-87](#page-110-0) [archive files 2-74](#page-97-0) [Area variable 4-14](#page-163-0) [Autorecovery 2-73](#page-96-0) auxiliary clipping [by part 8-11](#page-386-0) [troubleshooting 6-26](#page-229-0) [AVI output 2-87](#page-110-0) [AVUS reader 2-24](#page-47-0) [Axis Specific Attributes dialog 8-34](#page-409-0)

# **B**

[balloon help \(Tool Tips\) 5-4](#page-197-0) Boundary File [format 11-160](#page-635-0) [boundary layer thickness 7-114](#page-361-0) [Boundary Layer Variables 7-113](#page-360-0) [access 7-116](#page-363-0) [boundary layer 7-113](#page-360-1) [boundary surfaces 7-114](#page-361-1) [define dependent variables 7-116](#page-363-1) definitions [boundary layer thickness 7-114](#page-361-0) [displacement thickness 7-114](#page-361-2) [momentum thickness 7-114](#page-361-3) [shape parameter 7-115](#page-362-0) [skin friction coefficient 7-115](#page-362-1) [method 7-116](#page-363-2) [references 7-115](#page-362-2) [velocity magnitude gradient 7-114](#page-361-4) [Box Clip 7-56](#page-303-0) Box clip part [Feature Detail Editor for 7-56](#page-303-1) box tool [positioning 6-35](#page-238-0) [visibility toggle 6-30](#page-233-0)

# **C**

[Calculator operations in created variables 4-43](#page-192-0) case [selecting a 6-42](#page-245-0) [viewport visibility specification 6-41](#page-244-0) [Case Map variable 4-19](#page-168-0) CEI [email address 1-14](#page-23-0) [telephone numbers 1-14](#page-23-1) [CFF Reader 2-25](#page-48-0) clip

[interactive using Cone Tool 7-57](#page-304-0) [interactive using Cylinder Tool 7-57](#page-304-1) [interactive using IJK Tool 7-45,](#page-292-0) [7-49](#page-296-0) [interactive using Line Tool 7-50](#page-297-0) [interactive using Plane Tool 7-54](#page-301-0) [interactive using Sphere Tool 7-57](#page-304-2) [interactive using XYZ Tool 7-47](#page-294-0) clip animation [saving animation 7-46](#page-293-0) [Clip Create/Update Icon 7-45](#page-292-1) [Clip Editor 7-45](#page-292-2) clip part [creating and updating 7-45](#page-292-3) [creation by revolution of 1D part 7-62](#page-309-0) [creation troubleshooting 7-64](#page-311-0) [creation using Box tool 7-56](#page-303-0) [creation using cylinder tool 7-57](#page-304-3) [creation using general quadric equation 7-63](#page-310-0) [creation using IJK clip tool 7-45](#page-292-4) [creation using line tool 7-50](#page-297-1) [creation using plane tool 7-53](#page-300-0) [creation using quadric tool 7-57](#page-304-4) [creation using revolution tool 7-60](#page-307-0) [creation using RTZ clip tool 7-48](#page-295-0) [creation using sphere tool 7-57](#page-304-5) [creation using XYZ clip tool 7-46](#page-293-1) [definition 7-44](#page-291-0) [Coefficient variable 4-19](#page-168-1) **Collaboration** [opening 6-2](#page-205-0) [Web Publishing 12-7](#page-654-1) color [by a variable 8-5](#page-380-0) [selection of constant 8-4](#page-379-0) [Color by RGB 6-7](#page-210-0) [Color by Textures 6-7](#page-210-1) [Color Editor 8-3,](#page-378-0) [8-4](#page-379-1) [Color Palette preferences 6-6](#page-209-1) [Color Selector Palette File format 10-5](#page-466-0) [Command dialog 2-69](#page-92-0) [opening 6-2](#page-205-1) [command files 2-68](#page-91-0) [Command Line Parameter preferences 6-7](#page-210-2) Command Manual [opening 6-43](#page-246-0) **Complex** [Argument variable 4-19](#page-168-2) [Conjugate variable 4-19](#page-168-3) [Imaginary variable 4-19](#page-168-4) [Modulus variable 4-19](#page-168-5) [Real variable 4-19](#page-168-6) [Transient Response variable 4-20](#page-169-0) [Complex variable 4-19](#page-168-7) [Component tensor variable 4-39](#page-188-0) cone tool [positioning 6-37](#page-240-0) [visibility toggle 6-31](#page-234-0)

[Connection Information File format 10-3](#page-464-0) [Context Files 2-77](#page-100-0) [restoring 2-77](#page-100-1) [saving 2-77](#page-100-2) Context files [restoring 6-3](#page-206-0) [saving 6-3](#page-206-1) [Contour Create/Update Icon 7-37](#page-284-0) [Contour Editor 7-37](#page-284-1) contour part [creating & updating 7-37](#page-284-2) [creation 7-38](#page-285-0) [creation troubleshooting 7-38](#page-285-1) [description 7-36](#page-283-0) [Feature Detail Editor for 7-38](#page-285-2) [sublevels 7-37](#page-284-3) [Copy Transformation State 9-2](#page-441-0) Creation Attributes [Created Parts 3-17](#page-134-0) [IJK Node Ranges 3-16](#page-133-0) [Model Parts 3-16](#page-133-1) [cross references in User Manual 1-14](#page-23-2) [Curl variable 4-21](#page-170-0) cursor tool [positioning 6-32](#page-235-0) [visibility toggle 6-29](#page-232-0) [Curve Specific Attributes dialog 8-37](#page-412-0) cylinder tool [positioning 6-36](#page-239-0) [visibility toggle 6-30](#page-233-1)

# **D**

data [Color Selector Palette file 10-5](#page-466-0) [Connection Information file 10-3](#page-464-0) [Data Reader Preferences file 10-9](#page-470-0) [Default False Color Map file format 10-7](#page-468-0) [Default Part Colors file 10-8](#page-469-0) [ens\\_checker](#page-34-0) [EnSight Gold case file format 11-33](#page-508-0) [EnSight Gold geometry file format 11-7](#page-482-0) [EnSight Gold variable file format 11-43](#page-518-0) [EnSight Gold Wild Card Name Specification 11-43](#page-518-1) [EnSight5 binary file writing 11-133](#page-608-0) [EnSight5 geometry file format 11-123](#page-598-0) [EnSight5 measured/particle file format 11-130](#page-605-0) [EnSight5 result file format 11-127](#page-602-0) [EnSight5 variable file format 11-129](#page-604-0) [EnSight5 wild card specification 11-129](#page-604-1) [EnSight6 binary file writing 11-116](#page-591-0) [EnSight6 case file format 11-102](#page-577-0) [EnSight6 geometry file format 11-97](#page-572-0) [EnSight6 measured/particle file format 11-116](#page-591-1) [EnSight6 variable file format 11-109](#page-584-0) [exported from analysis codes 2-67](#page-90-0) [formats 1-3](#page-12-0) [Function Palette file format 10-5](#page-466-1) [interfaces to 1-3](#page-12-0)

[palette file formats 10-5](#page-466-2) [Parallel Rendering Configuration file 10-12](#page-473-0) [Preference file formats 10-1](#page-462-0) [reader types 1-3](#page-12-0) [reading ABAQUS data 2-18](#page-41-1) [reading ABAQUS ODB data 2-19](#page-42-0) [reading ABAQUS\\_FIL data 2-18](#page-41-0) [reading ANSYS data 2-22](#page-45-1) [reading AVUS data 2-24](#page-47-0) [reading CFF data 2-25](#page-48-0) [reading data using Translators 2-67](#page-90-1) [reading ESTET data 2-29](#page-52-0) [reading Exodus data 2-31](#page-54-0) [reading FAST UNSTRUCTURED data 2-37](#page-60-0) [reading FIDAP data 2-38](#page-61-0) [reading Fluent data 2-39](#page-62-0) [reading FLUENT UNIVERSAL data 2-40](#page-63-0) [reading HDF5 data 2-41](#page-64-0) [reading LS-DYNA data 2-42](#page-65-0) [reading Movie BYU data 2-44](#page-67-0) [reading Movie.BYU data 2-44](#page-67-1) [reading MPGS data 2-45](#page-68-0) [reading MPGS4 data 2-45,](#page-68-1) [2-52](#page-75-0) [reading N3S data 2-52](#page-75-1) [reading NetCDF data 2-54](#page-77-0) [reading PLOT3D data 2-55](#page-78-0) [reading Radioss data 2-57](#page-80-0) [reading SCRYU data 2-58](#page-81-0) [reading Silo data 2-59](#page-82-0) [reading STL data 2-61](#page-84-0) [reading Tecplot data 2-63](#page-86-0) [reading Vectis data 2-65](#page-88-0) [supported elements 11-6,](#page-481-0) [11-96,](#page-571-0) [11-122](#page-597-0) [transient 7-2](#page-249-0) [translators 2-67](#page-90-0) [troubleshooting loading of 2-11](#page-34-1) [Window Position file 10-2](#page-463-0) Data Format [Extension Map File 10-10](#page-471-0) [data formats supported 1-3](#page-12-1) Data Part Loader dialog [opening 6-2](#page-205-2) [Data preferences 6-8](#page-211-0) [Data Reader Preferences File Format 10-9](#page-470-0) [dataset query 6-23](#page-226-0) [Default False Color Map File format 10-7](#page-468-0) [Default Part Colors File format 10-8](#page-469-0) [Delete Button 3-3](#page-120-0) **Density** [Normalized 4-21](#page-170-1) [Normalized \(log of\) 4-21](#page-170-2) [Normalized Stagnation 4-21](#page-170-3) [Stagnation 4-22](#page-171-0) [variable 4-21,](#page-170-4) [4-22](#page-171-1) [Desktop 5-1](#page-194-0) [Determinate tensor variable 4-39](#page-188-1) [Developed Surface Create/Update Icon 7-124](#page-371-0) developed surface part

[creating and updating 7-124](#page-371-1) [definition 7-122](#page-369-0) [developed projection definition 7-123](#page-370-0) [Feature Detail Editor for 7-124](#page-371-2) [open Developed Surface Editor 7-124](#page-371-3) [troubleshooting 7-125](#page-372-0) [displacment thickness 7-114](#page-361-2) [Divergence variable 4-22](#page-171-2) [documentation on-line guide 6-43](#page-246-1)

# **E**

[Eigenvalue tensor variable 4-39](#page-188-2) [Eigenvector tensor variable 4-39](#page-188-3) element [global label visability toggle 6-27](#page-230-0) [label visibility by part 8-8](#page-383-0) [query 6-22](#page-225-0) [representation 3-23](#page-140-0) [Element to Node variable 4-22](#page-171-3) elements [supported 11-6,](#page-481-0) [11-96,](#page-571-0) [11-122](#page-597-0) [Elevated Surface Create/Update Icon 7-97](#page-344-0) [Elevated Surface Editor 7-97](#page-344-1) elevated surface part [creating and updating 7-97](#page-344-2) [definition 7-96](#page-343-0) [Feature Detail Editor for 7-98](#page-345-0) [troubleshooting 7-98](#page-345-1) [email address for CEI 1-14](#page-23-0) Empty parts [element variables for 11-60](#page-535-0) [nodal variables for 11-43](#page-518-2) [structured 11-17](#page-492-0) [unstructured 11-17](#page-492-1) [EnLiten Output 12-7](#page-654-1) [scenario files 2-79](#page-102-0) ens checker EnSight [documentation 1-13](#page-22-0) [gui overview 5-1](#page-194-1) [version in use 6-43](#page-246-2) [EnSight Data Formats 11-1](#page-476-0) [Boundary File Format 11-160](#page-635-0) [EnSight Gold Format 11-4](#page-479-0) [casefile 11-33](#page-508-0) [geometry file 11-7](#page-482-0) [Material Files Format 11-84](#page-559-0) [measured/particle file 11-83](#page-558-0) [partial variable values format 11-78](#page-553-0) [per\\_element variable file 11-60](#page-535-1) [per\\_node variable file 11-43](#page-518-3) [supported elements 11-6](#page-481-0) [transient single files 11-40](#page-515-0) [undefined variable values format 11-74](#page-549-0) [variable files 11-43](#page-518-0) [wild card name specification 11-43](#page-518-1) [EnSight5 Format 11-121](#page-596-0)

[geometry file 11-123](#page-598-0) [measured/particle files 11-130](#page-605-1) [result file 11-127](#page-602-1) [supported elements 11-122](#page-597-0) [variable files 11-129](#page-604-0) [wild card name specification 11-129](#page-604-1) [writing binary files 11-133](#page-608-1) [EnSight6 Format 11-94](#page-569-0) [casefile 11-102](#page-577-0) [geometry file 11-97](#page-572-0) [measured/particle file 11-116](#page-591-1) [per\\_element variable files 11-113](#page-588-0) [per\\_node variable files 11-110](#page-585-0) [supported elements 11-96](#page-571-0) [transient single files 11-107](#page-582-0) [variable files 11-109](#page-584-0) [wild card name specification 11-109](#page-584-1) [writing binary files 11-116](#page-591-2) [Euler Parameter File Format 11-170](#page-645-0) [FAST UNSTRUCTURED Results File Format 11-136](#page-611-0) [FLUENT UNIVERSAL Results File Format 11-140](#page-615-0) [Material File Format 11-84](#page-559-0) [Movie.BYU Results File Format 11-142](#page-617-0) [Particle Emitter File Format 11-164](#page-639-0) [Periodic Matchfile Format 11-155](#page-630-0) [PLOT3D Results File Format 11-145](#page-620-0) [Rigid Body File Format 11-166](#page-641-0) [Server-of-Servers Casefile Format 11-150](#page-625-0) [XY Plot Data File Format 11-158](#page-633-0) EnSight Environment [saving 2-94](#page-117-0) [EnSight Gold Format 11-4](#page-479-0) [ensight\\_reader\\_extension.map 10-10](#page-471-0) [EnSight5 Utility Programs 12-2](#page-649-1) Enthalpy [Normalized 4-23](#page-172-0) [Normalized Stagnation 4-24](#page-173-0) [Stagnation 4-23](#page-172-1) [variable 4-23](#page-172-2) [Entropy variable 4-24](#page-173-1) [EnVideo output 2-87](#page-110-0) [Environment Variables 1-13](#page-22-1) [ESTET Data Part Loader dialog 2-30](#page-53-0) [ESTET reader 2-29](#page-52-1) [ESTET Vector Builder dialog 2-30](#page-53-1) Euler Parameter File [format 11-170](#page-645-0) [Exodus reader 2-31](#page-54-0)

# **F**

failed elment [by part 8-9](#page-384-0) [Fast Display representation 8-11](#page-386-1) [FAST UNSTRUCTURED reader 2-37](#page-60-0) [FAST UNSTRUCTURED Results File format 11-136](#page-611-0) Feature Detail Editor [for Box clip parts 7-56](#page-303-2)

[for contour parts 7-38](#page-285-3) [for developed surface parts 7-124](#page-371-4) [for elevated surface parts 7-98](#page-345-2) [for IJK clip parts 7-46](#page-293-2) [for isosurface parts 7-42](#page-289-0) [for isovolume parts 7-43](#page-290-0) [for line clip parts 7-51](#page-298-0) [for particle trace parts 7-82](#page-329-0) [for parts 6-4](#page-207-0) [for plane clip parts 7-54](#page-301-1) [for profile parts 7-94](#page-341-0) [for quadric equation clip parts 7-63](#page-310-1) [for quadric tool clip parts 7-58](#page-305-0) [for revolution clip parts 7-61](#page-308-1) [for RTZ clip parts 7-49](#page-296-1) [for Separation/Attachment Lines 7-112](#page-359-0) [for subset parts 7-90](#page-337-0) [for vector arrow parts 7-68](#page-315-0) [for XYZ clip parts 7-48](#page-295-1) feature extraction [boundary layer variables 7-113](#page-360-0) [separation/attachment lines 7-109](#page-356-0) [shock surfaces/regions 7-103](#page-350-0) [vortex cores 7-99](#page-346-0) [Feature Icon Bar 5-3,](#page-196-0) [7-1](#page-248-0) [FIDAP reader 2-38](#page-61-0) file [archiving 2-74](#page-97-0) [Color Selector Palette file 10-5](#page-466-0) [command 2-68](#page-91-1) [command playback troubleshooting 2-72](#page-95-0) [Connection Information file 10-3](#page-464-0) [context 2-77](#page-100-0) [Data Reader Preferences file 10-9](#page-470-0) [default command saving 2-68,](#page-91-2) [2-72](#page-95-1) [Default False Color Map file 10-7](#page-468-0) [Default Part Colors file 10-8](#page-469-0) [ensight\\_reader\\_extension.map 10-10](#page-471-0) [full backup saving 2-74](#page-97-0) [full backup troubleshooting 2-76](#page-99-0) [Function Palette file 10-5](#page-466-1) [Open 6-2](#page-205-3) open [extension mapping 10-10](#page-471-1) [palette file formats 10-5](#page-466-2) [Parallel Rendering Configuration file 10-12](#page-473-0) [scenario 2-79](#page-102-0) [Window Position file 10-2](#page-463-0) [Filtered Relative Helicity variable 4-27](#page-176-0) [Flipbook Animation Editor 7-8](#page-255-3) [created data 7-7](#page-254-5) [created load 7-8](#page-255-4) [linear load 7-8](#page-255-5) [mode shape load 7-8](#page-255-6) [mode shapes 7-7](#page-254-6) [saving animation 7-9](#page-256-0) [transient data 7-7](#page-254-7) [transient load 7-8](#page-255-7) [Flipbook Animation Icon 7-8](#page-255-8)
[Flow Rate variable 4-25](#page-174-0) [Flow variable 4-24](#page-173-0) [Fluent reader 2-39](#page-62-0) [FLUENT UNIVERSAL Results File format 11-140](#page-615-0) [Fluid Shear Stress Max variable 4-25](#page-174-1) [Fluid Shear variable 4-25](#page-174-2) [Force variable 4-26](#page-175-0) frame [axis triad attributes 8-51](#page-426-0) [axis triad color 8-50](#page-425-0) [axis triad line width 8-51](#page-426-1) [axis triad visibility 8-50](#page-425-1) [computational symmetry 8-52](#page-427-0) [coordinate system 8-53](#page-428-0) [creation 8-51](#page-426-2) [definition 9-8](#page-447-0) [delete 8-56](#page-431-0) [description 8-48](#page-423-0) [global axis triad visibility toggle 6-27](#page-230-0) [part assignment 8-51](#page-426-3) [precise positioning 8-55](#page-430-0) [transform 9-11](#page-450-0) [rotation 9-12](#page-451-0) [translation 9-13](#page-452-0) [transformation type 8-56](#page-431-1) [translation scale 9-14](#page-453-0) [Frame Axis Attributes dialog 8-51](#page-426-4) [Frame Computational Symmetry Attributes dialog 8-52](#page-427-1) [Frame Mode 8-48](#page-423-1) [Frame Transform 9-11](#page-450-1) full backup [Restoring Full Backup Archive files 6-3](#page-206-0) [Save Full Backup Archive dialog 6-3](#page-206-1) [Function Palette File format 10-5](#page-466-0)

### **G**

[General Attributes Feature Detail Editor 3-18](#page-135-0) [General User Interface preferences 6-9](#page-212-0) geometric entities [Save Geometric Entities dialog 6-3](#page-206-2) [saving 2-82](#page-105-0) [saving troubleshooting 2-85](#page-108-0) Getting Started Manual [opening 6-43](#page-246-0) global axis [triad visibility 8-61](#page-436-0) [triad visibility toggle 6-27](#page-230-1) [Gradient Approximation variable 4-26](#page-175-1) [Gradient Tensor Approximation variable 4-27](#page-176-0) [Gradient Tensor variable 4-27](#page-176-1) [Gradient variable 4-26](#page-175-2) [graphic images 7-6](#page-253-0) [graphic objects 7-6](#page-253-1) [group operation 3-28](#page-145-0) [GUI overview 5-1](#page-194-0)

### **H**

[HDF5 reader 2-41](#page-64-0) [Helicity \(relative filtered\) variable 4-27](#page-176-2) [Helicity \(relative\) variable 4-27](#page-176-3) [Helicity Density variable 4-27](#page-176-4) **Help** [local 6-43](#page-246-1) [Main Menu button functions 6-43](#page-246-2) hidden line [by part 8-10](#page-385-0) [global toggle 6-25,](#page-228-0) [8-59](#page-434-0) [overlay 8-60](#page-435-0) [Hidden Line Overlay dialog 8-60](#page-435-1) How To Manual [opening 6-43](#page-246-3)

## **I**

Iblanking [Values in EnSight Gold 11-8](#page-483-0) [Values in EnSight6 11-97](#page-572-0) [Values in PLOT3D 11-145](#page-620-0) [Iblanking Values variable 4-27](#page-176-5) [Icon Bar Preferences dialog 6-9](#page-212-1) IJK clip part [Feature Detail Editor for 7-46](#page-293-0) [interactive creation 7-45,](#page-292-0) [7-49](#page-296-0) Image [Saving and Printing preferences 6-10](#page-213-0) image [ouptut formats 2-87](#page-110-0) [Print/Save Image dialog 6-2](#page-205-0) [printing 2-87](#page-110-1) [saving 2-87](#page-110-2) [saving troubleshooting 2-89](#page-112-0) Integral [Line 4-28](#page-177-0) [Surface 4-28](#page-177-1) [Volume 4-28](#page-177-2) Interactive Probe Query [Display dialog 7-34](#page-281-0) [Editor 7-33](#page-280-0) [Icon 7-33](#page-280-1) [IJK 7-33](#page-280-2) [Node 7-33](#page-280-3) [Point 7-33](#page-280-4) [preferences 6-11](#page-214-0) [Surface 7-33](#page-280-5) [XYZ 7-33](#page-280-6) Interface Manual [opening 6-43](#page-246-4) isosurface animation [saving animation 7-41](#page-288-0) [Isosurface Create/Update Icon 7-41](#page-288-1) isosurface part [creating and updating 7-41](#page-288-2) [definition 7-40](#page-287-0)

[interactive creation 7-41](#page-288-3) [open Feature Detail Editor for 7-42](#page-289-0) [open Isosurface Editor 7-41](#page-288-4) [isovolume part 7-43](#page-290-0)

### **J**

[JPEG output 2-87](#page-110-0)

## **K**

[Keyframe Animation 7-12](#page-259-0) [Keyframe Animation Speed/Actions dialog 7-15](#page-262-0) [Kinetic Energy variable 4-23](#page-172-0)

## **L**

label [global element visibility toggle 6-27](#page-230-2) [global node visibility toggle 6-27](#page-230-3) legend [global visibility toggle 6-27](#page-230-4) [Show Legend 8-27](#page-402-0) [Length variable 4-28](#page-177-3) [License Agreement 6-43](#page-246-5) lighting [special lighting 8-43](#page-418-0) line [representation 3-23](#page-140-0) [Line Integral variable 4-28](#page-177-0) line tool [positioning 6-33](#page-236-0) [visibility toggle 6-29](#page-232-0) [List Button 3-3](#page-120-0) [Local help 6-43](#page-246-1) [Look At Point 9-19](#page-458-0) [Look From Point 9-19](#page-458-1) [LS-DYNA reader 2-42](#page-65-0)

### **M**

[Mach Number variable 4-28](#page-177-4) Main Menu [Case button functions 6-40](#page-243-0) [Edit button functions 6-4](#page-207-0) [File button functions 6-2](#page-205-1) [Help button functions 6-43](#page-246-6) [Query button functions 6-21](#page-224-0) [Tools button functions 6-29](#page-232-1) [View button functions 6-24](#page-227-0) [Make Vector variable 4-28](#page-177-5) [Massed Particle Scalar variable 4-28](#page-177-6) [Massed-Particle Traces 7-72](#page-319-0) [Mass-Flux Average variable 4-29](#page-178-0) [Material Parts 7-118](#page-365-0) Materials Data [File format 11-84](#page-559-0)

[Math functions 4-42](#page-191-0) [Max variable 4-30](#page-179-0) [Min variable 4-30](#page-179-1) Mode [Annot 8-12](#page-387-0) [Frame 8-48](#page-423-2) [Part 8-2](#page-377-0) [Plot 8-28](#page-403-0) [VPort 8-39](#page-414-0) [Mode Icon Bar 5-3](#page-196-0) Moment variable [about a point 4-30](#page-179-2) [Vector 4-30](#page-179-3) [momentum thickness 7-114](#page-361-0) [Momentum variable 4-30](#page-179-4) [Mouse and Keyboard preferences 6-11](#page-214-1) [Movie BYU reader 2-44](#page-67-0) [Movie.BYU Results File format 11-142](#page-617-0) MPEG [output 2-87](#page-110-0) [MPGS reader 2-45](#page-68-0) [MPGS4 Utility Programs 12-6](#page-653-0)

## **N**

[N3S Part Creator dialog 2-52](#page-75-0) [N3S reader 2-52](#page-75-1) [NetCDF reader 2-54](#page-77-0) node [display type 8-8](#page-383-0) [global label visibility toggle 6-27](#page-230-5) [label visibility by part 8-8](#page-383-1) [query 6-21](#page-224-1) [query \(IJK\) 6-22](#page-225-0) [Node to Element variable 4-30](#page-179-5) [Normal Constraints variable 4-31](#page-180-0) [Normal vector variable 4-31](#page-180-1) [Normalize Vector variable 4-31](#page-180-2) Nsided [Additional data for element block 11-17](#page-492-0)

## **O**

[Offset Field 4-31](#page-180-3) [Offset Variable 4-31](#page-180-4) on-line [Command Language Manual 6-43](#page-246-7) [documentation guide 6-43](#page-246-8) [Getting Started Manual 6-43](#page-246-0) [How To Manual 6-43](#page-246-3) [icon reference 6-43](#page-246-9) [Interface Manual 6-43](#page-246-4) [license agreement 6-43](#page-246-10) [Local help 6-43](#page-246-1) [overview of EnSight 6-43](#page-246-11) [Release Notes 6-43](#page-246-12) [User Manual 6-43](#page-246-13)

[orthographic view toggle 6-26](#page-229-0) [output formats 2-87](#page-110-0)

#### **P**

[Palette File format 10-5](#page-466-1) [Parallel Computation 1-13](#page-22-0) [Parallel Rendering 13-1](#page-656-0) [Configuration File 10-12](#page-473-0) part animation [saving animation 7-3,](#page-250-0) [8-62](#page-437-0) [assign color 8-3](#page-378-0) [auxiliary clipping 8-11](#page-386-0) [auxiliary clipping global toggle 6-26](#page-229-1) [computational symmetry in frame 8-52](#page-427-2) [Concepts 1-1](#page-10-0) [copy 3-29](#page-146-0) [created 3-2](#page-119-0) [creation of new 3-9](#page-126-0) [Data Part Loader dialog 6-2](#page-205-2) [definition 3-1](#page-118-0) [delete 3-28](#page-145-1) [Diffused Light 8-4,](#page-379-0) [8-20](#page-395-0) [Displacement Attributes 3-24](#page-141-0) [display all in hidden line 6-25](#page-228-1) [editing 3-13](#page-130-0) [element bounding box representation 3-23](#page-140-1) [element label visibility 8-8](#page-383-2) [element visual representation 8-6](#page-381-0) empty [element variables 11-60](#page-535-0) [nodal variables 11-43](#page-518-0) [structured 11-17](#page-492-1) [unstructured 11-17](#page-492-2) [extract 3-30](#page-147-0) [failed element 8-9](#page-384-0) [fast display representation 8-11](#page-386-1) [Fill Pattern 8-4](#page-379-1) [frame assignment 8-51](#page-426-5) [General Attributes 3-18](#page-135-1) [Group 3-28](#page-145-2) [hidden line 8-10](#page-385-1) [hidden surface 8-10](#page-385-2) [Highlight Intensity 8-4,](#page-379-2) [8-19](#page-394-0) [Highlight Shininess 8-4,](#page-379-3) [8-19](#page-394-1) [identification of 3-12](#page-129-0) [IJK refinement 3-16](#page-133-0) [Lighting 3-21](#page-138-0) [line width 8-5](#page-380-0) [long list 3-2](#page-119-1) [Main Parts List 3-2](#page-119-2) [merge 3-30](#page-147-1) [mirror symetry in frame 8-52](#page-427-3) [model 3-2](#page-119-3) [node display type 8-8](#page-383-3) [node label visibility 8-8](#page-383-4) [Node, Element, and Line Attributes 3-22](#page-139-0) [open Feature Detail for 6-4](#page-207-1) [operations on 3-27](#page-144-0)

[overview 3-2](#page-119-4) [parent 3-2](#page-119-5) [Part Color, Lighting, Transparency Icon 8-3](#page-378-1) [preferences 6-13](#page-216-0) [query 6-22](#page-225-1) [Query/Plot Editor 7-23](#page-270-0) [reassign parent 3-8](#page-125-0) [rotational symmetry in frame 8-52](#page-427-4) [select all 3-27](#page-144-1) [select by keyword 3-27](#page-144-2) [selection of 3-11](#page-128-0) [separation/attachment lines 7-109](#page-356-0) [shock surfaces/regions 7-103](#page-350-0) [symmetry 8-7](#page-382-0) [translational symmetry in frame 8-53](#page-428-1) [types, symbols, and descriptions 3-6,](#page-123-0) [3-7](#page-124-0) [Ungroup 3-28](#page-145-3) [visibility by viewport 8-6](#page-381-1) [vortex core 7-99](#page-346-0) [Part Displacement 8-6](#page-381-2) [Part Mode 8-2](#page-377-1) [Part Node Representation dialog 8-8](#page-383-5) [Part Shortcuts \(Right-click\) 3-31](#page-148-0) Particle Emitter Data [File format 11-164](#page-639-0) [Particle Trace Create/Update Icon 7-76](#page-323-0) [Particle Trace Editor 7-76](#page-323-1) particle trace part [animation 7-77](#page-324-0) [saving animation 7-81](#page-328-0) [troubleshooting 7-79](#page-326-0) [creating and updating 7-76](#page-323-2) [creation with transient data 7-71](#page-318-0) [definition 7-70](#page-317-0) [Emission Detail Attributes dialog 7-80](#page-327-0) [emitter placement by picking 7-80](#page-327-1) [emitters 7-70](#page-317-1) [Feature Detail Editor for 7-82](#page-329-0) [integration method 7-71](#page-318-1) [interactive tracing 7-81](#page-328-1) [surface-restricted definition 7-71](#page-318-2) [troubleshooting 7-88](#page-335-0) Parts [Materia 7-118](#page-365-0) [Paste Transformation State 9-2](#page-441-0) [PCL output 2-87](#page-110-0) [Performance preferences 6-14](#page-217-0) [Periodic Matchfile format 11-155](#page-630-0) [perspective view toggle 6-26](#page-229-2) pick [Center of Transformation location 8-58](#page-433-0) [Cursor Tool location 8-58](#page-433-1) [Elements to blank 8-58](#page-433-2) [Line Tool location Using 2 nodes 8-58](#page-433-3) [Line Tool location Using 2 points 8-58](#page-433-4) [Look At Point 8-58](#page-433-5) [part 8-57](#page-432-0) [part position 8-57](#page-432-1)

[Plane Tool location 8-58](#page-433-6) [Plane Tool location Using 3 nodes 8-58](#page-433-7) [Plane Tool location Using 3 points 8-57](#page-432-2) [Plane Tool location Using Normal 8-58](#page-433-8) [Plane Tool location Using Origin 8-58](#page-433-9) [Pick Center of Transformation 8-58](#page-433-0) plane tool [appearance 6-30](#page-233-0) [positioning 6-34](#page-237-0) [visibility toggle 6-30](#page-233-1) [Plot Mode 8-28](#page-403-1) [plot queried data 7-26](#page-273-0) PLOT3D [Results File format 11-145](#page-620-1) [PLOT3D reader 2-55](#page-78-0) plotter [axis attributes 8-34](#page-409-0) [curve attributes 8-37](#page-412-0) [delete 8-38](#page-413-0) [preferences 6-15](#page-218-0) [Plotter Specific Attributes dialog 8-30](#page-405-0) [point query 6-21](#page-224-2) [Postscript ouput 2-87](#page-110-0) [Preference File Formats 10-1](#page-462-0) Preference Functions [icon bars 6-9](#page-212-2) [Preferences 6-6](#page-209-0) [Annotation 6-6](#page-209-1) [Color Palettes 6-6](#page-209-2) [Command Line Parameters 6-7](#page-210-0) [Data 6-8](#page-211-0) [General User Interface 6-9](#page-212-0) [Image Saving and Printing 6-10](#page-213-0) [Interactive Probe Query 6-11](#page-214-0) [Mouse and Keyboard 6-11](#page-214-1) [Parts 6-13](#page-216-0) [Performance 6-14](#page-217-0) [Plotter 6-15](#page-218-0) [Query 6-15](#page-218-1) [User Defined Input 6-16](#page-219-0) [Variables 6-17](#page-220-0) [View 6-19](#page-222-0) Pressure [Coefficient 4-32](#page-181-0) [Dynamic 4-32](#page-181-1) [Normalized 4-32](#page-181-2) [Normalized \(Log of\) 4-33](#page-182-0) [Normalized Stagnation 4-33](#page-182-1) [Pitot 4-34](#page-183-0) [Pitot Ratio 4-35](#page-184-0) [Stagnation 4-33](#page-182-2) [Stagnation Coefficient 4-34](#page-183-1) [Total 4-35](#page-184-1) [variable 4-31](#page-180-5) Print/Save Image dialog [opening 6-2](#page-205-3) [Profile Create/Update Icon 7-93](#page-340-0) [Profile Editor 7-93](#page-340-1)

profile part [creating and updating 7-93](#page-340-2) [definition 7-92](#page-339-0) [open Feature Detail Editor for 7-94](#page-341-0) [troubleshooting 7-95](#page-342-0) [Project Management 12-7](#page-654-0)

### **Q**

quadric tool [positioning 6-36,](#page-239-0) [6-37](#page-240-0) [visibility toggle 6-30](#page-233-2) query [At 1D Part Over Distance 7-27](#page-274-0) [At Cursor Over Time 7-30](#page-277-0) [At Element Over Time 7-28](#page-275-0) [At IJK Over Time 7-29](#page-276-0) [At Line Tool Over Distance 7-26](#page-273-1) [At Maximum Over Time 7-31](#page-278-0) [At Minimum Over Time 7-30](#page-277-1) [At Node Over Time 7-28](#page-275-1) [By Operating On Existing Queries 7-31](#page-278-1) [cursor 6-21](#page-224-3) [dataset 6-23](#page-226-0) [element 6-22](#page-225-2) [interactive probe 7-33](#page-280-7) [node 6-21](#page-224-4) [over distance 7-23](#page-270-1) [over time/distance 6-22](#page-225-3) [part 6-22](#page-225-4) [Read From An External File 7-32](#page-279-0) [Save Entity Query To dialog 7-25](#page-272-0) [variable data over distance 7-23](#page-270-2) [variable data over time 7-23](#page-270-3) [Query Dataset dialog 6-23](#page-226-1) [Query preferences 6-15](#page-218-1) [Query Prompt dialog 6-21](#page-224-5) Query Text Information [from EnSight Message window 2-93](#page-116-0) [saving 2-92](#page-115-0) [Query/Plot Editor 7-23](#page-270-4) [Query/Plot Icon 7-23](#page-270-5) [Quick Interaction Area 5-4](#page-197-0) [Quit Confirmation dialog 2-73](#page-96-0) [opening 6-3](#page-206-3)

## **R**

[Radioss reader 2-57](#page-80-0) reader [extension mapping file 10-10](#page-471-0) [reader types 1-3](#page-12-0) readers [basics 2-2](#page-25-0) data format [ABAQUS ODB 2-19](#page-42-0) [ABAQUS\\_FIL 2-18](#page-41-0) [ANSYS 2-22](#page-45-0) [AVUS 2-24](#page-47-0)

[CFF 2-25](#page-48-0) [EnSight Gold 2-14](#page-37-0) [EnSight5 2-15](#page-38-0) [EnSight6 2-14](#page-37-1) [ESTET 2-29](#page-52-0) [Exodus 2-31](#page-54-0) [FAST UNSTRUCTURED 2-37](#page-60-0) [FIDAP 2-38](#page-61-0) [Fluent 2-39](#page-62-0) [HDF5 2-41](#page-64-0) [LS-DYNA 2-42](#page-65-0) [Movie BYU 2-44](#page-67-0) [MPGS 2-45](#page-68-0) [N3S 2-52](#page-75-1) [NetCDF 2-54](#page-77-0) [PLOT3D 2-55](#page-78-0) [Radioss 2-57](#page-80-0) [SCRYU 2-58](#page-81-0) [Silo 2-59](#page-82-0) [STL 2-61](#page-84-0) [supported formats 1-3](#page-12-1) [Tecplot 2-63](#page-86-0) [Translators 2-67](#page-90-0) [Vectis 2-65](#page-88-0) [EnSight native data format 2-13](#page-36-0) [loading tips 2-10](#page-33-0) [overview 2-2](#page-25-0) [troubleshooting loading data 2-11](#page-34-0) [user defined 2-16](#page-39-0) [ens\\_checker](#page-34-1) [Record Button 7-3,](#page-250-0) [7-9,](#page-256-0) [7-41,](#page-288-0) [7-46,](#page-293-1) [7-81,](#page-328-0) [8-62](#page-437-0) [Rectangular to Cylindrical Vector variable 4-35](#page-184-2) region selector [visibility toggle 6-29](#page-232-2) [Relative Helicity variable 4-27](#page-176-3) Release Notes [opening 6-43](#page-246-12) reset [tools 9-7](#page-446-0) [viewports 9-7](#page-446-1) [Reset Tools and Viewport\(s\) dialog 9-7](#page-446-2) [Resource file format 10-13](#page-474-0) [restoring context files 6-3](#page-206-4) revolution tool [positioning 6-38](#page-241-0) [visibility toggle 6-31](#page-234-0) [RGB 6-7](#page-210-1) Rigid Body File [format 11-166](#page-641-0) Rigid\_body [in casefile 11-33](#page-508-0) rotation [frame 9-12](#page-451-1) [global 9-3](#page-442-0) [using function keys 9-3](#page-442-1) RTZ clip part [Feature Detail Editor for 7-49](#page-296-1)

#### **S**

save [animation 7-3,](#page-250-0) [7-9,](#page-256-0) [7-41,](#page-288-0) [7-46,](#page-293-1) [7-81,](#page-328-0) [8-62](#page-437-0) [commands from current session](#page-206-5) [context files 6-3](#page-206-6) [geometric entities in EnSight Gold format 6-3](#page-206-7) [geometric information in VRML format 6-3](#page-206-8) keyframe [animation 7-19](#page-266-0) [open Print/Save Image dialog 6-2](#page-205-4) [queried data 7-25](#page-272-1) [Save Full Backup Archive dialog 6-3](#page-206-9) [Save Geometric Entities dialog 6-3](#page-206-10) [scenario files 6-3](#page-206-11) [window positions 6-10](#page-213-1) [Saving commands from current session](#page-206-5) scale [frame 9-14](#page-453-1) [global 9-6](#page-445-0) [Scenario Files 2-79](#page-102-0) [saving 6-3](#page-206-11) [Web Publishing/Project Management 12-7](#page-654-0) [SCRYU reader 2-58](#page-81-0) [Select Button 3-3,](#page-120-1) [3-12](#page-129-1) Separation/Attachement Line part [Feature Detail Editor for 7-112](#page-359-0) [Separation/Attachment Lines 7-109](#page-356-0) [access 7-111](#page-358-0) [algorithms 7-110](#page-357-0) [define variables 7-111](#page-358-1) [method 7-111](#page-358-2) [references 7-110](#page-357-1) [thresholding 7-110,](#page-357-2) [7-111](#page-358-3) [velocity gradient tensor 7-109](#page-356-1) [Server Number variable 4-35](#page-184-3) Server-of-Servers [Casefile format 11-150](#page-625-0) [overview 1-12](#page-21-0) [SGI RGB output 2-87](#page-110-0) shaded surface [by part 8-10](#page-385-3) [global 8-59](#page-434-1) [global toggle 6-24](#page-227-1) [troubleshooting 6-25,](#page-228-2) [8-59](#page-434-2) [shape parameter 7-115](#page-362-0) [Shock Plot3d variable 4-35](#page-184-4) [Shock Surfaces/Regions 7-103](#page-350-0) [access 7-106](#page-353-0) [algorithms 7-104](#page-351-0) [define variables 7-106](#page-353-1) [method 7-107](#page-354-0) [references 7-105](#page-352-0) [thresholding 7-103,](#page-350-1) [7-107](#page-354-1) [Silo reader 2-59](#page-82-0) [skin friction coefficient 7-115](#page-362-1) [solution time definition 7-2,](#page-249-0) [7-22](#page-269-0)

[Solution Time Editor 7-3](#page-250-1) [Solution Time Icon 7-3](#page-250-2) [Sonic Speed variable 4-36](#page-185-0) [Spatial Mean variable 4-36](#page-185-1) [Speed \(sonic\) variable 4-36](#page-185-0) [Speed variable 4-36](#page-185-2) sphere [tool positioning 6-36](#page-239-1) [tool visibility toggle 6-31](#page-234-1) [STL reader 2-61](#page-84-0) [Stream Function variable 4-36](#page-185-3) [Subset Parts Creation Editor 7-90](#page-337-0) [Swirl variable 4-37](#page-186-0)

## **T**

[TARGA output 2-87](#page-110-0) [Tecplot reader 2-63](#page-86-0) [telephone numbers for CEI 1-14](#page-23-0) **Temperature** [Normalized 4-37](#page-186-1) [Normalized \(log of\) 4-38](#page-187-0) [Normalized Stagnation 4-38](#page-187-1) [Stagnation 4-38](#page-187-2) [variable 4-37](#page-186-2) [Temporal Mean variable 4-38](#page-187-3) tensor [data location 3-9](#page-126-1) [EnSight per node variable files 11-110](#page-585-0) [EnSight per-element variable files 11-71,](#page-546-0) [11-114](#page-589-0) glyph part [create/update 7-126](#page-373-0) [symbol 3-7](#page-124-1) variable [Component 4-39](#page-188-0) [Determinate 4-39](#page-188-1) [Eigenvalue 4-39](#page-188-2) [Eigenvector 4-39](#page-188-3) [Make 4-39](#page-188-4) [Tresca 4-39](#page-188-5) [VonMises 4-40](#page-189-0) [variable type 4-3](#page-152-0) [Text Annotation Creation dialog 8-13,](#page-388-0) [8-16](#page-391-0) [Textures 6-7](#page-210-2) thresholding [separation/attachment lines 7-110](#page-357-2) [shock surfaces/regions 7-103](#page-350-1) [vortex cores 7-99](#page-346-1) [TIFF ouput 2-87](#page-110-0) [time-dependent data 7-2](#page-249-1) tool [box tool positioning 6-35](#page-238-0) [box visibility toggle 6-30](#page-233-3) [cone tool positioning 6-37](#page-240-1) [cone visibility toggle 6-31](#page-234-2) [cursor visibility toggle 6-29](#page-232-3) [cylinder tool positioning 6-36](#page-239-2)

[cylinder visibility toggle 6-30](#page-233-4) [line tool positioning 6-33](#page-236-1) [line visibility toggle 6-29](#page-232-4) [plane tool positioning 6-34](#page-237-1) [plane visibility toggle 6-30](#page-233-5) [positioning cursor tool 6-32](#page-235-0) [quadric tool positioning 6-36,](#page-239-3) [6-37](#page-240-2) [quadric visibility toggle 6-30](#page-233-6) [reset 9-7](#page-446-3) [revolution tool positioning 6-38](#page-241-1) [revolution visibility toggle 6-31](#page-234-3) [sphere tool positioning 6-36](#page-239-4) [sphere visibility toggle 6-31](#page-234-4) [Tool Tips 5-4](#page-197-1) [Trace Animation Settings dialog 7-78](#page-325-0) transformation [frame 9-11](#page-450-2) [global band zoom 9-6](#page-445-1) [global definition 9-3](#page-442-2) [global rotate 9-3](#page-442-3) [global scale 9-6](#page-445-2) [global translate 9-4](#page-443-0) [global zoom 9-5](#page-444-0) Transformation Editor dialog [opening 9-1](#page-440-0) [transient data 7-2](#page-249-2) translation [frame 9-13](#page-452-1) [global 9-4](#page-443-1) [translators 2-67](#page-90-1) [Tresca tensor variable 4-39](#page-188-6) [Tresca variable 4-39](#page-188-5)

## **U**

[Undefined variable 11-74](#page-549-0) [Ungroup 3-28](#page-145-3) [User Defined Input preferences 6-16](#page-219-0) [User Defined Readers 2-16](#page-39-0) User Manual [opening 6-43](#page-246-13) [Utility Programs 12-1](#page-648-0)

## **V**

variable [activation 4-4](#page-153-0) [boundary layer variables 7-113](#page-360-0) [color palette 4-5](#page-154-0) [color palette editing 4-6](#page-155-0) created [Area 4-14](#page-163-0) [Calculator operations 4-43](#page-192-0) [Case Map 4-19](#page-168-0) [Coefficient 4-19](#page-168-1) [Complex 4-19](#page-168-2) [Complex Argument 4-19](#page-168-3) [Complex Conjugate 4-19](#page-168-4) [Complex Imaginary 4-19](#page-168-5)

[Complex Modulus 4-19](#page-168-6) [Complex Real 4-19](#page-168-7) [Complex Transient Response 4-20](#page-169-0) [Curl 4-21](#page-170-0) [Density 4-21,](#page-170-1) [4-22](#page-171-0) [Divergence 4-22](#page-171-1) [Dynamic Pressure 4-32](#page-181-1) [Element to Node 4-22](#page-171-2) [Enthalpy 4-23](#page-172-1) [Entropy 4-24](#page-173-1) [Filter Relative Helicity 4-27](#page-176-2) [Flow 4-24](#page-173-0) [Flow Rate 4-25](#page-174-0) [Fluid Shear 4-25](#page-174-2) [Fluid Shear Stress Max 4-25](#page-174-1) [Force 4-26](#page-175-0) [Gradient 4-26](#page-175-2) [Gradient Approximation 4-26](#page-175-1) [Gradient Tensor 4-27](#page-176-1) [Gradient Tensor Approximation 4-27](#page-176-0) [Helicity Density 4-27](#page-176-4) [Iblanking Values 4-27](#page-176-5) [Kinetic Energy 4-23](#page-172-0) [Length 4-28](#page-177-3) [Line Integral 4-28](#page-177-0) [Log of Normalized Density 4-21](#page-170-2) [Log of Normalized Pressure 4-33](#page-182-0) [Log of Normalized Temperature 4-38](#page-187-0) [Mach Number 4-28](#page-177-4) [Make Vector 4-28](#page-177-5) [Massed Particle Scalar 4-28](#page-177-6) [Mass-Flux Average 4-29](#page-178-0) [Math functions 4-42](#page-191-0) [Max 4-30](#page-179-0) [Min 4-30](#page-179-1) [Moment about a point 4-30](#page-179-2) [Moment Vector 4-30](#page-179-3) [Momentum 4-30](#page-179-4) [Node to Element 4-30](#page-179-5) [Normal 4-31](#page-180-1) [Normal Constraints 4-31](#page-180-0) [Normalize Vector 4-31](#page-180-2) [Normalized Density 4-21](#page-170-3) [Normalized Enthalpy 4-23](#page-172-2) [Normalized Pressure 4-32](#page-181-2) [Normalized Stagnation Density 4-21](#page-170-4) [Normalized Stagnation Enthalpy 4-24](#page-173-2) [Normalized Stagnation Pressure 4-33](#page-182-1) [Normalized Stagnation Temperature 4-38](#page-187-1) [Normalized Temperature 4-37](#page-186-1) [Offset Field 4-31](#page-180-3) [Offset Variable 4-31](#page-180-4) [Pitot Pressure 4-34](#page-183-0) [Pitot Pressure Ratio 4-35](#page-184-0) [Pressure 4-31](#page-180-5) [Pressure Coefficient 4-32](#page-181-0) [Rectangular To Cylindrical Vector 4-35](#page-184-2) [Relative Helicity 4-27](#page-176-3) [Server Number 4-35](#page-184-3) [Shock Plot3d 4-35](#page-184-4) [Sonic Speed 4-36](#page-185-0)

[Spatial Mean 4-36](#page-185-1) [Speed 4-36](#page-185-2) [Stagnation Density 4-22](#page-171-3) [Stagnation Enthalpy 4-23](#page-172-3) [Stagnation Pressure 4-33](#page-182-2) [Stagnation Pressure Coefficient 4-34](#page-183-1) [Stagnation Temperature 4-38](#page-187-2) [Stream Function 4-36](#page-185-3) [Surface Integral 4-28](#page-177-1) [Swirl 4-37](#page-186-0) [Temperature 4-37](#page-186-2) [Temporal Mean 4-38](#page-187-3) [Tensor Component 4-39](#page-188-0) [Tensor Determinate 4-39](#page-188-1) [Tensor Eigenvalue 4-39](#page-188-2) [Tensor Eigenvector 4-39](#page-188-3) [Tensor Make 4-39](#page-188-4) [Tensor Tresca 4-39](#page-188-5) [Tensor VonMises 4-40](#page-189-0) [Total Pressure 4-35](#page-184-1) [Velocity 4-40](#page-189-1) [Volume 4-41](#page-190-0) [Volume Integral 4-28](#page-177-2) [Vorticity 4-41](#page-190-1) [creation of new 4-10](#page-159-0) [Extended CFD Settings dialog 4-4,](#page-153-1) [6-17](#page-220-1) [Feature Detail Editor 4-6](#page-155-1) [query over distance 7-23](#page-270-1) [query over time 7-23](#page-270-6) [Query/Plot Editor 7-23](#page-270-7) [types of 4-1](#page-150-0) Variables [environment 1-13](#page-22-1) [Variables preferences 6-17](#page-220-0) [Vectis reader 2-65](#page-88-0) [Vector Arrow Create/Update Icon 7-65](#page-312-0) [Vector Arrow Editor 7-65](#page-312-1) vector arrow part [creating and updating 7-65](#page-312-2) [definition 7-65](#page-312-3) [density 7-67](#page-314-0) [open Feature Detail Editor for 7-68](#page-315-0) [Tip Settings dialog 7-66](#page-313-0) [toubleshooting 7-69](#page-316-0) velocity gradient tensor [separation/attachment lines 7-109](#page-356-1) [vortex cores 7-99](#page-346-2) [velocity magnitude gradient vector 7-114](#page-361-1) [Velocity variable 4-40](#page-189-1) [Version of EnSight in use 6-43](#page-246-14) view [perspective/orthographic toggle 6-26](#page-229-3) [View preferences 6-19](#page-222-0) view states [saving/restoring 2-86](#page-109-0) viewport [2D 8-44](#page-419-0) [background color 8-41](#page-416-0)

[border color 8-43](#page-418-1) [creation 8-42](#page-417-0) [delete 8-47](#page-422-0) [description 8-39](#page-414-1) [move back 8-42](#page-417-1) [move forward 8-42](#page-417-2) [precise positioning 8-44](#page-419-1) [reset 9-7](#page-446-4) [special lighting 8-43](#page-418-0) [standard layouts 8-42](#page-417-3) [visibility 8-40](#page-415-0) [visual attributes 8-44](#page-419-2) [Viewport Background Color Attributes dialog 8-41](#page-416-1) [Viewport Border Attributes dialog 8-43](#page-418-2) [Viewport Location Attributes dialog 8-44](#page-419-3) [Viewport Special Attributes dialog 8-44](#page-419-4) [Virtual Reality 13-1](#page-656-0) [overview 1-12](#page-21-1) [Volume Integral variable 4-28](#page-177-2) [Volume variable 4-41](#page-190-0) [VonMises variable 4-40](#page-189-0) [Vortex Cores 7-99](#page-346-0) [access 7-101](#page-348-0) [algorithms 7-100](#page-347-0) [caveats 7-100](#page-347-1) [define variables 7-101](#page-348-1) [method 7-102](#page-349-0) [references 7-100](#page-347-2) [thresholding 7-99,](#page-346-1) [7-102](#page-349-1) [velocity gradient tensor 7-99](#page-346-2) [Vorticity variable 4-41](#page-190-1) [VPort Mode 8-39](#page-414-2) [VR setup 13-1](#page-656-1)

### **W**

[VRML format 6-3](#page-206-8)

[Web Publishing 12-7](#page-654-0) [Window Position File format 10-2](#page-463-0)

## **X**

XY Plot Data [File format 11-158](#page-633-0) [saving and loading 2-90](#page-113-0) XYZ clip part [interactive creation 7-47](#page-294-0)

## **Z**

[Z-Clip 9-17](#page-456-0) [float with transform 9-18](#page-457-0) zoom [band global 9-6](#page-445-3) [global 9-5](#page-444-1)

# **ENSIGHT ® VERSION 8 END USER LICENSE AGREEMENT**

UNLESS A SEPARATE LICENSE OR TRIAL AGREEMENT DOCUMENT EXISTS BETWEEN THE LICENSEE AND CEI OR AN AUTHORIZED CEI DISTRIBUTOR, THE TERMS AND CONDITIONS OF THIS AGREEMENT SHALL GOVERN YOUR USE OF VERSION 8 OF THE EnSight SOFTWARE. READ THIS LICENSE CAREFULLY BEFORE USING THE EnSight SOFTWARE. BY USING THE EnSight SOFTWARE YOU AGREE TO BE BOUND BY THIS AGREEMENT. IF YOU DO NOT ACCEPT OR AGREE TO BE BOUND BY THE TERMS OF THIS AGREEMENT, PROMPTLY RETURN THE EnSight SOFTWARE UNUSED WITHIN THIRTY (30) DAYS OF PURCHASE FOR A REFUND.

- 1. LICENSE GRANT. The Licensee is hereby granted by Computational Engineering International, Inc. ("CEI") a single, non-transferable and non-exclusive license to use the EnSight Software under the terms and conditions set forth below, in binary form only, and at the major release level indicated on the media used to deliver the licensed EnSight Software.
- 2. DEFINITIONS.

 "Ancillary Software" includes translators, user defined data readers, tools, or other software which may from time to time be delivered with, but separate from, the "EnSight Software".

 "End User" means one individual running an EnSight process.

 "EnSight Purchase Agreement" means the document provided by Licensee to CEI which describes the type of installation Licensee is authorized to make.

 "EnSight Documentation" means manuals, release or installation notes related to the EnSight Software, including electronic versions thereof.

 "EnSight Software" means all of the CEI computer programs that constitute standard EnSight or EnSight Gold, the EnSight Documentation, the Third-Party Libraries (if licensed through CEI), and any backups or other copies.

 "Maximum Seats" means the maximum authorized number of End Users who may simultaneously use the licensed copy of the EnSight Software as identified in the EnSight Purchase Agreement.

 "Major Release Level" means all versions of the EnSight Software which are denoted by the same integer number to the left of the first decimal point in the specification of the release. For example, all versions denoted as EnSight 8.x are regarded as the same Major Release Level.

3. USAGE LIMITATIONS. Licensee acknowledges that the EnSight Software is proprietary and shall remain the property of CEI. This License is not a sale. Title to and ownership of the EnSight Software and any copies thereof, any patents, trademarks or

copyrights incorporated therein and to the CEI Proprietary information shall at all times remain with CEI. No rights to rent, loan, transfer, relicense, distribute, or otherwise assign any or all of Licensee's rights in the EnSight Software are granted. All rights not specifically granted to Licensee by this license shall remain in CEI. CEI may include features in the EnSight Software which prevent unlicensed use or use after license expiration. The license granted herein does not include provision of support and maintenance service or future releases or versions of the EnSight Software.

- 4. INSTALLATION. EnSight may be installed and used by the Licensee only in the manner indicated in the EnSight Purchase Agreement. End User may use EnSight only at his immediate workplace, unless otherwise authorized by CEI. Subject to request of and approval by CEI, Licensee may permanently or temporarily change the systems and /or networks upon which Licensee is authorized to use the EnSight Software. In either case, such change may result in additional charges to the Licensee. Licensee may duplicate the EnSight Software for backup, archiving, or security, provided that each copy includes all of the copyright or proprietary notices of the original. Licensee shall not clone, reverse assemble, or reverse compile any part of the EnSight Software or adopt any part of the EnSight Software as its own. CEI reserves the right to charge an upgrade fee for future Major Release versions of the EnSight Software.
- 5. PATENTS AND COPYRIGHTS. EnSight is copyrighted under the laws of the United States and international treaty provisions. Notwithstanding the copyright, the EnSight Software contains trade secrets and proprietary information of CEI. Licensee acknowledges that CEI owns these copyrights and has the following exclusive rights with regard to the EnSight Software: to reproduce it; to adapt, transform or rearrange it; to prepare derivative works from it; and to control its distribution. Licensee agrees not to act in contravention of any of CEI's intellectual property rights.
- 6. EnSight DOCUMENTATION. Licensee may use the EnSight Documentation only in support of its use of the licensed EnSight Software and may print or duplicate the Documentation (except any marked as proprietary), but only for its internal use and provided that each copy includes all of the copyright or related notices of the original.
- 7. WARRANTY; DISCLAIMER. CEI warrants that for a period of thirty (30) days after delivery of the EnSight Software, it will substantially conform in all material respects to the specifications set forth in CEI's published EnSight Documentation. If the EnSight Software does not meet this requirement, and Licensee notifies CEI within thirty (30) days after delivery, CEI will, at its option, repair or replace the effected EnSight Software. This warranty

excludes problems caused by acts of Licensee, unauthorized use of or causes external to the EnSight Software, and items which would be covered under Support and Maintenance service. CEI specifically does not warrant, guarantee, or make any representations regarding the use, or the results of the use, of the EnSight Software or Documentation in terms of correctness, accuracy, reliability, currentness, or otherwise. The entire risk as to the result produced by and the performance of the EnSight Software is assumed by the End User. CEI does not warrant that the execution of the EnSight Software will be uninterrupted or error free.

CEI WARRANTS THE ANCILLARY SOFTWARE ACCORDING TO THE TERMS FOUND IN THE LICENSE\_AND\_WARRANTY\_AND\_SUPPORT FILE OF THE src DIRECTORY OF THE SOFTWARE INSTALLATION. THE ABOVE WARRANTIES ARE CEI'S ONLY WARRANTIES AND ARE IN LIEU OF ALL IMPLIED WARRANTIES, INCLUDING BUT NOT LIMITED TO THE IMPLIED WARRANTIES OF MERCHANTABILITY AND FITNESS FOR A PARTICULAR PURPOSE, AND THE ABOVE REMEDIES ARE THE EXCLUSIVE REMEDIES FOR ANY BREACH OF WARRANTY. NO ORAL OR WRITTEN INFORMATION OR ADVICE GIVEN BY CEI OR ITS EMPLOYEES SHALL CREATE A WARRANTY OR IN ANY WAY INCREASE THE SCOPE OF THIS WARRANTY, AND LICENSEE MAY NOT RELY ON SUCH INFORMATION OR ADVICE. LICENSEE'S SOLE REMEDY AND CEI'S SOLE OBLIGATION SHALL BE GOVERNED BY THIS AGREEMENT. LICENSEE EXPRESSLY AGREES THAT IN NO EVENT SHALL CEI BE LIABLE FOR ANY CONSEQUENTIAL, INCIDENTAL, OR SPECIAL DAMAGES ARISING FROM THE BREACH OF WARRANTY, NEGLIGENCE, OR ANY OTHER LEGAL THEORY, WHETHER IN TORT OR CONTRACT, EVEN IF CEI HAS BEEN APPRISED OF THE LIKELIHOOD OF SUCH DAMAGES OCCURRING, INCLUDING WITHOUT LIMITATION DAMAGES FROM INTERRUPTION OF BUSINESS, LOSS OF PROFITS OR BUSINESS OPPORTUNITIES, LOSS OF USE

OF SOFTWARE, LOSS OF DATA, COST OF RECREATING DATA, COST OF CAPITAL, COST OF ANY SUBSTITUTE PRODUCTS, OR LOSSES CAUSED BY DELAY. FURTHER, CEI SHALL NOT BE RESPONSIBLE FOR ANY DAMAGES OR EXPENSES RESULTING FROM ALTERATION OR UNAUTHORIZED USE OF THE EnSight SOFTWARE OR FROM THE UNINTENDED AND UNFORESEEN RESULTS OBTAINED BY LICENSEE AND RESULTING FROM SUCH USE. IN ANY EVENT, CEI'S MAXIMUM LIABILITY UNDER ANY LICENSE OR OTHERWISE FOR ANY REASON SHALL NOT EXCEED THE TOTAL AMOUNT PAID BY LICENSEE FOR THE CEI EnSight SOFTWARE, EXCLUSIVE OF ANY SUPPORT AND MAINTENANCE FEES PAID. THE

EXISTENCE OF MORE THAN ONE CLAIM WILL NOT ENLARGE OR EXTEND THE LIMIT.

- 8. THIRD-PARTY RIGHTS AND LICENSE. If Third-Party owned graphics libraries are sublicensed to Licensee by CEI, it will be so noted in the EnSight Purchase Agreement. All terms related to the EnSight Software, including and without limitation, terms related to limitation of remedies and restrictions on use, apply to the Third-Party Software.
- 9. LICENSE MANAGER SOFTWARE. If Licensee is authorized to install and use License Manager Software to enable the EnSight Software to execute on multiple computer systems on a network, it will be so noted in the EnSight Purchase Agreement. All terms related to the EnSight Software, including and without limitation, terms related to limitation of remedies and restrictions on use, apply to the License Manager Software. Licensees authorized to use License Manager Software may install multiple redundant license servers on the same network subnet node. Installation of multiple redundant license servers on different subnet nodes requires Licensee to submit a written request to CEI, stating that the use of multiple servers will not enable more than the maximum seats of the software to be used. Furthermore, Licensee agrees to submit License Manager log files upon request to CEI for verification. Use of EnSight on a network is restricted to one geographic location, unless otherwise authorized by CEI.
- 10.U. S. GOVERNMENT RESTRICTED RIGHTS. If the Licensee is the USA Department of Defense ("DOD"), the licensed EnSight Software is subject to "Restricted Rights" as that term is defined in the DOD Supplement to the Federal Acquisition Regulations ("DFARS") section 252.227-7013(c). If the Licensee is any unit or agency of the U.S. Government other than the DOD, the Government's rights in the EnSight Software will be defined in paragraph 52.227-19(c)(2) of the Federal Acquisition Regulations ("FAR"). Use, duplication, reproduction, or disclosure by the U.S. Government is subject to such restrictions. Contractor/ Manufacturer is: Computational Engineering International, Inc., 2166 N. Salem Street, Suite 101, Apex, NC 27523, USA.
- 11.INVOICES; PAYMENT; TAXES. Licensee agrees to pay the License Fee(s) owed for this Software License as shown on a separate Invoice(s) from CEI. All Payments will be in U. S. Dollars. Payment is due within thirty (30) days after the date of each Invoice. Payment is considered made when good funds are received by CEI. To those Licensees leasing an EnSight Software License, future Invoices for the EnSight Software Lease Fee will be issued yearly in the month prior to that in which the initial payment of the EnSight Software Lease Fee was made to CEI. Licensees located in the State of North Carolina, USA are responsible for payment to CEI of all applicable State and Local sales taxes.

Licensees located in any State other than North Carolina in the USA are directly responsible for payment of all State and Local sales taxes applicable at their location. Licensees located in any Country other than the USA are directly responsible for payment of all import and sales taxes to the responsible government(s) at their location. Licensees who have obtained a License through an authorized Distributor of CEI agree to comply with the Distributor's payment terms and conditions.

- 12.SEVERABILITY. If any provision of this Agreement shall be held by a court of competent jurisdiction to be contrary to law or not enforceable, the remaining provisions of this Agreement shall remain in full force and effect.
- 13.EXPORT. This License and the rights granted hereunder are subject to compliance by Licensee with all laws, regulations, orders, or other regulations relative to export or redistribution of Licensed Software that may now or in the future be imposed by the government of the United States or any agency thereof or of any other country into which licensed EnSight Software may be transported and any act of noncompliance shall immediately terminate this License. If the Licensee imports the licensed copy of the EnSight Software into a country in which CEI has an authorized Distributor, then if the License was purchased the Licensee shall pay to CEI a Penalty Fee equal to one half the cost of the original Purchased License Fee.
- 14.TERM. If a License for the EnSight Software was purchased by Licensee, then this license is valid upon the date of initial payment of the Purchase License Fee to CEI by Licensee and shall continue until an event of Termination. If a License for the EnSight Software was leased by Licensee, then this license is valid for twelve (12) months from the date of initial payment of the Lease License Fee to CEI by Licensee and shall renew for subsequent twelve (12) month periods from the date Licensee pays the amounts indicated on each yearly invoice, according to Section11, unless an event of Termination occurs.
- 15.TERMINATION. This Software License Agreement shall terminate upon occurrence of any of the following events: (i) the failure of Licensee to observe or perform any of the material covenants, terms, and conditions of this Agreement where such nonperformance is not fully remedied by Licensee within thirty (30) days after written notice by CEI; (ii) any breach of Sections 3, 4, 6, 7, 8, 9, or 10 hereof (effective immediately); (iii) the filing of a petition for Licensee's bankruptcy, whether voluntary or involuntary, or an assignment of Licensee's assets made for the benefit of creditors, or the appointment of a trustee or receiver to take charge of the business of Licensee for any reason, or Licensee's becoming insolvent or voluntarily or involuntarily being dissolved; or (iv) the use of a license purchased at an academic discount for purposes

other than teaching or academic research. Termination of this Agreement under Section 15 shall be in addition to, and not a waiver of, any remedy at law or in equity. Notwithstanding the foregoing, the provisions of Sections 4, 6, 7, 8, 9, and 10 shall survive the termination of this agreement. Upon termination of this Software License Agreement, Licensee shall promptly cease to use and shall return to CEI all copies of the EnSight Software, the Ancillary Software, and EnSight Documentation.

- 16.GENERAL. Licensee may not assign or transfer its rights or obligations under this Agreement without the prior written consent of CEI. The parties agree that this Agreement shall be governed and construed by the laws of the State of North Carolina, USA, and that no conflict-of-laws provision shall be invoked to permit the laws of any other state or jurisdiction. Any legal action must be filed within one (1) year after the cause for such action arises with the court of jurisdiction in the State of North Carolina, USA. All preprinted additional or different terms on any purchase order forms or other documents received from Licensee are deemed deleted and Licensee agrees that such terms shall be void even if the Licensee's documentation indicates the terms therein take precedence over other documents. This Software License Agreement, together with the most recent EnSight Purchase Agreement delivered to CEI by Licensee, constitutes the entire agreement of the parties and supersedes any prior understandings relating to the subject matter, and may be amended or supplemented only in a written agreement signed by both an officer of CEI and the Licensee.
- 17.RESTRICTION ON USE OF TrackdAPI SOFTWARE, developed and owned by VRCO Inc., an Delaware corporation, with principal place of business at 192 Ballard Ct. Suite 300, Virginia Beach, VA 23462; here after referred to as "VRCO". Licensee is prohibited from the distribution, transfer, modification, or alteration of the TrackdAPI software and associated written materials and/or documentation ("TrackdAPI Software") and shall abide by the following:

I. PROPRIETARY RIGHTS. Licensee agrees that its use of TrackdAPI Software is a license only and VRCO owns all right, title, and interest in the TrackdAPI Software including any patents, trademarks, trade names, inventions, copyrights, know-how and trade secrets relating to the design, manufacture, operation or service of the TrackdAPI Software. Nothing in this agreement should be construed as transferring any aspects of such rights to Licensee or any third party.

II. WARRANTY DISCLAIMER. THE LICENSED TrackdAPI Software IS PROVIDED "AS IS" WITHOUT WARRANTY OF ANY KIND, EXPRESS OR IMPLIED, INCLUDING BUT NOT LIMITED TO THE IMPLIED WARRANTIES OR

MERCHANTABILITY AND FITNESS FOR A PARTICULAR PURPOSE. THE ENTIRE RISK AS TO THE QUALITY AND PERFORMANCE OF THE LICENSED TrackdAPI Software IS ON THE LICENSEE.

III. LIMITATION OF LIABILITY. IN NO EVENT SHALL VRCO BE LIABLE FOR COSTS OF PROCUREMENT OF SUBSTITUTE GOODS OR SERVICES OR FOR ANY SPECIAL, CONSEQUENTIAL, INCIDENTAL, OR INDIRECT DAMAGES OR LOST PROFITS ARISING OUT OF THIS AGREEMENT OR USE OF THE TrackdAPI Software, HOWEVER CAUSED, ON ANY THEORY OF LIABILITY, AND EVEN IF VRCO HAS BEEN ADVISED OF THE POSSIBILITY OF SUCH DAMAGES. LICENSEE AGREES VRCO'S LIABILITY ARISING OUT OF CONTRACT, NEGLIGENCE, STRICT LIABILITY IN TORT OR WARRANTY SHALL NOT EXCEED ANY AMOUNTS PAID BY LICENSEE FOR THE TrackdAPI Software IDENTIFIED ABOVE.

# **ENSIGHT® VERSION 8 SUPPORT AND MAINTENANCE SERVICE AGREEMENT**

UNLESS A SEPARATE AGREEMENT FOR SUPPORT AND MAINTENANCE SERVICES EXISTS BETWEEN THE LICENSEE AND CEI OR AN AUTHORIZED CEI DISTRIBUTOR, THE TERMS AND CONDITIONS OF THIS AGREEMENT SHALL GOVERN CEI'S PROVISION OF AND LICENSEE'S USE OF AND PAYMENT FOR SUCH SERVICES.

- 1. GENERAL. The EnSight Software Licensee and Computational Engineering International, Inc., ("CEI") agree that the following terms and conditions apply to the provision of Software Support and Maintenance Service.
- 2. DEFINITIONS.

"Ancillary Software" includes translators, user defined data readers, tools, or other software which may from time to time be delivered with, but separate from, the "EnSight Software". "EnSight Purchase Agreement" means the document provided by Licensee to CEI which

describes the type of installation Licensee is authorized to make.

 "EnSight Documentation" means manuals, release or installation notes related to the EnSight Software including electronic versions thereof.

 "EnSight Software" means all of the CEI computer programs that constitute standard EnSight or EnSight Gold, the EnSight Documentation, the Third-Party Libraries (if licensed through CEI, as called out on Schedule A), and any backup or copies thereof.

 "Major Release Level" means all versions of the EnSight Software which are denoted by the same integer number to the left of the first decimal point in the specification of the release.

3. SOFTWARE SUPPORT SERVICE. During the term of this Agreement CEI will provide technical support as described below to the EnSight Software Licensee in its use of the EnSight Software, provided that Licensee has an active License to use the EnSight Software from CEI. CEI will provide telephone consultation on problems encountered in using the EnSight Software during the Prime Time period defined as Monday through Friday, from 8:00 AM to 5:00 PM, USA Eastern Standard Time or Eastern Daylight Time, excluding U. S. Holidays. Licensee is limited to five (5) hours per month of telephone consultation. Alternatively, support requests can be made to CEI via FAX or Electronic mail.

EnSight U.S. Support Telephone Number:(800) 551-4448 Outside U.S. Support Telephone Number:(919) 363-0883 EnSight Support FAX Number: (919) 363-0833 EnSight Support Email address: support@ensight.com

4. SOFTWARE MAINTENANCE SERVICE. During the term of this Agreement CEI will maintain the

EnSight Software provided that Licensee has an active License to use the EnSight Software from CEI. CEI will distribute to Licensee one copy of new minor releases of the major release listed on the media used to deliver the EnSight Software including EnSight Documentation as they become available, subject to the terms and conditions of this Agreement. CEI may modify the terms, conditions, and prices for services applicable to future major releases.

- 5. EXCLUDED SOFTWARE. NO SUPPORT OR MAINTENANCE SERVICE FOR THE ANCILLARY SOFTWARE IS OFFERED OR PROVIDED BY THIS AGREEMENT EXCEPT AS NOTED IN THE LICENSE\_AND\_WARRANTY\_AND\_SUPPORT FILE OF THE src DIRECTORY OF THE SOFTWARE INSTALLATION.
- 6. LICENSEE AGREEMENTS FOR SOFTWARE SUPPORT AND SOFTWARE MAINTENANCE. In order to permit CEI to supply the Software Support and Software Maintenance specified above:

(i). If third party graphic libraries accompanied the EnSight Software delivered to Licensee, as noted in the EnSight Purchase Agreement, and such third party issues a new version of such library software which CEI incorporates into the Software, then Licensee must comply with any additional licensing or fee requirements imposed by such third party.

(ii). Licensee agrees to install minor releases, fixes, circumventions, and corrective code to the EnSight Software in a reasonable time after receipt thereof.

(iii). Licensee agrees to be responsible for the installation and administration of the EnSight Software.

(iv). Upon request by CEI, Licensee will provide the name, address, telephone and FAX number, and Email address (if available) of the Licensee's contact individual for communicating problems and solutions.

7. FEES. If Licensee is Leasing an EnSight Software License, then the cost of the Software Support and Maintenance Service is included in the annual EnSight Software License Lease Fee.

If Licensee has Purchased an EnSight Software license, then there is no separate fee for Software Support and Maintenance Service for a period of twelve (12) months from the date of the initial payment of the EnSight Software License Purchase Fee to CEI. Licensee agrees to subsequently pay the annual EnSight Software Support and Maintenance Service Fee(s) for subsequent twelve (12) month periods at the then current rates when invoiced. If an additional yearly charge for Support and Maintenance Service for third-party graphics libraries of license manager software accompanying the EnSight Software is required, Licensee agrees to pay the additional charges at the same time and at the then current rates.

Licensees located in any State other than North Carolina in the USA are directly responsible for

payment of all State and Local taxes applicable at their location for this Service. Licensees located in any Country other than the U.S. are directly responsible for payment of all taxes to the government(s) at their location for this Service. Licensees who have obtained a License through an authorized Distributor of CEI agree to comply with the Distributor's payment terms and conditions.

- 8. LIMITATION OF REMEDY AND DISCLAIMER. CEI WILL USE ITS DILIGENT EFFORTS TO PROVIDE THE SUPPORT AND MAINTENANCE SERVICES SPECIFIED HEREIN. CEI MAKES NO OTHER WARRANTY OF ANY KIND OR NATURE WITH REGARD TO THE SERVICES TO BE PERFORMED BY CEI UNDER THE TERMS OF THIS AGREEMENT AND ANY IMPLIED WARRANTIES, INCLUDING THE IMPLIED WARRANTIES OF FITNESS FOR A PARTICULAR PURPOSE AND MERCHANTABILITY, ARE HEREBY DISCLAIMED. THE REMEDIES SET FORTH IN THIS AGREEMENT ARE LICENSEE'S EXCLUSIVE REMEDIES FOR ANY BREACH OF THE TERMS OF THIS AGREEMENT. CEI WILL NOT BE LIABLE IN ANY EVENT FOR LOSS OF OR DAMAGE TO REVENUES, PROFITS, OTHER ECONOMIC LOSS OR GOODWILL OR OTHER CONSEQUENTIAL, SPECIAL, INCIDENTAL OR INDIRECT DAMAGES ARISING OUT OF OR IN CONNECTION WITH THE PERFORMANCE OF ITS OBLIGATIONS HEREUNDER, INCLUDING ANY LIABILITY FOR NEGLIGENCE WITH RESPECT TO SERVICE PROVIDED UNDER THIS AGREEMENT EVEN IF CEI HAS BEEN ADVISED OF THE POSSIBILITY OF SUCH DAMAGES. IN ANY AND ALL CASES, CEI'S MAXIMUM LIABILITY IN CONNECTION WITH OR ARISING OUT OF THIS AGREEMENT SHALL NOT EXCEED THE EQUIVALENT OF ONE (1) YEAR OF CHARGES FOR THE RELEVANT SERVICE. THE EXISTENCE OF MORE THAN ONE CLAIM WILL NOT ENLARGE OR EXTEND THE LIMIT.
- 9. INVOICES AND PAYMENT. To those Licensees who have purchased an EnSight Software License, future Invoices for the EnSight Software Support and Maintenance Fee(s) will be issued yearly in the month prior to that in which the initial payment of the EnSight Software License Purchase Fee was made to CEI. Invoices shall be due and payable within thirty (30) days of date of invoice. All payments will be in U. S. Dollars.

Payment of invoice is considered made when good funds are received by CEI.

10.OBSOLETE PRODUCTS. CEI will continue to provide Software Support Service for the release prior to the most current release for a period of twelve (12) months after the release date of the most current release. At that time, the previous release is designated as Obsolete and Software Support Service for the Obsolete release shall thereafter be discontinued.

11.TERM. The Term of this Agreement shall be from

the date payment from Licensee is first received by CEI for the EnSight Software License Purchase Fee or the EnSight Software License Lease Fee, whichever is applicable, until an event of Termination.

- 12.TERMINATION. EnSight Software Support and Software Maintenance Service hereunder may be terminated as follows: (A) by Licensee or CEI to be effective during or after the first year of such Service upon giving ninety (90) days written notice; (B) by CEI with respect to Obsolete Products; (C) by CEI immediately and without notice, with respect to the EnSight Software, the license for which has expired or been terminated; (D) by CEI after ten (10) days subsequent to providing notice to Licensee upon either (i) nonpayment by Licensee of any Invoiced amount due under this Agreement or the EnSight End User License Agreement; or (ii) nonperformance by Licensee of any other material term or condition of this Agreement.
- 13.ASSIGNMENTS. The Licensee may not assign or transfer its rights or obligations under this Agreement, in whole or in part, without the written consent of CEI.
- 14.APPLICABLE LAW. The parties agree that this Agreement shall be governed and construed by the laws of the State of North Carolina, USA, and that no conflict-of-laws provision shall be invoked to permit the laws of any other state or jurisdiction. Any legal action must be filed within one (1) year after the cause for such action arises with the court of jurisdiction in the State of North Carolina, USA.
- 15.GENERAL. The terms and conditions stated in this Agreement constitute the complete and exclusive statement of the Agreement between Licensee and CEI and supersede all prior oral and written statements of any kind whatsoever made by either party or their representatives.

All preprinted additional or different terms on any purchase order forms or other documents received from Licensee are deemed deleted and Licensee agrees that such terms shall be void even if the Licensee's documentation indicates the terms therein take precedence over other documents.

Any waivers of or amendments to the terms and conditions of this Agreement, to be effective, must be in writing and signed by an officer of CEI and Licensee.

#### CEI Address:

Computational Engineering International, Incorporated 2166 N. Salem Street, Suite 101, Apex, North Carolina 27523 USA